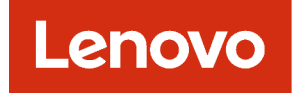

# Руководство пользователя Lenovo XClarity Administrator

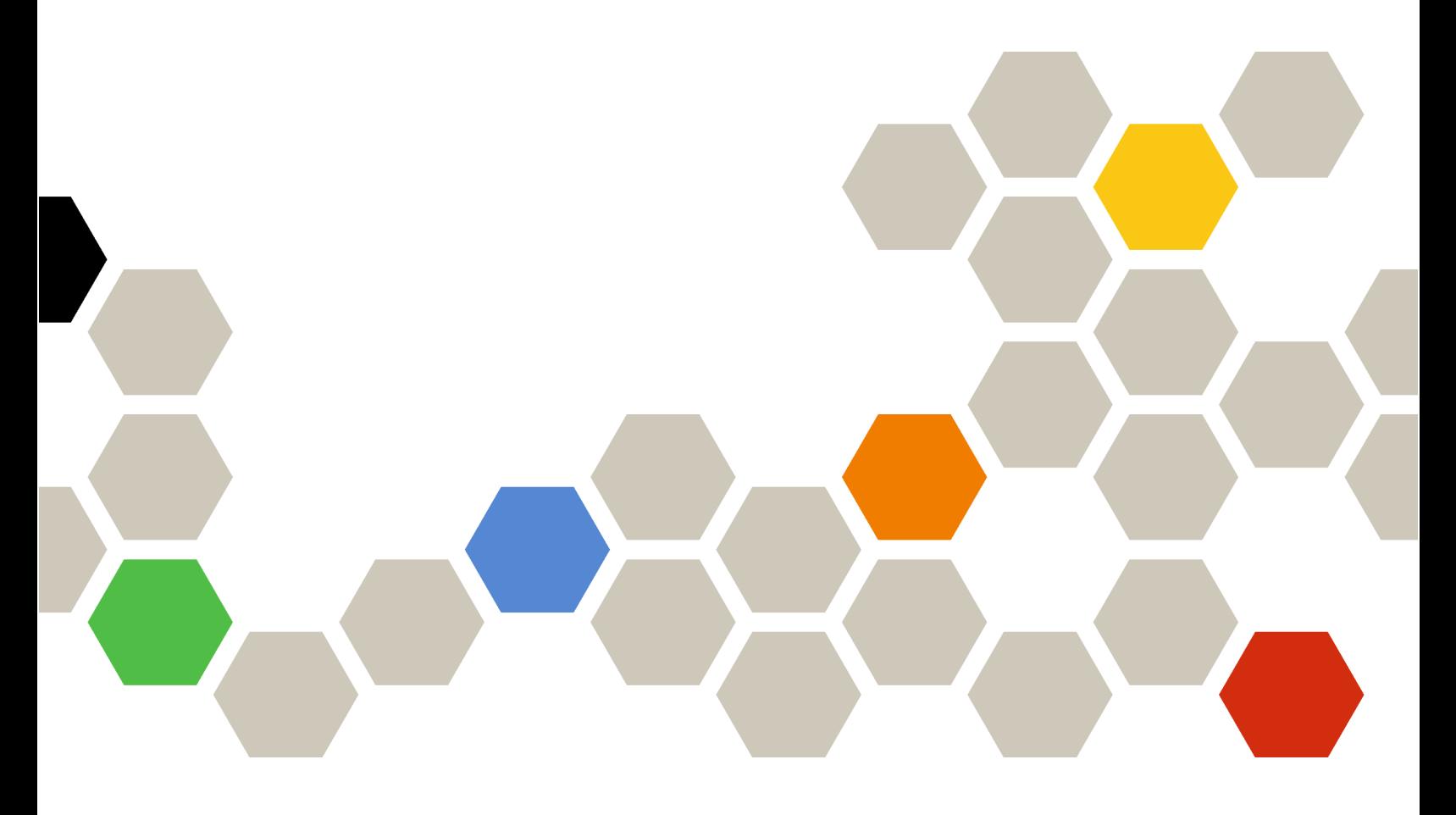

Версия 4.0.0

Первое издание (Февраль 2023 г.)

© Copyright Lenovo 2015, 2023 г..

УВЕДОМЛЕНИЕ ОБ ОГРАНИЧЕНИИ ПРАВ: в случае, если данные или программное обеспечение предоставляются в соответствии с контрактом Управления служб общего назначения США (GSA), на их использование, копирование и разглашение распространяются ограничения, установленные соглашением № GS-35F-05925.

## <span id="page-2-0"></span>Содержание

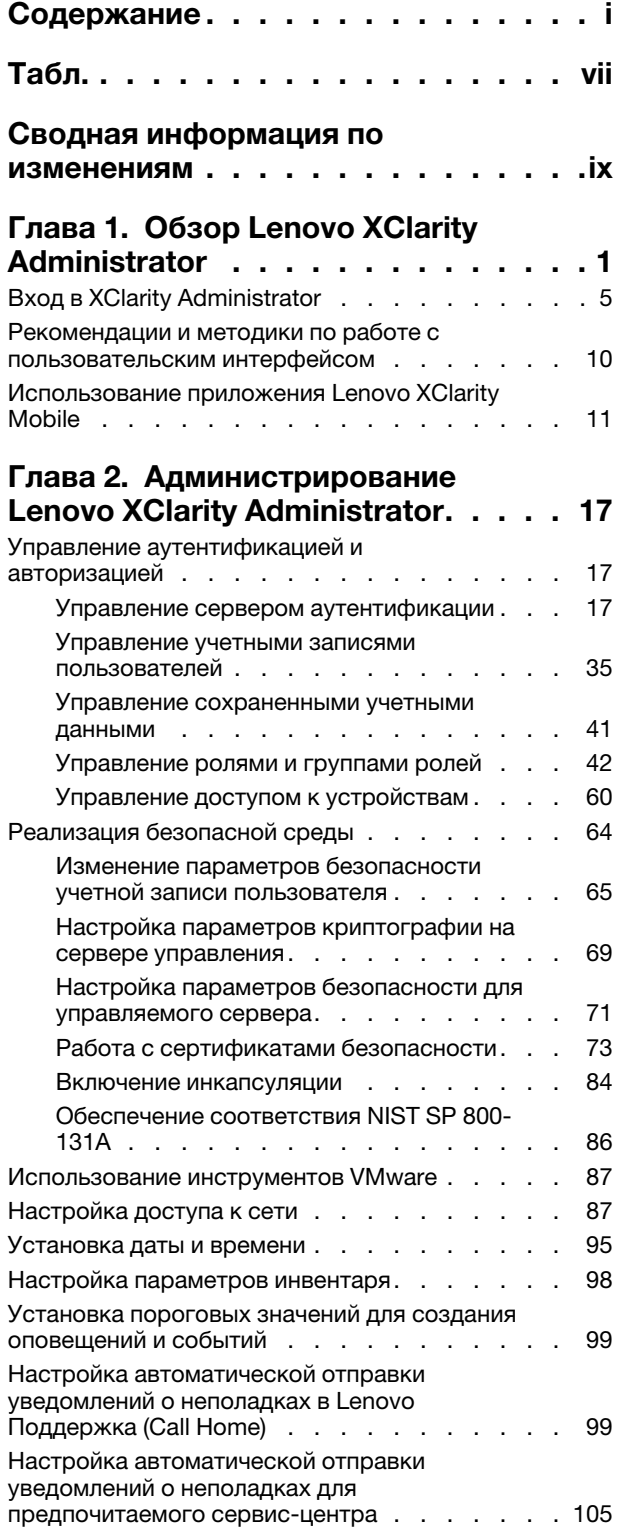

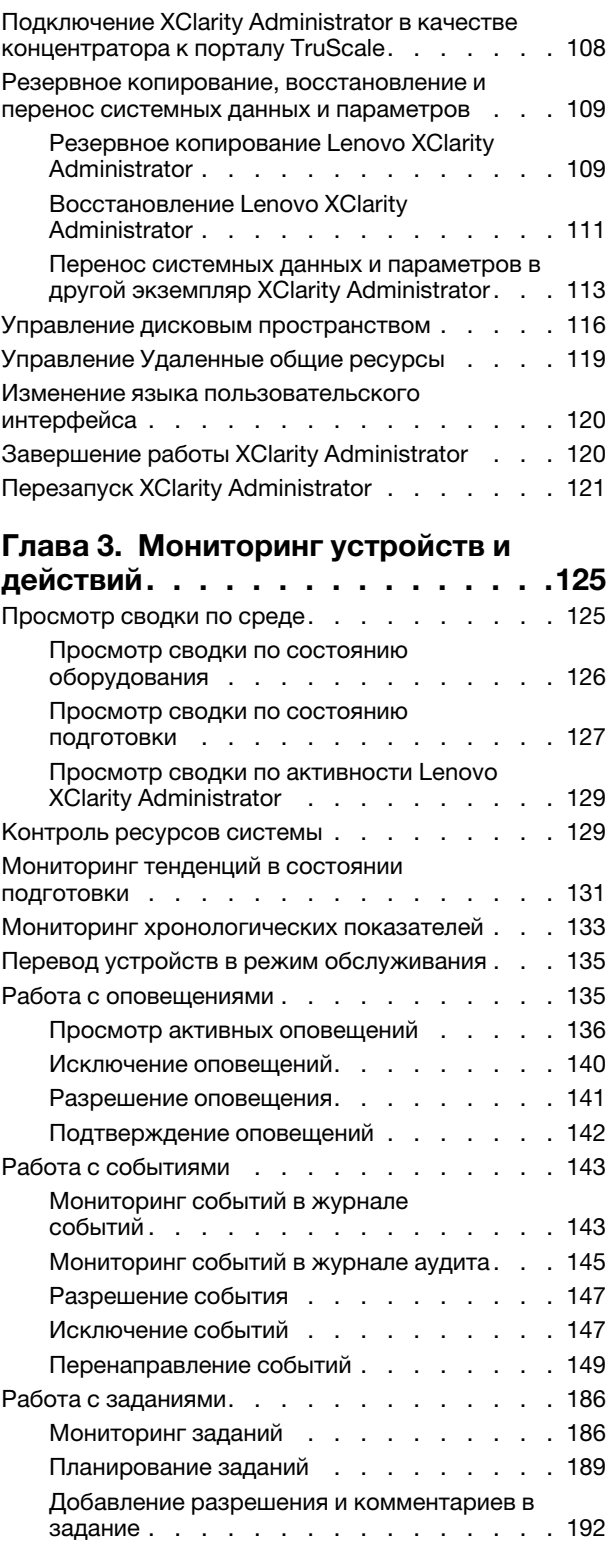

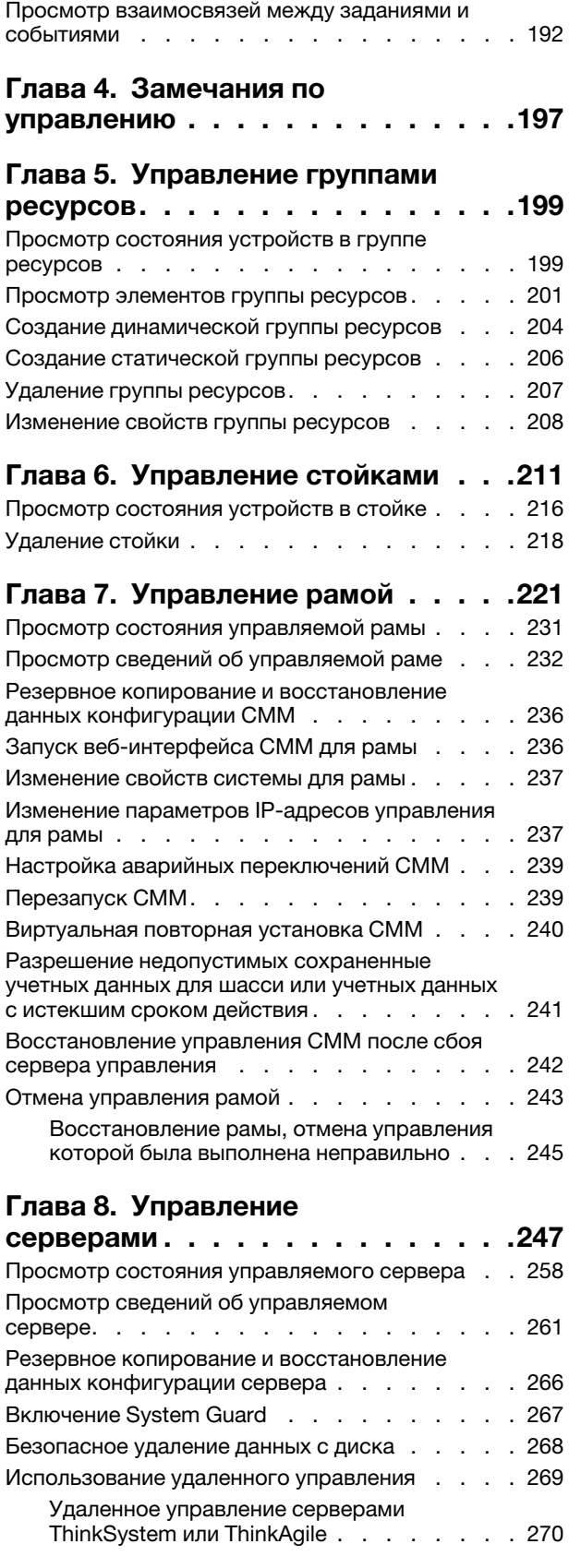

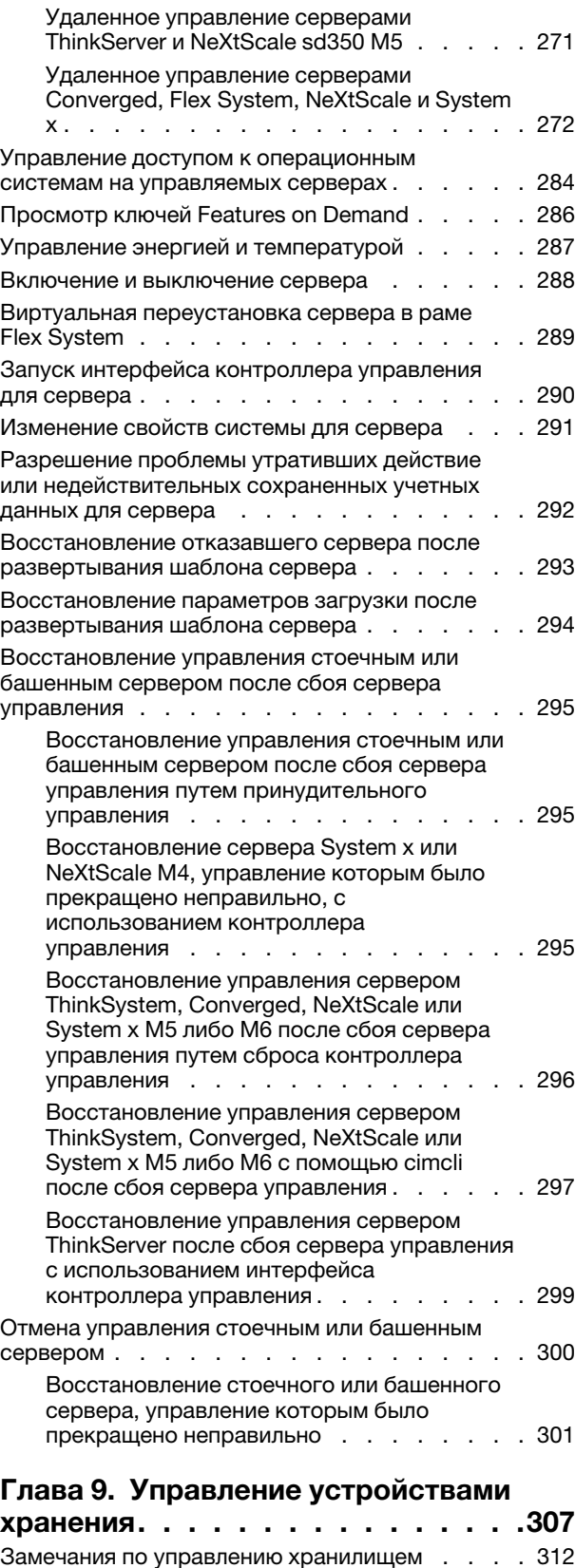

[Просмотр состояния устройств хранения . . . 312](#page-323-1)

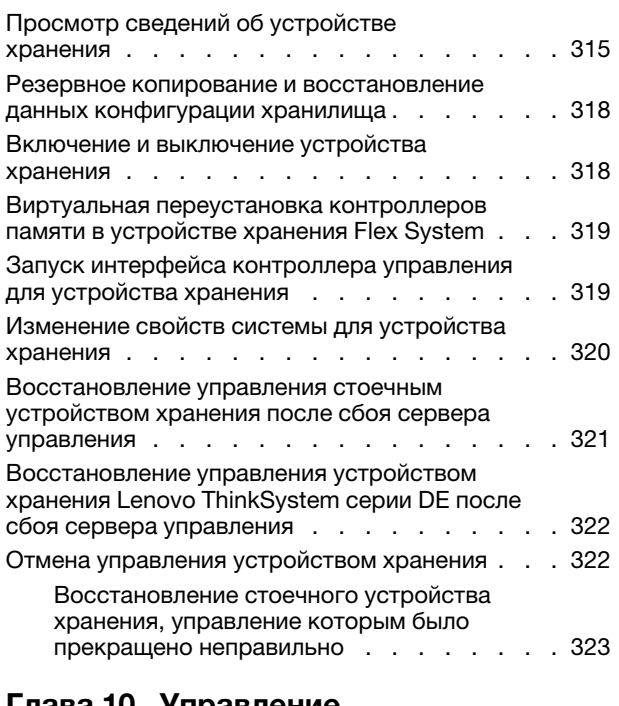

### [Глава 10. Управление](#page-336-0)

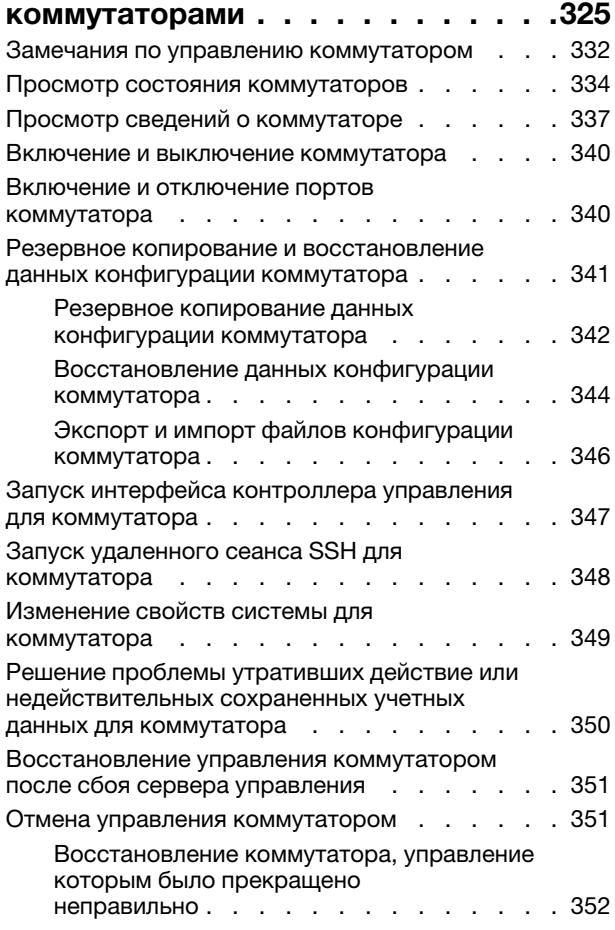

### © Copyright Lenovo 2015, 2023 г.

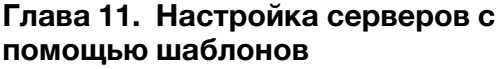

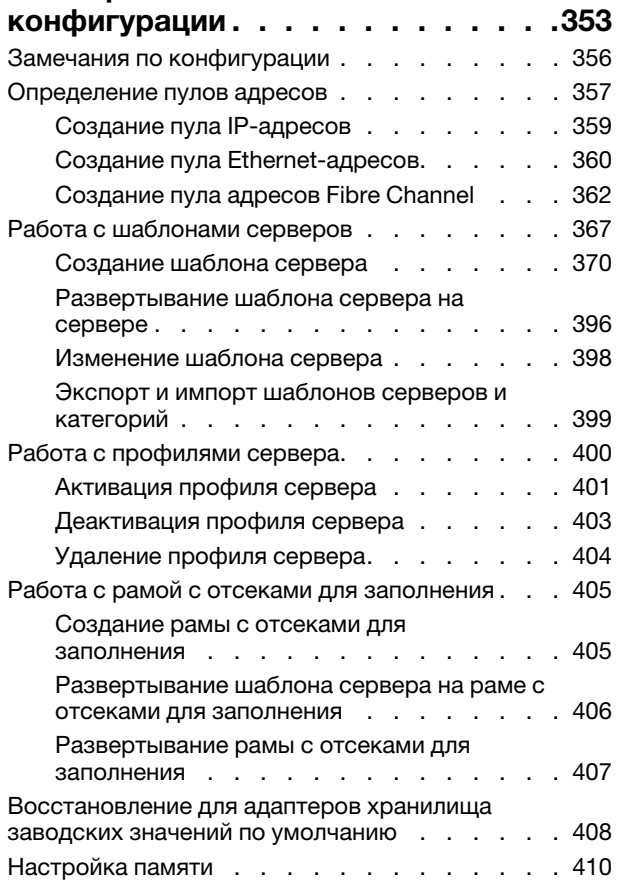

### [Глава 12. Настройка](#page-424-0)

### [коммутаторов с помощью шаблонов](#page-424-0)  [конфигурации . . . . . . . . . . . . . 413](#page-424-0)

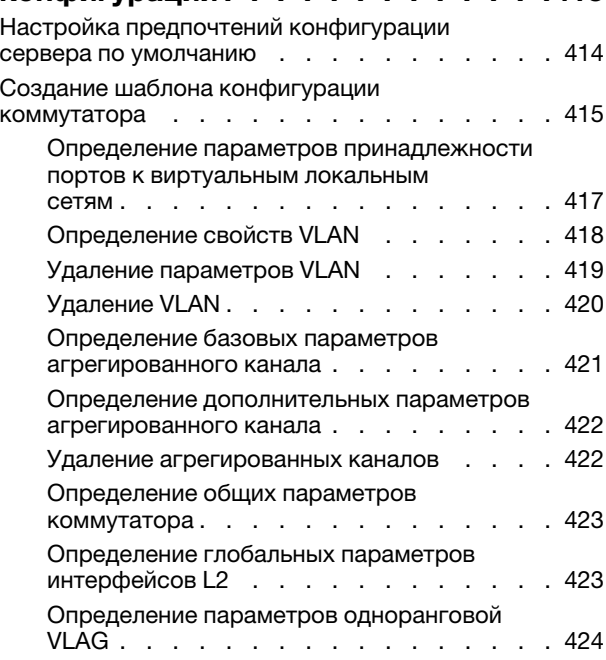

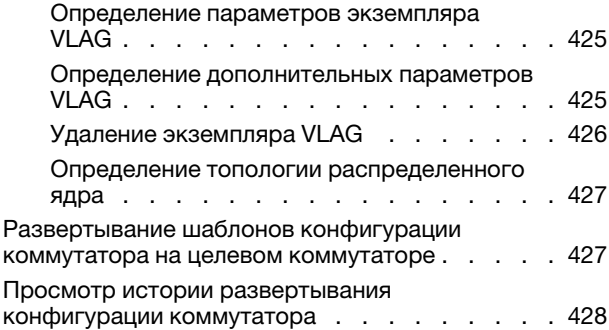

### [Глава 13. Обновление](#page-442-0)  [микропрограммы на управляемых](#page-442-0)

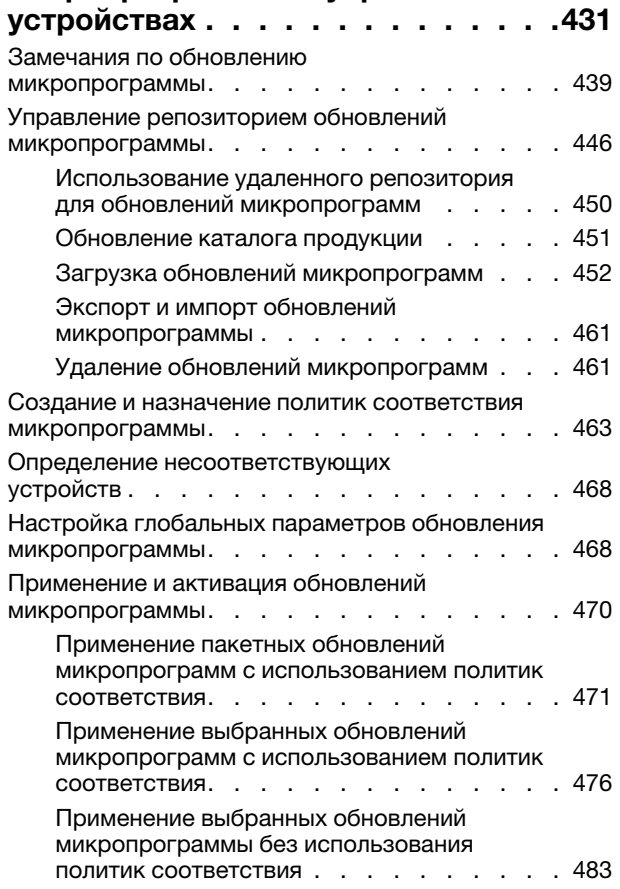

### [Глава 14. Обновление драйверов](#page-502-0)  [устройств Windows на управляемых](#page-502-0)

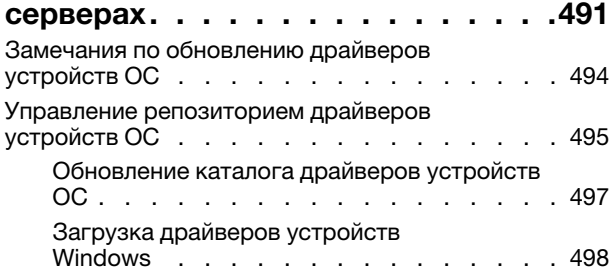

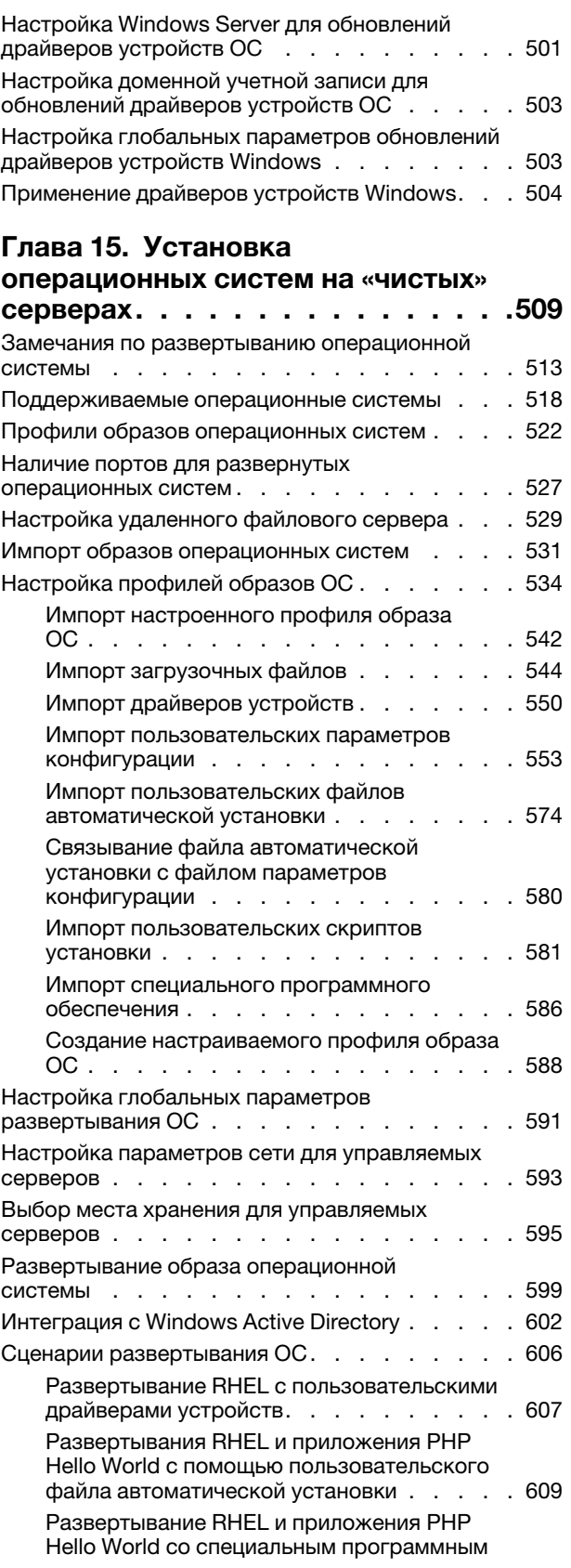

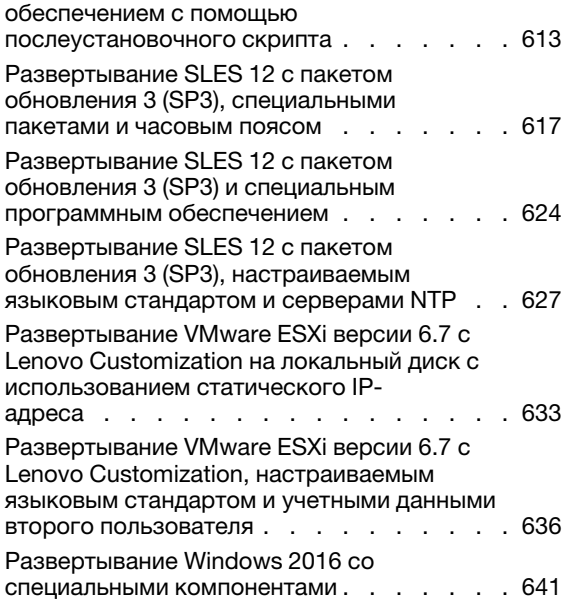

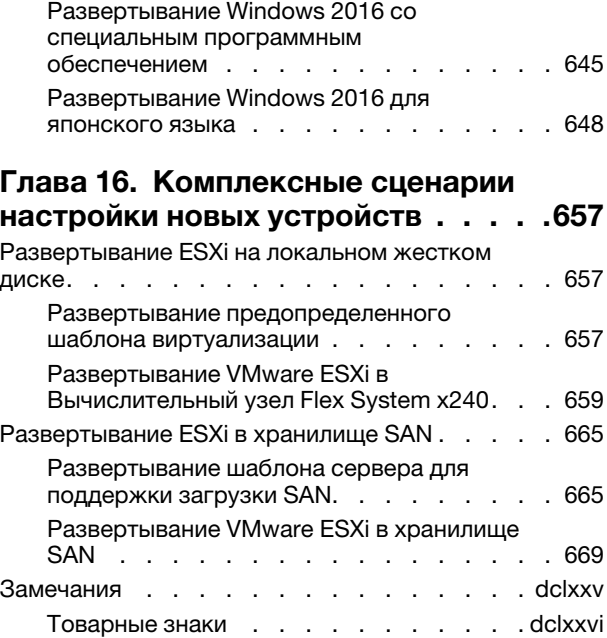

## <span id="page-8-0"></span>Табл.

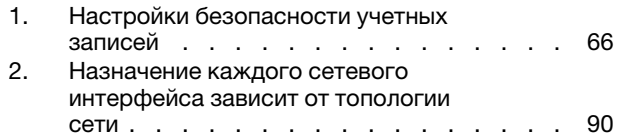

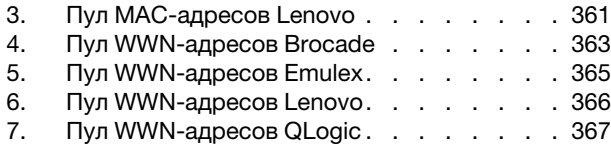

## <span id="page-10-0"></span>Сводная информация по изменениям

Последующие выпуски программного обеспечения управления Lenovo XClarity Administrator поддерживают новое оборудование, усовершенствования программного обеспечения и исправления.

Обратитесь к файлу истории изменений (\*.chg), который содержится в пакете обновлений для получения сведений об исправлениях.

Эта версия поддерживает следующие усовершенствования программного обеспечения для управления.

Сведения об изменениях в более ранних выпусках см. в разделе [Что нового](https://pubs.lenovo.com/lxca/lxca_whatsnew.html) в документации по XClarity Administrator в Интернете.

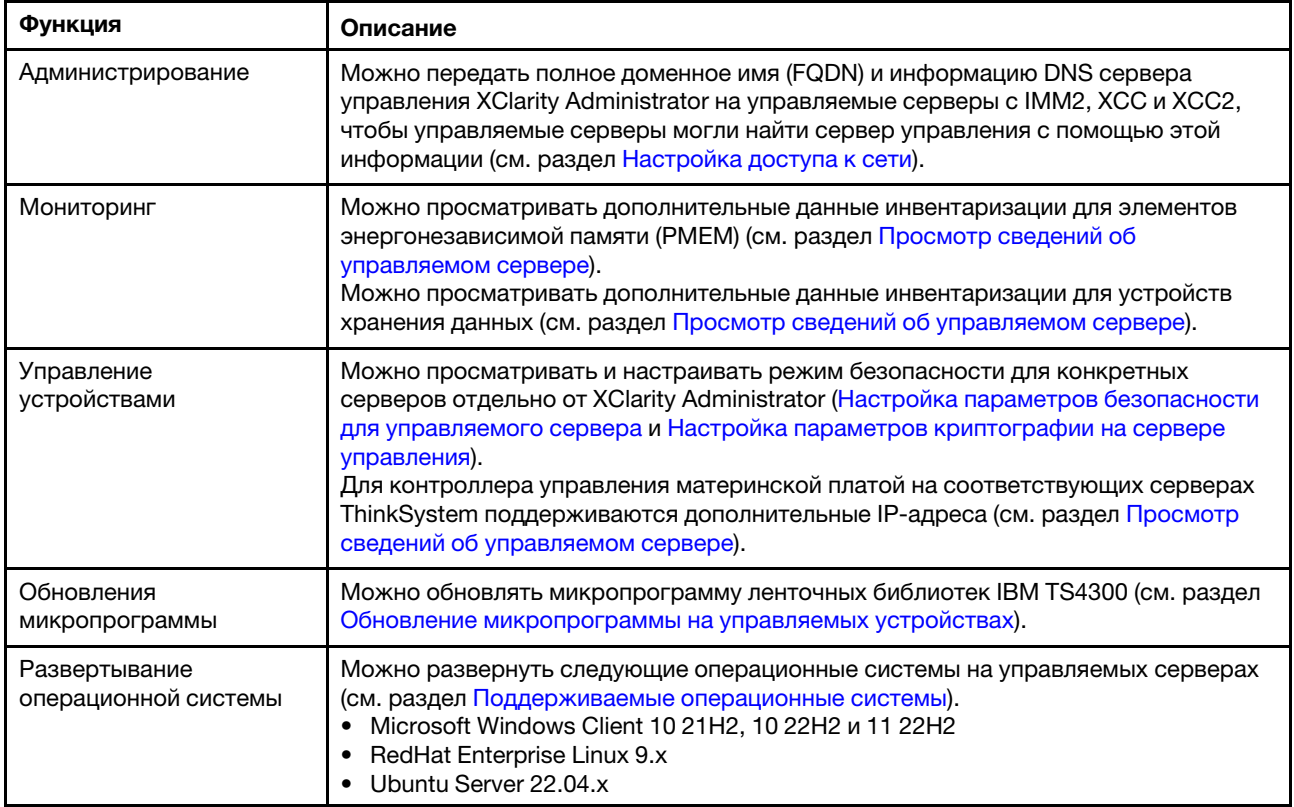

## <span id="page-12-0"></span>Глава 1. Обзор Lenovo XClarity Administrator

Lenovo XClarity Administrator — это централизованное решение для управления ресурсами, которое упрощает управление инфраструктурой, сокращает время ответов и повышает доступность серверных систем и решений Lenovo®. Оно работает как виртуальное устройство, автоматизирующее обнаружение, инвентаризацию, отслеживание, мониторинг и подготовку оборудования серверов, сети и хранилища в защищенной среде.

### Подробнее:

- **[XClarity Administrator: управление оборудованием как программным обеспечением](https://www.youtube.com/watch?v=ES0xgSqYtAA)**
- [XClarity Administrator: обзор](https://www.youtube.com/watch?v=vSONMjr2wPM)

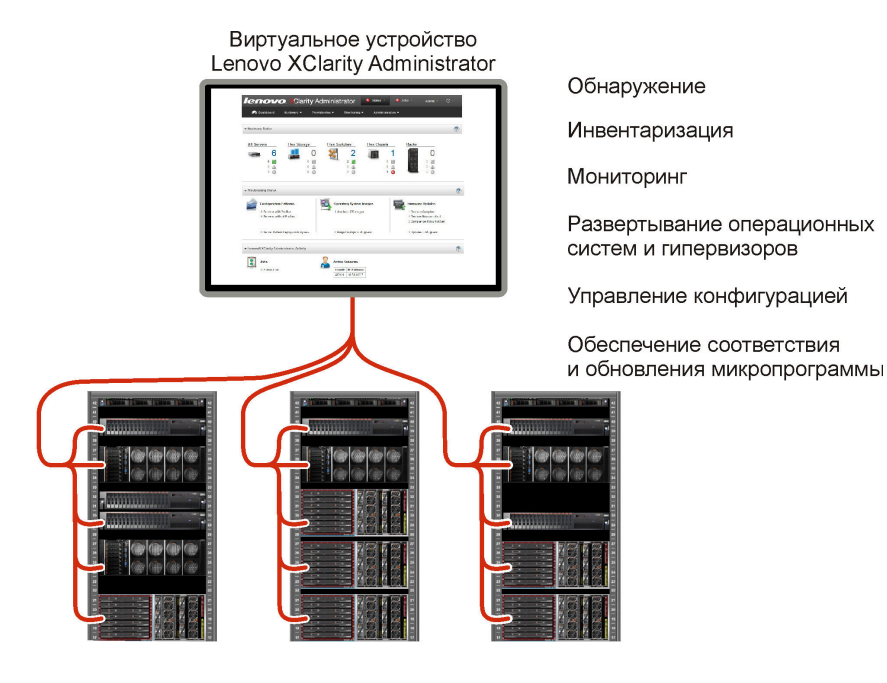

XClarity Administratorпредоставляет централизованный интерфейс для выполнения следующих функций для всех управляемых устройств.

#### Управление оборудованием

XClarity Administrator обеспечивает управление оборудованием без агентов. Система может автоматически обнаруживать управляемые устройства, включая сервер, сеть и оборудование систем хранения. Данные инвентаризации управляемых устройств собираются и используются для составления обзорного представления инвентаря и состояния управляемого оборудования.

Существуют различные задачи управления для каждого поддерживаемого устройства, включая просмотр состояния и свойств, настройку параметров системы и сети, запуск интерфейсов управления, включение и выключение и удаленное управление. Дополнительные сведения об управлении устройствами см. в разделах [Управление рамой,](#page-232-0) [Управление серверами](#page-258-0), [Управление](#page-336-0)  [коммутаторами](#page-336-0).

Рекомендация. Сервер, сеть и оборудование систем хранения, которые могут управляться XClarity Administrator, называются устройства. Оборудование, которое находится под управлением XClarity Administrator, называется управляемые устройства.

Можно использовать представление стойки в XClarity Administrator для группировки управляемых устройств, чтобы отразить физические настройки стойки в вашем центре обработки данных. Дополнительные сведения о стойках см. в разделе [Управление стойками.](#page-222-0)

### Подробнее:

- **E** [XClarity Administrator: обнаружение](https://www.youtube.com/watch?v=QnwsUdKbam8)
- **[XClarity Administrator: инвентарь](https://www.youtube.com/watch?v=FgB42mgzhks)**
- **[XClarity Administrator: удаленное управление](https://www.youtube.com/watch?v=SfHv3YpMpDg)**

### Мониторинг оборудования

XClarity Administrator обеспечивает централизованное представление всех событий и оповещений, которые создаются из управляемых устройств. Событие или оповещение передается XClarity Administrator и отображается в журнале событий или оповещений. Сводка всех событий и оповещений доступна на информационной панели и в строке состояния. События и оповещения для конкретного устройства доступны на странице сведений «Оповещения и события» для данного устройства.

Дополнительные сведения о мониторинге оборудования см. в разделах [Работа с событиями](#page-154-0) и [Работа с оповещениями](#page-146-1).

### Подробнее: [XClarity Administrator: мониторинг](https://www.youtube.com/watch?v=AFuE3CjkEuY)

### Управление конфигурацией

С помощью единообразной конфигурации можно быстро подготовить к работе (включая предварительную подготовку) все ваши серверы. Параметры конфигурации (такие как локальное хранилище, адаптеры ввода-вывода, параметры загрузки, микропрограммы, порты, а также контроллер управления и UEFI) сохраняются в качестве серверного шаблона, который можно применить к одному или нескольким управляемым серверам. При обновлении серверных шаблонов изменения автоматически развертываются на соответствующих серверах.

Шаблоны серверов также включают поддержку виртуализации адресов ввода-вывода, что позволяет виртуализировать межкомпонентные соединения Flex System или изменять назначение серверов, не нарушая работу межкомпонентной сети.

Дополнительные сведения о настройке серверов см. в разделе [Настройка серверов с помощью](#page-364-0) [шаблонов конфигурации.](#page-364-0)

### Подробнее:

- [XClarity Administrator: от исходного состояния к кластеру](https://www.youtube.com/watch?v=jnrM33_i_gM)
- **E[XClarity Administrator: шаблоны конфигурации](https://www.youtube.com/watch?v=g_Wz11HMME4)**

#### Обеспечение соответствия и обновления микропрограммы

Управление микропрограммами упрощается благодаря назначению управляемым устройствам политик соответствия микропрограмм. При создании и назначении политики соответствия управляемым устройствам XClarity Administrator отслеживает изменения во всех этих устройствам и помечает любые несоответствующие устройства.

Если какое-либо устройство не соответствует требованиям, с помощью программы XClarity Administrator можно применить и активировать обновления микропрограммы для всех устройств соответствующего устройства из управляемого вами репозитория обновлений микропрограмм.

Примечание: Обновление репозитория и загрузка обновлений микропрограмм требует подключения к Интернету. Если у XClarity Administrator нет подключения к Интернету, вы можете вручную импортировать обновления микропрограммы в репозиторий.

Дополнительные сведения об обновлении микропрограммы см. в разделе [Обновление](#page-442-0) [микропрограммы на управляемых устройствах.](#page-442-0)

### Подробнее:

- [XClarity Administrator: от исходного состояния к кластеру](https://www.youtube.com/watch?v=jnrM33_i_gM)
- **E** [XClarity Administrator: обновления микропрограммы](https://www.youtube.com/watch?v=_Qs9Tk8Z1ao)
- [XClarity Administrator: подготовка обновлений безопасности микропрограммы](https://www.youtube.com/watch?v=BdCOM6jxRMg)

#### Развертывание операционной системы

XClarity Administrator можно использовать для управления репозиторием образов операционной системы и параллельного развертывания образов операционной системы на нескольких (до 28) управляемых серверах.

Дополнительные сведения о развертывании операционных систем см. в разделе [Установка](#page-520-0)  [операционных систем на «чистых» серверах.](#page-520-0)

### Подробнее:

- **[XClarity Administrator: от исходного состояния к кластеру](https://www.youtube.com/watch?v=jnrM33_i_gM)**
- **E** [XClarity Administrator: развертывание операционной системы](https://www.youtube.com/watch?v=Rs4_zJAqFsM)

### Управление пользователями

XClarity Administrator предоставляет централизованный сервер аутентификации для создания учетных записей пользователей и для управления учетными данными пользователей и их аутентификации. Сервер аутентификации создается автоматически во время первого запуска сервера управления. Учетные записи пользователей, созданные для XClarity Administrator, можно использовать также для входа в систему управляемой рамы и серверов в режиме управляемой аутентификации. Дополнительные сведения о пользователях см. в разделе [Управление учетными](#page-46-0) [записями пользователей](#page-46-0).

XClarity Administrator поддерживает три типа серверов аутентификации:

- Локальный сервер аутентификации. По умолчанию XClarity Administrator настроен для использования локального сервера аутентификации, который находится в узле управления.
- Внешний сервер LDAP. В настоящее время поддерживается только Microsoft Active Directory. Этот сервер должен находиться на внешнем сервере Microsoft Windows, подключенном к сети управления.При использовании внешнего сервера LDAP локальный сервер аутентификации отключается.
- Внешний SAML 2.0поставщик удостоверений. В настоящее время поддерживается только Microsoft Active Directory Federation Services (AD FS). В дополнение ко вводу имени пользователя и пароля можно настроить многофакторную проверку подлинности, обеспечивающую дополнительную безопасность, так как требуется ввести ПИН-код, считать смарт-карту и предоставить сертификат клиента.

Дополнительные сведения о типах аутентификации см. в разделе [Управление сервером](#page-28-2) [аутентификации.](#page-28-2)

При создании учетной записи пользователя ей задается заранее определенная или настраиваемая группа ролей, чтобы управлять уровнем доступа для этого пользователя. Дополнительные сведения о группах ролей см. в разделе [Создание настраиваемой группы ролей](#page-68-0).

XClarity Administrator включает журнал аудита, который содержит записи о действиях пользователей за прошлые периоды, например о входе в систему, создании новых пользователей и изменении паролей пользователей. Дополнительные сведения о журнале аудита см. в разделе [Работа с событиями](#page-154-0).

### Аутентификация устройств

XClarity Administrator использует следующие методы аутентификации управляемых рам и серверов.

• Управляемая аутентификация. Когда управляемая аутентификация включена, учетные записи пользователей, созданные в XClarity Administrator, используются для аутентификации управляемых рам и серверов.

Дополнительные сведения о пользователях см. в разделе [Управление учетными записями](#page-46-0)  [пользователей.](#page-46-0)

• Локальная аутентификация. Когда управляемая аутентификация отключена, сохраненные учетные данные, определенные в XClarity Administrator, используются для аутентификации управляемых серверов. Сохраненные учетные данные должны соответствовать активной учетной записи пользователя на устройстве или в Active Directory.

Дополнительные сведения о сохраненных учетных данных см. в разделе [Управление](#page-52-0)  [сохраненными учетными данными.](#page-52-0)

### Безопасность

Если рабочая среда должна соответствовать стандарту NIST SP 800-131A, XClarity Administrator поможет создать среду, полностью соответствующую требованиям.

XClarity Administrator поддерживает самозаверяющие сертификаты SSL (которые выпускаются внутренним центром сертификации) и внешние сертификаты SSL (которые выпускаются частным или коммерческим ЦС).

Брандмауэры на рамах и серверах можно настроить так, чтобы они принимали входящие запросы только от XClarity Administrator.

Дополнительные сведения о безопасности см. в разделе [Реализация безопасной среды.](#page-75-0)

### Обслуживание и поддержка

XClarity Administrator можно настроить для автоматического сбора и отправки диагностических файлов выбранному вами поставщику услуг, когда определенные обслуживаемые события происходят в XClarity Administrator и на управляемых устройствах. Можно отправлять диагностические файлы в Lenovo Поддержка с помощью функции Call Home или другому поставщику услуг с помощью SFTP. Кроме того, можно вручную собрать диагностические файлы, открыть запись неполадки и отправить диагностические файлы в Lenovo Центр поддержки.

### Подробнее: [XClarity Administrator: обслуживание и поддержка](https://www.youtube.com/watch?v=27buntQGoyA)

### Автоматизация задач с помощью сценариев

XClarity Administrator можно интегрировать во внешние платформы управления и автоматизации более высокого уровня, используя открытые интерфейсы API REST. С помощью интерфейсов API REST легко интегрировать XClarity Administrator с существующей инфраструктурой управления.

Набор инструментов PowerShell предоставляет библиотеку командлетов для автоматизации подготовки и управления ресурсами из сеанса Microsoft PowerShell. Набор инструментов Python предоставляет библиотеку команд и API для автоматизации подготовки и управления ресурсами из среды OpenStack, например Ansible или Puppet. Оба эти набора инструментов предоставляют интерфейсам API REST XClarity Administrator интерфейс для автоматизации следующих функций:

- Вход в XClarity Administrator
- Управление и отмена управления рамами, серверами, устройствами хранения и стоечными коммутаторами верхнего уровня (устройства)
- Сбор и просмотр данных инвентаризации для устройств и компонентов
- Развертывание образа операционной системы на один или несколько серверов
- Настройка серверов с помощью шаблонов конфигурации
- Применение обновлений микропрограмм к устройствам

#### Интеграция с другим управляемым программным обеспечением

Модули XClarity Administrator интегрируют XClarity Administrator с программным обеспечением управления стороннего производителя для поддержки функций обнаружения, мониторинга, настройки и управления, чтобы снизить стоимость и сложность ежедневного администрирования систем на поддерживаемых устройствах.

Дополнительные сведения о XClarity Administrator см. в следующих документах:

- [Lenovo XClarity Integrator для Microsoft System Center](https://datacentersupport.lenovo.com/documents/lnvo-manage)
- [Lenovo XClarity Integrator для VMware vCenter](https://support.lenovo.com/us/en/solutions/lnvo-lxci-nutanix)

Дополнительные соображения см. в разделе [Замечания по управлению](https://pubs.lenovo.com/lxca/plan_mgmtconsiderations.html) в документации по XClarity Administrator в Интернете.

### Подробнее:

- **D**O630p Lenovo XClarity Integrator для Microsoft System Center
- **[Lenovo XClarity Integrator для VMware vCenter](https://www.youtube.com/watch?v=HmriOEQLYFI)**

### Документация

Документация по XClarity Administrator на английском языке регулярно обновляется. Актуальную информацию и описание процедур можно найти на странице: [Документация по XClarity](https://pubs.lenovo.com/lxca/aug_product_page.html)  [Administrator в Интернете](https://pubs.lenovo.com/lxca/aug_product_page.html).

Ниже перечислены языки, на которых можно найти документацию в Интернете.

- Немецкий (de)
- Английский (en)
- Испанский (es)
- Французский (fr)
- Итальянский (it)
- Японский (ja)
- Корейский (ko)
- Португальский (Бразилия) (pt BR)
- Русский (ru)
- Тайский (th)
- Упрощенный китайский (zh\_CN)
- Традиционный китайский (zh\_TW)

Язык документации в Интернете можно изменить одним из следующих способов.

- Измените настройку языка в веб-браузере
- Добавьте ?lang=<language\_code> в конце URL-адреса. Например, для отображения документации на упрощенном китайском языке: http://sysmgt.lenovofiles.com/help/topic/com.lenovo.lxca.doc/aug\_product\_page.html?lang=zh\_CN

### <span id="page-16-0"></span>Вход в XClarity Administrator

Выполните вход в веб-интерфейс Lenovo XClarity Administrator с помощью поддерживаемого веббраузера.

### Перед началом работы

Убедитесь, что используется один из следующих поддерживаемых веб-браузеров:

• Chrome™ 48.0 или выше (55.0 или выше для удаленной консоли)

- Firefox® ESR 38.6.0 или выше
- Microsoft® Internet Explorer® 11
- Microsoft Edge
- Safari® 9.0.2 или выше (IOS 7 или выше и OS X)

Примечание: Запуск интерфейсов контроллера управления из XClarity Administrator с помощью веббраузера Safari не поддерживается.

Убедитесь, что вход в веб-интерфейс XClarity Administrator выполняется из системы, у которой есть сетевое подключение к узлу управления XClarity Administrator.

### Процедура

Чтобы войти в веб-интерфейс XClarity Administrator, выполните следующие действия.

Шаг 1. Введите в адресной строке браузера IP-адрес XClarity Administrator.

Рекомендация. Доступ к веб-интерфейсу осуществляется через защищенное соединение. Убедитесь, что используется протокол https.

• Для контейнеров: используйте адрес IPv4, указанный для переменной \${ADDRESS}, чтобы получить доступ к XClarity Administrator по следующему URL: https://<IPv4\_address>/ui/login.html

Например: https://192.0.2.10/ui/login.html

• Для виртуальных устройств. Используемый IP-адрес зависит от настроек вашей среды.

Если интерфейсы Eth0 и Eth1 относятся к разным подсетям и в обеих подсетях используется протокол DHCP, для получения доступа к веб-интерфейсу при первоначальной настройке укажите IP-адрес интерфейса Eth1. При первом запуске XClarity Administrator для Eth0 и Eth1 протокол DHCP назначает IP-адрес, а в качестве шлюза XClarity Administrator по умолчанию протокол DHCP задает шлюз для Eth1.

#### Использование статического адреса IPv4

Если в eth0 config указывается адрес IPv4, используйте адрес IPv4 для доступа к XClarity Administrator по следующему URL-адресу: https://<IPv4\_address>/ui/login.html

Например: https://192.0.2.10/ui/login.html

### Использование DHCP-сервера в том же широковещательном домене, что и XClarity **Administrator**

Если DHCP-сервер настроен в том же широковещательном домене, что и XClarity Administrator, используйте адрес IPv4, который отображается в консоли виртуальной машины XClarity Administrator, для получения доступа к XClarity Administrator по следующему URL-адресу: https://<lPv4\_address>/ui/login.html

Например:

https://192.0.2.10/ui/login.html

### Использование DHCP-сервера в широковещательном домене, отличном от XClarity Administrator

Если DHCP-сервер не настроен в том же широковещательном домене, используйте локальный адрес канала IPv6 (LLA), который отображается для eEth0 (сеть управления) в консоли виртуальной машины XClarity Administrator, для получения доступа к XClarity Administrator, Например:

Lenovo XClarity Administrator Version x.x.x ------------------------------------------

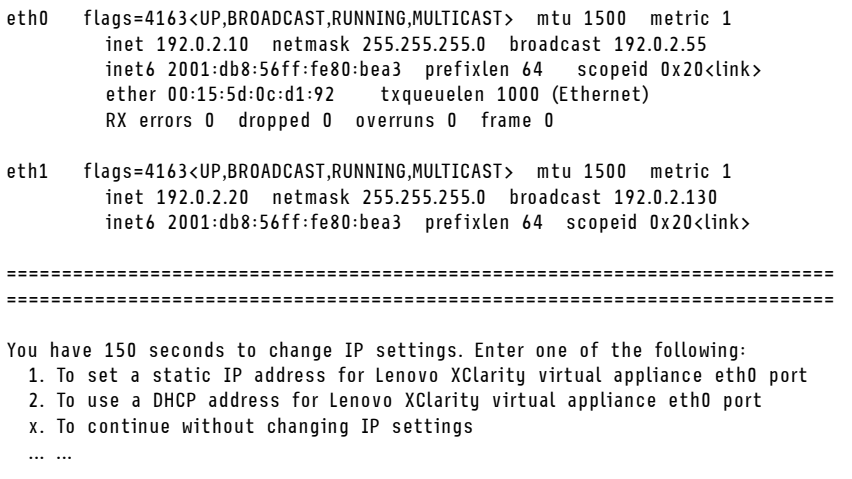

Рекомендация. Локальный адрес канала IPv6 (LLA) можно получить из MAC-адреса интерфейса.

Внимание: При удаленной настройке XClarity Administrator должна быть возможность подключения к той же сети второго уровня. До завершения начальной настройки доступ должен осуществляться из адреса без маршрутизации. Поэтому рекомендуется получить доступ к XClarity Administrator из другой виртуальной машины, у которой есть подключение к XClarity Administrator. Например, можно получить доступ к XClarity Administrator из другой виртуальной машины хоста, где установлен XClarity Administrator.

### – Firefox:

Для доступа к веб-интерфейсу XClarity Administrator с помощью браузера Firefox войдите в систему, используя следующий URL-адрес. Обратите внимание, что при вводе адресов IPv6 необходимо добавить скобки.

https://[<IPv6\_LLA>/ui/login.html]

Взяв в качестве основы предыдущий пример для Eth0, введите в адресной строке своего браузера следующий URL-адрес:

https://[fe80:21a:64ff:fe12:3456]/ui/login.html

### – Internet Explorer:

Для доступа к веб-интерфейсу XClarity Administrator с помощью браузера Internet Explorer войдите в систему, используя следующий URL-адрес. Обратите внимание, что при вводе адресов IPv6 необходимо добавить скобки.

https://[<IPv6\_LLA>%25<zone\_index>]/ui/login.html

где <zone\_index> — это идентификатор адаптера Ethernet, подключенного к сети управления с компьютера, на котором запущен веб-браузер. При использовании браузера в Windows выполните команду  $ipconfig$ , чтобы найти указатель зоны, который отображается после знака процента (%) в поле Локальный адрес канала IPv6 для адаптера. В следующем примере указатель зоны имеет значение «30.»

PS C:> ipconfig Windows IP Configuration

Ethernet adapter vEthernet (teamVirtualSwitch):

```
Connection-specific DNS Suffix . : 
Link-local IPv6 Address . . . . . : 2001:db8:56ff:fe80:bea3%30
```
Autoconfiguration IPv4 Address. . : 192.0.2.30 Default Gateway . . . . . . . . . :

При использовании браузера в Linux выполните команду ifconfig, чтобы найти указатель зоны. В качестве указателя зоны можно также использовать имя адаптера (обычно Eth0).

Взяв в качестве основы предыдущие примеры для Eth0 и указателя зоны, введите в адресной строке своего браузера следующий URL-адрес:

https://[2001:db8:56ff:fe80:bea3%2530]/ui/login.html

Появится страница первоначального входа XClarity Administrator:

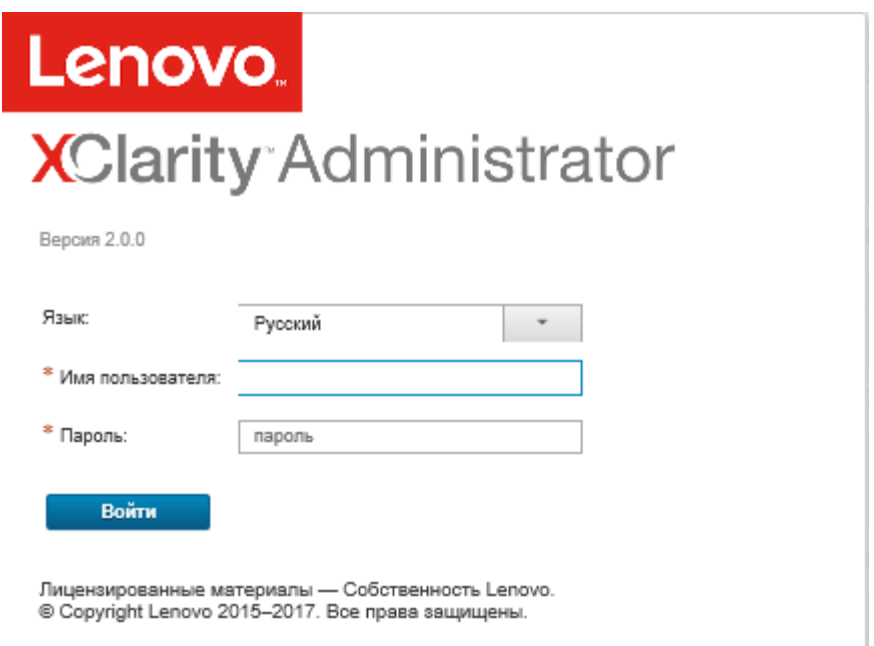

Шаг 2. Выберите в раскрывающемся списке Язык желаемый язык.

Примечание: Параметры конфигурации и значения, которые предоставляются управляемыми устройствами, могут быть доступны только на английском языке.

### Шаг 3. Введите допустимый идентификатор пользователя и пароль и нажмите Войти.

При первом входе с учетной записью пользователя необходимо изменить пароль. Пароль должен отвечать следующим требованиям:

- (1) Должен содержать как минимум одну букву и не должен содержать более двух идущих по порядку символов, включая следующие по порядку буквы, цифры, а также буквы клавиатуры («QWERTY») (например, нельзя использовать сочетания «abc», «123» и «asd»).
- (2) Должен содержать как минимум одну цифру (0-9).
- (3) Должен содержать как минимум два из следующих символов.
	- Заглавные буквы (А-Z)
	- Строчные буквы (a-z)
	- Специальные символы;  $@$  |! \$ & +
- 4) Не должен повторять имя пользователя, в том числе в обратном порядке.
- (5) Не должен содержать более двух одинаковых символов подряд (например, нельзя использовать сочетания «ааа», «111» и «...»).

### После завершения

 $603$ • Состояние оборудования Хранилище Коммутаторы Рама Серверы 107 0 26 **ART** 0 ×  $\Omega$ 10 Ū. 41 ⋒ Δ ⋒ A  $31<sub>°</sub>$  $0$   $\odot$ 0  $15$   $\Omega$  $\circ$ Стойки Группы ресурсов ı h  $\ddot{0}$ **AR** o o ⋒ A 7.  $0$   $\oslash$ œ ▶ Состояние подготовки • Активность 2

Откроется страница панели мониторинга XClarity Administrator:

Примечание: В случае неожиданного завершения работы операционной системы при попытке входа в XClarity Administrator может возникнуть ошибка аутентификации. Чтобы устранить эту проблему, восстановите XClarity Administrator из последней резервной копии для получения доступа к серверу управления (см. [Резервное копирование Lenovo XClarity Administrator](#page-120-1)).

В меню действий пользователя  $\left(\frac{\Theta ADMIN\_{us}SER}{n}\right)$  в строке заголовка XClarity Administrator можно выполнить следующие действия.

• Найти сведения о способах работы с XClarity Administrator во встроенной справочной системе, нажав Справка.

Документация по XClarity Administrator на английском языке регулярно обновляется. Актуальную информацию и описание процедур можно найти на странице: [Документация по XClarity Administrator](https://pubs.lenovo.com/lxca/aug_product_page.html)  [в Интернете](https://pubs.lenovo.com/lxca/aug_product_page.html).

- Просмотреть лицензию XClarity Administrator, нажав Лицензия.
- Просмотреть сведения о выпуске XClarity Administrator, нажав О системе.
- Изменить язык пользовательского интерфейса, нажав Изменить язык.
- Выйти из текущего сеанса, нажав Выйти.
- Поделиться идеями или оставить отзыв о XClarity Administrator, нажав Отправить идеи или Отправить отзыв.
- Задать вопросы и найти ответы на форуме [Веб-сайт форума сообщества Lenovo XClarity](https://forums.lenovo.com/searchpage/tab/posts?q=XClarity+Administrator), нажав Посетить форум.

### <span id="page-21-0"></span>Рекомендации и методики по работе с пользовательским интерфейсом

Используйте эти рекомендации и методики при работе с пользовательским интерфейсом Lenovo XClarity Administrator

### Просмотр большего или меньшего количества данных на странице

Количество отображаемых на странице строк можно изменить с помощью ссылок в правом нижнем углу таблицы. Можно отображать 10, 25, 50 строк или Все строки

### Поиск данных в больших списках

В большинстве полей можно ввести до 128 символов.

Существует несколько способов отображения подмножества большого списка на основе определенных условий.

• Строки в таблице можно сортировать, нажимая их заголовки.

Изменение порядка сортировки в столбце таблицы сохраняется во всех пользовательских сеансах.

- Можно использовать значки Фильтровать по и раскрывающийся список Показать, доступный на некоторых страницах, чтобы отобразить подмножество данных на основе выбранных критериев.
- Можно дополнительно уточнить подмножество, введя текст (например, имя или IP-адрес) в поле Фильтры, чтобы найти данные в любом доступном столбце.

Можно выбрать данные из последних 10 поисков, выбрав операции поиска из раскрывающегося меню в поле Фильтры. Последний активный поиск на странице сохраняется во всех пользовательских сеансах.

#### Просмотр данных в столбцах

Если размер столбца не позволяет отобразить все сведения в ячейке таблицы (обозначается многоточием), можно просмотреть полные сведения во всплывающем окне, наведя указатель мыши на ячейку.

### Настройка столбцов таблицы

Таблицы можно настраивать для отображения только важной информации.

- Чтобы выбрать, какие столбцы следует показать или скрыть, нажмите Все действия → Настройка столбцов.
- Можно изменить порядок столбцов, перетаскивая их заголовки.

#### Изменение языка пользовательского интерфейса

При первом входе можно выбрать язык пользовательского интерфейса.

Чтобы изменить язык пользовательского интерфейса после входа, нажмите меню действий пользователя (<sup>• Армін User</sup> , а затем нажмите Изменить язык. Выберите язык для интерфейса.

Примечание: Справочная система будет отображаться на том же языке, который задан для пользовательского интерфейса.

### Получение помощи

XClarity Orchestrator предоставляет несколько способов получения справки с помощью пользовательского интерфейса.

- На некоторых страницах можно получить дополнительные сведения о конкретных полях или состояниях с помощью значков Справка ( $\degree$ ). Наведите указатель мыши на значок, чтобы открыть всплывающее окно с полезной информацией.
- Чтобы получить справку по выполнению определенных действий в пользовательском интерфейсе, нажмите меню действий пользователя ( $\Theta$  ADMIN\_USER  $\rightarrow$ ) и выберите Справка.

### <span id="page-22-0"></span>Использование приложения Lenovo XClarity Mobile

Lenovo XClarity Administrator предлагает мобильное приложение для устройств под управлением ОС Android и iOS. Приложение Lenovo XClarity Mobile можно использовать для безопасного мониторинга физических систем, получения оповещений и уведомлений в реальном времени, а также выполнения действий, связанных с распространенными задачами на уровне системы. Приложение также можно подключить непосредственно с помощью включенного USB-порта к серверу ThinkSystem, и оно может предоставить возможности виртуальных ЖК-дисплеев.

### Подробнее: [Обзор приложения Lenovo XClarity Mobile](https://www.youtube.com/watch?v=cbtq3JlAv4o&list=PLLQcIfVNrqzca0EnOs1IP5NoUDF3gxydv&index=17&t=0s)

С помощью приложения XClarity Mobile можно выполнить следующие действия:

- Настройка свойств и параметров сети
- Просмотр сводных данных состояния каждого подключенного XClarity Administrator.
- Просмотр сводных данных состояния всех управляемых устройств.
- Отображение графических представлений (карт) для рамы, стоечных серверов и устройств хранения.
- Просмотр групп ресурсов, определенных в XClarity Administrator.
- Просмотр сведений о портах стоечных коммутаторов и изменение настроенных состояний портов.
- Мониторинг данных инвентаризации и состояния каждого управляемого устройства.
- Мониторинг событий аудита, аппаратных событий и событий управления, оповещений и заданий.
- Включение и отключение светодиодного индикатора расположения на управляемом устройстве.
- Включение, выключение, перезапуск или перезагрузка управляемого устройства.
- Инициирование сбора данных диагностики.
- Просмотр сведений и состояния гарантии устройства
- Настройка автоматической отправки уведомлений о неполадках через Call Home.
- Просмотр сводки открытых заявок на обслуживание и удаление заявок на обслуживание
- Отправка push-уведомлений о событиях на ваше мобильное устройство (см. раздел [Перенаправление событий для мобильных устройств\)](#page-191-0).
- Просмотр сводки активных пользователей и использования системных ресурсов
- Отправка отзыва об этом мобильном приложении в службу поддержки Lenovo.
- Подключение мобильного устройства непосредственно к серверу ThinkSystem для управления сервером с использованием приложения XClarity Mobile (для устройств, которые поддерживают USB-модем).
- Загрузка данных по обслуживанию Lenovo XClarity Controller, когда мобильное устройство подключено к серверу ThinkSystem.

Можно также подключить мобильное устройство непосредственно к серверам ThinkSystem и затем запустить приложение XClarity Mobile и войти на контроллер управления материнской платой сервера, используя те же учетные данные веб-узла и CLI. Доступно меню дополнительных сведений и действий, в том числе:

• Обслуживание

- Совместное использование сводной информации с помощью электронной почты или других средств, предоставляемых мобильным устройством
- Очистка журнала событий и журнала аудита
- Загрузка журнала событий и журнала аудита в локальное хранилище мобильного устройства или передача журнала любыми средствами, которые обеспечиваются мобильным устройством
- Загрузка файла службы ВМС FFDC в локальное хранилище мобильного устройства или передача этого файла любыми средствами, предоставляемыми мобильным устройством
- Просмотр исторических данных диаграммы по питанию, охлаждению и использованию системы
- Включение режима обслуживания одним касанием, который предоставляет немедленную сводку активных оповещений и критических сведений об устройстве
- Конфигурация и первоначальная настройка
	- Управление новым устройством с помощью выбранного XClarity Administrator
	- Настройка свойств сервера, например местоположение и контактная информация для первоначальной настройки
	- Просмотр и изменение параметров сетевого интерфейса IPv4 и IPv6 BMC
	- Указание порядка загрузки и параметров однократной загрузки
	- Изменение назначения порта USB на лицевой панели
	- Просмотр количества перезагрузок сервера и общего количества часов работы
- Действия кнопки питания
	- Включение или выключение питания сервера, перезагрузка сервера или срабатывание немаскируемого прерывания
	- Переустановка модуля ВМС

Рекомендация: после открытия приложения необходимо его обновить, чтобы увидеть обновленное состояние, ресурсы, события и задания.

### Обязательные требования

- Планшеты с iOS поддерживаются только при разрешении экрана iPhone. Планшеты с Android на данный момент не поддерживаются.
- Поддерживаются следующие мобильные операционные системы:
	- Android 7-11
	- iOS 10 и более поздние версии

#### Примечания:

- Android 5 поддерживается только для XClarity Mobile 2.3.0 и более ранних версий.
- Распознавание лиц, используемое для устройств iPhone X/XR/XS, не поддерживается.
- Убедитесь, что сетевое подключение к экземплярам XClarity Administrator доступно с вашего мобильного устройства. Это может потребовать использования решения VPN. Обратитесь за помощью к сетевому администратору.
- Импортируйте сертификат ЦС для каждого экземпляра XClarity Administrator.

Важно: Все подключения к XClarity Administrator используют HTTPS. Тем не менее, должна существовать действующая цепочка сертификатов, чтобы соединение считалось доверенным, и данные могли быть переданы на мобильное устройство. Чтобы создать цепочку доверенных сертификатов, необходимо импортировать самозаверяющий центр сертификации (ЦС) XClarity Administrator на мобильное устройство.

Чтобы импортировать самозаверяющий сертификат ЦС для каждого экземпляра XClarity Administrator в мобильное устройство, выполните следующие действия.

- 1. Загрузите сертификат ЦС в локальную систему:
	- а. Подключитесь к экземпляру XClarity Administrator с помощью веб-браузера на вашей локальной системе.
- b. В строке меню XClarity Administrator выберите **Администрирование → Безопасность**, чтобы открыть страницу «Безопасность».
- c. Нажмите Центр сертификации в разделе «Управление сертификатами». Откроется страница Центр сертификации.
- d. Выберите Загрузить корневой сертификат центра сертификации.

Внимание: Как правило, нет необходимости нажимать на Повторное создание корневого сертификата центра сертификации для завершения этого процесса. Это может нарушить связь с управляемыми устройствами, если не будет выполнена правильная процедура. Дополнительные сведения см. в разделе [Работа с сертификатами](#page-84-0)  [безопасности.](#page-84-0)

- e. Нажмите Сохранить как файл DER или Сохранить как файл PEM, чтобы сохранить сертификат ЦС в формате DER или PEM в локальной системе. Формат PEM работает в большинстве случаев.
- 2. Переместите файл сертификата ЦС на мобильное устройство, например, с помощью доступного репозитория хранения (например, Dropbox™), электронной почты или передачи файлов через подключенный кабель.
- 3. Импортируйте доверенный сертификат ЦС:
	- (Android) Обычно для этого необходимо выбрать в меню Параметры → Безопасность → Установить из хранилища телефона, а затем выбрать файл сертификата, который вы загрузили.

Важно: Если ваш успешно установленный сертификат ЦС не подписан третьей стороной, на устройствах Android выводится сообщение Сеть может отслеживаться неизвестной третьей стороной. Поскольку сертификат ЦС создается в вашей доверенной среде, это сообщение можно проигнорировать. Перед игнорированием сообщения убедитесь, что сообщение относится к сертификату ЦС XClarity Administrator.

– (iOS) Откройте электронную почту на вашем мобильном устройстве и нажмите на ссылку на документ в сообщении электронной почты, чтобы импортировать доверенный сертификат ЦС.

Внимание: Для iOS 10.3 и более поздних версий импортированные сертификаты не являются доверенными по умолчанию. Чтобы активировать доверие к сертификатам, выберите Параметры ➙ Общие ➙ Информация ➙ Параметры доверия к сертификатам и включите доверие к сертификатам.

### Установка и настройка

- 1. Загрузите приложение XClarity Mobile из iTunes App Store (iOS) или магазина Google Play (Android).
- 2. Для установки приложения следуйте инструкциям на мобильном устройстве.

Важно: Для использования приложения XClarity Mobile требуется код безопасности уровня мобильной ОС для разблокировки доступа к экрану. Если он еще не настроен, вам будет предложено установить его во время установки.

3. Нажмите Параметры, чтобы добавить или изменить подключения к нескольким экземплярам XClarity Administrator с использованием автоматического обнаружения или с предоставлением IPадреса и учетных данных пользователя, задайте ПИН-код для приложения, измените параметры журнала событий и журнала аудита и выберите предпочтительный язык.

### Подключение непосредственно к серверам ThinkSystem

Серверы Lenovo Think System включают USB-порт лицевой панели, который можно использовать для подключения к мобильному устройству, чтобы обеспечить аналогичные возможности, которые были доступны на ЖК-дисплее информации о системе на других серверах Lenovo.

Для управления сервером ThinkSystem, подключаясь напрямую к серверу, выполните следующие действия.

- 1. Переключите USB-порт лицевой панели сервера от хоста к BMC, выполнив одно из следующих действий.
	- a. Выполните команду usbfp в CLI контролера управления.<br>b. В веб-интерфейсе контроллера управления нажмите Кон
	- В веб-интерфейсе контроллера управления нажмите Конфигурация ВМС  $\rightarrow$  Сеть  $\rightarrow$ Управление портами USB лицевой панели.
	- c. Удерживайте нажатым синий светодиодный индикатор идентификации местоположения на лицевой панели не менее 3 секунд, пока индикатор не станет мигать каждые пару секунд.
- 2. Подключите кабель USB телефона к USB порту на лицевой панели сервера ThinkSystem.
- 3. Включите USB-модем на вашем мобильном устройстве.
	- a. Для iOS нажмите Параметры → Сотовая связь → Персональная точка доступа.
	- b. Для Android, нажмите Параметры → Мобильная точка доступа и модем → USB-модем.
- 4. На вашем мобильном устройстве запустите приложение XClarity Mobile.
- 5. Если автоматическое обнаружение отключено, нажмите Обнаружить на странице обнаружения USB для подключения к контроллеру управления сервера и соберите информацию, в том числе ресурсы, работоспособность, микропрограмму, конфигурацию сети и список последних активных событий.

### Рекомендация.

• Убедитесь, что используется высококачественный кабель USB, поддерживающий передачу данных и питания. Имейте в виду, что некоторые кабели, поставляемые с мобильными устройствами, предназначены только для зарядки.

Примечание: Для подключения к ThinkSystem SD530 необходимо также использовать высококачественный кабель микро-USB — USB или адаптер.

- Сервер, подключенный к USB, должен быть включен, чтобы сообщать полный набор статистических данных о напряжении, температуре и использовании в сводных картах состояния.
- Если на подключенном к USB сервере отсутствует внешний синий идентификационный светодиодный индикатор/кнопка на лицевой панели, вы должны использовать веб-интерфейс контроллера управления или интерфейс командной строки, чтобы изменить выбор управления порта USB на лицевой панели, если это необходимо.
- Изменения, внесенные в сетевой интерфейс контроллера управления из приложения XClarity Mobile, вступают в силу немедленно без необходимости перезапуска контроллера управления. Например, если интерфейс IPv4 изменяется со статического адреса на DHCP, интерфейс немедленно получает адрес, назначенный сервером DHCP.
- На вкладке Newsfeed карта «Последние активные события» изначально отображает до трех активных событий, которые перечислены на вкладке активных событий контроллера управления. В мобильном приложении при нажатии этой карты отображаются все активные события. Обратите внимание, что это список активных и разрешенных событий, а не полный список всех событий.

#### С помощью демонстрационного режима

Можно включить **Демонстрационный режим** на странице «Параметры» для установки приложения XClarity Mobile с демо-данными для двух экземпляров XClarity Administrator, включая стойки и раму. В этом режиме можно просматривать сводные данные состояния экземпляров XClarity Administrator,

просматривать подробное состояние и ресурсы устройств, а также проводить мониторинг событий и оповещений. Однако действия управления, такие как включение и выключение, не поддерживаются.

### Примечания:

- Можно включить демонстрационный режим только тогда, когда отсутствуют подключения к фактическим экземплярам XClarity Administrator.
- Вы не сможете добавить подключения к фактическим экземплярам XClarity Administrator, пока включен демонстрационный режим.

### Поиск

Можно использовать поле Поиск для отображения управляемых устройств с конкретным именем или состоянием (критическое, предупреждение или нормальный). Например, если проводится поиск по «крит,» то отображаются только управляемые устройства в критическом состоянии и с именами, которые включают «крит».

### Решение проблем

Проблемы с установкой

• Мобильное приложение Android «подписано» с помощью безопасного ключа для повышения безопасности. Размер безопасного ключа был увеличен в новом выпуске. Поскольку подписанное приложение не соответствует подписи в приложениях более ранней версии, в процессе обеспечения безопасности установки Android предотвращается автоматическое обновление.

Чтобы обновить мобильное приложение, удалите текущую версию мобильного приложения, загрузите последнюю версию приложения Android в магазине приложений и повторно установите приложение. На большинстве устройств под управлением ОС Android приложение можно удалить, выбрав Параметры → Приложения → Диспетчер приложений.

Неполадки подключения:

• Функция USB-модема в iOS 14, 14.0.1 и 14.0.2 работает неправильно, поэтому функция модема приложения Lenovo XClarity Mobile для этих версий iOS недоступна. Это влияет только на управление подключенными к USB портативными устройствами в центре обработки данных. Удаленное управление с помощью мобильных устройств, поддерживающих сотовую связь и передачу данных по сети Wi-Fi, не затрагивается и может использоваться для подключения к XClarity Administrator и сбора данных из этого продукта, а также для выполнения действий по управлению на управляемых устройствах.

Если требуется функция управления портативными устройствами, подключенными к USB, не выполняйте обновление до iOS 14.

Это уведомление будет обновлено, когда компания Apple устранит проблему с iOS 14.

- XClarity Mobile требует наличия сетевого подключения с вашего мобильного устройства к экземплярам XClarity Administrator. Это может потребовать использования решения VPN. Обратитесь за помощью к сетевому администратору.
- Для подключений с вашего мобильного устройства к каждому экземпляру XClarity Administrator требуются цепочки доверенных сертификатов. Инструкции по загрузке и установке доверенных сертификатов ЦС на вашем мобильном устройстве смотрите в документации в Интернете.

Если ваш успешно установленный сертификат ЦС не подписан третьей стороной, выводится сообщение Сеть может отслеживаться неизвестной третьей стороной. Поскольку сертификат ЦС создается в вашей доверенной среде, это сообщение можно проигнорировать. Перед игнорированием сообщения убедитесь, что сообщение относится к сертификату ЦС XClarity Administrator.

• При переключении мобильного устройства с виртуальной частной сети (VPN) на локальную сеть или наоборот можно увидеть сообщение Защищенный шлюз отклонил попытку подключения.

Необходима новая попытка подключения к тому же или другому защищенному шлюзу, что требует повторной проверки подлинности. Войдите в Lenovo XClarity Mobile, чтобы продолжить использовать приложение.

Проблемы с безопасностью:

- Если вы забыли свой PIN-код, удалите и переустановите приложение XClarity Mobile. Затем повторно установите все подключения.
- При удалении учетных данных на устройстве с Android удаляется ключ шифрования. Необходимо повторно установите все подключения.

### Вопросы событий:

- По умолчанию журнал событий отображает события, связанные с оборудованием и управлением, которые были получены за последние 24 часа, а журнал аудита отображает события аудита, которые были получены за последние 2 часа. Если в течение выбранных временных периодов события не были получены, то журнал событий и журнал аудита не отображаются на странице мониторинга в XClarity Mobile.
- Если вы настроите перенаправление событий в XClarity Administrator для отправки событий на учетную запись электронной почты, ссылки в электронной почте могут не работать на устройствах с Android. Убедитесь, что версия Android и приложения электронной почты поддерживают гиперссылки. Если гиперссылки не поддерживаются, используйте другое приложение электронной почты.

### Проблемы со справочной системой

• На некоторых устройствах масштаб представления справочной системы неправильно изменяется в зависимости от размера экрана. Для увеличения и последующего уменьшения размера страницы воспользуйтесь средствами управления справочной системы.

## <span id="page-28-0"></span>Глава 2. Администрирование Lenovo XClarity Administrator

В Lenovo XClarity Administrator есть несколько задач администрирования, такие как добавление пользователей или просмотр заданий.

### <span id="page-28-1"></span>Управление аутентификацией и авторизацией

Lenovo XClarity Administrator обеспечивает механизмы системы безопасности для проверки учетных данных пользователя и управления доступом к ресурсам и задачам.

### <span id="page-28-2"></span>Управление сервером аутентификации

По умолчанию Lenovo XClarity Administratorиспользует локальный сервер LDAP для аутентификации учетных данных пользователя.

### Об этой задаче

### Поддерживаемые серверы аутентификации

Сервер аутентификации — это реестр пользователей, который используется для аутентификации их учетных данных. Lenovo XClarity Administrator поддерживает серверы аутентификации следующих типов.

- Локальный сервер аутентификации. По умолчанию решение XClarity Administrator настроено на использование встроенного сервера LDAP, находящегося на сервере управления.
- Внешний сервер LDAP. В настоящее время поддерживаются только Microsoft Active Directory и OpenLDAP. Этот сервер должен находиться на внешнем сервере Microsoft Windows, подключенном к сети управления. При использовании внешнего сервера LDAP локальный сервер аутентификации отключается.

**Внимание:** Чтобы настроить метод привязки Active Directory для использования учетных данных для входа, на контроллерах управления материнскими платами для всех управляемых серверов должна быть микропрограмма от сентября 2016 г. или новее.

• Внешняя система управления идентификацией. В настоящее время поддерживается только CyberArk.

Если учетные записи пользователей для сервера ThinkSystem или ThinkAgile регистрируются в CyberArk, можно настроить XClarity Administrator для извлечения учетных данных из CyberArk для входа на сервер при первоначальной настройке серверов для управления (с управляемой или локальной аутентификацией). Извлечь учетные данные из CyberArk можно только после определения путей CyberArk в XClarity Administrator и установки взаимного доверия между CyberArk и XClarity Administrator с использованием взаимной аутентификации в TLS и клиентских сертификатов.

• Внешний SAML поставщик удостоверений. В настоящее время поддерживается только Microsoft Active Directory Federation Services (AD FS). В дополнение ко вводу имени пользователя и пароля можно настроить многофакторную проверку подлинности, обеспечивающую дополнительную безопасность, так как требуется ввести ПИН-код, считать смарт-карту и предоставить сертификат клиента. При использовании SAML поставщик удостоверений сервер локальной аутентификации не отключается. Для прямого входа в систему управляемой рамы или сервера (если на этом устройстве не включена Encapsulation) и для аутентификации на основе PowerShell и REST API, а также для восстановления, если внешняя аутентификация недоступна, требуются локальные учетные записи пользователей.

Можно использовать и внешний сервер LDAP, и внешний поставщик удостоверений. Если включены оба сервера, внешний сервер LDAP используется для прямого входа в систему управляемых устройств, а поставщик удостоверений — для входа на сервер управления.

### Аутентификация устройств

По умолчанию устройства управляются с помощью управляемой аутентификации XClarity Administrator для входа в систему устройства. При управлении стоечными серверами и рамой Lenovo для входа в устройства можно выбрать локальную или управляемую аутентификацию.

• Если для стоечных серверов, рамы Lenovo и стоечных коммутаторов Lenovo применяется локальная аутентификация, XClarity Administrator использует сохраненные учетные данные для аутентификации на устройстве. Сохраненные учетные данные могут быть активной учетной записью пользователя на устройстве или учетной записью пользователя на сервере Active Directory.

В XClarity Administrator необходимо создать сохраненные учетные данные, которые соответствуют активной учетной записи пользователя на устройстве или учетной записи пользователя на сервере Active Directory, прежде чем приступать к управлению устройством с помощью локальной аутентификации (см. раздел [Управление сохраненными учетными данными](https://pubs.lenovo.com/lxca/storedcredentials_manage.html) в документации по XClarity Administrator в Интернете).

### Примечания:

- Устройства RackSwitch поддерживают для аутентификации только сохраненные учетные данные. Учетные данные пользователей XClarity Administrator не поддерживаются.
- Управляемая аутентификация позволяет управлять несколькими устройствами и отслеживать их с помощью учетных данных на сервере аутентификации XClarity Administrator, а не локальных учетных данных. Если для устройства используется управляемая аутентификация (не коммутаторы и не серверы ThinkServer и System x M4), XClarity Administrator настраивает устройство и его установленные компоненты на использование сервера аутентификации XClarity Administrator для централизованного управления.
	- Если управляемая аутентификация включена, для управления устройствами можно использовать учетные данные, вводимые вручную, или сохраненные учетные данные (см. разделы [Управление учетными записями пользователей](https://pubs.lenovo.com/lxca/users_manage.html) и [в документации по XClarity Administrator в](https://pubs.lenovo.com/lxca/storedcredentials_manage.html) [Интернете](https://pubs.lenovo.com/lxca/storedcredentials_manage.html)).

Сохраненные учетные данные используются только до тех пор, пока XClarity Administrator не настроит параметры LDAP на устройстве. После этого все изменения в сохраненных учетных данных не оказывают влияния на управление или мониторинг устройства.

Примечание: Если для устройства включена управляемая аутентификация, изменить для него сохраненные учетные данные с помощью XClarity Administrator невозможно.

- Если используется локальный или внешний сервер LDAP в качестве сервера аутентификации XClarity Administrator, учетные записи пользователей, которые определены на сервере аутентификации, используются для входа в XClarity Administrator, CMM и контроллеры управления материнской платой в домене XClarity Administrator. Локальные учетные записи пользователей CMM и контроллера управления отключены.
- Если используется поставщик удостоверений SAML 2.0 в качестве сервера аутентификации XClarity Administrator, учетные записи SAML недоступны для управляемых устройств. Однако если поставщик удостоверений SAML и сервер LDAP используются вместе, и если поставщик удостоверений использует учетные записи, существующие на сервере LDAP, учетные записи пользователей LDAP можно использовать для входа на управляемые устройства, а более сложные способы аутентификации, предоставляемые SAML 2.0 (например, многофакторная аутентификация и единый вход), могут использоваться для входа в XClarity Administrator.

– Единый вход позволяет пользователю, который уже выполнил вход в XClarity Administrator, автоматически входить в контроллер управления материнской платой. Единый вход включается по умолчанию, если управление сервером ThinkSystem или ThinkAgile осуществляется с помощью XClarity Administrator (кроме случаев, когда управление серверами осуществляется с помощью паролей CyberArk). Можно задать глобальную настройку для включения или выключения единого входа на всех управляемых серверах ThinkSystem и ThinkAgile. При включении единого входа для определенных серверов ThinkSystem и ThinkAgile переопределяется глобальная настройка для всех серверов ThinkSystem и ThinkAgile (см. раздел ).

Примечание: При использовании для аутентификации системы управления идентификацией CyberArk функция единого входа отключается автоматически.

- При включенной управляемой аутентификации для серверов ThinkSystem SR635 и SR655:
	- Микропрограмма контроллера управления материнской платой поддерживает до пяти ролей пользователей LDAP. XClarity Administrator добавляет эти роли пользователей LDAP к серверам во время управления: lxc-supervisor, lxc-sysmgr, lxc-admin, lxc-fw-admin и lxc-osadmin.

Пользователи должны быть назначены по крайней мере одной из указанных ролей пользователей LDAP для связи с серверами ThinkSystem SR635 и SR655.

- Микропрограмма контроллера управления не поддерживает пользователей LDAP с тем же именем пользователя, что и у локального пользователя сервера.
- Для серверов ThinkServer и System x M4 сервер аутентификации XClarity Administrator не используется. Вместо этого на устройстве создается учетная запись IPMI с префиксом «LXCA\_», за которым следует случайная строка. (Существующие локальные учетные записи пользователей IPMI не отключаются.) При прекращении управления сервером ThinkServer учетная запись пользователя «LXCA\_» отключается, и префикс «LXCA\_» заменяется префиксом «DISABLED\_». Чтобы определить, управляется ли сервер ThinkServer другим экземпляром, XClarity Administrator проверяет наличие учетных записей IPMI с префиксом «LXCA\_». Если вы решили перевести управляемый сервер ThinkServer на принудительное управление, все учетные записи IPMI на устройстве с префиксом «LXCA\_» отключаются и переименовываются. Возможно, стоит вручную удалить учетные записи IPMI, которые больше не используются.

Если вы используете учетные данные, вводимые вручную, XClarity Administrator автоматически создает сохраненные учетные данные и использует их для управления устройством.

Примечания: Если для устройства включена управляемая аутентификация, изменить для него сохраненные учетные данные с помощью XClarity Administrator невозможно.

- При каждом управлении устройством с использованием учетных данных, введенных вручную, для этого устройства создаются новые сохраненные учетные данные, даже если в ходе предыдущего процесса управления для этого устройства были созданы другие сохраненные учетные данные.
- При прекращении управления устройством решение XClarity Administrator не удаляет сохраненные учетные данные, которые были автоматически созданы для этого устройства в ходе процесса управления.

#### Учетная запись для восстановления

Если задан пароль восстановления, XClarity Administrator отключает локальную учетную запись пользователя CMM или контроллера управления и создает на устройстве новую учетную запись пользователя для восстановления (RECOVERY\_ID), предназначенную для аутентификации в будущем. Если происходит сбой сервера управления, можно использовать учетную запись RECOVERY\_ID для входа в систему устройства, чтобы предпринять действия по восстановлению функций управления учетными записями на устройстве, пока узел управления не будет восстановлен или заменен.

Если вы прекращаете управление устройством, у которого есть учетная запись пользователя RECOVERY\_ID, все локальные учетные записи пользователей включаются, а учетная запись RECOVERY\_ID удаляется.

- Если вы изменяете отключенные локальные учетные записи пользователей (например, изменяете пароль), эти изменения не влияют на учетную запись RECOVERY ID. В режиме управляемой аутентификации учетная запись RECOVERY ID - единственная, которая активируется и работает.
- Учетная запись RECOVERY ID используется только в чрезвычайных ситуациях, например при сбое на сервере управления или если проблема с сетью не позволяет устройству обмениваться данными с XClarity Administrator для аутентификации пользователей.
- Пароль RECOVERY ID задается при обнаружении устройства. Обязательно запишите пароль для последующего использования.

Сведения о восстановлении управления устройством см. в разделах «Восстановление управления СММ после сбоя сервера управления» на странице 242, «Восстановление управления стоечным или башенным сервером после сбоя сервера управления» на странице 295.

### Настройка внешнего сервера аутентификации LDAP

Можно использовать внешний сервер аутентификации LDAP вместо локального сервера аутентификации Lenovo XClarity Administrator на узле управления.

### Перед началом работы

Перед настройкой внешнего сервера аутентификации должна быть завершена начальная настройка **XClarity Administrator.** 

Поддерживаются следующие внешние серверы аутентификации:

- OpenLDAP
- Microsoft Active Directory. Он должен находиться на внешнем сервере Microsoft Windows Server, подключенном к сети управления, сети данных или к обеим сетям.

Убедитесь, что все порты, которые требуются внешнему серверу аутентификации, открыты в сети и брандмауэрах. Дополнительные сведения о требованиях к портам см. в разделе Доступность портов в документации по XClarity Administrator в Интернете.

Необходимо создать или переименовать группы ролей на локальном сервере аутентификации, чтобы они соответствовали группам, определенным на внешнем сервере аутентификации.

Убедитесь, что на локальном сервере аутентификации есть один или несколько пользователей с правами Ixc-recovery. Можно использовать эту локальную учетную запись пользователя для непосредственной аутентификации на XClarity Administrator, если возникает ошибка связи с внешним сервером LDAP.

Примечание: Если в XClarity Administrator настроено использование внешнего сервера аутентификации, страница «Управление пользователями» в веб-интерфейсе XClarity Administrator отключается.

**Внимание:** В случае Active Directory, чтобы настроить метод привязки Active Directory для использования учетных данных для входа, на контроллерах управления материнскими платами для всех управляемых серверов должна выполняться микропрограмма от сентября 2016 г. или новее.

XClarity Administrator выполняет проверку подключения каждые 5 минут, чтобы поддерживать связь с настроенными внешними серверами LDAP. Во время этой проверки подключения в средах с

несколькими серверами LDAP может отмечаться высокая загруженность ЦП. Для обеспечения наилучшей производительности следите, чтобы большинство или все серверы LDAP в домене были доступны, или задайте способ выбора сервера аутентификации Использовать преднастроенные серверы и укажите только известные, доступные серверы LDAP.

### Процедура

Чтобы настроить XClarity Administrator для использования внешнего сервера аутентификации, выполните следующие действия.

Шаг 1. В качестве метода аутентификации пользователей задайте Microsoft Active Directory или OpenLDAP.

Если используется небезопасная аутентификация, дополнительная настройка не требуется. Контроллеры домена Windows Active Directory или OpenLDAP используют небезопасную аутентификацию LDAP по умолчанию.

Если используется безопасная аутентификация LDAP, необходимо настроить контроллеры домена так, чтобы была разрешена безопасная аутентификация LDAP. Дополнительные сведения о настройке безопасной аутентификации LDAP в Active Directory см. в разделе Статья о сертификате LDAP over SSL (LDAPS) на веб-сайте Microsoft TechNet.

Чтобы проверить, настроено ли для контроллеров домена Active Directory использование безопасной аутентификации LDAP, выполните следующие действия.

- Найдите событие LDAP через SSL теперь доступен в окне средства просмотра событий контроллеров домена.
- Используйте инструмент Windows ldp.exe для тестирования безопасного подключения **LDAP** к контроллерам домена.
- Шаг 2. Импортируйте сертификат сервера Active Directory или OpenLDAP либо корневой сертификат центра сертификации, подписавшего сертификат сервера.
	- а. В строке меню XClarity Administrator нажмите Администрирование  $\rightarrow$  Безопасность.
	- b. Нажмите Доверенные сертификаты в разделе «Управление сертификатами».
	- с. Нажмите значок Создать (С), чтобы добавить сертификат.
	- d. Перейдите к файлу или вставьте текст сертификата в формате РЕМ.
	- е. Нажмите Создать.
- Шаг 3. Настройте клиент LDAP XClarity Administrator:
	- а. В строке меню XClarity Administrator выберите Администрирование  $\rightarrow$  Безопасность.
	- b. Нажмите Клиент LDAP в разделе «Пользователи и группы», чтоб открыть диалоговое окно Параметры клиента LDAP.

### Параметры клиента LDAP

При изменении любых параметров клиента LDAP нажмите кнопку "Применить", чтобы проверить и применить новые параметры. При ошибке проверки будет возвращен метод аутентификации пользователей "Разрешить вход из учетной записи локального пользователя".

#### Метод аутентификации пользователей (?)

- О Разрешить вход из учетной записи локального пользователя
- ∩ Разрешить вход пользователей LDAP
- Сначала разрешить вход локальных пользователей, затем пользователей LDAP.
- ◯ Сначала разрешить вход пользователей LDAP, затем вход локальных пользователей.

#### Сведения о сервере

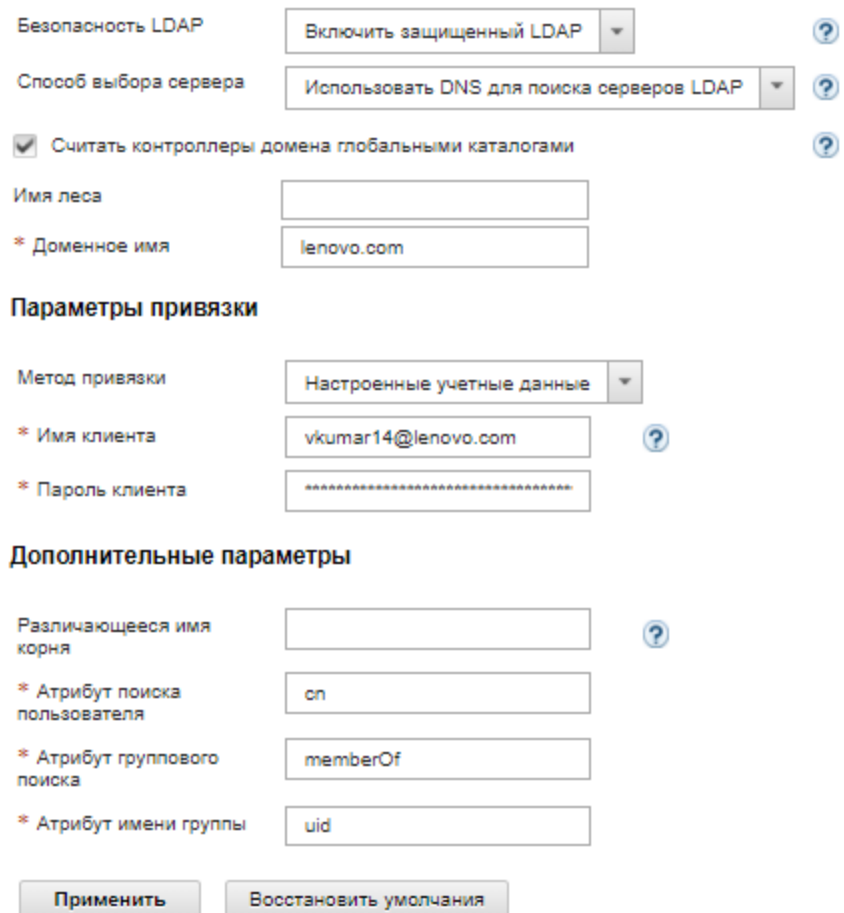

- c. Заполните диалоговое окно согласно следующим критериям.
	- 1. Выберите один из следующих методов аутентификации пользователей.
		- Разрешить вход из учетной записи локального пользователя. Используется локальная аутентификация. Если выбран этот параметр, все учетные записи пользователей существуют на локальном сервере аутентификации на узле управления.
		- Разрешить вход из учетной записи пользователя LDAP. Аутентификация выполняется внешним сервером LDAP. Этот метод позволяет осуществлять удаленное управление учетными записями пользователей. Когда выбран этот

параметр, все учетные записи пользователей существуют удаленно на внешнем сервере LDAP.

- Сначала разрешить вход локальных пользователей, затем пользователей LDAP. Локальный сервер аутентификации выполняет аутентификацию первым. При неудаче аутентификацию выполняет внешний сервер LDAP.
- Сначала разрешить вход пользователей LDAP, затем локальных пользователей. Внешний сервер LDAP выполняет аутентификацию первым. При неудаче аутентификацию выполняет локальный сервер аутентификации.
- 2. Включение или отключение защищенного LDAP:
	- Включить защищенный LDAP. XClarity Administrator использует протокол LDAPS для безопасного подключения к внешнему серверу аутентификации. Если выбран этот параметр, необходимо также настроить доверенные сертификаты, чтобы обеспечить поддержку защищенного LDAP.
	- Отключить защищенный LDAP. XClarity Administrator использует незащищенный протокол для подключения к внешнему серверу аутентификации. При выборе этого параметра оборудование может быть более уязвимым к атакам.
- 3. Выберите один из следующих методов выбора сервера.
	- Использовать преднастроенные серверы. XClarity Administrator использует указанные IP-адреса и порты, чтобы обнаружить внешний сервер аутентификации.

Если выбран этот параметр, укажите IP-адреса и порты до четырех предварительно настроенных серверов. Клиент LDAP пытается выполнить аутентификацию с использованием адреса первого сервера. Если выполнить аутентификацию не удается, клиент LDAP пытается выполнить аутентификацию с использованием IP-адреса следующего сервера.

Если номер порта для записи не задан явным образом как 3268 или 3269, считается, что запись определяет контроллер домена.

Если номер порта задан как 3268 или 3269, считается, что запись определяет глобальный каталог. Клиент LDAP пытается выполнить аутентификацию с помощью контроллера домена для первого настроенного IP-адреса сервера. В случае неудачи клиент LDAP пытается выполнить аутентификацию с помощью контроллера домена для следующего IP-адреса сервера.

Важно: Необходимо указать по крайней мере один контроллер домена, даже если указан глобальный каталог. Если указан только глобальный каталог, операция кажется успешной, но такая конфигурация не является допустимой.

Если в качестве криптографического режима задан NIST-800-131A, XClarity Administrator, возможно, не сможет подключиться к внешнему серверу LDAP с использованием защищенного порта (например, с использованием LDAPS через порт по умолчанию 636), если сервер LDAP не может установить подключение TLS (Transport Layer Security) версии 1.2 с клиентом LDAP в XClarity Administrator.

• Использовать DNS для поиска серверов LDAP. XClarity Administrator использует указанное доменное имя или имя леса для динамического обнаружения внешнего сервера аутентификации. Доменное имя и имя леса используются для получения списка контроллеров домена, а имя леса также используется для получения списка серверов глобального каталога.

Внимание: При использовании DNS для поиска серверов LDAP убедитесь, что учетная запись пользователя, которая будет использоваться для аутентификации на внешнем сервере аутентификации, размещается на указанных контроллерах домена. Если учетная запись пользователя размещается на дочернем

контроллере домена, включите дочерний контроллер домена в список запросов на обслуживание.

- 4. Выберите один из следующих методов привязки.
	- Настроенные учетные данные. Используйте этот метод привязки, чтобы использовать имя и пароль клиента для привязки XClarity Administrator к внешнему серверу аутентификации. При сбое привязки процесс аутентификации также завершается сбоем.

Имя клиента может быть любым, которое поддерживается сервером LDAP, включая различающееся имя, AMAccountName, имя NetBIOS или UserPrincipalName. Имя клиента должно быть учетной записью пользователя в домене, имеющей по крайней мере разрешения только для чтения. Например: cn=username.cn=users.dc=example.dc=com domain \username username@domain.com username

Внимание: Если вы меняете пароль клиента на внешнем сервере аутентификации, обязательно обновите пароль в XClarity Administrator. Дополнительные сведения см. в разделе Не удается войти в XClarity Administrator в документации по XClarity Administrator в Интернете.

• Учетные данные для входа. Используйте этот метод привязки, чтобы использовать имя пользователя и пароль Active Directory или OpenLDAP для привязки XClarity Administrator к внешнему серверу аутентификации.

Указанные идентификатор пользователя и пароль используются только для проверки подключения к серверу аутентификации. При успешном выполнении проверки параметры клиента LDAP сохраняются, а указанные для проверки учетные данные входа не сохраняются. Все будущие привязки будут использовать имя пользователя и пароль, которые вы указали для входа в XClarity Administrator.

#### Примечания:

- Вам необходимо войти в XClarity Administrator, используя полный идентификатор пользователя (например, administrator@domain.com или DOMAIN\ admin).
- Для метода привязки необходимо использовать полное тестовое имя клиента.

Внимание: Чтобы настроить метод привязки для использования учетных данных для входа, на контроллерах управления для всех управляемых серверов должна быть микропрограмма от сентября 2016 г. или новее.

- 5. В поле Различающееся имя корня рекомендуется не указывать различающееся имя корня, особенно для сред с несколькими доменами. Если это поле оставлено пустым, XClarity Administrator отправляет на сервер внешней аутентификации запрос контекстов именования. Если вы используете DNS для обнаружения внешнего сервера аутентификации или если указано несколько серверов (например, dc= example, dc=com), можно указать элемент верхнего уровня в дереве каталога LDAP. В этом случае поиски начинаются с указанного различающегося имя корня в качестве основания поиска.
- 6. Задайте атрибут, который следует использовать для поиска имени пользователя.

Если в качестве метода привязки задано значение Настроенные учетные данные, за первоначальной привязкой к серверу LDAP следует поисковый запрос, извлекающий конкретную информацию о пользователе, включая различающееся имя пользователя, разрешения на вход и принадлежность к группе. В поисковом запросе необходимо указать имя атрибута, представляющего идентификаторы
пользователей на этом сервере. Имя атрибута настраивается в этом поле. Если поле оставлено пустым, значение по умолчанию — cn.

- 7. Укажите имя атрибута, который используется для определения групп, к которым принадлежит пользователь. Если это поле оставлено пустым, имя атрибута в фильтре по умолчанию равно memberOf.
- 8. Укажите имя атрибута, который используется для определения имени группы, настроенной сервером LDAP. Если поле оставлено пустым, значение по умолчанию  $-$  uid.

#### d. Нажмите Применить.

XClarity Administrator пытается проверить конфигурацию для обнаружения распространенных ошибок. Если проверка завершается ошибкой, отображаются сообщения об ошибках, которые указывают источник ошибок. Если проверка выполняется успешно и успешно устанавливается подключение к указанным серверам, аутентификация пользователей может все завершиться ошибкой в следующих случаях:

- Локальный пользователь с правами **lxc-recovery** не существует.
- Неправильное различающееся имя корня.
- Пользователь не является членом по крайней мере одной группы на внешнем сервере аутентификации, которая соответствует имени группы ролей на сервере аутентификации XClarity Administrator. XClarity Administratorне может определить, правильно ли различающееся имя корня; однако он может выявить, является ли пользователь членом по крайней мере одной группы. Если пользователь не является членом по крайней мере одной группы, отображается сообщение об ошибке, когда пользователь пытается войти в XClarity Administrator. Дополнительные сведения об устранении неполадок с внешними серверами аутентификации см. в разделе [Неполадки подключения](https://pubs.lenovo.com/lxca/sym_connectivity_issues.html) в документации по XClarity Administrator в Интернете.
- Шаг 4. Создайте учетную запись внешнего пользователя, который может получить доступ к XClarity Administrator:
	- a. На сервере внешней аутентификации создайте учетную запись пользователя. Инструкции см. в документации по Active Directory или OpenLDAP.
	- b. Создайте глобальную группу Active Directory или OpenLDAP с именем заранее определенной уполномоченной группы. Группа должна существовать в контексте различающегося имени корня, который определен в клиенте LDAP.
	- c. Добавьте пользователя Active Directory или OpenLDAP в качестве члена группы безопасности, созданной ранее.
	- d. Войдите в XClarity Administrator, используя имя пользователя Active Directory или OpenLDAP.
	- e. Дополнительно: определите и создайте дополнительные группы. Вы можете разрешить эти группы и назначить им роли на странице Пользователи и группы.
	- f. Если включен защищенный LDAP, импортируйте доверенные сертификаты на внешний сервер LDAP (см. раздел [Установка настраиваемого сертификата сервера, подписанного](#page-86-0)  [сторонним центром](#page-86-0)).

### Результаты

XClarity Administrator проверяет подключение к серверу LDAP. Если проверка проходит успешно, аутентификация пользователей выполняется на внешнем сервере аутентификации при входе XClarity Administrator, CMM и контроллер управления.

Если проверка завершается ошибкой, режим проверки подлинности автоматически изменяется обратно на Разрешить вход из учетной записи локального пользователя и появляется сообщение, которое объясняет причину сбоя.

Примечание: Правильные группы ролей должны быть настроены в XClarity Administrator, и учетные записи пользователей должны быть определены как член одной из этих групп ролей на сервере Active Directory. В противном случае аутентификация пользователя завершается ошибкой.

## Настройка внешнего поставщик удостоверений SAML

Можно выбрать использование поставщик удостоверений на основе языка SAML (Security Assertion Markup Language) версии 2.0 для выполнения аутентификации и авторизации для Lenovo XClarity Administrator.

# Перед началом работы

Перед настройкой поставщик удостоверений должна быть завершена начальная настройка XClarity Administrator.

поставщик удостоверений должен быть службой федерации Microsoft Active Directory (AD FS) и может быть подключен к сети управления, сети данных или обеим сетям. Поскольку аутентификация выполняется через веб-браузер, веб-браузер должен иметь доступ к XClarity Administrator и серверу SAML.

Метаданные IDP можно загрузить по следующему URL-адресу: https:// $\langle$ ADFS\_IP\_Address>/ federationmetadata/2007-06/federationmetadata.xml, где <ADFS IP Address> — IP-адрес AD FS (например, https://10.192.0.0/federationmetadata/2007-06/federationmetadata.xml).

Необходимо создать или переименовать группы ролей на сервере аутентификации местоположения, чтобы они соответствовали группам, определенным на внешнем сервере аутентификации.

Для настройки поставщик удостоверений SAML необходимо войти в качестве пользователя, входящего в группу lxc\_admin или lxc\_supervisor.

# Об этой задаче

XClarity Administrator поддерживает аутентификацию и авторизацию пользователей с использованием поставщик удостоверений на основе языка SAML 2.0. Кроме обязательного ввода имени пользователя и пароля в поставщик удостоверений также можно настроить дополнительные способы проверки личности пользователя, например ввод PIN-кода, считывание смарт-карты и аутентификацию с помощью сертификата клиента.

Если в XClarity Administrator настроено использование поставщик удостоверений, интерактивные запросы на вход из веб-интерфейса XClarity Administrator перенаправляются в поставщик удостоверений для аутентификации. После аутентификации пользователя веб-браузер вновь перенаправляется на XClarity Administrator.

Примечание: Если выбрано использованиепоставщик удостоверений, аутентификацию с помощью поставщик удостоверений можно обойти. Для этого нужно открыть в веб-браузере страницу входа в XClarity Administrator (например: https://<ip\_address>/ui/login.htm) и войти в XClarity Administrator с помощью локального или внешнего сервера аутентификации LDAP.

Если в XClarity Administrator настроено использование профиля поставщик удостоверений, страница «Управление пользователями» в веб-интерфейсе XClarity Administrator не деактивируется. Для прямого входа в систему управляемой рамы или сервера (кроме случая, когда на этом устройстве

включена Encapsulation) и для аутентификации на основе PowerShell и REST API требуются локальные учетные записи пользователей.

# Процедура

Для настройки внешнего поставщик удостоверений SAML (AD FS) выполните указанные ниже действия.

- Шаг 1. Создайте учетную запись пользователя восстановления, с помощью которой можно будет войти в XClarity Administrator в случае утраты доступа к поставщик удостоверений (см. Управление учетными записями пользователей).
- <span id="page-38-0"></span>Шаг 2. Получите метаданные поставщик удостоверений (IDP) из поставщик удостоверений и сохраните файл на хосте XClarity Administrator.
- Шаг 3. Настройте клиент SAML XClarity Administrator.
	- а. В строке меню XClarity Administrator выберите Администрирование  $\rightarrow$  Безопасность.
	- b. Нажмите Параметры SAML в разделе «Пользователи и группы», чтоб отобразить диалоговое окно Параметры SAML.

#### Параметры SAML

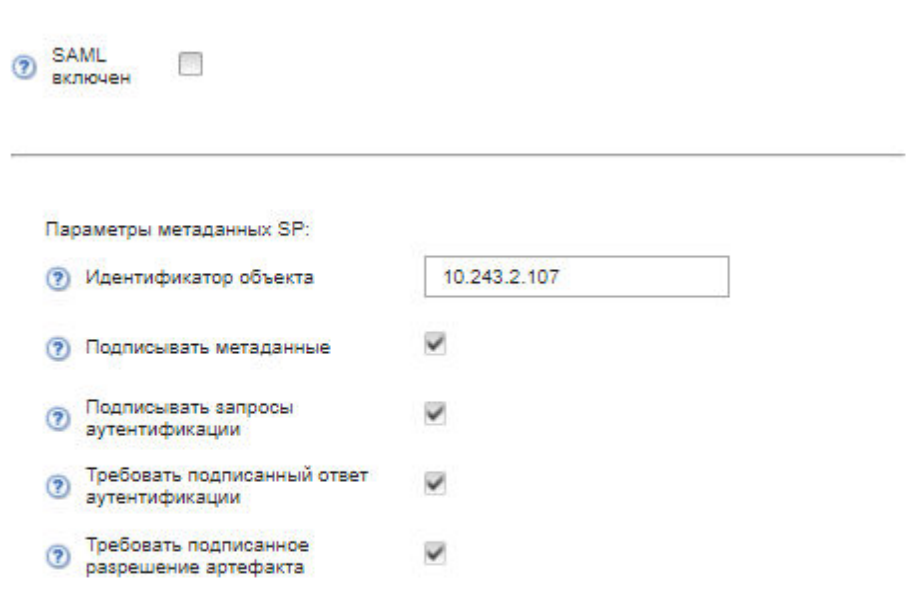

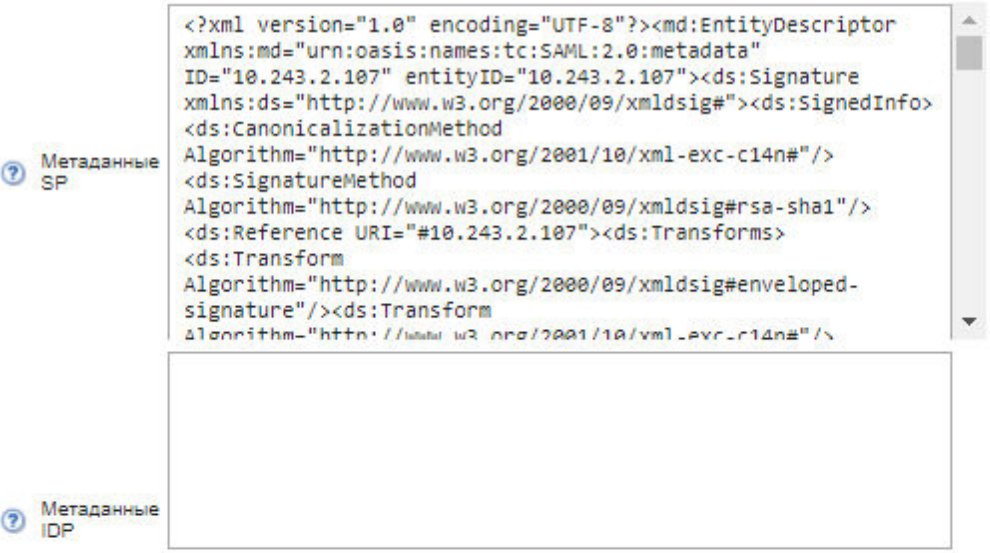

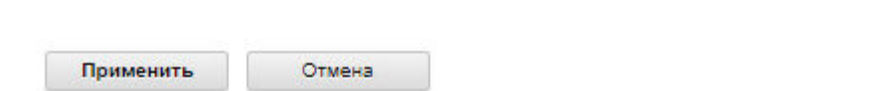

- c. Заполните поля на странице «Параметры SAML».
	- 1. Убедитесь, что идентификатор объекта соответствует IP-адресу сервера управления XClarity Administrator.
- 2. Выберите, должны ли созданные метаданные быть подписаны цифровой подписью.
- 3. Выберите, должны ли подписываться запросы аутентификации.
- 4. Выберите, должны ли подписываться ответы аутентификации.
- 5. Выберите, должны ли подписываться запросы разрешения артефакта, отправляемые на удаленный поставщик удостоверений.
- 6. В поле Метаданные IDP вставьте метаданные поставщик удостоверений SAML (IDP), созданные поставщик удостоверений и полученные на шаге [Шаг 2 3 на странице 27](#page-38-0).
- d. Нажмите Применить, чтобы применить изменения и обновить текст в поле «Метаданные SP».

Внимание: Не выбирайте сейчас параметр **SAML включен**. Вы включите SAML позже для перезапуска XClarity Administrator.

- <span id="page-40-0"></span>e. Скопируйте данные в поле Метаданные SP и вставьте их в файл, сохраните файл с расширением .XML (например: sp\_metadata.xml). Скопируйте этот файл на хост AD FS.
- Шаг 4. Настройте службы AD FS.
	- a. Откройте средство управления AD FS.
	- b. Нажмите ADFS ➙ Отношения доверия с проверяющей стороной.
	- c. Нажмите правой кнопкой мыши Отношения доверия с проверяющей стороной и выберите Добавить отношения доверия с проверяющей стороной для вызова мастера.
	- d. Нажмите Пуск.
	- e. На странице «Выбор источника данных» выберите Импортировать данные о доверяющей стороне из файла, а затем выберите файл метаданных SP, который вы сохранили на шаге [3e](#page-40-0).
	- f. Введите отображаемое имя.
	- g. Нажмите Далее на всех страницах, чтобы выбрать значения по умолчанию.
	- h. Нажмите Готово для отображения страницы Правила утверждений.
	- i. Оставьте значение по умолчанию для Отправка атрибутов LDAP как утверждений и нажмите кнопку Далее.
	- j. Введите имя правила утверждения.
	- k. Выберите Active Directory для хранилища атрибутов.
	- l. Добавьте сопоставление. Слева выберите **SAM-Account-Name**, а справа -Идентификатор имени для типа исходящего утверждения.
	- m. Добавьте другое сопоставление. Слева выберите Token-Groups-Unqualified Names, а справа — Группа для типа исходящего утверждения.
	- n. Нажмите ОК.
	- o. Найдите только что созданное вами отношение доверия в списке Отношения доверия с проверяющей стороной.
	- p. Нажмите правой кнопкой мыши отношение доверия и выберите Выбрать свойства. Откроется диалоговое окно «Свойства» для отношения доверия.
	- q. Откройте вкладку Дополнительные параметры и выберите SHA-1 в качестве алгоритма безопасного хеширования (SHA).
- Шаг 5. Сохраните сертификат сервера из AD FS.
	- а. Нажмите Консоль AD FS → Служба → Сертификаты.
	- b. Выберите Сертификат в разделе «Для подписи маркера».
- c. Нажмите сертификат правой кнопкой мыши и выберите пункт Просмотреть сертификат.
- d. Перейдите на вкладку Сведения.
- e. Нажмите Копировать в файл и сохраните сертификат как двоичный файл X.509 с DERшифрованием (.CER).
- f. Скопируйте файл сертификата сервера .CER на хост XClarity Administrator.
- Шаг 6. Импортируйте доверенный сертификат AD FS в веб-интерфейс XClarity Administrator.
	- а. В строке меню XClarity Administrator нажмите **Администрирование**  $\rightarrow$  **Безопасность.**
	- b. Нажмите Доверенные сертификаты в разделе «Управление сертификатами».
	- с. Нажмите значок Создать  $(\Box)$ , чтобы добавить сертификат.
	- d. Выберите файл сертификата сервера .CER, сохраненный на предыдущем шаге.
	- e. Нажмите Создать.
- Шаг 7. Нажмите Параметры SAML в разделе «Пользователи и группы», чтобы отобразить диалоговое окно «Параметры SAML».
- Шаг 8. Выберите SAML включен, чтобы включить управление учетными записями пользователей с помощью внешнего поставщик удостоверений. Когда этот параметр выбран, все учетные записи пользователей существуют удаленно в поставщик удостоверений.
- Шаг 9. Нажмите Применить, чтобы применить изменения и перезапустить сервер управления.
- Шаг 10. Подождите несколько минут, необходимых для перезапуска XClarity Administrator.

Внимание: Во время этого процесса не перезапускайте вручную виртуальное устройство.

- Шаг 11. Закройте и снова откройте веб-браузер.
- Шаг 12. Выполните вход в веб-интерфейс XClarity Administrator из поставщик удостоверений.

# Результаты

XClarity Administrator пытается проверить конфигурацию для обнаружения распространенных ошибок. Если проверка завершается ошибкой, отображаются сообщения об ошибках, которые указывают источник ошибок.

XClarity Administrator проверяет подключение к поставщик удостоверений. Если проверка проходит успешно, при вашем входе в XClarity Administrator выполняется аутентификация пользователя с помощью поставщик удостоверений.

### Настройка внешней системы управления идентификацией

Система управления идентификацией — это внешнее хранилище паролей, которое можно при необходимости использовать с Lenovo XClarity Administrator для хранения учетных данных XClarity Administrator и XClarity Controller. При добавлении системы управления идентификацией в XClarity Administrator XClarity Administrator извлекает пароли из системы управления идентификацией, а не с серверов аутентификации.

# Об этой задаче

XClarity Administrator поддерживает следующую систему управления идентификацией.

• CyberArk

#### Настройка системы управления идентификацией CyberArk

CyberArk - это внешнее хранилище паролей, которое можно дополнительно использовать с Lenovo XClarity Administrator для хранения учетных данных XClarity Administrator и Lenovo XClarity Controller. После сохранения пароля учетной записи в CyberArk управление им осуществляет CyberArk

# Об этой задаче

XClarity Administrator позволяет хранить пароли XCC в системах управления идентификацией, предоставляемых сторонним сервисом CyberArk. Lenovo не несет ответственности за работу сервиса CyberArk. Ответственность за свои прямые отношения с CyberArk несет заказчик.

Если учетные записи пользователей для сервера ThinkSystem или ThinkAgile регистрируются в CyberArk, можно настроить XClarity Administrator для извлечения учетных данных из CyberArk для входа на сервер при первоначальной настройке серверов для управления (с управляемой или локальной аутентификацией). Извлечь учетные данные из CyberArk можно только после определения путей CyberArk в XClarity Administrator и установки взаимного доверия между CyberArk и XClarity Administrator с использованием взаимной аутентификации в TLS и клиентских сертификатов.

# Процедура

Чтобы настроить XClarity Administrator для использования CyberArk, выполните следующие действия.

- Шаг 1. Настройте CyberArk.
	- 1. В строке меню XClarity Administrator нажмите Администрирование Безопасность.
	- 2. Нажмите CyberArk в разделе «Управление идентификацией».
	- 3. На панели инструментов нажмите Изменить сведения о сервере CyberArk.
	- 4. Укажите имя хоста или IP-адрес CyberArk, а также номер порта.
	- 5. Нажмите Применить.
- Шаг 2. Импортируйте сертификат взаимной аутентификации XClarity Administrator в CyberArk.
	- 1. В строке меню XClarity Administrator нажмите **Администрирование**  $\rightarrow$  **Безопасность**.
	- 2. Нажмите Сертификат сервера в разделе «Управление сертификатами».
	- 3. Перейдите на вкладку Сертификат клиента.
	- 4. Выберите CyberArk в качестве типа сервера
	- 5. Щелкните Повторно создать сертификат, чтобы создать для CyberArk новый сертификат взаимной аутентификации через TLS.

Внимание: Если вы повторно создаете сертификат взаимной аутентификации через TLS для CyberArk после установки соединения между XClarity Administrator и CyberArk, подключение разрывается до тех пор, пока вы не импортируете новый сертификат в CyberArk.

- 6. Нажмите Скачать сертификат и выберите Сохранить как файл DER или Сохранить как файл РЕМ, чтобы сохранить сертификат в качестве файла в локальной системе.
- 7. Импортируйте скачанный сертификат в CyberArk.
- Шаг 3. Импортируйте корневой сертификат ЦС CyberArk в XClarity Administrator.
	- 1. Скачайте из CyberArk корневой сертификат ЦС.
	- 2. В строке меню XClarity Administrator нажмите Администрирование → Безопасность.
	- 3. Нажмите Доверенные сертификаты в разделе «Управление сертификатами».
	- 4. Нажмите значок Создать (С), чтобы добавить сертификат.
	- 5. Перейдите к файлу или вставьте текст сертификата в формате РЕМ.

#### 6. Нажмите Создать.

- Шаг 4. Добавьте пути, указывающие расположение зарегистрированных учетных записей пользователей в CyberArk.
	- 1. В строке меню XClarity Administrator нажмите **Администрирование → Безопасность**.
	- 2. Нажмите CyberArk в разделе «Управление идентификацией».
	- 3. Перейдите на вкладку Пути.
	- 4. Нажмите значок Создать (  $\Box$ ), чтобы открыть диалоговое окно Создание пути в CyberArk.

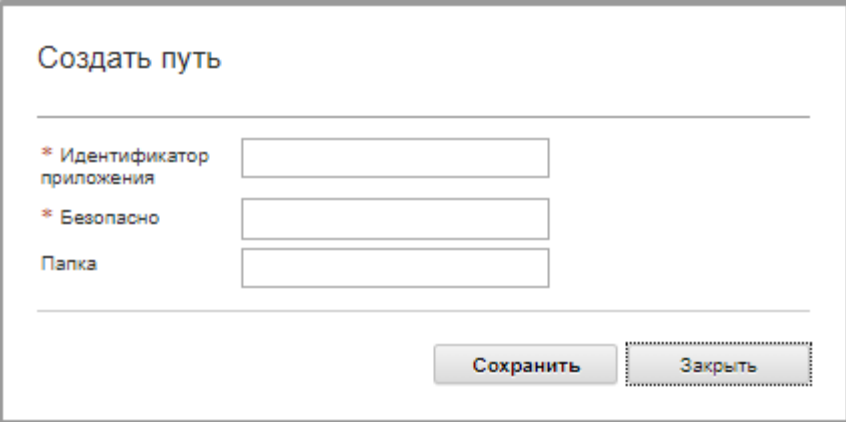

5. Можно также указать идентификатор приложения, сейф и папку, где в CyberArk хранятся учетные записи пользователей.

Если вы указываете идентификатор приложения, сейф и при необходимости папку, XClarity Administrator пытается найти учетную запись пользователя в заданном расположении.

Если вы задаете значения в нескольких полях помимо идентификатора приложения и сейфа (например, если вы указываете только идентификатор приложения, только сейф и папку или только идентификатор приложения и папку), XClarity Administrator фильтрует путь по указанным значениям.

6. Нажмите Применить.

#### После завершения

- Измените выбранный путь в CyberArk, нажав значок Изменить ( $\Box$ ).
- Удалите выбранный путь в CyberArk, нажав значок Удалить ( $\blacktriangleright$ ).

### Определение типа метода аутентификации, который используется Lenovo XClarity Administrator

Можно определить текущий используемый тип метода аутентификации на вкладках **Клиент LDAP** и Параметры SAML на странице «Безопасность».

### Об этой задаче

Сервер аутентификации — это реестр пользователей, который используется для аутентификации их учетных данных. Lenovo XClarity Administrator поддерживает серверы аутентификации следующих типов.

- Локальный сервер аутентификации. По умолчанию решение XClarity Administrator настроено на использование встроенного сервера LDAP, находящегося на сервере управления.
- Внешний сервер LDAP. В настоящее время поддерживаются только Microsoft Active Directory и OpenLDAP. Этот сервер должен находиться на внешнем сервере Microsoft Windows, подключенном к сети управления. При использовании внешнего сервера LDAP локальный сервер аутентификации отключается.

Внимание: Чтобы настроить метод привязки Active Directory для использования учетных данных для входа, на контроллерах управления материнскими платами для всех управляемых серверов должна быть микропрограмма от сентября 2016 г. или новее.

• Внешняя система управления идентификацией. В настоящее время поддерживается только CyberArk.

Если учетные записи пользователей для сервера ThinkSystem или ThinkAgile регистрируются в CyberArk, можно настроить XClarity Administrator для извлечения учетных данных из CyberArk для входа на сервер при первоначальной настройке серверов для управления (с управляемой или локальной аутентификацией). Извлечь учетные данные из CyberArk можно только после определения путей CyberArk в XClarity Administrator и установки взаимного доверия между CyberArk и XClarity Administrator с использованием взаимной аутентификации в TLS и клиентских сертификатов.

• Внешний SAML поставщик удостоверений. В настоящее время поддерживается только Microsoft Active Directory Federation Services (AD FS). В дополнение ко вводу имени пользователя и пароля можно настроить многофакторную проверку подлинности, обеспечивающую дополнительную безопасность, так как требуется ввести ПИН-код, считать смарт-карту и предоставить сертификат клиента. При использовании SAML поставщик удостоверений сервер локальной аутентификации не отключается. Для прямого входа в систему управляемой рамы или сервера (если на этом устройстве не включена Encapsulation) и для аутентификации на основе PowerShell и REST API, а также для восстановления, если внешняя аутентификация недоступна, требуются локальные учетные записи пользователей.

Можно использовать и внешний сервер LDAP, и внешний поставщик удостоверений. Если включены оба сервера, внешний сервер LDAP используется для прямого входа в систему управляемых устройств, а поставщик удостоверений — для входа на сервер управления.

# Процедура

Чтобы определить тип сервера аутентификации, который используется программным обеспечением управления, выполните следующие действия.

- Шаг 1. В строке меню XClarity Administrator выберите **Администрирование → Безопасность**.
- Шаг 2. Нажмите **Клиент LDAP** в разделе «Пользователи и группы», чтоб открыть диалоговое окно Параметры клиента LDAP.

Проверьте, какой выбран метод аутентификации пользователей:

- Разрешить вход из учетной записи локального пользователя. Используется локальная аутентификация. Если выбран этот параметр, все учетные записи пользователей существуют на локальном сервере аутентификации на узле управления.
- Разрешить вход из учетной записи пользователя LDAP. Аутентификация выполняется внешним сервером LDAP. Этот метод позволяет осуществлять удаленное управление учетными записями пользователей. Когда выбран этот параметр, все учетные записи пользователей существуют удаленно на внешнем сервере LDAP.
- Сначала разрешить вход локальных пользователей, затем пользователей LDAP. Локальный сервер аутентификации выполняет аутентификацию первым. При неудаче аутентификацию выполняет внешний сервер LDAP.
- Сначала разрешить вход пользователей LDAP, затем локальных пользователей. Внешний сервер LDAP выполняет аутентификацию первым. При неудаче аутентификацию выполняет локальный сервер аутентификации.
- Шаг 3. Нажмите Параметры SAML в разделе «Пользователи и группы», чтобы открыть страницу «Параметры SAML».

Если выбрано значение SAML включен, используется поставщик удостоверений.

# Доступ к Lenovo XClarity Administrator после сбоя внешнего сервера LDAP

Если вы используете внешний сервер аутентификации LDAP и этот сервер перестает работать или становится недоступен, используйте описанный ниже порядок действий для восстановления доступа к веб-интерфейсу Lenovo XClarity Administrator с использованием локального сервера аутентификации на узле управления.

# Процедура

Для изменения настройки клиента LDAP выполните следующие действия.

- Шаг 1. Войдите в веб-интерфейс XClarity Administrator, используя учетную запись пользователя с правами lxc-recovery. Дополнительные сведения о доменном имени клиента см. в разделе [Настройка внешнего сервера аутентификации LDAP](#page-31-0).
- Шаг 2. В строке меню XClarity Administrator выберите Администрирование → Безопасность.
- Шаг 3. Нажмите **Клиент LDAP** в разделе «Пользователи и группы», чтоб открыть диалоговое окно Клиент LDAP.
- Шаг 4. Выберите метод аутентификации пользователей Разрешить вход из учетной записи локального пользователя, чтобы разрешить локальное управление учетными записями пользователей. Если выбран этот параметр, все учетные записи пользователей существуют локально на сервере управления.
- Шаг 5. Нажмите Применить.

# Результаты

Теперь можно использовать учетные записи пользователей на локальном сервере аутентификации для доступа к серверу управления XClarity Administrator. После того как ваш внешний сервер аутентификации будет восстановлен и доступен для сервера управления, можно снова выбрать внешний сервер аутентификации в настройках клиента LDAP.

# Доступ к Lenovo XClarity Administrator после сбоя внешнего поставщик удостоверений SAML

Если вы используете внешний поставщик удостоверений SAML и этот сервер перестает работать или становится недоступен, используйте описанный ниже порядок действий для восстановления доступа к веб-интерфейсу Lenovo XClarity Administrator с использованием локального сервера аутентификации XClarity Administrator.

# Процедура

Для изменения настройки клиента SAML выполните указанные ниже действия.

- Шаг 1. Откройте в веб-браузере страницу входа в XClarity Administrator (например: https:// $\langle i \rangle$ address>/ui/login.html).
- Шаг 2. Войдите в веб-интерфейс XClarity Administrator, используя локальную учетную запись пользователя восстановления, созданную вами при настройке поставщик удостоверений.
- Шаг 3. В строке меню XClarity Administrator выберите **Администрирование → Безопасность**.
- Шаг 4. Нажмите Параметры SAML в разделе «Пользователи и группы», чтоб отобразить диалоговое окно Параметры SAML.
- Шаг 5. Отмените параметр Включить SAML, чтобы отключить поставщик удостоверений SAML. Когда этот параметр отключен, для аутентификации используется локальный сервер аутентификации или внешний сервер LDAP (если он настроен).
- Шаг 6. Нажмите Применить.

# Результаты

Теперь можно использовать учетные записи пользователей на локальном сервере аутентификации для доступа к серверу управления XClarity Administrator. После того как ваш внешний поставщик удостоверений будет восстановлен и доступен для сервера управления, вы вновь сможете выбрать для аутентификации поставщик удостоверений.

# <span id="page-46-0"></span>Управление учетными записями пользователей

Учетные записи пользователей используются для входа в Lenovo XClarity Administrator, а также во все рамы и на серверы, которые находятся под управлением XClarity Administrator, и управления всеми этими ресурсами. Учетные записи пользователей XClarity Administrator участвуют в двух взаимозависимых процессах — аутентификации и авторизации.

# Об этой задаче

Аутентификация — это механизм безопасности, с помощью которого проверяются учетные данные пользователя. Процесс аутентификации использует учетные данные пользователя, которые хранятся на настроенном сервере аутентификации. Он также предотвращает доступ к ресурсам со стороны несанкционированных серверов управления или системных приложений, управляемых злоумышленниками. После проверки подлинности пользователя можно получить доступ к XClarity Administrator. Однако для доступа к конкретному ресурсу или выполнению конкретной задачи пользователю также необходимы соответствующие разрешения.

Разрешение проверяет полномочия аутентифицированного пользователя и управляет доступом к ресурсам на основе членства пользователя в группах ролей. Группы ролей используются для назначения определенных ролей набору учетных записей пользователей, которые определяются и управляются на сервере аутентификации. Например, если пользователь является членом группы ролей, которая имеет разрешения администратора, этот пользователь может создавать, редактировать и удалять учетные записи пользователей из XClarity Administrator. Если пользователь имеет разрешения оператора, этот пользователь может только просматривать сведения учетной записи пользователя.

Примечание: Учетные записи пользователей SYSMGR\_\* и SYSRDR\_\* (где \* — произвольно выбранный суффикс, состоящий из символов A–Z и 0–9) создаются и используются решением XClarity Administrator в качестве учетных записей пользователей сервисов и применяются при управляемой аутентификации, развертывании ОС и обновлениях микропрограмм. Пароли SYSMGR  $*$  и SYSRDR  $*$ меняются при каждой загрузке XClarity Administrator и незадолго до истечения своего срока действия.

### Создание пользователя

Учетные записи пользователей используются для управления авторизацией и доступом к ресурсам.

# Об этой задаче

Первая создаваемая учетная запись пользователя должна иметь роль «Администратор» и должна быть активирована (включена).

В качестве дополнительной меры безопасности создайте по крайней мере две учетные записи пользователей с ролью Администратор. Убедитесь, что пароли для этих учетных записей пользователей записаны, и сохраните их в безопасном месте, если потребуется восстановить Lenovo **XClarity Administrator.** 

# Процедура

Чтобы добавить пользователя к XClarity Administrator, выполните следующие действия.

- Шаг 1. В строке меню XClarity Administrator выберите Администрирование → Безопасность.
- Шаг 2. Нажмите Локальные пользователи в разделе «Пользователи и группы», чтобы открыть страницу Управление пользователями.
- Шаг 3. Нажмите значок Создать ( ), чтобы создать пользователя. Откроется диалоговое окно «Создать нового пользователя».
- Шаг 4. Заполните следующую информацию в диалоговом окне.
	- Введите имя пользователя и описание.
	- Введите новый пароль и подтверждение пароля. Правила для паролей основаны на текущих параметрах безопасности учетных записей.
	- Выберите одну или несколько групп ролей, чтобы предоставить пользователю полномочия на выполнение соответствующих задач. Сведения о группах ролей и способах создания настраиваемых групп ролей см. в разделе Создание настраиваемой группы ролей.
	- (Необязательно) Установите параметр Изменить пароль при первом входе равным Yes, чтобы пользователь должен был менять свой пароль при первом входе в XClarity Administrator.

Шаг 5. Нажмите Создать.

### После завершения

Учетная запись пользователя отобразится в таблице «Управление пользователями». В таблице представлены связанные группы ролей и состояние учетной записи для каждой учетной записи пользователя.

#### Локальное управление пользователями

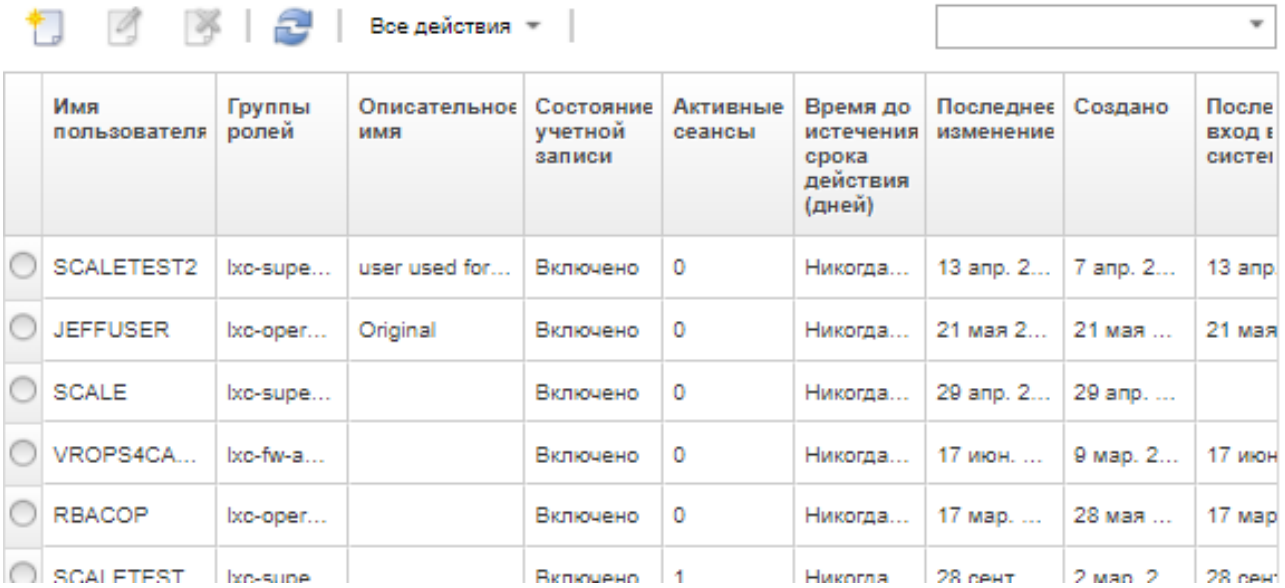

После создания учетной записи пользователя можно выполнить следующие действия для выбранной учетной записи пользователя.

- Изменить имя пользователя, описание и роль для учетной записи пользователя, щелкнув значок Изменить (
- Удалить учетную запись пользователя, щелкнув значок Удалить ( $\heartsuit$ ).
- Сбросить пароль для учетной записи пользователя (см. раздел [Сброс пароля пользователя\)](#page-49-0).
- Разблокировать учетную запись (см. раздел [Разблокировка пользователя](#page-50-0)).
- Включить или отключить учетную запись пользователя (см. раздел [Включение и отключение](#page-48-0) [пользователя](#page-48-0)).

#### <span id="page-48-0"></span>Включение и отключение пользователя

Можно включить или отключить локальную учетную запись пользователя на сервере аутентификации.

# Процедура

Чтобы включить или отключить учетную запись пользователя, выполните следующие действия.

- Если используется локальный сервер аутентификации:
	- 1. В строке заголовка Lenovo XClarity Administrator нажмите **Администрирование**  $\rightarrow$ Безопасность.
	- 2. Нажмите Локальные пользователи в разделе «Пользователи и группы», чтобы открыть страницу Управление пользователями.
	- 3. Выберите учетную запись пользователя.
	- 4. Если учетная запись пользователя включена, нажмите Все действия → Отключить выбранную учетную запись, чтобы отключить пользователя. Состояние учетной записи в таблице изменится на Disabled.
	- 5. Если учетная запись пользователя отключена, нажмите Все действия → Включить выбранную учетную запись, чтобы включить пользователя. Состояние учетной записи в таблице изменится на Enabled.
- Если используется внешний сервер LDAP, включите или отключите учетную запись пользователя в Microsoft Active Directory.
- Если используется внешний поставщик удостоверений SAML, включите или отключите учетную запись пользователя в поставщик удостоверений.

#### Выход активного пользователя

Можно выполнить выход (прервать сеанс) активного пользователя из Lenovo XClarity Administrator.

Необходимо войти в XClarity Administrator с использованием учетной записи пользователя с правами lxc-supervisor или lxc-security-admin.

# Процедура

Чтобы выполнить выход активного пользователя, выполните следующие действия.

- Шаг 1. В строке заголовка XClarity Administrator нажмите **Администрирование → Безопасность**.
- Шаг 2. Нажмите Активные сеансы в разделе «Пользователи и группы», чтобы открыть страницу Управление активными сеансами.
- Шаг 3. Выберите одну или несколько учетных записей пользователей.
- Шаг 4. Нажмите Выход пользователя из системы.

### Изменение пароля для учетной записи пользователя

Можно изменить пароль для учетной записи пользователя.

# Процедура

Выполните следующие действия, чтобы изменить пароль.

- Если используется локальный сервер аутентификации:
	- 1. В строке заголовка Lenovo XClarity Administrator нажмите меню действий пользователя (  $\left| \bm{\Theta} \right\rangle$  армим USER  $\left| \cdot \right\rangle$  и нажмите кнопку Изменить пароль. Откроется диалоговое окно Изменить пароль.

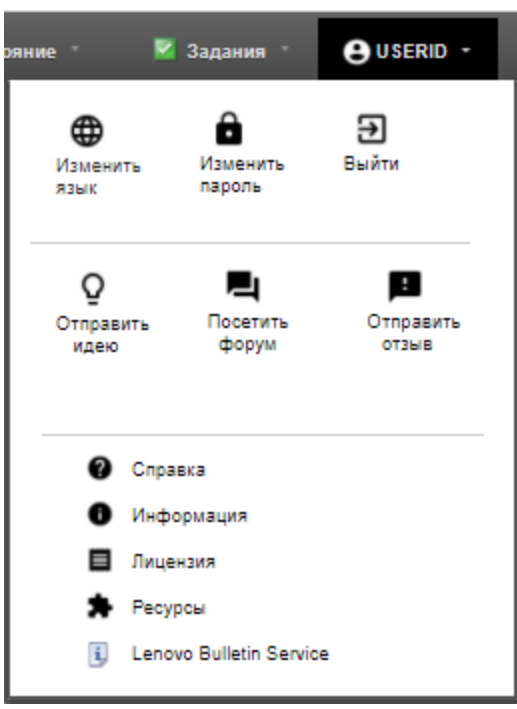

- 2. Введите текущий пароль.
- 3. Введите новый пароль и подтверждение пароля. Правила для паролей основаны на текущих параметрах безопасности учетных записей.
- 4. Нажмите Изменить.
- Если используется внешний сервер аутентификации, измените пароль в Microsoft Active Directory.

Внимание: Если Microsoft Active Directory обновляется для сохранения нового пароля учетной записи клиента, которая используется для привязки XClarity Administrator к внешнему серверу аутентификации, убедитесь, что также обновляется новый веб-интерфейс XClarity Administrator (см. раздел [Настройка внешнего сервера аутентификации LDAP](#page-31-0)).

• Если используется внешний поставщик удостоверений SAML, измените пароль в поставщик удостоверений.

### <span id="page-49-0"></span>Сброс пароля пользователя

Можно сбросить пароль любой учетной записи пользователя.

# Процедура

Чтобы сбросить пароль, выполните следующие действия.

- Если используется локальный сервер аутентификации, сбросьте пароль в веб-интерфейсе Lenovo XClarity Administrator:
	- 1. В строке меню XClarity Administrator выберите **Администрирование**  $\rightarrow$  **Безопасность**.
	- 2. Нажмите Локальные пользователи в разделе «Пользователи и группы», чтобы открыть страницу Управление пользователями.
	- 3. Выберите учетную запись пользователя из таблицы.
	- 4. Если учетная запись пользователя включена, нажмите Все действия → Сбросить пароль для выбранного пользователя. Откроется диалоговое окно «Сбросить пароль».
		- a. Введите новый пароль и подтверждение пароля. Правила для паролей основаны на текущих параметрах безопасности учетных записей.
		- b. (Необязательно) Задайте для параметра Изменение при первом входе значение Yes, чтобы пользователь должен был менять пароль при первом входе в XClarity Administrator.
		- c. Нажмите Сброс.
- Если используется внешний сервер LDAP, сбросьте пароль в Microsoft Active Directory.
- Если используется внешний поставщик удостоверений SAML, сбросьте пароль в поставщик удостоверений.
- Если не удается выполнить вход в XClarity Administrator с помощью другой учетной записи администратора или если другая учетная запись администратора не существует, можно сбросить пароль для локального пользователя с правами восстановления или администратора, подключив образ ISO, содержащий файл конфигурации с новым паролем. Дополнительные сведения см. в разделе [Пароль для локального восстановления или пользователя с правами администратора забыт](https://pubs.lenovo.com/lxca/sym_security_resetsupervisorpw.html) в документации в Интернете по XClarity Administrator.

### <span id="page-50-0"></span>Разблокировка пользователя

Можно разблокировать учетную запись пользователя, которая была заблокирована в Lenovo XClarity Administrator. Учетная запись пользователя может быть временно заблокирована, если пользователь слишком много раз пытается выполнить вход с использованием неверного пароля.

# Об этой задаче

Параметры безопасности учетной записи пользователя управляют количеством времени, которое должно пройти до того, как пользователь, который был заблокирован, сможет повторить попытку входа в систему. Если для параметра Период блокировки после максимального числа ошибок при входе задано значение 0, учетная запись пользователя остается заблокированной до тех пор, пока администратор явно не разблокирует ее. Дополнительные сведения о периоде блокировки после максимального числа ошибок при входе в систему см. в разделе [Изменение параметров](#page-76-0)  [безопасности учетной записи пользователя](#page-76-0).

Также можно навсегда отключить или включить учетную запись пользователя. Дополнительные сведения см. в разделе [Включение и отключение пользователя](#page-48-0).

Примечание: Необходимо иметь полномочия администратора для разблокировки учетной записи пользователя.

Рекомендация. Можно использовать XClarity Administrator для разблокировки учетных записей пользователей, которые управляются с помощью локального сервера аутентификации. Невозможно разблокировать учетные записи пользователей на внешнем сервере аутентификации с помощью XClarity Administrator.

# Процедура

Чтобы разблокировать учетную запись пользователя, выполните следующие действия.

- Если используется локальный сервер аутентификации:
	- 1. В строке меню XClarity Administrator выберите **Администрирование**  $\rightarrow$  **Безопасность**.
	- 2. Нажмите Локальные пользователи в разделе «Пользователи и группы», чтобы открыть страницу «Управление пользователями».
	- 3. Выберите учетную запись пользователя из таблицы.
	- 4. Нажмите Все действия → Разблокировать учетную запись для выбранного пользователя.
- Если используется внешний сервер LDAP, разблокируйте учетную запись пользователя в Microsoft Active Directory.
- Если используется внешний поставщик удостоверений SAML, разблокируйте учетную запись пользователя в поставщик удостоверений.

### Мониторинг активных пользователей

Можно определить, кто выполнил вход в веб-интерфейс Lenovo XClarity Administrator, на странице информационной панели.

# Процедура

• Можно получить список активных пользователей и их IP-адреса, нажав Информационная панель в строке меню XClarity Administrator.

Активные сеансы пользователей перечислены в разделе «Активность».

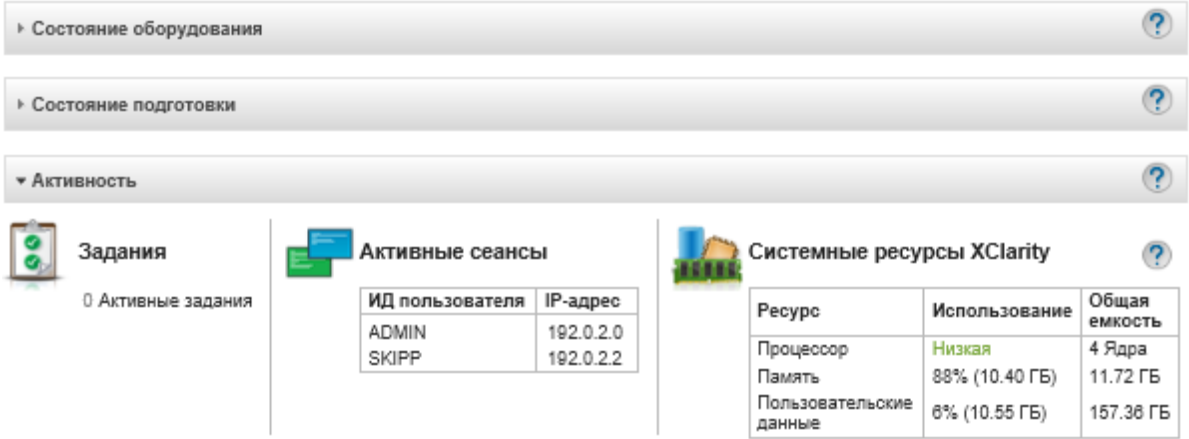

• Можно получить список всех активных пользователей (кроме текущего пользователя) и их IPадреса, нажав Администрирование  $\rightarrow$  Безопасность в строке меню XClarity Administrator и выбрав Активные сеансы.

Примечание: Выход из сеансов пользователей, которые неактивны дольше определенного периода времени, выполняется автоматически. Чтобы настроить период неактивности, выберите  $A$ дминистрирование  $\rightarrow$  Безопасность в строке меню XClarity Administrator, нажмите «Настройки безопасности учетных записей» и измените значение Тайм-аут веб-сеанса после неактивности. Обратите внимание, что изменение не влияет на активные сеансы пользователей. Оно затрагивает только сеансы пользователей, которые начинаются после изменения параметра.

#### Управление активными сеансами

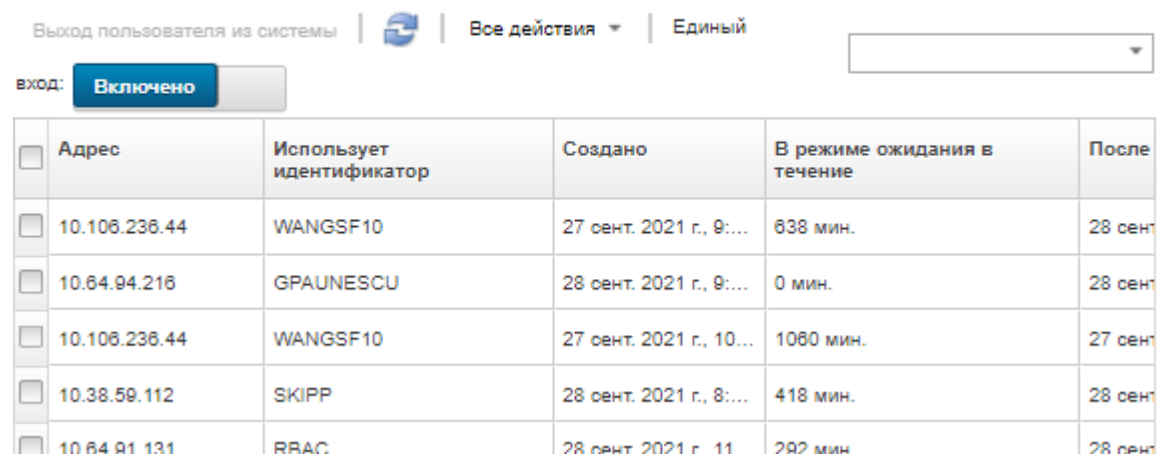

# Управление сохраненными учетными данными

Сохраненные учетные данные служат для управления авторизацией и доступом к раме и серверам, которыми управляет Lenovo XClarity Administrator, при использовании локальной аутентификации.

## Перед началом работы

Для создания, изменения или удаления сохраненных учетных данных необходимо иметь права Ixcsupervisor или Ixc-security-admin.

### Об этой задаче

Сохраненные учетные данные должны быть локальной учетной записью пользователя на устройстве или учетной записью пользователя на сервере Active Directory.

Если вы решили управлять устройствами с использованием локальной аутентификации вместо управляемой аутентификации XClarity Administrator, во время процесса управления вы должны выбрать учетную запись с сохраненными учетными данными.

Важно: XClarity Administrator не проверяет имя и пароль пользователя, которые вы указываете для сохраненных учетных данных. Вы сами должны обеспечить, чтобы указанные сведения соответствовали активной учетной записи пользователя на локальном устройстве или в Active Directory (если на управляемом устройстве настроено использование Active Directory для аутентификации).

Внимание: Сохраненные учетные данные должны иметь уровень доступа «Администратор» или достаточно прав для внесения изменений в конфигурацию на устройстве. При попытке управления сервером с сохраненными учетными данными, у которых недостаточно разрешений на устройстве, процесс управления может быть завершен успешно, но дополнительные действия инвентаризации администратора могут завершиться с ошибками отказа в доступе, что может привести к проблемам подключения устройства.

# Процедура

Чтобы добавить сохраненные учетные данные в XClarity Administrator, выполните указанные ниже действия.

Шаг 1. В строке меню XClarity Administrator нажмите Администрирование - Безопасность. Откроется страница Безопасность.

- Шаг 2. Нажмите Сохраненные учетные данные в разделе «Управляемая аутентификация», чтобы отобразить страницу «Сохраненные учетные данные».
- Шаг 3. Нажмите значок Создать (  $\Box$ ), чтобы создать сохраненные учетные данные. Откроется диалоговое окно Создание новых сохраненных учетных данных.
- Шаг 4. Заполните следующую информацию в диалоговом окне.
	- Введите имя пользователя и описание (необязательно) для сохраненных учетных данных.
	- Введите и подтвердите пароль для сохраненных учетных данных.
		- (Необязательно) Введите и подтвердите пароль для сохраненных учетных данных восстановления RECOVERY\_ID.

Шаг 5. Нажмите Создать сохраненные учетные данные.

### После завершения

Учетная запись с сохраненными учетными данными отображается в таблице «Сохраненные учетные данные». Для каждой учетной записи с сохраненными учетными данными в таблице отображаются связанные с нею идентификатор и описание.

#### Сохраненные учетные данные

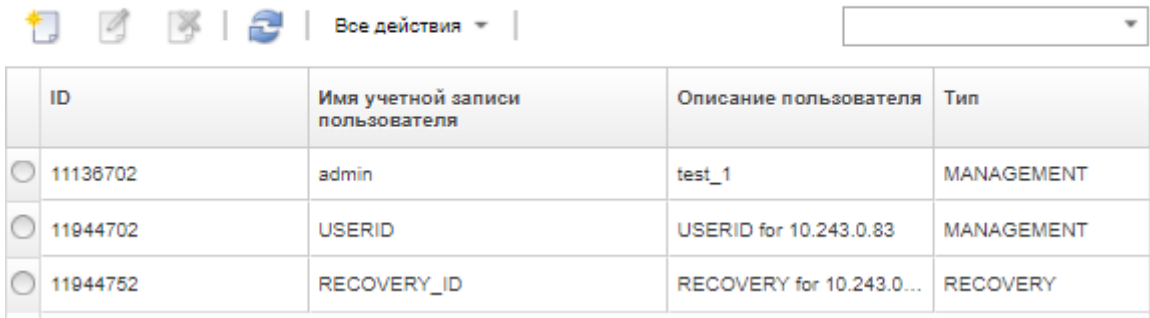

На странице «Сохраненные учетные данные» можно выполнить указанные ниже действия в отношении выбранной учетной записи с сохраненными учетными данными.

• Изменить имя пользователя, пароль и описание для учетной записи с сохраненными учетными данными, нажав значок Изменить (2).

Примечание: Если управление устройством осуществляется с помощью сохраненных учетных данных и включена управляемая аутентификация, невозможно изменить сохраненные учетные данные.

• Удалить учетную запись с сохраненными учетными данными, нажав значок Удалить ( ).

Для разрешения проблемы с просроченными или недействительными сохраненными учетными данными обратитесь к разделу [Разрешение проблемы утративших действие или недействительных](#page-303-0) [сохраненных учетных данных для сервера](#page-303-0).

# Управление ролями и группами ролей

Роль служит для управления доступом пользователей к ресурсам и ограничения действий, которые пользователи могут выполнять в этих ресурсах. Группа ролей представляет собой набор из одной или нескольких ролей и предназначена для назначения ролей сразу нескольким пользователям. Роли, настроенные для группы ролей, определяют уровень доступа, который предоставляется каждому из пользователей, входящих в эту группу ролей. Каждый пользователь Lenovo XClarity Administrator должен быть участником по крайней мере одной группы ролей.

## Создание настраиваемой роли

Роль - это набор привилегий или разрешений на выполнение конкретного действия. Lenovo XClarity Administrator включает несколько предопределенных ролей (по умолчанию). Также можно создавать настраиваемые роли, включающие уникальный набор привилегий, которые доступны пользователям.

## Перед началом работы

Для выполнения этой задачи необходимо обладать правами Ixc-supervisor или Ixc-security-admin.

## Об этой задаче

Чтобы создать настраиваемую роль, выберите одну или несколько предопределенных ролей. наиболее близких по возможностям к создаваемой роли, а затем удалите отдельные привилегии, которые требуется ограничить. При этом вы гарантированно получите все предполагаемые привилегии, и роль будет правильно создана с зависимыми привилегиями.

Некоторые привилегии XClarity Administrator зависят от соответствующих привилегий модуля управления в отношении выполнения действий на управляемых устройствах (см. разделы Привилегии модуля управления v1 и Привилегии модуля управления версии 2). Привилегия XClarity Administrator может разрешать запрашивать выполнение действия на управляемом устройстве, однако при отсутствии у вас соответствующих привилегий для СММ, IMM или ХСС устройство будет отклонять запрос. Например, если вы создаете настраиваемую роль для выполнения действий с электропитанием на управляемых устройствах, вам необходимо добавить привилегию lxc-inventorymodify-device-power-state, а также

- Для сервера ThinkSystem в стойке добавить привилегию mm-power-and-restart-access-v1.
- Для всей рамы Flex System (включая устройства в ней) добавить привилегию mm-power-andrestart-access-v1.
- Для сервера ThinkSystem в раме добавить привилегии mm-power-and-restart-access-v1, mmblade-operator-v2 и mm-blade-#-scope-v2, соответствующие целевому серверу.

Все роли содержат привилегии только для чтения. Ни одна настраиваемая роль не может быть более ограничивающей, чем роль Ixc-operator.

Если у пользователя нет привилегий для выполнения определенных действий, пункты меню, значки панели инструментов и кнопки, выполняющие эти действия, отключаются (становятся неактивными).

XClarity Administrator содержит группу ролей для каждой предопределенной роли с тем же именем, что и эта роль. Для создаваемых ролей рекомендуется создать группу ролей. Дополнительные сведения о группах ролей см. в разделе Создание настраиваемой группы ролей.

- Ixc-supervisor. Пользователи, которым назначена эта роль, могут получить доступ, настроить и выполнить все доступные операции на сервере управления и на всех управляемых устройствах. Пользователи, которым назначена эта роль, всегда имеют доступ ко всем управляемым устройствам. Ограничить доступ к устройствам для этой роли невозможно.
- Ixc-admin. Пользователи, которым назначена эта роль, могут изменять параметры, не связанные с безопасностью, и выполнять все не связанные с безопасностью операции на сервере управления, в том числе обновлять и перезапускать сервер управления. Эта роль также предоставляет возможность просматривать все сведения о конфигурации и состояниях сервера управления и управляемых устройств.
- Ixc-security-admin. Пользователи, которым назначена эта роль, могут изменять параметры безопасности и выполнять связанные с безопасностью операции на сервере управления и управляемых устройствах. Эта роль также предоставляет возможность просматривать все сведения о конфигурации и состояниях сервера управления и управляемых устройств.

Пользователи, которым назначена эта роль, всегда имеют доступ ко всем управляемым устройствам. Ограничить доступ к устройствам для этой роли невозможно.

- **kc-hw-admin**. Пользователи, которым назначена эта роль, могут изменять параметры, не связанные с безопасностью, и выполнять операции, не связанные с безопасностью, на управляемых устройствах, в том числе могут обновлять и перезапускать управляемые устройства. Эта роль также предоставляет возможность просматривать все сведения о конфигурации и состояниях сервера управления и всех управляемых устройств.
- kxc-fw-admin. Пользователи, которым назначена эта роль, могут создавать политики микропрограмм и развертывать эти политики на управляемых устройствах. Пользователи, которым не назначена эта роль, могут только просматривать сведения о политиках.
- **kc-os-admin**. Пользователи, которым назначена эта роль, могут загружать и развертывать операционные системы и обновления драйверов устройств на управляемых серверах. Пользователи, которым не назначена эта роль, могут только просматривать сведения об операционных системах и драйверах устройств.
- **kc-service-admin**. Пользователи, которым назначена эта роль, могут собирать и загружать файлы службы для XClarity Administrator и управляемых устройств. Пользователи, которым не назначена эта роль, могут собирать данные по обслуживанию, но не могут загружать их.
- **kc-hw-manager**. Пользователи, которым назначена эта роль, могут обнаруживать новые устройства и помещать их под управление XClarity Administrator. Эта роль запрещает пользователям выполнять операции и изменять параметры конфигурации на сервере управления и всех управляемых устройствах, кроме операций, которые необходимы для обнаружения новых устройств и управления ими.
- **kc-operator**. Пользователи, которым назначена эта роль, могут просматривать все сведения о конфигурации и состояниях сервера управления и управляемых устройств. Эта роль запрещает пользователям выполнять операции и изменять параметры конфигурации на сервере управления и всех управляемых устройствах.
- kc-recovery. Пользователи, которым назначена эта роль, могут изменять параметры безопасности и выполнять связанные с безопасностью операции на сервере управления. Эти пользователи также могут аутентифицироваться непосредственно в XClarity Administrator, даже если в качестве метода аутентификации выбран внешний сервер LDAP. Эта роль обеспечивает механизм восстановления в случае возникновения ошибки связи с внешним сервером LDAP, использующим конфигурацию «Учетные данные для входа».

Пользователи, которым назначена эта роль, всегда имеют доступ ко всем управляемым устройствам. Ограничить доступ к устройствам для этой роли невозможно.

Следующие заранее определенные роли зарезервированы и не могут использоваться для создания новых групп ролей и назначаться новым пользователям.

- lxc-sysrdr
- lxc-sysmgr

# Процедура

Для создания настраиваемой роли выполните указанные ниже действия.

- Шаг 1. В строке меню XClarity Administrator выберите Администрирование → Безопасность.
- Шаг 2. Нажмите Роли в разделе «Пользователи и группы», чтобы отобразить страницу «Управление ролями».

#### Роли

На этой странице можно создавать и удалять пользовательские роли и привилегии, назначенные им, а также управлять ими.Подробнее...

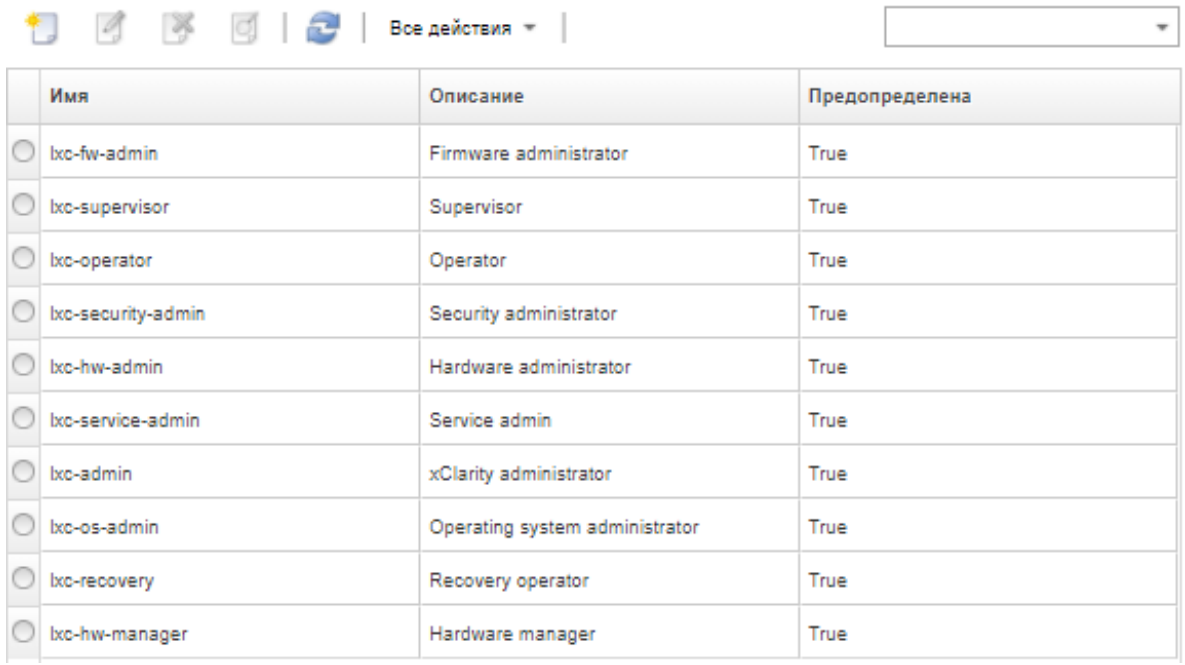

Шаг 3. Нажмите значок Создать ( ), чтобы создать роль. Откроется диалоговое окно Создать настраиваемую роль.

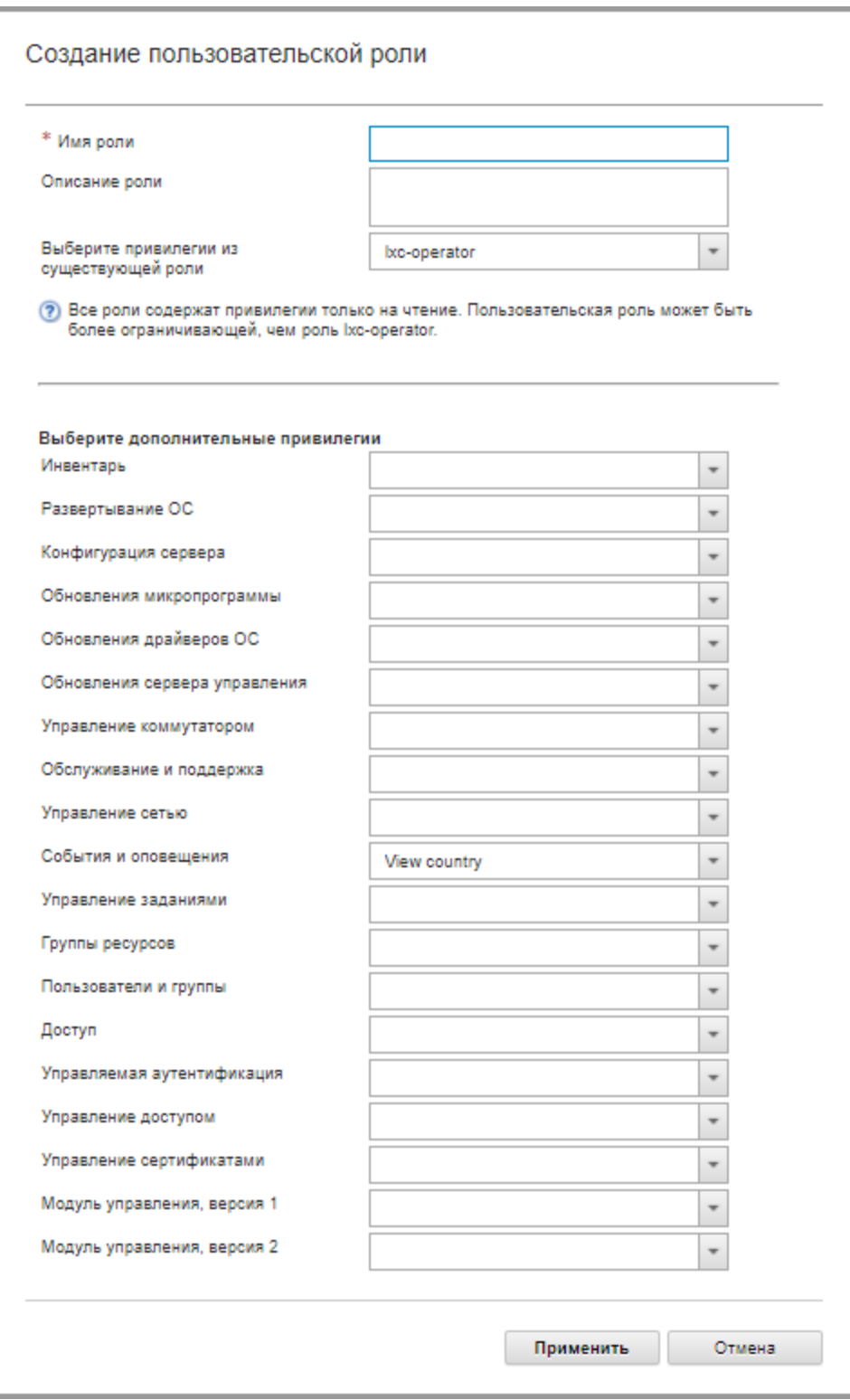

- Шаг 4. Введите имя и описание роли.
- Шаг 5. Выберите предопределенную роль для использования в качестве отправной точки для данной настраиваемой роли.

При выборе существующей роли в диалоговом окне выбираются привилегии, связанные с этой ролью.

Шаг 6. Измените привилегии для этой новой роли, установив или сняв флажок напротив привилегий в раскрывающемся меню Выберите дополнительные привилегии.

Примечание: Если вы выбрали все привилегии в конкретной категории и при обновлении XClarity Administrator в эту категорию добавляются какие-либо привилегии, новые привилегии автоматически добавляются в настраиваемую роль.

Шаг 7. Нажмите Создать. Новая роль добавляется в таблицу на странице «Управление ролями».

## Результаты

Также можно выполнить следующие действия.

- Просмотреть привилегии, связанные с определенной ролью, выбрав роль и нажав значок Просмотреть (
- Переименовать или изменить настраиваемую роль, нажав значок Изменить ( $\Box$ ). При изменении настраиваемой роли можно изменить выбранные привилегии, описание и список пользователей, связанных с ролью.

Примечание: Предопределенную роль изменить невозможно.

- Удалить предопределенную или настраиваемую роль, нажав значок Удалить ( ).
- Добавить или удалить роли из группы ролей (см. раздел Добавление и удаление нескольких [пользователей в/из группы ролей\)](#page-70-0).
- Восстановить все предопределенные роли, которые были удалены, нажав Все действия  $\rightarrow$ Восстановить роли по умолчанию.

#### Предопределенные привилегии

Lenovo XClarity Administrator предоставляет набор *привилегий* (разрешений), которые позволяют пользователям выполнять определенные действия. Эти привилегии разделены на категории в зависимости от типа действия.

#### Привилегии доступа

Эти привилегии предоставляют разрешения на изменение криптографических режимов и режимов SSL/TLS.

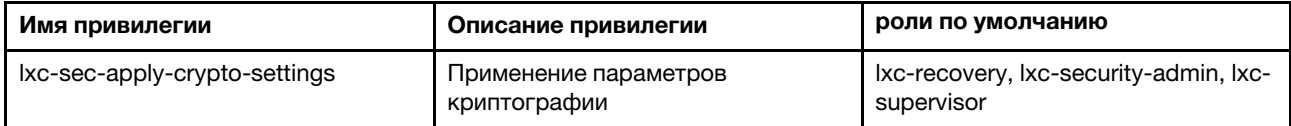

#### Привилегии управления доступом

Эти привилегии предоставляют разрешения на управление доступом к ресурсам.

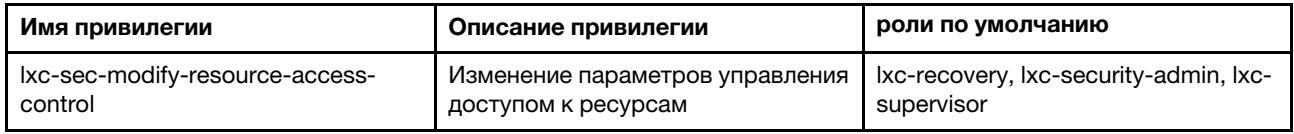

#### Привилегии управления сертификатами

Эти привилегии предоставляют разрешения на управление сертификатами безопасности в Lenovo XClarity Administrator.

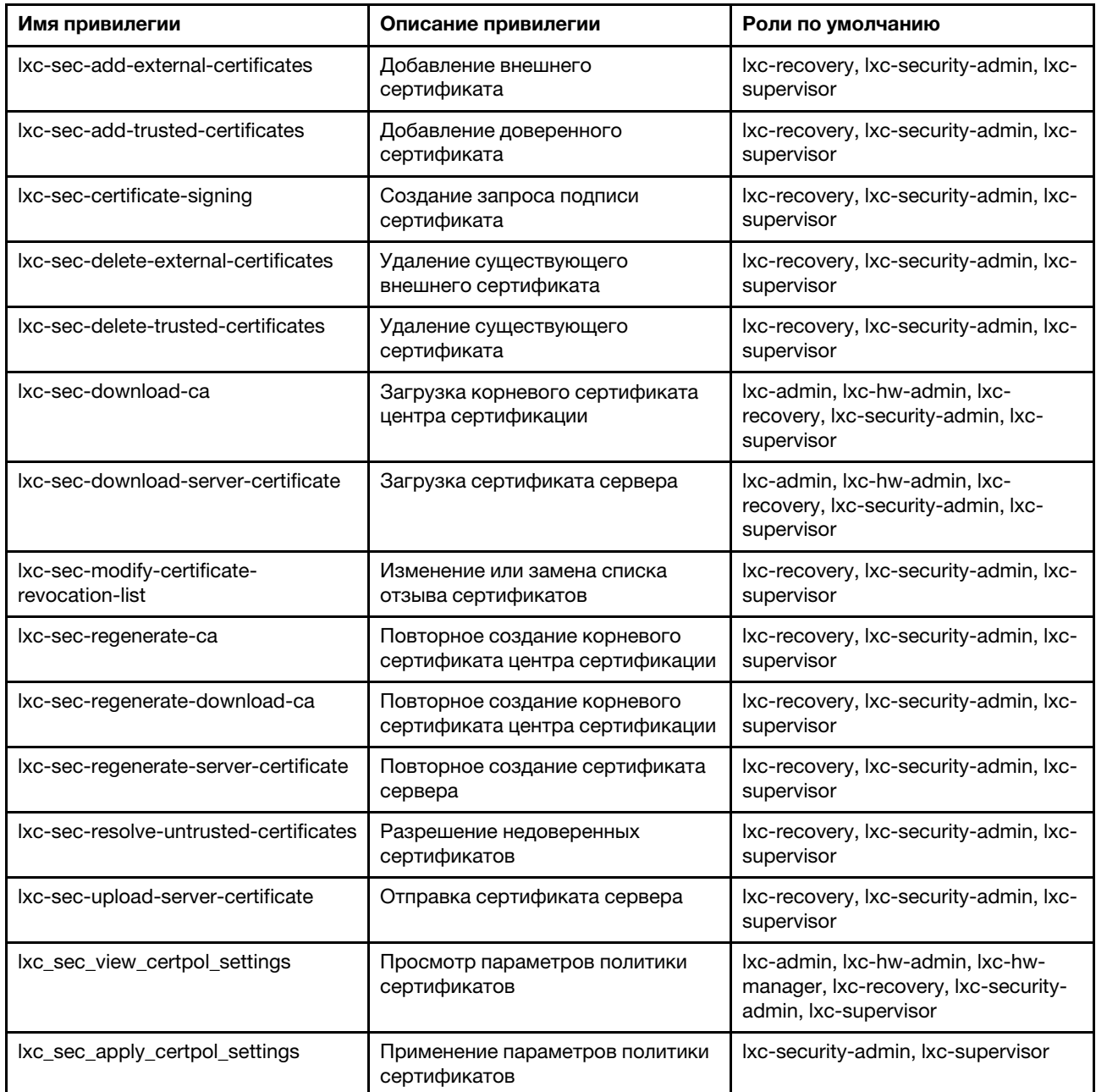

### Привилегии мониторинга и событий

Эти привилегии предоставляют разрешения на управление событиями и оповещениями.

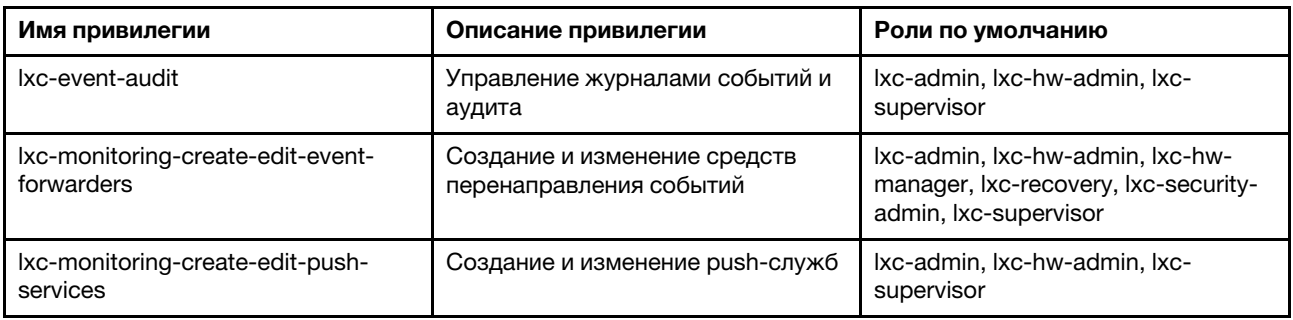

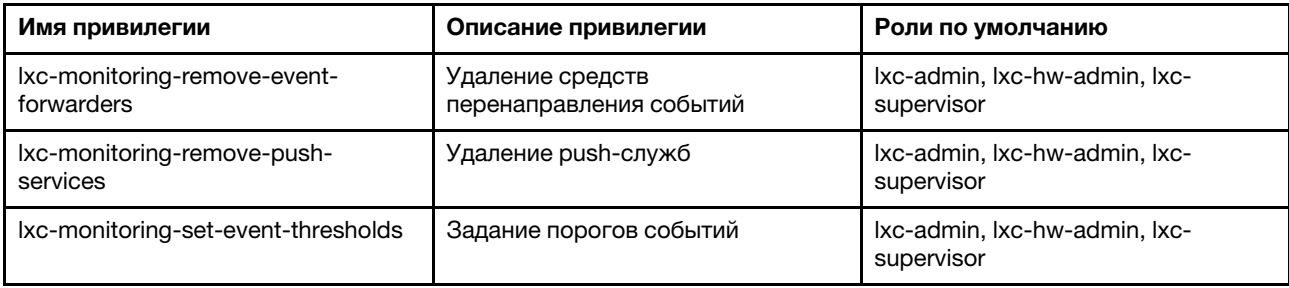

#### Привилегии обновлений микропрограммы

Эти привилегии предоставляют разрешения на управление обновлениями микропрограммы и UpdateXpress System Packs и их применение.

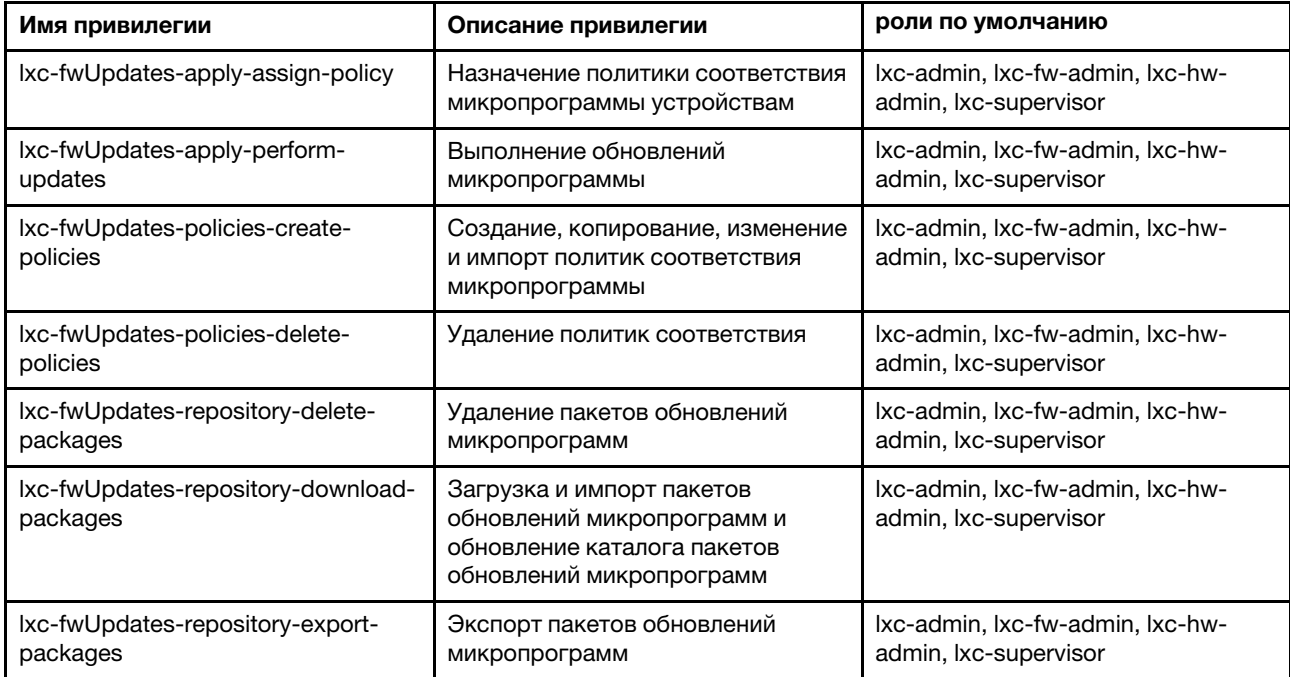

#### Привилегии группы ресурсов

Эти привилегии предоставляют разрешения на использование групп ресурсов.

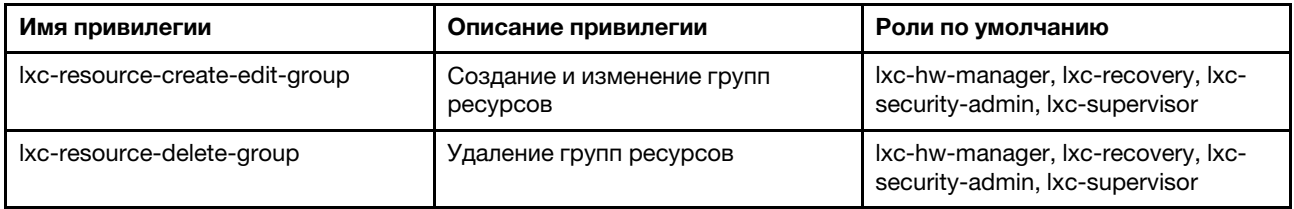

#### Привилегии инвентаря

Эти привилегии предоставляют разрешения на обнаружение устройств и управление ими, а также на просмотр инвентаря устройств.

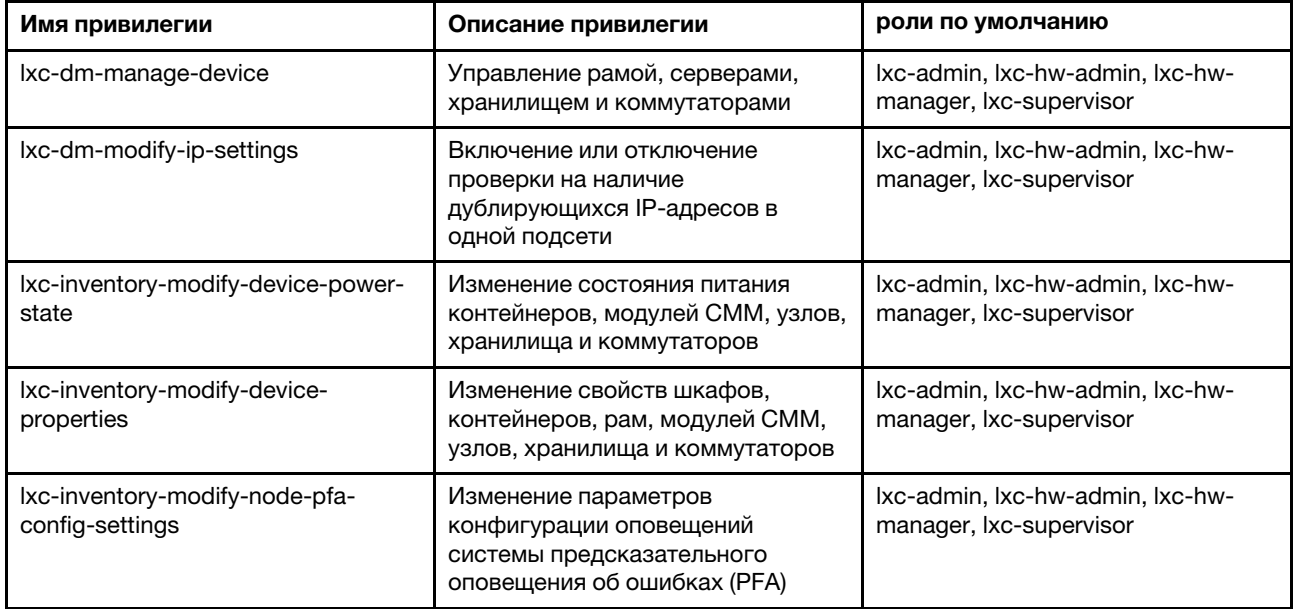

#### Привилегии управления заданиями

Эти привилегии предоставляют разрешения на управление заданиями (задачами).

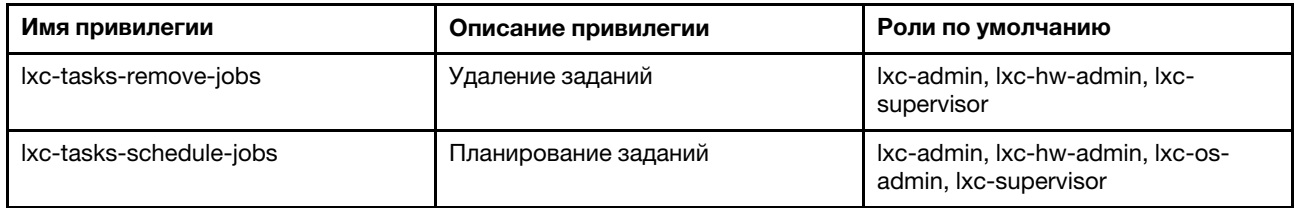

#### Привилегии управляемой аутентификации

Эти привилегии предоставляют разрешения на управление аутентификацией, включая сохраненные учетные данные.

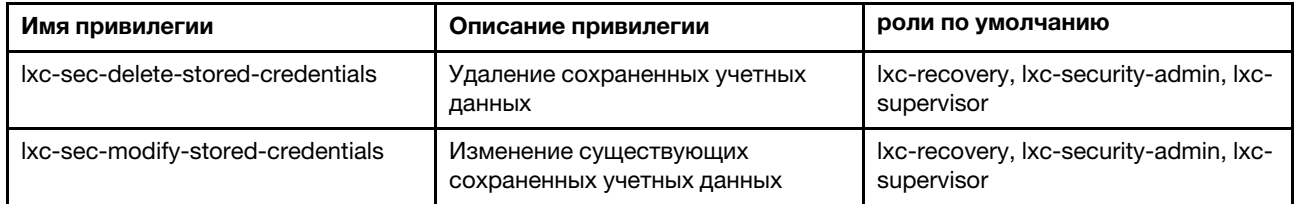

#### <span id="page-61-0"></span>Привилегии модуля управления v1

Эти привилегии связаны с битами разрешений (битовыми строками) LDAP, которые принудительно применяются модулями управления для стоечных серверов, а также всей рамы Flex System (включая все устройства в ней).

Lenovo XClarity Administrator не применяет эти разрешения принудительно. Эти разрешения применяются принудительно управляемыми устройствами, использующими учетную запись использования XClarity Administrator.

Если устройство управляется с помощью управляемой аутентификации (с использованием локального сервера для аутентификации), локальный сервер аутентификации использует эти разрешения для указания управляемым устройствам того, какие разрешения предоставить пользователю при входе в систему на устройстве.

Эти же разрешения можно настроить на внешнем сервере LDAP. При использовании внешнего сервера LDAP с XClarity Administrator убедитесь, что на внешний сервер LDAP добавлены группы с названиями, соответствующими названиям групп ролей в XClarity Administrator, и что пользователи внешнего сервера LDAP добавлены в одну или несколько из этих групп. Пользователи внешнего сервера LDAP должны быть частью группы LDAP с названием, которое соответствует группе ролей XClarity Administrator, содержащей связанные со строками битов модуля управления роли. XClarity Administrator использует эти группы, чтобы привязать пользователей внешнего сервера LDAP ко группам ролей в XClarity Administrator и к строкам битов, принудительное использование которых задается модулем управления. Затем, когда пользователь входит в систему на управляемом устройстве, используя учетную запись пользователя внешнего сервера LDAP, модуль управления знает, нужно ли предоставить пользователю привилегии супервизора или оператора.

Примечание: Для коммутаторов FlexSystem, для которых не включена функция защищенного модуля IOM, а также для коммутаторов RackSwitch, устройств хранения данных и серверов ThinkServer привилегии модуля управления v1 не поддерживаются.

Сведения о битах разрешений LDAP для каждого модуля управления см. в документации в Интернете.

- Настройка LDAP в документации по СММ и СММ2 в Интернете
- Настройка LDAP в документации по IMM и IMM2 в Интернете
- Настройка LDAP в документации по ХСС в Интернете

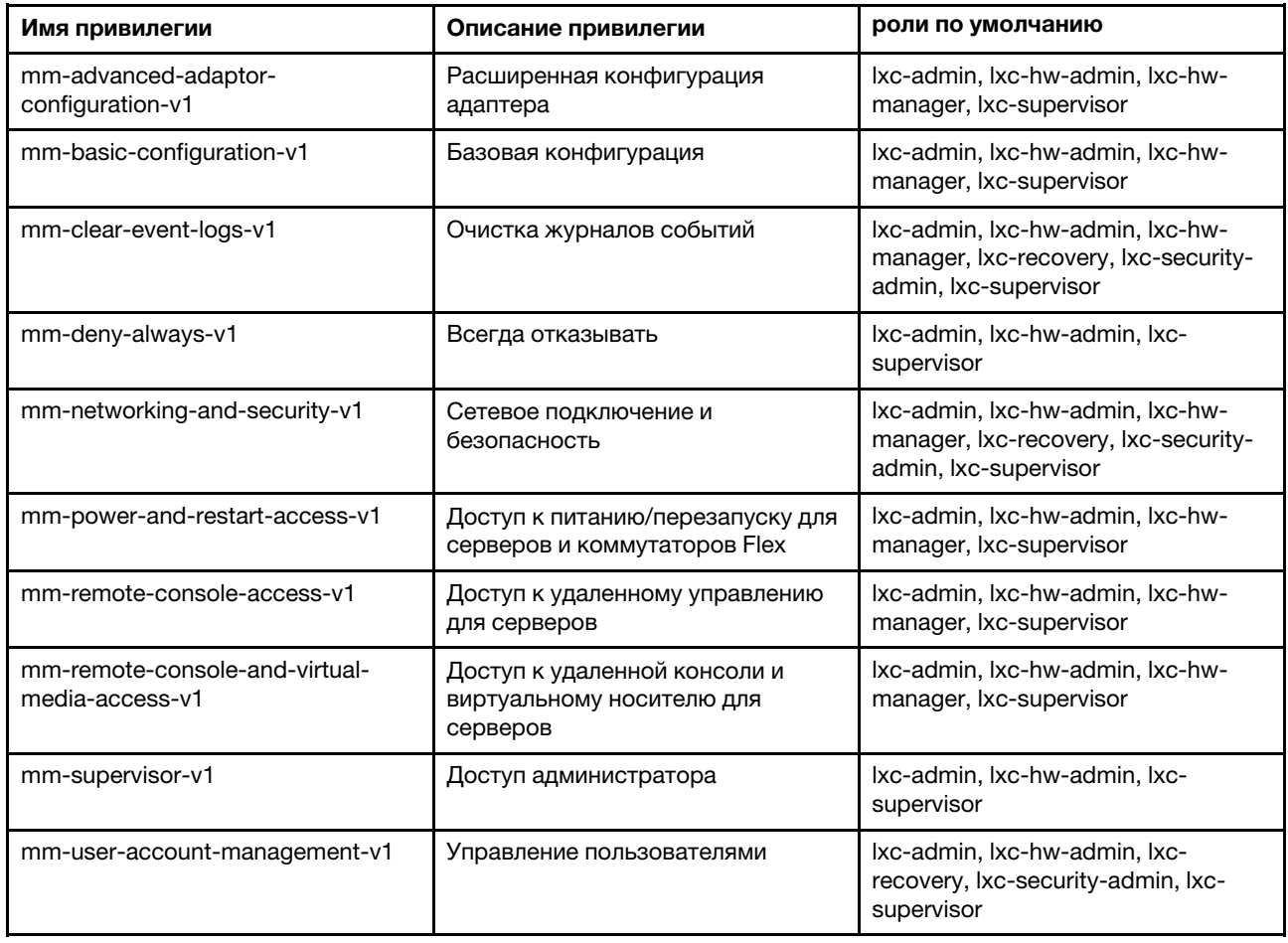

#### <span id="page-62-0"></span>Привилегии модуля управления версии 2

Эти привилегии связаны с битами разрешений (битовыми строками) LDAP, которые принудительно применяются модулями управления для отдельных устройств FlexSystem и ThinkSystem в раме (для рамы, серверов и коммутаторов с включенной функцией защищенного модуля IOM).

Lenovo XClarity Administrator не применяет эти разрешения принудительно. Эти разрешения применяются принудительно управляемыми устройствами, использующими учетную запись использования XClarity Administrator.

Если устройство управляется с помощью управляемой аутентификации (с использованием локального сервера для аутентификации), локальный сервер аутентификации использует эти разрешения для указания управляемым устройствам того, какие разрешения предоставить пользователю при входе в систему на устройстве.

Эти же разрешения можно настроить на внешнем сервере LDAP. При использовании внешнего сервера LDAP с XClarity Administrator убедитесь, что на внешний сервер LDAP добавлены группы с названиями, соответствующими названиям групп ролей в XClarity Administrator, и что пользователи внешнего сервера LDAP добавлены в одну или несколько из этих групп. Пользователи внешнего сервера LDAP должны быть частью группы LDAP с названием, которое соответствует группе ролей XClarity Administrator, содержащей связанные со строками битов модуля управления роли. XClarity Administrator использует эти группы, чтобы привязать пользователей внешнего сервера LDAP ко группам ролей в XClarity Administrator и к строкам битов, принудительное использование которых задается модулем управления. Затем, когда пользователь входит в систему на управляемом устройстве, используя учетную запись пользователя внешнего сервера LDAP, модуль управления знает, нужно ли предоставить пользователю привилегии супервизора или оператора.

### Примечания:

- Кроме того, необходимо указать привилегии модуля управления v1 для всей рамы (см. раздел Привилегии модуля управления v1).
- Для коммутаторов FlexSystem, у которых не включена функция защищенного модуля IOM, привилегии модуля управления версии 2 не поддерживаются.
- Для рамы Lenovo ThinkSystem убедитесь, что IMM2 настроен таким образом, что можно назначить пользовательскую роль «Администрирование узлов». Если вы хотите, чтобы у пользовательской роли был контроль над всеми устройствами в раме Lenovo ThinkSystem, убедитесь, что IMM2 настроен таким образом, что можно также разрешить пользовательской роли иметь «охват узла X»

Сведения о битах разрешений LDAP для каждого модуля управления см. в документации в Интернете.

- Настройка LDAP в документации по СММ и СММ2 в Интернете
- Настройка LDAP в документации по IMM и IMM2 в Интернете
- Настройка LDAP в документации по ХСС в Интернете

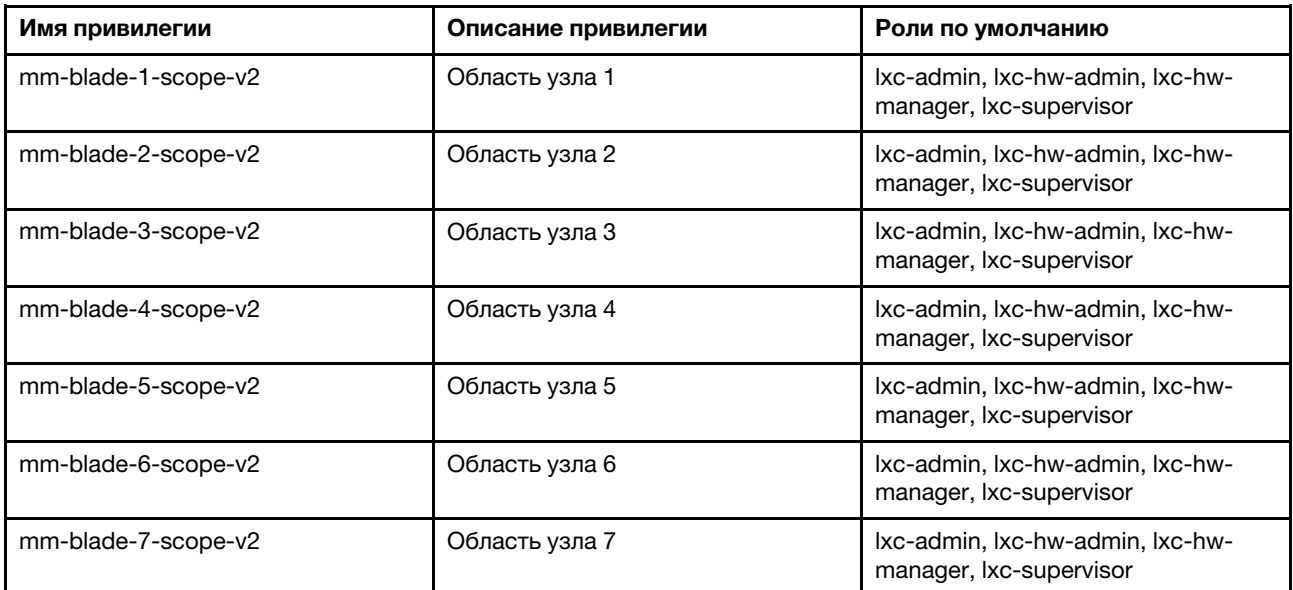

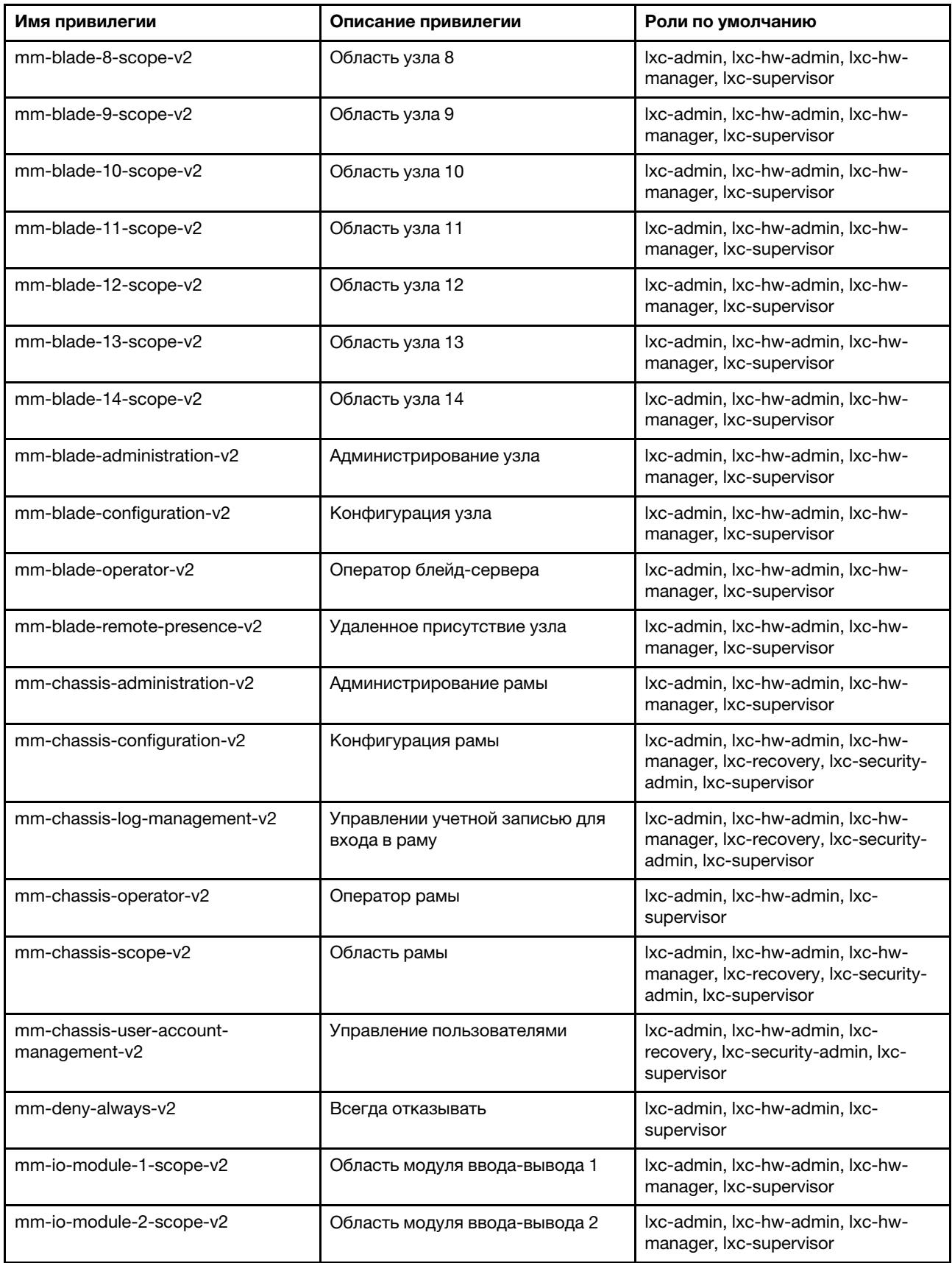

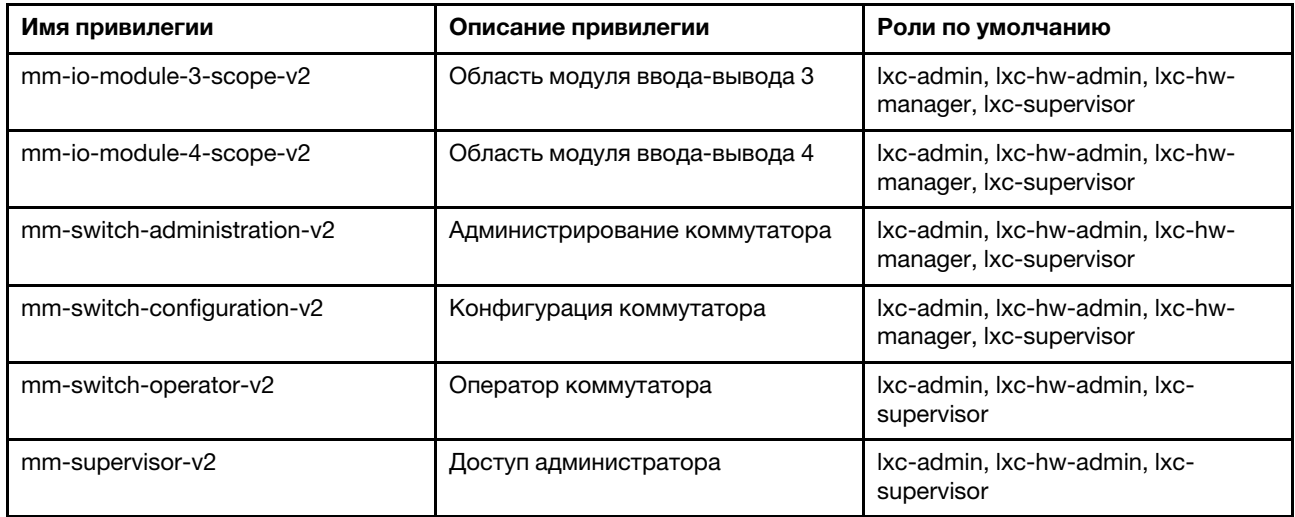

### Привилегии сервера управления

Эти привилегии предоставляют разрешения на обновление сервера управления.

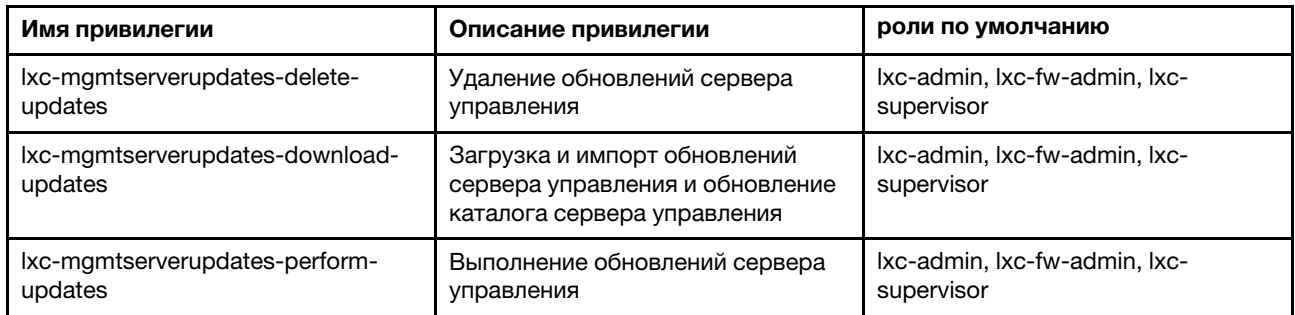

### Привилегии управления сетью

Эти привилегии предоставляют разрешения на настройку параметров сети.

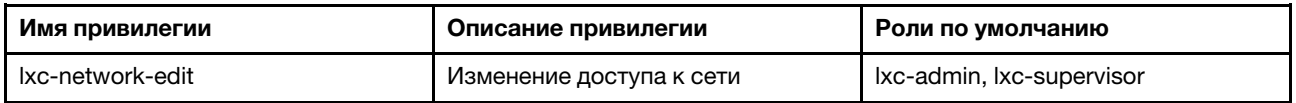

#### Привилегии развертывания ОС

Эти привилегии предоставляют разрешения на управление операционными системами и их развертывание.

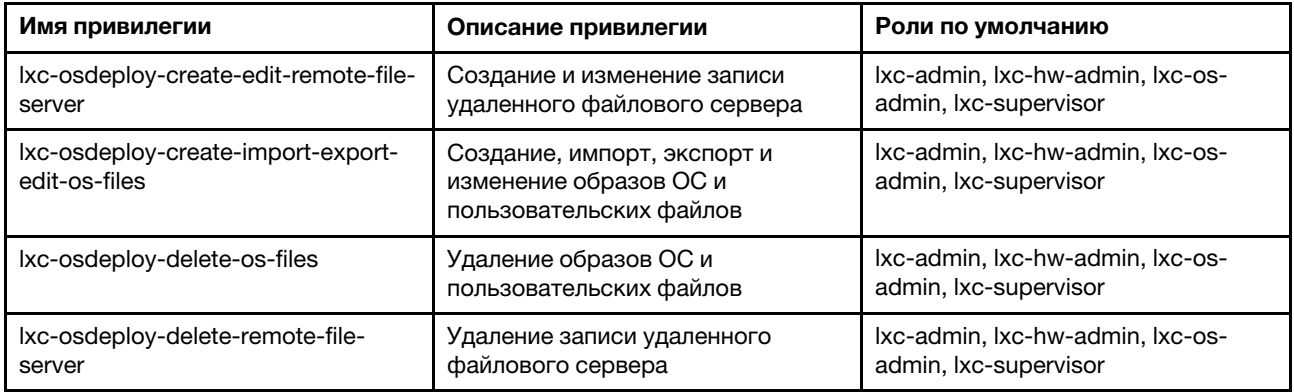

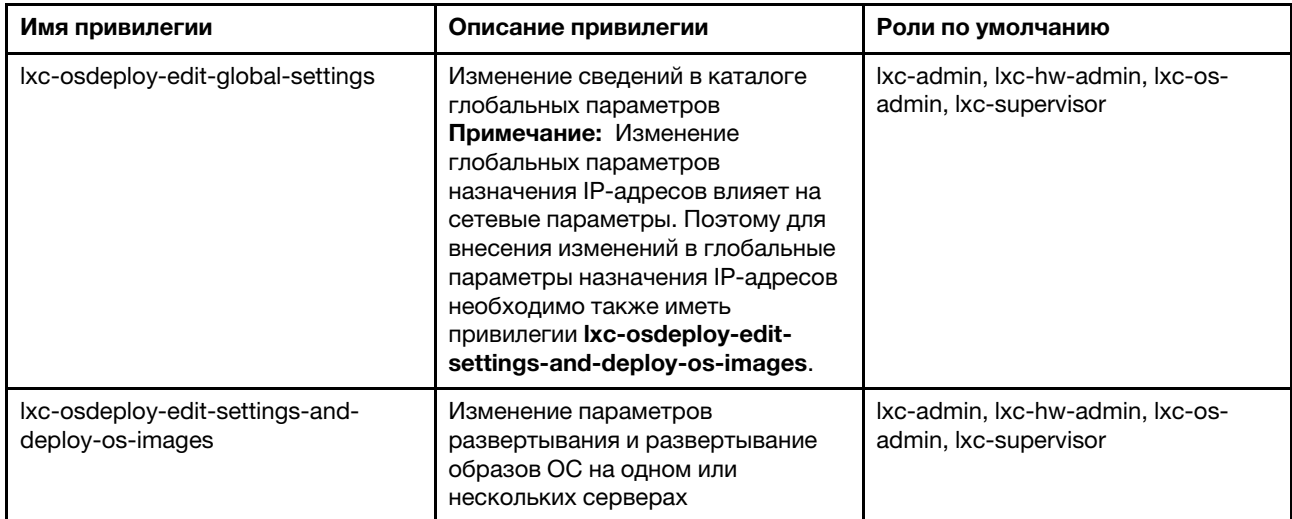

### Привилегии обновлений драйверов ОС

Эти привилегии предоставляют разрешения на управление обновлениями драйверов устройств ОС и их применение.

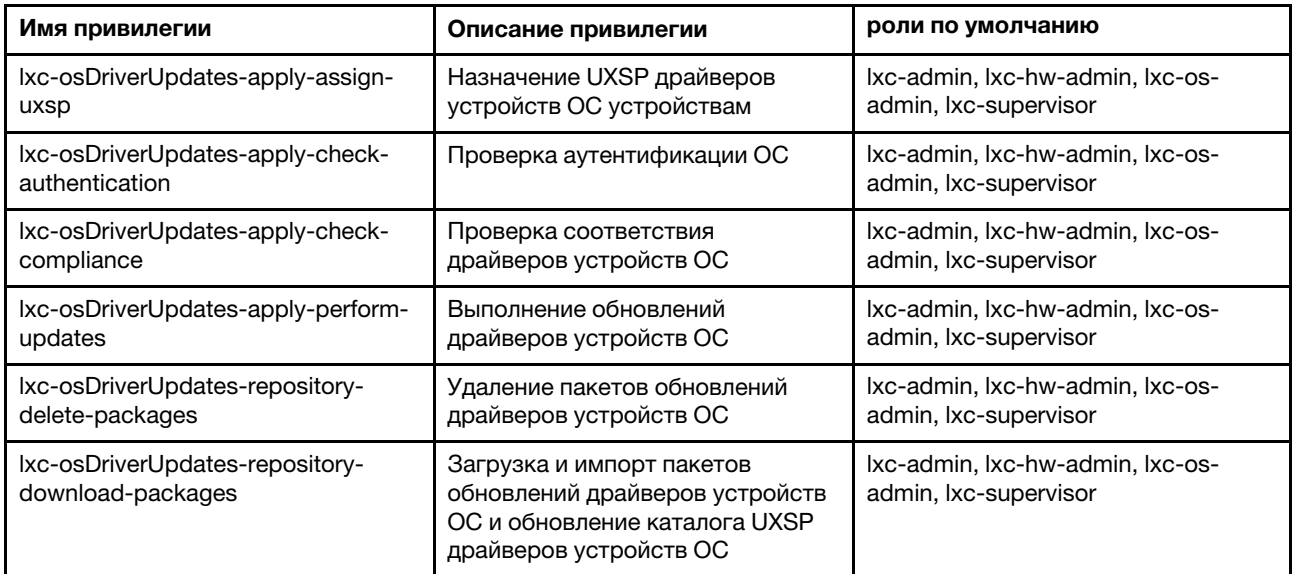

#### Привилегии пользователей и групп

Эти привилегии предоставляют разрешения на управление учетными записями и группами пользователей.

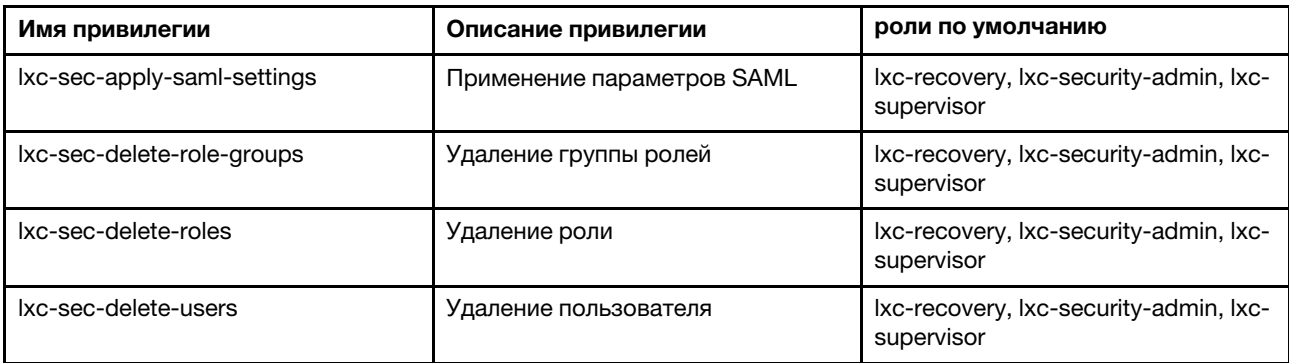

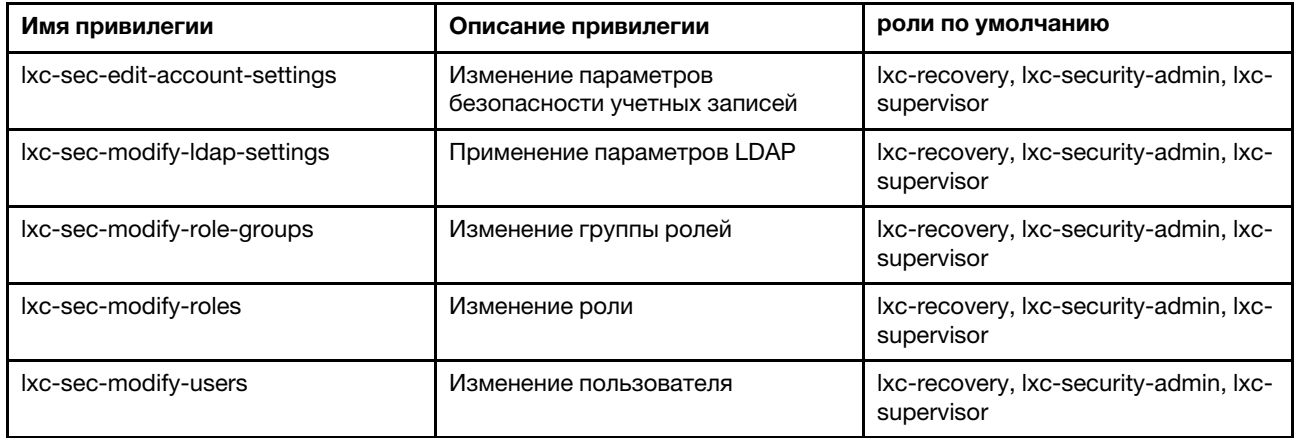

### Привилегии конфигурации сервера

Эти привилегии предоставляют разрешения на подготовку или предварительную подготовку серверов с помощью шаблонов конфигурации.

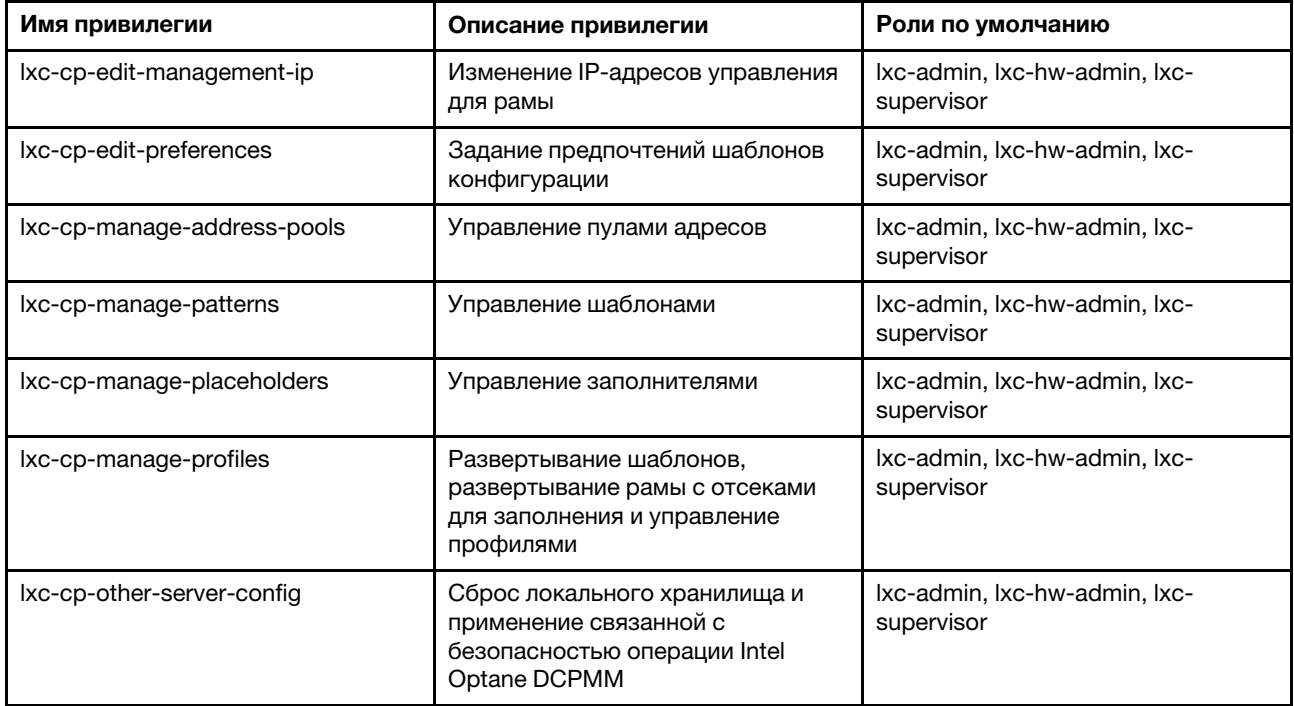

#### Привилегии обслуживания

Эти привилегии предоставляют разрешения на определение контактов службы поддержки для каждого управляемого устройства, сбор файлов службы и их отправку в службу поддержки Lenovo, автоматическую отправку уведомлений поставщикам услуг при возникновении определенных обслуживаемых событий на конкретных устройствах, просмотр состояния заявки на обслуживание и информации о гарантии, а также сбор и перенаправление данных по обслуживанию.

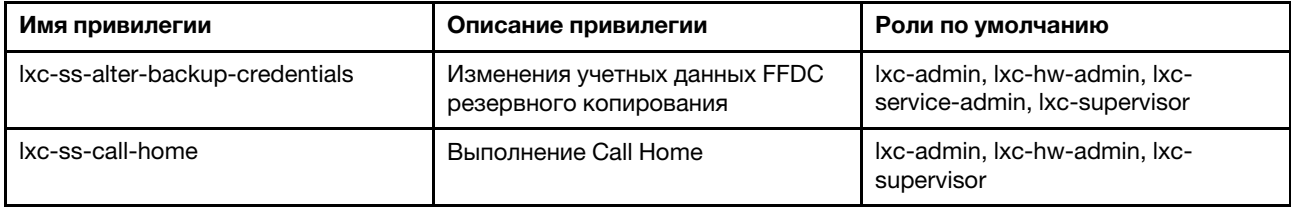

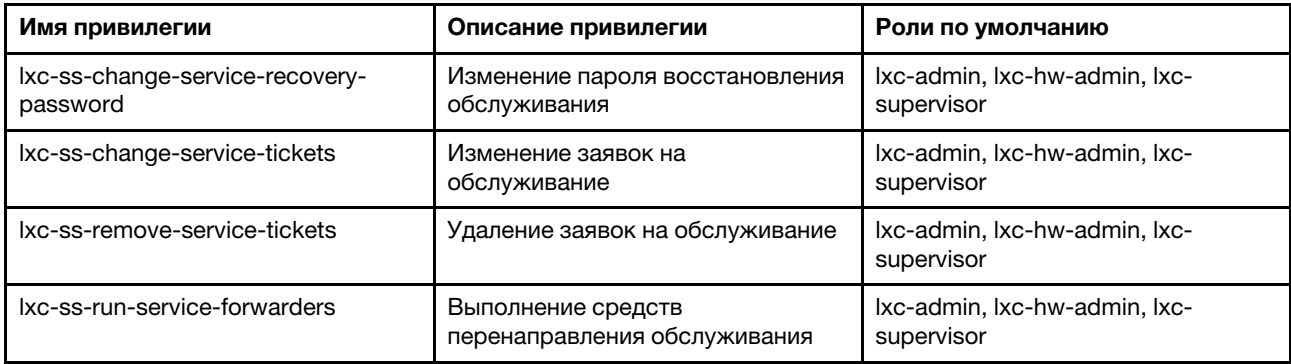

#### Привилегии конфигурации коммутатора

Эти привилегии предоставляют разрешения на настройку коммутаторов, а также резервное копирование и восстановление данных конфигурации коммутаторов.

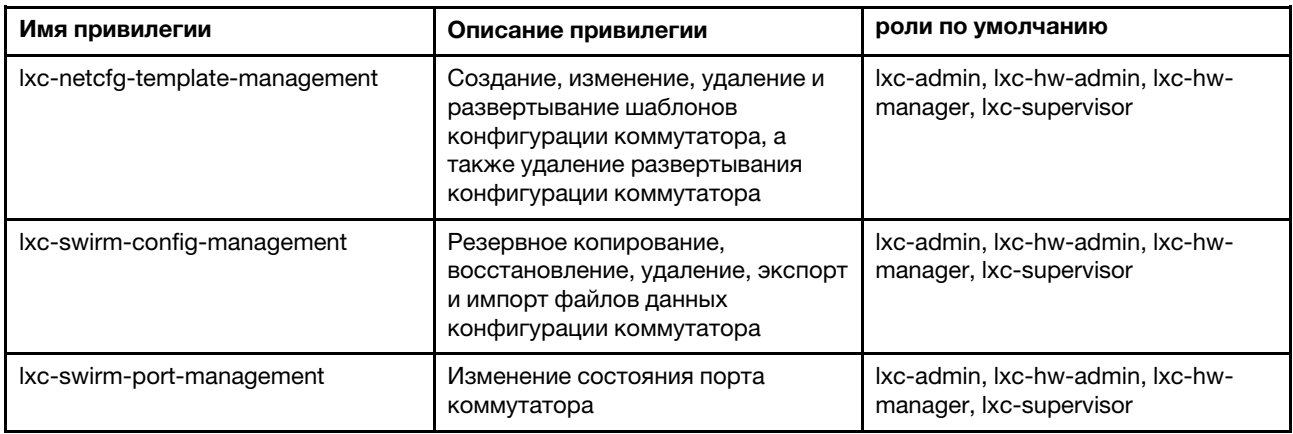

### <span id="page-68-0"></span>Создание настраиваемой группы ролей

Группа ролей — это набор ролей и набор пользователей, входящих в один и тот же набор ролей. Уровень доступа, предоставляемый каждому пользователю в группе ролей, основан на ролях, назначенных этой группе ролей. XClarity Administrator предоставляет следующие предопределенные группы ролей, которые соответствуют каждой предопределенной роли. Также можно создавать настраиваемые группы ролей.

### Об этой задаче

Каждый пользователь XClarity Administrator должен быть участником по крайней мере одной группы ролей.

В XClarity Administrator предварительно определены следующие группы ролей.

- LXC-SUPERVISOR. Включает роль Ixc-supervisor.
- LXC-ADMIN. Включает роль Ixca-admin.
- LXC-SECURITY-ADMIN. Включает роль lxc-security-admin.
- LXC-HW-ADMIN. Включает роль Ixc-hw-admin.
- LXC-FW-ADMIN. Включает роль lxc-fw-admin.
- LXC-OS-ADMIN. Включает роль lxc-os-admin.
- LXC-SERVICE-ADMIN. Включает роль lxc-service-admin.
- LXC-HW-MANAGER. Включает роль lxc-hw-manager.
- LXC-OPERATOR. Включает роль Ixc-operator.
- LXC-RECOVERY. Включает роль Ixc-recovery.

Следующие заранее определенные роли зарезервированы и не могут использоваться для создания новых групп ролей и назначаться новым пользователям.

- lxc-sysrdr
- lxc-sysmgr

# Процедура

Для создания группы ролей выполните указанные ниже действия.

- Шаг 1. В строке меню XClarity Administrator выберите **Администрирование → Безопасность**.
- Шаг 2. Нажмите Группы ролей в разделе «Пользователи и группы», чтобы отобразить страницу «Управление группами».
- Шаг 3. Нажмите значок Создать ( ), чтобы создать группу ролей. Откроется диалоговое окно Создать новую группу ролей.
- Шаг 4. Введите имя и описание группы.

Примечание: Рекомендация. В качестве имени группы можно использовать буквы, цифры, пробелы, символы подчеркивания, тире и точки.

- Шаг 5. Выберите одну или несколько ролей для назначения этой группе ролей.
- Шаг 6. Выберите одного или нескольких пользователей в качестве участников этой группы ролей.
- Шаг 7. Нажмите Создать. Новая группа ролей добавляется в таблицу на странице «Управление группами».

# Результаты

Группа ролей отображается в таблице групп ролей. В таблице указываются связанные роли авторизации и члены для каждой группы ролей.

### Управление группой ролей

Группа ролей представляет собой набор из одной или нескольких ролей. Операции, которые пользователи могут выполнять, определяются группами ролей, которым они назначены. Подробнее...

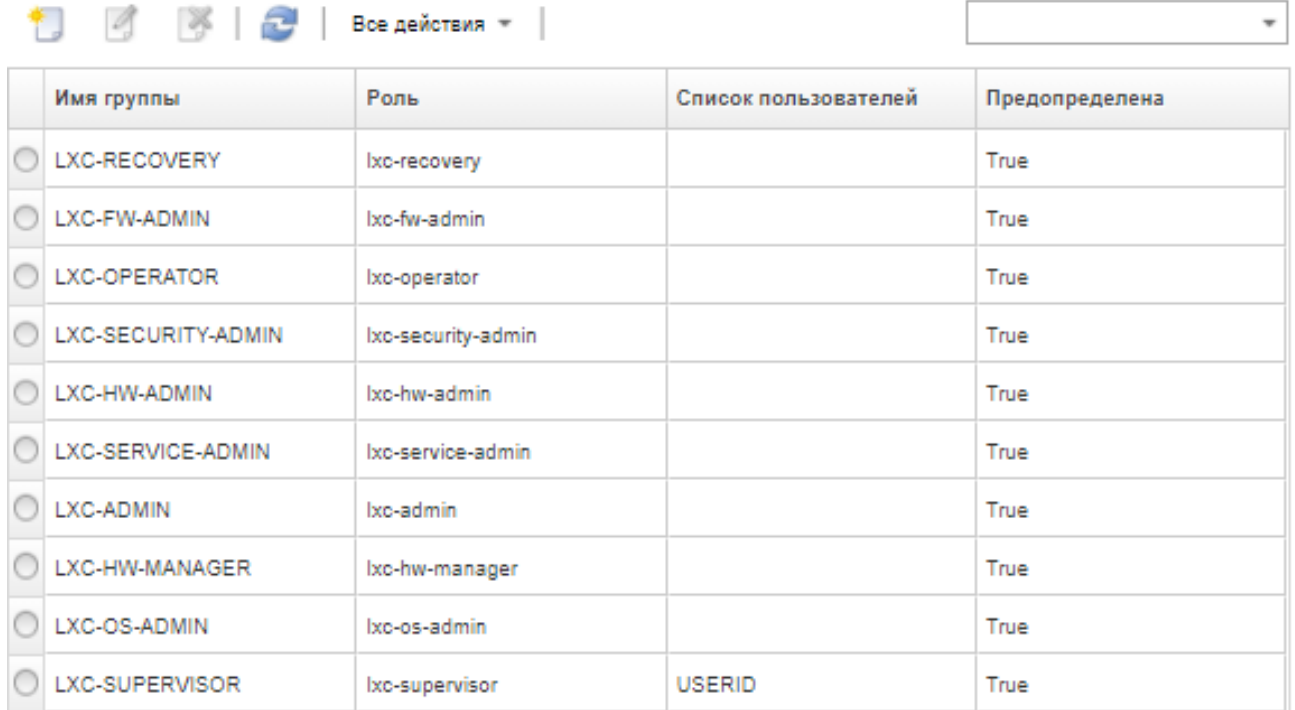

После создания группы ролей для группы выбранных ролей можно выполнить следующие действия:

- Добавить или удалить роли, назначенные этой группе ролей, нажав значок Изменить ( $\Box$ ).
- Добавить или удалить пользователей как членов группы ролей (см. [«Добавление и удаление](#page-70-0) [нескольких пользователей в/из группы ролей» на странице 59](#page-70-0)).
- Экспортировать информацию о группах ролей, включая разрешения доступа, нажав значок Все действия ➙ Экспортировать как CSV-файл.
- Удалить группу ролей, нажав значок Удалить ( ).Удалить преопределенные группы ролей невозможно.

После создания, редактирования или удаления группы ролей изменение сразу же передается на каждое управляемое устройство.

### <span id="page-70-0"></span>Добавление и удаление нескольких пользователей в/из группы ролей

Можно добавить несколько пользователей в группу ролей или удалить их из нее, тем самым изменив участие пользователей в группе ролей.

### Процедура

Чтобы добавить несколько пользователей в группу ролей или удалить их из нее, выполните указанные ниже действия.

- Шаг 1. В строке меню Lenovo XClarity Administrator выберите **Администрирование**  $\rightarrow$ Безопасность.
- Шаг 2. Нажмите Группы ролей в разделе «Пользователи и группы», чтобы отобразить страницу «Управление группами».
- Шаг 3. Нажмите значок Изменить (4), чтобы изменить группу ролей. Откроется диалоговое окно Изменить группу ролей.
- Шаг 4. Нажмите раскрывающийся список Список пользователей и выберите пользователей, которых нужно включить в группу ролей, либо удалите из списка пользователей, которых нужно исключить из группы ролей.
- Шаг 5. Нажмите Сохранить. В столбце Список пользователей отображается текущее участие пользователя в группе ролей.

# Управление доступом к устройствам

По умолчанию управление доступом к устройствам отключено и не вступит в силу, пока не будет включено.

Если изначально устройства находятся под управлением Lenovo XClarity Administrator, разрешение на доступ к ним по умолчанию имеют группы ролей из заранее заданного набора. По умолчанию этот заранее заданный набор пуст (пока не определен).

Группы ролей, которые могут иметь доступ к конкретным управляемым устройствам, можно изменять. Если разрешение дано определенным группам ролей, видеть конкретные устройства и выполнять в их отношении действия могут только пользователи, входящие в эти группы ролей.

### Управление доступом к конкретным устройствам

Если изначально устройства находятся под управлением Lenovo XClarity Administrator, разрешение на доступ к ним по умолчанию имеют группы ролей из заранее заданного набора. Группы ролей, которые могут иметь доступ к конкретным управляемым устройствам, можно изменять. Если разрешение дано определенным группам ролей, видеть конкретные устройства и выполнять в их отношении действия могут только пользователи, входящие в эти группы ролей.

### Перед началом работы

Это действие могут выполнять только пользователи с правами lxc-supervisor, lxc-security-admin и lxc-recovery.

### Об этой задаче

Управление доступом настраивается для отдельных устройств. Оно не настраивается для контейнеров, например стоек и групп ресурсов.

Для компонентов в раме или корпусе пользователи должны иметь как минимум доступ на чтение для рамы или корпуса, чтобы просматривать компоненты в этой раме или корпусе. Если такого доступа у пользователей нет, они все же могут просматривать компоненты рамы в некоторых представлениях, но гарантированной возможности просмотра компонентов рамы во всех представлениях у них нет.

Пользователи с правами **lxc-supervisor** могут просматривать все ресурсы и выполнять действия для них независимо от того, относятся ли они к группе ролей, которой специально предоставлен доступ к этим ресурсам. Запретить доступ к каким-либо ресурсам для группы ролей **Ixc-supervisor** невозможно.

Если пользователь не входит в группу ролей, у которой есть доступ к конкретному управляемому устройству, он не будет видеть это устройство и не сможет выполнять для него никакие действия. Это ограничение включает в себя запуск веб-интерфейса контроллера управления с помощью Lenovo XClarity Administrator. Для устройств Flex и System x такой пользователь также не сможет напрямую войти в модуль CMM и контроллер управления, к которым у него нет доступа.
Параметры управления доступом по умолчанию используются для задания прав доступа на устройствах, если изначально устройства находятся под управлением XClarity Administrator, а также при восстановлении для конкретного устройства прав доступа по умолчанию. При изменении параметров управления доступом по умолчанию права доступа на устройствах, которые уже находятся под управлением, автоматически не изменяются.

#### Важно:

- Если пользователь входит в несколько групп ролей и эти группы ролей назначены разным устройствам, действия, которые пользователю разрешается выполнять для каждого устройства, могут различаться. Например, если пользователь входит в группы ролей по умолчанию LXC-FW-ADMIN и LXC-OS-ADMIN и группе LXC-FW-ADMIN предоставлен доступ к серверу A, а группе LXC-OS-ADMIN такой доступ не предоставлен, этот пользователь сможет обновить микропрограмму на сервере A, но не сможет развернуть на нем операционную систему A. Если группе LXC-OS-ADMIN предоставлен доступ к серверу B, а группе LXC-FW-ADMIN такой доступ не предоставлен, этот пользователь сможет развернуть на сервере B операционную систему, но не сможет обновить на нем микропрограмму.
- При ограничении доступа к устройству с родительским ресурсом (например, сервер или коммутатор в раме Flex) пользователь должен иметь по крайней мере разрешения только на чтение к родительскому ресурсу для взаимодействия с устройством. Если пользователь имеет по крайней мере доступ только на чтение к устройству, но не родительскому ресурсу, пользователь не сможет просматривать представления инвентаря устройства, но сможет просматривать информацию об устройстве в некоторых представлениях, например заданиях и событиях.

Например, можно создать группу ролей для родительского ресурса и назначить группу ролей роли lxc-operator. Включите всех пользователей, которым требуется доступ к какому-либо родительскому ресурсу (например, сервер или коммутатор в раме Flex), в эту группу ролей. Затем включите эту группу ролей в качестве одной из групп, у которой есть доступ к родительскому ресурсу.

# Процедура

Выполните указанные ниже действия для управления доступом к конкретным устройствам путем сопоставления групп ролей с этими устройствами.

- Шаг 1. В главном меню Lenovo XClarity Administrator нажмите **Администрирование**  $\rightarrow$ Безопасность.
- Шаг 2. Нажмите Представление ресурсов в левой панели навигации. Отображается страница «Представление ресурсов».

Можно сортировать столбцы таблицы, чтобы упростить поиск конкретных устройств. Кроме того, можно в раскрывающемся меню Тип ресурса выбрать тип устройства, в раскрывающемся меню Группы ролей — группу ролей, в раскрывающемся меню Группы ресурсов — группу ресурсов, а затем в поле Фильтр ввести текст (например, имя или тип ресурса) для отображения списка только тех устройств, которые соответствуют выбранным критериям.

- Шаг 3. Выберите одно или несколько устройств, для которых требуется управлять доступом.
- Шаг 4. Щелкните значок Изменить (4). Откроется диалоговое окно «Изменение ресурса» со списком целевых устройств в поле Имя ресурса.
- Шаг 5. В раскрывающемся списке Группы ролей выберите группы ролей, которым требуется разрешить доступ к целевым устройствам.

Примечание: Если устройство имеет родительский ресурс (например, сервер или коммутатор в раме Flex), можно указать доступ для устройства (правый столбец) и родительского ресурса (левый столбец).

- Шаг 6. Установите Открытый доступ на значение No. В этом случае доступ к целевым устройствам будут иметь только пользователи, входящие в выбранные группы ролей.
- Шаг 7. Нажмите Сохранить.
- Шаг 8. Назначив права доступа, нажмите переключатель Отключено, чтобы перевести Управление доступом к ресурсам во включенное состояние.

Включить управление доступом к ресурсам можно в любое время до или после настройки доступа к конкретным устройствам. Если этот параметр включен, вступает в силу конфигурация, которая отображается в таблице, включая запрет доступа пользователям без прав администратора ко всем устройствам, для которых не определены группы с разрешенным доступом к этим устройствам.

### После завершения

Управлять доступом к устройствам можно также путем выполнения указанных ниже действий.

- Измените разрешения для групп ролей и параметра открытого доступа по умолчанию, нажав значок Изменить (4) и выбрав Восстановление значений по умолчанию.
- Измените группу ролей и настройку открытого доступа по умолчанию (см. раздел [Изменение](#page-74-0) [разрешений по умолчанию](#page-74-0)).
- Отключите управление доступом к ресурсам, нажав переключатель Включено, чтобы перевести Управление доступом к ресурсам в отключенное состояние. При этом по умолчанию все группы ролей будут иметь доступ ко всем управляемым устройствам.

#### Отключение управления доступом к ресурсам

Управление доступом ко всем или конкретным устройствам отключается для того, чтобы просматривать эти устройства и выполнять в их отношении действия могли все пользователи.

#### Об этой задаче

Это действие могут выполнять только пользователи с правами lxc-supervisor, lxc-security-admin и lxc-recovery.

## Процедура

Чтобы отключить управление доступом к ресурсам, выполните указанные ниже действия.

- Для всех управляемых устройств
	- 1. В главном меню Lenovo XClarity Administrator нажмите **Администрирование**  $\rightarrow$  **Безопасность**.
	- 2. Нажмите Представление ресурсов в левой панели навигации. Отображается страница «Представление ресурсов».
	- 3. Нажмите переключатель Включено, чтобы перевести Управление доступом к ресурсам в отключенное состояние.
- Для конкретных управляемых устройств
	- 1. В главном меню XClarity Administrator нажмите Администрирование ➙ Безопасность.
	- 2. Нажмите Представление ресурсов в левой панели навигации. Отображается страница «Представление ресурсов».

Можно сортировать столбцы таблицы, чтобы упростить поиск конкретных устройств. Кроме того, можно в раскрывающемся меню Тип ресурса выбрать тип устройства, в раскрывающемся меню Группы ролей — группу ролей, в раскрывающемся меню Группы ресурсов — группу ресурсов, а затем в поле Фильтр ввести текст (например, имя или тип

ресурса) для отображения списка только тех устройств, которые соответствуют выбранным критериям.

- 3. Выберите одно или несколько устройств, доступ к которым требуется изменить.
- 4. Щелкните значок Изменить (4). Откроется диалоговое окно «Изменение ресурса» со списком выбранных устройств в поле Имя ресурса.
- 5. Установите Открытый доступ на значение Yes. В этом случае доступ к целевым устройствам будут иметь все группы ролей независимо от того, какие из них перечислены в раскрывающемся списке Группы ролей.
- 6. Нажмите Сохранить.

#### <span id="page-74-0"></span>Изменение разрешений по умолчанию

Есть два параметра, определяющие, могут ли группы ролей получать доступ к устройствам, если изначально устройства находятся под управлением Lenovo XClarity Administrator. Это параметры «Открытый доступ» и «Группы ролей». Параметр «Открытый доступ» определяет, все ли группы ролей имеют доступ к целевым устройствам (или такой доступ предоставляется только группам ролей из конкретного набора). По умолчанию этот параметр имеет значение Yes, то есть доступ к целевым устройствам предоставляется всем группам ролей. Это поведение по умолчанию можно изменить, задав для параметра «Открытый доступ» значение No и выбрав набор групп ролей, которые будут иметь доступ к целевым устройствам.

### Об этой задаче

Это действие могут выполнять только пользователи с правами Ixc-supervisor, Ixc-security-admin и Ixc-recovery.

Пользователи с правами Ixc-supervisor, Ixc-security-admin и Ixc-recovery имеют доступ ко всем управляемым устройствам. Запретить доступ к какому-либо устройству для этих групп ролей невозможно.

Параметры управления доступом по умолчанию используются для задания прав доступа на устройствах, если изначально устройства находятся под управлением XClarity Administrator, а также при восстановлении для конкретного устройства прав доступа по умолчанию. При изменении параметров управления доступом по умолчанию права доступа на устройствах, которые уже находятся под управлением, автоматически не изменяются.

## Процедура

Чтобы изменить параметры управления доступом по умолчанию, выполните указанные ниже действия.

- Шаг 1. В главном меню XClarity Administrator нажмите Администрирование Безопасность.
- Шаг 2. Нажмите Представление ресурсов в левой панели навигации. Отображается страница «Представление ресурсов».

Можно сортировать столбцы таблицы, чтобы упростить поиск конкретных устройств. Кроме того, можно в раскрывающемся меню Тип ресурса выбрать тип устройства, в раскрывающемся меню Группы ролей - группу ролей, в раскрывающемся меню Группы ресурсов - группу ресурсов, а затем в поле Фильтр ввести текст (например, имя или тип ресурса) для отображения списка только тех устройств, которые соответствуют выбранным критериям.

Шаг 3. Щелкните Все действия → Изменить ресурсы по умолчанию. Откроется диалоговое окно «Изменение ресурсов по умолчанию».

- Шаг 4. В раскрывающемся списке Группы ролей выберите группы ролей, которые требуется определить как набор по умолчанию.
- Шаг 5. Выберите значение по умолчанию для параметра Открытый доступ.
	- Да. Если устройство изначально находится под управлением, доступ к нему имеют все группы ролей независимо от групп ролей, перечисленных в раскрывающемся списке Группы ролей.
	- Нет. Если устройство изначально находится под управлением, по умолчанию доступ к нему имеют только группы ролей, перечисленные в раскрывающемся списке Группы ролей.

Шаг 6. Нажмите Сохранить.

# Реализация безопасной среды

Важно оценить требования к безопасности в среде, понимать все риски безопасности и минимизировать эти риски. Lenovo XClarity Administrator включает несколько функций, с помощью которых вы можете защитить свою среду. Приведенная ниже информация поможет вам реализовать план обеспечения безопасности в вашей среде.

## Об этой задаче

Важно: Вы несете ответственность за оценку, выбор и реализацию функций обеспечения безопасности, административных процедур и соответствующих мер контроля в своей системной среде. Реализация функций обеспечения безопасности, описанных в данном разделе, не защищает вашу среду полностью.

При оценке требований безопасности для своей среды примите во внимание следующую информацию.

- Важное оповешение значение имеет физическая безопасность вашей среды: ограничьте доступ в помещения и к стойкам, где находится оборудование управления системами.
- Используйте программный брандмауэр для защиты сетевого оборудования и данных от известных и новых угроз безопасности, таких как вирусы и несанкционированный доступ.
- Не изменяйте параметры безопасности по умолчанию для сетевых коммутаторов и транзитных модулей. Заводские параметры по умолчанию для этих компонентов запрещают использование небезопасных протоколов и требуют использовать подписанные обновления микропрограммы.
- Приложения управления для модулей СММ, контроллеров управления материнской платой, процессоров FSP и коммутаторов разрешают использовать для этих компонентов только подписанные пакеты обновления микропрограмм, что гарантирует установку только доверенных микропрограмм.
- Права на обновление микропрограмм должны иметь только пользователи, которым разрешено обновлять компоненты микропрограммы.
- Как минимум, убедитесь, что установлены наиболее важные обновления микропрограмм. После внесения любых изменений всегда создавайте резервную копию конфигурации.
- Обеспечьте, чтобы все связанные с безопасностью обновления для DNS-серверов устанавливались оперативно и были актуальны.
- Проинструктируйте пользователей не принимать какие-либо недоверенные сертификаты. Дополнительные сведения см. в разделе Работа с сертификатами безопасности.
- Для оборудования Flex System доступны средства контроля вскрытия. Если оборудование установлено в незапертой стойке или расположено в открытом помещении, установите средства контроля несанкционированного вскрытия для предотвращения и своевременного обнаружения

вторжений. Дополнительные сведения о средствах контроля вскрытия см. в документации, сопровождающей продукцию Flex System.

- Когда это возможно и целесообразно, размещайте оборудование управления системами в отдельной подсети. В общем случае к оборудованию управления системами должны иметь доступ только администраторы, обычные пользователи не должны иметь к нему доступ.
- Не используйте в качестве паролей выражения, которые легко угадать, например «пароль» или название своей компании. Храните пароли в безопасном месте и ограничьте к ним доступ. Внедрите политику паролей в своей компании.

Важно: Всегда изменяйте имя пользователя и пароль по умолчанию. Для всех пользователей должны быть установлены строгие правила паролей.

- Установите для пользователей пароли после включения питания, чтобы контролировать, кто может получать доступ к данным и программам установки на серверах. Дополнительную информацию о паролях после включения питания см. в документации, прилагаемой к вашим серверам.
- Используйте различные уровни авторизации, доступные для разных пользователей в вашей среде. Не допускайте, чтобы все пользователи работали с одним и тем же идентификатором пользователя- администратора.
- Убедитесь, что ваша среда соответствует следующим критериям NIST 800-131А для поддержки зашишенной связи:
	- Использование протокола SSL поверх TLS v1.2.
	- Использование SHA-256 или более мощных функций хеширования для цифровых подписей и SHA-1 или более мощных функций хеширования для других приложений.
	- Используйте алгоритм шифрования RSA-2048 или более мощный, либо используйте одобренные институтом NIST эллиптические кривые (с полями размером 224 бита или больше).
	- Используйте с ключами длиной не менее 128 бит одобренное институтом NIST симметричное шифрование.
	- Используйте одобренные институтом NIST генераторы случайных чисел.
	- Обеспечивайте поддержку (где возможно) механизма обмена ключами Диффи-Хеллмана или механизма обмена ключами Диффи-Хеллмана с использованием эллиптических кривых.

Дополнительные сведения о параметрах криптографии см. в разделе Настройка параметров криптографии на сервере управления. Дополнительные сведения о параметрах NIST см. в разделе Обеспечение соответствия NIST SP 800-131A.

## Изменение параметров безопасности учетной записи пользователя

Параметры безопасности учетной записи пользователя управляют сложностью пароля, блокировкой учетной записи и тайм-аутом веб-сеанса после неактивности. Значения параметров можно изменить.

## Процедура

Выполните следующие действия, чтобы переопределить текущие параметры безопасности учетной записи пользователя.

- Шаг 1. В строке меню XClarity Administrator выберите Администрирование Безопасность.
- Шаг 2. Нажмите Настройки безопасности учетных записей в разделе «Пользователи и группы», чтобы открыть страницу «Управление пользователями».
- Шаг 3. Для каждого из следующих параметров, который необходимо изменить, выберите новое значение.

Табл. 1. Настройки безопасности учетных записей

| Параметр<br>безопасности                                          | Описание                                                                                                    | Допусти-<br>мые<br>значения                              | Значения<br><b>no</b><br>умолча-<br>нию |
|-------------------------------------------------------------------|----------------------------------------------------------------------------------------------------|----------------------------------------------------------|-----------------------------------------|
| Период истечения<br>срока действия<br>пароля                      | Время (в днях), в течение которого пользователь<br>может использовать пароль, прежде чем его<br>потребуется изменить. Чем меньше значение,<br>тем у злоумышленников будет меньше времени<br>на подбор пароля.<br>Если задано значение 0, пароли действуют<br>бессрочно.<br>Примечание: Этот параметр применяется,<br>только если учетные записи пользователей<br>управляются с помощью локального сервера<br>аутентификации. Они не используются при<br>использовании внешнего сервера<br>аутентификации. | $0 - 365$                                                | 90                                      |
| Период<br>предупреждения об<br>истечении срока<br>действия пароля | Время (в днях) до даты истечения срока действия<br>пароля, когда пользователи начнут получать<br>предупреждения о предстоящем истечении<br>срока его действия.<br>Если задано значение 0, пользователи не<br>получают предупреждение.<br>Примечание: Этот параметр применяется,<br>только если учетные записи пользователей<br>управляются с помощью локального сервера<br>аутентификации. Они не используются при<br>использовании внешнего сервера<br>аутентификации.                                   | $0 -$<br>макси-<br>мальный<br>CDOK<br>действия<br>пароля | 5                                       |
| Минимальный цикл<br>повторного<br>использования<br>пароля         | Минимальное количество раз ввода<br>пользователем уникального пароля при<br>изменении пароля, прежде чем пользователь<br>сможет начать повторное использование пароля.<br>Если задано значение 0, пользователи могут<br>повторно использовать пароли немедленно.                                                                                                    | $0 - 10$                                                 | 5                                       |
| Минимальный<br>интервал изменения<br>пароля                       | Минимальное время (в часах), которое должно<br>пройти, прежде чем пользователь сможет снова<br>изменить пароль после последнего изменения.<br>Значение, заданное для этого параметра, не<br>может превышать значение, указанное для<br>периода истечения срока действия пароля.<br>Если задано значение 0, пользователи могут<br>изменять пароли немедленно.                                                                                                    | $0 - 1440$                                               | 24                                      |

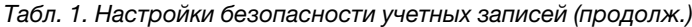

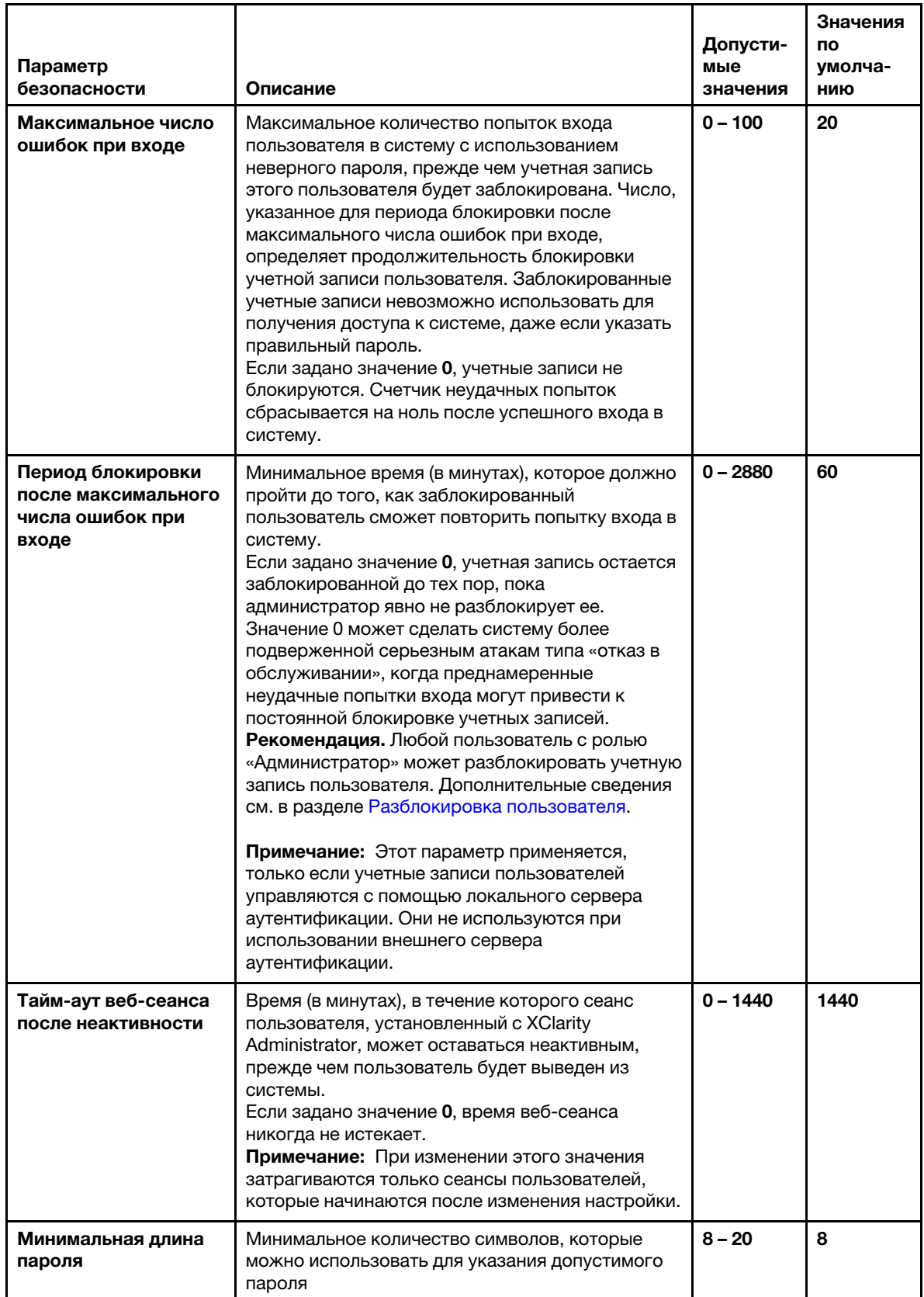

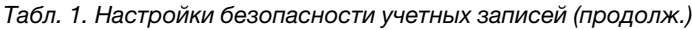

| Параметр<br>безопасности                                                                       | Описание                                                                                                    | Допусти-<br>мые<br>значения | Значения<br>по<br>умолча-<br>НИЮ |
|------------------------------------------------------------------------------------------------|----------------------------------------------------------------------------------------------------|-----------------------------|----------------------------------|
| Число правил<br>сложности, которые<br>необходимо<br>соблюдать при<br>создании нового<br>пароля | Число правил сложности, которые необходимо<br>соблюдать при создании нового пароля<br>Правила применяются, начиная с правила 1, и до<br>указанного числа правил. Например, если<br>установлена сложность пароля 4, необходимо<br>соблюдать правила 1, 2, 3 и 4. Если установлена<br>сложность пароля 2, необходимо соблюдать<br>правила 1 и 2.          | $0 - 5$                     | 4                                |
|                                                                                                | XClarity Administrator поддерживает следующие<br>правила сложности паролей.<br>• (1) Должен содержать как минимум одну букву<br>и не должен содержать более двух идущих по<br>порядку символов, включая следующие по<br>порядку буквы, цифры, а также буквы<br>клавиатуры («QWERTY») (например, нельзя<br>использовать сочетания «abc», «123» и «asd»). |                             |                                  |
|                                                                                                | • (2) Должен содержать как минимум одну<br>цифру (0-9).<br>(3) Должен содержать как минимум два из<br>следующих символов.<br>- Заглавные буквы (A-Z)<br>- Строчные буквы (a-z)<br>- Специальные символы; $@$  ! $\$$ & +                                                                                                    |                             |                                  |
|                                                                                                | • 4) Не должен повторять имя пользователя, в<br>том числе в обратном порядке.<br>• (5) Не должен содержать более двух<br>одинаковых символов подряд (например,<br>нельзя использовать сочетания «ааа», «111» и<br>$\left\langle \cdots \right\rangle$ .<br>Если задано значение 0, паролям не обязательно<br>соответствовать правилам сложности.        |                             |                                  |
| Максимальное число<br>активных сеансов для<br>определенного<br>пользователя                    | Максимальное количество одновременно<br>активных сеансов определенного пользователя.<br>Если задано значение 0, количество допустимых<br>активных сеансов конкретного пользователя не<br>ограничено.                                                                                                    | $1 - 20$                    | 3                                |
| Принудительное<br>изменение пароля при<br>первом входе                                         | Указывает, должен ли пользователь изменить<br>пароль при первом входе в XClarity Administrator.                                                                                                    | Да или<br>Нет               | Да                               |

Шаг 4. Нажмите Применить.

### После завершения

При успешном сохранении новые параметры вступают в силу немедленно. Если изменить значение параметра тайм-аута веб-сеанса после неактивности, это повлияет на активные сеансы.

Если изменить политики паролей, эти политики будут принудительно применены при следующем входе пользователя в систему или изменении пароля.

## <span id="page-80-0"></span>Настройка параметров криптографии на сервере управления

Для сервера управления можно настроить параметры версии и шифра SSL/TLS.

### Перед началом работы

Прежде чем изменять параметры на сервере управления, ознакомьтесь с замечаниями по криптографии (см. раздел Криптографическое управление в документации по XClarity Administrator в Интернете).

## Об этой задаче

Криптографический режим определяет способ обработки защищенного обмена данными между XClarity Administrator и всеми управляемыми системами. Этим режимом определяется длина ключей шифрования, которые должны использоваться при применении защищенного обмена данными.

Примечание: Независимо от выбранного режима криптографии всегда используются генераторы случайных двоичных последовательностей, утвержденные институтом NIST, и для симметричного шифрования применяются только 128-разрядные или более длинные ключи.

Если нужно изменить параметры безопасности для управляемых устройств, см. раздел Настройка параметров безопасности для управляемого сервера.

## Процедура

Для изменения параметров криптографии на сервере управления выполните указанные ниже действия.

- Шаг 1. В строке меню XClarity Administrator выберите Администрирование Безопасность.
- Шаг 2. Выберите один из следующих криптографических режимов для обеспечения безопасного обмена данными:
	- Совместимость. Это режим по умолчанию. Он совместим со старыми версиями микропрограмм, браузерами и другими сетевыми клиентами, в которых не реализованы строгие стандарты безопасности, необходимые для обеспечения соответствия NIST SP 800-131A.
	- NIST SP 800-131A. Этот режим соответствует стандарту NIST SP 800-131A. XClarity Administrator разработан так, чтобы всегда использовать стойкую криптографию внутри системы и, если это возможно, защищенные стойкой криптографией сетевые подключения. Однако в этом режиме не допускаются сетевые подключения, использующие криптографию, не одобренную NIST SP 800-131A, включая отклонение сертификатов TLS, подписанных SHA-1 или более слабым хэшем.

Если выбран этот режим:

- Для всех портов, кроме порта 8443, все шифры TLS CBC и все шифры, не поддерживающие полную безопасность пересылки (Perfect Forward Secrecy), отключены.
- Push-уведомления о событиях могут не проходить успешно на некоторые подписки мобильных устройств (см. Перенаправление событий для мобильных устройств). Внешние сервисы, такие как Android и iOS, предоставляют сертификаты, подписанные SHA-1: алгоритмом, не соответствующим более строгим требованиям режима NIST SP

800-131А. В результате любые подключения к этим службам могут завершиться ошибкой, связанной с исключением сертификата или сбоем квитирования.

Дополнительные сведения о соответствии NIST SP 800-131A см. в разделе [Обеспечение](#page-97-0)  [соответствия NIST SP 800-131A](#page-97-0).

- Шаг 3. Выберите минимальную версию протокола TLS, которая должна использоваться для клиентских подключений к другим серверам (например, к серверу LDAP). Можно выбрать один из указанных ниже вариантов.
	- **TLS1.2.** Активирует использование протоколов шифрования TLS версии 1.2.
	- TLS1.3. Активирует использование протоколов шифрования TLS версии 1.3.
- Шаг 4. Выберите минимальную версию протокола TLS для серверных подключений (таким как вебсервер). Можно выбрать один из указанных ниже вариантов.
	- **TLS1.2.** Активирует использование протоколов шифрования TLS версии 1.2.
	- TLS1.3. Активирует использование протоколов шифрования TLS версии 1.3.
- Шаг 5. Выберите минимальную версию протокола TLS для использования в развертывании операционной системы и обновлениях драйверов устройств ОС XClarity Administrator. Можно выбрать один из указанных ниже вариантов.
	- TLS1.2. Активирует использование протоколов шифрования TLS версии 1.2.
	- TLS1.3. Активирует использование протоколов шифрования TLS версии 1.3.

Примечание: С помощью XClarity Administrator можно развертывать и обновлять только операционные системы, процесс установки которых поддерживает выбранный криптографический алгоритм (или стойкий...).

- Шаг 6. Выберите длину криптографического ключа и алгоритм хэширования, которые будут использоваться для всех частей сертификата, включая корневой сертификат ЦС, сертификат сервера и запрос на подпись сертификата (CSR) для сертификатов с внешней подписью.
	- RSA 2048-разр./SHA-256 (по умолчанию)

Этот режим можно использовать, если управляемые устройства находятся в одном из следующих режимов безопасности: «Совместимость», NIST SP 800-131A или «Стандартная безопасность». Этот режим нельзя использовать, если одно или несколько управляемых устройств находятся в режиме Режим безопасности «Корпоративный строгий».

• RSA 3072-разр./SHA-384

Этот режим необходимо использовать, если управляемые устройства находятся в режиме Режим безопасности «Корпоративный строгий».

Важно: Подписи сертификатов RSA-3072/SHA-384 поддерживаются только серверами с XCC2. После настройки XClarity Administrator с сертификатом на основе RSA-3072/SHA-384 устройства, не являющиеся устройствами XCC2, будут неуправляемыми. Для управления устройствами, которые не являются устройствами XCC2, требуется отдельный экземпляр XClarity Administrator.

- Шаг 7. Нажмите Применить.
- Шаг 8. Перезагрузите XClarity Administrator (см. раздел [Перезапуск XClarity Administrator](#page-132-0)).
- Шаг 9. Если вы изменили длину криптографического ключа, повторно создайте корневой сертификат центра сертификации, используя правильные длину ключа и алгоритм хэширования (см. раздел [Повторное создание или восстановление самозаверяющего](#page-91-0) [сертификата сервера Lenovo XClarity Administrator](#page-91-0) или [Развертывание настраиваемых](#page-87-0)  [сертификатов сервера в Lenovo XClarity Administrator](#page-87-0)).

#### После завершения

Если выдается оповещение о том, что сертификат сервера является ненадежным для управляемого устройства, обратитесь к разделу [Разрешение ненадежного сертификата сервера](#page-93-0) .

# <span id="page-82-0"></span>Настройка параметров безопасности для управляемого сервера

Для управляемых серверов можно настроить параметры версии и шифра SSL/TLS.

## Об этой задаче

Необходимо иметь в виду следующие последствия изменения криптографического режима.

- Переход из режима Безопасность с совместимостью или Стандартная безопасность в режим Режим безопасности «Корпоративный строгий» не поддерживается.
- Если при переходе из режима Безопасность с совместимостью в режим Стандартная безопасность (повышение режима безопасности) выясняется, что импортированные сертификаты или открытые ключи SSH не соответствуют требованиям, отображается соответствующее предупреждение, однако переход в режим Стандартная безопасность все равно возможен.
- При переходе из режима Режим безопасности «Корпоративный строгий» в режим Безопасность с совместимостью или Стандартная безопасность (понижение режима безопасности):
	- Сервер автоматически перезапускается, чтобы режим безопасности вступил в силу.
	- Если в XCC2 истек срок действия ключа FoD строгого режима или этот ключ отсутствует и если XCC2 использует самозаверяющий сертификат TLS, XCC2 повторно создает самозаверяющий сертификат TLS на основе алгоритма, соответствующего режиму «Стандартный-строгий». XClarity Administrator сообщает о сбое подключения из-за ошибки сертификата. Сведения об устранении ошибки недоверенного сертификата см. в разделе [Разрешение ненадежного](https://pubs.lenovo.com/lxca/certificates_server_resolve.html)  [сертификата сервера](https://pubs.lenovo.com/lxca/certificates_server_resolve.html) в онлайн-документации по XClarity Administrator. Если в XCC2 используется пользовательский сертификат TLS, XCC2 допускает понижение режима и предупреждает о необходимости импортировать сертификат сервера, основанный на криптографии режима Стандартная безопасность.
- Режим NIST SP 800-131A не поддерживается для серверов с XCC2.
- Если для XClarity Administrator установлен криптографический режим TLS версии 1.2 и если на управляемых серверах, использующих управляемую аутентификацию, установлен режим безопасности TLS версии 1.2, изменение режима безопасности сервера на TLS версии 1.3 с помощью XClarity Administrator или XCC приведет к тому, что сервер будет постоянно находиться в автономном режиме.
- Если для XClarity Administrator установлен криптографический режим TLS версии 1.2, а вы пытаетесь управлять сервером с XCC, для которого установлен режим безопасности TLS версии 1.3, сервером невозможно управлять с использованием управляемой аутентификации.

Параметры безопасности можно изменить для указанных ниже устройств.

- Серверы Lenovo ThinkSystem с процессорами Intel или AMD (кроме SR635/SR655)
- Серверы Lenovo ThinkSystem версии 2
- Серверы Lenovo ThinkSystem версии 3 с процессорами Intel или AMD
- Серверы Lenovo ThinkEdge SE350/SE450
- Серверы Lenovo System x

## Процедура

Чтобы изменить параметры безопасности для конкретных управляемых серверов, выполните указанные ниже действия.

Шаг 1. В меню XClarity Administrator нажмите Оборудование → Серверы. Откроется страница Серверы с табличным представлением всех управляемых серверов.

- Шаг 2. Выберите один или несколько серверов.
- Шаг 3. Настройте режим безопасности.
	- 1. Нажмите Все действия → Безопасность → Задать режим безопасности системы. В результате отобразится диалоговое окно Задать режим безопасности системы.

В диалоговом окне будет указано, какое количество серверов может быть настроено для каждого режима. Если навести курсор на число, всплывет окно со списком применимых имен серверов.

- 2. Выберите режим безопасности. Может иметь одно из следующих значений.
	- Безопасность с совместимостью. Выберите этот режим, если необходимая для служб и клиентов криптография не должна соответствовать требованиям стандартов CNSA/FIPS. В этом режиме поддерживается широкий спектр алгоритмов криптографии и могут быть включены все службы.
	- NIST SP 800-131A. Выберите этот режим для обеспечения соответствия стандарту NIST SP 800-131A. Это подразумевает использование ключей RSA с разрядностью не менее 2048 бит, использование для цифровых подписей хэшей SHA-256 или большей длины и гарантированное использование только алгоритмов симметричного шифрования, одобренных NIST. В этом режиме в качестве режима SSL/TLS должен быть выбран режим Сервер-клиент TLS 1.2.

Этот режим не поддерживается для серверов с XCC2.

- Стандартная безопасность (только для серверов с XCC2). Это режим безопасности по умолчанию для серверы с XCC2. Выберите этот режим, если нужно обеспечить соответствие стандарту FIPS 140-3. Для работы XCC в режиме подтвержденного соответствия FIPS 140-3 можно включить только службы, которые поддерживают криптографию уровня FIPS 140–3. Службы, не поддерживающее криптографию на уровне FIPS 140-2/140-3, по умолчанию отключены, но при необходимости могут быть включены. В случае включения какой-либо службы, использующей криптографию, которая не соответствует уровню FIPS 140-3, XCC не может работать в режиме подтвержденного соответствия FIPS 140-3. Этот режим требует наличия сертификатов уровня FIPs.
- Режим безопасности «Корпоративный строгий» (только для серверы с XCC2). Это наиболее безопасный режим. Выберите этот режим, если требуется обеспечить соответствие стандарту CNSA. В этом режиме разрешены только службы, которые поддерживают криптографию уровня CNSA. Небезопасные службы по умолчанию отключены и не могут быть включены. Этот режим требует наличия сертификатов уровня CNSA.

В режиме Режим безопасности «Корпоративный строгий» XClarity Administrator использует сертификат RSA-3072/SHA-384.

#### Важно:

- Для использования этого режима на каждом выбранном серверы с XCC2 должен быть установлен ключ Feature On Demand XCC2.
- Если в этом режиме XClarity Administrator использует самозаверяющий сертификат, XClarity Administrator должен использовать корневой сертификат и сертификат сервера на основе RSA3072/SHA384. Если XClarity Administrator использует внешний подписанный сертификат, XClarity Administrator должен создать запрос на подпись сертификата на основе RSA3072/SHA384 и связаться с внешним ЦС для подписания нового сертификата сервера на основе RSA3072/SHA384.
- Если XClarity Administrator использует сертификат на основе RSA3072/SHA384, XClarity Administrator может отключать устройства, если это не следующие устройства: рамы (CMMS) и серверы Flex System, серверы ThinkSystem, серверы

ThinkServer, серверы System x M4 и M5, коммутаторы серии Lenovo ThinkSystem DB, Lenovo RackSwitch, коммутаторы Flex System, коммутаторы Mellanox, устройства хранения данных ThinkSystem DE/DM, хранилище на основе ленточной библиотеки IBM и серверы ThinkSystem SR635/SR655 с микропрограммой более ранней версии, чем 22С. Чтобы продолжить управление отключенными устройствами, установите еще один экземпляр XClarity Administrator с сертификатом на основе RSA2048/ SHA384.

#### 3. Нажмите Применить.

- Шаг 4. Задайте минимальную версию TLS.
	- 1. Нажмите Все действия → Безопасность → Задать версию TLS системы. В результате откроется диалоговое окно Задать версию TLS системы.
	- 2. Выберите минимальную версию протокола TLS, которая должна использоваться для клиентских подключений к другим серверам (например, для подключения клиента LDAP к серверу LDAP). Это значение будет настроено на выбранных устройствах, которые поддерживают данный параметр. Можно выбрать один из указанных ниже вариантов.
		- TLS1.2. Активирует использование протоколов шифрования TLS версии 1.2.
		- TLS1.3. Активирует использование протоколов шифрования TLS версии 1.3.

Примечание: Устройства System x и СММ поддерживают только TLS версии 1.2.

3. Нажмите Применить.

## <span id="page-84-0"></span>Работа с сертификатами безопасности

Lenovo XClarity Administrator использует сертификаты SSL, чтобы устанавливать безопасные, надежные соединения между XClarity Administrator и его управляемыми устройствами (например, рамами и процессорами служб на серверах System x), а также соединения пользователей с XClarity Administrator или с разными службами. По умолчанию XClarity Administrator, CMM и контроллеры управления материнскими платами используют сертификаты, созданные в XClarity Administrator, которые являются самозаверяющими и подписаны во внутреннем центре сертификации.

## Перед началом работы

Этот раздел предназначен для администраторов, которые имеют общее представление о стандартах SSL и сертификатах SSL и принципах управления ими. Общие сведения о сертификатах с открытым ключом см. в разделах Веб-страница Х.509 в Wikipedia и Веб-страница сертификата инфраструктуры открытых ключей Х.509 в Интернете и профиля списка отзыва сертификатов (RFC5280).

#### Об этой задаче

Самозаверяющий сертификат сервера по умолчанию, который создается уникально в каждом экземпляре XClarity Administrator, обеспечивает достаточный уровень безопасности для многих сред. Можно разрешить XClarity Administrator управлять сертификатами за вас или взять на себя более активную роль и настроить или заменить сертификаты серверов. XClarity Administrator предоставляет параметры для настройки сертификатов для вашей среды. Доступные варианты:

- Создать новую пару ключей, воссоздав внутренний центр сертификации и (или) сертификат конечного сервера, использующий определенные для вашей организации значения.
- Создать запрос подписи сертификата (CSR), который может быть отправлен в центр сертификации на ваш выбор для подписи пользовательского сертификата и который затем можно отравить в XClarity Administrator для использования в качестве сертификата конечного сервера для всех размещенных сервисов

• Скачать сертификат сервера в свою локальную систему, чтобы иметь возможность импортировать этот сертификат в список доверенных сертификатов веб-браузера.

XClarity Administrator предоставляет несколько сервисов, принимающих входящие подключения SSL/ TLS. Если какой-либо клиент (например, управляемое устройство или веб-браузер) подключается к одной из этих служб, XClarity Administrator предоставляет ему свой сертификат сервера для идентификации клиентом, который пытается подключиться. В клиенте должен храниться список сертификатов, которым он доверяет. Если сертификат сервера XClarity Administrator отсутствует в списке клиента, клиент отключается от XClarity Administrator во избежание обмена конфиденциальными данными безопасности с ненадежным источником.

При взаимодействии с управляемыми устройствами и внешними службами XClarity Administrator выступает в качестве клиента. Когда XClarity Administrator подключается к какому-либо устройству или внешней службе, это устройство или внешняя служба предоставляет XClarity Administrator свой сертификат сервера для идентификации. XClarity Administrator сохраняет список доверенных сертификатов. Если доверенный сертификат, предоставляемый управляемым устройством или внешней службой, в этом списке отсутствует, XClarity Administrator отключается от управляемого устройства или внешней службы во избежание обмена конфиденциальными данными безопасности с ненадежным источником.

Следующая категория сертификатов используется службами XClarity Administrator, поэтому любой подключающийся клиент предположительно должен доверять этим сертификатам.

• Сертификат сервера. Во время начальной загрузки создаются уникальный ключ шифрования и самозаверяющий сертификат. Они используются в качестве корневого центра сертификации по умолчанию, которым можно управлять на странице «Центр сертификации» в параметрах безопасности XClarity Administrator. Нет необходимости в повторном создании этого корневого сертификата, если ключ шифрования не был скомпрометирован или если организация использует политику периодической замены всех сертификатов (см. [Повторное создание или восстановление](#page-91-0)  [самозаверяющего сертификата сервера Lenovo XClarity Administrator](#page-91-0)).

Кроме того, во время начальной настройки генерируется отдельный ключ и создается сертификат сервера, подписанный внутренним центром сертификации. Этот сертификат используется в качестве сертификата сервера XClarity Administrator по умолчанию. Он автоматически заново создается каждый раз, когда XClarity Administrator обнаруживает изменение сетевых адресов (IP или DNS), чтобы гарантировать наличие в сертификате правильных адресов для сервера. Его можно настроить и создать по требованию (см. [Повторное создание или восстановление](#page-91-0) [самозаверяющего сертификата сервера Lenovo XClarity Administrator](#page-91-0)).

Вместо самозаверяющего сертификата сервера по умолчанию можно использовать сертификат сервера, подписанный сторонним центром. Для этого нужно создать запрос подписи сертификата, подписать этот запрос частным или коммерческим корневым центром сертификации, а затем импортировать всю цепочку сертификатов в XClarity Administrator (см. раздел [Развертывание](#page-87-0)  [настраиваемых сертификатов сервера в Lenovo XClarity Administrator](#page-87-0)).

Если вы решите использовать самозаверяющий сертификат сервера по умолчанию, рекомендуется импортировать сертификат сервера в веб-браузер как доверенный корневой ЦС, чтобы избежать появления сообщений об ошибке сертификата в браузере (см. раздел [Импорт](#page-94-0)  [сертификата центра сертификации в веб-браузер](#page-94-0)).

• Сертификат развертывания ОС. Отдельный сертификат используется службой развертывания операционной системы для того, чтобы установщик операционной системы мог безопасно подключаться к службе развертывания во время установки операционной системы. Если ключ шифрования был скомпрометирован, его можно создать повторно путем перезагрузки сервера управления.

Клиенты XClarity Administrator используют следующую категорию (доверенные хранилища) сертификатов.

#### • Доверенные сертификаты.

Это доверенное хранилище управляет сертификатами, которые служат для создания безопасного подключения к локальным ресурсам, когда XClarity Administrator функционирует в качестве клиента. Примеры локальных ресурсов — управляемые устройства, локальное программное обеспечение при перенаправлении события и внешний сервер LDAP.

• Сертификаты внешних служб. Это доверенное хранилище управляет сертификатами, которые служат для создания безопасного подключения к внешним службам, когда XClarity Administrator функционирует в качестве клиента. Примеры внешних служб — онлайн-службы поддержки Lenovo, используемые для получения гарантийной информации или создания заявок на обслуживание, внешнее ПО (например Splunk), на которое можно перенаправлять события, а также серверы pushуведомлений Apple и Google, если push-уведомления Lenovo XClarity Mobile включены для устройства с iOS или Android. Оно содержит преднастроенные доверенные сертификаты из корневых центров сертификации определенных поставщиков центров сертификации, пользующихся всемирным доверием и известностью, таких как Digicert и Globalsign).

Когда вы настраиваете XClarity Administrator для использования функции, требующей подключения к другой внешней службе, обратитесь к документации, чтобы определить, нужно ли добавить сертификат в это доверенное хранилище вручную.

Обратите внимание, что сертификаты в этом доверенном хранилище не являются доверенными при установлении соединений с другими службами (например, LDAP), пока они не будут добавлены в главное доверенное хранилище «Доверенные сертификаты». Удаление сертификатов из этого доверенного хранилища нарушит работу таких служб.

XClarity Administrator поддерживает подписи сертификатов RSA-3072/SHA-384, RSA-2048/SHA-256 и ECDSA p256/SHA-256. В зависимости от конкретной конфигурации могут поддерживаться и другие алгоритмы (например, более надежный SHA-1 или хэши SHA). Принимайте во внимание выбранный криптографический режим в XClarity Administrator (см. раздел [Настройка параметров криптографии](#page-80-0) [на сервере управления\)](#page-80-0), выбранные параметры безопасности для управляемых серверов ([Настройка](#page-82-0)  [параметров безопасности для управляемого сервера](#page-82-0)), а также возможности другого программного обеспечения и устройств в вашей среде. Сертификаты ECDSA, основанные на некоторых (но не всех) эллиптических кривых (включая p256), поддерживаются на странице «Доверенные сертификаты» и в цепочке подписей сертификата XClarity Administrator, но в настоящее время не поддерживаются для использования сертификатом сервера XClarity Administrator.

Примечание: В режиме «Строгий» XClarity Administrator использует для серверы с XCC2 подписи сертификатов RSA-3072/SHA-384.

### Установка настраиваемого сертификата сервера, подписанного сторонним центром

Можно выбрать использование сертификата сервера, который был подписан частным или коммерческим центром сертификации (ЦС).

## Перед началом работы

Убедитесь, что этот корневой центр сертификации — центр, созданный вашей организацией и используемый для подписи сертификатов внутри организации или пользующийся доверием и известностью во всем мире (см. раздел [Веб-страница списка доверенных центров сертификации](https://developer.visa.com/pages/trusted_certifying_authorities)).

Убедитесь, что алгоритмы ключей и подписей корневого сертификата ЦС поддерживаются. Поддерживаются только подписи RSA-3072/SHA-384 и RSA-2048/SHA-256. Подписи RSA-PSS в настоящее время не поддерживаются.

Перед выполнением любых задач, которые могут повлиять на подключения между управляемыми устройствами, убедитесь, что на всех управляемых устройствах установлена последняя версия

микропрограммы. Сведения об обновлении микропрограммы на управляемых устройствах см. в разделе [Обновление микропрограммы на управляемых устройствах.](#page-442-0)

Убедитесь, что XClarity Administrator успешно взаимодействует со всеми управляемыми устройствами, нажав Оборудование и выбрав тип устройства (рама или сервер). Откроется страница с табличным представлением всех управляемых устройств этого типа. Если состояние какого-либо устройства «Не в сети», проверьте сетевое подключение между сервером управления и устройством и при необходимости разрешите ненадежные сертификаты сервера (см. [Разрешение ненадежного](#page-93-0)  [сертификата сервера](#page-93-0)).

## Об этой задаче

При установке настраиваемого сертификата сервера, подписанного сторонним центром, в XClarity Administrator, контроллер управления материнской платой или CMM необходимо предоставить набор сертификата, который содержит всю цепочку подписания ЦС.

При установке настраиваемого сертификата сервера в раму (или сервер), которая не управляется XClarity Administrator, перед установкой набора сертификата на все контроллеры управления в CMM сначала установите его в CMM.

При установке настраиваемого сертификата сервера в управляемую раму необходимо сначала добавить цепочку подписания ЦС в доверенное хранилище XClarity Administrator, установить сертификат сервера на каждый контроллер управления и CMM, а затем отправить сертификат сервера в XClarity Administrator. Обратите внимание, что это требование легко обойти, настроив доверие всем корневым сертификатам ЦС или добавив их, но не каждой цепочке сертификатов с каждого управляемого устройства. Количество импортируемых сертификатов должно равняться числу корневых сертификатов ЦС (корневые сертификаты ЦС + все промежуточные сертификаты ЦС). Дополнительные сведения см. в разделе [Развертывание настраиваемых сертификатов сервера](#page-89-0)  [для управляемых устройств.](#page-89-0)

Необходимо добавить корневой сертификат центра сертификации и все промежуточные сертификаты по одному в доверенное хранилище XClarity Administrator. Порядок не имеет значения. Каждый сертификат должен быть установлен один раз, поэтому если во всех устройствах используются один и тот же корневой сертификат центра сертификации и промежуточные сертификаты, их следует установить в доверенное хранилище XClarity Administrator один раз. Если используется несколько корневых и промежуточных сертификатов, убедитесь, что импортируется каждый уникальный корневой сертификат центра сертификации или промежуточный сертификат, который используется в цепочке подписания управляемого устройства.

Рекомендация. Если новый сертификат сервера не подписан сторонним доверенным центром сертификации, при следующем подключении к XClarity Administrator браузер выведет сообщение о безопасности и диалоговое окно с предложением разрешить новый сертификат для браузера. Чтобы избежать появления сообщений о безопасности, можно импортировать загруженный сертификат сервера в список доверенных сертификатов веб-браузера. Дополнительные сведения об импорте сертификатов сервера см. в разделе [Импорт сертификата центра сертификации в веб-браузер](#page-94-0).

#### <span id="page-87-0"></span>Развертывание настраиваемых сертификатов сервера в Lenovo XClarity Administrator

Можно выбрать создание запроса на подпись сертификата (CSR) для подписи центром сертификации вашей организации или сторонним центром сертификации. CSR создает полную цепочку сертификата, которую можно импортировать и использовать вместо уникальных сертификатов по умолчанию, подписанных внутренним центром сертификации.

#### Перед началом работы

Убедитесь, что сведения о сертификатах соответствуют следующим требованиям.

- Использование ключей должно содержать
	- Согласование ключей
	- Цифровая подпись
	- Криптографическая защита ключа
- Расширенный параметр использование ключи должен содержать
	- Аутентификация сервера (1.3.6.1.5.5.7.3.1)
	- Аутентификация клиента (1.3.6.1.5.5.7.3.2)

## Об этой задаче

Внимание: Если реализован стандарт NIST SP 800-131A (см. раздел Обеспечение соответствия NIST SP 800-131A) и вы используете или планируете использовать пользовательские или подписанные сторонним центром сертификаты в NIST, в основе всех сертификатов в цепочке должны лежать функции хэширования SHA-256.

При отправке сертификата сервера XClarity Administrator пытается подготовить новый сертификат центра сертификации для всех управляемых устройств. Если процесс подготовки прошел успешно, XClarity Administrator сразу же начинает использовать новый сертификат сервера. Если процесс завершился ошибкой, выдаются сообщения об ошибках, на основании которых можно вручную исправить проблемы перед использованием только что импортированного сертификата сервера. После исправления ошибок завершите установку ранее отправленного сертификата.

Примечание: Если XClarity Administrator уже использовал сертификат, подписанный тем же центром сертификации для корневого сертификата, центру сертификации нет необходимости выполнять отправку на устройства, XClarity Administrator начинает сразу же использовать сертификат.

После отправки сертификата в XClarity Administrator версии v1.1.0 и более ранних версий веб-сервер перезагружался и автоматически завершал все сеансы браузера. XClarity Administrator версии v1.1.1 и более поздних версий использует новый сертификат без завершения существующих сеансов. Все новые сеансы создаются с использованием нового сертификата. Для просмотра нового используемого сертификата перезагрузите свой веб-браузер.

## Процедура

Для создания и развертывания настраиваемого сертификата сервера, подписанного сторонним центром, в Lenovo XClarity Administrator выполните следующие действия.

Шаг 1. Создайте и загрузите запрос подписи сертификата (CSR) для XClarity Administrator.

- а. В строке меню XClarity Administrator выберите **Администрирование**  $\rightarrow$  **Безопасность**, чтобы открыть страницу Безопасность.
- b. Нажмите Сертификат сервера в разделе «Управление сертификатами», чтобы открыть страницу «Сертификат сервера».
- с. Перейдите на вкладку Создать запрос на подпись сертификата (CSR).
- d. Заполните поля для запроса.
	- Страна или регион
	- Регион
	- Город или муниципальная единица
	- Организация
	- Организационная единица (необязательно)
	- Общее имя

Внимание: Выберите общее имя, которое соответствует IP-адресу или имени хоста, которое XClarity Administrator использует для подключения к управляемому устройству. Если выбрать неправильное значение, это может привести к подключениям, которые не являются доверенными.

е. Настройте альтернативные имена субъектов (SAN), добавленные в расширение «subjectAltName» Х.509 при создании CSR.

По умолчанию XClarity Administrator автоматически определяет альтернативные имена субъектов (SAN) для CSR на основании IP-адреса и имени хоста, обнаруженных сетевыми интерфейсами гостевой операционной системы XClarity Administrator. Эти значения можно настроить и удалить, также в них можно добавить.

Указываемое имя должно быть допустимым для выбранного типа:

- directoryName (например, cn=lxca-example,ou=dcg,dc=company,dc=com)
- dNSName (например, Ixca-example.dcg.company.com)
- ipAddress (например, 192.0.2.0)
- registeredID (например, 1.2.3.4.55.6.5.99)
- rfc822Name (например, example@company.com)
- uniformResourceIdentifier (например, https://lxca-dev.dcq.company.com/example)

Примечание: Bce SAN, перечисленные в таблице, проверяются, сохраняются и добавляются в CSR только после создания CSR на следующем шаге.

- Нажмите Создать файл CSR. Сертификат сервера будет показан в диалоговом окне  $f_{\rm{max}}$ Запрос подписи сертификата.
- Нажмите Сохранить в файл, чтобы сохранить сертификат сервера на сервер хоста.  $\Omega$
- Шаг 2. Отправьте CSR в доверенный центр сертификации (ЦС). Центр сертификации подпишет CSR и вернет сертификат сервера.
- Шаг 3. Отправьте сертификат сервера, подписанный сторонним центром, в XClarity Administrator. Содержимое сертификата должно быть набором, включающим в себя корневой сертификат центра сертификации, промежуточные сертификаты (при наличии) и сертификат сервера.
	- а. На панели меню XClarity Administrator выберите Администрирование  $\rightarrow$  Безопасность, чтобы открыть страницу «Безопасность».
	- b. Нажмите Сертификат сервера в разделе «Управление сертификатами».
	- с. Перейдите на вкладку Отправить сертификат.
	- d. Нажмите **Отправить сертификат**, чтобы открыть диалоговое окно «Отправка сертификата».
	- е. Укажите файл набора сертификата в формате PEM, DER или PKCS7 или вставьте набор сертификата в формате РЕМ.
	- $f_{\rm{m}}$ Нажмите Отправить, чтобы отправить сертификат сервера и сохранить сертификат в доверенном хранилище XClarity Administrator.

#### <span id="page-89-0"></span>Развертывание настраиваемых сертификатов сервера для управляемых устройств

Можно развернуть настраиваемые сертификаты сервера для управляемых устройств, отправив и установив набор сертификата, подписанного сторонним центром, с помощью СММ и контроллера управления для таких устройств.

#### Перед началом работы

Убедитесь, что на всех управляемых устройствах установлена последняя версия микропрограммы (см. Обновление микропрограммы на управляемых устройствах).

При создании запроса на подпись сертификата (CSR) для настраиваемых сертификатов убедитесь, что выбрано общее имя, которое соответствует IP-адресу или имени хоста, который используется для идентификации устройства. Если выбрать неправильное значение, это может привести к подключениям, которые не являются доверенными.

Убедитесь, что получаете набор сертификата, содержащий всю цепочку подписи — от сертификата конечного сервера до корневого (базового) сертификата доверенного центра сертификации, — с помощью которого можно проверить всю цепочку доверенного сертификата.

Не изменяйте сертификат сервера Lenovo XClarity Administrator, если состояние управляемого устройства — «Не в сети.» Перед изменением Lenovo XClarity Administrator необходимо восстановить подключение, иначе для устранения неполадок подключения (см. [Разрешение ненадежного](#page-93-0)  [сертификата сервера\)](#page-93-0) могут потребоваться дополнительные действия.

## Об этой задаче

В этом разделе содержатся рекомендации по успешному обеспечению непрерывной связи между Lenovo XClarity Administrator и управляемыми устройствами. Подробные инструкции по созданию CSR и импорту подписанного сертификата см. в документации устройства.

Если Lenovo XClarity Administrator управляет одной или несколькими рамами, стоечными и башенными серверами и сертификаты Lenovo XClarity Administrator по умолчанию, подписанные в самой организации, в настоящий момент установлены в Lenovo XClarity Administrator и на управляемых устройствах, можно развернуть настраиваемый сертификат сервера.

Если сертификат, подписанный сторонним центром, был установлен на устройстве до того, как Lenovo XClarity Administrator начал управлять устройством, дополнительные действия не требуются. Для развертывания настраиваемого сертификата сервера для устройств под управлением Lenovo XClarity Administrator необходимо выполнить одно из следующих действий для обеспечения постоянной непрерывной связи между сервером управления и управляемыми устройствами.

# Процедура

Выберите один из следующих вариантов для развертывания настраиваемого сертификата, подписанного сторонним центром, для управляемой рамы или серверов.

- Если Lenovo XClarity Administrator использует сертификат, подписанный тем же центром сертификации, что и управляемые устройства, выполните действия в [Развертывание](#page-87-0) [настраиваемых сертификатов сервера в Lenovo XClarity Administrator](#page-87-0)до установки сертификатов на управляемых устройствах. Установка цепочки сертификатов Lenovo XClarity Administrator из одного центра сертификации гарантирует, что цепочка сертификатов находится в доверенном хранилище Lenovo XClarity Administrator и что Lenovo XClarity Administrator может доверять устройствам после установки сертификатов, подписанных сторонним центром.
- Добавьте сертификаты, подписанные сторонним центром, в цепочках подписания центра сертификации в доверенное хранилище Lenovo XClarity Administrator.

Необходимо добавить корневой сертификат центра сертификации и все промежуточные сертификаты по одному в доверенное хранилище Lenovo XClarity Administrator. Порядок не имеет значения. Каждый сертификат должен быть установлен один раз, поэтому если во всех устройствах используются один и тот же корневой сертификат центра сертификации и промежуточные сертификаты, их следует установить в доверенное хранилище Lenovo XClarity Administrator один раз. Если используется несколько корневых и промежуточных сертификатов, убедитесь, что импортируется каждый уникальный корневой сертификат центра сертификации или промежуточный сертификат, который используется в цепочке подписания управляемого устройства.

Примечание: На этих этапах не добавляйте сертификаты конечного сервера и сервера, не относящегося к центру сертификации.

Выполните следующие действия для каждого сертификата в наборе.

- 1. В строке меню Lenovo XClarity Administrator выберите **Администрирование → Безопасность**, чтобы открыть страницу «Безопасность».
- 2. Нажмите Доверенные сертификаты в разделе «Управление сертификатами» в левой области навигации.
- 3. Нажмите значок Создать (  $\Box$ ), чтобы открыть диалоговое окно Добавить сертификат.
- 4. Укажите файл сертификата в формате PEM или DER или вставьте сертификат в формате PEM.
- 5. Нажмите Создать, чтобы создать сертификат.

После установки цепочки подписания центра сертификации Lenovo XClarity Administrator доверяет подключениям к серверам CIM в CMM и контроллере управления, на котором установлен сертификат сервера, подписанный сторонним центром.

• Импортируйте сертификаты, подписанные сторонним центром, в управляемые устройства.

Примечание: Если необходимые сертификаты отсутствуют в доверенном хранилище Lenovo XClarity Administrator, связь между Lenovo XClarity Administrator и управляемым устройством обрывается. Для возобновления связи выполните действия в [Разрешение ненадежного](#page-93-0) [сертификата сервера.](#page-93-0)

Важно: Этот параметр подразумевает временную потерю связи, поэтому рекомендуется использовать один из предыдущих вариантов.

### <span id="page-91-0"></span>Повторное создание или восстановление самозаверяющего сертификата сервера Lenovo XClarity Administrator

Можно создать новый сертификат ЦС или сертификат сервера для замены текущих самозаверяющих сертификатов или восстановить созданный в Lenovo XClarity Administrator сертификат, если XClarity Administrator в настоящее время использует настраиваемый сертификат сервера, подписанный сторонним ЦС. Новый самозаверяющий сертификат сервера затем используется на серверах аутентификации, HTTPS и CIM в XClarity Administrator. Он также автоматически применяется для всех управляемых устройств.

## Перед началом работы

При воссоздании или отправке сертификата XClarity Administrator XClarity Administrator перезапускается.

Если создается новый сертификат ЦС, он автоматически развертывается в доверенном хранилище в каждом CMM и контроллере управления материнской платы во всех управляемых рамах, стоечных серверах и башенных серверах для поддержания связи доверенного сервера аутентификации. При возникновении ошибки во время развертывания корневого сертификата ЦС загрузите его на странице центра сертификации и вручную импортируйте его в доверенное хранилище управляемого устройства, для которого он не был успешно применен перед созданием нового сертификата сервера.

Если планируется повторно создать сертификат ЦС, зарезервируйте время для повторного создания в ЦС, устраните все ошибки подготовки и повторно создайте сертификат сервера в течение короткого периода времени.

После создания нового корневого сертификата ЦС могут возникать ошибки связи или входа в систему устройства, пока сертификат сервера не будет повторно создан и подписан.

Важно: Для XClarity Administrator v1.1.1 и более ранних версий необходимо импортировать корневой сертификат ЦС в доверенное хранилище каждого CMM и контроллера управления. Дополнительные сведения об импорте корневого сертификата ЦС см. в документации по CMM и контроллеру управления.

## Процедура

Для восстановления самозаверяющего сертификата сервера выполните следующие действия в XClarity Administrator.

Примечание: Сертификат сервера, который в настоящее время используется в XClarity Administrator (самозаверяющий или подписанный сторонним ЦС), будет использоваться до повторного создания и подписи нового сертификата сервера.

Шаг 1. Необязательно. Создайте новый корневой сертификат ЦС.

- а. В строке меню XClarity Administrator выберите **Администрирование**  $\rightarrow$  **Безопасность**, чтобы открыть страницу Безопасность.
- b. Нажмите Центр сертификации в разделе «Управление сертификатами».
- c. Выберите Повторное создание корневого сертификата центра сертификации.

Если ключ шифрования и сертификат ЦС успешно созданы, появится диалоговое окно с состоянием заданий для предоставления этого сертификата в качестве доверенного сертификата LDAP для всех CMM и контроллеров управления (для серверов Converged, NeXtScale и System x). В этом диалоговом окне, а также на странице мониторинга заданий, будет показан успех или ошибка выполнения всех заданий подготовки.

При ошибке какого-либо задания подготовки выполните следующие действия для загрузки корневого сертификата ЦС, а затем вручную импортируйте корневой сертификат в качестве доверенного сертификата LDAP в устройство с ошибочным заданием.

- Шаг 2. Необязательно. Загрузите корневой сертификат ЦС в хост-систему и импортируйте его в веб-браузер.
	- а. На панели меню XClarity Administrator выберите **Администрирование**  $\rightarrow$  **Безопасность**, чтобы открыть страницу «Безопасность».
	- b. Нажмите Центр сертификации в разделе «Управление сертификатами».
	- c. Выберите Загрузить корневой сертификат центра сертификации. В диалоговом окне «Корневой сертификат центра сертификации» будет показан текущий корневой сертификат ЦС.
	- d. Нажмите Сохранить в файл, чтобы сохранить корневой сертификат ЦС в хост-системе.
	- e. Для импорта сертификата в качестве доверенного корневого сертификата ЦС следуйте инструкциям для своего веб-браузера и веб-браузеров других пользователей, которые будут работать с XClarity Administrator.
- Шаг 3. Повторно создайте новый сертификат сервера и подпишите его с новым корневым сертификатом ЦС.
	- a. На странице «Безопасность» нажмите Сертификат сервера в разделе «Управление сертификатами».
	- b. Перейдите на вкладку Повторно создать сертификат сервера.
	- c. Заполните поля на странице «Повторное создание сертификата сервера»:
		- Страна или регион
		- Регион
		- Город или муниципальная единица
		- Организация
- Организационная единица
- Общее имя
- Не действителен до даты
- Не действителен до времени
- Не действителен после даты
- Не действителен после времени
- d. Выберите Повторно создать сертификат.
- e. При повторном создании самозаверяющих сертификатов для управляемых CMM и контроллеров управления (для серверов Converged, NeXtScale, ThinkSystem и System x) после повторного создания сертификата для каждого устройства импортируйте новый сертификат устройства в доверенное хранилище XClarity Administrator (см. [Разрешение](#page-93-0)  [ненадежного сертификата сервера](#page-93-0)). Или же можно вручную загрузить сертификат из устройства и импортировать его в XClarity Administrator на странице Доверенные сертификаты.

Для XClarity Administrator v1.1.0 и более ранних версий веб-сервер перезагружается и автоматически завершает все сеансы браузера после повторного создания сертификата. Для XClarity Administrator v1.1.1 и более поздних версий XClarity Administrator начинает использовать новый сертификат без завершения существующих сеансов. Новые сеансы создаются с использованием нового сертификата. Для просмотра нового используемого сертификата перезагрузите свой веб-браузер.

Шаг 4. При повторном создании самозаверяющих сертификатов для управляемых CMM и контроллеров управления (для серверов Converged, NeXtScale, ThinkSystem и System x) после повторного создания сертификата для каждого устройства импортируйте новый сертификат устройства в доверенное хранилище XClarity Administrator (см. [Разрешение ненадежного](#page-93-0) [сертификата сервера\)](#page-93-0). Или же можно вручную загрузить сертификат из устройства и импортировать его в XClarity Administrator на странице Доверенные сертификаты.

#### <span id="page-93-0"></span>Разрешение ненадежного сертификата сервера

Сертификат сервера, который используется для установления безопасного соединения с управляемым устройством, может стать ненадежным. Если причиной проблемы является низкий уровень корневого сертификата ЦС устройства или самозаверяющий сертификат устройства в доверенном хранилище Lenovo XClarity Administrator, XClarity Administrator может разрешить ненадежный сертификат.

## Об этой задаче

Если управляемое устройство становится ненадежным, XClarity Administrator прекращает связь с таким устройством и блокирует управление и операции с инвентарем для этого устройства.

## Процедура

Чтобы разрешить ненадежный сертификат для управляемого устройства, выполните следующие действия.

- Шаг 1. В строке меню XClarity Administrator нажмите Оборудование и выберите тип устройства (Рама, Сервер, Хранилище или Коммутатор). Откроется страница с табличным представлением всех управляемых устройств этого типа.
- Шаг 2. Выберите устройство с состоянием «Не в сети».
- Шаг 3. Нажмите Все действия ➙ Безопасность ➙ Разрешить недоверенные сертификаты.
- Шаг 4. Нажмите Установить сертификат.

XClarity Administrator извлекает текущий сертификат с целевого устройства. Если этот сертификат отличается от доверенного для данного устройства в доверенном хранилище XClarity Administrator, новый сертификат размещается в доверенном хранилище XClarity Administrator, перезаписывая при этом предыдущий сертификат для данного устройства.

Если после этого проблема не решена, убедитесь, что сетевое подключение между XClarity Administrator и устройством работает.

### Загрузка сертификата сервера

Можно загрузить копию текущего сертификата сервера в формате PEM или DER в свою локальную систему. Затем можно импортировать сертификат в свой веб-браузер или другие приложения (например, Lenovo XClarity Mobile или Lenovo XClarity Integrator).

## Процедура

Чтобы загрузить сертификат сервера, выполните следующие действия.

- Шаг 1. На панели меню Lenovo XClarity Administrator выберите **Администрирование**  $\rightarrow$ Безопасность, чтобы открыть страницу «Безопасность».
- Шаг 2. Нажмите Сертификат сервера в разделе «Управление сертификатами». Откроется страница «Сертификат сервера».
- Шаг 3. Перейдите на вкладку Загрузить сертификат.
- Шаг 4. Нажмите Загрузить сертификат.
- Шаг 5. Нажмите Сохранить как файл DER или Сохранить как файл PEM, чтобы сохранить сертификат в формате PEM или DER в своей локальной системе.

#### <span id="page-94-0"></span>Импорт сертификата центра сертификации в веб-браузер

Чтобы избежать появления предупреждающих сообщений о безопасности в веб-браузере при доступе к Lenovo XClarity Administrator, можно загрузить копию текущего сертификата центра сертификации (ЦС) в формате PEM или DER в свою локальную систему, а затем импортировать этот сертификат в список доверенных сертификатов в своем веб-браузере.

## Об этой задаче

XClarity Administrator поддерживает подписи сертификатов RSA-3072/SHA-384, RSA-2048/SHA-256 и ECDSA p256/SHA-256. В зависимости от конкретной конфигурации могут поддерживаться и другие алгоритмы (например, более надежный SHA-1 или хэши SHA). Принимайте во внимание выбранный криптографический режим в XClarity Administrator (см. раздел [Настройка параметров криптографии](#page-80-0) [на сервере управления\)](#page-80-0), выбранные параметры безопасности для управляемых серверов ([Настройка](#page-82-0)  [параметров безопасности для управляемого сервера](#page-82-0)), а также возможности другого программного обеспечения и устройств в вашей среде. Сертификаты ECDSA, основанные на некоторых (но не всех) эллиптических кривых (включая p256), поддерживаются на странице «Доверенные сертификаты» и в цепочке подписей сертификата XClarity Administrator, но в настоящее время не поддерживаются для использования сертификатом сервера XClarity Administrator.

Примечание: В режиме «Строгий» XClarity Administrator использует для серверы с XCC2 подписи сертификатов RSA-3072/SHA-384.

## Процедура

Чтобы загрузить сертификат сервера, выполните следующие действия.

- Шаг 1. На панели меню XClarity Administrator выберите **Администрирование**  $\rightarrow$  **Безопасность**, чтобы открыть страницу «Безопасность».
- Шаг 2. Нажмите Центр сертификации в разделе «Управление сертификатами». Откроется страница Центр сертификации.
- Шаг 3. Выберите Загрузить корневой сертификат центра сертификации.
- Шаг 4. Нажмите Сохранить как файл DER или Сохранить как файл PEM, чтобы сохранить сертификат в формате PEM или DER в своей локальной системе.
- Шаг 5. Импортируйте загруженный сертификат в список доверенных корневых сертификатов ЦС для своего браузера.
	- Firefox:
		- 1. Откройте браузер и нажмите Инструменты → Настройки → Дополнительные параметры.
		- 2. Перейдите на вкладку Сертификаты.
		- 3. Нажмите Просмотр сертификатов.
		- 4. Нажмите Импорт и перейдите в папку, куда был загружен сертификат.
		- 5. Выберите сертификат и нажмите Открыть.
	- Internet Explorer:
		- 1. Откройте браузер и нажмите Сервис → Свойства браузера → Содержимое.
		- 2. Нажмите Сертификаты, чтобы просмотреть список всех сертификатов, которые в настоящее время являются доверенными.
		- 3. Нажмите Импорт, чтобы запустить мастер импорта сертификатов.
		- 4. Завершите работу мастера импорта сертификатов.

### Добавление и замена списка отзыва сертификатов

Список отзыва сертификатов — это список сертификатов, которые были отозваны и больше не являются доверенными. Сертификат может быть отозван, если он был неправильно выдан центром сертификации или если его ключ скомпрометирован, потерян или украден.

# Процедура

Для добавления нового списка отзыва сертификатов или замены существующего списка отзыва сертификатов выполните следующие действия.

- Шаг 1. На панели меню Lenovo XClarity Administrator выберите **Администрирование**  $\rightarrow$ Безопасность, чтобы открыть страницу «Безопасность».
- Шаг 2. Нажмите Списки отзыва сертификатов под разделом «Управление сертификатами» в левой области навигации. Откроется страница «Списки отзыва сертификатов» с указанием всех списков отзыва сертификатов.
- Шаг 3. Нажмите Добавить / заменить CLR, чтобы добавить список отзыва сертификатов, или выберите список отзыва сертификатов и нажмите Добавить / заменить CLR, чтобы заменить список отзыва сертификатов.
- Шаг 4. Укажите файл списка отзыва сертификатов в формате PEM или DER или вставьте сертификат в формате PEM.
- Шаг 5. Нажмите Создать, чтобы создать список отзыва сертификатов.

## Включение инкапсуляции

При управлении рамой Lenovo и серверами в Lenovo XClarity Administrator можно настроить Lenovo XClarity Administrator на изменение правил брандмауэра для устройств, чтобы входящие запросы принимались только от Lenovo XClarity Administrator. Это называется инкапсуляцией. Можно также включить или отключить инкапсуляцию на раме и серверах, которыми уже управляет Lenovo XClarity Administrator.

Если инкапсуляция включена на поддерживающих ее устройствах, Lenovo XClarity Administrator изменяет режим инкапсуляции устройства на «encapsulationLite» и изменяет правила брандмауэра для этого устройства, чтобы разрешить получение входящих запросов только от этого Lenovo XClarity Administrator.

Если инкапсуляция отключена, включается режим «нормальная». Если инкапсуляция была ранее включена на устройствах, правила брандмауэра для инкапсуляции удаляются.

Инкапсуляцию можно включить или отключить глобально для всех устройств во время процесса управления, установив флажок Включить инкапсуляцию на всех будущих управляемых устройствах на странице Обнаружение новых устройств и управление ими. По умолчанию инкапсуляция отключена.

#### Обнаружение новых устройств и управление ими

Если в следующем списке нет ожидаемого устройства, используйте функцию "Ручной ввод" для обнаружения устройства.

Дополнительные сведения о том, почему устройство не может быть автоматически обнаружено, см в разделе Не удается обнаружить устройство в справке.

**И Правка** 

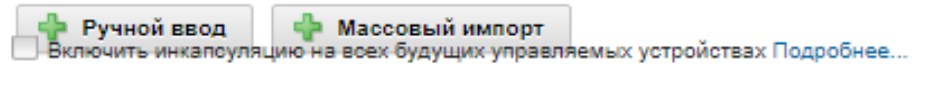

Прекращение управления устройствами не в сети: Выключено.

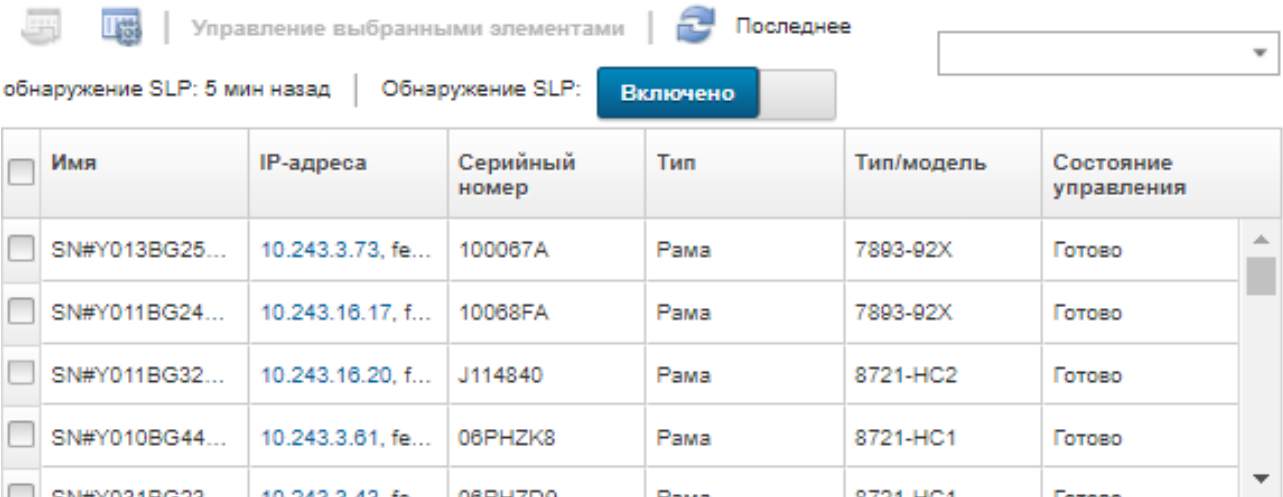

Кроме того, инкапсуляцию можно в любое время включить или отключить для отдельных управляемых устройств на странице сводных данных по устройствам: выберите устройство и нажмите Действия - Включить инкапсуляцию или Действия - Выключить инкапсуляцию.

**Внимание:** Если инкапсуляция включена и XClarity Administrator становится недоступным до отмены управления устройством, необходимо выполнить ряд действий, чтобы отключить инкапсуляцию для установки связи с устройством. Процедуры восстановления см. в разделах Файл lenovoMgrAlert.mib. Восстановление управления СММ после сбоя сервера управления.

Примечание: Инкапсуляция не поддерживается для коммутаторов, устройств хранения, рам и серверов других производителей (не Lenovo).

# <span id="page-97-0"></span>Обеспечение соответствия NIST SP 800-131A

Если требуется обеспечить соответствие NIST SP 800-131A, можно создать полностью соответствующую среду с помощью Lenovo XClarity Administrator.

## Об этой задаче

В специальной публикации 800-131A (NIST SP 800-131A) Национального института стандартов и технологий (NIST) определен способ обеспечения защищенной связи. В данном стандарте предусмотрено усиление алгоритмов и увеличение длин ключей для повышения безопасности. Стандарт NIST SP 800-131A требует его строгого соблюдения пользователями.

Примечания: Следующие компоненты Flex System в настоящее время не поддерживают NIST SP 800-131A. Связь между XClarity Administrator или СММ и эти компоненты не совместимы:

- Масштабируемый коммутатор 10 Gb Flex System EN4023
- KOMMYTATOP 40 Gb Ethernet Flex System EN6131
- Коммутатор 8 Gb SAN Flex System FC3171
- Масштабируемый коммутатор 16 Gb SAN Flex System FC5022
- Коммутатор Infiniband Flex System IB6131

Примечание: Когда поставщик удостоверений SAML используется для аутентификации, XClarity Administrator использует алгоритм SHA-1 для подписи в метаданных. Использование алгоритма SHA-1 для цифровых подписей не соответствует требованиям NIST SP 800-131A.

## Процедура

Для обеспечения соответствия NIST SP 800-131А выполните следующие действия.

Шаг 1. Убедитесь, что устройства соответствуют следующим критериям:

- Использование протокола SSL поверх TLS v1.2.
- Использование SHA-256 или более мощных функций хеширования для цифровых подписей и SHA-1 или более мощных функций хеширования для других приложений.
- Используйте алгоритм шифрования RSA-2048 или более мощный, либо используйте одобренные институтом NIST эллиптические кривые (с полями размером 224 бита или больше).
- Используйте с ключами длиной не менее 128 бит одобренное институтом NIST симметричное шифрование.
- Используйте одобренные институтом NIST генераторы случайных чисел.
- Обеспечивайте поддержку (где возможно) механизма обмена ключами Диффи-Хеллмана или механизма обмена ключами Диффи-Хеллмана с использованием эллиптических кривых.
- Шаг 2. Настройте криптографические параметры на Lenovo XClarity Administrator. Существуют два параметра, связанные с соблюдением требований NIST SP 800-131A:
	- Режим SSL/TLS указывает протоколы, которые должны использоваться для безопасной связи. XClarity Administrator поддерживает параметр сервера и клиента TLS 1.2 для ограничения протокола шифрования до TLS 1.2 на XClarity Administrator и всех управляемых устройствах.
	- При применении защищенной связи криптографический режим задает длины ключей шифрования, которые должны использоваться. Можно задать криптографический режим как NIST SP 800-131A. Однако вы не сможете развернуть некоторые операционные

системы через XClarity Administrator, потому что некоторые программы установки операционной системы не поддерживают ограниченные параметры. Для поддержки развертывания операционной системы можно разрешить исключение для развертывания операционной системы.

При изменении параметров криптографии XClarity Administrator применяет новые параметры для всех управляемых устройств и пытается разрешить новые сертификаты для таких устройств.

Примечание: Чтобы после изменения криптографических параметров изменения вступили в силу и восстановились все утерянные службы, необходимо перезапустить XClarity Administrator вручную (см. раздел Перезапуск XClarity Administrator).

Дополнительные сведения об этих параметрах см. в разделе Настройка параметров криптографии на сервере управления.

Шаг 3. Используйте веб-браузер, поддерживающий протокол TLS1.2 и функции хэширования SHA-256, и включите эти параметры в вашем веб-браузере.

Примечание: Если вы используете или планируете использовать пользовательские или подписанные сторонним центром сертификаты, в основе всех сертификатов в цепочке должны лежать функции хэширования SHA-256.

Шаг 4. Для любой передачи данных используйте протоколы с шифрованием. Не включайте протоколы без шифрования (например, Telnet, FTP и VNC) для удаленной связи с управляемыми устройствами XClarity Administrator.

## Использование инструментов VMware

Пакет инструментов VMware устанавливается в гостевой операционной системе виртуальной машины при установке Lenovo XClarity Administrator в средах на базе VMware ESXi. Этот пакет предоставляет подмножество инструментов VMware, которые поддерживают оптимизированное резервное копирование и миграцию виртуального устройства, сохраняя при этом состояние и непрерывность работы приложения.

Сведения об использовании инструментов VMware см. в Описание использования программ настройки VMware Tools на веб-сайте центра документации VMware vSphere.

## Настройка доступа к сети

При первоначальной настройке Lenovo XClarity Administrator настраивается до двух сетевых интерфейсов. Кроме того, необходимо указать, какие из этих интерфейсов будут использоваться для развертывания операционных систем. После первоначальной установки можно изменить эти параметры.

#### Перед началом работы

#### Внимание:

- При изменении IP-адреса XClarity Administrator после управления устройствами устройства могут перейти в XClarity Administrator в состояние «не в сети». Перед изменением IP-адреса убедитесь, что все устройства являются неуправляемыми.
- Можно включить или отключить проверку дублированных IP-адресов в одной подсети, нажав переключатель Проверка дублированных IP-адресов. По умолчанию эта проверка отключена. Если такая проверка включена, при попытке изменить IP-адрес XClarity Administrator или управлять устройством, IP-адрес которого совпадает с IP-адресом другого устройства, находящегося под

управлением, или при обнаружении другого устройства в той же подсети программное обеспечение XClarity Administrator создает оповещение.

Примечание: Если она включена, XClarity Administrator выполняется сканирование ARP, чтобы найти активные устройства IPv4 в той же подсети. Чтобы не допустить сканирования ARP, отключите параметр Проверка дублированных IP-адресов.

- При запуске XClarity Administrator в качестве виртуального устройства IP-адрес интерфейса управления может измениться при истечении срока аренды DHCP, если сетевой интерфейс для сети управления настроен на использование протокола DHCP. Если IP-адрес меняется, необходимо отключить управление рамой, стоечными и башенными серверами, а затем снова включить управление ими. Чтобы избежать этой неполадки, измените интерфейс управления на статический IP-адрес или убедитесь, что конфигурация DHCP-сервера установлена так, что адрес DHCP основан на MAC-адресе или что срок аренды DHCP не истекает.
- Если применять XClarity Administrator для развертывания операционной системы и обновления драйверов устройств ОС не планируется, можно отключить серверы Samba и Apache, изменив сетевой интерфейс, чтобы использовать параметр Только обнаружение и управление оборудованием. Следует иметь в виду, что после изменения сетевого интерфейса сервер управления перезапускается.
- При запуске XClarity Administrator в качестве контейнера.
	- Можно только включить или выключить проверку дублирующихся IP-адресов, изменить роли сетевых интерфейсов и изменить параметры прокси-сервера. Все остальные параметры сети (включая IP-адрес, шлюз и DNS) переопределяются при настройке контейнера.
	- Убедитесь, что сеть macvlan настроена в хост-системе.

## Об этой задаче

XClarity Administrator имеет два отдельных сетевых интерфейса, которые могут быть определены для вашей среды, в зависимости от используемой топологии сети. Для виртуальных устройств эти сети называются eth0 и eth1. Для контейнеров можно выбирать пользовательские имена.

- Присутствует только один сетевой интерфейс (eth0):
	- Этот интерфейс должен быть настроен для поддержки обнаружения устройства и управления им (например, конфигурация сервера и обновления микропрограммы). Он должен иметь возможность связываться с СММ и коммутаторами Flex в каждой управляемой раме, контроллером управления материнской платой в каждом управляемом сервере, и с каждым коммутатором RackSwitch.
	- Если предполагается получать обновления микропрограммы и драйверов устройств ОС с помощью XClarity Administrator, по крайней мере один из сетевых интерфейсов должен быть подключен к Интернету, желательно через брандмауэр. В противном случае обновления необходимо импортировать в репозиторий.
	- Если предполагается осуществлять сбор данных по обслуживанию или использовать автоматическое уведомление о неполадках (включая Call Home и средство загрузки Lenovo), по крайней мере один из сетевых интерфейсов должен быть подключен к Интернету, желательно через брандмауэр.
	- Если вы собираетесь развертывать образы операционной системы и обновлять драйверы устройств ОС, интерфейс должен иметь возможность подключения через IP-сеть к сетевому интерфейсу сервера, который используется для доступа к основной операционной системе.

Примечание: Если для развертывания операционных систем и обновлений драйверов устройств ОС создана отдельная сеть, можно настроить второй сетевой интерфейс для подключения к этой сети, а не к сети данных. Однако, если операционная система на каждом сервере не имеет доступа к сети данных, при необходимости следует настроить

дополнительный интерфейс на серверах, обеспечивающий связь между операционной системой хоста и сетью данных.

- Присутствуют два сетевых интерфейса (eth0 и eth1):
	- Первый сетевой интерфейс (обычно интерфейс Eth0) необходимо подключить к сети управления и настроить для поддержки обнаружения устройств и управления ими (включая конфигурацию сервера и обновления микропрограммы). Он должен иметь возможность связываться с CMM и коммутаторами Flex в каждой управляемой раме, контроллером управления в каждом управляемом сервере, и с каждым коммутатором RackSwitch.
	- Второй сетевой интерфейс (обычно eth1) можно настроить для связи с внутренней сетью данных, сетью данных общего пользования или с обеими сетями.
	- Если предполагается получать обновления микропрограммы и драйверов устройств ОС с помощью XClarity Administrator, по крайней мере один из сетевых интерфейсов должен быть подключен к Интернету, желательно через брандмауэр. В противном случае обновления необходимо импортировать в репозиторий.
	- Если предполагается осуществлять сбор данных по обслуживанию или использовать автоматическое уведомление о неполадках (включая Call Home и средство загрузки Lenovo), по крайней мере один из сетевых интерфейсов должен быть подключен к Интернету, желательно через брандмауэр.
	- Если вы планируете развертывать образы операционной системы и обновлять драйверы устройств, можно использовать интерфейс eth1 или eth0. Однако используемый интерфейс должен иметь возможность подключения через IP-сеть к сетевому интерфейсу сервера, который используется для доступа к операционной системе хоста.

Примечание: Если для развертывания операционных систем и обновлений драйверов устройств ОС создана отдельная сеть, можно настроить второй сетевой интерфейс для подключения к этой сети, а не к сети данных. Однако, если операционная система на каждом сервере не имеет доступа к сети данных, при необходимости следует настроить дополнительный интерфейс на серверах, обеспечивающий связь между операционной системой хоста и сетью данных.

В следующей таблице показаны возможные конфигурации для сетевых интерфейсов XClarity Administrator в зависимости от типа топологии сети, реализованной в вашей среде. Используйте эту таблицу для выяснения способа определения каждого сетевого интерфейса.

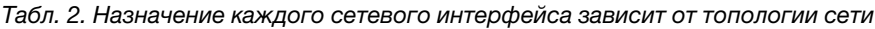

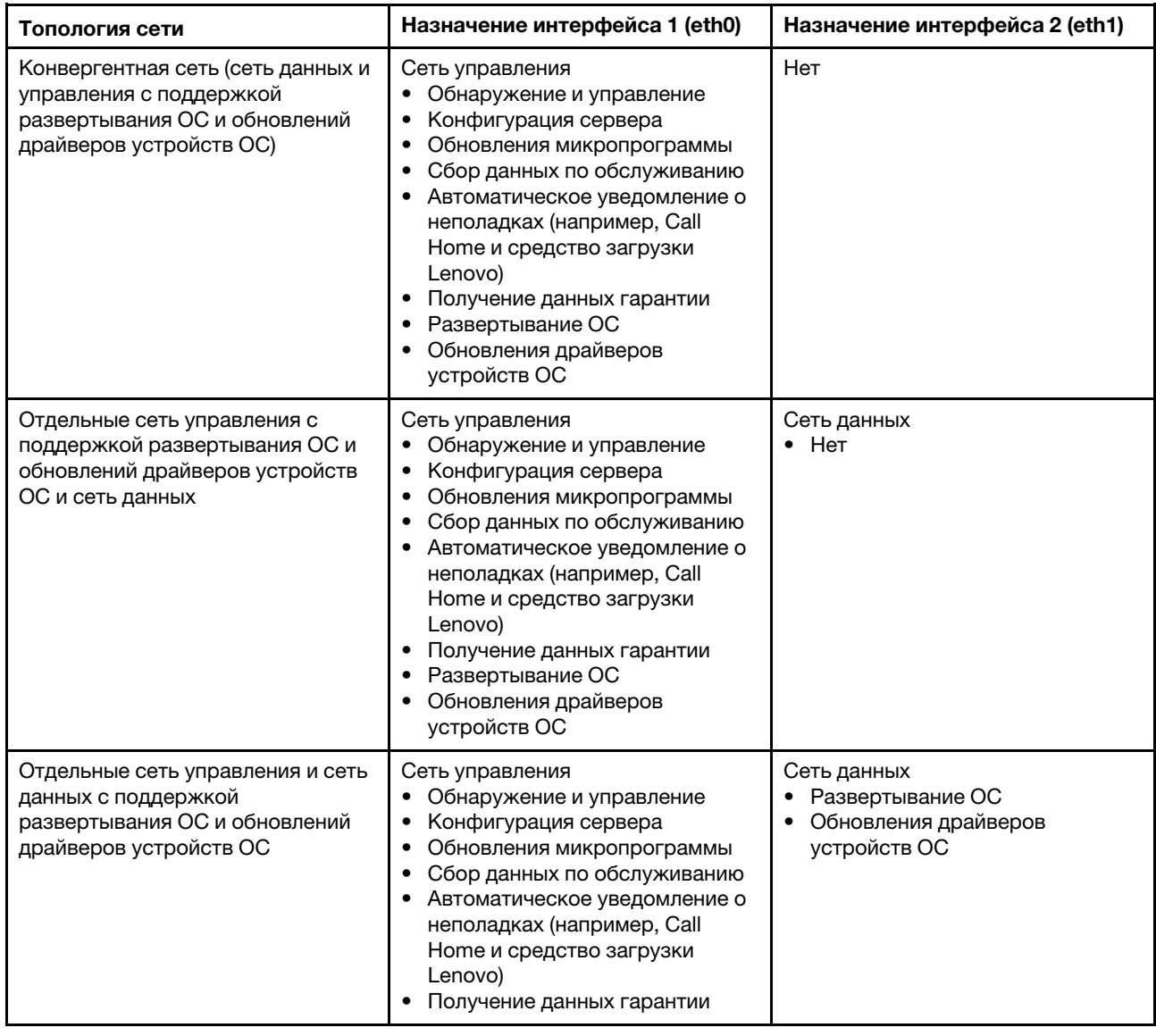

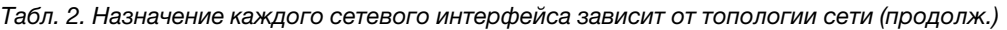

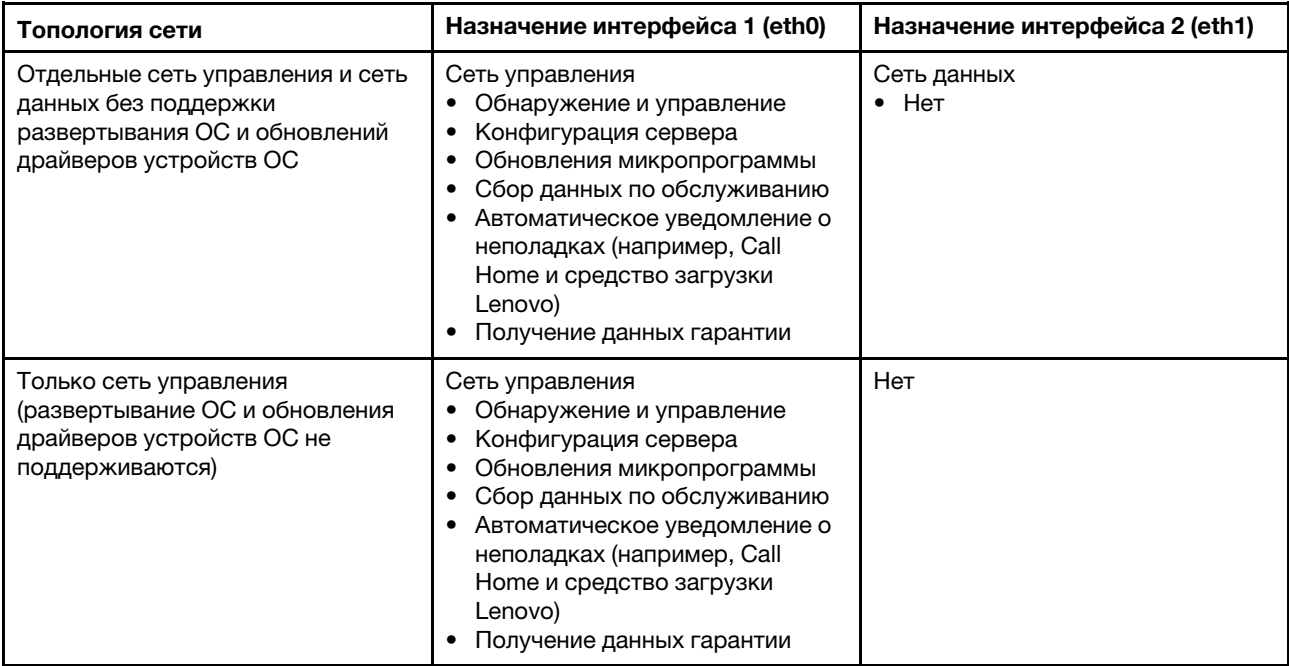

Дополнительные сведения о сетевых интерфейсах XClarity Administrator, включая ограничения на адреса IPv6, см. в разделе [Замечания по сети](https://pubs.lenovo.com/lxca/plan_networkconsiderations.html) в документации по XClarity Administrator в Интернете.

## Процедура

Чтобы настроить доступ к сети, выполните указанные ниже действия.

- Шаг 1. В строке меню XClarity Administrator нажмите **Администрирование**  $\rightarrow$  **Доступ к сети**. Отображаются текущие параметры сети.
- Шаг 2. Можно также включить проверку дублированных IP-адресов в одной подсети, нажав переключатель Проверка дублированных IP-адресов.

Если такая проверка включена, при попытке изменить IP-адрес XClarity Administrator или управлять устройством, IP-адрес которого совпадает с IP-адресом другого устройства, находящегося под управлением, или при обнаружении другого устройства в той же подсети программное обеспечение XClarity Administrator создает оповещение.

Шаг 3. Нажмите Изменить доступ к сети для отображения страницы Изменить доступ к сети.

#### Изменить доступ к сети

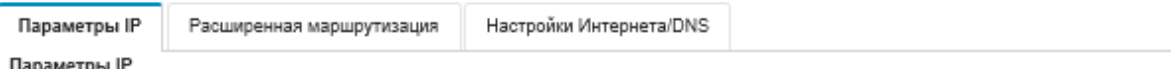

При использовании DHCP и внешнего сертификата безопасности убедитесь, что арендуемые адреса сервера управления на сервере DHCP

постоянные, чтобы не допустить потери связи с управляемыми ресурсами при изменении IP-адресов сервера управления.

Обнаружен один сетевой интерфейс:

Еth0: 2 Включено - используется для | обнаружения и управления оборудованием, управления и развертывания обра...  $\odot$ 

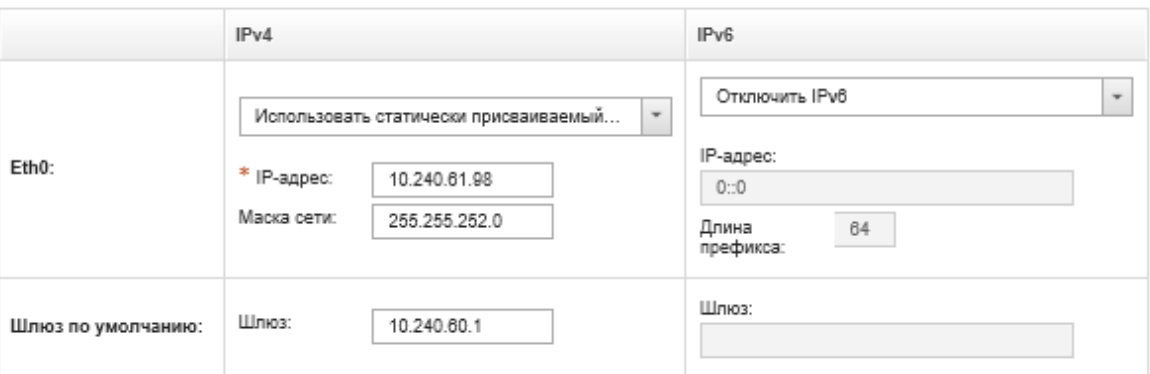

- Шаг 4. Укажите сетевой интерфейс, который будет использоваться для управления операционными системами, если вы планируете развертывать операционные системы и обновлять драйверы устройств ОС с помощью XClarity Administrator.
	- Если для XClarity Administrator определен только один интерфейс, выберите, следует ли использовать этот интерфейс только для обнаружения оборудования и управления им или же он также должен использоваться для управления операционными системами.
	- Если для XClarity Administrator определены два интерфейса (Eth0 и Eth1), укажите, какой из них должен использоваться для управления операционными системами. В случае выбора варианта «Нет» развертывать образы операционных систем и обновлять драйверы устройств ОС на управляемых серверах с помощью XClarity Administrator будет невозможно.
- Шаг 5. (XClarity Administrator только как виртуальное устройство) Измените параметры IP-адреса.
	- а. Для первого интерфейса укажите адрес IPv4, адрес IPv6 или оба адреса.
		- IPv4. Для интерфейса должен быть назначен адрес IPv4. Можно выбрать использование статически назначенного IP-адреса или получение IP-адреса от сервера DHCP.
		- IPv6. Если требуется, интерфейсу можно назначить адрес IPv6, используя один из следующих методов назначения:
			- Использовать статически присваиваемый IP-адрес
			- Использовать конфигурацию адресов с запоминанием состояния (DHCPv6)
			- Использовать автоматическую настройку адреса без учета состояния

Примечание: Сведения об ограничениях на адреса IPv6 см. в разделе Ограничения конфигурации IPv6 в документации по XClarity Administrator в Интернете.

b. Если доступен второй интерфейс, укажите адрес IPv4, адрес IPv6 или оба адреса.

Примечание: IP-адреса, назначаемые этому интерфейсу, и IP-адреса, назначаемые первому интерфейсу, должны принадлежать разным подсетям. Если для обоих

интерфейсов (Eth0 и Eth1) выбрано назначение IP-адресов посредством DHCP, сервер DHCP не должен назначать одну и ту же подсеть для IP-адресов двух этих интерфейсов.

- IPv4. Можно выбрать использование статически назначенного IP-адреса или получение IP-адреса от сервера DHCP.
- IPv6. Если требуется, интерфейсу можно назначить адрес IPv6, используя один из следующих методов назначения:
	- Использовать статически присваиваемый IP-адрес
	- Использовать конфигурацию адресов с запоминанием состояния (DHCPv6)
	- Использовать автоматическую настройку адреса без учета состояния
- c. Укажите шлюз по умолчанию.

Если указывается шлюз по умолчанию, это должен быть действительный IP-адрес и для него должна использоваться та же маска сети (та же подсеть), что и для IP-адреса одного из сетевых интерфейсов (Eth0 или Eth1). Если используется один интерфейс, шлюз по умолчанию должен находиться в той же подсети, что и сетевой интерфейс.

Если какой-либо из интерфейсов использует DHCP для получения IP-адресов, шлюз по умолчанию также использует DHCP. Чтобы вручную ввести адрес шлюза по умолчанию, который переопределяет адрес, полученный от сервера DHCP, установите флажок Переопределить шлюз.

#### Рекомендации.

- Убедитесь, что шлюз соответствует одной из подсетей сетевых интерфейсов. Шлюз по умолчанию автоматически настраивается через такой сетевой интерфейс.
- Чтобы вернуться к шлюзу, предоставленному DHCP, снимите флажок Переопределить шлюз.

#### ОСТОРОЖНО:

Если вы решили переопределить шлюз, введите правильный адрес шлюза; в противном адресе этот сервер управления будет недоступен, а войти дистанционно и внести исправления будет невозможно.

- d. Нажмите Сохранить IP-настройки.
- Шаг 6. (XClarity Administrator только как виртуальное устройство) Можно также изменить дополнительные параметры.
	- a. Перейдите на вкладку Расширенная маршрутизация.

Изменить доступ к сети

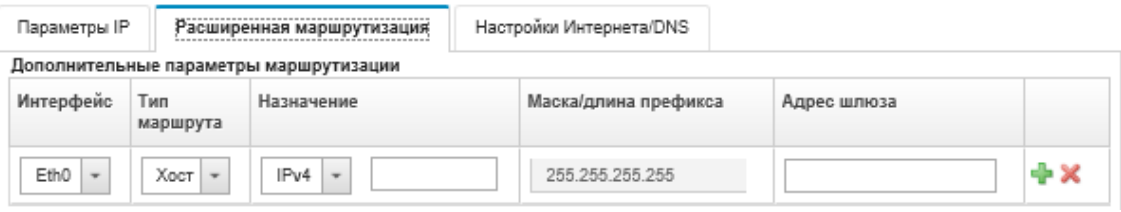

b. Укажите в таблице Дополнительные параметры маршрутизации одну или несколько записей маршрута, которые будут использоваться этим интерфейсом.

Чтобы определить одну или несколько записей маршрута, выполните указанные ниже действия.

- 1. Выберите интерфейс.
- 2. Укажите тип маршрута: это может быть маршрут к другому хосту или сети.
- 3. Укажите целевой хост или сетевой адрес, к которому ведет маршрут.
- 4. Укажите маску подсети для адреса назначения.
- 5. Укажите адрес шлюза, по которому должны отправляться пакеты.

#### с. Нажмите Сохранить расширенную маршрутизацию.

#### Шаг 7. При необходимости измените параметры DNS и прокси.

Если XClarity Administrator настроен в качестве контейнера, в веб-интерфейсе можно изменить только параметры прокси-сервера. Параметры DNS определяются в контейнере.

Перейдите на вкладку DNS и прокси. a.

#### Изменить доступ к сети

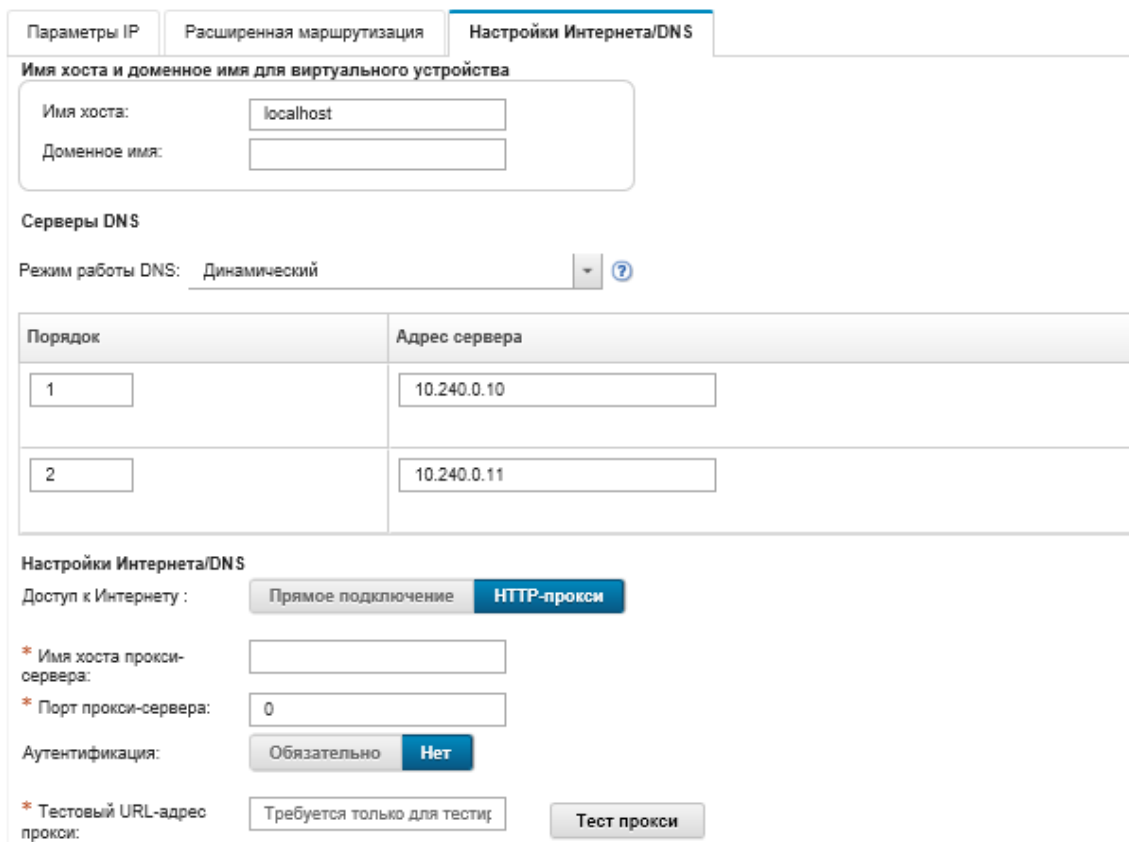

- b. Укажите имя хоста и доменное имя, которые будут использоваться для XClarity Administrator.
- с. Выберите режим работы DNS. Может иметь значение Статический или DHCP.

**Внимание:** При изменении режима работы DNS необходимо перезапустить сервер управления.

Примечание: Если вы выбрали получение IP-адресов с использованием сервера DHCP, любые изменения, которые вы внесли в поля Сервер DNS, будет перезаписаны, когда XClarity Administrator в следующий раз обновит аренду DHCP.

- d. Укажите IP-адрес одного или нескольких серверов службы доменных имен (DNS), которые будут использоваться, и порядок приоритета для каждого из них.
- е. Укажите, как осуществляется доступ к Интернету: через прямое подключение или через прокси-сервер HTTP (если XClarity Administrator имеет доступ к Интернету).

Примечания: При использовании прокси-сервера HTTP убедитесь, что выполняются следующие требования.

- Убедитесь, что на прокси-сервере настроено использование базовой аутентификации.
- Убедитесь, что прокси-сервер настроен в качестве непрерывающего прокси.
- Убедитесь, что прокси-сервер настроен в качестве прокси переадресации.
- Убедитесь, что балансировщики нагрузки настроены таким образом, чтобы поддерживать сеансы с одним прокси-сервером и не переключаться между ними.

Если вы решили использовать прокси-сервер HTTP, заполните обязательные поля:

- 1. Укажите имя хоста и порт прокси-сервера.
- 2. Выберите, следует ли использовать аутентификацию, и если да, укажите имя пользователя и пароль.
- 3. Укажите URL-адрес проверки прокси-сервера.
- 4. Нажмите Проверить прокси, чтобы убедиться, что параметры прокси-сервера настроены правильно и прокси-сервер работает корректно.

#### f. Нажмите Сохранить DNS и прокси.

- g. Передайте полное доменное имя (FQDN) и информацию DNS сервера управления XClarity Administrator на управляемые серверы с IMM2, XCC и XCC2, чтобы управляемые серверы могли найти сервер управления с помощью этой информации.
	- 1. Нажмите Передать FQDN/DNS в BMC.
	- 2. Выберите, как нужно поступить с существующими записями DNS в контроллере управления материнской платой.
		- Сохранить существующие записи DNS и добавить записи DNS сервера управления в следующую доступную позицию.
		- Заменить все существующие записи DNS записями DNS сервера управления.
	- 3. Введите ДА в поле редактирования.
	- 4. Нажмите Применить.

Для выполнения этой операции создается задание. Ход выполнения задания можно отслеживать на карточке Мониторинг → Задания. Если задание не выполнено, нажмите ссылку на него, чтобы отобразить сведения о нем (см. раздел ).

Также можно удалить полное доменное имя и информацию DNS сервера управления с управляемых серверов с IMM2, XCC и XCC2, нажав Удалить FQDN/DNS из BMC. При этом можно выбрать один из следующих вариантов: не удалять другие существующие записи DNS, удалить все записи DNS или удалить только те записи, которые соответствуют информации сервера управления.

- Шаг 8. Нажмите Перезапустить, чтобы перезапустить сервер управления.
- Шаг 9. Нажмите Проверить соединение для проверки параметров сети.

## Установка даты и времени

Для Lenovo XClarity Administrator можно установить дату и время.

#### Перед началом работы

Необходимо использовать по крайней мере один (и до четырех) сервер протокола сетевого времени (NTP) для синхронизации меток времени для всех событий, которые были получены от управляемых устройств через XClarity Administrator.

Рекомендация. Сервер NTP должен быть доступен по сети управления (обычно это интерфейс Eth0). Желательно настроить сервер NTP на одном хосте с XClarity Administrator.

После изменения времени на сервере NTP синхронизация XClarity Administrator с новым временем может занять некоторое время.

**Внимание:** Виртуальное устройство XClarity Administrator и его хост необходимо настроить для синхронизации с одним и тем же источником времени, чтобы предотвратить случайную неправильную синхронизацию времени между программным обеспечением XClarity Administrator и его хостом. Обычно хост настраивается так, чтобы его виртуальные устройства синхронизировали время с ним. Если программное обеспечение XClarity Administrator настроено для синхронизации с источником, отличным от его хоста, синхронизацию времени между виртуальным устройством XClarity Administrator и его хостом необходимо отключить.

- Для ESXi следуйте инструкциям в разделе [Веб-страница «VMware отключение синхронизации](https://kb.vmware.com/selfservice/microsites/search.do?language=en_US&cmd=displayKC&externalId=1189) [времени»](https://kb.vmware.com/selfservice/microsites/search.do?language=en_US&cmd=displayKC&externalId=1189).
- Для Hyper-V щелкните в диспетчере Hyper-V правой кнопкой мыши виртуальную машину XClarity Administrator и выберите пункт Параметры. В диалоговом окне выберите на панели навигацииУправление > Службы интеграции и снимите флажок Синхронизация времени.

## Процедура

Для установки даты и времени в XClarity Administrator выполните следующие действия.

- Шаг 1. На панели меню XClarity Administrator выберите Администрирование → Дата и время. Откроется страница Дата и время. На этой странице показаны текущие дата и время для XClarity Administrator.
- Шаг 2. Нажмите Изменить дату и время для перехода на страницу «Изменение даты и времени».
#### Изменить дату и время

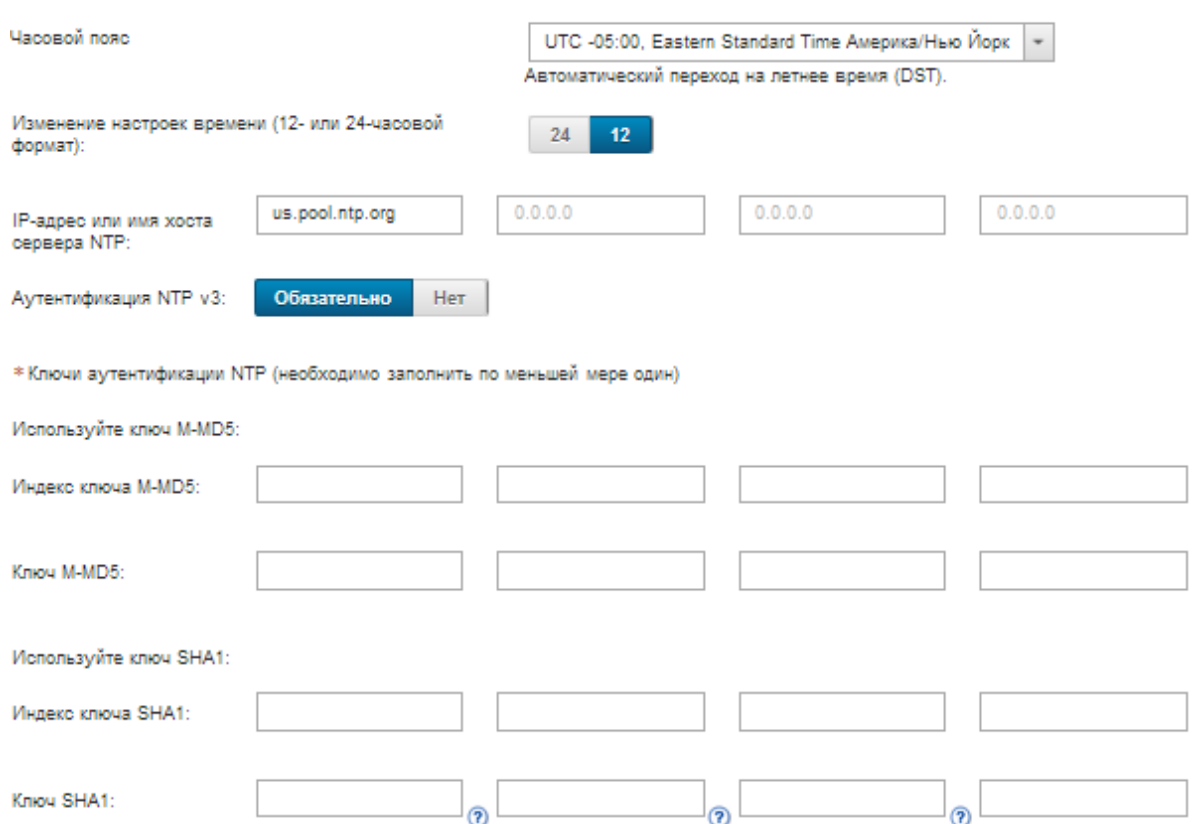

Дата и время будут автоматически синхронизированы с сервером NTP.

- Шаг 3. Введите данные в диалоговом окне настройки даты и времени.
	- 1. Выберите часовой пояс, в котором находится хост для XClarity Administrator.

Если в выбранном часовом поясе действует переход на летнее время (DST), время автоматически корректируется с учетом летнего времени.

- 2. Выберите использование 12- или 24-часового формата времени.
- 3. Укажите имя хоста или IP-адрес для каждого сервера NTP в вашей сети. Можно определить до четырех серверов NTP.
- 4. Выберите Обязательно, чтобы включить аутентификацию NTP v3, или выберите Нет, чтобы использовать аутентификацию NTP v1 между XClarity Administrator и серверами NTP в сети.

Аутентификацию v3 можно использовать, если в управляемых модулях CMM Flex System и контроллерах управления материнской платой установлены микропрограммы, для которых требуется аутентификация v3, и если между XClarity Administrator и одним или несколькими серверами NTP в сети требуется аутентификация NTP v3.

- 5. При включении аутентификации NTP v3 необходимо задать ключ аутентификации и индекс для каждого применимого сервера NTP. Можно указать ключ M-MD5, ключ SHA1 или оба ключа. Если заданы ключи M-MD5 и SHA1, XClarity Administrator передает ключ M-MD5 или SHA1 в управляемые модули CMM Flex System и контроллеры управления, поддерживающие его. XClarity Administrator использует ключ для аутентификации на сервере NTP.
	- Для ключа M-MD5 укажите строку ASCII, которая содержит только строчные и заглавные буквы (a–z, A–Z), цифры (0–9) и следующие специальные символы: @#.
- Для ключа SHA1 укажите 40-символьную строку ASCII, используя только символы 0–9 и a–f.
- Указанный индекс ключа и ключ аутентификации должны соответствовать значениям идентификатора ключа и пароля, заданным на сервере NTP. Например, если индекс введенного ключа SHA1 на сервере NTP имеет значение 5, указанный индекс ключа SHA1 XClarity Administrator также имеет значение 5. Сведения о настройке идентификатора ключа и пароля см. в документации по серверу NTP.
- Необходимо указать ключ для каждого сервера NTP, на котором используется аутентификация v3, даже если два или более серверов NTP используют одинаковый ключ.
- Если вы включили аутентификацию v3, но не предоставили ключ аутентификации и индекс для сервера NTP, по умолчанию будет использоваться аутентификация v1.
- При указании нескольких серверов NTP все серверы NTP должны использовать либо аутентификацию v3, либо аутентификацию v1. Сочетание серверов NTP с аутентификацией v3 и v1 не поддерживается.
- При указании нескольких серверов NTP с аутентификацией v3 индексы ключей должны быть уникальными, если ключи не совпадают. Например, серверы NTP 1 и 2 не могут иметь индекс ключа SHA1 1, если ключи SHA1 различаются в серверах NTP 1 и 2. Необходимо перенастроить один из серверов NTP, чтобы принять ключ с индексом, отличным от индекса другого сервера NTP. В противном случае последний определенный ключ, связанный с индексом ключа, будет настроен для всех серверов NTP с одинаковым индексом ключа.

#### Шаг 4. Нажмите Сохранить.

### Настройка параметров инвентаря

Для управляемых устройств можно настроить параметры инвентаря, в том числе свойство для отображения имени устройства.

### Процедура

Для настройки параметров инвентаря для управляемых устройств выполните следующие действия.

- Шаг 1. На панели меню Lenovo XClarity Administrator выберите Администрирование ➙ Параметры инвентаря. Откроется страница «Параметры инвентаря».
- Шаг 2. Выберите свойство, которое будет использоваться для имени устройства, отображаемого в пользовательском интерфейсе Lenovo XClarity Administrator. Можно выбрать одно из следующих свойств.
	- Предопределенная последовательность (по умолчанию)
	- Указанное пользователем имя
	- Имя хоста DNS
	- Имя хоста
	- Адрес IPv4
	- Серийный номер

Если выбран вариант Предопределенная последовательность, система выберет отображаемое имя устройства на основании последовательности свойств в предыдущем списке. Например, если имя устройства присвоено пользователем, будет отображаться это имя. Если пользователь не присвоил устройству имя, отображается имя хоста DNS. Если пользователь не присвоил устройству имя или у устройства нет имени хоста DNS, отображается имя хоста.

Примечание: При выборе любого варианта кроме «по умолчанию» изменяется имя, отображаемое в пользовательском интерфейсе Lenovo XClarity Administrator для всех устройств выбранного свойства. Указанное пользователем имя, назначенное для устройства, остается прежним.

- Шаг 3. При необходимости нажмите Включить, чтобы выбрать сортировку сеток (таблиц) с помощью значения, выбранного для имени устройства.
- Шаг 4. Выберите предпочтения порядка нумерации стоек: сверху вниз (например, 1–52) или снизу вверх (например, 52–1).

Примечание: Изменение предпочтений порядка нумерации не приводит к изменению расположения устройства в стойке.

Шаг 5. Нажмите Применить.

### После завершения

Можно задать пороговые значения для создания оповещений и событий, если определенные значения (например, срок службы твердотельного диска на сервере ThinkSystem или ThinkServer) превышают уровень предупреждения или критический уровень (см. раздел [Установка пороговых](#page-110-0) [значений для создания оповещений и событий](#page-110-0)).

## <span id="page-110-0"></span>Установка пороговых значений для создания оповещений и событий

Можно задать пороговые значения для создания оповещений и событий, если определенные значения (например, срок службы твердотельного диска на сервере ThinkSystem или ThinkServer) превышают уровень предупреждения или критический уровень.

## Процедура

Для пересылки определенных файлов службы поставщику услуг выполните указанные ниже действия.

- Шаг 1. В строке меню Lenovo XClarity Administrator выберите **Мониторинг → Оповещения**, чтобы открыть страницу Оповещения.
- Шаг 2. Нажмите значок Параметры порогов (...), чтобы открыть диалоговое окно «Параметры порогов».
- Шаг 3. Измените пороговые значения уровня предупреждения и критического уровня для оставшегося срока службы твердотельных дисков на серверах ThinkSystem и ThinkServer.

Оставшийся срок службы твердотельных дисков рассчитывается с помощью счетчиков SMART поставщика. Значения по умолчанию — 30 % для порогового значения уровня предупреждения и 20 % для порогового значения критического уровня.

- Шаг 4. Установите флажок Включено для создания оповещения и события при каждом достижении порогового значения.
- <span id="page-110-1"></span>Шаг 5. Нажмите Применить.

## Настройка автоматической отправки уведомлений о неполадках в Lenovo Поддержка (Call Home)

Можно создать средство перенаправления обслуживания, которое будет автоматически отправлять данные по обслуживанию любого управляемого устройства в Lenovo Поддержка с помощью Call Home, если от конкретных управляемых устройств поступит информация о возникновении обслуживаемых событий (например, о неустранимой неполадке памяти), чтобы можно было

приступить к разрешению проблемы. Имя такого средства перенаправления обслуживания: «Call Home по умолчанию.»

Lenovo стремится к обеспечению безопасности. Если функция Call Home Lenovo Центр поддержки включена, используйте ее, когда устройство сообщает об аппаратном сбое или когда нужно вручную инициировать Call Home. Данные по обслуживанию, которые обычно отправляются в службу поддержки Lenovo вручную, автоматически передаются в Lenovo Центр поддержки по протоколу HTTPS с использованием TLS 1.2 или более поздней версии; бизнес-данные никогда не передаются. Доступ к данным по обслуживанию в Lenovo Центр поддержки предоставляется только авторизованному обслуживающему персоналу.

### Перед началом работы

Внимание: Прежде чем передавать данные в службу поддержки Lenovo, необходимо принять условия [Заявление Lenovo о конфиденциальности](https://www.lenovo.com/privacy/).

Прежде чем включать Call Home, убедитесь, что доступны все порты, требуемые для Lenovo XClarity Administrator (включая порты, которые требуются для функции Call Home). Дополнительные сведения о портах см. в разделе [Доступность портов](https://pubs.lenovo.com/lxca/plan_openports.html) в документации по XClarity Administrator в Интернете.

Убедитесь, что существует соединение с адресами Интернета, которые необходимы функции Call Home. Сведения о брандмауэрах см. в разделе [Брандмауэры и прокси-серверы](https://pubs.lenovo.com/lxca/plan_firewalls_and_proxies.html) в документации по XClarity Administrator в Интернете.

Если XClarity Administrator осуществляет доступ к Интернету через HTTP-прокси, убедитесь, что прокси-сервер настроен для использования базовой аутентификации и настроен в качестве непрерывающего прокси. Дополнительные сведения о настройке прокси-сервера см. в разделе [Настройка доступа к сети](#page-98-0)[Настройка доступа к сети](https://pubs.lenovo.com/lxca/network_configaccess.html) в документации по XClarity Administrator в Интернете.

После настройки Call Home средство перенаправления обслуживания Lenovo Call Home по умолчанию добавляется на страницу Средства перенаправления обслуживания. Это средство можно изменить, чтобы настроить дополнительные параметры, включая связанные с ним устройства. По умолчанию сопоставляются все устройства. Если никакие устройства не указаны, Call Home не будет перенаправлять уведомления о неполадках в службу поддержки Lenovo.

## Об этой задаче

Средство перенаправления обслуживания определяет информацию о том, куда должны отправляться файлы данных службы при возникновении обслуживаемого события. Можно определить до 50 средств перенаправления обслуживания.

- Если средство перенаправления обслуживания Call Home не настроено, можно вручную открыть заявку на обслуживание и отправить файлы службы в Lenovo Центр поддержки, следуя инструкциям в [Веб-страница «Создать запрос на обслуживание»](https://www.ibm.com/support/servicerequest/Home.action). Сведения о сборе и загрузке файлов службы см. в разделах «[Загрузка файлов диагностики XClarity Administrator](https://pubs.lenovo.com/lxca/support_downloadlxcalogs.html)» и «[Сбор и](https://pubs.lenovo.com/lxca/support_collectendpointlogs.html) [загрузка диагностических файлов для устройства](https://pubs.lenovo.com/lxca/support_collectendpointlogs.html)» в документации XClarity Administrator в Интернете.
- Если средство перенаправления обслуживания Call Home настроено, но не включено, вы можете в любое время вручную открыть заявку на обслуживание с помощью функции Call Home для сбора и отправки файлов службы в Lenovo Центр поддержки. Дополнительные сведения см. в разделе [Открытие заявки на обслуживание](https://pubs.lenovo.com/lxca/support_openserviceticket.html) в документации по XClarity Administrator в Интернете.
- Если средство перенаправления обслуживания Call Home настроено и включено, XClarity Administrator автоматически собирает данные по обслуживанию, открывает заявку на обслуживание и передает файлы службы в Lenovo Центр поддержки при возникновении обслуживаемого события, чтобы можно было приступить к разрешению проблемы.

Важно: При включении средства перенаправления обслуживания Call Home в Lenovo XClarity Administrator функция Call Home отключается на всех управляемых устройствах во избежание создания дублирующихся записей неполадок. Если вы намерены прекратить использование XClarity Administrator для управления своими устройствами или намерены отключить функцию Call Home в XClarity Administrator, вы можете повторно включить функцию Call Home на всех управляемых устройствах из XClarity Administrator вместо того, чтобы в дальнейшем повторно включать Call Home отдельно для каждого устройства. Сведения о повторном включении функции Call Home на всех управляемых устройствах при отключении средства перенаправления обслуживания для Call Home см. в разделе [Повторное включение Call Home на всех управляемых](https://pubs.lenovo.com/lxca/support_reenablecallhomeonendpoints.html)  [устройствах](https://pubs.lenovo.com/lxca/support_reenablecallhomeonendpoints.html) в документации по XClarity Administrator в Интернете.В случае серверов с XCC2 XClarity Administrator сохраняет данные по обслуживанию в два файла в репозитории.

- Файл службы (.zip). Этот файл содержит информацию по обслуживанию и инвентарь в легко читаемом формате. Этот файл автоматически отправляется в Lenovo Центр поддержки, когда происходит обслуживаемое событие.
- Файл отладки (.tzz). Этот файл содержит всю информацию по обслуживанию, инвентарь и журналы отладки для использования службой поддержки Lenovo Support. Вы можете вручную отправить этот файл в службу поддержки Lenovo Support, если для разрешения проблемы требуются дополнительные сведения.

В случае других устройств XClarity Administrator сохраняет данные по обслуживанию (включая информацию по обслуживанию, инвентарь и журналы отладки) в один файл службы в репозитории. Этот файл отправляется в Lenovo Центр поддержки, когда происходит обслуживаемое событие.

Хотя XClarity Administrator поддерживает функцию Call Home для устройств ThinkAgile и ThinkSystem, контроллер управления материнской платой для некоторых устройств ThinkAgile и ThinkSystem не поддерживает Call Home. Таким образом, включить или отключить функцию Call Home на этих устройствах невозможно. Функцию Call Home можно включить для этих устройств только на уровне XClarity Administrator.

Функция Call Home подавляется в случае многократных событий для любого устройства, если на этом устройстве открыта заявка на обслуживание для этого события. Функция Call Home также подавляется в случае похожих событий для любого устройства ThinkAgile и ThinkSystem, если на этом устройстве открыта заявка на обслуживание для события. События ThinkAgile и ThinkSystem представляют собой строки длиной 16 символов в следующем формате xx<2 char reading type><2\_char\_sensor\_type>xx<2\_char\_entity\_ID>xxxxxx (например, 806F010D0401FFFF). События схожи, если они имеют одинаковый тип чтения, тип датчика и идентификатор объекта. Например, если заявка на обслуживание открыта для события 806F010D0401FFFF на конкретном устройстве ThinkAgile или ThinkSystem, подавляются все события, происходящие на этом устройстве, с идентификаторами событий похожими на xx6F01xx04xxxxxx, где  $x - n$ юбой буквенно-цифровой символ.

Сведения о просмотре заявок на обслуживание, которые были автоматически открыты средством перенаправления обслуживания Call Home, см. в разделе [Просмотр заявок на обслуживание и](https://pubs.lenovo.com/lxca/support_viewpmrs.html) [состояния](https://pubs.lenovo.com/lxca/support_viewpmrs.html) в документации по XClarity Administrator в Интернете.

## Процедура

Чтобы настроить средство перенаправления обслуживания для Call Home, выполните указанные ниже действия.

- Настройте функцию Call Home для всех управляемых устройств (текущих и будущих):
	- 1. В строке меню XClarity Administrator выберите **Администрирование**  $\rightarrow$  **Обслуживание и** поддержка.
	- 2. На левой панели навигации нажмите Конфигурация Call Home, чтобы открыть страницу Конфигурация Call Home.

#### Конфигурация Call Home

На этой странице можно создать средство перенаправления обслуживания для функции Call Home, которое будет автоматически отправлять данные по обслуживанию для любой управляемой конечной точки в службу поддержки Lenovo при возникновении определенного обслуживаемого события на управляемой конечной точке. Это средство перенаправления обслуживания носит имя "Call Home по умолчанию". Подробнее... Средство перенаправления обслуживания "Call Home по умолчанию" можно включить на вкладке "Средство

перенаправления обслуживания".

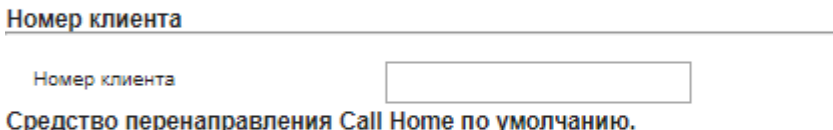

(?) Состояние средства перенаправления Lenovo: Включено

#### Настроить Call Home

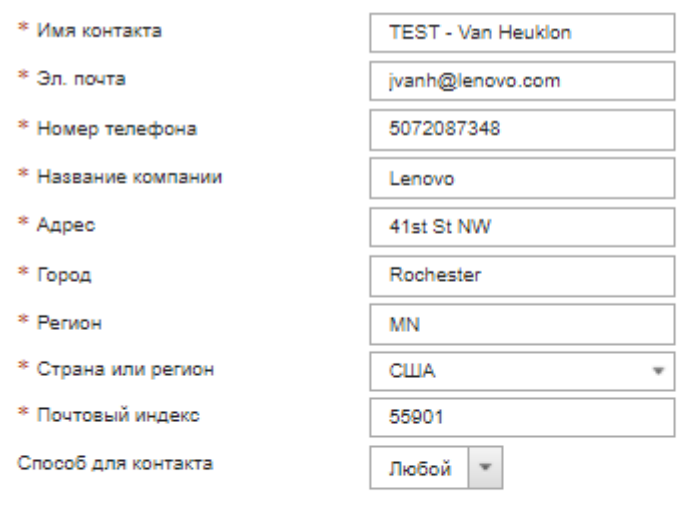

<sup>(2)</sup> System Information

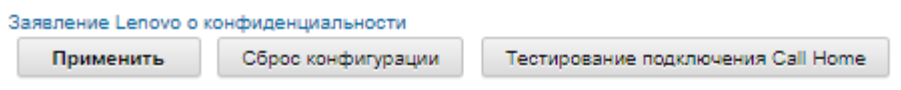

3. (Необязательно) Укажите номер заказчика Lenovo по умолчанию, который будет использоваться при отправке отчетов о неполадках с XClarity Administrator.

Рекомендация. Номер заказчика можно найти в сообщении электронной почты с подтверждением активации, которое вы получили при покупке Lenovo XClarity Pro.

- 4. Заполните контактную информацию и сведения о расположении.
- 5. Выберите предпочтительный способ связи со службой поддержки Lenovo.
- 6. (Необязательно) Заполните сведения о системе.
- 7. Нажмите Применить.

Для всех управляемых устройств создается средство перенаправления обслуживания Call Home с именем «Call Home по умолчанию» с использованием указанной контактной информации.

- 8. Включите и протестируйте средство перенаправления обслуживания «Call Home по умолчанию».
	- a. На левой панели навигации нажмите Средство перенаправления обслуживания, чтобы открыть страницу Средства перенаправления обслуживания.
	- b. Выберите Включить в столбце Состояние для средства перенаправления обслуживания «Call Home по умолчанию».
	- c. Выберите средство перенаправления обслуживания «Call Home по умолчанию» и нажмите Проверка средств перенаправления обслуживания, чтобы создать тестовое событие для средства перенаправления обслуживания и убедиться, что XClarity Administrator может установить связь с центром поддержки Lenovo.

Можно отслеживать ход выполнения тестирования, нажав Мониторинг → Задания в строке меню XClarity Administrator.

Примечание: Чтобы средство перенаправления обслуживания можно было протестировать, оно должно быть включено.

- Настройте функцию Call Home для конкретных управляемых устройств:
	- 1. В строке меню XClarity Administrator выберите **Администрирование**  $\rightarrow$  **Обслуживание и** поддержка.
	- 2. На левой панели навигации нажмите Средства перенаправления обслуживания, чтобы открыть страницу Средства перенаправления обслуживания.
	- 3. Нажмите значок Создать средство перенаправления обслуживания ( ) для отображения диалогового окна «Создать средство перенаправления обслуживания».
	- 4. Перейдите на вкладку Общие.

Создать средство перенаправления обслуживания

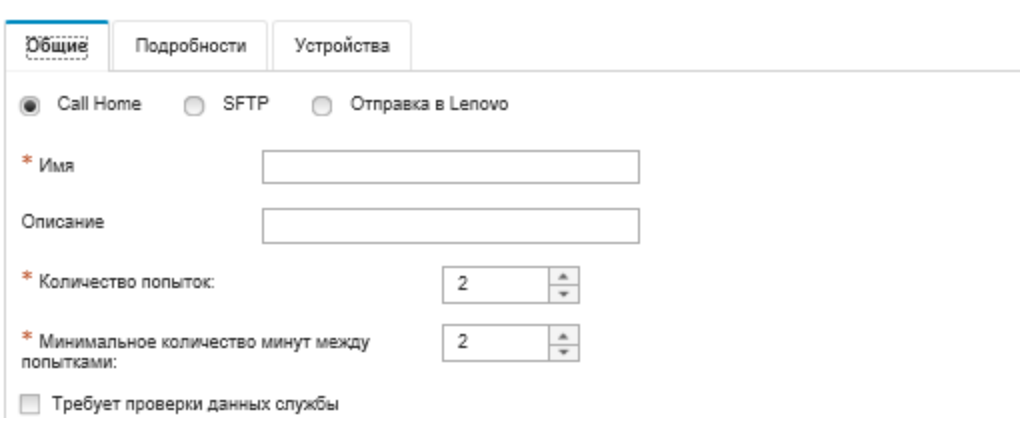

- a. Выберите Call Home в качестве средства перенаправления обслуживания:
- b. Введите имя и описание средства перенаправления обслуживания.
- c. Укажите количество попыток автоматического уведомления. Значение по умолчанию 2.
- d. Укажите минимальное количество минут между попытками. Значение по умолчанию 2.
- e. (Необязательно) Нажмите Требует проверки данных службы, если файлы данных службы должны проверяться перед отправкой, а также, если требуется, укажите адрес электронной почты контактного лица, которое будет получать уведомления о необходимости проверки файлов служб.
- 5. Перейдите на вкладку Конкретные и заполните контактную информацию и сведения о системе.

Рекомендация. Чтобы использовать те же контактные данные и сведения о местоположении, которые указаны на странице «Конфигурация Call Home», выберите в раскрывающемся меню Конфигурация пункт Общая конфигурация.

6. Перейдите на вкладку Устройства и выберите управляемые устройства и группы ресурсов, для которых это средство перенаправления обслуживания должно перенаправлять файлы службы.

Рекомендация. Для перенаправления файлов службы для всех управляемых устройств (сейчас и в будущем) установите флажок Сопоставить все устройства.

- 7. Нажмите Создать. Средство перенаправления обслуживания будет добавлено на страницу Обслуживание и поддержка.
- 8. На странице Средства перенаправления обслуживания выберите Включить в столбце Состояние, чтобы включить средство перенаправления обслуживания.
- 9. Выберите средство перенаправления обслуживания и нажмите Проверка средств перенаправления обслуживания, чтобы создать тестовое событие для средства перенаправления обслуживания и убедиться, что XClarity Administrator может установить связь с центром поддержки Lenovo.

Можно отслеживать ход выполнения тестирования, нажав Мониторинг → Задания в строке меню XClarity Administrator.

Примечание: Чтобы средство перенаправления обслуживания можно было протестировать, оно должно быть включено.

### После завершения

На странице Обслуживание и поддержка можно также выполнить следующие действия:

- Если выбран параметр Требует проверки данных службы и от одного из управляемых устройств, связанного со средством перенаправления обслуживания, было получено обслуживаемое событие, вы должны проверить файлы службы, прежде чем они будут перенаправлены поставщику услуг. Дополнительные сведения см. в разделе [Передача диагностических файлов в службу](https://pubs.lenovo.com/lxca/support_transferdiagfiles.html)  [поддержки Lenovo](https://pubs.lenovo.com/lxca/support_transferdiagfiles.html) в документации по XClarity Administrator в Интернете.
- Определите, включена ли функция Call Home на управляемом устройстве, нажав на левой панели навигации Действия конечной точки и проверив состояние в столбце Call Home Состояние.

Рекомендация. Если в столбце Состояние Call Home отображается «Неизвестное состояние», обновите веб-браузер, чтобы отобразить правильное состояние.

• Определите информацию о контактном лице и местоположении поддержки для конкретного управляемого устройства, нажав на левой панели навигации Действия конечной точки, выбрав

устройство и нажав значок Создать профиль контакта ( $\Box$ ) или Изменить профиль контакта ( $\Box$ ). Сведения о контактном лице и местоположении для управляемого устройства включаются в заявку на обслуживание, которую функция Call Home отправляет в Lenovo Центр поддержки. Если для управляемого устройства указаны индивидуальные сведения о контактном лице и местоположении, эта информация включается в заявку на обслуживание. В противном случае используется общая информация, указанная для конфигурации XClarity Administrator Call Home (на странице Конфигурация Call Home или Средства перенаправления обслуживания). Дополнительные сведения см. в разделе Lenovo Центр поддержки. Дополнительные сведения см. в разделе [Определение контактов поддержки для устройства](https://pubs.lenovo.com/lxca/support_defineendpointcontacts.html) в документации по XClarity Administrator в Интернете.

• Просмотрите заявки на обслуживание, отправленные в Lenovo Центр поддержки, нажав Состояние заявки на обслуживание на левой панели навигации. На этой странице отображаются заявки на обслуживание, которые были открыты автоматически или вручную средством

перенаправления обслуживания Call Home, а также состояние и файлы службы, которые были отправлены в Lenovo Центр поддержки. Дополнительные сведения см. в разделе [Просмотр заявок](https://pubs.lenovo.com/lxca/support_viewpmrs.html)  [на обслуживание и состояния](https://pubs.lenovo.com/lxca/support_viewpmrs.html) в документации по XClarity Administrator в Интернете.

- Соберите данные по обслуживанию для конкретного устройства, нажав на левой панели навигации Действия конечной точки, выбрав устройство и нажав значок Собрать данные по **обслуживанию** (**В)**. Дополнительные сведения см. в разделе [Сбор и загрузка диагностических](https://pubs.lenovo.com/lxca/support_collectendpointlogs.html) [файлов для устройства](https://pubs.lenovo.com/lxca/support_collectendpointlogs.html) в документации по XClarity Administrator в Интернете.
- Вручную откройте заявку на обслуживание в Lenovo Центр поддержки, соберите данные по обслуживанию для конкретного устройства и отправьте эти файлы в Lenovo Центр поддержки, нажав Действия конечной точки на левой панели навигации, выбрав устройство и нажав Все действия → Выполнить вручную Call Home. Если для Lenovo Центр поддержки требуются дополнительные данные, Lenovo Поддержка может поручить вам повторно собрать данные по обслуживанию для этого или другого устройства.

Дополнительные сведения см. в разделе [Открытие заявки на обслуживание](https://pubs.lenovo.com/lxca/support_openserviceticket.html) в документации по XClarity Administrator в Интернете.

• Снова включите функцию Call Home на всех управляемых устройствах, щелкнув на левой панели навигации Действия конечной точки и нажав Все действия → Включить Call Home на всех устройствах.

При включении средства перенаправления обслуживания Call Home в Lenovo XClarity Administrator функция Call Home отключается на всех управляемых устройствах во избежание создания дублирующихся записей неполадок. Если вы намерены прекратить использование XClarity Administrator для управления своими устройствами или намерены отключить функцию Call Home в XClarity Administrator, вы можете повторно включить функцию Call Home на всех управляемых устройствах из XClarity Administrator вместо того, чтобы в дальнейшем повторно включать Call Home отдельно для каждого устройства.

Дополнительные сведения см. в разделе [Повторное включение Call Home на всех управляемых](https://pubs.lenovo.com/lxca/support_reenablecallhomeonendpoints.html)  [устройствах](https://pubs.lenovo.com/lxca/support_reenablecallhomeonendpoints.html) в документации по XClarity Administrator в Интернете.

## <span id="page-116-0"></span>Настройка автоматической отправки уведомлений о неполадках для предпочитаемого сервис-центра

Lenovo XClarity Administrator можно настроить на автоматическую отправку файлов диагностики определенных управляемых устройств в предпочитаемый сервис-центр (в том числе в службу поддержки Lenovo с помощью Call Home), если от управляемых устройств поступит информация о возникновении обслуживаемых событий (например, о неустранимой неполадке памяти), чтобы можно было приступить к разрешению проблемы.

### Перед началом работы

Внимание: Прежде чем передавать данные в службу поддержки Lenovo, необходимо принять условия [Заявление Lenovo о конфиденциальности](https://www.lenovo.com/privacy/).

Прежде чем приступать к настройке средства перенаправления обслуживания, убедитесь, что доступны все порты, требуемые для XClarity Administrator (включая порты, которые требуются для функции call home). Дополнительные сведения о портах см. в разделе [Доступность портов](https://pubs.lenovo.com/lxca/plan_openports.html) в документации по XClarity Administrator в Интернете.

Убедитесь, что существует соединение с адресами Интернета, которые необходимы поставщику услуг.

При использовании Lenovo Поддержка убедитесь, что существует соединение с адресами Интернета, которые необходимы для Call Home. Сведения о брандмауэрах см. в разделе [Брандмауэры и прокси](https://pubs.lenovo.com/lxca/plan_firewalls_and_proxies.html)[серверы](https://pubs.lenovo.com/lxca/plan_firewalls_and_proxies.html) в документации по XClarity Administrator в Интернете.

Если XClarity Administrator осуществляет доступ к Интернету через HTTP-прокси, убедитесь, что прокси-сервер настроен в качестве непрерывающего прокси. Дополнительные сведения о настройке прокси-сервера см. в разделе [Настройка доступа к сети](#page-98-0)[Настройка доступа к сети](https://pubs.lenovo.com/lxca/network_configaccess.html) в документации по XClarity Administrator в Интернете.

## Об этой задаче

Средство перенаправления обслуживания определяет информацию о том, куда должны отправляться файлы данных службы при возникновении обслуживаемого события. Можно определить до 50 средств перенаправления обслуживания.

Для каждого средства перенаправления обслуживания можно выбрать автоматическую отправку данных по обслуживанию в службу поддержки Lenovo (называемую Call Home), в средство загрузки Lenovo или другому поставщику услуг с помощью SFTP. Сведения о настройке средства перенаправления обслуживания для Call Home см. в разделах [Настройка автоматической отправки](#page-110-1) [уведомлений о неполадках в Lenovo Поддержка \(Call Home\)](#page-110-1) и [Настройка автоматической отправки](#page-116-0)  [уведомлений о неполадках для предпочитаемого сервис-центра](#page-116-0). Сведения о настройке средства перенаправления обслуживания для средства загрузки Lenovo см. в разделе [Настройка](https://pubs.lenovo.com/lxca/support_setupuploadfacility.html) [автоматической отправки уведомлений о неполадках в средство загрузки Lenovo](https://pubs.lenovo.com/lxca/support_setupuploadfacility.html) в документации по XClarity Administrator в Интернете.

Если средство перенаправления обслуживания настроено и включено для SFTP, XClarity Administrator автоматически собирает данные по обслуживанию и отправляет файлы службы на указанный сайт SFTP для выбранного вами поставщик услуг.

В случае серверов с XCC2 XClarity Administrator сохраняет данные по обслуживанию в два файла в репозитории.

- Файл службы (.zip). Этот файл содержит информацию по обслуживанию и инвентарь в легко читаемом формате. Этот файл автоматически отправляется предпочтительному поставщику услуг при наступлении обслуживаемого события.
- Файл отладки (.tzz). Этот файл содержит всю информацию по обслуживанию, инвентарь и журналы отладки для использования службой поддержки Lenovo Support. Вы можете вручную отправить этот файл в службу поддержки Lenovo Support, если для разрешения проблемы требуются дополнительные сведения.

В случае других устройств XClarity Administrator сохраняет данные по обслуживанию (включая информацию по обслуживанию, инвентарь и журналы отладки) в один файл службы в репозитории. Этот файл отправляется предпочтительному поставщику услуг при наступлении обслуживаемого события.

Примечание: Если для одного и того же устройства настроено несколько средств перенаправления обслуживания для SFTP, данные службы передает только одно из средств перенаправления обслуживания. Используемые при этом адрес и порт зависят от того, какое из средств перенаправления обслуживания запустилось первым.

## Процедура

Для определения и включения средства перенаправления обслуживания выполните указанные ниже действия.

- Шаг 1. В строке меню XClarity Administrator нажмите **Администрирование**  $\rightarrow$  **Обслуживание и** поддержка. Откроется страница Обслуживание и поддержка.
- Шаг 2. На левой панели навигации нажмите Средства перенаправления обслуживания, чтобы открыть страницу Средства перенаправления обслуживания.
- Шаг 3. Нажмите значок Создать средство перенаправления обслуживания ( ) для отображения диалогового окна Создать средство перенаправления обслуживания.
- Шаг 4. Перейдите на вкладку Общие.

Создать средство перенаправления обслуживания

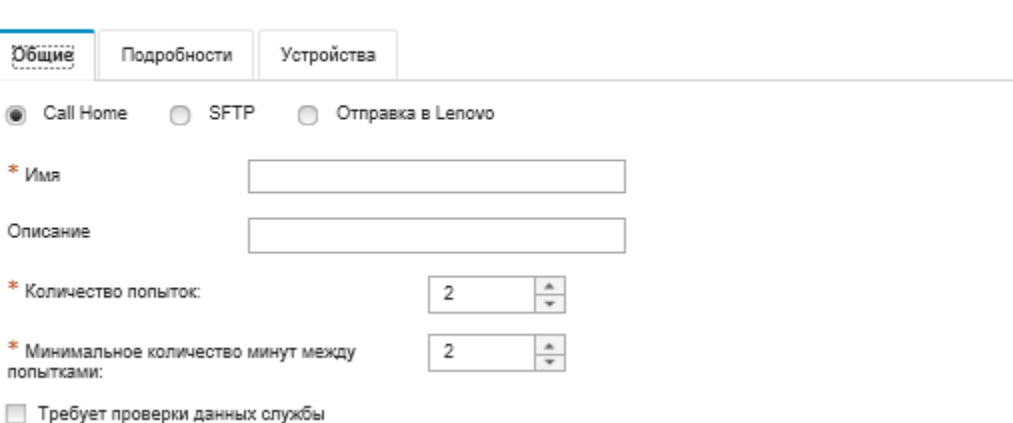

- 1. Выберите SFTP для средства перенаправления обслуживания:
- 2. Введите имя и описание средства перенаправления обслуживания.
- 3. Укажите количество попыток автоматического уведомления. Значение по умолчанию 2.
- 4. Укажите минимальное количество минут между попытками. Значение по умолчанию 2.
- 5. (Необязательно) Нажмите Требует проверки данных службы, если файлы службы должны проверяться перед отправкой, а также, если требуется, укажите адрес электронной почты контактного лица, которое будет получать уведомления о необходимости проверки файлов службы.
- Шаг 5. Перейдите на вкладку Конкретные и заполните следующую информацию:
	- IP-адрес и номер порта сервера SFTP
	- Идентификатор и пароль пользователя для аутентификации на сервере SFTP
- Шаг 6. Перейдите на вкладку Устройство и выберите управляемые устройства и группы ресурсов, для которых это средство перенаправления обслуживания должно перенаправлять данные по обслуживанию.

Совет. Для перенаправления данных службы для всех управляемых устройств (сейчас и в будущем) установите флажок Сопоставить все устройства.

- Шаг 7. Нажмите Создать. Средство перенаправления обслуживания будет добавлено на страницу Обслуживание и поддержка.
- Шаг 8. На странице Обслуживание и поддержка выберите Включить в столбце Состояние, чтобы включить средство перенаправления обслуживания.
- Шаг 9. Чтобы предотвратить автоматическое открытие отчетов о проблемах для обслуживаемых событий, которые находятся в списке исключенных событий, выберите Нет рядом с вопросом Разрешить исключенным событиям открывать отчеты о проблемах?

Шаг 10. Выберите средство перенаправления обслуживания и нажмите Проверка средств перенаправления обслуживания, чтобы создать тестовое событие для средства перенаправления обслуживания и убедиться, что XClarity Administrator может установить связь с каждым из поставщиков услуг.

Примечание: Чтобы средство перенаправления обслуживания можно было протестировать, оно должно быть включено.

### После завершения

На странице Обслуживание и поддержка можно также выполнить следующие действия:

- Если выбран параметр Требует проверки данных службы и от одного из управляемых устройств, связанного со средством перенаправления обслуживания, было получено обслуживаемое событие, вы должны проверить файлы службы, прежде чем они будут перенаправлены поставщику услуг. Дополнительные сведения см. в разделе [Проверка файлов диагностики](https://pubs.lenovo.com/lxca/support_transferdiagfiles.html) в документации по XClarity Administrator в Интернете.
- Измените информацию средства перенаправления обслуживания, выбрав на левой панели навигации Средства перенаправления обслуживания и нажав значок Изменить средство перенаправления обслуживания ( ).
- Включите или отключите поставщика услуг, нажав Средства перенаправления обслуживания и выбрав Включить или Отключить в столбце Состояние.
- Удалите поставщика услуг, щелкнув Средства перенаправления обслуживания и нажав значок Удалить средство перенаправления обслуживания ( ).
- Определите информацию о контактном лице и местоположении поддержки для конкретного управляемого устройства, нажав на левой панели навигации Действия конечной точки, выбрав устройство и нажав значок Создать профиль контакта ( $\Box$ ) или Изменить профиль контакта ( $\Box$ ). Сведения о контактном лице и местоположении для управляемого устройства включаются в запись неполадки, которую функция call home создает в Lenovo Центр поддержки. Если для управляемого устройства указаны индивидуальные сведения о контактном лице и местоположении, эта информация включается в запись неполадки. В противном случае используется общая информация, указанная для конфигурации функции call-home XClarity Administrator (на странице Конфигурация Call Home или Средства перенаправления обслуживания). Дополнительные сведения см. в разделе [Определение контактов поддержки для](https://pubs.lenovo.com/lxca/support_defineendpointcontacts.html) [устройства](https://pubs.lenovo.com/lxca/support_defineendpointcontacts.html) в документации по XClarity Administrator в Интернете.
- Соберите данные по обслуживанию для конкретного устройства, нажав Действия конечной

точки, выбрав устройство и нажав значок Собрать данные по обслуживанию (В). Дополнительные сведения см. в разделе [Сбор и загрузка диагностических файлов для устройства](https://pubs.lenovo.com/lxca/support_collectendpointlogs.html) в документации по XClarity Administrator в Интернете.

Дополнительные сведения об этих задачах обслуживания и поддержки см. в разделе [Работа с](https://pubs.lenovo.com/lxca/support_workingwith.html)  [обслуживанием и поддержкой](https://pubs.lenovo.com/lxca/support_workingwith.html) в документации по XClarity Administrator в Интернете.

## Подключение XClarity Administrator в качестве концентратора к порталу TruScale

Lenovo XClarity Administrator можно подключить к порталу Lenovo TruScale в качестве концентратора управления.

### Перед началом работы

Внимание: Эти действия по настройке предназначены только для представителей службы поддержки Lenovo.

## Процедура

Чтобы подключить XClarity Administrator к порталу TruScale, выполните следующие действия.

- Шаг 1. В строке меню XClarity Administrator выберите **Администрирование → Конфигурация** концентратора, чтобы открыть страницу Конфигурация концентратора.
- Шаг 2. Создайте ключ регистрации, нажав Создать запрос на регистрацию. Откроется диалоговое окно Создать запрос на регистрацию.
- Шаг 3. Нажмите Копировать в буфер обмена, чтобы скопировать ключ регистрации, и закройте диалоговое окно.
- Шаг 4. Нажмите Установить ключ регистрации, чтобы открыть диалоговое окно Установить ключ регистрации.
- Шаг 5. Вставьте ключ регистрации в поле Ключ регистрации.
- Шаг 6. Нажмите Отправить.

#### После завершения

Ключ регистрации можно удалить, нажав Сброс конфигурации.

## Резервное копирование, восстановление и перенос системных данных и параметров

Lenovo XClarity Administrator можно использовать для резервного копирования и восстановления системных данных и параметров, а также импортированных файлов, например образов операционных систем, обновлений микропрограммы и драйверов устройств ОС.

## <span id="page-120-0"></span>Резервное копирование Lenovo XClarity Administrator

Если для виртуальных хостов уже используются процедуры резервного копирования, убедитесь, что они включают Lenovo XClarity Administrator.

### Перед началом работы

Внимание: Прежде чем инициировать процесс резервного копирования, необходимо уведомить об этом всех активных пользователей. XClarity Administrator приостанавливается во время выполнения этого процесса, чтобы предотвратить изменение данных. Поэтому при выполнении резервного копирования доступ к XClarity Administrator невозможен.

Убедитесь, что сертификат центра сертификации был загружен с виртуального устройства XClarity Administrator и импортирован в ваш веб-браузер (см. раздел [Импорт сертификата центра](#page-94-0)  [сертификации в веб-браузер](#page-94-0)).

Убедитесь, все выполняемые задания завершены и нет заданий в состоянии ожидания. Если задания выполняются, их выполнение можно остановить и продолжить создание резервной копии.

Убедитесь в правильности настройки серверов DNS; иначе протоколы SMTP и NTP после восстановления из резервной копии могут работать неправильно.

Проверьте, достаточно ли места на диске сервера управления для резервного копирования. Если нет, освободите дисковое пространство, удалив ресурсы XClarity Administrator, включая предыдущие резервные копии, которые больше не нужны (см. раздел [Управление дисковым пространством\)](#page-127-0), или

создайте новую резервную копию без образов операционной системы, обновлений микропрограммы и драйверов устройств ОС.

Если нужно создать резервные копии образов ОС, убедитесь, что развертывание ОС настроено на соответствующем сетевом интерфейсе: eth1 или eth0 (см. раздел [Настройка доступа к сети](#page-98-0)).

### Об этой задаче

Всегда сохраняйте резервную копию XClarity Administrator после начальной установки и значительных изменений конфигурации, в том числе:

- Перед обновлением XClarity Administrator
- При управлении новой рамой или серверами в стойке
- При добавлении пользователей XClarity Administrator
- При создании и развертывании новых шаблонов конфигурации

Регулярно создавайте резервные копии XClarity Administrator.

Рекомендуется загрузить резервные копии в локальную систему. Возможно, что в случае непредвиденного завершения работы операционной системы хоста не удастся выполнить аутентификацию в XClarity Administrator после перезагрузки операционной системы хоста. Чтобы устранить эту проблему, восстановите XClarity Administrator из последней резервной копии в локальной системе (см. раздел [Восстановление Lenovo XClarity Administrator\)](#page-122-0).

## Процедура

Чтобы создать резервную копию XClarity Administrator, выполните указанные ниже действия.

- Шаг 1. В строке меню XClarity Administrator выберите **Администрирование**  $\rightarrow$  **Резервное** копирование и восстановление данных. Откроется страница «Резервное копирование и восстановление данных».
- Шаг 2. Нажмите значок Резервное копирование (**Ша**). Откроется диалоговое окно Резервное копирование данных и параметров.
- Шаг 3. Введите описание этой резервной копии.
- Шаг 4. Выберите расположение, где требуется создать резервную копию. Это может быть локальный репозиторий или удаленный общий ресурс.

По умолчанию резервная копия создается в локальном репозитории. Резервную копию можно скопировать из локального репозитория в удаленный общий ресурс, нажав значок Резервной копии ( ).

При выборе удаленного общего ресурса резервная копия сначала создается в локальном репозитории. Затем она копируется в выбранный удаленный общий ресурс, а локальная копия удаляется. Дополнительные сведения см. в разделе [Управление Удаленные общие](#page-130-0)  [ресурсы](#page-130-0).

- Шаг 5. При необходимости выберите возможность включения образов операционной системы, обновлений микропрограммы и драйверов устройств ОС.
- Шаг 6. Укажите парольную фразу шифрования резервной копии.

Внимание: Запишите парольную фразу шифрования. Парольная фраза необходима для восстановления из резервной копии в этот или другой экземпляр XClarity Administrator. Если вы забыли парольную фразу, восстановить ее невозможно.

Шаг 7. Нажмите Резервное копирование, чтобы создать резервную копию данных и параметров немедленно, или Расписание, чтобы запланировать выполнение этого резервного копирования на более позднее время.

Внимание: При выборе варианта немедленного создания резервной копии не закрывайте и не обновляйте вкладку или окно веб-браузера до завершения процесса. В противном случае резервная копия, возможно, не будет создана.

Для создания резервной копии может потребоваться некоторое время. Состояние выполнения задания показывается индикатором выполнения.

В случае создания резервной копии в удаленном общем ресурсе отслеживать ход выполнения процесса можно на странице «Задания» (см. раздел [Мониторинг заданий](#page-197-0)).

При выборе варианта планирования резервного копирования сервер управления во время резервного копирования временно завершает работу. После возврата сервера управления в режим работы в сети состояние процесса резервного копирования можно отслеживать на странице «Задания».

Шаг 8. Войдите в XClarity Administrator, чтобы продолжить управление устройствами.

### После завершения

На странице «Резервное копирование и восстановление данных» можно выполнить следующие действия:

- Скопируйте резервные копии XClarity Administrator в или из Удаленный общий ресурс, нажав значок Копировать резервную копию ( ).
- Удалите уже не нужные выбранные резервные копии из локального репозитория или Удаленные общие ресурсы, нажав значок Удалить резервную копию ( ).
- Восстановить системные данные и параметры для этого сервера управления (см. раздел [Восстановление Lenovo XClarity Administrator\)](#page-122-0).
- Импортировать резервные копии в локальную систему или экспортировать их из локальной системы, нажав значок Импорт резервной копии ( ) или Экспорт резервной копии ( ) соответственно.
- Отправить выбранную резервную копию в новый экземпляр XClarity Administrator (см. раздел [Перенос системных данных и параметров в другой экземпляр XClarity Administrator](#page-124-0)).

## <span id="page-122-0"></span>Восстановление Lenovo XClarity Administrator

Резервную копию данных и параметров можно использовать для восстановления предыдущего состояния Lenovo XClarity Administrator.

### Перед началом работы

Внимание: Прежде чем инициировать процесс резервного копирования, необходимо уведомить об этом всех активных пользователей. XClarity Administrator приостанавливается во время выполнения этого процесса, чтобы предотвратить изменение данных. Поэтому при выполнении резервного копирования доступ к XClarity Administrator невозможен.

Загрузите сертификат центра сертификации с виртуального устройства XClarity Administrator и импортируйте его в веб-браузер (см. раздел [Импорт сертификата центра сертификации в веб](#page-94-0)[браузер](#page-94-0)).

Убедитесь, все выполняемые задания завершены и нет заданий в состоянии ожидания.

Выполнить восстановление из резервной копии можно только в той же версии XClarity Administrator, которая использовалась для создания этой копии.

### Об этой задаче

#### Внимание:

- Все изменения, внесенные после создания резервной копии, будут потеряны.
- Для восстановления данных виртуальное устройство сбрасывается в исходное состояние. Все текущие параметры, данные инвентаризации устройств и файлы (образы операционной системы, обновления микропрограммы и драйверы устройств ОС) удаляются перед восстановлением данных из резервной копии. Данные и параметры в резервной копии не смешиваются с текущими данными и параметрами виртуального устройства. Если вы решили не восстанавливать данные инвентаризации устройств, образы операционной системы, обновления микропрограммы и драйверы устройств ОС, после завершения операции восстановления будут присутствовать только данные XClarity Administrator по умолчанию.

При восстановлении из резервной копии резервные копии в экземпляре XClarity Administrator не удаляются.

При восстановлении из резервной копии данные и параметры в управляемых устройствах не изменяются. Например, если прекратить управление устройством и затем выполнить восстановление из предыдущей резервной копии, созданной тогда, когда устройство еще было управляемым в XClarity Administrator, после завершения операции восстановления возможны неполадки подключения с этим устройством. Кроме того, если управлять устройством и выполнить восстановление из предыдущей резервной копии, созданной тогда, когда устройство было неуправляемым, при попытке снова управлять этим устройством в XClarity Administrator может потребоваться использовать параметр Принудительно.

## Процедура

Чтобы восстановить XClarity Administrator, выполните указанные ниже действия.

- Шаг 1. В строке меню XClarity Administrator выберите **Администрирование**  $\rightarrow$  **Резервное** копирование и восстановление данных. Откроется страница «Резервное копирование и восстановление данных».
- Шаг 2. Если пакет резервной копии был экспортирован в локальную систему и удален из XClarity Administrator, выполните указанные ниже действия.
	- a. На странице «Резервное копирование и восстановление данных» нажмите значок Импорт резервной копии ( ), чтобы открыть диалоговое окно «Импорт резервной копии».
	- b. Нажмите кнопку Обзор, чтобы найти резервную копию, экспортированную из экземпляра XClarity Administrator.
	- c. Нажмите Импорт, чтобы отправить резервную копию в XClarity Administrator.

Для импорта резервной копии может потребоваться некоторое время. Состояние выполнения задания показывается индикатором выполнения.

Внимание: Если закрыть или обновить вкладку или окно веб-браузера до завершения отправки, процесс может завершиться сбоем.

d. После завершения импорта укажите парольную фразу шифрования для резервной копии.

Примечание: При отсутствии парольной фразы шифрования потребуется создать новую резервную копию в XClarity Administrator (см. раздел [Резервное копирование](#page-120-0) [Lenovo XClarity Administrator\)](#page-120-0).

- Шаг 3. Выберите резервную копию для восстановления и нажмите значок Восстановить из **резервной копии ( ).** Откроется диалоговое окно Восстановление данных.
- Шаг 4. Укажите парольную фразу шифрования резервной копии.
- Шаг 5. Нажмите кнопку Подтвердить.
- Шаг 6. В диалоговом окне «Подтверждение восстановления данных» проверьте правильность информации.
- Шаг 7. В диалоговом окне «Параметры восстановления» при необходимости выберите импорт образов операционной системы, обновлений микропрограммы, драйверов устройств ОС, сетевых параметров и данных инвентаризации устройств.

Внимание: Внимательно прочтите все предупреждения, которые отображаются в этом диалоговом окне.

Шаг 8. Нажмите кнопку Подтвердить, чтобы начать восстановление данных.

Для восстановления данных и параметров может потребоваться некоторое время. Состояние выполнения задания показывается индикатором выполнения.

По завершении процесса восстановления вы будете перенаправлены на страницу входа.

Внимание: Если закрыть или обновить вкладку или окно веб-браузера до завершения восстановления, этот процесс может завершиться сбоем.

Шаг 9. Войдите в XClarity Administrator, чтобы продолжить управление устройствами.

## <span id="page-124-0"></span>Перенос системных данных и параметров в другой экземпляр XClarity Administrator

Резервные копии системных данных и параметров можно перенести в новый экземпляр Lenovo XClarity Administrator, который находится в той же или другой сети.

### Перед началом работы

Целевой сервер управления должен быть новым виртуальным устройством XClarity Administrator с той же версией, что и у сервера управления, который использовался для создания резервной копии, и должен находиться в мастере первоначальной настройки, в котором не завершены никакие шаги. Дополнительные сведения см. в разделе [Установка и настройка XClarity Administrator](https://pubs.lenovo.com/lxca/setup.html) в документации по XClarity Administrator в Интернете.

Прежде чем инициировать процесс резервного копирования, необходимо уведомить об этом всех активных пользователей. XClarity Administrator приостанавливается во время выполнения этого процесса, чтобы предотвратить изменение данных. Поэтому при выполнении резервного копирования доступ к XClarity Administrator невозможен.

Загрузите сертификат центра сертификации из XClarity Administrator и импортируйте его в веббраузер (см. раздел [Управление дисковым пространством](https://pubs.lenovo.com/lxca/lxca_managediskspace.html) в документации по XClarity Administrator в Интернете).

Резервные копии, находящиеся в репозитории резервных копий исходного сервера управления, на целевой сервер управления не переносятся. Перед переносом данных и параметров экспортируйте в локальную систему все резервные копии, которые могут потребоваться.

### Об этой задаче

Любые изменения, внесенные на исходном сервере управления после создания резервной копии, на целевой сервер управления не переносятся.

При восстановлении из резервной копии данные и параметры в управляемых устройствах не изменяются. Например, если прекратить управление устройством и затем выполнить восстановление из предыдущей резервной копии, созданной тогда, когда устройство еще было управляемым в XClarity Administrator, после завершения операции восстановления возможны неполадки подключения с этим устройством. Кроме того, если управлять устройством и выполнить восстановление из предыдущей резервной копии, созданной тогда, когда устройство было неуправляемым, при попытке снова управлять этим устройством в XClarity Administrator может потребоваться использовать параметр Принудительно.

Примечания: При запуске XClarity Administrator в качестве контейнера тома, созданные на хосте для одного контейнера, могут использоваться в качестве томов другим контейнером. После привязки томов к новому (целевому) контейнеру они больше не могут использоваться первоначальным (исходным) контейнером.

- 1. Настройте файл docker-compose.yml для целевого контейнера так, чтобы использовать те же IPадрес и имя контейнера, что и исходный контейнер.
- 2. Остановите исходный контейнер с помощью следующей команды. docker-compose -p \${CONTAINER\_NAME} down
- 3. Запустите целевой контейнер, используя следующую команду, где <env\_filename> это название файла переменных среды. При запуске целевого контейнера тома привязываются к целевому контейнеру XClarity Administrator, а XClarity Administrator использует системные данные и параметры из этих томов.

COMPOSE\_HTTP\_TIMEOUT=300 docker-compose -p \${CONTAINER\_NAME} ––env-file <ENV\_FILENAME> up -d

## Процедура

Чтобы восстановить XClarity Administrator, выполните указанные ниже действия.

- Шаг 1. Если исходный и целевой экземпляры XClarity Administrator находятся в одной сети, выполните указанные ниже действия.
	- а. В строке меню XClarity Administrator выберите **Администрирование**  $\rightarrow$  **Резервное** копирование и восстановление данных. Откроется страница «Резервное копирование и восстановление данных».
	- b. Нажмите значок **Передать резервную копию ( )**, чтобы открыть диалоговое окно «Передать данные».
	- c. Укажите текущий IP-адрес целевого экземпляра XClarity Administrator.
	- d. Нажмите Продолжить, чтобы отправить резервную копию в целевой экземпляр XClarity Administrator.

Отправка резервной копии может занять некоторое время. Состояние выполнения задания показывается индикатором выполнения.

Внимание: Если закрыть или обновить вкладку или окно веб-браузера до завершения отправки, пакет, возможно, не будет отправлен.

- Шаг 2. Если исходный и целевой экземпляры XClarity Administrator не находятся в одной сети, выполните указанные ниже действия.
	- a. В строке меню исходного экземпляра XClarity Administrator выберите Администрирование ➙ Резервное копирование и восстановление данных. На

странице «Резервное копирование и восстановление данных» нажмите значок Экспорт резервной копии ( ), чтобы экспортировать резервную копию в локальную систему.

Для экспорта резервной копии может потребоваться некоторое время.

- b. Скопируйте экспортируемую резервную копию с исходного сервера управления в систему, расположенную в той же сети, что и целевой сервер управления.
- c. На странице мастера целевого экземпляра XClarity Administrator нажмите значок Импорт резервной копии (**В)**, чтобы открыть диалоговое окно «Импорт пакета данных».
- d. Нажмите кнопку Обзор, чтобы найти резервную копию, экспортированную из исходного экземпляра XClarity Administrator.
- e. Нажмите Отправить, чтобы импортировать резервную копию в целевой экземпляр XClarity Administrator.

Для импорта резервной копии может потребоваться некоторое время. Состояние выполнения задания показывается индикатором выполнения.

Внимание: Если закрыть или обновить вкладку или окно веб-браузера до завершения отправки, процесс может завершиться сбоем.

Шаг 3. После завершения импорта укажите парольную фразу шифрования для резервной копии.

Примечание: При отсутствии парольной фразы шифрования потребуется создать новую резервную копию в исходном экземпляре XClarity Administrator (см. раздел [Резервное](#page-120-0) [копирование Lenovo XClarity Administrator\)](#page-120-0).

- Шаг 4. В диалоговом окне «Подтверждение восстановления данных» проверьте правильность всех сведений.
- Шаг 5. Нажмите Подтвердить, чтобы начать загрузку системных данных и параметров.
- Шаг 6. В диалоговом окне «Параметры восстановления» при необходимости выберите импорт образов операционной системы, обновлений микропрограммы, драйверов устройств ОС, сетевых параметров и данных инвентаризации устройств.

Внимание: Внимательно прочтите все предупреждения, которые отображаются в этом диалоговом окне.

Шаг 7. Если вы решили импортировать сетевые параметры или данные инвентаризации устройств, завершите работу исходного сервера управления в исходном экземпляре XClarity Administrator, нажав Администрирование  $\rightarrow$  Завершение работы сервера управления  $\rightarrow$ Завершить работу.

Перед продолжением убедитесь, что исходное виртуальное устройство завершило работу.

Шаг 8. В целевом экземпляре XClarity Administrator нажмите Подтвердить, чтобы начать загрузку данных и параметров из пакета

Если вы решили импортировать сетевые параметры, после завершения переноса IP-адреса из исходного экземпляра XClarity Administrator переназначаются целевому экземпляру XClarity Administrator.

Внимание: Если в исходном экземпляре XClarity Administrator используется DHCP, на сервере DHCP необходимо выполнить привязку MAC-адресов целевого экземпляра XClarity Administrator к соответствующим IP-адресам исходного экземпляра XClarity Administrator. После внесения изменений на сервере DHCP подождите как минимум 15 минут перед продолжением.

Шаг 9. Подождите, пока индикатор выполнения загрузки данных и параметров покажет, что процесс завершился.

По окончании процесса переноса данных вы будете перенаправлены на страницу входа.

Внимание: Если закрыть или обновить вкладку или окно веб-браузера до завершения отправки, процесс может завершиться сбоем.

Шаг 10. Войдите в целевой экземпляр XClarity Administrator, чтобы продолжить управление устройствами.

### <span id="page-127-0"></span>Управление дисковым пространством

Объемом дискового пространства, используемым решением Lenovo XClarity Administrator, можно управлять путем перемещения не требующихся в настоящее время файлов данных большого объема в Удаленный общий ресурс или путем удаления ненужных ресурсов.

### Об этой задаче

Чтобы определить, сколько дискового пространства используется в настоящее время, нажмите Информационная панель в строке меню XClarity Administrator. Использование дискового пространства в репозитории и Удаленные общие ресурсы указывается в разделе «Активность XClarity Administrator».

### Процедура

Выполните одно или несколько из следующих действий, чтобы освободить пространство на диске, перенеся файлы на удаленный общий ресурс или удалив ненужные ресурсы.

#### • Удаление ненужных ресурсов

Можно быстро удалить из локального репозитория файлы, которые больше не нужны, выполнив указанные ниже действия

- 1. В строке меню XClarity Administrator выберите **Администрирование**  $\rightarrow$  **Очистка диска**, чтобы открыть страницу Очистка диска.
- 2. Выберите файлы, которые требуется удалить. В заголовке раздела указан объем пространства, которое будет освобождено после удаления файлов.

#### – Файлы, связанные с операционной системой

Можно удалить образы ОС, файлы параметров загрузки и файлы программного обеспечения.

#### – Обновления микропрограммы

Можно удалить файлы полезной нагрузки для всех драйверов устройств ОС, связанных с UpdateXpress System Packs (UXSPs) и отдельных драйверов устройств, которые находятся в состоянии «Загружено».

Можно удалить файлы полезной нагрузки для отдельных обновлений микропрограмм, которые находятся в состоянии «Загружено» и не используются политикой соответствия микропрограммы.

Можно удалить файлы полезной нагрузки для обновлений сервера управления, которые находятся в состоянии «Загружено».

Примечание: Если репозиторий обновлений микропрограмм расположен на удаленном носителе, удалить отдельные обновления микропрограмм и пакеты UXSP с помощью функции очистки диска невозможно.

#### – Файлы данных службы

При возникновении на устройстве события обслуживания данные обслуживания для этого устройства собираются автоматически. Данные обслуживания автоматически фиксируются для сервера управления всякий раз, когда в XClarity Administrator происходит исключение. Рекомендуется периодически удалять эти архивы, если XClarity Administrator и управляемые устройства работают без проблем.

После успешного применения обновления сервера управления файлы обновления автоматически удаляются из репозитория.

#### 3. Нажмите Удалить выбранное.

4. Просмотрите список выбранных файлов и нажмите Удалить.

#### • Переместите пакеты обновлений микропрограмм в удаленный репозиторий

По умолчанию для хранения обновлений микропрограмм в Lenovo XClarity Administrator используется локальный (внутренний) репозиторий. Используя подключенный через файловую систему SSH (SSHFS) удаленный общий ресурс в качестве удаленного репозитория, можно освободить дисковое пространство, доступное локальному репозиторию XClarity Administrator. Затем файлы обновления микропрограмм можно использовать непосредственно из удаленного репозитория, чтобы сохранить соответствие требованиям для микропрограмм на ваших устройствах. Дополнительные сведения см. в разделе [Использование удаленного репозитория для](#page-461-0) [обновлений микропрограмм.](#page-461-0)

При изменении расположения репозитория обновлений микропрограмм можно копировать все обновления микропрограмм из исходного репозитория в новый.

Файлы обновления микропрограмм в исходном репозитории не удаляются автоматически после изменения расположений.

Рекомендация. Удаленный репозиторий обновлений может совместно использоваться несколькими серверами управления XClarity Administrator

Чтобы переместить обновления микропрограмм в удаленный репозиторий обновлений микропрограмм, выполните следующие действия.

- 1. Добавьте удаленный общий ресурс в XClarity Administrator (см. раздел [Управление Удаленные](#page-130-0)  [общие ресурсы](#page-130-0)).
- 2. В строке меню XClarity Administrator выберите **Подготовка → Обновления микропрограмм:** репозиторий. Откроется страница Репозиторий обновлений микропрограмм.
- 3. Щелкните Все действия ➙ Расположение репозитория коммутаторов, чтобы отобразить диалоговое окно расположения репозитория коммутаторов.
- 4. Выберите удаленный общий ресурс, который вы только что создали из раскрывающегося списка Расположение репозитория.
- 5. Выберите Копировать пакеты обновлений из текущего репозитория в новый, чтобы копировать файлы обновления микропрограммы в новое расположение репозитория, прежде чем менять расположение репозитория.
- 6. Нажмите ОК.

Создается задание, чтобы копировать пакеты обновлений микропрограмм в новый репозиторий. Можно отслеживать ход выполнения задания, нажав Мониторинг → Задания в строке меню XClarity Administrator.

- 7. Очистите файлы обновления микропрограммы в локальном репозитории.
	- а. Измените расположение на локальный репозиторий, нажав Все действия  $\rightarrow$ Расположение репозитория коммутаторов, выбрав Локальный репозиторий в качестве расположения репозитория и нажав ОК.

b. Щелкните вкладку Отдельные обновления, установите флажок «Выделить все» в таблице, чтобы выбрать все обновления микропрограмм, и нажмите значок Удалить

полные пакеты обновлений ( )

c. Перейдите на вкладку Пакеты UpdateXpress System Pack (UXSP), установите флажок «Выделить все» в таблице, чтобы выбрать все пакеты UXSP, а затем нажмите значок Удалить UXSP и связанную политику ( )

- d. Верните прежнее расположение (удаленный репозиторий), нажав Все действия → Расположение репозитория коммутаторов, выбрав новый удаленный репозиторий в качестве расположения репозитория и нажав кнопку ОК.
- Переместите резервные копии XClarity Administrator на удаленный общий ресурс

Дисковое пространство, доступное для локального репозитория XClarity Administrator, можно освободить путем перемещения резервных копий XClarity Administrator в Удаленный общий ресурс. Однако использовать файлы непосредственно в Удаленный общий ресурс невозможно. Чтобы использовать файлы, необходимо переместить их обратно в локальный репозиторий XClarity Administrator. Дополнительные сведения о Удаленные общие ресурсы см. в разделе [Управление](#page-130-0)  [Удаленные общие ресурсы.](#page-130-0)

Важно: Перед удалением резервных копий в XClarity Administrator рекомендуется загрузить резервные копии в локальную систему или скопировать на удаленный общий ресурс.

1. В строке меню XClarity Administrator выберите **Администрирование**  $\rightarrow$  **Резервное** копирование и восстановление данных, чтобы открыть страницу Резервное копирование и восстановление данных. Резервное копирование и восстановление данных

Выполните резервное копирование и восстановление для этого сервера управления. Подробнее

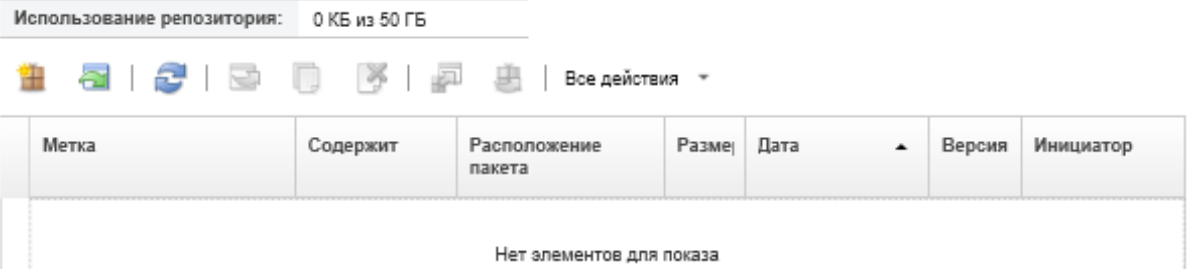

В столбце Расположение пакета указывается, сохранена ли резервная копия (в локальном репозитории XClarity Administrator или в Удаленный общий ресурс).

- 2. Выберите резервную копию и нажмите значок Копировать резервную копию (...). чтобы открыть диалоговое окно Копировать резервную копию.
- 3. Выберите Удаленный общий ресурс для сохранения резервной копии.
- 4. Нажмите Копировать.
- 5. Отслеживайте процесс копирования на странице Задания. После завершения копирования снова выберите резервную копию и нажмите значок Удалить резервную копию ( ), чтобы открыть диалоговое окно Удалить резервную копию.
- 6. Выберите «Локальный» для расположения.
- 7. Нажмите кнопку Удалить.

## <span id="page-130-0"></span>Управление Удаленные общие ресурсы

Можно подключить Удаленные общие ресурсы и перемещать крупные файлы данных, такие как обновления микропрограмм и резервные копии Lenovo XClarity Administrator, из локального репозитория в удаленный общий ресурс, чтобы управлять доступным серверу управления пространством на диске.

### Перед началом работы

При запуске XClarity Administrator в качестве контейнера удаленные общие ресурсы подключаются к контейнеру, используя во время установки файл YML (см. раздел [Установка XClarity Administrator в](https://pubs.lenovo.com/lxca/setup_vm_installlxca.html) [средах на основе VMware ESXi](https://pubs.lenovo.com/lxca/setup_vm_installlxca.html) в документации по XClarity Administrator в Интернете).

При запуске XClarity Administrator в качестве виртуального устройства для подключения и отключения Удаленный общий ресурс необходимо иметь полномочия lxc-supervisor.

Убедитесь в наличии стабильного высокоскоростного сетевого подключения между файловым сервером и XClarity Administrator.

При работе XClarity Administrator в качестве контейнера удаленные общие ресурсы не поддерживаются.

### Об этой задаче

Необходимо использовать отдельные удаленные общие ресурсы для хранения обновлений микропрограмм и резервных копий XClarity Administrator.

Невозможно использовать файлы резервных копий XClarity Administrator непосредственно с удаленного общего ресурса. Чтобы использовать файлы резервных копий, необходимо переместить их обратно в локальный репозиторий.

В настоящее время поддерживается только SSHFS.

### Процедура

Чтобы добавить Удаленный общий ресурс при работе XClarity Administrator в качестве виртуального устройства выполните следующие действия.

- 1. В строке меню XClarity Administrator выберите Администрирование → Удаленный общий ресурс. Откроется страница Удаленный общий ресурс.
- 2. Нажмите значок Создать ( ), чтобы создать удаленный общий ресурс. Откроется диалоговое окно Создать удаленный общий ресурс.
- 3. Укажите IP-адрес файлового сервера, содержащего Удаленный общий ресурс.
- 4. Укажите сохраненные учетные данные для доступа к Удаленный общий ресурс.

Рекомендация. Сведения о создании сохраненных учетных данных см. в разделе Управление [сохраненными учетными данными](#page-52-0).

5. Укажите на сервере управления точку подключения (локальный каталог), которую требуется использовать для подключения удаленного общего ресурса.

Важно: Путь должен начинаться с «/mnt».

6. Укажите общий каталог (путь к удаленному серверу) для подключения в качестве удаленного общего ресурса на сервере управления.

#### 7. Нажмите Создать.

### После завершения

- Отключите удаленный общий ресурс, выбрав его и нажав значок Удалить ( ).
- Перемещайте файлы резервных копий XClarity Administrator в удаленный общий ресурс и из него (см. раздел [Управление дисковым пространством](#page-127-0)).
- Настройте XClarity Administrator для использования удаленного общего ресурса в качестве репозитория обновлений микропрограмм (см. раздел [Использование удаленного репозитория для](#page-461-0)  [обновлений микропрограмм](#page-461-0)).

### Изменение языка пользовательского интерфейса

Язык пользовательского интерфейса можно изменить после входа в систему.

## Процедура

В строке заголовка Lenovo XClarity Administrator нажмите меню действий пользователя (

**(Э** АDMIN\_USER · ) и нажмите кнопку Изменить язык. Выберите язык, который требуется отображать, и нажмите кнопку Закрыть.

Примечание: Справочная система будет отображаться на том же языке, который задан для пользовательского интерфейса.

## Завершение работы XClarity Administrator

По завершении работы Lenovo XClarity Administrator подключение к Lenovo XClarity Administrator будет потеряно.

### Перед началом работы

Для завершения работы виртуального устройства XClarity Administrator необходимо иметь права Ixcsupervisor или lxc-admin.

Убедитесь, что в данный момент не выполняются задания. Все задания, выполняемые в данный момент, будут отменены в ходе процесса завершения работы. Сведения о просмотре журнала заданий см. в разделе [Мониторинг заданий](#page-197-0).

## Процедура

Выполните следующие действия, чтобы завершить работу Lenovo XClarity Administrator.

#### • Контейнеры

Для остановки контейнера запустите следующие команды. docker-compose -p \${CONTAINER\_NAME} down

#### • Виртуальные устройства

1. В панели меню Lenovo XClarity Administrator выберите **Администрирование**  $\rightarrow$  **Выключить** сервер управления.

Откроется диалоговое окно подтверждения со списком задний, которые выполняются в данный момент. При завершении работы XClarity Administrator задания отменяются.

#### 2. Нажмите Завершить работу.

### После завершения

Сведения о перезапуске XClarity Administrator после завершения работы см. в разделе [Перезапуск](#page-132-0)  [XClarity Administrator.](#page-132-0)

## <span id="page-132-0"></span>Перезапуск XClarity Administrator

Lenovo XClarity Administrator можно перезапустить из веб-интерфейса или гипервизора после завершения работы.

### Перед началом работы

Для перезапуска XClarity Administrator необходимо иметь права Ixc-supervisor или Ixc-admin.

Убедитесь, что в данный момент не выполняются задания. Все задания, выполняемые в данный момент, будут отменены в ходе процесса перезапуска. Сведения о просмотре журнала заданий см. в разделе [Мониторинг заданий.](#page-197-0)

### Об этой задаче

Ниже представлены некоторые ситуации, когда требуется перезапустить Lenovo XClarity Administrator:

- При повторном создании сертификата сервера.
- При отправке нового сертификата сервера.

### Процедура

Для перезагрузки Lenovo XClarity Administrator выполните одну из следующих процедур.

• Контейнеры

Для остановки и запуска контейнера, где <env filename> — имя файла переменных среды, выполните следующие команды. docker-compose -p \${CONTAINER\_NAME} down

COMPOSE\_HTTP\_TIMEOUT=300 docker-compose -p \${CONTAINER\_NAME} ––env-file <ENV\_FILENAME> up -d

#### • Виртуальные устройства

- Перезапустите Lenovo XClarity Administrator из веб-интерфейса:
	- 1. В строке меню Lenovo XClarity Administrator нажмите Администрирование  $\rightarrow$  Выключить сервер управления.

Откроется диалоговое окно подтверждения со списком задний, которые выполняются в данный момент. При перезапуске Lenovo XClarity Administrator задания отменяются.

2. Нажмите Перезапустить.

По завершении работы Lenovo XClarity Administrator подключение к Lenovo XClarity Administrator будет потеряно.

- 3. Подождите несколько минут, пока не перезапустится Lenovo XClarity Administrator, и снова войдите в систему.
- Перезапустите Lenovo XClarity Administrator из гипервизора после завершения работы:
	- Microsoft Hyper-V
		- 1. На информационной панели «Диспетчер серверов» нажмите Hyper-V.
		- 2. Нажмите правой кнопкой мыши сервер и выберите Диспетчер Hyper-V.

3. Нажмите правой кнопкой мыши виртуальную машину и выберите Пуск. Когда виртуальная машина запущена, для каждого интерфейса отображаются адреса IPv4 и IPv6, как показано в следующем примере.

По умолчанию для порта управления eth0 XClarity Administrator используется IP-адрес от DHCP-сервера. В конце процесса загрузки XClarity Administrator для порта управления eth0 можно установить статический IP-адрес, введя 1 при появлении запроса (см. пример ниже). Запрос отображается в течение 150 секунд, пока не появится запрос на вход в систему. Чтобы сразу перейти к запросу на вход в систему, введите в строке запроса x.

#### Важно:

- При изменении параметров статического IP-адреса новые параметры необходимо ввести в течение не более 60 секунд. Перед продолжением убедитесь в наличии необходимой информации по IP-параметрам.
	- При использовании параметров IPv4 необходимо иметь IP-адрес, маску подсети и IP-адрес шлюза
	- При использовании параметров IPv6 необходимо иметь IP-адрес и длину префикса
- Если DHCP-сервер не используется, для задания IP-параметров порта управления eth0 XClarity Administrator, который требуется использовать для доступа к XClarity Administrator, можно воспользоваться файлом конфигурации. Дополнительные сведения см. в разделе «Последующие действия» ниже.
- При изменении параметров IP-адреса в консоли программное обеспечение XClarity Administrator перезапускается для применения новых параметров.
- Никаких действий для входа в систему выполнять не требуется. Сообщение входа в консоль следует игнорировать. Консольный интерфейс не предназначен для использования пользователями.
- На консоли может появиться сообщение TCP: eth0: драйвер подозревает реализацию GRO, производительность TCP может быть снижена. Производительность виртуальной машины не затрагивается и это предупреждение можно игнорировать.

Внимание: При изменении IP-адреса порта управления XClarity Administrator после управления устройствами устройства могут перейти в XClarity Administrator в состояние «не в сети». Если требуется изменить IP-адрес после подключения и запуска XClarity Administrator, перед изменением IP-адреса убедитесь, что все устройства являются неуправляемыми.

------------------------------------------ Lenovo XClarity Administrator Version x.x.x ------------------------------------------

- eth0 flags=4163<UP,BROADCAST,RUNNING,MULTICAST> mtu 1500 metric 1 inet 192.0.2.10 netmask 255.255.255.0 broadcast 192.0.2.55 inet6 2001:db8:56ff:fe80:bea3 prefixlen 64 scopeid 0x20<link> ether 00:15:5d:0c:d1:92 txqueuelen 1000 (Ethernet) RX errors 0 dropped 0 overruns 0 frame 0
- eth1 flags=4163<UP,BROADCAST,RUNNING,MULTICAST> mtu 1500 metric 1 inet 192.0.2.20 netmask 255.255.255.0 broadcast 192.0.2.130 inet6 2001:db8:56ff:fe80:bea3 prefixlen 64 scopeid 0x20<link>

=========================================================================== ===========================================================================

- You have 150 seconds to change IP settings. Enter one of the following:
	- 1. To set a static IP address for Lenovo XClarity virtual appliance eth0 port
	- 2. To use a DHCP address for Lenovo XClarity virtual appliance eth0 port
	- x. To continue without changing IP settings

... ...

- 4. Войдите в Lenovo XClarity Administrator (см. раздел [Вход в XClarity Administrator](#page-16-0)).
- VMware ESXi
	- 1. Подключитесь к хосту с помощью VMware vSphere Client.
	- 2. Нажмите правой кнопкой мыши виртуальную машину и выберите Питание → Включить питание.
	- 3. Перейдите на вкладку Консоль. Когда виртуальная машина запущена, для каждого интерфейса отображаются адреса IPv4 и IPv6, как показано в следующем примере.

По умолчанию для порта управления eth0 XClarity Administrator используется IP-адрес от DHCP-сервера. В конце процесса загрузки XClarity Administrator для порта управления eth0 можно установить статический IP-адрес, введя 1 при появлении запроса (см. пример ниже). Запрос отображается в течение 150 секунд, пока не появится запрос на вход в систему. Чтобы сразу перейти к запросу на вход в систему, введите в строке запроса x.

#### Важно:

- При изменении параметров статического IP-адреса новые параметры необходимо ввести в течение не более 60 секунд. Перед продолжением убедитесь в наличии необходимой информации по IP-параметрам.
	- При использовании параметров IPv4 необходимо иметь IP-адрес, маску подсети и IP-адрес шлюза
	- При использовании параметров IPv6 необходимо иметь IP-адрес и длину префикса
- Если DHCP-сервер не используется, для задания IP-параметров порта управления eth0 XClarity Administrator, который требуется использовать для доступа к XClarity Administrator, можно воспользоваться файлом конфигурации. Дополнительные сведения см. в разделе «Последующие действия» ниже.
- При изменении параметров IP-адреса в консоли программное обеспечение XClarity Administrator перезапускается для применения новых параметров.
- Никаких действий для входа в систему выполнять не требуется. Сообщение входа в консоль следует игнорировать. Консольный интерфейс не предназначен для использования пользователями.
- На консоли может появиться сообщение TCP: eth0: драйвер подозревает реализацию GRO, производительность TCP может быть снижена. Производительность виртуальной машины не затрагивается и это предупреждение можно игнорировать.

Внимание: При изменении IP-адреса порта управления XClarity Administrator после управления устройствами устройства могут перейти в XClarity Administrator в состояние «не в сети». Если требуется изменить IP-адрес после подключения и запуска XClarity Administrator, перед изменением IP-адреса убедитесь, что все устройства являются неуправляемыми.

------------------------------------------ Lenovo XClarity Administrator Version x.x.x ------------------------------------------

- eth0 flags=4163<UP,BROADCAST,RUNNING,MULTICAST> mtu 1500 metric 1 inet 192.0.2.10 netmask 255.255.255.0 broadcast 192.0.2.55 inet6 2001:db8:56ff:fe80:bea3 prefixlen 64 scopeid 0x20<link> ether 00:15:5d:0c:d1:92 txqueuelen 1000 (Ethernet) RX errors 0 dropped 0 overruns 0 frame 0
- eth1 flags=4163<UP,BROADCAST,RUNNING,MULTICAST> mtu 1500 metric 1 inet 192.0.2.20 netmask 255.255.255.0 broadcast 192.0.2.130 inet6 2001:db8:56ff:fe80:bea3 prefixlen 64 scopeid 0x20<link>

=========================================================================== ===========================================================================

- You have 150 seconds to change IP settings. Enter one of the following: 1. To set a static IP address for Lenovo XClarity virtual appliance eth0 port 2. To use a DHCP address for Lenovo XClarity virtual appliance eth0 port x. To continue without changing IP settings ... ...
- 4. Войдите в Lenovo XClarity Administrator (см. раздел [Вход в XClarity Administrator\)](#page-16-0).

### После завершения

После перезапуска Lenovo XClarity Administrator выполняется повторный сбор сведений об инвентаре для каждого управляемого устройства. Подождите приблизительно 30–45 минут в зависимости от количества управляемых устройств, прежде чем пытаться выполнять обновления микропрограммы, развертывания шаблонов конфигурации или развертывания операционной системы.

# <span id="page-136-0"></span>Глава 3. Мониторинг устройств и действий

Можно отслеживать устройства и действия с помощью панели мониторинга, оповещений, журналов аудита и журналов заданий.

## Просмотр сводки по среде

На информационной панели отображается состояние всех управляемых устройств, обзор всех задач, связанных с подготовкой, и информация о ресурсах и действиях Lenovo XClarity Administrator.

Подробнее: [XClarity Administrator: мониторинг](https://www.youtube.com/watch?v=AFuE3CjkEuY)

## Процедура

Шаг 1. В строке меню XClarity Administrator нажмите Информационная панель

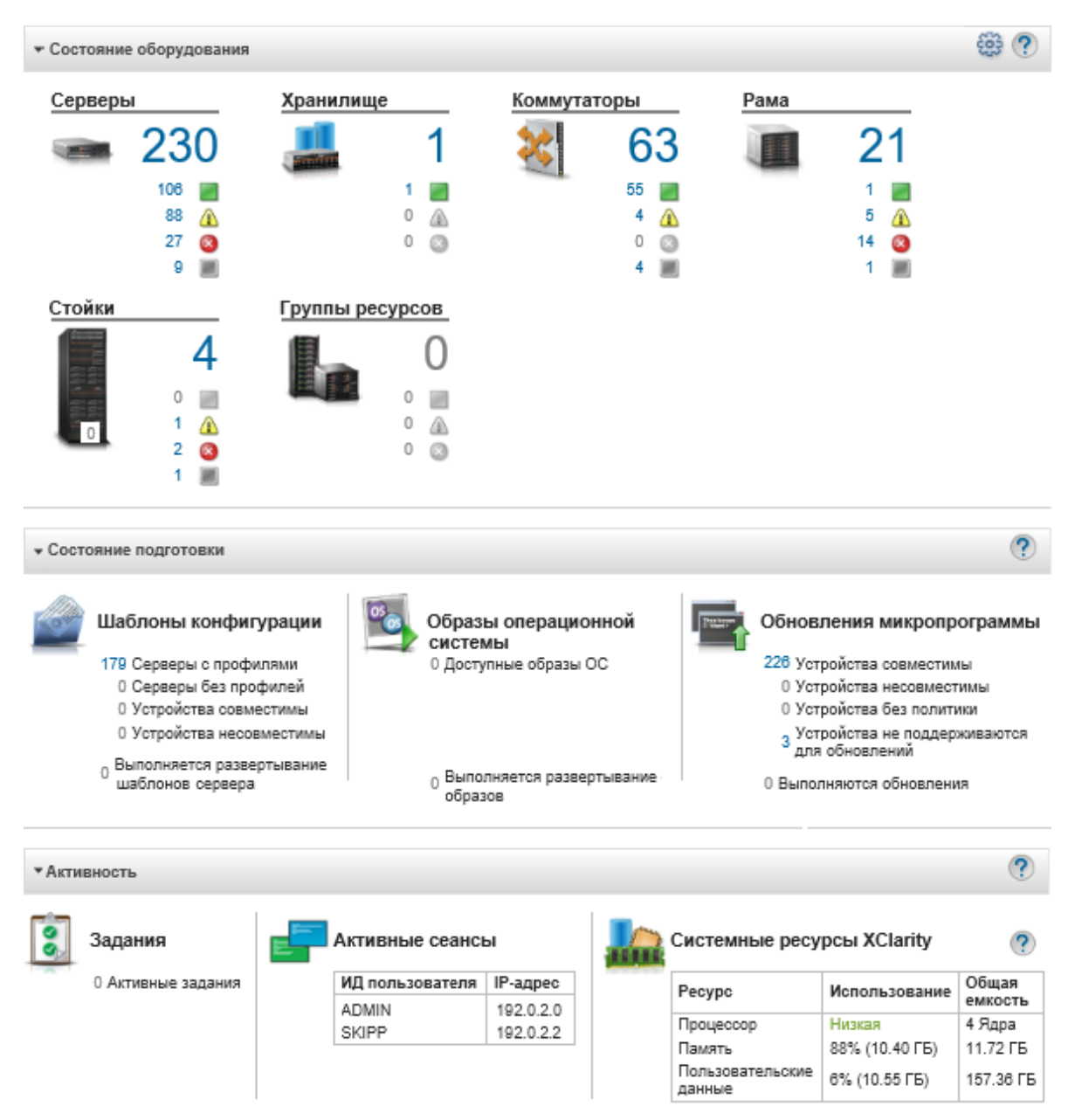

Шаг 2. Разверните состояние оборудования, состояние подготовки или раздел активности администратора для получения дополнительной информации о каждой из этих областей.

## Просмотр сводки по состоянию оборудования

В области состояния оборудования отображается состояние всех управляемых устройств.

## Процедура

Для получения дополнительных сведений обо всех устройствах этого типа нажмите номер, указанный под типом устройства.

Для просмотра дополнительной информации только об устройствах этого типа и состояния нажмите значок или номер рядом с каждым значком состояния.

- Серверы. Отображает общее количество серверов (вычислительные узлы, стоечные серверы и башенные серверы), которые управляются XClarity Administrator, и количество серверов с нормальным и критическим состоянием, а также состоянием предупреждения. Дополнительные сведения см. в разделе [Просмотр состояния управляемого сервера.](#page-269-0)
- Хранилище. Отображает общее количество устройств хранения, которые управляются XClarity Administrator, и количество устройств хранения с нормальным и критическим состоянием, а также состоянием предупреждения. Дополнительные сведения см. в разделе [Просмотр состояния](#page-323-0)  [устройств хранения.](#page-323-0)
- Коммутаторы. Отображает общее количество коммутаторов RackSwitch и Flex System, которые управляются XClarity Administrator, и количество коммутаторов с нормальным и критическим состоянием, а также состоянием предупреждения. Дополнительные сведения см. в разделе [Просмотр состояния коммутаторов.](#page-345-0)
- Рама. Отображает общее количество рам Flex, которые управляются XClarity Administrator, и количество рам Flex с нормальным и критическим состоянием, а также состоянием предупреждения. Дополнительные сведения см. в разделе [Просмотр состояния управляемой](#page-242-0)  [рамы.](#page-242-0)
- Стойки. Отображает количество стоек, которые создаются в XClarity Administrator, и количество стоек с устройствами с нормальным и критическим состоянием, в также состоянием предупреждения, в качестве самого высокого. Дополнительные сведения см. в разделе [Просмотр](#page-227-0) [состояния устройств в стойке.](#page-227-0)
- Группы ресурсов. Отображается количество групп ресурсов, которыми управляет XClarity Administrator, и количество групп ресурсов с устройствами, находящимися в нормальном состоянии, состоянии предупреждения и критическом состоянии. Дополнительные сведения см. в разделе [Просмотр состояния устройств в группе ресурсов](#page-210-0).

Чтобы настроить ресурсы оборудования, отображаемые на панели мониторинга, нажмите значок

Настроить ( $\textcircled{\ddot{\bullet}}$ ). Можно выбрать типы устройств, которые требуется отобразить или скрыть. Также можно выбрать, следует ли объединять северы в одну сводку, отображать отдельную сводку по каждому типу сервера (стоечный и башенный, Flex System, ThinkServer и NeXtScale) или исключать определенные типы серверов.

Выбор ресурсов для отображения на информационной панели

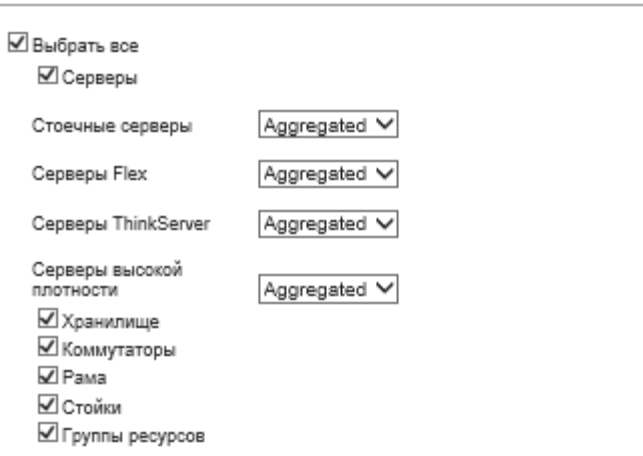

## Просмотр сводки по состоянию подготовки

Область состояния подготовки обеспечивает обзор всех задач, которые связаны с подготовкой устройств.

## Процедура

• Шаблоны конфигурации. Отображаются подробные сведения о количестве серверов, имеющих профиль, включая следующую статистику.

Примечание: Если сервер управления несовместим с лицензией, все значения равны 0 (см. раздел [Установка лицензии на полнофункциональную активацию](https://pubs.lenovo.com/lxca/update_license.html) в документации по XClarity Administrator в Интернете).

- Количество серверов, соответствующих их профилям. Можно щелкнуть число, чтобы открыть страницу «Шаблоны конфигурации: профили серверов» со списком соответствующих серверов.
- Количество серверов, не соответствующих их профилям. Можно щелкнуть число, чтобы открыть страницу «Шаблоны конфигурации: профили серверов» со списком несоответствующих серверов.
- Число устройств, состояние соответствия которых неизвестно. Можно щелкнуть число, чтобы открыть страницу «Шаблоны конфигурации: профили серверов» со списком серверов с неизвестным состоянием соответствия.

Примечание: Состояние соответствия неизвестно, как правило после частичного развертывания профиля, если служба Lenovo XClarity Administrator не получила сведения о конфигурации от сервера. Обновите инвентарь серверов или повторно перейдите на страницу сведений о профилях серверов, чтобы принудительно получить сведения о конфигурации от сервера.

- Количество серверов, которым назначен профиль сервера. Можно щелкнуть число, чтобы открыть страницу «Шаблоны конфигурации: профили серверов» со списком серверов с профилями.
- Количество серверов, которым не назначен профиль сервера. Можно щелкнуть число, чтобы открыть страницу «Шаблоны конфигурации: шаблоны серверов» со списком шаблонов серверов, которые можно развернуть на серверах без профилей.
- Количество развертываемых в настоящее время шаблонов серверов.

Чтобы просмотреть данные о тенденциях для шаблонов конфигурации, нажмите Просмотр данных о тенденциях (см. раздел [Мониторинг тенденций в состоянии подготовки\)](#page-142-0).

Дополнительные сведения о шаблонах конфигурации и профилях серверов см. в разделе [Настройка серверов с помощью шаблонов конфигурации](#page-364-0).

• Образы операционной системы. Отображает сведения о развертываниях операционных систем, включая следующую статистику.

Примечание: Если сервер управления несовместим с лицензией, все значения равны 0 (см. раздел [Установка лицензии на полнофункциональную активацию](https://pubs.lenovo.com/lxca/update_license.html) в документации по XClarity Administrator в Интернете).

- Количество образов ОС в репозитории. Нажмите номер, чтобы открыть страницу «Развертывание операционных систем: управление образами ОС» со списком операционных систем.
- Количество текущих выполняемых развертываний ОС. Нажмите номер, чтобы открыть страницу «Развертывание операционных систем: развертывание образов ОС» со списком устройств, на которые устанавливается операционная система.
- Обновления микропрограммы. Отображает сведения об обновлениях микропрограммы, включая следующую статистику.
	- Количество устройств, которые являются совместимыми. Можно щелкнуть номер для отображения страницы «Обновления микропрограммы: применить/активировать» со списком совместимых устройств.
- Количество устройств, которые не являются совместимыми. Можно щелкнуть номер для отображения страницы «Обновления микропрограммы: применить/активировать» со списком несовместимых устройств.
- Количество устройств, не имеющих заданной политики соответствия микропрограммы. Можно щелкнуть номер для отображения страницы «Обновления микропрограммы: применить/ активировать» со списком устройств, не имеющих заданной политики соответствия.

С этой страницы можно назначить каждому устройству политику соответствия микропрограммы посредством выбора политики из столбца Назначенная политика соответствия.

- Количество устройств, для которых обновления не поддерживаются. Можно щелкнуть номер для отображения страницы «Обновления микропрограммы: применить/активировать» со списком устройств, для которых обновления не поддерживаются.
- Количество выполняемых обновлений.
- Количество устройств с ожидающей микропрограммой. Можно нажать номер для отображения страницы «Обновления микропрограммы: применить/активировать» со списком устройств, для которых обновления ожидают активации.

Чтобы просмотреть данные о тенденциях для обновлений микропрограммы, нажмите Просмотр данных о тенденциях (см. раздел [Мониторинг тенденций в состоянии подготовки](#page-142-0)).

Дополнительные сведения об обновлениях микропрограммы и политиках соответствия см. в разделе [Обновление микропрограммы на управляемых устройствах.](#page-442-0)

## Просмотр сводки по активности Lenovo XClarity Administrator

Область активности XClarity Administrator отображает сведения об активных заданиях, активных сеансах и системных ресурсах в XClarity Administrator.

## Процедура

- Задания. Отображает количество активных заданий, которые в настоящее время выполняются. Дополнительные сведения о заданиях см. в разделе [Мониторинг заданий](#page-197-0).
- Активные сеансы. Отображает ИД пользователя и IP-адрес для каждого активного сеанса XClarity Administrator. Дополнительные сведения о пользователях см. в разделе [Управление учетными](#page-46-0)  [записями пользователей.](#page-46-0)
- Использование ресурсов. Отображается использование процессора, памяти и дискового пространства в хост-системе и удаленных файловых ресурсах. Дополнительные сведения о ресурсах системы см. в разделе [Контроль ресурсов системы](#page-140-0).

## <span id="page-140-0"></span>Контроль ресурсов системы

Можно определить использование процессора и памяти и емкость диска хост-системы на странице «Информационная панель».

### Перед началом работы

Для XClarity Administrator должны быть выполнены следующие минимальные требования. В зависимости от размера вашей среды и использования Шаблоны конфигурации, для обеспечения оптимальной производительности могут потребоваться дополнительные ресурсы.

- Два виртуальных микропроцессора
- 8 ГБ памяти
- 192 ГБ хранилища для использования виртуальным устройством XClarity Administrator.
- Дисплей с минимальным разрешением 1024 пикселей по ширине (XGA)

В следующей таблице перечислены минимальные рекомендуемые конфигурации для указанного количества устройств. Помните, что при запуске минимальной конфигурации выполнение задач управления может занять больше времени, чем ожидалось. Для задач подготовки, таких как развертывание операционной системы, обновления микропрограммы и конфигурация сервера, может потребоваться временно увеличить ресурсы.

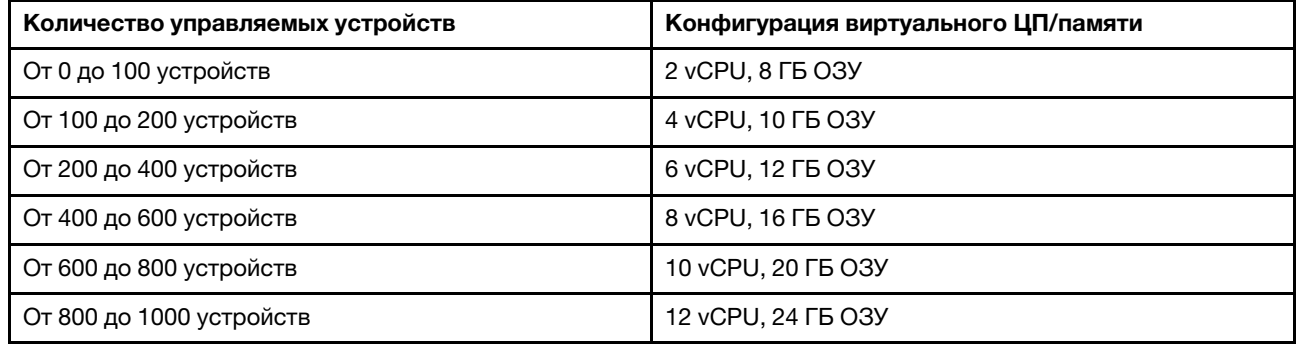

#### Примечания:

- Один экземпляр XClarity Administrator поддерживает до 1 000 устройств.
- Последние рекомендации и дополнительные замечания по производительности см. в документе [XClarity Administrator: руководство по производительности \(информационный документ\)](https://datacentersupport.lenovo.com/us/en/manuals/UM103612).
- В зависимости от размера управляемой среды и шаблона, используемого в установке, может потребоваться добавить ресурсы для поддержания надлежащей производительности. Если использование процессора на панели мониторинга ресурсов системы часто имеет высокое или очень высокое значение, рассмотрите возможность добавления 1 или 2 ядер виртуального процессора. Если значение использования памяти не опускается ниже 80 % в режиме ожидания, рассмотрите возможность добавления 1 или 2 ГБ ОЗУ. Если система отвечает при конфигурации, представленной в таблице, рассмотрите возможность более длительного выполнения виртуальной машины для оценки производительности системы.
- Сведения о том, как освободить дисковое пространство, удалив ненужные ресурсы XClarity Administrator, см в [Управление дисковым пространством.](#page-127-0)

## Процедура

В строке меню Lenovo XClarity Administrator выберите Информационная панель.

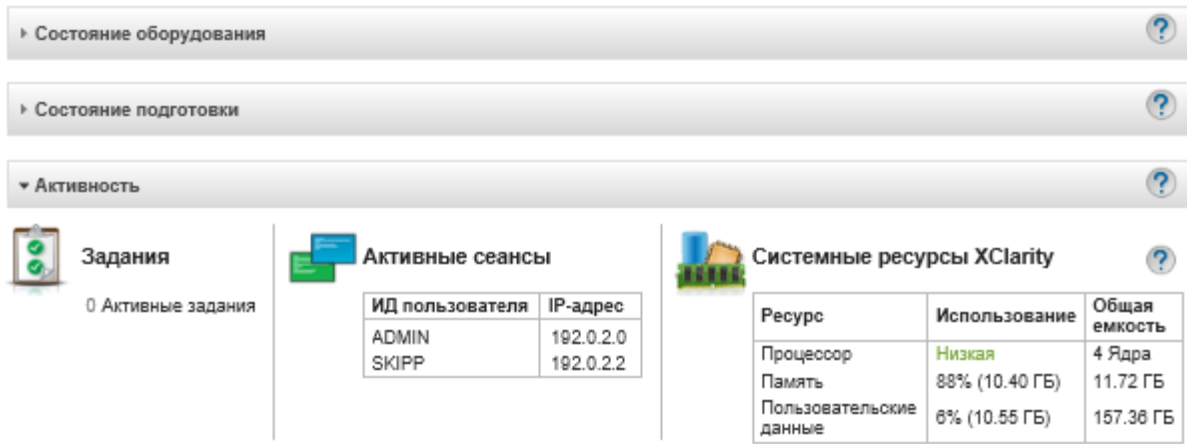

Использование ресурсов хост-системы указано в разделе XClarity Administrator «Активность».

#### Процессор

Показатель использования указывает количество процессов XClarity Administrator, одновременно обращающихся к процессорам на хосте.

Рекомендация. Показатель использования может иногда кратковременно подниматься до значений «Высокое» или «Очень высокое». Если использование сохраняется на этом уровне более 30 минут, проверьте, нет ли в журнале событий длительно выполняющихся заданий (см. [Мониторинг заданий](#page-197-0)).

Показатель общей емкости указывает количество процессоров, доступных на узле.

#### Память

Показатель использования указывает объем памяти, который в настоящее время используется XClarity Administrator.

Показатель общей емкости указывает общий объем памяти, доступный на узле.

#### Пользовательские данные

Показатель использования указывает объем дискового пространства, которое в настоящее время используется XClarity Administrator в хост-системе.

Измерение общей емкости указывает общий объем пространства (используемого и свободного), выделенного для пользовательских данных, например операционных систем и обновлений микропрограмм.

Дополнительные сведения об управлении дисковым пространством см. в [Управление дисковым](#page-127-0)  [пространством.](#page-127-0)

Внимание: Если выделенных ресурсов недостаточно для обеспечения хорошей производительности текущего числа управляемых устройств, рекомендуется увеличить выделенные ресурсы. Дополнительные сведения о рекомендациях по оборудованию с учетом количества управляемых устройств в среде см. в разделе [Поддерживаемые хост-системы](https://pubs.lenovo.com/lxca/plan_lxcaprerequisites.html) в документации по XClarity Administrator в Интернете.

## <span id="page-142-0"></span>Мониторинг тенденций в состоянии подготовки

Lenovo XClarity Administrator регулярно собирает для всех управляемых устройств сведения о состоянии подготовки (включая информацию о соответствии, активных заданиях обновления микропрограммы и шаблонах конфигурации), чтобы можно было осуществлять мониторинг тенденций в течение определенного периода времени.

## Об этой задаче

Для просмотра данных о тенденциях необходимо обладать правами lxc\_admin или lxc-supervisor.

Собираются указанные ниже данные.

- Обновления микропрограммы
	- Совместимые устройства. Количество устройств, совместимых с назначенной им политикой соответствия микропрограммы.
	- Несовместимые устройства. Количество устройств, не совместимых с назначенной им политикой соответствия микропрограммы.
	- Устройства без политики. Количество устройств, которым не назначена политика соответствия микропрограммы.
	- Устройства, для которых не поддерживаются обновления. Количество устройств, для которых обновления микропрограммы не поддерживаются.
- Выполняются обновления. Количество устройств, для которых в настоящее время выполняются обновления микропрограммы.
- Шаблоны конфигурации
	- Серверы с профилями. Количество устройств, которым назначены профили серверов.
	- Серверы без профилей. Количество устройств, которым не назначены профили серверов.
	- Соответствующие серверы. Количество устройств, соответствующих назначенным им профилям серверов.
	- Несоответствующие серверы. Количество устройств, не соответствующих назначенным им профилям серверов.
	- Выполняется развертывание шаблонов серверов. Количество устройств, для которых в настоящее время выполняются обновления шаблонов конфигурации.

## Процедура

Чтобы просмотреть тенденции в состоянии подготовки, выполните следующие действия.

- Шаг 1. В строке меню XClarity Administrator выберите Информационная панель, чтобы открыть страницу Информационная панель.
- Шаг 2. Перейдите по ссылке Данные о тенденциях, чтобы открыть диалоговое окно «Параметры порогов».
- Шаг 3. Удалите или выберите данные, которые требуется просмотреть.
- Шаг 4. Выберите период времени, для которого требуется просмотреть данные.
	- 24 часа. Отображаются данные за последние 24 часа. Каждая точка на графике соответствует среднему значению за 1 час.
	- 1 месяц. Отображаются данные за последние 30 дней. Каждая точка на графике соответствует среднему значению за 24 часа.

Данные о тенденциях отображаются в виде графика для выбранного периода времени.
#### Данные о тенденциях

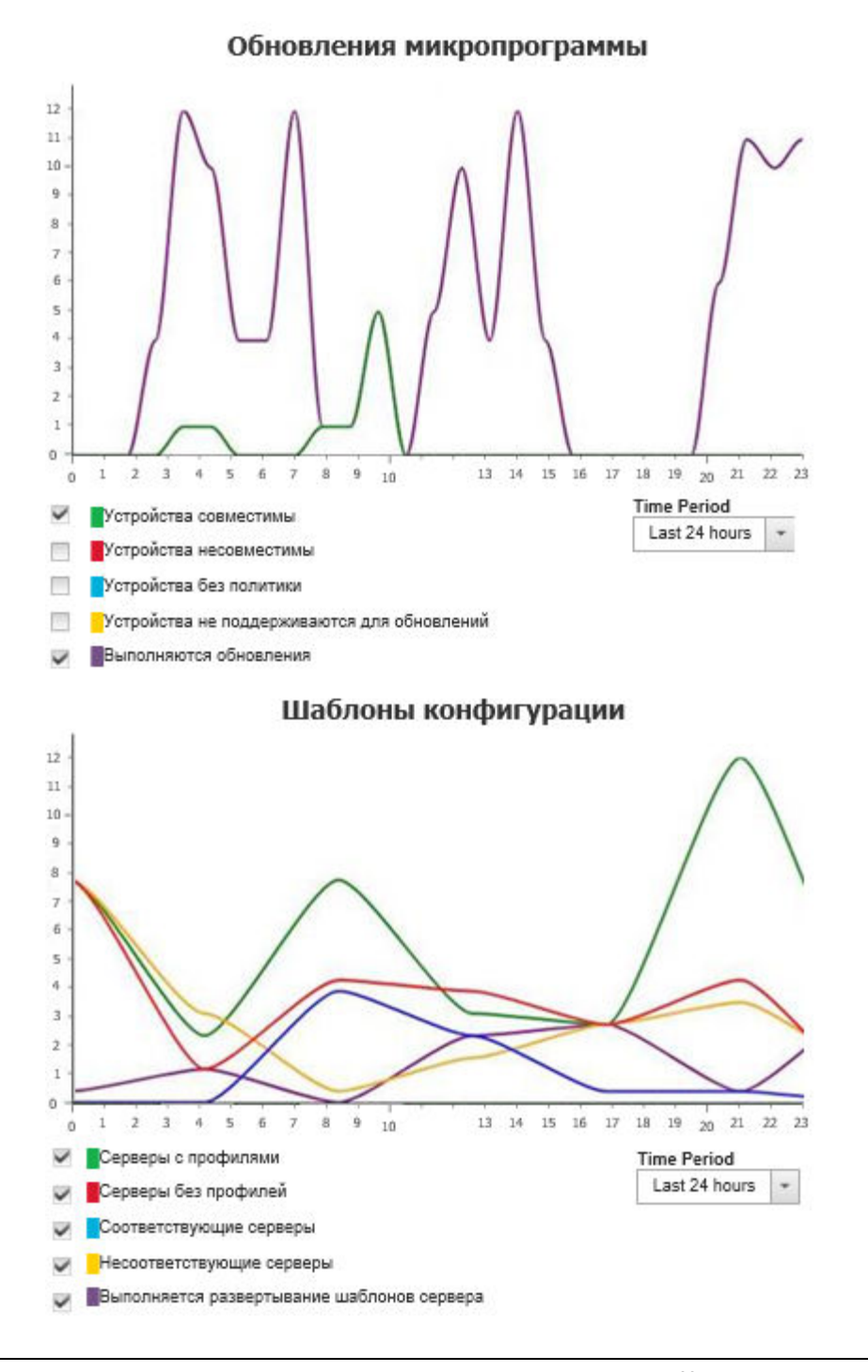

# Мониторинг хронологических показателей

Lenovo XClarity Administrator регулярно собирает данные показателей для управляемых устройств ThinkSystem и ThinkAgile, чтобы можно было анализировать текущее состояние рабочей среды.

### Перед началом работы

Хронологические показатели поддерживаются только для серверов ThinkSystem (кроме SR635, SR645, SR655 и SR665).

Поддерживаются только твердотельные диски на серверах ThinkAgile и ThinkSystem (кроме SR635 и SR655) с микропрограммой XCC, выпущенной после апреля 2019 года.

Встроенные драйверы SATA не поддерживаются.

Диски NVMe должны поддерживать спецификацию интерфейса управления NVMe (NVMe-MI).

## Об этой задаче

Собираются следующие показатели.

- Мониторинг твердотельных дисков На этой карте отчета представлена следующая статистика и графики.
	- Общее количество твердотельных дисков в управляемых устройствах (в зависимости от области).
	- Количество проанализированных твердотельных дисков
	- Количество твердотельных дисков, не подлежащих анализу
	- Круговая диаграмма с информацией о количестве устройств с твердотельными дисками, оставшийся срок службы которых находится в определенном диапазоне.
		- Оставшийся срок службы <= 10 %. Количество твердотельных дисков с оставшимся сроком службы 10 % или менее
		- Оставшийся срок службы 11–50 %. Количество твердотельных дисков с оставшимся сроком службы 11–50 %
		- Оставшийся срок службы 51–100 %. Количество твердотельных дисков с оставшимся сроком службы более 50 %
- Использование системы На этой карте отчета представлена следующая статистика и графики.
	- Текущее использование процессора в процентах
	- Текущее использование памяти в процентах
	- Линейная диаграмма с информацией об использовании процессора и памяти с течением времени
- Потребляемая мощность На этой карте отчета представлена следующая статистика и графики.
	- Текущая общая входная мощность для всех блоков питания в ваттах
	- Линейный график, показывающий общую входную мощность в динамике по времени
- Температура устройства На этой карте отчета представлена следующая статистика и графики.
	- Текущая максимальная температура поступающего воздуха в градусах Цельсия
	- Линейный график, показывающий максимальную температуру в динамике по времени

Можно навести указатель мыши на каждую цветную линию на круговом графике, каждую точку на линейной диаграмме или число рядом с каждым показателем, чтобы получить дополнительные сведения о нем. Можно отобразить или скрыть показатели на диаграмме, щелкнув значок цвета в условных обозначениях. Также можно щелкнуть любое число-ссылку или вариант на значке

Параметры ( ) в правом верхнем углу карты, чтобы просмотреть список всех устройств с показателями, которые соответствуют выбранным критериям.

# Процедура

Чтобы просмотреть диаграмму потока событий для конкретного действия, выполните указанные ниже операции.

Шаг 1. В строке меню XClarity Administrator выберите Мониторинг → Хронологические показатели, чтобы отобразить страницу Хронологические показатели с картами отчетов для показателей всех типов.

<span id="page-146-0"></span>Шаг 2. Задайте область для всех устройств или для определенной группы устройств.

# Перевод устройств в режим обслуживания

Когда устройство находится в режиме обслуживания, Lenovo XClarity Administrator исключает все события и оповещения для него на всех страницах, на которых они отображаются. Исключенные оповещения остаются в журнале, но не отображаются.

## Об этой задаче

Исключаются только события и оповещения, сгенерированные для устройства, пока устройство находилось в режиме обслуживания. Отображаются события и оповещения, сгенерированные до того, как устройство было переведено в режим обслуживания.

При переводе управляемого устройства в режим обслуживания и последующем возврате его в рабочий режим данные инвентаризации этого устройства могут стать устаревшими. При обнаружении аномалий обновите вручную данные инвентаризации на странице устройства, выбрав устройство и нажав Все действия → Инвентарь → Обновить инвентарь.

# Процедура

Чтобы перевести устройства в режим обслуживания, выполните одно из следующих действий.

- Шаг 1. В строке меню Lenovo XClarity Administrator выберите Администрирование  $\rightarrow$ Обслуживание и поддержка. Откроется страница Обслуживание и поддержка.
- Шаг 2. На левой панели навигации нажмите Действия конечной точки, чтобы открыть страницу Действия конечной точки.
- Шаг 3. Выберите одно или несколько устройств для перевода в режим обслуживания.
- Шаг 4. Нажмите **Действия → Обслуживание**, чтобы открыть диалоговое окно Режим обслуживания.
- Шаг 5. Выберите дату и время вывода устройства из режима обслуживания и возврата его в рабочий режим.

Если возвращать устройство в рабочий режим не требуется, выберите Бессрочно.

Шаг 6. Нажмите кнопку Подтвердить. В столбце «Обслуживание» таблицы для этого устройства значение изменится на «Да».

## После завершения

Закончив обслуживание устройства, можно вернуть его в рабочий режим. Для этого выберите устройство, нажмите Действия ➙ Обслуживание, а затем — Отключить обслуживание в диалоговом окне. Если устройство не переводится обратно в рабочий режим вручную, оно автоматически перейдет в этот режим по достижении даты и времени окончания обслуживания.

# Работа с оповещениями

Оповещения — это состояния оборудования или управления, которые требуют изучения и действия пользователя. Lenovo XClarity Administrator асинхронно опрашивает управляемые устройства и выводит оповещения, полученные от этих устройств.

Подробнее: [XClarity Administrator: мониторинг](https://www.youtube.com/watch?v=AFuE3CjkEuY)

## Об этой задаче

Как правило, при получении оповещения, в журнал событий записывается соответствующее событие. Благодаря такому подходу для оповещения не создается соответствующие событие в журнале событий (даже при усечении журнала). Например, события, которые произошли до начала управления рамой, не отображаются в журнале событий. Однако, оповещения для рамы отображаются в журнале оповещений, поскольку Lenovo XClarity Administrator опрашивает CMM после начала управления рамой.

# Просмотр активных оповещений

Можно просмотреть список всех активных оповещений оборудования и оповещений управления.

## Об этой задаче

Примечание: Оповещения для устройств Lenovo Storage представлены только на английском языке, даже если в Lenovo XClarity Administrator выбраны другой язык и региональные параметры. При необходимости переведите сообщения с помощью сторонней системы перевода.

# Процедура

Для просмотра активных оповещений выполните одну из следующих процедур.

- Просмотр только оповещений управляемых устройств (другими словами, оповещения оборудования):
	- 1. На панели меню XClarity Administrator выберите раскрывающееся меню Состояние, чтобы вывести сводные данные оборудования и оповещения управления.
	- 2. Перейдите на вкладку С оповещениями оборудования, чтобы просмотреть сводные данные по оповещению для каждого управляемого устройства.

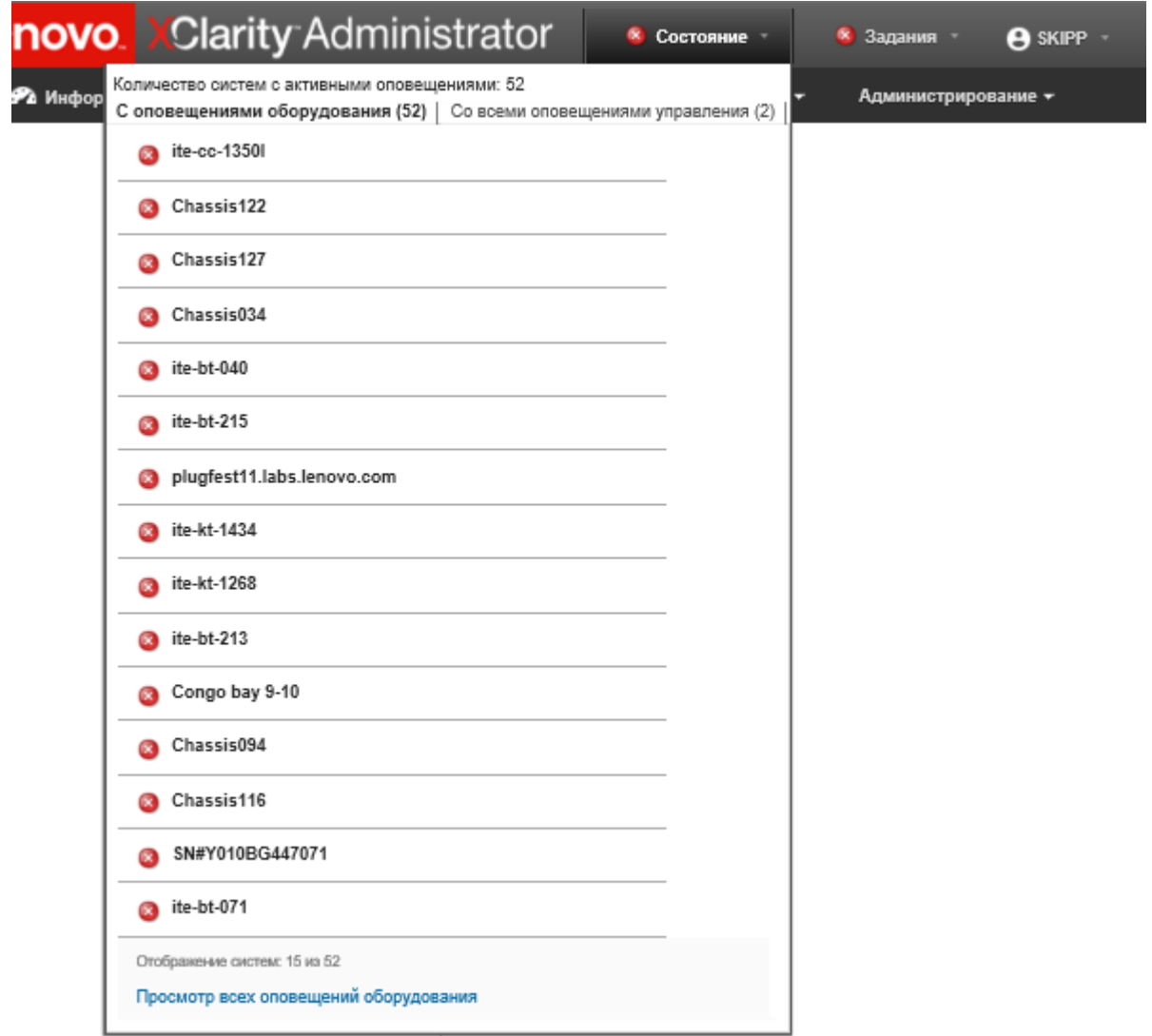

- 3. Наведите курсор на устройство на вкладке, чтобы вывести список оповещений для этого устройства.
- 4. Нажмите ссылку Все оповещения оборудования, чтобы открыть страницу «Оповещения» с отфильтрованным списком всех оповещений оборудования.
- Просмотр только оповещений из XClarity Administrator (другими словами, оповещения управления):
	- 1. На панели меню XClarity Administrator выберите раскрывающееся меню Состояние, чтобы вывести сводные данные оборудования и оповещения управления.
	- 2. Перейдите на вкладку Со всеми оповещениями управления, чтобы просмотреть сводные данные всех оповещений CMM и XClarity Administrator.

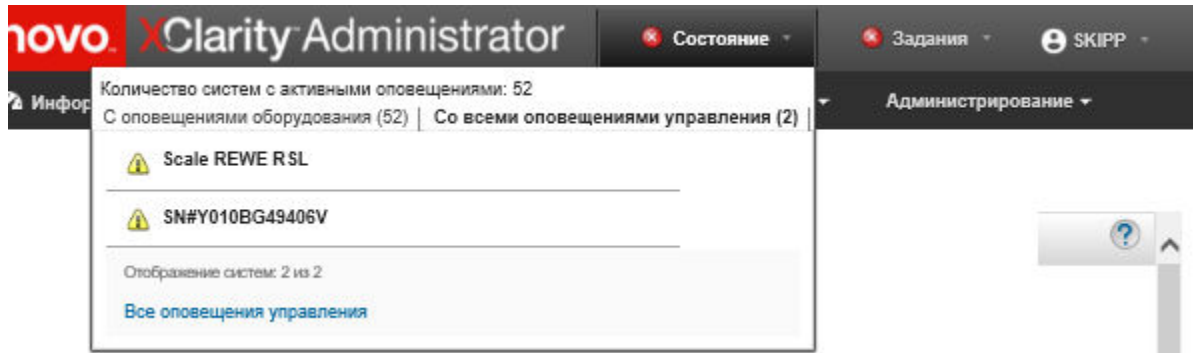

- 3. Наведите курсор на устройство на вкладке, чтобы вывести список оповещений для этого устройства.
- 4. Нажмите ссылку Все оповещения управления, чтобы открыть страницу «Оповещения» с упорядоченным списком всех оповещений CMM и XClarity Administrator.
- Чтобы просмотреть все оповещения в XClarity Administrator, выберите в строке меню XClarity Administrator Мониторинг → Оповещения. Откроется страница «Оповещения» со списком всех активных оповещений.

#### Оповешения

(?) Оповещения указывают на состояния оборудования или управления, которые требуют изучения и действий пользователя.

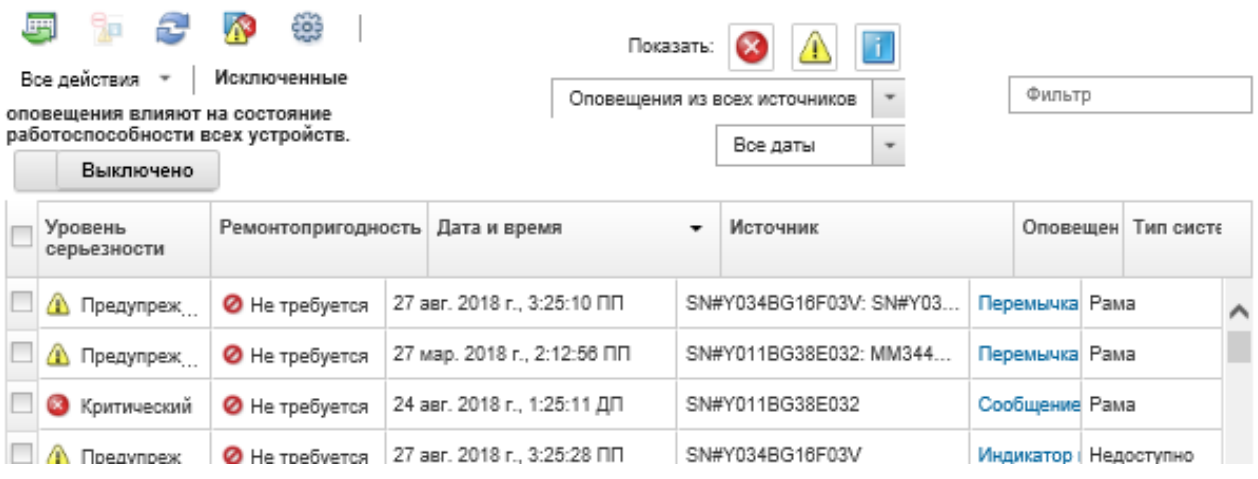

- Просмотр оповещений для конкретного устройства:
	- 1. На панели меню XClarity Administrator нажмите Оборудование и выберите тип устройства. Откроется страница с табличным представлением всех управляемых устройств этого типа. Например, нажмите Оборудование → Серверы, чтобы открыть страницу Серверы.
	- 2. Выберите конкретное устройство, чтобы открыть страницу «Сводка» для этого устройства.
	- 3. В разделе «Статус и работоспособность» нажмите Оповещения, чтобы вывести список всех оповещений, связанных с этим устройством.

Примечания: В столбце «Ремонтопригодность» может отображаться «Недоступно»:

- Если оповещение для устройства возникло до того, как XClarity Administrator начал им управлять.
- Если журнала событий был усечен и событие, связанное с этим оповещением, теперь отсутствует в журнале событий.

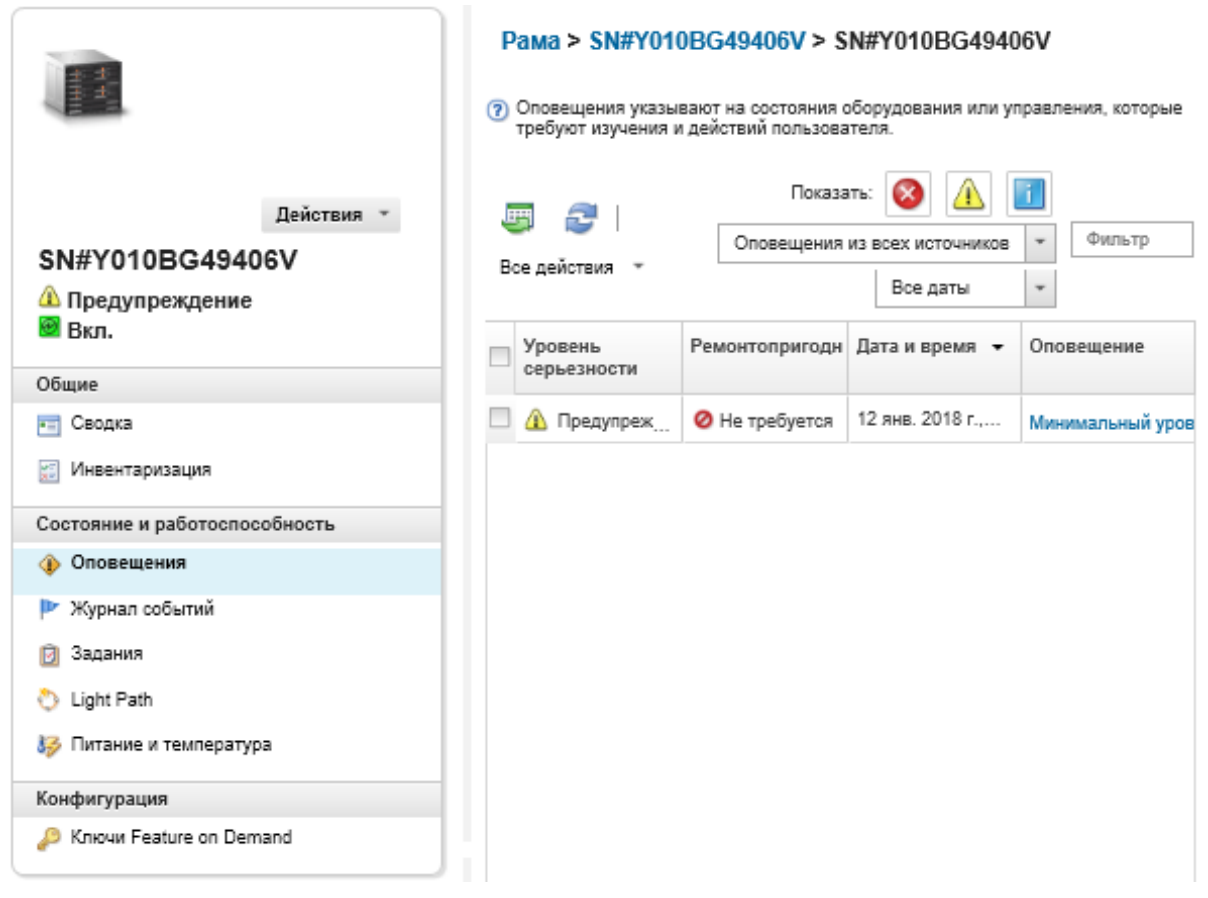

# Результаты

На странице «Оповещения» можно выполнить следующие действия:

• Обновить список оповещений, нажав значок Обновить ( ).

Рекомендация. При обнаружении новых оповещений журнала оповещений обновляется автоматически каждые 30 секунд.

• Просмотреть сведения о конкретном оповещении (в том числе объяснение и действия пользователя) и об устройстве — источнике оповещения (например, универсальном уникальном идентификаторе), щелкнув ссылку в столбце Оповещения. Откроется диалоговое окно с информацией о свойствах оповещения и подробными сведениями.

Примечание: Если объяснение и действия восстановления для оповещения отсутствуют на вкладке Сведения, перейдите в раздел [Документация по Lenovo Flex System в Интернете](http://flexsystem.lenovofiles.com/help/index.jsp) и выполните поиск идентификатора оповещения (например, FQXHMSE0004G). На этом веб-сайте всегда представлена актуальная информация.

- По умолчанию исключенные оповещения не влияют на состояние работоспособности управляемых устройств. Исключенным оповещениям можно разрешить влиять на состояние работоспособности управляемых устройств на странице «Оповещения», переведя переключатель Исключенные оповещения влияют на состояние работоспособности всех устройств во включенное состояние.
- Можно задать пороговые значения для создания оповещений и событий, если определенные значения (например, срок службы твердотельного диска на сервере ThinkSystem или ThinkServer)

превышают уровень предупреждения или критический уровень (см. раздел [Установка пороговых](#page-110-0) [значений для создания оповещений и событий](#page-110-0)).

• Экспортировать журнал оповещений, нажав значок Экспортировать как CSV-файл ( ).

Примечание: Для меток времени в экспортированном журнале используется местное время, указанное веб-браузером.

- Исключить определенные оповещения для всех страниц, на которых они отображаются (см. раздел [Исключение оповещений](#page-151-0)).
- Сузить список оповещений, отображаемых на текущей странице:
	- Показать или скрыть оповещений определенной серьезности, щелкнув следующие значки:
		- Значок Критические оповещения (**3)**
		- Значок Оповешения о предупреждениях  $\langle \mathbf{1} \rangle$
		- $3$ начок Информационные оповещения ( $\blacksquare$
	- Показывать только оповещения из конкретных источников. Можно выбрать один вариантов в раскрывающемся списке:
		- Оповещения из всех источников
		- События, связанные с оборудованием
		- События управления
		- События центра обслуживания
		- Обслуживаемые клиентом события
		- Необслуживаемые события
	- Показывать только оповещения с определенной датой и временем. Можно выбрать один вариантов в раскрывающемся списке:
		- Все даты
		- За предыдущие два часа
		- За предыдущие 24 часа
		- За прошлую неделю
		- За прошлый месяц
	- Показывать только оповещения, содержащие определенный текст, введенный в поле Фильтр.
	- Упорядочить оповещения, щелкнув заголовок столбца.

## <span id="page-151-0"></span>Исключение оповещений

Если на страницах появляются ненужные оповещения, можно исключить их появление на всех соответствующих страницах. Исключенные оповещения по-прежнему записываются в журнал, однако скрываются на всех соответствующих страницах, включая просмотры журналов и состояние устройства.

## Об этой задаче

Исключенные оповещения скрываются для всех пользователей, а не только для пользователя, выбравшего такую настройку.

Устройства можно перевести в режим обслуживания, чтобы исключить для них все события и оповещения (см. раздел [Перевод устройств в режим обслуживания](#page-146-0)).

Ограничение: исключать и восстанавливать оповещения могут только пользователи с правами администратора.

Важно: Если исключить оповещения о состоянии, состояние устройства на страницах сводных и подробных данных устройства не изменится.

ПроцедураЧтобы исключить оповещения из журнала оповещений, выполните следующие действия.

- Шаг 1. На панели меню Lenovo XClarity Administrator выберите Мониторинг ➙ Оповещения. Откроется страница Оповещения.
- Шаг 2. Выберите исключаемые оповещения и нажмите значок Исключить оповещения ( <sup>14</sup>). Появится диалоговое окно Исключение оповещений.
- Шаг 3. Выберите один из следующих вариантов:
	- Исключить выбранные оповещения во всех системах. Выбранные оповещения будут исключены для всех управляемых устройств.
	- Исключить оповещения только из систем, относящихся к выбранному экземпляру. Выбранные оповещения будут исключены для управляемых устройств, к которым относятся выбранные оповещения.
- Шаг 4. Нажмите Сохранить.

### После завершения

При исключении оповещений Lenovo XClarity Administrator создает правила исключения, основанные на предоставленной информации. Список правил исключения и исключенные оповещения можно просмотреть на странице «Оповещения», щелкнув значок Показать исключенные/подтвержденные

оповещения (**1)**. В диалоговом окне Исключенные/подтвержденные оповещения перейдите на вкладку Правила исключения, чтобы просмотреть список правил исключения, или на вкладку Исключенные оповещения, чтобы просмотреть список исключенных оповещений.

Исключенные оповещения

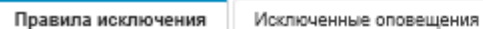

(?) Используйте кнопку "Удалить", чтобы удалить правила исключения и восстановить исключенные оповещения в списке оповещений.

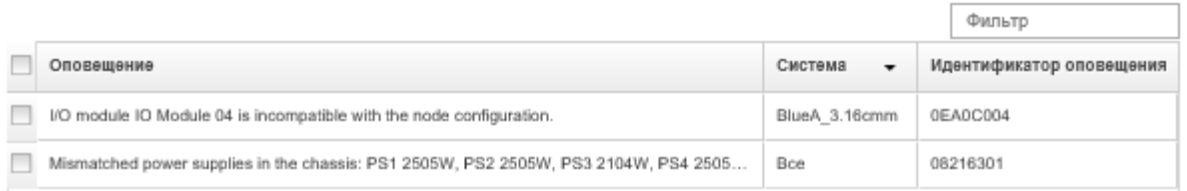

По умолчанию исключенные оповещения не влияют на состояние работоспособности управляемых устройств. Исключенным оповещениям можно разрешить влиять на состояние работоспособности управляемых устройств на странице «Оповещения», переведя переключатель Показать исключенные/подтвержденные оповещения во включенное состояние.

Вы можете восстановить оповещения, исключенные в журнале оповещений, удалив соответствующее правило исключения. Чтобы удалить правило исключения, нажмите значок Показать исключенные

**оповещения (4)** для отображения диалогового окна «Исключенные оповещения», выберите правила исключения или восстанавливаемое исключенное оповещение и нажмите Удалить.

## Разрешение оповещения

Lenovo XClarity Administrator предоставляет информацию о соответствующих действиях, которые необходимо выполнить для разрешения оповещения.

ПроцедураЧтобы разрешить оповещение, выполните следующие действия.

- Шаг 1. В строке меню Lenovo XClarity Administrator выберите Мониторинг → Оповещения, чтобы открыть страницу Оповещения.
- Шаг 2. Найдите оповещение в журнале оповещений.
- Шаг 3. Нажмите ссылку в столбце Оповещения, чтобы просмотреть сведения об оповещении (в том числе объяснение и действия восстановления) и свойства для устройства — источника оповещения (например, универсальный уникальный идентификатор).
- Шаг 4. Выполните действия восстановления, указанные на вкладке Сведения, чтобы разрешить оповещение. В следующем примере показаны действия восстановления для события.

Измените параметры политики безопасности указанной управляемой рамы, чтобы они соответствовали текущей политике безопасности на сервере управления.

Чтобы изменить политику безопасности для рамы, откройте интерфейс командной строки в Chassis Management Module (CMM) и выполните одну из следующих команд:

- Изменение уровня политики безопасности на Secure: security -p secure -T mm[p]
- Изменение уровня политики безопасности на Legacy: security -p legacy -T mm[p]

Примечание: Если объяснение и действия восстановления для оповещения отсутствуют на вкладке Сведения, перейдите в раздел [Документация по Lenovo Flex System в Интернете](http://flexsystem.lenovofiles.com/help/index.jsp) и выполните поиск идентификатора оповещения (например, FQXHMSE0004G). На этом веб-сайте всегда представлена актуальная информация.

Если после выполнения рекомендованных действий проблема не исчезает, обратитесь в Lenovo Поддержка.

# Подтверждение оповещений

Если активное оповещение подтверждено, оно отображается на страницах, на которых отображаются оповещения, но не влияет на уровень серьезности соответствующего устройства.

# Процедура

Чтобы подтвердить оповещение, выполните следующие действия.

- Шаг 1. На панели меню Lenovo XClarity Administrator выберите **Мониторинг → Оповещения**. Откроется страница Оповещения.
- Шаг 2. Выберите оповещения, которые необходимо подтвердить.

Шаг 3. Нажмите значок Подтвердить оповещения (20).

## После завершения

- Список подтвержденных оповещений можно просмотреть на странице оповещений, нажав значок Показать исключенные/подтвержденные оповещения (<sup>638</sup>), чтобы отобразить диалоговое окно «Показать исключенные/подтвержденные оповещения», и перейдя на вкладку **Подтвержденные** оповещения.
- Можно удалить подтверждение для активного оповещения, нажав значок Показать исключенные/подтвержденные оповещения ( $\bullet$ ), чтобы отобразить диалоговое окно «Исключенные/подтвержденные оповещения», перейдя на вкладку Подтвержденные

оповещения, выбрав оповещения и нажав значок Удалить подтверждение ( $\Box$ ).

# Работа с событиями

В Lenovo XClarity Administrator можно получить доступ к журналу событий и журналу аудита.

Подробнее: [XClarity Administrator: мониторинг](https://www.youtube.com/watch?v=AFuE3CjkEuY)

# Об этой задаче

Журнал событий представляет собой список всех событий оборудования и событий управления за прошлые периоды.

Журнал аудита содержит записи о действиях пользователей за прошлые периоды, например о входе в Lenovo XClarity Administrator, о создании нового пользователя и изменении пароля пользователя. Журнал аудита можно использовать для отслеживания и документирования аутентификации и элементов управления в ИТ-системах.

# Мониторинг событий в журнале событий

Журнал событий представляет собой список всех событий оборудования и событий управления за прошлые периоды.

## Об этой задаче

Журнал событий содержит информационные и неинформационные события. Максимальное количество таких событий в журнале событий — 50 000. Сейчас в журнале могут храниться 25 000 информационных и 25 000 неинформационных событий. Например, изначально в журнале событий содержится 0 событий. Предположим, что в него вносятся 20 000 информационных и 30 000 неинформационных событий. При получении следующего события старое Информационное оповещение событие удаляется, даже если неИнформационное оповещение событие старше. В конце концов в журнале достигается баланс — по 25 000 событий каждого типа.

Lenovo XClarity Administrator отправляет событие, когда размер журнала событий достигает 80 % от минимального, и еще одно событие, когда достигается максимальный размер журнала.

Рекомендация. Журнал событий можно экспортировать для сохранения всех событий оборудования и управления. Для экспорта журнала событий нажмите значок Экспортировать как CSV-файл ( ).

# Процедура

Для просмотра журнала событий нажмите Мониторинг → Журналы событий в строке меню Lenovo XClarity Administrator и перейдите на вкладку Журнал событий. Откроется страница «Журнал событий».

### Журналы

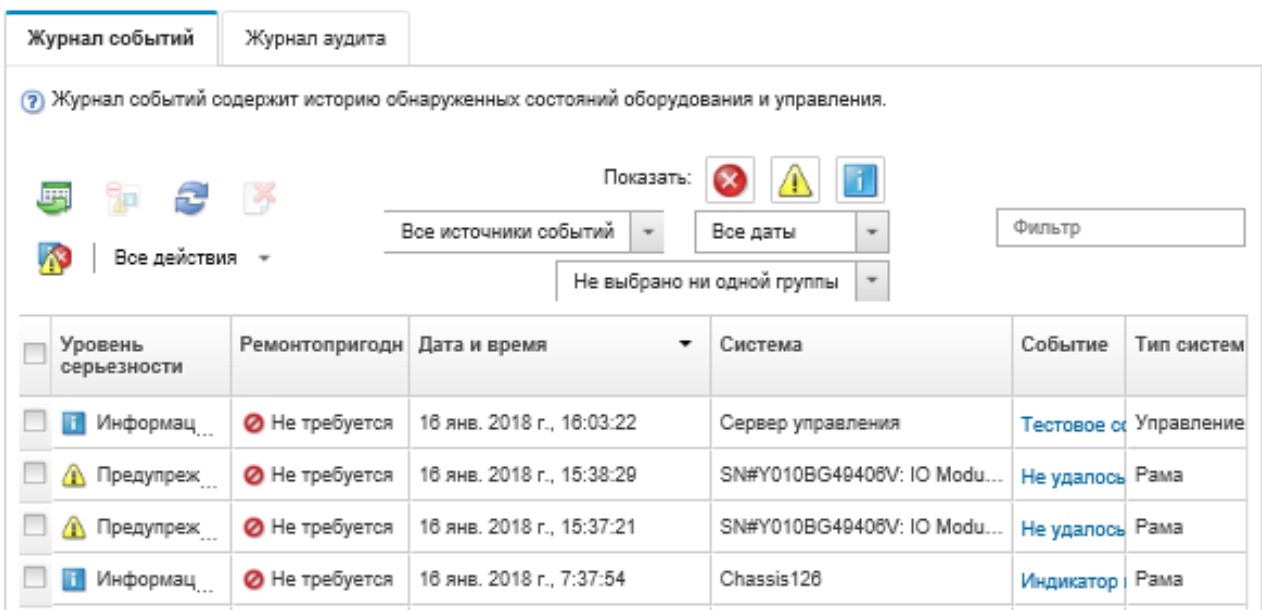

В столбце Ремонтопригодность указана необходимость обслуживания устройства. В этом столбце может быть указано одно из следующих значений:

- Не требуется. Событие является информационным и не требует обслуживания.
- Пользователь. Необходимо выполнить соответствующее действие восстановления для решения проблемы.

Для просмотра сведений о конкретном событии нажмите ссылку в столбце События. Откроется диалоговое окно с информацией о свойствах устройства, которое отправило событие, сведения о событии и действия восстановления.

• Поддержка. Если функция Call Home включена в Lenovo XClarity Administrator, событие обычно отправляется в Lenovo Центр поддержки, для устройства уже существует открытая заявка на обслуживание для того же идентификатора события.

Если функция Call Home не включена, для решения проблемы рекомендуется открыть заявку на обслуживание вручную (см. раздел [Открытие заявки на обслуживание](https://pubs.lenovo.com/lxca/support_openserviceticket.html) в документации по Lenovo XClarity Administrator в Интернете).

## Результаты

На странице «Журнал событий» можно выполнить следующие действия:

- Просмотреть источник события, нажав ссылку в столбце Источник.
- Обновить список событий, щелкнув значок Обновить ( ).

Рекомендация. При обнаружении новых событий журнал событий обновляется автоматически каждые 30 секунд.

- Удалить все события из журнала событий, выбрав Все действия → Очистить журнал событий.
- Просмотреть сведения о конкретном событии, щелкнув ссылку в столбце События и перейдя на вкладку Сведения.
- Экспортировать журнал событий, щелкнув значок Экспортировать как CSV-файл ( $\Box$ ).

Примечание: Для меток времени в экспортированном журнале используется местное время, указанное веб-браузером.

- Исключить определенные события из всех страниц, на которых они отображаются (см. раздел [Исключение событий](#page-158-0)).
- Сузить список событий оборудования и управления, отображаемых на текущей странице:
	- Показать или скрыть события определенной серьезности, щелкнув в раскрывающемся списке следующие значки:
		- Значок Критические события (<sup>33</sup>)
		- Значок События типа «предупреждение»  $($
		- Значок Информационные события (
	- Показывать только события из конкретных источников. Можно выбрать один вариантов в раскрывающемся списке:
		- Оповещения из всех источников
		- События, связанные с оборудованием
		- События управления
		- Обслуживаемые события
		- Обслуживаемые клиентом события
		- Необслуживаемые события
	- Показывать только события с определенной датой и временем. Можно выбрать один из следующих вариантов:
		- Все даты
		- За предыдущие 2 часа
		- За предыдущие 24 часа
		- За прошлую неделю
		- За прошлый месяц
		- Custom

Если выбран вариант Custom, можно фильтровать аппаратные события и события управления, произошедшие между настраиваемой датой начала и текущей датой.

- Показывать только события, содержащие определенный текст, введенный в поле Фильтр.
- Упорядочить события, щелкнув заголовок столбца.

## Мониторинг событий в журнале аудита

Журнал аудита содержит записи о действиях пользователей за прошлые периоды, например о входе в Lenovo XClarity Administrator, о создании нового пользователя и изменении пароля пользователя. Журнал аудита можно использовать для отслеживания и документирования аутентификации и элементов управления в ИТ-системах.

## Об этой задаче

Журнал аудита может содержать до 50 000 событий. При достижении максимального размера старые события в журнале удаляются и вносятся новые.

XClarity Administrator отправляет событие, когда размер журнала аудита достигает 80 % от максимального, и еще одно событие, когда достигается максимальный размер журнала.

Рекомендация. Журнал аудита можно экспортировать для сохранения всех событий аудита. Для экспорта журнала аудита нажмите значок Экспортировать как CSV-файл ( ).

## Процедура

Для просмотра журнала аудита нажмите Мониторинг → Журналы событий в строке меню XClarity Administrator и перейдите на вкладку Журнал аудита. Откроется страница Журнал аудита.

### Журналы

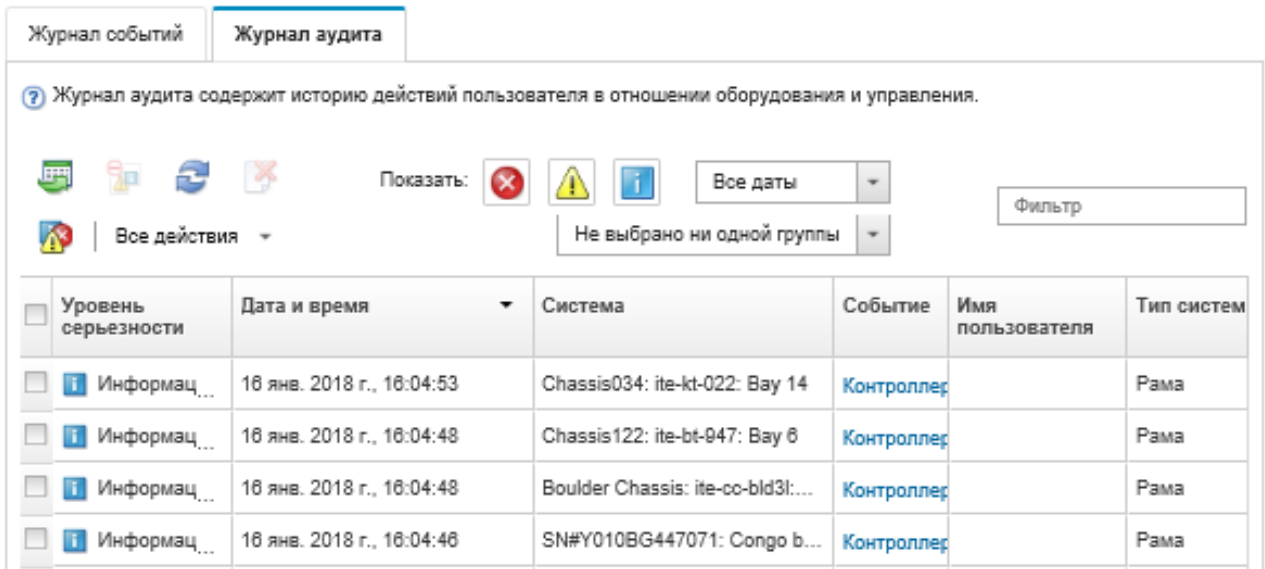

Для просмотра сведений о конкретном событии аудита нажмите ссылку в столбце События. Откроется диалоговое окно с информацией о свойствах устройства, которое отправило событие, сведения о событии и действия восстановления.

## Результаты

На этой странице можно выполнить следующие действия:

- Просмотреть источник события аудита, щелкнув ссылку в столбце Источник.
- Обновить список событий аудита, щелкнув значок Обновить ( $\Box$ ).

Рекомендация. При обнаружении новых событий журнал событий обновляется автоматически каждые 30 секунд.

- Просмотреть сведения о конкретном событии аудита, щелкнув ссылку в столбце События и перейдя на вкладку Сведения.
- Экспортировать журнал аудита, щелкнув значок Экспортировать как CSV-файл ( ).

Примечание: Для меток времени в экспортированном журнале используется местное время, указанное веб-браузером.

- Исключить определенные события аудита из всех страниц, на которых они отображаются (см. раздел [Исключение событий\)](#page-158-0).
- Сузить список событий аудита, отображаемых на текущей странице:
	- Показать или скрыть события определенной серьезности, щелкнув следующие значки:
		- Значок Критические события ( $\langle \rangle$ )
		- Значок События типа «предупреждение»  $(\Box)$
		- Значок Информационные события  $\left( \blacksquare \right)$
- Показывать только события с определенной датой и временем. Можно выбрать один вариантов в раскрывающемся списке:
	- Все даты
	- За предыдущие 2 часа
	- За предыдущие 24 часа
	- За прошлую неделю
	- За прошлый месяц
	- Custom

Если выбран вариант Custom, можно фильтровать аппаратные события и события управления, произошедшие между настраиваемой датой начала и текущей датой.

- Показывать только события, содержащие определенный текст, введенный в поле Фильтр.
- Упорядочить события, щелкнув заголовок столбца.

## Разрешение события

Lenovo XClarity Administrator предоставляет информацию о соответствующих действиях, которые необходимо выполнить для разрешения события.

## Процедура

Чтобы разрешить событие, выполните следующие действия.

- Шаг 1. В строке меню Lenovo XClarity Administrator выберите **Мониторинг → Журналы событий**, чтобы открыть страницу Журналы.
- Шаг 2. Перейдите на вкладку Журнал событий.
- Шаг 3. Найдите событие в журнале событий.
- Шаг 4. Нажмите ссылку в столбце События, чтобы просмотреть сведения об этом событии (включая объяснение и действия восстановления) и об устройстве — источнике события.
- Шаг 5. Перейдите на вкладку Сведения.
- Шаг 6. Выполните действия восстановления, указанные на вкладке Сведения, чтобы разрешить событие.

Примечание: Если объяснение и действие восстановления для события отсутствуют, перейдите в [Документация по Lenovo Flex System в Интернете](http://flexsystem.lenovofiles.com/help/index.jsp) и выполните поиск по названию события. На этом веб-сайте всегда представлена актуальная информация.

Если после выполнения рекомендованных действий проблема не исчезает, обратитесь в Lenovo Поддержка.

## <span id="page-158-0"></span>Исключение событий

Если на страницах появляются ненужные события, можно исключить их появление на всех соответствующих страницах. Исключенные события все еще находятся в журнале, но скрыты на всех страницах, на которых отображаются события.

## Об этой задаче

Исключенные события скрываются для всех пользователей, а не только для пользователя, выбравшего такую настройку.

Устройства можно перевести в режим обслуживания, чтобы исключить для них все события и оповещения (см. раздел [Перевод устройств в режим обслуживания\)](#page-146-0).

Ограничение. Исключать и восстанавливать события могут только пользователи с правами администратора.

# Процедура

Чтобы исключить события из журналов событий, выполните следующие действия.

- Шаг 1. В строке меню Lenovo XClarity Administrator нажмите Мониторинг → Журналы событий и перейдите на вкладку Журнал событий. Откроется список журналов событий.
- Шаг 2. Выберите исключаемые события и нажмите значок Исключить события ( 2. Откроется диалоговое окно «Исключение событий».
- Шаг 3. Выберите один из следующих вариантов:
	- Исключить выбранные события во всех системах. Выбранные события будут исключены для всех управляемых устройств.
	- Исключить события только из систем, относящихся к выбранному экземпляру. Выбранные события будут исключены для управляемых устройств, к которым относятся выбранные события.

Шаг 4. Нажмите Сохранить.

## После завершения

При исключении событий Lenovo XClarity Administrator создает правила исключения, основанные на предоставленной информации.

• Список правил исключения и исключенные события можно просмотреть на странице «Журналы»,

щелкнув значок Показать исключенные события (4). В диалоговом окне Исключенные события перейдите на вкладку Правила исключения, чтобы просмотреть список правил исключения, или на вкладку Исключенные события, чтобы просмотреть список исключенных событий.

Исключенные события

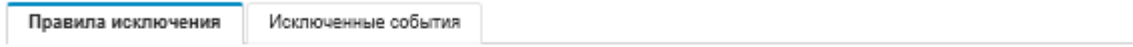

(?) Используйте кнопку "Удалить", чтобы удалить правила исключения и восстановить исключенные события в журнале событий.

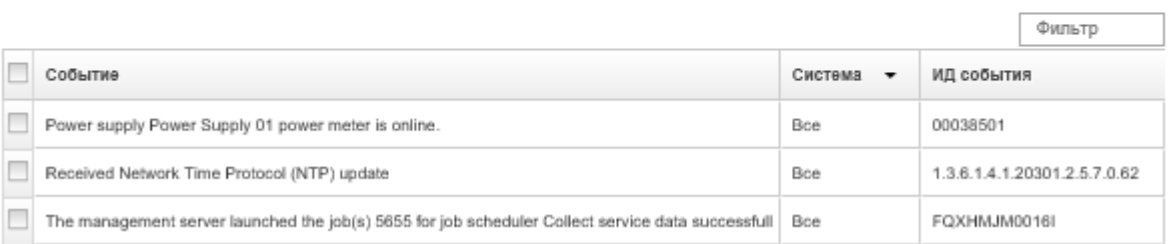

• События, исключенные в журнале событий, можно восстановить, удалив соответствующее правило исключения. Чтобы удалить правило исключения, нажмите значок Показать

исключенные события  $(1)$  для отображения диалогового окна Исключенные события, выберите правила исключения или восстанавливаемое исключенное событие и нажмите Удалить исключения.

• Чтобы обслуживаемые события, указанные в списке исключенных событий, не открывали отчеты о проблемах автоматически, нажмите Администрирование → Обслуживание и поддержка в строке меню Lenovo XClarity Administrator, перейдите на вкладку Средства перенаправления обслуживания и выберите Нет в качестве ответа на вопрос Разрешить исключенным событиям открывать отчеты о проблемах?.

# Перенаправление событий

Lenovo XClarity Administrator можно настроить на перенаправление событий для мобильных устройств и подключенных приложений в используемой среде для статистической обработки и мониторинга состояния оборудования и проблем в его работе.

Подробнее: [XClarity Administrator: мониторинг](https://www.youtube.com/watch?v=AFuE3CjkEuY)

## Перенаправление событий в syslog, в удаленный диспетчер SNMP, на адрес электронной почты и в другие службы получения событий

Lenovo XClarity Administrator можно настроить на перенаправление событий для подключенных приложений в используемой среде для статистической обработки и мониторинга состояния оборудования и проблем в его работе. Для перенаправляемых событий можно задать область на основе самого устройства, класс событий, уровня серьезности события и компонента.

# Об этой задаче

Lenovo XClarity Administrator может перенаправлять события для одного или нескольких устройств. Для событий аудита можно выбрать перенаправление всех событий аудита или отключить перенаправление. Конкретные события аудита перенаправлять нельзя. Для событий, связанных с оборудованием и управлением, можно выбрать перенаправление событий с одним или несколькими уровнями серьезности (критический, предупреждение и информация), для одного или нескольких компонентов (например, для жестких дисков, процессоров и адаптеров).

Для перенаправления событий решение Lenovo XClarity Administrator использует средства перенаправления событий. Средство перенаправления событий содержит сведения об используемом протоколе, получателе, устройствах для мониторинга и событиях для перенаправления. После создания и включения средства перенаправления событий решение Lenovo XClarity Administrator начинает мониторинг входящих событий с учетом заданных критериев фильтрации. При обнаружении совпадения событие перенаправляется с помощью связанного протокола.

Поддерживаются следующие протоколы:

- **Аналитика журнала Azure**. Lenovo XClarity Administrator перенаправляет отслеживаемые события по сети вАналитика журнала Microsoft Azure.
- Электронная почта. Lenovo XClarity Administrator перенаправляет отслеживаемые события по одному или нескольким адресам электронной почты с помощью SMTP. В сообщении электронной почты содержатся сведения о событии, имя хоста исходного устройства и ссылки на вебинтерфейс Lenovo XClarity Administrator и приложение Lenovo XClarity Mobile.
- FTP. Перенаправление отслеживаемых событий по сети на сервер FTP.
- REST. Lenovo XClarity Administrator перенаправляет отслеживаемые события по сети в веб-службу REST.
- **SNMP**. Lenovo XClarity Administrator перенаправляет отслеживаемые события по сети в диспетчер удаленный SNMP. Поддерживаются ловушки SNMPv1 и SNMPv3.

Сведения о файле информационной базы управления (MIB) с описанием ловушек SNMP, создаваемых Lenovo XClarity Administrator, см. в разделе Файл lenovoMgrAlert.mib[Файл](https://pubs.lenovo.com/lxca/events_mib.html)  [lenovoMgrAlert.mib](https://pubs.lenovo.com/lxca/events_mib.html) в документации по Lenovo XClarity Administrator в Интернете.

• Syslog. Lenovo XClarity Administrator направляет отслеживаемые события по сети на центральный сервер журналов, где для мониторинга syslog могут использоваться собственные средства.

Для отправки событий конкретным получателям можно создать и включить до 20 средств перенаправления событий.

Если после настройки средств перенаправления событий решение XClarity Administrator было перезагружено, для правильного перенаправления событий необходимо дождаться, когда сервер управления снова создаст внутренние данные.

В XClarity Administrator версии 1.2.0 и более поздних версий раздел Коммутаторы находится на вкладке События диалоговых окон «Создание средства перенаправления событий» и «Изменение средства перенаправления событий». Если выполнено обновление до версии 1.2.0 или более поздней версии, не забудьте обновить средства перенаправления событий, чтобы включить или исключить события RackSwitch в соответствии с требованиями. Это необходимо, даже если установлен флажок Все системы для выбора всех устройств.

Примечание: События не доставляются, например, при отсутствии связи между Lenovo XClarity Administrator и средством перенаправления событий, а также при блокировке порта.

### Настройка перенаправления событий в ресурс Аналитика журнала Azure

Lenovo XClarity Administrator можно настроить для перенаправления определенных событий в ресурс Аналитика журнала Azure.

## Об этой задаче

Для отправки событий конкретным получателям можно создать и включить до 20 средств перенаправления событий.

Если после настройки средств перенаправления событий решение XClarity Administrator было перезагружено, для правильного перенаправления событий необходимо дождаться, когда сервер управления снова создаст внутренние данные.

Примечание: В XClarity Administrator версии 1.2.0 и более поздних версий раздел Коммутаторы находится на вкладке События диалоговых окон «Создание средства перенаправления событий» и «Изменение средства перенаправления событий». Если выполнено обновление до версии 1.2.0 или более поздней версии, не забудьте обновить средства перенаправления событий, чтобы включить или исключить события RackSwitch в соответствии с требованиями. Это необходимо, даже если установлен флажок Все системы для выбора всех устройств.

# Процедура

Чтобы создать средство перенаправления событий для Аналитика журнала Azure, выполните указанные ниже действия.

- Шаг 1. В строке меню XClarity Administrator нажмите Мониторинг → Перенаправление событий. Откроется страница Перенаправление событий.
- Шаг 2. Перейдите на вкладку Средство перенаправления событий.
- Шаг 3. Нажмите значок Создать ( ). Откроется вкладка Общие диалогового окна Создание средства перенаправления событий.
- Шаг 4. Выберите в качестве типа средства перенаправления событий вариант Аналитика журнала Azure и укажите сведения, относящиеся к протоколу:
	- Введите имя и описание (необязательно) средства перенаправления событий.
	- Введите первичный ключ для интерфейса Аналитика журнала Azure.
	- Введите тайм-аут запроса (в секундах). Значение по умолчанию 30 секунд.
	- Необязательно. Если требуется аутентификация, выберите один из следующих типов аутентификации:
		- Базовая. Аутентификация на указанном сервере с использованием заданного идентификатора пользователя и пароля.
- Нет. Аутентификация не используется.
- Шаг 5. Нажмите Формат вывода, чтобы выбрать формат вывода отправляемых данных о событиях. Для каждого типа средства перенаправления событий информация различается.

Приведенный ниже пример формата вывода — это формат по умолчанию для получателей Аналитика журнала Azure. Все слова между двойными квадратными скобками — это переменные, которые при перенаправлении события заменяются фактическими значениями. Доступные переменные для получателей Аналитика журнала Azure перечислены в диалоговом окне Формат вывода.

```
{\"Msg\":\"[[EventMessage]]\",\"EventID\":\"[[EventID]]\",\"Serialnum\": 
\"[[EventSerialNumber]]\",\"SenderUUID\":\"[[EventSenderUUID]]\",\"Flags\": 
\"[[EventFlags]]\",\"Userid\":\"[[EventUserName]]\",\"LocalLogID\": 
\"[[EventLocalLogID]]\",\"DeviceName\":\"[[DeviceFullPathName]]\",\"SystemName\": 
\"[[SystemName]]\",\"Action\":\"[[EventAction]]\",\"FailFRUs\": 
\"[[EventFailFRUs]]\",\"Severity\":\"[[EventSeverity]]\",\"SourceID\": 
\"[[EventSourceUUID]]\",\"SourceLogSequence\":[[EventSourceLogSequenceNumber]], 
\"FailSNs\":\"[[EventFailSerialNumbers]]\",\"FailFRUUUIDs\": 
\"[[EventFailFRUUUIDs]]\",\"EventClass\":\"[[EventClass]]\",\"ComponentID\": 
\"[[EventComponentUUID]]\",\"Mtm\":\"[[EventMachineTypeModel]]\",\"MsgID\": 
\"[[EventMessageID]]\",\"SequenceNumber\":\"[[EventSequenceID]]\",\"TimeStamp\": 
\"[[EventTimeStamp]]\",\"Args\":[[EventMessageArguments]],\"Service\": 
\"[[EventService]]\",\"CommonEventID\":\"[[CommonEventID]]\",\"EventDate\": 
\"[[EventDate]]\",\"EventSource\":\"[[EventSource]]\",\"DeviceSerialNumber\": 
\"[[DeviceSerialNumber]]\",\"DeviceIPAddress\":\"[[DeviceIPAddress]]\", 
\"LXCA\":\"[[LXCA_IP]]\"}
```
Можно нажать кнопку Восстановить значения по умолчанию, чтобы вернуться к полям по умолчанию для формата вывода.

- Шаг 6. Нажмите переключатель Разрешить исключенные события, чтобы разрешить или запретить перенаправление исключенных событий.
- Шаг 7. Выберите Включить это средство перенаправления, чтобы активировать перенаправление событий для данного средства перенаправления событий.
- Шаг 8. Нажмите Далее, чтобы перейти на вкладку Устройства.
- Шаг 9. Выберите устройства и группы, которые требуется отслеживать для данного средства перенаправления событий.

Рекомендация. Для перенаправления событий для всех управляемых устройств (сейчас и в будущем) установите флажок Сопоставить все системы.Если флажок Сопоставить все системы не установлен, убедитесь, что у выбранных устройств нет DUMMY-UUID в столбце «UUID». DUMMY-UUID назначается для устройств, которые еще не восстановились после перезагрузки или полностью не обнаруживаются сервером управления. Если выбрано устройство с DUMMY-UUID, перенаправление событий для этого устройства осуществляется до момента полного обнаружения или восстановления, после чего DUMMY-UUID заменяется на фактический UUID.

- Шаг 10. Нажмите Далее, чтобы перейти на вкладку События.
- Шаг 11. Выберите фильтры, которые требуется использовать для данного средства перенаправления событий.
	- Сопоставлять по категориям событий.
		- 1. Для перенаправления всех событий аудита независимо от уровня состояния выберите Включить все события аудита.
		- 2. Для перенаправления всех событий, связанных с гарантией, выберите Включить события, связанные с гарантией.
- 3. Чтобы перенаправить все события изменения состояния работоспособности, выберите Включить события изменения состояния.
- 4. Чтобы перенаправить все события обновления состояния работоспособности, выберите Включить события обновления состояния.
- 5. Выберите классы и уровень ремонтопригодности для событий, которые требуется перенаправлять.
- 6. Введите идентификаторы одного или нескольких событий, перенаправление которых требуется запретить. Идентификаторы разделяются запятой (например, FQXHMEM0214I,FQXHMEM0214I).
- Сопоставлять по кодам событий. Введите идентификаторы одного или нескольких событий, которые требуется перенаправлять. В качестве разделителя для нескольких идентификаторов используется запятая.
- Исключать по категориям событий.
	- 1. Чтобы исключить все события аудита независимо от уровня состояния, выберите Исключить все события аудита.
	- 2. Чтобы исключить все события, связанные с гарантией, выберите Исключить события, связанные с гарантией.
	- 3. Чтобы исключить все события изменения состояния работоспособности, выберите Исключить события изменения состояния.
	- 4. Чтобы исключить все события обновления состояния работоспособности, выберите Исключить события обновления состояния.
	- 5. Выберите классы и уровень ремонтопригодности для событий, которые требуется исключить.
	- 6. Введите идентификаторы одного или нескольких событий, которые требуется перенаправлять. Идентификаторы разделяются запятой.
- Исключать по кодам событий. Введите идентификаторы одного или нескольких событий, которые требуется исключить. В качестве разделителя для нескольких идентификаторов используется запятая.

Шаг 12. Выберите, нужно ли включать те или иные типы событий.

- Включить все события аудита. Отправляет уведомления о событиях аудита по выбранным классам событий и их серьезности.
- Включить события предупреждения. Отправляет уведомления о предупреждениях.
- Включить события изменения состояния. Отправляет уведомления об изменениях в состоянии.
- Включить события обновления состояния. Отправленные уведомления о новых оповещениях.
- Включить события бюллетеня. Отправляет уведомления о новых бюллетенях.
- Шаг 13. Выберите типы событий и уровни серьезности, о которых вас нужно уведомлять.
- Шаг 14. Выберите, следует ли фильтровать события по ремонтопригодности.
- Шаг 15. Нажмите Далее, чтобы перейти на вкладку Планировщик.
- Шаг 16. Необязательно. Укажите время и дни, когда требуется перенаправлять указанные события в данное средство перенаправления событий. Будут перенаправлены только события, соответствующие заданному периоду времени.

Если расписание для средства перенаправления событий не задано, события будут перенаправляться круглосуточно.

- 1. Укажите день и время начала работы расписания с помощью значков Прокрутка влево ( **(a) и Прокрутка вправо (b) и кнопок День, Неделя и Месяц.**
- 2. Дважды нажмите период времени, чтобы открыть диалоговое окно «Создать период времени».
- 3. Укажите требуемую информацию, включая дату, время начала и окончания, необходимость в повторении расписания.
- 4. Нажмите Создать, чтобы сохранить расписание и закрыть диалоговое окно. Новое расписание будет добавлено в календарь.

#### Рекомендация.

- Период времени можно изменить, перетащив запись расписания в другой период времени в календаре.
- Продолжительность можно изменить, перетащив верхнюю или нижнюю границу записи расписания на новое время в календаре.
- Время окончания можно изменить, перетащив нижнюю границу записи расписания в новое время в календаре.
- Расписание можно изменить, дважды щелкнув запись расписания в календаре и нажав Изменить запись.
- Сводные данные по всем записям расписания можно просмотреть, выбрав Показать сводку планировщика. В сводных данных указаны период времени для каждой записи и повторяемые записи.
- Запись расписания можно удалить из календаря или сводки планировщика, выбрав запись и нажав Удалить запись.

### Шаг 17. Нажмите Создать.

Средство перенаправления событий указывается в таблице «Перенаправление событий».

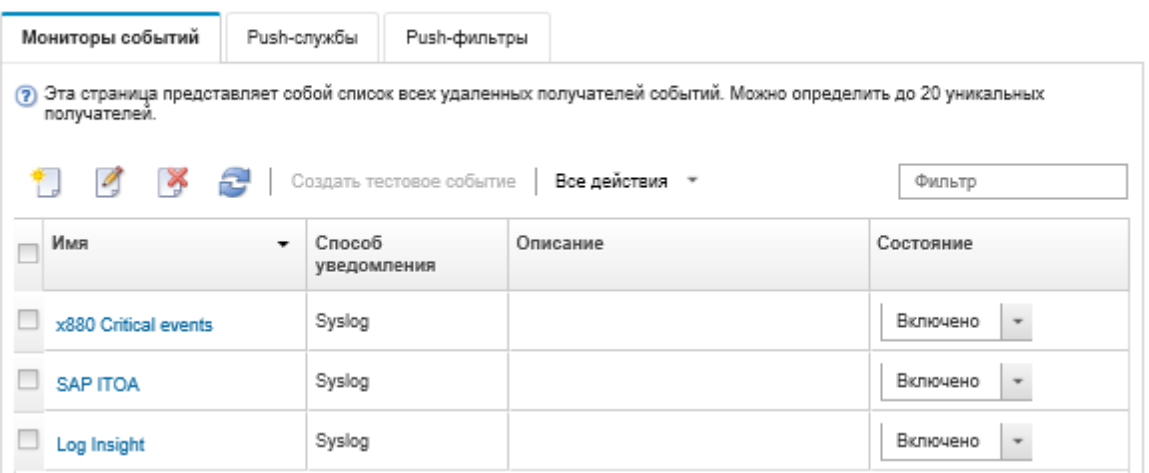

#### Перенаправление событий

Шаг 18. Выберите новое средство перенаправления событий, нажмите Создать тестовое событие и проверьте правильность перенаправления событий на соответствующий сервер Аналитика журнала Azure.

### После завершения

На странице «Перенаправление событий» можно выполнить следующие действия для выбранного средства перенаправления событий:

- Обновить список средств перенаправления событий, щелкнув значок Обновить ( ).
- Просмотреть сведения о конкретном средстве перенаправления событий, щелкнув ссылку в столбце Имя.
- Изменить свойства средства перенаправления событий и отфильтровать критерии, щелкнув имя средства перенаправления событий в столбце Имя.
- Удалить средство перенаправления событий, щелкнув значок Удалить ( ).
- Приостановить перенаправление событий (см. [Приостановка перенаправления событий\)](#page-190-0).

### Настройка перенаправления событий в службу электронной почты с помощью SMTP

Lenovo XClarity Administrator можно настроить для перенаправления определенных событий в службу электронной почты с помощью SMTP.

## Перед началом работы

Для перенаправления электронной почты в веб-службу почты (например, Gmail, Hotmail или Yahoo) используемый сервер SMTP должен поддерживать перенаправление веб-почты.

Перед настройкой средства перенаправления событий в веб-службу Gmail изучите раздел Настройка перенаправления событий в службу Gmail SMTP[Настройка перенаправления событий в syslog, в](https://pubs.lenovo.com/lxca/events_setupforwarding_gmail.html)  [удаленный диспетчер SNMP или на адрес электронной почты](https://pubs.lenovo.com/lxca/events_setupforwarding_gmail.html) в документации по Lenovo XClarity Administrator в Интернете.

## Об этой задаче

Для отправки событий конкретным получателям можно создать и включить до 20 средств перенаправления событий.

Если после настройки средств перенаправления событий решение XClarity Administrator было перезагружено, для правильного перенаправления событий необходимо дождаться, когда сервер управления снова создаст внутренние данные.

Примечание: В XClarity Administrator версии 1.2.0 и более поздних версий раздел Коммутаторы находится на вкладке События диалоговых окон «Создание средства перенаправления событий» и «Изменение средства перенаправления событий». Если выполнено обновление до версии 1.2.0 или более поздней версии, не забудьте обновить средства перенаправления событий, чтобы включить или исключить события RackSwitch в соответствии с требованиями. Это необходимо, даже если установлен флажок Все системы для выбора всех устройств.

# Процедура

Чтобы создать средство перенаправления событий для электронной почты с помощью SMTP, выполните указанные ниже действия.

- Шаг 1. В строке меню XClarity Administrator нажмите Мониторинг → Перенаправление событий. Откроется страница Перенаправление событий.
- Шаг 2. Перейдите на вкладку Средство перенаправления событий.
- Шаг 3. Нажмите значок Создать ( ). Откроется вкладка Общие диалогового окна Создание средства перенаправления событий.
- Шаг 4. Выберите в качестве типа средства перенаправления событий вариант Эл. почта и укажите сведения, относящиеся к протоколу:
	- Введите имя, хост назначения и описание (необязательно) средства перенаправления событий.
- Введите порт, используемый для перенаправления событий. Значение по умолчанию 25.
- Введите тайм-аут запроса (в секундах). Значение по умолчанию 30 секунд.
- Укажите адрес электронной почты для каждого получателя. В качестве разделителя для нескольких адресов электронной почты используется запятая.

Чтобы отправить сообщение электронной почты контакту службы поддержки, назначенному устройству, выберите Использовать электронную почту контакта службы поддержки (см. раздел [Определение контактов поддержки для устройства](https://pubs.lenovo.com/lxca/support_defineendpointcontacts.html) в документации по XClarity Administrator в Интернете).

• Необязательно. Укажите адрес электронной почты отправителя электронной почты (например, john@company.com).

Если адрес электронной почты не указан, адресом отправителя по умолчанию является LXCA.<source\_identifier>@<smtp\_host>.

Если указать только домен отправителя, формат адреса отправителя будет <LXCA\_host\_ name>@<sender\_domain> (например, XClarity1@company.com).

### Примечания

- Если сервер SMTP настроен на требование имени хоста для перенаправления почты и имя хоста для XClarity Administrator не указано, возможно, что SMTP-сервер отклонит перенаправленные события. Если у XClarity Administrator нет имени хоста, событие перенаправляется на IP-адрес. Если IP-адрес получить не удается, вместо него отправляется «localhost», который может привести отклонению события SMTPсервером.
- Если введен домен отправителя, источник не указывается в адресе отправителя. Вместо этого сведения об источнике события включаются в тело сообщения электронной почты, в том числе имя системы, IP-адрес, тип и модель, серийный номер.
- Если SMTP-сервер принимает только те сообщения электронной почты, которые были отправлены зарегистрированным пользователем, адрес отправителя по умолчанию (LXCA.<source\_identifier>@<smtp\_host>) отклоняется. В этом случае необходимо указать по крайней мере доменное имя в поле С адреса.
- Необязательно. Для установления безопасного подключения к SMTP-серверу выберите следующие типы подключений.
	- SSL. Для обмена данными используется протокол SSL.
	- STARTTLS. Использует TLS для обеспечения безопасного обмена данными через незащищенный канал.

Если выбран один из этих типов подключения, LXCA пытается загрузить и импортировать сертификат сервера SMTP в свое доверенное хранилище. Будет выдан запрос на добавление такого сертификата в доверенное хранилище.

- Необязательно. Если требуется аутентификация, выберите один из следующих типов аутентификации.
	- Регулярная. Выполняется аутентификация для указанного сервера SMTP с помощью заданного идентификатора пользователя и пароля.
	- NTLM. Использует протокол NT LAN Manager (NTLM) для аутентификации для указанного сервера SMTP с помощью заданного идентификатора пользователя, пароля и доменного имени.
	- OAUTH2. Использует протокол SASL для аутентификации для указанного сервера SMTP с помощью заданного имени пользователя и маркера безопасности. Как правило, в качестве имени пользователя используется адрес электронной почты.

Внимание: Срок действия маркера безопасности быстро истекает. Маркер безопасности необходимо обновлять.

– Нет. Аутентификация не используется.

Шаг 5. Нажмите Формат вывода, чтобы выбрать формат вывода данных о событиях, отправляемых в тексте сообщения электронной почты, и формат темы этого сообщения. Для каждого типа средства перенаправления событий информация различается.

Приведенный ниже пример формата вывода — это формат по умолчанию для получателей электронной почты. Все слова между двойными квадратными скобками — это переменные, которые при перенаправлении события заменяются фактическими значениями. Доступные переменные для получателей электронной почты перечислены в диалоговом окне Формат вывода.

### Тема сообщения электронной почты

[[DeviceName]]-[[EventMessage]]

### Текст сообщения электронной почты

```
Alert: [[EventDate]] [[EventMessage]]\n 
\n 
Hardware Information:\n 
Managed Endpoint : [[DeviceHardwareType]] at [[DeviceIPAddress]]\n 
Device name : [[DeviceName]]\n 
Product name : [[DeviceProductName]]\n 
Host name : [[DeviceHostName]]\n 
Machine Type : [[DeviceMachineType]]\n 
Machine Model : [[DeviceMachineModel]]\n 
Serial Number : [[DeviceSerialNumber]]\n 
DeviceHealthStatus : [[DeviceHealthStatus]]\n 
IPv4 addresses : [[DeviceIPV4Addresses]]\n
IPv6 addresses : [[DeviceIPV6Addresses]]\n 
Chassis : [[DeviceChassisName]]\n 
DeviceBays : [[DeviceBays]]\n 
\lnLXCA is: [[ManagementServerIP]]\n 
\n 
Event Information:\n 
 Event ID : [[EventID]]\n
  Common Event ID : [[CommonEventID]]\n 
 EventSeverity : [[EventSeverity]]\n 
 Event Class : [[EventClass]]\n
 Sequence ID : [[EventSequenceID]]\n 
 Event Source ID : [[EventSourceUUID]]\n 
  Component ID : [[EventComponentUUID]]\n
 Serial Num : [[EventSerialNumber]]\n
 MTM : [[EventMachineTypeModel]]\n
 EventService : [[EventService]]\n
  Console link : [[ConsoleLink]]\n
 iOS link : [[iOSLink]]\n 
                Android link : [[AndroidLink]]\n 
  System Name : [[DeviceFullPathName]]\n
```
Можно нажать кнопку Восстановить значения по умолчанию, чтобы вернуться к полям по умолчанию для формата вывода.

- Шаг 6. Нажмите переключатель Разрешить исключенные события, чтобы разрешить или запретить перенаправление исключенных событий.
- Шаг 7. Выберите Включить это средство перенаправления, чтобы активировать перенаправление событий для данного средства перенаправления событий.
- Шаг 8. Нажмите Далее, чтобы перейти на вкладку Устройства.
- Шаг 9. Выберите устройства и группы, которые требуется отслеживать для данного средства перенаправления событий.

Рекомендация. Для перенаправления событий для всех управляемых устройств (сейчас и в будущем) установите флажок Сопоставить все системы.Если флажок Сопоставить все системы не установлен, убедитесь, что у выбранных устройств нет DUMMY-UUID в столбце «UUID». DUMMY-UUID назначается для устройств, которые еще не восстановились после перезагрузки или полностью не обнаруживаются сервером управления. Если выбрано устройство с DUMMY-UUID, перенаправление событий для этого устройства осуществляется до момента полного обнаружения или восстановления, после чего DUMMY-UUID заменяется на фактический UUID.

- Шаг 10. Нажмите Далее, чтобы перейти на вкладку События.
- Шаг 11. Выберите фильтры, которые требуется использовать для данного средства перенаправления событий.
	- Сопоставлять по категориям событий.
		- 1. Для перенаправления всех событий аудита независимо от уровня состояния выберите Включить все события аудита.
		- 2. Для перенаправления всех событий, связанных с гарантией, выберите Включить события, связанные с гарантией.
		- 3. Чтобы перенаправить все события изменения состояния работоспособности, выберите Включить события изменения состояния.
		- 4. Чтобы перенаправить все события обновления состояния работоспособности, выберите Включить события обновления состояния.
		- 5. Выберите классы и уровень ремонтопригодности для событий, которые требуется перенаправлять.
		- 6. Введите идентификаторы одного или нескольких событий, перенаправление которых требуется запретить. Идентификаторы разделяются запятой (например, FQXHMEM0214I,FQXHMEM0214I).
	- Сопоставлять по кодам событий. Введите идентификаторы одного или нескольких событий, которые требуется перенаправлять. В качестве разделителя для нескольких идентификаторов используется запятая.
	- Исключать по категориям событий.
		- 1. Чтобы исключить все события аудита независимо от уровня состояния, выберите Исключить все события аудита.
		- 2. Чтобы исключить все события, связанные с гарантией, выберите Исключить события, связанные с гарантией.
		- 3. Чтобы исключить все события изменения состояния работоспособности, выберите Исключить события изменения состояния.
		- 4. Чтобы исключить все события обновления состояния работоспособности, выберите Исключить события обновления состояния.
		- 5. Выберите классы и уровень ремонтопригодности для событий, которые требуется исключить.
		- 6. Введите идентификаторы одного или нескольких событий, которые требуется перенаправлять. Идентификаторы разделяются запятой.
	- Исключать по кодам событий. Введите идентификаторы одного или нескольких событий, которые требуется исключить. В качестве разделителя для нескольких идентификаторов используется запятая.

Шаг 12. Выберите, нужно ли включать те или иные типы событий.

• Включить все события аудита. Отправляет уведомления о событиях аудита по выбранным классам событий и их серьезности.

- Включить события предупреждения. Отправляет уведомления о предупреждениях.
- Включить события изменения состояния. Отправляет уведомления об изменениях в состоянии.
- Включить события обновления состояния. Отправленные уведомления о новых оповещениях.
- Включить события бюллетеня. Отправляет уведомления о новых бюллетенях.
- Шаг 13. Выберите типы событий и уровни серьезности, о которых вас нужно уведомлять.
- Шаг 14. Выберите, следует ли фильтровать события по ремонтопригодности.
- Шаг 15. Нажмите Далее, чтобы перейти на вкладку Планировщик.
- Шаг 16. Необязательно. Укажите время и дни, когда требуется перенаправлять указанные события в данное средство перенаправления событий. Будут перенаправлены только события, соответствующие заданному периоду времени.

Если расписание для средства перенаправления событий не задано, события будут перенаправляться круглосуточно.

- 1. Укажите день и время начала работы расписания с помощью значков Прокрутка влево ( **(4) и Прокрутка вправо (3) и кнопок День, Неделя и Месяц.**
- 2. Дважды нажмите период времени, чтобы открыть диалоговое окно «Создать период времени».
- 3. Укажите требуемую информацию, включая дату, время начала и окончания, необходимость в повторении расписания.
- 4. Нажмите Создать, чтобы сохранить расписание и закрыть диалоговое окно. Новое расписание будет добавлено в календарь.

### Рекомендация.

- Период времени можно изменить, перетащив запись расписания в другой период времени в календаре.
- Продолжительность можно изменить, перетащив верхнюю или нижнюю границу записи расписания на новое время в календаре.
- Время окончания можно изменить, перетащив нижнюю границу записи расписания в новое время в календаре.
- Расписание можно изменить, дважды щелкнув запись расписания в календаре и нажав Изменить запись.
- Сводные данные по всем записям расписания можно просмотреть, выбрав Показать сводку планировщика. В сводных данных указаны период времени для каждой записи и повторяемые записи.
- Запись расписания можно удалить из календаря или сводки планировщика, выбрав запись и нажав Удалить запись.

### Шаг 17. Нажмите Создать.

Средство перенаправления событий указывается в таблице «Перенаправление событий».

#### Перенаправление событий

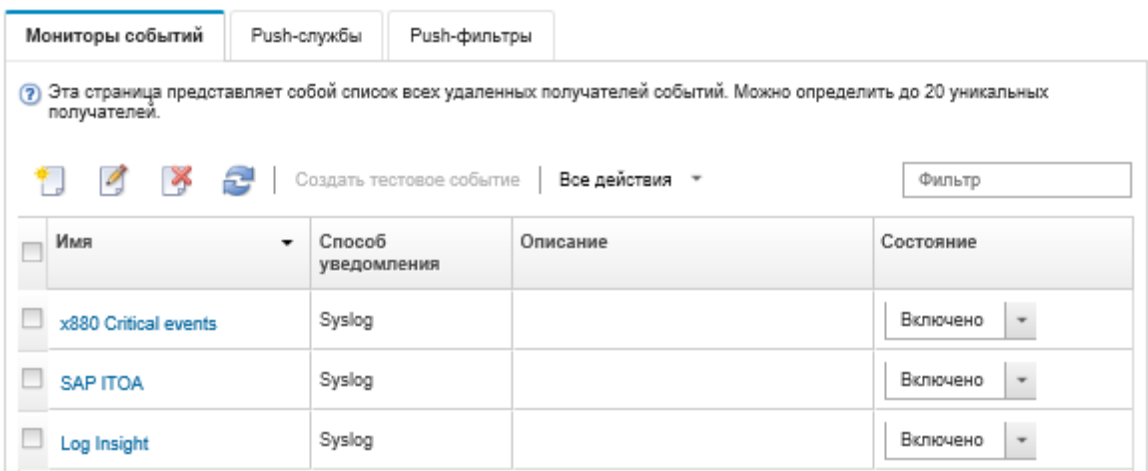

Шаг 18. Выберите новое средство перенаправления событий, нажмите Создать тестовое событие и проверьте правильность перенаправления событий в соответствующую службу электронной почты.

### После завершения

На странице «Перенаправление событий» можно выполнить следующие действия для выбранного средства перенаправления событий:

- Обновить список средств перенаправления событий, щелкнув значок Обновить ( ).
- Просмотреть сведения о конкретном средстве перенаправления событий, щелкнув ссылку в столбце Имя.
- Изменить свойства средства перенаправления событий и отфильтровать критерии, щелкнув имя средства перенаправления событий в столбце Имя.
- Удалить средство перенаправления событий, щелкнув значок Удалить ( ).
- Приостановить перенаправление событий (см. [Приостановка перенаправления событий](#page-190-0)).

### Настройка перенаправления событий в службу SMTP Gmail

Lenovo XClarity Administrator можно настроить на перенаправление отслеживаемых событий в вебслужбу электронной почты, например Gmail.

Следующие примеры конфигурации помогут настроить средство перенаправления событий для использования службы SMTP Gmail.

Примечание: Gmail рекомендует использовать метод аутентификации OAUTH2 для наиболее безопасного обмена данными. Если планируется использовать регулярную аутентификацию вам будет прислано сообщение по электронной почте с информацией, что приложение пыталось использовать вашу учетную запись без применения последних стандартов безопасности. В письме будут указаны инструкции по настройке учетной записи электронной почты для принятия приложений таких типов.

Сведения о настройке сервера SMTP Gmail см. в разделе [https://support.google.com/a/answer/](https://support.google.com/a/answer/176600?hl=en) [176600?hl=en](https://support.google.com/a/answer/176600?hl=en).

### Регулярная аутентификация с использованием SSL через порт 465

В этом примере показано взаимодействие с сервером SMTP Gmail с использованием SSL через порт 465 и аутентификация с использованием действительной учетной записи пользователя и пароля Gmail.

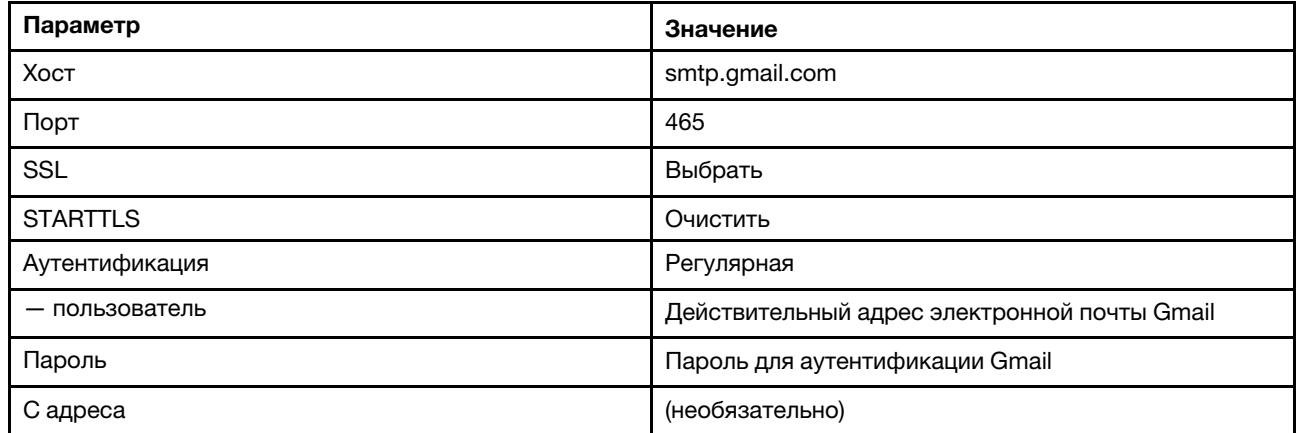

### Регулярная аутентификация с использованием TLS через порт 587

В этом примере показано взаимодействие с сервером SMTP Gmail с использованием TLS через порт 587 и аутентификация с использованием действительной учетной записи пользователя и пароля Gmail.

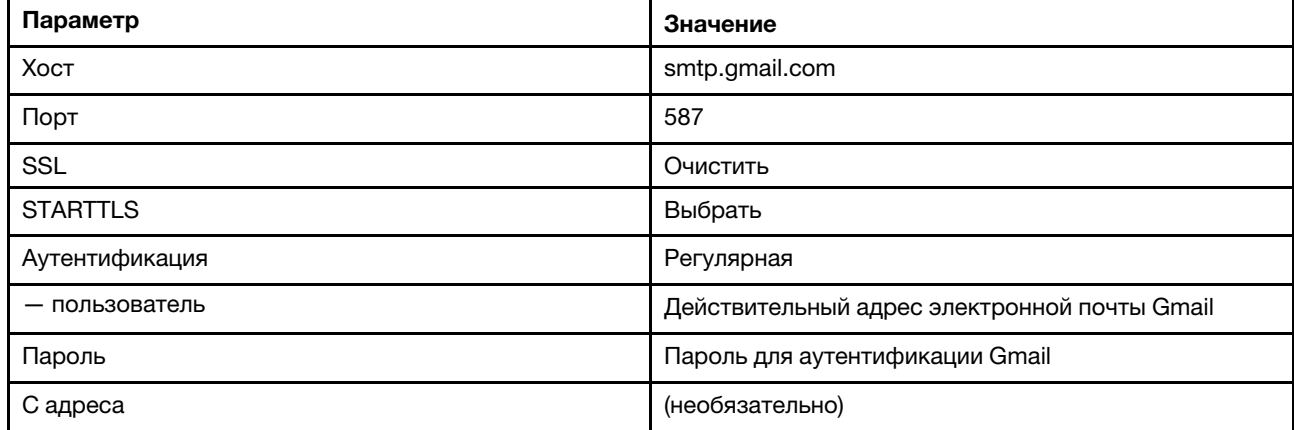

### Аутентификация OAUTH2 с использованием TLS через порт 587

В этом примере показано взаимодействие с сервером SMTP Gmail с использованием TLS через порт 587 и аутентификация с использованием действительной учетной записи пользователя и маркера безопасности Gmail.

Для получения маркера безопасности см. следующий пример процедуры.

- 1. Создайте проект в консоли разработчика Google и получите идентификатор клиента и секрет клиента. Дополнительные сведения см. на веб-сайте [Веб-страница входа Google для веб-сайтов](https://developers.google.com/identity/sign-in/web/devconsole-project).
	- a. В веб-браузере откройте [Веб-страница интерфейсов API Google](https://console.developers.google.com).
	- b. В меню на этой веб-странице нажмите Выбрать проект → Создать проект. Откроется диалоговое окно Создание проекта.
	- c. Введите имя, нажмите Да для согласия с условиями лицензионного соглашения и нажмите Создать.
- d. На вкладке Обзор введите в поле поиска запрос «gmail.»
- e. Нажмите GMAIL API в результатах поиска.
- f. Нажмите Включить.
- g. Перейдите на вкладку Учетные данные.
- h. Нажмите Экран согласия OAuth.
- i. Введите имя в поле Показываемое пользователям название продукта и нажмите Сохранить.
- j. Нажмите Создать учетные данные → Идентификатор клиента OAuth.
- k. Выберите Другое и введите имя.
- l. Нажмите Создать. Откроется диалоговое окно Клиент OAuth с идентификаторам клиента и секретом клиента.
- m. Запишите идентификатор клиента и секрет клиента для последующего использования.
- n. Нажмите ОК, чтобы закрыть диалоговое окно.
- 2. Используйте скрипт Python [oauth2.py](https://github.com/google/gmail-oauth2-tools/blob/master/python/oauth2.py) для создания и авторизации маркера безопасности, указав идентификатор клиента и секрет клиента, полученные при создании проекта.

Примечание: Для выполнения этого шага требуется Python 2.7. Python 2.7 можно загрузить и установить со страницы [Веб-сайт Python](https://www.python.org/downloads/).

- a. В веб-браузере откройте [Веб-страница gmail-oauth2-tools](https://github.com/google/gmail-oauth2-tools/blob/master/python/oauth2.py).
- b. Нажмите Необработанные, а затем сохраните содержимое под именем файла oauth2.py в своей локальной системе.
- c. Выполните следующую команду в терминале (Linux) или в командной строке (Windows): py oauth2.py --user=<your\_email> --client\_id=<client\_id> --client secret=<client\_secret> --generate oauth2 token

### Например

- py oauth2.py --user=jon@gmail.com
	- --client\_id=884243132302-458elfqjiebpuvdmvdackp6elip8kl63.apps.googleusercontent.com
	- --client secret=3tnyXgEiBIbT2m00zqnlTszk --generate oauth2 token

Эта команда возвращает URL-адрес, который необходимо использовать для авторизации маркера и получения код подтверждения с веб-сайта Google, например:

To authorize token, visit this url and follow the directions:

https://accounts.google.com/o/oauth2/auth?client\_id=884243132302 -458elfqjiebpuvdmvdackp6elip8kl63.apps.googleusercontent.com&redirect\_uri= urn%3Aietf%3Awg%3Aoauth%3A2.0%3Aoob&response\_type=code&scope=https%3A%2F%2Fmail. google.com%2F

Enter verification code:

- d. Откройте в веб-браузере URL-адрес, который был получен на предыдущем шаге.
- e. Нажмите Разрешить, чтобы разрешить службу. Будет возвращен код подтверждения.
- f. Введите проверочный код в командную строку oauth2.py.

Команда вернет маркер безопасности и обновит маркер, например:

Refresh Token: 1/K8lPGx6UQQajj7tQGYKq8mVG8lVvGIVzHqzxFIMeYEQMEudVrK5jSpoR30zcRFq6 Access Token: ya29.CjHXAsyoH9GuCZutgIOxm1SGSqKrUkjIoH14SGMnljZ6rwp3gZmK7SrGDPCQx\_KN-34f Access Token Expiration Seconds: 3600

Важно: Срок действия маркера безопасности через некоторое время истекает. Для создания нового маркера безопасности можно использовать скрипт Python [oauth2.py](https://github.com/google/gmail-oauth2-tools/blob/master/python/oauth2.py) и маркер обновления. Вы несете ответственность за создание нового маркера безопасности и обновление средства перенаправления событий в Lenovo XClarity Administrator на новый маркер.

3. В веб-интерфейсе Lenovo XClarity Administrator настройте средство перенаправления событий на электронную почту, используя следующие атрибуты:

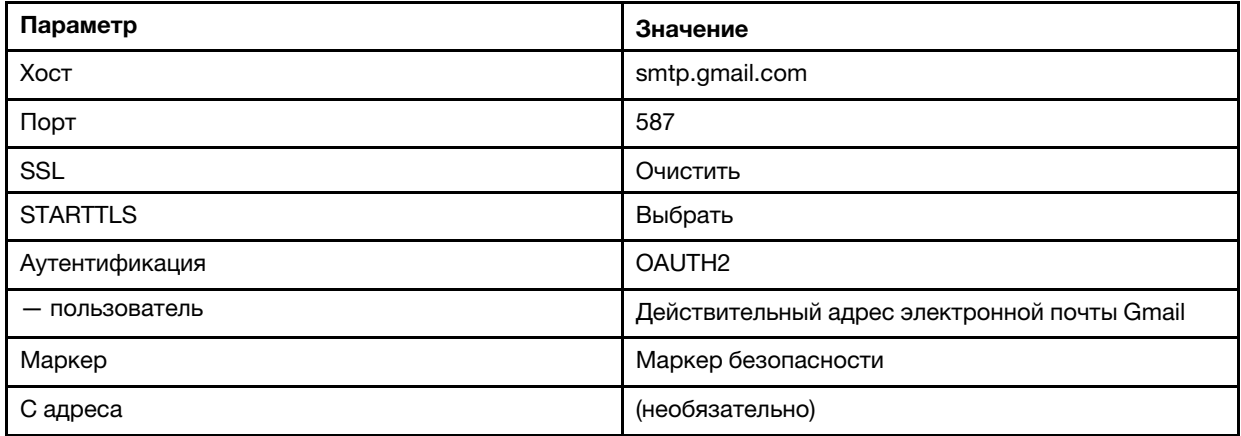

### Настройка перенаправления событий на сервер FTP

Lenovo XClarity Administrator можно настроить для перенаправления определенных событий на сервер FTP.

## Об этой задаче

Для отправки событий конкретным получателям можно создать и включить до 20 средств перенаправления событий.

Если после настройки средств перенаправления событий решение XClarity Administrator было перезагружено, для правильного перенаправления событий необходимо дождаться, когда сервер управления снова создаст внутренние данные.

Примечание: В XClarity Administrator версии 1.2.0 и более поздних версий раздел Коммутаторы находится на вкладке События диалоговых окон «Создание средства перенаправления событий» и «Изменение средства перенаправления событий». Если выполнено обновление до версии 1.2.0 или более поздней версии, не забудьте обновить средства перенаправления событий, чтобы включить или исключить события RackSwitch в соответствии с требованиями. Это необходимо, даже если установлен флажок Все системы для выбора всех устройств.

# Процедура

Чтобы создать средство перенаправления событий для сервера FTP, выполните указанные ниже действия.

- Шаг 1. В строке меню XClarity Administrator нажмите **Мониторинг → Перенаправление событий**. Откроется страница Перенаправление событий.
- Шаг 2. Перейдите на вкладку Средство перенаправления событий.
- Шаг 3. Нажмите значок Создать ( ). Откроется вкладка Общие диалогового окна Создание средства перенаправления событий.
- Шаг 4. Выберите в качестве типа средства перенаправления событий вариант FTP и укажите сведения, относящиеся к протоколу:
	- Введите имя, хост назначения и описание (необязательно) средств перенаправления событий.
- Введите порт, используемый для перенаправления событий. Значение по умолчанию 21.
- Введите тайм-аут запроса (в секундах). Значение по умолчанию 30 секунд.
- Необязательно. Укажите последовательность символов, которые требуется удалить из содержимого файла.
- Введите формат имени файла, который требуется использовать для файла, содержащего перенаправленное событие. Формат по умолчанию — event\_[[EventSequenceID]].txt.

Примечание: Каждый файл содержит сведения об одном событии.

- Введите путь на удаленном сервере FTP, по которому требуется отправить файл.
- Выберите кодирование символа: UTF-8 или Big5. По умолчанию используется UTF-8.
- Выберите тип аутентификации. Может иметь одно из следующих значений.
	- Анонимная. (По умолчанию) Аутентификация не используется.
	- Базовая. Выполняется аутентификация на сервере FTP с использованием указанного идентификатора пользователя и пароля.
- Шаг 5. Нажмите Формат вывода, чтобы выбрать формат вывода отправляемых данных о событиях. Для каждого типа средств перенаправления событий информация различается.

Приведенный ниже пример формата вывода — это формат по умолчанию для получателей FTP. Все слова между двойными квадратными скобками — это переменные, которые при перенаправлении события заменяются фактическими значениями. Доступные переменные для получателей FTP перечислены в диалоговом окне Формат вывода.

```
Alert: [[EventDate]] [[EventMessage]]\n 
\n 
Hardware Information:\n 
Managed Endpoint : [[DeviceHardwareType]] at [[DeviceIPAddress]]\n 
Device name : [[DeviceName]]\n 
Product name : [[DeviceProductName]]\n 
Host name : [[DeviceHostName]]\n 
Machine Type : [[DeviceMachineType]]\n 
Machine Model : [[DeviceMachineModel]]\n 
Serial Number : [[DeviceSerialNumber]]\n 
DeviceHealthStatus : [[DeviceHealthStatus]]\n 
IPv4 addresses : [[DeviceIPV4Addresses]]\n 
IPv6 addresses : [[DeviceIPV6Addresses]]\n 
Chassis \qquad \qquad : \quad \text{[DeviceChassisName]]\n}DeviceBays : [[DeviceBays]]\n 
\n 
LXCA is: [[ManagementServerIP]]\n 
\lnEvent Information:\n 
 Event ID : [[EventID]]\n
 Common Event ID : [[CommonEventID]]\n 
 EventSeverity : [[EventSeverity]]\n 
  Event Class : [[EventClass]]\n 
  Sequence ID : [[EventSequenceID]]\n 
 Event Source ID : [[EventSourceUUID]]\n 
 Component ID : [[EventComponentUUID]]\n
 Serial Num : [[EventSerialNumber]]\n
 MTM : [[EventMachineTypeModel]]\n
 EventService : [[EventService]]\n 
 Console link : [[ConsoleLink]]\n
 iOS link : [[iOSLink]]\n 
 Android link : [[AndroidLink]]\n 
 Sustem Name : [[DeviceFullPathName]]\n"
```
Можно нажать кнопку Восстановить значения по умолчанию, чтобы вернуться к полям по умолчанию для формата вывода.

- Шаг 6. Нажмите переключатель Разрешить исключенные события, чтобы разрешить или запретить перенаправление исключенных событий.
- Шаг 7. Выберите Включить это средство перенаправления, чтобы активировать перенаправление событий для данного средства перенаправления событий.
- Шаг 8. Нажмите Далее, чтобы перейти на вкладку Устройства.
- Шаг 9. Выберите устройства и группы, которые требуется отслеживать для данного средства перенаправления событий.

Рекомендация. Для перенаправления событий для всех управляемых устройств (сейчас и в будущем) установите флажок Сопоставить все системы.Если флажок Сопоставить все системы не установлен, убедитесь, что у выбранных устройств нет DUMMY-UUID в столбце «UUID». DUMMY-UUID назначается для устройств, которые еще не восстановились после перезагрузки или полностью не обнаруживаются сервером управления. Если выбрано устройство с DUMMY-UUID, перенаправление событий для этого устройства осуществляется до момента полного обнаружения или восстановления, после чего DUMMY-UUID заменяется на фактический UUID.

- Шаг 10. Нажмите Далее, чтобы перейти на вкладку События.
- Шаг 11. Выберите фильтры, которые требуется использовать для данного средства перенаправления событий.
	- Сопоставлять по категориям событий.
		- 1. Для перенаправления всех событий аудита независимо от уровня состояния выберите Включить все события аудита.
		- 2. Для перенаправления всех событий, связанных с гарантией, выберите Включить события, связанные с гарантией.
		- 3. Чтобы перенаправить все события изменения состояния работоспособности, выберите Включить события изменения состояния.
		- 4. Чтобы перенаправить все события обновления состояния работоспособности, выберите Включить события обновления состояния.
		- 5. Выберите классы и уровень ремонтопригодности для событий, которые требуется перенаправлять.
		- 6. Введите идентификаторы одного или нескольких событий, перенаправление которых требуется запретить. Идентификаторы разделяются запятой (например, FQXHMEM0214I,FQXHMEM0214I).
	- Сопоставлять по кодам событий. Введите идентификаторы одного или нескольких событий, которые требуется перенаправлять. В качестве разделителя для нескольких идентификаторов используется запятая.
	- Исключать по категориям событий.
		- 1. Чтобы исключить все события аудита независимо от уровня состояния, выберите Исключить все события аудита.
		- 2. Чтобы исключить все события, связанные с гарантией, выберите Исключить события, связанные с гарантией.
		- 3. Чтобы исключить все события изменения состояния работоспособности, выберите Исключить события изменения состояния.
		- 4. Чтобы исключить все события обновления состояния работоспособности, выберите Исключить события обновления состояния.
- 5. Выберите классы и уровень ремонтопригодности для событий, которые требуется исключить.
- 6. Введите идентификаторы одного или нескольких событий, которые требуется перенаправлять. Идентификаторы разделяются запятой.
- Исключать по кодам событий. Введите идентификаторы одного или нескольких событий, которые требуется исключить. В качестве разделителя для нескольких идентификаторов используется запятая.

Шаг 12. Выберите, нужно ли включать те или иные типы событий.

- Включить все события аудита. Отправляет уведомления о событиях аудита по выбранным классам событий и их серьезности.
- Включить события предупреждения. Отправляет уведомления о предупреждениях.
- Включить события изменения состояния. Отправляет уведомления об изменениях в состоянии.
- Включить события обновления состояния. Отправленные уведомления о новых оповещениях.
- Включить события бюллетеня. Отправляет уведомления о новых бюллетенях.
- Шаг 13. Выберите типы событий и уровни серьезности, о которых вас нужно уведомлять.
- Шаг 14. Выберите, следует ли фильтровать события по ремонтопригодности.
- Шаг 15. Нажмите Далее, чтобы перейти на вкладку Планировщик.
- Шаг 16. Необязательно. Укажите время и дни, когда требуется перенаправлять указанные события в данное средство перенаправления событий. Будут перенаправлены только события, соответствующие заданному периоду времени.

Если расписание для средства перенаправления событий не задано, события будут перенаправляться круглосуточно.

- 1. Укажите день и время начала работы расписания с помощью значков Прокрутка влево ( •) и Прокрутка вправо (•) и кнопок День, Неделя и Месяц.
- 2. Дважды нажмите период времени, чтобы открыть диалоговое окно «Создать период времени».
- 3. Укажите требуемую информацию, включая дату, время начала и окончания, необходимость в повторении расписания.
- 4. Нажмите Создать, чтобы сохранить расписание и закрыть диалоговое окно. Новое расписание будет добавлено в календарь.

### Рекомендация.

- Период времени можно изменить, перетащив запись расписания в другой период времени в календаре.
- Продолжительность можно изменить, перетащив верхнюю или нижнюю границу записи расписания на новое время в календаре.
- Время окончания можно изменить, перетащив нижнюю границу записи расписания в новое время в календаре.
- Расписание можно изменить, дважды щелкнув запись расписания в календаре и нажав Изменить запись.
- Сводные данные по всем записям расписания можно просмотреть, выбрав Показать сводку планировщика. В сводных данных указаны период времени для каждой записи и повторяемые записи.
- Запись расписания можно удалить из календаря или сводки планировщика, выбрав запись и нажав Удалить запись.

Шаг 17. Нажмите Создать.

Средство перенаправления событий указывается в таблице «Перенаправление событий».

#### Перенаправление событий

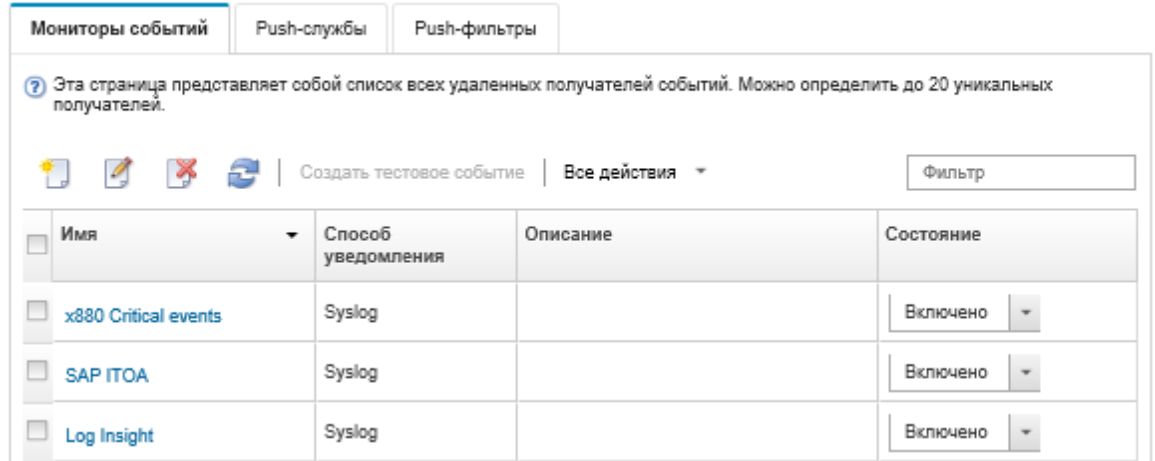

Шаг 18. Выберите новое средство перенаправления событий, нажмите Создать тестовое событие и проверьте правильность перенаправления событий на соответствующий сервер FTP.

### После завершения

На странице «Перенаправление событий» можно выполнить следующие действия для выбранного средства перенаправления событий:

- Обновить список средств перенаправления событий, щелкнув значок Обновить ( ).
- Просмотреть сведения о конкретном средстве перенаправления событий, щелкнув ссылку в столбце Имя.
- Изменить свойства средства перенаправления событий и отфильтровать критерии, щелкнув имя средства перенаправления событий в столбце Имя.
- Удалить средство перенаправления событий, щелкнув значок Удалить ( ).
- Приостановить перенаправление событий (см. [Приостановка перенаправления событий\)](#page-190-0).

### Настройка перенаправления событий в веб-службу REST

Lenovo XClarity Administrator можно настроить для перенаправления определенных событий в вебслужбу REST.

### Об этой задаче

Для отправки событий конкретным получателям можно создать и включить до 20 средств перенаправления событий.

Если после настройки средств перенаправления событий решение XClarity Administrator было перезагружено, для правильного перенаправления событий необходимо дождаться, когда сервер управления снова создаст внутренние данные.

Примечание: В XClarity Administrator версии 1.2.0 и более поздних версий раздел Коммутаторы находится на вкладке События диалоговых окон «Создание средства перенаправления событий» и «Изменение средства перенаправления событий». Если выполнено обновление до версии 1.2.0 или более поздней версии, не забудьте обновить средства перенаправления событий, чтобы включить

или исключить события RackSwitch в соответствии с требованиями. Это необходимо, даже если установлен флажок Все системы для выбора всех устройств.

# Процедура

Чтобы создать средство перенаправления событий для веб-службы REST, выполните указанные ниже действия.

- Шаг 1. В строке меню XClarity Administrator нажмите Мониторинг → Перенаправление событий. Откроется страница Перенаправление событий.
- Шаг 2. Перейдите на вкладку Средство перенаправления событий.
- Шаг 3. Нажмите значок Создать ( .). Откроется вкладка Общие диалогового окна Создание средства перенаправления событий.
- Шаг 4. Выберите в качестве типа средства перенаправления событий вариант REST и укажите сведения, относящиеся к протоколу:
	- Введите путь к ресурсу, по которому средство перенаправления должно отправлять события (например, /rest/test).
	- Выберите протокол, используемый для перенаправления событий. Может иметь одно из следующих значений.
		- HTTP
		- HTTPS
	- Выберите метод REST. Может иметь одно из следующих значений.
		- PUT
		- POST
	- Введите тайм-аут запроса (в секундах). Значение по умолчанию 30 секунд.
	- Необязательно. Если требуется аутентификация, выберите один из следующих типов аутентификации.
		- Базовая. Аутентификация на указанном сервере с использованием заданного идентификатора пользователя и пароля.
		- Нет. Аутентификация не используется.
- Шаг 5. Нажмите Формат вывода, чтобы выбрать формат вывода отправляемых данных о событиях. Для каждого типа средства перенаправления событий информация различается.

Приведенный ниже пример формата вывода — это формат по умолчанию для получателей веб-службы REST. Все слова между двойными квадратными скобками — это переменные, которые при перенаправлении события заменяются фактическими значениями. Доступные переменные для получателей веб-службы REST перечислены в диалоговом окне Формат вывода.

```
{\"msg\":\"[[EventMessage]]\",\"eventID\":\"[[EventID]]\",\"serialnum\": 
\"[[EventSerialNumber]]\",\"senderUUID\":\"[[EventSenderUUID]]\",\"flags\": 
\"[[EventFlags]]\",\"userid\":\"[[EventUserName]]\",\"localLogID\": 
\"[[EventLocalLogID]]\",\"systemName\":\"[[DeviceFullPathName]]\",\"action\": 
[[EventActionNumber]],\"failFRUNumbers\":\"[[EventFailFRUs]]\",\"severity\": 
[[EventSeverityNumber]],\"sourceID\":\"[[EventSourceUUID]]\", 
\"sourceLogSequence\":[[EventSourceLogSequenceNumber]],\"failFRUSNs\": 
\"[[EventFailSerialNumbers]]\",\"failFRUUUIDs\":\"[[EventFailFRUUUIDs]]\", 
\"eventClass\":[[EventClassNumber]],\"componentID\":\"[[EventComponentUUID]]\", 
\"mtm\":\"[[EventMachineTypeModel]]\",\"msgID\":\"[[EventMessageID]]\", 
"sequenceNumber\":\"[[EventSequenceID]]\",\"timeStamp\":\"[[EventTimeStamp]]\", 
\"args\":[[EventMessageArguments]],\"service\":[[EventServiceNumber]], 
\"commonEventID\":\"[[CommonEventID]]\",\"eventDate\":\"[[EventDate]]\"}"
```
Можно нажать кнопку Восстановить значения по умолчанию, чтобы вернуться к полям по умолчанию для формата вывода.

- Шаг 6. Нажмите переключатель Разрешить исключенные события, чтобы разрешить или запретить перенаправление исключенных событий.
- Шаг 7. Выберите Включить это средство перенаправления, чтобы активировать перенаправление событий для данного средства перенаправления событий.
- Шаг 8. Нажмите Далее, чтобы перейти на вкладку Устройства.
- Шаг 9. Выберите устройства и группы, которые требуется отслеживать для данного средства перенаправления событий.

Рекомендация. Для перенаправления событий для всех управляемых устройств (сейчас и в будущем) установите флажок Сопоставить все системы.Если флажок Сопоставить все системы не установлен, убедитесь, что у выбранных устройств нет DUMMY-UUID в столбце «UUID». DUMMY-UUID назначается для устройств, которые еще не восстановились после перезагрузки или полностью не обнаруживаются сервером управления. Если выбрано устройство с DUMMY-UUID, перенаправление событий для этого устройства осуществляется до момента полного обнаружения или восстановления, после чего DUMMY-UUID заменяется на фактический UUID.

- Шаг 10. Нажмите Далее, чтобы перейти на вкладку События.
- Шаг 11. Выберите фильтры, которые требуется использовать для данного средства перенаправления событий.
	- Сопоставлять по категориям событий.
		- 1. Для перенаправления всех событий аудита независимо от уровня состояния выберите Включить все события аудита.
		- 2. Для перенаправления всех событий, связанных с гарантией, выберите Включить события, связанные с гарантией.
		- 3. Чтобы перенаправить все события изменения состояния работоспособности, выберите Включить события изменения состояния.
		- 4. Чтобы перенаправить все события обновления состояния работоспособности, выберите Включить события обновления состояния.
		- 5. Выберите классы и уровень ремонтопригодности для событий, которые требуется перенаправлять.
		- 6. Введите идентификаторы одного или нескольких событий, перенаправление которых требуется запретить. Идентификаторы разделяются запятой (например, FQXHMEM0214I,FQXHMEM0214I).
	- Сопоставлять по кодам событий. Введите идентификаторы одного или нескольких событий, которые требуется перенаправлять. В качестве разделителя для нескольких идентификаторов используется запятая.
	- Исключать по категориям событий.
		- 1. Чтобы исключить все события аудита независимо от уровня состояния, выберите Исключить все события аудита.
		- 2. Чтобы исключить все события, связанные с гарантией, выберите Исключить события, связанные с гарантией.
		- 3. Чтобы исключить все события изменения состояния работоспособности, выберите Исключить события изменения состояния.
		- 4. Чтобы исключить все события обновления состояния работоспособности, выберите Исключить события обновления состояния.
- 5. Выберите классы и уровень ремонтопригодности для событий, которые требуется исключить.
- 6. Введите идентификаторы одного или нескольких событий, которые требуется перенаправлять. Идентификаторы разделяются запятой.
- Исключать по кодам событий. Введите идентификаторы одного или нескольких событий, которые требуется исключить. В качестве разделителя для нескольких идентификаторов используется запятая.

Шаг 12. Выберите, нужно ли включать те или иные типы событий.

- Включить все события аудита. Отправляет уведомления о событиях аудита по выбранным классам событий и их серьезности.
- Включить события предупреждения. Отправляет уведомления о предупреждениях.
- Включить события изменения состояния. Отправляет уведомления об изменениях в состоянии.
- Включить события обновления состояния. Отправленные уведомления о новых оповещениях.
- Включить события бюллетеня. Отправляет уведомления о новых бюллетенях.
- Шаг 13. Выберите типы событий и уровни серьезности, о которых вас нужно уведомлять.
- Шаг 14. Выберите, следует ли фильтровать события по ремонтопригодности.
- Шаг 15. Нажмите Далее, чтобы перейти на вкладку Планировщик.
- Шаг 16. Необязательно. Укажите время и дни, когда требуется перенаправлять указанные события в данное средство перенаправления событий. Будут перенаправлены только события, соответствующие заданному периоду времени.

Если расписание для средства перенаправления событий не задано, события будут перенаправляться круглосуточно.

- 1. Укажите день и время начала работы расписания с помощью значков Прокрутка влево ( •) и Прокрутка вправо (•) и кнопок День, Неделя и Месяц.
- 2. Дважды нажмите период времени, чтобы открыть диалоговое окно «Создать период времени».
- 3. Укажите требуемую информацию, включая дату, время начала и окончания, необходимость в повторении расписания.
- 4. Нажмите Создать, чтобы сохранить расписание и закрыть диалоговое окно. Новое расписание будет добавлено в календарь.

#### Рекомендация.

- Период времени можно изменить, перетащив запись расписания в другой период времени в календаре.
- Продолжительность можно изменить, перетащив верхнюю или нижнюю границу записи расписания на новое время в календаре.
- Время окончания можно изменить, перетащив нижнюю границу записи расписания в новое время в календаре.
- Расписание можно изменить, дважды щелкнув запись расписания в календаре и нажав Изменить запись.
- Сводные данные по всем записям расписания можно просмотреть, выбрав Показать сводку планировщика. В сводных данных указаны период времени для каждой записи и повторяемые записи.
- Запись расписания можно удалить из календаря или сводки планировщика, выбрав запись и нажав Удалить запись.

Шаг 17. Нажмите Создать.

Средство перенаправления событий указывается в таблице «Перенаправление событий».

#### Перенаправление событий

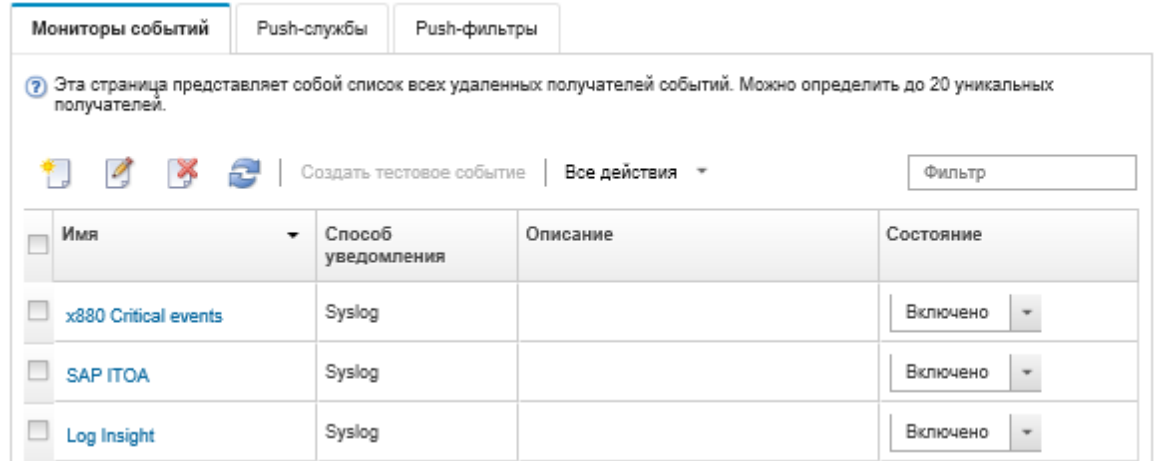

Шаг 18. Выберите новое средство перенаправления событий, нажмите Создать тестовое событие и проверьте правильность перенаправления событий в соответствующую веб-службу REST.

### После завершения

На странице «Перенаправление событий» можно выполнить следующие действия для выбранного средства перенаправления событий:

- Обновить список средств перенаправления событий, щелкнув значок Обновить ( ).
- Просмотреть сведения о конкретном средстве перенаправления событий, щелкнув ссылку в столбце Имя.
- Изменить свойства средства перенаправления событий и отфильтровать критерии, щелкнув имя средства перенаправления событий в столбце Имя.
- Удалить средство перенаправления событий, щелкнув значок Удалить ( ).
- Приостановить перенаправление событий (см. [Приостановка перенаправления событий\)](#page-190-0).

#### Настройка перенаправления событий удаленному диспетчеру SNMPv1 или SNMPv3

Lenovo XClarity Administrator можно настроить для перенаправления определенных событий удаленному диспетчеру SNMPv1 или SNMPv3.

### Об этой задаче

Для отправки событий конкретным получателям можно создать и включить до 20 средств перенаправления событий.

Если после настройки средств перенаправления событий решение XClarity Administrator было перезагружено, для правильного перенаправления событий необходимо дождаться, когда сервер управления снова создаст внутренние данные.

Примечание: В XClarity Administrator версии 1.2.0 и более поздних версий раздел Коммутаторы находится на вкладке События диалоговых окон «Создание средства перенаправления событий» и «Изменение средства перенаправления событий». Если выполнено обновление до версии 1.2.0 или более поздней версии, не забудьте обновить средства перенаправления событий, чтобы включить

или исключить события RackSwitch в соответствии с требованиями. Это необходимо, даже если установлен флажок Все системы для выбора всех устройств.

Сведения о MIB XClarity Administrator см. в разделе [Файл lenovoMgrAlert.mib](#page-186-0).

# Процедура

Чтобы создать средство перенаправления событий для удаленного диспетчера SNMPv1 или SNMPv3, выполните указанные ниже действия.

- Шаг 1. В строке меню XClarity Administrator нажмите Мониторинг → Перенаправление событий. Откроется страница Перенаправление событий.
- Шаг 2. Перейдите на вкладку Средство перенаправления событий.
- Шаг 3. Нажмите значок Создать ( ). Откроется вкладка Общие диалогового окна Создание средства перенаправления событий.
- Шаг 4. Выберите в качестве типа средства перенаправления событий вариант SNMPv1 или SNMPv3 и укажите сведения, относящиеся к протоколу:
	- Введите имя и хост назначения для средства перенаправления событий.
	- Введите порт, используемый для перенаправления событий. Значение по умолчанию 162.
	- Необязательно. Введите дополнительные сведения, включая описание, имя контактного лица и местоположение.
	- Выберите версию SNMP. Может иметь одно из следующих значений.
		- SNMPv1. Если выбрана эта версия, укажите пароль сообщества, который отправляется с каждым запросом SNMP на устройство.
		- SNMPv3. Это версия, используемая по умолчанию, рекомендуется для повышения безопасности. Если выбран протокол SNMPv3, можно указать идентификатор пользователя, тип аутентификации и пароль, а также тип конфиденциальности и пароль.

Если для получателя ловушек SNMPv3 требуется идентификатор обработчика для экземпляра XClarity Administrator, этот идентификатор можно получить, выполнив следующие действия:

- 1. Убедитесь, что параметры подключения (имя пользователя, authProtocol, authPassword, privProtocol, privPassword) соответствуют заданным в XClarity Administrator.
- 2. С помощью своего программного обеспечения (например, snmpwalk) выполните запрос SNMP GET на сервер XClarity Administrator, используя один из следующих OID:
	- EngineID: 1.3.6.1.6.3.10.2.1.1.0
	- EngineBoots : 1.3.6.1.6.3.10.2.1.2.0

Для команды snmpget используйте следующий синтаксис. Обратите внимание, что тип аутентификации средства перенаправления для параметра -a может быть SHA или не указан (без аутентификации).

```
snmpget -v 3 -u <FORWARDER_USER_ID> -l authPriv -a <FORWARDER_AUTH_TYPE> -A <FORWARDER
```
Например, если IP-адрес XClarity Administrator — 192.0.1.0, тип аутентификации — SHA, а тип конфиденциальности — AES, следующая команда выводит значение engineID.

snmpget -v 3 -u someUserID -l authPriv -a SHA -A someUserIDPassword 1 -x AES -X somePrivacyPassword 1

Ниже представлен пример выходных данных команды. В этом примере engineID — 0x80001370017F00000134C27E12.

iso.3.6.1.6.3.10.2.1.1.0 = Hex-STRING: 80 00 13 70 01 7F 00 00 01 34 C2 7E 12

- Введите тайм-аут запроса (в секундах). Значение по умолчанию 30 секунд.
- Необязательно. Если требуется аутентификация ловушек, введите идентификатор пользователя и пароль для аутентификации. Такой же идентификатор пользователя и пароль необходимо ввести на удаленном диспетчере SNMP, которому отправляются ловушки.
- Выберите протокол аутентификации, используемый удаленным диспетчером SNMP для проверки отправителя ловушек. Может иметь одно из следующих значений:
	- SHA. Для аутентификации на указанном сервере SNMP с помощью заданного идентификатора пользователя, пароля и доменного имени используется протокол SHA.
	- Нет. Аутентификация не используется.
- Если требуется шифрование ловушек, введите тип обеспечения конфиденциальности (протокол шифрования) и пароль. Может иметь одно из следующих значений. Такой же протокол и пароль необходимо ввести на удаленном диспетчере SNMP, которому отправляются ловушки.
	- AES
	- DES
	- Нет
- Шаг 5. Нажмите переключатель Разрешить исключенные события, чтобы разрешить или запретить перенаправление исключенных событий.
- Шаг 6. Выберите Включить это средство перенаправления, чтобы активировать перенаправление событий для данного средства перенаправления событий.
- Шаг 7. Нажмите Далее, чтобы перейти на вкладку Устройства.
- Шаг 8. Выберите устройства и группы, которые требуется отслеживать для данного средства перенаправления событий.

Рекомендация. Для перенаправления событий для всех управляемых устройств (сейчас и в будущем) установите флажок Сопоставить все системы.Если флажок Сопоставить все системы не установлен, убедитесь, что у выбранных устройств нет DUMMY-UUID в столбце «UUID». DUMMY-UUID назначается для устройств, которые еще не восстановились после перезагрузки или полностью не обнаруживаются сервером управления. Если выбрано устройство с DUMMY-UUID, перенаправление событий для этого устройства осуществляется до момента полного обнаружения или восстановления, после чего DUMMY-UUID заменяется на фактический UUID.

- Шаг 9. Нажмите Далее, чтобы перейти на вкладку События.
- Шаг 10. Выберите фильтры, которые требуется использовать для данного средства перенаправления событий.
	- Сопоставлять по категориям событий.
		- 1. Для перенаправления всех событий аудита независимо от уровня состояния выберите Включить все события аудита.
		- 2. Для перенаправления всех событий, связанных с гарантией, выберите Включить события, связанные с гарантией.
		- 3. Чтобы перенаправить все события изменения состояния работоспособности, выберите Включить события изменения состояния.
		- 4. Чтобы перенаправить все события обновления состояния работоспособности, выберите Включить события обновления состояния.
		- 5. Выберите классы и уровень ремонтопригодности для событий, которые требуется перенаправлять.
- 6. Введите идентификаторы одного или нескольких событий, перенаправление которых требуется запретить. Идентификаторы разделяются запятой (например, FQXHMEM0214I,FQXHMEM0214I).
- Сопоставлять по кодам событий. Введите идентификаторы одного или нескольких событий, которые требуется перенаправлять. В качестве разделителя для нескольких идентификаторов используется запятая.
- Исключать по категориям событий.
	- 1. Чтобы исключить все события аудита независимо от уровня состояния, выберите Исключить все события аудита.
	- 2. Чтобы исключить все события, связанные с гарантией, выберите Исключить события, связанные с гарантией.
	- 3. Чтобы исключить все события изменения состояния работоспособности, выберите Исключить события изменения состояния.
	- 4. Чтобы исключить все события обновления состояния работоспособности, выберите Исключить события обновления состояния.
	- 5. Выберите классы и уровень ремонтопригодности для событий, которые требуется исключить.
	- 6. Введите идентификаторы одного или нескольких событий, которые требуется перенаправлять. Идентификаторы разделяются запятой.
- Исключать по кодам событий. Введите идентификаторы одного или нескольких событий, которые требуется исключить. В качестве разделителя для нескольких идентификаторов используется запятая.

Шаг 11. Выберите, нужно ли включать те или иные типы событий.

- Включить все события аудита. Отправляет уведомления о событиях аудита по выбранным классам событий и их серьезности.
- Включить события предупреждения. Отправляет уведомления о предупреждениях.
- Включить события изменения состояния. Отправляет уведомления об изменениях в состоянии.
- Включить события обновления состояния. Отправленные уведомления о новых оповещениях.
- Включить события бюллетеня. Отправляет уведомления о новых бюллетенях.
- Шаг 12. Выберите типы событий и уровни серьезности, о которых вас нужно уведомлять.
- Шаг 13. Выберите, следует ли фильтровать события по ремонтопригодности.
- Шаг 14. Нажмите Далее, чтобы перейти на вкладку Планировщик.
- Шаг 15. Необязательно. Укажите время и дни, когда требуется перенаправлять указанные события в данное средство перенаправления событий. Будут перенаправлены только события, соответствующие заданному периоду времени.

Если расписание для средства перенаправления событий не задано, события будут перенаправляться круглосуточно.

- 1. Укажите день и время начала работы расписания с помощью значков Прокрутка влево ( **(A) и Прокрутка вправо (A) и кнопок День, Неделя и Месяц.**
- 2. Дважды нажмите период времени, чтобы открыть диалоговое окно «Создать период времени».
- 3. Укажите требуемую информацию, включая дату, время начала и окончания, необходимость в повторении расписания.

4. Нажмите Создать, чтобы сохранить расписание и закрыть диалоговое окно. Новое расписание будет добавлено в календарь.

#### Рекомендация.

- Период времени можно изменить, перетащив запись расписания в другой период времени в календаре.
- Продолжительность можно изменить, перетащив верхнюю или нижнюю границу записи расписания на новое время в календаре.
- Время окончания можно изменить, перетащив нижнюю границу записи расписания в новое время в календаре.
- Расписание можно изменить, дважды щелкнув запись расписания в календаре и нажав Изменить запись.
- Сводные данные по всем записям расписания можно просмотреть, выбрав Показать сводку планировщика. В сводных данных указаны период времени для каждой записи и повторяемые записи.
- Запись расписания можно удалить из календаря или сводки планировщика, выбрав запись и нажав Удалить запись.

#### Шаг 16. Нажмите Создать.

Средство перенаправления событий указывается в таблице «Перенаправление событий».

#### Перенаправление событий

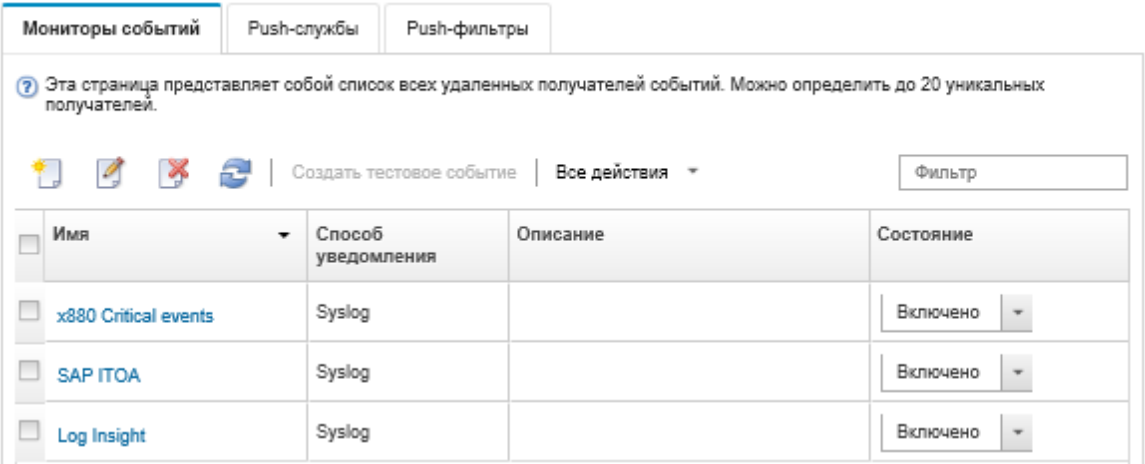

Шаг 17. Выберите новое средство перенаправления событий, нажмите Создать тестовое событие и проверьте правильность перенаправления событий соответствующему удаленному диспетчеру SNMP.

### После завершения

На странице «Перенаправление событий» можно выполнить следующие действия для выбранного средства перенаправления событий:

- Обновить список средств перенаправления событий, щелкнув значок Обновить ( ).
- Просмотреть сведения о конкретном средстве перенаправления событий, щелкнув ссылку в столбце Имя.
- Изменить свойства средства перенаправления событий и отфильтровать критерии, щелкнув имя средства перенаправления событий в столбце Имя.
- Удалить средство перенаправления событий, щелкнув значок Удалить ( ).
- Приостановить перенаправление событий (см. [Приостановка перенаправления событий](#page-190-0)).
- Загрузите MIB-файл с информацией о ловушках SNMP, щелкнув значок Создать ( $\Box$ ) и выбрав Загрузить MIB-файл на вкладке «Общие» диалогового окна «Новое перенаправление событий».

#### <span id="page-186-0"></span>Файл lenovoMgrAlert.mib

В этом файле информационной базы управления (MIB) описываются ловушки SNMP, которые создает Lenovo XClarity Administrator, в том числе оповещения, сформированные XClarity Administrator и управляемыми устройствами. Этот MIB-файл можно интегрировать в любой диспетчер ловушек SNMP, чтобы ловушки SNMP, отправленные из XClarity Administrator, можно было правильным образом обрабатывать.

MIB-файл можно загрузить из веб-интерфейса. Для этого нужно выбрать в строке меню пункты

Мониторинг → Перенаправление событий, щелкнуть значок Создать ( , выбрать SNMP в качестве типа средства перенаправления событий и затем нажать кнопку Загрузить MIB-файл в нижней части диалогового окна.

Следующие объекты включены во все исходящие ловушки SNMP. В некоторые ловушки SNMP можно включить дополнительные объекты. Все объекты описаны в MIB-файле. Обратите внимание, что информация о восстановлении в ловушку не включается.

Примечание: Приведенный ниже список может зависеть от выпуска XClarity Administrator.

- mgrTrapAppId. Это диспетчер событий Lenovo.
- mgrTrapCommonEvtID. Общий идентификатор события.
- mgrTrapDateTime. Локальные дата и время возникновения события.
- mgrTrapEventClass. Источник события. Возможные значения: «Аудит», «Охлаждение», «Питание», «Диски», «Память», «Процессоры», «Система», «Тест», «Адаптер», «Расширение», «IOModule» или «Блейд-сервер».
- mgrTrapEvtID. Уникальный идентификатор события.
- mgrTrapFailFRUs. Разделенный запятыми список идентификаторов UUID неисправных сменных узлов (FRU) (если применимо).
- mgrTrapFailSNs. Разделенный запятыми список серийных номеров неисправных узлов FRU (если применимо).
- mgrTrapFullyQualifiedDomainName. Полное доменное имя: имя хоста и доменное имя.
- marTrapID. ID ловушки
- mgrTrapMsgText. Текст сообщения (только на английском языке).
- mgrTrapMsgID. Идентификатор сообщения.
- mgrTrapMtm. Тип (модель) устройства, вызвавшего событие.
- mgrTrapService. Индикатор ремонтопригодности. Возможные значения: 000 (неизвестно), 100 (нет), 200 (центр обслуживания) или 300 (заказчик).
- mgrTrapSeverity. Индикатор серьезности события. Возможные значения: «Информация», «Предупреждение», «Второстепенное», «Серьезное» или «Критическое».
- mgrTrapSN. Серийный номер устройства, создавшего событие.
- mgrTrapSrcIP. IP-адрес устройства, от которого получено созданное событие.
- mgrTrapSrcLoc. Расположение устройства, вызвавшего событие; только на английском языке (например, Slot#xx).
- mgrTrapSrcName. Имя хоста или отображаемое имя устройства, создавшего событие.
- mgrTrapSysContact. Идентификатор контакта, определяемый пользователем.
- mgrTrapSysLocation. Информация о расположении устройства, определяемая пользователем.
- mgrTrapSystemName. Имя устройства, имя компонента и расположение гнезда.
- mgrTrapTxtld. Имя хоста или IP-адрес сервера диспетчера событий Lenovo, создавшего ловушку.
- marTrapUserid. Идентификатор пользователя, связанный с событием (если это внутреннее событие класса «Аудит»).
- mgrTrapUuid. UUID устройства, создавшего событие.

### Настройка перенаправления событий в журнал syslog

Lenovo XClarity Administrator можно настроить для перенаправления определенных событий в журнал syslog.

### Об этой задаче

Для отправки событий конкретным получателям можно создать и включить до 20 средств перенаправления событий.

Если после настройки средств перенаправления событий решение XClarity Administrator было перезагружено, для правильного перенаправления событий необходимо дождаться, когда сервер управления снова создаст внутренние данные.

Примечание: В XClarity Administrator версии 1.2.0 и более поздних версий раздел Коммутаторы находится на вкладке События диалоговых окон «Создание средства перенаправления событий» и «Изменение средства перенаправления событий». Если выполнено обновление до версии 1.2.0 или более поздней версии, не забудьте обновить средства перенаправления событий, чтобы включить или исключить события RackSwitch в соответствии с требованиями. Это необходимо, даже если установлен флажок Все системы для выбора всех устройств.

# Процедура

Чтобы создать средство перенаправления событий для журнала syslog, выполните указанные ниже действия.

- Шаг 1. В строке меню XClarity Administrator нажмите Мониторинг → Перенаправление событий. Откроется страница Перенаправление событий.
- Шаг 2. Перейдите на вкладку Средство перенаправления событий.
- Шаг 3. Нажмите значок Создать ( ). Откроется вкладка Общие диалогового окна Создание средства перенаправления событий.
- Шаг 4. Выберите в качестве типа средства перенаправления событий вариант **Syslog** и укажите сведения, относящиеся к протоколу:
	- Введите имя, хост назначения и описание (необязательно) средства перенаправления событий.
	- Введите порт, используемый для перенаправления событий. Значение по умолчанию 514.
	- Выберите протокол, используемый для перенаправления событий. Может иметь одно из следующих значений.
		- UDP
		- TCP
	- Введите тайм-аут запроса (в секундах). Значение по умолчанию 30 секунд.
	- При необходимости выберите формат отметки времени в журнале syslog. Может иметь одно из следующих значений.
		- Местное время. Форматом по умолчанию является, например Fri Mar 31 05:57:18 EDT 2017.
		- Время по Гринвичу. Международный стандарт (ISO8601) даты и времени, например 2017-03-31T05:58:20-04:00.
- Шаг 5. Нажмите Формат вывода, чтобы выбрать формат вывода отправляемых данных о событиях. Для каждого типа средства перенаправления событий информация различается.

Приведенный ниже пример формата вывода — это формат по умолчанию для получателей syslog. Все слова между двойными квадратными скобками — это переменные, которые при перенаправлении события заменяются фактическими значениями. Доступные переменные для получателей syslog перечислены в диалоговом окне Формат вывода.

<8[[SysLogSeverity]]> [[EventTimeStamp]] [appl=LXCA service=[[EventService]] severity=[[EventSeverity]] class=[[EventClass]] appladdr=[[LXCA\_IP]] user=[[EventUserName]] src=[[SysLogSource]] uuid=[[UUID]] me=[[DeviceSerialNumber]] resourceIP=[[DeviceIPAddress]] systemName=[[DeviceFullPathName]] seq=[[EventSequenceID]] EventID=[[EventID]] CommonEventID=[[CommonEventID]]

Можно нажать кнопку Восстановить значения по умолчанию, чтобы вернуться к полям по умолчанию для формата вывода.

- Шаг 6. Нажмите переключатель Разрешить исключенные события, чтобы разрешить или запретить перенаправление исключенных событий.
- Шаг 7. Выберите Включить это средство перенаправления, чтобы активировать перенаправление событий для данного средства перенаправления событий.
- Шаг 8. Нажмите Далее, чтобы перейти на вкладку Устройства.
- Шаг 9. Выберите устройства и группы, которые требуется отслеживать для данного средства перенаправления событий.

Рекомендация. Для перенаправления событий для всех управляемых устройств (сейчас и в будущем) установите флажок Сопоставить все системы.Если флажок Сопоставить все системы не установлен, убедитесь, что у выбранных устройств нет DUMMY-UUID в столбце «UUID». DUMMY-UUID назначается для устройств, которые еще не восстановились после перезагрузки или полностью не обнаруживаются сервером управления. Если выбрано устройство с DUMMY-UUID, перенаправление событий для этого устройства осуществляется до момента полного обнаружения или восстановления, после чего DUMMY-UUID заменяется на фактический UUID.

- Шаг 10. Нажмите Далее, чтобы перейти на вкладку События.
- Шаг 11. Выберите фильтры, которые требуется использовать для данного средства перенаправления событий.
	- Сопоставлять по категориям событий.
		- 1. Для перенаправления всех событий аудита независимо от уровня состояния выберите Включить все события аудита.
		- 2. Для перенаправления всех событий, связанных с гарантией, выберите Включить события, связанные с гарантией.
		- 3. Чтобы перенаправить все события изменения состояния работоспособности, выберите Включить события изменения состояния.
		- 4. Чтобы перенаправить все события обновления состояния работоспособности, выберите Включить события обновления состояния.
		- 5. Выберите классы и уровень ремонтопригодности для событий, которые требуется перенаправлять.
		- 6. Введите идентификаторы одного или нескольких событий, перенаправление которых требуется запретить. Идентификаторы разделяются запятой (например, FQXHMEM0214I,FQXHMEM0214I).
	- Сопоставлять по кодам событий. Введите идентификаторы одного или нескольких событий, которые требуется перенаправлять. В качестве разделителя для нескольких идентификаторов используется запятая.
	- Исключать по категориям событий.
		- 1. Чтобы исключить все события аудита независимо от уровня состояния, выберите Исключить все события аудита.
- 2. Чтобы исключить все события, связанные с гарантией, выберите Исключить события, связанные с гарантией.
- 3. Чтобы исключить все события изменения состояния работоспособности, выберите Исключить события изменения состояния.
- 4. Чтобы исключить все события обновления состояния работоспособности, выберите Исключить события обновления состояния.
- 5. Выберите классы и уровень ремонтопригодности для событий, которые требуется исключить.
- 6. Введите идентификаторы одного или нескольких событий, которые требуется перенаправлять. Идентификаторы разделяются запятой.
- Исключать по кодам событий. Введите идентификаторы одного или нескольких событий, которые требуется исключить. В качестве разделителя для нескольких идентификаторов используется запятая.

Шаг 12. Выберите, нужно ли включать те или иные типы событий.

- Включить все события аудита. Отправляет уведомления о событиях аудита по выбранным классам событий и их серьезности.
- Включить события предупреждения. Отправляет уведомления о предупреждениях.
- Включить события изменения состояния. Отправляет уведомления об изменениях в состоянии.
- Включить события обновления состояния. Отправленные уведомления о новых оповещениях.
- Включить события бюллетеня. Отправляет уведомления о новых бюллетенях.
- Шаг 13. Выберите типы событий и уровни серьезности, о которых вас нужно уведомлять.
- Шаг 14. Выберите, следует ли фильтровать события по ремонтопригодности.
- Шаг 15. Нажмите Далее, чтобы перейти на вкладку Планировщик.
- Шаг 16. Необязательно. Укажите время и дни, когда требуется перенаправлять указанные события в данное средство перенаправления событий. Будут перенаправлены только события, соответствующие заданному периоду времени.

Если расписание для средства перенаправления событий не задано, события будут перенаправляться круглосуточно.

- 1. Укажите день и время начала работы расписания с помощью значков Прокрутка влево (  $\blacktriangleleft$ ) и Прокрутка вправо ( $\blacktriangleright$ ) и кнопок День, Неделя и Месяц.
- 2. Дважды нажмите период времени, чтобы открыть диалоговое окно «Создать период времени».
- 3. Укажите требуемую информацию, включая дату, время начала и окончания, необходимость в повторении расписания.
- 4. Нажмите Создать, чтобы сохранить расписание и закрыть диалоговое окно. Новое расписание будет добавлено в календарь.

#### Рекомендация.

- Период времени можно изменить, перетащив запись расписания в другой период времени в календаре.
- Продолжительность можно изменить, перетащив верхнюю или нижнюю границу записи расписания на новое время в календаре.
- Время окончания можно изменить, перетащив нижнюю границу записи расписания в новое время в календаре.
- Расписание можно изменить, дважды щелкнув запись расписания в календаре и нажав Изменить запись.
- Сводные данные по всем записям расписания можно просмотреть, выбрав Показать сводку планировщика. В сводных данных указаны период времени для каждой записи и повторяемые записи.
- Запись расписания можно удалить из календаря или сводки планировщика, выбрав запись и нажав Удалить запись.

#### Шаг 17. Нажмите Создать.

Средство перенаправления событий указывается в таблице «Перенаправление событий».

#### Перенаправление событий

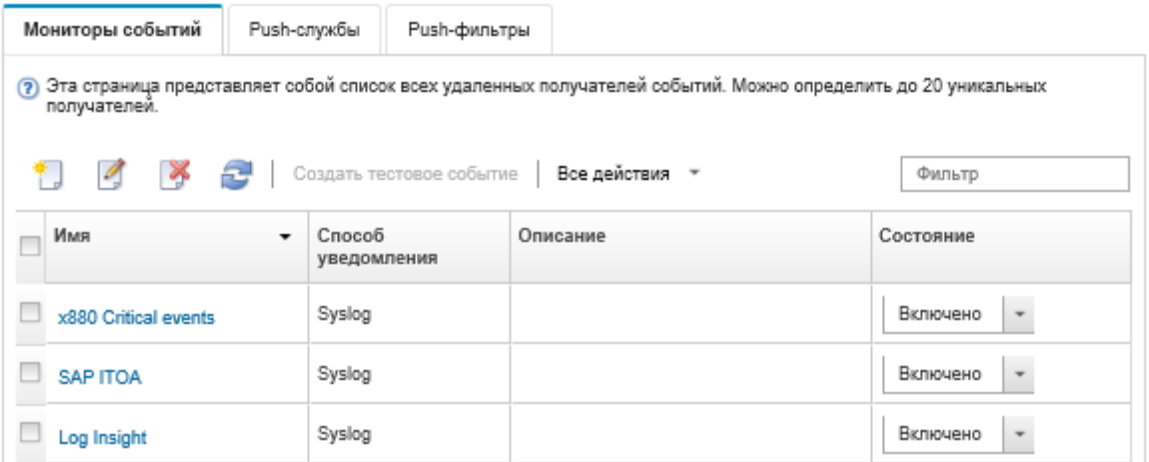

Шаг 18. Выберите новое средство перенаправления событий, нажмите Создать тестовое событие и проверьте правильность перенаправления событий в соответствующий журнал syslog.

### После завершения

На странице «Перенаправление событий» можно выполнить следующие действия для выбранного средства перенаправления событий:

- Обновить список средств перенаправления событий, щелкнув значок Обновить ( ).
- Просмотреть сведения о конкретном средстве перенаправления событий, щелкнув ссылку в столбце Имя.
- Изменить свойства средства перенаправления событий и отфильтровать критерии, щелкнув имя средства перенаправления событий в столбце Имя.
- Удалить средство перенаправления событий, щелкнув значок Удалить (\*).
- Приостановить перенаправление событий (см. [Приостановка перенаправления событий](#page-190-0)).

### <span id="page-190-0"></span>Приостановка перенаправления событий

Перенаправление событий можно приостановить, отключив средство перенаправления событий. Приостановка перенаправления событий останавливает мониторинг входящих событий. События, которые были получены во время приостановки мониторинга, не перенаправляются.

### Об этой задаче

Отключенное состояние не является постоянным. При перезагрузке узла управления все средства перенаправления событий включаются.

# Процедура

Для отключения перенаправления событий выполните следующие действия.

- Шаг 1. В строке меню Lenovo XClarity Administrator выберите Мониторинг ➙ Перенаправление событий. Откроется страница «Перенаправление событий».
- Шаг 2. Выберите Отключить в столбце Состояние для каждого средства перенаправления событий, которое требуется приостановить.

### Перенаправление событий для мобильных устройств

Lenovo XClarity Administrator можно настроить на отправку push-уведомлений о событиях для мобильных устройств.

### Перед началом работы

Для перенаправления событий на мобильные устройства должны быть выполнены следующие требования:

- Убедитесь, что допустимый сервер DNS разрешает Lenovo XClarity Administrator подключаться к push-серверам Apple или Google. Это можно настроить, нажав Администрирование  $\rightarrow$  Доступ к сети → Изменить доступ к сети и перейдя на вкладку Настройки Интернета (см. раздел [Настройка доступа к сети\)](#page-98-0).
- Убедитесь, что все необходимые порты для управления событиями, открыты в сети и брандмауэрах. Дополнительные сведения о требованиях к портам см. в разделе [Доступность](https://pubs.lenovo.com/lxca/plan_openports.html) [портов](https://pubs.lenovo.com/lxca/plan_openports.html) в документации по Lenovo XClarity Administrator в Интернете.

### Об этой задаче

Когда на мобильном устройстве установлено приложение Lenovo XClarity Mobile, можно включить для каждого подключенного экземпляра Lenovo XClarity Administrator отправку push-уведомлений о событиях на это мобильное устройство. При включении push-уведомлений для конкретного экземпляра в Lenovo XClarity Administrator создается подписка для этого мобильного устройства.

Можно задать события, которые будут передаваться на мобильное устройство, назначив предопределенные или настраиваемые глобальные фильтры событий для каждого экземпляра Lenovo XClarity Administrator. Предопределенные глобальные фильтры событий включены по умолчанию. Lenovo XClarity Administrator начинает мониторинг входящих событий с учетом выбранных критериев фильтрации. При обнаружении совпадения событие перенаправляется на мобильное устройство.

Дополнительные сведения о Lenovo XClarity Mobile и поддерживаемых мобильных устройствах см. в разделе [Использование приложения Lenovo XClarity Mobile](#page-22-0).

# Процедура

Для настройки отправки push-уведомлений на такое мобильное устройство выполните следующие действия в приложении Lenovo XClarity Mobile на своем мобильном устройстве.

Шаг 1. Включение push-уведомлений:

• Push-уведомления можно включить при создании подключения к экземпляру Lenovo XClarity Administrator. Push-уведомления включены по умолчанию.

- Push-уведомления для существующих подключений можно включить, создав один или несколько фильтров событий.
- Шаг 2. Назначьте глобальные фильтры событий, чтобы указать события, перенаправляемые на мобильное устройство:

Примечание: Глобальные фильтры можно добавлять или удалять из подписки только в приложении Lenovo XClarity Mobile. Глобальные фильтры можно создавать только в вебинтерфейсе Lenovo XClarity Administrator. Сведения о создании настраиваемых глобальных фильтров событий см. в разделе [Создание фильтров событий для мобильных устройств и](#page-195-0) [WebSockets](#page-195-0).

- 1. Нажмите Параметры → Push-уведомления. Появится список подключений Lenovo XClarity Administrator.
- 2. Нажмите экземпляр Lenovo XClarity Administrator для отображения списка pushфильтров.
- 3. Включите фильтры для событий, для которых следует отправлять push-уведомления на мобильное устройство для экземпляра Lenovo XClarity Administrator.
- 4. Выберите Нажать для создания тестового push-уведомления, чтобы проверить правильность отправки push-уведомлений.

### Результаты

Подписками можно управлять подписками на странице «Перенаправление событий» в вебинтерфейсе Lenovo XClarity Administrator. Нажмите Мониторинг → Перенаправление событий, чтобы открыть страницу «Перенаправление событий».

#### Перенаправление событий

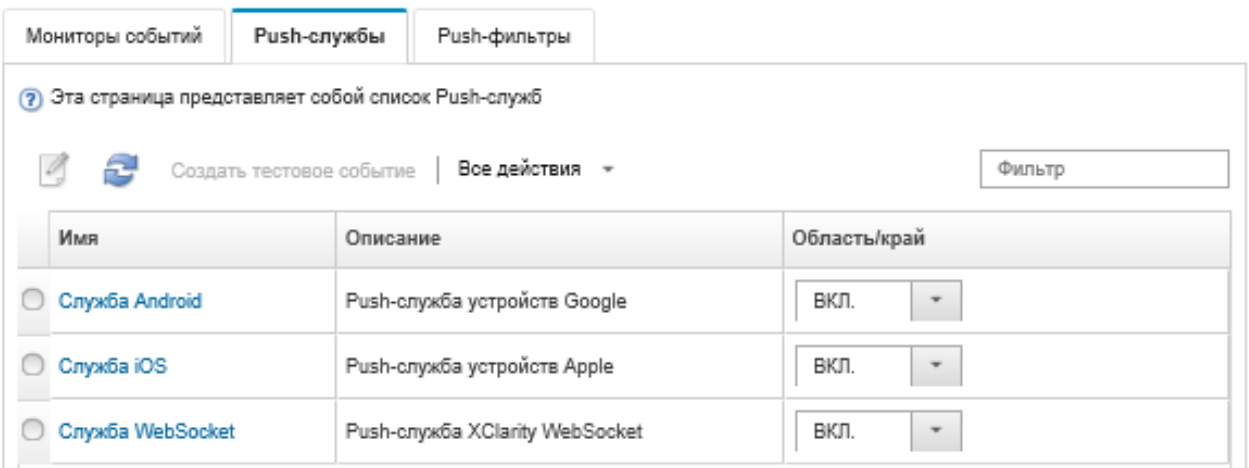

• Свойства службы уведомлений устройств можно изменить на вкладке **Push-служба** на странице «Перенаправление событий», щелкнув ссылку на службу push-уведомлений (Google или Apple) в столбце Имя, чтобы открыть диалоговое окно «Изменение Push-уведомления», и затем перейти на вкладку Свойства.

### Изменить Push-уведомление

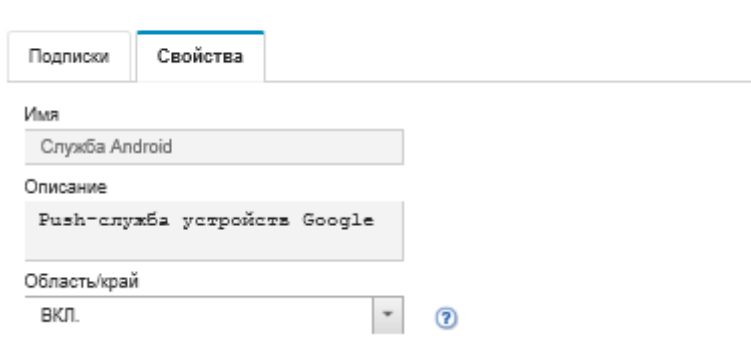

- Включение и отключение подписок:
	- Включите или отключите все подписки для службы уведомлений конкретного устройства на вкладке Push-служба на странице «Перенаправление событий», выбрав состояние ВКЛ или ВЫКЛ в службы уведомлений устройств.
	- Включите или отключите все подписки для конкретного устройства из приложения Lenovo XClarity Mobile, нажав Параметры  $\rightarrow$  Push-уведомления, а затем выбрав значение для пункта «Включенное push-уведомление».
	- Включите или отключите конкретную подписку в приложении Lenovo XClarity Mobile, нажав Параметры ➙ Push-уведомление, выбрав подключение Lenovo XClarity Administrator и включив по меньшей мере один фильтр событий или отключив все фильтры событий.
- Для всех подписок для конкретной мобильной службы можно создать тестовое событие на вкладке Push-служба на странице «Перенаправление событий», выбрав мобильную службу и нажав Создать тестовое событие.
- Можно просмотреть список текущих подписок. На вкладке Push-служба на странице «Перенаправление событий» нажмите ссылку для соответствующей службы уведомлений устройств (Android или iOS) в столбце Имя, чтобы открыть диалоговое окно Изменение Pushуведомления, и затем перейдите на вкладку Подписки. Для каждой подписки создается свой идентификатор устройства.

#### Рекомендации.

- Идентификатор устройства это первые и последние 6 цифр идентификатора pushрегистрации. Идентификатор push-регистрации можно узнать в приложении Lenovo XClarity Mobile, нажав Параметры ➙ Информация ➙ Идентификатор push-регистрации.
- Если войти в систему как пользователь со следующими правами, будут показаны все подписки; в противном случае отображаются подписки только для вошедшего в систему пользователя.
	- lxc-admin
	- lxc-supervisor
	- lxc-security-admin
	- lxc-sysmgr
- На вкладке Подписки в диалоговом окне «Изменение Push-уведомления» можно просмотреть список фильтров событий, назначенных для подписки, развернув Список фильтров в столбце Фильтры событий для подписки.

### Изменить Push-уведомление

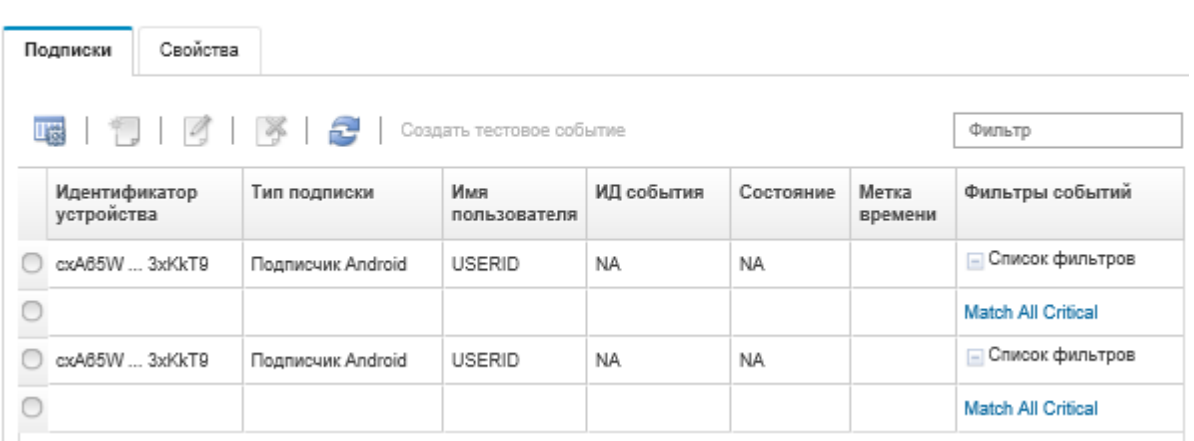

• На вкладке Подписки в диалоговом окне «Изменение Push-уведомления» можно создать фильтры событий для конкретной подписки, выбрав подписку и щелкнув значок Создать ( $\Box$ ).

Примечание: Эти фильтры событий применяются только для конкретной подписки и не могут использоваться для других подписок.

Также можно изменить или удалить фильтр событий, выбрав фильтр событий и щелкнув значок Изменить  $\left(\frac{1}{2}\right)$  или Удалить  $\left(\frac{1}{2}\right)$  соответственно.

- На вкладке Подписки в диалоговом окне «Изменение push-уведомления» можно определить состояние последней попытки отправки push-уведомления. В столбце Метка времени показаны дата и время последнего push-уведомления. Состояние соответствует успешной (или неудачной) доставке push-уведомления на мобильное устройство. Состояние успешной или (неудачной) доставки push-уведомления на мобильное устройство из службы отсутствует. Если доставка в push-службу не удалась, в столбце «Состояние» будут указаны дополнительные сведения об ошибке.
- На вкладке Подписки в диалоговом окне «Изменение Push-уведомления» можно создать тестовое событие для конкретной подписки, выбрав подписку и нажав Создать тестовое событие.
- На вкладке Подписки в диалоговом окне «Изменение Push-уведомления» можно удалить подписку, выбрав подписку и щелкнув значок Удалить (X).

### Перенаправление событий в службы WebSocket

Lenovo XClarity Administrator можно настроить на отправку push-уведомлений о событиях в службы WebSocket.

### Об этой задаче

Постоянное хранение подписок WebSocket в Lenovo XClarity Administrator не осуществляется. При перезагрузке Lenovo XClarity Administrator подписчики WebSocket должны подписаться снова.

# Процедура

Для отправки push-уведомлений о событиях в службы WebSocket выполните следующие действия.

- Шаг 1. В строке меню Lenovo XClarity Administrator нажмите Мониторинг → Перенаправление событий. Откроется страница «Перенаправление событий».
- Шаг 2. Перейдите на вкладку Push-службы.
- Шаг 3. Нажмите ссылку Служба WebSocket в столбце Имя. Откроется диалоговое окно «Изменить Push-уведомление».
- Шаг 4. Выберите вкладку Подписки.
- Шаг 5. Нажмите значок Создать (
- Шаг 6. Введите IP-адрес хоста назначения.
- Шаг 7. Нажмите Создать.
- Шаг 8. Выберите новую подписку, нажмите Создать тестовое событие и проверьте правильность перенаправления событий в службы WebSocket.

### Результаты

На вкладке Подписки в диалоговом окне «Изменение Push-уведомления» можно выполнить следующие действия для выбранной подписки WebSocket:

- Обновить список служб WebSocket, щелкнув значок Обновить ( $\Box$ ).
- Удалить подписки, выбрав подписки и щелкнув значок Удалить (  $\rightarrow$  ).
- Определить состояние последней попытки push-уведомления для конкретной подписки, просмотрев содержимое столбца Состояние. При неудачной попытке в этом столбце будет указано сообщение с описанием ошибки.

На вкладке Свойства в диалоговом окне Изменение Push-уведомления можно выполнить следующие действия:

- Изменить свойства службы WebSocket, включая время бездействия при подключении, максимальный размер буфера, максимальное количество подписчиков и тайм-аут регистрации.
- Можно восстановить заводские настройки службы WebSocket, нажав Восстановить умолчания.
- Приостановить отправку push-уведомлений о событиях для всех подписок в службу WebSocket, установив для пункта Состояние значение «Выкл».

Для всех подписок WebSocket можно создать тестовое событие на вкладке Push-служба на странице «Перенаправление событий», выбрав службу WebSocket и нажав Создать тестовое событие.

### <span id="page-195-0"></span>Создание фильтров событий для мобильных устройств и WebSockets

Можно создать глобальные фильтры событий, которые можно использовать в одной или нескольких подписках для мобильных устройств и WebSockets. Можно также создать фильтры событий, которые являются уникальными для подписки.

### Перед началом работы

Для создания фильтров событий необходимо обладать правами администратора.

Можно создать до 20 глобальных фильтров событий.

### Об этой задаче

Заранее настроены следующие глобальные фильтры событий:

• Все критические события. Этот фильтр разрешает вывод информации о всех критических событиях, созданных любым управляемым устройством или решением XClarity Administrator. • Все предупреждения. Этот фильтр разрешает вывод информации о всех событиях типа «предупреждение», созданных любым управляемым устройством или решением XClarity Administrator.

# Процедура

Для создания глобального фильтра событий выполните указанные ниже действия.

- Создайте глобальный фильтр событий, который можно использовать в любой подписке.
	- 1. В строке меню XClarity Administrator нажмите Мониторинг → Перенаправление событий. Откроется страница «Перенаправление событий».
	- 2. Перейдите на вкладку Push-фильтры.
	- 3. Нажмите значок Создать (  $\Box$ ). Откроется вкладка Общие диалогового окна «Новый Pushфильтр».
	- 4. Укажите имя и описание параметра для этого фильтра событий.
	- 5. Нажмите Далее, чтобы перейти на вкладку Системы.
	- 6. Выберите устройства, для которых требуется выполнять мониторинг.

Рекомендация. Для перенаправления событий для всех управляемых устройств (сейчас и в будущем) установите флажок Сопоставить все системы.Если флажок Сопоставить все системы не установлен, убедитесь, что у выбранных устройств нет DUMMY-UUID в столбце «UUID». DUMMY-UUID назначается для устройств, которые еще не восстановились после перезагрузки или полностью не обнаруживаются сервером управления. Если выбрано устройство с DUMMY-UUID, перенаправление событий для этого устройства осуществляется до момента полного обнаружения или восстановления, после чего DUMMY-UUID заменяется на фактический UUID.

- 7. Нажмите Далее, чтобы перейти на вкладку События.
- 8. Выберите компоненты и уровни серьезности, для которых следует перенаправлять события.

### Рекомендация.

- Для перенаправления всех событий, связанных с оборудованием, выберите Сопоставить все события.
- Для перенаправления событий аудита выберите Включить все события аудита.
- Для перенаправления событий о предупреждениях выберите Включить события предупреждения.
- 9. Нажмите Создать.
- Создание фильтра событий для конкретной подписки:
	- 1. В строке меню XClarity Administrator нажмите Мониторинг → Перенаправление событий. Откроется страница «Новое перенаправление событий».
	- 2. Перейдите на вкладку Push-фильтры.
	- 3. Нажмите ссылку типа мобильного устройства (Android или iOS) в столбце «Имя» в таблице. Откроется диалоговое окно «Изменить Push-уведомление».
	- 4. Перейдите на вкладку Подписки, чтобы открыть список активных подписок.
	- 5. Выберите подписку и нажмите значок Создать (  $\Box$ ). Откроется вкладка Общие в диалоговом окне «Новый фильтр событий».
	- 6. Укажите имя и описание параметра для этого фильтра событий.
	- 7. Нажмите Далее, чтобы перейти на вкладку Системы.
	- 8. Выберите устройства, для которых требуется выполнять мониторинг.

Рекомендация. Для перенаправления событий для всех управляемых устройств (сейчас и в будущем) установите флажок Сопоставить все системы.Если флажок Сопоставить все системы не установлен, убедитесь, что у выбранных устройств нет DUMMY-UUID в столбце «UUID». DUMMY-UUID назначается для устройств, которые еще не восстановились после перезагрузки или полностью не обнаруживаются сервером управления. Если выбрано устройство с DUMMY-UUID, перенаправление событий для этого устройства осуществляется до момента полного обнаружения или восстановления, после чего DUMMY-UUID заменяется на фактический UUID.

- 9. Нажмите Далее, чтобы перейти на вкладку События.
- 10. Выберите компоненты и уровни серьезности, для которых следует перенаправлять события.

### Рекомендация.

- Для перенаправления всех событий, связанных с оборудованием, выберите Сопоставить все события.
- Для перенаправления событий аудита выберите Включить все события аудита.
- Для перенаправления событий о предупреждениях выберите Включить события предупреждения.
- 11. Нажмите Создать.

### После завершения

На вкладке «Push-фильтры» на странице «Перенаправление событий» для выбранного фильтра событий можно выполнить следующие действия:

- Обновить список фильтров событий, щелкнув значок Обновить ( $\Box$ ).
- Просмотреть сведения о конкретном фильтре событий, щелкнув ссылку в столбце Имя.
- Изменить свойства фильтра событий и критерии фильтра, щелкнув значок Изменить (1).

Удалить фильтр событий, нажав значок Удалить ( ).

# Работа с заданиями

Задания — это длительные задачи, которые выполняются для одного или нескольких устройств. Определенные задания можно запланировать для выполнения только один раз (сразу же или позже), регулярно или при появлении конкретного события.

Задания выполняются в фоновом режиме. Можно посмотреть состояние каждого задания в журнале заданий.

# Мониторинг заданий

Вы можете просмотреть журнал всех заданий, которые запускаются Lenovo XClarity Administrator. Журнал заданий включает задания, которые выполняются, завершены или связаны с ошибками.

### Об этой задаче

Задания — это длительные задачи, которые выполняются относительно одного или нескольких устройств. Например при развертывании операционной системы на несколько серверов каждое развертывания сервера указано как отдельное задание.

Задания выполняются в фоновом режиме. Можно посмотреть состояние каждого задания в журнале заданий.

Журнал заданий содержит сведения о каждом задании. Журнал может содержать максимум 1000 заданий или 1 ГБ. При достижении максимального размера журнала старые задания, которые успешно завершены, удаляются. Если в журнале нет заданий, которые успешно завершены, удаляются старые задания, которые завершены с предупреждениями. Если в журнале нет заданий, которые успешно завершены или завершены с предупреждениями, удаляются старые задания, которые завершены с ошибками.

# Процедура

Выполните одно из следующих действий для отображения журнала заданий.

• В строке заголовка XClarity Administrator нажмите Задания, чтобы открыть сводку заданий, которые выполняются, завершены и связаны с ошибками.

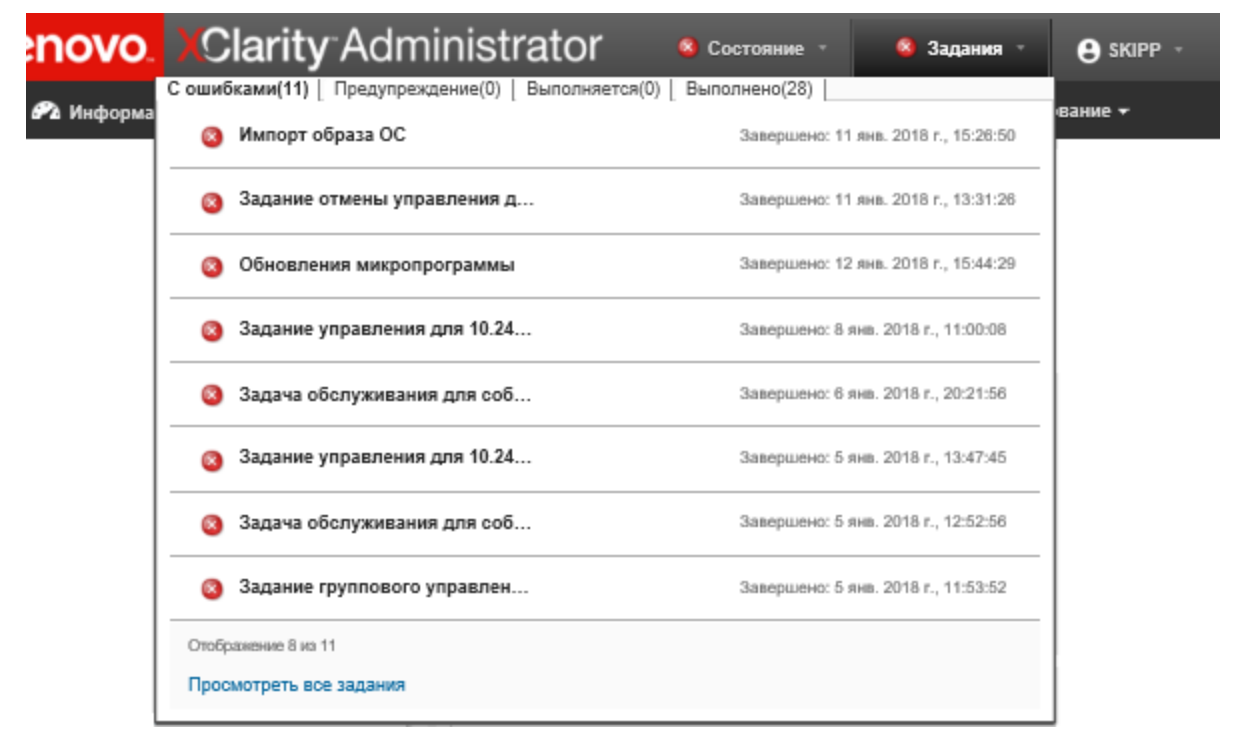

В этом раскрывающемся списке можно щелкнуть следующие вкладки:

- Ошибки. Открывает список всех заданий, с которыми связаны ошибки.
- Предупреждения. Открывает список всех заданий, с которыми связаны предупреждения.
- Выполняются. Открывает список всех заданий, которые в настоящее время выполняются.
- Выполненные. Открывает список всех выполненных заданий.

Наведите курсор на запись задания в раскрывающемся списке, чтобы получить дополнительные сведения о задании, включая состояние, ход выполнения и пользователя, создавшего задание.

- В строке заголовка XClarity Administrator выберите Задания и щелкните ссылку Просмотреть все задания, чтобы открыть страницу Состояние заданий.
- В строке меню XClarity Administrator выберите Мониторинг  $\rightarrow$  Задания и перейдите на вкладку Состояние задания, чтобы открыть страницу Состояние заданий.

### После завершения

Откроется страница Задания со списком всех заданий дляXClarity Administrator.

#### Задания

(?) Задания - это продолжительные задачи, которые выполняются в отношении одной или нескольких целевых систем. Выбранное задание можно отменить, удалить или получить о нем информацию.

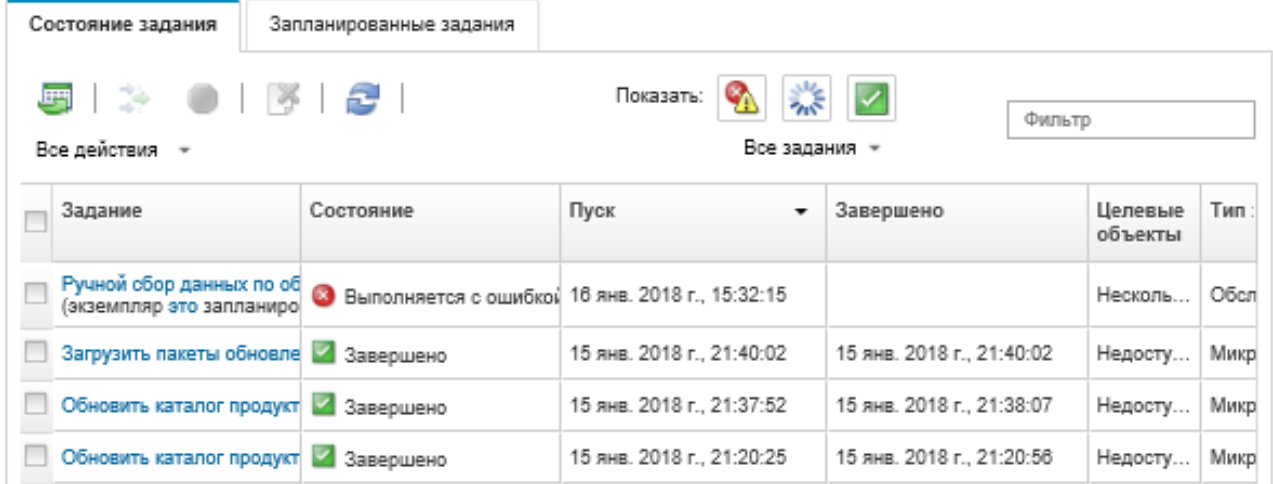

На этой странице можно выполнить следующие действия:

- Создавать расписания заданий, открывая вкладку Запланированные задания (см. раздел [Планирование заданий](#page-200-0)).
- Просматривать дополнительные сведения о конкретном задании, нажимая описание задания в столбце Задания. Откроется диалоговое окно со списком подзадач (подзаданий) и их целевых объектов, сводкой подзадач, включая необходимые действия, и сведениями в журнале, включая серьезность и отметку времени для каждого сообщения. Можно скрыть или отобразить журналы для дочерних задач.
- Просматривать сведения о расписании запланированных заданий, нажимая ссылку «это» под описанием задания в столбце Задания.
- Можно изменить количество заданий, отображаемых на странице. Значение по умолчанию 10 заданий. Можно отобразить 25, 50 или все рабочие места.
- Можно ограничить список отображаемых заданий:
	- Выводить список заданий только от конкретного источника, нажимая Типы заданий и выбирая из указанных ниже доступных вариантов.
		- Все типы заданий
		- Service
		- Management
		- Configuration
		- Firmware
		- Health
		- Мощность
		- Удаленный доступ
		- Идентификатор системы
		- Образы ОС
		- Развертывание ОС
		- Экспорт профилей ОС
		- Custom
		- Inventory
		- Unknown
- Отображать только запланированные задания, которые связаны с расписанием определенного типа, нажимая Типы расписаний и делая выбор из указанных ниже доступных вариантов.
	- Все типы расписаний
	- Однократно
	- Регулярно
	- По сигналу
- Скрыть или показать задания с ошибками или предупреждениями, щелкнув значок Скрывать ошибки/предупреждения заданий (\*).
- Скрыть или показать задания, которые работают в настоящее время, щелкнув значок Скрывать выполняемые задания (2004).
- Скрыть или показать выполненные задания, щелкнув значок Скрывать завершенные задания ( ).
- Показывать только задания, содержащие определенный текст, введенный в поле Фильтр.
- Если для страницы применяется фильтрация, удалите фильтр, щелкнув значок **Показывать все** задания  $(\overrightarrow{ } )$ .
- Отсортировать задания, щелкнув заголовок столбца.
- Можно экспортировать список заданий в CSV-файл, щелкнув значок Экспортировать как CSVфайл ( ).

Примечание: Для меток времени в экспортированном журнале используется местное время, указанное веб-браузером.

• Можно отменять выполяющиеся задания или подзадачи, выбрав одно или несколько выполняющихся заданий или подзадач и щелкнув значок Остановить ( ).

Примечание: Отмена задания может занять несколько минут.

- Можно удалить завершенные задания или подзадачи из журнала заданий, выбрав одно или несколько завершенных заданий или подзадач и щелкнув значок **Удалить** ( $\Box$ ).
- Экспортировать сведения о конкретных заданиях, выбирая задания и нажимая значок Экспортировать как CSV-файл ( ).
- Можно обновить журнал заданий, щелкнув значок Обновить ( ).

# <span id="page-200-0"></span>Планирование заданий

В Lenovo XClarity Administrator можно создавать расписания для выполнения определенных задач в конкретное время.

### Об этой задаче

Можно запланировать выполнение заданий следующих типов:

- Простые задачи, например выключение питания и перезагрузка
- Сбор данных по обслуживанию для определенных устройств
- Обновление каталогов обновлений микропрограммы и драйверов устройств ОС с веб-сайта Lenovo
- Обновление каталога обновлений XClarity Administrator с веб-сайта Lenovo
- Загрузка микропрограммы с веб-сайта Lenovo
- Обновление микропрограммы и драйверов устройств ОС на управляемых устройствах
- Резервное копирование данных и параметров XClarity Administrator

• Резервное копирование и восстановление данных конфигурации коммутатора

Задания можно запланировать для выполнения:

- Только один раз (сразу же или позже)
- Регулярно
- При появлении конкретного события

# Процедура

Чтобы создать задание и запланировать его запуск, выполните указанные ниже действия.

- Для сложных задач, например обновления микропрограммы и сбора данных по обслуживанию, создайте задание на текущей странице задачи или в ее текущем диалоговом окне.
	- 1. Щелкните Расписание, чтобы создать расписание для выполнения данной задачи. Откроется диалоговое окно «Расписание нового задания».
	- 2. Введите имя задания.
	- 3. Укажите, как должно выполняться задание. Доступные варианты зависят от типа задания. Некоторые задания не могут повторяться или запускаться при появлении какого-либо события
		- Однократно. Задание выполняется только один раз. Укажите дату и время выполнения задания.
		- Регулярно. Задание выполняется более одного раза. Укажите, когда и как часто должно выполняться задание.
		- Запуск при событии. Задание выполняется при появлении конкретного события.
			- a. Укажите дату и время выполнения задания и нажмите кнопку Далее.
			- b. Выберите событие для запуска задания.

#### 4. Нажмите Создать задание.

- Для простых задач, например включения питания и перезагрузки, создавайте расписание заданий на странице «Задания».
	- 1. В строке меню XClarity Administrator щелкните Мониторинг → Задания и перейдите на вкладку Запланированное задание, чтобы открыть страницу запланированных заданий.
	- 2. Щелкните значок Создать (  $\Box$ ), чтобы открыть диалоговое окно «Расписание новых заданий».
	- 3. Введите имя задания.
	- 4. Укажите, как должно выполняться задание.
		- Однократно. Задание выполняется только один раз.
			- a. Укажите дату и время выполнения задания и нажмите кнопку Далее.
			- b. Выберите управляемые устройства, для которых должно выполняться задание.
		- Регулярно. Задание выполняется более одного раза.
			- a. Укажите, когда и как часто должно выполняться задание.
			- b. Выберите управляемые устройства, для которых должно выполняться задание.
		- Запуск при событии. Задание выполняется при появлении конкретного события.
			- a. Укажите дату и время выполнения задания и нажмите кнопку Далее.
			- b. Выберите управляемые устройства, для которых должно выполняться задание, и нажмите кнопку Далее.
			- c. Выберите событие для запуска задания.
	- 5. Нажмите Создать.

### После завершения

На вкладке Запланированные задания отображается список всех расписаний заданий в XClarity Administrator.

### Задания

(?) Задания - это продолжительные задачи, которые выполняются в отношении одной или нескольких целевых систем. Выбранное задание можно отменить, удалить или получить о нем информацию.

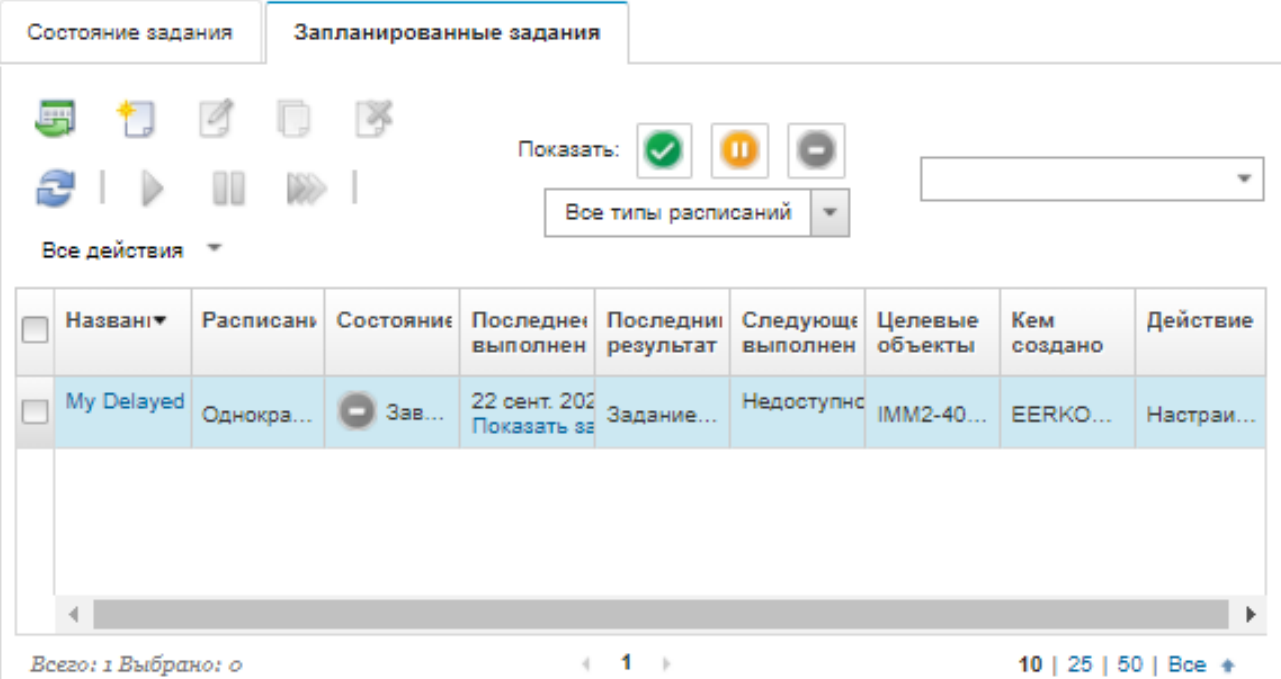

На этой странице можно выполнить следующие действия:

- Просматривать сведения о всех активных и выполненных заданиях для конкретного расписания заданий, нажимая ссылку в столбце Задание.
	- Сокращать список отображаемых заданий, указывая расписание определенного типа путем нажатия Типы расписаний и выбора из указанных ниже доступных вариантов.
		- Все типы расписаний
		- Однократно
		- Регулярно
		- По сигналу
	- Скрывать или отображать только расписания заданий, которые находятся в определенном состоянии, путем нажатия одного из следующих значков:
		- Все активные запланированные задания; нажатие значка Активные ( $\blacktriangleright$ ).
		- Все неактивные запланированные задания; нажатие значка **Приостановленные (** $\blacksquare$ **)**.
		- Все выполненные запланированные задания, повторное выполнение которых не планируется; нажатие значка Завершенные (•).
	- Отображать только запланированные задания, которые содержат определенный текст, введенный в поле Фильтр.
	- Сортировать запланированные задания, нажимая заголовок столбца.
- Выяснять, когда задание выполнялось последний раз, путем просмотра содержимого столбца Последнее выполнение. Просматривать состояние последнего выполненного задания путем нажатия в этом столбце ссылки «Состояние задания».
- Выяснять, когда запланировано следующее выполнение задания, путем просмотра содержимого столбца Следующее выполнение. Просматривать список всех будущих дат и времени путем нажатия в этом столбце ссылки «Дополнительно».
- Немедленно запускать задание, связанное с определенным расписанием, путем нажатия значка Выполнить ( ).
- Включать и отключать расписание задания нажатием значка Приостановить ( Активировать ( ) соответственно.
- Копировать и затем изменять расписание задания нажатием значка Копировать (...).
- Изменять расписание задания нажатием значка Изменить ( $\Box$ ).
- Удалять одно или несколько выбранных расписаний заданий нажатием значка Удалить (  $\bullet$  ).
- Экспортировать сведения о конкретных расписаниях заданий, выбирая расписания и нажимая значок Экспортировать как CSV-файл ( ).
- Обновлять список расписаний заданий, нажимая Все действия → Обновить.

# Добавление разрешения и комментариев в задание

Можно добавить разрешение и комментарии в любое завершенное задание независимо от состояния успеха или ошибки. Это можно сделать для родительского задания и его подзадач.

# Процедура

Выполните одно из следующих действий, чтобы добавить разрешение и комментарии к заданию.

- Шаг 1. В строке меню Lenovo XClarity Administrator выберите Мониторинг → Задания и перейдите на вкладку Состояние задания, чтобы открыть страницу «Состояние заданий».
- Шаг 2. Перейдите по ссылке на задание в столбце Задание, чтобы отобразить сведения о нем.
- Шаг 3. Нажмите значок **Примечания (ВЭ)**, чтобы открыть диалоговое окно «Примечания».

В этом диалоговом окне можно просмотреть журнал всех примечаний и решений, добавленных в задание. Этот журнал можно очистить, нажав кнопку Удалить все записи.

- Шаг 4. Выберите одно из следующих решений.
	- Без изменений
	- Изучение
	- Решено
	- Прервано
- Шаг 5. Добавьте примечание в поле Примечание.
- Шаг 6. Нажмите Применить.

На странице «Состояние задания» решение отображается в столбце Состояние этого задания.

# Просмотр взаимосвязей между заданиями и событиями

Диаграмма потока событий — это графическое представление, в котором отображаются взаимосвязи между действиями (включая задания и события) , инициируемыми вручную пользователем или автоматически Lenovo XClarity Administrator. Диаграмма потока событий помогает

выявлять неполадки, отображая последовательность инициированных действий и созданных событий, а также время и причины их создания.

### Перед началом работы

По умолчанию потоки действий отключены. Перед формированием потоков для действия необходимо включить потоки действий. Потоки можно просматривать только для тех действий, которые выполняются при включенном потоке действий.

Внимание: Потоки действий увеличивают использование памяти XClarity Administrator. Не рекомендуется включать потоки действий, если XClarity Administrator уже использует большой объем памяти.

### Об этой задаче

В следующем примере показана диаграмма потока событий. Последовательность событий представляется слева направо. Каждый узел в потоке представляет одно действие и содержит его описание, дату и состояние. Наведите курсор на название узла, чтобы просмотреть дополнительные сведения о данном действии.

Стиль линий между узлами указывает стабильность взаимосвязи между ними.

- Непрерывные линии означают высокую стабильность.
- Пунктирные линии с длинными пунктирами означают среднюю стабильность.
- Пунктирные линии с короткими пунктирами означают низкую стабильность.

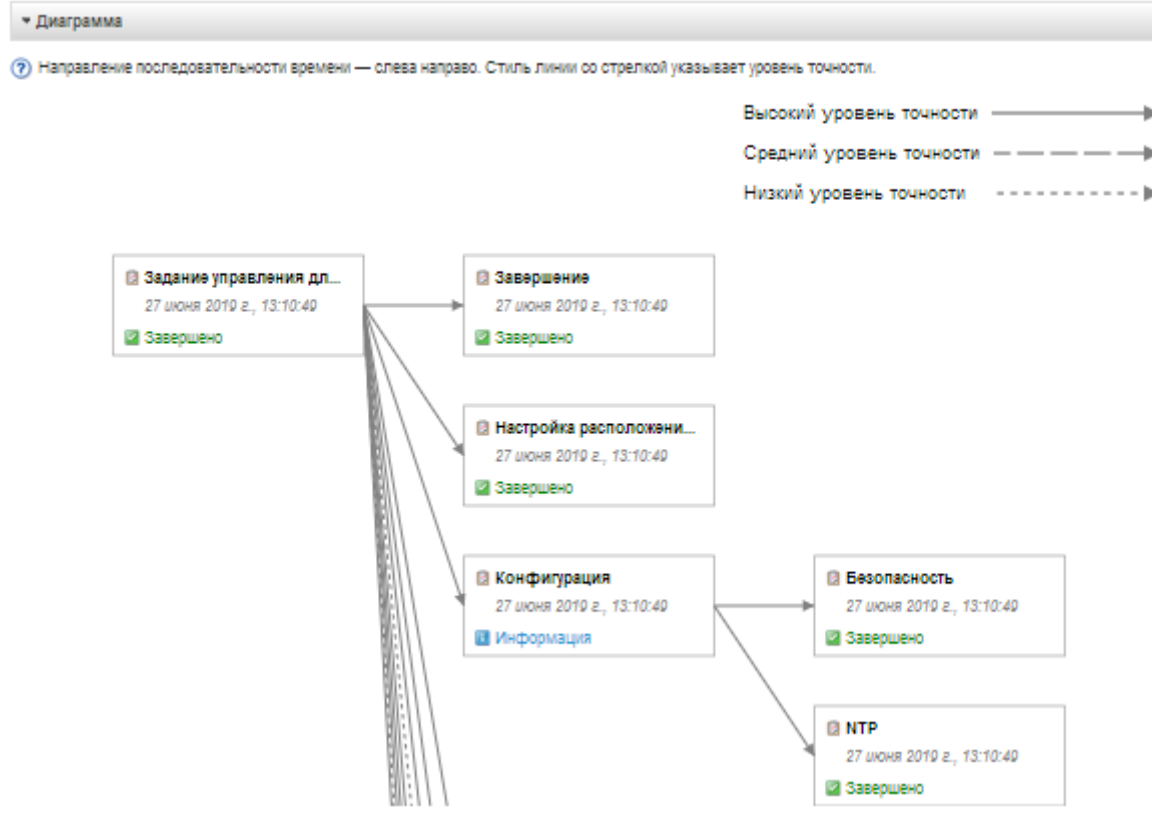

### Процедура

Чтобы просмотреть диаграмму потока событий для конкретного действия, выполните указанные ниже операции.

- Шаг 1. В строке меню XClarity Administrator выберите Мониторинг → Последовательность действий, чтобы открыть страницу «Последовательность действий».
- Шаг 2. Чтобы включить потоки действий, нажмите Включить поток действий.
- Шаг 3. В разделе Действия выберите задание или событие.

Столбцы таблицы можно сортировать для упрощения поиска конкретных действий. Кроме того, можно выбрать тип состояния, тип действий, дату, указать пользовательский фильтр или ввести текст (например, имя или IP-адрес) в поле Фильтр, чтобы вывести список только тех действий, которые соответствуют выбранным критериям.

#### Поток действий

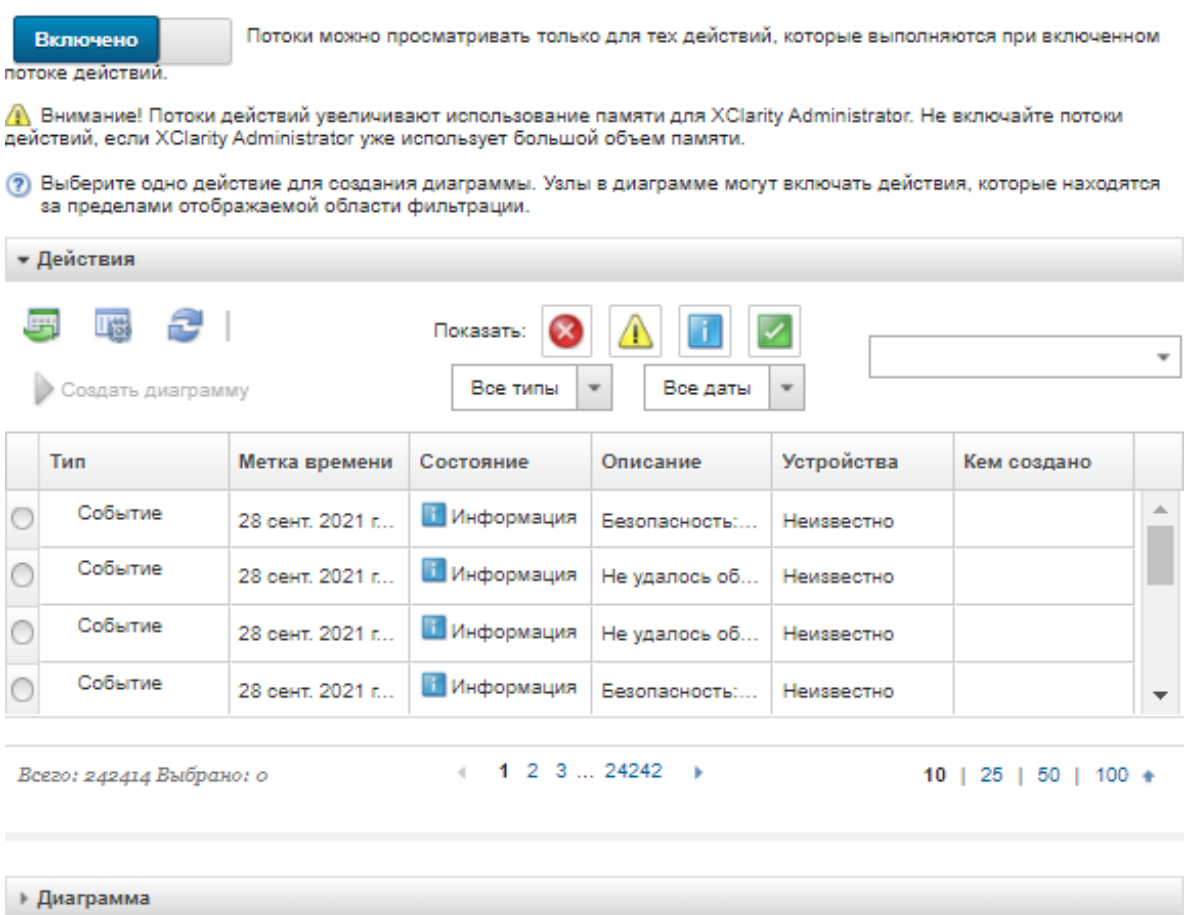

Шаг 4. Нажмите Создать диаграмму потока событий, чтобы отобразить диаграмму потока событий в разделе Диаграмма потока событий.

### После завершения

На этой странице можно выполнить следующие действия:

• Просмотреть дополнительные сведения о каждом действии на диаграмме потока событий, наведя курсор на нужное действие.

• Экспортировать соответствующий поток для выбранных действий в CSV-файл, нажав Действия → Экспортировать в CSV.

# Глава 4. Замечания по управлению

Существует несколько вариантов для выбора при управлении устройствами. В зависимости от управляемых устройств вам может потребоваться одновременно использовать нескольких решений управления.

Устройство может управляться только одним экземпляром Lenovo XClarity Administrator. Однако можно использовать другое программное обеспечение управления (например, VMware vRealize Operations Manager) в сочетании с Lenovo XClarity Administrator для мониторинга устройств, которыми управляет XClarity Administrator.

Внимание: Необходимо проявлять особую осторожность при использовании нескольких инструментов управления для управления вашими устройствами в целях предотвращения непредвиденных конфликтов. Например, передача изменений состояния питания с использованием другого инструмента может конфликтовать с заданиями конфигурации или обновления, запущенными в XClarity Administrator.

### Устройства ThinkSystem, ThinkServer и System x

Если для мониторинга управляемых устройств предполагается использовать другое программное обеспечение управления, создайте через интерфейс IMM нового локального пользователя с соответствующими параметрами SNMP и IPMI. Убедитесь, что вы предоставляете полномочия SNMP и IPMI, в зависимости от ваших потребностей.

### Устройства Flex System

Если предполагается использовать другое программное обеспечение управления для мониторинга ваших управляемых устройств, и если это программное обеспечение управления использует SNMPv3 или связь IPMI, необходимо подготовить вашу среду, выполнив следующие действия для каждого управляемого CMM:

- 1. Войдите в веб-интерфейс контроллера управления для рамы, используя имя пользователя и пароль RECOVERY\_ID.
- 2. Если политика безопасности имеет значение Secure, измените метод аутентификации пользователя.
	- a. Нажмите Mgt Module Management ➙ Учетные записи пользователей.
	- b. Перейдите на вкладку Учетные записи.
	- c. Нажмите Параметры глобального входа.
	- d. Перейдите на вкладку Общие.
	- e. Сначала выберите внешняя, затем локальная аутентификация для метода аутентификации пользователя.
	- f. Нажмите ОК.
- 3. Создайте нового локального пользователя с правильными параметрами SNMP и IPMI через вебинтерфейс контроллера управления.
- 4. Если политика безопасности имеет значение Secure, выйдите из системы, а затем войдите в вебинтерфейс контроллера управления, используя новое имя пользователя и пароль. При появлении запроса измените пароль для нового пользователя.

Теперь можно использовать нового пользователя в качестве активного пользователя SNMP или IPMI.

Примечание: Если вы отменяете управление, а затем вновь управляете рамой, эта новая учетная запись пользователя блокируется и отключается. В этом случае повторите эти шаги для создания новой учетной записи пользователя.

# <span id="page-210-0"></span>Глава 5. Управление группами ресурсов

Группу ресурсов можно использовать в Lenovo XClarity Administrator для создания логического набора управляемых устройств, которые можно просматривать вместе и выполнять действия сразу для всех этих устройств.

Подробнее: [XClarity Administrator: группы ресурсов](https://www.youtube.com/watch?v=EOIuiEc47cQ)

### Об этой задаче

Существует три указанных ниже типа групп ресурсов.

- Статический. Настраиваемые группы конкретных устройств.
- Динамические. Группы устройств, создаваемые на основе определенных правил (например, группы, состоящие только из серверов конкретного типа). Такие группы содержат динамический список устройств на основе ряда свойств ресурсов.

Выполнять действия для группы ресурсов невозможно. Однако можно выбирать все устройства в группе и выполнять действия сразу для всех выбранных устройств.

# Просмотр состояния устройств в группе ресурсов

Можно просмотреть состояние всех управляемых устройств в группе ресурсов.

### Об этой задаче

Для указания общего состояния всех устройств в группе ресурсов используются приведенные ниже значки состояния. С помощью представления общего состояния группы указывается устройство с самым высоким уровнем серьезности в группе.

- Значок Критическое (
- **Значок Предупреждение (4)**
- $3$ начок Нормальное (

# Процедура

Чтобы просмотреть состояние устройств в группе ресурсов, выполните указанные ниже действия.

Шаг 1. В строке меню Lenovo XClarity Administrator выберите Информационная панель. На странице информационной панели отображаются общие сведения о всех управляемых устройствах и других ресурсах (включая группы ресурсов), а также состояние этих устройств и ресурсов.

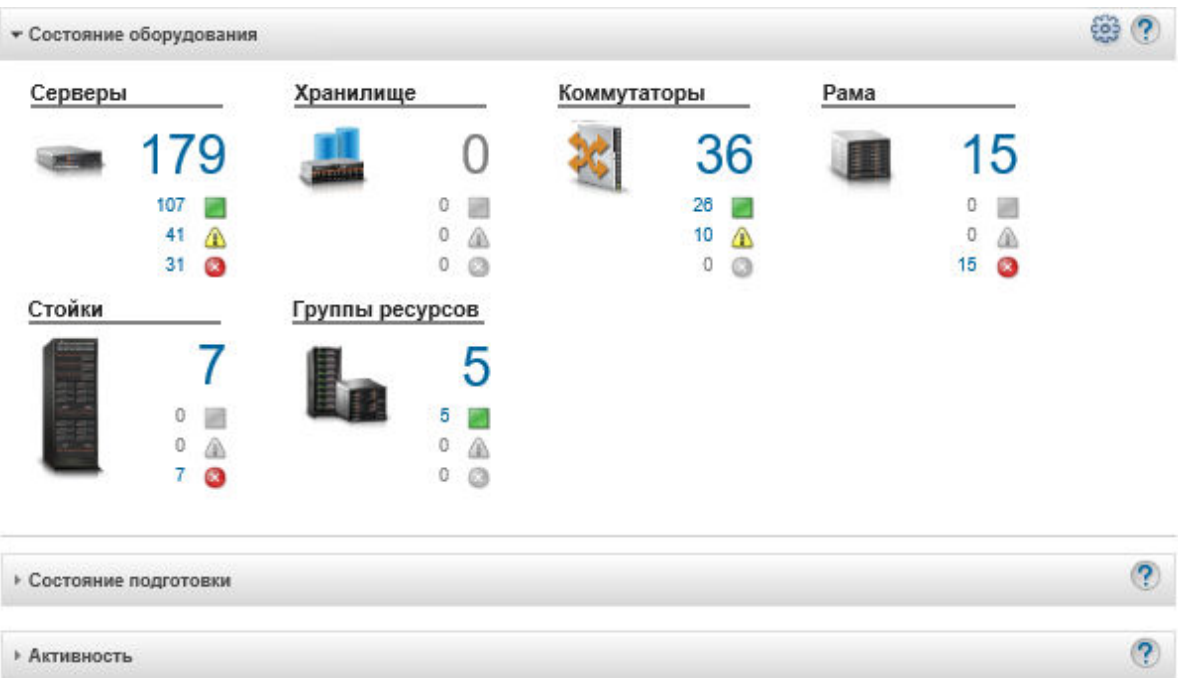

Шаг 2. В строке меню XClarity Administrator щелкните Оборудование  $\rightarrow$  Группы ресурсов. Откроется страница Все группы ресурсов.

На странице «Все группы ресурсов» отображаются все группы ресурсов с указанием имени группы, количества управляемых устройств, которые находятся в группе, и состояния устройства с самым высоким уровнем серьезности в группе.

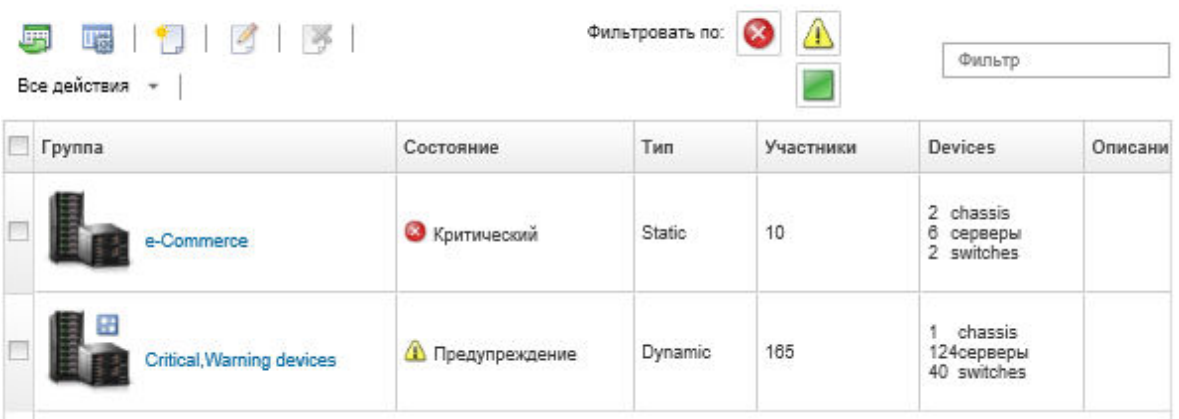

Все группы ресурсов

На этой странице можно выполнить следующие действия:

- Создавать новые группы ресурсов (см. разделы [Создание динамической группы ресурсов](#page-215-0) и [Создание статической группы ресурсов](#page-217-0)).
- Изменять принадлежность к группе, выбирая группу и нажимая значок Изменить (4).
- Изменять свойства группы, выбирая группу и нажимая Все действия → Изменить свойства.
- Удалять группы ресурсов, выбирая их и нажимая значок Удалить ( $\blacktriangleright$ ).

Примечание: При удалении группы удаляется только ее определение. Устройства в группе не затрагиваются.

- Экспортировать в файл CSV подробные сведения о всех устройствах одной или нескольких групп ресурсов, нажимая значок Экспорт ( ).
- Шаг 3. На странице Все группы ресурсов щелкните имя в столбце Группы, чтобы отобразить список устройств этой группы.

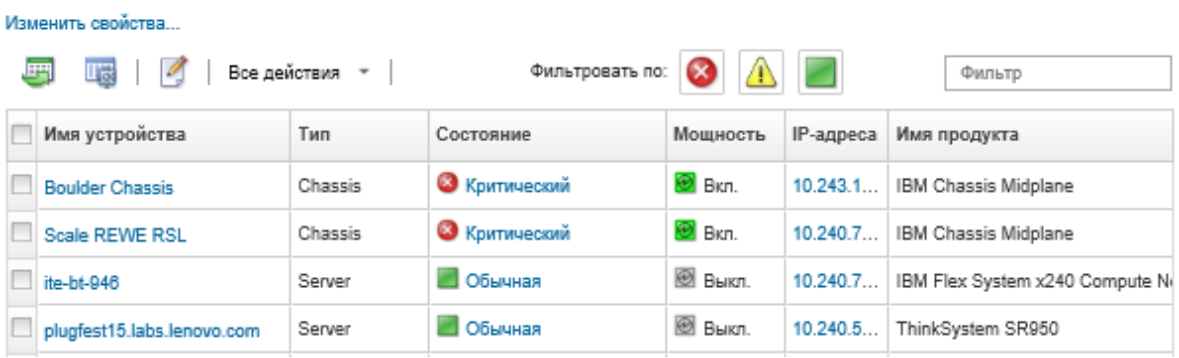

Все группы ресурсов > e-Commerce (static)

На этой странице можно выполнить следующие действия:

- Добавить устройства в статическую группу ресурсов или удалить устройства из этой группы, нажав значок Изменить  $\langle \mathcal{D} \rangle$ .
- Отобразить подробные сведения о конкретном устройстве в группе ресурсов, нажав имя устройства в столбце Имя устройства.
- Экспортировать в файл CSV подробные сведения о всех устройствах одной или нескольких групп ресурсов, нажимая значок Экспорт (...).

# Просмотр элементов группы ресурсов

Можно просматривать подробные сведения о группах ресурсов, включая элементы групп.

### Процедура

Чтобы просмотреть принадлежность к группам, выполните указанные ниже действия.

- Просмотр всех групп, в которые входит устройство.
	- 1. В меню Lenovo XClarity Administrator щелкните Оборудование, а затем щелкните тип устройства, чтобы открыть страницу всех устройств.

Наведите курсор на списки групп в столбце Группы, чтобы вывести список групп, в которые входит данное устройство.

Серверы

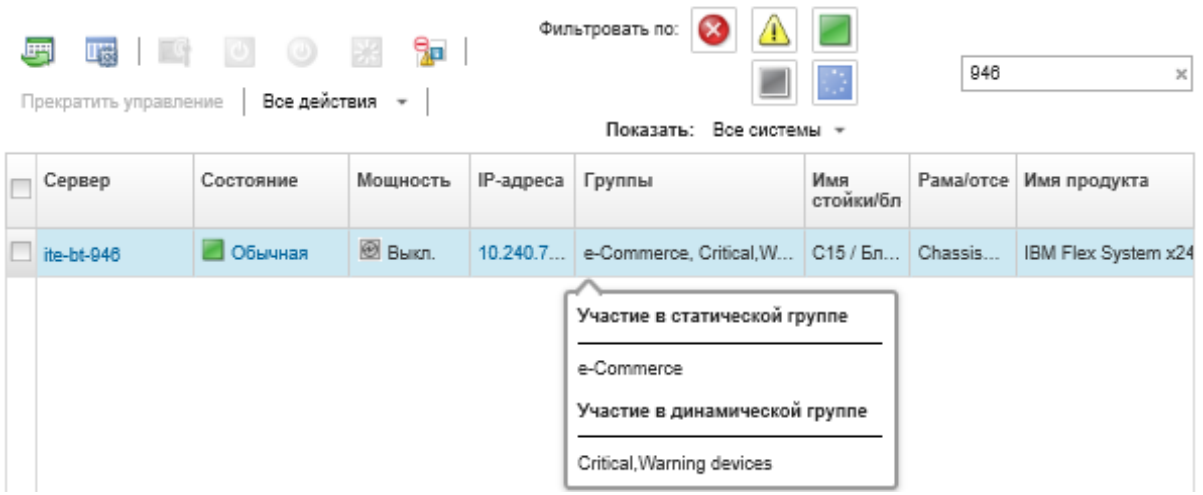

2. Щелкните ссылку с именем устройства в первом столбце. Откроется страница сводных данных этого устройства со списком групп ресурсов, в которые оно входит.

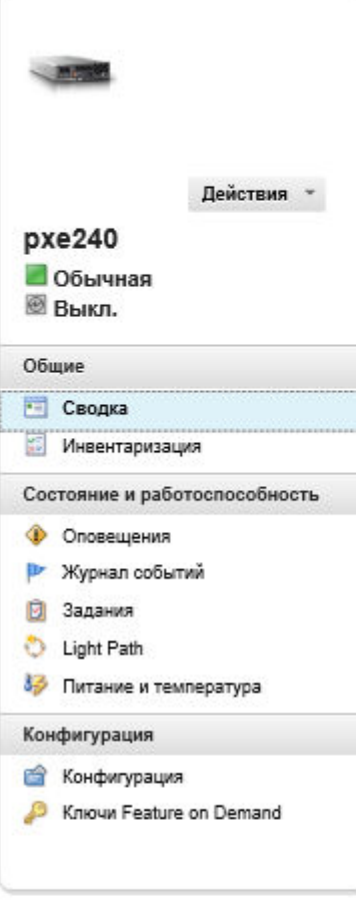

#### Изменить свойства Вычислительный узел: pxe240 Указанное пользователем имя:  $pxe240$ Состояние: **Обычная B** Выкл. Мошность: SN#Y034BG51X00F / OTcek 11-12 Passaloneer Имена хостов (IMM): plugfest23 Имя стойки / блок: PlugfestVirt / Блок 1 10.240.50.89 169.254.95.118 IP-адреса (IMM): fd55:faaf:e1ab:210c:3640:b5ff:febf:9025 fe80:0:0:0:3640:b5ff:febf:9025 e-Commerce Группы: Critical, Warning devices Тип/модель: 8737-AC1 Серийный номер: DSY0123 Архитектура:  $88x$ Описание: IBM Flex System x240 Compute Node Имя продукта: with embedded 10Gb Virtual Fabric АЗЕ113С / 1.60 (15 дек. 2016 г., Микропрограмма UEFI: 19:00:00) Состояние конфигурации: Профиль не назначен Шаблон сервера: Виртуализация межкомпонентной сети: Не настроено Мониторинг аварийных переключений: Не запущено

Рама > SN#Y034BG51X00F > рхе240 Сведения - Сводка

#### Установленные устройства

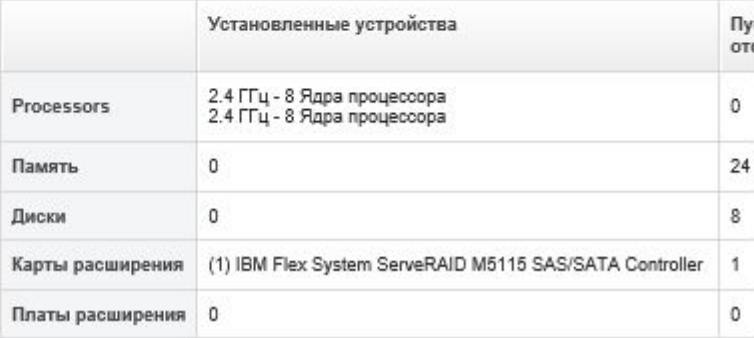

- Просмотр элементов группы.
	- 1. В строке меню XClarity Administrator нажмите Информационная панель На странице панели мониторинга отображается общий вид и состояние всех управляемых устройств и других ресурсов, включая стойки.
	- 2. В строке меню XClarity Administrator щелкните Оборудование → Группы. Откроется страница «Группы ресурсов».

На этой странице указывается общее количество элементов и количество элементов каждого типа в группе.

Все группы ресурсов

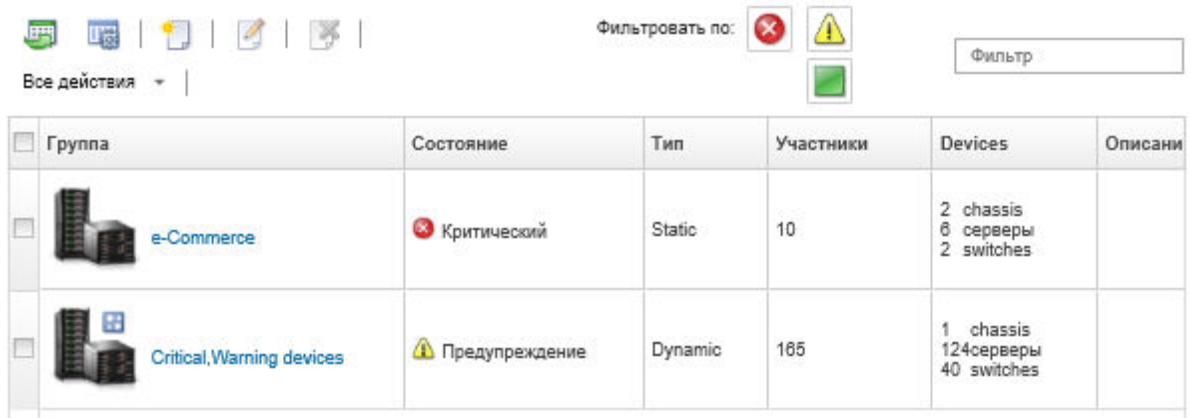

3. На странице Все группы ресурсов щелкните имя в столбце Группы, чтобы отобразить сведения о группе ресурсов.

На этой странице перечисляются все устройства, входящие в эту группу ресурсов.

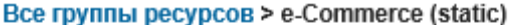

### Изменить свойства...

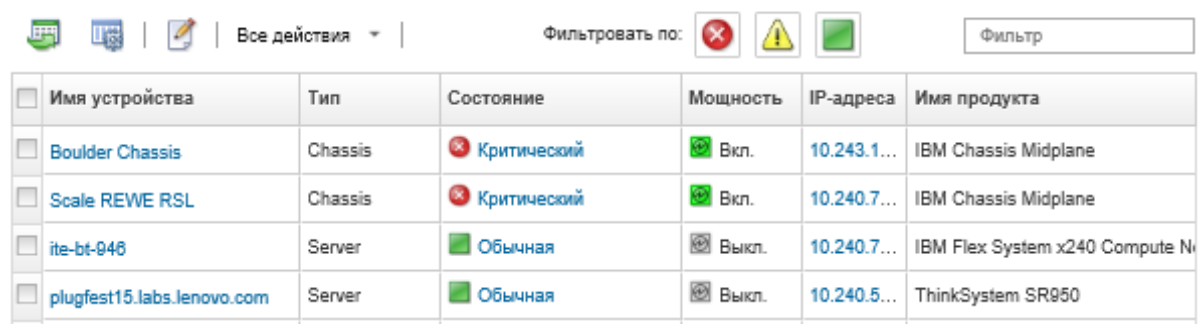

# <span id="page-215-0"></span>Создание динамической группы ресурсов

Группу ресурсов можно создать для динамического набора управляемых устройств на основе ряда критериев.

### Об этой задаче

Динамическую группу ресурсов можно создать с помощью одного или нескольких из следующих критериев для каждого типа устройства.

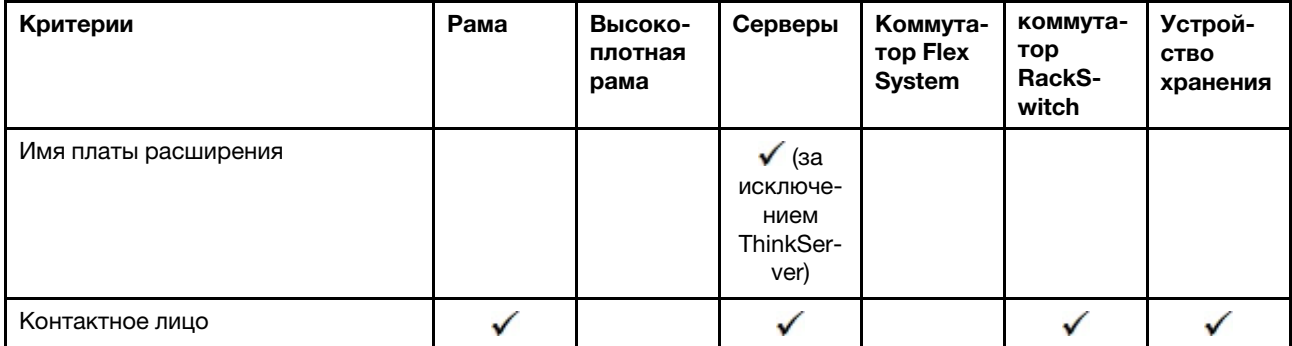
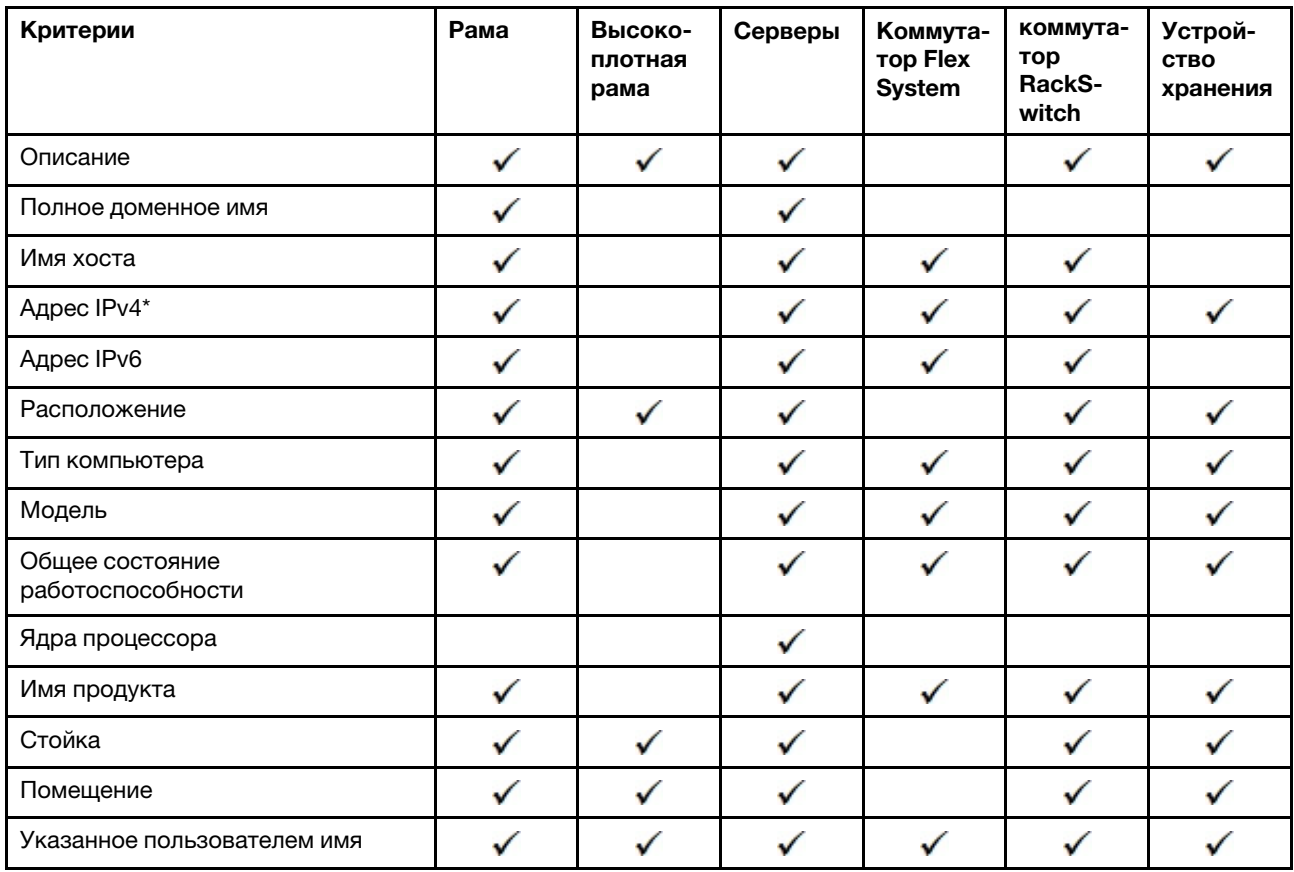

Примечание: Для адресов IPv4 можно указать один адрес или диапазон адресов, разделяя их тире или используя звездочку в качестве подстановочного символа (например, 1.1.1.\* или 1.1.1.1-1.1.1.255 без пробелов).

## Процедура

Чтобы создать и заполнить динамическую группу ресурсов, выполните указанные ниже действия.

- Шаг 1. В строке меню Lenovo XClarity Administrator щелкните Оборудование Группы ресурсов. Откроется страница Все группы ресурсов.
- Шаг 2. Щелкните значок Создать (С), чтобы создать пустую группу. Откроется диалоговое окно «Создание пустой группы».
- Шаг 3. Выберите пункт Динамическая группа, чтобы сгруппировать устройства на основе ряда критериев.

# Шаг 4. Нажмите Создать. Откроется диалоговое окно «Изменение динамической группы».<br>Все группы ресурсов>Devices with errors>Изменить динамическую группу

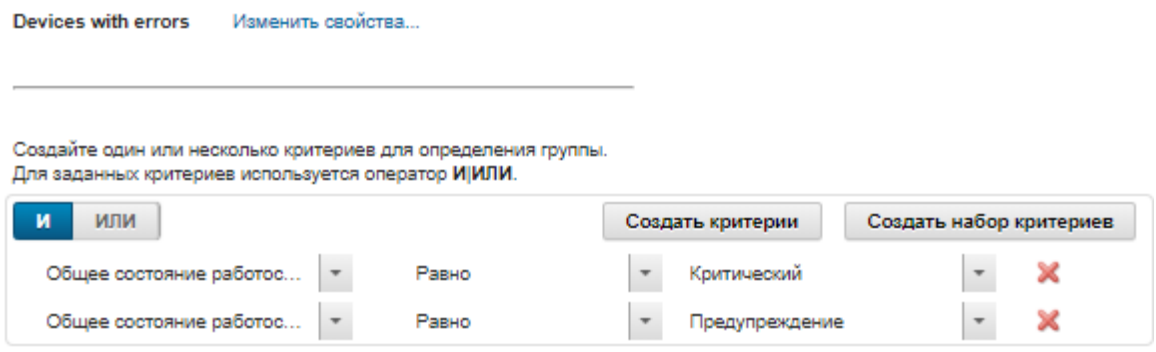

- Шаг 5. Добавьте критерии для этой динамической группы.
	- Выберите оператор для набора групп. Может иметь одно из следующих значений:
		- И. Участники должны соответствовать всем указанным значениям.
		- ИЛИ. Участники должны соответствовать одному или нескольким из указанных значений.
	- Нажмите Создать критерии, чтобы добавить в набор новое правило, связанное с критериями.
	- Нажмите Создать набор критериев, чтобы добавить подмножество правил, связанных с критериями.

Примечание: Новые критерии и наборы критериев всегда добавляются в конец списка.

Шаг 6. Нажмите Применить, чтобы сохранить критерии группы и создать группу, или Предварительный просмотр, чтобы, не создавая группу, узнать по текущим критериям, какие устройства включены в группу.

### После завершения

- К каким группам ресурсов относится устройство, можно узнать из столбца Группы на страницах всех устройств и страницах сводных данных по устройствам.
- Критерии для динамической группы можно изменить, выбрав группу ресурсов и щелкнув значок Изменить  $($
- Свойства группы ресурсов можно изменить, щелкнув Все действия → Изменить свойства.

## Создание статической группы ресурсов

Можно создать группу ресурсов, содержащую настраиваемый набор управляемых устройств.

## Процедура

Чтобы создать и заполнить статическую группу ресурсов, выполните указанные ниже действия.

- Шаг 1. В строке меню Lenovo XClarity Administrator щелкните Оборудование → Группы ресурсов. Откроется страница Группы ресурсов.
- Шаг 2. Щелкните значок Создать ( ), чтобы создать пустую группу. Откроется диалоговое окно «Создание пустой группы».
- Шаг 3. Укажите имя группы и описание (необязательно).
- Шаг 4. Выберите Статическая группа, чтобы создать группу явно определенных устройств.

# Шаг 5. Нажмите Создать. Откроется страница «Изменение статической группы».<br>6. กลุ่มทรัพยากรทั้งหมด > e-Commerce > แก้ไขกลุ่มแบบคงที

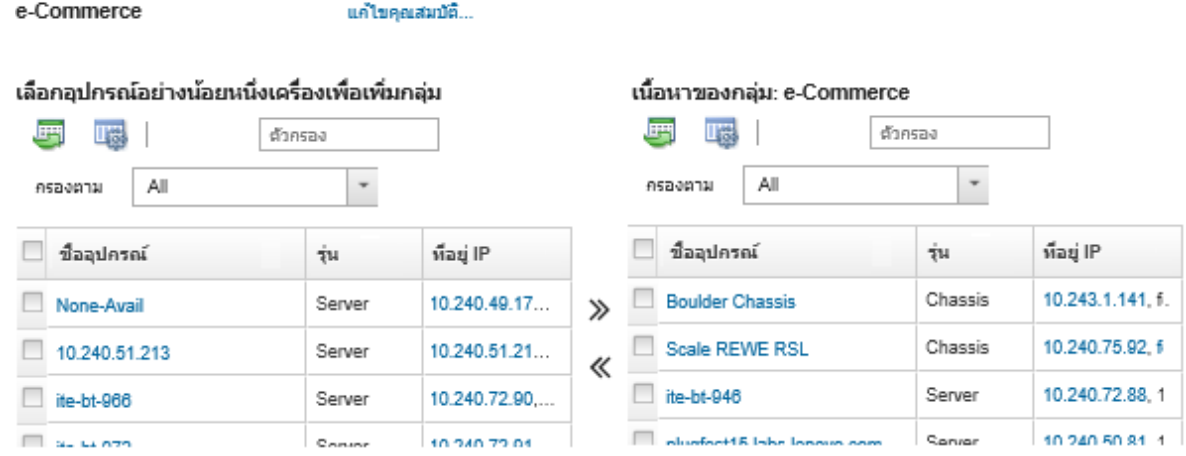

Шаг 6. Выберите устройства, которые требуется добавить в группу, в списке Все доступные  $y$ стройства не в группе и щелкните значок Добавить (»), чтобы переместить выбранные устройства в список Содержание группы.

#### Примечания:

- Списки можно сортировать, чтобы упростить поиск конкретных устройств, нажав заголовки столбцов. Кроме того, можно выбрать тип устройства в раскрывающемся списке Фильтровать по, ввести раму из раскрывающегося списка или ввести текст (например, имя или IP-адрес) в поле Фильтр, чтобы вывести список только тех устройств, которые соответствуют выбранным критериям.
- При перемещении рамы в группу устройства в этой раме не добавляются в группу автоматически. Чтобы добавить все компоненты рамы в группу, выберите Рама →  $<$ chassis\_name> в раскрывающемся меню Показать, чтобы отобразить список всех компонентов в указанной раме, установите флажок рядом с заголовком столбца «Имя устройства» для выбора всех устройств, затем нажмите значок Добавить (»), чтобы переместить выбранные устройства с список Содержимое группы.

#### После завершения

- К каким группам ресурсов относится устройство, можно узнать из столбца Группы на страницах всех устройств и страницах сводных данных по устройствам.
- Добавить устройство в статическую группу ресурсов или удалить его из этой группы можно на страницах всех устройств и страницах сведений об устройствах, щелкнув Все действия → Группы ➙ Добавить в группу или Все действия ➙ Группы ➙ Удалить из группы.

Примечание: Добавлять устройства можно только в статические группы ресурсов. Удалять их также можно только из статических групп ресурсов. Удалять устройства из динамических групп невозможно.

• Свойства группы ресурсов можно изменить, щелкнув Все действия → Изменить свойства.

## Удаление группы ресурсов

Группу ресурсов можно удалить из Lenovo XClarity Administrator.

### Об этой задаче

При удалении группы удаляется только ее определение. Устройства в этой группе не затрагиваются.

## Процедура

Чтобы удалить группу ресурсов, выполните указанные ниже действия.

Шаг 1. В строке меню XClarity Administrator щелкните Оборудование  $\rightarrow$  Группы ресурсов. Откроется страница Все группы ресурсов.

На странице «Все группы ресурсов» отображаются все группы ресурсов с указанием имени группы, количества управляемых устройств, которые находятся в группе, и состояния устройства с самым высоким уровнем серьезности в группе.

Все группы ресурсов

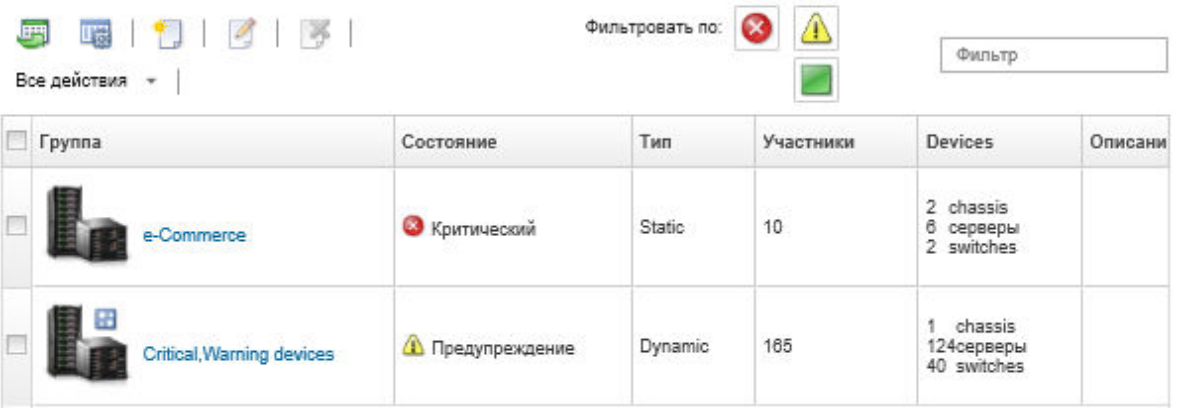

- Шаг 2. Выберите группу ресурсов, которую требуется удалить.
- Шаг 3. Нажмите значок **Удалить**  $(X)$ .
- Шаг 4. Нажмите кнопку Удалить.

## Изменение свойств группы ресурсов

Свойства конкретной группы ресурсов можно изменять.

## Процедура

Чтобы изменить свойства группы ресурсов, выполните указанные ниже действия.

- Шаг 1. В строке меню XClarity Administrator щелкните Оборудование → Группы ресурсов, чтобы открыть страницу «Все группы ресурсов».
- Шаг 2. Выберите группу ресурсов, которую требуется обновить.
- Шаг 3. Целкните Все действия → Изменить свойства, чтобы открыть диалоговое окно Изменение в свойства, чтобы открыть диалоговое окно Изменение

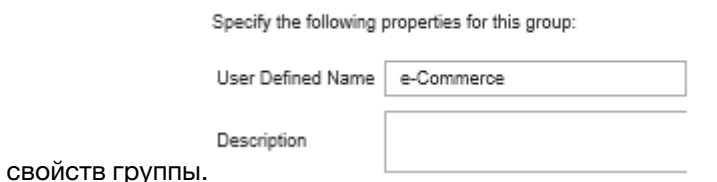

- Шаг 4. Измените следующие сведения по мере необходимости.
	- Имя группы
	- Описание

#### Шаг 5. Нажмите Сохранить.

Примечание: При изменении этих свойств возможна небольшая задержка появления этих изменений в веб-интерфейсе XClarity Administrator.

# <span id="page-222-0"></span>Глава 6. Управление стойками

Можно использовать стеллажи в Lenovo XClarity Administrator для группировки управляемых устройств, чтобы отразить физические настройки стойки в вашем центре обработки данных.

## Перед началом работы

После перемещения узла с одной рамы на другую подождите 5-10 минут, прежде чем пытаться изменить стойки в решении XClarity Administrator, содержащем раму.

При извлечении устройства из стойки имя стойки и значения самого нижнего блока в стойке удаляются при инвентаризации устройств. Значения помещения и расположения не удаляются.

## Об этой задаче

Эта процедура описывает, как интерактивно создать и заполнить отдельную стойку управляемыми устройствами и заглушками.

Если необходимо добавить несколько устройств в стойки или изменить несколько стоек, попробуйте использовать таблицу для выполнения массового импорта или реализации сценария PowerShell для автоматизации задачи. Дополнительные сведения об использовании массового импорта см. в Управление рамой и Управление серверами. Дополнительные сведения о сценариях PowerShell см. в разделе Набор инструментов PowerShell (LXCAPSTool) в документации по XClarity Administrator в Интернете.

XClarity Administrator распознает свойства стойки, которые определены в управляемом устройстве. Когда вы управляете этим устройством, XClarity Administrator задает свойства системы для этого устройства и обновляет представление стойки. Если стойки в XClarity Administrator нет, создается новая стойка и устройство добавляется в новую стойку.

#### Примечания:

- System x3500 M5 серверы, серверы NeXtScale nx360 M5, серверы ThinkServer SD350 и башенные серверы не поддерживаются в представлении стойки.
- Что касается систем масштабируемых комплексов System x3850 X5, каждый узел (сервер) необходимо добавить в стойку индивидуально.
- Демонстрационное оборудование не постоянно отображается в представлении стойки при перезагрузке XClarity Administrator.

## Процедура

Чтобы создать и заполнить стойки, выполните следующие действия.

- Создайте и заполните одну стойку с управляемыми устройствами.
	- 1. В строке меню XClarity Administrator выберите Стойки оборудования. Откроется страница Все стойки.

Страница Все стойки показывает эскиз каждой стойки с именем, количество управляемых устройств, которые находятся в стойке, и состояние устройства с высоким уровнем серьезности.

Примечания: Стойки можно отфильтровать по уровню серьезности, нажав следующие значки на панели инструментов. Также можно ввести имя стойки в поле Фильтр для дальнейшей фильтрации отображаемых стоек.

- Значок Критические оповещения (<sup>3)</sup>
- Значок Оповещения о предупреждениях  $($
- Значок Нормальные оповещения (

#### Все стойки

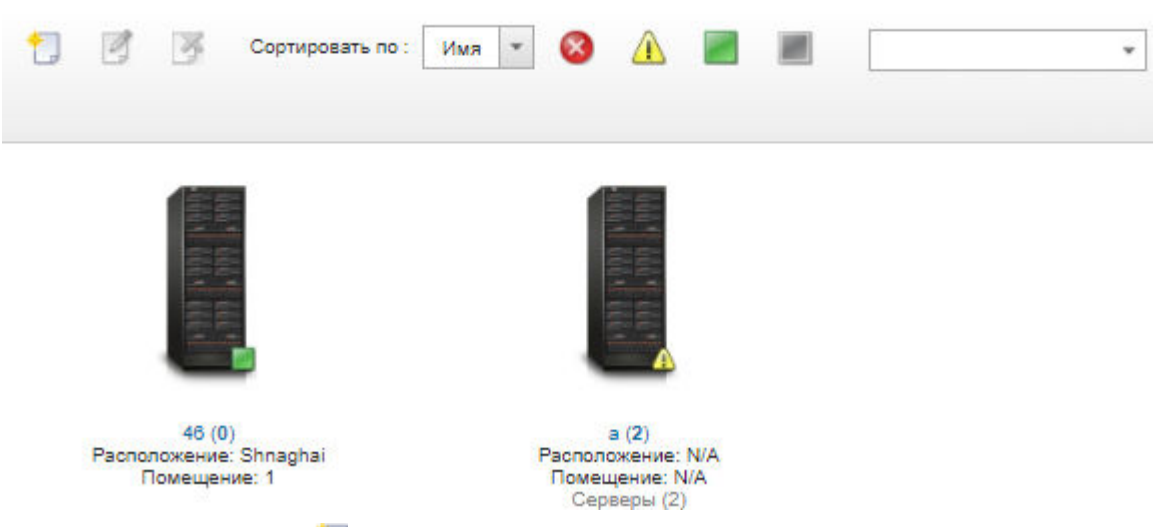

- 2. Нажмите значок Create ( ) для создания пустой стойки. Отображается диалоговое окно создания пустой стойки.
- 3. Заполните диалоговое окно, введя имя стойки, высоту, расположение и помещение.

#### Примечания:

- Названия стоек не должны быть уникальными. Если местоположение или помещение или и то, и другое отличаются, можно создавать стойки с одинаковым именем.
- Имя стойки может включать только строчные и заглавные буквы, цифры и следующие специальные символы: точку (.), тире (-) и подчеркивание (\_).
- Местоположение не должно превышать 23 символа.
- 4. Нажмите Создать. Эскиз для новой стойки добавится на страницу Все стойки.
- 5. Дважды нажмите эскиз изображения для стойки. На странице представления стойки отображается изображение пустой стойки и свойств для этой стойки.

#### Все стойки > Rack 1

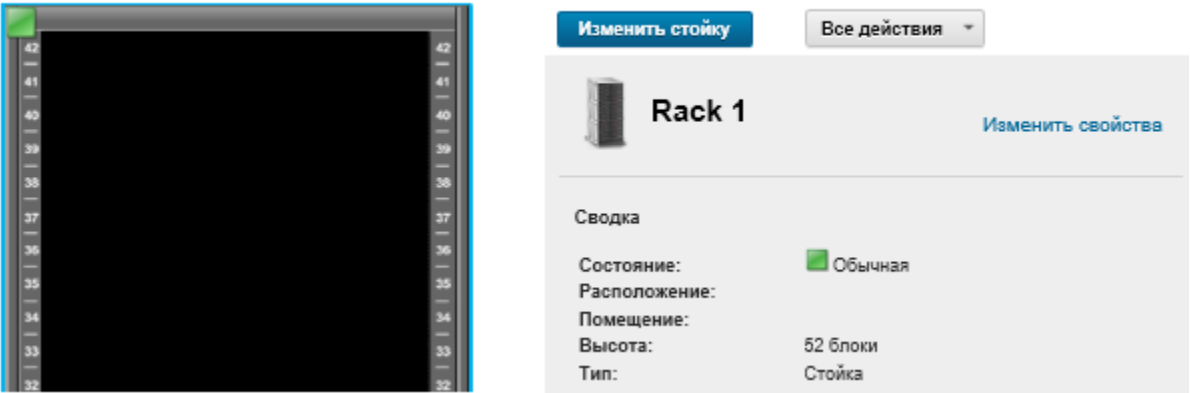

6. Нажмите Изменить стойку для отображения страницы Изменить стойку.

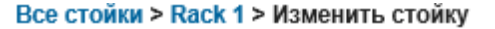

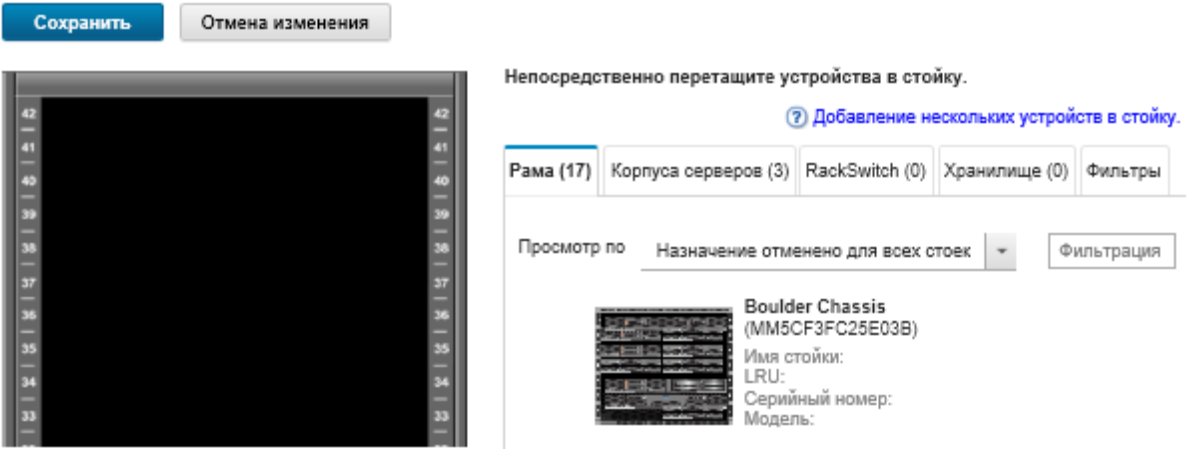

7. Добавьте все соответствующие управляемые устройства и заглушки в графическое представление:

Примечание: Только управляемые устройства, которые находятся в состоянии «в сети» могут быть добавлены в стойку.

- Нажмите вкладку Рама, чтобы просмотреть список управляемых рам, которые не были добавлены в стойку. Перетащите управляемую раму в нужное место в стойке, чтобы добавить раму в стойку.
- Нажмите вкладку Корпуса серверов, чтобы просмотреть список корпусов управляемых монтируемых в стойку серверов и многоузловых серверов, которые не были добавлены в стойку. Перетащите монтируемый в стойку сервер или корпус сервера на нужное место для добавления стоечного сервера в стойку.
- Нажмите вкладку RackSwitch, чтобы просмотреть список управляемых коммутаторов RackSwitch, которые не были добавлены в стойку. Перетащите коммутатор RackSwitch в стойку в нужное место, чтобы добавить коммутатор в стойку.
- Нажмите вкладку Storage, чтобы просмотреть список различных устройств хранения. Перетащите соответствующее устройство хранения в стойку на нужное место, чтобы добавить устройство хранения в стойку.

– Нажмите вкладку Фильтры, чтобы просмотреть список различных заглушек. Перетащите соответствующую заглушку в стойку на нужное место, чтобы добавить заглушку в стойку.

Заглушка — это любое устройство, находящееся в стойке, не управляемое XClarity Administrator. Доступны следующие варианты заглушек:

- Универсальные заглушки
- Универсальные монтируемые в стойку коммутаторы
- Контроллеры памяти и корпуса
- Партнерские контроллеры памяти и корпуса (например, IBM, NetApp и EMC)
- Расположение, помещение, стойка и свойства самого нижнего блока в стойке обновляются для устройства при добавлении устройства в стойку и его удалении из нее.
- Можно сортировать список устройств на каждой вкладке, используя раскрывающийся список Просмотр по. Кроме того, вы можете ввести текст (например, имя или IP-адрес) в поле Фильтр для дальнейшей фильтрации отображаемых устройств.
- Можно удалить управляемые устройства и заглушки из стойки, перетащив объекты за пределы стойки.
- 8. Нажмите Сохранить для сохранения конфигурации стойки.

Процесс конфигурации может занять несколько минут. Во время конфигурации информация о стойке и о местоположении направляется в CMM или контроллер управления материнской платой для управляемых устройств.

9. Настроить заглушки, которые вы добавили в стойку, можно, нажав заглушку и выбрав Изменить свойства. В диалоговом окне «Изменить свойства» можно указать имя, самый нижний блок в стойке (LRU) и URL-адрес для запуска управления пользовательским интерфейсом для данного устройства.

Рекомендация. После сохранения конфигурации можно запустить пользовательский интерфейс управления для заглушки, нажав заглушку в стойке, а затем перейдя по ссылке URL-адрес запуска.

- Создайте и заполните стойки с помощью файла массового импорта.
	- 1. В строке меню XClarity Administrator нажмите **Оборудование → Обнаружение новых** устройств и управление ими. Откроется страница Обнаружение и управление.
	- 2. Нажмите Массовый импорт. Откроется мастер «Массовый импорт».

Массовый импорт

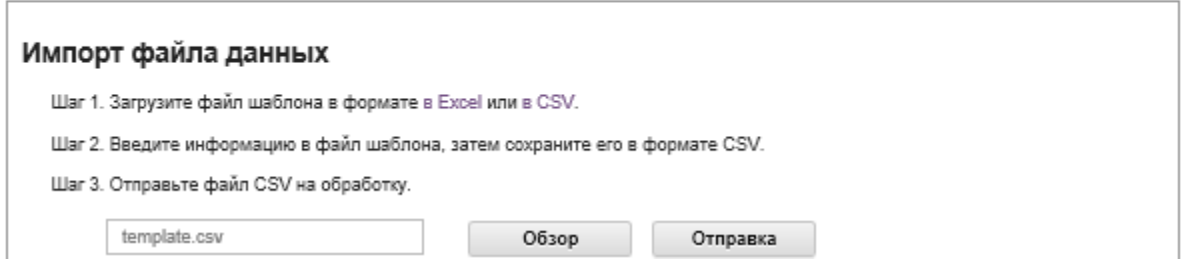

3. Нажмите в Excel или в CSV на странице «Импорт файла данных», чтобы загрузить шаблонный файл массового импорта в формате Excel или CSV.

Важно: В зависимости от версии программного обеспечения файл шаблона может быть другим. Убедитесь, что всегда используется шаблон последней версии.

4. Заполните лист данных в файле шаблона и сохраните файл в формате CSV.

Рекомендация. Шаблон Excel включает лист Данные и лист Readme. В листе Данные заполните данные устройства. Лист Readme содержит информацию о порядке заполнения всех полей на листе Данные (включая обязательные для заполнения поля) и примеры данных.

#### Важно:

- Управление устройствами осуществляется в порядке, указанном в файле массового импорта.
- XClarity Administrator использует информацию о назначении стойки, определенную в конфигурации устройства, при управлении устройством. Если изменить назначение стойки в XClarity Administrator, XClarity Administrator обновит конфигурацию устройства. При обновлении конфигурации устройства после управления устройством изменения отобразятся в XClarity Administrator.
- Рекомендуется явным образом создать стойку в электронной таблице перед назначением стойки устройству, но это необязательно. Если стойка не определена явным образом и еще не существует в XClarity Administrator, информация о назначении стойки, указанная для устройства, используется для создания стойки с высотой по умолчанию 52U.

Если требуется использовать другую высоту стойки, необходимо явно определить стойку в электронной таблице перед назначением ее устройству.

Для определения стоек в файле массового импорта заполните следующие обязательные столбцы.

- (Столбцы A) Укажите «стойку» для типа устройства.
- (Столбцы V) Укажите имя стойки.
- (Столбец X) Укажите высоту стойки. Поддерживается следующая высота стойки: 6U, 12U, 18U, 25U, 37U, 42U, 45U, 46U, 48U, 50U и 52U.

На следующем рисунке показан пример файла массового импорта с определенными стойками.

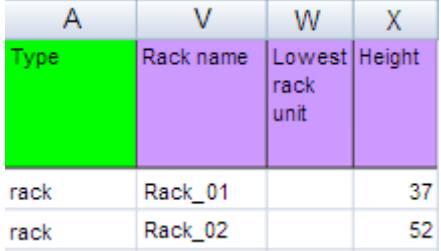

Примечание: Один и тот же файл массового импорта можно использовать для управления устройствами и добавления этих устройств в стойку (см. раздел [Управление системами](https://pubs.lenovo.com/lxca/setup_managesystems.html) в документации по Lenovo XClarity Administrator в Интернете).

- 5. В мастере Массовый импорт введите имя CSV-файла, чтобы отправить файл для обработки. Для указания местоположения файла можно нажать Обзор.
- 6. Нажмите Отправить для отправки и проверки файла.
- 7. Нажмите Далее, чтобы отобразить страницу «Сводка ввода» со списком стоек и других устройств для управления, и просмотрите сводку стоек и других устройств, которыми вы хотите управлять.
- 8. Нажмите Далее, чтобы отобразить страницу «Учетные данные устройства». Нажмите каждую вкладку и при необходимости задайте глобальные параметры и учетные данные для всех устройств определенного типа. Устройства, которые будут использовать глобальные параметры и учетные данные, перечислены с правой стороны каждой вкладки.
- 9. Нажмите Управление. На странице «Результаты мониторинга» отображаются сведения о состоянии управления каждого устройства в файле массового импорта.

Для процесса управления создается задание. Если закрыть мастер «Массовый импорт», выполнение процесса управления продолжится в фоновом режиме. В журнале заданий можно отслеживать состояние процесса управления. Дополнительные сведения о журнале заданий см. в разделе [«Мониторинг заданий» на странице 186.](#page-197-0)

### После завершения

Можно изменить предпочтения порядка нумерации стоек (см. раздел [Настройка параметров](#page-109-0) [инвентаря](#page-109-0)).

## Просмотр состояния устройств в стойке

Для каждой стойки можно посмотреть состояние всех управляемых устройств в стойке.

## Процедура

Выполните одно или несколько следующих действий, чтобы просмотреть состояние всех устройств в стойке.

Шаг 1. В строке меню Lenovo XClarity Administrator выберите Информационная панель. На странице панели мониторинга отображается общий вид и состояние всех управляемых устройств и других ресурсов, включая стойки.

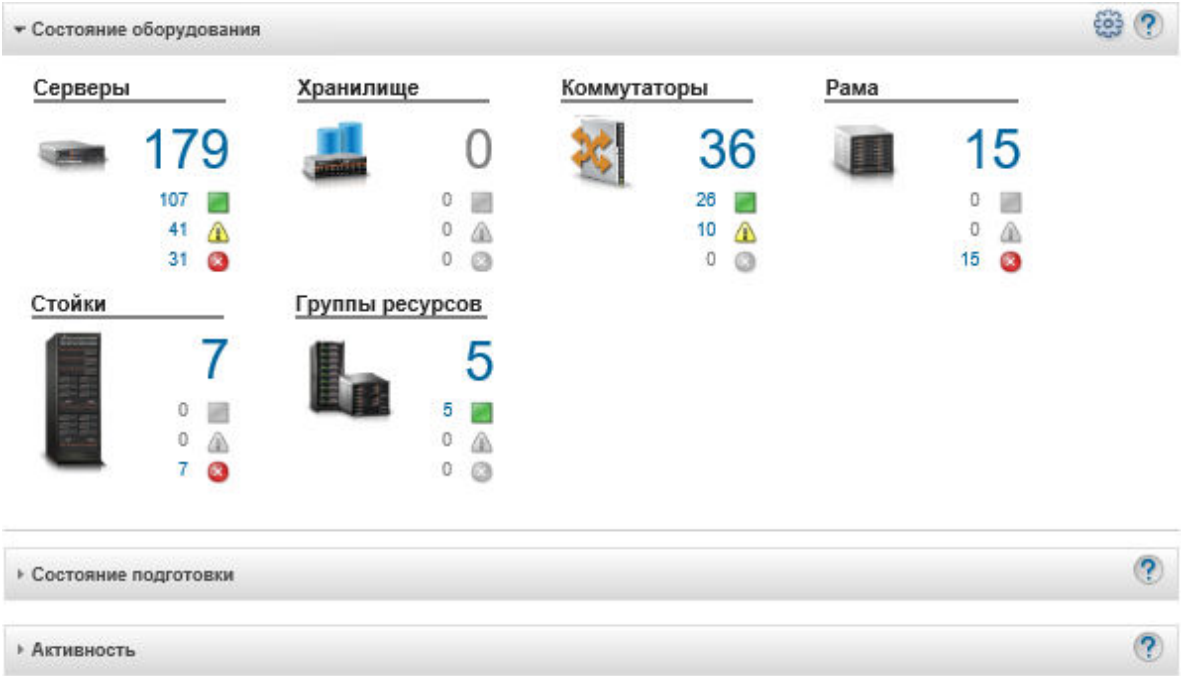

Шаг 2. В строке меню XClarity Administrator выберите Стойки → оборудования. Откроется страница Стойки.

Страница Стойки показывает эскиз каждой стойки с именем, количество управляемых устройств, которые находятся в стойке, и состояние устройства с высоким уровнем серьезности.

Примечания: Можно выполнить сортировку списка стоек по имени стойки, количеству устройств в стойке или уровню серьезности, чтобы облегчить поиск определенных стоек. Порядок сортировки — слева направо, сверху вниз. Кроме того, можно отфильтровать

стойки по уровню серьезности, щелкнув следующие значки на панели инструментов или введя имя стойки в поле Фильтр для фильтрации отображаемых стоек.

- Значок Критические оповещения  $(\mathbf{X})$
- Значок Оповещения о предупреждениях (4)
- Значок Нормальные оповещения (

#### Все стойки

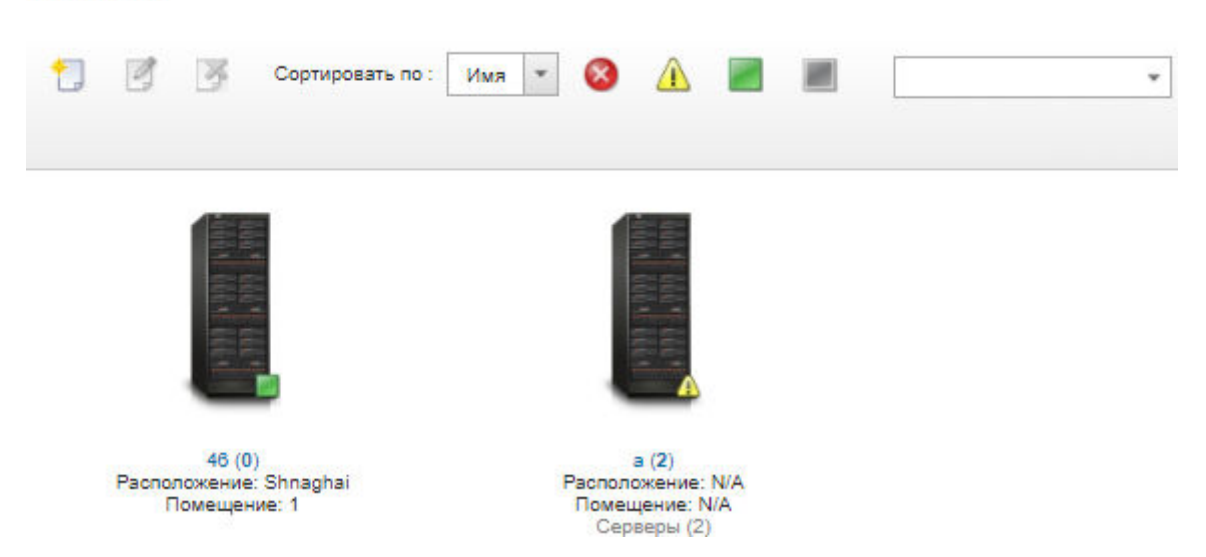

Шаг 3. На странице Все стойки нажмите имя стойки или дважды нажмите эскиз стойки, чтобы отобразить графическое представление и свойства для этой стойки.

Представление стойки — это графическое представление передней стойки, которое отображает каждое устройство в стойке, включая рамы, стоечные серверы, коммутаторы верхнего уровня и заглушки. Значок состояния на каждом устройстве указывает текущее состояние устройства.

На этой странице можно выполнить следующие действия:

• Добавление и удаление устройств стойки осуществляется нажатием Edit Rack.

Примечание: При изменении компонентов в стойке может случиться небольшая задержка, прежде чем информация появится в интерфейсе XClarity Administrator.

- Измените свойства устройства и фильтра (включая имя, расположение и URL-адрес для запуска веб-интерфейса управления), нажав устройство или заглушку, а затем нажав Изменить свойства на панели сводных данных устройства.
- Просмотр веб-интерфейса управления контроллера для устройства или заглушки путем нажатия устройства или заглушки и последующего перехода по ссылке URL-адрес запуска на сводных данных устройства.

#### Все стойки > Rack 1

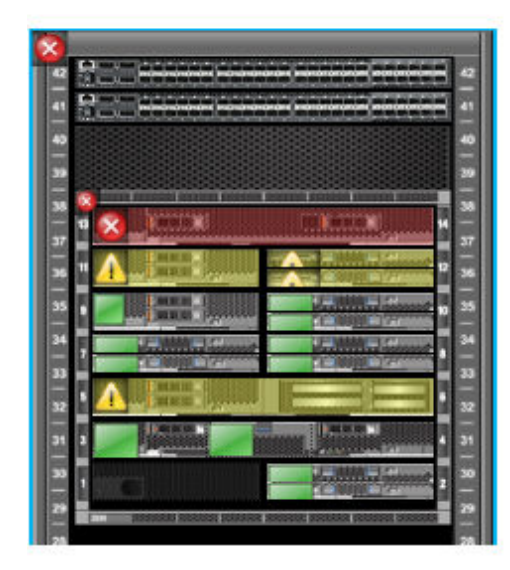

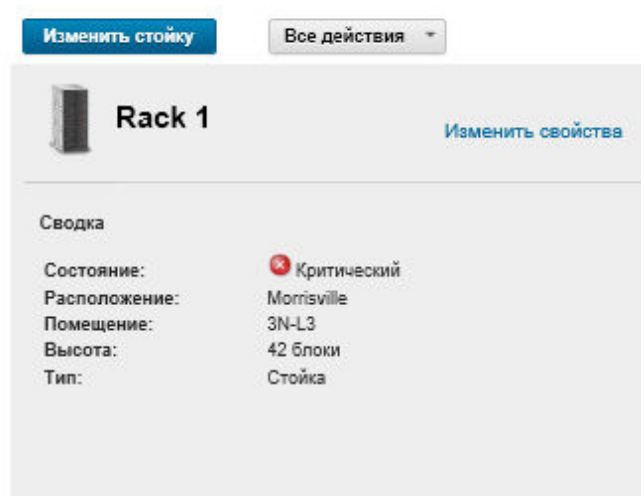

Шаг 4. Отображение сводного или подробного состояния для устройства или компонента:

- a. Нажмите устройство или компонент в стойке для отображения сводных данных состояния и свойств и состояния устройства или компонента.
- b. Дважды нажмите устройство для отображения страницы подробных сведений об устройстве.

### Процедура

Можно изменить предпочтения порядка нумерации стоек (см. раздел [Настройка параметров](#page-109-0) [инвентаря](#page-109-0)).

## Удаление стойки

Вы можете удалить стойку из Lenovo XClarity Administrator.

## Процедура

Чтобы удалить стойку, выполните указанные ниже действия.

Шаг 1. В строке меню XClarity Administrator выберите Стойки → оборудования. Откроется страница Все стойки.

Страница Все стойки показывает эскиз каждой стойки с именем, количество управляемых устройств, которые находятся в стойке, и состояние устройства с высоким уровнем серьезности.

Примечания: Можно выполнить сортировку списка стоек по имени стойки, количеству устройств в стойке или уровню серьезности, чтобы облегчить поиск определенных стоек. Порядок сортировки — слева направо, сверху вниз. Кроме того, можно отфильтровать стойки по уровню серьезности, щелкнув следующие значки на панели инструментов или введя имя стойки в поле Фильтр для фильтрации отображаемых стоек.

- Значок Критические оповещения (•)
- Значок Оповещения о предупреждениях  $\langle \mathbf{A} \rangle$
- Значок Нормальные оповещения  $($

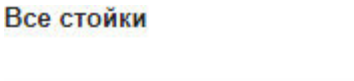

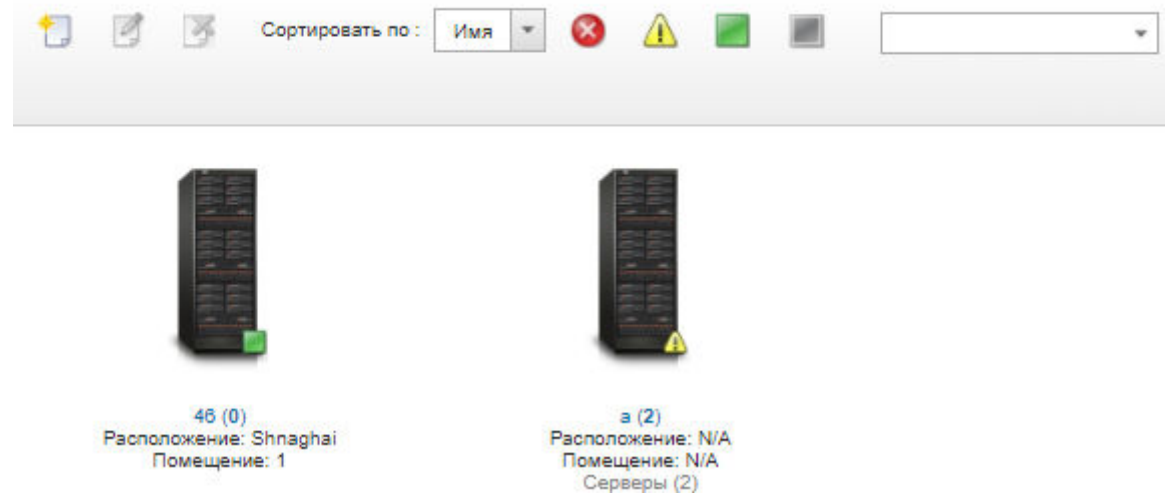

- Шаг 2. Выберите эскиз удаляемой стойки.
- Шаг 3. Нажмите значок Удалить  $(X)$ .
- Шаг 4. Нажмите Удалить.

### Результаты

Эскиз стойки будет удален со страницы Все стойки, и все устройства, которые были в стойке, теперь доступны для включения в другую стойку на странице Редактировать стойки.

# <span id="page-232-0"></span>Глава 7. Управление рамой

Lenovo XClarity Administrator может управлять системами нескольких типов, включая рамы Flex System.

Подробнее: XClarity Administrator: обнаружение

## Перед началом работы

Примечание: Компонент рамы (например, СММ, вычислительные узлы Flex и коммутаторы Flex) обнаруживаются и управляются автоматически при управлении рамой, на которой они установлены. Невозможно обнаружить и управлять компонентами рамы отдельно от самой рамы.

Прежде началом управления рамой убедитесь, что выполняются следующие условия:

- Перед началом управления устройством ознакомьтесь с замечаниями по управлению. Дополнительные сведения см. в разделе Замечания по управлению в документации по XClarity Administrator в Интернете.
- Для обмена данными управляемой рамы с СММ должны быть доступны некоторые порты. Перед началом управления рамой убедитесь, что эти порты доступны. Дополнительные сведения о портах см. в разделе Доступность портов в документации по XClarity Administrator в Интернете.
- Убедитесь, что на каждой управляемой XClarity Administrator раме установлена минимально требуемая микропрограмма. Минимально необходимые уровни микропрограммы можно найти в Веб-страница поддержки XClarity Administrator - совместимость, открыв вкладку Совместимость и щелкнув ссылку для соответствующих типов устройств.
- Убедитесь, что значение параметра Количество одновременных активных сеансов пользователей LDAP в СММ задано для рамы как «0» (нуль). Этот параметр можно проверить в веб-интерфейсе СММ: выберите Mgt Module Management → Учетные записи пользователей, нажмите Параметры глобального входа и перейдите на вкладку Общие.
- Убедитесь, что для внеполосного обмена данными с СММ заданы по меньшей мере три сеанса режима команд TCP. Сведения о настройке количества сеансов см. в разделе Команда tcpcmdmode в документации по СММ в Интернете.
- Для обнаружения рамы в другой подсети (не в XClarity Administrator) должно соблюдаться одно из следующих условий:
	- Убедитесь, что включено многоадресное перенаправление SLP на стоечные коммутаторы верхнего уровня, а также маршрутизаторы в используемой среде. Чтобы проверить, включено ли многоадресное перенаправление SLP, и найти инструкции по его включению, см. документацию из комплекта конкретного коммутатора или маршрутизатора.
	- Если протокол SLP в конечной точке или в сети отключен, вместо добавления записи службы (SRV) на сервер доменных имен (DNS) вручную можно использовать метод обнаружения DNS (например, для XClarity Administrator).

lxca. tcp.labs.lenovo.com service =  $0$  0 443 fvt-xhmc3.labs.lenovo.com.

Затем включите обнаружение DNS в СММ в веб-интерфейсе управления: выберите Mgt Module Management → Сетевой протокол, перейдите на вкладку DNS и нажмите Использовать DNS для обнаружения Lenovo XClarity Administrator.

#### Примечания:

- Для поддержки автоматического обнаружения через DNS в СММ должна быть установлена микропрограмма от мая 2017 г.

- Если в среде есть несколько экземпляров XClarity Administrator, рама обнаруживается только по экземпляру, который первым ответит на запрос обнаружения. Рама не обнаруживается всеми экземплярами.

Рассмотрите возможность реализации адресов IPv4 или IPv6 для всех СММ и коммутаторов Flex, управляемых XClarity Administrator. Если для некоторых СММ и коммутаторов Flex используется IPv4, а IPv6 для других, некоторые события могут отсутствовать в журнале аудита (или как ловушки аудита).

Внимание: Если предполагается управлять модулями СММ, работающими под управлением микропрограммы уровня стека Flex выпуска от 1.3.2.1 2PET12K по 2PET12Q, которые работали дольше трех недель и используются в конфигурации со сдвоенными модулями СММ, необходимо виртуально переустановить модули CMM перед обновлением микропрограммы с помощью XClarity Administrator.

Важно: Если планируется использовать другое программное обеспечение управления помимо Lenovo XClarity Administrator для мониторинга рамы и если такое программное обеспечение управления использует обмен данными SNMPv3, сначала следует создать идентификатор локального пользователя CMM с соответствующими настройками SNMPv3, затем войти в CMM, используя этот идентификатор пользователя, и изменить пароль. Дополнительные сведения см. в разделе Замечания по управлению в документации по XClarity Administrator в Интернете.

## Об этой задаче

XClarity Administrator может автоматически обнаруживать раму в используемой среде путем опроса управляемых систем, которые находятся в той же подсети IP-адресов XClarity Administrator. Для обнаружения рам, которые находятся в других подсетях, укажите IP-адрес или диапазон IP-адресов или импортируйте информацию из таблицы.

После того, как XClarity Administrator начнет управлять рамой, XClarity Administrator периодически опрашивает все управляемые рамы для сбора таких сведений, как инвентарь, важные данные продукта и состояние. Можно просматривать и контролировать все управляемые рамы и выполнять действия управления (например, настраивать сведения о системе, задавать параметры сети и аварийных переключений). Для рам, которые находятся в защищенном режиме, действия управления отключены.

Рамы управляются с использованием управляемой аутентификации XClarity Administrator.

По умолчанию устройства управляются с помощью управляемой аутентификации XClarity Administrator для входа в систему устройства. При управлении стоечными серверами и рамой Lenovo для входа в устройства можно выбрать локальную или управляемую аутентификацию.

• Если для стоечных серверов, рамы Lenovo и стоечных коммутаторов Lenovo применяется локальная аутентификация, XClarity Administrator использует сохраненные учетные данные для аутентификации на устройстве. Сохраненные учетные данные могут быть активной учетной записью пользователя на устройстве или учетной записью пользователя на сервере Active Directory.

B XClarity Administrator необходимо создать сохраненные учетные данные, которые соответствуют активной учетной записи пользователя на устройстве или учетной записи пользователя на сервере Active Directory, прежде чем приступать к управлению устройством с помощью локальной аутентификации (см. раздел Управление сохраненными учетными данными в документации по XClarity Administrator в Интернете).

### Примечания:

- Устройства RackSwitch поддерживают для аутентификации только сохраненные учетные данные. Учетные данные пользователей XClarity Administrator не поддерживаются.
- Управляемая аутентификация позволяет управлять несколькими устройствами и отслеживать их с помощью учетных данных на сервере аутентификации XClarity Administrator, а не локальных учетных данных. Если для устройства используется управляемая аутентификация (не коммутаторы и не серверы ThinkServer и System x M4), XClarity Administrator настраивает устройство и его установленные компоненты на использование сервера аутентификации XClarity Administrator для централизованного управления.
	- Если управляемая аутентификация включена, для управления устройствами можно использовать учетные данные, вводимые вручную, или сохраненные учетные данные (см. разделы [Управление учетными записями пользователей](https://pubs.lenovo.com/lxca/users_manage.html) и [в документации по XClarity Administrator в](https://pubs.lenovo.com/lxca/storedcredentials_manage.html)  [Интернете](https://pubs.lenovo.com/lxca/storedcredentials_manage.html)).

Сохраненные учетные данные используются только до тех пор, пока XClarity Administrator не настроит параметры LDAP на устройстве. После этого все изменения в сохраненных учетных данных не оказывают влияния на управление или мониторинг устройства.

Примечание: Если для устройства включена управляемая аутентификация, изменить для него сохраненные учетные данные с помощью XClarity Administrator невозможно.

- Если используется локальный или внешний сервер LDAP в качестве сервера аутентификации XClarity Administrator, учетные записи пользователей, которые определены на сервере аутентификации, используются для входа в XClarity Administrator, CMM и контроллеры управления материнской платой в домене XClarity Administrator. Локальные учетные записи пользователей CMM и контроллера управления отключены.
- Если используется поставщик удостоверений SAML 2.0 в качестве сервера аутентификации XClarity Administrator, учетные записи SAML недоступны для управляемых устройств. Однако если поставщик удостоверений SAML и сервер LDAP используются вместе, и если поставщик удостоверений использует учетные записи, существующие на сервере LDAP, учетные записи пользователей LDAP можно использовать для входа на управляемые устройства, а более сложные способы аутентификации, предоставляемые SAML 2.0 (например, многофакторная аутентификация и единый вход), могут использоваться для входа в XClarity Administrator.
- Единый вход позволяет пользователю, который уже выполнил вход в XClarity Administrator, автоматически входить в контроллер управления материнской платой. Единый вход включается по умолчанию, если управление сервером ThinkSystem или ThinkAgile осуществляется с помощью XClarity Administrator (кроме случаев, когда управление серверами осуществляется с помощью паролей CyberArk). Можно задать глобальную настройку для включения или выключения единого входа на всех управляемых серверах ThinkSystem и ThinkAgile. При включении единого входа для определенных серверов ThinkSystem и ThinkAgile переопределяется глобальная настройка для всех серверов ThinkSystem и ThinkAgile (см. раздел ).

Примечание: При использовании для аутентификации системы управления идентификацией CyberArk функция единого входа отключается автоматически.

- При включенной управляемой аутентификации для серверов ThinkSystem SR635 и SR655:
	- Микропрограмма контроллера управления материнской платой поддерживает до пяти ролей пользователей LDAP. XClarity Administrator добавляет эти роли пользователей LDAP к серверам во время управления: lxc-supervisor, lxc-sysmgr, lxc-admin, lxc-fw-admin и lxc-osadmin.

Пользователи должны быть назначены по крайней мере одной из указанных ролей пользователей LDAP для связи с серверами ThinkSystem SR635 и SR655.

– Микропрограмма контроллера управления не поддерживает пользователей LDAP с тем же именем пользователя, что и у локального пользователя сервера.

– Для серверов ThinkServer и System x M4 сервер аутентификации XClarity Administrator не используется. Вместо этого на устройстве создается учетная запись IPMI с префиксом «LXCA\_», за которым следует случайная строка. (Существующие локальные учетные записи пользователей IPMI не отключаются.) При прекращении управления сервером ThinkServer учетная запись пользователя «LXCA\_» отключается, и префикс «LXCA\_» заменяется префиксом «DISABLED\_». Чтобы определить, управляется ли сервер ThinkServer другим экземпляром, XClarity Administrator проверяет наличие учетных записей IPMI с префиксом «LXCA\_». Если вы решили перевести управляемый сервер ThinkServer на принудительное управление, все учетные записи IPMI на устройстве с префиксом «LXCA\_» отключаются и переименовываются. Возможно, стоит вручную удалить учетные записи IPMI, которые больше не используются.

Если вы используете учетные данные, вводимые вручную, XClarity Administrator автоматически создает сохраненные учетные данные и использует их для управления устройством.

Примечания: Если для устройства включена управляемая аутентификация, изменить для него сохраненные учетные данные с помощью XClarity Administrator невозможно.

- При каждом управлении устройством с использованием учетных данных, введенных вручную, для этого устройства создаются новые сохраненные учетные данные, даже если в ходе предыдущего процесса управления для этого устройства были созданы другие сохраненные учетные данные.
- При прекращении управления устройством решение XClarity Administrator не удаляет сохраненные учетные данные, которые были автоматически созданы для этого устройства в ходе процесса управления.

Одновременно только один экземпляр XClarity Administrator может управлять устройством. Управление несколькими экземплярами XClarity Administrator не поддерживается. Если устройством управляет один экземпляр XClarity Administrator, а вы хотите, чтобы им управлял другой экземпляр XClarity Administrator, сначала прекратите управление устройством для исходного экземпляра XClarity Administrator и начните управление им с использованием другого экземпляра XClarity Administrator. Если в процессе отмены управления возникает ошибка, при запуске управления с использованием нового экземпляра XClarity Administrator можно выбрать параметр Принудительное управление.

Примечание: При сканировании сети для управляемых устройств XClarity Administrator не имеет данных, управляется ли устройство другим диспетчером, до того, как попытается управлять устройством.

В процессе управления XClarity Administrator выполняет следующие действия:

- Выполняет вход в раму, используя предоставленные учетные данные.
- Собирает инвентарь для всех компонентов в каждой раме, например CMM, вычислительные узлы, устройства хранения и Коммутаторы Flex.

Примечание: Некоторые данные инвентаризации собираются после завершения процесса управления. Рама находится в состоянии ожидания до окончания сбора всех данных инвентаризации. В управляемом устройстве нельзя выполнить некоторые задачи (например, развертывать шаблоны сервера) до окончания сбора всех данных инвентаризации для этого устройства и пока рама находится в режиме ожидания.

- Настраивает параметры для сервера NTP, чтобы все управляемые устройства использовали сервер NTP из XClarity Administrator.
- Назначает политику соответствия микропрограммы последней версии для рамы.
- Для устройств Lenovo Flex при необходимости задает правила брандмауэра устройства, чтобы входящие запросы принимались только от XClarity Administrator.
- Обменивается сертификатами безопасности с CMM, копируя сертификат безопасности CMM в доверенное хранилище XClarity Administrator и отправляя сертификат безопасности ЦС XClarity

Administrator в CMM. CMM загружает сертификат в доверенное хранилище CMM и распределяет его по процессорам службы вычислительного узла для включения в их доверенные хранилища.

- Настраивает управляемую аутентификацию. Параметры для клиента LDAP CMM изменены для использования XClarity Administrator в качестве сервера аутентификации, глобальные параметры входа в СММ изменены на Только внешней сервер аутентификации. Дополнительные сведения об управляемой аутентификации см. в разделе [Управление сервером аутентификации](#page-28-0)
- Создается учетная запись пользователя для восстановления (RECOVERY ID). Дополнительные сведения об учетной записи RECOVERY\_ID см. в разделе [Управление сервером аутентификации](#page-28-0).

Внимание: При управлении рамой XClarity Administrator изменяет максимальное количество одновременных защищенных подключений безопасного TCP в командном режиме до 15 и задает максимальное количество стандартных одновременных подключений TCP в командном режиме как 0. При этом параметры, которые могли быть уже заданы в CMM, заменяются.

Примечание: XClarity Administrator не изменяет параметры безопасности или криптографические параметры (криптографический режим и режим, используемый для безопасного обмена данными) во время процесса управления. Можно изменить криптографические параметры после начала управления рамой (см. раздел [Настройка параметров криптографии на сервере управления](#page-80-0)).

## Процедура

Выполните одну из следующих процедур для обнаружения и управления рамой с помощью XClarity Administrator.

- Обнаружение большого числа рам и других устройств и управлением ими с помощью файла массового импорта (см. раздел [Управление системами](https://pubs.lenovo.com/lxca/setup_managesystems.html) в документации по Lenovo XClarity Administrator в Интернете).
- Обнаружение и управление рамами, которые находятся в той же подсети IP-адресов XClarity Administrator.
	- 1. В строке меню XClarity Administrator нажмите Оборудование  $\rightarrow$  Обнаружение новых устройств и управление ими. Откроется страница Обнаружение новых устройств и управление ими.

#### Обнаружение новых устройств и управление ими

Если в следующем списке нет ожидаемого устройства, используйте функцию "Ручной ввод" для обнаружения устройства.

.<br>Дополнительные сведения о том, почему устройство не может быть автоматически обнаружено, см в разделе Не удается обнаружить устройство в справке.

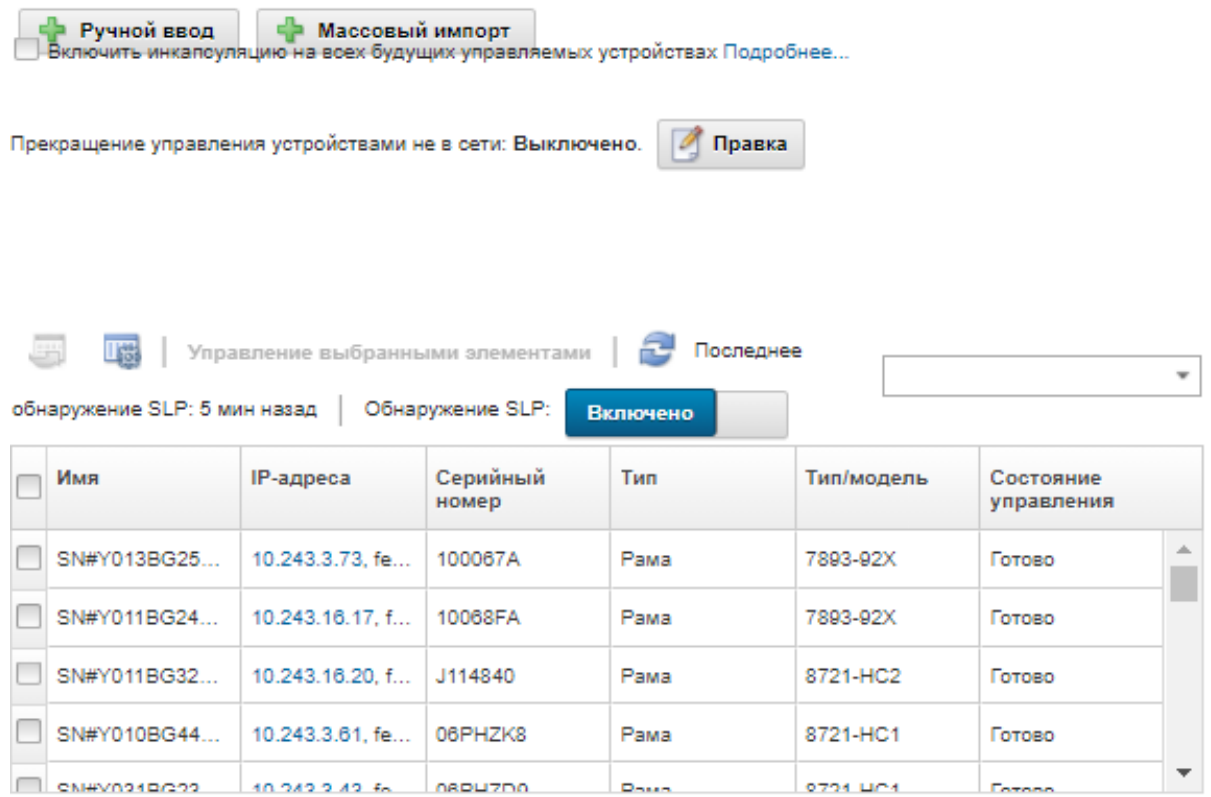

Упорядочьте столбцы таблицы, чтобы быстрее найти раму. Кроме того, можно ввести текст (например, имя системы или IP-адрес) в поле Фильтр для дальнейшей фильтрации отображаемых рам. Отображаемые столбцы и порядок сортировки по умолчанию можно

изменить, нажав значок Настроить столбцы (

- 2. Щелкните значок Обновить ( ), чтобы обнаружить все управляемые устройства в домене XClarity Administrator. Обнаружение может занять несколько минут.
- 3. Установите флажок Включить инкапсуляцию на всех будущих управляемых устройствах, чтобы изменить правила брандмауэра для всех устройств в процессе управления, чтобы входящие запросы принимались только от XClarity Administrator.

Инкапсуляция может быть включена или отключена на конкретных устройствах после начала управления.

**Внимание:** Если инкапсуляция включена и XClarity Administrator становится недоступным до отмены управления устройством, необходимо выполнить ряд действий, чтобы отключить инкапсуляцию для установки связи с устройством. Процедуры восстановления см. в разделах Файл lenovoMgrAlert.mib, Восстановление управления СММ после сбоя сервера управления.

- 4. Выберите одну или несколько управляемых рам.
- 5. Выберите Управление выбранными элементами.
- 6. Выберите использование аутентификации под управлением XClarity Administrator или локальной аутентификации для данного устройства. По умолчанию выбрана управляемая

аутентификация. Чтобы использовать локальную аутентификацию, отключите параметр Управляемая аутентификация.

Примечание: Управляемая и локальная аутентификация не поддерживаются серверами ThinkServer u System x M4.

7. Выберите тип учетных данных для устройства и укажите соответствующие учетные данные:

#### - Использовать учетные данные, введенные вручную

- Укажите идентификатор локального пользователя и пароль с правами Ixc-supervisor для аутентификации в СММ.
- (Необязательно) Задайте новый пароль для учетной записи пользователя СММ, если срок действия пароля для устройства истек.

#### - Использовать сохраненные учетные данные

Выберите сохраненные учетные данные с правами Ixc-supervisor для этого управляемого устройства. Сохраненные учетные данные можно добавить, нажав Управление сохраненными учетными данными.

Примечание: Если вы решили использовать локальную аутентификацию, необходимо выбрать сохраненные учетные данные для управления устройством.

Рекомендация. Для управления устройством рекомендуется использовать учетную запись супервизора или администратора. Если используется учетная запись с более низким уровнем прав, управление может завершиться сбоем, или управление может успешно начаться, но последующие операции XClarity Administrator на устройстве могут завершаться сбоем (в частности, если при управлении устройством не используется управляемая аутентификация).

Дополнительные сведения об обычных и сохраненных учетных данных см. в разделах Управление учетными записями пользователей. Управление сохраненными учетными данными.

8. Укажите пароль для восстановления, если выбрана управляемая аутентификация.

В СММ будет создана учетная запись восстановления (RECOVERY ID), а все учетные записи локальных пользователей будут отключены. Если возникала проблема с XClarity Administrator и он перестал работать по той или иной причине, в СММ невозможно войти с использованием обычных учетных записей пользователей. Однако можно выполнить вход с использованием учетной записи RECOVERY\_ID.

Примечание

- Если выбрано использование управляемой аутентификации, требуется пароль для восстановления. В случае выбора локальной аутентификации пароль для восстановления не используется.
- Можно использовать локальную учетную запись восстановления или сохраненные учетные данные восстановления. В любом случае именем пользователя всегда будет RECOVERY ID.
- Убедитесь, что пароль соответствует политиками безопасности и пароля для устройства. Политики безопасности и пароля могут быть разными.
- Обязательно запишите пароль восстановления для последующего использования.

Дополнительные сведения об идентификаторе восстановления см. в разделе Управление сервером аутентификации.

9. Нажмите Изменить, чтобы изменить группы ролей, которые должны быть назначены устройствам.

#### Примечания:

- Можно выбрать из списка групп ролей, назначенных текущему пользователю.

– Если не изменить группы ролей, используются группы ролей по умолчанию. Дополнительные сведения о группах ролей по умолчанию см. в разделе [Изменение](#page-74-0) [разрешений по умолчанию](#page-74-0).

#### 10. Нажмите Управление.

Откроется диалоговое окно, в котором будет показан ход процесса управления. Для успешного завершения процесса его необходимо контролировать.

По завершению процесса откроется диалоговое окно с указанием количества устройств в раме и ее состояния.

Примечание: Некоторые данные инвентаризации собираются после завершения процесса управления. Рама находится в состоянии ожидания до окончания сбора всех данных инвентаризации. В управляемом устройстве нельзя выполнить некоторые задачи (например, развертывать шаблоны сервера) до окончания сбора всех данных инвентаризации для этого устройства и пока рама находится в режиме ожидания.

11. По окончании процесса нажмите ОК.

Сейчас устройством управляет решение XClarity Administrator, которое автоматически опрашивает управляемое устройство на регулярной основе для сбора обновленной информации, например сведений об инвентаре.

Если управление завершилось с одной из следующих ошибок, повторите эту процедуру с помощью параметра Принудительное управление.

– Если управляющий экземпляр XClarity Administrator не работает и не может быть восстановлен.

Примечание: Если предназначенный для замены экземпляр XClarity Administrator использует тот же IP-адрес, что и неисправный экземпляр XClarity Administrator, снова начните управлять устройством, используя учетную запись RECOVERY\_ID, пароль (если применимо) и параметр Принудительное управление.

- Если управляющий экземпляр XClarity Administrator был отключен до того, как было прекращено управление устройствами.
- Если управление устройствами было завершено с ошибкой.

Внимание: Одновременно только один экземпляр XClarity Administrator может управлять устройствами. Управление несколькими экземплярами XClarity Administrator не поддерживается. Если устройством управляет один экземпляр XClarity Administrator, а вы хотите, чтобы им управлял другой экземпляр XClarity Administrator, сначала прекратите управление устройством для исходного экземпляра XClarity Administrator и начните управление им с использованием другого экземпляра XClarity Administrator.

- 12. Если это новая рама, нажмите Продолжить конфигурирование рамы для проверки и изменения параметров сети управления для всей рамы (включая вычислительные узлы и коммутаторы Flex) и для настройки информации вычислительных узлов, локальных хранилищ, адаптеров ввода-вывода, целевых объектов загрузки и параметров микропрограммы путем создания и развертывания шаблонов сервера. Дополнительные сведения см. в разделах [Изменение параметров IP-адресов управления для рамы](#page-248-0) и [Настройка серверов с помощью](#page-364-0) [шаблонов конфигурации](#page-364-0).
- Обнаружение и управление рамами, которые не находятся в той же подсети IP-адресов XClarity Administrator, путем указания IP-адресов вручную.
	- 1. В строке меню XClarity Administrator нажмите Оборудование  $\rightarrow$  Обнаружение новых устройств и управление ими. Откроется страница Обнаружение и управление.
	- 2. Установите флажок Включить инкапсуляцию на всех будущих управляемых устройствах, чтобы изменить правила брандмауэра для всех устройств в процессе управления, чтобы входящие запросы принимались только от XClarity Administrator.

Инкапсуляция может быть включена или отключена на конкретных устройствах после начала управления.

**Внимание:** Если инкапсуляция включена и XClarity Administrator становится недоступным до отмены управления устройством, необходимо выполнить ряд действий, чтобы отключить инкапсуляцию для установки связи с устройством. Процедуры восстановления см. в разделах Файл lenovoMgrAlert.mib, Восстановление управления СММ после сбоя сервера управления.

- 3. Выберите Ручной ввод.
- 4. Укажите сетевые адреса управляемой рамы:
	- Нажмите Одна система и введите единое доменное имя IP-адресов или полное доменное имя (FQDN).

Примечание: Чтобы указать FQDN, убедитесь, что на странице Доступ к сети указано допустимое доменное имя (см. Настройка доступа к сети).

- Нажмите Несколько систем и введите диапазон IP-адресов. Чтобы добавить другой диапазон, нажмите значок Добавить (+). Чтобы удалить диапазон, нажмите значок Удалить  $\chi$
- 5. Нажмите ОК.
- 6. Выберите использование аутентификации под управлением XClarity Administrator или локальной аутентификации для данного устройства. По умолчанию выбрана управляемая аутентификация. Чтобы использовать локальную аутентификацию, отключите параметр Управляемая аутентификация.

Примечание: Управляемая и локальная аутентификация не поддерживаются серверами ThinkServer u System x M4.

7. Выберите тип учетных данных для устройства и укажите соответствующие учетные данные:

- Использовать учетные данные, введенные вручную
	- Укажите идентификатор локального пользователя и пароль с правами Ixc-supervisor для аутентификации в СММ.
	- (Необязательно) Задайте новый пароль для учетной записи пользователя СММ, если срок действия пароля для устройства истек.

#### - Использовать сохраненные учетные данные

Выберите сохраненные учетные данные с правами Ixc-supervisor для этого управляемого устройства. Сохраненные учетные данные можно добавить, нажав Управление сохраненными учетными данными.

Примечание: Если вы решили использовать локальную аутентификацию, необходимо выбрать сохраненные учетные данные для управления устройством.

Рекомендация. Для управления устройством рекомендуется использовать учетную запись супервизора или администратора. Если используется учетная запись с более низким уровнем прав, управление может завершиться сбоем, или управление может успешно начаться, но последующие операции XClarity Administrator на устройстве могут завершаться сбоем (в частности, если при управлении устройством не используется управляемая аутентификация).

Дополнительные сведения об обычных и сохраненных учетных данных см. в разделах Управление учетными записями пользователей. Управление сохраненными учетными данными.

8. Укажите пароль для восстановления, если выбрана управляемая аутентификация.

В СММ будет создана учетная запись восстановления (RECOVERY ID), а все учетные записи локальных пользователей будут отключены. Если возникала проблема с XClarity Administrator и он перестал работать по той или иной причине, в СММ невозможно войти с использованием

обычных учетных записей пользователей. Однако можно выполнить вход с использованием учетной записи RECOVERY\_ID.

Примечание

- Если выбрано использование управляемой аутентификации, требуется пароль для восстановления. В случае выбора локальной аутентификации пароль для восстановления не используется.
- Можно использовать локальную учетную запись восстановления или сохраненные учетные данные восстановления. В любом случае именем пользователя всегда будет RECOVERY\_ID.
- Убедитесь, что пароль соответствует политиками безопасности и пароля для устройства. Политики безопасности и пароля могут быть разными.
- Обязательно запишите пароль восстановления для последующего использования.

Дополнительные сведения об идентификаторе восстановления см. в разделе [Управление](#page-28-1) [сервером аутентификации.](#page-28-1)

9. Нажмите Изменить, чтобы изменить группы ролей, которые должны быть назначены устройствам.

#### Примечания:

- Можно выбрать из списка групп ролей, назначенных текущему пользователю.
- Если не изменить группы ролей, используются группы ролей по умолчанию. Дополнительные сведения о группах ролей по умолчанию см. в разделе [Изменение](#page-74-0) [разрешений по умолчанию](#page-74-0).

#### 10. Нажмите Управление.

Откроется диалоговое окно, в котором будет показан ход процесса управления. Для успешного завершения процесса его необходимо контролировать.

По завершению процесса откроется диалоговое окно с указанием количества устройств в раме и ее состояния.

Примечание: Некоторые данные инвентаризации собираются после завершения процесса управления. Рама находится в состоянии ожидания до окончания сбора всех данных инвентаризации. В управляемом устройстве нельзя выполнить некоторые задачи (например, развертывать шаблоны сервера) до окончания сбора всех данных инвентаризации для этого устройства и пока рама находится в режиме ожидания.

11. По окончании процесса нажмите ОК.

Сейчас устройством управляет решение XClarity Administrator, которое автоматически опрашивает управляемое устройство на регулярной основе для сбора обновленной информации, например сведений об инвентаре.

Если управление завершилось с одной из следующих ошибок, повторите эту процедуру с помощью параметра Принудительное управление.

– Если управляющий экземпляр XClarity Administrator не работает и не может быть восстановлен.

Примечание: Если предназначенный для замены экземпляр XClarity Administrator использует тот же IP-адрес, что и неисправный экземпляр XClarity Administrator, снова начните управлять устройством, используя учетную запись RECOVERY\_ID, пароль (если применимо) и параметр Принудительное управление.

- Если управляющий экземпляр XClarity Administrator был отключен до того, как было прекращено управление устройствами.
- Если управление устройствами было завершено с ошибкой.

Внимание: Одновременно только один экземпляр XClarity Administrator может управлять устройствами. Управление несколькими экземплярами XClarity Administrator не поддерживается. Если устройством управляет один экземпляр XClarity Administrator, а вы хотите, чтобы им управлял другой экземпляр XClarity Administrator, сначала прекратите управление устройством для исходного экземпляра XClarity Administrator и начните управление им с использованием другого экземпляра XClarity Administrator.

12. Если это новая рама, нажмите Продолжить конфигурирование рамы для проверки и изменения параметров сети управления для всей рамы (включая вычислительные узлы и коммутаторы Flex) и для настройки информации вычислительных узлов, локальных хранилищ, адаптеров ввода-вывода, целевых объектов загрузки и параметров микропрограммы путем создания и развертывания шаблонов сервера. Дополнительные сведения см. в разделах Изменение параметров IP-адресов управления для рамы и Настройка серверов с помощью шаблонов конфигурации.

### После завершения

- Обнаруживайте дополнительные устройства и управляйте ими.
- Разворачивайте образы операционной системы на серверах без операционной системы. Дополнительные сведения см. в разделе Установка операционных систем на «чистых» серверах.
- Обновите микропрограмму на устройствах, не соответствующих текущей политике (см. раздел Обновление микропрограммы на управляемых устройствах).
- Добавьте новые управляемые устройства в соответствующую стойку для отражения физической среды (см. Управление стойками).
- Контролировать состояние оборудования и просматривать сведения о нем (см. раздел Просмотр состояния управляемого сервера).
- Контролировать события и оповещения (см. разделы Работа с событиями и Работа с оповещениями).

## <span id="page-242-0"></span>Просмотр состояния управляемой рамы

B Lenovo XClarity Administrator можно просматривать сводные и подробные данные о состоянии управляемой рамы и установленных в ней компонентах.

#### Подробнее:

- **XClarity Administrator: инвентарь**
- XClarity Administrator: мониторинг

### Об этой задаче

Для указания общего состояния устройства используются приведенные ниже значки состояния. Если сертификаты не соответствуют, к состоянию каждого связанного с данной проблемой устройства добавляется метка «(ненадежные)», например «Предупреждение (ненадежные)». Если существует проблема с соединением или подключение к устройству является недоверенным, к состоянию каждого соответствующего устройства добавляется метка «(соединение)», например «Предупреждение (соединение)».

- (У) Критическое
- (<sup>4</sup>) Предупреждение
- Ожидание
- Информация
- **В**) Нормальное
- $(\Box)$  Не в сети
- (<sup>4</sup>) Неизвестно

## Процедура

Для просмотра состояния об управляемой раме выполните следующие действия.

- Просмотрите подробные сведения о раме, щелкнув ссылку Сведения или нажав Действия  $\rightarrow$ Представления → Сведения.
- Запускать веб-интерфейс СММ для рамы, щелкнув ссылку IP-адрес (см. Запуск веб-интерфейса СММ для рамы).
- Измените информацию (например, контактные данные службы поддержки, местоположение и описание), нажав Действия → Инвентарь → Изменить свойства.
- Измените параметры IP-адресов управления для всей рамы, включая вычислительные узлы и коммутаторы Flex, нажав Действия → Инвентарь → Изменить IP-адреса управления.
- Экспортируйте подробные сведения об одной или нескольких рамах в один файл CSV, выбрав раму и нажав Действия → Инвентарь → Экспортировать данные инвентаризации.

Примечание: Одновременно можно Экспортировать данные инвентаризации не более чем для 60 устройств.

Рекомендация. При импорте CSV-файла в Microsoft Excel приложение Excel обрабатывает текстовые значения, которые содержат только числа, выраженные числовыми значениями (например, для UUID). Для исправления этой ошибки следует отформатировать все ячейки.

• Разрешите проблемы, которые могут возникнуть между сертификатом безопасности Lenovo XClarity Administrator и сертификатом безопасности СММ в раме, выбрав раму и нажав Действия  $\rightarrow$  Безопасность  $\rightarrow$  Разрешить недоверенные сертификаты.

## Просмотр сведений об управляемой раме

Можно просмотреть подробные сведения об управляемых рамах в Lenovo XClarity Administrator, в том числе уровни микропрограммы, IP-адреса и универсальный уникальный идентификатор (UUID).

### Подробнее:

- XClarity Administrator: инвентарь
- EXClarity Administrator: мониторинг

## Об этой задаче

Температура воздуха на уровне системы измеряется физическим датчиком на передней панели сервера. Эта температура представляет температуру воздуха на входе в сервер. Обратите внимание, что значения температуры воздуха, которые сообщают XClarity Administrator и модуль СММ, могут отличаться, если температура измеряется в разные моменты времени.

## Процедура

Для просмотра сведений об управляемой раме выполните следующие действия.

Шаг 1. В строке меню XClarity Administrator нажмите Оборудование → Рама. Откроется страница Рама с табличным представлением всех управляемых рам.

Упорядочьте столбцы таблицы, чтобы быстрее найти раму. Кроме того, можно ввести текст (например, имя рамы или IP-адрес) в поле Фильтр для дальнейшей фильтрации отображаемых рам.

Рама

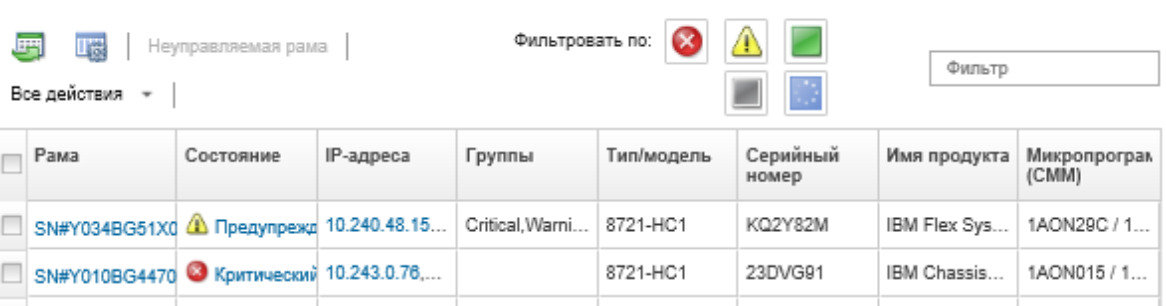

Шаг 2. Нажмите имя рамы в столбце Рама. Откроется страница сводных данных о раме, на которой будут показаны свойства рамы и установленные в нее компоненты.

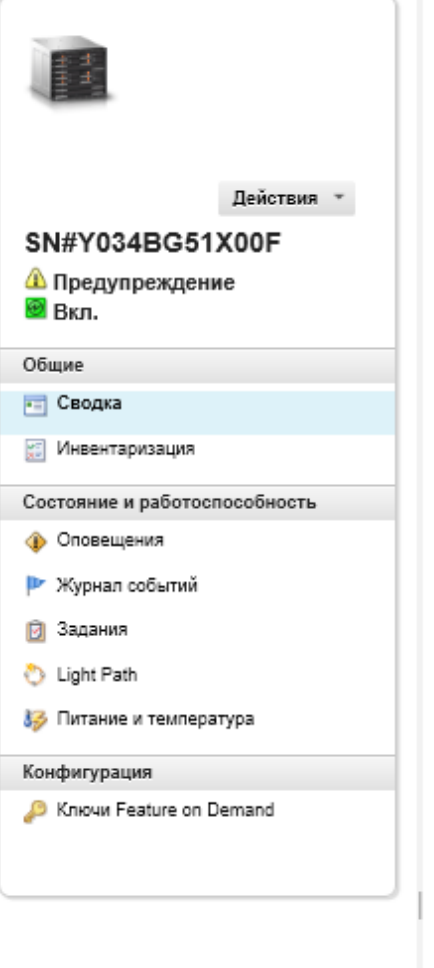

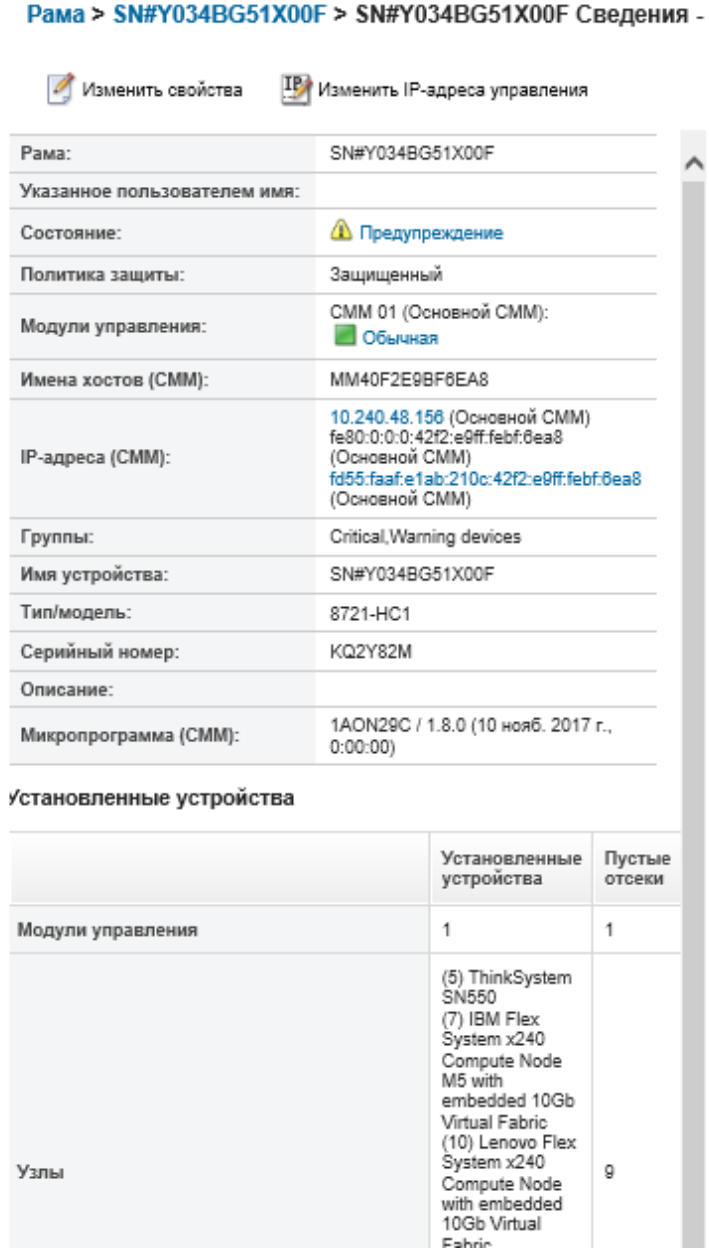

- Шаг 3. Выполните одно или несколько следующих действий:
	- Нажмите Сводка для просмотра сводных данных о раме, включая сведения о системе и установленных компонентах (см. [Просмотр состояния управляемой рамы\)](#page-242-0).
	- Нажмите Сведения об инвентаре для просмотра сведений о компонентах рамы, включая:
		- Уровни микропрограммы для всех компонентов в раме.
		- Сведения о CMM, например хоста, адрес IPv4, адрес IPv6 и MAC-адреса.
		- Сведения об основных средствах рамы и установленных в ней CMM, включая имя, универсальный уникальный идентификатор (UUID) и местоположение.
	- Нажмите Оповещения для отображения списка текущих оповещений для этой рамы (см. [Работа с оповещениями](#page-146-0)).
	- Нажмите Журнал событий для отображения списка событий для этой рамы (см. [Мониторинг событий в журнале событий](#page-154-1)).
- Нажмите Задания для отображения списка заданий, связанных с рамой (см. [Мониторинг](#page-197-0) [заданий](#page-197-0)).
- Нажмите Light Path для отображения текущего состояния светодиодных индикаторов рамы, включая расположение, отказы и информацию. Это аналогично тому, как если бы посмотреть на лицевую панель рамы.
- Нажмите Питание и температура для отображения сведений о питании и воздушном потоке.

Рекомендация. Нажмите кнопку «Обновить» в своем веб-браузере для получения последних данных о питании и температуре. Сбор данных может занять несколько минут.

• Нажмите Ключи Feature on Demand для получения информации, которая необходима для заказа ключа Feature on Demand, и другой информации без агента (см. [Просмотр ключей](#page-297-0) [Features on Demand\)](#page-297-0).

#### После завершения

Помимо вывода сводных и подробных сведений о раме можно выполнить следующие действия:

- Отобразить раму в графическом представлении стойки или рамы, нажав Действия → Представления → Показать в представлении стойки или Действия → Представления → Показать в представлении рамы.
- Запускать веб-интерфейс CMM, щелкнув ссылку IP-адрес (см. Запуск веб-интерфейса CMM для [рамы\)](#page-247-0).
- Изменять информацию (например, контакт службы поддержки, местоположение и описание), нажав Изменить свойства (см. [Изменение свойств системы для рамы](#page-248-1)).
- Изменять параметры IP-адресов управления для всей рамы, включая вычислительные узлы и коммутаторы Flex, нажав Все действия → Инвентарь → Изменить IP-адреса управления (см. [Изменение параметров IP-адресов управления для рамы](#page-248-0)).
- Экспортировать подробные сведения о раме в файл CSV, нажав Действия → Инвентарь → Экспортировать данные инвентаризации.

#### Примечания:

- Дополнительные сведения о данных инвентаризации в CSV-файле см. в разделе [GET /chassis/](https://pubs.lenovo.com/lxca_scripting/rest_api_chassis_uuid_get.html) [<UUID\\_list>](https://pubs.lenovo.com/lxca_scripting/rest_api_chassis_uuid_get.html) в документации по XClarity Administrator в Интернете.
- При импорте CSV-файла в Microsoft Excel приложение Excel обрабатывает текстовые значения, которые содержат только числа, выраженные числовыми значениями (например, для UUID). Для исправления этой ошибки следует отформатировать все ячейки.
- Прекратить управление рамой (см. [Отмена управления рамой](#page-254-0)).
- Включить или отключить изменения правил брандмауэра для рамы, которые ограничивают получение входящих запросов только от XClarity Administrator, выбрав раму и нажав Действия → Безопасность ➙ Включить инкапсуляцию или Действия ➙ Безопасность ➙ Выключить инкапсуляцию.

По умолчанию параметр глобальной инкапсуляции отключен. При отключении режим инкапсуляции устройства задается как «нормальной» и правила брандмауэра не изменяются в рамках процесса управления.

По умолчанию параметр глобальной инкапсуляции отключен. При отключении режим инкапсуляции устройства задается как «нормальной» и правила брандмауэра не изменяются в рамках процесса управления.

Когда параметр глобальный инкапсуляции включен и устройство поддерживает инкапсуляцию, XClarity Administrator обменивается данными с устройством во время процесса управления, чтобы изменить режим инкапсуляции устройства на «encapsulationLite» и изменить правила брандмауэра для устройства, чтобы ограничить получение входящих запросов только от XClarity Administrator.

**Внимание:** Если инкапсуляция включена и XClarity Administrator становится недоступным до отмены управления устройством, необходимо выполнить ряд действий, чтобы отключить инкапсуляцию для установки связи с устройством. Процедуры восстановления см. в разделах Файл lenovoMgrAlert.mib, Восстановление управления СММ после сбоя сервера управления.

• Разрешить проблемы, которые могут возникнуть между сертификатом безопасности XClarity Administrator и сертификатом безопасности СММ в раме, выбрав раму и нажав Действия → Безопасность - Разрешить недоверенные сертификаты (см. раздел Разрешение ненадежного сертификата сервера).

## Резервное копирование и восстановление данных конфигурации **CMM**

Lenovo XClarity Administrator не содержит встроенных функций резервного копирования данных конфигурации СММ. Вместо этого используйте функции резервного копирования для управляемого CMM.

Создайте резервную копию или восстановите СММ с помощью веб-интерфейса управления или интерфейса командной строки (CLI).

- Резервное копирование данных конфигурации СММ
	- В веб-интерфейсе управления выберите Mgt Module Management  $\rightarrow$  Конфигурация  $\rightarrow$ Конфигурация резервного копирования. Дополнительные сведения см. в разделе Сохранение конфигурации СММ через веб-интерфейс в документации по устройствам Flex System в Интернете.
	- В командной строке выполните команду write. Дополнительные сведения см. в разделе Команда write CMM в документации по устройствам Flex System в Интернете.
- Восстановление данных конфигурации СММ
	- $-$  В веб-интерфейсе управления выберите Mgt Module Management  $\rightarrow$  Конфигурация  $\rightarrow$ Восстановить конфигурацию из файла. Дополнительные сведения см. в разделе Восстановление конфигурации СММ через веб-интерфейс в документации по устройствам Flex System в Интернете.
	- В командной строке выполните команду read. Дополнительные сведения см. в разделе Команда read CMM в документации по устройствам Flex System в Интернете.

Примечание: Рекомендация. Дополнительные сведения о резервном копировании и восстановлении компонентов рамы см. в разделе Руководство по лучшим методам резервного копирования и восстановления PureFlex и Flex System.

## <span id="page-247-0"></span>Запуск веб-интерфейса СММ для рамы

Можно запустить веб-интерфейс СММ для конкретной рамы из Lenovo XClarity Administrator.

## Процедура

Для запуска веб-интерфейса СММ выполните следующие действия.

Примечание: Запуск этого веб-интерфейса СММ из XClarity Administrator с помощью веб-браузера Safari не поддерживается.

Шаг 1. В строке меню XClarity Administrator выберите Оборудование → Рама, чтобы открыть страницу Рама.

Упорядочьте столбцы таблицы, чтобы быстрее найти раму. Кроме того, можно ввести текст (например, имя рамы или IP-адрес) в поле Фильтр для дальнейшей фильтрации отображаемых рам.

Рама

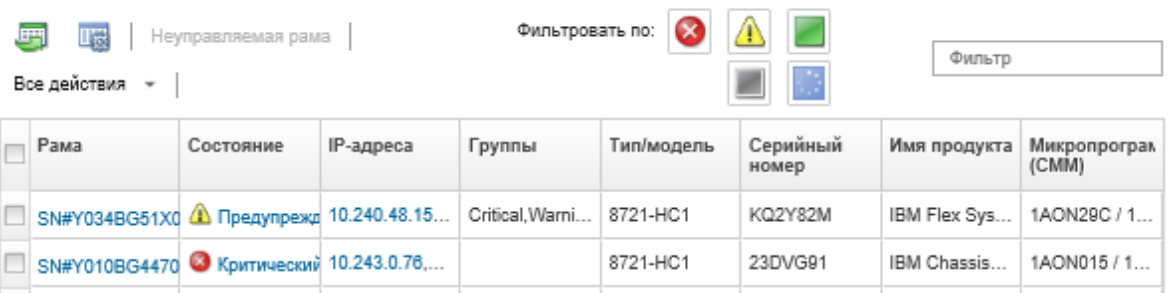

- Шаг 2. Нажмите ссылку для рамы в столбце Рама. Откроется страница сводных данных по этой раме.
- Шаг 3. Выберите Все действия → Запустить → Веб-интерфейс управления. Запустится вебинтерфейс СММ.

Рекомендация. Для запуска СММ можно также щелкнуть IP-адрес.

<span id="page-248-1"></span>Шаг 4. Войдите в веб-интерфейс СММ, используя свои учетные данные XClarity Administrator.

## Изменение свойств системы для рамы

Можно изменить свойства системы для конкретной рамы.

## Процедура

Для изменения свойств системы выполните следующие действия.

- Шаг 1. В строке меню Lenovo XClarity Administrator выберите Оборудование → Рама, чтобы открыть страницу Рама.
- Шаг 2. Выберите раму, которую необходимо обновить.
- Шаг 3. Нажмите Все действия → Инвентарь → Изменить свойства, чтобы открыть диалоговое окно Изменить.
- Шаг 4. Измените следующие сведения по мере необходимости.
	- $\bullet$  имя сервера
	- Контакт в службе поддержки.
	- Описание

Примечание: XClarity Administrator обновляет свойства расположения, помещения, стойки и самого нижнего блока в стойке при добавлении устройств в стойку и их удалении из нее через веб-интерфейс (см. Управление стойками).

#### Шаг 5. Нажмите Сохранить.

Примечание: При изменении этих свойств может произойти небольшая задержка, прежде чем изменения появятся в веб-интерфейсе XClarity Administrator.

## <span id="page-248-0"></span>Изменение параметров IP-адресов управления для рамы

Можно изменить параметры IP-адресов управления для всей рамы, включая вычислительные узлы, устройства хранения и Коммутаторы Flex.

## Процедура

Для изменения параметров IP-адресов управления выполните следующие действия.

- Шаг 1. В строке меню Lenovo XClarity Administrator выберите Оборудование Рама, чтобы открыть страницу Рама.
- Шаг 2. Выберите раму.
- Шаг 3. Выберите Все действия → Инвентарь → Изменить IP-адреса управления, чтобы открыть страницу «Параметры IP-адресов для рамы и компонентов».
- Шаг 4. Измените следующие глобальные параметры по мере необходимости.
	- Включение или отключение адресов IPv4.

Если адреса IPv4 включены, задайте следующие параметры. Глобальные параметры IPv4 применяются к компоненту при обновлении его адреса IPv4.

- (Необязательно) Выберите получение IP-адресов с использованием статически назначенных IP-адресов.
- Укажите маску подсети и адрес шлюза.
- Задайте следующие параметры для адресов IPv6. Глобальные параметры IPv6 применяются к компоненту при обновлении его адреса IPv6.
	- (Необязательно) Выберите получение IP-адресов с использованием статически назначенных IP-адресов.

Если используются статические IP-адреса, также можно использовать автоматическую конфигурацию IP-адресов без учета состояния и конфигурацию IP-адресов с запоминанием состояния.

- Укажите длину префикса и адрес шлюза.
- Включение или отключение DNS-серверов.

При включении DNS-серверов:

- Выберите параметры поиска для DNS-сервера.
- Введите IP-адреса, используемые для порядка поиска DNS.
- Введите доменное имя.
- Шаг 5. Измените следующие параметры IP CMM.
	- Введите имя хоста и IP-адрес для СММ.
	- Нажмите Автоматическое создание IP-адресов для создания IP-адресов для вычислительных узлов, устройств хранения и Коммутаторы Flex с помощью IP-адресов СММ в качестве отправной точки.
- Шаг 6. Введите имя хоста и IP-адреса для каждого вычислительного узла в раме
- Шаг 7. Введите имя хоста и IP-адреса для каждого устройства хранения в раме.
- Шаг 8. Введите IP-адреса для каждого Коммутатор Flex в раме.
- Шаг 9. Нажмите Сохранить. Откроется диалоговое окно со сводкой параметров сети.
- Шаг 10. Нажмите Применить.

Заданные глобальные параметры будут применены для всех существующих компонентов в раме. По окончании обновления откроется диалоговое окно измененными параметрами.

Примечание: При изменении этой информации может произойти небольшая задержка, прежде чем информация появится в интерфейсе Lenovo XClarity Administrator.

Шаг 11. Нажмите Закрыть.

## Настройка аварийных переключений CMM

При установке второго CMM в раму он автоматически настраивается как резервный CMM по умолчанию. В случае отказа основного CMM IP-адрес резервного CMM изменяется на IP-адрес основного и резервный CMM начинает управлять рамой. Однако можно создать более продвинутую конфигурацию аварийных переключений из веб-интерфейса контроллера управления для рамы.

## Об этой задаче

Доступные варианты:

- Отключить сетевой интерфейс для резервного CMM, чтобы не допустить аварийных переключений.
- Включить сетевой интерфейс для резервного CMM и разрешить замену IP-адреса одного CMM на IP-адрес второго при аварийном переключении.
- Включить сетевой интерфейс для резервного CMM и запретить замену IP-адреса одного CMM на IP-адрес второго при аварийном переключении.

Дополнительные сведения о расширенных возможностях аварийного переключения CMM см. в разделе [Команда advfailover в документации по CMM в Интернете](http://flexsystem.lenovofiles.com/help/topic/com.lenovo.acc.cmm.doc/cli_command_advfailover.html).

## Процедура

Для включения замены IP-адрес основного CMM на IP-адрес резервного CMM выполните следующие действия.

- Шаг 1. В веб-интерфейсе контроллера управления для рамы выберите Mgt Module Management  $\rightarrow$  $C$ еть  $\rightarrow$  Ethernet, чтобы открыть страницу «Конфигурация Ethernet».
- Шаг 2. Выберите для своей системы IPv4 или IPv6.
- Шаг 3. В разделе Настройка IP-адреса выберите использование статического IP-адреса. Повторите процедуру для второго протокола.
- Шаг 4. Выберите Mgt Module Management  $\rightarrow$  Свойства  $\rightarrow$  Расширенное аварийное переключение и включите параметр расширенного аварийного переключения.
- Шаг 5. Выберите IP-адрес заменяемого модуля управления.
- Шаг 6. Выполните тестовые сценарии для проверки правильности работы аварийного переключения и возможности Lenovo XClarity Administrator подключаться к основному и резервному CMM.

## Перезапуск CMM

Chassis Management Module (CMM) можно перезагрузить в Lenovo XClarity Administrator.

## Процедура

Для перезагрузки рамы выполните следующую процедуру.

Примечание: При перезагрузке CMM все существующие сетевые подключения к нему будут временно недоступны.

- Шаг 1. В строке меню XClarity Administrator выберите Оборудование → Рама. Откроется страница Рама с табличным представлением всех управляемых рам.
- Шаг 2. Нажмите имя рамы в столбце Рама, чтобы показать графическое представление рамы.
- Шаг 3. Нажмите изображение CMM, чтобы показать страницу сводных данных CMM.

Рекомендация. Можно также нажать Табличное представление и затем щелкнуть имя CMM в столбце Имя, чтобы открыть страницу сводных данных CMM.

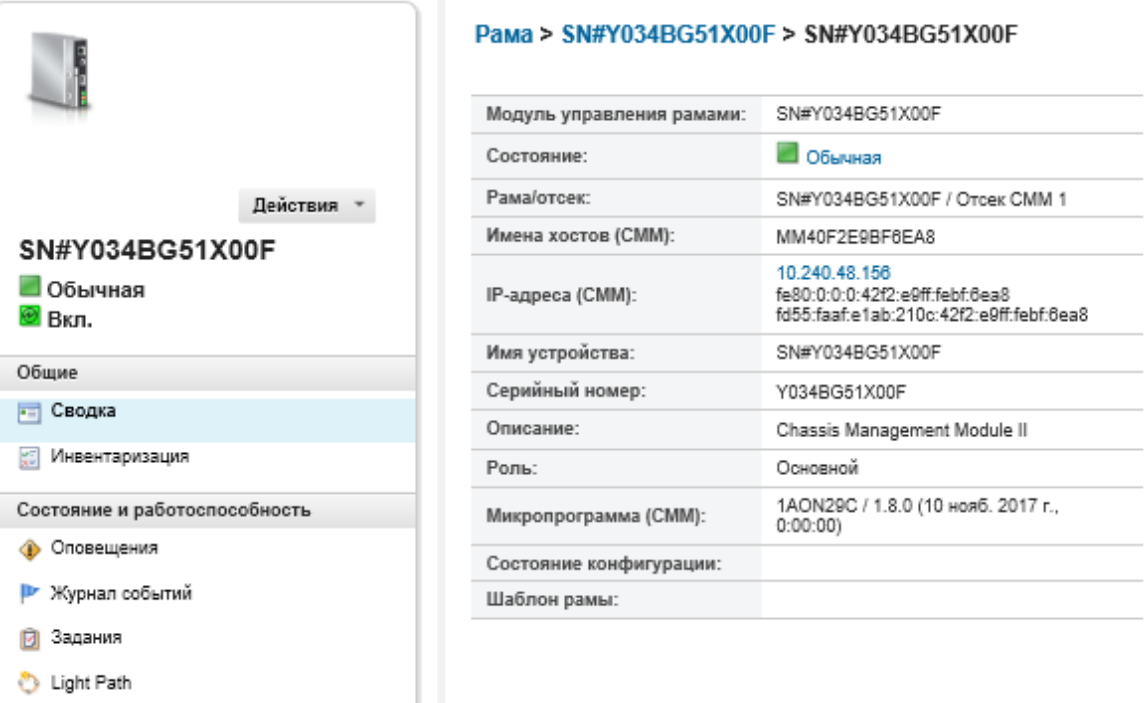

- Шаг 4. Выберите Действия ➙ Действия кнопки питания ➙ Перезагрузка.
- Шаг 5. Нажмите Перезапустить немедленно.

На выполнение этой операции может уйти несколько минут, и, возможно, потребуется обновить страницу, чтобы увидеть результаты.

## Виртуальная повторная установка CMM

Можно смоделировать удаление и повторную установку Chassis Management Module (CMM) в раму.

### Об этой задаче

Во время виртуальной переустановки все существующие сетевые подключения к модулю CMM будут утеряны и состояние питания CMM изменится.

Внимание: Перед выполнением виртуальной переустановки обязательно сохраните все пользовательские данные в модуле CMM.

## Процедура

Для виртуальной повторной установки CMM выполните следующие действия.

- Шаг 1. В строке меню Lenovo XClarity Administrator выберите Оборудование  $\rightarrow$  Рама. Откроется страница Рама с табличным представлением всех управляемых рам.
- Шаг 2. Нажмите имя рамы в столбце Рама, чтобы показать графическое представление рамы.
- Шаг 3. Нажмите изображение CMM, чтобы показать страницу сводных данных CMM.
Рекомендация. Можно также нажать Табличное представление и затем щелкнуть имя СММ в столбце Имя, чтобы открыть страницу сводных данных СММ.

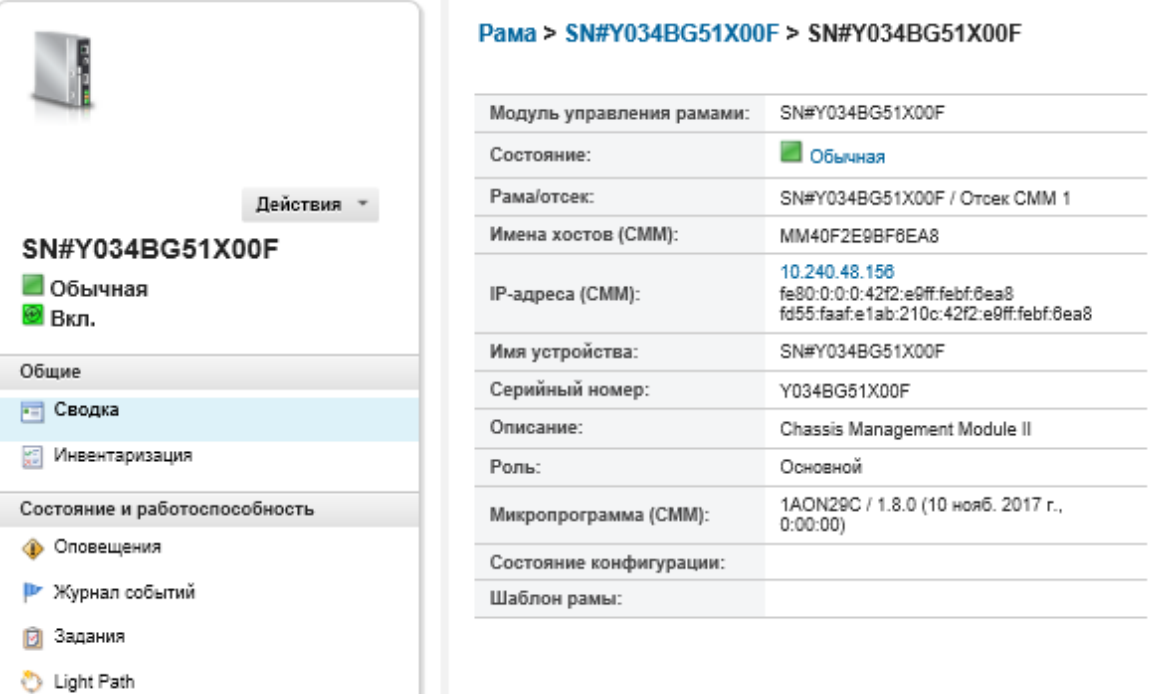

- Шаг 4. Нажмите Действия → Службы → Виртуальная повторная установка.
- Шаг 5. Нажмите Виртуальная переустановка.

## Разрешение недопустимых сохраненные учетных данных для шасси или учетных данных с истекшим сроком действия

Когда истекает срок действия сохраненных учетных данных или они становятся недопустимыми для устройства, состояние такого устройства будет иметь значение «Не в сети.»

## Процедура

Разрешение недопустимых сохраненные учетных данных для шасси или учетных данных с истекшим сроком действия.

- Шаг 1. В строке меню Lenovo XClarity Administrator нажмите Оборудование Рама. Откроется страница Рама с табличным представлением всех управляемых рам.
- Шаг 2. Нажмите заголовок столбца Питание, чтобы сгруппировать все недоступные для связи рамы в верхней части таблицы.

Упорядочьте столбцы таблицы, чтобы быстрее найти раму. Кроме того, можно ввести текст (например, имя рамы или IP-адрес) в поле Фильтр для дальнейшей фильтрации отображаемых рам.

Рама

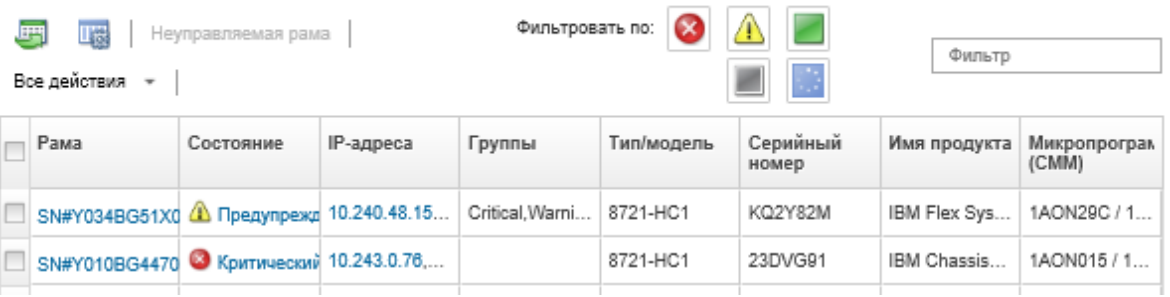

- Шаг 3. Выберите раму, которую необходимо разрешить.
- Шаг 4. Выберите Все действия → Безопасность → Изменить сохраненные учетные данные.
- Шаг 5. Измените пароль для сохраненных учетных данных или выберите другие сохраненные учетные данные, которые будут использоваться для управляемого устройства.

Примечание: Если вы управляли более чем одним устройством с использованием одних и тех же сохраненных учетных данных и изменяете пароль для сохраненных учетных данных, это изменение пароля затрагивает все устройства, которые в настоящее время используют сохраненные учетные данные.

## Восстановление управления СММ после сбоя сервера управления

Если рама управляется Lenovo XClarity Administrator и произошел сбой XClarity Administrator, можно восстановить функции управления и учетные записи локальных пользователей для СММ, пока узел управление не будет восстановлен или заменен.

## Процедура

Выполните одну из следующих процедур для восстановления управления СММ.

- Если предназначенный для замены экземпляр XClarity Administrator использует тот же IP-адрес, что и неисправный экземпляр XClarity Administrator, снова начните управлять устройством, используя учетную запись RECOVERY\_ID, пароль и функцию Принудительное управление (см. раздел Управление рамой).
- Восстановите заводские настройки СММ, нажав кнопку в отверстии СММ скрепкой и удерживая ее в течение не менее 10 секунд. Дополнительные сведения о сбросе настроек СММ, включая важные уведомления, см. в разделе Сброс СММ в документации по устройствам Flex System в Интернете.
- Сбросьте конфигурацию СММ, выполнив следующие действия.
	- 1. В сеансе SSH откройте интерфейс командной строки для рамы и войдите в систему, используя учетную запись RECOVERY\_ID.

Примечание: Пароль для учетной записи RECOVERY ID был задан при выборе рамы для управления на странице «Домен управления». Дополнительные сведения о централизованном управлении учетными записями см. в разделе Управление рамой.

Если это первое использование учетной записи RECOVERY ID для входа в СММ, необходимо изменить пароль.

- 2. При появлении запроса введите новый пароль для учетной записи RECOVERY ID.
- 3. Восстановите конфигурацию СММ, выполнив одно из следующих действий:
- Если используется версия микропрограммы CMM от июня 2015 г. или ее более поздняя версия, выполните следующую команду: read -f unmanage -T mm[p] .Дополнительные сведения см. в разделе [Команда read в документации по CMM в Интернете](http://flexsystem.lenovofiles.com/help/topic/com.lenovo.acc.cmm.doc/cli_command_read.html).
- Если используется версия микропрограммы CMM раньше июня 2015 г., выполните следующие команды в указанном порядке:
	- $a.$  env  $-T \text{mm}[p]$
	- b. sslcfg -client disabled -tc1 remove
	- c. accseccfg -am local
	- $d.$  ldapcfg-il-pl-rd ""-usa ""-qsa ""-lpa ""
	- e. ntp -en disabled -i 0.0.0.0 -v3en disabled
	- f. cimsub -clear all
	- g. fsmcm -off

Команда fsmcm отключает управление учетными записями пользователей XClarity Administrator и позволяет использовать учетные записи локальных пользователей CMM для аутентификации для CMM и любого процессора управления, установленного в раме.

После выполнения fsmcm -off команды учетная запись RECOVERY\_ID удаляется из реестра пользователей CMM. При выполнении команды fsmcm -off сеанс CLI CMM завершается. Теперь можно выполнить аутентификацию для CMM и других компонентов рамы с помощью локальных учетных данных CMM и использовать локальные учетные данные CMM для доступа к веб-интерфейсу CMM или CLI для рамы, пока управление пользователями не будет восстановлено XClarity Administrator.

Дополнительные сведения см. в разделе [Команда fsmcm в документации по CMM в](http://flexsystem.lenovofiles.com/help/topic/com.lenovo.acc.cmm.doc/cli_command_fsmcm.html) [Интернете](http://flexsystem.lenovofiles.com/help/topic/com.lenovo.acc.cmm.doc/cli_command_fsmcm.html).

После восстановления или замены XClarity Administrator можно снова управлять рамой (см. раздел [Управление рамой\)](#page-232-0). Вся информация о раме (например, параметры сети) сохраняется.

## Отмена управления рамой

Раму можно удалить из управления в Lenovo XClarity Administrator. Этот процесс называется отменой управления. После отмены управления рамой можно войти в CMM для рамы, используя учетные записи локальных пользователей CMM.

### Перед началом работы

XClarity Administrator можно настроить для автоматического прекращения управления устройствами, которые в течение определенного времени находятся не в сети. По умолчанию эта функция отключена. Чтобы настроить автоматическое прекращение управления устройствами не в сети, щелкните Оборудование  $\rightarrow$  Обнаружение новых устройств и управление ими в меню XClarity Administrator, а затем нажмите Изменить рядом со значением Прекращение управления устройствами не в сети отключено. Затем выберите Включить прекращение управления устройствами не в сети и задайте интервал времени. По умолчанию управление устройством прекращается после того, как устройство находится не в сети 24 часа.

Перед отменой управления рамой убедитесь, что на устройствах, установленных в раме, нет активных заданий.

Если в XClarity Administrator включена функция Call Home, функция Call Home отключается на всех управляемых рамах и серверах во избежание создания дублирующихся записей неполадок. Если вы намерены прекратить использование XClarity Administrator для управления своими устройствами, вы можете повторно включить функцию Call Home на всех устройствах под управлением XClarity Administrator вместо того, чтобы в дальнейшем повторно включать Call Home отдельно для каждого устройства (см. раздел Повторное включение Call Home на всех управляемых устройствах в документации по XClarity Administrator в Интернете).

### Об этой задаче

При отмене управления рамой XClarity Administrator выполняет следующие действия:

- Очищает конфигурацию, используемую для централизованного управления пользователями.
- Удаляет сертификат безопасности СММ из доверенного хранилища XClarity Administrator.
- Если на устройстве включена функция Encapsulation, настраивает правила брандмауэра устройства, используя настройки, заданные до начала управления устройством.
- Удаляет доступ к серверу NTP из СММ.
- Удаляет подписки СІМ для СММ из конфигурации XClarity Administrator, в результате чего XClarity Administrator больше не получает события от этой рамы.

При отмене управления рамой XClarity Administrator сохраняет определенную информацию о ней. Эта информация будет использована при повторном управлении этой рамой.

При отмене управления рамой события, которые были отправлены из компонентов рамы, игнорируются. Эти события можно сохранить, перенаправив их во внешнее хранилище, например syslog (см. Перенаправление событий).

Рекомендация. Все демонстрационные устройства, дополнительно добавленные во время первоначальной настройки, являются узлами рамы. Чтобы отменить управление демонстрационными устройствами, отмените управление рамой с помощью параметра Принудительная отмена управления (даже если устройство недоступно).

## Процедура

Для отмены управления рамой выполните следующие действия.

- Шаг 1. В строке меню XClarity Administrator выберите Оборудование → Рама, чтобы открыть страницу Рама.
- Шаг 2. Выберите одну или несколько рам в списке управляемых рам.
- Шаг 3. Нажмите **Прекратить управление**. Откроется диалоговое окно «Прекращение управления».
- Шаг 4. Необязательно. Выберите Принудительная отмена управления (даже если устройство недоступно).

Важно: При отмене управления демонстрационным оборудованием обязательно выберите этот вариант.

- Шаг 5. Нажмите **Прекратить управление**. Откроется диалоговое «Прекращение управления», в котором будет показан ход выполнения каждого действия отмены управления.
- Шаг 6. По окончании процесса отмены управления нажмите ОК.

### После завершения

После завершения процесса отмены управления можно войти в СММ, используя учетные записи локальных пользователей СММ. Если вы не помните имена пользователей или пароли для учетных записей локальных пользователей СММ, восстановите заводские настройки СММ для входа в СММ.

Сведения о восстановлении заводских настроек CMM см. в разделе [Сброс CMM в документации по](http://flexsystem.lenovofiles.com/help/topic/com.lenovo.acc.cmm.doc/service_reset_cmm.html)  [устройствам Flex System в Интернете](http://flexsystem.lenovofiles.com/help/topic/com.lenovo.acc.cmm.doc/service_reset_cmm.html) в документации по продукту CMM.

## Восстановление рамы, отмена управления которой была выполнена неправильно

В случае неправильного прекращения управления рамой перед повторным началом управления ее необходимо восстановить.

### Процедура

Выполните одну из следующих процедур для восстановления управления CMM.

- Если предназначенный для замены экземпляр XClarity Administrator использует тот же IP-адрес, что и неисправный экземпляр XClarity Administrator, снова начните управлять устройством, используя учетную запись RECOVERY\_ID, пароль и функцию Принудительное управление (см. раздел [Управление рамой\)](#page-232-0).
- Восстановите заводские настройки CMM, нажав кнопку в отверстии CMM скрепкой и удерживая ее в течение не менее 10 секунд. Дополнительные сведения о сбросе настроек CMM, включая важные уведомления, см. в разделе [Сброс CMM в документации по устройствам Flex System в](http://flexsystem.lenovofiles.com/help/topic/com.lenovo.acc.cmm.doc/service_reset_cmm.html)  [Интернете](http://flexsystem.lenovofiles.com/help/topic/com.lenovo.acc.cmm.doc/service_reset_cmm.html).
- Сбросьте конфигурацию CMM, выполнив следующие действия.
	- 1. В сеансе SSH откройте интерфейс командной строки для рамы и войдите в систему, используя учетную запись RECOVERY\_ID.

Примечание: Пароль для учетной записи RECOVERY\_ID был задан при выборе рамы для управления на странице «Домен управления». Дополнительные сведения о централизованном управлении учетными записями см. в разделе [Управление рамой](#page-232-0).

Если это первое использование учетной записи RECOVERY\_ID для входа в CMM, необходимо изменить пароль.

- 2. При появлении запроса введите новый пароль для учетной записи RECOVERY\_ID.
- 3. Восстановите конфигурацию CMM, выполнив одно из следующих действий:
	- Если используется версия микропрограммы CMM от июня 2015 г. или ее более поздняя версия, выполните следующую команду: read -f unmanage -T mm[p] .Дополнительные сведения см. в разделе [Команда read в документации по CMM в Интернете](http://flexsystem.lenovofiles.com/help/topic/com.lenovo.acc.cmm.doc/cli_command_read.html).
	- Если используется версия микропрограммы CMM раньше июня 2015 г., выполните следующие команды в указанном порядке:
		- $a.$  env  $-T \text{mm}[p]$
		- b. sslcfg -client disabled -tc1 remove
		- c. accseccfg -am local
		- $d.$  ldapcfg-il-pl-rd ""-usa ""-qsa ""-lpa ""
		- e. ntp -en disabled -i 0.0.0.0 -v3en disabled
		- f. cimsub -clear all
		- g. fsmcm -off

Команда fsmcm отключает управление учетными записями пользователей XClarity Administrator и позволяет использовать учетные записи локальных пользователей CMM для аутентификации для CMM и любого процессора управления, установленного в раме.

После выполнения fsmcm -off команды учетная запись RECOVERY\_ID удаляется из реестра пользователей CMM. При выполнении команды fsmcm -off сеанс CLI CMM завершается. Теперь можно выполнить аутентификацию для CMM и других компонентов рамы с помощью локальных учетных данных CMM и использовать локальные учетные данные CMM для доступа к веб-интерфейсу CMM или CLI для рамы, пока управление пользователями не будет восстановлено XClarity Administrator.

Дополнительные сведения см. в разделе [Команда fsmcm в документации по CMM в](http://flexsystem.lenovofiles.com/help/topic/com.lenovo.acc.cmm.doc/cli_command_fsmcm.html)  [Интернете](http://flexsystem.lenovofiles.com/help/topic/com.lenovo.acc.cmm.doc/cli_command_fsmcm.html).

После восстановления или замены XClarity Administrator можно снова управлять рамой (см. раздел [Управление рамой](#page-232-0)). Вся информация о раме (например, параметры сети) сохраняется.

# <span id="page-258-0"></span>Глава 8. Управление серверами

Lenovo XClarity Administrator может управлять системами нескольких типов, включая серверы ThinkAgile, ThinkSystem, Converged, Flex System, NeXtScale, System x® и ThinkServer®.

Подробнее: XClarity Administrator: обнаружение

## Перед началом работы

Примечание: Вычислительные узлы Flex обнаруживаются и управляются автоматически при управлении рамой, которая их содержит. Обнаруживать вычислительные узлы Flex и управлять ими независимо от рамы невозможно.

Прежде чем приступать к управлению серверами, убедитесь, что выполняются следующие условия:

- Перед началом управления устройством ознакомьтесь с замечаниями по управлению. Сведения см. в разделе Замечания по управлению в документации по XClarity Administrator в Интернете.
- Для связи с устройствами должны быть доступны некоторые порты. Прежде чем приступать к управлению серверами, убедитесь, что доступны все необходимые порты. Сведения о портах см. в разделе «Доступность портов» в документации XClarity Administrator в Интернете.
- Убедитесь, что на каждом сервере, которым вы хотите управлять с помощью XClarity Administrator, установлена микропрограмма, удовлетворяющая минимальным требованиям. Минимально необходимые уровни микропрограммы можно найти в Веб-страница поддержки XClarity Administrator - совместимость, открыв вкладку Совместимость и щелкнув ссылку для соответствующих типов устройств.
- Убедитесь, что в устройстве включен параметр «СІМ через HTTPS».
	- 1. Войдите в веб-интерфейс управления для сервера, используя учетную запись пользователя RECOVERY ID.
	- 2. Нажмите Управление IMM → Безопасность.
	- 3. Перейдите на вкладку CIM через HTTPS и убедитесь, что выбрано значение Включить CIM через HTTPS.
- Для серверов ThinkSystem SR635 и SR655:
	- Убедитесь, что операционная система установлена и сервер загружен в нее, на смонтированный загрузочный носитель или в efishell хотя бы один раз, чтобы ПО XClarity Administrator могло собирать данные для этих серверов.
	- Убедитесь, что включена служба IPMI по локальной сети. По умолчанию служба IPMI по локальной сети отключена на этих серверах и должна быть включена вручную, прежде чем можно будет управлять серверами. Чтобы включить IPMI по локальной сети с помощью TSM, щелкните Параметры → Конфигурация IPMI. Для активации изменения может потребоваться перезапустить сервер.
- Если сертификат сервера устройства подписан внешним центром сертификации, убедитесь, что сертификат центра сертификации и все промежуточные сертификаты импортированы в доверенное хранилище XClarity Administrator (см. раздел Развертывание настраиваемых сертификатов сервера для управляемых устройств).
- Для обнаружения сервера в другой подсети (отличной от той, где находится XClarity Administrator) должно соблюдаться одно из следующих условий:
	- Убедитесь, что включено многоадресное перенаправление SLP на стоечные коммутаторы верхнего уровня, а также маршрутизаторы в используемой среде. Чтобы проверить, включено

ли многоадресное перенаправление SLP, и найти инструкции по его включению, см. документацию из комплекта конкретного коммутатора или маршрутизатора.

- Если протокол SLP в конечной точке или в сети отключен, вместо добавления записи службы (SRV) на сервер доменных имен (DNS) вручную можно использовать метод обнаружения DNS (например, для XClarity Administrator)

 $kca.$  tcp.labs.lenovo.com service = 0 0 443 fvt-xhmc3.labs.lenovo.com.

Затем включите обнаружение DNS на консоли управления материнской платой из вебинтерфейса управления: нажмите Управление IMM → Сетевой протокол, перейдите на вкладку DNS и нажмите Использовать DNS для обнаружения Lenovo XClarity Administrator.

### Примечания:

- Для поддержки автоматического обнаружения с использованием DNS в контроллере управления должна быть установлена микропрограмма от мая 2017 г. или более поздняя.
- Если в среде есть несколько экземпляров XClarity Administrator, сервер обнаруживается только тем экземпляром, который первым отвечает на запрос обнаружения. Сервер не обнаруживается всеми экземплярами.
- Для обнаружения серверов ThinkServer и управления ими убедитесь, что выполняются следующие требования. Дополнительные сведения см. в разделах « Не удается обнаружить устройство» и «Невозможно управлять устройством» в документации XClarity Administrator в Интернете.
	- Если нужно, чтобы XClarity Administrator автоматически обнаруживал серверы, должно быть настроено имя хоста сервера с использованием действительного имени хоста или IP-адреса.
	- Конфигурация сети должна поддерживать трафик SLP между XClarity Administrator и сервером.
	- Требуется одноадресная передача по протоколу SLP.
	- Если нужно, чтобы XClarity Administrator автоматически обнаруживал серверы ThinkServer, требуется многоадресная передача по протоколу SLP. Кроме того, протокол SLP должен быть включен в ThinkServer System Manager (TSM).
	- Если серверы ThinkServer находятся не в одной сети с XClarity Administrator, убедитесь, что в настройках сети разрешен входящий трафик UDP через порт 162, чтобы решение XClarity Administrator могло получать события для этих устройств.
- Для серверов ThinkAgile, ThinkSystem, Converged, Flex System, NeXtScale и System х. Если вы удаляете, заменяете или настраиваете любые адаптеры на сервере, перезапустите сервер хотя бы один раз, чтобы обновить новую информацию об адаптерах в контроллере управления материнской платой и отчетах XClarity Administrator (Включение и выключение сервера).
- При выполнении действий по управлению на сервере убедитесь, что сервер либо выключен, либо включен и на нем запущена программа настройки BIOS/UEFI Setup или операционная система. (Загрузить сервер и перейти в режим настройки BIOS/UEFI можно на странице «Серверы» в XClarity Administrator, нажав Все действия → Действия с питанием → Перезапустить и запустить **BIOS/UEFI Setup.**) Если сервер включен без операционной системы, контроллер управления непрерывно сбрасывает сервер, пытаясь найти операционную систему.
- Убедитесь, что в разделе «Параметры UEFI» на сервере включены все параметры UEFI Ethernet  $*$  и UEFI\_Slot\_\*. Чтобы проверить параметры, перезапустите сервер и при появлении запроса <F1> Setup нажмите F1 для запуска Setup Utility. Перейдите к System Settings → Devices and I/O Ports → Enable / Disable Adapter Option ROM Support, а затем найдите раздел Enable / Disable UEFI Option ROM(s) и проверьте, включены ли параметры.

Примечание: Если это поддерживается, можно также использовать функцию удаленной консоли в интерфейсе управления материнской платой для просмотра и изменения параметров удаленно.

• Серверами System x3950 Х6 необходимо управлять как двумя корпусами 4U, каждый из которых имеет собственный контроллер управления материнской платой.

### Об этой задаче

XClarity Administrator может автоматически обнаруживать стоечные и башенные серверы в используемой среде путем опроса управляемых устройств, которые находятся в той же IP-подсети, что и XClarity Administrator. Для обнаружения стоечных и башенных серверов, которые находятся в других подсетях, укажите IP-адрес или диапазон IP-адресов или импортируйте информацию из таблицы.

Важно: В случае серверов System x3850 и x3950 X6 каждым сервером необходимо управлять в среде масштабируемой стойки.

После того как XClarity Administrator начинает управлять серверами, Lenovo XClarity Administrator периодически опрашивает каждый управляемый сервер для сбора сведений об инвентаре, важных данных продукта, сведений о состоянии и т. п. Можно просматривать и контролировать каждый управляемый сервер и выполнять действия по управлению (например, настраивать параметры системы, развертывать образы операционной системы, включать и выключать питание).

По умолчанию устройства управляются с помощью управляемой аутентификации XClarity Administrator для входа в систему устройства. При управлении стоечными серверами и рамой Lenovo для входа в устройства можно выбрать локальную или управляемую аутентификацию.

• Если для стоечных серверов, рамы Lenovo и стоечных коммутаторов Lenovo применяется локальная аутентификация, XClarity Administrator использует сохраненные учетные данные для аутентификации на устройстве. Сохраненные учетные данные могут быть активной учетной записью пользователя на устройстве или учетной записью пользователя на сервере Active Directory.

В XClarity Administrator необходимо создать сохраненные учетные данные, которые соответствуют активной учетной записи пользователя на устройстве или учетной записи пользователя на сервере Active Directory, прежде чем приступать к управлению устройством с помощью локальной аутентификации (см. раздел [Управление сохраненными учетными данными](https://pubs.lenovo.com/lxca/storedcredentials_manage.html) в документации по XClarity Administrator в Интернете).

### Примечания:

- Устройства RackSwitch поддерживают для аутентификации только сохраненные учетные данные. Учетные данные пользователей XClarity Administrator не поддерживаются.
- Управляемая аутентификация позволяет управлять несколькими устройствами и отслеживать их с помощью учетных данных на сервере аутентификации XClarity Administrator, а не локальных учетных данных. Если для устройства используется управляемая аутентификация (не коммутаторы и не серверы ThinkServer и System x M4), XClarity Administrator настраивает устройство и его установленные компоненты на использование сервера аутентификации XClarity Administrator для централизованного управления.
	- Если управляемая аутентификация включена, для управления устройствами можно использовать учетные данные, вводимые вручную, или сохраненные учетные данные (см. разделы [Управление учетными записями пользователей](https://pubs.lenovo.com/lxca/users_manage.html) и [в документации по XClarity Administrator в](https://pubs.lenovo.com/lxca/storedcredentials_manage.html)  [Интернете](https://pubs.lenovo.com/lxca/storedcredentials_manage.html)).

Сохраненные учетные данные используются только до тех пор, пока XClarity Administrator не настроит параметры LDAP на устройстве. После этого все изменения в сохраненных учетных данных не оказывают влияния на управление или мониторинг устройства.

Примечание: Если для устройства включена управляемая аутентификация, изменить для него сохраненные учетные данные с помощью XClarity Administrator невозможно.

– Если используется локальный или внешний сервер LDAP в качестве сервера аутентификации XClarity Administrator, учетные записи пользователей, которые определены на сервере

аутентификации, используются для входа в XClarity Administrator, CMM и контроллеры управления материнской платой в домене XClarity Administrator. Локальные учетные записи пользователей CMM и контроллера управления отключены.

- Если используется поставщик удостоверений SAML 2.0 в качестве сервера аутентификации XClarity Administrator, учетные записи SAML недоступны для управляемых устройств. Однако если поставщик удостоверений SAML и сервер LDAP используются вместе, и если поставщик удостоверений использует учетные записи, существующие на сервере LDAP, учетные записи пользователей LDAP можно использовать для входа на управляемые устройства, а более сложные способы аутентификации, предоставляемые SAML 2.0 (например, многофакторная аутентификация и единый вход), могут использоваться для входа в XClarity Administrator.
- Единый вход позволяет пользователю, который уже выполнил вход в XClarity Administrator, автоматически входить в контроллер управления материнской платой. Единый вход включается по умолчанию, если управление сервером ThinkSystem или ThinkAgile осуществляется с помощью XClarity Administrator (кроме случаев, когда управление серверами осуществляется с помощью паролей CyberArk). Можно задать глобальную настройку для включения или выключения единого входа на всех управляемых серверах ThinkSystem и ThinkAgile. При включении единого входа для определенных серверов ThinkSystem и ThinkAgile переопределяется глобальная настройка для всех серверов ThinkSystem и ThinkAgile (см. раздел ).

Примечание: При использовании для аутентификации системы управления идентификацией CyberArk функция единого входа отключается автоматически.

- При включенной управляемой аутентификации для серверов ThinkSystem SR635 и SR655:
	- Микропрограмма контроллера управления материнской платой поддерживает до пяти ролей пользователей LDAP. XClarity Administrator добавляет эти роли пользователей LDAP к серверам во время управления: lxc-supervisor, lxc-sysmgr, lxc-admin, lxc-fw-admin и lxc-osadmin.

Пользователи должны быть назначены по крайней мере одной из указанных ролей пользователей LDAP для связи с серверами ThinkSystem SR635 и SR655.

- Микропрограмма контроллера управления не поддерживает пользователей LDAP с тем же именем пользователя, что и у локального пользователя сервера.
- Для серверов ThinkServer и System x M4 сервер аутентификации XClarity Administrator не используется. Вместо этого на устройстве создается учетная запись IPMI с префиксом «LXCA\_», за которым следует случайная строка. (Существующие локальные учетные записи пользователей IPMI не отключаются.) При прекращении управления сервером ThinkServer учетная запись пользователя «LXCA\_» отключается, и префикс «LXCA\_» заменяется префиксом «DISABLED\_». Чтобы определить, управляется ли сервер ThinkServer другим экземпляром, XClarity Administrator проверяет наличие учетных записей IPMI с префиксом «LXCA\_». Если вы решили перевести управляемый сервер ThinkServer на принудительное управление, все учетные записи IPMI на устройстве с префиксом «LXCA\_» отключаются и переименовываются. Возможно, стоит вручную удалить учетные записи IPMI, которые больше не используются.

Если вы используете учетные данные, вводимые вручную, XClarity Administrator автоматически создает сохраненные учетные данные и использует их для управления устройством.

Примечания: Если для устройства включена управляемая аутентификация, изменить для него сохраненные учетные данные с помощью XClarity Administrator невозможно.

– При каждом управлении устройством с использованием учетных данных, введенных вручную, для этого устройства создаются новые сохраненные учетные данные, даже если в ходе предыдущего процесса управления для этого устройства были созданы другие сохраненные учетные данные.

– При прекращении управления устройством решение XClarity Administrator не удаляет сохраненные учетные данные, которые были автоматически созданы для этого устройства в ходе процесса управления.

Одновременно только один экземпляр XClarity Administrator может управлять устройством. Управление несколькими экземплярами XClarity Administrator не поддерживается. Если устройством управляет один экземпляр XClarity Administrator, а вы хотите, чтобы им управлял другой экземпляр XClarity Administrator, сначала прекратите управление устройством для исходного экземпляра XClarity Administrator и начните управление им с использованием другого экземпляра XClarity Administrator. Если в процессе отмены управления возникает ошибка, при запуске управления с использованием нового экземпляра XClarity Administrator можно выбрать параметр Принудительное управление.

Примечание: При сканировании сети для управляемых устройств XClarity Administrator не имеет данных, управляется ли устройство другим диспетчером, до того, как попытается управлять устройством.

Примечание: Когда экземпляр XClarity Administrator сканирует сеть для обнаружения управляемых устройств, ему неизвестно, находится ли уже устройство ThinkServer под управлением; поэтому управляемые устройства ThinkServer могут появиться в списке управляемых устройств.

В процессе управления XClarity Administrator выполняет следующие действия:

- Выполняет вход на сервер, используя предоставленные учетные данные.
- Собирает сведения об инвентаре для каждого сервера.

Примечание: Некоторые данные инвентаризации собираются после завершения процесса управления. На управляемом сервере невозможно выполнить некоторые задачи (например, развернуть шаблон сервера), пока не будут собраны все данные инвентаризации для этого сервера и пока сервер не выйдет из режима ожидания.

- Настраивает параметры для сервера NTP таким образом, чтобы все управляемые устройства использовали ту же конфигурацию сервера NTP, что настроена в XClarity Administrator.
- (Только серверы System x и NeXtScale) Назначает серверу последнюю измененную политику соответствия микропрограммы.
- (Только серверы Lenovo System x и NeXtScale) При необходимости настраивает правила брандмауэра устройств так, чтобы входящие запросы принимались только от XClarity Administrator.
- (Только серверы System x и NeXtScale) Обменивается сертификатами безопасности с контроллером управления, копируя сертификат сервера CIM и сертификат клиента LDAP из контроллера управления в доверенное хранилище XClarity Administrator и отправляя сертификат безопасности CA и сертификаты доверия LDAP XClarity Administrator контроллеру управления. Контроллер управления загружает сертификаты в доверенное хранилище контроллера управления с тем, чтобы контроллер управления мог доверять подключениям к серверам LDAP и CIM в XClarity Administrator.

Примечание: Если сертификат сервера CIM или сертификат клиента LDAP не существует, он создается в процессе управления.

- Настраивает управляемую аутентификацию, если это применимо. Дополнительные сведения об управляемой аутентификации см. в разделе [Управление сервером аутентификации](#page-28-0).
- Создает учетную запись пользователя восстановления (RECOVERY ID), когда это применимо. Дополнительные сведения об учетной записи RECOVERY\_ID см. в разделе [Управление сервером](#page-28-0)  [аутентификации](#page-28-0).

Примечание: XClarity Administrator не изменяет параметры безопасности или криптографические параметры (криптографический режим и режим, используемый для безопасного обмена данными) во время процесса управления. Криптографические параметры можно изменить после начала управления сервером (см. раздел [Настройка параметров криптографии на сервере управления](#page-80-0)).

Важно: Если вы измените IP-адрес сервера после того, как решение XClarity Administrator начало управлять сервером, XClarity Administrator распознает новый IP-адрес и продолжит управлять сервером. Однако XClarity Administrator не распознает изменение IP-адреса для некоторых серверов. Если после изменения IP-адреса XClarity Administrator показывает, что сервер недоступен, возобновите управление сервером, применив параметр Принудительное управление.

## Процедура

Для управления своими стоечными и башенными серверами с помощью XClarity Administrator выполните одну из следующих процедур.

- Обнаружение большого числа башенных и стоечных серверов, а также других устройств и управлением ими с помощью файла массового импорта (см. раздел [Управление системами](https://pubs.lenovo.com/lxca/setup_managesystems.html) в документации по XClarity Administrator в Интернете).
- Обнаружение стоечных и башенных серверов в одной IP-подсети с XClarity Administrator и управление ими.
	- 1. В строке меню XClarity Administrator нажмите Оборудование ➙ Обнаружение новых устройств и управление ими. Откроется страница Обнаружение новых устройств и управление ими.

Обнаружение новых устройств и управление ими

Если в следующем списке нет ожидаемого устройства, используйте функцию "Ручной ввод" для обнаружения устройства.

Дополнительные сведения о том, почему устройство не может быть автоматически обнаружено, см в разделе Не удается обнаружить устройство в справке.

**И Правка** 

**• Ручной ввод В Массовый импорт** Включить инкапсуляцию на всех будущих управляемых устройствах Подробнее...

Прекращение управления устройствами не в сети: Выключено.

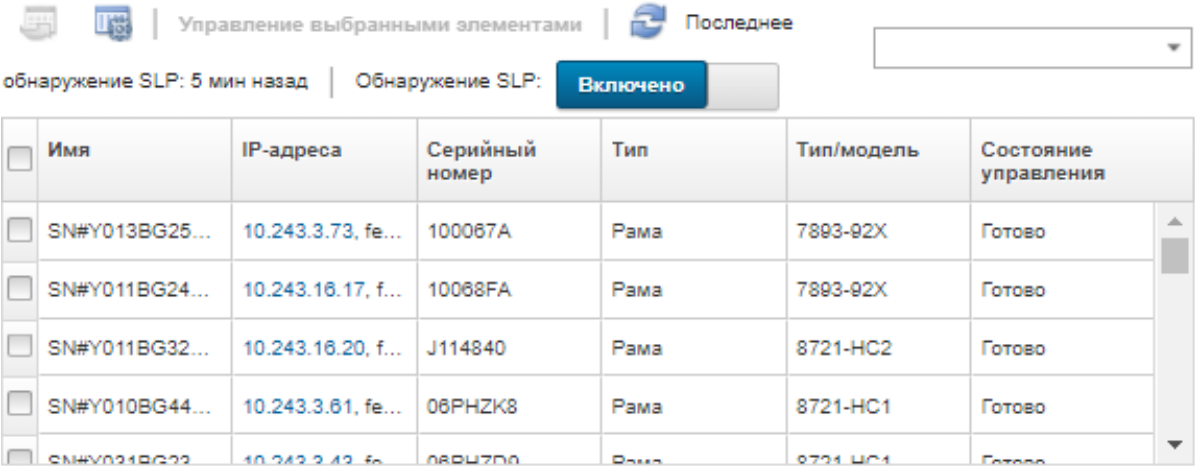

Строки таблицы можно сортировать по столбцам для упрощения поиска требуемых серверов. Кроме того, можно ввести текст (например, имя или IP-адрес) в поле Фильтр для дополнительной фильтрации отображаемых серверов. Отображаемые столбцы и порядок

сортировки по умолчанию можно изменить, нажав значок Настроить столбцы (

- 2. Шелкните значок Обновить (С), чтобы обнаружить все управляемые устройства в домене XClarity Administrator. Обнаружение может занять несколько минут.
- 3. Установите флажок Включить инкапсуляцию на всех будущих управляемых устройствах, чтобы изменить правила брандмауэра для всех устройств в процессе управления, чтобы входящие запросы принимались только от XClarity Administrator.

Инкапсуляция может быть включена или отключена на конкретных устройствах после начала управления.

Примечание: Когда интерфейс сети управления настроен для использования протокола DHCP и инкапсуляция включена, управление стоечным сервером может занимать много времени.

Внимание: Если инкапсуляция включена и XClarity Administrator становится недоступным до отмены управления устройством, необходимо выполнить ряд действий, чтобы отключить инкапсуляцию для установки связи с устройством. Процедуры восстановления см. в разделах Файл lenovoMgrAlert.mib. Восстановление управления СММ после сбоя сервера управления.

- 4. Выберите один или несколько серверов, которыми вы хотите управлять.
- 5. Выберите Управление выбранными элементами. Откроется диалоговое окно «Управление».
- 6. Выберите использование аутентификации под управлением XClarity Administrator или локальной аутентификации для данного устройства. По умолчанию выбрана управляемая аутентификация. Чтобы использовать локальную аутентификацию, отключите параметр Управляемая аутентификация.
- 7. Выберите тип учетных данных для аутентификации устройства и укажите соответствующие учетные данные:

#### - Использовать учетные данные, введенные вручную

- Укажите идентификатор и пароль пользователя для аутентификации на сервере.
- (Необязательно) Задайте новый пароль для указанного имени пользователя, если срок действия текущего пароля на устройстве истек.

Примечание: Для использования вводимых вручную учетных данных необходимо выбрать управляемую аутентификацию XClarity Administrator.

#### - Использовать сохраненные учетные данные

Выберите сохраненные учетные данные, которые будут использоваться для этого управляемого устройства. Вы можете создать новые сохраненные учетные данные, нажав Создать.

#### - Использование системы управления идентификацией

Выберите систему управления идентификацией, которую требуется использовать для этого управляемого устройства. Затем заполните остальные поля, включая IP-адрес или имя хоста управляемого сервера, имя пользователя и, при необходимости, ИД приложения, сейф и папку.

Если вы указываете ИД приложения, необходимо также указать сейф и папку, если применимо.

Если вы не указываете ИД приложения, XClarity Administrator использует пути, которые были определены, когда вы настраивали CyberArk для определения зарегистрированных в CyberArk учетных записей.

Примечание: Поддерживаются только серверы ThinkSystem или ThinkAgile. Систему управления идентификацией необходимо настроить в XClarity Administrator, а Lenovo XClarity Controller для управляемых серверов ThinkSystem или ThinkAgile необходимо интегрировать с CyberArk.

Для управления устройством рекомендуется использовать учетную запись супервизора или администратора. Если используется учетная запись с более низким уровнем прав, управление может завершиться сбоем, или оно может успешно начаться, но другие операции XClarity Administrator на устройстве могут завершаться сбоем (в частности, если при управлении устройством не используется управляемая аутентификация).

Дополнительные сведения об обычных и сохраненных учетных данных см. в разделах [Управление учетными записями пользователей](#page-46-0), [Управление сохраненными учетными данными.](#page-52-0)

#### 8. Укажите пароль восстановления, если выбрана управляемая аутентификация.

Если задан пароль, на сервере создается учетная запись восстановления (RECOVERY\_ID) и все учетные записи локальных пользователей отключаются. Если с решением XClarity Administrator возникает проблема и оно перестает работать по той или иной причине, в контроллер управления невозможно войти с использованием обычных учетных записей пользователей. Однако можно выполнить вход с использованием учетной записи восстановления.

#### Примечания:

- Если выбрано использование управляемой аутентификации, пароль восстановления необязателен. Если сделан выбор в пользу локальной аутентификации, пароль восстановления не используется.
- Можно использовать локальную учетную запись восстановления или сохраненные учетные данные восстановления. В любом случае именем пользователя всегда будет RECOVERY\_ID.
- Убедитесь, что пароль соответствует политиками безопасности и пароля для устройства. Политики безопасности и пароля могут быть разными.
- Обязательно запишите пароль восстановления для последующего использования.
- Учетная запись восстановления не поддерживается для серверов ThinkServer и System x M4.

Дополнительные сведения об идентификаторе восстановления см. в разделе [Управление](#page-28-0) [сервером аутентификации.](#page-28-0)

9. Нажмите Изменить, чтобы изменить группы ролей, которые должны быть назначены устройствам.

#### Примечания:

- Можно выбрать из списка групп ролей, назначенных текущему пользователю.
- Если не изменить группы ролей, используются группы ролей по умолчанию. Дополнительные сведения о группах ролей по умолчанию см. в разделе [Изменение](#page-74-0) [разрешений по умолчанию](#page-74-0).

#### 10. Нажмите Управление.

Откроется диалоговое окно, в котором будет показан ход процесса управления. Для успешного завершения процесса его необходимо контролировать.

11. По окончании процесса нажмите ОК.

Сейчас устройством управляет решение XClarity Administrator, которое автоматически опрашивает управляемое устройство на регулярной основе для сбора обновленной информации, например сведений об инвентаре.

Если управление завершилось с одной из следующих ошибок, повторите эту процедуру с помощью параметра Принудительное управление.

- Если управляющий экземпляр XClarity Administrator не работает и не может быть восстановлен.

Примечание: Если предназначенный для замены экземпляр XClarity Administrator использует тот же IP-адрес, что и неисправный экземпляр XClarity Administrator, снова начните управлять устройством, используя учетную запись RECOVERY ID, пароль (если применимо) и параметр Принудительное управление.

- Если управляющий экземпляр XClarity Administrator был отключен до того, как было прекращено управление устройствами.
- Если управление устройствами было завершено с ошибкой.

**Внимание:** Одновременно только один экземпляр XClarity Administrator может управлять устройствами. Управление несколькими экземплярами XClarity Administrator не поддерживается. Если устройством управляет один экземпляр XClarity Administrator, а вы хотите, чтобы им управлял другой экземпляр XClarity Administrator, сначала прекратите управление устройством для исходного экземпляра XClarity Administrator и начните управление им с использованием другого экземпляра XClarity Administrator.

- Обнаружение стоечных и башенных серверов не в одной IP-подсети с XClarity Administrator и управление ими путем указания IP-адресов вручную.
	- 1. В строке меню XClarity Administrator нажмите Оборудование → Обнаружение новых устройств и управление ими. Откроется страница Обнаружение и управление.
	- 2. Установите флажок Включить инкапсуляцию на всех будущих управляемых устройствах, чтобы изменить правила брандмауэра для всех устройств в процессе управления, чтобы входящие запросы принимались только от XClarity Administrator.

Инкапсуляция может быть включена или отключена на конкретных устройствах после начала управления.

Примечание: Когда интерфейс сети управления настроен для использования протокола DHCP и инкапсуляция включена, управление стоечным сервером может занимать много времени.

**Внимание:** Если инкапсуляция включена и XClarity Administrator становится недоступным до отмены управления устройством, необходимо выполнить ряд действий, чтобы отключить инкапсуляцию для установки связи с устройством. Процедуры восстановления см. в разделах Файл lenovoMgrAlert.mib, Восстановление управления СММ после сбоя сервера управления.

- 3. Выберите Ручной ввод.
- 4. Укажите сетевые адреса серверов, которым вы хотите управлять:
	- Нажмите Одна система и введите единое доменное имя IP-адресов или полное доменное имя (FQDN).

Примечание: Чтобы указать FQDN, убедитесь, что на странице Доступ к сети указано допустимое доменное имя (см. Настройка доступа к сети).

- Нажмите Несколько систем и введите диапазон IP-адресов. Чтобы добавить другой диапазон, нажмите значок Добавить (+). Чтобы удалить диапазон, нажмите значок Удалить  $\infty$
- 5. Нажмите ОК. Откроется диалоговое окно «Управление».
- 6. Выберите использование аутентификации под управлением XClarity Administrator или локальной аутентификации для данного устройства. По умолчанию выбрана управляемая аутентификация. Чтобы использовать локальную аутентификацию, отключите параметр Управляемая аутентификация.

7. Выберите тип учетных данных для аутентификации устройства и укажите соответствующие учетные данные:

#### - Использовать учетные данные, введенные вручную

- Укажите идентификатор и пароль пользователя для аутентификации на сервере.
- (Необязательно) Задайте новый пароль для указанного имени пользователя, если срок действия текущего пароля на устройстве истек.

Примечание: Для использования вводимых вручную учетных данных необходимо выбрать управляемую аутентификацию XClarity Administrator.

- Использовать сохраненные учетные данные

Выберите сохраненные учетные данные, которые будут использоваться для этого управляемого устройства. Вы можете создать новые сохраненные учетные данные, нажав Создать.

#### - Использование системы управления идентификацией

Выберите систему управления идентификацией, которую требуется использовать для этого управляемого устройства. Затем заполните остальные поля, включая IP-адрес или имя хоста управляемого сервера, имя пользователя и, при необходимости, ИД приложения, сейф и папку.

Если вы указываете ИД приложения, необходимо также указать сейф и папку, если применимо.

Если вы не указываете ИД приложения, XClarity Administrator использует пути, которые были определены, когда вы настраивали CyberArk для определения зарегистрированных в CyberArk учетных записей.

Примечание: Поддерживаются только серверы ThinkSystem или ThinkAgile. Систему управления идентификацией необходимо настроить в XClarity Administrator, a Lenovo XClarity Controller для управляемых серверов ThinkSystem или ThinkAgile необходимо интегрировать c CyberArk.

Для управления устройством рекомендуется использовать учетную запись супервизора или администратора. Если используется учетная запись с более низким уровнем прав, управление может завершиться сбоем, или оно может успешно начаться, но другие операции XClarity Administrator на устройстве могут завершаться сбоем (в частности, если при управлении устройством не используется управляемая аутентификация).

Дополнительные сведения об обычных и сохраненных учетных данных см. в разделах Управление учетными записями пользователей. Управление сохраненными учетными данными.

#### 8. Укажите пароль восстановления, если выбрана управляемая аутентификация.

Если задан пароль, на сервере создается учетная запись восстановления (RECOVERY\_ID) и все учетные записи локальных пользователей отключаются. Если с решением XClarity Administrator возникает проблема и оно перестает работать по той или иной причине, в контроллер управления невозможно войти с использованием обычных учетных записей пользователей. Однако можно выполнить вход с использованием учетной записи восстановления.

#### Примечания:

- Если выбрано использование управляемой аутентификации, пароль восстановления необязателен. Если сделан выбор в пользу локальной аутентификации, пароль восстановления не используется.
- Можно использовать локальную учетную запись восстановления или сохраненные учетные данные восстановления. В любом случае именем пользователя всегда будет RECOVERY ID.
- Убедитесь, что пароль соответствует политиками безопасности и пароля для устройства. Политики безопасности и пароля могут быть разными.
- Обязательно запишите пароль восстановления для последующего использования.
- Учетная запись восстановления не поддерживается для серверов ThinkServer и System x M4.

Дополнительные сведения об идентификаторе восстановления см. в разделе Управление сервером аутентификации.

9. Нажмите Изменить, чтобы изменить группы ролей, которые должны быть назначены устройствам.

#### Примечания:

- Можно выбрать из списка групп ролей, назначенных текущему пользователю.
- Если не изменить группы ролей, используются группы ролей по умолчанию. Дополнительные сведения о группах ролей по умолчанию см. в разделе Изменение разрешений по умолчанию.

#### 10. Нажмите Управление.

Откроется диалоговое окно, в котором будет показан ход процесса управления. Для успешного завершения процесса его необходимо контролировать.

11. По окончании процесса нажмите ОК.

Сейчас устройством управляет решение XClarity Administrator, которое автоматически опрашивает управляемое устройство на регулярной основе для сбора обновленной информации, например сведений об инвентаре.

Если управление завершилось с одной из следующих ошибок, повторите эту процедуру с помощью параметра Принудительное управление.

- Если управляющий экземпляр XClarity Administrator не работает и не может быть восстановлен.

Примечание: Если предназначенный для замены экземпляр XClarity Administrator использует тот же IP-адрес, что и неисправный экземпляр XClarity Administrator, снова начните управлять устройством, используя учетную запись RECOVERY ID, пароль (если применимо) и параметр Принудительное управление.

- Если управляющий экземпляр XClarity Administrator был отключен до того, как было прекращено управление устройствами.
- Если управление устройствами было завершено с ошибкой.

**Внимание:** Одновременно только один экземпляр XClarity Administrator может управлять устройствами. Управление несколькими экземплярами XClarity Administrator не поддерживается. Если устройством управляет один экземпляр XClarity Administrator, а вы хотите, чтобы им управлял другой экземпляр XClarity Administrator, сначала прекратите управление устройством для исходного экземпляра XClarity Administrator и начните управление им с использованием другого экземпляра XClarity Administrator.

### После завершения

- Обнаруживайте дополнительные устройства и управляйте ими.
- Настраивайте сведения о системе, локальное хранилище, адаптеры ввода-вывода, параметры загрузки и параметры микропрограммы путем создания и развертывания шаблонов серверов (см. раздел Настройка серверов с помощью шаблонов конфигурации).
- Развертывайте образы операционной системы на серверах без операционной системы (см. раздел Установка операционных систем на «чистых» серверах).
- Обновлять микропрограмму на устройствах, которые не соответствуют текущим политикам (см. раздел Обновление микропрограммы на управляемых устройствах).
- Добавьте устройства в соответствующую стойку для отражения физической среды (см. раздел Управление стойками).
- Контролировать состояние оборудования и просматривать сведения о нем (см. раздел Просмотр состояния управляемого сервера).
- Контролировать события и оповещения (см. разделы Работа с событиями и Работа с оповещениями).
- Очищайте журнал SEL для сервера, нажав Оборудование Серверы в строке меню XClarity Administrator, выбрав сервер, а затем нажав Все действия → Безопасность → Очистить журнал SEL. Это действие поддерживается только для серверов ThinkSystem и ThinkAgile.
- Разрешайте проблемы с истекшими или ставшими недействительными сохраненными учетными данными (см. раздел Управление сохраненными учетными данными).
- Включить или выключить функцию единого входа для всех управляемых серверов ThinkSystem и ThinkAgile, нажав в строке меню XClarity Administrator Администрирование → Безопасность, щелкнув Активные сеансы и включив или выключив Единый вход.
- Выключите или включите единый вход для управляемых серверов ThinkSystem и ThinkAgile.
	- Для всех управляемых серверов ThinkSystem и ThinkAgile (глобально) нажмите Администрирование  $\rightarrow$  Безопасность в строке меню XClarity Administrator, нажмите Активные сеансы и включите или выключите Единый вход
	- Для определенного сервера ThinkSystem или ThinkAgile нажмите Оборудование  $\rightarrow$  Сервер в строке меню XClarity Administrator, а затем нажмите Все действия → Безопасность → Включение единого входа или Все действия → Безопасность → Отключить единый вход.

Примечание: Единый вход позволяет пользователю, который уже выполнил вход в XClarity Administrator, автоматически входить в контроллер управления материнской платой. Единый вход включается по умолчанию, если управление сервером ThinkSystem или ThinkAqile осуществляется с помощью XClarity Administrator (кроме случаев, когда управление серверами осуществляется с помощью паролей CyberArk). Можно задать глобальную настройку для включения или выключения единого входа на всех управляемых серверах ThinkSystem и ThinkAgile. При включении единого входа для определенных серверов ThinkSystem и ThinkAgile переопределяется глобальная настройка для всех серверов ThinkSystem и ThinkAgile.

### <span id="page-269-0"></span>Просмотр состояния управляемого сервера

B Lenovo XClarity Administrator можно просматривать сводные и подробные данные о состоянии управляемых серверов и установленных в них компонентов.

### Подробнее:

- XClarity Administrator: инвентарь
- EXClarity Administrator: мониторинг

### Об этой задаче

Для указания общего состояния устройства используются приведенные ниже значки состояния. Если сертификаты не соответствуют, к состоянию каждого связанного с данной проблемой устройства добавляется метка «(ненадежные)», например «Предупреждение (ненадежные)». Если существует проблема с соединением или подключение к устройству является недоверенным, к состоянию каждого соответствующего устройства добавляется метка «(соединение)», например «Предупреждение (соединение)».

- Критическое
- $\ket{\mathbf{D}}$  Предупреждение
- Ожидание
- $\Box$ ) Информация
- ( ) Нормальное
- $\mathbb I$ ) Не в сети
- ( ) Неизвестно

Устройство может находиться в одном из следующих состояний:

- On
- Выкл.
- Завершение работы
- Ожидание
- Гибернация
- Неизвестно

## Процедура

Чтобы просмотреть состояние управляемого сервера, выполните одно или несколько из указанных ниже действий.

• В строке меню XClarity Administrator выберите Информационная панель. На странице информационной панели отображается общий вид и состояние всех управляемых устройств и других ресурсов.

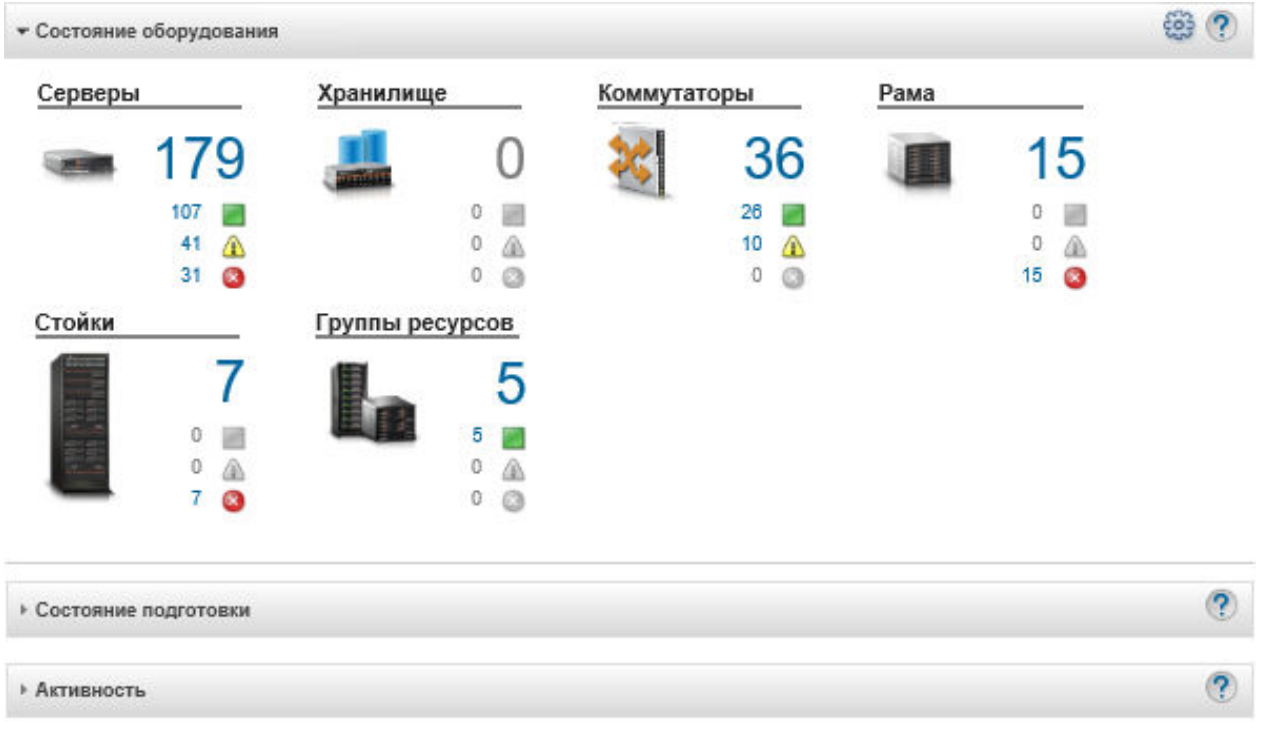

• В строке меню XClarity Administrator нажмите Оборудование → Серверы. Откроется страница Серверы с табличным представлением всех управляемых серверов (стоечных и башенных серверов, а также вычислительных узлов).

Строки таблицы можно сортировать по столбцам для упрощения поиска требуемых серверов. Кроме того, можно в раскрывающемся списке Все системы выбрать тип системы, ввести в поле Фильтр текст (например, имя или IP-адрес) и нажать значки состояния, чтобы вывести список только тех серверов, которые соответствуют выбранным критериям.

Серверы

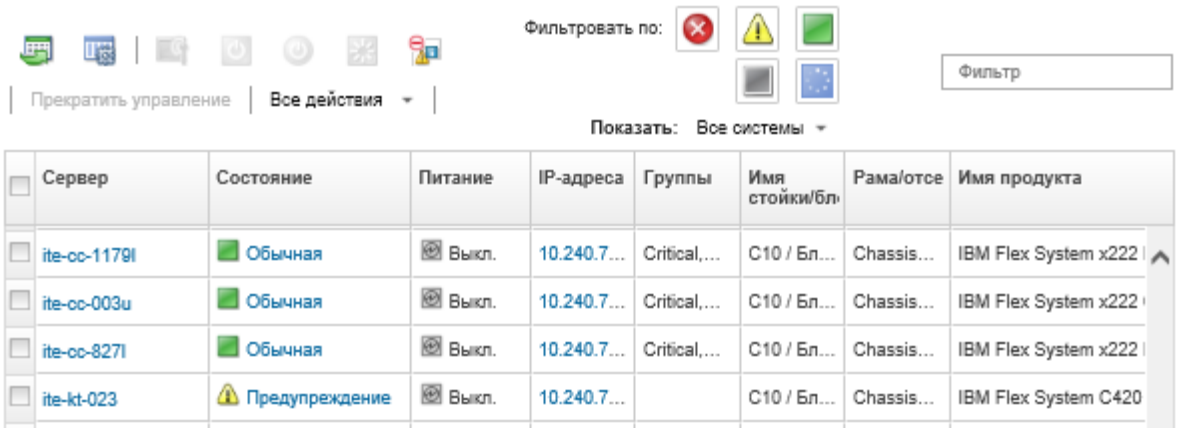

На этой странице можно выполнить следующие действия:

- Просмотреть подробные сведения о сервере и его компонентах (см. Просмотр сведений об управляемом сервере).
- Отобразить сервер в графическом представлении стойки или рамы, нажав Все действия → Представления → Показать в представлении стойки или Все действия → Представления → Показать в представлении рамы.
- Запускать веб-интерфейс контроллера управления для сервера, нажимая ссылку **IP-адрес** (см. Запуск интерфейса контроллера управления для сервера).
- Удаленно управлять сервером (см. раздел Удаленное управление серверами Converged, Flex System, NeXtScale и System x).
- Включить и выключить питание сервера (см. раздел Включение и выключение сервера).
- Изменить сведения о системе, выбрав сервер и нажав Все действия → Инвентарь → Изменить свойства.
- Обновить инвентарь, выбрав сервер и нажав Все действия → Инвентарь → Обновить инвентарь.
- Экспортировать подробные сведения об одном или нескольких серверах в один файл CSV, выбрав серверы и нажав Все действия → Инвентарь → Экспортировать данные инвентаризации.

Примечание: Одновременно можно Экспортировать данные инвентаризации не более чем для 60 устройств.

Рекомендация. При импорте CSV-файла в Microsoft Excel приложение Excel обрабатывает текстовые значения, которые содержат только числа, выраженные числовыми значениями (например, для UUID). Для исправления этой ошибки следует отформатировать все ячейки.

- Прекратить управление сервером (см. раздел Отмена управления стоечным или башенным сервером).
- Восстановить заводские параметры по умолчанию адаптеров локального хранилища, нажав Все действия → Сервис → Восстановить для локального хранилища настройки по умолчанию.
- Изменять состояние светодиодного индикатора «Расположение» (включать, выключать, включать мигание): выбрать сервер, нажать Все действия → Сервис → Переключить состояние светодиодного индикатора расположения, выбрать состояние и нажать Применить.
	- Переключение светодиодного индикатора расположения для серверов ThinkSystem SR635 и SR655 не поддерживается.
	- На серверах ThinkServer светодиодный индикатор «Расположение» можно только включать и выключать. Мигание не поддерживается.
- Виртуально переустановить сервер (см. раздел [Виртуальная переустановка сервера в раме Flex](#page-300-0) [System](#page-300-0)).
- Исключить ненужные события на всех страницах, на которых отображаются события, нажав значок Исключить события ( **)** (см. [Исключение событий\)](#page-158-0).
- Перезапустить сервер с помощью немаскируемого прерывания, выбрав Все действия → Сервис ➙ Инициировать немаскируемое прерывание.
- Включить или отключить на сервере изменения правил брандмауэра, которые позволяют получать входящие запросы только от XClarity Administrator, выбрав сервер, а затем последовательно выбрав Все действия → Безопасность → Включить Encapsulation или Все действия → Безопасность → ОтключитьEncapsulation.По умолчанию параметр глобальной инкапсуляции отключен. При отключении режим инкапсуляции устройства задается как «нормальной» и правила брандмауэра не изменяются в рамках процесса управления.

Когда параметр глобальный инкапсуляции включен и устройство поддерживает инкапсуляцию, XClarity Administrator обменивается данными с устройством во время процесса управления, чтобы изменить режим инкапсуляции устройства на «encapsulationLite» и изменить правила брандмауэра для устройства, чтобы ограничить получение входящих запросов только от XClarity Administrator.

**Внимание:** Если инкапсуляция включена и XClarity Administrator становится недоступным до отмены управления устройством, необходимо выполнить ряд действий, чтобы отключить инкапсуляцию для установки связи с устройством. Процедуры восстановления см. в разделах Файл lenovoMgrAlert.mib, Восстановление управления CMM после сбоя сервера управления.

- (Только для серверов Converged, Flex System, NeXtScale, System x и ThinkSystem) Разрешить проблемы, которые могут возникнуть между сертификатом безопасности XClarity Administrator и сертификатом безопасности контроллера управления материнской платой на сервере, выбрав сервер и нажав Все действия → Безопасность → Разрешить недоверенные сертификаты (см. раздел [Разрешение ненадежного сертификата сервера](#page-93-0)).
- Разрешить проблему с утратившими действие или недействительными сохраненными учетными данными для устройства в группе (см. раздел [Разрешение проблемы утративших действие или](#page-303-0) [недействительных сохраненных учетных данных для сервера\)](#page-303-0).
- Добавить сервер в группу статических ресурсов или удалить его оттуда, выбрав Все действия ➙ Группы ➙ Добавить в группу или Все действия ➙ Группы ➙ Удалить из группы.

## <span id="page-272-0"></span>Просмотр сведений об управляемом сервере

В Lenovo XClarity Administrator можно просмотреть подробные сведения об управляемых серверах, в том числе уровни микропрограммы, имя сервера и универсальный уникальный идентификатор (UUID).

### Подробнее:

- E [XClarity Administrator: инвентарь](https://www.youtube.com/watch?v=FgB42mgzhks)
- **[XClarity Administrator: мониторинг](https://www.youtube.com/watch?v=AFuE3CjkEuY)**

### Об этой задаче

Использование ЦП определяется через измерение совокупного времени пребывания в состоянии простоя. Оно измеряется как процентное значение от используемого и максимального времени пребывания в состоянии C0 в секунду.

Использование памяти определяется через измерение совокупных объемов чтения/записи по всем каналам памяти. Оно рассчитывается как процентное значение от используемой и максимальной доступной пропускной способности памяти в секунду.

Температура воздуха на уровне системы измеряется физическим датчиком на передней панели сервера. Эта температура представляет температуру воздуха на входе в сервер. Обратите внимание, что значения температуры воздуха, которые сообщают XClarity Administrator и модуль CMM, могут отличаться, если температура измеряется в разные моменты времени.

### Процедура

Чтобы просмотреть сведения для управляемого сервера, выполните указанные ниже действия.

Шаг 1. В строке меню XClarity Administrator нажмите Оборудование → Серверы. Откроется страница Серверы с таблицей, в которой будут перечислены все управляемые серверы (стоечные сервера и вычислительные узлы).

Строки таблицы можно сортировать по столбцам для упрощения поиска требуемых серверов. Кроме того, можно выбрать тип системы в раскрывающемся списке Все системы и ввести текст (например, имя или IP-адрес системы) в поле Фильтр для дополнительной фильтрации отображаемых серверов.

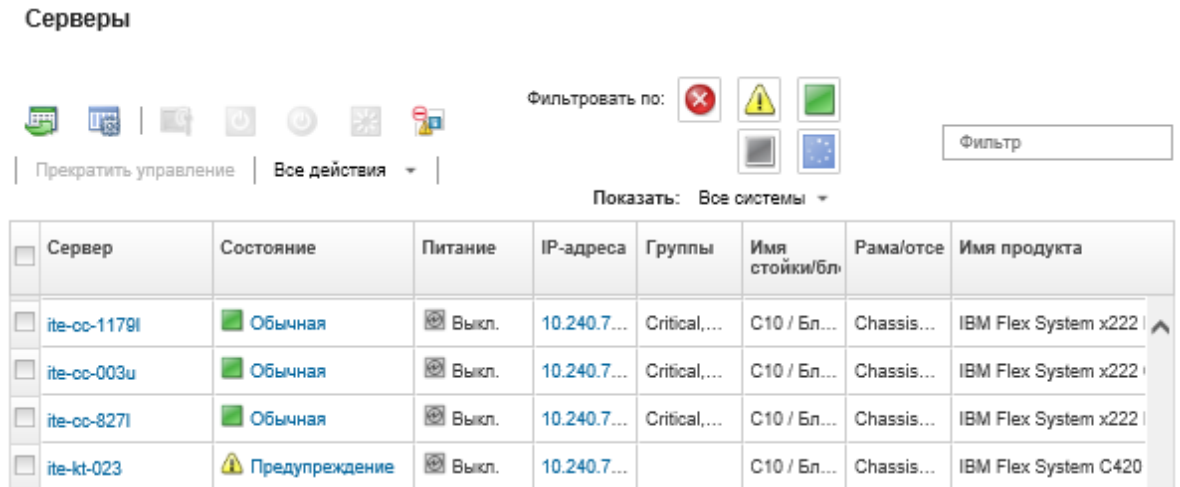

Шаг 2. Нажмите ссылку для сервера в столбце Сервер. Откроется страница сводных данных о сервере, содержащая свойства сервера и список установленных в нем компонентов.

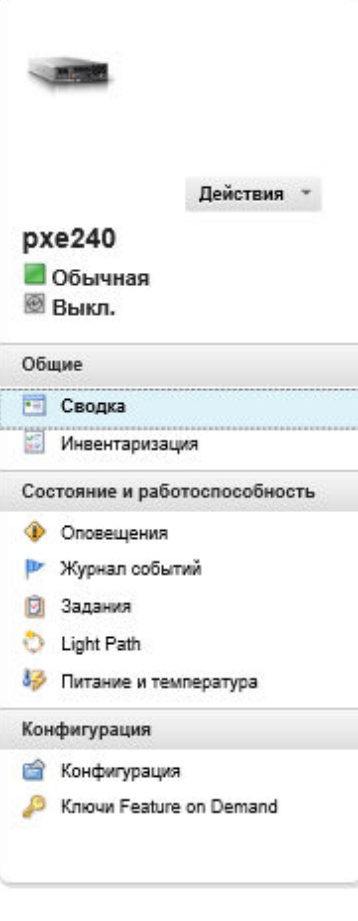

#### Рама > SN#Y034BG51X00F > рхе240 Сведения - Сводка

Изменить свойства

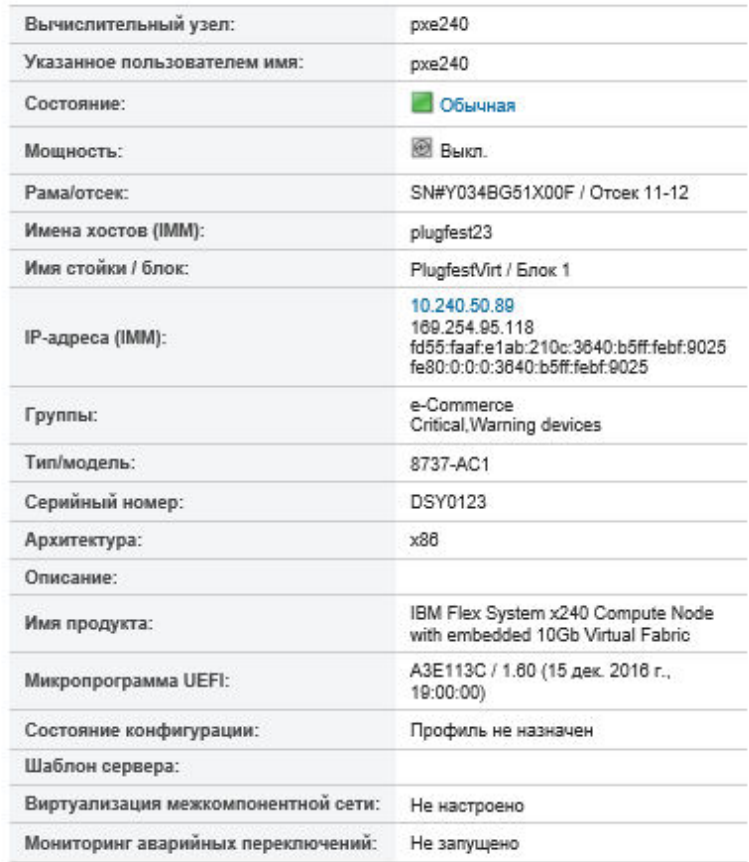

#### Установленные устройства

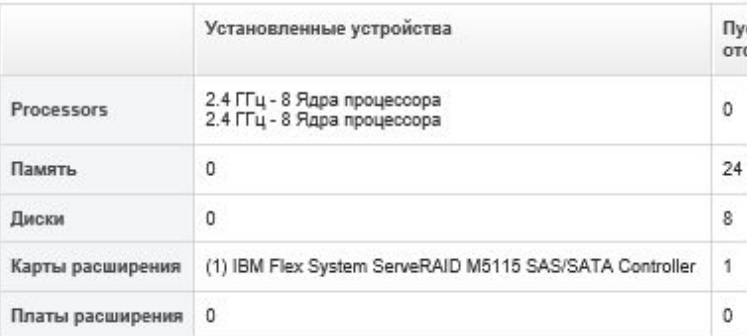

Примечание: Для серверов System x и NeXtScale на этой странице указан адрес локальной сети через USB; но этот адрес невозможно изменить в XClarity Administrator. Для этого необходимо использовать интерфейс контроллера управления материнской платой для сервера. Дополнительные сведения см. в разделе «Доступ к IMM2 с использованием интерфейса локальной сети через USB» в документации по продукту для сервера. Документацию по продукту для используемого сервера можно найти в [Документация по](http://bladecenter.lenovofiles.com/help/index.jsp) [BladeCenter в Интернете](http://bladecenter.lenovofiles.com/help/index.jsp).

Шаг 3. Выполните одно или несколько следующих действий:

- Нажмите Сводка для просмотра сводных данных о сервере, включая сведения о системе и установленных компонентах (см. раздел [Просмотр состояния управляемого сервера\)](#page-269-0).
- Нажмите Сведения об инвентаре для просмотра сведений о компонентах сервера, включая:
	- Уровни микропрограммы для сервера и контроллера управления.
	- Сведения о сети модуля управления, например хоста, адрес IPv4, адрес IPv6 и MACадреса.
	- Сведения о ресурсах, включая имя сервера, универсальный уникальный идентификатор (UUID) и местоположение.
	- Сведения о компонентах, включая процессоры, память, диски и карты расширения.

#### Примечания:

- Отображаются все IP-адреса для сервера. Первым отображается IP-адрес порта контроллера управления. Если доступен IP-адрес контроллера управления, он служит для подключения к серверу.
- Если для конкретного адаптера данные недоступны, некоторые поля для этого адаптера (например, название продукта) могут быть пустыми.
- Если на сервере устанавливается новый адаптер, сервер должен быть перезагружен, чтобы адаптер отображался в инвентаре.
- Для некоторых карт расширения информация Feature on Demand (FoD) отображается под именем устройства.
- Можно навести указатель мыши на столбец «Тип», чтобы получить дополнительные сведения об определенных компонентах, таких как память Intel Optain DCPMM.
- Нажмите Оповещения для отображения списка текущих оповещений для этого сервера (см. раздел [Работа с оповещениями\)](#page-146-0).

Примечание: Можно задать пороговые значения для создания оповещений и событий, если определенные значения (например, срок службы твердотельного диска на сервере ThinkSystem или ThinkServer) превышают уровень предупреждения или критический уровень (см. раздел [Установка пороговых значений для создания оповещений и событий\)](#page-110-0).

- Нажмите Журнал событий для отображения списка событий для этого сервера (см. раздел [Мониторинг событий в журнале событий\)](#page-154-1).
- Нажмите Задания для отображения списка заданий, связанных с этим сервером (см. раздел [Мониторинг заданий](#page-197-0)).
- Нажмите Light Path для отображения текущего состояния светодиодных индикаторов сервера, включая индикаторы «Расположение», «Отказ» и «Информация». Это эквивалентно просмотру индикаторов на передней панели сервера.
- Нажмите Питание и температура для отображения сведений о энергопотреблении и температуре воздуха.

Рекомендация. Нажмите кнопку «Обновить» в своем веб-браузере для получения последних данных о питании и температуре. Сбор данных может занять несколько минут.

- Нажмите Конфигурация, чтобы просмотреть сведения о текущей конфигурации сервера (включая локальное хранилище, адаптеры ввода-вывода, параметры загрузки SAN и параметры микропрограммы) и его соответствии назначенному шаблону конфигурации (см. раздел [Настройка серверов с помощью шаблонов конфигурации](#page-364-0)).
- Нажмите Ключи Feature on Demand для просмотра списка ключей Feature on Demand, которые в настоящее время установлены на управляемом сервере (см. раздел [Просмотр](#page-297-0)  [ключей Features on Demand](#page-297-0)).

### После завершения

Помимо вывода сводных и подробных сведений о сервере можно выполнить следующие действия:

- Просмотреть стойку или раму, связанную с сервером, нажав имя стойки или рамы на странице «Сводка».
- Отобразить выбранный сервер в графическом представлении стойки или рамы, нажав Все действия → Представления → Показать в представлении стойки или Все действия → Представления ➙ Показать в представлении рамы.
- Запускать веб-интерфейс контроллера управления для выбранного сервера, нажимая ссылку **IP**адрес (см. [Запуск интерфейса контроллера управления для сервера\)](#page-301-0).
- Осуществлять удаленный доступ к серверу (см. раздел Удаленное управление серверами [Converged, Flex System, NeXtScale и System x](#page-283-0)).
- Включить и выключить питание выбранного сервера (см. раздел [Включение и выключение](#page-299-0) [сервера\)](#page-299-0).
- Изменить сведения о системе для выбранного сервера, нажав Изменить свойства.
- Обновить инвентарь выбранного сервера, нажав Действия → Инвентарь → Обновить инвентарь.
- Экспортировать подробные сведения о серверах в файл CSV, нажав Действия → Инвентарь → Экспортировать данные инвентаризации.

#### Примечания:

- Дополнительные сведения о данных инвентаризации в CSV-файле см. в разделе [GET /nodes/](https://pubs.lenovo.com/lxca_scripting/rest_api_nodes_uuid_get.html)  [<UUID\\_list>](https://pubs.lenovo.com/lxca_scripting/rest_api_nodes_uuid_get.html) в документации по XClarity Administrator в Интернете.
- При импорте CSV-файла в Microsoft Excel приложение Excel обрабатывает текстовые значения, которые содержат только числа, выраженные числовыми значениями (например, для UUID). Для исправления этой ошибки следует отформатировать все ячейки.
- Исключить ненужные события на всех страницах, на которых отображаются события, нажав Действия → Сброс служб → Исключить события (см. раздел [Исключение событий\)](#page-158-0).
- Перезапустить выбранный сервер с помощью немаскируемого прерывания, выбрав Действия → Сервис ➙ Инициировать немаскируемое прерывание.
- Изменить состояние светодиодного индикатора расположения на выбранном сервере на включенное, выключенное или мигающее, нажав Действия → Сервис → Переключить состояние светодиодного индикатора расположения, а затем выбрав и нажав Применить.

### Примечания:

- Переключение светодиодного индикатора расположения для серверов ThinkSystem SR635 и SR655 не поддерживается.
- На серверах ThinkServer светодиодный индикатор «Расположение» можно только включать и выключать. Мигание не поддерживается.
- Включить или выключить функцию единого входа для выбранного сервера ThinkSystem и ThinkAgile, нажав Все действия → Безопасность → Включить единый вход или Все действия → Безопасность ➙ Выключить единый вход.

Единый вход позволяет пользователю, который уже выполнил вход в XClarity Administrator, автоматически входить в контроллер управления материнской платой. Единый вход включается по умолчанию, если управление сервером ThinkSystem или ThinkAgile осуществляется с помощью XClarity Administrator (кроме случаев, когда управление серверами осуществляется с помощью паролей CyberArk). Можно задать глобальную настройку для включения или выключения единого входа на всех управляемых серверах ThinkSystem и ThinkAgile. При включении единого входа для определенных серверов ThinkSystem и ThinkAgile переопределяется глобальная настройка для всех серверов ThinkSystem и ThinkAgile.

Примечание: При использовании для аутентификации системы управления идентификацией CyberArk функция единого входа отключается автоматически.

• Включать или отключать изменения правил брандмауэра для выбранного сервера, которые ограничивают получение входящих запросов только от XClarity Administrator, нажимая Действия -Безопасность → Включить инкапсуляцию или Действия → Безопасность → Выключить инкапсуляцию. По умолчанию параметр глобальной инкапсуляции отключен. При отключении режим инкапсуляции устройства задается как «нормальной» и правила брандмауэра не изменяются в рамках процесса управления.

Когда параметр глобальный инкапсуляции включен и устройство поддерживает инкапсуляцию, XClarity Administrator обменивается данными с устройством во время процесса управления, чтобы изменить режим инкапсуляции устройства на «encapsulationLite» и изменить правила брандмауэра для устройства, чтобы ограничить получение входящих запросов только от XClarity Administrator.

Внимание: Если инкапсуляция включена и XClarity Administrator становится недоступным до отмены управления устройством, необходимо выполнить ряд действий, чтобы отключить инкапсуляцию для установки связи с устройством. Процедуры восстановления см. в разделах Файл lenovoMgrAlert.mib, Восстановление управления СММ после сбоя сервера управления.

• (Только для серверов, отличных от ThinkServer) Разрешить проблемы, которые могут возникнуть между сертификатом безопасности Lenovo XClarity Administrator и сертификатом безопасности контроллера управления на выбранном сервере, нажав **Действия → Безопасность → Разрешить** недоверенные сертификаты (см. раздел Разрешение ненадежного сертификата сервера).

## Резервное копирование и восстановление данных конфигурации сервера

Lenovo XClarity Administrator не включает встроенные функции резервного копирования данных конфигурации сервера. Вместо них следует использовать доступные функции резервного копирования для управляемого сервера.

### • Серверы Converged, Flex System, System x, ThinkSystem и NeXtScale

- Резервное копирование данных конфигурации сервера

Используйте веб-интерфейс управления или CLI для резервного копирования микропрограммы.

- $-$  В веб-интерфейсе IMM выберите Управление IMM  $\rightarrow$  Конфигурация IMM.
- В командной строке выполните команду backup.

Дополнительные сведения о резервном копировании серверов с помощью IMM см. в разделе Документация по Integrated Management Module II в Интернете.

Для резервного копирования приложений, выполняющихся на сервере, используйте средства операционной системы. Дополнительные сведения см. в документации по операционной системе.

Для вычислительных устройств Flex System убедитесь, что созданы резервные копии параметров вариантов, установленных на вычислительных узлах. Предусмотрена возможности создания резервной копии всех параметров вычислительных узлов, включая параметры вариантов, с помощью Advanced Setup Utility (ASU). Сведения о ASU см. в разделе Веб-сайт программы Advanced Settings Utility (ASU).

- Восстановление данных конфигурации сервера

Используйте веб-интерфейс управления или CLI для восстановления микропрограммы. Дополнительные сведения о восстановлении серверов с помощью ВМС см. в разделе Документация по Integrated Management Module II в Интернете.

Для восстановления программного обеспечения, установленного на сервере, изучите документацию по операционной системе и используйте приложения этой операционной системы.

- В веб-интерфейсе IMM выберите Управление IMM  $\rightarrow$  Конфигурация IMM.
- В командной строке выполните команду restore.

Примечание: Рекомендация. Дополнительные сведения о резервном копировании и восстановлении компонентов рамы см. в разделе Руководство по лучшим методам резервного копирования и восстановления PureFlex и Flex System.

• Серверы ThinkServerПроцедуры восстановления могут быть разными для каждого типа серверов ThinkServer. Дополнительные сведения о восстановлении см. в документации по продукту из комплекта сервера.

## **Включение System Guard**

Функция System Guard отслеживает отклонения в аппаратных ресурсах для серверов ThinkSystem с XCC<sub>2</sub>

### Об этой задаче

Отслеживаемые аппаратные ресурсы (или «инвентарь») включают процессоры, память, адаптеры PCI, диски, материнскую плату и платы «riser». Изменения в уровнях микропрограмм и в параметрах конфигурации не обнаруживаются.

Если функция System Guard включена, для каждого выбранного устройства создается снимок аппаратных ресурсов в качестве доверенного эталона. При перезагрузке устройства контроллер управления материнской платой в устройстве собирает данные о текущей конфигурации системы и сравнивает их со снимком. В случае обнаружения отклонения для одного или нескольких компонентов System Guard инициирует событие. Если обнаруженное отклонение касается процессора или памяти, System Guard инициирует событие и (необязательно) предотвращает загрузку операционной системы сервера.

### Процедура

Чтобы включить System Guard на одном или нескольких серверы с XCC2, выполните указанные ниже действия.

- Шаг 1. В меню XClarity Administrator нажмите Оборудование → Серверы. Откроется страница Серверы с табличным представлением всех управляемых серверов.
- Шаг 2. Выберите один или несколько серверы с ХСС2.
- Шаг 3. Нажмите Все действия → Безопасность → Включить System Guard. В результате откроется диалоговое окно Включить System Guard.
- Шаг 4. Выберите действие, которое должно выполняться, когда включенная функция System Guard обнаруживает изменение в аппаратных ресурсах и сервер больше не соответствует требованиям.
	- Включить, сохранить поведение системы по умолчанию. Используется текущее поведение. . Поведение по умолчанию заключается в создании события.
	- Включить, предотвращать загрузку ОС в случае несоответствия. Инициируется событие. Если вы пытаетесь загрузиться в операционную систему и System Guard обнаруживает изменения в конфигурации процессоров или памяти, отображается соответствующее предупреждение. В этом случае вам будет предложено войти в контроллер управления материнской платой, если эти изменения не ожидались; в

противном случае можно продолжить процесс загрузки или завершения работы. Если вы не ответите в течение 5 минут, работа сервера будет завершена по умолчанию.

- Включить, создать событие в случае несоответствия. Инициируется событие, но никаких других действий не предпринимается.
- Шаг 5. Нажмите Применить.

Создается задание для создания снимков аппаратных ресурсов для выбранного сервера. Вы можете отслеживать ход выполнения задания в журнале заданий. В строке меню XClarity Administrator выберите Мониторинг → Задания. Дополнительные сведения о журнале заданий см. в разделе [Мониторинг заданий](#page-197-0).

### После завершения

Чтобы отключить функцию System Guard на выбранных серверах, нажмите Все действия → Безопасность ➙ Отключить System Guard, а затем нажмите Применить.

## Безопасное удаление данных с диска

Lenovo XClarity Administrator может безопасно удалять данные на всех дисках выбранных серверов ThinkSystem и ThinkAgile, работающих под управлением версии 22B или более поздней. Эта операция безвозвратно переписывает каждый диск, заполняя каждый диск двоичным нулем, двоичной единицей или произвольными данными, осложняя обнаружение сохраненных на диске данных.

### Внимание:

- Эта операция стирает все данные на дисках окончательно и безвозвратно.
- Не существует способа удалить эту операцию после отправки задания.

### Перед началом работы

Для удаления данных с диска требуются права lxc-supervisor.

Убедитесь, что на управляемых серверах, на которых требуется удалить данные, не установлен пароль администратора UEFI. Если на каких-либо серверах пароль администратора UEFI установлен, данные на их дисках не удаляются.

Вы можете безопасно стереть данные и дисков до трех серверов одновременно по умолчанию. Можно настроить количество разрешенных одновременно серверов, нажав Администрирование  $\rightarrow$ Параметры инвентаря и задав желаемое значение для параметра Максимальное количество серверов для пакетного удаления данных. Можно выбрать число из 3 - 100 серверов.

Одновременно допускается выполнение только одного задания безопасного удаления данных. Прежде чем запускать другое задание безопасного удаления данных необходимо дождаться завершения текущего задания.

Стирание очень больших дисков может занять несколько часов.

Невозможно безопасно удалить данные с томов SDD SATA, подключенных к контроллерам Marvell RAID. Поэтому примите во внимание следующие рекомендации.

• Для безопасного удаления данных с устройств SSD SATA толщиной 7 мм подключите их к контроллерам RAID Broadcom.

• Для безопасного удаления данных с устройств SSD SATA M.2 подключите их к контроллерам Marvell не RAID (например, к вспомогательному комплекту с двумя отсеками для дисков M.2 SATA/ NVMe сервера ThinkSystem).

### Об этой задаче

Ниже перечислены диски и устройства, на которых можно удалить данные.

- NVMe
- SAS
- SAS HBA
- SAS RAID
- SATA
- Внешние устройства хранения
	- Lenovo Storage D1212 (MT 4587)
	- Lenovo Storage D1224 (MT 4587)
	- Lenovo Storage D3284 (MT 6413)

При выполнении операций безопасного удаления данных создаются записи в журнале аудита. Соответствующие таким записям события можно перенаправлять с помощью функции перенаправления событий (см. раздел [Перенаправление событий в syslog, в удаленный диспетчер](#page-160-1)  [SNMP, на адрес электронной почты и в другие службы получения событий](#page-160-1) ).

Сведения об устранении неполадок с безопасным удалением в разделах [Не удается безопасно удалить](https://pubs.lenovo.com/lxca/sym_cannot_securely_erase_drives_if_frozen.html) [данные на замороженных дисках](https://pubs.lenovo.com/lxca/sym_cannot_securely_erase_drives_if_frozen.html) и [Не удается безопасно удалить тома SDD SATA, подключенные к Marvel](https://pubs.lenovo.com/lxca/sym_cannot_securely_erase_sdd_connected_to_marvell_raid.html)  [RAID](https://pubs.lenovo.com/lxca/sym_cannot_securely_erase_sdd_connected_to_marvell_raid.html) в документации по XClarity Administrator в Интернете.

## Процедура

Чтобы безопасно стереть все диски на определенных управляемых серверах, выполните следующие действия.

- Шаг 1. В меню XClarity Administrator нажмите Оборудование → Серверы. Откроется страница Серверы с табличным представлением всех управляемых серверов.
- Шаг 2. Выберите сервер.
- Шаг 3. Щелкните Все действия ➙ Служба ➙ Безопасное стирание дисков (жестких/ твердотельных).
- Шаг 4. Введите пароль администратора, чтобы подтвердить удаление данных на всех дисках выбранных серверов.
- Шаг 5. Щелкните Удалить.

Если вы решите выполнить массовое стирание дисков на более трех серверов, потребуется указать свой ИД пользователя и пароль. Введите те же учетные данные пользователя, которые использовались для входа в XClarity Administrator.

Для выполнения этой операции создается задание. Можно отслеживать ход выполнения на странице «Задания», нажав Мониторинг  $\rightarrow$  Задания в строке меню XClarity Administrator. Если задание не выполнено успешно, щелкните ссылку на задание, чтобы отобразить сведения о нем (см. раздел [Мониторинг заданий\)](#page-197-0).

## Использование удаленного управления

Из веб-интерфейса Lenovo XClarity Administrator можно открыть сеанс удаленного управления на управляемом сервере, как если бы вы были за локальной консолью. Вы можете использовать сеанс удаленного управления для выполнения таких операций, как включение или выключение сервера и логическая установка локального или удаленного диска.

Чтобы запустить сеанс удаленного управления для любого устройства, необходимо иметь привилегии lxc-supervisor, lxc-admin, lxc-security-admin, lxc-fw-admin, lxc-os-admin, lxc-hw-admin, lxc-serviceadmin или lxc-hw-manager.

## Удаленное управление серверами ThinkSystem или ThinkAgile

Из веб-интерфейса Lenovo XClarity Administrator можно установить сеанс удаленного управления управляемым сервером ThinkSystem или ThinkAgile как с локальной консоли. В рамках сеанса удаленного управления можно выполнять операции управления электропитанием, а также логически устанавливать локальные или сетевые диски.

### Перед началом работы

На сервере необходимо отключить инкапсуляцию.

Чтобы с сервером мог быть установлен сеанс удаленного управления, он должен находиться в состоянии «В сети» или «Нормальное». Если сервер находится в любом другом состоянии доступа, сеанс удаленного управления не сможет подключиться к серверу. Дополнительные сведения о просмотре состояний сервера см. в разделе [Просмотр сведений об управляемом сервере.](#page-272-0)

Изучите следующие аспекты, связанные с серверами ThinkSystem SR635 и SR655.

- Требуется микропрограмма контроллера управления материнской платой версии 2.94 или более поздней.
- Поддерживается только многопользовательский режим; однопользовательский режим не поддерживается.
- Internet Explorer 11 не поддерживается.
- Невозможно включить или выключить сервер из сеанса удаленного управления.

### Об этой задаче

Из XClarity Administrator можно установить сеанс удаленного управления одним сервером ThinkSystem или ThinkAgile.

Дополнительные сведения об использовании удаленной консоли и функций носителей можно найти в документации сервера ThinkSystem или ThinkAgile.

Примечание: Для серверов ThinkSystem и ThinkAgile среда выполнения Java (JRE) с поддержкой Java WebStart не требуется.

## Процедура

Чтобы открыть сеанс удаленного управления для определенного сервера, выполните указанные ниже действия.

Шаг 1. В строке меню XClarity Administrator нажмите Оборудование  $\rightarrow$  Серверы. Откроется страница Серверы с таблицей, в которой будут перечислены все управляемые серверы (стоечные серверы и вычислительные узлы).

Строки таблицы можно сортировать по столбцам для упрощения поиска требуемых серверов. Кроме того, можно выбрать тип системы в раскрывающемся списке Все системы и ввести текст (например, имя или IP-адрес) в поле Фильтр для дополнительной фильтрации отображаемых серверов.

Шаг 2. Выберите сервер, с которым вы хотите установить сеанс удаленного управления.

- Шаг 3. Нажмите значок **Удаленное управление** (<sup>1</sup>).
- Шаг 4. Примите любые предупреждения о безопасности, выдаваемые веб-браузером.

### После завершения

Если открытие сеанса удаленного управления завершается ошибкой, см. раздел [Проблемы с](https://pubs.lenovo.com/lxca/remotecontrol_tbs_issues.html)  [удаленным управлением](https://pubs.lenovo.com/lxca/remotecontrol_tbs_issues.html) в документации по XClarity Administrator в Интернете.

## Удаленное управление серверами ThinkServer и NeXtScale sd350 M5

Из веб-интерфейса Lenovo XClarity Administrator можно установить сеанс удаленного управления с управляемыми серверами ThinkServer и NeXtScale sd350 M5. В рамках сеанса удаленного управления можно выполнять операции управления электропитанием и операции сброса, логически устанавливать локальные или сетевые диски на сервере, создавать снимки экрана и записывать видео.

### Перед началом работы

- Для удаленного управления этими серверами на клиентской стороне должна быть установлена среда выполнения Java (JRE) с поддержкой Java WebStart. Настоятельно рекомендуется использовать JDK с открытым исходным кодом. Если вы используете JRE или JDK поставщика, убедитесь в наличии соответствующей лицензии для коммерческого использования. Поддерживаются следующие среды JRE.
	- Oracle JRE 7 (см. раздел [Веб-сайт загрузки Oracle Java](http://www.java.com/en/download/))

#### Внимание:

- Java 7 требует поддержки версии не ниже TLSv1.2 (см. раздел [Настройка параметров](#page-80-0)  [криптографии на сервере управления](#page-80-0)).
- Поддержка Java 7 в будущем будет упразднена.
- Oracle JRE 8, для использования которой требуется платная лицензия (см. раздел [Веб-сайт](http://www.java.com/en/download/)  [загрузки Oracle Java](http://www.java.com/en/download/))
- Adoptium OpenJDK 8 с подключаемым модулем IcedTea-Web 1.8 (см. раздел [Веб-сайт Adoptium](https://adoptium.net/?variant=openjdk8&jvmVariant=hotspot) [OpenJDK](https://adoptium.net/?variant=openjdk8&jvmVariant=hotspot))
- Amazon Corretto 8 (см. раздел [Веб-сайт для скачивания Amazon Corretto 8](https://docs.aws.amazon.com/corretto/latest/corretto-8-ug/downloads-list.html))

Java WebStart не входит в пакеты установки OpenJDK или Coretto и требует отдельной установки. IcedTea-Web или OpenWebStart можно использовать по лицензии GNU GPLV2 (см. разделы [Веб](https://icedtea.classpath.org/download/)[сайт для скачивания IcedTea-OpenJDK](https://icedtea.classpath.org/download/) и [Веб-сайт OpenWebStart](https://openwebstart.com/)).

• Для удаленного управления требуется, чтобы на серверах ThinkServer был установлен ключ Features on Demand для обновления до ThinkServer System Manager Premium. Дополнительные сведения о ключах FoD, устанавливаемых на ваши серверы, см. в разделе [Просмотр ключей](#page-297-0) [Features on Demand](#page-297-0) .

### Об этой задаче

Сеанс удаленного управления одним сервером ThinkServer можно запустить из XClarity Administrator.

Чтобы с сервером мог быть установлен сеанс удаленного управления, он должен находиться в состоянии «В сети» или «Нормальное». Если сервер находится в любом другом состоянии доступа, сеанс удаленного управления не сможет подключиться к серверу. Дополнительные сведения о просмотре состояний сервера см. в разделе [Просмотр сведений об управляемом сервере](#page-272-0).

Дополнительные сведения об использовании удаленной консоли ThinkServer и функций носителей содержатся в документации сервера ThinkServer.

## Процедура

Чтобы открыть сеанс удаленного управления для определенного сервера, выполните указанные ниже действия.

Шаг 1. В строке меню XClarity Administrator нажмите Оборудование → Серверы. Откроется страница Серверы с таблицей, в которой будут перечислены все управляемые серверы (стоечные серверы и вычислительные узлы).

Строки таблицы можно сортировать по столбцам для упрощения поиска требуемых серверов. Кроме того, можно выбрать тип системы в раскрывающемся списке Все системы и ввести текст (например, имя или IP-адрес) в поле Фильтр для дополнительной фильтрации отображаемых серверов.

- Шаг 2. Выберите сервер, с которым вы хотите установить сеанс удаленного управления.
- Шаг 3. Нажмите значок Удаленное управление (<sup>14</sup>1).
- Шаг 4. Примите любые предупреждения о безопасности, выдаваемые веб-браузером.

### После завершения

Если открытие сеанса удаленного управления завершается ошибкой, см. раздел [Проблемы с](https://pubs.lenovo.com/lxca/remotecontrol_tbs_issues.html)  [удаленным управлением](https://pubs.lenovo.com/lxca/remotecontrol_tbs_issues.html) в документации по XClarity Administrator в Интернете.

## <span id="page-283-0"></span>Удаленное управление серверами Converged, Flex System, NeXtScale и System x

Из веб-интерфейса Lenovo XClarity Administrator можно установить сеанс удаленного управления с серверами Converged, Flex System, NeXtScale и System x.

### Перед началом работы

# Подробнее: [XClarity Administrator: удаленное управление](https://www.youtube.com/watch?v=SfHv3YpMpDg)

- Для удаленного управления этими серверами на клиентской стороне должна быть установлена среда выполнения Java (JRE) с поддержкой Java WebStart. Настоятельно рекомендуется использовать JDK с открытым исходным кодом. Если вы используете JRE или JDK поставщика, убедитесь в наличии соответствующей лицензии для коммерческого использования. Поддерживаются следующие среды JRE.
	- Oracle JRE 7 (см. раздел [Веб-сайт загрузки Oracle Java](http://www.java.com/en/download/))

### Внимание:

- Java 7 требует поддержки версии не ниже TLSv1.2 (см. раздел [Настройка параметров](#page-80-0)  [криптографии на сервере управления](#page-80-0)).
- Поддержка Java 7 в будущем будет упразднена.
- Oracle JRE 8, для использования которой требуется платная лицензия (см. раздел [Веб-сайт](http://www.java.com/en/download/) [загрузки Oracle Java](http://www.java.com/en/download/))
- Adoptium OpenJDK 8 с подключаемым модулем IcedTea-Web 1.8 (см. раздел [Веб-сайт Adoptium](https://adoptium.net/?variant=openjdk8&jvmVariant=hotspot)  [OpenJDK](https://adoptium.net/?variant=openjdk8&jvmVariant=hotspot))

– Amazon Corretto 8 (см. раздел [Веб-сайт для скачивания Amazon Corretto 8](https://docs.aws.amazon.com/corretto/latest/corretto-8-ug/downloads-list.html)) Java WebStart не входит в пакеты установки OpenJDK или Coretto и требует отдельной установки. IcedTea-Web или OpenWebStart можно использовать по лицензии GNU GPLV2 (см. разделы [Веб](https://icedtea.classpath.org/download/)[сайт для скачивания IcedTea-OpenJDK](https://icedtea.classpath.org/download/) и [Веб-сайт OpenWebStart](https://openwebstart.com/)).

- Сеанс удаленного управления может быть запущен на серверах, работающих под управлением следующих операционных систем (32- или 64-разрядных):
	- Microsoft Windows 7
	- Microsoft Windows 8

– Microsoft Windows 10

- Для удаленного управления требуется, чтобы на серверах Converged, NeXtScale и System x был установлен ключ Features on Demand для удаленного присутствия. Если ключ FoD на сервере не обнаружен, при отображении списка доступных серверов во время сеанса удаленного управления для этого сервера отображается сообщение Ключ активации отсутствует. Можно определить, следует ли включить, отключить или не устанавливать удаленное присутствие на сервере, на странице «Серверы» (см. раздел [Просмотр состояния управляемого сервера\)](#page-269-0). Дополнительные сведения о ключах FoD, устанавливаемых на ваши серверы, см. в разделе [Просмотр ключей](#page-297-0) [Features on Demand.](#page-297-0)
- Учетная запись пользователя, которая используется для запуска сеанса удаленного управления, должна являться допустимой записью пользователя, определенной на XClarity Administrator сервере аутентификации. Учетная запись пользователя также должна обладать достаточными полномочиями для доступа и управления сервером.
- Прежде чем открывать сеанс удаленного управления, примите во внимание факторы, связанные с безопасностью, производительностью и клавиатурой. Дополнительные сведения об этих факторах см. в разделе [Замечания по удаленному управлению](#page-287-0).
- В диалоговом окне удаленного управления используются региональные и языковые параметры, определенные для операционной системы на локальном компьютере.Если ваша локальная система работает под управлением Windows, информацию о порядке изменения региональных параметров может предоставить [Веб-сайт Java](https://www.java.com/en/download/help/locale.xml). Чтобы изменить язык отображения, установите локализованную копию Windows или установите языковой пакет с [Веб-сайт Windows](https://support.microsoft.com/en-us/products/windows?os=windows-7).

### Об этой задаче

Lenovo XClarity Administrator позволяет запустить несколько сеансов удаленного управления. В рамках каждого сеанса можно управлять несколькими серверами.

Чтобы с сервером мог быть установлен сеанс удаленного управления, он должен находиться в состоянии «В сети» или «Нормальное». Если сервер находится в любом другом состоянии доступа, сеанс удаленного управления не сможет подключиться к серверу. Дополнительные сведения о просмотре состояний сервера см. в разделе [Просмотр сведений об управляемом сервере](#page-272-0).

Нецелевой сеанс удаленного управления можно открыть, нажав Подготовка → Удаленное управление в строке меню Lenovo XClarity Administrator. Примите любые предупреждения о безопасности, выдаваемые веб-браузером.

Примечание: В случае вычислительных узлов Flex System x280, x480 и x880 сеанс удаленного управления можно запустить только для основного узла. При попытке запустить сеанс удаленного управления для неосновного узла в многоузловой системе диалоговое окно удаленного управления откроется, но видео отображаться не будет.

## Процедура

Чтобы открыть сеанс удаленного управления для определенного сервера Converged, Flex System, NeXtScale и System x, выполните указанные ниже действия.

Шаг 1. В строке меню XClarity Administrator нажмите Оборудование → Серверы. Откроется страница Серверы с таблицей, в которой будут перечислены все управляемые серверы (стоечные серверы и вычислительные узлы).

Строки таблицы можно сортировать по столбцам для упрощения поиска требуемых серверов. Кроме того, можно выбрать тип системы в раскрывающемся списке Все системы и ввести текст (например, имя или IP-адрес) в поле Фильтр для дополнительной фильтрации отображаемых серверов.

- Шаг 2. Выберите сервер, с которым вы хотите установить сеанс удаленного управления.
- Шаг 3. Нажмите значок **Удаленное управление** (**\*\*)**.
- Шаг 4. Примите любые предупреждения о безопасности, выдаваемые веб-браузером.
- Шаг 5. Если требуется, выберите сохранение значка удаленного управления на рабочий стол. С помощью этого значка сеанс удаленного управления можно запускать, не входя в вебинтерфейс XClarity Administrator.
- Шаг 6. Когда появится запрос, выберите один из следующих режимов подключения:
	- Однопользовательский режим. С сервером устанавливается индивидуальный сеанс удаленного управления. Пока вы не отключитесь от сервера, любые попытки установить другой сеанс удаленного управления с этим сервером будут блокироваться. Этот вариант доступен, только если с сервером в данный момент не установлены другие сеансы удаленного управления.
	- Многопользовательский режим. Позволяет устанавливать одновременно несколько сеансов удаленного управления с одним сервером. XClarity Administrator поддерживает до шести одновременных сеансов удаленного управления с одним сервером.
- Шаг 7. При появлении запроса выберите, следует ли сохранить ярлык сеанса удаленного управления в локальной системе.

Сохранив ярлык, с его помощью в дальнейшем можно будет запускать сеанс удаленного управления для указанного сервера без использования веб-интерфейса XClarity Administrator. Однако ваша локальная система должна иметь доступ к XClarity Administrator для проверки учетной записи пользователя на сервере аутентификации XClarity Administrator.

Ярлык содержит ссылку, открывающую пустой сеанс удаленного управления, в который можно вручную добавить серверы.

### Результаты

Отображается окно Удаленное управление.

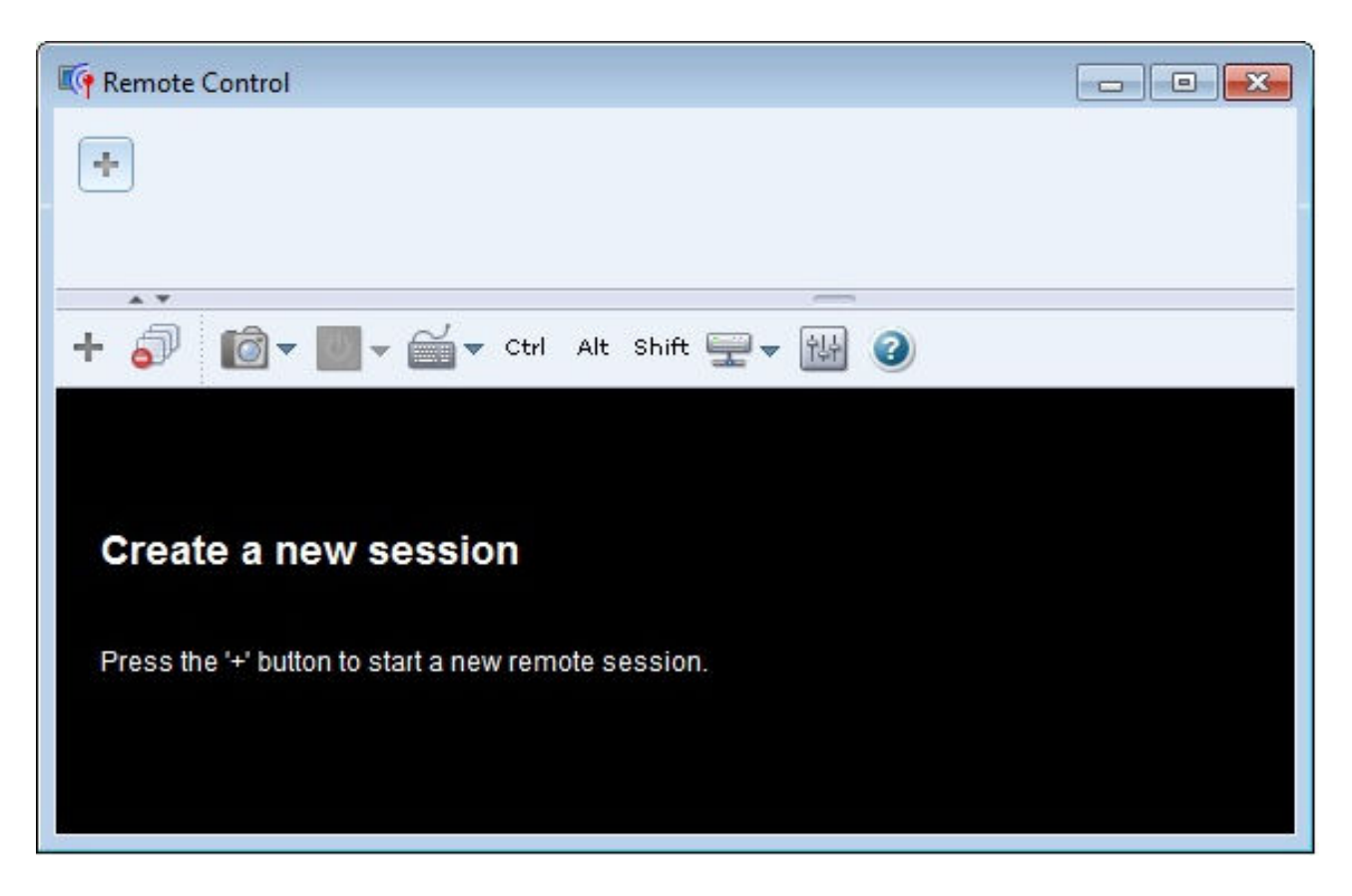

В области эскизов отображаются в виде миниатюр все сеансы серверов, управление которыми в настоящее время осуществляется посредством сеанса удаленного управления.

Можно отобразить несколько сеансов серверов и перемещаться между сеансами, нажимая на тот или иной эскиз. При нажатии на эскиз в области видеосеанса отображается консоль сервера. Если в области эскизов помещаются не все серверы, к которым вы осуществляете доступ, используйте

значки **Прокрутка вправо** ( ) и **Прокрутка влево** ( ) для отображения других эскизов серверов. Чтобы отобразить список всех открытых сеансов серверов, нажмите значок Все сеансы ( ).

Чтобы добавить новый сервер в список серверов, которыми вы управляете, нажмите в области

эскизов значок **Добавить сервер** (**Вида**). Дополнительные сведения о добавлении сеанса см. в разделе [Добавление консоли сервера в сеанс удаленного управления](#page-288-0). На странице «Эскиз» можно выбрать, должна ли отображаться область эскизов и как часто должны обновляться эскизы. Дополнительные сведения о параметрах эскизов см. в разделе [Настройка параметров удаленного](#page-293-0) [управления](#page-293-0).

### После завершения

Если открытие сеанса удаленного управления завершается ошибкой, см. раздел [Проблемы с](https://pubs.lenovo.com/lxca/remotecontrol_tbs_issues.html)  [удаленным управлением](https://pubs.lenovo.com/lxca/remotecontrol_tbs_issues.html) в документации по XClarity Administrator в Интернете.

В диалоговом окне «Удаленное управление» можно выполнить указанные ниже действия.

- Добавить сеанс с другими серверами в текущий сеанс удаленного управления (см. [Добавление](#page-288-0) [консоли сервера в сеанс удаленного управления\)](#page-288-0).
- Скрыть или отобразить область эскизов, нажав значок Скрыть/показать эскизы (
- Отобразить сеанс удаленного управления в виде окна или на весь экран, нажав значок Экран (  $\Box$ а затем нажав Включить полноэкранный режим или Выключить полноэкранный режим.
- Использовать клавиши Ctrl, Alt и Shift в сеансе удаленного управления (см. [Использование клавиш](#page-290-0) [Ctrl, Alt и Shift\)](#page-290-0).
- Задать пользовательские сочетания клавиш (так называемые «программируемые клавиши») (см. [Определение программных клавиш\)](#page-289-0).
- Создать снимок экрана текущего выбранного сеанса сервера и сохранить его в том или ином формате, нажав значок Экран ( $\Box$ ), а затем нажав Снимок экрана.
- Смонтировать удаленный носитель (например, компакт-диск, DVD-диск или USB-устройство, образ диска или образ компакт-диска (ISO)) на выбранном сервере либо переместить смонтированное устройство на другой сервер (см. [Установка или перемещение удаленного носителя](#page-291-0)).
- Загрузить на сервер образ с удаленного носителя (см. [Загрузка образа на сервер](#page-292-0)).
- Включить или выключить сервер с удаленной консоли (см. [Включение и выключение сервера из](#page-289-1) [сеанса удаленного управления](#page-289-1)).
- Изменить параметры удаленного управления (см. [Настройка параметров удаленного управления](#page-293-0)).

#### <span id="page-287-0"></span>Замечания по удаленному управлению

Помните о замечаниях относительно безопасности, производительности и клавиатуры, которые связаны с доступом к управляемым серверам с помощью сеанса удаленного управления.

#### Замечания по безопасности

Учетная запись пользователя, которая используется для запуска сеанса удаленного управления, должна являться допустимой записью пользователя, определенной на Lenovo XClarity Administrator сервере аутентификации. Учетная запись пользователя также должна обладать достаточными полномочиями для доступа и управления сервером.

По умолчанию с сервером можно установить несколько сеансов удаленного управления. Однако при запуске сеанса удаленного управления у вас есть возможность запуска сеанса в однопользовательском режиме, который устанавливает исключительный сеанс с сервером. Пока вы не отключитесь от сервера, любые попытки установить другие сеансы удаленного управления с этим сервером будут блокироваться.

Примечание: Этот вариант доступен, только если с сервером в данный момент не установлены другие сеансы удаленного управления.

Для использования федерального стандарта обработки информации (FIPS) 140 необходимо включить его вручную, выполнив следующие действия в вашей локальной системе:

1. Найдите имя поставщика сертифицированного поставщика служб шифрования FIPS 140, который установлен в вашей локальной системе.

Рекомендация: дополнительные сведения о соответствии FIPS 140 см. в Веб-сайт с описанием [режима совместимости FIPS 140 для SunJSSE](http://docs.oracle.com/javase/7/docs/technotes/guides/security/jsse/FIPS.html).

- 2. Отредактируйте файл \$(java.home)/lib/security/java.security.
- 3. Измените строку, которая включает в себя com.sun.net.ssl.internal.ssl.Provider, путем добавления имени поставщика вашего сертифицированного поставщика служб шифрования FIPS 140. Например, измените:

security.provider.4=com.sun.net.ssl.internal.ssl.Provider на:

security.provider.4=com.sun.net.ssl.internal.ssl.Provider SunPKCS11-NSS
#### Замечания по производительности

Если сеанс удаленного управления становится медленным или не отвечает на запросы, закройте все сеансы видео и удаленных носителей, которые вы создали с выбранным сервером, для уменьшения числа открытых подключений к серверу. Кроме того, вы можете повысить производительность, изменив следующие настройки. Дополнительные сведения см. в разделе [Настройка параметров](#page-293-0)  [удаленного управления](#page-293-0).

- KVM
	- Уменьшите процентную долю полосы пропускания видео, которая используется приложением. Качество изображения сеанса удаленного управления будет снижено.
	- Уменьшите процент кадров, обновляемых приложением. Частота обновления сеанса удаленного управления будет снижена.
- Эскизы
	- Увеличьте частоту интервала обновления эскизов. Приложение будет обновлять эскизы медленнее.
	- Полностью выключите отображение эскизов.

Размер окна сеанса удаленного управления и количество активных сеансов может повлиять на ресурсы рабочей станции, например память и пропускную способность сети, которые могут оказывать влияние на производительность. Сеанс удаленного управления использует мягкий предел до 32 открытых сеансов. Если открыто более 32 сеансов, производительность может сильно снизиться, а сеанс удаленного управления может перестать отвечать на запросы. Вы можете увидеть снижение производительности и в случае, если открыто менее 32 сеансов, при условии что ресурсов, включая пропускную способность сети и локальную память, недостаточно.

#### Замечания относительно клавиатуры

Сеанс удаленного управления поддерживает следующие типы клавиатуры:

- Бельгийская, 105 клавиш
- Бразильская
- Китайская
- Французская, 105 клавиш
- Немецкая, 105 клавиш
- Итальянская, 105 клавиш
- Японская, 109 клавиш
- Корейский
- Португальская
- Русский
- Испанская, 105 клавиш
- Швейцарская, 105 клавиш
- Британская, 105 клавиш
- Американская, 104 клавиши

Сведения о предпочтительном использовании клавиатуры см. в разделе [Настройка параметров](#page-293-0) [удаленного управления](#page-293-0).

#### Добавление консоли сервера в сеанс удаленного управления

Можно добавить одну или несколько консолей серверов в текущий сеанс удаленного управления.

## Процедура

Чтобы добавить одну или несколько консолей серверов в текущий сеанс удаленного управления, выполните следующие действия:

Шаг 1. В окне удаленного управления нажмите значок Создать сеанс ( <sup>1</sup>.

Выводится диалоговое окно со списком доступных рам и стоечных серверов, которые управляются Lenovo XClarity Administrator и сведениями, что ваша учетная запись пользователя имеет разрешение на управление.

Рекомендация. Если серверы не отображаются в списке, сведения о процедурах устранения данной проблемы см. в разделе [Проблемы с удаленным управлением](https://pubs.lenovo.com/lxca/remotecontrol_tbs_issues.html) в документации по XClarity Administrator в Интернете.

Шаг 2. Выберите один или несколько серверов, к которым необходимо подключиться.

Вы можете отфильтровать отображаемые серверы, выбрав тип системы в раскрывающемся списке Тип и введя текст (например, имя системы или имя корпуса) в поле Фильтр.

Вы можете выбрать Выбрать все, чтобы выбрать все серверы в списке.

Шаг 3. Дополнительно: выберите Однопользовательский режим, чтобы открыть исключительный сеанс для каждого выбранного сервера.

Если этот параметр включен, все другие сеансы удаленного управления к выбранным серверам блокируются до отключения от выбранных серверов. Этот вариант доступен, только если с выбранными серверами в данный момент не установлены другие сеансы удаленного управления.

Если этот параметр не выбран, по умолчанию используется многопользовательский режим.

Шаг 4. Нажмите Подключить.

#### Включение и выключение сервера из сеанса удаленного управления

Можно включить и выключить сервер из сеанса удаленного управления.

# Процедура

Выполните указанные ниже действия для включения и выключения сервера.

- Шаг 1. В окне Удаленное управление нажмите эскиз сервера, который вы хотите включить или отключить.
- Шаг 2. Нажмите значок **Питание** (<sup>13</sup>) и выберите один из следующих действий с питанием:
	- Включить питание
	- Выключить в нормальном режиме
	- Выключить немедленно
	- Перезапустить в нормальном режиме
	- Перезапустить немедленно
	- Инициировать немаскируемое прерывание
	- Перезапустить установку системы (только серверы Lenovo Converged, Flex System, NeXtScale и System x)

Рекомендация: значок Питание зеленый, если сервер в настоящее время включен.

#### Определение программных клавиш

Можно определить собственные пользовательские последовательности клавиш, называемые программные клавиши, для текущего сеанса удаленного управления.

### Перед началом работы

Чтобы отобразить текущий список заданных программных клавиш, нажмите значок **Клавиатура** ( ).

Заданные программные клавиши хранятся в системе, из которой вы начали сеанс удаленного управления. Поэтому если вы запускаете сеанс удаленного управления из другой системы, вам придется определить программные клавиши снова.

Вы можете выбрать экспорт параметров пользователя (которые включают в себя программные клавиши) на вкладке Параметры пользователя в диалоговом окне Предпочтения. Дополнительные сведения см. в разделе [Импорт и экспорт параметров пользователя.](#page-292-0)

Примечание: Если вы используете международную клавиатуру и определяете программные клавиши, которым требуются альтернативные графические клавиши (AltGr), убедитесь, что операционная система на рабочей станции, которая используется для запуска приложения дистанционного управления, имеет тот же тип операционной системы, что и система на сервере, к которому осуществляется удаленный доступ. Например, если сервер работает под Linux, убедитесь что вы запускаете сеанс удаленного управления с рабочей станции, работающей под Linux.

# Процедура

Выполните следующую процедуру для добавления программной клавиши.

- Шаг 1. В окне Удаленное управление нажмите значок **Клавиатура** (**Вл.**), а затем нажмите **Добавить** программную клавишу. Вкладка Средство программирования программных клавиш отображается в диалоговом окне Предпочтения.
- Шаг 2. Нажмите Создать.
- Шаг 3. Введите последовательность клавиш, которую вы хотите определить.
- Шаг 4. Нажмите ОК. Новая программная клавиша добавляется к списку программных клавиш.

## Использование клавиш Ctrl, Alt и Shift

Некоторые операционные системы перехватывают нажатия определенных клавиш, а не передают их на удаленный сервер. Чтобы нажатия клавиш отправлялись непосредственно на сервер, которым вы управляете, можно использовать кнопки «залипающих» клавиш.

# Процедура

Чтобы отправить комбинации клавиш Ctrl или Alt, нажмите Ctrl или Alt на панели инструментов, поместите курсор в область видеосеанса и нажмите клавишу на клавиатуре.

Например, чтобы отправить комбинацию клавиш Ctrl + Alt + Del, выполните указанные ниже действия.

- 1. Нажмите Ctrl на панели инструментов.
- 2. Нажмите Alt на панели инструментов.
- 3. Нажмите левой кнопкой мыши в любом месте внутри области видеосеанса.
- 4. Нажмите клавишу Delete на клавиатуре.

Примечание: Если включен режим захвата мыши, нажмите левую клавишу Alt, чтобы переместить курсор за пределы области видеосеанса. Хотя режим захвата мыши по умолчанию выключен, его можно включить на странице «Панель инструментов» (см. раздел [Настройка параметров удаленного](#page-293-0) [управления](#page-293-0)).

При нажатии кнопки Ctrl, Alt или Shift на панели инструментов для активации соответствующей клавиши эта клавиша будет оставаться активной до тех пор, пока вы не нажмете клавишу на клавиатуре или не нажмите эту кнопку снова.

#### Установка или перемещение удаленного носителя

Можно использовать функцию удаленного носителя для установки удаленного носителя (например, CD, DVD или USB-устройства, образ диска или образ CD (ISO)), который находится в локальной системе на выбранном сервере. Кроме того, можно отправить образ в локальное хранилище, доступное в контроллере управления материнской платой (BMC).

### Перед началом работы

Только один пользователь одновременно может устанавливать и отправлять данные в локальное хранилище на контроллере управления. Другим пользователям запрещен доступ к локальному хранилищу на контроллере управления, пока он устанавливается или пока данные передаются в локальное хранилище.

На сервере под управлением операционной системы Linux установка более одного образа ISO не поддерживается.

# Процедура

Выполните следующие действия для установки удаленного носителя.

- Шаг 1. В окне Удаленное управление нажмите значок Удаленный носитель ( ).
- Шаг 2. Выберите одно из следующих действий:

#### • Подключить удаленные носители

Это действие делает ресурсы локального носителя доступными для выбранного сервера. Ресурс носителя может быть установлен только на один сервер одновременно в рамках одного сеанса удаленного управления.

При нажатии Подключить удаленные носители будут доступны следующие параметры:

- Выбор устанавливаемого образа. Изображение доступно для выбранного сервера до тех пор, пока вы не отключите устройство или не закроете сеанс удаленного управления. Несколько образов могут быть подключены на один сервер, и каждое изображение может быть установлено на несколько серверов.
- Выберите диск CD, DVD или USB-устройство, для подключения. Устройство доступно для выбранного сервера до тех пор, пока вы не отключите диск или не закроете сеанс удаленного управления. Несколько устройств могут быть подключены на одном сервере, но каждое устройство может быть подключено только на один сервер одновременно.

Примечание: Если вы выбираете диск, не забудьте отключить диск, прежде чем удалять носитель из дисковода.

– Передать образ в IMM. Используйте этот параметр для сохранения образа в локальное хранилище на контроллере управления для выбранного сервера. Образ останется на контроллере управления, даже если вы завершите сеанс удаленного управления или перезапустите сервер.

Вы можете хранить около 50 МБ данных на контроллере управления.

Вы можете загрузить несколько образов на контроллер управления при условии, что общее пространство, используемое для всех образов, будет менее 50 МБ.

Каждый образ, отправляемый на контроллер управления, автоматически устанавливается на сервер. После отправки образа на контроллер управления, можно также переместить этот отправленный образ на контроллер управления другого сервера. При перемещении образа, ранее загруженный образ удаляется с текущего сервера и отправляется на выбранный сервер.

• Перемещение удаленного носителя

Это действие перемещает ранее подключенный ресурс носителя между серверами.

Выполните следующие действия, чтобы сделать ресурс доступным на сервере:

- 1. Выберите один или несколько ресурсов.
- 2. Нажмите Добавить, чтобы переместить ресурсы в список Выбранные ресурсы.
- 3. Нажмите Подключить, чтобы установить ресурсы для использования сервером. Сеанс удаленного управления определяет устройство для ресурса и устанавливает соответствие между этим устройством и точкой установки для выбранного сервера. У вас есть возможность защитить от записи подключенные носители.

### Загрузка образа на сервер

Можно загрузить образ в локальное хранилище, доступное в контроллере управления материнской платой (BMC) для выбранного сервера.

### Об этой задаче

Образ останется на контроллере управления, даже если вы завершите сеанс удаленного управления или перезапустите сервер.

Вы можете хранить около 50 МБ данных на контроллере управления.

Вы можете загрузить несколько образов на контроллер управления при условии, что общее пространство, используемое для всех образов, будет менее 50 МБ.

Каждый образ, отправляемый на контроллер управления, автоматически устанавливается на сервер. После отправки образа на контроллер управления, можно также переместить этот отправленный образ на контроллер управления другого сервера. При перемещении образа, ранее загруженный образ удаляется с текущего сервера и отправляется на выбранный сервер.

## Процедура

Чтобы загрузить образ на сервер, выполните указанные ниже действия.

- Шаг 1. В окне Удаленное управление нажмите значок Удаленный носитель ( ).
- Шаг 2. Нажмите Подключить удаленные носители.
- Шаг 3. Нажмите Передать образ в IMM.

#### <span id="page-292-0"></span>Импорт и экспорт параметров пользователя

Вы можете выбрать импорт или экспорт параметров пользователя для текущего сеанса удаленного управления.

### Об этой задаче

При экспорте параметров пользователя, все параметры пользователя для текущего сеанса удаленного управления сохраняются в файле свойств в вашей локальной системе. Можно скопировать этот файл свойств в другую систему и импортировать эти параметры в приложение удаленного управления, чтобы использовать эти параметры.

## Процедура

Выполните следующие действия, чтобы импортировать или экспортировать параметры пользователя для текущего сеанса удаленного управления.

Шаг 1. Вокне Удаленное управление нажмите значок **Предпочтения** ( ).

- Шаг 2. Выберите вкладку Параметры пользователя.
- Шаг 3. Нажмите Импорт, чтобы импортировать параметры из экспортированного файла, или нажмите Экспорт, чтобы сохранить все текущие параметры пользователя в файле свойств в локальной системе.

#### <span id="page-293-0"></span>Настройка параметров удаленного управления

Можно изменить предпочтительные параметры для текущего сеанса удаленного управления.

### Процедура

Выполните следующие действия, чтобы изменить предпочтения удаленного управления.

- Шаг 1. Чтобы изменить предпочтения удаленного управления, нажмите значок **Предпочтения** ( ). Все изменения сразу вступят в силу.
	- KVM
		- Процентная доля полосы пропускания видео. Увеличение пропускной способности улучшает качество воспроизведение сеанса удаленного управления, но может повлиять на производительность сеанса удаленного управления.
		- Процент кадров обновления. Увеличение процента кадров обновления увеличивает частоту обновления сеанса удаленного управления, но может повлиять на производительность сеанса удаленного управления.
		- Тип клавиатуры. Выберите тип клавиатуры, который вы используете для сеанса удаленного управления. Выбранный вами тип клавиатуры должен соответствовать параметрам клавиатуры в локальной системе и совпадать с параметрами клавиатуры на удаленном хосте.

Примечание: Если вы выберете международную клавиатуру и вам потребуется ввести комбинации клавиш, требующие альтернативного графического ключа (AltGr), убедитесь, что операционная система на рабочей станции, которую вы используете для запуска сеанса удаленного управления, совпадает по типу с операционной системой, установленной на сервере, к которому вы хотите получить удаленный доступ. Например, если сервер работает под управлением Linux, убедитесь, что вы запускаете приложение удаленного управления на рабочей станции под управлением Linux.

- Масштабировать изображение в окне. Выберите этот параметр, чтобы масштабировать видеоизображение, полученное от сервера, до размера области видеосеанса.
- Безопасность
	- Предпочитать однопользовательский режим подключения. Укажите, является ли однопользовательский режим подключения выбором по умолчанию при подключении к серверу. Когда подключение выполняется в однопользовательском режиме, к серверу может одновременно подключаться только один пользователь. Если этот флажок не установлен, функцией по умолчанию является подключение к серверу в многопользовательском режиме.
	- Требовать (безопасные) туннельные подключения. Выберите этот параметр для доступа к серверу через узел управления. Вы можете использовать этот параметр для доступа к серверу с клиента, который не находится в той же сети, что и сервер.

Примечание: Приложение удаленного управления всегда пытается напрямую подключиться к серверу из локальной системы, где был запущен сеанс удаленного управления. Если вы выберете этот параметр, приложение удаленного управления будет получать доступ к серверу через Lenovo XClarity Administrator, если клиентская рабочая станция не сможет напрямую получить доступ к серверу.

#### • Панель инструментов

Примечание: Нажмите Восстановить умолчания, чтобы восстановить параметры по умолчанию для всех параметров на этой странице

- Закрепить панель инструментов в окне. По умолчанию панель инструментов скрыта в области выше окна сеанса удаленного управления и отображается только при наведении указателя мыши. Если вы выберете этот параметр, панель инструментов будет прикреплена к окну и будет всегда отображаться между панелью эскизов и окном сеанса удаленного управления.
- Показать клавиши клавиатуры. Укажите, следует ли отображать значки клавиш клавиатуры (CapsLock, NumLock и ScrollLock) на панели инструментов.
- Показать управление питанием. Укажите, следует ли отображать параметры управления питанием на панели инструментов.
- Показать «залипающие» клавиши. Укажите, следует ли отображать значки «залипающих» клавиш клавиатуры (Ctrl, Alt, и Delete) на панели инструментов.
- Скрыть локальный указатель мыши. Укажите, следует ли отображать локальный указатель мыши, когда вы позиционируете курсор в сеансе сервера, который в настоящее время отображается в области видеосеанса.
- Включить режим захвата мыши. По умолчанию режим захвата мыши выключен. Это означает, что вы можете свободно перемещать курсор внутри и вне области видеосеанса. Если вы включите режим захвата мыши, потребуется нажать левую клавишу Alt, прежде чем вы сможете переместить курсор из области видеосеанса. Если режим захвата мыши включен, вы можете указать, использовать ли клавиши Ctrl+Alt для выхода из режима захвата мыши. Значение по умолчанию — использовать левую клавишу Alt.
- Указать непрозрачность фона панели инструментов. Уменьшение процента непрозрачности увеличивает глубину отображения области видеосеанса сквозь фон панели инструментов.

Примечание: Этот параметр доступен, только если панель инструментов не прикреплена к окну.

- Эскизы
	- Показать эскизы. Выберите этот параметр, чтобы отобразить область эскизов в сеансе удаленного управления.
	- Указать интервал обновления эскизов. Уменьшение интервала обновления эскизов увеличивает частоту обновления эскизов сервера.
- Общие
	- Режим отладки. Укажите, следует ли установить режим отладки для приложения удаленного управления. Эти параметры определяют степень детализации событий, которые регистрируются в файлах журнала. По умолчанию регистрируются только серьезные события. Дополнительные сведения о местах расположения журналов см. в разделе [Просмотр журналов удаленного управления и трассировок](#page-295-0).
	- Наследовать параметры внешнего вида системы. Этот параметр изменяет внешний вид для соответствия цветовым схемам, настроенным для локального сервера (под управлением Windows). Чтобы эти настройки вступили в силу, необходимо перезапустить приложение удаленного управления.
	- Создать значок на рабочем столе. Этот параметр создает значок рабочего стола в вашей локальной системе, чтобы вы могли запускать приложение удаленного управления непосредственно из вашей системы. По-прежнему необходимо иметь доступ к программному обеспечению управления из вашей системы.

– Синхронизировать с сервером управления. Этот параметр обеспечивает соответствие данных сервера, отображаемых в приложении удаленного управления, данным сервера, отображаемым в программном обеспечении управления.

#### <span id="page-295-0"></span>Просмотр журналов удаленного управления и трассировок

При запуске сеанса удаленного управления создаются файлы журнала. Типы событий, которые вносятся в эти файлы, основаны на режиме отладки, который задается на вкладке Общие в диалоговом окне Предпочтения. Эти файлы журналов можно использовать для устранения проблем.

# Процедура

Файлы журнала удаленного управления хранятся в следующих местах.

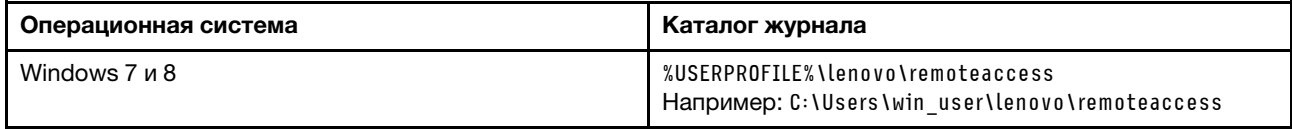

Дополнительные сведения о сборе диагностических файлов и отправке файлов в Lenovo Поддержка см. в разделе [Работа с обслуживанием и поддержкой](https://pubs.lenovo.com/lxca/support_workingwith.html) в документации по Lenovo XClarity Administrator в Интернете.

# Управление доступом к операционным системам на управляемых серверах

Доступом к операционным системам на управляемых серверах можно управлять.

## Перед началом работы

Чтобы на страницах «Обновления драйверов Windows» управлять драйверами устройств, развертывать их и выполнять действия по включению питания на управляемых серверах, необходимо обладать правами lxc-os-admin, lxc-supervisor, lxc-admin или lxc-hw-admin.

## Об этой задаче

Чтобы решение Lenovo XClarity Administrator могло обновить драйверы устройств ОС в управляемой системе, необходимо предоставить сведения для доступа к операционной системе хоста, включая IPадрес и сохраненные учетные данные администратора для доступа к операционной системе хоста. Дополнительные сведения об обновлении драйверов устройств ОС см. в разделе [Обновление](#page-502-0)  [драйверов устройств Windows на управляемых серверах.](#page-502-0)

Для аутентификации в операционной системе хоста решение XClarity Administrator использует сохраненные учетные данные. Дополнительные сведения о создании хранимых учетных данных в XClarity Administrator см. в разделе [Управление сохраненными учетными данными](#page-52-0).

**Рекомендация.** XClarity Administrator автоматически не проверяет информацию, указываемую на этой странице.

# Процедура

Для изменения свойств операционной системы выполните указанные ниже действия.

Шаг 1. В строке меню XClarity Administrator выберите Подготовка  $\rightarrow$  Управление доступом к ОС, чтобы открыть страницу «Управление доступом к ОС».

Строки таблицы можно сортировать по столбцам для упрощения поиска требуемых серверов. Кроме того, можно выбрать тип системы в раскрывающемся списке Все системы и ввести текст (например, имя или IP-адрес системы) в поле Фильтр для дополнительной фильтрации отображаемых серверов.

#### **Manage OS Access**

(7) To manage a server's operating system, provide the OS IP address and choose a corresponding user account from the stored credentials list.

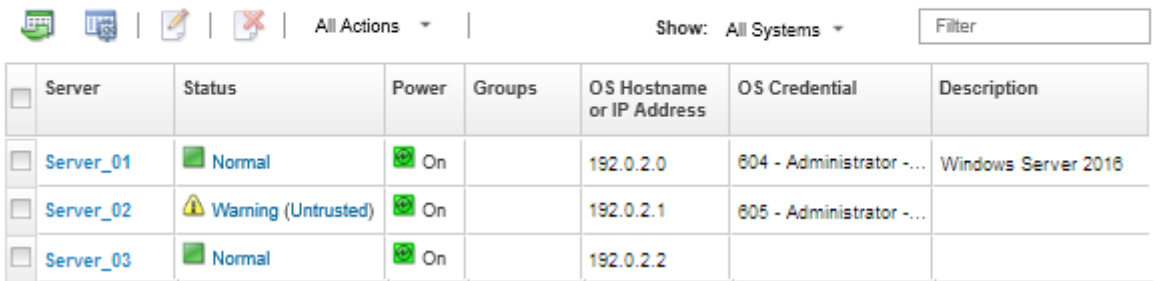

- Шаг 2. Выберите серверы, которые необходимо обновить.
- Шаг 3. Нажмите значок Изменить сведения об ОС (4), чтобы открыть диалоговое окно Изменить сведения об ОС.

Editar informações do sistema operacional

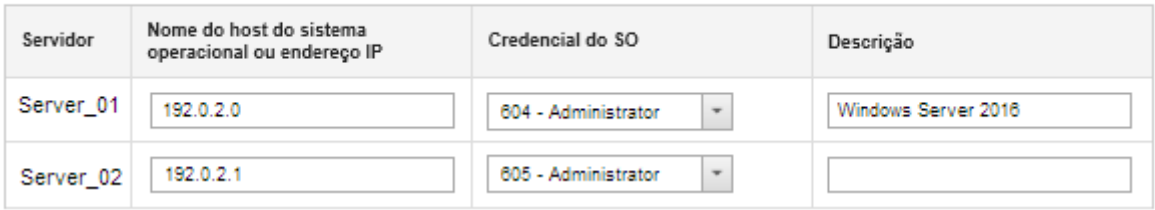

- Шаг 4. Для каждого целевого сервера укажите следующую информацию:
	- IP-адрес или имя хоста операционной системы хоста
	- (Необязательно) Сохраненные учетные данные для доступа к операционной системе хоста
	- (Необязательно) Описание операционной системы хоста
- Шаг 5. Нажмите Сохранить.

### После завершения

Для управления доступом к операционной системе можно выполнить следующие действия.

- Удалите сведения об операционной системе (IP адрес, учетные данные и описание), выбрав сервер и нажав значок **Удалить сведения об ОС** ( $\rightarrow$ ).
- Проверьте аутентификацию на серверах Windows. Для этого выберите Подготовка  $\rightarrow$ Обновления драйверов Windows: применить, а затем выберите целевой сервер и нажмите Проверка аутентификации.
- Просмотрите сведения о развертывании операционной системы на определенном сервере, наведя курсор мыши на его имя.

Примечание: Сведения о развертывании доступны только для операционных систем, успешно развернутых экземпляром XClarity Administrator. Они недоступны для неудачных развертываний и для развертываний, которые были выполнены другими средствами, включая другой экземпляр **XClarity Administrator.** 

# Просмотр ключей Features on Demand

Можно просмотреть список ключей Features on Demand, которые установлены на управляемых серверах в данный момент.

## Об этой задаче

Невозможно приобрести и установить ключ Features on Demand, а также управлять им в вебинтерфейсе Lenovo XClarity Administrator. Сведения о приобретении и установке ключей Features on Demand см. в разделе [Features on Demand](https://pubs.lenovo.com/lxca/plan_fod.html) в документации по XClarity Administrator в Интернете.

## Процедура

Выполните следующие действия для отображения списка ключей FoD, установленных на конкретном управляемом сервере.

- Шаг 1. В меню XClarity Administrator нажмите Оборудование → Серверы. Откроется страница «Серверы» с табличным представлением всех управляемых серверов (стоечные и башенные серверы и вычислительные узлы).
- Шаг 2. Нажмите имя сервера в столбце Сервер. Откроется страница сводных данных о сервере, содержащая свойства сервера и список установленных в нем компонентов.
- Шаг 3. Нажмите Сведения об инвентаре в разделе «Общие» на панели навигации слева и разверните каждый раздел компонента оборудования для просмотра уникальных идентификаторов FoD этих компонентов.
- Шаг 4. Нажмите **Ключи Features on Demand** в разделе «Конфигурация» на панели навигации слева для просмотра сведений обо всех ключах FoD, установленных на сервере.

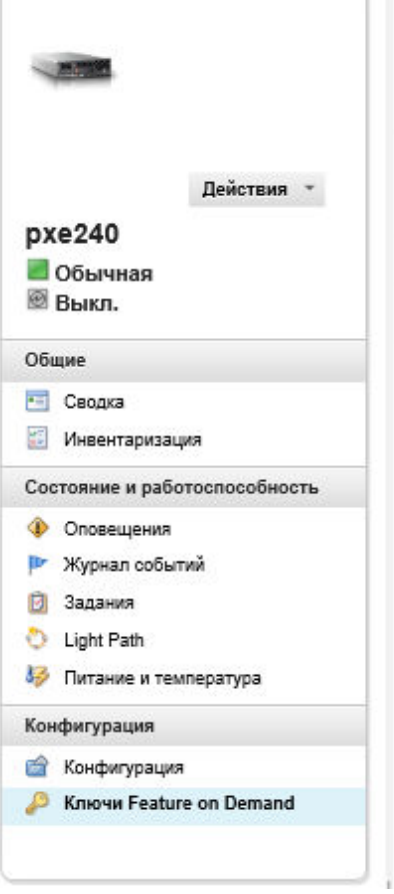

#### Рама > SN#Y034BG51X00F > рхе240 Сведения - Ключи

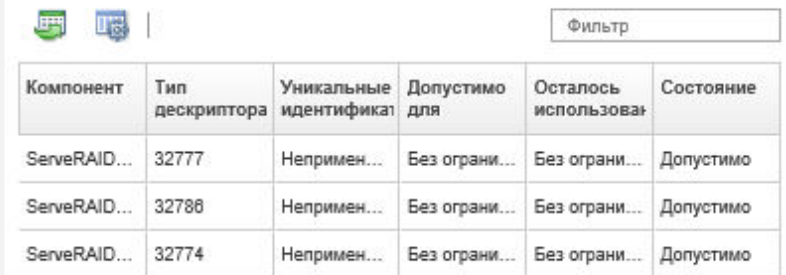

# Управление энергией и температурой

С помощью Lenovo XClarity Energy Manager можно контролировать и управлять энергопотреблением и температурой серверов Converged, NeXtScale, System x и ThinkServer.

Подробнее: [Lenovo XClarity Energy Manager](https://www.youtube.com/watch?v=RiK_T1WnEeg)

## Об этой задаче

XClarity Administrator— это автономный пользовательский интерфейс, который можно использовать для мониторинга и управления энергопотреблением и температурой поддерживаемых серверов. В частности, можно выполнять указанные ниже функции.

- Мониторинг энергопотребления, оценка потребности в электроэнергии и перераспределение энергии на серверы по мере необходимости.
- Мониторинг температуры и охлаждающей способности серверов.
- Передача уведомлений при появлении определенных событий и превышении пороговых значений.
- Ограничение количества энергии, потребляемого устройством, с помощью политик.
- Оптимизация энергоэффективности путем мониторинга температур на входе в режиме реального времени, определения серверов с низким уровнем использования по внеполосным данным мощности, измерения диапазонов мощностей различных моделей серверов и оценки распределения серверами новых рабочих нагрузок в зависимости от наличия ресурсов.

• Снижение энергопотребления до минимального уровня, чтобы увеличить время работы в случае аварийного события, связанного с электропитанием (например, при сбое питания в центре обработки данных).

<span id="page-299-0"></span>Дополнительные сведения о порядке загрузки, установки и использования XClarity Administrator см.: [Веб-сайт Lenovo XClarity Energy Manager](https://datacentersupport.lenovo.com/docs/DS101160).

### Включение и выключение сервера

Можно включить и выключить сервер из Lenovo XClarity Administrator.

### Перед началом работы

- При перезапуске операционной системы Red Hat® Enterprise Linux (RHEL) версии 7 и более поздних версий из графического режима сервер по умолчанию приостанавливается. Перед выполнением в XClarity Administrator действия Перезапустить в нормальном режиме или Перезапустить немедленно необходимо вручную настроить операционную систему, чтобы изменить поведение кнопки питания для отключения питания. Инструкции см. в разделе [Руководство по переносу и](https://access.redhat.com/documentation/en-US/Red_Hat_Enterprise_Linux/7-Beta/html/Desktop_Migration_and_Administration_Guide/setting-behavior-of-particular-buttons.html) [администрированию данных Red Hat: изменение поведения при нажатии кнопки питания в графическом](https://access.redhat.com/documentation/en-US/Red_Hat_Enterprise_Linux/7-Beta/html/Desktop_Migration_and_Administration_Guide/setting-behavior-of-particular-buttons.html)  [целевом режиме](https://access.redhat.com/documentation/en-US/Red_Hat_Enterprise_Linux/7-Beta/html/Desktop_Migration_and_Administration_Guide/setting-behavior-of-particular-buttons.html).
- Для выключения операционной системы SUSE Linux Enterprise Server (SLES) необходимо ввести пароль учетной записи root в сеансе SLES. Прежде чем можно будет выполнять действия Выключить в нормальном режиме или Выключить немедленно из XClarity Administrator, вы должны либо вручную выключить сервер, используя локальный интерфейс SLES, и выбрать параметр Запомнить данные аутентификации при вводе пароля, либо проверить в политике безопасности, может ли быть отключена обязательная аутентификация.
- Если выбран параметр загрузки «Wake-on-LAN» («Пробуждение по локальной сети»), он может мешать XClarity Administrator выполнять операции, предполагающие выключение сервера (например, обновление микропрограммы), если в вашей сети присутствует клиент Wake-on-LAN, отправляющий команды «Wake on Magic Packet (Пробуждение особым пакетом Magic)».
- Действие с питанием Перезапустить и запустить System Setup перезапускает сервер, а затем, вместо обычной загрузки операционной системы, открывает программу BIOS/UEFI Startup в сеансе удаленного управления.
- Действия с питанием Выключить в нормальном режиме и Выключить немедленно зависят от конфигураций операционной системы, установленной на устройстве, и работают, только если в операционной системе настроена их поддержка.
- Перезапустить устройство можно с помощью немаскируемого прерывания (NMI), нажав Все действия  $\rightarrow$  Сервис  $\rightarrow$  Инициировать немаскируемое прерывание.

## Процедура

Выполните указанные ниже действия для включения или выключения сервера.

- Шаг 1. В меню XClarity Administrator нажмите Оборудование  $\rightarrow$  Серверы. Откроется страница Серверы с таблицей, в которой будут перечислены все управляемые серверы (стоечные сервера и вычислительные узлы).
- Шаг 2. Выберите сервер.
- Шаг 3. Нажмите Все действия → Действия с питанием и выберите одно из следующих действий с питанием:
	- Включить питание включает устройство.
	- Выключить в нормальном режиме завершает работу операционной системы и выключает устройство.
	- Выключить немедленно выключает устройство.
- Перезапустить в нормальном режиме завершает работу операционной системы и перезапускает устройство.
- Перезапустить немедленно перезапускает устройство.
- Перезапустить и запустить System Setup перезапускает устройство в режиме настройки BIOS/UEFI (F1). Это действие поддерживается для серверов, отличных от ThinkServer, которые поддерживаются без ограничений.
- Перезапустить контроллер управления перезапускает BMC.
- Перезапустить немедленно и повторить попытку сетевой PXE-загрузки. При выполнении этого действия сервер немедленно перезапускается и загружается для работы в сети с протоколом PXE. Это действие поддерживается для серверов Lenovo Flex System, System x и ThinkSystem.

Примечание: На сервере необходимо настроить параметры UEFI, связанные с PXEзагрузкой.

# Виртуальная переустановка сервера в раме Flex System

Можно имитировать удаление и повторную установку сервера в раму Flex System, перезапустив сервер с помощью немаскируемого прерывания (NMI).

## Об этой задаче

Во время виртуальной переустановки все существующие сетевые подключения к серверу будут утрачены и состояние питания сервера изменится. Перед выполнением виртуальной переустановки обязательно сохраните все пользовательские данные.

#### Внимание:

- Не выполняйте виртуальную переустановку, если на то нет указаний службы Lenovo Поддержка.
- Выполнение виртуальный переустановки может привести к потере данных. Перед переустановкой сервера выполните необходимые действия для защиты пользовательских данных.
- Рассмотрите возможность выключения сервера вместо выполнения виртуальной переустановки. Сведения о действиях с питанием см. в разделе [Включение и выключение сервера.](#page-299-0)

# Процедура

Чтобы виртуально переустановить сервер в раме Flex System, выполните указанные ниже действия.

Шаг 1. В строке меню Lenovo XClarity Administrator нажмите Оборудование  $\rightarrow$  Серверы. Откроется страница Серверы с табличным представлением всех управляемых серверов.

Строки таблицы можно сортировать по столбцам для упрощения поиска требуемого сервера. Кроме того, можно выбрать тип устройства в раскрывающемся списке Все устройства и ввести текст (например, имя или IP-адрес) в поле Фильтр для дополнительной фильтрации отображаемых серверов.

#### Серверы

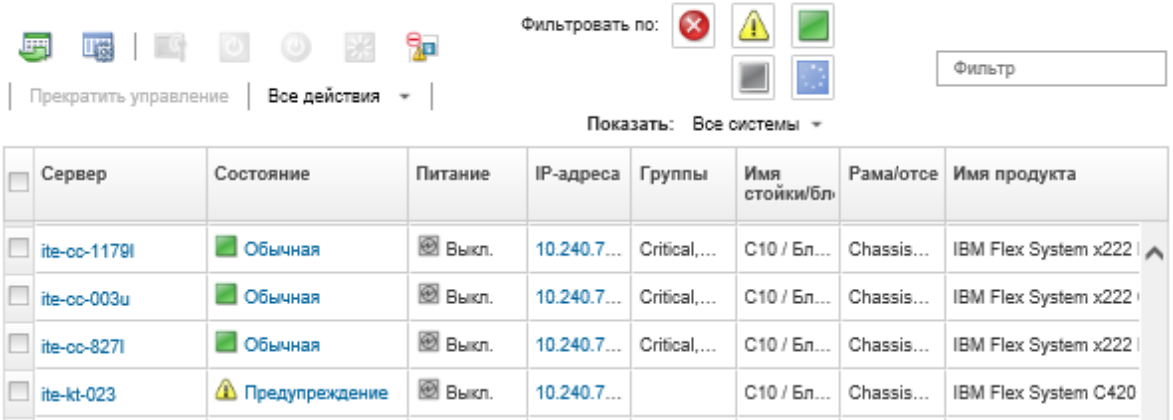

- Шаг 2. Выберите сервер в таблице.
- Шаг 3. Нажмите Все действия ➙ Сервис ➙ Виртуальная переустановка.
- <span id="page-301-0"></span>Шаг 4. Нажмите Виртуальная переустановка.

# Запуск интерфейса контроллера управления для сервера

Вы можете запустить веб-интерфейс контроллера управления для конкретного сервера из Lenovo XClarity Administrator.

#### Перед началом работы

Чтобы получить доступ к серверам ThinkSystem SR635 SR655 с помощью XClarity Administrator, пользователь должен иметь права lxc-supervisor, lxc-sysmgr, lxc-admin, lxc-fw-admin или lxc-os-admin (см. раздел [Управление сервером аутентификации\)](#page-28-0).

При использовании единого входа интерфейс управления для управляемых серверов можно запускать из XClarity Administrator, не входя в систему. Единый вход поддерживается для серверов ThinkSystem и ThinkAgile (кроме SR635 и SR655). Серверы ThinkSystem SR645 и SR665 требуют микропрограмму XCC версии 21A или более поздней.

Чтобы войти непосредственно в контроллер управления, используя учетную запись пользователя локального или внешнего сервера LDAP и не входя в XClarity Administrator, воспользуйтесь URLадресом https://{XCC\_IP\_adderss}/#/login.

### Процедура

Чтобы запустить интерфейс контроллера управления для сервера, выполните указанные ниже действия.

Примечание: Запуск какого-либо интерфейса контроллера управления из Lenovo XClarity Administrator с помощью веб-браузера Safari не поддерживается.

Шаг 1. В строке меню XClarity Administrator нажмите Оборудование  $\rightarrow$  Серверы, чтобы открыть страницу Серверы.

Строки таблицы можно сортировать по столбцам для упрощения поиска требуемых серверов. Кроме того, можно выбрать тип системы в раскрывающемся списке Все системы и ввести текст (например, имя или IP-адрес) в поле Фильтр для дополнительной фильтрации отображаемых серверов.

#### Серверы

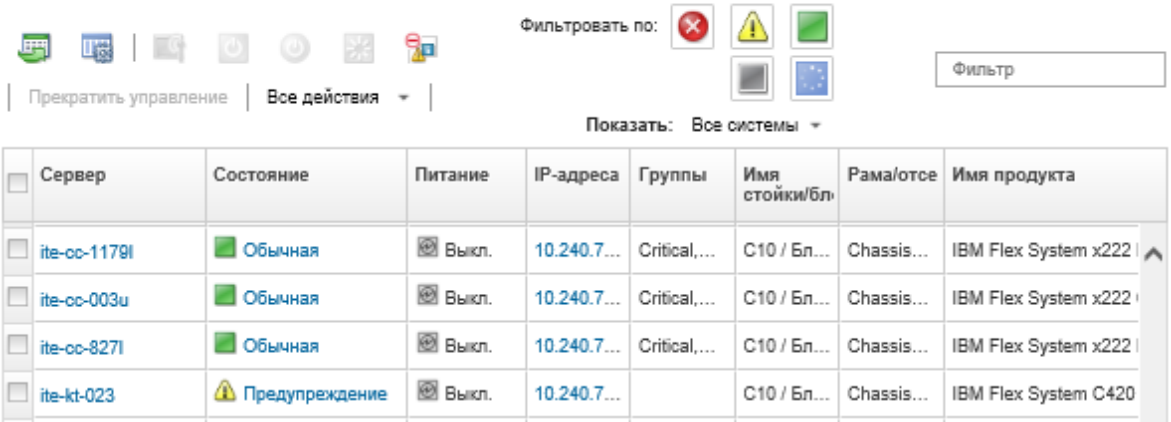

- Шаг 2. Нажмите ссылку для сервера в столбце Сервер. Откроется страница сводных данных по этому серверу.
- Шаг 3. Выберите Все действия ➙ Запустить ➙ Веб-интерфейс управления. Запустится вебинтерфейс контроллера управления для сервера.

Совет. Для запуска интерфейса контроллера управления также можно нажать IP-адрес в столбце IP-адреса.

Шаг 4. Войдите в интерфейс контроллера управления с помощью учетных данных пользователя XClarity Administrator.

#### После завершения

Дополнительные сведения об использовании интерфейса контроллера управления для сервера см. в разделах [Документация по Integrated Management Module II в Интернете](http://systemx.lenovofiles.com/help/topic/com.lenovo.sysx.imm2.doc/product_page.html) и [Документация в Интернете по](https://sysmgt.lenovofiles.com/help/topic/com.lenovo.systems.management.xcc.doc/product_page.html) [XClarity Controller](https://sysmgt.lenovofiles.com/help/topic/com.lenovo.systems.management.xcc.doc/product_page.html).

## Изменение свойств системы для сервера

Можно изменить свойства системы для конкретного сервера.

#### Процедура

Для изменения свойств системы выполните следующие действия.

- Шаг 1. В строке меню Lenovo XClarity Administrator нажмите Оборудование  $\rightarrow$  Серверы, чтобы открыть страницу Серверы.
- Шаг 2. Выберите сервер, который необходимо обновить.
- Шаг 3. Нажмите Все действия → Инвентарь → Изменить свойства, чтобы открыть диалоговое окно Изменить.

#### Изменить свойства: ite-cc-827I

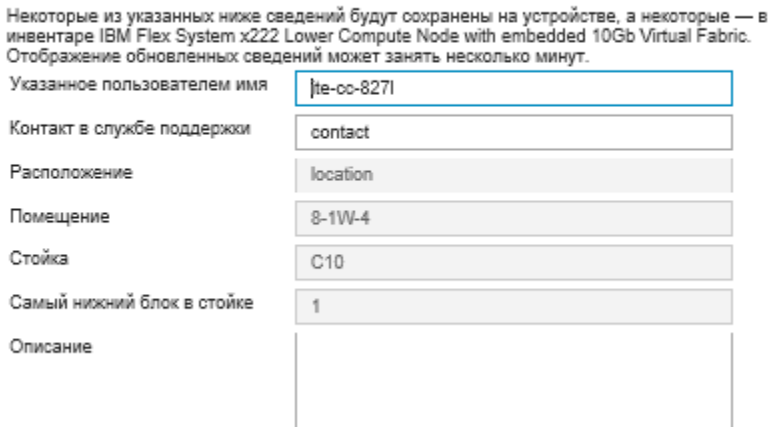

- Шаг 4. Измените следующие сведения по мере необходимости.
	- Имя сервера, определенное пользователем
	- Контакт в службе поддержки.
	- Описание

Примечание: XClarity Administrator обновляет свойства расположения, помещения, стойки и самого нижнего блока в стойке при добавлении устройств в стойку и их удалении из нее через веб-интерфейс (см. [Управление стойками\)](#page-222-0).

#### Шаг 5. Нажмите Сохранить.

Примечание: При изменении этих свойств может произойти небольшая задержка, прежде чем изменения появятся в веб-интерфейсе XClarity Administrator.

# Разрешение проблемы утративших действие или недействительных сохраненных учетных данных для сервера

Когда истекает срок действия сохраненных учетных данных или они становятся недопустимыми для устройства, состояние такого устройства будет иметь значение «Не в сети.»

### Процедура

Для разрешения проблемы, связанной с утратившими силу из-за истечения срока действия или недействительными сохраненными учетными данными для сервера, выполните описанную ниже процедуру.

Шаг 1. В строке меню Lenovo XClarity Administrator нажмите Оборудование → Серверы. Откроется страница Серверы с таблицей, в которой будут перечислены все управляемые серверы (стоечные сервера и вычислительные узлы).

#### Серверы

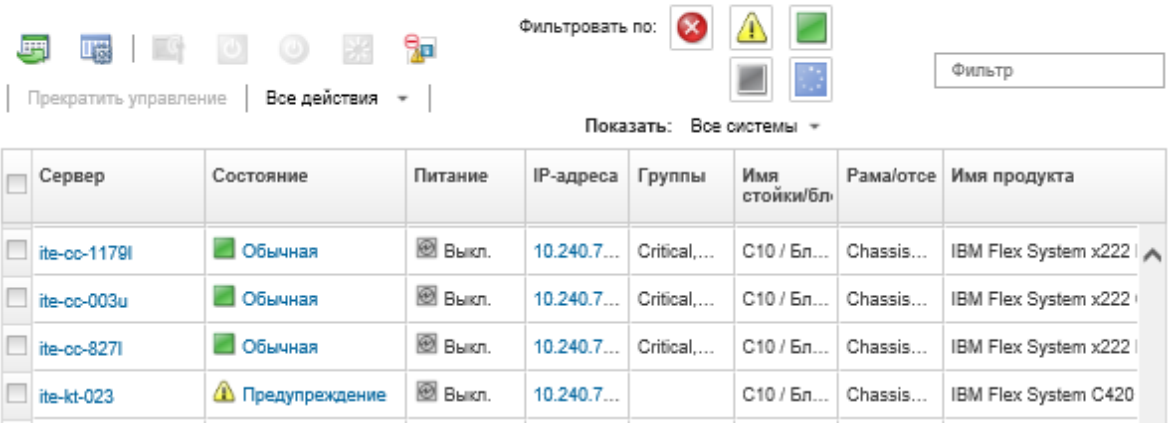

#### Шаг 2. Нажмите заголовок столбца таблицы Питание, чтобы сгруппировать все недоступные для связи серверы вверху таблицы.

Кроме того, можно выбрать тип системы в раскрывающемся списке «Все системы» и ввести текст (например, имя или IP-адрес системы) в поле Фильтр для дополнительной фильтрации отображаемых серверов.

- Шаг 3. Выберите сервер, для которого нужно разрешить проблему.
- Шаг 4. Выберите Все действия → Безопасность → Изменить сохраненные учетные данные.
- Шаг 5. Измените пароль для сохраненных учетных данных или выберите другие сохраненные учетные данные, которые будут использоваться для управляемого устройства.

Примечание: Если вы управляли более чем одним устройством с использованием одних и тех же сохраненных учетных данных и изменяете пароль для сохраненных учетных данных, это изменение пароля затрагивает все устройства, которые в настоящее время используют сохраненные учетные данные.

# Восстановление отказавшего сервера после развертывания шаблона сервера

Если после развертывания шаблона сервера происходит сбой сервера, вы можете восстановить сервер, отменив назначение профиля для сбойного сервера и переназначив этот профиль резервному серверу.

# Процедура

Чтобы восстановить отказавший сервер, который использует аутентификацию под управлением Lenovo XClarity Administrator, выполните указанные ниже действия.

- Шаг 1. Определите отказавший сервер.
- Шаг 2. Отмените назначение профиля сервера для отказавшего сервера (см. раздел Деактивация профиля сервера).

Внимание: Отказавший сервер необходимо выключить для деактивации назначенных виртуальных адресов до повторного назначения профиля. При отмене назначения профиля сервера выберите Выключить сервер в диалоговом окне «Отменить назначение профиля сервера» для выключения отказавшего сервера (см. раздел Включение и выключение сервера).

Шаг 3. Назначьте профиль сервера резервному серверу (см. раздел Активация профиля сервера).

- Шаг 4. Активируйте профиль, включив резервный сервер (если он в настоящее время выключен) или перезапустив резервный сервер (если он в настоящее время включен) (см. раздел [Включение](#page-299-0)  [и выключение сервера\)](#page-299-0).
- Шаг 5. Перенесите параметры VLAN подключенных коммутаторов на резервный сервер.
- Шаг 6. Убедитесь, что отказавший сервер выключен.
- Шаг 7. Замените или отремонтируйте отказавший сервер. Если сервер удалось отремонтировать, выполните приведенные ниже действия, чтобы гарантированно восстановить в отремонтированном сервере параметры по умолчанию.
	- a. Сбросьте BMC к заводским настройкам по умолчанию, используя веб-интерфейс управления для сервера. Сведения о сбросе BMC см. в разделе [Восстановление](#page-307-0)  [управления сервером ThinkSystem, Converged, NeXtScale или System x M5 либо M6 после](#page-307-0)  [сбоя сервера управления путем сброса контроллера управления](#page-307-0).
	- b. С помощью меню UEFI очистите информацию интерфейса UEFI, включая любые виртуальные адреса адаптера ввода-вывода. См. информацию в документации по UEFI.

# Восстановление параметров загрузки после развертывания шаблона сервера

Если один или несколько серверов не запускаются после развертывания нового шаблона сервера на этих серверах, проблема может заключаться в том, что параметры загрузки оказались перезаписаны параметрами загрузки по умолчанию, содержавшимися в шаблоне сервера. В случае операционных систем, установленных в режиме UEFI, восстановление параметров по умолчанию может потребовать дополнительных действий по настройке для восстановления конфигурации загрузки.

# Процедура

Выполните вручную описанную ниже процедуру восстановления для каждого затронутого сервера, чтобы восстановить исходные параметры загрузки.

- Для сервера с установленной операционной системой Red Hat Enterprise Linux:
	- 1. Если доступ к серверу осуществляется удаленно, установите сеанс удаленного управления с сервером (см. раздел [Удаленное управление серверами Converged, Flex System, NeXtScale и](#page-283-0)  [System x\)](#page-283-0).
	- 2. Перезапустите сервер, нажав Инструменты → Питание → Вкл. Когда для сервера отобразится экран заставки UEFI в рамках сеанса удаленного управления, нажмите клавишу F1 для вызова Setup Utility.
	- 3. Выберите Boot Manager.
	- 4. Выберите Add Boot Option.
	- 5. Выберите UEFI Full Path Option.
	- 6. Из отобразившегося списка выберите запись, включающую SAS.
	- 7. Выберите EFI.
	- 8. Выберите redhat.
	- 9. Выберите grub.efi.
	- 10. Выберите поле Input the Description.
	- 11. Введите Red Hat Enterprise Linux.
	- 12. Выберите Commit Changes.
	- 13. Сделайте Red Hat Enterprise Linux первым вариантом в списке порядка загрузки «Boot Order» и удалите все остальные варианты загрузки из этого списка.
- 14. Нажмите клавишу ESC, а затем выберите Save changes then exit this menu.
- 15. Нажмите клавишу ESC, а затем выберите Exit the Configuration Utility and Reboot. Вычислительные узлы будут перезапущены.
- Для сервера с установленной операционной системой Microsoft Windows Server 2008:
	- 1. Включите сервер и при появлении запроса нажмите F1, чтобы войти в режим настройки.
	- 2. Выберите Boot Manager.
	- 3. Выберите Boot from File.
	- 4. Выберите системный раздел таблицы разделов GUID (GPT), в котором установлена ОС Microsoft Windows Server 2008.
	- 5. Выберите EFI.
	- 6. Выберите Microsoft.
	- 7. Выберите Boot.
	- 8. Выберите bootmgfw.EFI.

Примечание: Дополнительные сведения: [RETAIN, рекомендация 5079636](https://www.ibm.com/support/home/docdisplay?lndocid=migr-5079636).

# Восстановление управления стоечным или башенным сервером после сбоя сервера управления

Если стоечным или башенным сервером управляет Lenovo XClarity Administrator и происходит сбой XClarity Administrator, вы можете восстановить функции управления, пока решение XClarity Administrator не будет восстановлено или заменено.

## Об этой задаче

Чтобы восстановить управление для сервера Flex System, см. раздел [Восстановление управления](#page-253-0) [CMM после сбоя сервера управления.](#page-253-0)

# Восстановление управления стоечным или башенным сервером после сбоя сервера управления путем принудительного управления

Вы можете восстановить управление сервером, вновь начав управление сервером с помощью параметра принудительного управления.

# Процедура

Если экземпляр Lenovo XClarity Administrator, предназначенный для замены, использует тот же IPадрес, что и неисправный экземпляр XClarity Administrator, можно возобновить управление устройством, используя учетную запись RECOVERY ID и пароль, а также параметр Принудительное управление (см. раздел [Управление серверами](#page-258-0)).

# Восстановление сервера System x или NeXtScale M4, управление которым было прекращено неправильно, с использованием контроллера управления

Вы можете восстановить управление сервером System x или NeXtScale M4, используя контроллер управления материнской платой (BMC).

# Процедура

Чтобы восстановить управление сервером, который использует аутентификацию под управлением Lenovo XClarity Administrator, выполните указанные ниже действия.

- Шаг 1. Войдите в веб-интерфейс контроллера управления, используя учетную запись и пароль пользователя, которые были созданы до того, как решение XClarity Administrator начало управлять сервером.
- Шаг 2. Очистите параметры ловушек SNMP.
	- а. Нажмите Управление IMM Сеть.
	- b. Перейдите на вкладку **SNMP**.
	- с. Перейдите на вкладку Сообщества.
	- d. Найдите запись сообщества для предыдущего экземпляра XClarity Administrator. См. примеры ниже.
		- IP-адрес LXCA: 10.240.198.84
		- Xoct LXCA: LXCA magCBIt86d
		- Сообщество 2:
		- Имя сообщества: LXCA magCBlt86d
		- Тип доступа: ловушка
		- Разрешить конкретным хостам получать ловушки в этом сообществе: 10.240.198.84
	- е. Удалите значения в полях для записи сообщества.
	- f. Нажмите **Применить**.
- Шаг 3. Очистите учетные записи пользователей.
	- а. Нажмите Управление IMM → Пользователи.
	- b. Выберите вкладку Учетные записи пользователей.
	- с. Удалите все учетные записи пользователей, которые являются XClarity Administrator, включая учетные записи пользователей со следующими префиксами:
		- DISABLE \*
		- $\bullet$  LXCA  $^{\star}$
		- OBSOLETE \*
		- SNMPCFGUSER

### После завершения

После того как решение XClarity Administrator будет восстановлено или заменено, вы снова сможете управлять сервером System х или NeXtScale (см. раздел Управление серверами). Вся информация о сервере (например, параметры сети, политики сервера и политики соответствия микропрограммы) сохраняется.

# <span id="page-307-0"></span>Восстановление управления сервером ThinkSystem, Converged, NeXtScale или System x M5 либо M6 после сбоя сервера управления путем сброса контроллера управления

Управление сервером ThinkSystem, Converged, NeXtScale или System х М5 либо М6 можно восстановить, восстановив заводские настройки по умолчанию контроллера управления материнской платой на сервере.

# Процедура

Чтобы восстановить управление сервером, который использует аутентификацию под управлением Lenovo XClarity Administrator, выполните указанные ниже действия.

- Шаг 1. Если на устройстве включена Encapsulation, подключитесь к целевому контроллеру управления из системы, которая настроена на использование IP-адреса неисправного виртуального устройства XClarity Administrator.
- Шаг 2. Сбросьте контроллер управления к заводским настройкам.
	- а. Войдите в веб-интерфейс контроллера управления для сервера, используя учетную запись и пароль пользователя восстановления, которые были созданы до того, как решение XClarity Administrator начало управлять сервером.
	- b. Перейдите на вкладку **Управление IMM**.
	- с. Нажмите Сброс IMM до заводских значений по умолчанию.
	- d. Нажмите ОК для подтверждения действия сброса.

Важно: По завершении настройки ВМС перезапустится. Если это локальный сервер, соединение TCP/IP будет разорвано, и для восстановления подключения потребуется перенастроить сетевой интерфейс.

- Шаг 3. Снова войдите в веб-интерфейс контроллера управления для сервера.
	- ВМС изначально настроен на получение IP-адреса от сервера DHCP. Если ему это не удается, он использует статический адрес IPv4 192.168.70.125.
	- IMMBMC изначально настроен с именем пользователя USERID и паролем PASSWORD (с нулем). Эта заданная по умолчанию учетная запись пользователя имеет уровень доступа «Администратор». В целях безопасности измените это имя пользователя и пароль во время первоначальной настройки.
- Шаг 4. Перенастройте сетевой интерфейс для восстановления подключения. Дополнительные сведения см. в разделе Документация по Integrated Management Module II в Интернете.

### После завершения

После того как решение XClarity Administrator будет восстановлено или заменено, вы снова сможете управлять сервером (см. раздел Управление серверами). Вся информация о сервере (например, параметры сети, политики сервера и политики соответствия микропрограммы) сохраняется.

Если сервер был настроен с помощью Шаблоны конфигурации, можно деактивировать, а затем повторно активировать профиль сервера, который был назначен серверу, чтобы применить конфигурацию (см. раздел Работа с профилями сервера).

# Восстановление управления сервером ThinkSystem, Converged, NeXtScale или System x M5 либо M6 с помощью cimcli после сбоя сервера управления

Восстановить управление сервером ThinkSystem, Converged, NeXtScale или System x M5 либо M6 можно с помощью служебной программы cimcli, позволяющей удалить подписки СІМ.

### Перед началом работы

В системе, имеющей сетевой доступ к целевому серверу, должно быть установлено ПО OpenPegasus со служебной программой cimcli. Сведения о загрузке, настройке и компиляции OpenPegasus см.: Веб-сайт RPM-пакетов выпусков OpenPegasus для Linux.

Примечание: Для Red Hat Enterprise Linux (RHEL) Server 7 и более поздних версий исходные и двоичные пакеты RPM OpenPegasus входят в комплект поставки Red Hat. Служебную программу cimcli содержит пакет top-pegasus-test.x86 64.

## Об этой задаче

После того как сервер будет восстановлен, вы снова сможете управлять сервером. Вся информация о сервере (например, параметры сети, политики сервера и политики соответствия микропрограммы) сохраняется.

## Процедура

Чтобы восстановить управление сервером, выполните указанные ниже действия с сервера, который использует аутентификацию под управлением Lenovo XClarity Administrator и на котором установлено ПО OpenPegasus.

Шаг 1. Если на устройстве включена Encapsulation:

- а. Подключитесь к целевому серверу из системы, которая настроена на использование IPадреса отказавшего виртуального устройства XClarity Administrator.
- b. Отключите Encapsulation, открыв сеанс SSH с устройством и выполнив следующую команду: encaps lite off
- Шаг 2. Выполните приведенные ниже команды, чтобы определить экземпляры CIM для CIM ListenerDestinationCIMXML, CIM Indicationfilter u CIM IndicationSubscription.
	- cimcli -l <IP\_address> -u <user\_ID> -p <password> -n /root/interop -s ni CIM ListenerDestinationCIMXML
	- cimcli -l <IP address> -u <user ID> -p <password> -n /root/interop -s ni CIM Indicationfilter
	- cimcli -l <IP\_address> -u <user\_ID> -p <password> -n /root/interop -s ni CIM IndicationSubscription

 $r$ де <IP address>, <user ID> и <password> - это IP-адрес, идентификатор пользователя и пароль для контроллера управления. Например:

```
$ cimcli -l 10.243.6.68 -u ADMIN -p PASSWORD -n /root/interop
-s ni CIM ListenerDestinationCIMXML
CIM_ListenerDestinationCIMXML.creationclassname="CIM_ListenerDestinationCIMXML",
name="Lenovo:LXCA 10.243.5.191:Handler",
systemcreationclassname="CIM_ComputerSystem",
systemname="FC3058CADF8B11D48C9B9B1B1B1B1B57"
```

```
$ cimcli -l 10.243.6.68 -u ADMIN -p PASSWORD -n /root/interop s ni CIM Indicationfilter
CIM Indicationfilter.creationclassname="CIM IndicationFilter",
name="Lenovo:LXCA 10.243.5.191:Filter",systemcreationclassname="CIM ComputerSystem",
systemname="FC3058CADF8B11D48C9B9B1B1B1B1B57"
```

```
$ cimcli -l 10.243.6.68 -u ADMIN -p PASSWORD -n /root/interop
s ni CIM IndicationSubscription
CIM IndicationSubscription.filter="root/interop:cim indicationfilter.creationclassname=
\"CIM IndicationFilter\",name=\"Lenovo:LXCA 10.243.5.191:Filter\",
systemcreationclassname=\"CIM_ComputerSystem\",
systemname=\"FC3058CADF8B11D48C9B9B1B1B1B1B57\"",
handler="root/interop:cim_listenerdestinationcimxml.creationclassname=
\"CIM_ListenerDestinationCIMXML\",name=\"Lenovo:LXCA_10.243.5.191:Handler\",
systemcreationclassname=\"CIM_ComputerSystem\",
systemname=\"FC3058CADF8B11D48C9B9B1B1B1B1B57\""
```
Шаг 3. Выполните приведенную ниже команду, чтобы по одному удалить каждый экземпляр CIM для CIM ListenerDestinationCIMXML, CIM Indicationfilter u CIM IndicationSubscription. cimcli -l <IP\_address> -u <user\_ID> -p <password> -n /root/interop

```
-s di '<cim_instance>'
```
где <IP\_address>, <user\_ID> и <password> - это IP-адрес, идентификатор пользователя и пароль для контроллера управления, а <cim\_instance> — информация, возвращенная для каждого экземпляра CIM в предыдущем шаге, заключенная в одинарные кавычки. Например:

```
$ cimcli -l 10.243.6.68 -u ADMIN -p PASSW0RD -n /root/interop di 
'CIM_ListenerDestinationCIMXML.creationclassname="CIM_ListenerDestinationCIMXML", 
name="Lenovo:LXCA_10.243.5.191:Handler",systemcreationclassname="CIM_ComputerSystem", 
systemname="FC3058CADF8B11D48C9B9B1B1B1B1B57"'
```

```
$ cimcli -l 10.243.6.68 -u ADMIN -p PASSW0RD -n /root/interop di 
'CIM_Indicationfilter.creationclassname="CIM_IndicationFilter", 
name="Lenovo:LXCA_10.243.5.191:Filter", 
systemcreationclassname="CIM_ComputerSystem", 
systemname="FC3058CADF8B11D48C9B9B1B1B1B1B57"'
```

```
$ cimcli -l 10.243.6.68 -u ADMIN -p PASSW0RD -n /root/interop di 
'CIM_IndicationSubscription.filter="root/interop:cim_indicationfilter.creationclassname= 
\"CIM_IndicationFilter\",name=\"Lenovo:LXCA_10.243.5.191:Filter\", 
systemcreationclassname=\"CIM_ComputerSystem\", 
systemname=\"FC3058CADF8B11D48C9B9B1B1B1B1B57\"", 
handler="root/interop:cim_listenerdestinationcimxml.creationclassname= 
\"CIM_ListenerDestinationCIMXML\",name=\"Lenovo:LXCA_10.243.5.191:Handler\", 
systemcreationclassname=\"CIM_ComputerSystem\", 
systemname=\"FC3058CADF8B11D48C9B9B1B1B1B1B57\""'
```
## После завершения

После того как решение Lenovo XClarity Administrator будет восстановлено или заменено, вы снова сможете управлять сервером System x или NeXtScale (см. раздел [Управление серверами\)](#page-258-0). Вся информация о сервере (например, параметры сети, политики сервера и политики соответствия микропрограммы) сохраняется.

# Восстановление управления сервером ThinkServer после сбоя сервера управления с использованием интерфейса контроллера управления

Вы можете восстановить управление сервером ThinkServer из интерфейса контроллера управления.

# Процедура

Для восстановления управления сервером выполните указанные ниже действия.

- Шаг 1. Войдите в веб-интерфейс контроллера управления для сервера в качестве администратора (см. раздел [Запуск интерфейса контроллера управления для сервера](#page-301-0)).
- Шаг 2. Удалите учетные записи IPMI, созданные Lenovo XClarity Administrator, выбрав «Пользователи» в главном меню, а затем удалив все учетные записи пользователей с префиксом «LXCA\_».

Как вариант, можно изменить имя учетной записи пользователя и удалить префикс «LXCA\_».

- Шаг 3. Удалите назначения для ловушек SNMP: выберите **Управление PEF** в главном меню, откройте вкладку Назначение LAN и удалите запись, указывающую на IP-адрес экземпляра XClarity Administrator.
- Шаг 4. Проверьте правильность параметров NTP: выберите Настройки NTP в главном меню, а затем либо настройте дату и время вручную, либо укажите действительный адрес сервера NTP.

# Отмена управления стоечным или башенным сервером

Стоечный или башенный сервер можно вывести из-под управления Lenovo XClarity Administrator. Этот процесс называется отменой управления.

### Перед началом работы

XClarity Administrator можно настроить для автоматического прекращения управления устройствами, которые в течение определенного времени находятся не в сети. По умолчанию эта функция отключена. Чтобы настроить автоматическое прекращение управления устройствами не в сети, щелкните Оборудование → Обнаружение новых устройств и управление ими в меню XClarity Administrator, а затем нажмите Изменить рядом со значением Прекращение управления устройствами не в сети отключено. Затем выберите Включить прекращение управления устройствами не в сети и задайте интервал времени. По умолчанию управление устройством прекращается после того, как устройство находится не в сети 24 часа.

Прежде чем прекращать управление стоечным или башенным сервером, убедитесь, что на сервере нет активных заданий.

Если на стоечном или башенном сервере необходимо удалить шаблон сервера и любые виртуальные адреса, деактивируйте профиль сервера перед отменой управления сервером (см. раздел Деактивация профиля сервера).

Если в XClarity Administrator включена функция Call Home, функция Call Home отключается на всех управляемых рамах и серверах во избежание создания дублирующихся записей неполадок. Если вы намерены прекратить использование XClarity Administrator для управления своими устройствами, вы можете повторно включить функцию Call Home на всех устройствах под управлением XClarity Administrator вместо того, чтобы в дальнейшем повторно включать Call Home отдельно для каждого устройства (см. раздел Повторное включение Call Home на всех управляемых устройствах в документации по XClarity Administrator в Интернете).

## Об этой задаче

При прекращении управления стоечным или башенным сервером Lenovo XClarity Administrator выполняет следующие действия:

- Очищает конфигурацию, используемую для централизованного управления пользователями.
- Удаляет сертификат безопасности контроллера управления материнской платой из доверенного хранилища XClarity Administrator.
- Если на устройстве включена функция Encapsulation, настраивает правила брандмауэра устройства, используя настройки, заданные до начала управления устройством.
- Удаляет подписки СІМ из конфигурации XClarity Administrator, в результате чего XClarity Administrator больше не получает уведомления о событиях от стоечного или башенного сервера.
- Отключает функцию Call Home на стоечном или башенном сервере, если функция Call Home в настоящее время включена в XClarity Administrator.
- Удаляет события, которые были получены от стоечного или башенного сервера. Эти события можно сохранить, перенаправив их во внешнее хранилище, например syslog (см. Перенаправление событий).

После прекращения управления стоечным или башенным сервером XClarity Administrator сохраняет некоторую информацию о сервере. Эта информация будет использована, если вы возобновите управление этим стоечным или башенным сервером.

Важно: Если вы прекратите управление сервером ThinkServer, и затем начнете им управлять, используя другой экземпляр XClarity Administrator, информация о сервере будет утрачена.

Рекомендация. Все демонстрационные устройства, дополнительно добавленные во время первоначальной настройки, являются узлами рамы. Чтобы отменить управление демонстрационными устройствами, отмените управление рамой с помощью параметра Принудительная отмена управления (даже если устройство недоступно).

## Процедура

Чтобы прекратить управление стоечным или башенным сервером, выполните указанные ниже действия.

- Шаг 1. В строке меню XClarity Administrator нажмите Оборудование → Серверы, чтобы открыть страницу Серверы.
- Шаг 2. Выберите один или несколько стоечных или башенных серверов, управление которыми нужно прекратить.
- Шаг 3. Нажмите Прекратить управление. Откроется диалоговое окно «Прекращение управления».
- Шаг 4. Необязательно. Выберите Принудительная отмена управления (даже если устройство недоступно).

Важно: При отмене управления демонстрационным оборудованием обязательно выберите этот вариант.

- Шаг 5. Нажмите Прекратить управление. Откроется диалоговое «Прекращение управления», в котором будет показан ход выполнения каждого действия отмены управления.
- Шаг 6. По окончании процесса отмены управления нажмите ОК.

# Восстановление стоечного или башенного сервера, управление которым было прекращено неправильно

Если управление сервером Converged, NeXtScale, System x или ThinkServer было прекращено неправильно, сервер требуется восстановить, прежде чем им снова можно будет управлять.

## Восстановление стоечного или башенного сервера, управление которым было прекращено неправильно, путем принудительного управления

Вы можете восстановить управление сервером, вновь начав управление сервером с помощью параметра принудительного управления.

# Процедура

Если экземпляр Lenovo XClarity Administrator, предназначенный для замены, использует тот же IPадрес, что и неисправный экземпляр XClarity Administrator, можно возобновить управление устройством, используя учетную запись RECOVERY ID и пароль, а также параметр Принудительное управление (см. раздел [Управление серверами](#page-258-0)).

## Восстановление сервера System x или NeXtScale M4, управление которым было прекращено неправильно, с использованием контроллера управления

Вы можете восстановить управление сервером System x или NeXtScale M4, используя контроллер управления.

# Процедура

Для восстановления управления сервером выполните указанные ниже действия.

- Шаг 1. Войдите в веб-интерфейс контроллера управления, используя учетную запись и пароль пользователя, которые были созданы до того, как решение XClarity Administrator начало управлять сервером.
- Шаг 2. Очистите параметры ловушек SNMP.
	- а. Нажмите Управление IMM → Сеть.
	- b. Перейдите на вкладку **SNMP**.
	- с. Перейдите на вкладку Сообщества.
	- d. Найдите запись сообщества для предыдущего экземпляра XClarity Administrator. См. примеры ниже.
		- IP-адрес LXCA: 10.240.198.84
		- Xoct LXCA: LXCA maqCBIt86d
		- Сообщество 2:
		- Имя сообщества: LXCA\_maqCBlt86d
		- Тип доступа: ловушка
		- Разрешить конкретным хостам получать ловушки в этом сообществе: 10.240.198.84
	- е. Удалите значения в полях для записи сообщества.
	- f. Нажмите **Применить**.
- Шаг 3. Очистите учетные записи пользователей.
	- а. Нажмите Управление IMM Пользователи.
	- b. Выберите вкладку Учетные записи пользователей.
	- с. Удалите все учетные записи пользователей, которые являются XClarity Administrator, включая учетные записи пользователей со следующими префиксами:
		- DISABLE \*
		- $\bullet$  LXCA\_\*
		- OBSOLETE \*
		- SNMPCFGUSER
- Шаг 4. Начните управление сервером с помощью Lenovo XClarity Administrator.
	- а. В строке меню XClarity Administrator нажмите Оборудование  $\rightarrow$  Обнаружение новых устройств и управление ими. Откроется страница Обнаружение и управление.
	- b. Выберите Ручной ввод.
	- с. Нажмите Одна система, введите IP-адрес сервера, которым нужно управлять, и нажмите ОК.
	- d. Укажите идентификатор и пароль пользователя для аутентификации на сервере.
	- е. Нажмите Управление.

Откроется диалоговое окно, в котором будет показан ход процесса управления. Для успешного завершения процесса его необходимо контролировать.

 $f_{\rm{r}}$ По окончании процесса нажмите ОК.

### Восстановление управления сервером ThinkSystem, Converged, NeXtScale или System x M5 либо M6, управление которым было прекращено неправильно, путем восстановления заводских настроек по умолчанию контроллера управления

Восстановить управление сервером ThinkSystem, Converged, NeXtScale или System x M5 либо M6 можно путем восстановления заводских настроек по умолчанию контроллера управления материнской платой (ВМС).

# Процедура

Для восстановления управления сервером выполните указанные ниже действия.

- Шаг 1. Если на устройстве включена Encapsulation, подключитесь к целевому контроллеру управления из системы, которая настроена на использование IP-адреса неисправного виртуального устройства XClarity Administrator.
- Шаг 2. Сбросьте контроллер управления к заводским настройкам.
	- а. Войдите в веб-интерфейс контроллера управления для сервера, используя учетную запись и пароль пользователя восстановления, которые были созданы до того, как решение XClarity Administrator начало управлять сервером.
	- b. Перейдите на вкладку Управление IMM.
	- с. Нажмите Сброс IMM до заводских значений по умолчанию.
	- d. Нажмите ОК для подтверждения действия сброса.

Важно: По завершении настройки ВМС перезапустится. Если это локальный сервер, соединение TCP/IP будет разорвано, и для восстановления подключения потребуется перенастроить сетевой интерфейс.

- Шаг 3. Снова войдите в веб-интерфейс контроллера управления для сервера.
	- ВМС изначально настроен на получение IP-адреса от сервера DHCP. Если ему это не удается, он использует статический адрес IPv4 192.168.70.125.
	- IMMBMC изначально настроен с именем пользователя USERID и паролем PASSWORD (с нулем). Эта заданная по умолчанию учетная запись пользователя имеет уровень доступа «Администратор». В целях безопасности измените это имя пользователя и пароль во время первоначальной настройки.
- Шаг 4. Перенастройте сетевой интерфейс для восстановления подключения. Дополнительные сведения см. в разделе Документация по Integrated Management Module II в Интернете.
- Шаг 5. Начните управление сервером с помощью Lenovo XClarity Administrator.
	- а. В строке меню XClarity Administrator нажмите Оборудование  $\rightarrow$  Обнаружение новых устройств и управление ими. Откроется страница Обнаружение и управление.
	- b. Выберите Ручной ввод.
	- с. Нажмите Одна система, введите IP-адрес сервера, которым нужно управлять, и нажмите ОК.
	- d. Укажите идентификатор и пароль пользователя для аутентификации на сервере.
	- е. Нажмите Управление.

Откроется диалоговое окно, в котором будет показан ход процесса управления. Для успешного завершения процесса его необходимо контролировать.

- $f_{\rm{r}}$ По окончании процесса нажмите ОК.
- Шаг 6. Если сервер был настроен с использованием Шаблоны конфигурации, повторно активируйте профиль сервера, который был назначен серверу.
	- а. В строке меню XClarity Administrator нажмите Подготовка → Профили сервера. Отобразится страница «Шаблоны конфигурации: профили серверов».
	- b. Выберите профиль сервера и нажмите значок Деактивировать профиль сервера (<sup>в с</sup>).
	- с. Нажмите Выключить ITE для выключения сервера. Когда сервер снова включается, назначения виртуальных адресов возвращаются к встроенным значениям по умолчанию.
	- d. Нажмите Деактивировать. В столбце «Состояние профиля» состояние профиля поменяется на «Неактивный». Примечание. При деактивации профиля

идентификационная информация серверов (например, имя хоста, IP-адрес, виртуальный МАС-адрес) сохраняется.

- е. Снова выберите профиль сервера и нажмите значок Активировать профиль сервера (  $\bullet$
- f. Нажмите **Активировать**, чтобы активировать профили серверов на сервере. В столбце «Состояние профиля» состояние профиля поменяется на «Активен».
- Шаг 7. Если серверу была назначена политика соответствия, переназначьте политику соответствия.
	- а. В строке меню XClarity Administrator нажмите Подготовка  $\rightarrow$  Применить/активировать. Откроется страница «Применить/активировать обновления микропрограмм» со списком управляемых устройств.
	- b. Выберите соответствующую политику для сервера из раскрывающегося меню в столбце Назначенная политика.

### Восстановление сервера ThinkSystem, Converged, NeXtScale или System x M5 либо M6, управление которым было прекращено неправильно, с помощью cimcli

Восстановить управление сервером ThinkSystem, Converged, NeXtScale или System х можно с помощью служебной программы cimcli, позволяющей удалить подписки СІМ.

## Перед началом работы

В системе, имеющей сетевой доступ к целевому серверу, должно быть установлено ПО OpenPegasus со служебной программой cimcli. Сведения о загрузке, настройке и компиляции OpenPegasus см.: Веб-сайт RPM-пакетов выпусков OpenPegasus для Linux.

Примечание: Для Red Hat Enterprise Linux (RHEL) Server 7 и более поздних версий исходные и двоичные пакеты RPM OpenPegasus входят в комплект поставки Red Hat. Служебную программу cimcli содержит пакет top-pegasus-test.x86 64.

## Об этой задаче

После того как сервер будет восстановлен, вы снова сможете управлять сервером. Вся информация о сервере (например, параметры сети, политики сервера и политики соответствия микропрограммы) сохраняется.

## Процедура

Чтобы восстановить управление сервером, выполните указанные ниже действия с сервера, который использует аутентификацию под управлением Lenovo XClarity Administrator и на котором установлено ПО OpenPegasus.

Шаг 1. Если на устройстве включена Encapsulation:

- а. Подключитесь к целевому серверу из системы, которая настроена на использование IPадреса отказавшего виртуального устройства XClarity Administrator.
- b. Отключите Encapsulation, открыв сеанс SSH с устройством и выполнив следующую команду:

encaps lite off

- Шаг 2. Выполните приведенные ниже команды, чтобы определить экземпляры СІМ для СІМ\_ ListenerDestinationCIMXML, CIM Indicationfilter u CIM IndicationSubscription.
	- cimcli -l <IP\_address> -u <user\_ID> -p <password> -n /root/interop -s ni CIM ListenerDestinationCIMXML cimcli -l <IP address> -u <user ID> -p <password> -n /root/interop -s ni CIM Indicationfilter
	- cimcli -l <IP\_address> -u <user\_ID> -p <password> -n /root/interop

-s ni CIM\_IndicationSubscription

где <IP\_address>, <user\_ID> и <password> - это IP-адрес, идентификатор пользователя и пароль для контроллера управления. Например:

```
$ cimcli -l 10.243.6.68 -u ADMIN -p PASSW0RD -n /root/interop 
-s ni CIM_ListenerDestinationCIMXML 
CIM_ListenerDestinationCIMXML.creationclassname="CIM_ListenerDestinationCIMXML", 
name="Lenovo:LXCA_10.243.5.191:Handler", 
systemcreationclassname="CIM_ComputerSystem", 
systemname="FC3058CADF8B11D48C9B9B1B1B1B1B57"
```

```
$ cimcli -l 10.243.6.68 -u ADMIN -p PASSW0RD -n /root/interop s ni CIM_Indicationfilter 
CIM_Indicationfilter.creationclassname="CIM_IndicationFilter", 
name="Lenovo:LXCA_10.243.5.191:Filter",systemcreationclassname="CIM_ComputerSystem", 
systemname="FC3058CADF8B11D48C9B9B1B1B1B1B57"
```

```
$ cimcli -l 10.243.6.68 -u ADMIN -p PASSW0RD -n /root/interop 
s ni CIM_IndicationSubscription 
CIM_IndicationSubscription.filter="root/interop:cim_indicationfilter.creationclassname= 
\"CIM_IndicationFilter\",name=\"Lenovo:LXCA_10.243.5.191:Filter\", 
systemcreationclassname=\"CIM_ComputerSystem\",
systemname=\"FC3058CADF8B11D48C9B9B1B1B1B1B57\"", 
handler="root/interop:cim_listenerdestinationcimxml.creationclassname= 
\"CIM_ListenerDestinationCIMXML\",name=\"Lenovo:LXCA_10.243.5.191:Handler\", 
systemcreationclassname=\"CIM_ComputerSystem\", 
systemname=\"FC3058CADF8B11D48C9B9B1B1B1B1B57\""
```
Шаг 3. Выполните приведенную ниже команду, чтобы по одному удалить каждый экземпляр CIM для CIM\_ListenerDestinationCIMXML, CIM\_Indicationfilter и CIM\_IndicationSubscription. cimcli -l <IP\_address> -u <user\_ID> -p <password> -n /root/interop -s di '<cim\_instance>'

где <IP\_address>, <user\_ID> и <password> - это IP-адрес, идентификатор пользователя и пароль для контроллера управления, а <cim\_instance> — информация, возвращенная для каждого экземпляра CIM в предыдущем шаге, заключенная в одинарные кавычки. Например:

```
$ cimcli -l 10.243.6.68 -u ADMIN -p PASSW0RD -n /root/interop di 
'CIM_ListenerDestinationCIMXML.creationclassname="CIM_ListenerDestinationCIMXML", 
name="Lenovo:LXCA_10.243.5.191:Handler",systemcreationclassname="CIM_ComputerSystem", 
systemname="FC3058CADF8B11D48C9B9B1B1B1B1B57"'
```

```
$ cimcli -l 10.243.6.68 -u ADMIN -p PASSW0RD -n /root/interop di 
'CIM_Indicationfilter.creationclassname="CIM_IndicationFilter", 
name="Lenovo:LXCA_10.243.5.191:Filter", 
systemcreationclassname="CIM_ComputerSystem", 
systemname="FC3058CADF8B11D48C9B9B1B1B1B1B57"'
```

```
$ cimcli -l 10.243.6.68 -u ADMIN -p PASSW0RD -n /root/interop di 
'CIM_IndicationSubscription.filter="root/interop:cim_indicationfilter.creationclassname= 
\"CIM_IndicationFilter\",name=\"Lenovo:LXCA_10.243.5.191:Filter\", 
systemcreationclassname=\"CIM_ComputerSystem\", 
systemname=\"FC3058CADF8B11D48C9B9B1B1B1B1B57\""
handler="root/interop:cim_listenerdestinationcimxml.creationclassname= 
\"CIM_ListenerDestinationCIMXML\",name=\"Lenovo:LXCA_10.243.5.191:Handler\", 
systemcreationclassname=\"CIM_ComputerSystem\", 
systemname=\"FC3058CADF8B11D48C9B9B1B1B1B1B57\""'
```
Шаг 4. Начните управление сервером с помощью Lenovo XClarity Administrator.

- а. В строке меню XClarity Administrator нажмите Оборудование  $\rightarrow$  Обнаружение новых устройств и управление ими. Откроется страница Обнаружение и управление.
- b. Выберите Ручной ввод.
- c. Нажмите Одна система, введите IP-адрес сервера, которым нужно управлять, и нажмите ОК.
- d. Укажите идентификатор и пароль пользователя для аутентификации на сервере.
- e. Нажмите Управление.

Откроется диалоговое окно, в котором будет показан ход процесса управления. Для успешного завершения процесса его необходимо контролировать.

f. По окончании процесса нажмите ОК.

### Восстановление управления сервером ThinkServer, управление которым было прекращено неправильно, с использованием интерфейса контроллера управления

Вы можете восстановить управление сервером ThinkServer, используя веб-интерфейс контроллера управления.

# Процедура

Для восстановления управления сервером выполните указанные ниже действия.

- Шаг 1. Войдите в веб-интерфейс контроллера управления для сервера в качестве администратора (см. раздел [Запуск интерфейса контроллера управления для сервера\)](#page-301-0).
- Шаг 2. Удалите учетные записи IPMI, созданные Lenovo XClarity Administrator, выбрав «Пользователи» в главном меню, а затем удалив все учетные записи пользователей с префиксом «LXCA\_».

Как вариант, можно изменить имя учетной записи пользователя и удалить префикс «LXCA\_».

- Шаг 3. Удалите назначения для ловушек SNMP: выберите Управление РЕF в главном меню, откройте вкладку Назначение LAN и удалите запись, указывающую на IP-адрес экземпляра XClarity Administrator.
- Шаг 4. Проверьте правильность параметров NTP: выберите Настройки NTP в главном меню, а затем либо настройте дату и время вручную, либо укажите действительный адрес сервера NTP.

# <span id="page-318-0"></span>Глава 9. Управление устройствами хранения

Lenovo XClarity Administrator может управлять устройствами хранения нескольких типов, включая системы хранения Lenovo Storage, Flex System и ленточные библиотеки.

Подробнее: XClarity Administrator: обнаружение

## Перед началом работы

Внимание: Перед управлением устройством хранения изучите Замечания по управлению хранилищем.

Примечание: Устройства хранения Flex System обнаруживаются и управляются автоматически при управлении рамой, которая их содержит. Обнаруживать устройства хранения Flex System и управлять ими независимо от рамы невозможно.

Для связи с устройствами должны быть доступны некоторые порты. Прежде чем приступать к управлению устройствами хранения, убедитесь, что доступны все необходимые порты. Сведения о портах см. в разделе «Доступность портов» в документации XClarity Administrator в Интернете.

Убедитесь, что на каждом устройстве хранения, которым предполагается управлять с помощью XClarity Administrator, установлена микропрограмма, удовлетворяющая минимальным требованиям. Минимально необходимые уровни микропрограммы можно найти в Веб-страница поддержки XClarity Administrator - совместимость, открыв вкладку Совместимость и щелкнув ссылку для соответствующих типов устройств.

Важно: Убедитесь, что соблюдаются следующие требования, прежде чем выполнять обнаружение и управление стоечными устройствами хранения (отличными от устройств ThinkSystem серии DE). Дополнительные сведения см. в разделах « Не удается обнаружить устройство» и «Невозможно управлять устройством» в документации XClarity Administrator в Интернете.

- Конфигурация сети должна поддерживать трафик SLP между XClarity Administrator и устройством хранения стойки.
- Требуется одноадресная передача по протоколу SLP.
- Если нужно, чтобы решение XClarity Administrator автоматически обнаруживало устройства Lenovo Storage, требуется многоадресная передача по протоколу SLP. Кроме того, протокол SLP должен быть включен на устройстве хранения стойки.

## Об этой задаче

XClarity Administrator может автоматически обнаруживать устройства хранения в используемой среде путем опроса управляемых устройств, которые находятся в той же IP-подсети, что и XClarity Administrator. Для обнаружения устройств хранения, которые находятся в других подсетях, укажите IP-адрес или диапазон IP-адресов либо импортируйте информацию из электронной таблицы.

После того как XClarity Administrator начинает управлять устройствами хранения, XClarity Administrator периодически опрашивает каждое устройство хранения для сбора сведений об инвентаре, важных данных продукта, сведений о состоянии и т. п. Можно просматривать и контролировать каждое управляемое устройство хранения и выполнять действия по управлению (например, настраивать параметры системы, обновлять микропрограмму, включать и выключать питание).

Одновременно только один экземпляр XClarity Administrator может управлять устройством. Управление несколькими экземплярами XClarity Administrator не поддерживается. Если устройством управляет один экземпляр XClarity Administrator, а вы хотите, чтобы им управлял другой экземпляр XClarity Administrator, сначала прекратите управление устройством для исходного экземпляра XClarity Administrator и начните управление им с использованием другого экземпляра XClarity Administrator. Если в процессе отмены управления возникает ошибка, при запуске управления с использованием нового экземпляра XClarity Administrator можно выбрать параметр Принудительное управление.

Примечание: При сканировании сети для управляемых устройств XClarity Administrator не имеет данных, управляется ли устройство другим диспетчером, до того, как попытается управлять устройством.

# Процедура

Выполните одну из следующих процедур для управления устройствами хранения с помощью XClarity Administrator.

- Обнаружение большого числа устройств хранения данных и других устройств и управлением ими с помощью файла массового импорта (см. раздел Управление системами в документации по XClarity Administrator в Интернете).
- Обнаружение устройств хранения, которые находятся в одной IP-подсети с XClarity Administrator, и управление ими.
	- 1. В строке меню XClarity Administrator нажмите Оборудование  $\rightarrow$  Обнаружение новых устройств и управление ими. Откроется страница Обнаружение новых устройств и управление ими.

#### Обнаружение новых устройств и управление ими

Если в следующем списке нет ожидаемого устройства, используйте функцию "Ручной ввод" для обнаружения устройства.

Дополнительные сведения о том, почему устройство не может быть автоматически обнаружено, см в разделе Не удается обнаружить устройство в справке.

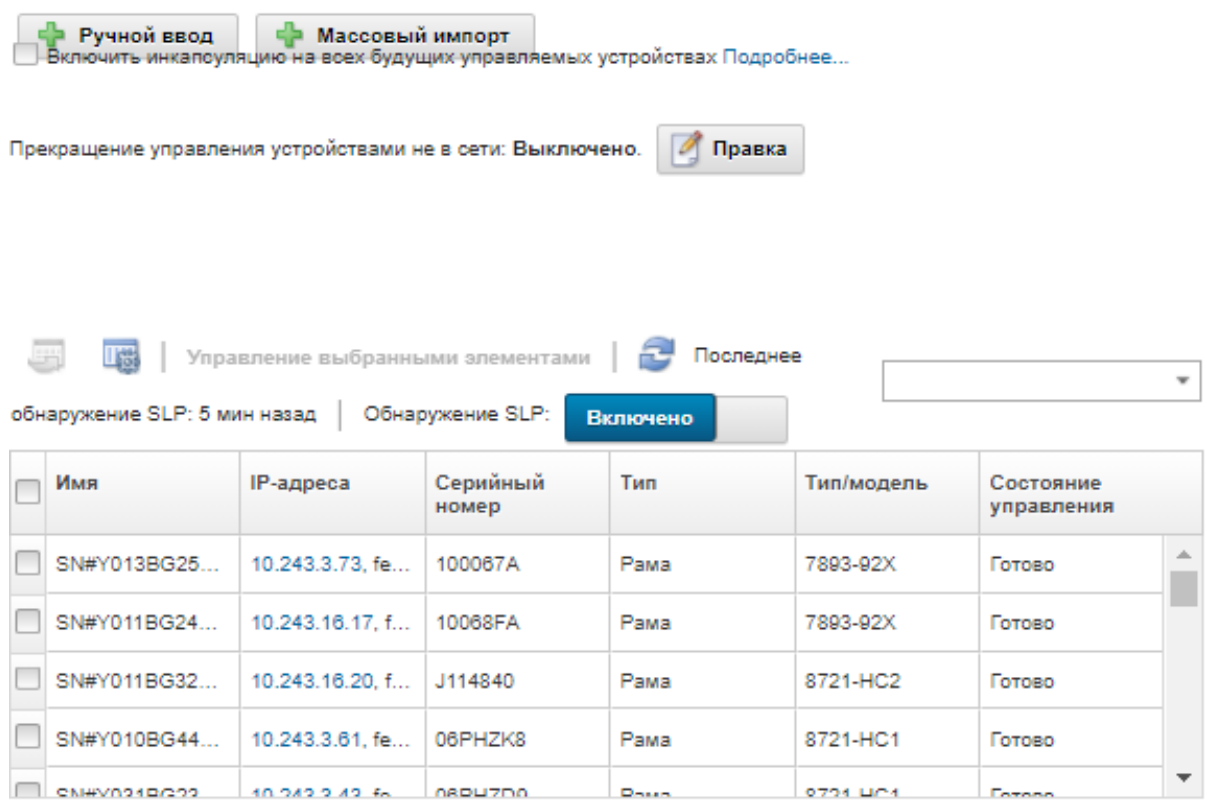

Строки таблицы можно сортировать по столбцам для упрощения поиска требуемых устройств хранения. Кроме того, можно ввести текст (например, имя или IP-адрес) в поле Фильтр для дополнительной фильтрации отображаемых систем хранения. Отображаемые столбцы и

порядок сортировки по умолчанию можно изменить, нажав значок Настроить столбцы (

- 2. Шелкните значок Обновить (С), чтобы обнаружить все управляемые устройства в домене XClarity Administrator. Обнаружение может занять несколько минут.
- 3. Выберите одно или несколько устройств хранения, которыми вы хотите управлять.
- 4. Выберите Управление выбранными элементами. Откроется диалоговое окно «Управление».
- 5. Укажите идентификатор и пароль пользователя для аутентификации на устройстве хранения.

Рекомендация. Для управления устройством рекомендуется использовать учетную запись супервизора или администратора. Если используется учетная запись с более низким уровнем прав, управление может завершиться сбоем, или управление может успешно начаться, но последующие операции XClarity Administrator на устройстве могут завершаться сбоем (в частности, если при управлении устройством не используется управляемая аутентификация).

6. Нажмите Изменить, чтобы изменить группы ролей, которые должны быть назначены устройствам.

#### Примечания:

– Можно выбрать из списка групп ролей, назначенных текущему пользователю.

– Если не изменить группы ролей, используются группы ролей по умолчанию. Дополнительные сведения о группах ролей по умолчанию см. в разделе [Изменение](#page-74-0) [разрешений по умолчанию](#page-74-0).

#### 7. Нажмите Управление.

Откроется диалоговое окно, в котором будет показан ход процесса управления. Для успешного завершения процесса его необходимо контролировать.

8. По окончании процесса нажмите ОК.

Сейчас устройством управляет решение XClarity Administrator, которое автоматически опрашивает управляемое устройство на регулярной основе для сбора обновленной информации, например сведений об инвентаре.

Если управление завершилось с одной из следующих ошибок, повторите эту процедуру с помощью параметра Принудительное управление.

– Если управляющий экземпляр XClarity Administrator не работает и не может быть восстановлен.

Примечание: Если предназначенный для замены экземпляр XClarity Administrator использует тот же IP-адрес, что и неисправный экземпляр XClarity Administrator, снова начните управлять устройством, используя учетную запись RECOVERY\_ID, пароль (если применимо) и параметр Принудительное управление.

- Если управляющий экземпляр XClarity Administrator был отключен до того, как было прекращено управление устройствами.
- Если управление устройствами было завершено с ошибкой.

Внимание: Одновременно только один экземпляр XClarity Administrator может управлять устройствами. Управление несколькими экземплярами XClarity Administrator не поддерживается. Если устройством управляет один экземпляр XClarity Administrator, а вы хотите, чтобы им управлял другой экземпляр XClarity Administrator, сначала прекратите управление устройством для исходного экземпляра XClarity Administrator и начните управление им с использованием другого экземпляра XClarity Administrator.

- Обнаружение устройств хранения, которые не находятся в одной IP-подсети с XClarity Administrator, и управление ими путем указания IP-адресов вручную.
	- 1. В строке меню XClarity Administrator нажмите Оборудование  $\rightarrow$  Обнаружение новых устройств и управление ими. Откроется страница Обнаружение и управление.
	- 2. Выберите Ручной ввод.
	- 3. Укажите сетевые адреса устройств хранения, которыми вы хотите управлять:
		- Нажмите Одна система и введите единое доменное имя IP-адресов или полное доменное имя (FQDN).

Примечание: Чтобы указать FQDN, убедитесь, что на странице Доступ к сети указано допустимое доменное имя (см. [Настройка доступа к сети\)](#page-98-0).

- Нажмите Несколько систем и введите диапазон IP-адресов. Чтобы добавить другой диапазон, нажмите значок Добавить ( •). Чтобы удалить диапазон, нажмите значок Удалить  $\mathbb{X}$
- 4. Нажмите ОК.
- 5. Укажите идентификатор и пароль пользователя для аутентификации на устройстве хранения.

Рекомендация. Для управления устройством рекомендуется использовать учетную запись супервизора или администратора. Если используется учетная запись с более низким уровнем прав, управление может завершиться сбоем, или управление может успешно начаться, но

последующие операции XClarity Administrator на устройстве могут завершаться сбоем (в частности, если при управлении устройством не используется управляемая аутентификация).

6. Нажмите Изменить, чтобы изменить группы ролей, которые должны быть назначены устройствам.

#### Примечания:

- Можно выбрать из списка групп ролей, назначенных текущему пользователю.
- Если не изменить группы ролей, используются группы ролей по умолчанию. Дополнительные сведения о группах ролей по умолчанию см. в разделе [Изменение](#page-74-0) [разрешений по умолчанию.](#page-74-0)
- 7. Нажмите Управление.

Откроется диалоговое окно, в котором будет показан ход процесса управления. Для успешного завершения процесса его необходимо контролировать.

8. По окончании процесса нажмите ОК.

Сейчас устройством управляет решение XClarity Administrator, которое автоматически опрашивает управляемое устройство на регулярной основе для сбора обновленной информации, например сведений об инвентаре.

Если управление завершилось с одной из следующих ошибок, повторите эту процедуру с помощью параметра Принудительное управление.

– Если управляющий экземпляр XClarity Administrator не работает и не может быть восстановлен.

Примечание: Если предназначенный для замены экземпляр XClarity Administrator использует тот же IP-адрес, что и неисправный экземпляр XClarity Administrator, снова начните управлять устройством, используя учетную запись RECOVERY\_ID, пароль (если применимо) и параметр Принудительное управление.

- Если управляющий экземпляр XClarity Administrator был отключен до того, как было прекращено управление устройствами.
- Если управление устройствами было завершено с ошибкой.

Внимание: Одновременно только один экземпляр XClarity Administrator может управлять устройствами. Управление несколькими экземплярами XClarity Administrator не поддерживается. Если устройством управляет один экземпляр XClarity Administrator, а вы хотите, чтобы им управлял другой экземпляр XClarity Administrator, сначала прекратите управление устройством для исходного экземпляра XClarity Administrator и начните управление им с использованием другого экземпляра XClarity Administrator.

### После завершения

- Обнаруживайте дополнительные устройства и управляйте ими.
- Обновлять микропрограмму на устройствах, которые не соответствуют текущим политикам (см. раздел [Обновление микропрограммы на управляемых устройствах](#page-442-0)).
- Добавлять новые устройства в соответствующую стойку для отражения фактической физической среды (см. раздел [Управление стойками\)](#page-222-0).
- Контролировать состояние оборудования и просматривать сведения о нем (см. раздел Просмотр [состояния устройств хранения\)](#page-323-1).
- Контролировать события и оповещения (см. разделы [Работа с событиями](#page-154-0) и [Работа с](#page-146-0) [оповещениями](#page-146-0)).

# <span id="page-323-0"></span>Замечания по управлению хранилищем

Прежде чем приступать к управлению устройством хранения, просмотрите следующие важные замечания.

Дополнительные сведения о требованиях к портам см. в разделе [Доступность портов](https://pubs.lenovo.com/lxca/plan_openports.html) в документации по Lenovo XClarity Administrator в Интернете.

Важно: Убедитесь, что соблюдаются следующие требования, прежде чем выполнять обнаружение и управление стоечными устройствами хранения (отличными от устройств ThinkSystem серии DE). Дополнительные сведения см. в разделах « [Не удается обнаружить устройство](https://pubs.lenovo.com/lxca/sym_cannot_discover_an_endpoint_1.html)» и «[Невозможно](https://pubs.lenovo.com/lxca/sym_cannot_manage_an_endpoint_1.html) [управлять устройством](https://pubs.lenovo.com/lxca/sym_cannot_manage_an_endpoint_1.html)» в документации XClarity Administrator в Интернете.

- Конфигурация сети должна поддерживать трафик SLP между XClarity Administrator и устройством хранения стойки.
- Требуется одноадресная передача по протоколу SLP.
- Если нужно, чтобы решение XClarity Administrator автоматически обнаруживало устройства Lenovo Storage, требуется многоадресная передача по протоколу SLP. Кроме того, протокол SLP должен быть включен на устройстве хранения стойки.

В случае устройств хранения Lenovo Storage температура воздуха на уровне системы измеряется датчиком температуры, который ближе всех расположен к промежуточной панели системы. Она отражает температуру окружающей среды после прохождения воздушного потока через диски. Обратите внимание, что значения температуры воздуха, которые сообщают XClarity Administrator и контроллер управления, могут отличаться, если температура измеряется в разные моменты времени.

Для устройств хранения Lenovo серии DE оба контроллера управления должны быть доступны по сети во время первоначального управления.

<span id="page-323-1"></span>Для некоторых устройств хранения ловушки SNMP доступны только на английском языке.

## Просмотр состояния устройств хранения

В Lenovo XClarity Administrator можно просматривать сводку и подробные данные о состоянии управляемых устройств хранения.

#### Подробнее:

- **[XClarity Administrator: инвентарь](https://www.youtube.com/watch?v=FgB42mgzhks)**
- **[XClarity Administrator: мониторинг](https://www.youtube.com/watch?v=AFuE3CjkEuY)**

### Об этой задаче

Для указания общего состояния устройства используются приведенные ниже значки состояния. Если сертификаты не соответствуют, к состоянию каждого связанного с данной проблемой устройства добавляется метка «(ненадежные)», например «Предупреждение (ненадежные)». Если существует проблема с соединением или подключение к устройству является недоверенным, к состоянию каждого соответствующего устройства добавляется метка «(соединение)», например «Предупреждение (соединение)».

- **Критическое**
- **(4)** Предупреждение
- ( ) Ожидание
- **П**) Информация
- Нормальное
- ) Не в сети
- **•** Неизвестно

# Процедура

Чтобы просмотреть состояние управляемого устройства хранения, выполните одно или несколько из указанных ниже действий.

• В строке меню Lenovo XClarity Administrator выберите Информационная панель. Откроется страница информационной панели с обзором и информацией о состоянии всех управляемых устройств хранения и других ресурсов.

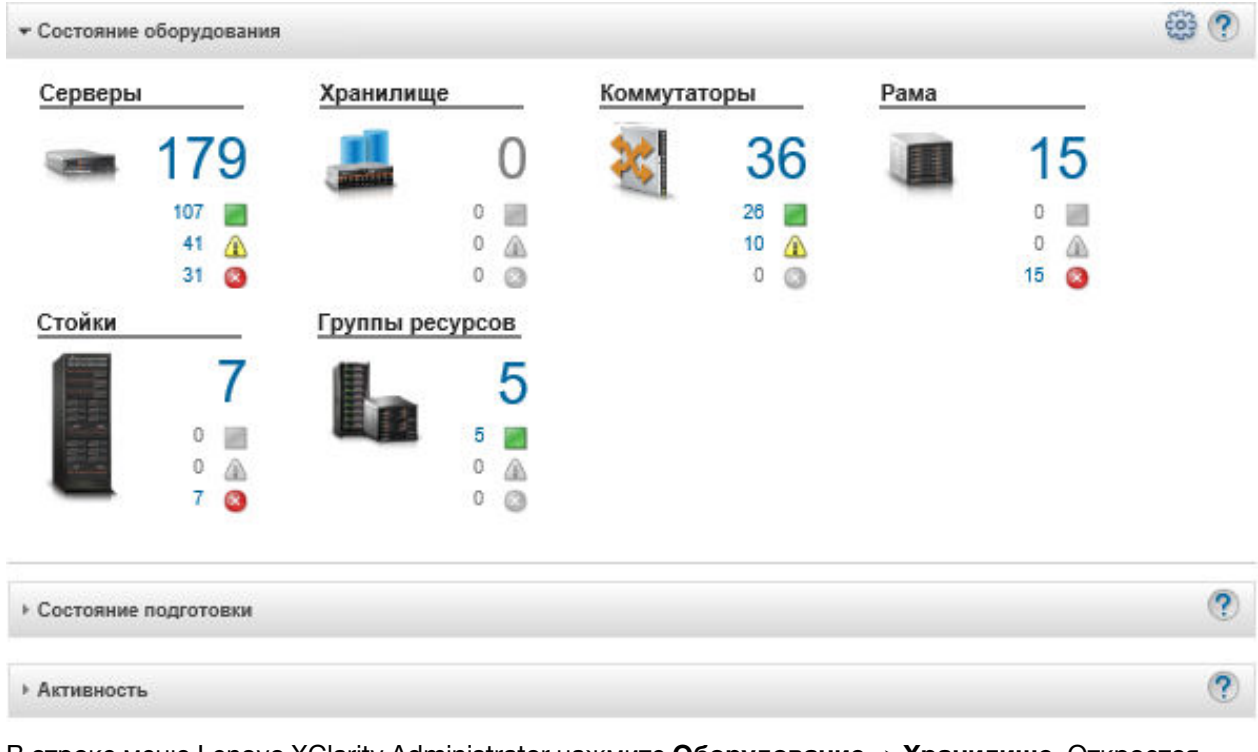

• В строке меню Lenovo XClarity Administrator нажмите Оборудование - Хранилище. Откроется страница Хранилище с табличным представлением всех устройств хранения, установленных в управляемой раме.

Строки таблицы можно сортировать по столбцам для упрощения поиска требуемых устройств хранения. Кроме того, в поле Фильтр можно ввести текст (например, имя или IP-адрес системы) и щелкнуть значки состояния, чтобы вывести список только тех устройств хранения, которые соответствуют выбранным критериям.

#### Хранилище

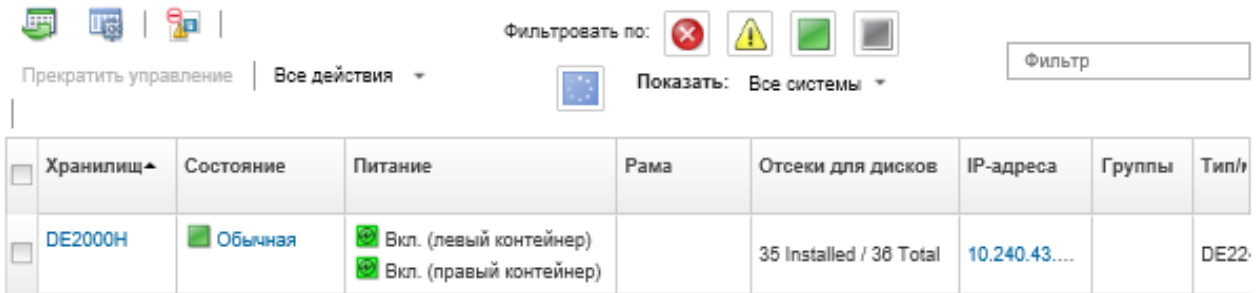

На этой странице можно выполнить следующие действия:

- Просмотреть подробные сведения об устройстве хранения и его компонентах (см. Просмотр сведений об устройстве хранения).
- Отобразить устройство хранения в графическом представлении стойки или рамы, нажав Все действия → Представления → Показать в представлении стойки или Все действия → Представления → Показать в представлении рамы.
- Запустить веб-интерфейс контроллера управления для устройства хранения, нажав ссылку IPадрес (см. Запуск интерфейса контроллера управления для устройства хранения).
- Включить и выключить контроллер памяти в устройстве хранения (см. Включение и выключение устройства хранения).
- Изменить сведения о системе, выбрав устройство хранения, а затем последовательно выбрав Все действия → Инвентарь → Изменить свойства.
- Обновить инвентарь, выбрав устройство хранения и нажав Все действия → Инвентарь → Обновить инвентарь.
- Экспортировать подробные сведения об одном или нескольких устройствах хранения в один файл CSV, выбрав устройства хранения и нажав Все действия → Инвентарь → Экспортировать данные инвентаризации.

Примечание: Одновременно можно Экспортировать данные инвентаризации не более чем для 60 устройств.

Рекомендация. При импорте CSV-файла в Microsoft Excel приложение Excel обрабатывает текстовые значения, которые содержат только числа, выраженные числовыми значениями (например, для UUID). Для исправления этой ошибки следует отформатировать все ячейки.

- Неуправляемое устройство хранения (см. раздел Отмена управления устройством хранения).
- (Только устройства хранения Flex System) Виртуально переустановить контроллер памяти в устройстве хранения (см. Виртуальная переустановка контроллеров памяти в устройстве хранения Flex System).
- Исключить ненужные события на всех страницах, на которых отображаются события, нажав значок Исключить события ( В ) (см. Исключение событий).
- Разрешить проблемы, которые могут возникнуть между сертификатом безопасности Lenovo XClarity Administrator и сертификатом безопасности модуля СММ в раме, в которую установлено устройство хранения, выбрав устройство хранения, а затем последовательно выбрав Все действия → Безопасность → Разрешить недоверенные сертификаты (см. раздел Разрешение ненадежного сертификата сервера).
- Добавить устройство хранения в группу статических ресурсов или удалить его оттуда, выбрав Все действия → Группы → Добавить в группу или Все действия → Группы → Удалить из группы.

# <span id="page-326-0"></span>Просмотр сведений об устройстве хранения

B Lenovo XClarity Administrator можно просмотреть подробные сведения об управляемых устройствах хранения, в том числе IP-адрес, название продукта, серийный номер и сведения о каждом контейнере.

### Об этой задаче

### Подробнее:

- XClarity Administrator: инвентарь
- XClarity Administrator: мониторинг

В случае устройств хранения Lenovo Storage температура воздуха на уровне системы измеряется датчиком температуры, который ближе всех расположен к промежуточной панели системы. Она отражает температуру окружающей среды после прохождения воздушного потока через диски. Обратите внимание, что значения температуры воздуха, которые сообщают XClarity Administrator и контроллер управления, могут отличаться, если температура измеряется в разные моменты времени.

## Процедура

Чтобы просмотреть сведения о конкретном управляемом устройстве хранения, выполните указанные ниже действия.

Шаг 1. В строке меню XClarity Administrator нажмите Оборудование - Хранилище. Откроется страница Хранилище с табличным представлением всех устройств хранения, установленных в управляемой раме.

Строки таблицы можно сортировать по столбцам для упрощения поиска требуемых устройств хранения. Кроме того, можно ввести текст (например, имя или IP-адрес системы) в поле Фильтр для дополнительной фильтрации отображаемых устройств хранения.

Хранилище

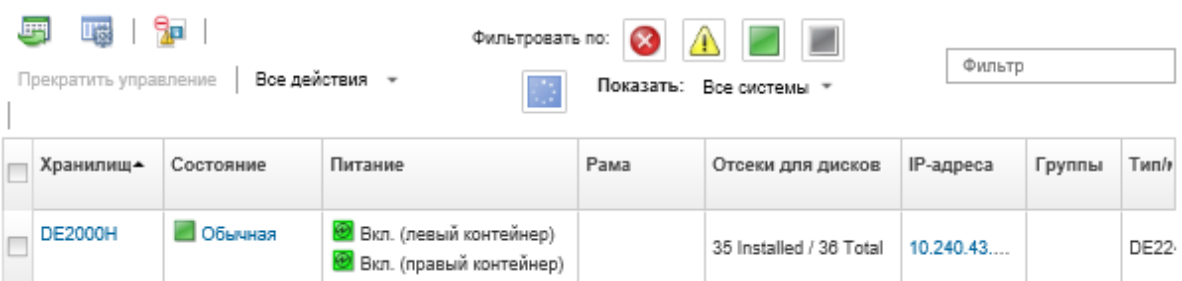

Шаг 2. Нажмите имя устройства хранения в столбце Хранилище. Откроется страница «Сводка», содержащая свойства устройства хранения и список установленных в нем компонентов.

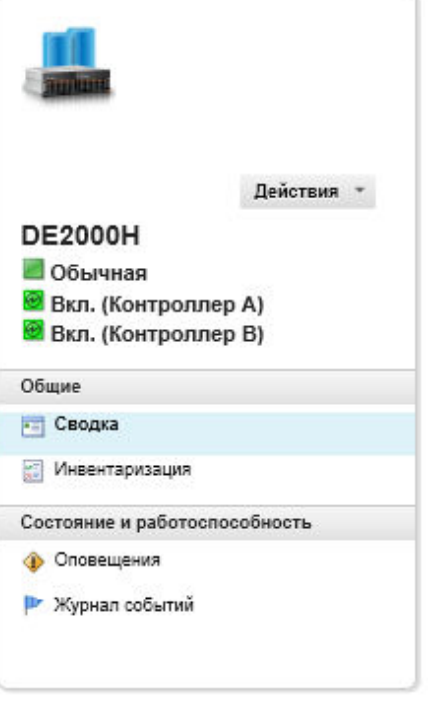

#### Хранилище > DE2000Н Сведения - Сводка

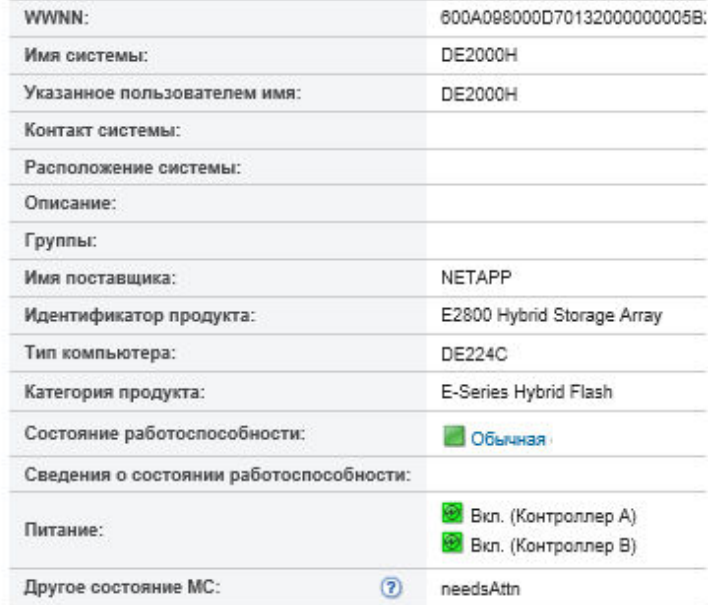

#### Сети

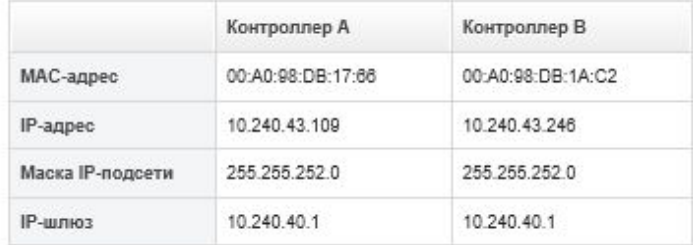

- Шаг 3. Чтобы просмотреть сведения об устройстве хранения, выполните одно или несколько из следующих действий. Отображаемые данные могут отличаться в зависимости от типа устройства хранения.
	- Нажмите Сводка для просмотра сводных данных о сервере и установленных в нем компонентах, включая сведения о системе и установленные устройства (см. раздел [Просмотр состояния устройств хранения](#page-323-0)).
	- Нажмите Сведения об инвентаре для просмотра сведений о компонентах устройства хранения, включая:
		- Уровни микропрограммы для устройства хранения.
		- Сведения о сети контроллера управления, например хоста, адрес IPv4, адрес IPv6 и MAC-адреса.
		- Сведения о ресурсах устройства хранения.
		- Сведения о каждом контейнере в устройстве хранения.

Рекомендация. Если узел расширения, например узел расширения Flex System Storage или узел расширения Flex System PCIe установлен в раму и подключен к устройство хранения, также отображаются сведения об инвентаре для узла расширения.

• Нажмите Оповещения, чтобы отобразить оповещения в списке оповещений, относящиеся к устройству хранения (см. раздел [Работа с оповещениями](#page-146-0)).

- Нажмите Журнал событий, чтобы отобразить события в журнале событий, относящиеся к устройству храненияустройство хранения (см. раздел [Работа с событиями\)](#page-154-0).
- Нажмите Задания, чтобы отобразить список заданий, связанных с устройством хранения (см. раздел [Мониторинг заданий\)](#page-197-0).
- Нажмите Light Path, чтобы отобразить текущее состояние каждого светодиодного индикатора на устройстве хранения.
- Нажмите Питание и температура, чтобы отобразить характеристики энергопотребления и температуры для устройства хранения.

Рекомендация. Нажмите кнопку «Обновить» в своем веб-браузере для получения последних данных о питании и температуре. Сбор данных может занять несколько минут.

### После завершения

Помимо вывода сводных и подробных сведений об устройстве хранения можно выполнить следующие действия:

- Отобразить устройство хранения в графическом представлении стойки или рамы, нажав Действия  $\rightarrow$  Представления  $\rightarrow$  Показать в представлении стойки или Действия  $\rightarrow$  Представления  $\rightarrow$ Показать в представлении рамы.
- Экспортировать подробные сведения об устройстве хранения в файл CSV, нажав Действия  $\rightarrow$ Инвентарь → Экспортировать данные инвентаризации.

#### Примечания:

- Дополнительные сведения о данных инвентаризации в CSV-файле см. в разделе REST API [GET](https://pubs.lenovo.com/lxca_scripting/rest_api_storage_uuid_get.html) /storage/[<UUID\\_list>](https://pubs.lenovo.com/lxca_scripting/rest_api_storage_uuid_get.html) в документации по Lenovo XClarity Administrator в Интернете.
- При импорте CSV-файла в Microsoft Excel приложение Excel обрабатывает текстовые значения, которые содержат только числа, выраженные числовыми значениями (например, для UUID). Для исправления этой ошибки следует отформатировать все ячейки.
- Запустить веб-интерфейс контроллера управления для устройства хранения, нажав ссылку IPадрес (см. [Запуск интерфейса контроллера управления для устройства хранения](#page-330-0)).
- Включить и выключить контроллер памяти в устройстве хранения (см. [Включение и выключение](#page-329-0)  [устройства хранения](#page-329-0)).
- Виртуально переустановить контроллер памяти в устройстве хранения (см. [Виртуальная](#page-300-0) [переустановка сервера в раме Flex System](#page-300-0)).
- Изменить сведения о системе, выбрав устройство хранения и нажав Изменить свойства.
- Обновить инвентарь, выбрав устройство хранения и нажав Действия → Инвентарь → Обновить инвентарь.
- Исключить ненужные события на всех страницах, на которых отображаются события, нажав Действия → Сброс служб → Исключить события (см. раздел [Исключение событий\)](#page-158-0).
- Разрешить проблемы, которые могут возникнуть между сертификатом безопасности XClarity Administrator и сертификатом безопасности модуля CMM в раме, в которую установлено устройство хранения, выбрав устройство хранения и нажав **Действия → Сервис → Разрешить** недоверенные сертификаты (см. разделы [Разрешение ненадежного сертификата сервера\)](#page-93-0).

## Резервное копирование и восстановление данных конфигурации хранилища

Lenovo XClarity Administrator не включает встроенные функции резервного копирования данных конфигурации хранилища. Вместо них следует использовать доступные функции резервного копирования для управляемого хранилища.

Дополнительные сведения о восстановлении см. в документации по продукту из комплекта устройства хранения.

- Для устройств хранения Lenovo Storage см. [Документация по продукту Lenovo Storage S2200/S3200](https://forums.lenovo.com/t5/Enterprise-Storage/Lenovo-Storage-S2200-S3200-reference-manual-links/td-p/2130828).
- <span id="page-329-0"></span>• Для устройств хранения Lenovo ThinkSystem см. [Документация по продуктам ThinkSystem Storage](http://thinksystem.lenovofiles.com/help/topic/com.lenovo.thinksystem.storage.doc/overview_storage.html).

### Включение и выключение устройства хранения

С помощью Lenovo XClarity Administrator можно включить и выключить устройство хранения.

### Об этой задаче

В случае устройств хранения Flex System при выключении контроллера памяти данные сначала сохраняются на внутренний диск, после чего устройство хранения переходит в режим ожидания. В режиме ожидания тома, которые предоставлялись устройством хранения, будут недоступны.

Чтобы включить устройство хранения ThinkSystem серии DM, убедитесь, что контроллер памяти, который используется для управления, находится в сети и что его IP-адрес может подключиться непосредственно к процессору службы отключенного контроллера памяти по внешней сети.

# Процедура

Для включения и выключения управляемого устройства хранения выполните указанные ниже действия.

Шаг 1. В строке меню XClarity Administrator нажмите Оборудование → Хранилище. Откроется страница Хранилище с табличным представлением всех устройств хранения, установленных в управляемой раме.

Строки таблицы можно сортировать по столбцам для упрощения поиска требуемого устройства хранения. Кроме того, можно ввести текст (например, имя или IP-адрес системы) в поле Фильтр, чтобы дополнительно отфильтровать отображаемые устройства хранения данных.

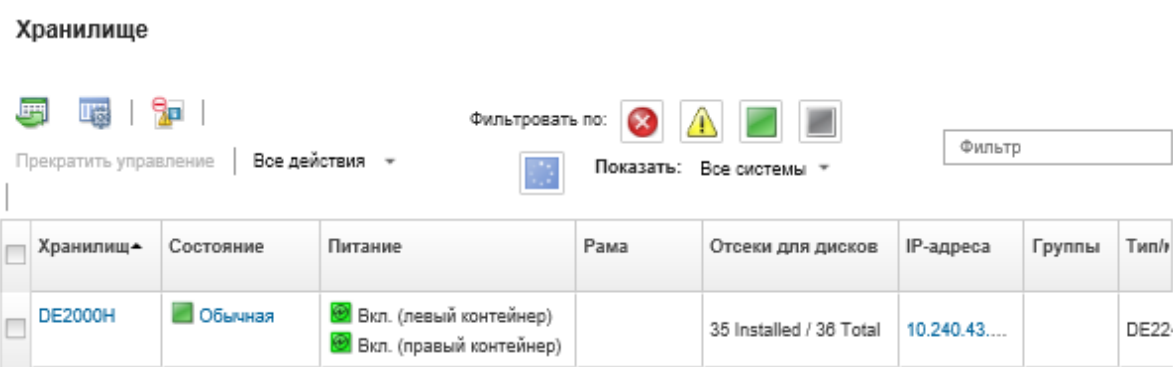

- Шаг 2. Выберите устройство хранения, которое нужно включить или выключить.
- Шаг 3. Нажмите Все действия и выберите одно из следующих действий с питанием: • Включить контроллер A
- Включить контроллер В
- Выключить контроллер А
- Выключить контроллер В
- Перезапустить контроллер А
- Перезапустить контроллер В

## <span id="page-330-1"></span>Виртуальная переустановка контроллеров памяти в устройстве хранения Flex System

Можно выполнить виртуальную переустановку, при которой имитируются извлечение и повторная установка контроллера памяти в отсек устройства хранения

### Об этой задаче

Во время виртуальной переустановки все существующие сетевые подключения к устройству хранения будут утрачены и состояние питания устройства хранения изменится. Перед выполнением виртуальной переустановки обязательно сохраните все пользовательские данные.

### Процедура

Хранилище

Чтобы виртуально переустановить контроллер памяти, выполните указанные ниже действия.

Шаг 1. В строке меню Lenovo XClarity Administrator нажмите Оборудование - Хранилище. Откроется страница Хранилище с табличным представлением всех устройств хранения.

Строки таблицы можно сортировать по столбцам для упрощения поиска требуемых устройств хранения. Кроме того, можно ввести текст (например, имя или IP-адрес системы) в поле Фильтр для дополнительной фильтрации отображаемых устройств хранения.

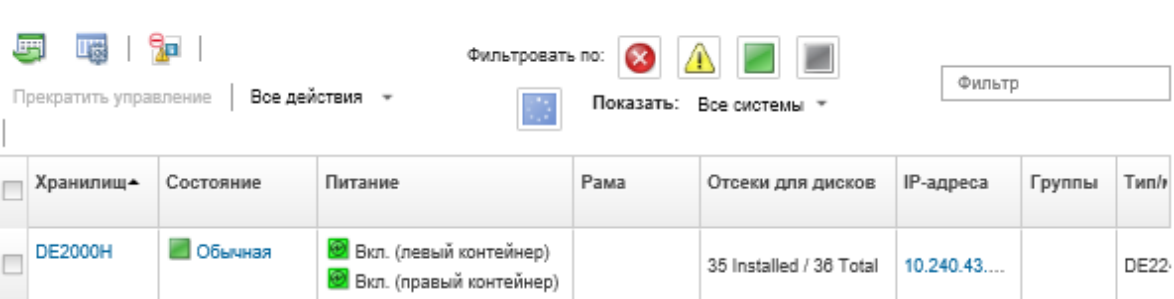

- Шаг 2. Выберите устройство хранения Flex System.
- Шаг 3. Нажмите Все действия → Сервис, а затем нажмите Виртуальная повторная установка контроллера А или Виртуальная повторная установка контроллера В.
- <span id="page-330-0"></span>Шаг 4. Нажмите Виртуальная переустановка.

## Запуск интерфейса контроллера управления для устройства хранения

Вы можете запустить веб-интерфейс контроллера управления для рамы, в которой установлено устройство хранения, из Lenovo XClarity Administrator.

### Процедура

Чтобы запустить веб-интерфейс контроллера управления, выполните указанные ниже действия.

Шаг 1. В строке меню XClarity Administrator нажмите Оборудование → Хранилище. Откроется страница Хранилище с табличным представлением всех управляемых устройств хранения.

Строки таблицы можно сортировать по столбцам для упрощения поиска требуемых устройств хранения. Кроме того, можно ввести текст (например, имя или IP-адрес устройства) в поле Фильтр для дополнительной фильтрации отображаемых устройств хранения.

# Хранилище

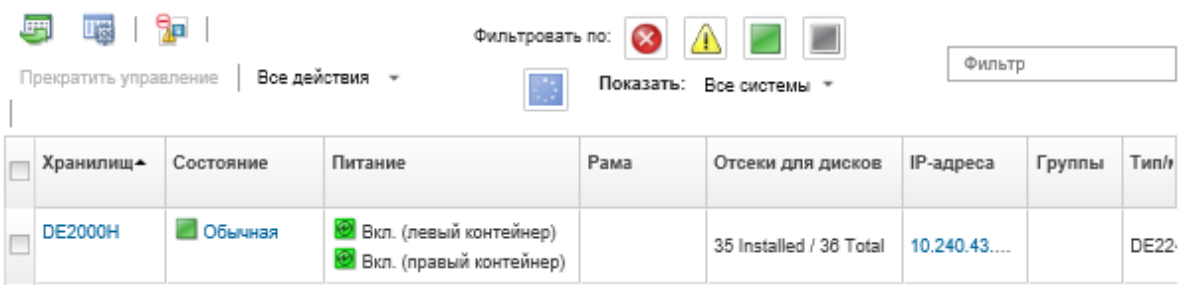

- Шаг 2. Выберите устройство хранения.
- Шаг 3. Нажмите Действия → Запустить → Веб-интерфейс управления. Запустится веб-интерфейс контроллера управления.
- Шаг 4. Войдите в интерфейс контроллера управления.

Примечание: Для устройств хранения Flex System используйте учетные данные пользователя XClarity Administrator.

## Изменение свойств системы для устройства хранения

Можно изменить свойства системы для конкретного устройства хранения.

### Процедура

Для изменения свойств системы выполните указанные ниже действия.

- Шаг 1. В строке меню Lenovo XClarity Administrator выберите Оборудование → Хранилище, чтобы открыть страницу Хранилище.
- Шаг 2. Выберите устройство хранения для обновления.
- Шаг 3. Нажмите Все действия → Инвентарь → Изменить свойства, чтобы открыть диалоговое окно Изменить.

#### Storage63: Edit Properties

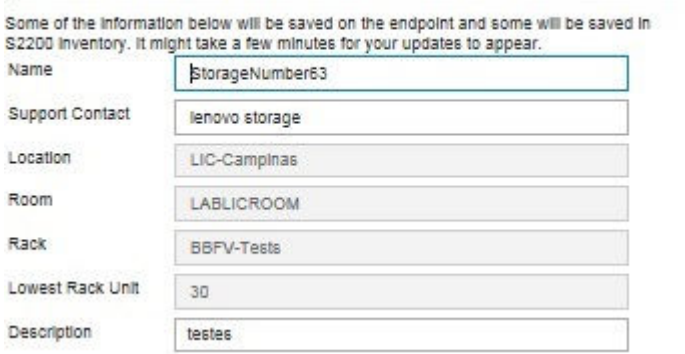

- Шаг 4. Измените следующие сведения по мере необходимости.
	- $\bullet$   $M$ <sub>MЯ</sub>
	- Контакт в службе поддержки.
	- Описание

Примечание: XClarity Administrator обновляет свойства расположения, помещения, стойки и самого нижнего блока в стойке при добавлении устройств в стойку и их удалении из нее через веб-интерфейс (см. раздел Управление стойками).

#### Шаг 5. Нажмите Сохранить.

Примечание: При изменении этих свойств может произойти небольшая задержка, прежде чем изменения появятся в веб-интерфейсе XClarity Administrator.

## Восстановление управления стоечным устройством хранения после сбоя сервера управления

Если управление стоечным устройством хранения было прекращено неправильно, устройство хранения необходимо восстановить, прежде чем возобновлять управление им. Вы можете восстановить управление, очистив отдельные части конфигурации устройства хранения, ранее установленной экземпляром Lenovo XClarity Administrator.

### Процедура

Для восстановления стоечного устройства хранения выполните одно из указанных ниже действий.

- Если используемый для замены экземпляр XClarity Administrator использует тот же IP-адрес, что и отказавший экземпляр XClarity Administrator, вы можете снова начать управлять устройством, применив параметр Принудительное управление (см. Управление устройствами хранения).
- Удалите из устройства хранения все учетные записи пользователей с префиксом «LXCA\_», а также, если требуется, удалите учетные записи пользователей с префиксом «SYSMGR » и типом «SNMPv3».

#### После завершения

После восстановления или замены XClarity Administrator можно снова управлять устройством хранения (см. Управление устройствами хранения). Вся информация об устройстве хранения (например, свойства системы), сохраняется.

# Восстановление управления устройством хранения Lenovo ThinkSystem серии DE после сбоя сервера управления

Если управление устройством хранения Lenovo ThinkSystem серии DE было прекращено неправильно, устройство хранения необходимо восстановить, прежде чем возобновлять управление им. Вы можете восстановить управление, очистив отдельные части конфигурации устройства хранения, ранее установленной экземпляром Lenovo XClarity Administrator.

# Процедура

Для восстановления устройства хранения Lenovo ThinkSystem серии DE выполните одно из указанных ниже действий.

- Если используемый для замены экземпляр XClarity Administrator использует тот же IP-адрес, что и отказавший экземпляр XClarity Administrator, вы можете снова начать управлять устройством, применив параметр Принудительное управление (см. [Управление устройствами хранения\)](#page-318-0).
- Удалите регистрацию пары ключей «LXCA\_REMOTE\_MANAGMENT\_VERIFICATION» из API пары ключей устройства хранения.

### После завершения

После восстановления или замены XClarity Administrator можно снова управлять устройством хранения (см. [Управление устройствами хранения](#page-318-0)). Вся информация об устройстве хранения (например, свойства системы), сохраняется.

### <span id="page-333-0"></span>Отмена управления устройством хранения

Управление устройством хранения с помощью Lenovo XClarity Administrator можно отменить. Этот процесс называется отменой управления.

### Перед началом работы

Прежде чем прекращать управление устройством хранения, убедитесь, что на нем нет активных заданий.

### Об этой задаче

После прекращения управления устройством хранения XClarity Administrator сохраняет некоторую информацию о нем. Эта информация будет использована, когда вы возобновите управление этим устройством хранения.

Рекомендация. Все демонстрационные устройства, дополнительно добавленные во время первоначальной настройки, являются узлами рамы. Чтобы отменить управление демонстрационными устройствами, отмените управление рамой с помощью параметра **Принудительная отмена** управления (даже если устройство недоступно).

## Процедура

Чтобы прекратить управление устройством хранения, выполните указанные ниже действия.

- Шаг 1. В строке меню XClarity Administrator выберите Оборудование → Хранилище, чтобы открыть страницу Хранилище.
- Шаг 2. Выберите одно или несколько устройств хранения в списках управляемых устройств.
- Шаг 3. Нажмите **Прекратить управление**. Откроется диалоговое окно «Прекращение управления».

Шаг 4. Необязательно. Выберите Принудительная отмена управления (даже если устройство недоступно).

Важно: При отмене управления демонстрационным оборудованием обязательно выберите этот вариант.

- Шаг 5. Нажмите Прекратить управление. Откроется диалоговое «Прекращение управления», в котором будет показан ход выполнения каждого действия отмены управления.
- Шаг 6. По окончании процесса отмены управления нажмите ОК.

## Восстановление стоечного устройства хранения, управление которым было прекращено неправильно

Если стоечным устройством хранения управляет Lenovo XClarity Administrator и происходит сбой XClarity Administrator, вы можете восстановить функции управления, пока сервер управления не будет восстановлен или заменен. Вы можете восстановить управление системой, очистив отдельные части конфигурации устройства хранения, ранее установленной экземпляром XClarity Administrator.

## Процедура

Для восстановления стоечного устройства хранения выполните одно из указанных ниже действий.

- Если используемый для замены экземпляр XClarity Administrator использует тот же IP-адрес, что и отказавший экземпляр XClarity Administrator, вы можете снова начать управлять устройством, применив параметр Принудительное управление (см. [Управление устройствами хранения](#page-318-0)).
- Удалите из устройства хранения все учетные записи пользователей с префиксом «LXCA\_», а также, если требуется, удалите учетные записи пользователей с префиксом «SYSMGR\_» и типом «SNMPv3».

### После завершения

После восстановления или замены XClarity Administrator можно снова управлять устройством хранения (см. [Управление устройствами хранения](#page-318-0)). Вся информация об устройстве хранения (например, свойства системы), сохраняется.

# <span id="page-336-0"></span>Глава 10. Управление коммутаторами

Lenovo XClarity Administrator может управлять сетевыми коммутаторами.

### Подробнее:

- [XClarity Administrator: обнаружение](https://www.youtube.com/watch?v=QnwsUdKbam8)
- **DE [XClarity Administrator: управление коммутаторами](https://www.youtube.com/watch?v=c5-u3PZ7PyA)**

### Перед началом работы

Внимание: Прежде чем приступать к управлению коммутатором, ознакомьтесь с замечаниями по управлению им. Соответствующие сведения см. в разделе [Замечания по управлению коммутатором](#page-343-0).

Примечание: Коммутаторы Flex обнаруживаются и управляются автоматически при управлении рамой, которая их содержит. Обнаруживать коммутаторы Flex и управлять ими независимо от рамы невозможно.

Для связи с коммутаторами должны быть доступны некоторые порты. Прежде чем приступать к управлению коммутаторами, убедитесь, что доступны все необходимые порты. Сведения о портах см. в разделе «[Доступность портов](https://pubs.lenovo.com/lxca/plan_openports.html)» в документации XClarity Administrator в Интернете.

Убедитесь, что на каждом коммутаторе, которым вы хотите управлять с помощью XClarity Administrator, установлена микропрограмма, удовлетворяющая минимальным требованиям. Минимально необходимые уровни микропрограммы можно найти в [Веб-страница поддержки XClarity](https://datacentersupport.lenovo.com/solutions/lnvo-xclarity)  [Administrator — совместимость](https://datacentersupport.lenovo.com/solutions/lnvo-xclarity), открыв вкладку Совместимость и щелкнув ссылку для соответствующих типов устройств.

Прежде чем начать управлять стоечными коммутаторами, необходимо создать в XClarity Administrator хранимые учетные данные. Для аутентификации в стоечных коммутаторах решение XClarity Administrator использует только сохраненные учетные данные. Сохраненные учетные данные должны соответствовать активной учетной записи пользователя на устройстве. Создать хранимые учетные данные можно в диалоговых окнах управления или на странице «Сохраненные учетные данные». Дополнительные сведения см. в разделе [Управление сохраненными учетными данными](#page-52-0).

Управление с помощью шлейфовых интерфейсов поддерживается для всех устройств RackSwitch. Убедитесь, что XClarity Administrator может подключиться к шлейфовому интерфейсу, добавив статический маршрут или предоставив адрес по протоколу маршрутизации. Обратите внимание, что маршрутизацию невозможно выполнить между портом управления и каким-либо портом передачи данных (включая шлейфовый).

Для коммутаторов Lenovo ThinkSystem серии DB:

- требуется FOS 8.2.3 или более поздней версии
- Прежде чем управлять коммутатором, убедитесь, что на коммутаторе в index 1 настроен пользователь SNMPv3, выполнив следующую команду в коммутаторе: snmpconfig --add snmpv3 -index 1 -user snmpadmin1 -groupname rw
- Убедитесь, что на коммутаторе включен протокол REST. Для включения REST выполните следующую команду: mgmtapp --enable rest
- Убедитесь, что допустимое количество сеансов REST 10. Чтобы настроить количество сеансов REST, выполните следующую команду:  $m$ gmtapp  $--$ config  $-max$ restsession 10

• Коммутаторы Lenovo ThinkSystem серии DB невозможно обнаружить с использованием протоколов обнаружения служб. Для управления этими коммутаторами используйте параметр Ручной ввод, снимите флажок Протоколы обнаружения пользовательских сервисов для определения типа устройства, а затем выберите «Коммутатор Lenovo ThinkSystem серии DB» из списка Тип устройства. Для получения дополнительной информации см. процедуру ниже об обнаружении коммутаторов, находящихся в разных подсетях IP-адресов с XClarity Administrator, и управлении ими.

Для коммутаторов NVIDIA:

- Требуется Cumulus 4.3 или более поздней версии
- Коммутаторы NVIDIA невозможно обнаружить с помощью протоколов обнаружения сервисов. Для управления этими коммутаторами используйте параметр Ручной ввод, снимите флажок «Протоколы обнаружения пользовательских сервисов для определения типа устройства», а затем в списке Тип устройства выберите «Коммутатор NVIDIA». Для получения дополнительных сведений см. процедуру ниже об обнаружении коммутаторов, которые находятся в IP-подсети, отличной от подсети XClarity Administrator, и управлении ими.

### Об этой задаче

XClarity Administrator может автоматически обнаруживать коммутаторы RackSwitch в используемой среде путем опроса управляемых устройств, которые находятся в той же IP-подсети, что и XClarity Administrator. Для обнаружения коммутаторов, которые находятся в других подсетях, укажите IPадрес или диапазон IP-адресов либо импортируйте информацию из электронной таблицы.

Примечание: Для стоечных коммутаторов учетные данные, вводимые вручную, в XClarity Administrator не поддерживаются.

После того как XClarity Administrator начинает управлять коммутаторами, XClarity Administrator периодически опрашивает каждый управляемый коммутатор для сбора сведений об инвентаре, важных данных продукта, сведений о состоянии и т. п. Можно просматривать и контролировать каждый управляемый коммутатор и выполнять действия по управлению, например запускать консоль управления, а также включать и выключать коммутаторы.

Если XClarity Administrator теряет связь с коммутатором (например, из-за отключения питания или ошибки сети либо при переходе коммутатора в автономный режим работы) во время подключения инвентаря в процессе управления, управление выполняется успешно, однако некоторые сведения об инвентаре могут быть неполными. Либо подождите, пока коммутатор не перейдет в интерактивный режим работы и XClarity Administrator не запросит инвентарь у коммутатора, либо вручную выполните сбор инвентаря в коммутаторе на странице «Коммутаторы», выбрав коммутатор и нажав Все действия → Инвентарь → Обновить инвентарь.

Примечание: Коммутаторы можно объединять в стек. Коммутатор в стеке — это группа коммутаторов, работающих как один сетевой коммутатор. Стек состоит из главного коммутатора и одного или нескольких коммутаторов-участников. В случае коммутаторов Flex можно просматривать и контролировать каждый отдельный коммутатор, входящий в стек, и собирать диагностические данные; в то же время, для коммутатора в стеке невозможно выполнять задачи управления (например, обновлять микропрограммы и изменять конфигурацию сервера). Эти задачи управления XClarity Administrator отключены для всех коммутаторов в стеке, включая главный коммутатор. Обновить микропрограмму коммутатора в стеке можно непосредственно с помощью интерфейса командной строки главного коммутатора. В случае коммутаторов RackSwitch можно просматривать и контролировать только информацию главного коммутатора. XClarity Administrator не обнаруживает коммутаторы-участники.

Задачи управления также отключены для Коммутаторы Flex, которые находятся в защищенном режиме.

Одновременно только один экземпляр XClarity Administrator может управлять устройством. Управление несколькими экземплярами XClarity Administrator не поддерживается. Если устройством управляет один экземпляр XClarity Administrator, а вы хотите, чтобы им управлял другой экземпляр XClarity Administrator, сначала прекратите управление устройством для исходного экземпляра XClarity Administrator и начните управление им с использованием другого экземпляра XClarity Administrator. Если в процессе отмены управления возникает ошибка, при запуске управления с использованием нового экземпляра XClarity Administrator можно выбрать параметр **Принудительное управление**.

Примечание: При сканировании сети для управляемых устройств XClarity Administrator не имеет данных, управляется ли устройство другим диспетчером, до того, как попытается управлять устройством.

Когда управление коммутатором осуществляется непосредственно с использованием протокола SSH или косвенно посредством модуля СММ, коммутатор опознается как находящийся под управлением XClarity Administrator, выполняется необходимая для взаимодействия настройка и собираются данные инвентаризации.

## Процедура

Выполните одну из следующих процедур для управления своими коммутаторами RackSwitch с помощью XClarity Administrator.

- Обнаружение большого числа коммутаторов и других устройств и управлением ими с помощью файла массового импорта (см. раздел Управление системами в документации по Lenovo XClarity Administrator в Интернете).
- Обнаружение коммутаторов RackSwitch, которые находятся в одной IP-подсети с XClarity Administrator, и управление ими.
	- 1. В строке меню XClarity Administrator нажмите Оборудование Обнаружение новых устройств и управление ими. Откроется страница «Обнаружение новых устройств и управление ими».

#### Обнаружение новых устройств и управление ими

Если в следующем списке нет ожидаемого устройства, используйте функцию "Ручной ввод" для обнаружения устройства.

.<br>Дополнительные сведения о том, почему устройство не может быть автоматически обнаружено, см в разделе Не удается обнаружить устройство в справке.

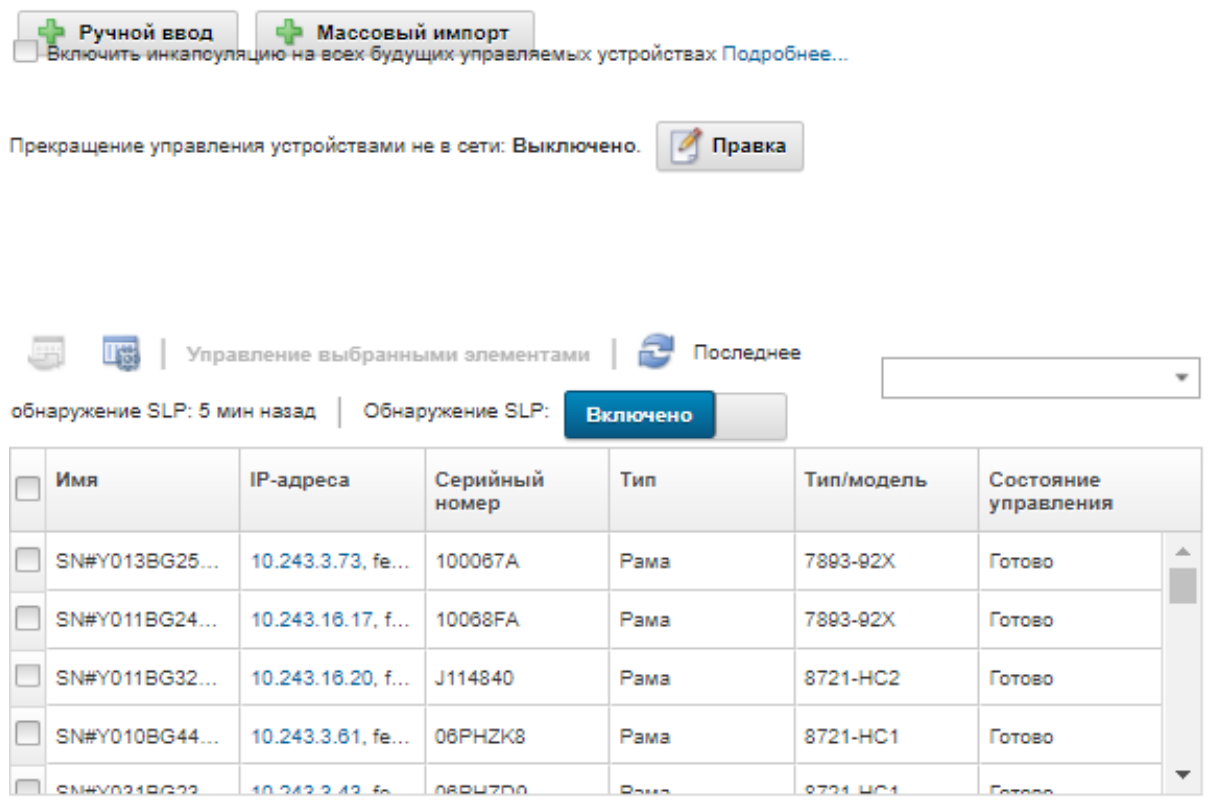

Строки таблицы можно сортировать по столбцам для упрощения поиска требуемых коммутаторов. Кроме того, можно ввести текст (например, имя или IP-адрес) в поле Фильтр для дополнительной фильтрации отображаемых коммутаторов. Отображаемые столбцы и

лорядок сортировки по умолчанию можно изменить, нажав значок Настроить столбцы (

- 2. Шелкните значок Обновить ( ), чтобы обнаружить все управляемые устройства в домене XClarity Administrator. Обнаружение может занять несколько минут.
- 3. Выберите один или несколько коммутаторов, которыми вы хотите управлять.
- 4. Выберите Управление выбранными элементами.
- 5. Укажите сохраненные учетные данные для аутентификации на коммутаторах.

#### Рекомендация.

- Нажмите Управление сохраненными учетными данными, чтобы создать сохраненные учетные данные и управлять ими в XClarity Administrator (см. раздел Управление сохраненными учетными данными).
- Для управления устройством рекомендуется использовать учетную запись супервизора или администратора. Если используется учетная запись с более низким уровнем прав, управление может завершиться сбоем, или управление может успешно начаться, но последующие операции XClarity Administrator на устройстве могут завершаться сбоем (в частности, если при управлении устройством не используется управляемая аутентификация).

6. (Только коммутаторы под управлением ENOS) При этом также укажите пароль «включения», который используется для входа в режим привилегированного выполнения (Privileged Exec Mode) в коммутаторе.

Доступ к режиму привилегированного выполнения в коммутаторе требуется при управлении коммутатором RackSwitch с ОС ENOS. XClarity Administrator использует его при подаче на коммутатор команды «включить». По умолчанию пароль для этой команды в коммутаторе не задан. Но если администратор коммутатора настроил пароль для этой команды для дополнительной безопасности, он должен быть указан для XClarity Administrator, чтобы можно было успешно управлять коммутатором.

7. Необязательно. (Только для коммутаторов на базе ENOS) Включите протокол HTTPS на коммутаторе, нажав кнопку Дополнительные параметры и выбрав Включить HTTPS. Этот протокол включен по умолчанию.

#### Примечания:

- Перед тем как начать управление коммутаторами на базе CNOS, необходимо включить протокол HTTPS (см. раздел [Замечания по управлению коммутатором\)](#page-343-0).
- Если протокол HTTPS не включать, будет использоваться текущая настройка на коммутаторе.
- Если управление коммутатором прекращается, XClarity Administrator восстанавливает исходные параметры HTTPS.
- 8. Необязательно. Замените конфигурацию NTP на коммутаторе параметрами конфигурации и часового пояса NTP, определенными для Lenovo XClarity Administrator. Для этого нажмите кнопку Дополнительные параметры и выберите Настроить клиенты NTP для использования параметров NTP с сервера управления. Этот протокол включен по умолчанию.

#### Примечания:

- Если конфигурацию и часовой пояс NTP не менять, отметки времени записей в журнале и событий на управляемом коммутаторе и сервере управления могут стать несинхронизированными.
- Если управление коммутатором прекращается, XClarity Administrator восстанавливает исходные параметры конфигурации и часового пояса NTP.
- 9. Нажмите Изменить, чтобы изменить группы ролей, которые должны быть назначены устройствам.

#### Примечания:

- Можно выбрать из списка групп ролей, назначенных текущему пользователю.
- Если не изменить группы ролей, используются группы ролей по умолчанию. Дополнительные сведения о группах ролей по умолчанию см. в разделе [Изменение](#page-74-0) [разрешений по умолчанию.](#page-74-0)

#### 10. Нажмите Управление.

Откроется диалоговое окно, в котором будет показан ход процесса управления. Чтобы убедиться в успешном завершении процесса, контролируйте ход выполнения задачи.

11. По окончании процесса нажмите ОК.

Сейчас устройством управляет решение XClarity Administrator, которое автоматически опрашивает управляемое устройство на регулярной основе для сбора обновленной информации, например сведений об инвентаре.

Если управление завершилось с одной из следующих ошибок, повторите эту процедуру с помощью параметра Принудительное управление.

- Если управляющий экземпляр XClarity Administrator не работает и не может быть восстановлен.

Примечание: Если предназначенный для замены экземпляр XClarity Administrator использует тот же IP-адрес, что и неисправный экземпляр XClarity Administrator, снова начните управлять устройством, используя учетную запись RECOVERY ID, пароль (если применимо) и параметр Принудительное управление.

- Если управляющий экземпляр XClarity Administrator был отключен до того, как было прекращено управление устройствами.
- Если управление устройствами было завершено с ошибкой.

**Внимание:** Одновременно только один экземпляр XClarity Administrator может управлять устройствами. Управление несколькими экземплярами XClarity Administrator не поддерживается. Если устройством управляет один экземпляр XClarity Administrator, а вы хотите, чтобы им управлял другой экземпляр XClarity Administrator, сначала прекратите управление устройством для исходного экземпляра XClarity Administrator и начните управление им с использованием другого экземпляра XClarity Administrator.

- Обнаружение коммутаторов RackSwitch, которые не находятся в одной IP-подсети с XClarity Administrator, и управление ими путем указания IP-адресов вручную.
	- 1. В строке меню Lenovo XClarity Administrator нажмите Оборудование Обнаружение новых устройств и управление ими. Откроется страница Обнаружение и управление.
	- 2. Выберите Ручной ввод.
	- 3. Укажите сетевые адреса коммутаторов, которыми вы хотите управлять:
		- Нажмите Одна система и введите единое доменное имя IP-адресов или полное доменное имя (FQDN).

Примечание: Чтобы указать FQDN, убедитесь, что на странице Доступ к сети указано допустимое доменное имя (см. Настройка доступа к сети).

- Нажмите Несколько систем и введите диапазон IP-адресов. Чтобы добавить другой диапазон, нажмите значок Добавить ( Т). Чтобы удалить диапазон, нажмите значок Удалить  $\infty$
- 4. Если тип устройства не обнаруживается с помощью протоколов обнаружения сервисов, снимите флажок «Протоколы обнаружения пользовательских сервисов», чтобы определить тип устройства, а затем выберите из раскрывающегося списка тип устройства, которым требуется управлять.

Протоколы обнаружения сервисов, например SLP и SSDP, позволяют XClarity Administrator автоматически обнаруживать тип устройства, которым необходимо управлять, а затем использовать соответствующий механизм для управления им. Устройства некоторых типов не поддерживают протоколы обнаружения сервисов, а в некоторых средах протоколы обнаружения сервисов намеренно отключены. В любом случае для управления необходимо выбрать соответствующий тип устройства. Устройства следующих типов должны идентифицироваться явно.

- Коммутатор Lenovo ThinkSystem серии DB
- Коммутатор NVIDIA Mellanox
- 5. Нажмите ОК.
- 6. Укажите сохраненные учетные данные для аутентификации на коммутаторах.

#### Рекомендация.

– Нажмите Управление сохраненными учетными данными, чтобы создать сохраненные учетные данные и управлять ими в XClarity Administrator (см. раздел Управление сохраненными учетными данными).

- Для управления устройством рекомендуется использовать учетную запись супервизора или администратора. Если используется учетная запись с более низким уровнем прав, управление может завершиться сбоем, или управление может успешно начаться, но последующие операции XClarity Administrator на устройстве могут завершаться сбоем (в частности, если при управлении устройством не используется управляемая аутентификация).
- 7. (Только коммутаторы под управлением ENOS) При этом также укажите пароль «включения», который используется для входа в режим привилегированного выполнения (Privileged Exec Mode) в коммутаторе.

Доступ к режиму привилегированного выполнения в коммутаторе требуется при управлении коммутатором RackSwitch с ОС ENOS. XClarity Administrator использует его при подаче на коммутатор команды «включить». По умолчанию пароль для этой команды в коммутаторе не задан. Но если администратор коммутатора настроил пароль для этой команды для дополнительной безопасности, он должен быть указан для XClarity Administrator, чтобы можно было успешно управлять коммутатором.

8. Необязательно. (Только для коммутаторов на базе ENOS) Включите протокол HTTPS на коммутаторе, нажав кнопку Дополнительные параметры и выбрав Включить HTTPS. Этот протокол включен по умолчанию.

#### Примечания:

- Перед тем как начать управление коммутаторами на базе CNOS, необходимо включить протокол HTTPS (см. раздел [Замечания по управлению коммутатором\)](#page-343-0).
- Если протокол HTTPS не включать, будет использоваться текущая настройка на коммутаторе.
- Если управление коммутатором прекращается, XClarity Administrator восстанавливает исходные параметры HTTPS.
- 9. Необязательно. Замените конфигурацию NTP на коммутаторе параметрами конфигурации и часового пояса NTP, определенными для Lenovo XClarity Administrator. Для этого нажмите кнопку Дополнительные параметры и выберите Настроить клиенты NTP для использования параметров NTP с сервера управления. Этот протокол включен по умолчанию.

#### Примечания:

- Если конфигурацию и часовой пояс NTP не менять, отметки времени записей в журнале и событий на управляемом коммутаторе и сервере управления могут стать несинхронизированными.
- Если управление коммутатором прекращается, XClarity Administrator восстанавливает исходные параметры конфигурации и часового пояса NTP.
- 10. Нажмите Изменить, чтобы изменить группы ролей, которые должны быть назначены устройствам.

#### Примечания:

- Можно выбрать из списка групп ролей, назначенных текущему пользователю.
- Если не изменить группы ролей, используются группы ролей по умолчанию. Дополнительные сведения о группах ролей по умолчанию см. в разделе [Изменение](#page-74-0) [разрешений по умолчанию.](#page-74-0)
- 11. Нажмите Управление.

Откроется диалоговое окно, в котором будет показан ход процесса управления. Чтобы убедиться в успешном завершении процесса, контролируйте ход выполнения задачи.

12. По окончании процесса нажмите ОК.

Сейчас устройством управляет решение XClarity Administrator, которое автоматически опрашивает управляемое устройство на регулярной основе для сбора обновленной информации, например сведений об инвентаре.

Если управление завершилось с одной из следующих ошибок, повторите эту процедуру с помощью параметра Принудительное управление.

– Если управляющий экземпляр XClarity Administrator не работает и не может быть восстановлен.

Примечание: Если предназначенный для замены экземпляр XClarity Administrator использует тот же IP-адрес, что и неисправный экземпляр XClarity Administrator, снова начните управлять устройством, используя учетную запись RECOVERY\_ID, пароль (если применимо) и параметр Принудительное управление.

- Если управляющий экземпляр XClarity Administrator был отключен до того, как было прекращено управление устройствами.
- Если управление устройствами было завершено с ошибкой.

Внимание: Одновременно только один экземпляр XClarity Administrator может управлять устройствами. Управление несколькими экземплярами XClarity Administrator не поддерживается. Если устройством управляет один экземпляр XClarity Administrator, а вы хотите, чтобы им управлял другой экземпляр XClarity Administrator, сначала прекратите управление устройством для исходного экземпляра XClarity Administrator и начните управление им с использованием другого экземпляра XClarity Administrator.

### После завершения

- Обнаруживайте дополнительные устройства и управляйте ими.
- Добавьте новые управляемые устройства в соответствующую стойку для отражения физической среды (см. [Управление стойками\)](#page-222-0).
- Контролировать состояние оборудования и просматривать сведения о нем (см. раздел [Просмотр](#page-345-0)  [состояния коммутаторов\)](#page-345-0).
- <span id="page-343-0"></span>• Отслеживайте события (см. раздел [Работа с событиями\)](#page-154-0).

### Замечания по управлению коммутатором

Прежде чем приступать к управлению коммутатором, просмотрите следующие важные замечания.

Дополнительные сведения о требованиях к портам см. в разделе [Доступность портов](https://pubs.lenovo.com/lxca/plan_openports.html) в документации по Lenovo XClarity Administrator в Интернете.

Устройствами RackSwitch можно управлять через порт управления или один из портов передачи данных. Устройствами Rackswitch с операционной системой CNOS можно управлять только через интерфейсы, относящиеся к VRF «управления» или VRF «по умолчанию».

Примечание: Управление устройствами RackSwitch с использованием локального адреса канала IPv6 через порт передачи данных или порт управления не поддерживается.

#### Конфигурация событий XClarity и ловушек SNMP

Если устройством RackSwitch управляет ENOS (любая версия), в качестве источника ловушек SNMP устанавливается интерфейс с IP-адресом, используемым для управления.

Если осуществляется управление устройством RackSwitch на базе CNOS версии 10.8.1 или более поздней версии, VRF источника ловушек SNMP проверяется и изменяется, чтобы соответствовать порту, используемому для управления.

Для устройств RackSwitch на базе CNOS версии ранее 10.8.1 решение XClarity Administrator требует, чтобы источником ловушек SNMP был экземпляр VRF, подключенный к порту, используемому для управления. Значение по умолчанию «все» позволяет использовать порт управления или порты передачи данных. Если в конфигурации коммутатора значение по умолчанию не используется, конфигурацию необходимо изменить, чтобы обеспечить соответствие порту, используемому для управления.

- Если для управления используется порт управления, для VRF источника ловушек SNMP следует установить значение «все» или «управление».
- Если для управления используется один из портов передачи данных, для VRF источника ловушек SNMP следует установить значение «все» или «по умолчанию».

### Коммутаторы RackSwitch под управлением операционной системы CNOS

Протокол HTTPS необходимо включить для управления, а протокол SLP — для обнаружения.

Примечание: В CNOS протокол HTTPS включен по умолчанию. Если конфигурация по умолчанию restApi была изменена (с помощью команды feature restApi http), изменить ее снова на HTTPS с помощью команды feature restApi невозможно. Для проверки текущего состояния используйте команду display restApi server. Выходные данные отражают текущее состояние. Если после номера порта следует «(HTTP)», это означает, что протокол HTTPS отключен. В противном случае порт должен быть 443.

При прекращении управления устройством RackSwitch XClarity Administrator может не восстановить значение параметра «prefer», которое использовалось до управления устройством, в зависимости от версии микропрограммы CNOS.

#### Коммутаторы RackSwitch под управлением операционной системы ENOS

- Если коммутаторы RackSwitch находятся не в одной сети с XClarity Administrator, в настройках сети должен быть разрешен входящий трафик UDP через порты 161 и 162, чтобы XClarity Administrator мог получать события и управлять этими устройствами.
- Протокол SSH необходимо включить для управления, а протокол SLP для обнаружения. Протокол HTTPS необязателен, однако его необходимо включить для запуска веб-интерфейса коммутатора
- В зависимости от версии микропрограммы коммутатора RackSwitch, может потребоваться вручную включить многоадресное перенаправление SLP и SSH на каждом коммутаторе RackSwitch с помощью приведенных ниже команд, чтобы XClarity Administrator мог обнаружить коммутатор и управлять им. Дополнительные сведения: [Стоечные коммутаторы в документации по System x в](http://systemx.lenovofiles.com/help/topic/com.lenovo.systemx.common.nav.doc/overview_rack_switches.html)  [Интернете](http://systemx.lenovofiles.com/help/topic/com.lenovo.systemx.common.nav.doc/overview_rack_switches.html).
	- ip slp enable
	- ssh enable
- При управлении коммутатором RackSwitch решение XClarity Administrator изменяет указанные ниже параметры конфигурации. Изменение этих параметров на управляемом коммутаторе может нарушить связь и помешать правильному выполнению действий по управлению. При прекращении управления коммутатором RackSwitch параметры конфигурации восстанавливаются до исходных значений (до управления).
	- snmp-server access 32
	- snmp-server group 16
	- snmp-server notify 16
	- snmp-server target-parameters 16
- snmp-server target-address 16
- snmp-server trap-source <IP interface>
- snmp-server user 16
- snmp-server vesrion  $\langle \sqrt{2}$  only or  $\sqrt{2}$
- ntp enable
- ntp primary-server <hostname or IP address> MGT
- ntp secondary-server <hostname or IP address> MGT
- ntp interval 1500
- ntp offset 500
- access https enable

С помощью XClarity Administrator можно вносить изменения в указанные ниже параметры конфигурации и изменять для коммутатора связанную с поддержкой контактную информацию, имя или свойства расположения. Расположение изменяется при добавлении коммутатора в стойку.

- hostname "<device name>"
- snmp-server location "Location:</bocation>,Room:<room>,Rack:<rack>,LRU:</ru>"
- <span id="page-345-0"></span>- snmp-server contact "<contact name>"

## Просмотр состояния коммутаторов

Можно просмотреть состояние всех коммутаторов, которыми управляет Lenovo XClarity Administrator.

### Подробнее:

- E XClarity Administrator: инвентарь
- E XClarity Administrator: мониторинг

### Об этой задаче

Для указания общего состояния устройства используются приведенные ниже значки состояния. Если сертификаты не соответствуют, к состоянию каждого связанного с данной проблемой устройства добавляется метка «(ненадежные)», например «Предупреждение (ненадежные)». Если существует проблема с соединением или подключение к устройству является недоверенным, к состоянию каждого соответствующего устройства добавляется метка «(соединение)», например «Предупреждение (соединение)».

•  $(X)$  Критическое

- Показания одного или нескольких датчиков температуры находятся в диапазоне отказа.

- Модули вентиляторов или вентиляторы работают неправильно, а именно:
	- RackSwitch G8124-E: один или несколько вентиляторов работают со скоростью не более 100 об/мин
	- RackSwitch G8052: менее трех модулей вентиляторов находятся в исправном состоянии. Модуль вентилятора считается исправным, если вентиляторы в нем работают со скоростью более 500 об/мин.
	- RackSwitch G8264, G8264CS, G8332, G8272: менее четырех модулей вентиляторов находятся в исправном состоянии. Модуль вентилятора считается исправным, если вентиляторы в нем работают со скоростью более 500 об/мин.
	- RackSwitch G8296: менее трех модулей вентиляторов находятся в исправном состоянии. Модуль вентилятора считается исправным, если вентиляторы в нем работают со скоростью более 480 об/мин.
	- RackSwitch G7028, G7052: менее трех модулей вентиляторов находятся в исправном состоянии. Модуль вентилятора считается исправным, если вентиляторы в нем работают со скоростью более 500 об/мин.
- Один блок питания выключен.
- (4) Предупреждение
- Показания одного или нескольких датчиков температуры находятся в диапазоне предупреждения.
- Во флэш-памяти имеется панический дамп.
- ( ) Ожидание
- **Информация**
- ( ) Нормальное состояние
	- Показания всех датчиков температуры находятся в пределах нормального диапазона.
	- Все модули вентиляторов или вентиляторы работают нормально.
	- Включены оба блока питания.
	- Во флэш-памяти нет панического дампа.
- $(\Box)$  Не в сети
- (<sup>17</sup>) Неизвестно

Устройство может находиться в одном из следующих состояний:

- On
- Выкл.
- Завершение работы
- Ожидание
- Гибернация
- Неизвестно

## Процедура

Чтобы просмотреть состояние управляемого коммутатора, выполните одно или несколько из указанных ниже действий.

• В строке меню XClarity Administrator выберите Информационная панель. Откроется страница информационной панели с обзором и информацией о состоянии всех управляемых коммутаторов и других ресурсов.

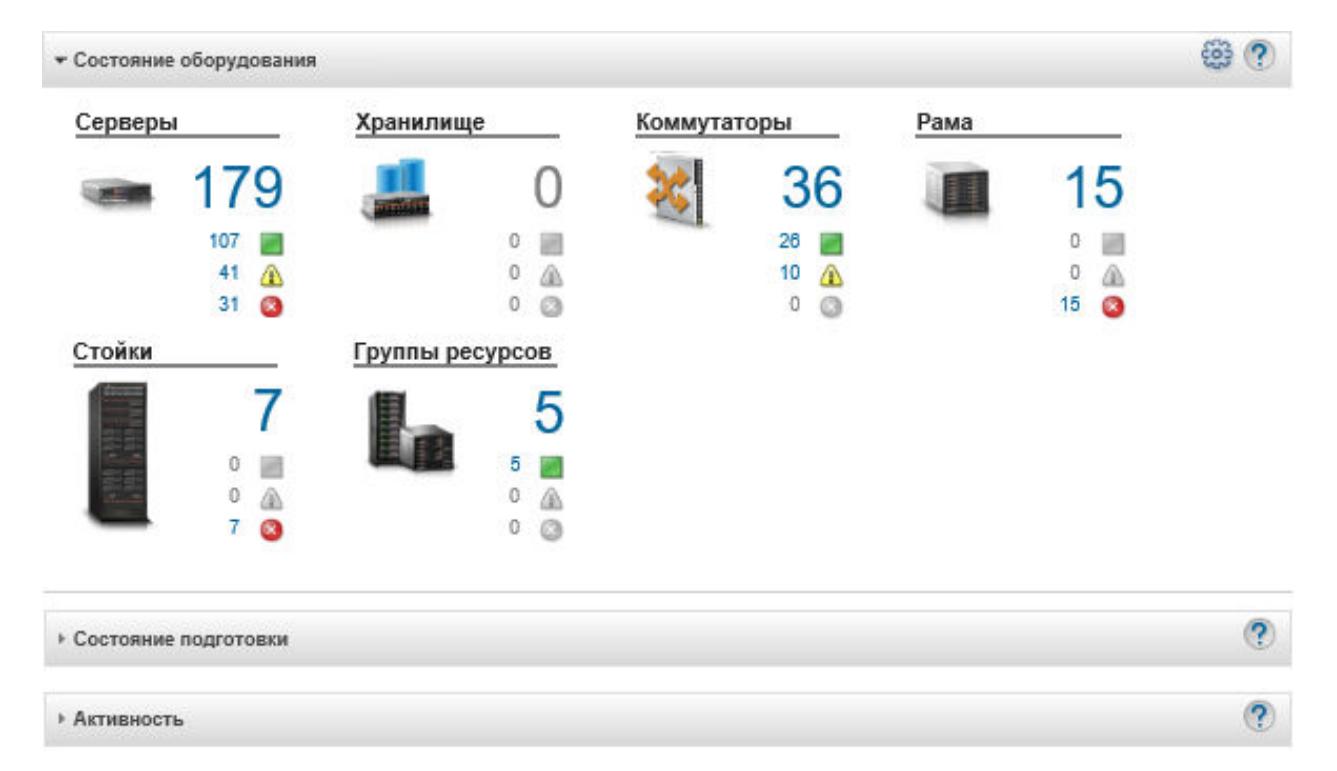

• В строке меню XClarity Administrator нажмите Оборудование  $\rightarrow$  Коммутаторы. Откроется страница Коммутаторы с табличным представлением всех управляемых коммутаторов.

Строки таблицы можно сортировать по столбцам для упрощения поиска требуемых коммутаторов. Кроме того, в поле Фильтр можно ввести текст (например, имя или IP-адрес) и щелкнуть значки состояния, чтобы вывести список только тех коммутаторов, которые соответствуют выбранным критериям.

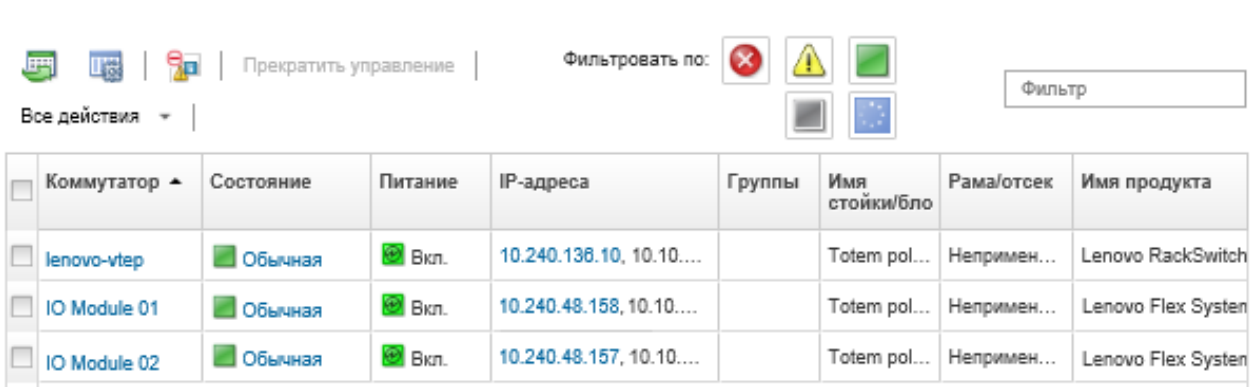

На этой странице можно выполнить следующие действия:

Коммутаторы

- Просмотреть подробные сведения о коммутаторе (см. Просмотр сведений о коммутаторе).
- Отобразить коммутатор Flex в графическом представлении стойки или рамы, нажав Все действия → Представления → Показать в представлении стойки или Все действия → Представления → Показать в представлении рамы.
- Отобразить коммутатор RackSwitch в графическом представлении стойки, нажав Все действия → Представления → Показать в представлении стойки.
- Запустить веб-интерфейс контроллера управления для коммутатора, нажав ссылку IP-адрес (см. Запуск интерфейса контроллера управления для коммутатора).
- Запустить консоль SSH коммутатора (см. Запуск удаленного сеанса SSH для коммутатора).
- Включить и выключить питание коммутатора (см. раздел Включение и выключение коммутатора).
- (Только для коммутаторов RackSwitch) Изменить сведения о системе, выбрав коммутатор и нажав Все действия - Инвентарь - Изменить свойства.
- Обновить инвентарь, выбрав сервер и нажав Все действия → Инвентарь → Обновить инвентарь.
- Экспортировать подробные сведения об одном или нескольких коммутаторах в один файл CSV, выбрав серверы и нажав Все действия → Инвентарь → Экспортировать данные инвентаризации (см. раздел Исключение событий).

Примечание: Одновременно можно Экспортировать данные инвентаризации не более чем для 60 устройств.

Рекомендация. При импорте CSV-файла в Microsoft Excel приложение Excel обрабатывает текстовые значения, которые содержат только числа, выраженные числовыми значениями (например, для UUID). Для исправления этой ошибки следует отформатировать все ячейки.

- Исключить ненужные события на всех страницах, на которых отображаются события, нажав значок Исключить события ( В ) (см. Исключение событий).

- (Только коммутаторы Flex) Разрешить проблемы, которые могут возникнуть между сертификатом безопасности XClarity Administrator и сертификатом безопасности модуля CMM в раме, в которую установлен коммутатор, выбрав коммутатор и нажав Все действия  $\rightarrow$ Безопасность → Разрешить недоверенные сертификаты (см. [Разрешение ненадежного](#page-93-0) [сертификата сервера\)](#page-93-0).
- Добавить коммутатор в группу статических ресурсов или удалить его оттуда, выбрав Все действия → Группы → Добавить в группу или Все действия → Группы → Удалить из группы.

## <span id="page-348-0"></span>Просмотр сведений о коммутаторе

В Lenovo XClarity Administrator можно просмотреть подробные сведения об управляемом коммутаторе, в том числе уровни микропрограммы и IP-адреса.

### Подробнее:

- [XClarity Administrator: инвентарь](https://www.youtube.com/watch?v=FgB42mgzhks)
- **[XClarity Administrator: мониторинг](https://www.youtube.com/watch?v=AFuE3CjkEuY)**

Коммутаторы

### Процедура

Чтобы просмотреть сведения о конкретном коммутаторе, которым управляет XClarity Administrator, выполните указанные ниже действия.

Шаг 1. В строке меню XClarity Administrator нажмите Оборудование → Коммутаторы. Откроется страница Коммутаторы с табличным представлением всех коммутаторов, установленных в управляемой раме.

Строки таблицы можно сортировать по столбцам для упрощения поиска требуемых коммутаторов. Кроме того, можно ввести текст (например, имя или IP-адрес) в поле Фильтр, чтобы дополнительно отфильтровать отображаемые коммутаторы.

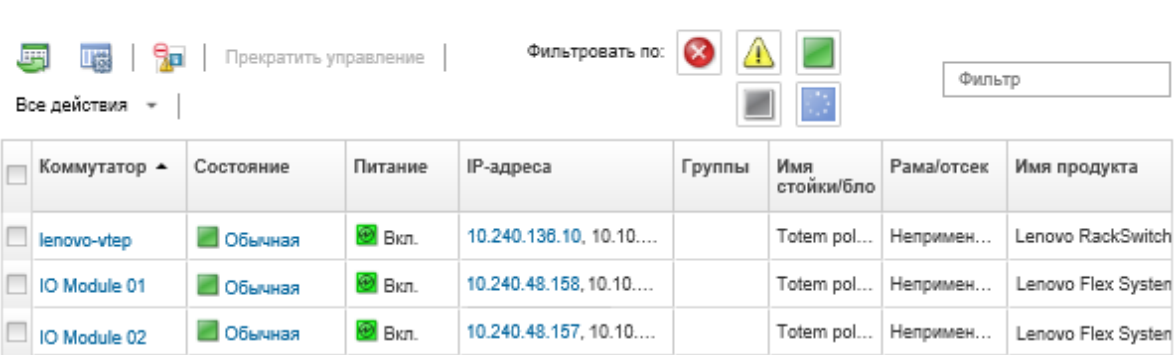

Шаг 2. Нажмите коммутатор в столбце Коммутаторы. Откроется страница «Сводка», содержащая свойства коммутатора и список установленных в нем компонентов.

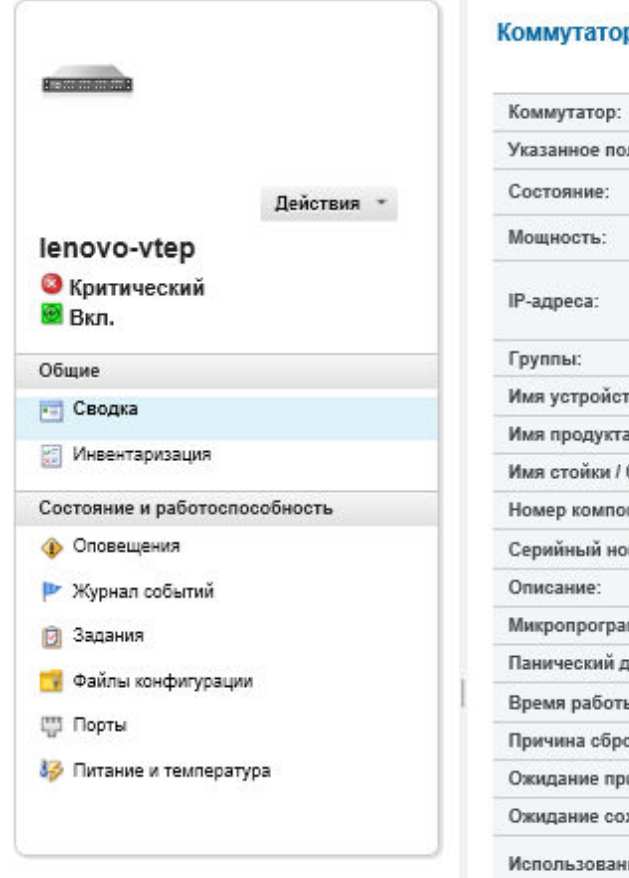

#### ры > lenovo-vtep Сведения - Сводка

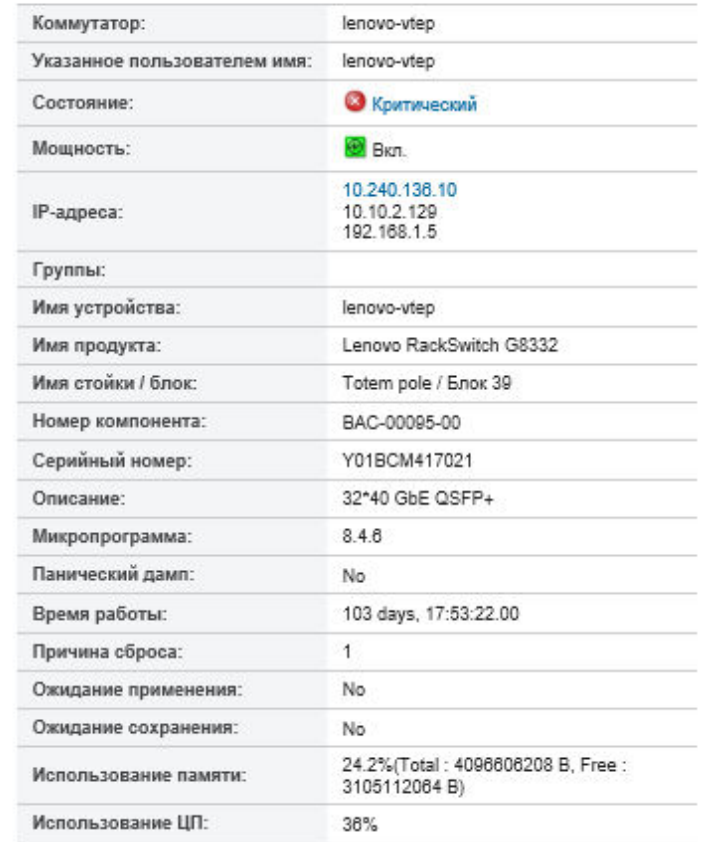

Шаг 3. Чтобы просмотреть подробную информацию об инвентаре, выполните одно или несколько из указанных ниже действий.

Примечание: Некоторые сведения могут быть недоступны для некоторых коммутаторов.

- Нажмите Сводка для просмотра сводных данных о коммутаторе, включая сведения о системе и микропрограмму (см. раздел [Просмотр состояния устройств хранения](#page-323-0)).
- Нажмите Сведения об инвентаре для просмотра сведений о компонентах коммутатора, включая:
	- Уровни микропрограммы для коммутатора
	- Сведения о сети контроллера управления, например имя хоста, адрес IPv4, адрес IPv6 и MAC-адреса
	- Сведения о ресурсах коммутатора
- Нажмите Подключение устройств ввода-вывода, чтобы отобразить сведения о подключении для выбранного коммутатора и связанных сетевых адаптеров, установленных в коммутатор.
- Нажмите Оповещения, чтобы отобразить оповещения в списке оповещений, относящиеся к коммутатору (см. [Работа с оповещениями](#page-146-0)).
- Нажмите Журнал событий, чтобы отобразить события в журнале событий, относящиеся к коммутатору (см. [Работа с событиями](#page-154-0)).
- Нажмите Файлы конфигурации, чтобы выполнить резервное копирование и восстановление конфигурации коммутатора (см. раздел [Резервное копирование и](#page-352-0) [восстановление данных конфигурации коммутатора](#page-352-0)).
- Нажмите История развертывания, чтобы просмотреть сведения о шаблонах конфигурации коммутатора, развернутых для коммутатора (см. раздел [Просмотр истории](#page-439-0) [развертывания конфигурации коммутатора\)](#page-439-0).
- Нажмите Задания, чтобы отобразить файлы данных конфигурации для коммутатора (см. [Мониторинг заданий\)](#page-197-0).
- Нажмите Порты, чтобы отобразить состояние и конфигурацию всех портов в управляемом коммутаторе, а также включить или отключить порты коммутатора.

Примечание: Для коммутаторов Flex нажмите значок Обновить ( ) для сбора текущих данных о портах. Сбор данных может занять несколько минут.

- Нажмите Light Path, чтобы отобразить текущее состояние каждого светодиодного индикатора на коммутаторе.
- Нажмите Питание и температура, чтобы отобразить информацию о температуре, блоках питания и вентиляторах.

Рекомендация. Нажмите кнопку «Обновить» в своем веб-браузере для получения последних данных о питании и температуре. Сбор данных может занять несколько минут.

### После завершения

Помимо вывода сводных и подробных сведений о коммутаторе можно выполнить следующие действия:

- Отобразить коммутатор Flex в графическом представлении стойки или рамы, выбрав Действия → Представления → Показать в представлении стойки или Действия → Представления → Показать в представлении рамы.
- Отобразить коммутатор RackSwitch в графическом представлении стойки, выбрав Действия  $\rightarrow$ Представления ➙ Показать в представлении стойки.
- Запустить веб-интерфейс контроллера управления для коммутатора, нажав ссылку IP-адрес (см. [Запуск интерфейса контроллера управления для коммутатора](#page-358-0)).
- Запустить консоль SSH коммутатора (см. [Запуск удаленного сеанса SSH для коммутатора](#page-359-0)).
- Включить и выключить питание коммутатора (см. раздел [Включение и выключение коммутатора\)](#page-351-0).
- (Только для коммутаторов RackSwitch) Изменить сведения о системе, выбрав коммутатор и нажав Изменить свойства.
- Экспортировать подробные сведения о коммутаторе в файл CSV, выбрав Действия → Инвентарь ➙ Экспортировать данные инвентаризации.

#### Примечания:

- Дополнительные сведения о данных инвентаризации в CSV-файле см. в разделе REST API [GET](https://pubs.lenovo.com/lxca_scripting/rest_api_switches_uuid_get.html) /switches/[<UUID\\_list>](https://pubs.lenovo.com/lxca_scripting/rest_api_switches_uuid_get.html) в документации по XClarity Administrator в Интернете.
- При импорте CSV-файла в Microsoft Excel приложение Excel обрабатывает текстовые значения, которые содержат только числа, выраженные числовыми значениями (например, для UUID). Для исправления этой ошибки следует отформатировать все ячейки.
- Исключить ненужные события на всех страницах, на которых отображаются события, нажав Действия → Сброс служб → Исключенные события (см. раздел [Исключение событий](#page-158-0)).
- Разрешить проблемы, которые могут возникнуть между сертификатом безопасности XClarity Administrator и сертификатом безопасности коммутатора RackSwtich или модуля CMM в раме, в которую установлен коммутатор Flex System, выбрав коммутатор, а затем последовательно выбрав Действия → Безопасность → Разрешить недоверенные сертификаты (см. раздел [Разрешение ненадежного сертификата сервера\)](#page-93-0).

### <span id="page-351-0"></span>Включение и выключение коммутатора

Из Lenovo XClarity Administrator можно включить и выключить, а также перезапустить коммутатор Flex System или RackSwitch.

### Процедура

Коммутаторы

Для включения или выключения управляемого коммутатора выполните указанные ниже действия.

Шаг 1. В строке меню XClarity Administrator нажмите Оборудование → Коммутаторы. Откроется страница Коммутаторы с табличным представлением всех коммутаторов, установленных в управляемой раме.

Строки таблицы можно сортировать по столбцам для упрощения поиска требуемых коммутаторов. Кроме того, можно ввести текст (например, имя или IP-адрес) в поле Фильтр, чтобы дополнительно отфильтровать отображаемые коммутаторы.

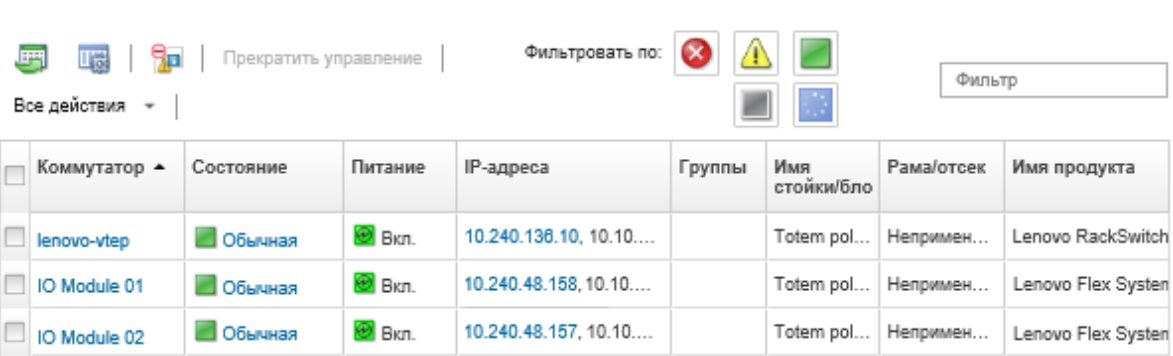

Шаг 2. Выберите коммутатор, который нужно включить, выключить или перезапустить.

Шаг 3. Нажмите Все действия и выберите одно из следующих действий с питанием:

- Включить (только коммутаторы Flex System)
- Выключить (только коммутаторы Flex System)
- Перезапустить. Коммутатор перезапускается по завершении выполнения всех текущих операций. Операции, запущенные во время перезапуска, отклоняются.

### Включение и отключение портов коммутатора

Можно включать или отключать определенные порты коммутатора RackSwitch или Flex System.

### Процедура

Чтобы включить или отключить порты коммутатора, выполните указанные ниже действия.

Шаг 1. В строке меню Lenovo XClarity Administrator нажмите Оборудование ➙ Коммутаторы. Откроется страница Коммутаторы с табличным представлением всех коммутаторов, установленных в управляемой раме.

#### Коммутаторы

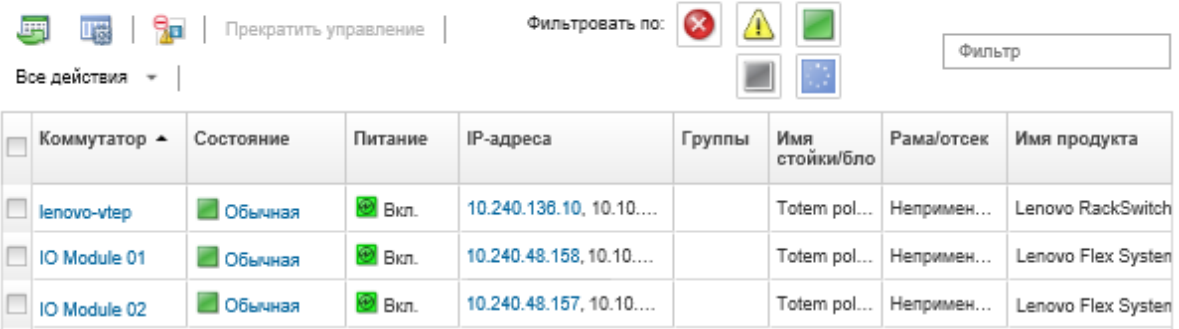

- Шаг 2. Нажмите коммутатор в столбце Коммутаторы. Откроется страница «Сводка», содержащая свойства коммутатора и список установленных в нем компонентов.
- Шаг 3. Нажмите Порты в левой навигационной панели, чтобы отобразить состояние и конфигурацию всех портов коммутатора:

Примечание: Для коммутаторов Flex нажмите значок Обновить ( ) для сбора текущих данных о портах. Сбор данных может занять несколько минут.

|                                                                                         | S<br>Все действия * |  |      |                  |              |      |                                      |           | Фильтр |               |      |
|-----------------------------------------------------------------------------------------|---------------------|--|------|------------------|--------------|------|--------------------------------------|-----------|--------|---------------|------|
| lenovo-vtep                                                                             | Действия            |  | Порт | Индекс<br>интерф | Имя<br>порта |      | Частот Настро Статус<br>состоя порта |           | VLAN   | PVID<br>метки | PVID |
| • Критический                                                                           |                     |  | 1    | 129              |              | 4000 | <b>UD</b>                            | notP      | unta   | unta          | 1    |
| ® Вкл.                                                                                  |                     |  | 2/1  | 130              |              | 1000 | up                                   | <b>UD</b> | unta   | unta          | 2    |
| Общие                                                                                   |                     |  | 2/2  | 131              |              | 1000 | up                                   | up        | tagged | unta          | 20   |
| <b> ∓⊟  Сводка</b>                                                                      |                     |  | 2/3  | 132              |              | 1000 | up                                   | down      | unta   | unta          | 1    |
| 醰<br>Инвентаризация                                                                     |                     |  | 2/4  | 133              |              | 1000 | up                                   | down      | unta   | unta          | 1    |
| Состояние и работоспособность                                                           |                     |  | 3    | 134              |              | 4000 | up                                   | notP      | unta   | unta          | 1.   |
| Оповещения<br>Журнал событий<br>Задания<br>м<br>Файлы конфигурации<br><b>[77]</b> Порты |                     |  | 4/1  | 138              |              | 1000 | up                                   | <b>UD</b> | unta   | unta          | 48   |
|                                                                                         |                     |  | 4/2  | 139              |              | 1000 | up                                   | up        | unta   | unta          | 2000 |
|                                                                                         |                     |  | 4/3  | 140              |              | 1000 | up                                   | down      | unta   | unta          | 1    |
|                                                                                         |                     |  | 4/4  | 141              |              | 1000 | up                                   | down      | unta   | unta          | 1    |

<span id="page-352-0"></span>Шаг 4. Выберите порт и нажмите значок Включить () или Отключить  $\Box$ .

# Резервное копирование и восстановление данных конфигурации коммутатора

С помощью Lenovo XClarity Administrator можно выполнять резервное копирование и восстановление данных конфигурации для коммутаторов RackSwitch и Flex System. Можно также экспортировать

файлы конфигурации коммутаторов в локальную систему и импортировать файлы конфигурации коммутаторов в XClarity Administrator.

### Резервное копирование данных конфигурации коммутатора

Вы можете создавать резервные копии данных конфигурации для коммутатора Flex System или RackSwitch. При резервном копировании данные конфигурации коммутатора импортируются из целевого коммутатора в Lenovo XClarity Administrator в виде файла конфигурации коммутатора.

## Процедура

Чтобы выполнить резервное копирование данных конфигурации для управляемого коммутатора, выполните указанные ниже действия.

- Для одного коммутатора:
	- 1. В строке меню XClarity Administrator нажмите Оборудование → Коммутаторы. Откроется страница Коммутаторы с табличным представлением всех коммутаторов, установленных в управляемой раме.

Строки таблицы можно сортировать по столбцам для упрощения поиска требуемых коммутаторов. Кроме того, можно ввести текст (например, имя или IP-адрес) в поле Фильтр, чтобы дополнительно отфильтровать отображаемые коммутаторы.

Коммутаторы

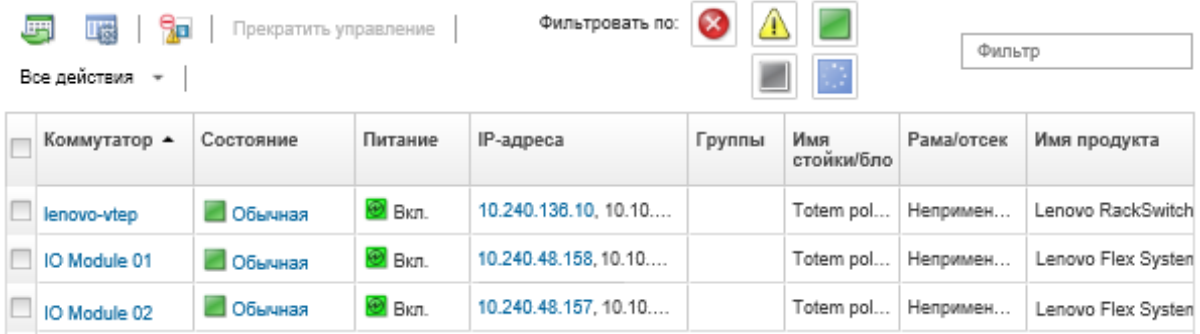

- 2. Нажмите коммутатор в столбце Коммутаторы. Откроется страница «Сводка», содержащая свойства коммутатора и список установленных в нем компонентов.
- 3. Нажмите Конфигурация для просмотра файлов конфигурации для этого коммутатора.
- 4. Нажмите значок Выполнить резервное копирование данных конфигурации ( ) для резервного копирования конфигурации коммутатора.
- 5. (Необязательно) Укажите имя для файла конфигурации коммутатора.

Для устройств CNOS имя файла может содержать буквы, цифры и следующие специальные символы: подчеркивание (\_), дефис (-) и точку (.). Для коммутаторов ENOS имя файла может содержать буквы, цифры и любые специальные символы.

Если имя файла не задано, используется следующее имя по умолчанию: «<имя\_коммутатора>\_ <IP\_адрес>\_<метка\_времени>.cfg.»

- 6. (Необязательно) Добавьте комментарий с описанием резервной копии.
- 7. Нажмите Резервное копирование, чтобы создать резервную копию данных конфигурации коммутатора немедленно, или Расписание, чтобы запланировать выполнение этого резервного копирования на более позднее время.

Если вы решили запланировать резервное копирование, можно выбрать Перезаписать, чтобы выполнять резервное копирование данных конфигурации коммутатора в тот же файл при выполнении каждого задания, перезаписывая его содержимое. Если вы не хотите перезаписывать файл, к именам файлов последующих резервных копий будет добавлен уникальный номер (например, MyBackup\_33.cfg).

Примечание: При планировании резервного копирования невозможно выбрать динамические имена файлов или комментарии для каждого запланированного задания.

- Для нескольких коммутаторов:
	- 1. В строке меню XClarity Administrator нажмите Оборудование Коммутаторы. Откроется страница Коммутаторы с табличным представлением всех коммутаторов, установленных в управляемой раме.
	- 2. Выберите один или несколько коммутаторов.
	- 3. Нажмите Все действия → Конфигурация → Резервное копирование файла конфигурации.
	- 4. (Необязательно) Укажите имя для файла конфигурации коммутатора.

Для устройств CNOS имя файла может содержать буквы, цифры и следующие специальные символы: подчеркивание (\_), дефис (-) и точку (.). Для коммутаторов ENOS имя файла может содержать буквы, цифры и любые специальные символы.

Если имя файла не задано, используется следующее имя по умолчанию: «<имя коммутатора> <IP адрес> <метка времени>.cfg.»

- 5. (Необязательно) Добавьте комментарий с описанием резервной копии.
- 6. Нажмите Резервное копирование, чтобы создать резервную копию данных конфигурации коммутатора немедленно, или Расписание, чтобы запланировать выполнение этого резервного копирования на более позднее время.

Если вы решили запланировать резервное копирование, можно выбрать Перезаписать, чтобы выполнять резервное копирование данных конфигурации коммутатора в тот же файл при выполнении каждого задания, перезаписывая его содержимое. Если вы не хотите перезаписывать файл, к именам файлов последующих резервных копий будет добавлен уникальный номер (например, MyBackup\_33.cfg).

Примечание: При планировании резервного копирования невозможно выбрать динамические имена файлов или комментарии для каждого запланированного задания.

### После завершения

После завершения процесса резервного копирования на вкладку Файлы конфигурации на странице сведений о коммутаторе будет добавлен файл конфигурации коммутатора.

На этой странице в отношении выбранного файл конфигурации коммутатора можно выполнить следующие действия:

- Восстановить конфигурацию коммутатора, выбрав файл конфигурации коммутатора и нажав значок Восстановить данные конфигурации (
- Удалить файлы конфигурации коммутатора из XClarity Administrator, нажав значок Удалить (\*).
- Экспортировать файлы конфигурации коммутатора в свою локальную систему, выбрав файлы и нажав значок Экспорт файла конфигурации (У).
- Импортировать файлы конфигурации коммутатора для XClarity Administrator, нажав значок Импорт файла конфигурации (

# Восстановление данных конфигурации коммутатора

Вы можете восстановить данные конфигурации, для которых было выполнено резервное копирование или импорт в Lenovo XClarity Administrator, для коммутатора Flex System или RackSwitch. Файл конфигурации коммутатора загружается из XClarity Administrator в целевой коммутатор, конфигурация вступает в силу автоматически.

Файлы конфигурации связаны с конкретным коммутатором. Файл конфигурации можно восстановить только в коммутаторе, с которым он связан. Для восстановления конфигурации коммутатора невозможно использовать резервную копию файла конфигурации другого коммутатора.

## Процедура

Чтобы восстановить данные конфигурации в управляемом коммутаторе, выполните указанные ниже действия.

Шаг 1. В строке меню XClarity Administrator нажмите Оборудование → Коммутаторы. Откроется страница Коммутаторы с табличным представлением всех коммутаторов, установленных в управляемой раме.

Строки таблицы можно сортировать по столбцам для упрощения поиска требуемых коммутаторов. Кроме того, можно ввести текст (например, имя или IP-адрес) в поле Фильтр, чтобы дополнительно отфильтровать отображаемые коммутаторы.

Коммутаторы

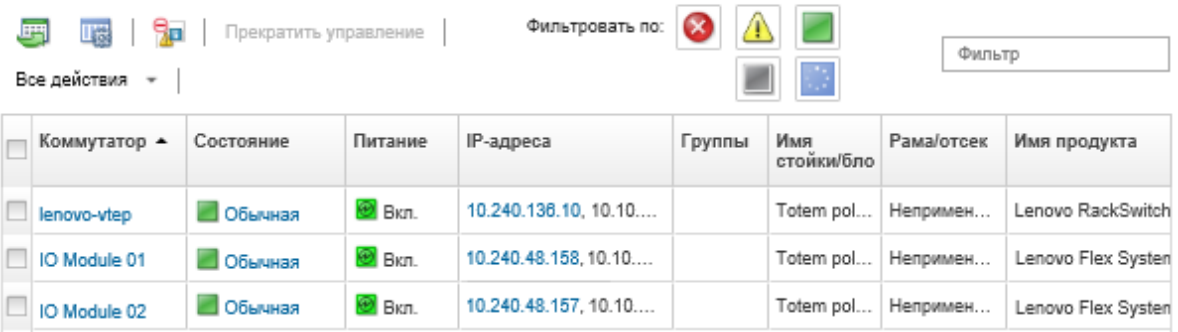

Шаг 2. Нажмите коммутатор в столбце Коммутаторы. Откроется страница «Сводка», содержащая свойства коммутатора и список установленных в нем компонентов.

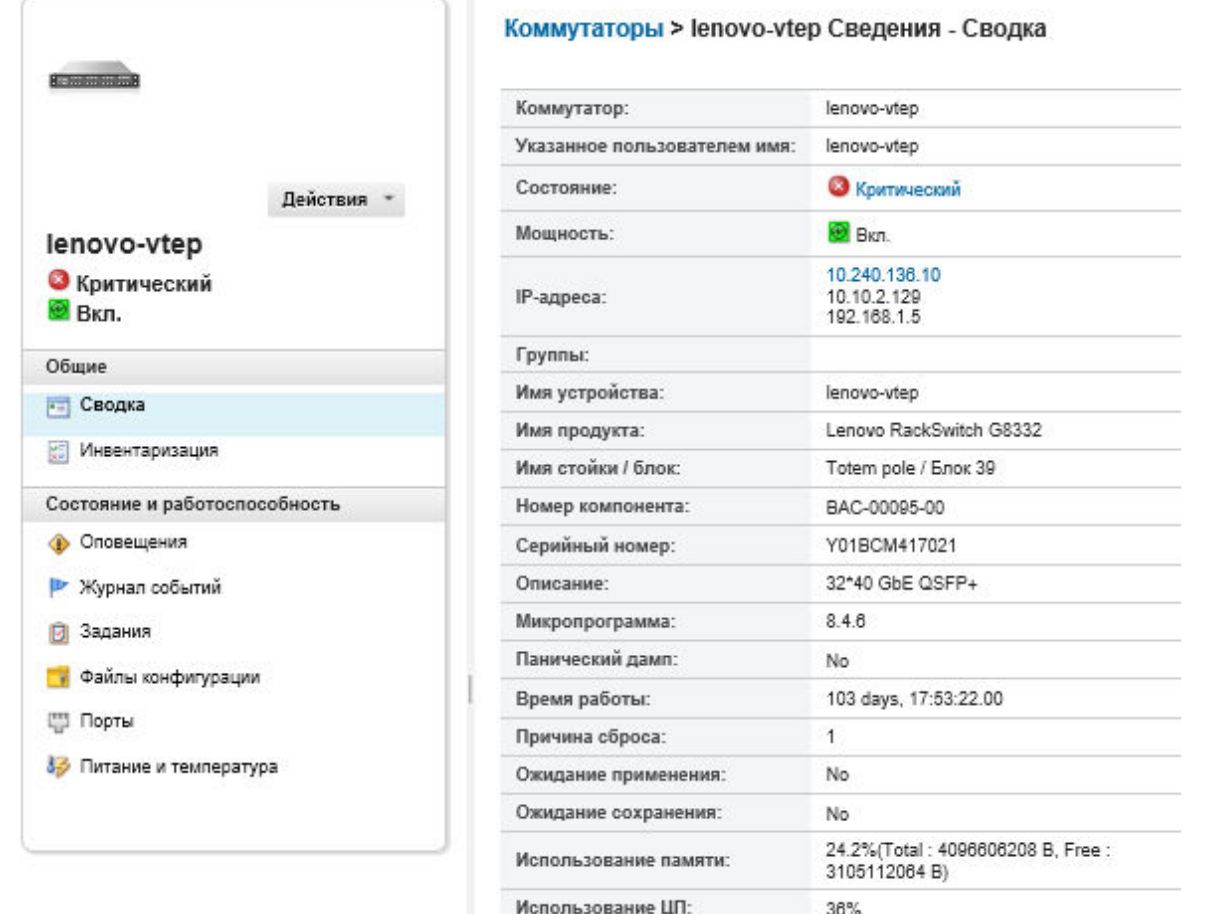

- Шаг 3. Нажмите Файлы конфигурации для просмотра файлов конфигурации для этого коммутатора.
- Шаг 4. Выберите файл конфигурации, который требуется восстановить на коммутаторе, и нажмите значок Восстановить данные конфигурации (**).** Откроется диалоговое окно «Восстановить».
- Шаг 5. (Только коммутаторы под управлением CNOS) Выберите, требуется ли перезапускать коммутатор по окончании операции восстановления.

Если вы не хотите перезапускать коммутатор автоматически, необходимо вручную перезапустить коммутатор CNOS, чтобы активировать восстановленные данные конфигурации. Если ожидание слишком продолжительное и выполняется операция сохранения (например, если порт включен или отключен), операция восстановления будет отменена, и будут использоваться выполняемые данные конфигурации.

Шаг 6. Нажмите Восстановить, чтобы восстановить данные конфигурации на коммутаторе незамедлительно, или Расписание, чтобы запланировать выполнение этого задания восстановление на более позднее время.

Примечание: Будьте внимательны при планировании повторяющихся заданий восстановления. При сбросе коммутатора до более ранней конфигурации откройте страницу Запланированные задания, чтобы проверить запланированные задания восстановления.

# Экспорт и импорт файлов конфигурации коммутатора

Можно экспортировать файлы конфигурации коммутаторов в локальную систему и импортировать файлы конфигурации коммутаторов в Lenovo XClarity Administrator.

# Процедура

Чтобы выполнить резервное копирование данных конфигурации для управляемого коммутатора, выполните указанные ниже действия.

• Экспорт файлов конфигурации коммутатора

Коммутаторы

1. В строке меню XClarity Administrator нажмите Оборудование  $\rightarrow$  Коммутаторы. Откроется страница Коммутаторы с табличным представлением всех коммутаторов, установленных в управляемой раме.

Строки таблицы можно сортировать по столбцам для упрощения поиска требуемых коммутаторов. Кроме того, можно ввести текст (например, имя или IP-адрес) в поле Фильтр, чтобы дополнительно отфильтровать отображаемые коммутаторы.

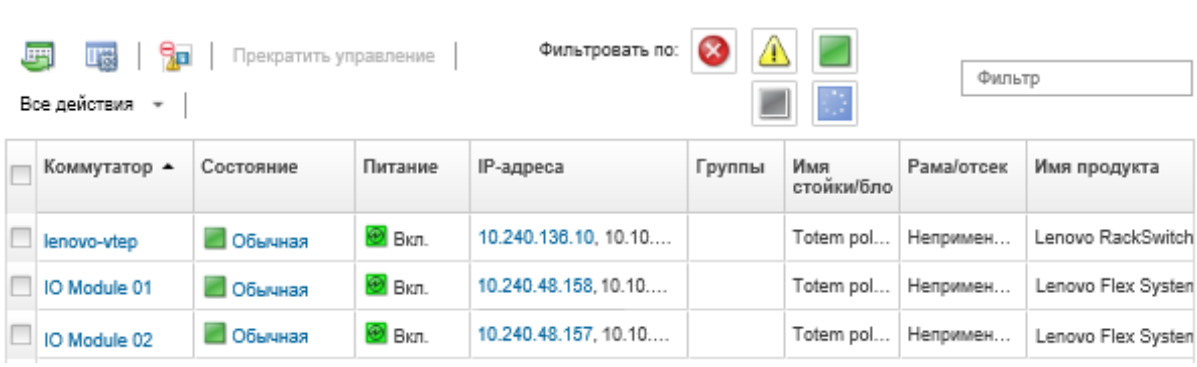

- 2. Нажмите коммутатор в столбце Коммутаторы. Откроется страница «Сводка», содержащая свойства коммутатора и список установленных в нем компонентов.
- 3. Нажмите Конфигурация для просмотра файлов конфигурации для этого коммутатора.
- 4. Выберите файлы конфигурации коммутатора для экспорта.
- 5. Нажмите значок **Экспорт файла конфигурации** ( ) для резервного копирования конфигурации коммутатора.
- Импорт файлов конфигурации коммутатора
	- 1. В строке меню XClarity Administrator нажмите Оборудование  $\rightarrow$  Коммутаторы. Откроется страница Коммутаторы с табличным представлением всех коммутаторов, установленных в управляемой раме.

#### Коммутаторы

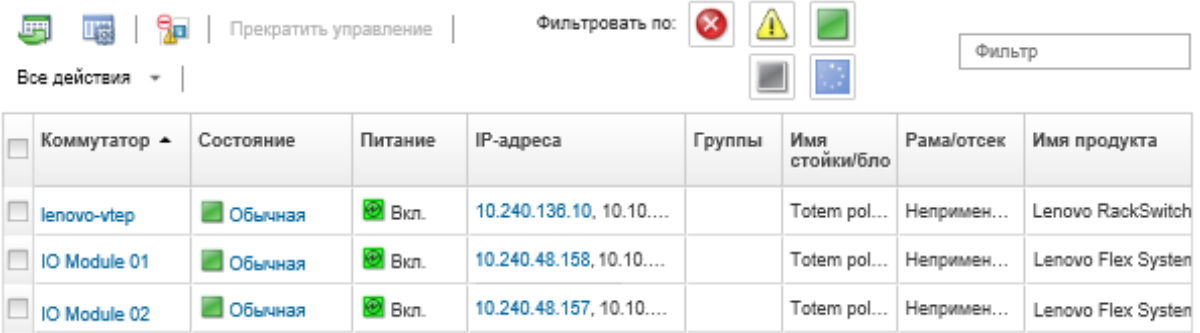

- 2. Нажмите коммутатор в столбце Коммутаторы. Откроется страница «Сводка», содержащая свойства коммутатора и список установленных в нем компонентов.
- 3. Нажмите Конфигурация для просмотра файлов конфигурации для этого коммутатора.
- 4. Нажмите значок **Импорт файла конфигурации (** ) для резервного копирования конфигурации коммутатора.
- 5. Введите имя файла конфигурации коммутатора или нажмите кнопку Обзор, чтобы найти загрузочный файл, который требуется импортировать.
- 6. Необязательно: Введите описание для файла конфигурации коммутатора.
- 7. Нажмите Импорт.

Если вы закроете вкладку веб-браузера или окно, в котором отправляется файл, до завершения отправки, импорт не будет выполнен.

### <span id="page-358-0"></span>Запуск интерфейса контроллера управления для коммутатора

Из Lenovo XClarity Administrator можно запустить веб-интерфейс контроллера управления для коммутатора RackSwitch или Flex System, работающего под управлением ENOS.

### Процедура

Чтобы запустить интерфейс контроллера управления для коммутатора, выполните указанные ниже действия.

Примечание: Запуск какого-либо веб-интерфейса контроллера управления из XClarity Administrator с помощью веб-браузера Safari не поддерживается.

Шаг 1. В строке меню XClarity Administrator нажмите **Оборудование → Коммутаторы**. Откроется страница Коммутаторы с табличным представлением всех коммутаторов, установленных в управляемой раме.

#### Коммутаторы

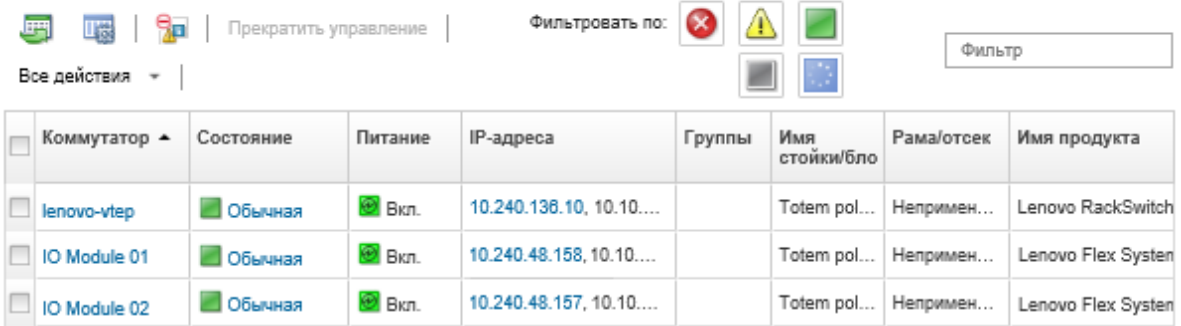

Шаг 2. Выберите коммутатор и нажмите Все действия ➙ Запустить ➙ Веб-интерфейс управления. Отобразится веб-интерфейс контроллера управления для коммутатора.

Рекомендация. Интерфейс контроллера управления также можно запустить, нажав ссылку IP-адреса в столбце IP-адрес, а также на страницах сводки и сведений о коммутаторе.

Шаг 3. Войдите в интерфейс контроллера управления.

Рекомендация. Для коммутаторов Flex используйте свои учетные данные пользователя XClarity Administrator. Для коммутаторов XClarity Administrator используйте учетные данные коммутатора.

## <span id="page-359-0"></span>Запуск удаленного сеанса SSH для коммутатора

Из Lenovo XClarity Administrator можно запустить удаленный сеанс SSH для управляемого коммутатора RackSwitch или Flex. Во время удаленного сеанса SSH можно использовать интерфейс командной строки для выполнения задач управления, которые не предоставляет XClarity Administrator.

### Перед началом работы

Убедитесь, что на коммутаторе настроено включение SSH. В случае коммутаторов RackSwitch протокол SSH включается, когда коммутатором управляет XClarity Administrator. В случае коммутаторов Flex протокол SSH обычно включен по умолчанию. Если протокол SSH не включен, его нужно включить, прежде чем XClarity Administrator начнет управлять коммутатором.

## Процедура

Для запуска удаленного сеанса SSH для управляемого коммутатора выполните указанные ниже действия.

Шаг 1. В строке меню XClarity Administrator нажмите Оборудование → Коммутаторы. Откроется страница Коммутаторы с табличным представлением всех коммутаторов, установленных в управляемой раме.
#### Коммутаторы

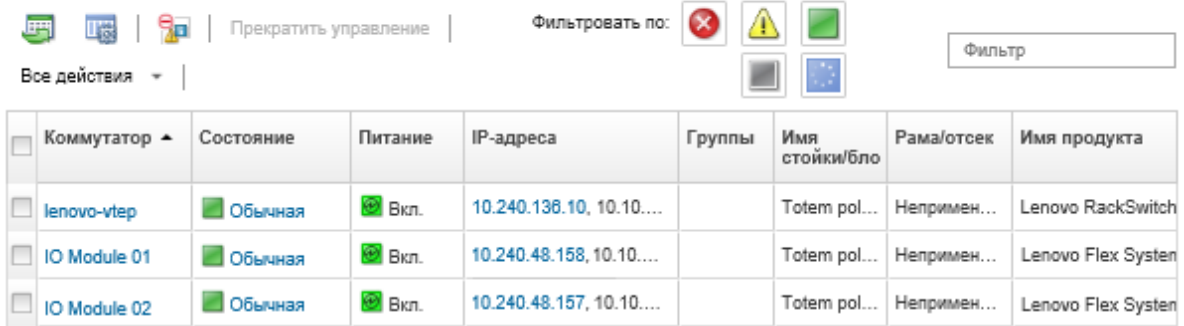

- Шаг 2. Выберите коммутатор для запуска сеанса SSH.
- Шаг 3. Нажмите Все действия ➙ Запустить ➙ Консоль SSH.
- Шаг 4. При необходимости войдите в систему коммутатора, используя свой идентификатор пользователя и пароль.

## Изменение свойств системы для коммутатора

Можно изменить свойства системы для определенного коммутатора Flex System или RackSwitch.

## Процедура

Для изменения свойств системы выполните следующие действия.

- Шаг 1. В строке меню Lenovo XClarity Administrator нажмите Оборудование → Коммутаторы, чтобы открыть страницу Коммутаторы.
- Шаг 2. Выберите коммутатор, который необходимо обновить.
- Шаг 3. Нажмите Все действия → Инвентарь → Изменить свойства, чтобы открыть диалоговое окно Изменить.

Edit Properties: Test-G8264-15

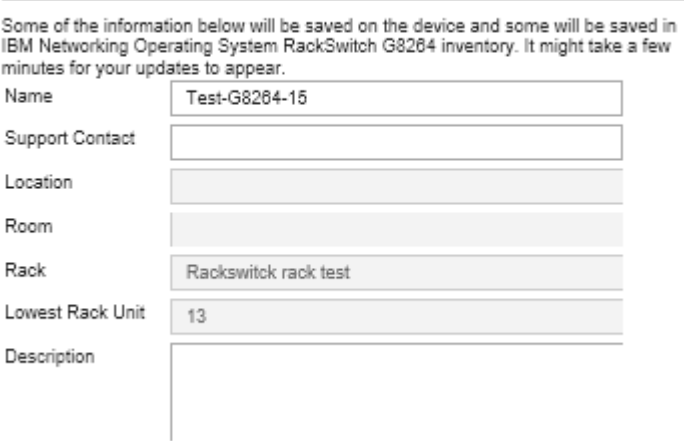

- Шаг 4. Измените следующие сведения по мере необходимости.
	- Название перемычки
	- Контакт в службе поддержки.
	- Описание

Примечание: XClarity Administrator обновляет свойства расположения, помещения, стойки и самого нижнего блока в стойке при добавлении устройств в стойку и их удалении из нее через веб-интерфейс (см. [Управление стойками\)](#page-222-0).

Шаг 5. Нажмите Сохранить.

Коммутаторы

Примечание: При изменении этих свойств может произойти небольшая задержка, прежде чем изменения появятся в веб-интерфейсе XClarity Administrator.

# Решение проблемы утративших действие или недействительных сохраненных учетных данных для коммутатора

Когда истекает срок действия сохраненных учетных данных или они становятся недопустимыми для устройства, состояние такого устройства будет иметь значение «Не в сети.»

# Процедура

Чтобы решить проблему утративших силу или недействительных сохраненных учетных данных для коммутатора, выполните следующие действия.

- Шаг 1. В строке меню Lenovo XClarity Administrator нажмите Оборудование  $\rightarrow$  Коммутаторы. Откроется страница Коммутаторы с табличным представлением всех управляемых коммутаторов.
- Шаг 2. Нажмите заголовок столбца Питание, чтобы сгруппировать все недоступные для связи коммутаторы в верхней части таблицы.

Столбцы таблицы можно сортировать для упрощения поиска коммутатора, которым требуется управлять. Кроме того, можно ввести текст (например, имя системы или IP-адрес) в поле Фильтр для дальнейшей фильтрации отображаемых коммутаторов.

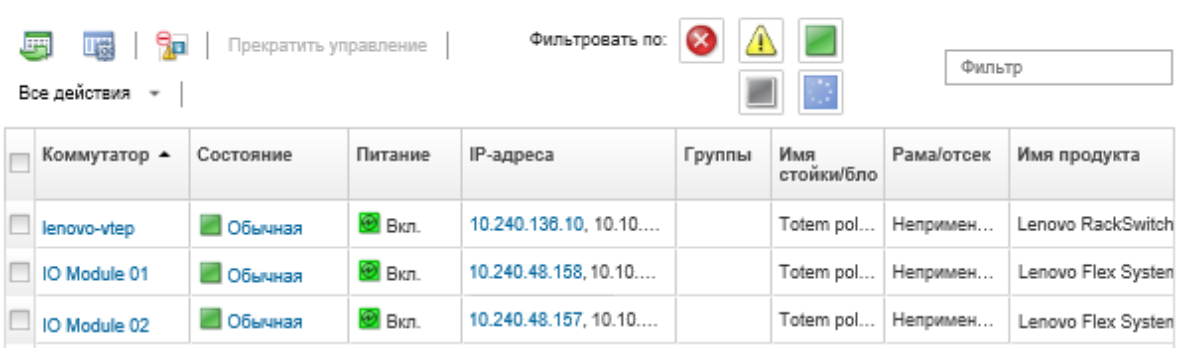

Шаг 3. Выберите коммутатор, для которого необходимо решить проблему.

- Шаг 4. Выберите Все действия ➙ Безопасность ➙ Изменить сохраненные учетные данные.
- Шаг 5. Измените пароль для сохраненных учетных данных или выберите другие сохраненные учетные данные, которые будут использоваться для управляемого устройства.

Примечание: Если вы управляли более чем одним устройством с использованием одних и тех же сохраненных учетных данных и изменяете пароль для сохраненных учетных данных, это изменение пароля затрагивает все устройства, которые в настоящее время используют сохраненные учетные данные.

# Восстановление управления коммутатором после сбоя сервера управления

Управление коммутатором можно восстановить после его некорректного прекращения (например, из-за неполадок подключения во время отмены управления или сбоя управляющего Lenovo XClarity Administrator).

# Процедура

- Снова начните управлять коммутатором, применив параметр Принудительное управление (см. раздел [Управление коммутаторами\)](#page-336-0).
- Чтобы окончательно удалить конкретную конфигурацию XClarity Administrator с коммутатора, управление которым было прекращено некорректно и возобновляться не будет, выполните следующие действия.
	- Вновь начните управлять коммутатором, применив параметр Принудительное управление (см. раздел [Управление коммутаторами](#page-336-0)), а затем прекратите управление коммутатором, чтобы очистить конфигурацию (см. раздел [Отмена управления коммутатором\)](#page-362-0).
	- (ENOS) Войдите в систему коммутатора, используя порт консоли коммутатора либо сеанс SSH или telnet, и выполните приведенные ниже команды настройки в указанном порядке, чтобы очистить конфигурацию коммутатора.

```
no snmp-server access 32 
no snmp-server group 16 
no snmp-server notify 16 
no snmp-server target-parameters 16 
no snmp-server target-address 16 
no snmp-server user 16
```
# <span id="page-362-0"></span>Отмена управления коммутатором

Коммутатор можно вывести из-под управления Lenovo XClarity Administrator. Этот процесс называется отменой управления.

# Перед началом работы

XClarity Administrator можно настроить для автоматического прекращения управления устройствами, которые в течение определенного времени находятся не в сети. По умолчанию эта функция отключена. Чтобы настроить автоматическое прекращение управления устройствами не в сети, щелкните Оборудование  $\rightarrow$  Обнаружение новых устройств и управление ими в меню XClarity Administrator, а затем нажмите Изменить рядом со значением Прекращение управления устройствами не в сети отключено. Затем выберите Включить прекращение управления устройствами не в сети и задайте интервал времени. По умолчанию управление устройством прекращается после того, как устройство находится не в сети 24 часа.

Прежде чем прекращать управление коммутатором, убедитесь, что на нем нет активных заданий.

# Об этой задаче

После прекращения управления коммутатором XClarity Administrator сохраняет некоторую информацию о нем. Эта информация будет использована, когда вы возобновите управление этим коммутатором.

Рекомендация. Все демонстрационные устройства, дополнительно добавленные во время первоначальной настройки, являются узлами рамы. Чтобы отменить управление демонстрационными устройствами, отмените управление рамой с помощью параметра Принудительная отмена управления (даже если устройство недоступно).

# Процедура

Чтобы прекратить управление коммутатором, выполните указанные ниже действия.

- Шаг 1. В строке меню XClarity Administrator нажмите Оборудование ➙ Коммутаторы, чтобы открыть страницу Коммутаторы.
- Шаг 2. Выберите в списках управляемых коммутаторов один или несколько коммутаторов.
- Шаг 3. Нажмите Отмена управления коммутатором. Откроется диалоговое окно «Прекращение управления».
- Шаг 4. Необязательно. Выберите Принудительная отмена управления (даже если устройство недоступно).

Важно: При отмене управления демонстрационным оборудованием обязательно выберите этот вариант.

- Шаг 5. Нажмите Прекратить управление.Откроется диалоговое «Прекращение управления», в котором будет показан ход выполнения каждого действия отмены управления.
- Шаг 6. По окончании процесса отмены управления нажмите ОК.

# Восстановление коммутатора, управление которым было прекращено неправильно

Если коммутатором управляет Lenovo XClarity Administrator и происходит сбой XClarity Administrator, функции управления можно восстановить, пока сервер управления не будет восстановлен или заменен.

# Процедура

- Снова начните управлять коммутатором, применив параметр Принудительное управление (см. раздел [Управление коммутаторами\)](#page-336-0).
- Чтобы окончательно удалить конкретную конфигурацию XClarity Administrator с коммутатора, управление которым было прекращено некорректно и возобновляться не будет, выполните следующие действия.
	- Вновь начните управлять коммутатором, применив параметр Принудительное управление (см. раздел [Управление коммутаторами](#page-336-0)), а затем прекратите управление коммутатором, чтобы очистить конфигурацию (см. раздел [Отмена управления коммутатором\)](#page-362-0).
	- (ENOS) Войдите в систему коммутатора, используя порт консоли коммутатора либо сеанс SSH или telnet, и выполните приведенные ниже команды настройки в указанном порядке, чтобы очистить конфигурацию коммутатора.

```
no snmp-server access 32 
no snmp-server group 16 
no snmp-server notify 16 
no snmp-server target-parameters 16 
no snmp-server target-address 16 
no snmp-server user 16
```
# <span id="page-364-0"></span>Глава 11. Настройка серверов с помощью шаблонов конфигурации

Шаблоны серверов используются для быстрой подготовки или предварительной подготовки нескольких серверов (стоечных и башенных серверов и вычислительных узлов) с использованием одного набора заранее определенных параметров конфигурации.

## Подробнее:

- **[XClarity Administrator: от исходного состояния к кластеру](https://www.youtube.com/watch?v=jnrM33_i_gM)**
- **[XClarity Administrator: шаблоны конфигурации](https://www.youtube.com/watch?v=g_Wz11HMME4)**

## Перед началом работы

По истечении срока действия 90-дневной бесплатной пробной версии можно продолжать бесплатно использовать XClarity Administrator для мониторинга оборудования и управления им. Однако чтобы продолжить использование функции настройки серверов, необходимо приобрести лицензию на полнофункциональную активацию для каждого управляемого сервера, поддерживающего расширенные функции XClarity Administrator. Lenovo XClarity Pro предоставляет право на обслуживание и поддержку, а также лицензию на активацию полнофункциональной системы. Для получения дополнительных сведений о приобретении Lenovo XClarity Pro обратитесь к представителю Lenovo или авторизованному бизнес-партнеру. Дополнительные сведения см. в разделе [Установка](https://pubs.lenovo.com/lxca/update_license.html)  [лицензии на полнофункциональную активацию](https://pubs.lenovo.com/lxca/update_license.html) в документации по XClarity Administrator в Интернете.

Изучите важную информацию о поддерживаемых конфигурациях для определенных серверов и устройств в разделе [Замечания по конфигурации.](#page-367-0)

## Об этой задаче

В XClarity Administrator можно использовать шаблоны серверов для настройки локального хранилища, адаптеров ввода-вывода, порядка загрузки и других параметров контроллера управления материнской платой и интерфейса UEFI (Unified Extensible Firmware Interface) на управляемых серверах. Шаблоны серверов также включают поддержку виртуализации адресов ввода-вывода, что позволяет виртуализировать межкомпонентные соединения сервера или изменить назначение серверов, не нарушая работу межкомпонентной сети. Кроме того, за счет виртуализации (предварительной настройки) адресов Fibre Channel еще до получения нового оборудования можно инициировать запросы на изменение зонирования сети хранения данных (SAN).

# Процедура

На следующем рисунке показан рабочий процесс настройки управляемых серверов. Сплошными стрелками указаны действия, выполняемые вами. Пунктирными стрелками указаны действия, которые выполняются автоматически посредством XClarity Administrator.

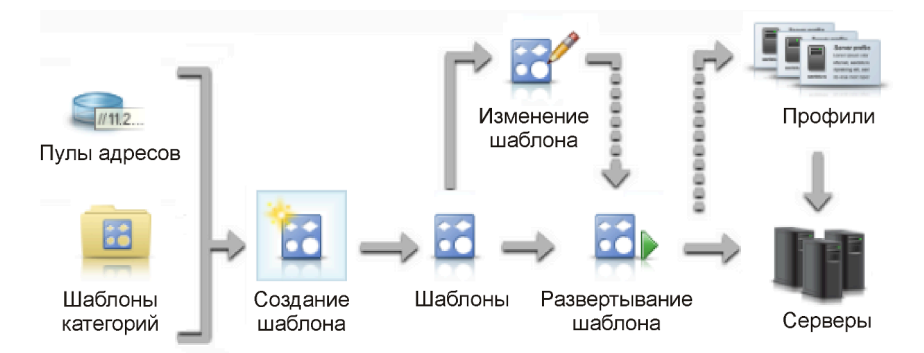

## Шаг 1. Создайте пулы адресов.Пул адресов — это определенный набор диапазонов адресов. Lenovo XClarity Administrator использует пулы адресов для назначения IP-адресов и адресов ввода-вывода отдельным серверам при развертывании шаблонов серверов на этих серверах.

Дополнительные сведения о создании пулов адресов см. в разделе [Определение пулов](#page-368-0) [адресов.](#page-368-0)

#### Шаг 2. Создайте шаблоны категорий.

В шаблоне категорий группируются связанные друг с другом параметры микропрограммы, которые в таком виде можно многократно использовать в нескольких шаблонах серверов. Можно создавать шаблоны для следующих категорий микропрограммы:

- Сведения о системе
- Интерфейсы управления
- Устройства и порты ввода-вывода
- Целевые объекты загрузки FC
- Порты адаптера ввода-вывода

Дополнительные сведения о шаблонах категорий см. в разделе [Работа с шаблонами](#page-378-0)  [серверов](#page-378-0).

#### Шаг 3. Создайте шаблон сервера.

Шаблон сервера представляет конфигурации для предварительной операционной системы сервера, включая конфигурацию локального хранилища, конфигурацию адаптера вводавывода, параметры загрузки и другие параметры контроллера управления материнской платой и встроенного ПО UEFI. Шаблон сервера используется как всеобъемлющий шаблон, когда требуется быстро настроить несколько серверов одновременно.

Можно определить несколько шаблонов серверов, чтобы охватить разные конфигурации, которые используются в центре обработки данных.

При определении шаблона сервера следует выбрать шаблоны категорий и пулы адресов, необходимые для создания требуемой конфигурации для определенной группы серверов. В шаблоне категорий объединяются воедино связанные друг с другом параметры конфигурации, которые в таком виде могут многократно использоваться в нескольких шаблонах серверов.

Для серверов Converged, Flex System, NeXtScale и System x можно создать шаблон сервера с нуля, чтобы определить требуемую конфигурацию до прибытия оборудования. Шаблон сервера также можно создать на основе уже существующего управляемого сервера. При создании шаблона сервера на основе существующего сервера XClarity Administrator получает данные о шаблонах категорий из выбранного сервера.

Дополнительные сведения о создании шаблонов серверов см. в разделе [Создание шаблона](#page-381-0)  [сервера](#page-381-0).

#### Шаг 4. Разверните шаблон сервера.

Шаблон сервера можно развернуть на одном или нескольких отдельных серверах либо в группах серверов. Например, можно развернуть шаблон сервера в раме, чтобы все вычислительные узлы в этой раме были настроены одинаково. Во время развертывания XClarity Administrator создает профиль сервера для каждого сервера, на котором развертывается шаблон сервера. Каждый профиль сервера представляет конкретную конфигурацию для одного сервера. Он наследует параметры из шаблона сервера, а также содержит специфические данные сервера (например, назначенные IP- и MAC-адреса). Тот факт, что профиль сервера наследует параметры из шаблона сервера, означает, что при изменении шаблона сервера профиль сервера автоматически обновляется с учетом изменений. Таким образом, можно централизованно поддерживать общие конфигурации.

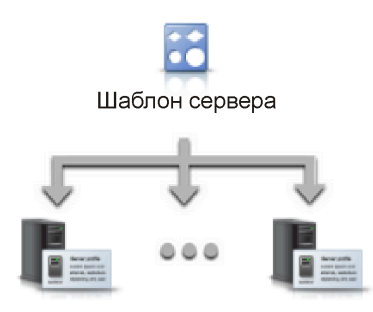

Примечание: Если параметры сервера изменяются без использования шаблонов конфигурации или во время развертывания возникает какая-либо проблема (например, с микропрограммой или недопустимым параметром), эти параметры могут стать несоответствующими профилю сервера. Состояние соответствия каждого сервера можно определить на странице «Шаблоны конфигурации: профили серверов».

Шаблон сервера можно развернуть на указанных ниже объектах.

- Существующие серверы. Для каждого сервера создается профиль сервера. Профиль сервера активируется после перезагрузки связанного с ним сервера.
- Пустые отсеки в существующих рамах. Для каждого пустого отсека создается профиль сервера. Профиль сервера, связанный с пустым отсеком, может быть активирован после физической установки вычислительного узла.
- Отсек для заполнения в отсутствующей раме. Можно предварительно подготовить вычислительные узлы в раме, которой еще нет. Для этого определяется рама с отсеками для заполнения, которая до поступления оборудования выступает в качестве целевого объекта для шаблона сервера. Рама с отсеками для заполнения объединяет все профили серверов, которые создаются для каждого пустого отсека вычислительного узла. После того как оборудование поступит, можно назначить профили серверов для всех вычислительных узлов в новой раме, развернув на новой раме раму с отсеками для заполнения. Каждый из этих профилей сервера будет активирован после перезагрузки связанного с ним вычислительного узла.

Примечание: Шаблон сервера можно развернуть на нескольких серверах; однако несколько шаблонов невозможно развернуть на одном сервере.

Дополнительные сведения о развертывании шаблона сервера см. в разделах [Развертывание](#page-407-0)  [шаблона сервера на сервере](#page-407-0) и [Развертывание рамы с отсеками для заполнения.](#page-418-0)

#### Шаг 5. Измените шаблон сервера.

Шаблоны серверов используются, чтобы управлять единой конфигурацией централизованно, из одной точки. Больше не нужно изменять значения параметров непосредственно на серверах. Надо лишь внести необходимые изменения в шаблоны категорий и шаблоны серверов, и изменения будут автоматически развернуты на всех связанных с этими шаблонами профилях и их серверах.

Дополнительные сведения об изменении шаблона сервера см. в разделе [Изменение шаблона](#page-409-0)  [сервера.](#page-409-0)

# <span id="page-367-0"></span>Замечания по конфигурации

Прежде чем приступать к настройке серверов с использованием Lenovo XClarity Administrator, просмотрите следующие важные замечания.

• Если профиль сервера включает более ранние уровни микропрограммы, а вы обновляете микропрограмму до более поздних уровней, XClarity Administrator сравнивает сохраненные параметры профиля с параметрами сервера и сообщает о несоответствии. Чтобы определить причину несоответствия, наведите курсор на состояние «Не соответствует».

Состояние устройств «Не соответствует» можно вручную поменять на «Соответствует», не выполняя повторно развертывание профиля. Для этого выберите устройства и нажмите Все действия ➙ Сделать соответствующим.

- После обновления микропрограммы (например, UEFI, BMC или контроллеров ввода-вывода) на сервере некоторые конфигурации могут измениться (например, при добавлении новых или удалении существующих элементов, а также изменении поведения или диапазона значений элемента). В результате профиль сервера может перестать соответствовать требованиям, а применить шаблон сервера, возможно, не удастся, если он создан с использованием предыдущего уровня микропрограммы. В этом случае рекомендуется изучить новый шаблон на основе обновленной микропрограммы или отредактировать шаблон, который не удается использовать, исключив из него конфигурацию определенных элементов, а затем применить этот шаблон к серверу.
- Двухпортовый адаптер QLogic 8200 10GbE SFP+ VFA имеет недопустимые значения для следующих параметров: iSCSIFirstTargetParameters\_iSCSIName, iSCSISecondTargetParameters\_iSCSIName и IPv6LinkLocalAddress. Необходимо вручную исправить эти значения в настройке системы, прежде чем получить шаблон конфигурации с сервера, или исправить значения в полученном шаблоне конфигурации.
- В случае вычислительных узлов Flex System x240 и x440 со встроенными адаптерами RAID: шаблоны серверов, которые определяют определения конфигурации RAID, могут быть развернуты только на одном или нескольких серверах, на которых отсутствуют конфигурации RAID. Если шаблон сервера развертывается на сервере, на котором имеется конфигурация RAID, существующие массивы и тома не перезаписываются. Чтобы применить конфигурацию RAID, которая определена в шаблоне сервера, сначала необходимо очистить существующую на сервере конфигурацию RAID (см. раздел [Восстановление для адаптеров хранилища заводских значений по](#page-419-0) [умолчанию](#page-419-0)), а затем повторно развернуть профиль сервера, выбрав сервер и нажав Дополнительно → Развертывание профиля сервера.
- Встроенные контроллеры памяти на серверах Flex System x220, Flex System x222 и ThinkSystem поддерживают программный массив RAID. Однако настройка программного массива RAID с помощью шаблонов конфигурации не поддерживается.
- Если при настройке RAID с помощью Шаблоны конфигурации сервер выключен, перед активацией профиля сервера сервер автоматически загрузится в режим настройки BIOS/UEFI.
- Для серверов ThinkServer Шаблоны конфигурации не поддерживаются.
- Некоторые устройства ввода-вывода не могут быть настроены с помощью шаблонов серверов. Дополнительные сведения см. в разделе [Веб-страница поддержки XClarity Administrator](https://datacentersupport.lenovo.com/solutions/lnvo-xclarity)  [совместимость](https://datacentersupport.lenovo.com/solutions/lnvo-xclarity).
- Если на коммутаторах Flex EN4093R, CN4093, SI4093 или SI4091 включены дополнительные функции (например, SPAR, Easy Connect и стек), сетевые конфигурации могут неправильно применяться на внутренних портах.
- По умолчанию коммутатор Flex SI4093 поставляется с включенной функцией SPAR. Если нужно развернуть параметры сети для внутренних портов этих коммутаторов с помощью шаблонов портов, необходимо вручную удалить внутренние порты коммутатора из SPAR или удалить конфигурации SPAR в коммутаторе.
- Использовать XClarity Administrator для настройки программно-аппаратных комплексов Converged и ThinkAgile с применением шаблонов конфигурации не рекомендуется.
- Перед созданием шаблонов конфигурации с существующего сервера убедитесь, что все доступные порты на установленных адаптерах активированы, чтобы все эти порты и параметры были включены в шаблон. Затем при необходимости все порты можно отключить с помощью соответствующих параметров, определенных в шаблоне. Если при создании шаблона порты отключены, шаблон может быть создан неправильно. В результате развернуть его, возможно, не удастся.

# <span id="page-368-0"></span>Определение пулов адресов

Пул адресов — это определенный набор диапазонов адресов. Lenovo XClarity Administrator использует пулы адресов для назначения IP-адресов и адресов ввода-вывода отдельным серверам при развертывании шаблонов серверов на этих серверах.

# Об этой задаче

XClarity Administrator поддерживает пулы IP-адресов и адресов ввода-вывода.

### пулы IP-адресов

Пулы IP-адресов определяют диапазоны IP-адресов для использования при настройке сетевого интерфейса контроллера управления материнской платой ваших серверов. Можно использовать или изменять предварительно определенные пулы адресов или создавать по мере необходимости новые пулы. При создании шаблонов серверов можно выбрать, какой именно пул IP-адресов должен использоваться при развертывании. При развертывании шаблона сервера IPадреса выделяются из выбранного пула и назначаются отдельным контроллерам управления.

Примечание: Если вас устраивает конфигурация сети вашего контроллера управления, не используйте этот параметр.

### Внимание:

- Убедитесь, что выбран поддиапазон IP-адресов, который не конфликтует с существующими адресами ввода-вывода в вашем центре обработки данных.
- Убедитесь, что IP-адреса в указанных диапазонах принадлежат той же подсети и доступны из XClarity Administrator.
- Во избежание конфликтов адресов убедитесь, что IP-адреса в указанных диапазонах уникальны для каждого домена XClarity Administrator и существующих средств управления IPадресами.

Полный диапазон адресов пула определяется на основании указанной длины префикса маршрутизации, а также адреса шлюза или начального диапазона. Можно создавать пулы разного размера на основе конкретной длины префикса маршрутизации, однако полные диапазоны адресов пулов должны быть уникальными в пределах домена XClarity Administrator. На основании полного диапазона адресов пула затем создаются диапазоны.

Диапазоны адресов можно использовать для разделения узлов (например, по типу операционной системы, типам рабочей нагрузки и типу бизнеса). Диапазоны адресов также могут быть привязаны к правилам сети организации.

#### пулы Ethernet-адресов

Пулы Ethernet-адресов — это наборы уникальных MAC-адресов, которые могут назначаться сетевым адаптерам при настройке серверов. Можно использовать или изменять по мере необходимости предварительно определенные пулы адресов или создавать новые пулы. При создании шаблонов серверов можно выбрать, какой именно пул Ethernet-адресов должен использоваться при развертывании. При развертывании шаблона сервера адреса выделяются из выбранного пула и назначаются отдельным портам адаптера.

Доступен следующий предварительно определенный пул MAC-адресов:

• Пул MAC-адресов Lenovo

Список диапазонов MAC-адресов в этом пуле см. в разделе [Пулы Ethernet-адресов \(MAC\).](#page-372-0)

#### Пулы адресов Fibre Channel

Пулы адресов Fibre Channel — это наборы уникальных WWNN- и WWPN-адресов, которые могут назначаться адаптерам Fibre Channel при настройке серверов. Можно использовать или изменять по мере необходимости предварительно определенные пулы адресов или создавать новые пулы. При создании шаблонов серверов можно выбрать, какой именно пул адресов Fibre Channel должен использоваться при развертывании. При развертывании шаблона сервера адреса выделяются из выбранного пула и назначаются отдельным портам адаптера.

Доступны следующие предварительно определенные пулы адресов Fibre Channel:

- WWN-адреса Lenovo
- WWN-адреса Brocade
- WWN-адреса Emulex
- WWN-адреса QLogic

Список диапазонов WWN-адресов в этих пулах см. в разделе [Пулы адресов Fibre Channel \(WWN\).](#page-374-0)

Диапазон адресов в пулах адресов должен быть уникальным в пределах домена XClarity Administrator. XClarity Administrator гарантирует уникальность определенных диапазонов и назначенных адресов в пределах своего домена управления.

Важно: Чтобы в больших средах с несколькими экземплярами XClarity Administrator не происходило дублирования адресов, убедитесь, что для каждого экземпляра XClarity Administrator используются уникальные диапазоны адресов.

Чтобы назначаемые адреса ввода-вывода были уникальны в пределах организации, пулы адресов Ethernet и Fibre Channel используются совместно с виртуальной адресацией адаптера ввода-вывода. При создании шаблона сервера для вычислительного узла можно включить виртуальную адресацию как часть конфигурации устройств и адаптера ввода-вывода. Когда виртуальная адресация включена, адреса назначаются из пулов адресов Ethernet и Fibre Channel для предотвращения конфликтов адресов.

Ограничение. Виртуальная адресация поддерживается только для вычислительных узлов Flex System. Автономные стоечные и башенные серверы не поддерживаются.

Сведения о создании шаблонов серверов см. в разделе [Создание шаблона сервера](#page-381-0).

# Создание пула IP-адресов

Пул IP-адресов определяет диапазон IP-адресов для использования при настройке сетевого интерфейса контроллера управления материнской платой ваших серверов. При развертывании связанного шаблона сервера IP-адреса выделяются из указанного пула и назначаются отдельным серверам.

# Об этой задаче

Данные в таблице «Общая сетевая информация» в диалоговом окне Создать пул IP-адресов определяются на основании указанных маски подсети и адреса шлюза либо на основании начального диапазона. Можно создавать пулы разного размера на основе конкретной маски подсети, однако полные диапазоны адресов пулов должны быть уникальными в пределах домена управления. На основании полного диапазона адресов пула затем создаются диапазоны. Все диапазоны должны быть частью одной и той же подсети и связаны ограничениями, указанными в таблице «Общая сетевая информация».

Пул и диапазоны применяются в границах Lenovo XClarity Administrator. В больших средах с несколькими экземплярами XClarity Administrator следует создавать уникальные пулы и диапазоны для каждого экземпляра XClarity Administrator, чтобы не возникало конфликтов адресов между экземплярами и конфликтов адресов с существующими средствами управления IP-адресами. Диапазоны также можно использовать для разделения хостов (например, по типу операционной системы, типу рабочей нагрузки и бизнес-функциям) в привязке к правилам построения сети в организации.

# Процедура

Для создания пула IP-адресов выполните указанные ниже действия.

- Шаг 1. В строке меню XClarity Administrator нажмите Подготовка → Пулы адресов. Откроется страница Шаблоны конфигурации: пулы адресов.
- Шаг 2. Перейдите на вкладку Пулы IP-адресов.
- Шаг 3. Нажмите значок Создать ( ). Откроется диалоговое окно Мастер создания пулов IPадресов.
- Шаг 4. Введите следующую информацию:
	- Имя и описание для пула адресов.
	- Выберите использование адресов IPv4 или IPv6.
	- Выберите маску подсети (для IPv4) или длину префикса маршрутизации (для IPv6).
	- Укажите адрес шлюза.Таблица сетевой информации заполняется значениями, которые определяются на основании указанных маски подсети и адреса шлюза либо на основании начального диапазона.
	- Добавьте один или несколько диапазонов адресов:
		- 1. Нажмите Добавить диапазон, чтобы добавить диапазон адресов. Откроется диалоговое окно Создать диапазон IP-адресов.
		- 2. Введите имя диапазона, первый адрес и размер диапазона.Последний адрес вычисляется автоматически.
		- 3. Нажмите ОК.Диапазон будет добавлен в таблицу Определить диапазоны пулов IPадресов, и поля в разделе сводки будут автоматически обновлены.

Диапазон можно изменить, нажав значок Изменить (4). Его также можно удалить, нажав значок Удалить ( ).

Шаг 5. Нажмите Создать.

# После завершения

Новый пул IP-адресов отображается в таблице на странице «Пулы IP-адресов».

### Шаблоны конфигурации: Пулы адресов

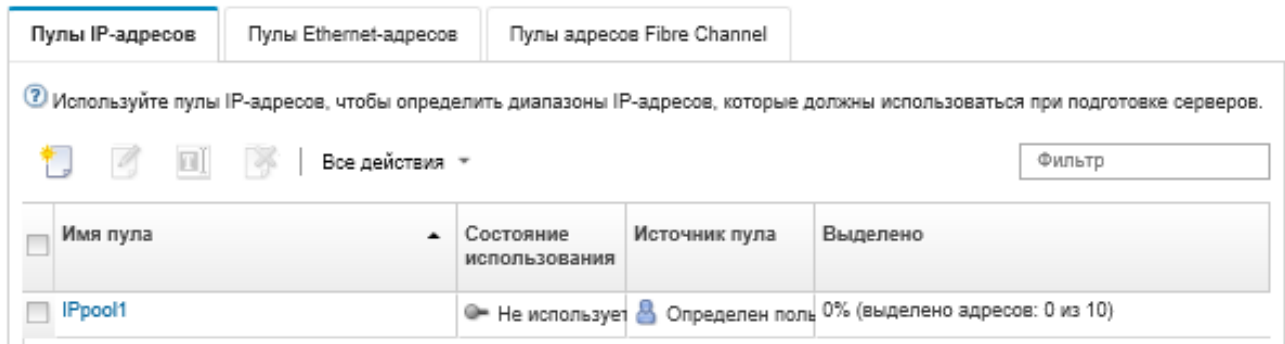

На этой странице в отношении выбранного пула адресов можно выполнить следующие действия:

- Изменить пул адресов, нажав значок Изменить  $($
- Переименовать пул адресов, нажав значок Переименовать.
- Удалить пул адресов, нажав значок **Удалить** ( ).
- Просмотреть сведения о пуле адресов, включая соответствие виртуальных адресов портам установленного адаптера и зарезервированные виртуальные адреса, нажав имя пула в столбце Имя пула.

# Создание пула Ethernet-адресов

Пулы Ethernet-адресов — это наборы уникальных адресов управления доступом к среде (MAC), которые могут быть назначены сетевым адаптерам. Можно использовать или изменять по мере необходимости предварительно определенные пулы адресов или создавать новые пулы адресов. Если при создании шаблона сервера разрешается виртуальная адресация для Ethernet-адаптеров, можно выбрать пул Ethernet-адресов, который должен использоваться при развертывании шаблона. При развертывании связанного шаблона сервера MAC-адреса выделяются из выбранного пула адресов и назначаются отдельным сетевым адаптерам в серверах.

# Процедура

Для создания пула Ethernet-адресов выполните указанные ниже действия.

- Шаг 1. В строке меню Lenovo XClarity Administrator нажмите **Подготовка → Пулы адресов.** Откроется страница Шаблоны конфигурации: пулы адресов.
- Шаг 2. Перейдите на вкладку Пулы Ethernet-адресов.
- Шаг 3. Нажмите значок Создать ( $\Box$ ). Откроется диалоговое окно Создание пулов Ethernet (МАС)адресов.
- Шаг 4. Введите имя и описание пула адресов.
- Шаг 5. Добавьте один или несколько диапазонов адресов:
	- a. Нажмите Добавить диапазон, чтобы добавить диапазон адресов. Откроется диалоговое окно «Диапазон Ethernet (MAC)-адресов».
	- b. Введите имя диапазона, первый MAC-адрес и размер диапазона.

Последний MAC-адрес вычисляется автоматически.

c. Нажмите Добавить.

Диапазон будет добавлен в таблицу Определить диапазоны пулов Ethernet (MAC) адресов, и поля в разделе сводки будут автоматически обновлены.

Диапазон можно изменить, нажав значок Изменить (4). Его также можно удалить, нажав значок **Удалить**  $(\mathbb{X})$ .

Шаг 6. Нажмите Сохранить.

## После завершения

Новый пул Ethernet-адресов отображается на странице «Пулы Ethernet-адресов».

#### Шаблоны конфигурации: Пулы адресов

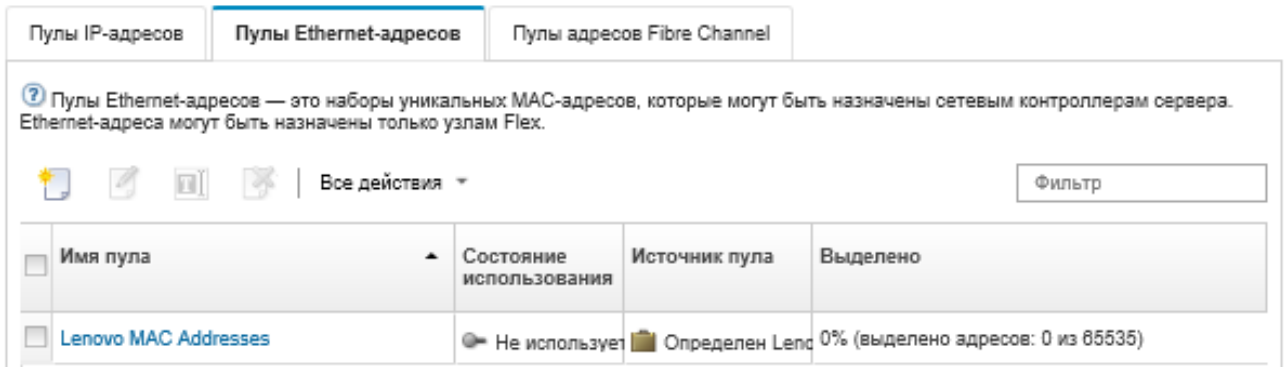

На этой странице в отношении выбранного пула адресов можно выполнить следующие действия:

- Изменить пул адресов, нажав значок Изменить  $($
- Переименовать пул адресов, нажав значок Переименовать.
- Удалить пул адресов, нажав значок **Удалить** (  $\bullet$  ).
- Просмотреть сведения о пуле адресов, включая соответствие виртуальных адресов портам установленного адаптера и зарезервированные виртуальные адреса, нажав имя пула в столбце Имя пула.

## <span id="page-372-0"></span>Пулы Ethernet-адресов (MAC)

Пулы Ethernet-адресов — это наборы уникальных адресов управления доступом к среде (MAC), которые могут быть назначены сетевым адаптерам. Вы можете использовать следующий предварительно определенный пул адресов в своих шаблонах серверов.

| Предопределенный диапазон | Начальный адрес   | Конечный адрес    |
|---------------------------|-------------------|-------------------|
| Диапазон 1                | 00:1A:64:76:00:00 | 00:1A:64:76:1C:70 |
| Диапазон 2                | 00:1A:64:76:1C:71 | 00:1A:64:76:38:E1 |
| Диапазон 3                | 00:1A:64:76:38:E2 | 00:1A:64:76:55:52 |
| Диапазон 4                | 00:1A:64:76:55:53 | 00:1A:64:76:71:C3 |
| Диапазон 5                | 00:1A:64:76:71:C4 | 00:1A:64:76:8E:34 |
| Диапазон 6                | 00:1A:64:76:8E:35 | 00:1A:64:76:AA:A5 |
| Диапазон 7                | 00:1A:64:76:AA:A6 | 00:1A:64:76:C7:16 |

Табл. 3. Пул MAC-адресов Lenovo

Табл. 3. Пул MAC-адресов Lenovo (продолж.)

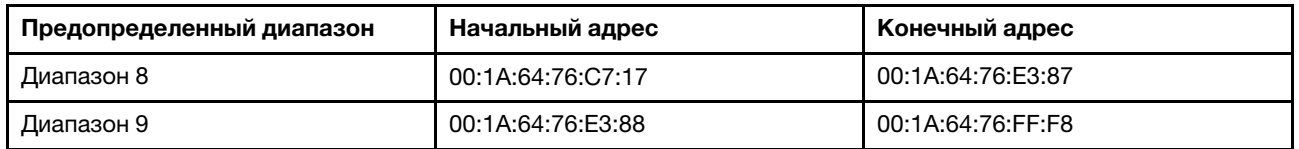

# Создание пула адресов Fibre Channel

Пулы адресов Fibre Channel — это наборы уникальных WWNN- и WWPN-адресов, которые могут назначаться адаптерам Fibre Channel (WWNN = имя узла в Интернете, WWPN = имя порта в Интернете). Можно использовать или изменять по мере необходимости предварительно определенные пулы адресов или создавать новые пулы. Если при создании шаблонов серверов разрешается виртуальная адресация для Ethernet-адаптеров, можно выбрать пул адресов Fibre Channel, который должен использоваться при развертывании шаблона. При развертывании связанного шаблона сервера WWNN- и WWPN-адреса выделяются из этого пула и назначаются отдельным серверам.

# Процедура

Для создания пула адресов Fibre Channel выполните указанные ниже действия.

- Шаг 1. В строке меню Lenovo XClarity Administrator нажмите Подготовка  $\rightarrow$  Пулы адресов. Откроется страница Шаблоны конфигурации: пулы адресов.
- Шаг 2. Перейдите на вкладку Пулы адресов Fibre Channel.
- Шаг 3. Нажмите значок Создать ( ...). Откроется диалоговое окно Пулы адресов Fibre Channel.
- Шаг 4. Введите имя и описание пула адресов.
- Шаг 5. Добавьте один или несколько диапазонов адресов:
	- a. Нажмите Добавить диапазон, чтобы добавить диапазон адресов. Откроется диалоговое окно «Диапазон адресов Fibre Channel (WWN)».
	- b. Введите имя диапазона, размер диапазона и первый адрес для каждой межкомпонентной сети.

Последние адреса вычисляются автоматически.

c. Нажмите Добавить.

Диапазон будет добавлен в таблицу Определение диапазонов пулов адресов Fibre Channel, и поля в разделе сводки будут автоматически обновлены.

Диапазон можно изменить, нажав значок Изменить (4). Его также можно удалить, нажав значок **Удалить** (**X**).

#### Шаг 6. Нажмите Сохранить.

### После завершения

Новый пул адресов Fibre Channel отображается в таблице «Пулы адресов Fibre Channel».

#### Шаблоны конфигурации: Пулы адресов

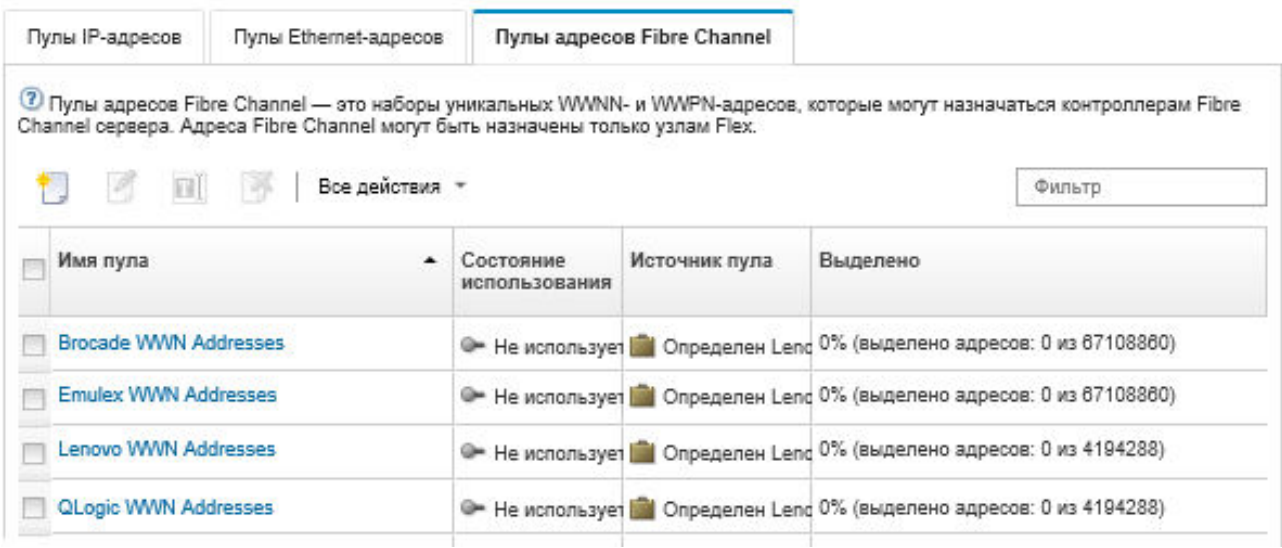

На этой странице в отношении выбранного пула адресов можно выполнить следующие действия:

- Изменить пул адресов, нажав значок Изменить (2).
- Удалить пул адресов, нажав значок **Удалить** ( $\rightarrow$ ).
- Просмотреть сведения о пуле адресов, включая соответствие виртуальных адресов портам установленного адаптера и зарезервированные виртуальные адреса, нажав имя пула в столбце Имя пула.

# <span id="page-374-0"></span>Пулы адресов Fibre Channel (WWN)

Пулы адресов Fibre Channel — это наборы уникальных WWNN- и WWPN-адресов, которые могут назначаться адаптерам Fibre Channel (WWNN = имя узла в Интернете, WWPN = имя порта в Интернете). Вы можете использовать следующие предварительно определенные пулы адресов в своих шаблонах серверов.

[Табл. 4 «Пул WWN-адресов Brocade» на странице 363](#page-374-1) содержит список пулов WWN-адресов Brocade. Каждый диапазон Brocade содержит 1 864 135 адресов.

[Табл. 5 «Пул WWN-адресов Emulex» на странице 365](#page-376-0) содержит список пулов WWN-адресов Emulex. Каждый диапазон Emulex содержит 1 864 135 адресов.

[Табл. 6 «Пул WWN-адресов Lenovo» на странице 366](#page-377-0) содержит список пулов WWN-адресов Lenovo. Каждый диапазон WWN Lenovo содержит 116 508 адресов.

[Табл. 7 «Пул WWN-адресов QLogic» на странице 367](#page-378-1) содержит список пулов WWN-адресов QLogic. Каждый диапазон WWN QLogic содержит 116 508 адресов.

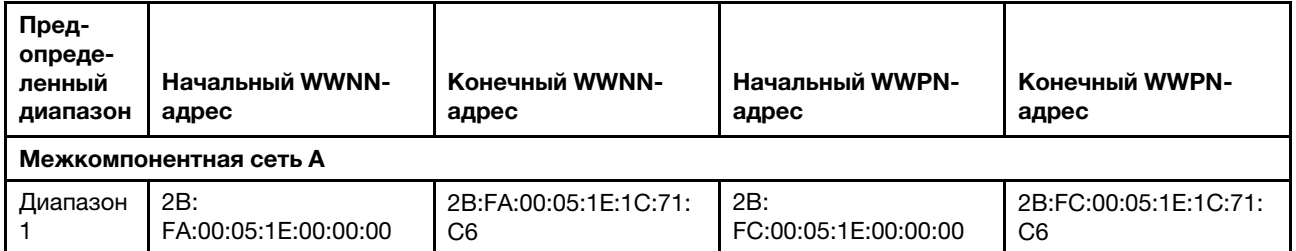

<span id="page-374-1"></span>Табл. 4. Пул WWN-адресов Brocade

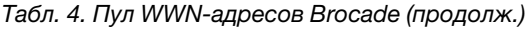

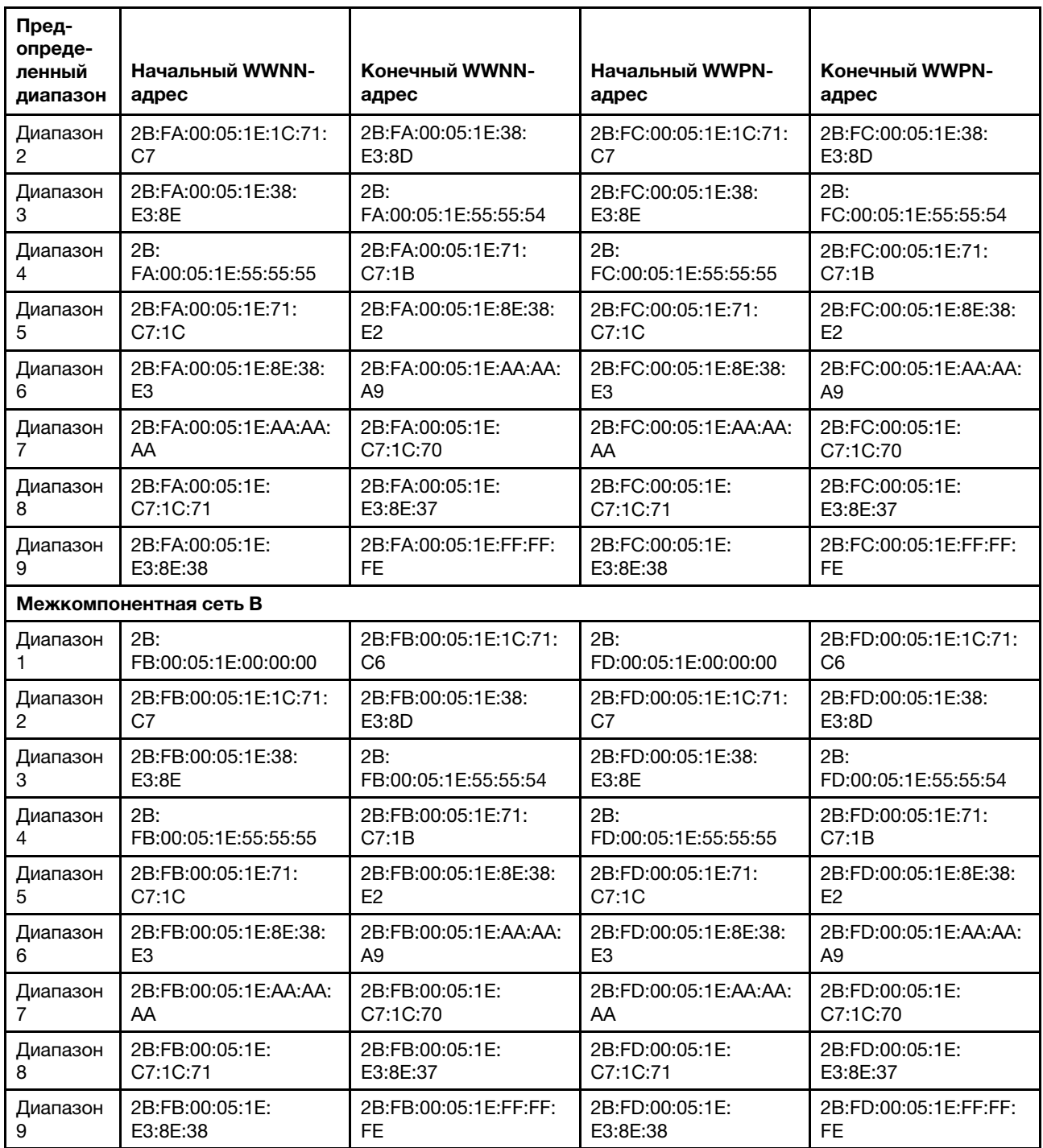

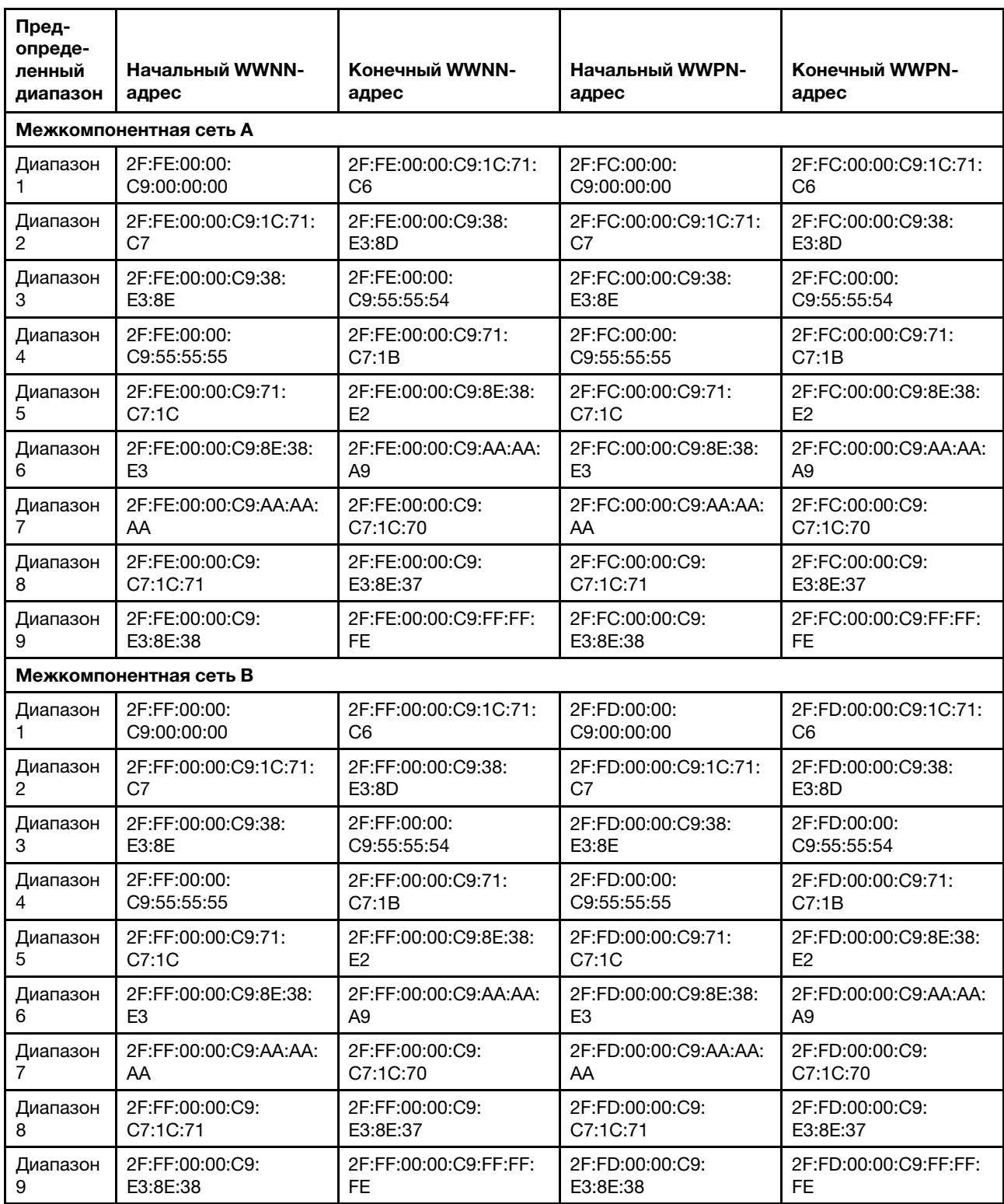

## <span id="page-376-0"></span>Табл. 5. Пул WWN-адресов Emulex

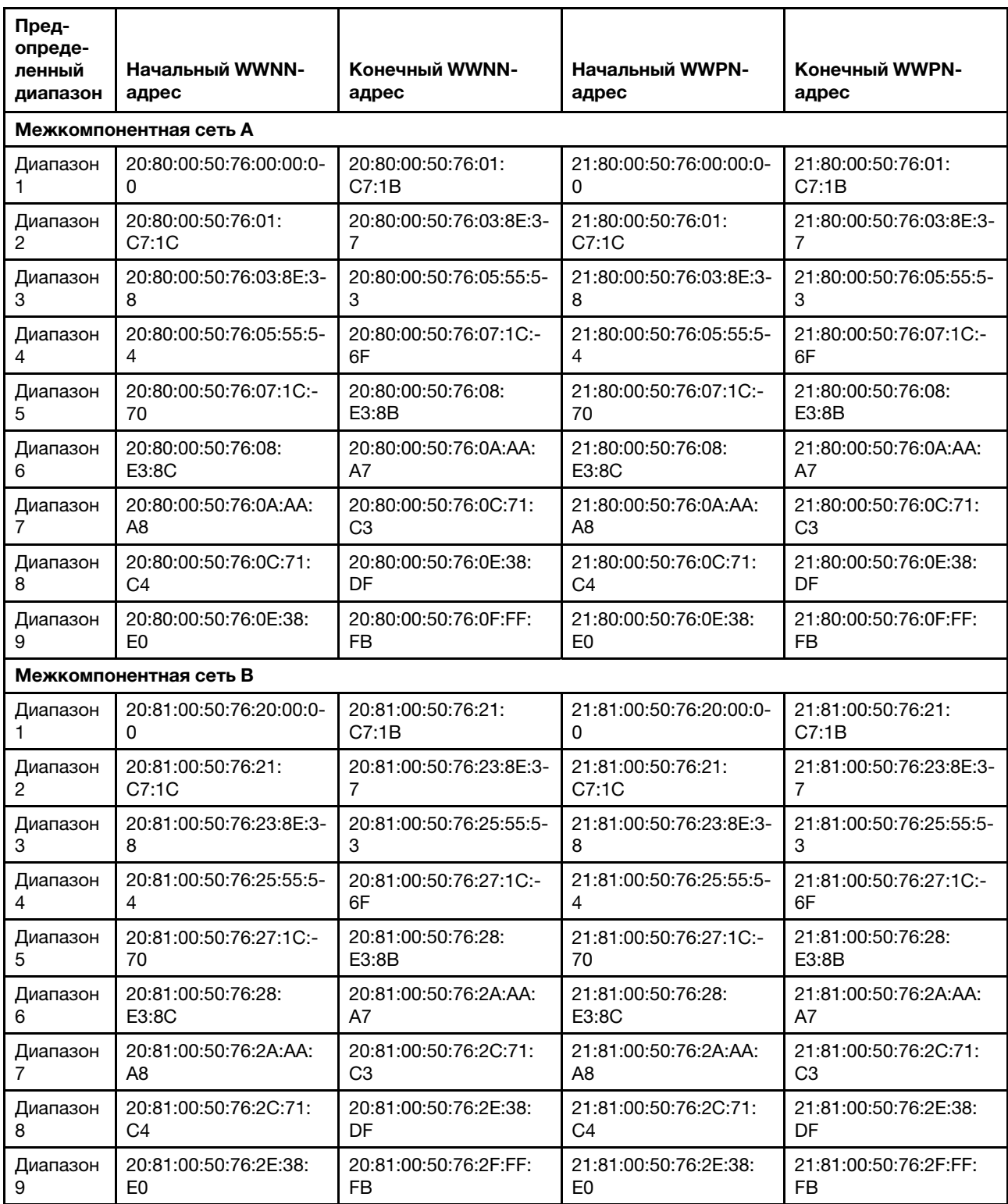

## <span id="page-377-0"></span>Табл. 6. Пул WWN-адресов Lenovo

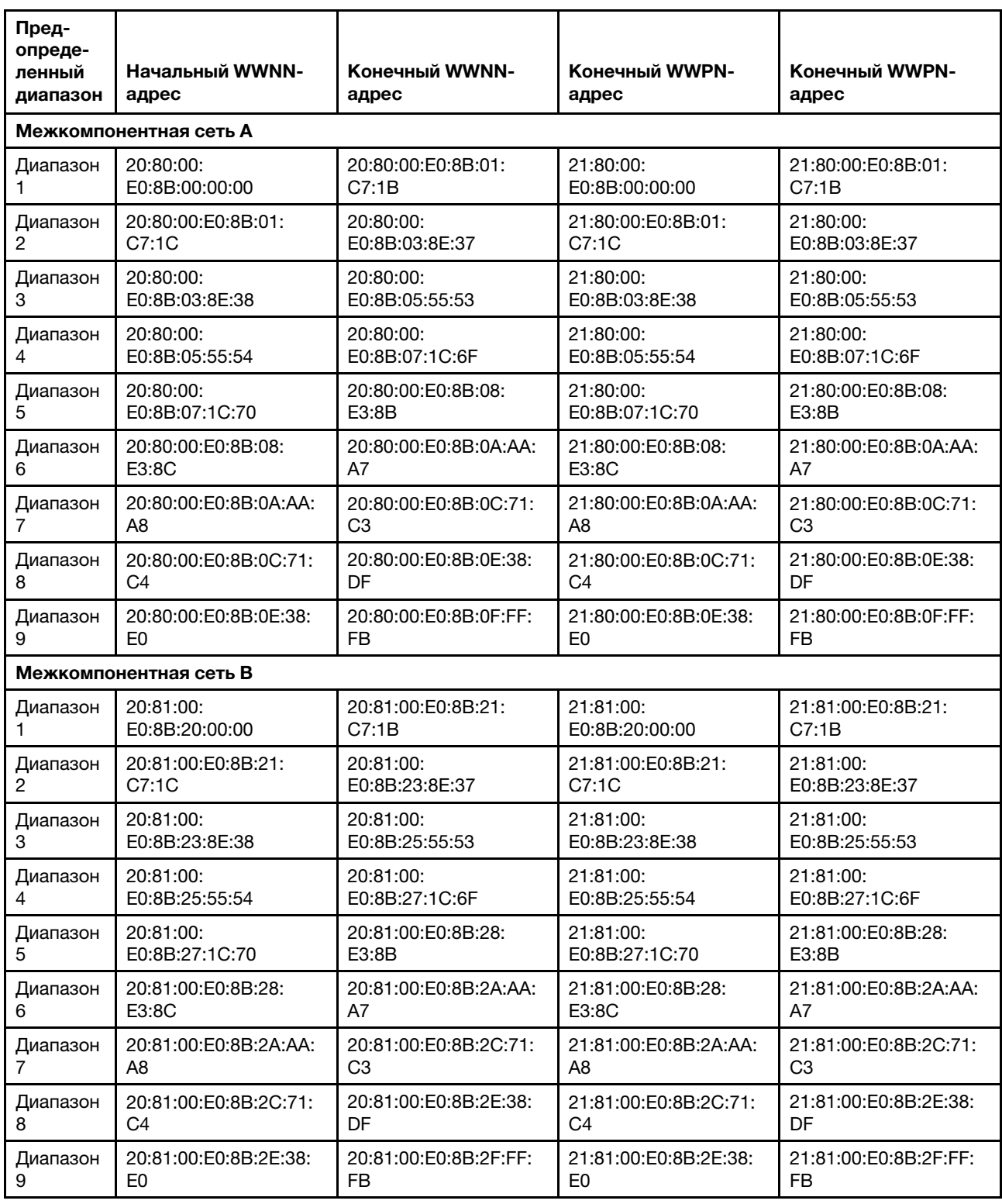

<span id="page-378-1"></span>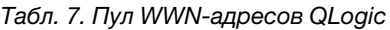

# <span id="page-378-0"></span>Работа с шаблонами серверов

Шаблон сервера представляет конфигурацию для предварительной операционной системы сервера, включая локальное хранилище, адаптер ввода-вывода, загрузку по сети хранения данных (SAN) и

другие параметры контроллера управления материнской платой и встроенного ПО UEFI. Шаблоны серверов также включают поддержку виртуализации адресов ввода-вывода, что позволяет виртуализировать межкомпонентные соединения сервера или изменить назначение серверов, не нарушая работу межкомпонентной сети. Шаблон сервера используется как всеобъемлющий шаблон, когда требуется быстро настроить несколько серверов одновременно.

# Об этой задаче

Можно определить несколько шаблонов серверов, чтобы охватить разные конфигурации, которые используются в центре обработки данных.

При определении шаблона сервера следует выбрать или создать шаблоны категорий и пулы адресов, необходимые для создания требуемой конфигурации для определенной группы серверов. Шаблон категории определяет конкретные параметры микропрограммы, которые могут повторно использоваться несколькими шаблонами серверов. Пулы адресов можно использовать для определения диапазонов адресов, которые будут использоваться для назначения адресов отдельным серверам при развертывании шаблонов серверов. Различают пулы IP-адресов, пулы адресов Ethernet (MAC) и пулы адресов Fibre Channel (WWN).

Когда шаблон сервера развертывается на нескольких серверах, автоматически создается несколько профилей серверов (по одному профилю для каждого сервера). Каждый профиль наследует параметры от родительского шаблона сервера, благодаря чему можно централизованно управлять общей конфигурацией.

Шаблон сервера можно создать с нуля и определить требуемую конфигурацию еще до прибытия оборудования. Шаблон сервера также можно создать на основе уже существующего сервера, а затем использовать его для подготовки остальных серверов. Если шаблон сервера создается на основе существующего сервера, расширенные шаблоны категорий динамически создаются на основе текущих параметров сервера. Если параметры категории нужно изменить, их можно редактировать непосредственно из шаблонов серверов.

Внимание: Если новый шаблон сервера создается с нуля, для серверов необходимо определить параметры загрузки. При развертывании шаблона сервера на серверах текущий порядок загрузки на серверах перезаписывается принимаемыми по умолчанию параметрами порядка загрузки, содержащимися в шаблоне сервера. Если серверы не запускаются после развертывания на них шаблона сервера, проблема может заключаться в том, что исходные параметры загрузки оказались перезаписаны параметрами порядка загрузки по умолчанию, содержавшимися в новом шаблоне сервера. Для восстановления исходных параметров загрузки на серверах см. раздел [Восстановление](#page-305-0)  [параметров загрузки после развертывания шаблона сервера.](#page-305-0)

Важно: При создании шаблонов серверов обязательно создавайте их для сервера каждого типа. Например, создайте шаблон сервера для всех вычислительных узлов Flex System x240 и другой шаблон сервера для всех вычислительных узлов Flex System x440. Шаблон сервера, созданный для сервера одного типа, не следует развертывать на сервере другого типа.

Важно: В случае сбоя узла управления шаблоны серверов могут быть утрачены. Всегда создавайте резервные копии программного обеспечения управления после создания или изменения шаблонов серверов (см. раздел [Резервное копирование Lenovo XClarity Administrator](#page-120-0)).

### Параметры для сетевых устройств

Некоторые сетевые устройства Flex System предоставляют дополнительные параметры конфигурации в шаблонах сервера, которых нет у других устройств.

Хотя шаблоны серверов могут быть применены к любому сетевому устройству, некоторые функции шаблонов серверов поддерживаются только определенными сетевыми адаптерами. Кроме того, некоторые дополнительные параметры сетевых адаптеров Ethernet (например, параметры совместимости адаптеров и портов) в настоящее время не поддерживаются.

Можно передавать в шаблоны серверов существующие данные конфигурации и параметры для поддерживаемых сетевых адаптеров и изменять параметры конфигурации путем развертывания шаблона.

## Шаблоны категорий

Параметры микропрограммы, связанные друг с другом, группируются по категориям. Для каждой категории можно создать шаблон категории, содержащий общие параметры микропрограммы, который может многократно использоваться в нескольких шаблонах серверов. Большинство параметров микропрограммы, которые можно настроить непосредственно в контроллере управления материнской платой и через интерфейс UEFI, также можно настроить с помощью шаблонов категорий. Доступные параметры микропрограммы зависят от типа сервера, используемой среды Flex System и области действия шаблона сервера.

Шаблоны категорий можно создавать отдельно от шаблонов серверов.

Шаблоны категорий могут быть предопределены заранее, получены из существующих серверов или определены пользователем.

### • Расширенные шаблоны категорий

Расширенные шаблоны категорий — это шаблоны, которые предназначены для некоторых параметров портов адаптера ввода-вывода, расширенного интерфейса UEFI (Unified Extensible Firmware Interface) и контроллера управления материнской платой (BMC) и которые динамически создаются на основе сведений, получаемых от конкретного управляемого сервера. Lenovo XClarity Administrator создает эти шаблоны, когда вы создаете шаблон сервера на основе существующего сервера. Расширенные шаблоны категорий невозможно создавать вручную, однако можно изменять уже созданные шаблоны.

Ниже перечислены расширенные шаблоны UEFI, которые предварительно определены в XClarity Administrator для оптимизации ваших серверов под конкретные среды.

- Параметры установки ESXi
- Эффективность приоритет производительности
- Эффективность приоритет энергопотребления
- Максимальная производительность
- Минимальное энергопотребление
- Пользовательские шаблоны категорий

Пользовательские шаблоны категорий — это шаблоны, которые вы можете создавать сами, указывая в том числе сведения о системе, интерфейсы управления, устройства и порты вводавывода, целевые объекты загрузки Fibre Channel и порты адаптера ввода-вывода. Можно создать следующие шаблоны категорий:

- Сведения о системе. Параметры, включающие автоматически созданное имя системы, местоположение, контактные данные.
- Интерфейс управления. Параметры, включающие автоматически созданное имя хоста, IPадрес, пространство доменных имен (DNS), скорость интерфейса и назначения портов для интерфейса управления.Параметры дуплексной связи для шаблонов серверов не поддерживаются.
- Устройства и порты ввода-вывода. Параметры, включающие перенаправление консоли и COM-порты. Шаблоны серверов можно использовать для включения перенаправления последовательного порта через локальную сеть в области перенаправления консоли. Однако

при включенном перенаправлении последовательного порта через локальную сеть для шаблонов серверов поддерживается только один параметр режима доступа к последовательному порту, а именно Выделенный; параметры IPMI Общий и Предварительная загрузка для режима доступа к последовательному порту в шаблонах серверов недоступны.

Важно: Если шаблон сервера создается на основе существующего сервера и на этом сервере для режима доступа к последовательному порту установлен параметр Общий или Предварительная загрузка, в шаблоне устройства и портов ввода-вывода, получаемого из сервера, для режима доступа к последовательному порту будет установлен параметр Выделенный.

- Целевые объекты загрузки Fibre Channel. Параметры, включающие конкретные основной и вторичный целевые объекты загрузки Fibre Channel WWN.
- Порты. Параметры, включающие адаптеры ввода-вывода и порты для настройки межкомпонентных подключений.

# <span id="page-381-0"></span>Создание шаблона сервера

Создавая шаблон сервера, вы определяете характеристики конфигурации для сервера определенного типа. Шаблон сервера можно создать с нуля, используя параметры по умолчанию или используя параметры существующего сервера.

# Об этой задаче

Перед созданием шаблона сервера рассмотрите следующие рекомендации.

- Если вы создаете шаблон сервера в первый раз, рекомендуется создать его на основе существующего сервера. При создании шаблона сервера на основе существующего сервера Lenovo XClarity Administrator узнает и создает расширенные шаблоны категорий для некоторых портов адаптера ввода-вывода, UEFI и параметров контроллера управления материнской платой. Эти шаблоны категорий можно будет использовать в любом шаблоне сервера, создаваемом впоследствии. Дополнительные сведения о шаблонах категорий см. в разделе [Определение](#page-389-0) [параметров микропрограммы.](#page-389-0)
- Выявите группы серверов, одинаковых по составу оборудования и настраиваемых одинаковым образом. Используя шаблон сервера, можно применить одинаковые параметры конфигурации к нескольким серверам, то есть можно централизованно управлять общей конфигурацией.
- Определите аспекты конфигурации в шаблоне сервера, которые требуется настроить особым образом (например, локальное хранилище, сетевые адаптеры, параметры загрузки, параметры контроллера управления, настройки UEFI).
- Управление локальными учетными записями пользователей и настройка сервера LDAP с помощью шаблонов конфигурации невозможны.

Важно: В случае сбоя узла управления шаблоны серверов могут быть утрачены. Всегда создавайте резервные копии программного обеспечения управления после создания или изменения шаблонов серверов (см. раздел [Резервное копирование Lenovo XClarity Administrator](#page-120-0)).

# Процедура

Чтобы создать шаблон сервера, выполните указанные ниже действия.

- Шаг 1. В строке меню XClarity Administrator выберите Подготовка → Шаблоны конфигурации сервера. Откроется страница Шаблоны конфигурации сервера.
- Шаг 2. Перейдите на вкладку Шаблоны серверов.
- Шаг 3. Нажмите значок Создать (<sup>1</sup>). Откроется Мастер создания шаблона сервера.
- Шаг 4. Чтобы создать шаблон сервера, выполните одно из следующих действий.

• Нажмите Создать шаблон из существующего сервера, чтобы использовать параметры существующего сервера. Выберите из отобразившегося списка управляемый сервер, на основе которого должен быть создан новый шаблон.

При создании шаблона сервера из существующего сервера XClarity Administrator получает параметры из указанного управляемого сервера (в том числе расширенные параметры портов, UEFI и контроллера управления) и динамически создает шаблоны категорий для этих параметров. Если сервер является новым, Lenovo XClarity Administrator получает заводские параметры. Если XClarity Administrator управляет сервером, XClarity Administrator использует настроенные параметры. Параметры затем можно будет настроить с учетом специфики серверов, на которых будет развертываться данный шаблон.

• Нажмите Создать новый шаблон с нуля, чтобы использовать параметры по умолчанию. Затем выберите тип сервера в поле Форм-фактор.

Примечание: Параметры на остальных вкладках могут отличаться в зависимости от типа сервера, для которого создается шаблон.

- Шаг 5. Введите имя и описание шаблона.
- Шаг 6. Настройте имя профиля сервера, установив флажок Пользовательский и затем выбрав один или несколько элементов для включения в схему именования (например, пользовательский текст, имя сервера и наращиваемое число) и порядок.
- Шаг 7. Нажмите кнопку Далее.
- Шаг 8. Выберите конфигурацию локального хранилища, которая должна применяться при развертывании этого шаблона на сервере, и нажмите Далее.

Сведения о параметрах локального хранилища см. в разделе [Определение локального](#page-383-0) [хранилища.](#page-383-0)

Шаг 9. Необязательно. Измените адресацию адаптера ввода-вывода и определите дополнительные адаптеры ввода-вывода в соответствии с оборудованием, которое вы планируете настроить с помощью этого шаблона, и нажмите Далее.

Сведения о параметрах адаптера ввода-вывода см. в разделе [Определение адаптеров ввода](#page-385-0)[вывода](#page-385-0).

Шаг 10. Определите порядок загрузки, который должен применяться при развертывании этого шаблона на сервере, и нажмите Далее.

Сведения о параметрах целевых объектов загрузки SAN см. в разделе [Определение](#page-387-0) [параметров загрузки](#page-387-0).

Шаг 11. Выберите параметр микропрограммы из списка существующих шаблонов категорий.

Можно создать новые шаблоны категорий, нажав значок Создать (

Сведения о параметрах микропрограммы см. в разделе [Определение параметров](#page-389-0)  [микропрограммы](#page-389-0).

Шаг 12. Нажмите Сохранить, чтобы сохранить шаблон, или нажмите Сохранить и развернуть, чтобы сохранить и немедленно развернуть шаблон на одном или нескольких серверах.

Сведения о развертывании шаблона сервера см. в разделе [Развертывание шаблона сервера](#page-407-0) [на сервере](#page-407-0).

## После завершения

Если вы нажали Сохранить и развернуть, отображается страница Развертывание шаблона сервера. На этой странице можно развернуть шаблон сервера на определенных серверах.

Если вы нажали Сохранить, шаблон сервера и все шаблоны категорий сохраняются на странице Шаблоны серверов.

### Шаблоны конфигурации: Шаблоны

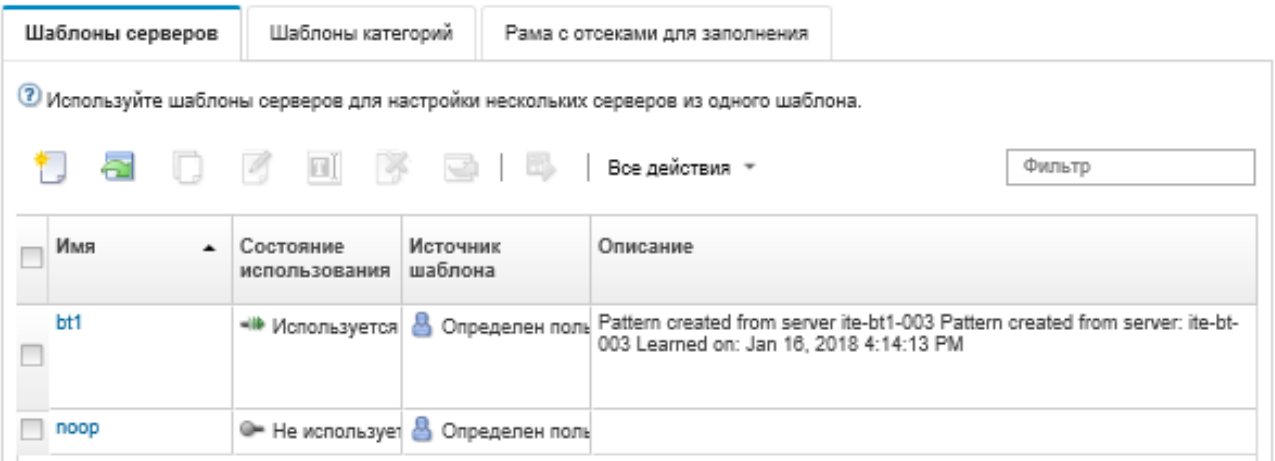

На этой странице в отношении выбранных шаблонов серверов можно выполнить следующие действия:

- Просмотреть сведения о шаблоне, нажав имя шаблона в столбце Имя.
- Развернуть шаблон (см. раздел [Развертывание шаблона сервера на сервере](#page-407-0)).
- Копировать шаблон, нажав значок Копировать ( $\Box$ ).
- Изменить шаблон (см. раздел [Изменение шаблона сервера\)](#page-409-0).
- Переименовать шаблон, нажав значок Переименовать  $(\blacksquare)$ .
- Удалить шаблон, нажав значок **Удалить** ( $\rightarrow$ ).
- Экспортировать и импортировать шаблоны серверов (см. раздел Экспорт и импорт шаблонов [серверов и категорий](#page-410-0)).

## <span id="page-383-0"></span>Определение локального хранилища

Можно определить конфигурацию локального хранилища, которая будет применяться к целевым серверам при развертывании этого шаблона.

## Об этой задаче

### Примечания:

- Встроенные контроллеры памяти на серверах Flex System x220, Flex System x222 и ThinkSystem поддерживают программный массив RAID. Однако настройка программного массива RAID с помощью шаблонов конфигурации не поддерживается.
- Если при настройке RAID с помощью Шаблоны конфигурации сервер выключен, перед активацией профиля сервера сервер автоматически загрузится в режим настройки BIOS/UEFI.

# Процедура

Чтобы определить конфигурацию локального хранилища, выполните указанные ниже действия.

Шаг 1. В Мастере создания шаблона сервера откройте вкладку Локальное хранилище.

#### Мастер создания шаблона сервера

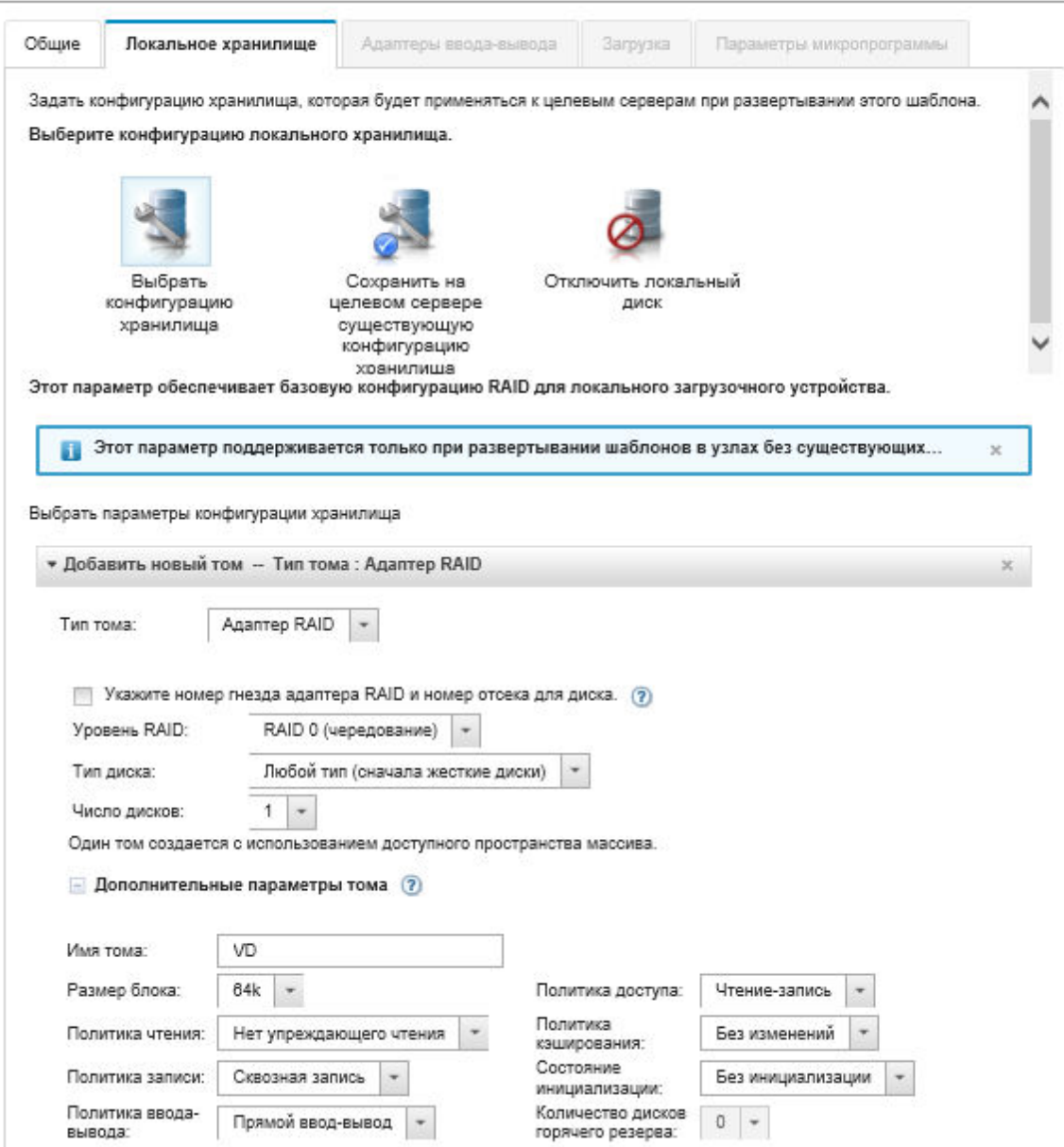

- Шаг 2. Чтобы определить параметры локального хранилища, выберите один из следующих вариантов.
	- Выбрать конфигурацию сервера. (Только устройства без существующей конфигурации RAID) Базовые параметры RAID настраиваются на локальном загрузочном устройстве во время развертывания.

Укажите конфигурацию хранилища с учетом параметра хранилища. Можно добавить дополнительные параметры хранилища, нажав Добавить (+).

– Адаптер RAID. Выберите уровень RAID, характеристики и количество дисков, установленных на сервере. Поддерживаются адаптеры RAID 0, 1 и 5. Кроме того, можно выбрать расширенные параметры томов, например размер блока чередования, политики и количество резервных дисков горячей замены.

На северах ThinkSystem с XCC версии 2.1 (ThinkSystem SR950 требует XCC версии 1.4 или выше) можно также указать номер гнезда адаптера RAID и номера отсеков для

дисков для создания одного тома с использованием доступного пространства массива. В этом случае поддерживаются уровни RAID 0, 1, 5, 6, 10, 50, 60 и 00. Кроме того, можно выбрать расширенные параметры томов, например размер блока чередования, политики и резервные диски горячей замены.

Примечание: Убедитесь, что на целевом сервере достаточно доступных дисков указанного типа и что в разделе Диски на странице «Сведения об инвентаре» серверов состояние RAID для дисков имеет значение «Не настроено, исправно» (см. раздел [Просмотр сведений об управляемом сервере\)](#page-272-0).

- Адаптер SD-накопителя Lenovo. Выберите, где нужно создать том, и размер тома. Также можно выбрать расширенные параметры томов, например тип носителя и политику доступа.
- ThinkSystem M.2 с зеркалированием. Выберите гнездо PCI, уровень RAID, имя тома и размер блока чередования для создания одного тома с использованием доступного пространства массива.
	- Можно определить несколько накопителей ThinkSystem M.2 с адаптерами хранилищ с поддержкой зеркалирования — каждый со своим гнездом PCI.
	- Для серверов ThinkSystem Edge необходимо указать определенный номер гнезда PCI. Для других серверов ThinkSystem, в которых установлен только один адаптер RAID M.2, можно выбрать значение «Первое соответствие» (значение по умолчанию) или указать определенный номер гнезда PCI.
- Энергонезависимая память Intel Optane DC. Выберите тип энергонезависимой памяти, порог предупреждения для процента оставшейся емкости и процент от общей емкости, который будет использоваться в качестве памяти. (Оставшаяся память используется в качестве постоянного хранилища.)

### Внимание:

- Чтобы настроить модули DIMM с энергонезависимой памятью Intel Optane DC, следует включить безопасность и не следует создавать пространство имен.
- Включение безопасности поддерживается только при состоянии безопасности «Отключено» для всех модулей DIMM с энергонезависимой памятью Intel Optane DC в сервере.
- Отключение безопасности и безопасное стирание поддерживаются, только если безопасность имеет состояние «Заблокировано» и парольная фраза одинакова для всех модулей DIMM с энергонезависимой памятью Intel Optane DC в сервере.
- Состояние безопасности Intel Optane DC PMEM не входит в инвентарь XClarity Administrator. Состояние безопасности можно проверить вручную в UEFI.
- Сохранить на целевом сервере существующую конфигурацию хранилища. Существующая конфигурация хранилища не меняется во время развертывания. Выберите этот параметр, чтобы использовать конфигурацию хранилища, которая уже имеется на целевом сервере.
- Отключить локальный диск. (Только Вычислительный узел Flex System x240) Встроенный контроллер памяти и дополнительный ПЗУ системы хранения (UEFI и унаследованной) отключены во время развертывания. Отключение локального дискового накопителя позволяет уменьшить общее время загрузки при загрузке из SAN.

## <span id="page-385-0"></span>Определение адаптеров ввода-вывода

Можно определить параметры порта ввода-вывода и режим адресации, которые будут применяться к целевым серверам при развертывании этого шаблона.

# Об этой задаче

Если вы планируете виртуализировать или переназначить адреса своего адаптера ввода-вывода, вы можете настроить этот шаблон для использования виртуальной адресации адаптера ввода-вывода.

Если вы создаете шаблон на основе существующего сервера, некоторые сведения адаптера могут быть автоматически получены от этого сервера. Можно определить дополнительные шаблоны адаптеров ввода-вывода для соответствия оборудованию, которое предполагается использовать в серверах на момент развертывания этого шаблона. Путем определения шаблонов адаптеров вводавывода можно настроить параметры порта адаптера для поддерживаемого адаптера. Если используются виртуальные адреса адаптера ввода-вывода, можно также определить целевые объекты загрузки SAN для добавляемых адаптеров Fibre Channel (см. [Определение параметров](#page-387-0) [загрузки\)](#page-387-0).

# Процедура

Чтобы определить параметры адаптера ввода-вывода, выполните указанные ниже действия.

Шаг 1. В Мастере создания шаблона сервера откройте вкладку Адаптеры ввода-вывода.

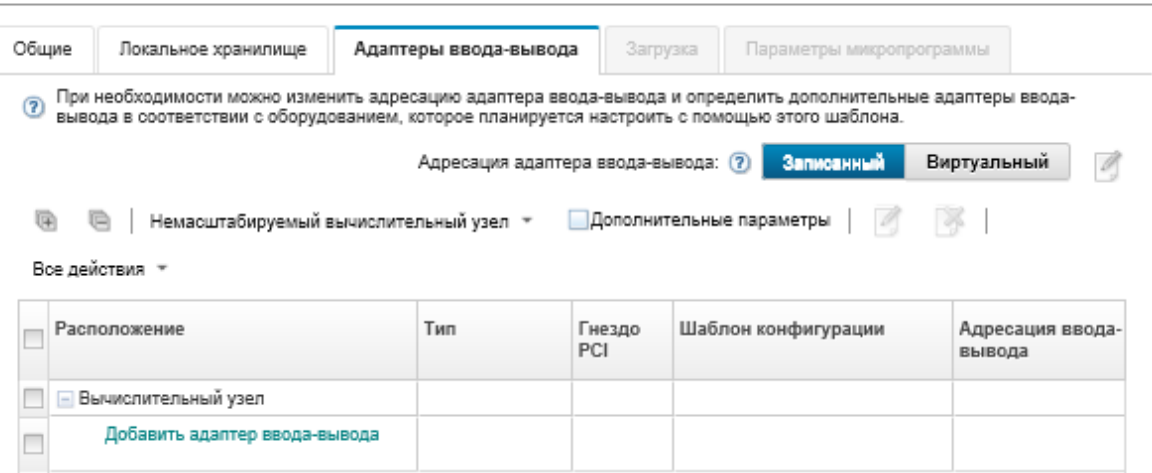

Мастер создания шаблона сервера

Примечание: Нажав Дополнительные параметры, можно отобразить дополнительную информацию об адаптерах ввода-вывода.

- Шаг 2. Если вы создаете шаблон сервера для сервера в раме Flex System, выберите тип режима адресации адаптера ввода-вывода:
	- Внутренний. Используйте существующие WWN- и MAC-адреса, которые предоставлены производителем вместе с адаптером.
	- Виртуальный. Используйте виртуальную адресацию адаптера ввода-вывода, чтобы упростить управление подключениями по локальной сети (LAN) и сети хранения данных (SAN). Виртуализация адресов ввода-вывода переназначает жестко прописанные в оборудовании адреса, заменяя их виртуализированными WWN-адресами (Fibre Channel ) и MAC-адресами (Ethernet). Это позволяет ускорить развертывание за счет предварительной настройки участия в зонах SAN, а также упростить аварийное переключение благодаря тому, что при замене оборудования не требуется перенастраивать назначения, связанные с зонированием SAN и маскированием LUN.

Если виртуальная адресация включена, адреса Ethernet и Fibre Channel выделяются по умолчанию независимо от того, какие адаптеры определены. Вы можете выбрать пул, из которого будут выделяться адреса Ethernet и Fibre Channel.

Вы также можете изменить параметры виртуальных адресов, нажав значок Изменить ( $\Box$ ) рядом с режимами адресов.

Ограничение. Виртуальная адресация поддерживается только для серверов в раме Flex System. Стоечные и башенные серверы не поддерживаются.

- Шаг 3. Если вы создаете шаблон сервера для сервера в раме Flex System, выберите один из следующих вариантов масштабируемости. Строки в таблице изменяются в соответствии с выбранным вариантом.
	- Немасштабируемая Flex System
	- Масштабируемая Flex System на 2 узла
	- Масштабируемая Flex System на 4 узла
- Шаг 4. Выберите адаптеры ввода-вывода, которые предполагается установить в серверы, на которых будет развернут шаблон. Чтобы добавить адаптер:
	- a. Нажмите ссылку Добавить адаптер ввода-вывода в таблице, чтобы отобразить диалоговое окно Добавить адаптер ввода-вывода 1 или LOM.
	- b. Выберите гнездо PCI для адаптера.
	- c. Выберите тип адаптера из таблицы.

Примечание: По умолчанию в таблице перечислены только те адаптеры ввода-вывода, которые в настоящее время установлены в управляемых серверах. Чтобы получить список всех поддерживаемых адаптеров ввода-вывода, нажмите Все поддерживаемые адаптеры.

d. Выберите начальный шаблон порта, который будет назначен всем портам в группе портов при развертывании шаблона.

Шаблоны портов используются для изменения значений параметров порта, полученных от сервера. Эти начальные шаблоны портов назначаются, когда адаптер добавляется впервые. После того как адаптер добавлен, можно назначить разные шаблоны отдельным портам на странице «Адаптер ввода-вывода».

Можно создать шаблон порта, нажав значок Создать ( [....). Шаблон порта также можно создать на основе существующего шаблона, нажав значок Изменить ( $\Box$ ).

Дополнительные сведения о шаблонах портов см. в разделе [Определение параметров](#page-397-0) [портов.](#page-397-0)

e. Нажмите Добавить, чтобы добавить шаблон порта в таблицу на странице «Адаптер ввода-вывода».

#### <span id="page-387-0"></span>Определение параметров загрузки

Можно определить порядок загрузки, который будет применяться к целевым серверам при развертывании этого шаблона.

# Процедура

Чтобы создать шаблон параметров загрузки, выполните указанные ниже действия.

Шаг 1. В Мастере создания шаблона сервера откройте вкладку Загрузка.

#### Мастер создания шаблона сервера

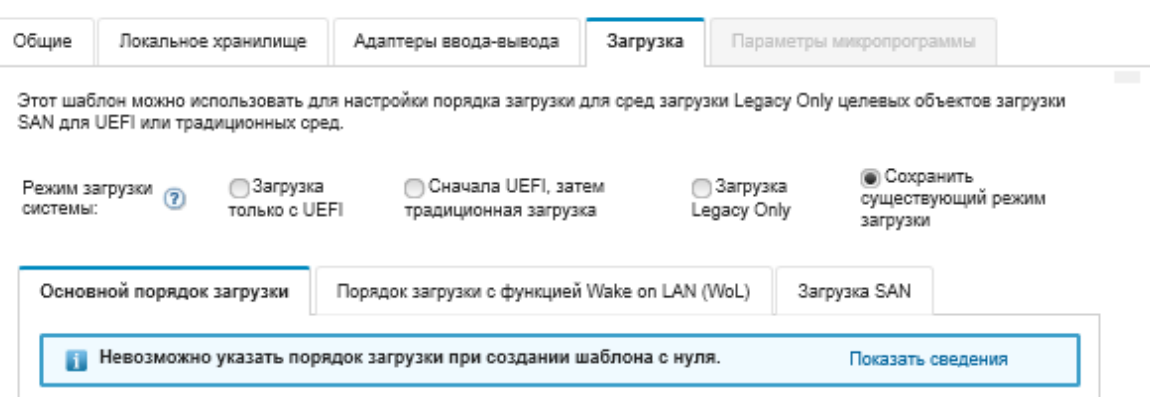

- Шаг 2. Выберите один из следующих режимов загрузки системы:
	- Загрузка только с UEFI. Выберите этот вариант, чтобы настроить сервер, поддерживающий Unified Extensible Firmware Interface (UEFI). Если выполняется загрузка ОС с поддержкой UEFI, выбор этого параметра может ускорить загрузку благодаря отключению устаревших ОЗУ.

Если шаблон получен от сервера Thinksystem, можно перейти на вкладку Основной порядок загрузки, чтобы указать порядок загрузки. Можно сохранить порядок загрузки, указанный на сервере, на котором будет развернут шаблон, или настроить порядок загрузки, чтобы указать порядок, в котором должны применяться параметры загрузки. Однако приоритет загрузки загрузочных устройств в группе устройств (параметр загрузки) не поддерживается.

• Сначала UEFI, потом прежняя. При этом варианте сервер сначала пытается выполнить загрузку с использованием интерфейса UEFI. Если это сделать не удается, сервер пытается загрузиться в стандартном режиме.

Если шаблон получен от сервера Thinksystem, можно перейти на вкладку Основной порядок загрузки, чтобы указать порядок загрузки. Можно сохранить порядок загрузки, указанный на сервере, на котором будет развернут шаблон, или настроить порядок загрузки, чтобы указать порядок, в котором должны применяться параметры загрузки. Однако приоритет загрузки загрузочных устройств в группе устройств (параметр загрузки) не поддерживается.

• Загрузка Legacy Only. Выберите этот вариант, если сервер настраивается для загрузки ОС, требующей устаревшую микропрограмму (BIOS). Выберите этот вариант только в том случае, если выполняется загрузка ОС без поддержки UEFI.

Совет. В случае выбора режима загрузки «Только прежняя» (что значительно сокращает время загрузки) будет невозможно активировать какие-либо ключи FoD («компоненты по запросу»).

Если выбран этот вариант, можно указать:

- Основной порядок загрузки. Выберите этот параметр, если нужно сохранить порядок загрузки, указанный на сервере, на котором должен быть развернут шаблон. Можно также настроить порядок загрузки «Только прежняя», чтобы задать порядок, в котором должны применяться параметры загрузки.
- Порядок загрузки с функцией Wake-on-LAN (WoL). Выберите этот параметр, если нужно сохранить текущий порядок загрузки WoL, указанный на сервере, на котором должен быть развернут шаблон. Можно также настроить порядок загрузки «Только прежняя», чтобы задать порядок, в котором должны применяться параметры загрузки WoL.
- Сохранить существующий режим загрузки. Выберите этот параметр, если нужно сохранить параметры, уже имеющиеся на целевом сервере. При развертывании шаблона никаких изменений в порядок загрузки не вносится.
- Шаг 3. Откройте вкладку Загрузка SAN, чтобы выбрать шаблон целевого объекта загрузки и указать целевые объекты загрузочного устройства.

Примечание: Если вы определили адаптеры Fibre Channel и включили виртуальную адресацию при определении адаптеров ввода-вывода, вы можете задать основной и вторичный целевые объекты загрузки SAN для адаптеров Fibre Channel. Для целевых объектов хранения можно указать несколько идентификаторов WWPN (имя порта в Интернете) и LUN (логический номер устройства).

## <span id="page-389-0"></span>Определение параметров микропрограммы

Можно указать контроллер управления материнской платой и параметры микропрограммы UEFI, которые должны применяться к целевым серверам при развертывании этого шаблона.

## Об этой задаче

Параметры микропрограммы, связанные друг с другом, группируются по категориям. Для каждой категории можно создать шаблон категории, содержащий общие параметры микропрограммы, который может многократно использоваться в нескольких шаблонах серверов. Большинство параметров микропрограммы, которые можно настроить непосредственно в контроллере управления материнской платой и через интерфейс UEFI, также можно настроить с помощью шаблонов категорий. Доступные параметры микропрограммы зависят от типа сервера, используемой среды Flex System и области действия шаблона сервера.

Шаблоны категорий могут быть предопределены заранее, могут быть определены пользователем или получены из существующих серверов:

- Расширенные шаблоны категорий это шаблоны, которые предназначены для некоторых параметров портов адаптера ввода-вывода, расширенного интерфейса UEFI (Unified Extensible Firmware Interface) и контроллера управления материнской платой (BMC) и которые динамически создаются на основе сведений, получаемых от конкретного управляемого сервера. Lenovo XClarity Administrator создает эти шаблоны, когда вы создаете шаблон сервера на основе существующего сервера. Расширенные шаблоны категорий невозможно создавать вручную, однако можно изменять уже созданные шаблоны.
- Пользовательские шаблоны категорий это шаблоны, которые вы можете создавать сами, указывая в том числе сведения о системе, интерфейсы управления, устройства и порты вводавывода, целевые объекты загрузки Fibre Channel и порты адаптера ввода-вывода.

# Процедура

Чтобы определить параметры микропрограммы, выполните указанные ниже действия.

Шаг 1. В Мастере создания шаблона сервера откройте вкладку Параметры микропрограммы.

Мастер создания шаблона сервера

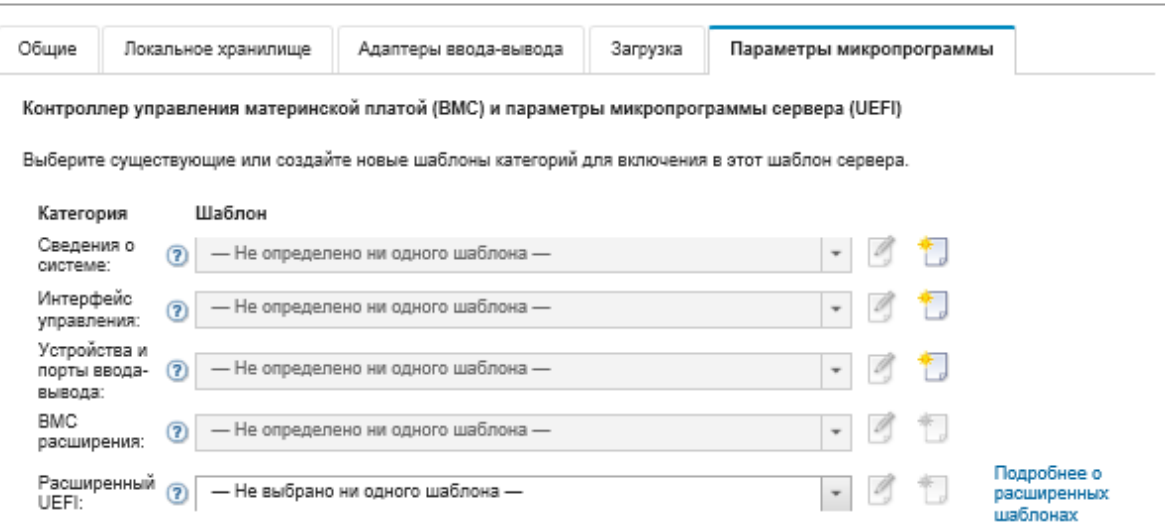

- Шаг 2. Выберите тип шаблона категории, включающий в себя параметры, которые требуется определить.
	- Сведения о системе. Используйте этот шаблон категории, когда нужно определить автоматическое создание имен систем, имена контактных лиц и расположения. Дополнительные сведения о шаблонах системной информации см. в разделе [Определение](#page-391-0)  [параметров сведений о системе](#page-391-0).
	- Интерфейсы управления. Используйте этот шаблон категории, когда нужно определить автоматическое создание имен хостов, назначения IP-адресов управления, параметры системы доменных имен (DNS) и параметры скорости Интернета. Дополнительные сведения о шаблонах интерфейсов управления см. в разделе [Определение параметров](#page-392-0)  [интерфейса управления](#page-392-0).
	- Устройства и порты ввода-вывода. Используйте этот шаблон категории, когда нужно определить перенаправление консоли и COM-порты, скорость PCIe, встроенные устройства, дополнительный ПЗУ адаптера и порядок выполнения для дополнительного ПЗУ. Дополнительные сведения о шаблонах устройств и портов ввода-вывода см. в разделе [Определение параметров устройств и портов ввода-вывода](#page-394-0).
	- Расширенный ВМС. Используйте этот шаблон категории, когда нужно определить другие параметры контроллера управления материнской платой (BMC). Расширенные шаблоны контроллера управления создаются автоматически, когда вы создаете шаблон сервера на основе существующего сервера. Расширенный шаблон контроллера управления невозможно создать вручную. Дополнительные сведения о шаблонах интерфейсов управления см. в разделе [Определение расширенных параметров контроллера](#page-400-0)  [управления](#page-400-0).
	- **Расширенный UEFI.** Используйте этот шаблон категории, когда нужно определить другие параметры интерфейса UEFI (Unified Extensible Firmware Interface). Расширенные шаблоны UEFI создаются автоматически, когда вы создаете шаблон сервера на основе существующего сервера. Расширенный шаблон UEFI невозможно создать вручную. Дополнительные сведения о шаблонах интерфейсов управления см. в разделе [Определение расширенных параметров UEFI](#page-402-0).
- Шаг 3. Создайте новые шаблоны категорий, нажав значок Создать ( ) рядом с этим типом шаблона категории.

Можно также изменить существующий шаблон категории, выбрав конкретный шаблон в

раскрывающемся списке и нажав значок Изменить ( $\Box$ ) рядом с этим типом шаблона категории. Кроме того, можно скопировать существующий шаблон категории, перейдя к изменению шаблона и нажав Сохранить как, чтобы сохранить его под новым именем.

## <span id="page-391-0"></span>Определение параметров сведений о системе

Создав шаблон сведений о системе, можно определить имя системы, контактную информацию и данные о местоположении.

# Процедура

Чтобы создать шаблон сведений о системе, выполните указанные ниже действия.

- Шаг 1. В строке меню Lenovo XClarity Administrator нажмите Подготовка → Шаблоны. Откроется страница Шаблоны конфигурации: шаблоны.
- Шаг 2. Перейдите на вкладку Шаблоны категорий.
- Шаг 3. Откройте вертикальную вкладку Шаблоны сведений о системе, а затем нажмите значок Создать (

Совет. Вы также можете создать новый шаблон сведений о системе на странице Параметры микропрограммы мастера Создать шаблон сервера, нажав значок Создать рядом с полем выбора Сведения о системе.

- Шаг 4. В диалоговом окне Создать шаблон сведений о системе укажите следующую информацию:
	- Введите имя и описание шаблона.
	- Выберите, следует ли автоматически генерировать имена систем. Если нажать Пользовательская, можно указать, как должны генерироваться имена при развертывании шаблона. Если нажать Отключить, имя системы на каждом сервере не изменяется при развертывании шаблона. Для большинства устройств контроллер управления материнской платой допускает длину имени не более 256 английских символов. Автоматически создаваемые имена сокращаются до 256 символов.
	- Укажите контактное лицо для этого сервера и расположение сервера.

Примечание: Если включен протокол SNMP, обязательно должны быть указаны контактное лицо и расположение системы.

### Шаг 5. Нажмите Создать.

## Результаты

Новый шаблон отображается на вкладке Шаблоны сведений о системе на странице Шаблоны конфигурации: шаблоны категорий:

## **Configuration Patterns: Patterns**

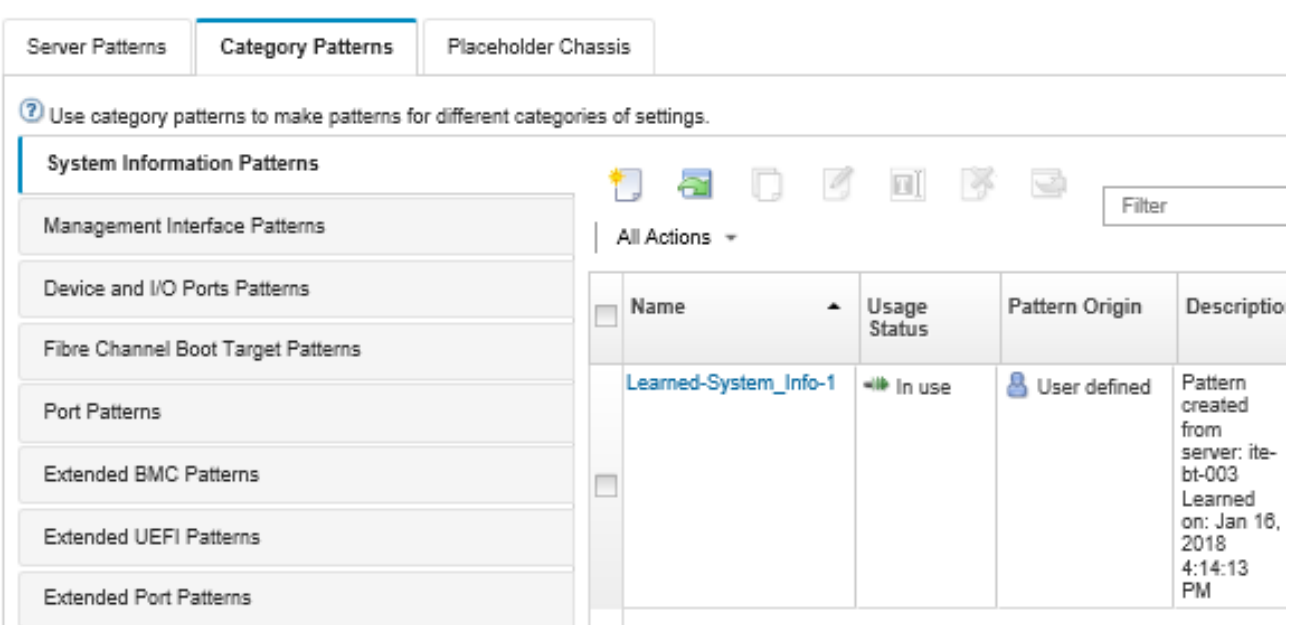

На этой странице в отношении выбранного шаблона категорий можно также выполнить следующие действия:

- Изменить текущие параметры шаблона, нажав значок Изменить ( $\Box$ ).
- Копировать существующий шаблон, нажав значок Копировать (<sup>6)</sup>).
- Удалить шаблон, нажав значок **Удалить** (  $\rightarrow$  ).
- Переименовать шаблон, нажав значок Переименовать  $\left( \blacksquare \right)$ .
- Импортировать или экспортировать шаблоны (см. раздел [Экспорт и импорт шаблонов серверов и](#page-410-0) [категорий\)](#page-410-0).

## <span id="page-392-0"></span>Определение параметров интерфейса управления

Путем создания шаблона интерфейса управления можно определить имена хостов, IP-адрес, систему доменных имен (DNS), скорость интерфейса и назначения портов для интерфейса управления.

# Процедура

Чтобы создать шаблон интерфейса управления, выполните указанные ниже действия.

Примечание: Параметры дуплексной связи для шаблонов серверов не поддерживаются.

- Шаг 1. В строке меню Lenovo XClarity Administrator нажмите Подготовка → Шаблоны. Откроется страница Шаблоны конфигурации: шаблоны.
- Шаг 2. Перейдите на вкладку Шаблоны категорий.
- Шаг 3. Откройте вертикальную вкладку Шаблоны интерфейса управления, а затем нажмите значок Создать ( ).

Совет. Вы также можете создать новый шаблон интерфейса управления на странице

«Параметры микропрограммы» мастера Создать шаблон сервера, нажав значок Создать ( ) рядом с полем выбора Интерфейс управления.

Шаг 4. В диалоговом окне Создание шаблона интерфейса управления укажите следующую информацию:

- Введите имя и описание шаблона.
- Перейдите на вкладку Имя хоста и выберите, нужно ли автоматически генерировать имена хостов. Если нажать Пользовательская, можно указать, как должны генерироваться имена при развертывании шаблона. Если нажать Отключить, имя хоста на каждом сервере не изменяется при развертывании шаблона.

Контроллер управления материнской платой не допускает, чтобы длина имени хоста превышала 63 английских символа. Автоматически создаваемые имена сокращаются до 63 символов.

- Перейдите на вкладку **IP-адреса управления** и настройте параметры адресов IPv4 и IPv6.
	- Для адресов IPv4 можно выбрать один из следующих вариантов:
	- Получить динамический IP-адрес от DHCP-сервера.
	- Сначала от DHCP. Если это не удается, получите статический IP-адрес из пула адресов.
	- Получить статический IP-адрес из пула адресов.

Для адресов IPv6 можно выбрать:

- Использовать автоматическую настройку адреса без учета состояния.
- Получить динамический IP-адрес от DHCP-сервера.
- Получить статический IP-адрес из пула адресов.

На вкладке Система DNS включите или отключите службу динамических доменных имен (DDNS). В случае включения DDNS можно выбрать один из следующих вариантов:

- Получить доменное имя от DHCP-сервера.
- Указать доменное имя.
- Перейдите на вкладку Параметры интерфейса и укажите максимальный передаваемый блок данных (MTU). Значение по умолчанию — 1500.
- Перейдите на вкладку Назначения портов и укажите номера, которые должны использоваться для следующих портов:
	- HTTP
	- HTTPS
	- Telnet CLI
	- SSH CLI
	- Агент SNMP
	- Ловушки SNMP
	- Консоль удаленного управления
	- CIM через HTTP
	- CIM через HTTPS

Шаг 5. Нажмите Создать.

# Результаты

Новый шаблон отображается на вкладке Шаблоны интерфейса управления на странице Шаблоны конфигурации: шаблоны категорий:

### Шаблоны конфигурации: Шаблоны

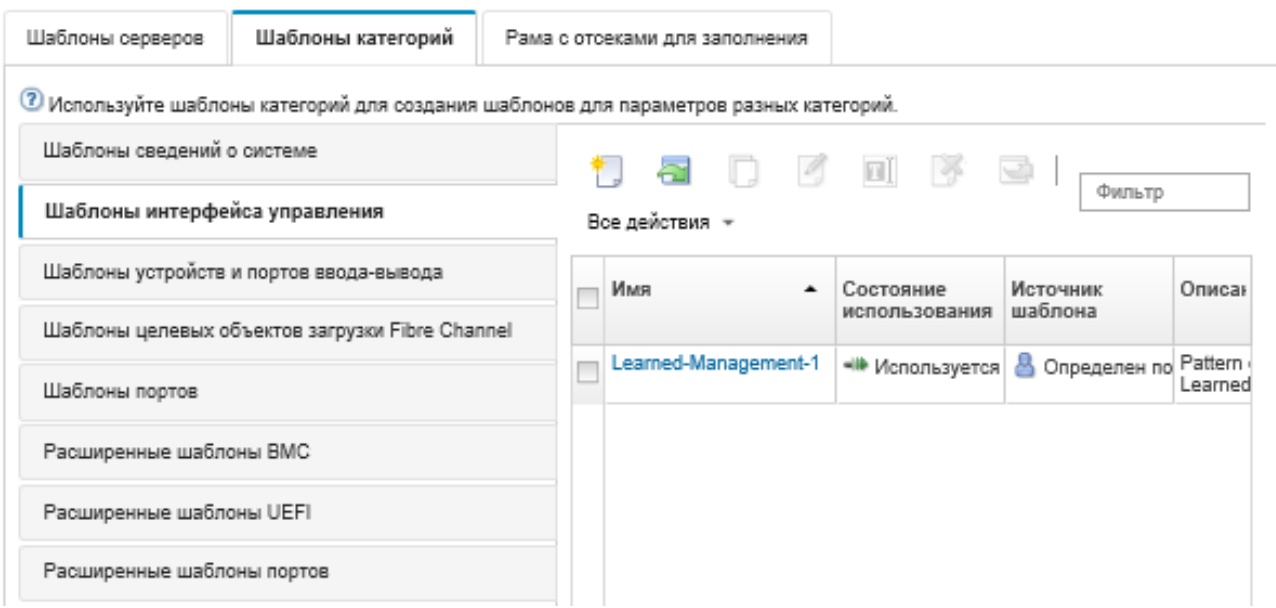

На этой странице в отношении выбранного шаблона категорий можно также выполнить следующие действия:

- Изменить текущие параметры шаблона, нажав значок Изменить (<sup>66</sup>).
- Копировать существующий шаблон, нажав значок Копировать (
- Удалить шаблон, нажав значок **Удалить** ( ).
- Переименовать шаблон, нажав значок Переименовать  $($
- Импортировать или экспортировать шаблоны (см. раздел [Экспорт и импорт шаблонов серверов и](#page-410-0) [категорий\)](#page-410-0).

## <span id="page-394-0"></span>Определение параметров устройств и портов ввода-вывода

Путем создания шаблона устройства и портов ввода-вывода можно активировать перенаправление консоли, а также активировать и определить характеристики порта COM 1.

# Процедура

Чтобы создать шаблон устройства и портов ввода-вывода, выполните указанные ниже действия.

- Шаг 1. В строке меню Lenovo XClarity Administrator нажмите Подготовка → Шаблоны. Откроется страница Шаблоны конфигурации: шаблоны.
- Шаг 2. Перейдите на вкладку Шаблоны категорий.
- Шаг 3. Откройте вертикальную вкладку Шаблоны устройств и портов ввода-вывода, а затем нажмите значок Создать ( ).

Совет. Вы также можете создать шаблон устройств и портов ввода-вывода на странице

Параметры микропрограммы мастера создания шаблона сервера, нажав значок Создать (L ) рядом с полем выбора Устройства и порты ввода-вывода.

- Шаг 4. В диалоговом окне Создание шаблона устройств и портов ввода-вывода укажите следующую информацию:
	- Введите имя и описание шаблона.
- Включите или отключите перенаправление консоли. Если перенаправление консоли включено, можно включить или отключить следующее:
	- Перенаправление последовательного порта через локальную сеть.
	- Перенаправление процессора служб. Если включено перенаправление процессора служб, для унаследованного дополнительного последовательного порта данных можно выбрать использование COM-порта 1 или 2. Обратите внимание, что если этот параметр отключен, всегда используется COM-порт 1.Также можно выбрать один из следующих режимов CLI:
		- Выключить
		- Включить с последовательностью нажатия клавиш пользователя
		- Включить с EMS-совместимой последовательностью нажатия клавиш
- Включить или отключить COM-порты 1 и 2. Если вы решили включить COM-порты, задайте следующие параметры:
	- Скорость (бит/с)
	- Число битов данных
	- Четность
	- Стоп-биты
	- Эмуляция текста
	- Активность после загрузки
	- Управление потоком

Шаг 5. Нажмите Создать.

# Результаты

Новый шаблон отображается на вкладке Шаблоны устройств и портов ввода-вывода на странице Шаблоны конфигурации: шаблоны категорий:

#### Шаблоны конфигурации: Шаблоны

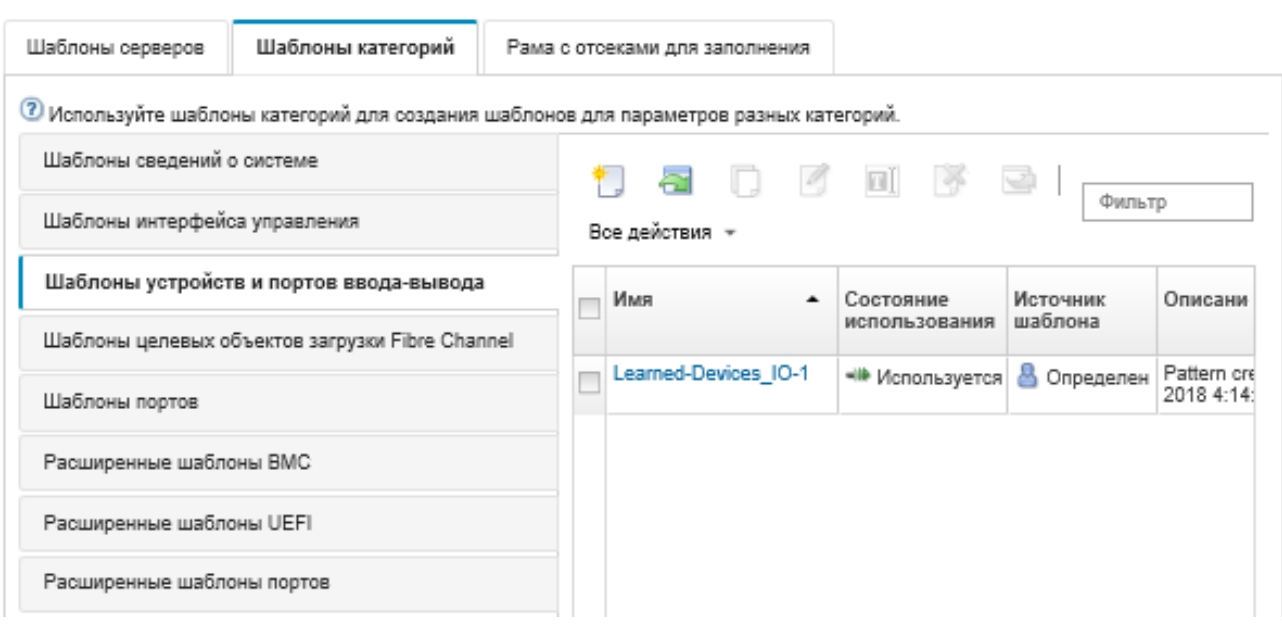

На этой странице в отношении выбранного шаблона категорий можно также выполнить следующие действия:

• Изменить текущие параметры шаблона, нажав значок Изменить (4).
- Копировать существующий шаблон, нажав значок Копировать (2).
- Удалить шаблон, нажав значок **Удалить** ( $\rightarrow$ ).
- Переименовать шаблон, нажав значок Переименовать  $($
- Импортировать или экспортировать шаблоны (см. раздел [Экспорт и импорт шаблонов серверов и](#page-410-0) [категорий\)](#page-410-0).

### Определение параметров целевого объекта загрузки Fibre Channel

Путем создания шаблона целевого объекта загрузки Fibre Channel можно настроить сервер таким образом, чтобы он загружался с устройства сети хранения данных (SAN), а не с локального дискового накопителя.

## Процедура

Для создания шаблона целевого объекта загрузки Fibre Channel выполните указанные ниже действия.

Ограничение: целевые объекты загрузки Fibre Channel поддерживаются только для вычислительных узлов Flex. Автономные стоечные и башенные серверы не поддерживаются.

- Шаг 1. В строке меню Lenovo XClarity Administrator нажмите Подготовка → Шаблоны. Откроется страница Шаблоны конфигурации: шаблоны.
- Шаг 2. Перейдите на вкладку Шаблоны категорий.
- Шаг 3. Откройте вертикальную вкладку Шаблон целевого объекта загрузки Fibre Channel и нажмите значок Создать ( ).
- Шаг 4. В диалоговом окне Создание шаблона целевого объекта загрузки Fibre Channel укажите следующую информацию:
	- Введите имя и описание шаблона.
	- Укажите один или несколько WWPN-адресов и идентификаторов LUN (логический номер устройства) для использования в качестве основных целевых объектов загрузки. Кроме того, можно дополнительно указать один или несколько WWPN-адресов и идентификаторов LUN для использования в качестве вторичных целевых объектов загрузки.

Например, можно добавить основные пути к хранилищу в качестве основных целевых объектов и вторичные пути к хранилищу в качестве вторичных целевых объектов. Используя разные группы целевых объектов в разных шаблонах серверов, можно балансировать нагрузку на хранилище во время одновременной обработки запросов на загрузку от нескольких хостов.

Совет. Если для WWPN-адреса указать 00:00:00:00:00:00:00:00, XClarity Administrator будет пытаться выполнять загрузку, начиная с первого обнаруженного целевого объекта.

#### Шаг 5. Нажмите Создать.

#### Результаты

Новый шаблон отображается на вкладке Шаблоны целевых объектов загрузки Fibre Channel на странице Шаблоны конфигурации: шаблоны категорий:

### Шаблоны конфигурации: Шаблоны

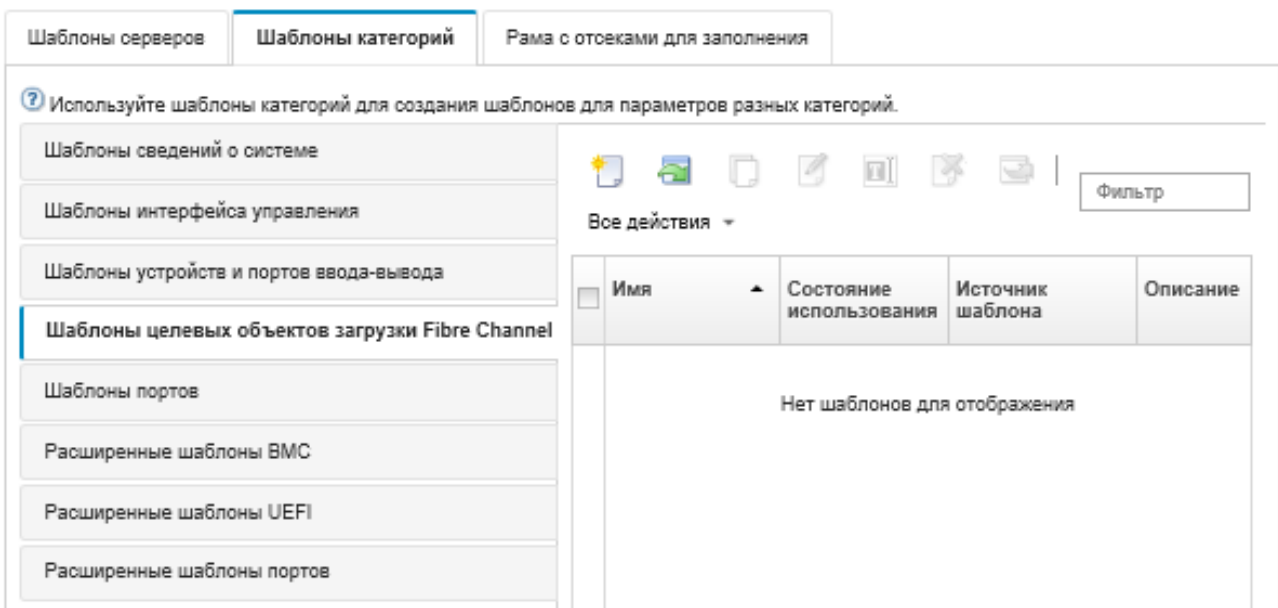

На этой странице в отношении выбранного шаблона категорий можно также выполнить следующие действия:

- Изменить текущие параметры шаблона, нажав значок Изменить (
- Копировать существующий шаблон, нажав значок Копировать ( $\%$ ).
- Удалить шаблон, нажав значок **Удалить** ( $\rightarrow$ ).
- Переименовать шаблон, нажав значок Переименовать  $($
- Импортировать или экспортировать шаблоны (см. раздел [Экспорт и импорт шаблонов серверов и](#page-410-0)  [категорий](#page-410-0)).

#### Определение параметров портов

Путем создания шаблона порта можно определить типовые параметры порта для адаптера вводавывода определенного типа.

### Об этой задаче

Сетевые параметры в шаблонах портов можно использовать для настройки внутренних портов коммутатора. Однако шаблоны портов невозможно использовать для настройки глобальных параметров коммутатора, таких как идентификаторы VLAN, глобальный режим UFP, глобальный режим CEE и глобальные FIP. Глобальные параметры требуется настраивать вручную, соблюдая указанные ниже правила, совместимые с параметрами внутреннего порта, которые предполагается развернуть до развертывания шаблонов портов. Шаблоны портов также невозможно использовать для настройки меток PVID. Сведения о том, как проверить совместимость между глобальными параметрами и параметрами внутреннего порта, и как настроить эти параметры для коммутатора, см. в документации, сопровождающей данный коммутатор.

- Убедитесь, что параметр **globalCEEState** = «Вкл.», когда настроен РГС.
- Убедитесь, что параметр **globalCEEState** = «Вкл.», когда для vport установлен режим «FCoE».
- Убедитесь, что параметр globalCEEState = «Вкл.» и параметр globalFIPsState = «Вкл.», когда настроены FIP.
- Убедитесь, что параметр globalUFPMode = «Включить», когда для внутреннего порта коммутатора установлен режим «UFP».
- Прежде чем добавлять порт в конкретную сеть VLAN, убедитесь, что создан идентификатор VLAN.

## Процедура

Чтобы создать шаблон порта адаптера ввода-вывода, выполните указанные ниже действия.

- Шаг 1. В строке меню Lenovo XClarity Administrator нажмите Подготовка → Шаблоны. Откроется страница Шаблоны конфигурации: шаблоны.
- Шаг 2. Перейдите на вкладку Шаблоны категорий.
- Шаг 3. Откройте вертикальную вкладку Шаблон порта, а затем нажмите значок Создать ( $\Box$ ).

Совет. Вы также можете создать новый шаблон порта на странице Добавить адаптер вводавывода, нажав значок Создать ( ) рядом с полем выбора Начальный шаблон порта.

- Шаг 4. В диалоговом окне Создать шаблон порта укажите следующую информацию:
	- Введите имя и описание шаблона.
	- Задайте указанные ниже параметры совместимости адаптера и порта. При назначении шаблонов адаптерам и портам параметры шаблона фильтруются на основе совместимости с целевым адаптером или портом.
		- Тип целевого адаптера
		- Режим работы целевого порта, включая:
			- Режим pNIC
			- Режим vNIC Virtual Fabric
			- Автономный режим коммутатора vNIC
			- Режим протокола vNIC Unified Fabric

Эти параметры активируют виртуализацию NIC. Дополнительные сведения см. в разделе [Виртуализация сетевых карт в решениях Flex System Fabric](https://lenovopress.com/sg248223).

- Протоколы целевого порта, включая:
	- Только Ethernet
	- Ethernet и FCoE
	- Ethernet и iSCSI
- Шаблон расширенных параметров порта, используемый для настройки дополнительных параметров порта, которые считываются с сервера
- Если в качестве режима работы целевого порта установлен режим pNIC, выберите применение соответствующих параметров к внутренним портам коммутатора Flex, где это применимо. Если выбрано, вы можете настроить дополнительную сеть VLAN и дополнительные параметры:
	- Укажите протокол целевого порта.
	- Если для целевого порта задан протокол Ethernet и FCoE, при необходимости выберите и укажите идентификатор приоритета 2.
- Если в качестве режима работы целевого порта установлен режим виртуальной межкомпонентной сети vNIC (vNIC Virtual Fabric), настройте параметры физической функции, включая тип и метку VLAN для каждой функции.
- Если в качестве режима работы целевого порта установлен независимый режим коммутатора vNIC, укажите тип, минимальную полосу пропускания и метку VLAN для каждой включенной функции. Также можно применить соответствующие параметры для внутренних портов коммутатора Flex, где применимо. Если выбрано, вы можете настроить дополнительный внутренний порт коммутатора и дополнительные параметры:
- Укажите локальную сеть по умолчанию, которая используется только операционной системой, когда она отправляет непомеченные пакеты.
- Укажите список разделенных запятыми сетей VLAN.
- Выберите настройку ручного управления и укажите триггеры.
- Выберите настройку типа управления потоком, включая:
	- Сохранение существующего управления потоком;
	- Управление потоком на основе приоритетов;
	- Управление потоком на уровне канала.

Дополнительные сведения об этих типах управления потоком см. в документации, сопровождающей ваш коммутатор Flex.

- Если в качестве режима работы целевого порта установлен режим унифицированного протокола межкомпонентной сети vNIC (vNIC Unified Fabric), выберите применение соответствующих параметров к внутренним портам коммутатора Flex, где это применимо. Если выбрано, можно настроить дополнительную функцию UFP и дополнительные параметры:
	- Укажите режим QoS (полоса пропускания или приоритет).
	- Включите добавление меток идентификаторов виртуальной локальной сети по умолчанию и укажите режим, минимальную полосу пропускания и метку VLAN для каждой включенной функции.
	- Выберите настройку сбоя уровня 2 и укажите количество триггеров для каждой функции.
	- В режиме QoS полосы пропускания укажите тип управления потоком (на основе приоритета, на уровне канала или существующее управление потоком).
	- В режиме QoS полосы пропускания укажите, будет ли включаться приоритет 4 при выборе iSCSI.

Примечание: При определении триггеров аварийного переключения убедитесь, что параметр глобального аварийного переключения = «Вкл».

#### Шаг 5. Нажмите Создать.

### Результаты

Новый шаблон отображается на вкладке Шаблоны портов на странице Шаблоны конфигурации: шаблоны категорий:

#### Шаблоны конфигурации: Шаблоны

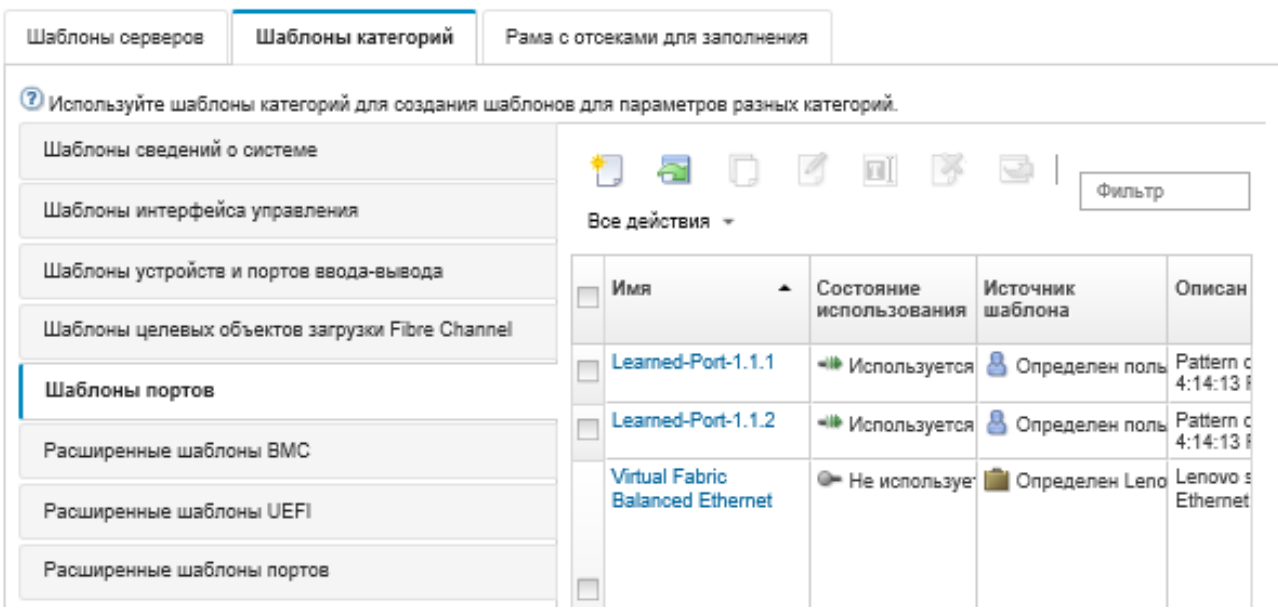

На этой странице в отношении выбранного шаблона категорий можно также выполнить следующие действия:

- Изменить текущие параметры шаблона, нажав значок Изменить ( $\Box$ ).
- Копировать существующий шаблон, нажав значок Копировать (
- Удалить шаблон, нажав значок **Удалить** (  $\rightarrow$  ).
- Переименовать шаблон, нажав значок Переименовать (
- Импортировать или экспортировать шаблоны (см. раздел [Экспорт и импорт шаблонов серверов и](#page-410-0) [категорий\)](#page-410-0).

### Определение расширенных параметров контроллера управления

Расширенные параметры контроллера управления материнской платой динамически создаются на основе сведений, получаемых от конкретного управляемого сервера. Lenovo XClarity Administrator создает эти шаблоны, когда вы создаете шаблон сервера на основе существующего сервера. Расширенные шаблоны контроллера управления невозможно создавать вручную, однако можно копировать и изменять уже созданные шаблоны.

## Перед началом работы

Примечание: Параметр термоконтроля IMM может конфликтовать с параметром режима работы UEFI. В случае конфликта этих параметров параметр UEFI перезаписывает параметр IMM при перезагрузке устройства, и все параметры термоконтроля, определенные в расширенном шаблоне контроллера управления материнской платой, становятся несоответствующими. Чтобы решить проблему несоответствия, либо удалите этот параметр из расширенного шаблона контроллера управления материнской платой, либо выберите параметр, который не конфликтует с текущим параметром режима работы UEFI.

## Процедура

Для изменения расширенных шаблонов контроллера управления выполните указанные ниже действия.

- Шаг 1. В строке меню XClarity Administrator нажмите Подготовка → Шаблоны. Откроется страница Шаблоны конфигурации: шаблоны.
- Шаг 2. Перейдите на вкладку Шаблоны категорий.
- Шаг 3. Откройте вертикальную вкладку Расширенные BMC Шаблоны.
- Шаг 4. Выберите шаблон, который требуется изменить, и нажмите значок Изменить (2).
- Шаг 5. Измените соответствующие поля.

Вы можете выбрать параметры, которые вы хотите включить в шаблон категории, нажимая параметры Включить/исключить.

• Чтобы настроить параметры DNS, нажмите Интерфейс параметров сети  $\rightarrow$ Конфигурация DNS. Можно включить DNS, выбрать протокол IP, указать до трех адресов IPv4 или IPv6 и разрешить обнаружение IP-адресов XClarity Administrator.

Примечание: Для устройств Flex System можно настроить только IP-адрес, который будет использоваться для обнаружения сервера XClarity Administrator.

• Чтобы настроить параметры NTP, нажмите Интерфейс параметров сети → Параметр NTP интегрированного модуля. Можно указать имя хоста максимум для 4 серверов NTP и частоту.

Примечание: Для устройств Flex System настроить параметры NTP невозможно.

- (Только для стоечных серверов) В настройках данных и времени щелкните Общие параметры → Параметры часов интегрированного модуля. Можно указать часовой пояс (смещение относительно времени UTC), включить или выключить летнее время (DST), а также указать, какое время следует использовать на хосте — UTC или местное время.
- Чтобы изменить параметры безопасности учетной записи пользователя, нажмите Конфигурация безопасности учетной записи.
- Шаг 6. Нажмите Сохранить, чтобы сохранить изменения в текущий шаблон категории, или нажмите Сохранить как, чтобы сохранить изменения в новый шаблон категории.

### Результаты

Измененный шаблон категории отображается на вкладке Расширенные ВМС Шаблоны на странице «Шаблоны конфигурации: шаблоны категорий»:

#### Шаблоны конфигурации: Шаблоны

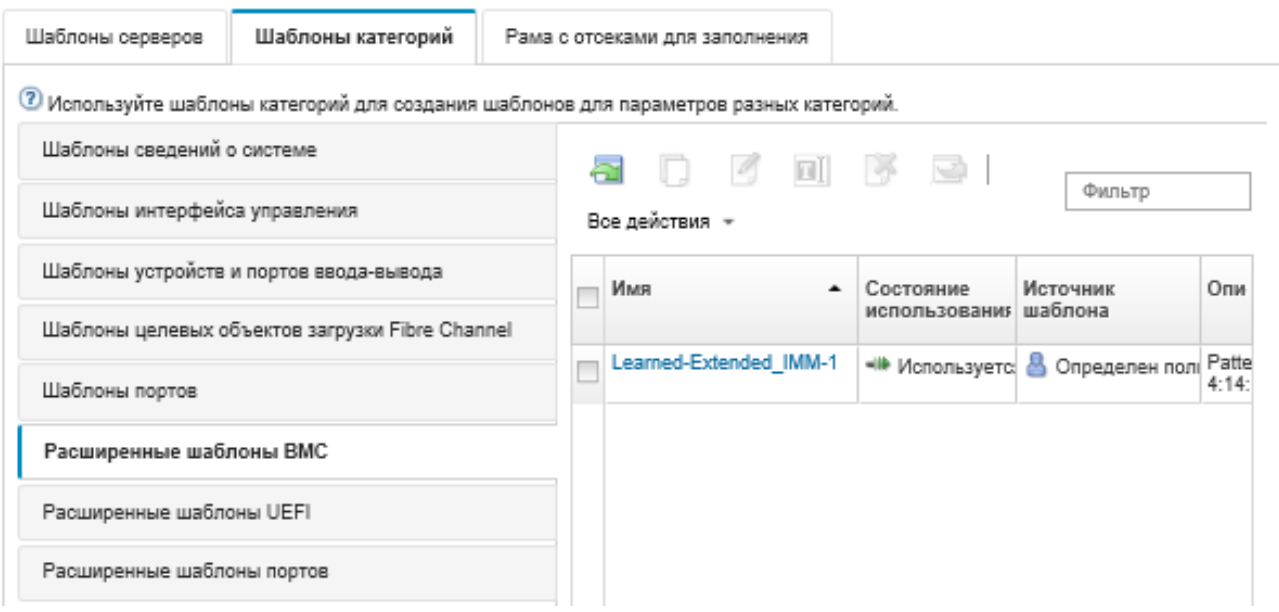

На этой странице в отношении выбранного шаблона категорий можно также выполнить следующие действия:

- Копировать существующий шаблон, нажав значок Копировать (2).
- Удалить шаблон, нажав значок **Удалить** (  $\rightarrow$  ).
- Переименовать шаблон, нажав значок Переименовать  $($
- Импортировать или экспортировать шаблоны (см. раздел [Экспорт и импорт шаблонов серверов и](#page-410-0) [категорий\)](#page-410-0).

#### Определение расширенных параметров UEFI

Расширенные параметры интерфейса UEFI (Unified Extensible Firmware Interface) динамически создаются на основе сведений, получаемых от конкретного управляемого сервера. Lenovo XClarity Administrator создает эти шаблоны, когда вы создаете шаблон сервера на основе существующего сервера. Расширенные шаблоны UEFI невозможно создавать вручную, однако можно копировать и изменять уже созданные шаблоны.

### Об этой задаче

Ниже перечислены расширенные шаблоны UEFI, которые предварительно определены в Lenovo XClarity Administrator для оптимизации ваших серверов под конкретные среды.

- Параметры установки ESXi
- Эффективность приоритет производительности
- Эффективность приоритет энергопотребления
- Максимальная производительность
- Минимальное энергопотребление

#### Примечания:

• Изменение параметров безопасности UEFI (включая безопасную загрузку, доверенный платформенный модуль (TPM) и конфигурацию политики физического присутствия) с использованием расширенных шаблонов UEFI не поддерживается.

• На странице «Серверы» можно изменить пароль администратора UEFI для выбранных серверов ThinkSystem и ThinkAgile, нажав Все действия → Безопасность → Пароль администратора UEFI. Требуется уровень микропрограммы Lenovo XClarity Controller 20A.

## Процедура

Для изменения расширенных шаблонов интерфейса UEFI выполните указанные ниже действия.

- Шаг 1. В строке меню XClarity Administrator нажмите Подготовка → Шаблоны. Откроется страница Шаблоны конфигурации: шаблоны.
- Шаг 2. Перейдите на вкладку Шаблоны категорий.
- Шаг 3. Откройте вертикальную вкладку Расширенные шаблоны UEFI.
- Шаг 4. Выберите шаблон, который требуется изменить, и нажмите значок Изменить (4).
- Шаг 5. Измените соответствующие поля.

Вы можете выбрать параметры, которые вы хотите включить в шаблон категории, нажимая параметры Включить/исключить.

Шаг 6. Нажмите Сохранить, чтобы сохранить изменения в текущий шаблон категории, или нажмите Сохранить как, чтобы сохранить изменения в новый шаблон категории.

## Результаты

Измененный шаблон категории отображается на вкладке Расширенные шаблоны UEFI страницы «Шаблоны конфигурации: шаблоны категорий»:

#### Шаблоны конфигурации: Шаблоны

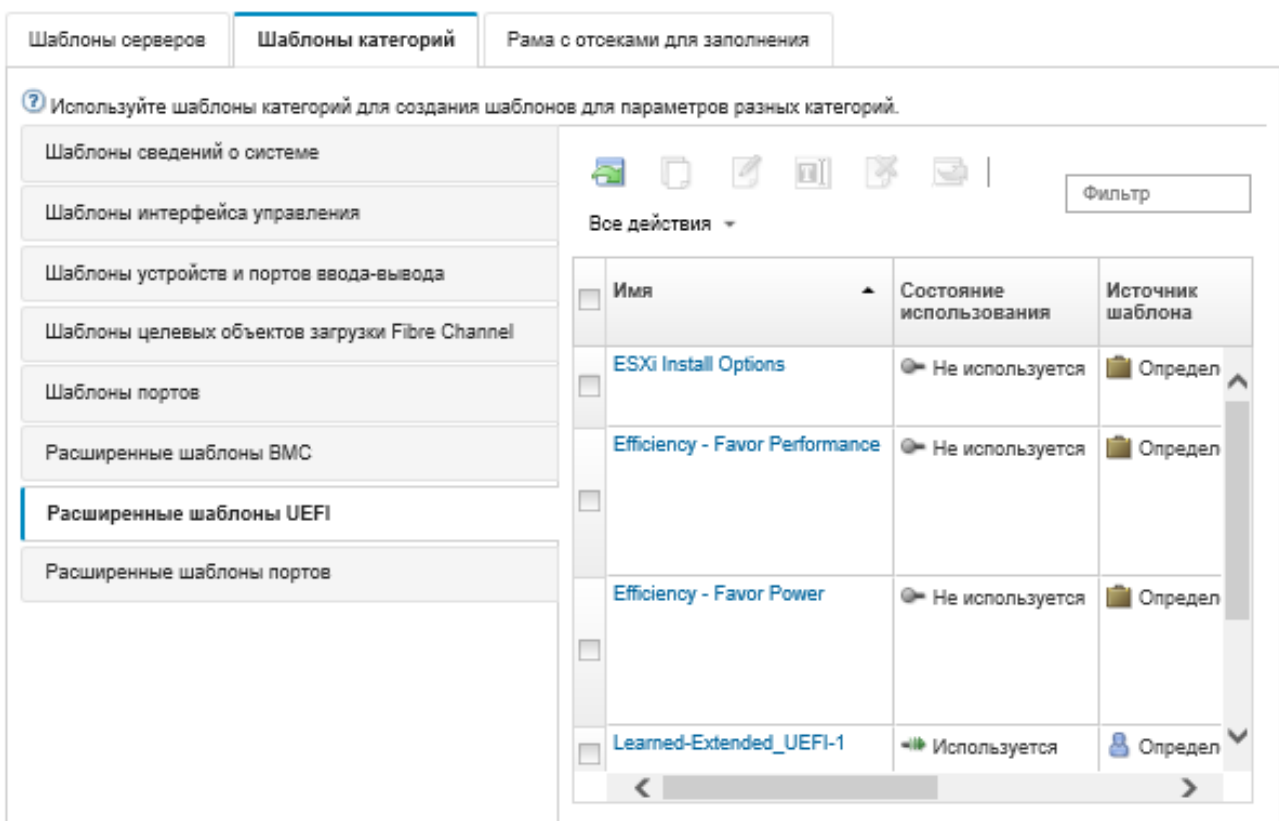

На этой странице в отношении выбранного шаблона категорий можно также выполнить следующие действия:

- Копировать существующий шаблон, нажав значок Копировать (<sup>6)</sup>).
- Удалить шаблон, нажав значок **Удалить** (  $\rightarrow$  ).
- Переименовать шаблон, нажав значок Переименовать  $\left($
- Импортировать или экспортировать шаблоны (см. раздел [Экспорт и импорт шаблонов серверов и](#page-410-0) [категорий\)](#page-410-0).

### Определение расширенных параметров портов

Расширенные параметры портов динамически создаются на основе сведений, получаемых от конкретного управляемого сервера. Lenovo XClarity Administrator создает эти шаблоны, когда вы создаете шаблон сервера на основе существующего сервера. Расширенные шаблоны портов невозможно создавать вручную, однако можно копировать и изменять уже созданные шаблоны.

## Об этой задаче

XClarity Administrator предоставляет следующий предварительно определенный шаблон расширенного порта:

• Виртуальная межкомпонентная сбалансированная сеть Ethernet (Virtual fabric balanced Ethernet). Предоставляемый Lenovo шаблон порта для режима vNIC режима виртуальной межкомпонентной сети (Virtual Fabric) (только Ethernet).

Некоторые параметры уровня устройства на адаптерах ввода-вывода Mellanox и Broadcom должны иметь одинаковое значение для всех портов. Если для этих параметров заданы разные значения для разных портов, будут использоваться параметры для одного порта, а параметры для других портов не будут соответствовать требованиям. Чтобы устранить проблему, связанную с таким несоответствием, выберите одно и то же значение для этих параметров уровня устройства.

Для адаптеров ввода-вывода Mellanox следующие параметры должны иметь одинаковое значение для всех портов.

- Дополнительные параметры питания
- Объявленные виртуальные функции PCI
- Ограничитель питания гнезда
- Режим виртуализации

Для адаптеров ввода-вывода Broadcom следующие параметры должны иметь одинаковое значение для всех портов.

- Тайм-аут сообщения приветствия
- Предельное значение пропускной способности
- Предельное значение пропускной способности действительно
- Резервирование пропускной способности
- Резервирование пропускной способности действительно
- Включение функции PME
- Максимальное количество векторов MSI-X PF
- Режим с несколькими функциями
- Количество векторов MSI-X на VF
- Количество VF на PF
- Дополнительное ПЗУ
- SR-IOV
- Поддержка RDMA

## Процедура

Для изменения расширенных шаблонов портов выполните указанные ниже действия.

- Шаг 1. В строке меню XClarity Administrator нажмите Подготовка → Шаблоны. Откроется страница Шаблоны конфигурации: шаблоны.
- Шаг 2. Перейдите на вкладку Шаблоны категорий.
- Шаг 3. Откройте вертикальную вкладку Шаблоны портов расширения.
- Шаг 4. Выберите шаблон, который требуется изменить, и нажмите значок Изменить (1).
- Шаг 5. Измените соответствующие поля.

Вы можете выбрать параметры, которые вы хотите включить в шаблон категории, нажимая параметры Включить/исключить.

Шаг 6. Нажмите Сохранить, чтобы сохранить изменения в текущий шаблон категории, или нажмите Сохранить как, чтобы сохранить изменения в новый шаблон категории.

### Результаты

Измененный шаблон категории отображается на вкладке Шаблоны портов расширения на странице «Шаблоны конфигурации: шаблоны категорий»:

#### Шаблоны конфигурации: Шаблоны

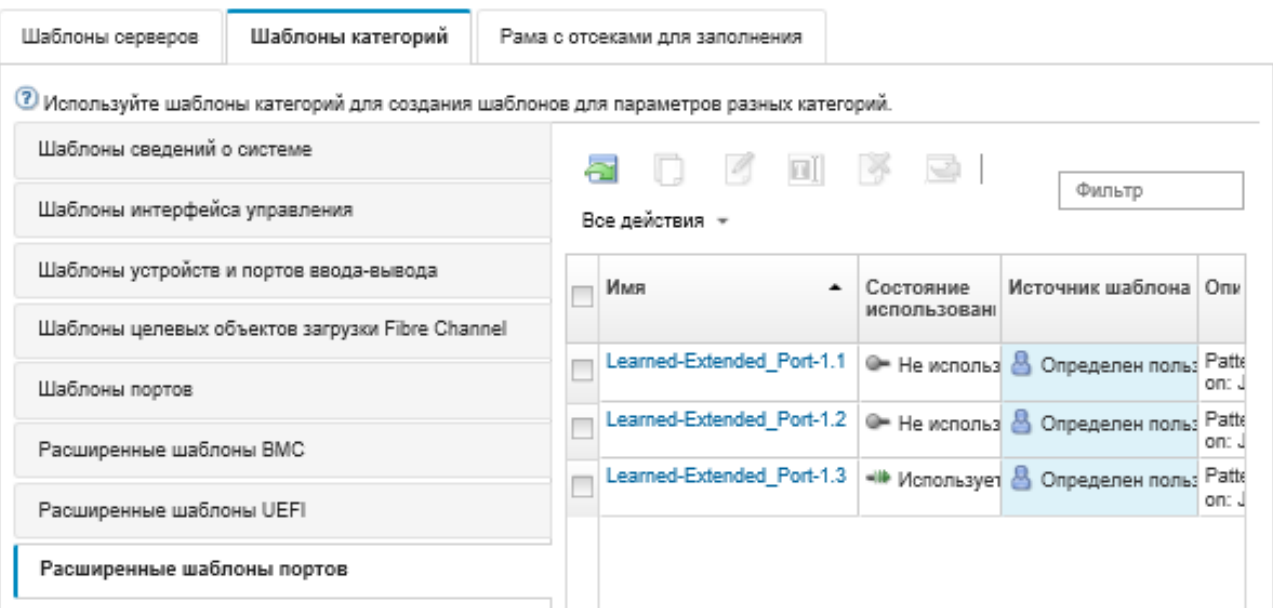

На этой странице в отношении выбранного шаблона категорий можно также выполнить следующие действия:

- Копировать существующий шаблон, нажав значок Копировать (2).
- Удалить шаблон, нажав значок **Удалить** ( ).
- Переименовать шаблон, нажав значок Переименовать  $(\blacksquare)$ .
- Импортировать или экспортировать шаблоны (см. раздел [Экспорт и импорт шаблонов серверов и](#page-410-0)  [категорий](#page-410-0)).

### Определение параметров расширенной BIOS SR635/SR655

Параметры расширенной BIOS SR635/SR655 динамически создаются на основе сведений, получаемых от конкретного управляемого сервера. Lenovo XClarity Administrator создает эти шаблоны, когда вы создаете шаблон сервера на основе существующего сервера ThinkSystem SR635 или SR655. Шаблоны расширенной BIOS SR635/SR655 невозможно создать вручную, однако можно копировать и изменять уже созданные шаблоны.

## Процедура

Для изменения шаблонов расширенной BIOS SR635/SR655 выполните указанные ниже действия.

- Шаг 1. В строке меню XClarity Administrator нажмите Подготовка → Шаблоны. Откроется страница Шаблоны конфигурации: шаблоны.
- Шаг 2. Перейдите на вкладку Шаблоны категорий.
- Шаг 3. Откройте вертикальную вкладку Шаблоны расширенной BIOS SR635/SR655.
- Шаг 4. Выберите шаблон, который требуется изменить, и нажмите значок Изменить (2).
- Шаг 5. Измените соответствующие поля.

Вы можете выбрать параметры, которые вы хотите включить в шаблон категории, нажимая параметры Включить/исключить.

Шаг 6. Нажмите Сохранить, чтобы сохранить изменения в текущий шаблон категории, или нажмите Сохранить как, чтобы сохранить изменения в новый шаблон категории.

### Результаты

Измененный шаблон категории отобразится на вкладке Шаблоны расширенной BIOS SR635/SR655 на странице «Шаблоны конфигурации: шаблоны категорий»:

На этой странице в отношении выбранного шаблона категорий можно также выполнить следующие действия:

- Копировать существующий шаблон, нажав значок Копировать (2).
- Удалить шаблон, нажав значок **Удалить** ( ).
- Переименовать шаблон, нажав значок Переименовать (
- Импортировать или экспортировать шаблоны (см. раздел [Экспорт и импорт шаблонов серверов и](#page-410-0) [категорий\)](#page-410-0).

### Определение расширенных параметров BIOS для ThinkServer CPlus

Расширенные параметры BIOS ThinkServer CPlus динамически создаются на основе сведений, получаемых от конкретного управляемого сервера. Lenovo XClarity Administrator создает эти шаблоны, когда вы создаете шаблон сервера на основе существующего сервера ThinkServer CPlus. Шаблоны расширенных параметров BIOS ThinkServer CPlus невозможно создавать вручную, однако можно копировать и изменять уже созданные шаблоны.

## Процедура

Для изменения шаблонов расширенных параметров BIOS для сервера ThinkServer CPlus выполните следующие действия.

- Шаг 1. В строке меню XClarity Administrator нажмите Подготовка → Шаблоны. Откроется страница Шаблоны конфигурации: шаблоны.
- Шаг 2. Перейдите на вкладку Шаблоны категорий.
- Шаг 3. Откройте вертикальную вкладку Шаблоны расширенных параметров BIOS ThinkServer CPlus.
- Шаг 4. Выберите шаблон, который требуется изменить, и нажмите значок Изменить (2).
- Шаг 5. Измените соответствующие поля.

Вы можете выбрать параметры, которые вы хотите включить в шаблон категории, нажимая параметры Включить/исключить.

Шаг 6. Нажмите Сохранить, чтобы сохранить изменения в текущий шаблон категории, или нажмите Сохранить как, чтобы сохранить изменения в новый шаблон категории.

### Результаты

Измененный шаблон категории отображается на вкладке Шаблоны расширенных параметров BIOS ThinkServer CPlus на странице Шаблоны конфигурации: шаблоны категорий.

На этой странице в отношении выбранного шаблона категорий можно также выполнить следующие действия:

- Копировать существующий шаблон, нажав значок Копировать (В).
- Удалить шаблон, нажав значок **Удалить** (**\***).
- Переименовать шаблон, нажав значок Переименовать  $(\blacksquare)$ .
- Импортировать или экспортировать шаблоны (см. раздел [Экспорт и импорт шаблонов серверов и](#page-410-0)  [категорий](#page-410-0)).

## <span id="page-407-0"></span>Развертывание шаблона сервера на сервере

Шаблон сервера можно развернуть на одном или нескольких управляемых серверах. Также шаблон сервера можно развернуть на одном или нескольким пустых отсеках в раме, которой управляет Lenovo XClarity Administrator, или на раме с отсеками для заполнения. При развертывании шаблона сервера до установки самого сервера резервируются IP-адреса управления, резервируются виртуальные адреса Ethernet или Fibre Channel, а настройки сети применяются к внутренним портам соответствующего коммутатора.

### Перед началом работы

Перед попыткой применения шаблона сервера к управляемым устройствам ознакомьтесь с соображениями о настройке сервера (см. раздел [Развертывание шаблона сервера на сервере\)](#page-407-0).

## Процедура

Чтобы развернуть шаблон сервера на управляемом сервере, выполните указанные ниже действия.

- Шаг 1. В строке меню Lenovo XClarity Administrator выберите Подготовка → Шаблоны конфигурации сервера. Откроется страница Шаблоны конфигурации сервера.
- Шаг 2. Перейдите на вкладку Шаблоны серверов.
- Шаг 3. Выберите шаблон сервера для развертывания и нажмите значок Развернуть (4).

Откроется диалоговое окно Развертывание шаблона сервера с выбранным шаблоном сервера, указанным в списке Шаблон для развертывания.

- Шаг 4. Выберите, когда следует активировать конфигурации:
	- Полная. Немедленное включение или перезапуск сервера для активации конфигураций сервера, контроллера управления материнской платой и интерфейса UEFI.
	- Частичная. (По умолчанию) Немедленная активация конфигураций контроллера управления, задержка активации конфигураций сервера и UEFI до следующего перезапуска сервера. Чтобы профиль был активирован полностью, требуется вручную включить или перезапустить сервер.

Примечание: При развертывании шаблонов серверов, которые включают только параметры IMM (включая сведения о системе, интерфейс управления и расширенные шаблоны категорий BMC), перезагружать сервер не требуется.

• Отложенная. Для конфигураций сервера, контроллера управления и UEFI создается профиль, но параметры конфигурации на сервере не активируются. Чтобы профиль был активирован полностью, требуется вручную активировать профиль сервера, выполнив перезапуск сервера.

Примечание: Параметры сети для внутренних портов связанного коммутатора передаются на коммутатор сразу же после развертывания независимо от конфигурации активации.

Шаг 5. Выберите один или несколько серверов или пустых отсеков рамы, на которых вы хотите развернуть шаблон сервера.

Примечание: Чтобы отобразить список пустых отсеков рамы, выберите Показать пустые отсеки.

- Шаг 6. Нажмите Развернуть. Отобразится диалоговое окно со списком состояний развертывания для каждого выбранного отсека.
- Шаг 7. Снова нажмите Развернуть, чтобы начать процесс развертывания.

Примечание: Для завершения развертывания может потребоваться несколько минут. Во время развертывания создается профиль сервера и назначается каждому выбранному серверу или отсеку рамы.

Шаг 8. Нажмите Закрыть.

### После завершения

Можно отслеживать ход выполнения развертывания, нажав Мониторинг → Задания в строке меню XClarity Administrator. Вы также можете отслеживать создание профиля сервера, нажав Подготовка ➙ Профили сервера. По завершении развертывания просмотрите созданные профили серверов и запишите IP-адрес управления и любые виртуальные адреса Ethernet или Fibre Channel.

Если вы развернули шаблон сервера на существующем сервере и выбрали:

- Полная активация: профиль сервера создается для каждого сервера, конфигурация передается на каждый сервер, и каждый сервер перезагружается для активации изменений в конфигурации.
- Частичная активация: профиль сервера создается для каждого сервера, и конфигурация передается на каждый сервер. Чтобы полностью активировать изменения в конфигурации, необходимо вручную включить или перезапустить каждый сервер (см. раздел [Включение и](#page-299-0) [выключение сервера\)](#page-299-0).
- Отложенная активация: профиль сервера создается для каждого сервера. Вы должны вручную активировать профиль сервера на сервере (см. раздел «[Активация профиля сервера\)](#page-412-0).

Если вы развернули шаблон сервера на пустом отсеке в управляемой раме или раме с отсеками для заполнения, то после того как вычислительные узлы будут физически установлены в соответствующие отсеки рамы, а затем будут обнаружены и перейдут под управление Lenovo XClarity Administrator, вам будет необходимо развернуть и активировать профиль сервера на вновь установленных вычислительных узлах (см. раздел «[Активация профиля сервера\)](#page-412-0).

Если один или несколько серверов не запускаются после развертывания нового шаблона сервера на этих серверах, проблема может заключаться в том, что параметры загрузки оказались перезаписаны параметрами загрузки по умолчанию, содержавшимися в шаблоне сервера. В случае операционных систем, установленных в режиме UEFI, восстановление параметров по умолчанию может потребовать дополнительных действий по настройке для восстановления конфигурации загрузки.

Примеры восстановления параметров загрузки на серверах под управлением Windows или Linux см. в разделе «[Восстановление параметров загрузки после развертывания шаблона сервера](#page-305-0).

## Изменение шаблона сервера

В существующий шаблон сервера можно внести дополнительные изменения конфигурации. Если исходный шаблон сервера развернут на серверах (если он используется), измененный шаблон сервера можно развернуть на всех серверах или их подмножестве.

## Об этой задаче

Примечание: Если вы не хотите выполнять развертывание измененного шаблона сервера на определенных серверах, эти серверы останутся связанными с исходным неизмененным шаблоном сервера.

Изменяя шаблон сервера, вы можете централизованно управлять общей конфигурацией и сохранять исходный набор назначений виртуальных адресов.

## Процедура

Чтобы изменить шаблон сервера, выполните указанные ниже действия.

- Шаг 1. В строке меню Lenovo XClarity Administrator выберите Подготовка → Шаблоны конфигурации сервера. Откроется страница Шаблоны конфигурации сервера.
- Шаг 2. Перейдите на вкладку Шаблоны серверов.
- Шаг 3. Выберите шаблон сервера, который требуется изменить, и нажмите значок Изменить (\*). Откроется Мастер изменения шаблонов серверов.
- Шаг 4. Введите имя и описание шаблона.
- Шаг 5. Выберите конфигурацию локального хранилища, которая должна применяться при развертывании этого шаблона на сервере, и нажмите Далее.

Сведения о параметрах локального хранилища см. в разделе [Определение локального](#page-383-0) [хранилища](#page-383-0).

Шаг 6. Необязательно. Измените адресацию адаптера ввода-вывода и определите дополнительные адаптеры ввода-вывода в соответствии с оборудованием, которое вы планируете настроить с помощью этого шаблона, и нажмите Далее.

Сведения о параметрах адаптера ввода-вывода см. в разделе [Определение адаптеров ввода](#page-385-0)[вывода.](#page-385-0)

Шаг 7. Определите порядок загрузки, который должен применяться при развертывании этого шаблона на сервере, и нажмите Далее.

Сведения о параметрах целевых объектов загрузки SAN см. в разделе [Определение](#page-387-0)  [параметров загрузки.](#page-387-0)

Шаг 8. Выберите параметр микропрограммы из списка существующих шаблонов категорий.

Можно создать новые шаблоны категорий, нажав значок Создать (  $\Box$ ).

Сведения о параметрах микропрограммы см. в разделе [Определение параметров](#page-389-0) [микропрограммы.](#page-389-0)

Шаг 9. Нажмите Сохранить, чтобы сохранить изменения конфигурации в текущем шаблоне сервера, или нажмите Сохранить как, чтобы сохранить изменения конфигурации в новый шаблон сервера.

Шаг 10. Сохраните изменения в текущем шаблоне сервера или в новом шаблоне сервера.

- Нажмите Сохранить, чтобы сохранить изменения в текушем шаблоне сервера. В диалоговом окне «Сохранить и повторно развернуть шаблон» выполните следующие действия:
	- 1. Выберите, когда следует активировать конфигурации.
		- Полная. Немедленное включение или перезапуск сервера для активации конфигураций сервера, контроллера управления материнской платой и интерфейса UEFI.
		- Частичная. (По умолчанию) Немедленная активация конфигураций контроллера управления, задержка активации конфигураций сервера и UEFI до следующего перезапуска сервера. Чтобы профиль был активирован полностью, требуется вручную включить или перезапустить сервер.

Примечание: При развертывании шаблонов серверов, которые включают только параметры IMM (включая сведения о системе, интерфейс управления и расширенные шаблоны категорий BMC), перезагружать сервер не требуется.

Примечание: Параметры сети для внутренних портов связанного коммутатора передаются на коммутатор сразу же после развертывания независимо от конфигурации активации.

- 2. Выберите целевые серверы, на которых требуется повторно развернуть изменения конфигурации. Можно выбрать все серверы, на которых развернут исходный шаблон сервера, или подмножество этих серверов.
- 3. Нажмите Развернуть повторно.
- Нажмите Сохранить как, чтобы сохранить изменения в новом шаблоне сервера. Для развертывания нового шаблона см. раздел [Развертывание шаблона сервера на сервере.](#page-407-0)

## <span id="page-410-0"></span>Экспорт и импорт шаблонов серверов и категорий

Если у вас есть несколько экземпляров Lenovo XClarity Administrator, вы можете экспортировать шаблоны серверов и категорий из одного экземпляра XClarity Administrator и импортировать их в другой экземпляр XClarity Administrator.

## Об этой задаче

Можно экспортировать только шаблоны серверов и категорий. Политики, пулы адресов и профили не могут быть экспортированы. Экспортированные шаблоны утрачивают привязку к каким-либо пулам адресов. Чтобы использовать пулы адресов в импортированном шаблоне, измените шаблон и повторно свяжите его с пулами в экземпляре XClarity Administrator, в который они были импортированы.

Примечание: При экспорте шаблонов серверов также экспортируются связанные шаблоны категорий.

## Процедура

- Чтобы экспортировать один или несколько шаблонов:
	- 1. В строке меню XClarity Administrator выберите Подготовка → Шаблоны конфигурации сервера. Откроется страница Шаблоны конфигурации сервера.
	- 2. Откройте вкладку Шаблоны серверов или Шаблоны категорий.
	- 3. Выберите один или несколько шаблонов для экспорта.
- 4. Нажмите значок  $\mathsf{3}\kappa$ спорт  $\left(\blacksquare\right)$
- 5. Нажмите Экспорт для экспорта шаблонов.
- 6. Сохраните файл данных шаблонов в своей локальной системе.

Примечание: Если экспортируемый шаблон ссылается на пулы адресов, эти ссылки будут удалены из экспортируемого шаблона, чтобы избежать конфликтов при импорте этого шаблона в другой экземпляр XClarity Administrator. Когда шаблон импортируется снова, импортированный шаблон можно изменить и назначить нужные пулы адресов.

- Чтобы импортировать один или несколько шаблонов:
	- 1. В строке меню XClarity Administrator выберите Подготовка  $\rightarrow$  Шаблоны конфигурации сервера. Откроется страница Шаблоны конфигурации сервера.
	- 2. Нажмите значок Импорт (• ), чтобы импортировать шаблоны. Откроется диалоговое окно «Импорт шаблонов».
	- 3. Нажмите Выбрать файл и выберите файл данных шаблона для импорта. Повторите эти действия для дополнительных файлов данных шаблонов.
	- 4. Нажмите Импорт для импорта выбранных файлов.

Отобразится сводный отчет со списком шаблонов, которые были импортированы; шаблонов, которые были переименованы из-за конфликтов имен; и шаблонов, которые были пропущены, поскольку они уже существуют.

## Работа с профилями сервера

Профиль сервера — это экземпляр шаблона сервера, который применяется к конкретному серверу. Профили сервера создаются и назначаются автоматически, когда шаблон сервера развертывается на одном или нескольких серверах. Для каждого целевого сервера создается один профиль сервера. Каждый профиль сервера содержит конкретную конфигурацию для одного сервера, а также информацию (например, назначенное имя, IP- и MAC-адреса), относящуюся только к этому конкретному серверу.

## Об этой задаче

Профиль сервера активируется во время процесса запуска контроллера управления материнской платой. Можно выбрать один из следующих вариантов действий:

- Перезагрузить сервер после развертывания шаблона, чтобы немедленно активировать профиль сервера.
- Отложить активацию до следующей перезагрузки.
- Отложить активацию и позднее активировать профиль сервера вручную.

От одного шаблона сервера может быть унаследовано несколько профилей сервера. После того как шаблон сервера развернут на одном или нескольких серверах, можно быстро развернуть изменения в конфигурации на нескольких серверах, внеся изменения в родительский шаблон сервера и шаблоны категорий. Зависимые профили серверов автоматически обновляются и повторно развертываются на связанных с ними серверах. Внося изменения в шаблон сервера, вы можете централизованно управлять единой конфигурацией.

Если вы заменяете существующий сервер или устанавливаете предварительно подготовленный сервер в пустой отсек в раме, вы должны активировать профиль сервера для этого нового сервера, чтобы подготовить изменения в конфигурации на новом сервере.

Примечание: Шаблон сервера можно развернуть на нескольких серверах; однако несколько шаблонов невозможно развернуть на одном сервере.

Вы можете изменить связанный с сервером профиль сервера несколькими способами, выбор которых зависит от причины изменения.

- Если вы хотите переместить или перепрофилировать сервер:
	- 1. Деактивируйте текущий профиль сервера на текущем сервере (см. раздел [Деактивация](#page-414-0)  [профиля сервера\)](#page-414-0).
	- 2. Разверните новый шаблон сервера на новом сервере (см. раздел [Развертывание шаблона](#page-407-0) [сервера на сервере](#page-407-0)).
- Если сервер сломался, и вы хотите заменить его запасным сервером:
	- 1. Деактивируйте текущий профиль сервера на отказавшем сервере (см. раздел [Деактивация](#page-414-0) [профиля сервера\)](#page-414-0).
	- 2. Активируйте тот же профиль сервера на запасном сервере (см. раздел [Активация профиля](#page-412-0) [сервера\)](#page-412-0).
	- 3. После того как неисправный сервер будет отремонтирован, вы можете повторить эти действия, чтобы снова переключить профиль.
- Если сервер сломался, и вы хотите заменить оборудование:
	- 1. Деактивируйте текущий профиль сервера на отказавшем сервере (см. раздел [Деактивация](#page-414-0) [профиля сервера\)](#page-414-0).
	- 2. Замените неисправный сервер.
	- 3. Активируйте тот же профиль сервера на новом сервере (см. раздел [Активация профиля](#page-412-0)  [сервера\)](#page-412-0).

#### Важно:

- При использовании виртуализации адресов сервер сохраняет назначенный ему виртуальный MACили WWN-адрес до тех пор, пока он не будет выключен. При деактивации профиля, в котором включена виртуализация адресов, флажок Выключить сервер установлен по умолчанию. Прежде чем активировать неактивный профиль на другом сервере, убедитесь, что исходный сервер выключен. Это позволит избежать конфликтов адресов.
- Когда удаляется не самый последний созданный профиль, виртуальные MAC- и WWN-адреса из пула адресов не освобождаются. Дополнительные сведения см. в разделе [Удаление профиля](#page-415-0) [сервера.](#page-415-0)
- Если параметры сервера изменяются без использования шаблонов конфигурации или во время развертывания возникает какая-либо проблема (например, с микропрограммой или недопустимым параметром), эти параметры могут стать несоответствующими профилю сервера. Состояние соответствия каждого сервера можно определить на странице «Шаблоны конфигурации: профили серверов».

## <span id="page-412-0"></span>Активация профиля сервера

На замененном, переназначенном или впервые установленном управляемом сервере можно активировать профиль сервера.

## Об этой задаче

Если вы заменяете существующий сервер или устанавливаете предварительно подготовленный сервер в пустой отсек в раме, вы должны активировать профиль сервера для этого нового сервера, чтобы подготовить изменения в конфигурации на новом сервере.

#### Важно:

• При использовании виртуализации адресов сервер сохраняет назначенный ему виртуальный MACили WWN-адрес до тех пор, пока он не будет выключен. При деактивации профиля, в котором

включена виртуализация адресов, флажок Выключить сервер установлен по умолчанию. Прежде чем активировать неактивный профиль на другом сервере, убедитесь, что исходный сервер выключен. Это позволит избежать конфликтов адресов.

- Когда удаляется не самый последний созданный профиль, виртуальные MAC- и WWN-адреса из пула адресов не освобождаются. Дополнительные сведения см. в разделе [Удаление профиля](#page-415-0)  [сервера.](#page-415-0)
- Если параметры сервера изменяются без использования шаблонов конфигурации или во время развертывания возникает какая-либо проблема (например, с микропрограммой или недопустимым параметром), эти параметры могут стать несоответствующими профилю сервера. Состояние соответствия каждого сервера можно определить на странице «Шаблоны конфигурации: профили серверов».

## Процедура

Чтобы активировать профиль сервера, выполните указанные ниже действия.

- Шаг 1. В строке меню Lenovo XClarity Administrator нажмите Подготовка  $\rightarrow$  Профили сервера. Отобразится страница Шаблоны конфигурации: профили серверов.
- Шаг 2. Выберите профиль сервера, который нужно активировать.

Совет. Текущее состояние профилей серверов указано в столбце Состояние профиля. Можно активировать профиль сервера, который находится в состоянии «Неактивный» или «Ожидание».

- Шаг 3. Нажмите значок Активировать профиль сервера (<sup>•</sup> ).
- Шаг 4. Нажмите Активировать.

Если профиль находится в состоянии ожидания, активном состоянии или состоянии активного сбоя, можно выбрать время активации развертывания:

- Полная. Немедленное включение или перезапуск сервера для активации конфигураций сервера, контроллера управления материнской платой и интерфейса UEFI.
- Частичная. (По умолчанию) Немедленная активация конфигураций контроллера управления, задержка активации конфигураций сервера и UEFI до следующего перезапуска сервера. Чтобы профиль был активирован полностью, требуется вручную включить или перезапустить сервер.

Примечание: При развертывании шаблонов серверов, которые включают только параметры IMM (включая сведения о системе, интерфейс управления и расширенные шаблоны категорий BMC), перезагружать сервер не требуется.

При первой активации профиля сервера профиль переходит в состояние «Активный». После проверки соответствия состояние изменяется на «Соответствие» или «Несоответствующий».

### Результаты

Состояние профиля сервера на странице «Шаблоны конфигурации: профили серверов» поменяется на «Активный».

#### Шаблоны конфигурации: Профили серверов

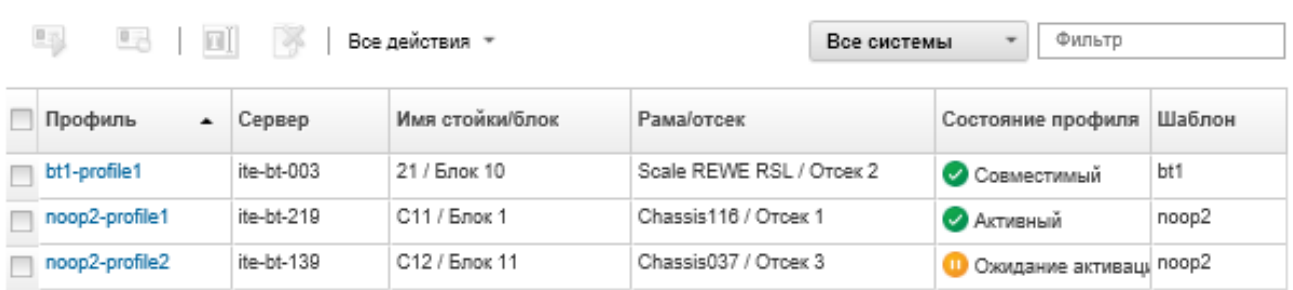

7 Профили сервера представляют конкретную конфигурацию одного сервера.

# <span id="page-414-0"></span>Деактивация профиля сервера

Назначение профиля сервера можно отменить для сервера или отсека рамы, деактивировав профиль.

### Процедура

Чтобы деактивировать профиль сервера, выполните указанные ниже действия.

- Шаг 1. В строке меню Lenovo XClarity Administrator нажмите Подготовка ➙ Профили сервера. Отобразится страница Шаблоны конфигурации: профили серверов.
- Шаг 2. Выберите профиль сервера, который нужно деактивировать.

Совет. Текущее состояние профиля сервера указано в столбце Состояние профиля.

- Шаг 3. Нажмите значок Деактивировать профиль сервера ( $\Box$ ).
- Шаг 4. Выберите один из следующих вариантов деактивации:
	- Сброс параметров удостоверения IMM. Сбрасываются настроенные в профиле параметры удостоверения (включая имя хоста, имя устройства или назначенные посредством интерфейса управления статические IP-адреса контроллера управления материнской платой). Сбрасываются только параметры, настроенные с помощью связанного шаблона сервера.

Примечание: Для серверов со статически назначаемыми IP-адресами этот параметр обеспечивает включение режима DHCP. Если в сети нет работающего DHCP-сервера, сервер необходимо перенастроить вручную с использованием допустимого статического IP-адреса. Для стоечных и башенных серверов Converged, NeXtScale и System x требуется повторно начать управление с помощью XClarity Administrator.

- Выключение сервера. Сервер выключается. Когда сервер снова включается, назначения виртуальных адресов возвращаются к встроенным значениям по умолчанию.
- Принудительная деактивация. Профиль сервера деактивируется, даже если сервер удален или с ним нет связи.
- Сброс параметров внутренних портов коммутатора. Сбрасываются настроенные в профиле параметры внутренних портов коммутатора до значений по умолчанию, в том числе отключение режима UFP и удаление связанных vport участников из определений VLAN. Сбрасываются только параметры, настроенные с помощью связанного шаблона сервера.

По умолчанию этот параметр отключен.

Выберите этот параметр, чтобы оставить порты коммутатора в состоянии, в котором профиль сервера можно развернуть на другом сервере без параметров, которые будут конфликтовать с предыдущей конфигурацией портов коммутатора.

#### Шаг 5. Нажмите Деактивировать.

#### Результаты

Состояние профиля сервера на странице «Шаблоны конфигурации: профили серверов» поменяется на «Неактивный».

Шаблоны конфигурации: Профили серверов

7 Профили сервера представляют конкретную конфигурацию одного сервера.

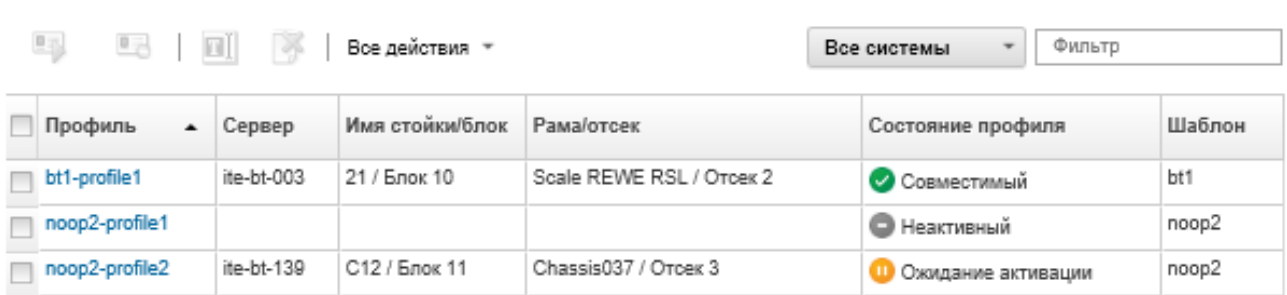

Примечание: Если XClarity Administrator не может связаться с контроллером управления (например, если контроллер управления находится в состоянии ошибки или перезапускается), деактивация профиля сервера завершается сбоем, и профиль сервера не деактивируется. В этом случае повторите попытку деактивации профиля, выбрав вариант «Принудительная деактивация». На сервере, которому ранее был назначен удаляемый профиль, сохранятся настроенные в профиле параметры удостоверения и назначения адресов. Во избежание конфликтов адресов сервер необходимо вручную выключить и удалить из инфраструктуры.

## <span id="page-415-0"></span>Удаление профиля сервера

Можно удалить только деактивированные профили серверов.

## Перед началом работы

Убедитесь, что удаляемые профили сервера деактивированы (см. [Деактивация профиля сервера](#page-414-0)).

## Процедура

Чтобы удалить профиль сервера, выполните указанные ниже действия.

- Шаг 1. В строке меню Lenovo XClarity Administrator нажмите Подготовка  $\rightarrow$  Профили сервера. Отобразится страница Шаблоны конфигурации: профили серверов.
- Шаг 2. Выберите профиль сервера, который находится в состоянии «Деактивирован».

Совет. Текущее состояние профиля сервера указано в столбце Состояние профиля.

Шаг 3. Нажмите значок **Удалить**  $(\cdot)$ .

Примечание: Когда удаляется самый последний созданный профиль, любой виртуальный MAC- или WWN-адрес, выделенный из пула адресов, освобождается. Когда удаляется не самый последний созданный профиль, виртуальные MAC- и WWN-адреса из пула адресов не освобождаются.

## Работа с рамой с отсеками для заполнения

Вы можете заранее подготовить серверы, которые будут в последствии устанавливаться в раму Flex System, определив раму с отсеками для заполнения, которая до поступления реального оборудования будет выступать в качестве целевого объекта для шаблона сервера.

## Об этой задаче

При развертывании шаблона сервера на раме с отсеками для заполнения Lenovo XClarity Administrator создает профиль сервера для каждого из 14 отсеков серверов в раме Flex System, а также резервирует IP-адреса управления и виртуальные адреса Ethernet или Fibre Channel для серверов.

Рама с отсеками для заполнения объединяет все профили серверов, благодаря чему при получении реального оборудования вы можете развернуть раму с отсеками для заполнения для активации профилей серверов на физических серверах, вместо того чтобы развертывать все 14 профилей серверов по отдельности. Чтобы профиль сервера был активирован полностью, каждый сервер должен быть перезагружен.

## Создание рамы с отсеками для заполнения

Можно создать раму с отсеками для заполнения, которая может быть предварительно подготовлена до установки оборудования. Подготовка вычислительных узлов в раме предполагает резервирование IP-адресов управления и виртуальных адресов Ethernet или Fibre Channel.

## Процедура

Чтобы создать раму с отсеками для заполнения, выполните указанные ниже действия.

- Шаг 1. В строке меню Lenovo XClarity Administrator нажмите Подготовка → Шаблоны. Откроется страница Шаблоны конфигурации: шаблоны.
- Шаг 2. Откройте вкладку Рама с отсеками для заполнения.
- Шаг 3. Откройте вертикальную вкладку Добавить раму с отсеками для заполнения.
- Шаг 4. Введите имя и описание рамы с отсеками для заполнения.
- Шаг 5. Нажмите Добавить.

### После завершения

На странице Шаблоны конфигурации: рама с отсеками для заполнения добавилась вертикальная вкладка для новой рамы с отсеками для заполнения.

#### Шаблоны конфигурации: Шаблоны

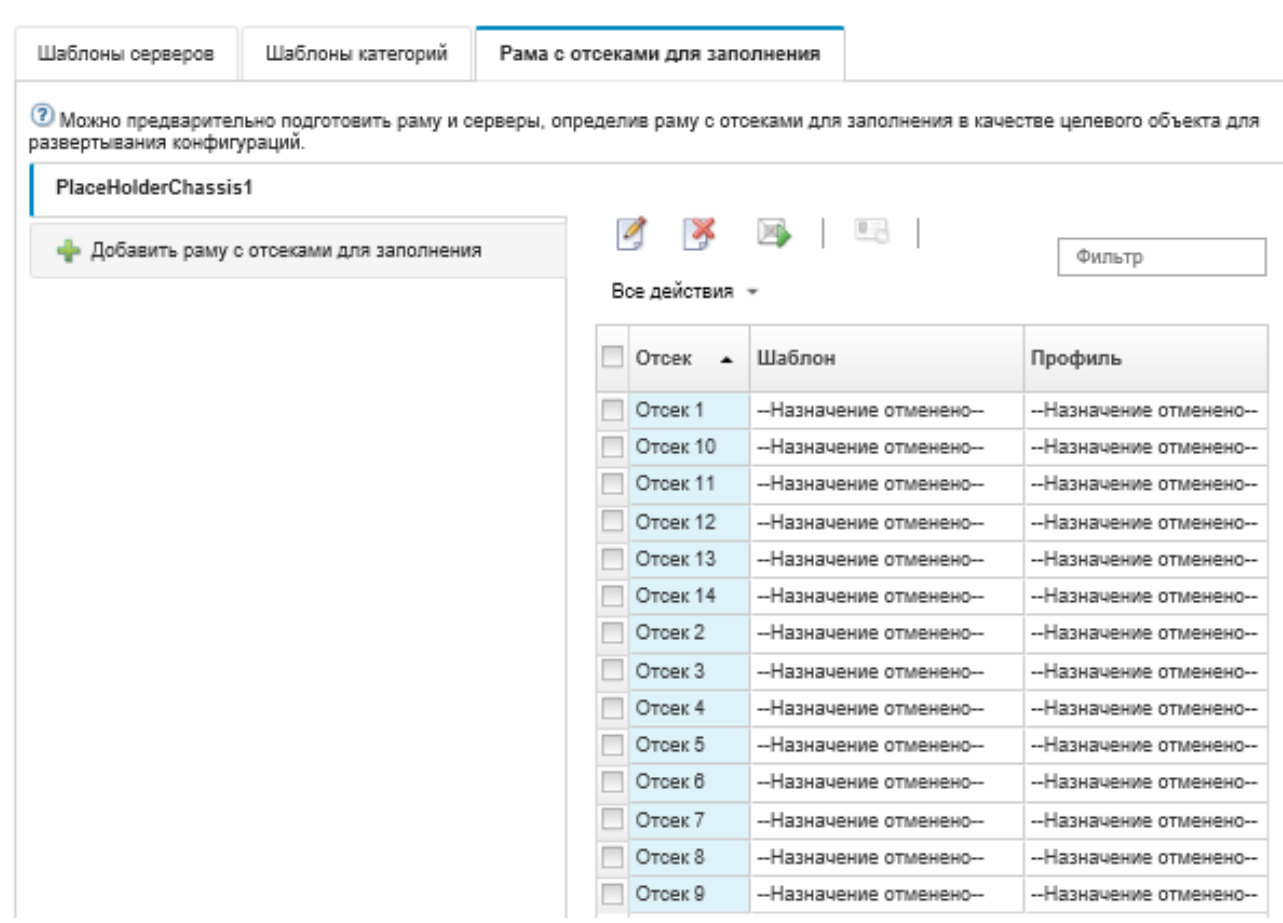

На этой странице в отношении выбранной рамы с отсеками для заполнения можно выполнить следующие действия:

- Развернуть раму с отсеками для заполнения, нажав значок Развернуть ( ).
- Изменить имя и описание рамы с отсеками для заполнения, нажав значок Изменить икона (
- Развернуть шаблон сервера на раме с отсеками для заполнения (см. раздел [Развертывание](#page-417-0) [шаблона сервера на раме с отсеками для заполнения\)](#page-417-0).
- Деактивировать профиль сервера на раме с отсеками для заполнения (см. раздел Деактивация [профиля сервера](#page-414-0)).
- Удалить раму с отсеками для заполнения, нажав значок Удалить (  $\blacktriangledown$  ).

## <span id="page-417-0"></span>Развертывание шаблона сервера на раме с отсеками для заполнения

Шаблон сервера можно развернуть на каждом отсеке в раме с отсеками для заполнения. При развертывании шаблона сервера до установки серверов в раму Flex System для каждого отсека сервера в раме создается профиль сервера, а также резервируются IP-адреса управления и виртуальные адреса Ethernet или Fibre Channel.

## Процедура

Чтобы развернуть шаблон сервера на раме с отсеками для заполнения, выполните указанные ниже действия.

- Шаг 1. В строке меню Lenovo XClarity Administrator выберите Подготовка → Шаблоны конфигурации сервера. Откроется страница Шаблоны конфигурации сервера.
- Шаг 2. Перейдите на вкладку Шаблоны серверов.
- Шаг 3. Выберите шаблон сервера, который требуется развернуть на раме с отсеками для заполнения.
- Шаг 4. Нажмите значок Развернуть ( $\Box$ ). Откроется диалоговое окно Развертывание шаблона сервера со списком доступных рам и рам с отсеками для заполнения.
- Шаг 5. Выберите Отложенная из списка Активация.
- Шаг 6. Нажмите Показать пустые отсеки.
- Шаг 7. Выберите один или несколько отсеков рамы с отсеками для заполнения, на которых вы хотите развернуть шаблон сервера.
- Шаг 8. Нажмите Развернуть. Отобразится диалоговое окно со списком состояний развертывания для каждого выбранного отсека.
- Шаг 9. Снова нажмите Развернуть, чтобы начать процесс развертывания.

Для каждого выбранного отсека рамы с отсеками для заполнения создается и назначается профиль сервера.

Примечание: Для выполнения развертывания может потребоваться несколько минут.

Шаг 10. Нажмите Закрыть.

#### После завершения

Можно отслеживать ход выполнения развертывания, нажав Мониторинг → Задания в строке меню XClarity Administrator. Вы также можете отслеживать создание профиля сервера, нажав Подготовка  $\rightarrow$  Профили сервера. По завершении развертывания просмотрите созданные профили серверов и запишите IP-адрес управления и любые виртуальные адреса Ethernet или Fibre Channel.

После того как рама Flex System будет физически установлена в стойку, а затем будет обнаружена и перейдет под управление XClarity Administrator, можно будет развернуть раму с отсеками для заполнения, чтобы подготовить все серверы в раме (см. раздел [Развертывание шаблона сервера на](#page-417-0) [раме с отсеками для заполнения](#page-417-0)).

## Развертывание рамы с отсеками для заполнения

После того как вы предварительно настроили раму с отсеками для заполнения, развернув на ней шаблон сервера, а затем обнаружили фактическую раму и начали управлять ей, вы можете развернуть раму с отсеками для заполнения, чтобы настроить фактические вычислительные узлы.

## Процедура

Чтобы развернуть раму с отсеками для заполнения, выполните указанные ниже действия.

- Шаг 1. В строке меню Lenovo XClarity Administrator выберите Подготовка  $\rightarrow$  Шаблоны конфигурации сервера. Откроется страница Шаблоны конфигурации сервера.
- Шаг 2. Откройте вкладку Рама с отсеками для заполнения.
- Шаг 3. Выберите вертикальную вкладку для рамы с отсеками для заполнения, которую вы хотите развернуть.
- Шаг 4. Нажмите значок Развертывание рамы с отсеками для заполнения ( ), чтобы открыть диалоговое окно Развертывание рамы с отсеками для заполнения.

### Развертывание рамы с отсеками для заполнения - PlaceHolderChassis1

Выполните развертывание рамы с отсеками для заполнения на реальной раме. Все назначенные профили отсеков для заполнения будут развернуты на целевой раме.

В списке указываются только применимые целевые рамы. Применимость основывается на совместимости с выбранными рамами с отсеками для заполнения и текущими назначенными профилями для целевой рамы, отсеков и узлов.

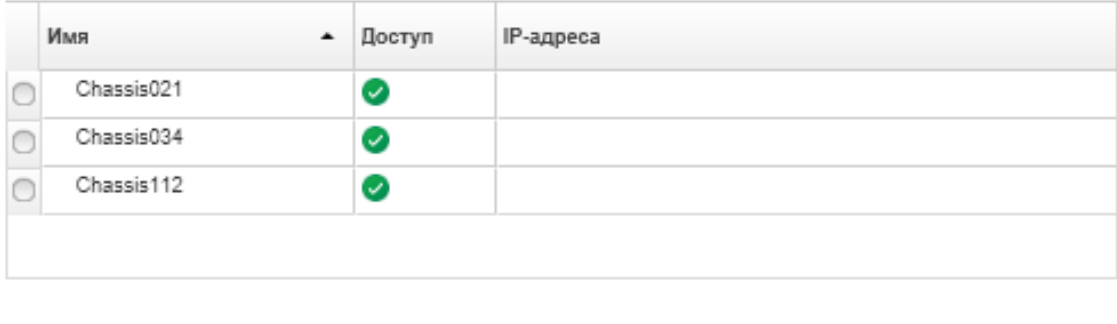

Активация профиля: ②

• Выберите целевую раму.

Полная активация - активировать все параметры и перезагрузить сервер сейчас.

Шаг 5. Выберите, когда следует активировать конфигурации:

Примечание: Параметры сети для внутренних портов связанного коммутатора передаются на коммутатор сразу же после развертывания независимо от конфигурации активации.

- Полная. Немедленное включение или перезапуск сервера для активации конфигураций сервера, контроллера управления материнской платой и интерфейса UEFI.
- Частичная. (По умолчанию) Немедленная активация конфигураций контроллера управления, задержка активации конфигураций сервера и UEFI до следующего перезапуска сервера. Чтобы профиль был активирован полностью, требуется вручную включить или перезапустить сервер.

Примечание: При развертывании шаблонов серверов, которые включают только параметры IMM (включая сведения о системе, интерфейс управления и расширенные шаблоны категорий BMC), перезагружать сервер не требуется.

Шаг 6. Нажмите Активировать.

## Восстановление для адаптеров хранилища заводских значений по умолчанию

Можно восстановить заводские настройки по умолчанию адаптеров локального хранилища для одного или нескольких серверов.

### Об этой задаче

Внимание: При выполнении этого действия все данные в адаптерах локального хранилища удаляются.

Если сервер выключен и соединение RAID поддерживается, сервер загружается в режим настройки системы, чтобы сбросить адаптеры локальных жестких и твердотельных дисков.

## Процедура

Чтобы очистить конфигурацию RAID одного или нескольких серверов, выполните указанные ниже действия.

Шаг 1. В строке меню Lenovo XClarity Administrator нажмите Оборудование → Серверы. Откроется страница Серверы с таблицей, в которой будут перечислены все управляемые серверы (стоечные сервера и вычислительные узлы).

Упорядочьте столбцы таблицы, чтобы быстрее найти нужный сервер. Кроме того, можно выбрать тип сервера в раскрывающемся списке Все системы и ввести текст (например, имя или IP-адрес) в поле Фильтр для дополнительной фильтрации отображаемых серверов.

Серверы

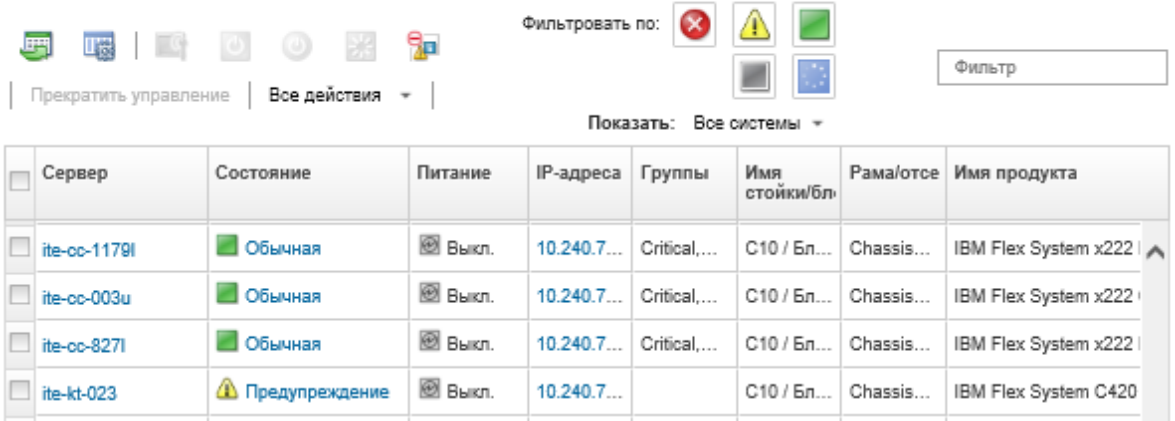

- Шаг 2. Выберите один или несколько серверов.
- Шаг 3. Выберите Все действия ➙ Сервис ➙ Восстановить для локального хранилища настройки по умолчанию. Откроется диалоговое окно с запросом дополнительных сведений.

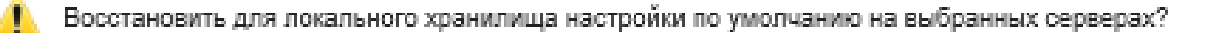

#### Выберите контроллеры локального хранилища для сброса.

■ Локальные контроллеры на основе жесткого или твердотельного диска

■ Локальные контроллеры карты SD

■ Локальные контроллеры М.2

Выберите, следует ли преобразовать диски JBOD в ненастроенные исправные; поддерживается только в Think System.

□ Преобразовать диски JBOD в ненастроенные исправные

В результате этого действия для локального хранилища будут восстановлены настройки по умолчанию. Все данные в локальном хранилище будут потеряны. Если поддерживается соединение RAID, сервер будет загружен в раздел настройки системы для оброса локальных контроллеров на основе жесткого или твердотельного диска, если в настоящее время питание сервера выключено.

— Выбран 1 сервер: включен

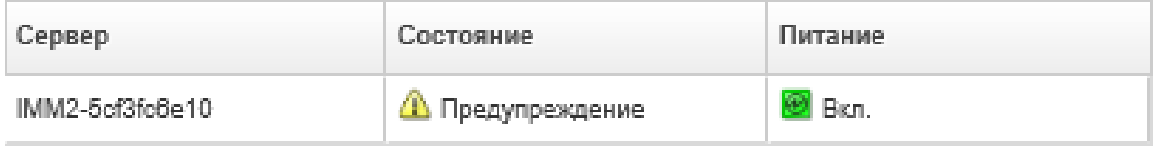

- Шаг 4. Выберите адаптеры локального хранилища для сброса.
- Шаг 5. : (Только для серверов ThinkSystem) Выберите преобразование дисков JBOD в ненастроенные исправные.
- Шаг 6. Нажмите Вернуть хранилище в исходное состояние.

## Настройка памяти

Можно зашифровать и расшифровать энергонезависимую память для модулей DIMM с энергонезависимой памятью Intel® Optane™ DC.

## Процедура

Выполните следующую процедуру для шифрования и расшифровки энергонезависимой памяти.

- Шаг 1. В меню XClarity Administrator нажмите Оборудование → Серверы. Откроется страница Серверы с таблицей, в которой будут перечислены все управляемые серверы (стоечные сервера и вычислительные узлы).
- Шаг 2. Выберите один или несколько серверов, которые требуется настроить.
- Шаг 3. Нажмите Все действия ➙ Безопасность ➙ Работа Intel Optane PMEM, чтобы открыть диалоговое окно Работа Intel Optane PMEM.
- Шаг 4. Выберите связанную с безопасностью операцию, которую требуется выполнить.
	- Включить безопасность. Данные, записываемые в область энергонезависимой памяти, шифруются с помощью указанной парольной фразы.

Важно: Запишите парольную фразу шифрования. Парольная фраза требуется для авторизации отключения безопасности или стирания парольной фразы шифрования.

• Отключить безопасность. Данные, записываемые в область энергонезависимой памяти, не шифруются.

Данные, уже хранящиеся в области энергонезависимой памяти, остаются зашифрованными, и к ним по-прежнему можно получить доступ.

Примечание: Это действие доступно, только если включена безопасность и задана парольная фраза. Эту операцию необходимо разрешить с помощью текущей парольной фразы. Отключить безопасность для нескольких модулей DIMM в устройстве можно, только если для всех модулей DIMM задана одна и та же парольная фраза.

• Безопасное стирание. Стирает парольную фразу шифрования, используемую для шифрования данных, хранящихся в области энергонезависимой памяти, для обеспечения невозможности восстановления данных.

Примечание: Это действие доступно, только если включена безопасность и задана парольная фраза. Эту операцию необходимо разрешить с помощью текущей парольной фразы.

• Безопасное стирание без пароля. Безопасно стирает все данные из энергонезависимой памяти указанных модулей DIMM в устройстве. После безопасного стирания все данные удаляются безвозвратно.

Примечание: Это действие доступно, только если отключена система безопасности и не требуется пароль.

- Шаг 5. При необходимости укажите и подтвердите пароль.
- Шаг 6. Нажмите ОК.

# <span id="page-424-0"></span>Глава 12. Настройка коммутаторов с помощью шаблонов конфигурации

Можно использовать шаблоны для быстрой подготовки нескольких стоечных коммутаторов CNOS из одного набора определенных параметров конфигурации.

## Об этой задаче

Шаблоны конфигурации коммутатора можно использовать в XClarity Administrator для настройки глобальных параметров, каналов портов, виртуальных LAN, групп агрегирования виртуальных ссылок и топологии распределенного ядра в управляемых коммутаторах. В настоящее время поддерживаются только стоечные коммутаторы под управлением операционной системы CNOS.

На следующем рисунке показан рабочий процесс настройки управляемых стоечных коммутаторов.

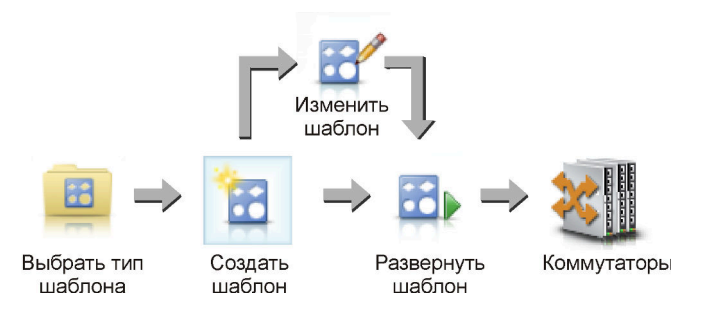

#### 1. Выберите тип шаблона.

Шаблон конфигурации коммутатора объединяет связанные параметры коммутатора. Можно создать следующие типы шаблонов конфигурации коммутатора.

- Глобальный. Настраивает глобальные параметры, включая права владения системы, собственные теги VLAN и интерфейсы L2.
- Агрегированный канал. Настройка базовых и расширенных параметров агрегированного канала, удаление портов из него, а также удаление самого агрегированного канала.
- Распределенное ядро. Развертывает конфигурацию распределенного ядра в существующей топологии.
- Виртуальная локальная сеть (VLAN). Настройка параметров и свойств VLAN, а также удаление VLAN.
- Группа агрегирования виртуальных каналов (VLAG). Настройка базовых, расширенных параметров и параметров одноранговой VLAG, а также создание и удаление экземпляра VLAG.
- 2. Создайте шаблон.

Можно создать несколько шаблонов конфигурации коммутатора, чтобы охватить разные конфигурации, которые используются в центре обработки данных. Шаблоны конфигурации коммутатора используются для централизованного управления общей конфигурацией коммутатора.

Дополнительные сведения о создании шаблонов конфигурации коммутатора см. в разделе [Создание шаблона конфигурации коммутатора.](#page-426-0)

#### 3. Выполните развертывание шаблона на одном или нескольких коммутаторах.

Шаблон сервера можно развернуть на одном или нескольких отдельных стоечных коммутаторах под управлением операционной системы CNOS.

Дополнительные сведения о развертывании конфигурации коммутатора см. в разделе [Развертывание шаблонов конфигурации коммутатора на целевом коммутаторе.](#page-438-0)

#### 4. Измените шаблон.

Изменение шаблона конфигурации коммутатора не приводит к автоматическому развертыванию обновленных параметров на всех коммутаторах, на которых развернут исходный шаблон. Необходимо вручную повторно развернуть измененные шаблоны. На странице истории отслеживаются параметры для каждого развертывания.

## Настройка предпочтений конфигурации сервера по умолчанию

Можно определить значения, которые будут выбираться по умолчанию при создании шаблонов конфигурации серверов. Во время создания шаблона сервера значения можно будет изменить.

## Процедура

Чтобы настроить параметры конфигурации сервера по умолчанию, выполните следующие действия.

- Шаг 1. В строке меню Lenovo XClarity Administrator нажмите Подготовка, затем щелкните значок справки  $(2)$  после Шаблоны конфигурации, чтобы открыть страницу Шаблоны конфигурации: начало работы.
- Шаг 2. Нажмите Задать предпочтения шаблонов конфигурации, чтобы открыть диалоговое окно Предпочтения шаблонов конфигурации.

#### **Configuration Patterns Preferences**

Choose values that are to be used as defaults when creating patterns. The chosen values are selected by default during pattern creation but can be changed if desired.

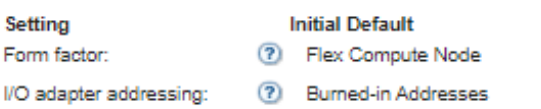

Non-compliant Profiles Alert:

- **Enabled**
- $\overline{\phantom{a}}$

#### Select the Default Adapters You Use (?)

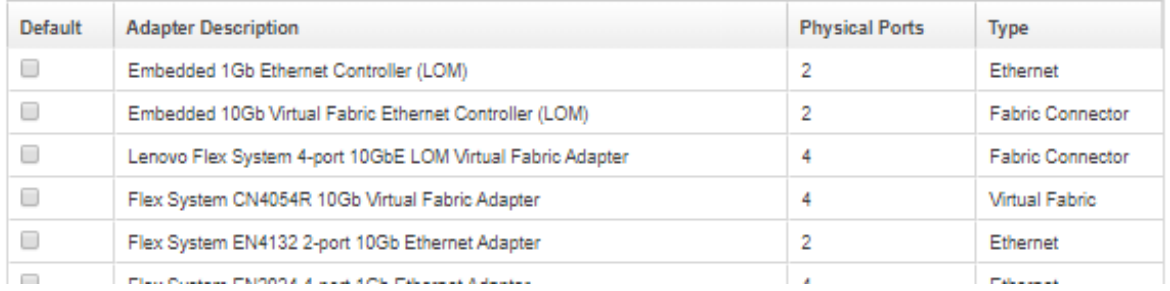

- Шаг 3. Выберите форм-фактор сервера по умолчанию.
- Шаг 4. Выберите режим адресации адаптера ввода-вывода по умолчанию.
	- Внутренний. Используйте существующие WWN- и MAC-адреса, которые предоставлены производителем вместе с адаптером.
	- Виртуальный. Используйте виртуальную адресацию адаптера ввода-вывода, чтобы упростить управление подключениями по локальной сети (LAN) и сети хранения данных (SAN). Виртуализация адресов ввода-вывода переназначает жестко прописанные в оборудовании адреса, заменяя их виртуализированными WWN-адресами (Fibre Channel ) и MAC-адресами (Ethernet). Это позволяет ускорить развертывание за счет предварительной настройки участия в зонах SAN, а также упростить аварийное переключение благодаря тому, что при замене оборудования не требуется перенастраивать назначения, связанные с зонированием SAN и маскированием LUN.

Если виртуальная адресация включена, адреса Ethernet и Fibre Channel выделяются по умолчанию независимо от того, какие адаптеры определены. Вы можете выбрать пул, из которого будут выделяться адреса Ethernet и Fibre Channel.

Вы также можете изменить параметры виртуальных адресов, нажав значок Изменить ( рядом с режимами адресов.

Ограничение. Виртуальная адресация поддерживается только для серверов в раме Flex System. Стоечные и башенные серверы не поддерживаются.

Шаг 5. Выберите, следует ли включить или отключить создание оповещения, если параметры конфигурации сервера не соответствуют назначенному профилю конфигурации сервера.

Оповещения создаются только в случае несоответствия активному профилю (в состоянии НАЗНАЧЕНО или ОШИБКА АКТИВАЦИИ).

Если конфигурация сервера становится соответствующей или отменяется назначение профиля сервера, оповещение о несоответствии профилю удаляется.

- Шаг 6. Выберите один или несколько адаптеров ввода-вывода по умолчанию, которые будут использоваться как предпочтительные в списках выбора.
- <span id="page-426-0"></span>Шаг 7. Нажмите Сохранить.

## Создание шаблона конфигурации коммутатора

Создавая шаблон конфигурации коммутатора, вы определяете параметры для определенного типа конфигурации.

### Перед началом работы

Перед созданием шаблона конфигурации коммутатора примите во внимание следующие рекомендации:

- Выявите группы коммутаторов, одинаковых по составу оборудования и настраиваемых одинаковым образом. Используя шаблон конфигурации коммутатора, можно применить одинаковые параметры конфигурации к нескольким коммутаторам, то есть можно централизованно управлять общей конфигурацией.
- Определите аспекты конфигурации, которые требуется настроить особым образом (например, глобальные параметры, параметры канала порта или параметры VLAN).

## Процедура

Для создания шаблона конфигурации коммутатора выполните указанные ниже действия.

Шаг 1. В строке меню XClarity Administrator нажмите Подготовка  $\rightarrow$  Шаблоны конфигурации коммутатора. Откроется страница «Шаблоны конфигурации коммутатора».

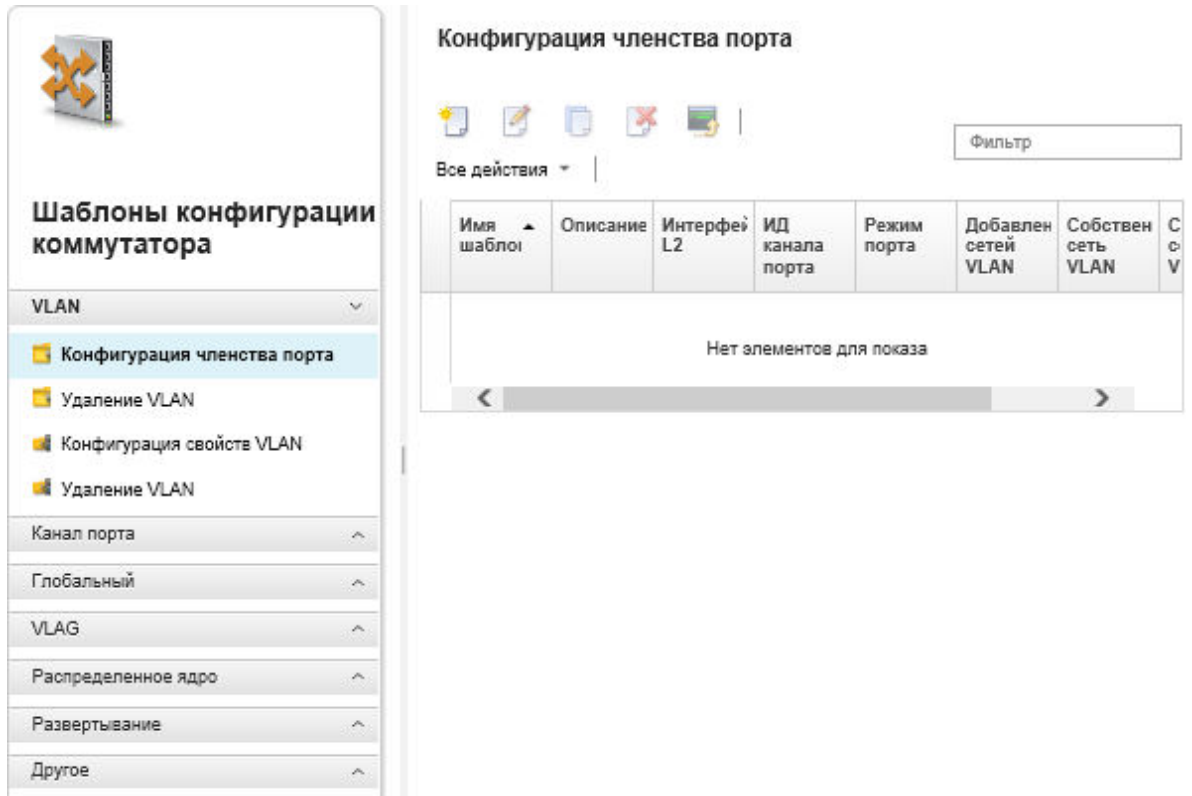

- Шаг 2. Выберите тип шаблона для создания на левой панели навигации.
- Шаг 3. Нажмите значок Создать (  $\Box$ ), чтобы открыть диалоговое окно «Создать новый шаблон».

Поля, указанные в этом диалоговом окне, зависят от типа шаблона.

Шаг 4. Нажмите Сохранить, чтобы сохранить шаблон, или Сохранить и развернуть, чтобы сохранить и немедленно развернуть шаблон на одном или нескольких управляемых стоечных коммутаторах.

Сведения о развертывании шаблона см. в разделе [Развертывание шаблонов конфигурации](#page-438-0) [коммутатора на целевом коммутаторе](#page-438-0).

#### После завершения

Если вы нажали Сохранить и развернуть, отобразится страница «Развернуть шаблон коммутатора». На этой странице можно развернуть шаблон конфигурации коммутатора на определенных коммутаторах.

Если вы нажали Сохранить, шаблон конфигурации коммутатора будет сохранен на странице «Шаблоны конфигурации коммутатора». На этой странице в отношении выбранных шаблонов серверов можно выполнить следующие действия:

- Просмотреть сведения о шаблоне, нажав имя шаблона в столбце «Имя».
- Просмотреть объединенный список всех шаблонов, нажав Другое  $\rightarrow$  Все шаблоны.
- Развернуть шаблон (см. раздел [Развертывание шаблонов конфигурации коммутатора на целевом](#page-438-0) [коммутаторе](#page-438-0)).
- Скопировать, а затем изменить шаблон, нажав значок **Копировать** ( $\Box$ ).

• Изменить шаблон, нажав значок Изменить (

Примечание: Изменения в шаблоне автоматически не развертываются на коммутаторах, на которых был развернут исходный шаблон.

- Переименовать шаблон, нажав значок Переименовать  $($
- Удалить шаблон, нажав значок **Удалить** ( ).

## Определение параметров принадлежности портов к виртуальным локальным сетям

Физические порты и агрегированные каналы можно добавлять к одной или нескольким (для магистральных портов) виртуальным локальным сетям с помощью шаблона конфигурации принадлежности портов к виртуальным локальным сетям.

## Процедура

Для создания шаблона конфигурации принадлежности портов выполните указанные ниже действия.

- Шаг 1. В строке меню XClarity Administrator нажмите Подготовка → Шаблоны конфигурации коммутатора. Откроется страница «Шаблоны конфигурации коммутатора».
- Шаг 2. На левой панели навигации нажмите VLAN → Конфигурация членства порта, а затем щелкните значок Создать (
- Шаг 3. В диалоговом окне Создать новый шаблон укажите следующую информацию.

Важно: Необходимо указать один или несколько физических интерфейсов L2 или идентификаторов агрегированных каналов.

- Введите имя и описание шаблона.
- Укажите один или несколько допустимых физических интерфейсов L2. Можно указать список интерфейсов, разделенных запятой, диапазон идентификаторов, разделенных дефисом, или использовать сочетание этих способов, например:
	- Ethernet1/10
	- Ethernet1/3,5,7,9
	- Ethernet1/5-10,21-32
	- Ethernet2/2-5,7,9,11-13
- Укажите один или несколько действительных идентификаторов агрегированных каналов (интерфейсов агрегаторов портов). Можно указать список чисел, разделенных запятой, диапазон чисел, разделенных дефисом, или использовать сочетание этих способов. В качестве значений и диапазонов можно использовать числа от 1 до 4096, например: – 10
	- $-3,5,7,9$
	- 5-10,21-32
	- $-2 5.7.9.11 13$
- Укажите, какой трафик должен принимать порт с тегами или без тегов. Может иметь одно из следующих значений.
	- доступ. Через порт проходит трафик для одной сети VLAN.
	- магистраль. (по умолчанию) Через порт проходит трафик для всех сетей VLAN, к которым имеет доступ коммутатор.
- Укажите один или несколько идентификаторов виртуальных локальных сетей для добавления в список принадлежности порта к сетям VLAN. Можно указать список чисел, разделенных запятой, диапазон чисел, разделенных дефисом, или использовать сочетание этих способов. В качестве значений и диапазонов можно использовать числа от 1 до 4096, например:
- 10
- $-3,5,7,9$
- 5-10,21-32
- 2-5,7,9,11-13

#### Примечания:

- Если для режима порта задано значение «доступ,» используется только первый идентификатор VLAN. Например, в диапазоне 2-4,5,10-20 используется только 2.
- По умолчанию CNOS резервирует идентификаторы виртуальных локальных сетей 4000– 4095. Использование зарезервированных (системой CNOS или другим пользователем) идентификаторов виртуальных локальных сетей может привести к сбою развертывания конфигурации коммутатора.
- Укажите идентификатор собственной виртуальной локальной сети, которым будет тегироваться нетегированный трафик. Допустимые значения — от 1 до 4096.

#### Примечания:

- Это поле допустимо, только если для режима порта задано значение «магистраль».
- Если этот параметр не указан или идентификатор находится за пределами виртуальных локальных сетей с конечным состоянием для порта, порт не будет пропускать нетегированный трафик.
- Выберите Создание сетей VLAN для создания идентификаторов виртуальных локальных сетей, которые в настоящее время отсутствуют в целевом коммутаторе.

Если порт относится к несозданной виртуальной локальной сети, он продолжает относиться к ней, но любой трафик, который тегируется данным идентификатором VLAN и достигает этого порта, не пропускается через него.

Шаг 4. Нажмите Создать, чтобы сохранить шаблон, или Сохранить и развернуть, чтобы сохранить и немедленно развернуть шаблон на одном или нескольких управляемых стоечных коммутаторах.

Сведения о развертывании шаблона см. в разделе [Развертывание шаблонов конфигурации](#page-438-0) [коммутатора на целевом коммутаторе](#page-438-0).

# Определение свойств VLAN

Дополнительные свойства VLAN можно настроить с помощью шаблона конфигурации свойств VLAN.

## Процедура

Для создания шаблона конфигурации свойств VLAN выполните указанные ниже действия.

- Шаг 1. В строке меню XClarity Administrator нажмите Подготовка → Шаблоны конфигурации коммутатора. Откроется страница «Шаблоны конфигурации коммутатора».
- Шаг 2. На левой панели навигации нажмите VLAN → Конфигурация свойств VLAN, а затем щелкните значок Создать (
- Шаг 3. В диалоговом окне Создать новый шаблон укажите следующую информацию.
	- Введите имя и описание шаблона.
	- Укажите идентификатор виртуальной локальной сети, для которой необходимо применить изменения. Допустимые значения — от 1 до 4095.

Примечание: По умолчанию CNOS резервирует идентификаторы виртуальных локальных сетей 4000–4095. Использование зарезервированных (системой CNOS или другим

пользователем) идентификаторов виртуальных локальных сетей может привести к сбою развертывания конфигурации коммутатора.

- Укажите пользовательское имя VLAN.
- Укажите, является ли сеть VLAN активной (включенной) или приостановленной (отключенной).
- Выберите, должно ли осуществляться (быть включено) управление потоком многоадресного IP-трафика (IPMC) в целевой VLAN на интерфейсах IPv4 или IPv6. Может иметь одно из следующих значений.
	- Отключить. Управление на интерфейсах IPv4 и IPv6 отключено.
	- Включить. Управление на интерфейсах IPv4 и IPv6 включено.
	- IPv4 отключить
	- IPv4 включить
	- IPv6 отключить
	- IPv6 включить

Это аддитивное действие, т. е. при использовании варианта «IPv4 включить» наряду с вариантом «Отключить» результат будет «IPv4 включить», а при использовании этого варианта наряду с вариантом «IPv6 включить» результат будет «Включить». Для значений «Отключить» верна обратная формулировка.

Шаг 4. Нажмите Создать, чтобы сохранить шаблон, или Сохранить и развернуть, чтобы сохранить и немедленно развернуть шаблон на одном или нескольких управляемых стоечных коммутаторах.

Сведения о развертывании шаблона см. в разделе [Развертывание шаблонов конфигурации](#page-438-0)  [коммутатора на целевом коммутаторе.](#page-438-0)

## Удаление параметров VLAN

Удалять интерфейсы из виртуальных локальных сетей можно с помощью шаблона удаления VLAN.

## Процедура

Для создания шаблона удаления VLAN выполните указанные ниже действия.

- Шаг 1. В строке меню XClarity Administrator нажмите Подготовка  $\rightarrow$  Шаблоны конфигурации коммутатора. Откроется страница «Шаблоны конфигурации коммутатора».
- Шаг 2. Нажмите VLAN → Удаление VLAN на левой панели навигации, а затем нажмите значок  $Co$ здать  $(\Box).$
- Шаг 3. В диалоговом окне Создать новый шаблон укажите следующую информацию.

Важно: Необходимо указать один или несколько физических интерфейсов L2 или идентификаторов агрегированных каналов.

- Введите имя и описание шаблона.
- Укажите один или несколько допустимых физических интерфейсов L2. Можно указать список интерфейсов, разделенных запятой, диапазон идентификаторов, разделенных дефисом, или использовать сочетание этих способов, например:
	- Ethernet1/10
	- Ethernet1/1,3,5,7
	- Ethernet1/1-10,21-30
	- Ethernet2/1-5,7,9,11-13
- Укажите один или несколько действительных идентификаторов агрегированных каналов (интерфейсов агрегаторов портов). Можно указать список чисел, разделенных запятой, диапазон чисел, разделенных дефисом, или использовать сочетание этих способов. В качестве значений и диапазонов можно использовать числа от 1 до 4096, например:
	- 10
	- $-1.3,5,7$
	- 1-10,21-32
	- 1-5,7,9,11-13
- Укажите один или несколько идентификаторов VLAN для удаления из списка принадлежности порта к виртуальным локальным сетям. Можно указать список чисел, разделенных запятой, диапазон чисел, разделенных дефисом, или использовать сочетание этих способов. В качестве значений и диапазонов можно использовать числа от 1 до 4096, например:
	- 10
	- $-1.3.5.7$
	- 1-10,21-32
	- 1-5,7,9,11-13

Примечание: Если для режима порта задано значение «доступ», при удалении VLAN порт станет принадлежать VLAN 1.

Шаг 4. Нажмите Создать, чтобы сохранить шаблон, или Сохранить и развернуть, чтобы сохранить и немедленно развернуть шаблон на одном или нескольких управляемых стоечных коммутаторах.

Сведения о развертывании шаблона см. в разделе [Развертывание шаблонов конфигурации](#page-438-0) [коммутатора на целевом коммутаторе](#page-438-0).

# Удаление VLAN

Удалять конфигурации виртуальных локальных сетей с коммутатора можно с помощью шаблона удаления VLAN.

## Процедура

Чтобы создать шаблон удаления VLAN, выполните указанные ниже действия.

- Шаг 1. В строке меню XClarity Administrator нажмите Подготовка → Шаблоны конфигурации коммутатора. Откроется страница «Шаблоны конфигурации коммутатора».
- Шаг 2. На левой панели навигации нажмите VLAN  $\rightarrow$  Удаление VLAN, а затем щелкните значок Создать (
- Шаг 3. В диалоговом окне Создать новый шаблон укажите следующую информацию.
	- Введите имя и описание шаблона.
	- Укажите один или несколько идентификаторов VLAN для удаления из списка принадлежности порта к виртуальным локальным сетям. Можно указать список чисел, разделенных запятой, диапазон чисел, разделенных дефисом, или использовать сочетание этих способов. В качестве значений и диапазонов можно использовать числа от 1 до 4096, например:
		- 10
		- $-3,5,7,9$
		- 5-10,21-32
		- 2-5,7,9,11-13

Примечание: Удалить зарезервированные идентификаторы виртуальных локальных сетей невозможно.
Шаг 4. Нажмите Создать, чтобы сохранить шаблон, или Сохранить и развернуть, чтобы сохранить и немедленно развернуть шаблон на одном или нескольких управляемых стоечных коммутаторах.

Сведения о развертывании шаблона см. в разделе [Развертывание шаблонов конфигурации](#page-438-0)  [коммутатора на целевом коммутаторе.](#page-438-0)

# Определение базовых параметров агрегированного канала

Создавать агрегаторы портов и добавлять к ним порты можно с помощью шаблона базовой конфигурации агрегированного канала.

Если агрегированный канал содержит порты и некоторые из них входят в шаблон, свойства этих портов (приоритет, режим и тайм-аут) обновляются параметрами шаблона при его развертывании.

### Процедура

Для создания шаблона базовой конфигурации агрегированного канала выполните указанные ниже действия.

- Шаг 1. В строке меню XClarity Administrator нажмите Подготовка → Шаблоны конфигурации коммутатора. Откроется страница «Шаблоны конфигурации коммутатора».
- Шаг 2. Нажмите Канал порта → Базовая конфигурация на левой панели навигации, а затем нажмите значок **Создать** (
- Шаг 3. В диалоговом окне Создать новый шаблон укажите следующую информацию.
	- Введите имя и описание шаблона.
	- Укажите один или несколько допустимых физических интерфейсов L2. Можно указать список интерфейсов, разделенных запятой, диапазон идентификаторов, разделенных дефисом, или использовать сочетание этих способов, например:
		- Ethernet1/10
		- Ethernet1/3,5,7,9
		- Ethernet1/5-10,21-32
		- Ethernet2/2-5,7,9,11-13
	- Укажите идентификатор агрегированного канала (интерфейс агрегатора портов) для создания или обновления. Допустимые значения — от 1 до 4095.
	- Укажите режим порта LACP. Может иметь одно из следующих значений.
		- Активный. (Значение по умолчанию) Безусловное включение LACP
		- Пассивный. Включение LACP только при обнаружении устройства LCAP.
		- Статический. Отключение LCAP.

Примечание: В одном агрегаторе можно одновременно использовать значения «Активный» и «Пассивный», но значение «Статический» нельзя использовать с другими значениями.

• Укажите приоритет порта LACP. Допустимые значения — от 1 до 65535.

Примечание: Приоритет порта LACP используется вместе с номером порта для образования идентификатора порта LACP.

- Укажите тип тайм-аута LACP до перехода LCAP в отдельный режим. Может иметь одно из следующих значений.
	- Длинный. 90 секунд (по умолчанию)
	- Короткий. 3 секунды

Шаг 4. Нажмите Создать, чтобы сохранить шаблон, или Сохранить и развернуть, чтобы сохранить и немедленно развернуть шаблон на одном или нескольких управляемых стоечных коммутаторах.

Сведения о развертывании шаблона см. в разделе [Развертывание шаблонов конфигурации](#page-438-0) [коммутатора на целевом коммутаторе](#page-438-0).

### Определение дополнительных параметров агрегированного канала

Дополнительные свойства агрегированного канала можно настроить с помощью шаблона расширенной конфигурации агрегированного канала.

# Процедура

Для создания шаблона расширенной конфигурации агрегированного канала выполните указанные ниже действия.

- Шаг 1. В строке меню XClarity Administrator нажмите Подготовка → Шаблоны конфигурации коммутатора. Откроется страница «Шаблоны конфигурации коммутатора».
- Шаг 2. Нажмите Канал порта → Расширенная конфигурация на левой панели навигации, а затем нажмите значок Создать (1).
- Шаг 3. В диалоговом окне Создать новый шаблон укажите следующую информацию.
	- Введите имя и описание шаблона.
	- Укажите идентификатор агрегированного канала (интерфейс агрегатора портов) для обновления. Допустимые значения — от 1 до 4095.
	- Укажите, должны ли отдельные порты оставаться активными при сбое LACP. Может иметь одно из следующих значений.
		- Активный. (Значение по умолчанию) Безусловное включение LACP.
		- Приостановка. Отключение LACP.
	- Укажите минимальное количество линий, которые должны находиться в активном состоянии, чтобы агрегированный канал считался работающим. Допустимые значения от 1 до 32.
- Шаг 4. Нажмите Создать, чтобы сохранить шаблон, или Сохранить и развернуть, чтобы сохранить и немедленно развернуть шаблон на одном или нескольких управляемых стоечных коммутаторах.

Сведения о развертывании шаблона см. в разделе [Развертывание шаблонов конфигурации](#page-438-0) [коммутатора на целевом коммутаторе](#page-438-0).

# Удаление агрегированных каналов

Агрегированные каналы можно удалять с коммутатора с помощью шаблона удаления агрегированных каналов.

# Процедура

Для создания шаблона удаления агрегированных каналов выполните указанные ниже действия.

- Шаг 1. В строке меню XClarity Administrator нажмите Подготовка → Шаблоны конфигурации коммутатора. Откроется страница «Шаблоны конфигурации коммутатора».
- Шаг 2. На левой панели навигации нажмите Канал порта → Удаление канала порта, а затем щелкните значок Создать (
- Шаг 3. В диалоговом окне Создать новый шаблон укажите следующую информацию.
- Введите имя и описание шаблона.
- Укажите один или несколько идентификаторов агрегированных каналов (интерфейсов агрегаторов портов) для удаления. Можно указать список чисел, разделенных запятой, диапазон чисел, разделенных запятой, или использовать сочетание этих способов. В качестве значений и диапазонов можно использовать числа от 1 до 4096, например: – 10
	-
	- $-3,5,7,9$ – 5-10,21-32
	- 2-5,7,9,11-13
- Шаг 4. Нажмите Создать, чтобы сохранить шаблон, или Сохранить и развернуть, чтобы сохранить и немедленно развернуть шаблон на одном или нескольких управляемых стоечных коммутаторах.

Сведения о развертывании шаблона см. в разделе [Развертывание шаблонов конфигурации](#page-438-0)  [коммутатора на целевом коммутаторе.](#page-438-0)

# Определение общих параметров коммутатора

Общие свойства коммутатора можно настроить с помощью глобального шаблона универсальной конфигурации.

# Процедура

Для создания глобального шаблона универсальной конфигурации коммутатора выполните указанные ниже действия.

- Шаг 1. В строке меню XClarity Administrator нажмите Подготовка → Шаблоны конфигурации коммутатора. Откроется страница «Шаблоны конфигурации коммутатора».
- Шаг 2. На левой панели навигации нажмите **Глобальные → Универсальная конфигурация**, а затем щелкните значок Создать (
- Шаг 3. В диалоговом окне Создать новый шаблон укажите следующую информацию.
	- Введите имя и описание шаблона.
	- Укажите приоритет системы LACP, используемый для создания ее идентификатора. Допустимые значения — от 1 до 65535.
	- Выберите, где следует включить добавление меток собственной виртуальной локальной сети. Может иметь одно из следующих значений.
		- Входящие и исходящие
		- Только исходящие

Примечание: Это свойство поддерживается операционной системой CNOS версии 10.10.1 и более поздних версий.

Шаг 4. Нажмите Создать, чтобы сохранить шаблон, или Сохранить и развернуть, чтобы сохранить и немедленно развернуть шаблон на одном или нескольких управляемых стоечных коммутаторах.

Сведения о развертывании шаблона см. в разделе [Развертывание шаблонов конфигурации](#page-438-0)  [коммутатора на целевом коммутаторе.](#page-438-0)

# Определение глобальных параметров интерфейсов L2

Свойства добавления меток виртуальной локальной сети можно настроить на интерфейсах L2 с помощью шаблона конфигурации этих интерфейсов.

# Процедура

Для создания шаблона конфигурации интерфейсов L2 выполните указанные ниже действия.

- Шаг 1. В строке меню XClarity Administrator нажмите Подготовка → Шаблоны конфигурации коммутатора. Откроется страница «Шаблоны конфигурации коммутатора».
- Шаг 2. Нажмите Глобальные → Конфигурация интерфейса L2 на левой панели навигации, а затем нажмите значок Создать (
- Шаг 3. В диалоговом окне Создать новый шаблон укажите следующую информацию.
	- Введите имя и описание шаблона.
	- Укажите один или несколько допустимых физических интерфейсов L2. Можно указать список интерфейсов, разделенных запятой, диапазон идентификаторов, разделенных дефисом, или использовать сочетание этих способов, например:
		- Ethernet1/10
		- Ethernet1/3,5,7,9
		- Ethernet1/5-10,21-32
		- Ethernet2/2-5,7,9,11-13
	- Выберите, где следует включить добавление меток собственной виртуальной локальной сети. Может иметь одно из следующих значений.
		- Входящие и исходящие
		- Только исходящие

Примечание: Это свойство поддерживается операционной системой CNOS версии 10.10.1 и более поздних версий.

• Включение или отключение поддержки туннелирования (QinQ).

Примечание: Это свойство поддерживается операционной системой CNOS версии 10.10.1 и более поздних версий.

Шаг 4. Нажмите Создать, чтобы сохранить шаблон, или Сохранить и развернуть, чтобы сохранить и немедленно развернуть шаблон на одном или нескольких управляемых стоечных коммутаторах.

Сведения о развертывании шаблона см. в разделе [Развертывание шаблонов конфигурации](#page-438-0) [коммутатора на целевом коммутаторе](#page-438-0).

# Определение параметров одноранговой VLAG

Одноранговые узлы VLAG можно настроить с помощью шаблона конфигурации таких узлов.

# Процедура

Для создания шаблона конфигурации одноранговых узлов VLAG выполните указанные ниже действия.

- Шаг 1. В строке меню XClarity Administrator нажмите Подготовка → Шаблоны конфигурации коммутатора. Откроется страница «Шаблоны конфигурации коммутатора».
- Шаг 2. Нажмите VLAG → Конфигурация одноранговых узлов на левой панели навигации, а затем нажмите значок Создать (1).
- Шаг 3. В диалоговом окне Создать новый шаблон укажите следующую информацию.
	- Введите имя и описание шаблона.
	- Выберите, следует ли включить или отключить VLAG.
	- Для одноранговых узлов 1 и 2 заполните следующие поля. Эти поля необходимо заполнить для обоих узлов.
- Укажите адрес IPv4 или IPv6 однорангового узла VLAG, который будет использоваться для проверки работоспособности.
- Укажите идентификатор агрегированного канала, используемого между двумя одноранговыми узлами. Допустимые значения — от 1 до 4095.
- Укажите экземпляр VRF, используемый для проверки работоспособности (например, VRF управления, VRF по умолчанию или customVRF).
- Шаг 4. Нажмите Создать, чтобы сохранить шаблон, или Сохранить и развернуть, чтобы сохранить и немедленно развернуть шаблон на одном или нескольких управляемых стоечных коммутаторах.

Сведения о развертывании шаблона см. в разделе [Развертывание шаблонов конфигурации](#page-438-0)  [коммутатора на целевом коммутаторе.](#page-438-0)

# Определение параметров экземпляра VLAG

Экземпляр VLAG можно создать или обновить с помощью шаблона его конфигурации. Экземпляр VLAG — это устройство, подключенное к обоим коммутаторам (обычно посредством агрегирования портов), для которых данный узел VLAG выглядит как одно устройство.

# Процедура

Для создания шаблона конфигурации экземпляра VLAG выполните указанные ниже действия.

- Шаг 1. В строке меню XClarity Administrator нажмите Подготовка → Шаблоны конфигурации коммутатора. Откроется страница «Шаблоны конфигурации коммутатора».
- Шаг 2. Нажмите VLAG → Конфигурация экземпляра на левой панели навигации, а затем нажмите значок Создать ( ).
- Шаг 3. В диалоговом окне Создать новый шаблон укажите следующую информацию.
	- Введите имя и описание шаблона.
	- Укажите идентификатор VLAG. Допустимые значения от 1 до 64.
	- Укажите идентификатор агрегированного канала, подключенного к узлу 1 и узлу 2. Допустимые значения — от 1 до 4095.
	- Выберите, следует ли включить или отключить экземпляр VLAG.
- Шаг 4. Нажмите Создать, чтобы сохранить шаблон, или Сохранить и развернуть, чтобы сохранить и немедленно развернуть шаблон на одном или нескольких управляемых стоечных коммутаторах.

Сведения о развертывании шаблона см. в разделе [Развертывание шаблонов конфигурации](#page-438-0)  [коммутатора на целевом коммутаторе.](#page-438-0)

# Определение дополнительных параметров VLAG

Дополнительные свойства VLAG можно настроить с помощью шаблона расширенной конфигурации VLAG.

# Процедура

Для создания шаблона расширенной конфигурации VLAG выполните указанные ниже действия.

- Шаг 1. В строке меню XClarity Administrator нажмите Подготовка → Шаблоны конфигурации коммутатора. Откроется страница «Шаблоны конфигурации коммутатора».
- Шаг 2. Нажмите VLAG → Расширенная конфигурация на левой панели навигации, а затем нажмите значок Создать ( ).
- Шаг 3. В диалоговом окне Создать новый шаблон укажите следующую информацию.
	- Введите имя и описание шаблона.
	- Укажите приоритет, используемый для определения основного однорангового узла. Допустимые значения — от 1 до 65535.

Если значение не указано, используется приоритет по умолчанию коммутатора. Для CNOS значение по умолчанию — 0.

• Укажите период отсрочки (в секундах) подключения VLAG к сети после одновременной перезагрузки. Допустимые значения — от 240 до 3600.

Если значение не указано, используется значение по умолчанию коммутатора. Для CNOS значение по умолчанию — 300.

- Укажите идентификатор уровня, который используется для различения настроек VLAG в одной и той же сети. Допустимые значения — от 1 до 512.
- Укажите интервал задержки загрузки vLAG в секундах, который используется для задержки подключения портов после перезагрузки узла. Допустимые значения — от 0 до 3600.

Если значение не указано, используется значение по умолчанию коммутатора. Для CNOS значение по умолчанию — 120.

• Укажите количество попыток поддержания активности (приветственных сообщений, оставшихся без ответа) VLAG, прежде чем VLAG будет считаться неработающим. Допустимые значения — от 1 до 24.

Если значение не указано, используется значение по умолчанию коммутатора. Для CNOS значение по умолчанию — 3.

• Укажите интервал в секундах между попытками поддержания активности vLAG. Допустимые значения — от 2 до 300.

Если значение не указано, используется значение по умолчанию коммутатора. Для CNOS значение по умолчанию — 5.

• Укажите интервал в секундах между повторными попытками поддержания активности vLAG. Допустимые значения — от 1 до 300.

Если значение не указано, используется значение по умолчанию коммутатора. Для CNOS значение по умолчанию — 30.

Шаг 4. Нажмите Создать, чтобы сохранить шаблон, или Сохранить и развернуть, чтобы сохранить и немедленно развернуть шаблон на одном или нескольких управляемых стоечных коммутаторах.

Сведения о развертывании шаблона см. в разделе [Развертывание шаблонов конфигурации](#page-438-0) [коммутатора на целевом коммутаторе](#page-438-0).

# Удаление экземпляра VLAG

Удалить экземпляр VLAG можно с помощью шаблона удаления такого экземпляра.

# Процедура

Для создания шаблона удаления экземпляра VLAG выполните указанные ниже действия.

- Шаг 1. В строке меню XClarity Administrator нажмите Подготовка → Шаблоны конфигурации коммутатора. Откроется страница «Шаблоны конфигурации коммутатора».
- Шаг 2. На левой панели навигации нажмите VLAG → Удаление экземпляра, а затем щелкните значок  $Co$ здать  $(\Box)$ .
- Шаг 3. В диалоговом окне Создать новый шаблон укажите следующую информацию.
- Введите имя и описание шаблона.
- Укажите уникальный идентификатор экземпляра VLAG. Допустимые значения от 1 до 64.
- Шаг 4. Нажмите Создать, чтобы сохранить шаблон, или Сохранить и развернуть, чтобы сохранить и немедленно развернуть шаблон на одном или нескольких управляемых стоечных коммутаторах.

Сведения о развертывании шаблона см. в разделе [Развертывание шаблонов конфигурации](#page-438-0)  [коммутатора на целевом коммутаторе.](#page-438-0)

# Определение топологии распределенного ядра

Проверить физическую топологию и развернуть настройку SpineLeaf (межкомпонентной сети 3-го уровня) на управляемых коммутаторах можно с использованием шаблона мастера топологии распределенного ядра.

# Процедура

Для создания шаблона мастера топологии распределенного ядра выполните указанные ниже действия.

- Шаг 1. В строке меню XClarity Administrator нажмите Подготовка → Шаблоны конфигурации коммутатора. Откроется страница «Шаблоны конфигурации коммутатора».
- Шаг 2. Нажмите Распределенное ядро → Мастер топологии на левой панели навигации, а затем нажмите значок Создать (
- Шаг 3. В диалоговом окне Создать новый шаблон укажите следующую информацию.
	- Введите имя и описание шаблона.
	- Укажите номер автономной системы (AS) для протокола BGP, работающего на коммутаторе. Допустимые значения — от 1 до 4294967295.

Примечание: Этот параметр поддерживается операционной системой CNOS версии 10.9.3 и более поздних версий.

• Укажите, следует ли разрешить использовать одиночные линии связи между коммутаторами.

Как правило, если между любым стволовым и листовым коммутаторами нет как минимум двух линий связи, развертывание завершается сбоем.

Шаг 4. Нажмите Создать, чтобы сохранить шаблон, или Сохранить и развернуть, чтобы сохранить и немедленно развернуть шаблон на одном или нескольких управляемых стоечных коммутаторах.

Сведения о развертывании шаблона см. в разделе [Развертывание шаблонов конфигурации](#page-438-0)  [коммутатора на целевом коммутаторе.](#page-438-0)

# <span id="page-438-0"></span>Развертывание шаблонов конфигурации коммутатора на целевом коммутаторе

Чтобы определить параметры порта VLAN, создайте шаблон конфигурации порта VLAN.

### Об этой задаче

Существует три типа развертываний:

- Нормально. Развертывает параметры конфигурации коммутатора на одном или нескольких стоечных коммутаторах в базовой многоуровневой архитектуре.
- VLAG. Развертывает параметры конфигурации коммутатора именно на тех двух коммутаторах, которые поддерживают архитектуру группы агрегирования виртуальных ссылок (VLAG). Коммутаторы должны иметь одинаковую версию модели и программного обеспечения.
- Распределенное ядро. Развертывает шаблоны на одном или нескольких стволовых коммутаторах и листовых коммутаторах.

# Процедура

Для развертывания шаблона конфигурации коммутатора на одном или нескольких управляемых коммутаторах выполните следующие действия.

- Шаг 1. В строке меню XClarity Administrator нажмите Подготовка → Шаблоны конфигурации коммутатора. Откроется страница «Шаблоны конфигурации коммутатора».
- Шаг 2. Выберите один или несколько шаблонов конфигурации коммутатора, которые требуется развернуть.
- Шаг 3. Нажмите значок Развернуть (•), чтобы открыть диалоговое окно «Развернуть шаблон».
- Шаг 4. Выберите один или несколько коммутаторов, на которых требуется развернуть шаблоны.

В списке указываются только коммутаторы, совместимые с выбранными шаблонами.

- Шаг 5. Нажмите Развернуть. Отобразится диалоговое окно со списком состояний развертывания для каждого выбранного коммутатора.
- Шаг 6. Снова нажмите Развернуть, чтобы начать процесс развертывания.

Примечание: Для завершения развертывания может потребоваться несколько минут.

### После завершения

Можно просмотреть историю развертывания (см. раздел [Просмотр истории развертывания](#page-439-0)  [конфигурации коммутатора](#page-439-0)).

# <span id="page-439-0"></span>Просмотр истории развертывания конфигурации коммутатора

Можно просмотреть сведения о шаблонах конфигурации коммутатора, которые были развернуты на управляемых коммутаторах, включая имя шаблона, тип шаблона, отметку времени и коммутаторы, на которых они были развернуты. Каждое развертывание содержит снимок шаблона в том виде, в каком он был развернут.

# Процедура

Для просмотра истории развертывания конфигурации коммутатора выполните указанные ниже действия.

- Шаг 1. В строке меню XClarity Administrator нажмите Подготовка  $\rightarrow$  Шаблоны конфигурации коммутатора. Откроется страница «Шаблоны конфигурации коммутатора».
- Шаг 2. На левой панели навигации разверните узел Развертывание и нажмите Журнал, чтобы отобразить таблицу развернутых шаблонов.

В столбце Состояние указывается, успешно ли выполнено развертывание конфигурации. Возможно одно из следующих состояний:

• Выполнено успешно. Развертывание конфигурации для всех целевых коммутаторов выполнено успешно.

- **Допредупреждение**. Развертывание конфигурации для одного или нескольких целевых коммутаторов выполнено с предупреждениями.
- Сбой. Развертывание конфигурации для одного или нескольких целевых коммутаторов завершилось ошибкой.

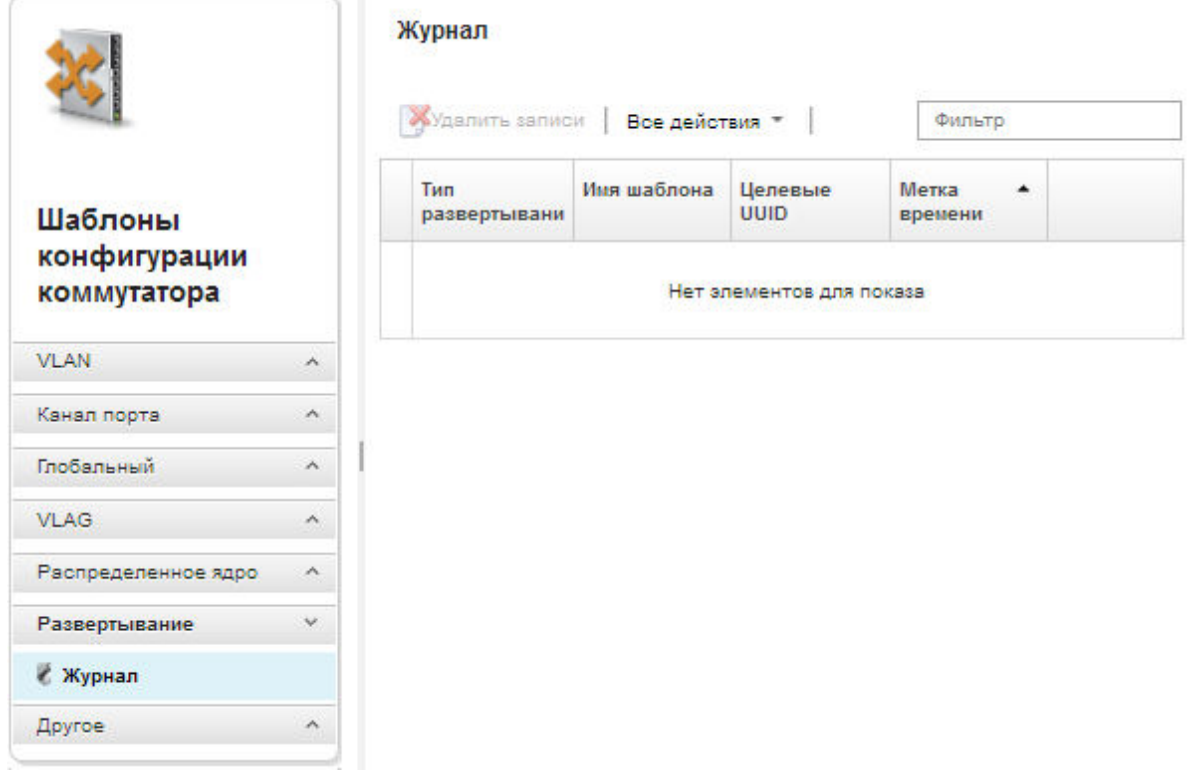

#### После завершения

- Просмотрите сведения о каждом развернутом шаблоне, включая информацию о том, что было развернуто и что было выполнено успешно или завершилось ошибкой, нажав имя шаблона в таблице.
- Очистите историю развертывания, выбрав развертывание и нажав значок **Удалить** ( $\blacktriangledown$ ).

# <span id="page-442-0"></span>Глава 13. Обновление микропрограммы на управляемых устройствах

В веб-интерфейсе Lenovo XClarity Administrator можно загрузить, установить и выполнить управление обновлениями микропрограммы для управляемых устройств, включая раму, серверы, системы хранения данных и коммутаторы. Можно назначить политики соответствия микропрограммы управляемым устройствам, чтобы гарантировать, что микропрограмма на этих устройствах будет оставаться соответствующей. Также можно создавать и изменять политики соответствия микропрограммы, когда проверенные уровни микропрограммы не соответствуют предлагаемым предопределенным политикам.

#### Подробнее:

- **[XClarity Administrator: повышение эффективности при обновлении микропрограммы](https://download.lenovo.com/servers_pdf/Lenovo_XClarity_Boosting_Efficiency_When_Updating_Firmware.pdf)**
- **[Рекомендации по обновлению микропрограмм и драйверов Lenovo ThinkSystem](https://lenovopress.com/lp0656-lenovo-thinksystem-firmware-and-driver-update-best-practices)**
- **[XClarity Administrator: от исходного состояния к кластеру](https://www.youtube.com/watch?v=jnrM33_i_gM)**
- **2 [XClarity Administrator: обновления микропрограммы](https://www.youtube.com/watch?v=_Qs9Tk8Z1ao)**
- **[XClarity Administrator: подготовка обновлений безопасности микропрограммы](https://www.youtube.com/watch?v=BdCOM6jxRMg)**

### Перед началом работы

Обновление микропрограммы и драйверов устройств — это отдельные, не связанные между собой процессы в XClarity Administrator. XClarity Administrator не обеспечивает соответствие между микропрограммой и драйверами устройств на управляемых устройствах, хотя рекомендуется обновлять драйверы устройств одновременно с микропрограммой.

# Об этой задаче

Примечание: Операционная система не требуется для обновления микропрограммы. Перед обновлением микропрограммы для сервера без операционной системы убедитесь, что сервер выключен.

Можно выполнить управление и применить обновления микропрограммы для следующих управляемых устройств:

- Рама. Обновления CMM.
- Серверы ThinkAgile, ThinkSystem, System x, Converged, Flex System и NeXtScale. Обновления контроллера управления материнской платой, UEFI, DSA, мезонина и адаптеров
- Коммутаторы RackSwitch и Flex System
- Устройства хранения Lenovo Storage и ThinkSystem серии DM
- Устройства ленточной библиотеки IBM TS4300

Микропрограмму для следующих устройств невозможно обновить с помощью XClarity Administrator.

- Серверы ThinkServer. См. документацию, предоставляемую с сервером, чтобы найти сведения о процессе обновления микропрограммы.
- Вычислительные узлы Flex Power Systems. Существует несколько способов обновления микропрограммы вычислительных узлов Flex Power Systems. Дополнительные сведения см. в разделе [Документация в Интернете по вычислительным узлам IBM Flex System p260/p460](https://www.ibm.com/support/knowledgecenter/HW941/updating_firmware.html). Процесс для других вычислительных узлов Flex Power Systems аналогичен.
- Коммутаторы Flex, которые находятся в режиме стека или защищенном режиме. Невозможно обновить микропрограмму на коммутаторах в стеке. Обновление микропрограммы отключено для всех коммутаторов в стеке.
- Коммутаторы Flex. При использовании следующего коммутатора см. документацию, предоставляемую с коммутатором, чтобы найти сведения о процессе обновления микропрограммы.
	- [Cisco Nexus B22 Fabric Extender](http://www.cisco.com/c/en/us/products/switches/nexus-b22-blade-fabric-extender/index.html)

### Процедура

На следующем рисунке показан рабочий процесс обновления микропрограммы на управляемых устройствах.

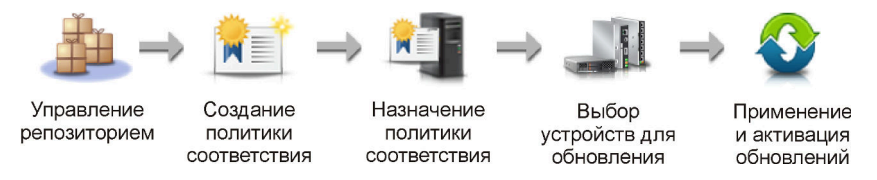

#### Шаг 1. Управление репозиторием обновлений микропрограмм

В репозитории обновлений микропрограмм имеется каталог доступных обновлений и пакетов обновлений, которые можно применять для управляемых устройств.

В этом каталоге содержатся сведения об обновлениях микропрограммы, которые в настоящее время доступны для всех устройств, поддерживаемых в XClarity Administrator. Обновления микропрограммы объединены в каталоге по типам устройств. Когда вы обновляете каталог, XClarity Administrator получает информацию о последних доступных обновлениях микропрограммы с веб-сайта Lenovo (включая файл метаданных .xml или .json и файл readme.txt) и сохраняет ее в репозитории обновлений микропрограмм. Файл полезных данных (.exe) не загружен. Дополнительные сведения об обновлении каталога см. в разделе [Обновление каталога продукции](#page-462-0).

Если доступны новые обновления микропрограммы, сначала необходимо загрузить пакеты обновлений, прежде чем обновлять эту микропрограмму на управляемых устройствах. Обновление каталога не приводит к автоматической загрузке пакетов обновлений. В таблице Каталог продуктов на странице Репозиторий обновлений микропрограмм указано, какие пакеты обновлений загружены, а какие — доступны для загрузки.

Обновления микропрограммы можно загрузить несколькими различными способами:

#### • Пакеты репозитория обновлений микропрограмм

Пакеты репозитория обновлений микропрограмм — это наборы последних версий микропрограмм, которые доступны одновременно с выпуском XClarity Administrator для большинства поддерживаемых устройств, и обновленная политика соответствия микропрограммы по умолчанию. Эти пакеты репозитория импортируются, а затем применяются на странице Обновление сервера управления. При применении пакета репозитория обновлений микропрограмм каждый пакет обновлений в пакете добавляется в репозиторий обновлений микропрограмм, и политика соответствия микропрограммы по умолчанию создается автоматически для всех управляемых устройств. Можно скопировать эту заранее определенную политику, но ее невозможно изменить.

Доступны следующие пакеты репозитория.

- lnvgy\_sw\_lxca\_cmmswitchrepox-x.x.x\_anyos\_noarch. Содержит обновления микропрограмм для всех модулей CMM и коммутаторов Flex System.
- Invgy sw lxca storagerackswitchrepox-x.x.x anyos noarch. Содержит обновления микропрограмм для всех коммутаторов RackSwitch и устройств Lenovo Storage.
- Invgy sw Ixca systemxrepox-x.x.x anyos noarch. Содержит обновления микропрограммы для всех серверов Converged HX Series, Flex System, NeXtScale и System x.
- lnvgy\_sw\_thinksystemrepox-x.x.x\_anyos\_noarch. Содержит обновления микропрограммы для всех серверов ThinkAgile и ThinkSystem.
- Invay sw lxca thinksystemv2repox- $x.x.x$  anyos noarch. Содержит обновления микропрограммы для всех серверов ThinkAgile и ThinkSystem версии 2.
- Invgy sw Ixca thinksystemv3repox-x.x.x anyos noarch. Содержит обновления микропрограмм для всех серверов ThinkAgile и ThinkSystem версии 3.

Определить, будут ли пакеты репозитория обновлений микропрограмм сохраняться в репозитории, можно по содержимому столбца Состояние загрузки на странице Обновление сервера управления. В этом столбце содержатся следующие значения:

- **Загружено**. Пакет репозитория обновлений микропрограмм хранится в репозитории.
- Не загружено. Пакет репозитория обновлений микропрограмм доступен, но не хранится в репозитории.

#### • UpdateXpress System Packs (UXSPs)

Примечание: В случае серверов с XCC2 эти пакеты называются пакетами микропрограмм (firmware bundle). Слово пакет (bundle) используется в именах пакетов и в именах заранее определенных политик.

UXSP содержат последние доступные обновления микропрограмм и драйверов устройств, классифицированные по операционной системе. При загрузке UXSP XClarity Administrator загружает UXSP на основании версии, указанной в каталоге, и сохраняет пакеты обновлений в репозитории обновлений микропрограмм. Когда вы загружаете UXSP, каждое обновление микропрограммы в UXSP добавляется в репозиторий обновлений микропрограмм и указывается в списке на вкладке Отдельные обновления. При этом также автоматически создается политика соответствия микропрограммы по умолчанию для всех управляемых устройств с использованием указанных ниже имен. Можно скопировать эту заранее определенную политику, но ее невозможно изменить.

- {uxsp-version}-{date}-{server-short-name}-UXSP (например, v1.50-2017-11-22- SD530-UXSP)
- {uxsp-version}-{buildnumber}-{server-short-name}-bundle (например, 22a.0-kaj92va-SR650V3-bundle)

Примечание: При загрузке или импорте пакетов UXSP со страницы Обновления микропрограммы: репозиторий загружаются и сохраняются в репозитории только обновления микропрограммы. Обновления драйверов устройств отбрасываются. Сведения о загрузке или импорте обновлений драйверов устройств Windows с помощью пакетов UXSP см. в разделе [Управление репозиторием драйверов устройств ОС.](#page-506-0)

Определить, сохраняются ли пакеты UXSP в репозитории обновлений микропрограмм, можно по информации в столбце Состояние загрузки на вкладке Отдельные обновления страницы Обновления микропрограммы: репозиторий. В этом столбце содержатся следующие значения:

- **Загружено**. Весь пакет обновлений или отдельное обновление микропрограммы хранится в репозитории.
- $-$  Загружено x из y. Некоторые, но не все обновления микропрограммы в пакете обновлений хранятся в репозитории. Цифры в скобках указывают количество доступных обновлений и количество сохраненных обновлений или указывают, что нет обновлений для конкретного типа устройства.
- $-$  Не загружено. Весь пакет обновлений или отдельное обновление микропрограммы доступно, но не хранится в репозитории.

#### • Отдельные обновления микропрограммы

Можно загрузить отдельные пакеты обновлений микропрограммы одновременно. При загрузке пакетов обновлений микропрограммы XClarity Administrator загружает обновление на основании версии, указанной в каталоге, и сохраняет пакеты обновлений в репозитории обновлений микропрограмм. Затем можно создать политики соответствия микропрограммы с помощью этих пакетов обновлений для каждого из управляемых устройств.

Примечание: Основные обновления микропрограммы (например, контроллер управления, UEFI и pDSA) зависят от операционной системы. Пакеты обновлений микропрограммы для операционных систем RHEL 6 или SLES 11 используются для обновления вычислительных узлов и стоечных серверов. Дополнительные сведения о том, какие пакеты обновлений микропрограммы следует использовать для управляемых серверов, см. в разделе [Загрузка обновлений микропрограмм](#page-463-0).

Можно определить, будут ли конкретные обновления микропрограммы сохраняться в репозитории обновлений микропрограмм, в столбце Состояние загрузки на вкладке Отдельные обновления страницы Обновления микропрограмм: репозиторий. В этом столбце содержатся следующие значения.

- Загружено. Весь пакет обновлений или отдельное обновление микропрограммы хранится в репозитории.
- $-$  Загружено x из y. Некоторые, но не все обновления микропрограммы в пакете обновлений хранятся в репозитории. Цифры в скобках указывают количество доступных обновлений и количество сохраненных обновлений или указывают, что нет обновлений для конкретного типа устройства.
- ⊔Не загружено. Весь пакет обновлений или отдельное обновление микропрограммы доступно, но не хранится в репозитории.

Для обновления каталога и скачивания обновлений микропрограмм решение XClarity Administrator должно быть подключено к Интернету. Если оно не подключено к Интернету, можно с помощью веб-браузера вручную скачать файлы на рабочую станцию, имеющую сетевой доступ к хосту XClarity Administrator, а затем импортировать файлы в репозиторий обновлений микропрограмм.

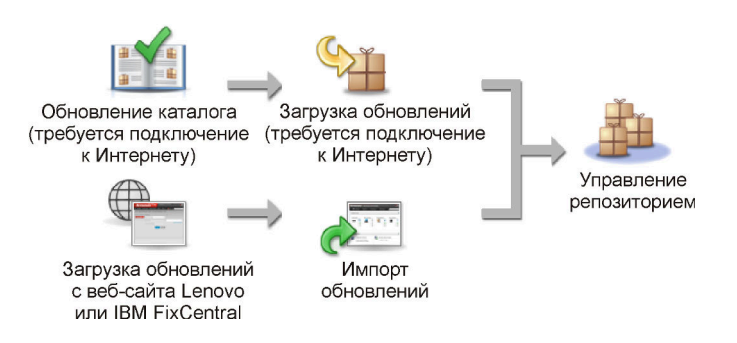

При импорте обновлений микропрограммы в XClarity Administrator вручную необходимо включить следующие обязательные файлы: файл полезных данных (содержащий образ и MIB), файл метаданных, файл истории изменений и файл сведений. Например:

- Invgy sw lxca thinksystemrepo\* anyos noarch.tgz
- lnvgy\_sw\_lxca\_thinksystemrepo\*\_anyos\_noarch.xml
- lnvgy\_sw\_lxca\_thinksystemrepo\*\_anyos\_noarch.chg
- lnvgy\_sw\_lxca\_thinksystemrepo\*\_anyos\_noarch.txt

#### Внимание:

- Импортируйте только эти обязательные файлы. Не импортируйте другие файлы, которые можно найти на веб-сайтах загрузки микропрограмм.
- Если не включить XML-файл в пакет обновлений, обновление не будет импортировано.
- Если не включить все обязательные файлы, связанные с обновлением, репозиторий покажет, что обновление не загружено, то есть оно частично импортировано. Затем можно импортировать отсутствующие файлы, выбрав и импортировав их.
- Основные обновления микропрограммы (например, контроллер управления, UEFI и pDSA) зависят от операционной системы. Пакеты обновлений микропрограммы для операционных систем RHEL 6 или SLES 11 используются для обновления вычислительных узлов и стоечных серверов. Дополнительные сведения о том, какие пакеты обновлений микропрограммы следует использовать для управляемых серверов, см. в разделе [Загрузка обновлений микропрограмм](#page-463-0).

Дополнительные сведения об обновлениях микропрограммы см. в разделе [Управление](#page-457-0) [репозиторием обновлений микропрограммы.](#page-457-0)

#### Шаг 2. (Необязательно) Создание и назначение политик соответствия микропрограммы

Политики соответствия микропрограммы гарантируют, что микропрограмма на определенных управляемых устройствах является актуальной или находится на определенном уровне, помечая устройства, которые требуют внимания. Каждая политика соответствия микропрограммы определяет, какие устройства контролируются и какой уровень микропрограммы должен быть на них установлен, чтобы обеспечивать соответствие. Соответствие можно настроить на уровне устройства или компонента микропрограммы. XClarity Administrator затем использует эти политики для проверки состояния управляемых устройств и определения несоответствующих устройств.

При создании политики соответствия микропрограммы можно указать, чтобы решение XClarity Administrator помечало устройство в следующих случаях:

- Микропрограмма на устройстве имеет более низкий уровень.
- Микропрограмма на устройстве не соответствует версии показателя соответствия в точности.

XClarity Administrator поставляется с предопределенной политикой соответствия микропрограммы с именем Последняя версия микропрограммы в репозитории. Если в репозиторий загружается или импортируется новая микропрограмма, эта политика обновляется для включения последних доступных версий микропрограммы в репозитории.

После назначения политики соответствия микропрограммы устройству XClarity Administrator проверяет состояние соответствия каждого устройства, если есть изменения в инвентаре устройства или репозитории обновлений микропрограмм. Если микропрограмма на устройстве не соответствует назначенной политике, XClarity Administrator определяет это устройство как несоответствующее на странице Обновления микропрограммы: применение и активация на основании правила, указанного в политике соответствия микропрограммы.

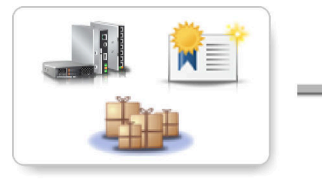

Изменения оборудования, каталогов и политик

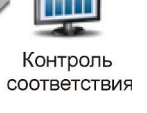

Например, можно создать политику соответствия микропрограммы, которая определяет базовый уровень микропрограммы, установленной на всех устройствах ThinkSystem SR850, а затем назначить ее всем управляемым устройствам ThinkSystem SR850. При обновлении репозитория обновлений микропрограмм и добавлении нового обновления микропрограммы эти вычислительные узлы могут стать несоответствующими. В этом случае XClarity Administrator обновляет страницу Применить/активировать обновления микропрограмм, чтобы показать, что устройства являются несоответствующими, и создает оповещение.

Примечание: Оповещения для устройств, которые не соответствует требованиям назначенных им политик соответствия микропрограмм, можно отображать или скрывать (см. раздел [Настройка глобальных параметров обновления микропрограммы](#page-479-0)). По умолчанию оповещения скрываются.

Дополнительные сведения о политиках соответствия микропрограммы см. в разделе [Создание и назначение политик соответствия микропрограммы](#page-474-0).

#### Шаг 3. Применение и активация обновлений

XClarity Administrator не применяет обновления микропрограммы к управляемым устройствам автоматически. Для обновления микропрограммы необходимо вручную применить и активировать обновление на выбранных устройствах. Микропрограмму можно применить одним из следующих способов.

#### • Применение пакетных обновлений микропрограмм с использованием политик соответствия

Можно применить обновления микропрограммы ко всем компонентам выбранных устройств согласно назначенной политике соответствия микропрограммы. Для этого можно использовать пакетный образ, содержащий соответствующие пакеты обновления микропрограмм.

Процесс пакетного обновления сначала обновляет контроллер управления материнской платой и UEFI за пределами диапазона. После выполнения этих обновлений процесс создает пакетный образ оставшихся микропрограмм в политике соответствия с учетом типа компьютера. Затем образ устанавливается на выбранном устройстве, и для загрузки образа устройство перезапускается. Образ запускается автоматически для выполнения оставшихся обновлений.

Внимание: Перед началом обновления питание выбранных устройств выключается. Убедитесь, что все действующие рабочие нагрузки остановлены или, при работе в виртуализированной среде, перемещены на другой сервер. Если выполняются задания, задание обновления помещается в очередь до завершения всех других заданий. Чтобы просмотреть список активных заданий, нажмите Мониторинг → Задания.

#### Примечания:

- Пакетные обновления микропрограмм поддерживаются только для серверов ThinkSystem SR635 и SR655.
- Применение пакетных обновлений микропрограмм поддерживается только для адресов IPv4. Адреса IPv6 не поддерживаются.
- Убедитесь, что каждое целевое устройство было загружено в ОС по крайней мере однажды для извлечения полных инвентарных сведений.
- Для использования функции пакетных обновлений требуется микропрограмма контроллера управления материнской платой версии 2.94 или более поздней.
- Используются только обновления микропрограмм из пакетов репозиториев или отдельные обновления микропрограмм. Пакеты UpdateXpress System Packs (UXSPs) не поддерживаются.

– Можно применить только загруженные обновления микропрограммы. Обновите каталог продуктов и загрузите соответствующие обновления микропрограммы (см. разделы [Обновление каталога продукции](#page-462-0) и [Загрузка обновлений микропрограмм](#page-463-0)).

Примечание: Если решение XClarity Administrator установлено изначально, каталог продуктов и репозиторий пусты.

- На серверах ThinkSystem SR635 и SR655 проверка соответствия поддерживается только для контроллера управления материнской платой и UEFI; однако XClarity Administrator пытается применить обновления микропрограмм ко всем доступным аппаратным компонентам.
- Обновления применяются в соответствии с назначенной политикой соответствия микропрограммы. Обновить то или иное подмножество компонентов невозможно.
- Чтобы обновить микропрограммы для Lenovo XClarity Provisioning Manager (LXPM), драйверов LXPM Windows или LXPM Linux на серверах ThinkSystem SR635 и SR655, требуется XClarity Administrator версии 3.2 или более поздней.
- Обновления контроллера управления материнской платой и UEFI пропускаются, если установленная в настоящее время версия выше назначенной политики соответствия.
- Политики соответствия микропрограммы должны быть созданы и назначены устройствам, на которых требуется применить обновления микропрограммы. Дополнительные сведения см. в разделе [Создание и назначение политик соответствия](#page-474-0) [микропрограммы.](#page-474-0)
- Перед началом обновления питание выбранных устройств выключается. Убедитесь, что все действующие рабочие нагрузки остановлены или, при работе в виртуализированной среде, перемещены на другой сервер.
- Применение выбранных обновлений микропрограммы с использованием политик соответствия или без них

Можно применить обновления микропрограммы к выбранным компонентам и устройствам согласно назначенной политике соответствия микропрограммы. Для этого можно использовать соответствующие пакеты обновлений микропрограмм. Можно применить обновления микропрограммы, версия которых новее, чем установленная в данный момент на выбранных компонентах и устройствах микропрограмма, без использования политик соответствия.

Можно применить все обновления для всех компонентов определенного устройства. Также можно обновить лишь некоторые компоненты на выбранных устройствах, такие как контроллер управления материнской платой или UEFI.

Для активации обновлений микропрограммы требуется перезапустить устройства. (Обратите внимание, что перезапуск устройства приведет к нарушению работы.) Можно перезапустить устройства в рамках процесса обновления (называется немедленной активацией) или подождать, пока не станет доступно окно обслуживания для перезапуска устройств (называется активацией с задержкой). В этом случае необходимо вручную перезапустить устройство, чтобы обновление вступило в силу.

При выборе обновления микропрограммы для управляемого устройства выполняются следующие действия.

- 1. XClarity Administrator отправляет обновления микропрограммы (например, для контроллера управления, UEFI и DSA) на устройство.
- 2. При перезапуске устройства обновления микропрограммы активируются на устройстве.
- 3. В случае серверов XClarity Administrator отправляет обновления для дополнительных устройств, например обновления сетевого адаптера и жесткого диска. XClarity Administrator применяет эти обновления, и сервер перезапускается.

4. При перезапуске устройства или выборе немедленной активации активируются обновления для дополнительных устройств.

#### Примечания:

- Если обновления применяются с использованием политик соответствия, необходимо создать и назначить каждому из целевых устройств политику соответствия микропрограммы. Дополнительные сведения см. в разделе [Создание и назначение](#page-474-0) [политик соответствия микропрограммы](#page-474-0).
- Если выбрать установку пакета обновлений микропрограммы, который содержит обновления для нескольких компонентов, будут обновлены все компоненты, к которым применяется этот пакет обновлений.
- Обновления для CMM и коммутаторов Flex всегда активируются немедленно, даже если выбрать активацию с задержкой.

При выполнении обновлений на множестве устройств XClarity Administrator выполняет обновления в следующем порядке.

- CMM рамы
- Коммутаторы RackSwitch и Flex System
- Вычислительные узлы, стоечные и башенные серверы Flex
- Устройства Lenovo Storage

Внимание: Прежде чем пытаться применить обновления микропрограмм на управляемых устройствах, выполните следующие действия.

- Прежде чем пытаться обновить микропрограмму на управляемых устройствах, прочитайте рекомендации по ее обновлению (см. раздел [Замечания по обновлению микропрограммы\)](#page-450-0).
- Сначала устройства, которые не поддерживаются для обновлений, в представлении скрыты. Выбрать для обновлений неподдерживаемые устройства невозможно.
- По умолчанию все обнаруженные компоненты перечислены как доступные для применения обновлений. Однако микропрограмма нижнего уровня может привести к тому, что компонент не будет отображаться в инвентаре или что не будет отображаться информация о полной версии. Чтобы добавить в список все пакеты на основе политики, которые доступны для применения обновлений, нажмите Все действия ➙ Глобальные параметры и выберите Расширенная поддержка для устройств с микропрограммами низкого уровня. Если этот параметр выбран, «Другое доступное программное обеспечение» перечисляется в столбце «Установленная версия» для необнаруженных устройств. Дополнительные сведения см. в разделе [Настройка глобальных параметров](#page-479-0)  [обновления микропрограммы.](#page-479-0)

#### Примечания:

- Глобальные параметры невозможно изменить во время выполнения обновлений управляемых устройств.
- Для генерирования дополнительных параметров требуется несколько минут. Через какое-то время может потребоваться нажать значок Обновить ( ), чтобы обновить таблицу.
- Убедитесь, что на целевом сервере на данный момент не запущены задания. Если выполняются задания, задание обновления помещается в очередь до завершения всех других заданий. Чтобы просмотреть список активных заданий, нажмите Мониторинг → Задания.
- Убедитесь, что в репозитории обновлений микропрограмм содержатся пакеты микропрограммы, которые планируется развернуть. Если нет, обновите каталог продуктов

и загрузите соответствующие обновления микропрограммы (см. разделы [Обновление](#page-462-0)  [каталога продукции](#page-462-0) и [Загрузка обновлений микропрограмм](#page-463-0)).

Примечание: Если решение XClarity Administrator установлено изначально, каталог продуктов и репозиторий пусты.

Если предполагается установить обязательные микропрограммы, не забудьте также скачать его из репозитория.

В некоторых случаях для обновления микропрограммы может потребоваться несколько версий, и все версии нужно будет загрузить в репозиторий. Например, чтобы обновить масштабируемый коммутатор IBM FC5022 SAN с версии v7.4.0a до версии v8.2.0a, сначала необходимо установить версию v8.0.1-pha, затем версию v8.1.1, после чего версию v8.2.0a. Все три версии должны находиться в репозитории для обновления коммутатора до версии v8.2.0a.

• Обычно для активации обновления микропрограммы требуется перезапустить устройства. При перезапуске устройства во время обновления (немедленная активация) убедитесь, что все выполняемые рабочие нагрузки либо остановлены, либо перемещены на другой сервер при работе в виртуализированной среде.

Дополнительные сведения об установке обновлений см. в разделе [Применение и активация](#page-481-0) [обновлений микропрограммы](#page-481-0).

# <span id="page-450-0"></span>Замечания по обновлению микропрограммы

Прежде чем начать обновление микропрограммы для управляемых устройств с помощью Lenovo XClarity Administrator, просмотрите следующие важные замечания.

- [Общие замечания](#page-450-1)
- [Замечания по модулям CMM](#page-451-0)
- [Замечания по контроллеру управления материнской платой](#page-451-1)
- [Замечания по устройству ThinkSystem](#page-452-0)
- **[Замечания по устройству Flex System](#page-454-0)**
- [Замечания по хранилищу](#page-455-0)

#### <span id="page-450-1"></span>Общие замечания

• Минимальный требуемый уровень микропрограммы.

Убедитесь, что микропрограмма, установленная на каждом управляемом устройстве, имеет минимальный требуемый уровень, перед использованием XClarity Administrator для обновления микропрограммы на этих устройствах. Минимально необходимые уровни микропрограммы можно найти в [Веб-страница поддержки XClarity Administrator — совместимость](https://datacentersupport.lenovo.com/solutions/lnvo-xclarity), открыв вкладку Совместимость и щелкнув ссылку для соответствующих типов устройств.

Примечание: Дополнительные сведения о поддержке устройств ввода-вывода и известных ограничениях см. в разделе [Веб-страница поддержки XClarity Administrator — совместимость](https://datacentersupport.lenovo.com/solutions/lnvo-xclarity).

#### • Обновите все компоненты до уровня, который включен в репозиторий обновлений микропрограмм.

Поскольку обновления микропрограммы для компонентов Flex System проверяются и выпускаются вместе, рекомендуется поддерживать тот же уровень микропрограммы на всех компонентах в раме Flex System. Таким образом, важно обновить микропрограмму на все компонентах в раме в одном и том же окне обслуживания. XClarity Administrator автоматически применяет выбранные обновления в правильной последовательности.

#### • Драйверы LXPM Linux и LXPM Windows при загрузке пакетов UXSPs не включены

Lenovo XClarity Provisioning Manager (LXPM) Драйверы Linux и Windows не включены в UpdateXpress System Packs (UXSPs). Чтобы применить эти пакеты обновлений для устройств, загрузите последние пакеты репозиториев обновлений микропрограмм или вручную загрузите отдельные пакеты и создайте политику соответствия микропрограмм для включения этих пакетов.

#### • Некоторые обновления микропрограммы зависят от минимального уровня драйвера устройства.

Перед применением обновлений адаптера и микропрограммы ввода-вывода на сервере может потребоваться обновить драйвер устройства до минимального уровня. Как правило, обновления микропрограммы не зависят от конкретных уровней драйверов устройств. Такие взаимозависимости см. в файле readme обновления микропрограммы и обновите драйверы устройств в операционной системе перед обновлением микропрограммы. XClarity Administrator не обновляет драйверы устройств в операционной системе.

#### • Перезагрузите XClarity Administrator перед обновлением микропрограммы

Если предыдущие попытки обновления микропрограммы завершились с ошибкой, перезагрузите XClarity Administrator перед обновлением микропрограммы. Перезагрузка сервера управления гарантирует, что зарезервированная системой учетная запись, используемая для обновления микропрограммы, синхронизируется на управляемых устройствах.

#### • Обновления микропрограммы нарушают работу и требуют приостановки рабочей нагрузки на устройствах.

Выполнение обновлений микропрограммы на управляемых устройствах нарушает работу, если выбрать немедленную активацию обновления. Необходимо приостановить работу устройств перед обновлением микропрограммы с немедленной активацией.

При обновлении микропрограммы на серверах работа серверов завершается, и серверы переводятся на операционную систему обслуживания для обновления драйверов устройств для адаптеров, жестких и твердотельных дисков.

Коммутаторы Flex в данной раме обновляются последовательно и перезапускаются во время процесса обновления микропрограммы. Реализация избыточных путей к данным снижает вероятность нарушения работы, но во время обновления микропрограммы все же могут возникать краткосрочные сбои подключения к сети.

#### • Не используйте XClarity Administrator для обновления микропрограммы на сервере, на котором выполняется XClarity Administrator.

Если продукт XClarity Administrator работает на хосте гипервизора, функционирующем на сервере, которым этот продукт управляет, не используйте XClarity Administrator для обновления микропрограммы на этом сервере. При применении обновлений микропрограммы с немедленной активации XClarity Administrator принудительно перезапускает целевой сервер, что приводит к перезапуску хоста гипервизора и XClarity Administrator. При использовании отложенной активации будут применены только некоторые части микропрограммы, пока не будет перезапущена целевая система.

#### <span id="page-451-0"></span>Замечания по модулям CMM

#### • Перед обновлением микропрограммы выполните виртуальную переустановку модулей CMM.

При обновлении модулей CMM, которые используют стек уровня микропрограммы выпуска 1.3.2.1 2PET12K–2PET12Q и работают более трех недель в конфигурации с дублированием, перед обновлением микропрограммы необходимо виртуально переустановить основной и резервный модули CMM (см. раздел [Виртуальная повторная установка CMM\)](#page-251-0).

#### <span id="page-451-1"></span>Замечания по контроллеру управления материнской платой

• Минимальные требуемые уровни BMC для состояния «Ожидание активации»

Чтобы просмотреть состояние ожидания активации, необходимо установить следующую версию микропрограммы на основной контроллер управления материнской платой на сервере.

- IMM2: TCOO46F, TCOO46E или выше (в зависимости от платформы)
- XCC: CDI328M, PSI316N, TEI334I или выше (в зависимости от платформы)
- Обновления, примененные к основным разделам микропрограммы контроллера управления и UEFI.

Обновления контроллера управления материнской платой и UEFI можно применить к основному и резервному разделам микропрограммы контроллера управления и UEFI независимо.

Обновления контроллера управления и UEFI также можно применить только к основным разделам микропрограммы на сервере. По умолчанию контроллер управления настроен для синхронизации резервного раздела контроллера управления с основным разделом контроллера управления после успешного выполнения основного раздела контроллера управления, когда новый уровень готов для перехода к резервному разделу. Однако контроллер управления не настроен для синхронизации резервного раздела UEFI по умолчанию. Поэтому рассмотрите возможность использования одного из следующих действий на контроллере управления.

– Включите автоматическую синхронизацию резервного раздела UEFI.

Это гарантирует, что и основной, и резервный разделы будут выполняться на одном уровне микропрограммы (и что резервная микропрограмма UEFI совместима с микропрограммой контроллера управления).

– Отключите автоматическую синхронизацию резервного раздела контроллера управления.

Хотя это не рекомендуется, это предоставит полный контроль над уровнями микропрограммы контроллера управления и UEFI. Однако необходимо вручную обновить микропрограмму контроллера управления и UEFI для обоих разделов.

Политики соответствия микропрограммы используются для определения того, какие обновления будут применены к каждому устройству. Дополнительные сведения о политиках соответствия микропрограммы см. в разделе [Создание и назначение политик соответствия микропрограммы](#page-474-0).

Примечание: Если контроллер управления и UEFI настроены для автоматической синхронизации резервной микропрограммы из основной, XClarity Administrator не требуется обновлять резервные банки. В этом случае можно очистить обновления резервного банка при применении обновлений к серверу или удалить резервные банки из политики соответствия микропрограммы.

• Возможность сбоя системы VMware vSphere ESXi (фиолетовый диагностический экран хоста) при сбросе контроллера управления.

Если VMware vSphere ESXi выполняется на каком-либо сервере, убедитесь, что установлены следующие минимальные уровни VMware ESXi перед обновлением микропрограммы на сервере:

- При выполнении VMware vSphere ESXi 5.0 установите минимальный уровень 5.0u2 (обновление 2).
- При выполнении VMware vSphere ESXi 5.1 установите минимальный уровень 5.1u1 (обновление 1).

Если не установить эти минимальные уровни, может возникнуть сбой системы VMware vSphere ESXi (фиолетовый диагностический экран хоста) при сбросе контроллера управления, включая применение и активацию микропрограммы контроллера управления.

Примечание: Эта проблема не затрагивает ESXi v5.5.

#### <span id="page-452-0"></span>Замечания по устройству ThinkSystem

• Для серверов ThinkSystem SE350 с версией микропрограммы XCC до 20A доступ с помощью IPMI через клавиатурную консоль необходимо включить вручную на контроллере управления материнской платой, чтобы обеспечить возможность взаимодействия контроллера управления с XClarity Administrator.

Для серверов ThinkSystem SE350 доступ с помощью IPMI через клавиатурную консоль по умолчанию отключен. Для серверов ThinkSystem SE350 с версией микропрограммы XCC 20A и более поздних версий XClarity Administrator автоматически включает доступ с помощью IPMI через клавиатурную консоль во время обновления микропрограммы, а затем, по завершении обновления, выключает его. Однако для серверов ThinkSystem SE350 с версией микропрограммы XCC до 20A этот параметр необходимо включить вручную в пользовательском интерфейсе Lenovo XClarity Controller, нажав Конфигурация ВМС → Безопасность → Доступ с помощью IPMI через клавиатурную консоль.

- К серверам ThinkSystem SR635 и SR655 применяются следующие ограничения.
	- Поддерживается только немедленная активация. Активация с задержкой и приоритетная активация не поддерживаются.
	- В версиях XClarity Administrator 3.1.1 и позже для обновления всех компонентов на серверах ThinkSystem SR635 и SR655, включая контроллер управления материнской платой, UEFI, дисковые накопители и параметры ввода-вывода, можно использовать функцию пакетного обновления.

Внимание: Перед началом обновления питание выбранных устройств выключается. Убедитесь, что все действующие рабочие нагрузки остановлены или, при работе в виртуализированной среде, перемещены на другой сервер. Если выполняются задания, задание обновления помещается в очередь до завершения всех других заданий. Чтобы просмотреть список активных заданий, нажмите Мониторинг → Задания.

#### Примечания:

- Пакетные обновления микропрограмм поддерживаются только для серверов ThinkSystem SR635 и SR655.
- Применение пакетных обновлений микропрограмм поддерживается только для адресов IPv4. Адреса IPv6 не поддерживаются.
- Убедитесь, что каждое целевое устройство было загружено в ОС по крайней мере однажды для извлечения полных инвентарных сведений.
- Для использования функции пакетных обновлений требуется микропрограмма контроллера управления материнской платой версии 2.94 или более поздней.
- Используются только обновления микропрограмм из пакетов репозиториев или отдельные обновления микропрограмм. Пакеты UpdateXpress System Packs (UXSPs) не поддерживаются.
- Можно применить только загруженные обновления микропрограммы. Обновите каталог продуктов и загрузите соответствующие обновления микропрограммы (см. разделы [Обновление каталога продукции](#page-462-0) и [Загрузка обновлений микропрограмм\)](#page-463-0).

Примечание: Если решение XClarity Administrator установлено изначально, каталог продуктов и репозиторий пусты.

- На серверах ThinkSystem SR635 и SR655 проверка соответствия поддерживается только для контроллера управления материнской платой и UEFI; однако XClarity Administrator пытается применить обновления микропрограмм ко всем доступным аппаратным компонентам.
- Обновления применяются в соответствии с назначенной политикой соответствия микропрограммы. Обновить то или иное подмножество компонентов невозможно.
- Чтобы обновить микропрограммы для Lenovo XClarity Provisioning Manager (LXPM), драйверов LXPM Windows или LXPM Linux на серверах ThinkSystem SR635 и SR655, требуется XClarity Administrator версии 3.2 или более поздней.
- Обновления контроллера управления материнской платой и UEFI пропускаются, если установленная в настоящее время версия выше назначенной политики соответствия.
- Политики соответствия микропрограммы должны быть созданы и назначены устройствам, на которых требуется применить обновления микропрограммы. Дополнительные сведения см. в разделе [Создание и назначение политик соответствия микропрограммы.](#page-474-0)
- Перед началом обновления питание выбранных устройств выключается. Убедитесь, что все действующие рабочие нагрузки остановлены или, при работе в виртуализированной среде, перемещены на другой сервер.

Чтобы обновить микропрограммы только для контроллера управления материнской платой и UEFI, можно также воспользоваться стандартной функцией обновления.

- При использовании XClarity Administrator 3.0:
	- Данные управления обновляются неправильно при обновлении микропрограммы с 20A до 20B или 20C. Чтобы обойти эту проблему, отмените и снова включите управление устройства или перезапустите XClarity Administrator.
	- Понижение версии микропрограммы не поддерживается.
- На серверах ThinkSystem, использующих DHCPv6 или статически назначенные адреса IPv6, обновления микропрограмм не поддерживаются

При использовании адресов IPv6 на серверах ThinkSystem обновления микропрограмм поддерживаются только по локальным адресам каналов IPv6 (LLA) и адресам без учета состояния.

• При обновлении микропрограммы до версии 20D необходимо обновить и UEFI, и XCC вместе. UEFI и Lenovo XClarity Controller (XCC) следует обновить вместе до версии 20D. Обновление XCC без обновления UEFI и наоборот приведет к проблемам.

#### <span id="page-454-0"></span>Замечания по устройству Flex System

- Убедитесь, что обновляемые коммутаторы Flex включены.
- Выберите немедленную активацию при обновлении вычислительных узлов, которые находятся на уровнях микропрограммы контроллера управления, которые предшествуют Flex System 1.3.2.

При применении выпуска жизненного цикла за 2-й квартал Flex System 1.3.2 к вычислительному узлу необходимо выбрать Немедленная активация для обновления вычислительного узла. Немедленная активация выполняет принудительный перезапуск вычислительного узла во время процесса обновления.

• Коммутаторы Flex должны быть настроены с IP-адресом, который доступен из XClarity Administrator.

Целевому Коммутатор Flex должен быть назначен IP-адрес, который может взаимодействовать с XClarity Administrator, чтобы решение XClarity Administrator могло загрузить и применить обновление микропрограммы.

#### • Поддержка обновлений в масштабируемых комплексах, например в узлах x480 X6 и x880 X6.

Поддержка обновлений в масштабируемых узлах, таких как вычислительные узлы x480 X6 и x880 X6 Flex System, ограничена конфигурациями, в которых комплекс настроен как один раздел, включающий все вычислительные узлы, которые являются частью комплекса с несколькими узлами. Невозможно использовать XClarity Administrator для обновления комплекса, который состоит из нескольких разделов.

Если назначить политику соответствия микропрограммы разделу, который включает несколько серверов в масштабируемом комплексе (например, вычислительные узлы x480 X6 и x880 X6 Flex System), XClarity Administrator обновит микропрограмму на всех контроллерах управления и UEFI для каждого сервера в разделе по умолчанию. Однако, если выбрать подмножество компонентов внутри раздела, XClarity Administrator обновит микропрограмму только в выбранных компонентах в разделе.

#### • Перед обновлением CMM2 до версии v1.30 (1AON06C) или более поздней версии на коммутаторах Flex должна быть установлена версия EHCM L3 уровня 3.

CMM2 и коммутаторы Flex обмениваются данными по протоколу EHCM. Этот протокол необходим XClarity Administrator для обновления коммутаторов Flex. При обновлении CMM2 до версии v1.30 (1AON06C) или более поздней версии XClarity Administrator проверяет, что на коммутаторах Flex выполняется EHCM L3, и если нет, отменяет обновление CMM с выдачей предупреждения о том, что сначала необходимо обновить коммутаторы Flex до версии, которая поддерживает EHCM-L3. Можно переопределить эту проверку, выбрав Пытаться обновить компоненты, уже соответствующие политике при обновлении микропрограммы CMM.

Внимание: В настоящее время не существует версий микропрограммы для коммутаторов Ethernet Flex System EN6131 и коммутатор Infiniband IB6131, поддерживающих EHCM L3. Это означает, что после обновления CMM2 до микропрограммы версии v1.30 (1AON06C) или более поздней версии, будет невозможно использовать XClarity Administrator для обновления этих коммутаторов. Чтобы обойти эту проблему, используйте веб-интерфейс контроллера управления или интерфейс командной строки для рамы для обновления коммутатора.

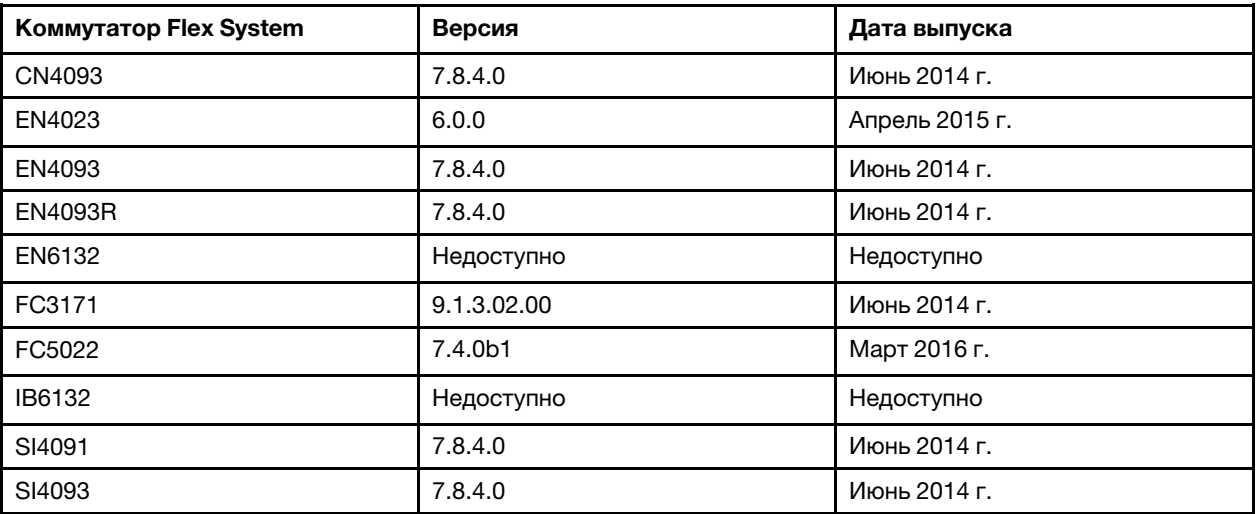

Примечание: Масштабируемый коммутатор 1-Gb Ethernet EN2092 не требует EHCM L3 и не имеет это ограничение.

#### <span id="page-455-0"></span>Замечания по хранилищу

#### • Замечания по устройствам хранения ThinkSystem серии DM

Чтобы обновить микропрограмму на устройствах хранения ThinkSystem серии DM, на устройстве должна выполняться версия 9.7 или выше.

Понижение версии поддерживается только для дополнительных версий. Например, можно выполнить понижение версии с 9.7P11 на 9.7P9; однако невозможно понизить версию с 9.8 до 9.7.

Чтобы скачать микропрограмму для устройств хранения ThinkSystem серии DM, выполните следующие действия:

- Одно или более устройств хранения ThinkSystem серии DM должно управляться XClarity Administrator.
- Каждое устройство хранения ThinkSystem серии DM должно соответствовать требованиям к обслуживанию и поддержке оборудования.
- На странице «Обновления микропрограмм: репозиторий» необходимо указать страну, где находятся устройства хранения ThinkSystem серии DM. В следующих странах для устройств

можно скачать только зашифрованную микропрограмму: Армения, Беларусь, Китай, Куба, Иран, Казахстан, Кыргызстан, Народно-Демократическая Республика Корея, Россия, Судан, Сирия.

#### • Дисковые накопители должны находиться в состоянии JBOD, «В сети», «Готов» или «Не настроен (исправен)».

Для обновления микропрограммы на дисковых накопителях массив RAID должен находиться в состоянии JBOD, «В сети», «Готов» или «Не настроен (исправен)». Другие состояния не поддерживаются. Чтобы определить состояние RAID дискового накопителя, перейдите на страницу «Инвентарь» устройства, разверните раздел Диски и просмотрите информацию в столбце Состояние RAID для данного дискового накопителя (см. раздел [Просмотр сведений об](#page-272-0) [управляемом сервере](#page-272-0)).

#### • Версия микропрограммы не обнаруживает жестких и твердотельных дисков.

XClarity Administrator обнаруживает только установленную версию микропрограммы и выполняется проверку соответствия для жестких и твердотельных дисков, подключенных к адаптеру MegaRAID или NVMe. Другие подключенные диски могут находиться на уровне микропрограммы, который не поддерживается, или могут не поддерживать функцию предоставления информации о версии микропрограммы. Однако обновления микропрограммы применяются к этим дискам при выборе.

#### • Микропрограмма NVMe применяется, даже если она не определена целевым компонентом

На странице «Применить/активировать» версия микропрограммы NVMe указана для твердотельных дисков. Поскольку целевое обновление микропрограммы не определено для обнаруженных устройств NVMe, отобразится предупреждающее сообщение при попытке обновить целевую систему. Однако обновление HDD/SSD применяется, даже если оно не определено с целевым компонентом, поэтому микропрограмма NVMe все же обновляется.

#### • Для применения пакета обновлений ServeRAID M5115 PSoC3 из XClarity Administrator требуется минимальный установленный уровень 68.

Обновление ServeRAID M5115 PSoC3 (Programmable System-on-Chip) с более ранних версий, чем версия 68, должно выполняться контролируемым образом.

Рекомендация. Версию кода для ServeRAID M5115 PSoC3 можно просмотреть, войдя в вебинтерфейс CMM и открыв вкладку **Микропрограмма** для целевого вычислительного узла. Затем выберите карту расширения для адаптера ServeRAID M5115. Версия кода PSoc3 является типом микропрограммы GENERIC.

В случае установленных версий, предшествующих версии 68, невозможно выполнить обновление с помощью XClarity Administrator. Вместо этого необходимо выполнить следующие шаги из вебинтерфейса Chassis Management Module (CMM) или интерфейса командной строки (CLI).

#### – Использование веб-интерфейса CMM:

- 1. Войдите в веб-интерфейс Chassis Management Module (CMM).
- 2. В главном меню нажмите Обслуживание и поддержка → Дополнительные параметры.
- 3. Перейдите на вкладку Сброс служб.
- 4. Выберите соответствующий вычислительный узел, нажав его переключатель.
- 5. На кнопке с раскрывающимся меню Сброс нажмите Виртуальная переустановка.
- 6. Нажмите ОК для подтверждения.

#### – Использование интерфейса командной строки CMM:

- Войдите в интерфейс CMM Secure Shell (SSH).
- Введите следующую команду для выполнения виртуальной переустановки: 'service  $-vr$  -T blade[x]

где x — номер отсека вычислительного узла для переустановки.

После включения питания системы выполните загрузку операционной системы и обновление ServeRAID M5115 PSoC3 с помощью извлеченного встроенного пакета обновлений. Выполните следующие действия, чтобы извлечь встроенный пакет.

#### – В Microsoft Windows:

Откройте пакет обновлений (lnvgy\_fw\_psoc3\_m5115-70\_windows\_32-64.exe) и выберите Извлечь на жесткий диск. Затем выберите путь для извлечения встроенного пакета.

– В Linux:

Выполните следующую команду:

lnvgy fw psoc3 m5115-70 linux 32-64.bin  $-x$ 

где x — расположение для извлечения встроенного пакета.

# <span id="page-457-0"></span>Управление репозиторием обновлений микропрограммы

В репозитории обновлений микропрограмм имеется каталог доступных обновлений и пакетов обновлений, которые можно применять для управляемых устройств.

# Об этой задаче

В этом каталоге содержатся сведения об обновлениях микропрограммы, которые в настоящее время доступны для всех устройств, поддерживаемых в XClarity Administrator. Обновления микропрограммы объединены в каталоге по типам устройств. Когда вы обновляете каталог, XClarity Administrator получает информацию о последних доступных обновлениях микропрограммы с веб-сайта Lenovo (включая файл метаданных .xml или .json и файл readme.txt) и сохраняет ее в репозитории обновлений микропрограмм. Файл полезных данных (.exe) не загружен. Дополнительные сведения об обновлении каталога см. в разделе [Обновление каталога продукции](#page-462-0).

Если доступны новые обновления микропрограммы, сначала необходимо загрузить пакеты обновлений, прежде чем обновлять эту микропрограмму на управляемых устройствах. Обновление каталога не приводит к автоматической загрузке пакетов обновлений. В таблице Каталог продуктов на странице Репозиторий обновлений микропрограмм указано, какие пакеты обновлений загружены, а какие — доступны для загрузки.

Обновления микропрограммы можно загрузить несколькими различными способами:

- Пакеты репозитория обновлений микропрограмм. Пакеты репозитория содержат последние доступные обновления микропрограммы для всех поддерживаемых устройств и обновленную политику соответствия микропрограммы по умолчанию. Эти пакеты репозитория импортируются, а затем применяются на странице Обновление сервера управления.
- UpdateXpress System Packs (UXSPs). UXSP содержат последние доступные обновления микропрограмм и драйверов устройств, классифицированные по операционной системе. При загрузке UXSP со страницы «Обновления микропрограммы: репозиторий» загружаются и сохраняются в репозиторий только обновления микропрограммы. Обновления драйверов устройств не включаются.

Примечание: В случае серверов с XCC2 эти пакеты называются пакетами микропрограмм (firmware bundle).

• Отдельные обновления микропрограммы. Можно одновременно загрузить отдельные пакеты обновлений микропрограммы в зависимости от версии, указанной в каталоге.

Для обновления каталога и скачивания обновлений микропрограмм решение XClarity Administrator должно быть подключено к Интернету. Если оно не подключено к Интернету, можно с помощью веб-

браузера вручную скачать файлы на рабочую станцию, имеющую сетевой доступ к хосту XClarity Administrator, а затем импортировать файлы в репозиторий обновлений микропрограмм.

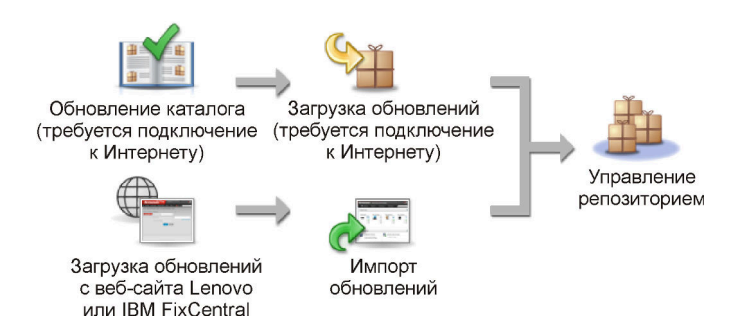

При импорте обновлений микропрограммы в XClarity Administrator вручную необходимо включить следующие обязательные файлы: файл полезных данных (содержащий образ и MIB), файл метаданных, файл истории изменений и файл сведений. Например:

- Invgy sw lxca thinksystemrepo\* anyos noarch.tgz
- lnvgy\_sw\_lxca\_thinksystemrepo\*\_anyos\_noarch.xml
- lnvgy\_sw\_lxca\_thinksystemrepo\*\_anyos\_noarch.chg
- lnvgy\_sw\_lxca\_thinksystemrepo\*\_anyos\_noarch.txt

#### Внимание:

- Импортируйте только эти обязательные файлы. Не импортируйте другие файлы, которые можно найти на веб-сайтах загрузки микропрограмм.
- Если не включить XML-файл в пакет обновлений, обновление не будет импортировано.
- Если не включить все обязательные файлы, связанные с обновлением, репозиторий покажет, что обновление не загружено, то есть оно частично импортировано. Затем можно импортировать отсутствующие файлы, выбрав и импортировав их.
- Основные обновления микропрограммы (например, контроллер управления, UEFI и pDSA) зависят от операционной системы. Пакеты обновлений микропрограммы для операционных систем RHEL 6 или SLES 11 используются для обновления вычислительных узлов и стоечных серверов. Дополнительные сведения о том, какие пакеты обновлений микропрограммы следует использовать для управляемых серверов, см. в разделе [Загрузка обновлений микропрограмм](#page-463-0).

После загрузки обновлений микропрограммы в репозиторий предоставляются сведения о каждом обновлении, включая дату выпуска, размер, использование политики и серьезность. Серьезность указывает на влияние и необходимость применить обновление для оценки того, как может быть затронута среда.

- Первоначальный выпуск. Это первый выпуск микропрограммы.
- Критическая ошибка. Этот выпуск микропрограммы содержит срочные исправления для устранения проблем, связанных с повреждением данных, безопасностью или стабильностью.
- Предложено. Этот выпуск микропрограммы содержит важные исправления для устранения проблем, которые, вероятно, возникнут.
- Некритический. Этот выпуск микропрограммы содержит незначительные исправления, исправления для улучшения производительности и текстовые изменения.

#### Примечания:

• Серьезность оценивается относительно предыдущей выпущенной версии обновления. Например, если установлена версия микропрограммы v1.01, обновление v1.02 является критическим и обновление v1.03 является рекомендованным, это означает, что обновление с версии 1.02 до версии 1.03 рекомендуется, но обновление с версии v1.01 до версии v1.03 является критическим, поскольку оно накопительное (версия v1.03 включает критические проблемы версии v1.02).

• Могут возникать особые случаи, если обновление является критическим или рекомендованным только для конкретного типа компьютера или операционной системы. Дополнительные сведения см. в примечаниях к выпуску.

# Процедура

Чтобы просмотреть обновления микропрограммы, доступные в каталоге продуктов, выполните следующие действия.

- Шаг 1. В строке меню XClarity Administrator нажмите **Подготовка → Репозиторий**. Откроется страница Репозиторий обновлений микропрограмм со списком доступных пакетов обновлений микропрограммы, организованным по типу устройства.
- Шаг 2. Перейдите на вкладку Отдельные обновления, чтобы просмотреть сведения о доступных пакетах обновлений микропрограммы, или перейдите на вкладку UpdateXpress System Packs (UXSPs), чтобы просмотреть сведения о доступных UXSP.
- Шаг 3. Разверните устройство и компоненты устройства для отображения списка пакетов обновлений и обновлений микропрограммы для данного устройства.

Можно отсортировать столбцы таблицы и щелкнуть значок Развернуть все ( 4) или значок

Свернуть все ( $\Box$ ), чтобы упростить поиск конкретных обновлений микропрограммы. Кроме того, можно обеспечить фильтрацию списка отображаемых устройств и обновлений микропрограммы, выбрав в меню Показать соответствующий параметр (для отображения только обновлений микропрограммы определенного возраста, обновлений микропрограммы для всех типов серверов или только для управляемых серверов) или введя текст в поле Фильтр. Обратите внимание, что если выполняется поиск конкретных устройств, будут перечислены только устройства; обновления микропрограммы не перечисляются под именем устройства.

Примечание: В случае серверов конкретные пакеты обновлений доступны на основании типа сервера. Например, если развернуть сервер, такой как Вычислительный узел Flex System x240, отобразятся пакеты обновлений, которые доступны для этого вычислительного узла.

#### Обновления микропрограммы: Репозиторий

(7) Для добавления новых записей в перечень каталога продуктов используйте команду "Обновить каталог". Прежде чем использовать в

политике любые новые обновления, требуется загрузить пакет обновлений.

Использование репозитория: 19.2 MB из 25 GB

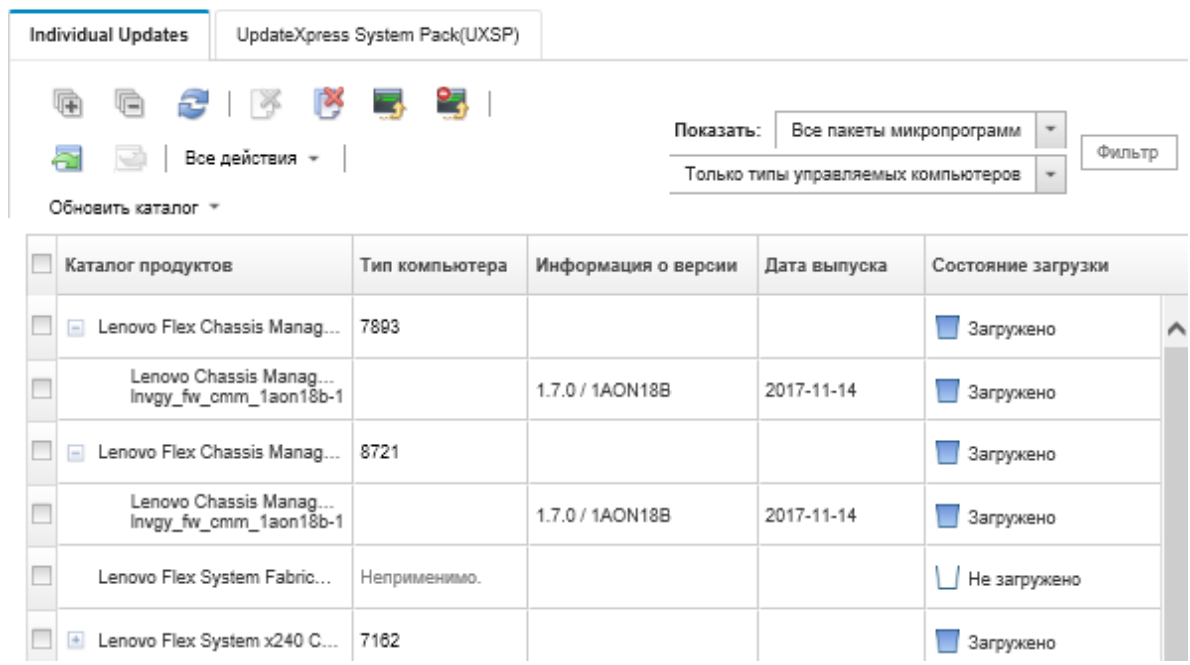

### Результаты

На этой странице можно выполнить следующие действия:

- Обновить эту страницу для отображения сведений о текущем обновлении микропрограммы в каталоге, щелкнув значок Обновить (**32)**.
- Получить последние сведения о доступных обновлениях, нажав Обновить каталог. Получение этих сведений может занять несколько минут. Дополнительные сведения см. в разделе [Обновление](#page-462-0) [каталога продукции.](#page-462-0)
- Добавить обновления микропрограммы в репозиторий, выбрав один или несколько пакетов

обновлений либо обновлений в каталоге продуктов и щелкнув значок Загрузить (3). После загрузки и добавления обновлений микропрограммы в репозиторий состояние изменится на «Загружено».

Примечание: Решение XClarity Administrator должно быть подключено к Интернету, чтобы получить обновления через пользовательский интерфейс XClarity Administrator. Если оно не подключено к Интернету, можно импортировать обновления, загруженные ранее.

Дополнительные сведения о загрузке обновлений см. в разделе Загрузка обновлений [микропрограмм.](#page-463-0)

• Импортировать обновления микропрограммы, загруженные вручную на рабочую станцию, которая имеет доступ к сети XClarity Administrator, выбрав одно или несколько обновлений и щелкнув

значок Импорт ( ).Дополнительные сведения об импорте обновлений см. в разделе Загрузка [обновлений микропрограмм.](#page-463-0)

- Остановить выполняемые загрузки микропрограммы, выбрав одно или несколько обновлений и щелкнув значок Отменить загрузки ( ). Отмена загрузок отменяет все выполняемые загрузки микропрограммы. Можно отслеживать подробный ход выполнения и остановить определенную загрузку микропрограммы в журнале заданий (см. раздел [Мониторинг заданий\)](#page-197-0).
- Удалить пакеты обновлений или индивидуальные обновления из репозитория (см. раздел [Удаление](#page-472-0) [обновлений микропрограмм](#page-472-0)).
- Экспортировать обновления микропрограммы, существующие в репозитории обновлений микропрограмм, в локальную систему (см. раздел [Экспорт и импорт обновлений](#page-472-1) [микропрограммы](#page-472-1)).

# Использование удаленного репозитория для обновлений микропрограмм

По умолчанию для хранения обновлений микропрограмм в Lenovo XClarity Administrator используется локальный (внутренний) репозиторий. Используя подключенный через файловую систему SSH (SSHFS) удаленный общий ресурс в качестве удаленного репозитория, можно освободить дисковое пространство, доступное локальному репозиторию XClarity Administrator. Затем файлы обновления микропрограмм можно использовать непосредственно из удаленного репозитория, чтобы сохранить соответствие требованиям для микропрограмм на ваших устройствах.

# Перед началом работы

На удаленном общем ресурсе можно хранить только обновления микропрограмм. Драйверы устройств Windows и обновления XClarity Administrator можно хранить только в локальном репозитории обновлений.

Убедитесь, что служба SFTP на порту 22 открыта на сервере удаленного общего ресурса. Контроллеры управления материнской платой должны иметь доступ к этому порту.

При использовании в качестве репозитория микропрограмм удаленный общий ресурс используется как сервер SFTP. Не отключайте SFTP при обновлении конфигурации SSHD.

# Об этой задаче

При изменении расположения репозитория обновлений микропрограмм можно копировать все обновления микропрограмм из исходного репозитория в новый.

Файлы обновления микропрограмм в исходном репозитории не удаляются автоматически после изменения расположений.

Если у XClarity Administrator есть разрешения на чтение и запись для удаленного репозитория, поведение будет таким же, как и при использовании локального репозитория. Однако если у XClarity Administrator есть только разрешения на чтение, обновить каталог, скачать или импортировать обновления в репозиторий невозможно.

Один и тот же удаленный репозиторий может использоваться несколькими экземплярами XClarity Administrator; однако если один экземпляр XClarity Administrator меняет репозиторий, другие экземпляры XClarity Administrator не уведомляются об этом автоматически. Для получения актуальной информации необходимо обновить репозиторий. Чтобы обновить репозиторий, щелкните Все действия → Обновить репозиторий на странице Обновления микропрограммы: репозиторий.

Примечание: Будьте осторожны при удалении обновлений микропрограмм и пакетов UXSP, если репозиторий обновлений микропрограмм находится на удаленном общем ресурсе, используемом несколькими экземплярами XClarity Administrator.

# Процедура

Чтобы использовать удаленный репозиторий обновлений микропрограмм, выполните следующие действия.

- Шаг 1. Добавьте удаленный общий ресурс в XClarity Administrator (см. раздел [Управление Удаленные](#page-130-0)  [общие ресурсы\)](#page-130-0).
- Шаг 2. В строке меню XClarity Administrator выберите Подготовка → Обновления микропрограмм: репозиторий. Откроется страница Репозиторий обновлений микропрограмм.
- Шаг 3. Щелкните Все действия → Изменить расположение репозитория, чтобы отобразить диалоговое окно изменения расположение репозитория.
- Шаг 4. Выберите удаленный общий ресурс, который вы только что создали из раскрывающегося списка Расположение репозитория.
- Шаг 5. Также можно нажать Очистить текущий репозиторий, чтобы удалить файлы обновления микропрограмм из текущего расположения репозитория.
- Шаг 6. Также можно выбрать Копировать пакеты обновлений из текущего репозитория в новый, чтобы копировать файлы обновления микропрограммы в новое расположение репозитория, прежде чем менять расположение репозитория.

По умолчанию файлы обновления микропрограмм, которые существуют в новом расположении, не копируются снова (они пропускаются). Также можно перезаписать любые существующие файлы или только существующие файлы с другим размером или другой датой изменения в раскрывающемся списке Перезаписать правила.

Шаг 7. Нажмите ОК.

Создается задание, чтобы копировать пакеты обновлений микропрограмм в новый репозиторий. Можно отслеживать ход выполнения задания, нажав Мониторинг → Задания в строке меню XClarity Administrator.

# <span id="page-462-0"></span>Обновление каталога продукции

Каталог продуктов содержит сведения обо всех обновлениях микропрограммы, которые доступны для всех устройств, поддерживаемых в Lenovo XClarity Administrator, включая раму, северы и Коммутаторы Flex.

# Перед началом работы

Для обновления каталога продуктов требуется подключение к Интернету.

Обновление каталога может занять несколько минут.

# Об этой задаче

При обновлении каталога XClarity Administrator извлекает сведения о последних доступных обновлениях микропрограммы с [Веб-сайт поддержки Lenovo XClarity](https://datacentersupport.lenovo.com/products/solutions-and-software/software/lenovo-xclarity/solutions/HT115665) и сохраняет их в репозитории обновлений микропрограмм.

В результате обновления каталога в репозиторий добавляются сведения только о доступных обновлениях микропрограммы. Пакеты обновлений не загружаются. Обновления микропрограммы следует загрузить, чтобы обновления стали доступны для установки. Дополнительные сведения о загрузке обновлений см. в разделе [Загрузка обновлений микропрограмм](#page-463-0).

# Процедура

Чтобы обновить каталог продуктов, выполните следующие действия.

- Шаг 1. В строке меню XClarity Administrator выберите Подготовка → Обновления микропрограмм: репозиторий. Откроется страница Репозиторий обновлений микропрограмм.
- Шаг 2. Перейдите на вкладку Отдельные обновления, чтобы получить сведения об отдельных пакетах обновлений микропрограммы, или перейдите на вкладку UpdateXpress System Pack (UXSP), чтобы получить сведения о UXSPs.
- Шаг 3. Нажмите Обновить каталог и выберите один из следующих параметров для получения сведений о последних доступных обновлениях микропрограммы.
	- Обновить выбранное Только последние. Извлекаются сведения о последней версии обновлений микропрограммы, которые доступны только для выбранных устройств.
	- Обновить все Только последние. Извлекаются сведения о последней версии всех обновлений микропрограммы для всех поддерживаемых устройств.
	- Обновить выбранное. Извлекаются сведения обо всех версиях обновлений микропрограммы, которые доступны только для выбранных устройств.
	- Обновить все. Извлекаются сведения обо всех версиях всех обновлений микропрограммы, которые доступны для всех поддерживаемых устройств.

Рекомендация. Чтобы обновить каталог продуктов и загрузить последнюю версию микропрограммы за один шаг, нажмите Все действия → Обновить и загрузить последние версии для всех управляемых устройств или Все действия ➙ Обновить и загрузить последние версии для выбранных устройств.

# <span id="page-463-0"></span>Загрузка обновлений микропрограмм

Обновления микропрограммы можно загрузить или импортировать в репозиторий обновлений микропрограмм в зависимости от доступа в Интернет. Обновления микропрограммы должны быть доступны в репозитории обновлений микропрограмм, прежде чем можно будет обновить микропрограмму на устройствах управления.

# Перед началом работы

Убедитесь, что все порты и адреса в Интернете, требуемые Lenovo XClarity Administrator, доступны, прежде чем пытаться загрузить микропрограмму. Дополнительные сведения о портах см. в разделах [Доступность портов](https://pubs.lenovo.com/lxca/plan_openports.html) и [Брандмауэры и прокси-серверы](https://pubs.lenovo.com/lxca/plan_firewalls_and_proxies.html) в документации по XClarity Administrator в Интернете.

Если тип устройства не указан в репозитории обновлений микропрограмм, сначала необходимо настроить управление устройством этого типа, прежде чем загружать или импортировать отдельные обновления микропрограммы для этого типа устройства.

#### Важно:

- В случае XClarity Administrator v1.1.1 и более ранних версий необходимо вручную загрузить и импортировать обновления микропрограммы для Lenovo Hardware из [Веб-сайт Поддержка Центра](https://datacentersupport.lenovo.com)  [обработки данных Lenovo](https://datacentersupport.lenovo.com).
- XClarity Administrator не может загружать обновления для коммутаторов RackSwitch и устройств хранения данных Lenovo серий DE, DX и SS с веб-сайта Lenovo в репозиторий обновлений микропрограмм. Вместо этого необходимо вручную загрузить и импортировать эти обновления с веб-сайта Lenovo на рабочую станцию, имеющую сетевой доступ к хосту XClarity Administrator, или загрузить и применить пакеты репозитория обновлений микропрограмм, которые содержат все доступные обновления микропрограммы.
- В веб-браузерах Internet Explorer и Microsoft Edge есть предел отправки в 4 ГБ. Если размер импортируемого файла больше 4 ГБ, используйте другой веб-браузер (например, Chrome и Firefox).
- Чтобы скачать микропрограмму для устройств хранения ThinkSystem серии DM, выполните следующие действия:
	- Одно или более устройств хранения ThinkSystem серии DM должно управляться XClarity Administrator.
	- Каждое устройство хранения ThinkSystem серии DM должно соответствовать требованиям к обслуживанию и поддержке оборудования.
	- На странице «Обновления микропрограмм: репозиторий» необходимо указать страну, где находятся устройства хранения ThinkSystem серии DM. В следующих странах для устройств можно скачать только зашифрованную микропрограмму: Армения, Беларусь, Китай, Куба, Иран, Казахстан, Кыргызстан, Народно-Демократическая Республика Корея, Россия, Судан, Сирия.

# Об этой задаче

Обновления микропрограммы можно загрузить несколькими различными способами:

• Пакеты репозитория обновлений микропрограмм

Пакеты репозитория обновлений микропрограмм — это наборы последних версий микропрограмм, которые доступны одновременно с выпуском XClarity Administrator для большинства поддерживаемых устройств, и обновленная политика соответствия микропрограммы по умолчанию. Эти пакеты репозитория импортируются, а затем применяются на странице Обновление сервера управления. При применении пакета репозитория обновлений микропрограмм каждый пакет обновлений в пакете добавляется в репозиторий обновлений микропрограмм, и политика соответствия микропрограммы по умолчанию создается автоматически для всех управляемых устройств. Можно скопировать эту заранее определенную политику, но ее невозможно изменить.

Доступны следующие пакеты репозитория.

- lnvgy\_sw\_lxca\_cmmswitchrepox-x.x.x\_anyos\_noarch. Содержит обновления микропрограмм для всех модулей CMM и коммутаторов Flex System.
- Invgy sw Ixca storagerackswitchrepox- $x.x.x$  anyos noarch. Содержит обновления микропрограмм для всех коммутаторов RackSwitch и устройств Lenovo Storage.
- Invgy sw Ixca systemxrepox-x.x.x anyos noarch. Содержит обновления микропрограммы для всех серверов Converged HX Series, Flex System, NeXtScale и System x.
- lnvgy sw thinksystemrepox-x.x.x anyos noarch. Содержит обновления микропрограммы для всех серверов ThinkAgile и ThinkSystem.
- lnvgy\_sw\_lxca\_thinksystemv2repox-x.x.x\_anyos\_noarch. Содержит обновления микропрограммы для всех серверов ThinkAgile и ThinkSystem версии 2.
- Invgy sw Ixca thinksystemv3repox-x.x.x anyos noarch. Содержит обновления микропрограмм для всех серверов ThinkAgile и ThinkSystem версии 3.

Определить, будут ли пакеты репозитория обновлений микропрограмм сохраняться в репозитории, можно по содержимому столбца Состояние загрузки на странице Обновление сервера управления. В этом столбце содержатся следующие значения:

- **Загружено**. Пакет репозитория обновлений микропрограмм хранится в репозитории.
- Не загружено. Пакет репозитория обновлений микропрограмм доступен, но не хранится в репозитории.
- UpdateXpress System Packs (UXSPs)

Примечание: В случае серверов с XCC2 эти пакеты называются пакетами микропрограмм (firmware bundle). Слово пакет (bundle) используется в именах пакетов и в именах заранее определенных политик.

UXSP содержат последние доступные обновления микропрограмм и драйверов устройств, классифицированные по операционной системе. При загрузке UXSP XClarity Administrator загружает UXSP на основании версии, указанной в каталоге, и сохраняет пакеты обновлений в репозитории обновлений микропрограмм. Когда вы загружаете UXSP, каждое обновление микропрограммы в UXSP добавляется в репозиторий обновлений микропрограмм и указывается в списке на вкладке Отдельные обновления. При этом также автоматически создается политика соответствия микропрограммы по умолчанию для всех управляемых устройств с использованием указанных ниже имен. Можно скопировать эту заранее определенную политику, но ее невозможно изменить.

- {uxsp-version}-{date}-{server-short-name}-UXSP (например, v1.50-2017-11-22- SD530-UXSP)
- {uxsp-version}-{buildnumber}-{server-short-name}-bundle (например, 22a.0-kaj92va-SR650V3-bundle)

Примечание: При загрузке или импорте пакетов UXSP со страницы Обновления микропрограммы: репозиторий загружаются и сохраняются в репозитории только обновления микропрограммы. Обновления драйверов устройств отбрасываются. Сведения о загрузке или импорте обновлений драйверов устройств Windows с помощью пакетов UXSP см. в разделе [Управление репозиторием](#page-506-0)  [драйверов устройств ОС](#page-506-0).

Определить, сохраняются ли пакеты UXSP в репозитории обновлений микропрограмм, можно по информации в столбце Состояние загрузки на вкладке Отдельные обновления страницы Обновления микропрограммы: репозиторий. В этом столбце содержатся следующие значения:

- $-$  **3агружено**. Весь пакет обновлений или отдельное обновление микропрограммы хранится в репозитории.
- **Загружено** *x* из *y*. Некоторые, но не все обновления микропрограммы в пакете обновлений хранятся в репозитории. Цифры в скобках указывают количество доступных обновлений и количество сохраненных обновлений или указывают, что нет обновлений для конкретного типа устройства.
- $\Box$  Не загружено. Весь пакет обновлений или отдельное обновление микропрограммы доступно, но не хранится в репозитории.

#### • Отдельные обновления микропрограммы

Можно загрузить отдельные пакеты обновлений микропрограммы одновременно. При загрузке пакетов обновлений микропрограммы XClarity Administrator загружает обновление на основании версии, указанной в каталоге, и сохраняет пакеты обновлений в репозитории обновлений микропрограмм. Затем можно создать политики соответствия микропрограммы с помощью этих пакетов обновлений для каждого из управляемых устройств.

Примечание: Основные обновления микропрограммы (например, контроллер управления, UEFI и pDSA) зависят от операционной системы. Пакеты обновлений микропрограммы для операционных систем RHEL 6 или SLES 11 используются для обновления вычислительных узлов и стоечных серверов. Дополнительные сведения о том, какие пакеты обновлений микропрограммы следует использовать для управляемых серверов, см. в разделе [Загрузка обновлений микропрограмм](#page-463-0).

Можно определить, будут ли конкретные обновления микропрограммы сохраняться в репозитории обновлений микропрограмм, в столбце Состояние загрузки на вкладке Отдельные обновления страницы Обновления микропрограмм: репозиторий. В этом столбце содержатся следующие значения.

- **3агружено**. Весь пакет обновлений или отдельное обновление микропрограммы хранится в репозитории.
- **Загружено** x из y. Некоторые, но не все обновления микропрограммы в пакете обновлений хранятся в репозитории. Цифры в скобках указывают количество доступных обновлений и количество сохраненных обновлений или указывают, что нет обновлений для конкретного типа устройства.

– **Не загружено**. Весь пакет обновлений или отдельное обновление микропрограммы доступно, но не хранится в репозитории.

При установке XClarity Administrator или обновлении до нового выпуска рекомендуется загрузить последний пакет репозитория, чтобы обеспечить наличие последних обновлений микропрограмм. Затем можно запланировать выполнение повторяющегося задания для обновления каталога, чтобы найти отдельные обновления, которые были размещены в Интернете после выпуска последнего пакета репозитория, после чего загрузить эти обновления по одному.

Для обновления каталога и скачивания обновлений микропрограмм решение XClarity Administrator должно быть подключено к Интернету. Если оно не подключено к Интернету, можно с помощью веббраузера вручную скачать файлы на рабочую станцию, имеющую сетевой доступ к хосту XClarity Administrator, а затем импортировать файлы в репозиторий обновлений микропрограмм.

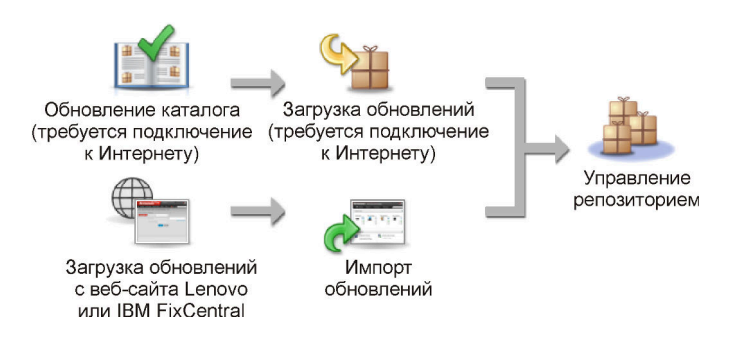

При импорте обновлений микропрограммы в XClarity Administrator вручную необходимо включить следующие обязательные файлы: файл полезных данных (содержащий образ и MIB), файл метаданных, файл истории изменений и файл сведений. Например:

- Invgy sw lxca thinksystemrepo\* anyos noarch.tgz
- lnvgy\_sw\_lxca\_thinksystemrepo\*\_anyos\_noarch.xml
- Invgy sw lxca thinksystemrepo\* anyos noarch.chg
- lnvgy\_sw\_lxca\_thinksystemrepo\*\_anyos\_noarch.txt

Примечание: Основные обновления микропрограммы (например, контроллер управления, UEFI и pDSA) зависят от операционной системы. Пакеты обновлений микропрограммы для операционных систем RHEL 6 или SLES 11 используются для обновления вычислительных узлов и стоечных серверов.

На странице отображается сообщение, когда объем хранилища превышает 50 %. На странице отображается еще одно сообщение, когда объем хранилища превышает 85 %. Чтобы уменьшить используемое пространство в репозитории, можно удалить неиспользуемые файлы образов и политик. Чтобы удалить неиспользуемые политики соответствия микропрограммы и связанные пакеты микропрограмм, нажмите Подготовка  $\rightarrow$  Политики соответствия, выберите одну или несколько политик для удаления и нажмите Действия → Удалить любую политику и пакеты микропрограммы.

В следующей таблице перечислены различия между приобретением пакетов репозитория обновлений микропрограмм, UXSPs и отдельных пакетов обновлений микропрограмм.

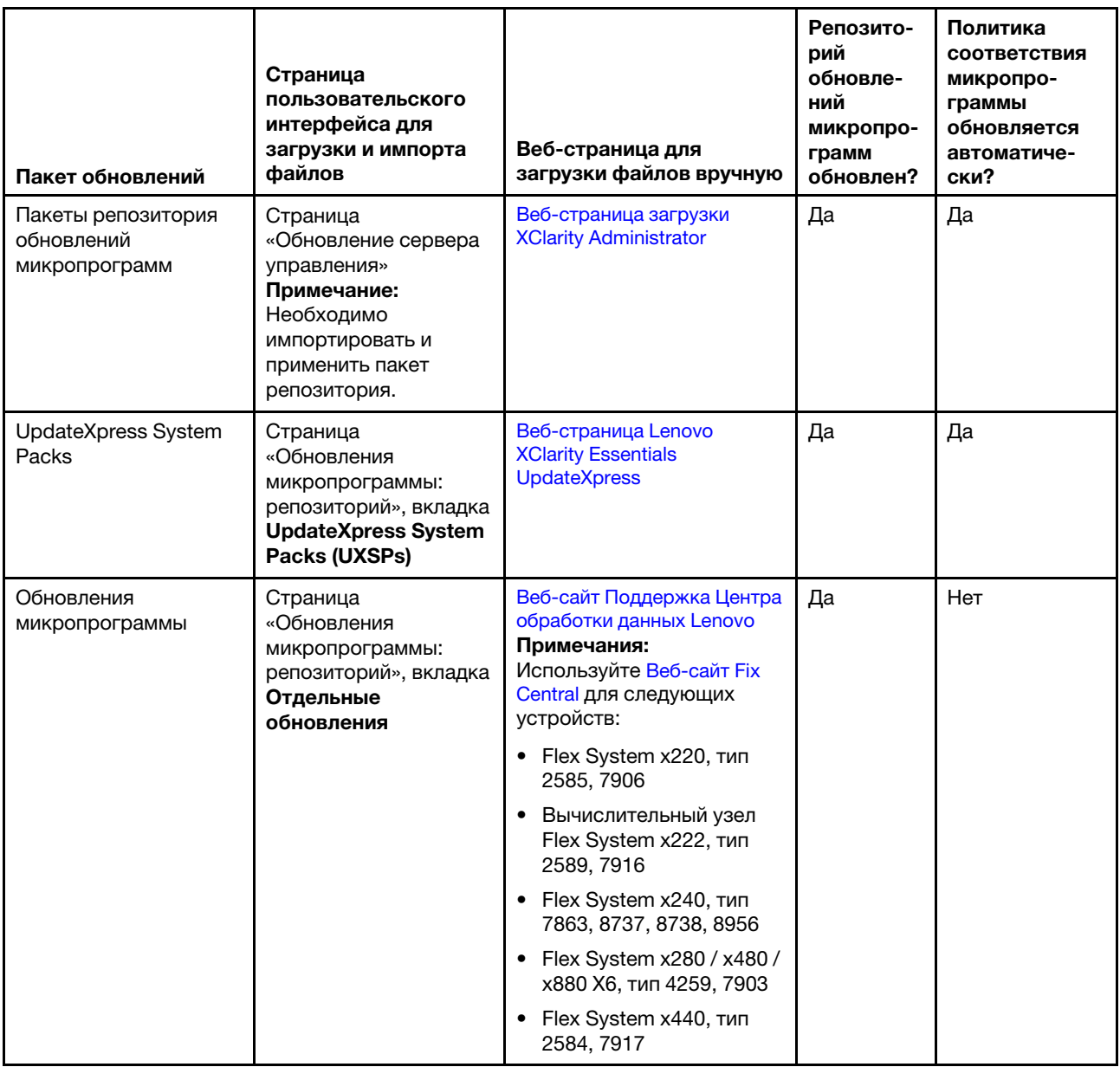

# Процедура

Чтобы загрузить одно или несколько обновлений микропрограммы, выполните следующие действия.

- Чтобы импортировать один или несколько пакетов репозитория обновлений микропрограмм:
	- 1. В строке меню XClarity Administrator нажмите **Администрирование**  $\rightarrow$  **Обновление сервера** управления, чтобы открыть страницу Обновление сервера управления.
	- 2. Загрузите последние пакеты репозитория:
		- Если решение XClarity Administrator подключено к Интернету:
			- а. Получите сведения о последних обновлениях, нажав Обновить каталог → Обновить все управляемые — только последние. Новые обновления сервера управления и пакеты репозитория обновлений микропрограмм перечислены в таблице на странице «Обновление сервера управления».

Обновление репозитория может занять несколько минут.
Примечание: Обновление репозитория не приводит к автоматической загрузке файлов полезных данных. Загружаются только файлы метаданных и файлы readme.

b. Выберите пакеты репозитория обновлений микропрограмм, которые требуется загрузить.

Рекомендация. Убедитесь, что выбранные пакеты содержат значение «Дополнительный пакет» в столбце Тип.

- с. Нажмите значок Загрузить выбранное (**3)**. По завершении загрузки Состояние загрузки для этого обновления программного обеспечения изменится на «Загружено».
- Если решение XClarity Administrator не подключено к Интернету:
	- a. Загрузите пакеты репозитория обновлений микропрограмм с [Веб-страница загрузки](https://datacentersupport.lenovo.com/solutions/LNVO-LXCAUPD)  [XClarity Administrator](https://datacentersupport.lenovo.com/solutions/LNVO-LXCAUPD) на рабочую станцию, которая имеет сетевое подключение к хосту XClarity Administrator.
	- **b.** На странице Обновление сервера управления нажмите значок Импорт ( $\Box$ ).
	- c. Нажмите Выбрать файлы и перейдите к расположению пакетов репозитория обновлений микропрограмм на рабочей станции.
	- d. Выберите все файлы пакета и нажмите кнопку Открыть.

Для обновления следует импортировать файл метаданных (.xml или .json), а также файл образа или полезных данных (.zip, .bin, .uxz или .tgz), файл истории изменений (.chg) и файл readme (.txt). Все файлы, которые выбраны, но не указаны в файле метаданных, отклоняются. Если не включить файл метаданных, обновление не будет импортировано.

e. Нажмите Импорт.

По завершении импорта пакеты репозитория обновлений микропрограмм будут перечислены в таблице на странице Обновление сервера управления, и Состояние загрузки для каждого обновления будет изменено на «Загружено».

3. Выберите пакеты репозитория обновлений микропрограмм, которые требуется установить в репозиторий обновлений микропрограмм.

Примечание: Убедитесь, что Состояние загрузки имеет значение «Загружено», а Тип -«Исправление».

- 4. Нажмите значок Выполнить обновление (• ), чтобы добавить пакеты обновлений микропрограммы в репозиторий.
- 5. Подождите несколько минут, пока не завершится обновление и не перезапустится XClarity Administrator.
- 6. Определите, завершено ли обновление, обновив веб-браузер.

По завершении откроется страница Обновление сервера управления, и столбец Примененное состояние изменится на «Применено».

- 7. Очистите кэш веб-браузера.
- Чтобы загрузить один или несколько UXSP, выполните следующие действия.
	- 1. В строке меню XClarity Administrator выберите Подготовка → Репозиторий обновлений микропрограмм, чтобы открыть страницу Репозиторий обновлений микропрограмм.
	- 2. Перейдите на вкладку UpdateXpress System Packs (UXSPs).
	- 3. Загрузите последние UXSP:
		- Если решение XClarity Administrator подключено к Интернету:

Чтобы обновить каталог и загрузить последние UXSPs для всех управляемых устройств, нажмите Все действия → Обновить и загрузить последние версии для всех управляемых устройств.

Чтобы обновить каталог и загрузить последние UXSPs только для выбранных устройств, выполните указанные ниже действия.

- a. Разверните устройство для отображения списка доступных UXSP.
- b. Выберите один или несколько UXSPs, которые требуется загрузить.
- c. Нажмите Все действия ➙ Обновить и загрузить последние версии для выбранных устройств.

По завершении загрузки Состояние загрузки для выбранных UXSPs изменится на «Загружено».

- Если решение XClarity Administrator не подключено к Интернету:
	- a. Загрузите UXSP с [Веб-страница Lenovo XClarity Essentials UpdateXpress](https://datacentersupport.lenovo.com/us/en/solutions/lnvo-xpress) на рабочую станцию, имеющую сетевое подключение к хосту XClarity Administrator.
	- b. В XClarity Administrator нажмите значок Импорт ( $\Box$ ).
	- c. Нажмите Выбрать файлы и перейдите в папку расположения UXSP на рабочей станции.
	- d. Выберите все файлы пакета и нажмите кнопку Открыть.

Для обновления следует импортировать файл метаданных (.xml или .json), а также файл образа или полезных данных (.zip, .bin, .uxz или .tgz), файл истории изменений (.chg) и файл readme (.txt). Все файлы, которые выбраны, но не указаны в файле метаданных, отклоняются. Если не включить файл метаданных, обновление не будет импортировано.

e. Нажмите Импорт.

По завершении импорта пакеты репозитория обновлений микропрограмм будут перечислены в таблице на странице «Обновление сервера управления», и «Состояние загрузки» для каждого обновления будет изменено на «Загружено».

- Чтобы загрузить один или несколько отдельных пакетов обновлений микропрограммы, выполните следующие действия.
	- 1. В строке меню XClarity Administrator выберите Подготовка  $\rightarrow$  Репозиторий обновлений микропрограмм, чтобы открыть страницу Репозиторий обновлений микропрограмм.
	- 2. При скачивании микропрограммного ПО для устройств хранения ThinkSystem серии DM выберите страну, на территории которой находятся устройства хранения.
	- 3. Перейдите на вкладку Отдельные обновления.
	- 4. Загрузите последние отдельные обновления микропрограммы:
		- Если решение XClarity Administrator подключено к Интернету:

Чтобы обновить каталог и загрузить последнюю версию микропрограммы для всех управляемых устройств, нажмите Все действия  $\rightarrow$  Обновить и загрузить последние версии для всех управляемых устройств.

Чтобы обновить каталог и загрузить последнюю версию микропрограммы только для выбранных устройств, выполните указанные ниже действия.

- a. Разверните устройство для отображения списка доступных обновлений микропрограммы.
- b. Выберите одно или несколько обновлений микропрограммы, которые требуется загрузить.

Рекомендация. Пакет обновлений может состоять из нескольких обновлений микропрограммы. При загрузке обновления микропрограммы можно выбрать загрузку всего пакета обновлений или только конкретных обновлений. Также можно загрузить несколько пакетов одновременно.

c. Нажмите Все действия ➙ Обновить и загрузить последние версии для выбранных устройств.

По завершении загрузки Состояние загрузки для выбранных обновлений микропрограммы изменится на «Загружено».

- Если решение XClarity Administrator не подключено к Интернету:
	- a. Загрузите пакеты обновлений микропрограммы из [Веб-сайт Поддержка Центра](https://datacentersupport.lenovo.com)  [обработки данных Lenovo](https://datacentersupport.lenovo.com) на рабочую станцию, которая имеет сетевое подключение к хосту XClarity Administrator.

В случае следующих серверов загрузите обновления микропрограммы для операционной системы SLES 11 с [Веб-сайт Fix Central](https://www.ibm.com/support/fixcentral/):

- Flex System x220, тип 2585, 7906
- Вычислительный узел Flex System x222, тип 2589, 7916
- Flex System x240, тип 7863, 8737, 8738, 8956
- Flex System x280 / x480 / x880 X6, тип 4259, 7903
- Flex System x440, тип 2584, 7917

В случае всех других серверов загрузите обновления микропрограммы для операционной системы RHEL 6 с [Веб-сайт поддержки Lenovo XClarity](https://datacentersupport.lenovo.com/products/solutions-and-software/software/lenovo-xclarity/solutions/HT115665).

- b. В XClarity Administrator нажмите значок Импорт  $(2)$ .
- c. Нажмите Выбрать файлы и перейдите к расположению обновлений микропрограммы на рабочей станции.
- d. Выберите все файлы пакета и нажмите кнопку Открыть.

Для обновления следует импортировать файл метаданных (.xml или .json), а также файл образа или полезных данных (.zip, .bin, .uxz или .tgz), файл истории изменений (.chg) и файл readme (.txt). Все файлы, которые выбраны, но не указаны в файле метаданных, отклоняются.

#### Внимание:

- Импортируйте только эти обязательные файлы. Не импортируйте другие файлы, которые можно найти на веб-сайтах загрузки микропрограмм.
- Если не включить XML-файл в пакет обновлений, обновление не будет импортировано.
- Если не включить все обязательные файлы, связанные с обновлением, репозиторий покажет, что обновление не загружено, то есть оно частично импортировано. Затем можно импортировать отсутствующие файлы, выбрав и импортировав их.
- Основные обновления микропрограммы (например, контроллер управления, UEFI и pDSA) зависят от операционной системы. Пакеты обновлений микропрограммы для операционных систем RHEL 6 или SLES 11 используются для обновления вычислительных узлов и стоечных серверов. Дополнительные сведения о том, какие пакеты обновлений микропрограммы следует использовать для управляемых серверов, см. в разделе [Загрузка обновлений микропрограмм.](#page-463-0)
- e. Нажмите Импорт.

Обновление каталога и загрузка обновлений микропрограммы может занять несколько минут. После того как обновления будут загружены и сохранены в репозитории, строка в каталоге продуктов будет выделена, и столбец Состояние загрузки изменится на «Загружено».

Примечание: Тип компьютера для некоторых коммутаторов может отображаться как шестнадцатеричное число.

#### Обновления микропрограммы: Репозиторий

(?) Для добавления новых записей в перечень каталога продуктов используйте команду "Обновить каталог". Прежде чем использовать в

политике любые новые обновления, требуется загрузить пакет обновлений.

Использование репозитория: 19.2 МВ из 25 GB

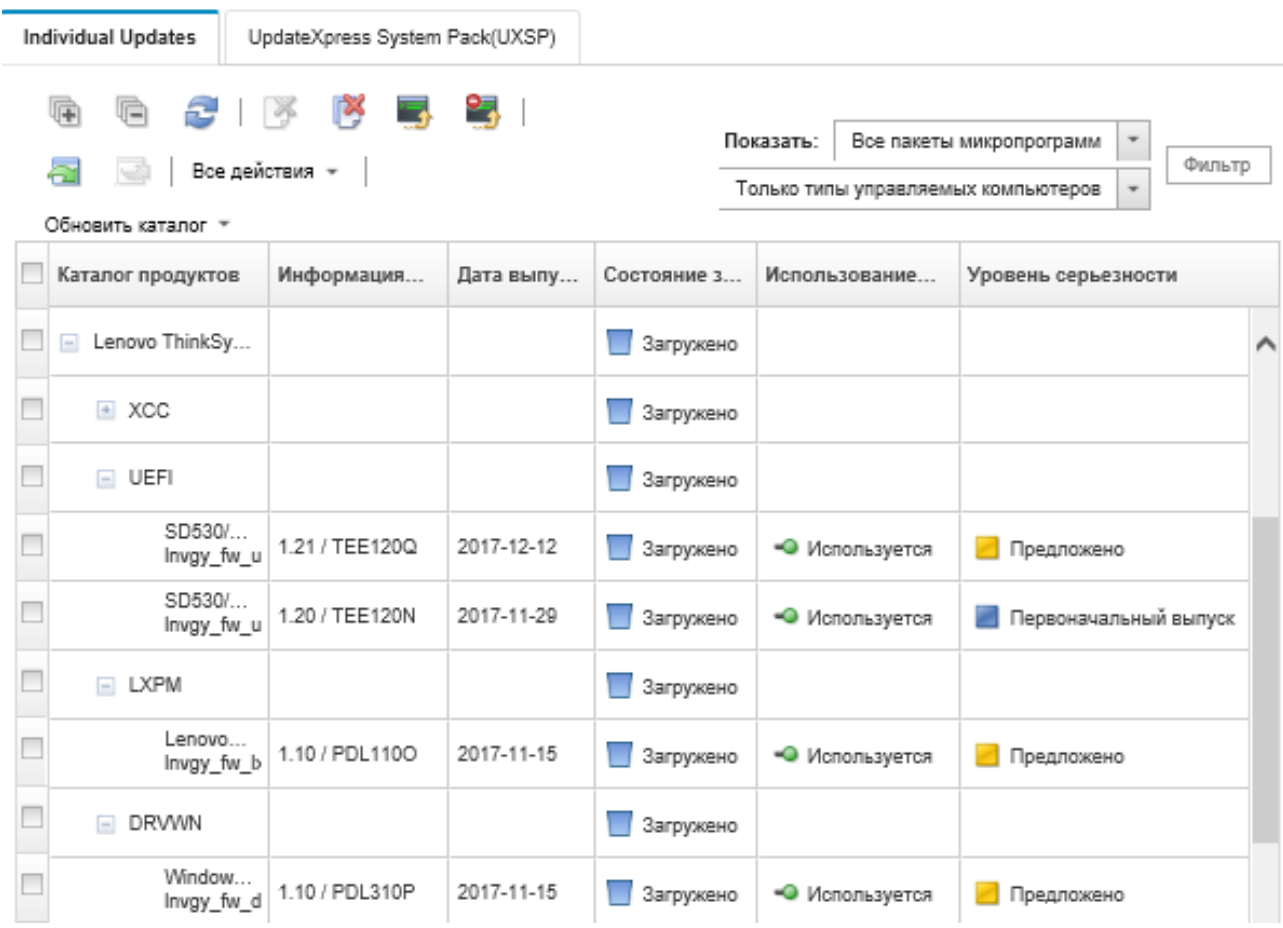

#### После завершения

Максимальный размер репозитория обновлений (включающего обновления микропрограмм, драйверов устройств ОС и серверов управления) можно задать на странице Репозиторий микропрограмм, выбрав Все действия → Глобальные параметры. Минимальный размер - 50 ГБ. Максимальный размер зависит от объема дискового пространства в локальной системе.

# Экспорт и импорт обновлений микропрограммы

Отдельные обновления микропрограммы и UpdateXpress System Packs (UXSPs), существующие в репозитории, можно экспортировать в локальную систему.

### Об этой задаче

Можно экспортировать только обновления микропрограммы, существующие в репозитории. Убедитесь, что состояние загрузки для выбранных обновлений микропрограммы имеет значение «Загружено».

Экспортируются все файлы, связанные с обновлением микропрограммы, включая файл образа или полезных данных обновления (.zip .bin, .uxz или .tgz), файл метаданных (.xml или .json), файл истории изменений (.chg) и файл readme (.txt).

Внимание: Не изменяйте имя файлов обновления микропрограммы.

# Процедура

- Чтобы экспортировать обновления микропрограммы, выполните следующие действия.
	- 1. Перейдите на вкладку Отдельные обновления или UpdateXpress System Packs (UXSPs).
	- 2. Выберите одно или несколько обновлений микропрограммы.
	- 3. Нажмите значок Экспорт ( ).
- Чтобы импортировать обновления микропрограммы, выполните следующие действия.

Можно импортировать файлы, которые были вручную экспортированы из Lenovo XClarity Administrator, и файлы, которые были вручную загружены из Интернета. Дополнительные сведения см. в разделе [Загрузка обновлений микропрограмм.](#page-463-0)

# Удаление обновлений микропрограмм

Можно удалить обновления микропрограммы и UpdateXpress System Packs (UXSPs) из репозитория обновлений микропрограмм.

### Перед началом работы

Убедитесь, что все выполняемые или запланированные задания обновления, использующие политику соответствия микропрограммы, которая содержит обновления микропрограммы, подлежащие удалению, завершены или отменены (см. раздел [Мониторинг заданий](#page-197-0)).

Убедитесь, что обновление не используется в политике соответствия микропрограммы, перед его удалением. Невозможно удалить пакеты обновлений микропрограммы, которые в настоящее время используются в одной или нескольких политиках соответствия микропрограммы.

Удаление UXSP также приведет к удалению политики соответствия микропрограммы, которая была автоматически создана для этого UXSP.

Примечание: Будьте осторожны при удалении обновлений микропрограмм и пакетов UXSP, если репозиторий обновлений микропрограмм является удаленным общим ресурсом, используемым несколькими экземплярами XClarity Administrator.

# Процедура

Чтобы удалить одно или несколько обновлений микропрограммы из репозитория, выполните следующие действия.

- Шаг 1. Отмените назначение всех политик соответствия микропрограмм, содержащих обновления микропрограмм, которые нужно удалить со всех управляемых устройств.
	- a. В строке меню XClarity Administrator нажмите **Подготовка → Применить/активировать**. Откроется страница Применить/активировать обновления микропрограмм.
	- b. Выберите «Не назначено» или другую политику соответствия микропрограммы в столбце Назначенная политика для управляемых устройств, использующих политику соответствия микропрограммы.
- Шаг 2. Удалите все пользовательские политики соответствия микропрограмм, которые содержат удаляемые обновления микропрограмм, или отредактируйте политики соответствия микропрограммы, удаляя обновления микропрограмм.
	- а. В строке меню XClarity Administrator нажмите Подготовка  $\rightarrow$  Политики соответствия. Откроется страница Политики соответствия обновления микропрограмм.
	- **b.** Выберите политику соответствия микропрограммы и нажмите значок **Удалить** (**\***), чтобы удалить политику, или нажмите значок Изменить (4), чтобы удалить обновления микропрограммы из политики.
- Шаг 3. Удалите обновления микропрограмм.
	- Отдельные обновления микропрограммы
		- 1. В строке меню XClarity Administrator выберите Подготовка  $\rightarrow$  Обновления микропрограмм: репозиторий. Откроется страница Репозиторий обновлений микропрограмм.
		- 2. Перейдите на вкладку Отдельные обновления.
		- 3. Выберите одно или несколько обновлений микропрограммы для удаления.
		- 4. Нажмите значок Удалить только образы ( , чтобы удалить только образ или файл полезных данных (.zip, .bin, .uxz или .tgz)). Сведения об обновлении сохраняются, чтобы можно было легко загрузить обновление снова. Или нажмите значок Удалить полные пакеты обновлений ( ), чтобы удалить полные пакеты обновлений, включая файл образа или полезных данных, файл истории изменений (.chg), файл readme (.txt) и файл метаданных (.xml или .json).

При удалении обновления микропрограммы: файлы полезных данных удаляются; файл метаданных, который содержит информацию об обновлении, не удаляется, чтобы при необходимости можно было легко загрузить обновление снова; Состояние загрузки меняется на «Не загружено».

- UXSPs
	- 1. В строке меню XClarity Administrator выберите Подготовка  $\rightarrow$  Обновления микропрограмм: репозиторий. Откроется страница Репозиторий обновлений микропрограмм.
	- 2. Перейдите на вкладку UpdateXpress System Pack (UXSP).
	- 3. Выберите один или несколько UXSP для удаления.
	- 4. Нажмите значок Удалить UXSP и связанную политику ( ), чтобы удалить полные UXSP, в том числе файл образа или полезных данных, файл истории изменений (.chg), файл readme (.txt) и файл метаданных (.xml или .json), а также все связанные политики соответствия микропрограммы.

Если выбранные UXSP связаны с политиками, которые используются (назначены устройствам), отобразится диалоговое окно «Удалить UXSP, политику и пакеты обновлений». Выберите, следует ли удалить назначенные политики в дополнение к UXSP и неназначенным политикам, и нажмите кнопку ОК.

# <span id="page-474-0"></span>Создание и назначение политик соответствия микропрограммы

Политики соответствия микропрограммы гарантируют, что микропрограмма на определенных управляемых устройствах является актуальной или находится на определенном уровне, помечая устройства, которые требуют внимания. Каждая политика соответствия микропрограммы определяет, какие устройства контролируются и какой уровень микропрограммы должен быть на них установлен, чтобы обеспечивать соответствие. Соответствие можно настроить на уровне устройства или компонента микропрограммы. XClarity Administrator затем использует эти политики для проверки состояния управляемых устройств и определения несоответствующих устройств.

## Перед началом работы

При создании политики соответствия микропрограммы выберите целевую версию обновления, подлежащую применению для устройств, которые будут назначены этой политике. Перед созданием политики убедитесь, что обновления микропрограммы для целевой версии находятся в репозитории обновлений (см. раздел [Загрузка обновлений микропрограмм](#page-463-0)).

Если тип устройства не указан в репозитории обновлений микропрограмм, сначала необходимо настроить управление устройством этого типа, а затем загрузить или импортировать полный набор обновлений микропрограммы перед созданием политик соответствия для устройства этого типа.

# Об этой задаче

При создании политики соответствия микропрограммы можно указать, чтобы решение XClarity Administrator помечало устройство в следующих случаях:

- Микропрограмма на устройстве имеет более низкий уровень.
- Микропрограмма на устройстве не соответствует версии показателя соответствия в точности.

XClarity Administrator поставляется с предопределенной политикой соответствия микропрограммы с именем Последняя версия микропрограммы в репозитории. Если в репозиторий загружается или импортируется новая микропрограмма, эта политика обновляется для включения последних доступных версий микропрограммы в репозитории.

После назначения политики соответствия микропрограммы устройству XClarity Administrator проверяет состояние соответствия каждого устройства, если есть изменения в инвентаре устройства или репозитории обновлений микропрограмм. Если микропрограмма на устройстве не соответствует назначенной политике, XClarity Administrator определяет это устройство как несоответствующее на странице Обновления микропрограммы: применение и активация на основании правила, указанного в политике соответствия микропрограммы.

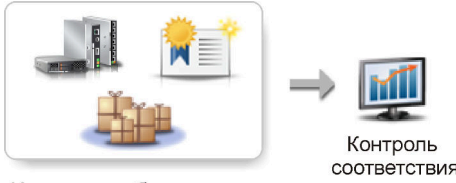

Изменения оборудования, каталогов и политик

Например, можно создать политику соответствия микропрограммы, которая определяет базовый уровень микропрограммы, установленной на всех устройствах ThinkSystem SR850, а затем назначить ее всем управляемым устройствам ThinkSystem SR850. При обновлении репозитория обновлений микропрограмм и добавлении нового обновления микропрограммы эти вычислительные узлы могут стать несоответствующими. В этом случае XClarity Administrator обновляет страницу Применить/

активировать обновления микропрограмм, чтобы показать, что устройства являются несоответствующими, и создает оповещение.

Примечание: Оповещения для устройств, которые не соответствует требованиям назначенных им политик соответствия микропрограмм, можно отображать или скрывать (см. раздел [Настройка](#page-479-0) [глобальных параметров обновления микропрограммы\)](#page-479-0). По умолчанию оповещения скрываются.

# Процедура

Чтобы создать и назначить политику соответствия микропрограммы, выполните следующие действия.

Шаг 1. В строке меню XClarity Administrator выберите Подготовка → Обновления микропрограмм политики соответствия. Откроется страница Политика соответствия со списком всех существующих политик соответствия микропрограммы.

> Подготов х Состояниемторинг \*\* задания истрирет \*\*

#### Обновления микропрограммы: Политики соответствия

(?) Вы можете создать или изменить политику соответствия, основанную на обновлениях, имеющихся в репозитории микропрограмм.

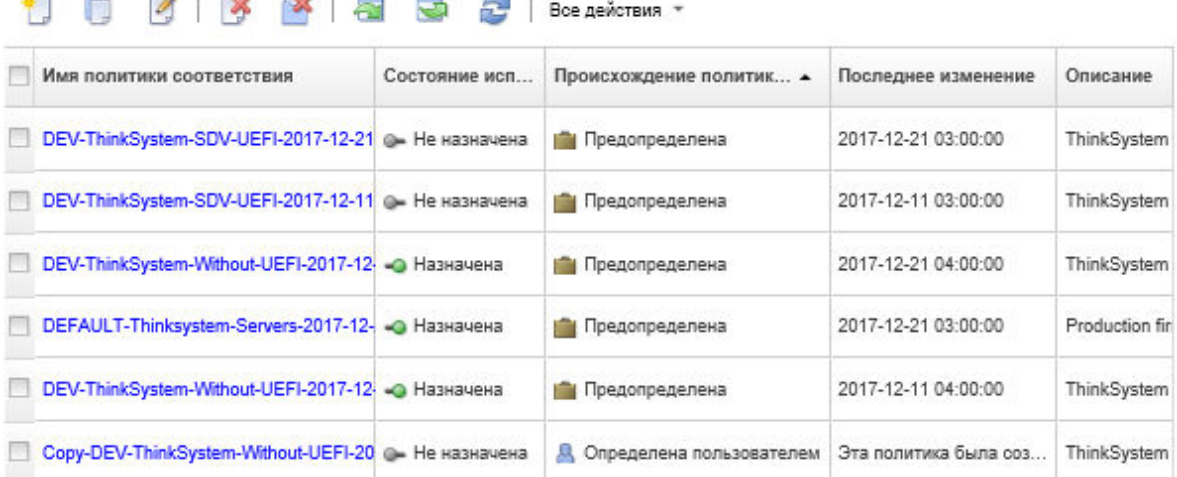

- Шаг 2. Создайте политику соответствия микропрограммы.
	- 1. Нажмите значок Создать ( ), чтобы открыть диалоговое окно Создать новую политику.

Создать новую политику

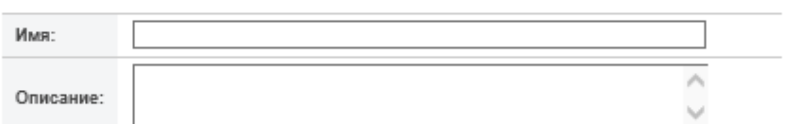

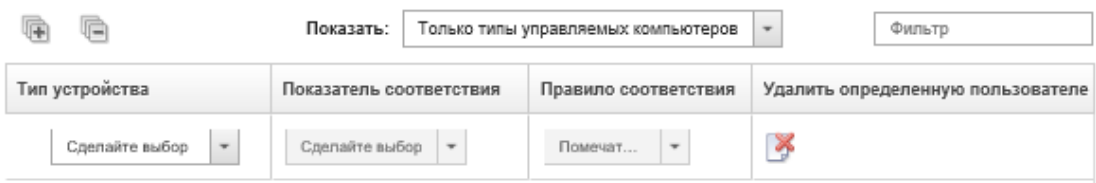

- 2. Введите имя и описание для политики соответствия микропрограммы.
- 3. Заполните таблицу по следующим критериям для каждого устройства.
	- Тип устройства. Выберите тип устройства или компонент, к которому должна применяться эта политика.

Рекомендация. Если выбрать сервер, уровень соответствия будет оцениваться на уровне UXSP. Однако также можно развернуть сервер, чтобы указать определенные уровни микропрограммы для каждого компонента, например контроллера управления материнской платой или UEFI.

• Показатель соответствия. Укажите показатель соответствия для применимых устройств и субкомпонентов.

Для серверов можно выбрать одно из следующих значений.

- По умолчанию. Изменяет показатель соответствия для каждого субкомпонента на значение по умолчанию (например, последний набор микропрограмм в репозитории для этого устройства).
- Не обновлять. Изменяет показатель соответствия для каждого субкомпонента на «Не обновлять».

Для устройств без субкомпонентов (например, модулей CMM, коммутаторов и устройств хранения данных) и для субкомпонентов сервера можно выбрать одно из следующих значений.

- <уровень\_микропрограммы>. Указывает минимальный уровень микропрограммы.
- Не обновлять. Указывает, что обновлять микропрограмму не требуется. Обратите внимание, что микропрограмма на резервном контроллере управления по умолчанию не обновляется.

Примечание: При изменении значений по умолчанию для любого субкомпонента сервера показатель соответствия для этого сервера изменяется на Пользовательский.

- Правило соответствия. Укажите, когда устройство будет помечаться как несоответствующее в столбце Установленная версия в разделе Применить/ активировать обновления микропрограмм.
	- Помечать, если уровень ниже. Если уровень микропрограммы, установленной на устройстве, меньше уровня, указанного в политике соответствия микропрограммы, устройство помечается как несоответствующее. Например, при замене сетевого адаптера в вычислительном узле, когда уровень микропрограммы на этом сетевом адаптере меньше уровня, указанного в политике соответствия микропрограммы, вычислительный узел помечается как несоответствующий.
	- Помечать, если не совпадает. Если уровень микропрограммы, установленной на устройстве, не соответствует политике соответствия микропрограммы точно, устройство помечается как несоответствующее. Например, при замене сетевого адаптера в вычислительном узле, когда микропрограмма на этом сетевом адаптере отличается от уровня, указанного в политике соответствия микропрограммы, вычислительный узел помечается как несоответствующий.
	- Не помечать. Несоответствующие устройства не помечаются.
- 4. Дополнительно. Разверните тип системы для отображения каждого обновления в пакете и выберите уровень микропрограммы для использования в качестве показателя соответствия или выберите «Не обновлять», чтобы запретить обновление микропрограммы на этом устройстве.
- 5. Нажмите Создать.

Политика соответствия микропрограммы указана в таблице на странице Политики соответствия обновления микропрограмм. В таблице отображается состояние использования, источник политики (определенная пользователем или предопределенная) и дата последнего изменения.

- Шаг 3. В строке меню XClarity Administrator выберите Подготовка  $\rightarrow$  Применить/активировать обновления микропрограмм. Откроется страница Применить/активировать обновления микропрограмм со списком управляемых устройств.
- Шаг 4. Назначение политики соответствия микропрограммы устройствам.

#### • Для одного устройства

Для каждого устройства выберите политику в раскрывающемся меню в столбце Назначенная политика соответствия.

Политику можно выбрать из списка политик соответствия микропрограммы, которые применимы к каждому устройству. Если в настоящее время политика не назначена устройству, для назначенной политики задается значение Не назначено. Если политики не применимы для устройства, для назначенной политики устанавливается значение Применимые политики отсутствуют.

- Для нескольких устройств
	- 1. Дополнительно. Выберите одно или несколько устройств, которым требуется назначить политику соответствия микропрограммы.
	- 2. Нажмите значок Назначить политику ( ), чтобы открыть диалоговое окно Назначить политику.

#### Назначить политику

Выберите политику для назначения нескольким устройствам. Политика будет назначена только применимым устройствам.

Назначаемая политика: Выбрать политику

Назначить политику:

- Всем применимым устройствам (перезаписать текущие назначенные политики)
- Применимым устройствам, которым еще не назначены политики
- Только выбранным применимым устройствам (перезаписать текущие назначенные политики)
- Только выбранным применимым устройствам, которым еще не назначены политики
- 3. Выберите политику соответствия микропрограммы в раскрывающемся меню Назначаемая политика.

Политику можно выбрать из списка политик соответствия микропрограммы, которые применимы для всех выбранных устройств. Если перед открытием диалогового окна устройства не были выбраны, в списке отображаются все политики.

Чтобы отменить назначение политики, выберите Не назначено.

- 4. Выберите одну из следующих областей для назначения политики.
	- Все применимые устройства, которые...
	- Только выбранные применимые устройства, которые…
- 5. Выберите один или несколько критериев устройства.
	- Без назначенной политики
	- Не соответствует (перезаписать назначенную в настоящее время политику)
- Соответствует (перезаписать назначенную в настоящее время политику)
- Не отслеживается (перезаписать назначенную в настоящее время политику)
- Другой (перезаписать назначенную в настоящее время политику). Это относится к устройствам, находящимся в других состояниях (например в состоянии ожидания), с отсутствующими данными или не поддерживаемыми для обновлений.

Наведите курсор на значок справки  $(2)$ , чтобы посмотреть список применимых устройств.

Примечание: Критерии Не отслеживается и Другой перечисляются только при наличии устройств в этих состояниях.

6. Нажмите ОК.

Имя политики, указанной в столбце Назначенная политика на странице «Репозиторий обновлений микропрограмм», изменится на имя выбранной политики соответствия микропрограммы.

#### После завершения

После создания политики соответствия микропрограммы выполните следующие действия в выбранной политике соответствия микропрограммы:

- Просмотрите сведения о политике, включая список назначенных устройств, нажав на название политики в таблице.
- Создайте дубликат выбранной политики, щелкнув значок Копировать ( ).
- Переименуйте или измените выбранную политику, нажав значок Изменить ( $\leq$ ). Невозможно редактировать готовую политику соответствия микропрограммы или политику, назначенную устройству управления.

Если вы меняете назначенную политику так, что ее становится невозможно применять к определенным назначенным устройствам, политика автоматически открепляется от этих устройств.

Невозможно переименовать или изменить готовую политику новейшей микропрограммы.

• Удалите выбранную политику соответствия микропрограммы, нажав значок Удалить политику (ХА ), или удалите выбранную политику соответствия микропрограммы и все связанные обновления микропрограммы, которые используются только этой политикой, нажав значок Удалить любую

политику и пакеты микропрограммы (**Валитику можно удалить, даже если она назначена** устройству.

При удалении политики, назначенной устройству, перед удалением политики ее назначение отменяется.

Невозможно удалить предопределенную политику Последняя версия микропрограммы, однако

эту политику можно отключить, нажав значок **Глобальные параметры (\*\*\*)** и выбрав **Отключить** политику последней версии микропрограммы. Если выбран этот параметр, назначение политики последней версии микропрограммы отменяется для управляемых устройств, и политика больше не обновляется для включения последних доступных версий микропрограммы в репозитории.

• Экспортируйте выбранную политику в локальную систему, выбрав политики и нажав значок **Экспорт** ( $\Box$ ). Затем импортируйте политики в другой экземпляр XClarity Administrator, щелкнув значок **Импорт** ( $\Box$ ).

После создания политики соответствия микропрограммы можно назначить политику конкретному устройству (см. раздел [Создание и назначение политик соответствия микропрограммы](#page-474-0)), а затем

применить и активировать обновления для этого устройства (см. раздел [Применение и активация](#page-481-0) [обновлений микропрограммы\)](#page-481-0).

# Определение несоответствующих устройств

Если политика соответствия микропрограммы была назначена управляемому устройству, можно определить, соответствует ли микропрограмма на этом устройстве данной политике.

# Процедура

Чтобы определить, соответствует ли микропрограмма на устройстве назначенной политике соответствия микропрограммы, выберите в строке меню Lenovo XClarity Administrator пункты Подготовка ➙ Обновления микропрограмм: применить/активировать, чтобы открыть страницу Политики соответствия обновления микропрограмм, и проверьте содержимое столбца Установленные версии для данного устройства.

Столбец Установленные версии содержит одно из следующих значений:

- Версия микропрограммы. Версия микропрограммы, установленная на устройстве, соответствует назначенной политике.
- Соответствует. Микропрограмма, установленная на устройстве, соответствует назначенной политике.
- Не соответствует. Микропрограмма, установленная на устройстве, не соответствует назначенной политике.
- Политика соответствия не задана. Политика соответствия микропрограммы не назначена устройству.

<span id="page-479-0"></span>Нажмите значок Обновить ( ), чтобы обновить содержимое в столбце Установленная версия.

# Настройка глобальных параметров обновления микропрограммы

При применении обновлений микропрограммы глобальные параметры служат в качестве параметров по умолчанию.

### Об этой задаче

На странице «Глобальные параметры» можно настроить следующие параметры:

- Расширенная поддержка для устройств с микропрограммами низкого уровня
- Оповещения для устройств, не совместимых с назначенными им политиками
- Автоматическое назначение политики соответствия микропрограммы устройству без назначенной политики
- Состояние несоответствия для устройств с компонентом микропрограммы, с которым не связан целевой объект в политике соответствия микропрограммы

# Процедура

Чтобы настроить глобальные параметры для использования на всех серверах, выполните следующие действия.

- Шаг 1. В строке меню Lenovo XClarity Administrator выберите Подготовка  $\rightarrow$  Применить/ активировать обновления микропрограмм. Откроется страница Применить/активировать обновления микропрограмм.
- Шаг 2. Откройте вкладку Обновление с политикой или Обновление без политики.

Шаг 3. Нажмите Все действия ➙ Глобальные параметры, чтобы открыть диалоговое окно Глобальные параметры: обновления микропрограммы.

# Глобальные параметры: Обновления микропрограммы

Расширенная поддержка для устройств с микропрограммами низкого уровня

Недостаточно высокий уровень микропрограммы может препятствовать включению устройства в инвентарь или предоставлению полной информации о версии. Если выбран этот параметр, все пакеты, основанные на политиках, доступны для применения (по умолчанию). Если этот параметр не выбран, отображаются только обнаруженные устройства.

■ Оповещения для несовместимых устройств

Если этот параметр включен, отобразятся оповещения для всех устройств, которые не соответствуют требованиям назначенных политик соответствия микропрограммы. Эти оповещения перечислены в разделе "Мониторинг" > "Оповещения".

Шаг 4. При необходимости выберите следующие параметры.

- Выберите Расширенная поддержка для устройств с микропрограммами низкого уровня для отображения инвентарной информации и информации о максимальной версии для всех устройств, даже если микропрограмма имеет низкий уровень или устройство отсутствует в инвентаре.
- Выберите Оповещения для несоответствующих устройств, чтобы открыть страницу оповещений для устройств, которые не удовлетворяют требованиям назначенных им политик соответствия микропрограмм. По умолчанию оповещения на странице оповещений скрыты. Дополнительные сведения см. в разделе [Просмотр активных](#page-147-0)  [оповещений.](#page-147-0)
- Выберите Отключить автоматическое назначение политики, чтобы отключить автоматическое назначение политики соответствия микропрограммы устройству без назначенной политики. Если этот параметр не выбран, политики соответствия микропрограммы назначаются устройствам без политики при перезапуске XClarity Administrator или при управлении новым устройством.
- Выберите Сообщать о несоответствии для микропрограммы без целевого объекта, чтобы помечать устройства как несоответствующие, если с компонентом микропрограммы не связан целевой объект в политике соответствия микропрограммы. Если этот параметр не выбран, устройства без целевых объектов помечаются как соответствующие.

Шаг 5. Нажмите ОК, чтобы закрыть диалоговое окно.

# <span id="page-481-0"></span>Применение и активация обновлений микропрограммы

Lenovo XClarity Administrator не применяет обновления микропрограммы к управляемым устройствам автоматически. Обновления микропрограммы можно применить с политиками соответствия или без них.

### Перед началом работы

При использовании политик соответствия можно запланировать обновления на нескольких устройствах одновременно. XClarity Administrator автоматически обновит устройства в правильной последовательности. CMM обновляется в первую очередь, затем обновляются коммутаторы, серверы и устройства хранения.

Можно применить только загруженные обновления микропрограммы.

При выполнении обновления микропрограммы XClarity Administrator запускает одно или несколько заданий для выполнения обновления.

Во время выполнения обновления микропрограммы целевое устройство блокируется. Невозможно инициировать другие задачи управления на целевом устройстве, пока не завершится процесс обновления.

После применения обновления микропрограммы к устройству может потребоваться один или несколько перезапусков для полной активации обновления микропрограммы. Можно перезапустить устройство немедленно, отложить активацию или определить приоритет активации. При немедленном перезапуске XClarity Administrator минимизирует число необходимых перезапусков. Если активация отложена, обновления активируются при следующем перезапуске устройства. При выборе приоритетной активации обновления активируются немедленно на контроллере управления материнской платой, и все другие обновления микропрограммы активируются при следующем перезапуске устройства.

Выбранную микропрограмму можно обновить не более чем на 50 устройствах одновременно. Если вы решите обновить выбранную микропрограмму более чем на 50 устройствах, оставшиеся устройства будут поставлены в очередь. Устройство, поставленное в очередь, извлекается из очереди «обновления выбранной микропрограммы», когда завершается активация на обновленном устройстве или обновленное устройство переходит в состояние «Ожидание режима обслуживания» (если требуется перезапуск на этом устройстве). При перезапуске устройства в состоянии «Ожидание режима обслуживания» устройство загружается в режим обслуживания и продолжает процесс обновления, даже если уже выполняется максимальное количество обновлений микропрограммы.

Пакетную микропрограмму можно обновить не более чем на 10 устройствах одновременно. Если вы решите обновить пакетную микропрограмму более чем на 10 устройствах, оставшиеся устройства будут поставлены в очередь. Устройство, поставленное в очередь, извлекается из очереди «обновления выбранной микропрограммы», когда завершается активация на устройстве, где выполнялось обновление пакетной микропрограммы.

Внимание: При перезапуске операционной системы Red Hat® Enterprise Linux (RHEL) версии 7 и более поздних версий из графического режима сервер по умолчанию приостанавливается. Перед выполнением в XClarity Administrator действия Перезапустить в нормальном режиме или Перезапустить немедленно необходимо вручную настроить операционную систему, чтобы изменить поведение кнопки питания для отключения питания. Инструкции см. в разделе [Руководство по](https://access.redhat.com/documentation/en-US/Red_Hat_Enterprise_Linux/7-Beta/html/Desktop_Migration_and_Administration_Guide/setting-behavior-of-particular-buttons.html) [переносу и администрированию данных Red Hat: изменение поведения при нажатии кнопки питания в](https://access.redhat.com/documentation/en-US/Red_Hat_Enterprise_Linux/7-Beta/html/Desktop_Migration_and_Administration_Guide/setting-behavior-of-particular-buttons.html) [графическом целевом режиме](https://access.redhat.com/documentation/en-US/Red_Hat_Enterprise_Linux/7-Beta/html/Desktop_Migration_and_Administration_Guide/setting-behavior-of-particular-buttons.html).

Примечание: XClarity Administrator автоматически включает интерфейс локальной сети через USB.

# <span id="page-482-0"></span>Применение пакетных обновлений микропрограмм с использованием политик соответствия

После того как Lenovo XClarity Administrator определит, что управляемое устройство не соответствует требованиям, можно вручную обновить микропрограммы для всех не соответствующих назначенной политике соответствия микропрограммы компонентов на выбранных серверах ThinkSystem SR635 и SR655, воспользовавшись пакетным образом, который содержит соответствующие пакеты обновлений микропрограмм. В процессе обновления создается пакетный образ путем сбора всех пакетов обновлений микропрограмм из политики соответствия.

### Перед началом работы

- Прежде чем пытаться обновить микропрограмму на управляемых устройствах, прочитайте рекомендации по ее обновлению (см. раздел [Замечания по обновлению микропрограммы\)](#page-450-0).
- Сначала устройства, которые не поддерживаются для обновлений, в представлении скрыты. Выбрать для обновлений неподдерживаемые устройства невозможно.
- По умолчанию все обнаруженные компоненты перечислены как доступные для применения обновлений. Однако микропрограмма нижнего уровня может привести к тому, что компонент не будет отображаться в инвентаре или что не будет отображаться информация о полной версии. Чтобы добавить в список все пакеты на основе политики, которые доступны для применения обновлений, нажмите Все действия → Глобальные параметры и выберите Расширенная поддержка для устройств с микропрограммами низкого уровня. Если этот параметр выбран, «Другое доступное программное обеспечение» перечисляется в столбце «Установленная версия» для необнаруженных устройств. Дополнительные сведения см. в разделе [Настройка глобальных](#page-479-0) [параметров обновления микропрограммы](#page-479-0).

#### Примечания:

- Глобальные параметры невозможно изменить во время выполнения обновлений управляемых устройств.
- Для генерирования дополнительных параметров требуется несколько минут. Через какое-то время может потребоваться нажать значок Обновить (**3)**, чтобы обновить таблицу.
- Убедитесь, что на целевом сервере на данный момент не запущены задания. Если выполняются задания, задание обновления помещается в очередь до завершения всех других заданий. Чтобы просмотреть список активных заданий, нажмите Мониторинг → Задания.
- Пакетные обновления микропрограмм поддерживаются только для серверов ThinkSystem SR635 и SR655.
- Применение пакетных обновлений микропрограмм поддерживается только для адресов IPv4. Адреса IPv6 не поддерживаются.
- Убедитесь, что каждое целевое устройство было загружено в ОС по крайней мере однажды для извлечения полных инвентарных сведений.
- Для использования функции пакетных обновлений требуется микропрограмма контроллера управления материнской платой версии 2.94 или более поздней.
- Используются только обновления микропрограмм из пакетов репозиториев или отдельные обновления микропрограмм. Пакеты UpdateXpress System Packs (UXSPs) не поддерживаются.
- Можно применить только загруженные обновления микропрограммы. Обновите каталог продуктов и загрузите соответствующие обновления микропрограммы (см. разделы [Обновление каталога](#page-462-0)  [продукции](#page-462-0) и [Загрузка обновлений микропрограмм\)](#page-463-0).

Примечание: Если решение XClarity Administrator установлено изначально, каталог продуктов и репозиторий пусты.

- На серверах ThinkSystem SR635 и SR655 проверка соответствия поддерживается только для контроллера управления материнской платой и UEFI; однако XClarity Administrator пытается применить обновления микропрограмм ко всем доступным аппаратным компонентам.
- Обновления применяются в соответствии с назначенной политикой соответствия микропрограммы. Обновить то или иное подмножество компонентов невозможно.
- Чтобы обновить микропрограммы для Lenovo XClarity Provisioning Manager (LXPM), драйверов LXPM Windows или LXPM Linux на серверах ThinkSystem SR635 и SR655, требуется XClarity Administrator версии 3.2 или более поздней.
- Обновления контроллера управления материнской платой и UEFI пропускаются, если установленная в настоящее время версия выше назначенной политики соответствия.
- Политики соответствия микропрограммы должны быть созданы и назначены устройствам, на которых требуется применить обновления микропрограммы. Дополнительные сведения см. в разделе [Создание и назначение политик соответствия микропрограммы.](#page-474-0)
- Перед началом обновления питание выбранных устройств выключается. Убедитесь, что все действующие рабочие нагрузки остановлены или, при работе в виртуализированной среде, перемещены на другой сервер.

Внимание: Перед началом обновления питание выбранных устройств выключается. Убедитесь, что все действующие рабочие нагрузки остановлены или, при работе в виртуализированной среде, перемещены на другой сервер. Если выполняются задания, задание обновления помещается в очередь до завершения всех других заданий. Чтобы просмотреть список активных заданий, нажмите Мониторинг ➙ Задания.

# Об этой задаче

Процесс пакетного обновления сначала обновляет контроллер управления материнской платой и UEFI за пределами диапазона. После выполнения этих обновлений процесс создает пакетный образ оставшихся микропрограмм в политике соответствия с учетом типа компьютера. Затем образ устанавливается на выбранном устройстве, и для загрузки образа устройство перезапускается. Образ запускается автоматически для выполнения оставшихся обновлений.

Пакетную микропрограмму можно обновить не более чем на 10 устройствах одновременно. Если вы решите обновить пакетную микропрограмму более чем на 10 устройствах, оставшиеся устройства будут поставлены в очередь. Устройство, поставленное в очередь, извлекается из очереди «обновления выбранной микропрограммы», когда завершается активация на устройстве, где выполнялось обновление пакетной микропрограммы.

Если при обновлении какого-либо компонента устройства возникает ошибка, в процессе обновления микропрограммы не обновляется микропрограмма для этого компонента. Однако в процессе обновления микропрограммы продолжается обновление других компонентов устройства и продолжается обновление всех других устройств в текущем задании обновления микропрограммы.

# Процедура

Чтобы применить обновления микропрограммы в виде пакетного образа на управляемых устройствах, выполните следующие действия.

- Шаг 1. В строке меню XClarity Administrator выберите Подготовка → Применить/активировать обновления микропрограмм. Откроется страница Применить/активировать обновления микропрограмм.
- Шаг 2. Перейдите на вкладку Обновление с политикой.

Шаг 3. Выберите одно или несколько устройств и компонентов, на которых требуется применить обновления микропрограммы.

Можно сортировать столбцы таблицы, чтобы упростить поиск конкретных устройств. Кроме того, можно отфильтровать список отображаемых устройств, выбрав в меню Показать соответствующий параметр (для отображения только устройств в конкретной раме, стойке или группе), введя в поле Фильтр текст (например, имя или IP-адрес) или нажав указанные ниже значки для отображения только устройств, находящихся в конкретном состоянии.

- Значок Скрыть совместимые устройства (
- Значок Скрыть состояние несовместимых устройств  $(\Box)$
- Значок Скрыть устройства без назначенной политики обновления ( $\blacktriangledown$ )
- Значок Скрыть неотслеживаемые устройства  $(\mathbb{C})$
- Значок Скрыть устройства, микропрограмма которых ожидает активации ( )
- Значок Скрыть устройства с ошибками соответствия
- Значок Скрыть устройства, не поддерживаемые для обновлений  $(\blacksquare)$
- Значок Скрыть устройства, на которых обновляется микропрограмма ( )
- Значок Скрыть устройства без поддержки поэтапной установки микропрограммы  $(\mathbb{Z})$

В столбце Группы указываются группы, в которые входит каждое устройство. Чтобы получить полный список групп по их типам, наведите указатель мыши на столбец Группы.

В столбце Установленная версия указывается установленная версия микропрограммы, состояние соответствия или состояние устройства.

Состояние соответствия может быть одним из следующих:

- Соответствует
- Ошибка соответствия
- $\triangle$  Не соответствует
- Политика соответствия не задана
- Наблюдение не ведется

Состояние устройства может быть одним из следующих:

- Обновления не поддерживаются
- Выполняется обновление

#### Обновления микропрограммы: Применение / активация

(?) Чтобы обновить микропрограмму на устройстве, назначьте политику соответствия и выберите "Выполнить обновления".

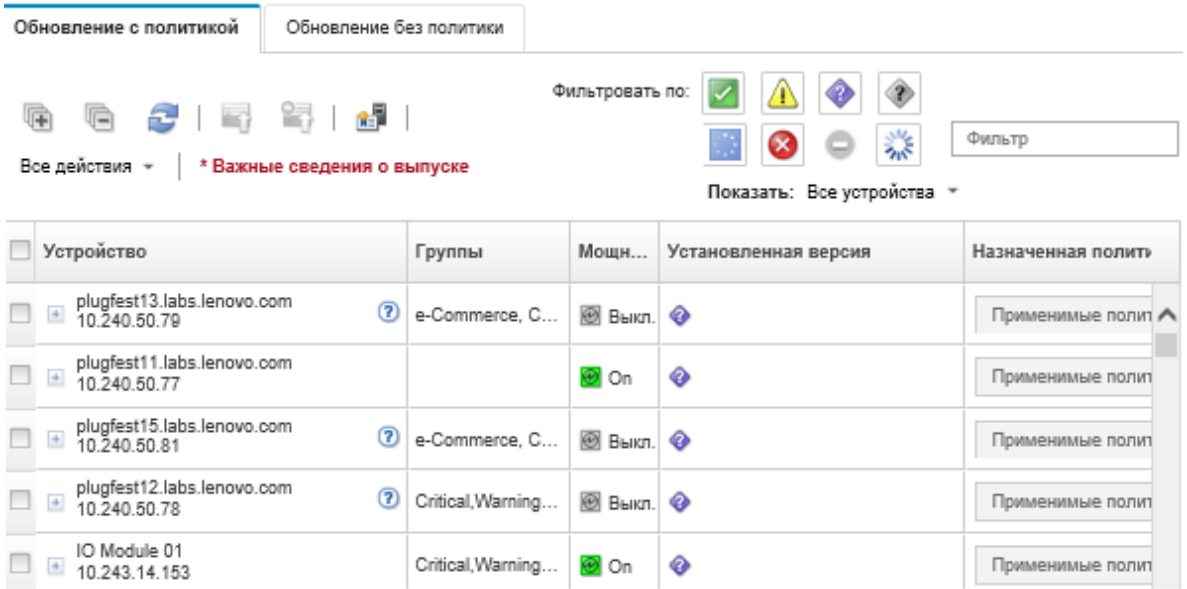

Шаг 4. Щелкните значок Выполнить обновление из пакетного образа ( $\bullet$ ). Отобразится диалоговое окно Сводка по обновлению из пакетного образа. В этом диалоговом окне перечислены выбранные устройства и обновления микропрограммы, которые включены в пакетный образ.

#### Bundle Image Update Summary

All components on target system will be updated based on the compliance policy. Firmware of device options, adapters, and disk drives will be updated from bundle image.

Note: The update job will run in the background and might take several minutes to complete. Updates are performed as a job. You can go to the Jobs page to view the status of the job as it progresses.

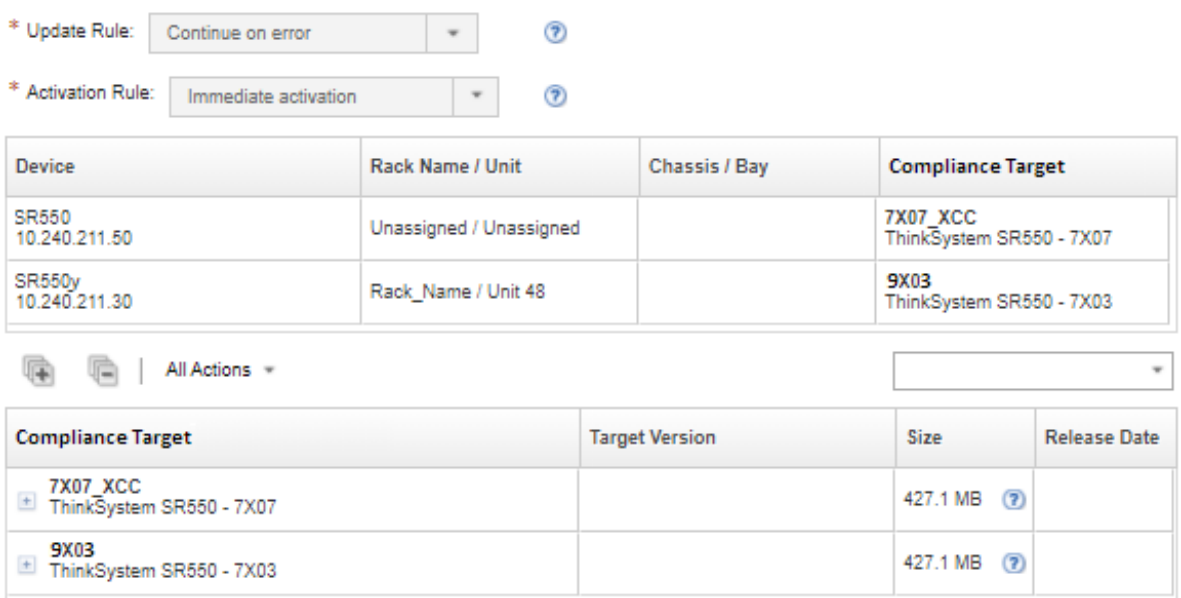

Шаг 5. Нажмите Выполнить обновление из пакетного образа, чтобы выполнить обновление сразу, или Расписание, чтобы запланировать выполнение этого обновления на более поздний срок.

### После завершения

При применении обновления микропрограммы, если сервер не может перейти в режим обслуживания, повторите попытку применить обновление.

Если обновления завершены с ошибкой, действия по устранению неполадок и корректировочные действия см. в разделе [Проблемы с обновлением микропрограммы и репозиторием](https://pubs.lenovo.com/lxca/sym_firmware_update_and_repository_issues.html) в документации в Интернете по XClarity Administrator.

На странице «Применение/активация обновления микропрограмм» можно выполнить следующие действия.

• Экспортировать микропрограмму и сведения о соответствии для каждого управляемого устройства, нажав Все действия ➙ Экспорт представления в виде CSV-файла.

Примечание: CSV-файл содержит только отфильтрованные сведения в текущем представлении. Отфильтрованные из представления сведения и сведения в скрытых столбцах не включаются.

• Отменить обновление, применяемое к устройству, выбрав устройство и щелкнув значок Отменить обновление ( 1).

Примечание: Обновления микропрограммы, которые находятся в очереди для запуска, можно отменить. После запуска процесса обновления обновление микропрограммы можно отменить только в том случае, если процесс обновления выполняет задачу, отличную от применения обновления, например перевод в режим обслуживания или перезапуск устройства.

- Просмотреть состояния обновления микропрограммы непосредственно на странице Применение / активация в столбце Состояние.
- Отследить состояние процесса обновления в журнале заданий. В строке меню Lenovo XClarity Administrator выберите Мониторинг  $\rightarrow$  Задания.

Дополнительные сведения о журнале заданий см. в разделе [Мониторинг заданий.](#page-197-0)

Страница заданий > Обновления микропрограммы

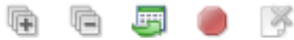

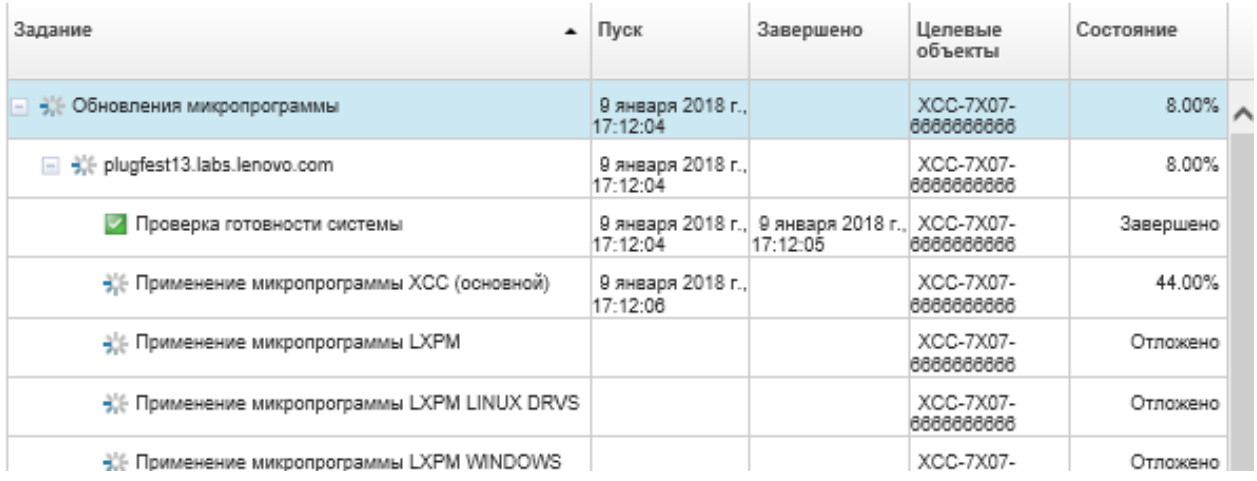

По завершении выполнения заданий обновления микропрограммы можно проверить совместимость устройств. Для этого выберите Подготовка → Обновления микропрограммы: применить/активировать, чтобы вернуться на страницу Применить/активировать обновления

микропрограмм, и нажмите значок Обновить ( $\Box$ ). Текущая версия микропрограммы, которая активна на каждом устройстве, указана в столбце Установленная версия.

# Применение выбранных обновлений микропрограмм с использованием политик соответствия

После того как Lenovo XClarity Administrator определит устройство как несоответствующее, можно вручную применить и активировать обновления микропрограммы на этих управляемых устройствах. Можно применить и активировать все обновления микропрограммы, которые применяются к политике соответствия микропрограммы, или только конкретные обновления микропрограммы в политике. Можно применить только загруженные обновления микропрограммы.

#### Подробнее:

- $\mathbb{Z}$  [XClarity Administrator: повышение эффективности при обновлении микропрограммы](https://download.lenovo.com/servers_pdf/Lenovo_XClarity_Boosting_Efficiency_When_Updating_Firmware.pdf)
- **2** [Рекомендации по обновлению микропрограмм и драйверов Lenovo ThinkSystem](https://lenovopress.com/lp0656-lenovo-thinksystem-firmware-and-driver-update-best-practices)
- E[XClarity Administrator: от исходного состояния к кластеру](https://www.youtube.com/watch?v=jnrM33_i_gM)
- **[XClarity Administrator: обновления микропрограммы](https://www.youtube.com/watch?v=_Qs9Tk8Z1ao)**
- **[XClarity Administrator: подготовка обновлений безопасности микропрограммы](https://www.youtube.com/watch?v=BdCOM6jxRMg)**

#### Перед началом работы

- Прежде чем пытаться обновить микропрограмму на управляемых устройствах, прочитайте рекомендации по ее обновлению (см. раздел [Замечания по обновлению микропрограммы](#page-450-0)).
- Сначала устройства, которые не поддерживаются для обновлений, в представлении скрыты. Выбрать для обновлений неподдерживаемые устройства невозможно.
- По умолчанию все обнаруженные компоненты перечислены как доступные для применения обновлений. Однако микропрограмма нижнего уровня может привести к тому, что компонент не будет отображаться в инвентаре или что не будет отображаться информация о полной версии. Чтобы добавить в список все пакеты на основе политики, которые доступны для применения обновлений, нажмите Все действия → Глобальные параметры и выберите Расширенная поддержка для устройств с микропрограммами низкого уровня. Если этот параметр выбран, «Другое доступное программное обеспечение» перечисляется в столбце «Установленная версия» для необнаруженных устройств. Дополнительные сведения см. в разделе [Настройка глобальных](#page-479-0)  [параметров обновления микропрограммы.](#page-479-0)

#### Примечания:

- Глобальные параметры невозможно изменить во время выполнения обновлений управляемых устройств.
- Для генерирования дополнительных параметров требуется несколько минут. Через какое-то время может потребоваться нажать значок Обновить ( $\Box$ ), чтобы обновить таблицу.
- Убедитесь, что на целевом сервере на данный момент не запущены задания. Если выполняются задания, задание обновления помещается в очередь до завершения всех других заданий. Чтобы просмотреть список активных заданий, нажмите Мониторинг → Задания.
- Убедитесь, что в репозитории обновлений микропрограмм содержатся пакеты микропрограммы, которые планируется развернуть. Если нет, обновите каталог продуктов и загрузите соответствующие обновления микропрограммы (см. разделы [Обновление каталога продукции](#page-462-0) и [Загрузка обновлений микропрограмм](#page-463-0)).

Примечание: Если решение XClarity Administrator установлено изначально, каталог продуктов и репозиторий пусты.

Если предполагается установить обязательные микропрограммы, не забудьте также скачать его из репозитория.

В некоторых случаях для обновления микропрограммы может потребоваться несколько версий, и все версии нужно будет загрузить в репозиторий. Например, чтобы обновить масштабируемый коммутатор IBM FC5022 SAN с версии v7.4.0a до версии v8.2.0a, сначала необходимо установить версию v8.0.1-pha, затем версию v8.1.1, после чего версию v8.2.0a. Все три версии должны находиться в репозитории для обновления коммутатора до версии v8.2.0a.

- Обычно для активации обновления микропрограммы требуется перезапустить устройства. При перезапуске устройства во время обновления (немедленная активация) убедитесь, что все выполняемые рабочие нагрузки либо остановлены, либо перемещены на другой сервер при работе в виртуализированной среде.
- Чтобы обновить микропрограммы только для контроллера управления материнской платой и UEFI на серверах ThinkSystem SR635 и SR655, можно воспользоваться стандартной функцией обновления. Требуется версия микропрограммы контроллера управления AMBT10M или более поздняя, а также версия микропрограммы UEFI CFE114L или более поздняя. Чтобы обновить все компоненты (включая контроллер управления, UEFI, дисковые накопители и параметры ввода-вывода), используйте функцию пакетного обновления (см. раздел [Применение пакетных](#page-482-0) [обновлений микропрограмм с использованием политик соответствия\)](#page-482-0).

# Об этой задаче

- Выбранную микропрограмму можно обновить не более чем на 50 устройствах одновременно. Если вы решите обновить выбранную микропрограмму более чем на 50 устройствах, оставшиеся устройства будут поставлены в очередь. Устройство, поставленное в очередь, извлекается из очереди «обновления выбранной микропрограммы», когда завершается активация на обновленном устройстве или обновленное устройство переходит в состояние «Ожидание режима обслуживания» (если требуется перезапуск на этом устройстве). При перезапуске устройства в состоянии «Ожидание режима обслуживания» устройство загружается в режим обслуживания и продолжает процесс обновления, даже если уже выполняется максимальное количество обновлений микропрограммы.
- Можно применить и активировать микропрограмму, версия которой новее, чем версия установленной в данный момент микропрограммы.
- Можно применить все обновления для конкретного устройства. Однако также можно развернуть устройство, чтобы указать обновления для конкретных компонентов, например контроллера управления материнской платой или UEFI.
- Если выбрать установку пакета обновлений микропрограммы, который содержит обновления для нескольких компонентов, будут обновлены все компоненты, к которым применяется этот пакет обновлений.

# Процедура

Чтобы применить и активировать обновления на управляемых устройствах, выполните следующие действия.

- Шаг 1. В строке меню XClarity Administrator выберите Подготовка  $\rightarrow$  Применить/активировать обновления микропрограмм. Откроется страница Применить/активировать обновления микропрограмм.
- Шаг 2. Перейдите на вкладку Обновление с политикой.
- Шаг 3. Выберите одно или несколько устройств и устройства, на которых требуется применить обновления микропрограммы.

Строки таблицы можно сортировать по столбцам для упрощения поиска требуемых серверов. Кроме того, можно отфильтровать список отображаемых устройств, выбрав в меню Показать соответствующий параметр (для отображения только устройств в конкретной раме, стойке или группе), введя в поле Фильтр текст (например, имя или IPадрес) или нажав указанные ниже значки для отображения только устройств, находящихся в конкретном состоянии.

- Значок Скрыть совместимые устройства (
- Значок Скрыть состояние несовместимых устройств  $(\Box)$
- Значок Скрыть устройства без назначенной политики обновления ( $\blacklozenge$ )
- Значок Скрыть неотслеживаемые устройства  $(2)$
- Значок Скрыть устройства, микропрограмма которых ожидает активации ( )
- Значок Скрыть устройства с ошибками соответствия ( )
- Значок Скрыть устройства, не поддерживаемые для обновлений ( $\Box$ )
- Значок Скрыть устройства, на которых обновляется микропрограмма (\*)
- Значок Скрыть устройства без поддержки поэтапной установки микропрограммы  $(\mathbb{Z})$

В столбце Группы указываются группы, в которые входит каждое устройство. Чтобы получить полный список групп по их типам, наведите указатель мыши на столбец Группы.

В столбце Установленная версия указывается установленная версия микропрограммы, состояние соответствия или состояние устройства.

Состояние соответствия может быть одним из следующих:

- Соответствует
- Ошибка соответствия
- $\Box$  Не соответствует
- Политика соответствия не задана
- Наблюдение не ведется

Состояние устройства может быть одним из следующих:

- Обновления не поддерживаются
- Выполняется обновление

Примечания: Если установленная версия микропрограммы ожидает активации, добавляется «(Ожидание активации)» к установленной версии микропрограммы или состоянию соответствия каждого применимого устройства, например «2.20 / A9E12EUS (Ожидание активации)». Чтобы просмотреть состояние ожидания активации, необходимо установить следующую версию микропрограммы на основной контроллер управления материнской платой на сервере.

- IMM2: TCOO46F, TCOO46E или выше (в зависимости от платформы)
- XCC: CDI328M, PSI316N, TEI334I или выше (в зависимости от платформы)

#### Обновления микропрограммы: Применение / активация

(?) Чтобы обновить микропрограмму на устройстве, назначьте политику соответствия и выберите "Выполнить обновления".

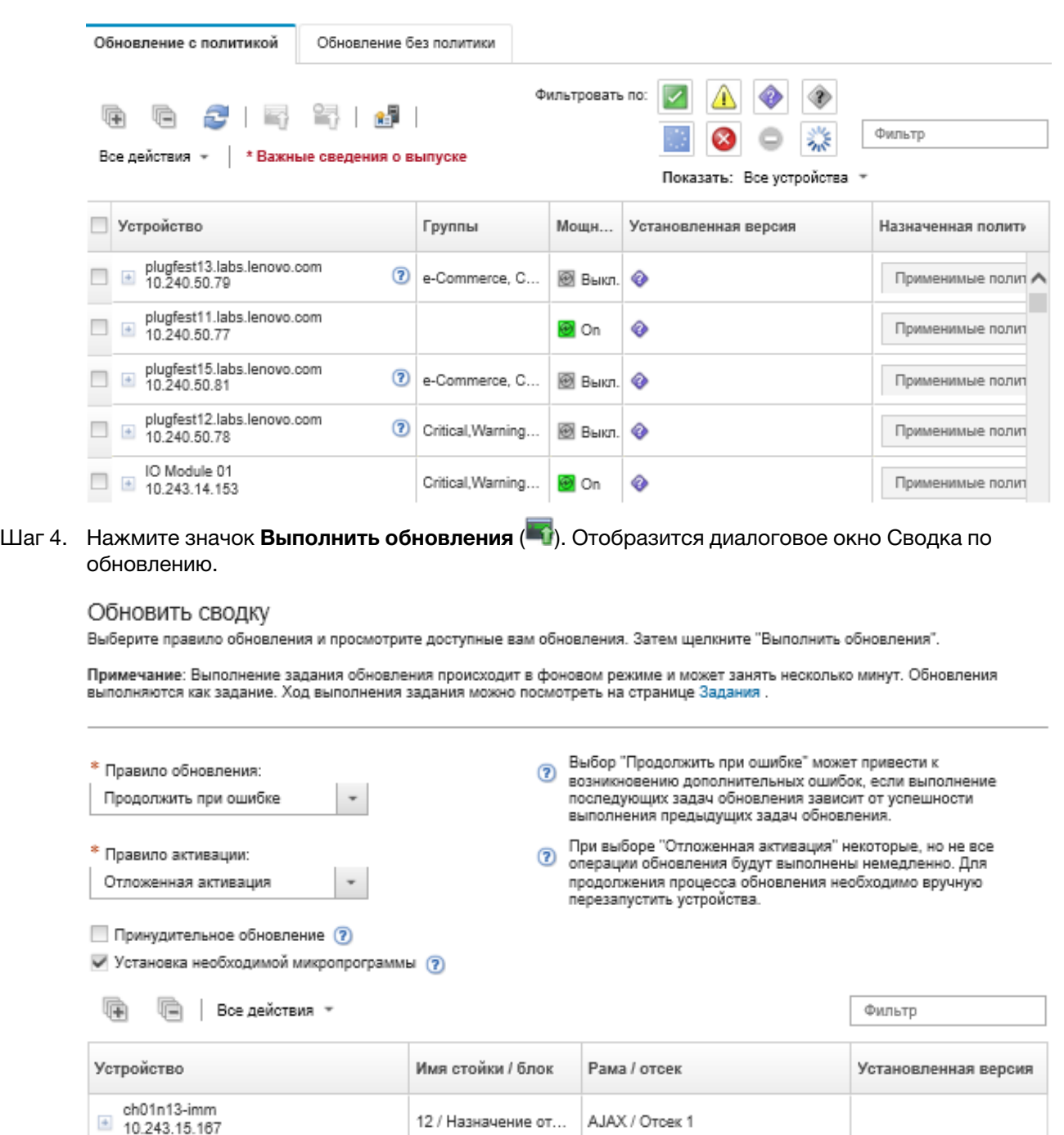

Шаг 5. Выберите одно из следующих правил обновления.

• Остановить все обновления при ошибке. Если при обновлении какого-либо компонента в целевом устройстве (например, адаптера или контроллера управления) происходит ошибка, процесс обновления микропрограммы прекращается для всех выбранных устройств в текущем задании обновления микропрограммы. В этом случае ни одно из

обновлений в пакете обновлений для устройства не применяется. Во всех выбранных системах продолжает действовать текущая установленная микропрограмма.

- Продолжить при ошибке. Если возникает ошибка при обновлении какого-либо из устройств в устройстве, в процессе обновления микропрограммы не обновляется микропрограмма для этого конкретного устройства. Однако в процессе обновления микропрограммы продолжается обновление других устройств в устройстве и продолжается обновление всех других устройств в текущем задании обновления микропрограммы.
- Продолжить для следующей системы при ошибке. Если возникает ошибка при обновлении какого-либо из устройств в устройстве, в процессе обновления микропрограммы прекращаются все попытки обновить микропрограмму для этого конкретного устройства, поэтому продолжает действовать текущая микропрограмма, установленная на этом устройстве. В процессе обновления микропрограммы продолжается обновление всех других устройств в текущем задании обновления микропрограммы.

#### Шаг 6. Выберите одно из следующих правил активации.

- Немедленная активация. Во время процесса обновления, вплоть до его полного завершения, устройство может быть автоматически перезапущено несколько раз. Прежде чем продолжить, приостановите все приложения на устройстве.
- Активация с задержкой. Выполняются только некоторые операции обновления. Для продолжения процесса обновления требуется перезапуск устройств. После этого конечные точки будут дополнительно перезапускаться, пока операция обновления полностью не завершится.

Когда состояние меняется на «Ожидание режима обслуживания микропрограммы», создается событие, чтобы уведомить вас о необходимости перезапустить сервер.

Если устройство перезапускается по какой-либо причине, процесс обновления с задержкой завершается.

Это правило активации поддерживается только на серверах и стоечных коммутаторах. CMM и коммутаторы Flex активируются немедленно независимо от этого параметра.

Когда состояние меняется на «Ожидание режима обслуживания микропрограммы», создается событие, чтобы уведомить вас о необходимости перезапустить сервер.

Процесс отложенного обновления завершается, когда устройство перезапускается по какой-либо причине (включая перезапуск вручную). Время ожидания перезапуска сервера не регламентировано.

XClarity Administrator может применять обновления с отложенной активацией одновременно максимум к 50 устройствам. Если вы попытаетесь применить обновления с отложенной активацией к более чем 50 устройствам, оставшиеся устройства будут поставлены в очередь. Обновляемое устройство покидает очередь, когда оно переводится в состояние «Ожидание режима обслуживания микропрограммы.

#### Важно:

- Если XClarity Administrator перезапускается во время выполнения задания обновления, выполнение задания обновления прекращается с ошибкой.
- Если сервер, находящийся в состоянии «Ожидание режима обслуживания микропрограммы», перезапускается, когда XClarity Administrator отключен или недоступен, сервер загружается в режиме BMU, но поскольку подключение XClarity Administrator к BMU невозможно и попытка подключения завершается по тайм-ауту спустя 60 секунд, контроллер управления материнской платой восстанавливает прежнее состояние питания системы (выключает систему, если она была выключена, или перезапускает ее, если она была включена).

• Приоритетная активация. Обновления микропрограммы на контроллере управления материнской платой активируются немедленно. Все другие обновления микропрограммы активируются при следующем перезапуске устройства. После этого конечные точки будут дополнительно перезапускаться, пока операция обновления полностью не завершится. Это правило поддерживается только на серверах.

Когда состояние меняется на «Ожидание режима обслуживания микропрограммы», создается событие, чтобы уведомить вас о необходимости перезапустить сервер.

Примечание: Если выбран параметр загрузки «Wake-on-LAN» («Пробуждение по локальной сети»), он может мешать XClarity Administrator выполнять операции, предполагающие выключение сервера (например, обновление микропрограммы), если в вашей сети присутствует клиент Wake-on-LAN, отправляющий команды «Wake on Magic Packet (Пробуждение особым пакетом Magic)».

Шаг 7. Дополнительно. Выберите параметр Принудительное обновление, чтобы обновить микропрограмму в выбранных компонентах, даже если ее уровень актуален, или применить обновление микропрограммы более ранней версии, чем версия, установленная в выбранных компонентах в настоящее время.

Примечание: Можно применить более раннюю версию микропрограммы к параметрам устройств, адаптерам и накопителям, которые поддерживают понижение версии. Чтобы уточнить, поддерживают ли те или иные компоненты понижение версии, обратитесь к документации по оборудованию.

Шаг 8. (Необязательно) Снимите флажок Установить обязательную микропрограмму, если не требуется устанавливать обязательную микропрограмму. Обязательная микропрограмма устанавливается по умолчанию.

Примечание: При использовании параметра Отложенная активация или Приоритетная активация для обязательных обновлений микропрограммы может потребоваться перезапустить сервер, чтобы активировать обязательную микропрограмму. После первоначальной перезагрузки оставшиеся обновления микропрограммы устанавливаются с помощью параметра Немедленная активация.

Шаг 9. Необязательно. Если выбрана Немедленная активация, выберите Тест памяти, чтобы после завершения обновления микропрограммы выполнить тест памяти, если во время обновления сервер перезагружается.

Эта возможность поддерживается для серверов ThinkSystem версий 1 и 2 (за исключением серверов ThinkSystem SR635, SR645, SR655 и SR665).

Шаг 10. Нажмите Выполнить обновление, чтобы выполнить обновление сразу, или Расписание, чтобы запланировать выполнение этого обновления на более поздний срок.

При необходимости можно выполнить связанное с питание действие на управляемых устройствах. Связанные с питанием действия полезны, когда выбран параметр Активация с задержкой и требуется продолжить выполнение обновлений, когда устройство ожидает в состоянии «Ожидание обслуживания». Чтобы выполнить на этой странице действие с питанием на управляемом устройстве, нажмите Все действия → Действия с питанием и выберите одно из следующих действий.

- Включить питание
- Отключить питание ОС и выключить питание
- Выключить питание
- Завершение работы ОС и перезапуск
- Перезагрузить

#### После завершения

При применении обновления микропрограммы, если сервер не может перейти в режим обслуживания, повторите попытку применить обновление.

Если обновления завершены с ошибкой, действия по устранению неполадок и корректировочные действия см. в разделе [Проблемы с обновлением микропрограммы и репозиторием](https://pubs.lenovo.com/lxca/sym_firmware_update_and_repository_issues.html) в документации в Интернете по XClarity Administrator.

На странице «Применить/активировать обновления микропрограмм» можно выполнить следующие действия.

• Экспортировать микропрограмму и сведения о соответствии для каждого управляемого устройства, нажав Все действия ➙ Экспорт представления в виде CSV-файла.

Примечание: CSV-файл содержит только отфильтрованные сведения в текущем представлении. Отфильтрованные из представления сведения и сведения в скрытых столбцах не включаются.

• Отменить обновление, применяемое к устройству, выбрав устройство и щелкнув значок Отменить обновление ( ).

Примечание: Обновления микропрограммы, которые находятся в очереди для запуска, можно отменить. После запуска процесса обновления обновление микропрограммы можно отменить только в том случае, если процесс обновления выполняет задачу, отличную от применения обновления, например перевод в режим обслуживания или перезапуск устройства.

- Просмотреть состояния обновления микропрограммы непосредственно на странице Применение / активация в столбце Состояние.
- Отследить состояние процесса обновления в журнале заданий. В строке меню Lenovo XClarity Administrator выберите Мониторинг  $\rightarrow$  Задания.

Дополнительные сведения о журнале заданий см. в разделе [Мониторинг заданий.](#page-197-0)

Страница заданий > Обновления микропрограммы

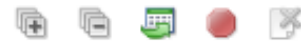

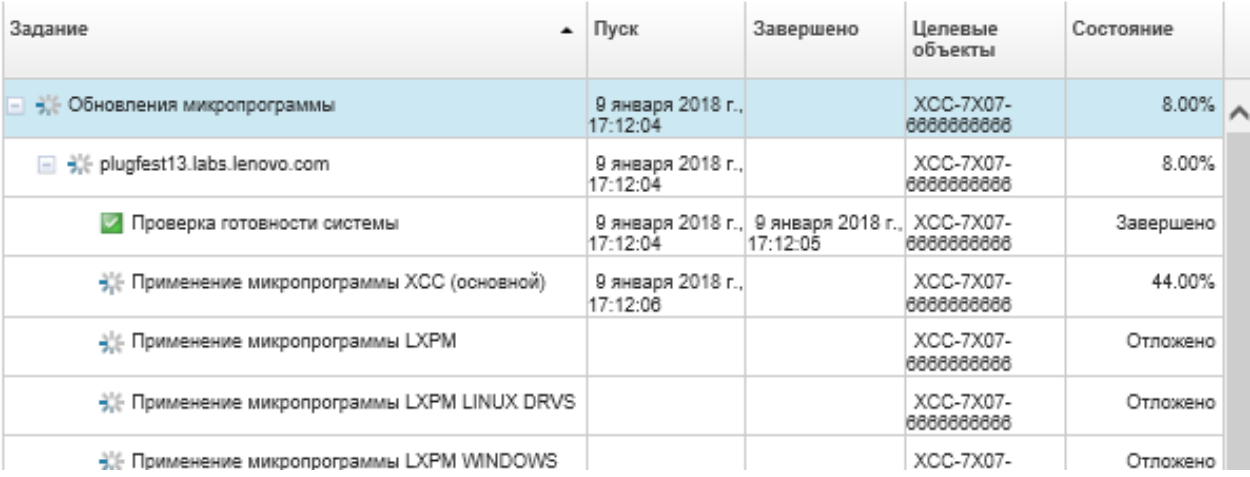

По завершении выполнения заданий обновления микропрограммы можно проверить совместимость устройств. Для этого выберите Подготовка  $\rightarrow$  Обновления микропрограммы: применить/активировать, чтобы вернуться на страницу Применить/активировать обновления микропрограмм, и нажмите значок Обновить ( ). Текущая версия микропрограммы, которая активна на каждом устройстве, указана в столбце Установленная версия.

# Применение выбранных обновлений микропрограммы без использования политик соответствия

Можно быстро применить и активировать микропрограмму, версия которой новее, чем установленная в данный момент версия микропрограммы, на одном управляемом устройстве или в группе устройств без использования политик соответствия.

#### Подробнее:

- [XClarity Administrator: повышение эффективности при обновлении микропрограммы](https://download.lenovo.com/servers_pdf/Lenovo_XClarity_Boosting_Efficiency_When_Updating_Firmware.pdf)
- **[Рекомендации по обновлению микропрограмм и драйверов Lenovo ThinkSystem](https://lenovopress.com/lp0656-lenovo-thinksystem-firmware-and-driver-update-best-practices)**
- **[XClarity Administrator: от исходного состояния к кластеру](https://www.youtube.com/watch?v=jnrM33_i_gM)**
- **[XClarity Administrator: обновления микропрограммы](https://www.youtube.com/watch?v=_Qs9Tk8Z1ao)**
- **[XClarity Administrator: подготовка обновлений безопасности микропрограммы](https://www.youtube.com/watch?v=BdCOM6jxRMg)**

### Перед началом работы

- Прежде чем пытаться обновить микропрограмму на управляемых устройствах, прочитайте рекомендации по ее обновлению (см. раздел [Замечания по обновлению микропрограммы\)](#page-450-0).
- Сначала устройства, которые не поддерживаются для обновлений, в представлении скрыты. Выбрать для обновлений неподдерживаемые устройства невозможно.
- По умолчанию все обнаруженные компоненты перечислены как доступные для применения обновлений. Однако микропрограмма нижнего уровня может привести к тому, что компонент не будет отображаться в инвентаре или что не будет отображаться информация о полной версии. Чтобы добавить в список все пакеты на основе политики, которые доступны для применения обновлений, нажмите Все действия → Глобальные параметры и выберите Расширенная поддержка для устройств с микропрограммами низкого уровня. Если этот параметр выбран, «Другое доступное программное обеспечение» перечисляется в столбце «Установленная версия» для необнаруженных устройств. Дополнительные сведения см. в разделе [Настройка глобальных](#page-479-0) [параметров обновления микропрограммы](#page-479-0).

#### Примечания:

- Глобальные параметры невозможно изменить во время выполнения обновлений управляемых устройств.
- Для генерирования дополнительных параметров требуется несколько минут. Через какое-то время может потребоваться нажать значок Обновить ( $\Box$ ), чтобы обновить таблицу.
- Убедитесь, что на целевом сервере на данный момент не запущены задания. Если выполняются задания, задание обновления помещается в очередь до завершения всех других заданий. Чтобы просмотреть список активных заданий, нажмите Мониторинг → Задания.
- Убедитесь, что в репозитории обновлений микропрограмм содержатся пакеты микропрограммы, которые планируется развернуть. Если нет, обновите каталог продуктов и загрузите соответствующие обновления микропрограммы (см. разделы [Обновление каталога продукции](#page-462-0) и [Загрузка обновлений микропрограмм\)](#page-463-0).

Примечание: Если решение XClarity Administrator установлено изначально, каталог продуктов и репозиторий пусты.

Если предполагается установить обязательные микропрограммы, не забудьте также скачать его из репозитория.

В некоторых случаях для обновления микропрограммы может потребоваться несколько версий, и все версии нужно будет загрузить в репозиторий. Например, чтобы обновить масштабируемый коммутатор IBM FC5022 SAN с версии v7.4.0a до версии v8.2.0a, сначала необходимо установить

версию v8.0.1-pha, затем версию v8.1.1, после чего версию v8.2.0a. Все три версии должны находиться в репозитории для обновления коммутатора до версии v8.2.0a.

• Обычно для активации обновления микропрограммы требуется перезапустить устройства. При перезапуске устройства во время обновления (немедленная активация) убедитесь, что все выполняемые рабочие нагрузки либо остановлены, либо перемещены на другой сервер при работе в виртуализированной среде.

### Об этой задаче

- Выбранную микропрограмму можно обновить не более чем на 50 устройствах одновременно. Если вы решите обновить выбранную микропрограмму более чем на 50 устройствах, оставшиеся устройства будут поставлены в очередь. Устройство, поставленное в очередь, извлекается из очереди «обновления выбранной микропрограммы», когда завершается активация на обновленном устройстве или обновленное устройство переходит в состояние «Ожидание режима обслуживания» (если требуется перезапуск на этом устройстве). При перезапуске устройства в состоянии «Ожидание режима обслуживания» устройство загружается в режим обслуживания и продолжает процесс обновления, даже если уже выполняется максимальное количество обновлений микропрограммы.
- Можно применить и активировать микропрограмму, версия которой новее, чем версия установленной в данный момент микропрограммы.
- Можно применить все обновления для конкретного устройства. Однако также можно развернуть устройство, чтобы указать обновления для конкретных компонентов, например контроллера управления материнской платой или UEFI.
- Если выбрать установку пакета обновлений микропрограммы, который содержит обновления для нескольких компонентов, будут обновлены все компоненты, к которым применяется этот пакет обновлений.

# Процедура

Чтобы применить и активировать обновления на управляемом устройстве, выполните следующие действия.

- Шаг 1. В строке меню XClarity Administrator выберите Подготовка  $\rightarrow$  Применить/активировать обновления микропрограмм. Откроется страница Применить/активировать обновления микропрограмм.
- Шаг 2. Перейдите на вкладку Обновление без политики.
- Шаг 3. Выберите уровень микропрограммы в столбце Загруженные более новые версии для каждого устройства, которое требуется обновить.
- Шаг 4. Выберите одно или несколько устройств и устройства, которые требуется обновить.

Строки таблицы можно сортировать по столбцам для упрощения поиска требуемых серверов. Кроме того, можно отфильтровать список отображаемых устройств, выбрав в меню Показать соответствующий параметр (для отображения только устройств в конкретной раме, стойке или группе), введя в поле Фильтр текст (например, имя или IPадрес) или нажав указанные ниже значки для отображения только устройств, находящихся в конкретном состоянии.

- Значок Скрыть компоненты с новыми версиями  $\left(\bullet\right)$
- $3$ начок Скрыть компоненты без более новых версий (1)
- Значок Скрыть устройства, не поддерживаемые для обновлений ( $\Box$ )
- Значок Скрыть устройства, на которых обновляется микропрограмма (\*)

#### • Значок Скрыть устройства без поддержки поэтапной установки микропрограммы ( $\gg$ )

В столбце Группы указываются группы, в которые входит каждое устройство. Чтобы получить полный список групп по их типам, наведите указатель мыши на столбец Группы.

В столбце Установленная версия указывается установленная версия микропрограммы, состояние соответствия или состояние устройства.

Состояние соответствия может быть одним из следующих:

- Соответствует
- Ошибка соответствия
- $\Box$  Не соответствует
- Политика соответствия не задана
- Наблюдение не ведется

Состояние устройства может быть одним из следующих:

- Обновления не поддерживаются
- Выполняется обновление

Примечания: Если установленная версия микропрограммы ожидает активации, добавляется «(Ожидание активации)» к установленной версии микропрограммы или состоянию соответствия каждого применимого устройства, например «2.20 / A9E12EUS (Ожидание активации)». Чтобы просмотреть состояние ожидания активации, необходимо установить следующую версию микропрограммы на основной контроллер управления материнской платой на сервере.

- IMM2: TCOO46F, TCOO46E или выше (в зависимости от платформы)
- XCC: CDI328M, PSI316N, TEI334I или выше (в зависимости от платформы)

Обновления микропрограммы: Применение / активация

(?) Чтобы обновить микропрограмму на устройстве, выберите целевую версию для каждого компонента и нажмите кнопку "Выполнить

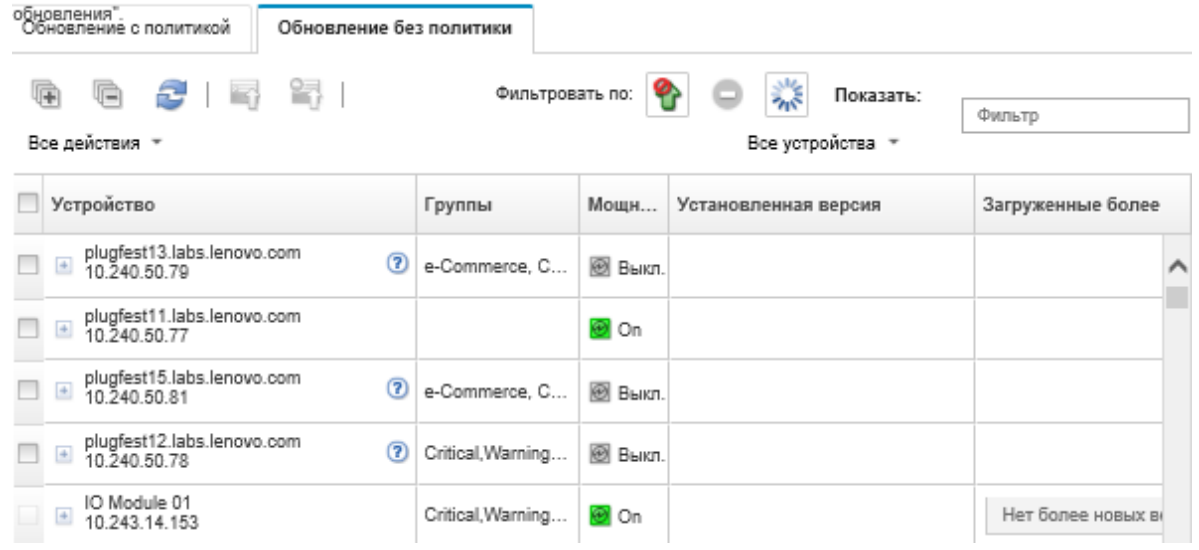

Шаг 5. Нажмите значок Выполнить обновления (• ). Отобразится диалоговое окно Сводка по обновлению.

#### Обновить сводку

Выберите правило обновления и просмотрите доступные вам обновления. Затем щелкните "Выполнить обновления".

Примечание: Выполнение задания обновления происходит в фоновом режиме и может занять несколько минут. Обновления выполняются как задание. Ход выполнения задания можно посмотреть на странице Задания.

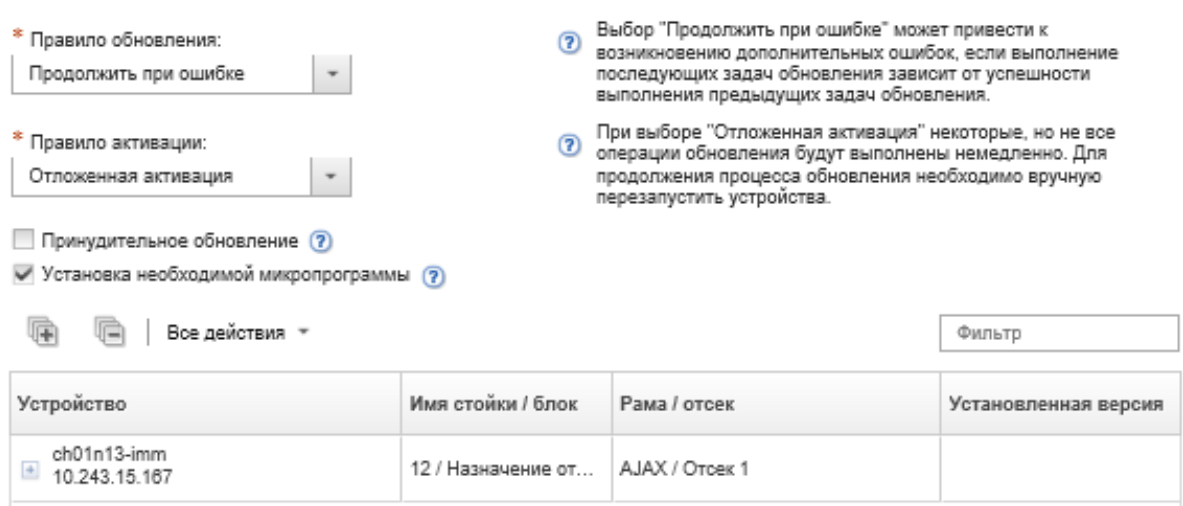

Шаг 6. Выберите одно из следующих правил обновления.

- Остановить все обновления при ошибке. Если при обновлении какого-либо компонента в целевом устройстве (например, адаптера или контроллера управления) происходит ошибка, процесс обновления микропрограммы прекращается для всех выбранных устройств в текущем задании обновления микропрограммы. В этом случае ни одно из обновлений в пакете обновлений для устройства не применяется. Во всех выбранных системах продолжает действовать текущая установленная микропрограмма.
- Продолжить при ошибке. Если возникает ошибка при обновлении какого-либо из устройств в устройстве, в процессе обновления микропрограммы не обновляется микропрограмма для этого конкретного устройства. Однако в процессе обновления микропрограммы продолжается обновление других устройств в устройстве и продолжается обновление всех других устройств в текущем задании обновления микропрограммы.
- Продолжить для следующей системы при ошибке. Если возникает ошибка при обновлении какого-либо из устройств в устройстве, в процессе обновления микропрограммы прекращаются все попытки обновить микропрограмму для этого конкретного устройства, поэтому продолжает действовать текущая микропрограмма, установленная на этом устройстве. В процессе обновления микропрограммы продолжается обновление всех других устройств в текущем задании обновления микропрограммы.

Примечание: Если выбран параметр загрузки «Wake-on-LAN» («Пробуждение по локальной сети»), он может мешать XClarity Administrator выполнять операции, предполагающие выключение сервера (например, обновление микропрограммы), если в вашей сети присутствует клиент Wake-on-LAN, отправляющий команды «Wake on Magic Packet (Пробуждение особым пакетом Magic)».

- Шаг 7. Выберите одно из следующих правил активации.
	- Немедленная активация. Во время процесса обновления, вплоть до его полного завершения, устройство может быть автоматически перезапущено несколько раз. Прежде чем продолжить, приостановите все приложения на устройстве.

• Активация с задержкой. Выполняются только некоторые операции обновления. Для продолжения процесса обновления требуется перезапуск устройств. После этого конечные точки будут дополнительно перезапускаться, пока операция обновления полностью не завершится.

Когда состояние меняется на «Ожидание режима обслуживания микропрограммы», создается событие, чтобы уведомить вас о необходимости перезапустить сервер.

Если устройство перезапускается по какой-либо причине, процесс обновления с задержкой завершается.

Это правило активации поддерживается только на серверах и стоечных коммутаторах. CMM и коммутаторы Flex активируются немедленно независимо от этого параметра.

Когда состояние меняется на «Ожидание режима обслуживания микропрограммы», создается событие, чтобы уведомить вас о необходимости перезапустить сервер.

Процесс отложенного обновления завершается, когда устройство перезапускается по какой-либо причине (включая перезапуск вручную). Время ожидания перезапуска сервера не регламентировано.

XClarity Administrator может применять обновления с отложенной активацией одновременно максимум к 50 устройствам. Если вы попытаетесь применить обновления с отложенной активацией к более чем 50 устройствам, оставшиеся устройства будут поставлены в очередь. Обновляемое устройство покидает очередь, когда оно переводится в состояние «Ожидание режима обслуживания микропрограммы.

#### Важно:

- Если XClarity Administrator перезапускается во время выполнения задания обновления, выполнение задания обновления прекращается с ошибкой.
- Если сервер, находящийся в состоянии «Ожидание режима обслуживания микропрограммы», перезапускается, когда XClarity Administrator отключен или недоступен, сервер загружается в режиме BMU, но поскольку подключение XClarity Administrator к BMU невозможно и попытка подключения завершается по тайм-ауту спустя 60 секунд, контроллер управления материнской платой восстанавливает прежнее состояние питания системы (выключает систему, если она была выключена, или перезапускает ее, если она была включена).
- Приоритетная активация. Обновления микропрограммы на контроллере управления материнской платой активируются немедленно. Все другие обновления микропрограммы активируются при следующем перезапуске устройства. После этого конечные точки будут дополнительно перезапускаться, пока операция обновления полностью не завершится. Это правило поддерживается только на серверах.

Когда состояние меняется на «Ожидание режима обслуживания микропрограммы», создается событие, чтобы уведомить вас о необходимости перезапустить сервер.

Примечание: Если выбран параметр загрузки «Wake-on-LAN» («Пробуждение по локальной сети»), он может мешать XClarity Administrator выполнять операции, предполагающие выключение сервера (например, обновление микропрограммы), если в вашей сети присутствует клиент Wake-on-LAN, отправляющий команды «Wake on Magic Packet (Пробуждение особым пакетом Magic)».

Шаг 8. Дополнительно. Выберите параметр Принудительное обновление, чтобы обновить микропрограмму в выбранных компонентах, даже если ее уровень актуален, или применить обновление микропрограммы более ранней версии, чем версия, установленная в выбранных компонентах в настоящее время.

Примечание: Можно применить более раннюю версию микропрограммы к параметрам устройств, адаптерам и накопителям, которые поддерживают понижение версии. Чтобы уточнить, поддерживают ли те или иные компоненты понижение версии, обратитесь к документации по оборудованию.

Шаг 9. (Необязательно) Снимите флажок Установить обязательную микропрограмму, если не требуется устанавливать обязательную микропрограмму. Обязательная микропрограмма устанавливается по умолчанию.

Примечание: При использовании параметра Отложенная активация или Приоритетная активация для обязательных обновлений микропрограммы может потребоваться перезапустить сервер, чтобы активировать обязательную микропрограмму. После первоначальной перезагрузки оставшиеся обновления микропрограммы устанавливаются с помощью параметра Немедленная активация.

Шаг 10. Необязательно. Если выбрана Немедленная активация, выберите Тест памяти, чтобы после завершения обновления микропрограммы выполнить тест памяти, если во время обновления сервер перезагружается.

Эта возможность поддерживается для серверов ThinkSystem версий 1 и 2 (за исключением серверов ThinkSystem SR635, SR645, SR655 и SR665).

Шаг 11. Нажмите Выполнить обновление, чтобы выполнить обновление сразу, или Расписание, чтобы запланировать выполнение этого обновления на более поздний срок.

При необходимости можно выполнить связанное с питание действие на управляемых устройствах. Связанные с питанием действия полезны, когда выбран параметр Активация с задержкой и требуется продолжить выполнение обновлений, когда устройство ожидает в состоянии «Ожидание обслуживания». Чтобы выполнить на этой странице действие с питанием на управляемом устройстве, нажмите Все действия → Действия с питанием и выберите одно из следующих действий.

- Включить питание
- Отключить питание ОС и выключить питание
- Выключить питание
- Завершение работы ОС и перезапуск
- Перезагрузить

#### После завершения

При применении обновления микропрограммы, если сервер не может перейти в режим обслуживания, повторите попытку применить обновление.

Если обновления завершены с ошибкой, действия по устранению неполадок и корректировочные действия см. в разделе [Проблемы с обновлением микропрограммы и репозиторием](https://pubs.lenovo.com/lxca/sym_firmware_update_and_repository_issues.html) в документации в Интернете по XClarity Administrator.

На странице «Применить/активировать обновления микропрограмм» можно выполнить следующие действия.

• Экспортировать микропрограмму и сведения о соответствии для каждого управляемого устройства, нажав Все действия ➙ Экспорт представления в виде CSV-файла.

Примечание: CSV-файл содержит только отфильтрованные сведения в текущем представлении. Отфильтрованные из представления сведения и сведения в скрытых столбцах не включаются.

• Отменить обновление, применяемое к устройству, выбрав устройство и щелкнув значок Отменить обновление ( ).

Примечание: Обновления микропрограммы, которые находятся в очереди для запуска, можно отменить. После запуска процесса обновления обновление микропрограммы можно отменить

только в том случае, если процесс обновления выполняет задачу, отличную от применения обновления, например перевод в режим обслуживания или перезапуск устройства.

- Просмотреть состояния обновления микропрограммы непосредственно на странице Применение / активация в столбце Состояние.
- Отследить состояние процесса обновления в журнале заданий. В строке меню Lenovo XClarity Administrator выберите Мониторинг  $\rightarrow$  Задания.

Дополнительные сведения о журнале заданий см. в разделе [Мониторинг заданий.](#page-197-0)

Страница заданий > Обновления микропрограммы

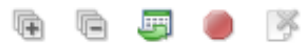

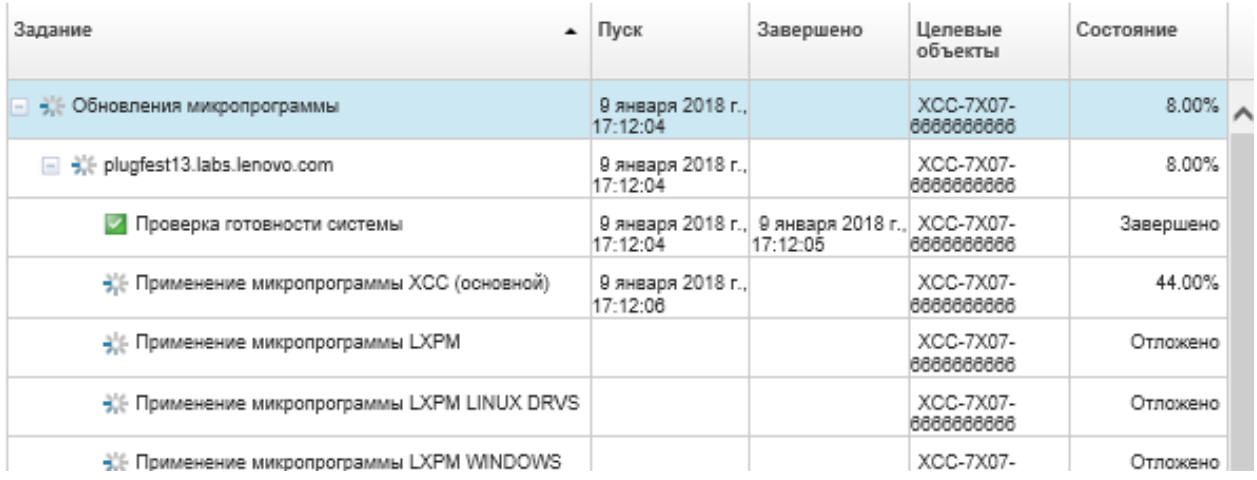

По завершении выполнения заданий обновления микропрограммы можно проверить совместимость устройств. Для этого выберите **Подготовка → Обновления микропрограммы:** применить/активировать, чтобы вернуться на страницу Применить/активировать обновления

микропрограмм, и нажмите значок Обновить ( ). Текущая версия микропрограммы, которая активна на каждом устройстве, указана в столбце Установленная версия.

# Глава 14. Обновление драйверов устройств Windows на управляемых серверах

С помощью Windows UpdateXpress System Packs (UXSPs) можно обновить драйверы устройств ОС в развернутых операционных системах Windows.

### Перед началом работы

Чтобы на страницах «Обновления драйверов Windows» управлять драйверами устройств ОС, развертывать их и выполнять действия по включению питания на управляемых серверах, необходимо обладать правами lxc-os-admin, lxc-supervisor, lxc-admin или lxc-hw-admin.

Обновление микропрограммы и драйверов устройств — это отдельные, не связанные между собой процессы в XClarity Administrator. XClarity Administrator не обеспечивает соответствие между микропрограммой и драйверами устройств на управляемых устройствах, хотя рекомендуется обновлять драйверы устройств одновременно с микропрограммой.

### Об этой задаче

Пакеты UpdateXpress System Packs (UXSPs) Windows содержат драйверы устройств Windows для поддерживаемых версий Windows и для серверов Lenovo с поддержкой Windows.

Поддерживаются только драйверы устройств для Windows Server 2012 R2 и более поздних версий. XClarity Administrator не поддерживает обновление драйверов устройств в Linux и VMware.

Сведения по установке драйверов устройств при развертывании операционных систем см. в разделе [Установка операционных систем на «чистых» серверах.](#page-520-0)

# Процедура

#### Шаг 1. Настройка Windows Server для обновлений драйверов устройств ОС

Lenovo XClarity Administrator использует службу удаленного управления Windows (WinRM), осуществляющую прослушивание по протоколу HTTPS или HTTP. Прежде чем пытаться обновить драйверы устройств ОС, необходимо правильно настроить службу WinRM на целевых серверах (см. раздел [Настройка Windows Server для обновлений драйверов](#page-512-0)  [устройств ОС](#page-512-0).)

#### Шаг 2. Управление репозиторием драйверов устройств ОС

В репозитории драйверов устройств ОС находится каталог доступных драйверов устройств Windows и пакетов драйверов устройств, которые можно применять для управляемых устройств.

В этом каталоге содержатся сведения обо всех пакетах UpdateXpress System Packs (UXSPs) и обновлениях драйверов устройств Windows, которые доступны для всех серверов Lenovo, поддерживающих Windows. Обновления драйверов устройств объединены в каталоге по типам устройств. При обновлении каталога решение XClarity Administrator получает с сайта [Веб-сайт Поддержка Центра обработки данных Lenovo](https://datacentersupport.lenovo.com) сведения о доступных пакетах UXSPs (включая файлы metadata.xml и readme.txt) и сохраняет эти сведения в репозитории. Файл полезных данных (.exe) не загружен. Дополнительные сведения об обновлении каталога см. в разделе [Обновление каталога драйверов устройств ОС.](#page-508-0)

Пакеты UXSP Windows, находящиеся в репозитории, можно загрузить или импортировать. Пакеты UXSP Windows содержат драйверы устройств Windows для поддерживаемых версий Windows и для серверов Lenovo с поддержкой Windows. Пакеты UXSP должны быть доступны в репозитории до обновления драйверов устройств Windows на управляемых серверах. Дополнительные сведения о загрузке драйверов устройств см. в разделе [Загрузка](#page-509-0) [драйверов устройств Windows](#page-509-0) .

Определить, хранятся ли пакеты UXSP в репозитории драйверов устройств ОС, можно по информации в столбце «Состояние загрузки» на вкладке «Отдельные обновления» страницы «Репозиторий обновлений драйверов Windows». В этом столбце содержатся следующие значения.

- Загружено. В репозитории хранится весь пакет или отдельное обновление.
- Загружено х из у. В репозитории хранятся некоторые, но не все обновления пакета. Цифры в скобках указывают количество доступных обновлений и количество сохраненных обновлений или указывают, что нет обновлений для конкретного типа устройства.
- Не загружено. Доступен весь пакет или отдельное обновление, но они не хранятся в репозитории.

Примечание: При загрузке или импорте пакетов UXSP со страницы «Репозиторий обновлений драйверов Windows» загружаются и сохраняются в репозитории только драйверы устройств. Обновления микропрограммы удаляются. Сведения о загрузке и импорте обновлений микропрограммы см. в разделе [Управление репозиторием обновлений](#page-457-0)  [микропрограммы](#page-457-0)

Для обновления каталога и загрузки пакетов UXSPs решение XClarity Administrator должно быть подключено к Интернету. Если оно не подключено к Интернету, можно вручную загрузить пакеты UXSPs на рабочую станцию с доступом к сети хоста XClarity Administrator с помощью веб-браузера. Эта загрузка UXSPs представляет собой ZIP-файл и содержит все необходимые файлы драйверов устройств для UXSP, включая файл полезных данных (.exe), файл метаданных (.xml), файл журнала изменений (.chg) и файл readme (.txt).

Примечание: Могут отобразиться сообщения о том, что файлы микропрограммы (fw) не нужны и были удалены. Это нормально, так как с помощью данного процесса обновляются только драйверы устройств Windows.

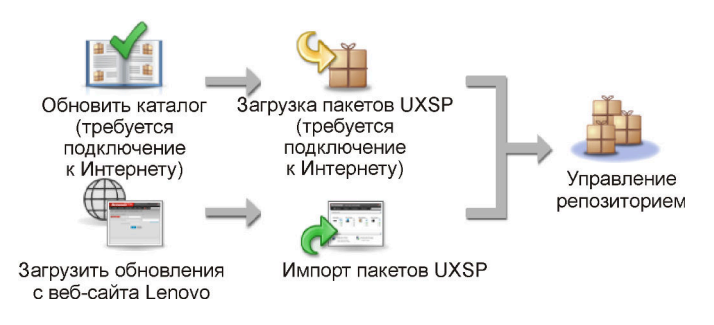

#### Внимание:

- Не распаковывайте UXSP перед импортом.
- Пакеты UXSPs Windows содержат драйверы устройств и обновления микропрограмм. Когда пакеты Windows UXSPs импортируются в репозиторий и отображается предупреждающее сообщение, обновления микропрограмм в пакетах UXSPs отбрасываются. Импортируются только драйверы устройств.

#### Шаг 3. Применение драйверов устройств ОС
XClarity Administrator автоматически не обновляет драйверы устройств на управляемых серверах. Для обновления драйверов устройств необходимо вручную применить драйверы устройств на выбранных серверах.

Внимание: Прежде чем пытаться обновить драйверы устройств на управляемых серверах, необходимо ознакомиться со следующими замечаниями и выполнить все обязательные действия.

- Выбрать для обновлений неподдерживаемые устройства невозможно.
- Прежде чем пытаться обновить драйверы устройств на управляемых серверах, прочитайте замечания по обновлению этих драйверов (см. раздел Замечания по [обновлению драйверов устройств ОС](#page-505-0)).
- Убедитесь, что в репозитории содержатся пакеты UXSPs и драйверы устройств, которые планируется развернуть (см. раздел [Загрузка драйверов устройств Windows \)](#page-509-0).

Примечание: Если решение XClarity Administrator установлено изначально, каталог и репозиторий пусты.

• Для выполнения команд обновления драйверов устройств в целевых системах Windows решение XClarity Administrator может использовать службу удаленного управления Windows (WinRM), осуществляющую прослушивание по протоколу HTTPS или HTTP. По умолчанию используется HTTPS. Для использования HTTP выберите Все действия  $\rightarrow$ Глобальные параметры на странице «Обновления драйверов Windows: применить» и снимите флажок Использовать HTTPS для драйверов устройств Windows.

Внимание: При использовании HTTP учетные данные пользователя Windows отправляются по сети без шифрования, и их можно легко просмотреть с помощью доступных сетевых средств устранения неполадок.

#### Важно:

- Убедитесь, что служба удаленного управления Windows (WinRM) на целевом сервере настроена для использования тех же настроек(HTTPS или HTTP), которые определены в разделе XClarity Administrator (см. раздел [Настройка Windows Server для обновлений](#page-512-0)  [драйверов устройств ОС\)](#page-512-0).
- Убедитесь, что WinRM на целевом сервере настроена с использованием базовой конфигурации.
- При использовании HTTPS убедитесь, что WinRM на целевом сервере настроена с использованием allowUnencrypted = false.
- Убедитесь, что на целевом сервере поддерживается PowerShell.
- Прежде чем пытаться обновить драйверы устройств, убедитесь, что целевой сервер включен. Если он не включен, выберите целевой сервер, а затем последовательно выберите Все действия → Действия с питанием → Включить.
- Убедитесь, что в XClarity Administrator есть информация, необходимая для получения доступа к операционной системе хоста (см. раздел [Управление доступом к операционным](#page-295-0) [системам на управляемых серверах\)](#page-295-0).
- Если вы хотите использовать для обновления драйверов устройства с ОС доменную учетную запись, не забудьте создать необходимый файл конфигурации (см. раздел [Настройка доменной учетной записи для обновлений драйверов устройств ОС\)](#page-514-0).
- Убедитесь, что на целевом сервере на данный момент не запущены задания. Обновить драйверы устройств на управляемом сервере, который заблокирован выполняющимся заданием, невозможно. Если на целевом сервере выполняется другое задание обновления, данное задание обновления будет находиться в очереди до завершения

выполнения текущего задания обновления. Чтобы просмотреть список активных заданий, нажмите Мониторинг  $\rightarrow$  Задания.

Дополнительные сведения об обновлении драйверов устройств см. в разделе [Применение](#page-515-0) [драйверов устройств Windows.](#page-515-0)

# <span id="page-505-0"></span>Замечания по обновлению драйверов устройств ОС

Прежде чем начать обновление драйверов устройств ОС для управляемых устройств с помощью Lenovo XClarity Administrator, просмотрите следующие важные замечания.

Примечание: Чтобы на страницах «Обновления драйверов Windows» управлять драйверами устройств, развертывать их и выполнять действия по включению питания на управляемых серверах, необходимо обладать правами lxc-os-admin, lxc-supervisor, lxc-admin или lxc-hw-admin.

### Замечания по сети

- Перед попыткой загрузить UpdateXpress System Packs (UXSPs) следует убедиться в доступности необходимых портов и адресов в Интернете. Дополнительные сведения см. в разделах [Доступность](https://pubs.lenovo.com/lxca/plan_openports.html)  [портов](https://pubs.lenovo.com/lxca/plan_openports.html) и [Брандмауэры и прокси-серверы](https://pubs.lenovo.com/lxca/plan_firewalls_and_proxies.html) в документации по XClarity Administrator в Интернете.
- Для получения доступа к операционной системе решению XClarity Administrator необходимо иметь доступ к сети управления и передачи данных.
- У решения XClarity Administrator должна быть возможность взаимодействовать с целевым сервером (контроллером управления материнской платой и сетью передачи данных сервера) через сетевой интерфейс (Eth0 или Eth1), который был выбран при настройке сетевого доступа XClarity Administrator, и для этого интерфейса должен быть настроен адрес IPv4 или автоматически устанавливаемый уникальный локальный адрес IPv6.

Сведения о задании интерфейса, который будет использоваться для развертывания операционных систем, см. в разделе [Настройка доступа к сети](#page-98-0).

Дополнительные сведения о сети и интерфейсах при развертывании операционной системы см. в разделе [Замечания по сети](https://pubs.lenovo.com/lxca/plan_networkconsiderations.html) в документации по XClarity Administrator в Интернете.

- IP-адреса для операционной системы хоста должны быть уникальны.
- Для выполнения команд обновления драйверов устройств в целевых системах Windows решение XClarity Administrator может использовать службу удаленного управления Windows (WinRM), осуществляющую прослушивание по протоколу HTTPS или HTTP. По умолчанию используется НТТРS. Для использования НТТР выберите Все действия → Глобальные параметры на странице «Обновления драйверов Windows: применить» и снимите флажок Использовать HTTPS для драйверов устройств Windows.

Внимание: При использовании HTTP учетные данные пользователя Windows отправляются по сети без шифрования, и их можно легко просмотреть с помощью доступных сетевых средств устранения неполадок.

#### Замечания по управляемым устройствам

- Драйверы устройств Windows не поддерживаются для серверов ThinkAgile, ThinkSystem SR635 и ThinkSystemSR655.
- Поддерживаются только серверы ThinkSystem, Lenovo System x и Lenovo Flex System.
- XClarity Administrator не проверяет взаимосвязь между контроллером управления и операционной системой. Контроллер управления материнской платой используется для включения и выключения питания сервера.
- Убедитесь, что включен интерфейс LAN через USB. LAN через USB используется при обновлении драйверов устройств ОС.

#### Замечания по операционной системе и драйверам устройств

- Можно обновить драйверы устройств для следующих операционных систем.
	- Windows Server 2012 R2
	- Windows Server 2016
	- Windows Server 2019

Примечание: XClarity Administrator протестирован только в версиях Windows, поддерживаемых корпорацией Microsoft на момент выпуска версии XClarity Administrator.

- На целевом сервере для HTTPS необходимо настроить службу удаленного управления Windows (WinRM) (см. раздел [Настройка Windows Server для обновлений драйверов устройств ОС\)](#page-512-0).
- Целевой сервер должен поддерживать PowerShell.
- Следует предоставить сведения, необходимые для доступа к операционной системе хоста на целевом сервере, включая IP-адрес и учетные данные ОС (см. раздел [Управление доступом к](#page-295-0)  [операционным системам на управляемых серверах](#page-295-0)). Необходимо предоставить учетные данные для учетной записи пользователя с правами администратора.
- XClarity Administrator обновляет только несоответствующие драйверы устройств. Драйвер устройства является несоответствующим, если на сервере используется более ранняя версия драйвера, чем в выбранном пакете UXSP. Драйверы устройств, версии которых совпадают с версией в выбранном пакете UXSP или являются более поздними, пропускаются.
- Соответствие драйверов устройств является точным только при наличии оборудования. Если оборудование отсутствует, драйверы устройств все же применяются к серверу. При добавлении отсутствующего оборудования на сервер Windows загружает последнюю версию.
- Серверы System x не поддерживают некоторые предопределенные драйверы устройств, поставляемые с XClarity Administrator. Чтобы развернуть драйверы устройств для этих серверов, создайте настраиваемый профиль, содержащий только необходимые драйверы устройств.

# Управление репозиторием драйверов устройств ОС

В репозитории драйверов устройств ОС находится каталог и загруженные драйверы устройств Windows.

## Об этой задаче

В этом каталоге содержатся сведения обо всех пакетах UpdateXpress System Packs (UXSPs) и обновлениях драйверов устройств Windows, которые доступны для всех серверов Lenovo, поддерживающих Windows. Обновления драйверов устройств объединены в каталоге по типам устройств. При обновлении каталога решение XClarity Administrator получает с сайта [Веб-сайт](https://datacentersupport.lenovo.com)  [Поддержка Центра обработки данных Lenovo](https://datacentersupport.lenovo.com) сведения о доступных пакетах UXSPs (включая файлы metadata.xml и readme.txt) и сохраняет эти сведения в репозитории. Файл полезных данных (.exe) не загружен. Дополнительные сведения об обновлении каталога см. в разделе [Обновление каталога](#page-508-0) [драйверов устройств ОС](#page-508-0).

Пакеты UpdateXpress System Packs (UXSPs) Windows содержат драйверы устройств Windows для поддерживаемых версий Windows и для серверов Lenovo с поддержкой Windows. Пакеты UXSP Windows, находящиеся в репозитории, можно загрузить или импортировать. Пакеты UXSP Windows содержат драйверы устройств Windows для поддерживаемых версий Windows и для серверов Lenovo с поддержкой Windows. Пакеты UXSP должны быть доступны в репозитории до обновления драйверов устройств Windows на управляемых серверах.Дополнительные сведения о загрузке драйверов устройств см. в разделе [Загрузка драйверов устройств Windows](#page-509-0) .

Для обновления каталога и загрузки пакетов UXSPs решение XClarity Administrator должно быть подключено к Интернету. Если оно не подключено к Интернету, можно вручную загрузить пакеты UXSPs на рабочую станцию с доступом к сети хоста XClarity Administrator с помощью веб-браузера. Эта загрузка UXSPs представляет собой ZIP-файл и содержит все необходимые файлы драйверов устройств для UXSP, включая файл полезных данных (.exe), файл метаданных (.xml), файл журнала изменений (.chg) и файл readme (.txt).

После загрузки пакета UXSP в репозиторий сведения о всех драйверах устройств в нем добавляются на страницу «Репозиторий обновлений драйверов Windows». Эти сведения включают дату выпуска, размер и уровень серьезности. Серьезность указывает на влияние и необходимость применить обновление для оценки того, как может быть затронута среда.

- Первоначальный выпуск. Это первый выпуск драйвера устройства.
- Критическая ошибка. Этот драйвер устройства содержит срочные исправления для устранения проблем, связанных с повреждением данных, безопасностью или стабильностью.
- Предложено. Этот драйвер устройства содержит важные исправления для устранения проблем, которые могут возникнуть.
- Некритический. Этот драйвер устройства содержит незначительные исправления, исправления для улучшения производительности и текстовые изменения.

#### Примечания:

- Уровень серьезности указывается относительно ранее выпущенной версии драйвера устройства. Например, если установлен драйвер устройства версии v1.01 и обновление v1.02 является критическим, а обновление v1.03 — рекомендуемым, это означает, что обновление с версии 1.02 до версии 1.03 является рекомендуемым, а обновление с версии v1.01 до версии v1.03 критическим, поскольку оно накопительное (версия v1.03 включает критические проблемы версии v1.02).
- Если обновление является критическим или рекомендуемым только для конкретного типа компьютера, могут возникать особые случаи. Дополнительные сведения см. в примечаниях к выпуску.

## Процедура

Чтобы просмотреть пакеты UXSPs и драйверы устройств, доступные в репозитории, выполните следующие действия.

- Шаг 1. В строке меню XClarity Administrator выберите Подготовка  $\rightarrow$  Обновления драйверов Windows: репозиторий. Откроется страница Репозиторий обновлений драйверов Windows со списком доступных пакетов UXSPs, классифицированных по типам устройств.
- Шаг 2. Разверните узел типа сервера, а затем узлы пакетов UXSPs, доступных для этого типа сервера, чтобы отобразить список драйверов устройств, доступных для этого типа сервера.

Можно выполнить сортировку столбцов таблицы и нажать значок Развернуть все  $(\Box)$  и значок Свернуть все ( $\blacksquare$ ), чтобы упростить поиск конкретных драйверов устройств. Кроме того, можно отфильтровать список отображаемых типов серверов и драйверов устройств, выбрав в меню Показать соответствующий параметр (для отображения только драйверов устройств определенного возраста, драйверов устройств для всех типов серверов или только для управляемых серверов) или введя текст в поле Фильтр.

#### Обновления драйвера Windows: Репозиторий

(?) Для добавления новых записей в перечень продуктов используйте команду "Обновить каталог". Затем загрузите UXSP. Использование репозитория: 378.7 МВ из 5 GB

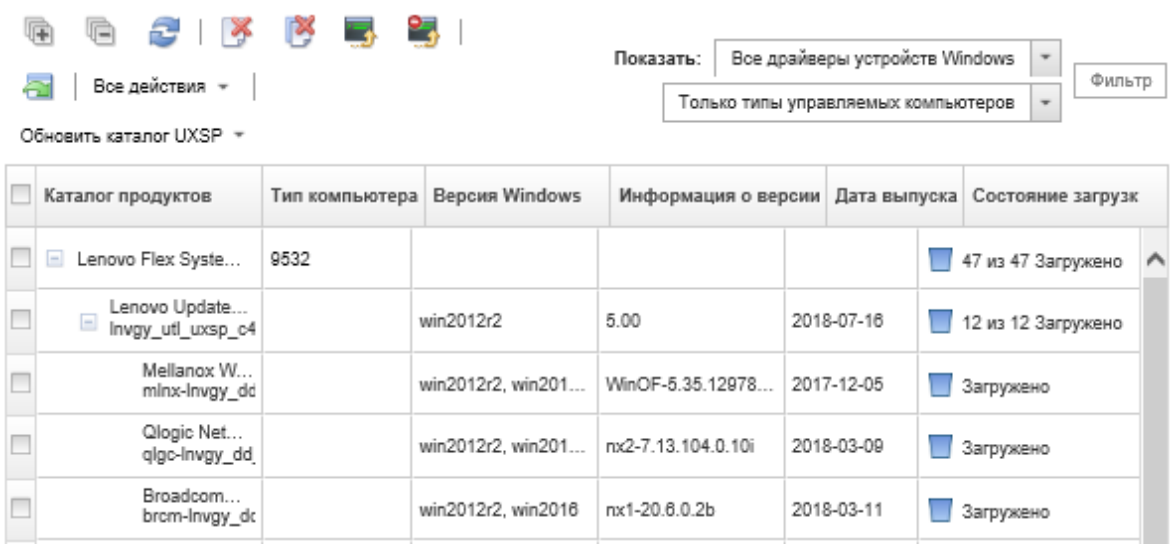

На этой странице можно выполнить следующие действия:

• Получить последние сведения о доступных пакетах UXSPs, нажав Обновить каталог.

Получение этих сведений может занять несколько минут. Дополнительные сведения см. в разделе [Обновление каталога драйверов устройств ОС.](#page-508-0)

• Загрузить пакеты UXSPs и драйверы устройств с помощью XClarity Administrator, обновив каталог и нажав значок Загрузка ( $\rightarrow$ ). После загрузки пакетов UXSPs и драйверов устройств и их добавления в репозиторий состояние изменяется на «Загружено».

Дополнительные сведения о загрузке пакетов UXSPs и драйверов устройств см. в разделе [Загрузка драйверов устройств Windows](#page-509-0) .

- Импортировать пакеты UXSPs, загруженные на рабочую станцию вручную из Интернета, или драйверы устройств, экспортированные из решения XClarity Administrator (см. раздел Загрузка [драйверов устройств Windows \)](#page-509-0).
- Остановить выбранные выполняющиеся загрузки, нажав значок Отменить загрузку (<sup>14</sup>).
- Удалить из репозитория выбранные пакеты UXSPs или отдельные драйверы устройств, нажав значок **Удалить** ( ).

# <span id="page-508-0"></span>Обновление каталога драйверов устройств ОС

В каталоге драйверов устройств ОС содержатся сведения обо всех пакетах UpdateXpress System Packs (UXSPs) и драйверах устройств Windows, которые доступны для всех серверов Lenovo, поддерживающих обновления драйверов устройств Windows.

## Перед началом работы

Убедитесь, что решение Lenovo XClarity Administrator подключено к Интернету.

## Об этой задаче

При обновлении каталога решение XClarity Administrator получает с сайта [Веб-сайт Поддержка Центра](https://datacentersupport.lenovo.com)  [обработки данных Lenovo](https://datacentersupport.lenovo.com) сведения о доступных пакетах UXSPs (включая файлы metadata.xml и readme.txt) и сохраняет эти сведения в репозитории. Файл полезных данных (.exe) не загружен. Перед обновлением драйверов устройств на управляемых серверах необходимо загрузить требуемые полезные данные UXSP и драйверов устройств ОС. Дополнительные сведения о загрузке драйверов устройств см. в разделе [Загрузка драйверов устройств Windows](#page-509-0) .

Примечание: Обновление каталога может занять несколько минут.

# Процедура

Чтобы обновить каталог, выполните следующие действия.

- Шаг 1. В строке меню XClarity Administrator выберите Подготовка  $\rightarrow$  Обновления драйверов Windows: репозиторий, чтобы открыть страницу Репозиторий обновлений драйверов Windows.
- Шаг 2. Нажмите Обновить каталог и выберите один из следующих параметров для получения сведений о последних доступных пакетах UXSPs.
	- Обновить выбранное Только последние. Извлекаются сведения о последних версиях UXSP, которые доступны только для выбранных серверов.
	- Обновить все Только последние. Извлекаются сведения о последних версиях UXSP для всех поддерживаемых серверов.
	- Обновить выбранное. Извлекаются сведения обо всех версиях UXSP, которые доступны только для выбранных серверов.
	- Обновить все. Извлекаются сведения обо всех версиях UXSP, которые доступны для всех поддерживаемых серверов.
- Шаг 3. Нажмите Обновить каталог, чтобы выполнить обновление сразу, или Расписание, чтобы запланировать выполнение этого обновления на более поздний срок.

# <span id="page-509-0"></span>Загрузка драйверов устройств Windows

Пакеты UpdateXpress System Packs (UXSPs) Windows содержат драйверы устройств Windows для поддерживаемых версий Windows и для серверов Lenovo с поддержкой Windows. Пакеты UXSP Windows, находящиеся в репозитории, можно загрузить или импортировать. Пакеты UXSP Windows содержат драйверы устройств Windows для поддерживаемых версий Windows и для серверов Lenovo с поддержкой Windows. Пакеты UXSP должны быть доступны в репозитории до обновления драйверов устройств Windows на управляемых серверах.

## Перед началом работы

Прежде чем пытаться загрузить UpdateXpress System Packs (UXSPs), убедитесь в доступности всех необходимых портов и адресов в Интернете. Дополнительные сведения см. в разделах [Доступность](https://pubs.lenovo.com/lxca/plan_openports.html) [портов](https://pubs.lenovo.com/lxca/plan_openports.html) и [Брандмауэры и прокси-серверы](https://pubs.lenovo.com/lxca/plan_firewalls_and_proxies.html) в документации по XClarity Administrator в Интернете.

Чтобы загрузить UXSPs с помощью XClarity Administrator, убедитесь, что решение XClarity Administrator подключено к Интернету.

В веб-браузерах Internet Explorer и Microsoft Edge есть предел отправки в 4 ГБ. Если размер импортируемого файла больше 4 ГБ, используйте другой веб-браузер (например, Chrome и Firefox).

## Об этой задаче

Для обновления каталога и загрузки пакетов UXSPs решение XClarity Administrator должно быть подключено к Интернету. Если решение XClarity Administrator не подключено к Интернету, можно с

помощью веб-браузера вручную загрузить файлы на рабочую станцию, имеющую сетевой доступ к хосту XClarity Administrator, а затем импортировать обновления в репозиторий обновлений микропрограмм.

Определить, сохранены ли пакеты UXSPs в репозитории, можно по содержимому столбца Состояние загрузки на странице «Репозиторий обновлений драйверов Windows». В этом столбце содержатся следующие значения:

- **Загружено**. В репозиторий загружены все драйверы устройств пакета UXSP или отдельный драйвер устройства.
- **Загружено** x из y. В репозиторий загружены некоторые, но не все драйверы устройств пакета UXSP. Числа в скобках указывают количество доступных и количество загруженных драйверов устройств.
- Не загружено. Пакет UXSP или отдельный драйвер устройства доступен на сайте поддержки Lenovo, но не загружен в репозитории.

Если пространство, доступное для пакетов UXSPs и драйверов устройств заполнено более чем на 50 %, на странице «Репозиторий обновлений драйверов Windows» отображается соответствующее сообщение. На странице отображается еще одно сообщение, когда объем хранилища превышает 85 %. Чтобы уменьшить объем пространства, используемого в репозитории, можно удалить

ненужные файлы, выбрав их и нажав значок Удалить ( ). Дополнительные сведения см. в разделе [Управление дисковым пространством.](#page-127-0)

Внимание: Пакеты UXSPs Windows содержат драйверы устройств и обновления микропрограмм. Когда пакеты Windows UXSPs импортируются в репозиторий и отображается предупреждающее сообщение, обновления микропрограмм в пакетах UXSPs отбрасываются. Импортируются только драйверы устройств.

## Процедура

Чтобы загрузить UXSPs и конкретные драйверы устройств, выполните одну из представленных ниже процедур.

- Если решение XClarity Administrator подключено к Интернету:
	- 1. В строке меню XClarity Administrator выберите Подготовка  $\rightarrow$  Обновления драйверов Windows: репозиторий, чтобы открыть страницу Репозиторий обновлений драйверов Windows.
	- 2. Нажмите Обновить каталог и выберите один из следующих параметров для получения сведений о последних доступных пакетах UXSPs.
		- Обновить выбранное Только последние. Извлекаются сведения о последних версиях UXSP, которые доступны только для выбранных серверов.
		- Обновить все Только последние. Извлекаются сведения о последних версиях UXSP для всех поддерживаемых серверов.
		- Обновить выбранное. Извлекаются сведения обо всех версиях UXSP, которые доступны только для выбранных серверов.
		- Обновить все. Извлекаются сведения обо всех версиях UXSP, которые доступны для всех поддерживаемых серверов.

Примечание: Обновление каталога может занять несколько минут.

3. Разверните узел типа сервера для отображения списка доступных пакетов UXSPs. Разверните узел UXSP, чтобы просмотреть список доступных драйверов устройств.

#### Обновления драйвера Windows: Репозиторий

(?) Для добавления новых записей в перечень продуктов используйте команду "Обновить каталог". Затем загрузите UXSP.

Использование репозитория: 378.7 MB из 5 GB

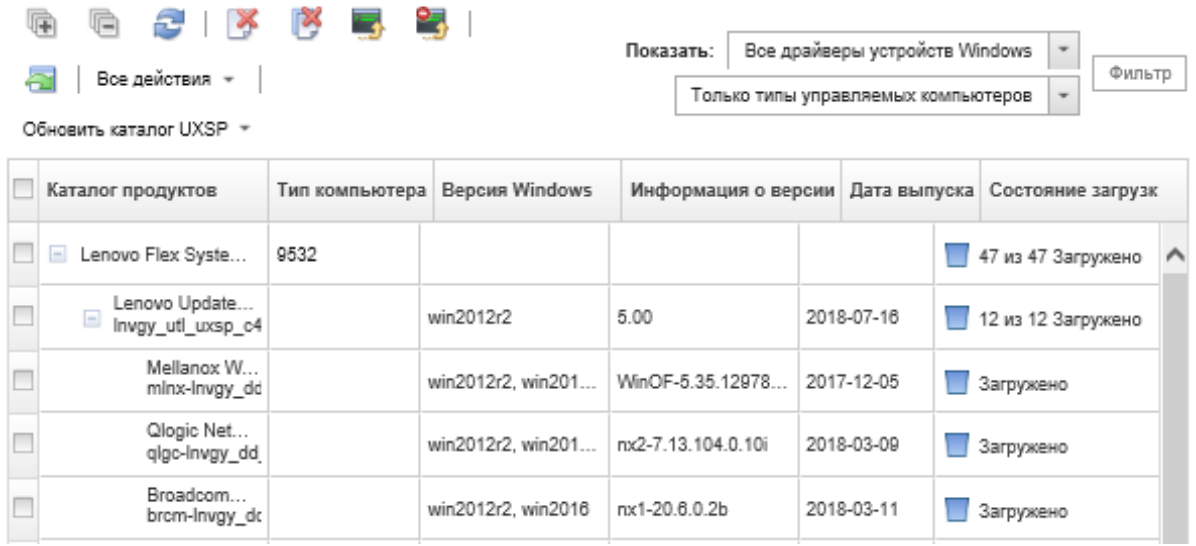

- 4. Выберите один или несколько целевых пакетов UXSPs и драйверов устройств для загрузки.
- 5. Нажмите значок Загрузить выбранное (3).
- 6. Нажмите Загрузить, чтобы выполнить загрузку сразу, или Расписание, чтобы запланировать выполнение этой загрузки на более поздний срок.

Для загрузки UXSPs может потребоваться несколько минут. После того как пакеты UXSPs и драйверы устройств будут загружены и сохранены в репозитории, строка в каталоге будет выделена, и содержимое столбца Состояние загрузки изменится на «Загружено».

Отслеживать состояние процесса загрузки можно в журнале заданий. В строке меню XClarity Administrator выберите Мониторинг → Задания. Дополнительные сведения о журнале заданий см. в разделе [Мониторинг заданий](#page-197-0).

- Если решение XClarity Administrator не подключено к Интернету:
	- 1. Загрузите UXSPs с сайта [Веб-сайт Поддержка Центра обработки данных Lenovo](https://datacentersupport.lenovo.com) на рабочую станцию, имеющую сетевое подключение к хосту XClarity Administrator.
	- 2. В строке меню XClarity Administrator выберите Подготовка  $\rightarrow$  Обновления драйверов **Windows: репозиторий**, чтобы открыть страницу Репозиторий обновлений драйверов Windows.
	- 3. Нажмите значок Импорт  $(\blacksquare)$ .
	- 4. Нажмите Выбрать файлы и перейдите в папку расположения UXSP на рабочей станции.
	- 5. Выберите ZIP-файл UXSP (не распаковывайте ZIP-файл перед импортом), затем выберите Открыть.

ZIP-файл UXSP содержит файл метаданных (.xml), файл полезных данных (.exe), файл журнала изменений (.chg) и файл readme (.txt).

6. Нажмите Импорт.

Отслеживать состояние процесса импорта можно в журнале заданий. В строке меню XClarity Administrator выберите Мониторинг → Задания. Дополнительные сведения о журнале заданий см. в разделе [Мониторинг заданий](#page-197-0).

## После завершения

На этой странице в отношении выбранных пакетов UXSPs можно выполнить следующие действия:

- Отменить выполняемую загрузку, нажав значок **Отменить загрузку** ( $\rightarrow$ ).
- <span id="page-512-0"></span>• Удалить все файлы, связанные с UXSP, нажав значок Удалить ( ).

# Настройка Windows Server для обновлений драйверов устройств ОС

Для выполнения команд обновления драйверов устройств в целевых системах Windows решение Lenovo XClarity Administrator использует службу удаленного управления Windows (WinRM), осуществляющую прослушивание по протоколу HTTPS или HTTP. Прежде чем пытаться обновить драйверы устройств ОС, необходимо правильно настроить службу WinRM на целевых серверах.

## Перед началом работы

Должны быть доступны необходимые порты. Дополнительные сведения см. в разделе [Доступность](https://pubs.lenovo.com/lxca/plan_openports.html)  [портов](https://pubs.lenovo.com/lxca/plan_openports.html) в документации по XClarity Administrator в Интернете.

Дополнительные сведения о настройке Windows Server перед обновлением драйвера устройства ОС см. в разделе [XClarity Administrator: подготовка обновлений драйверов устройств ОС \(информационный](https://datacentersupport.lenovo.com/us/en/manuals/UM500807) [документ\)](https://datacentersupport.lenovo.com/us/en/manuals/UM500807).

## Процедура

Чтобы настроить Windows Server для поддержки обновлений драйверов устройств ОС, выполните следующие действия.

- Для HTTPS
	- 1. Подпишите и установите в каждой целевой системе Windows сертификат сервера.

Важно: Сертификат должен содержать следующую информацию.

- В разделе «Субъект» убедитесь, что задан «Компонент домена» (например, DC=labs, DC= com, DC=company).
- В разделе «Альтернативное имя субъекта» убедитесь, что заданы «Имя DNS» и «IP-адрес хоста» (например, DNS Name=node1325C554A6F.labs.company.com и IP Address= 10.245.43.149).
- 2. Настройте удаленное управление и передачу данных по HTTPS-соединению, выполнив в командной строке администрирования одну из указанных ниже команд, и подтвердите предлагаемые изменения конфигурации.

```
– 
winrm quickconfig -transport:https
```

```
– 
winrm create winrm/config/Listener?Address=*+Transport=HTTPS 
@{Hostname="host_name";CertificateThumbprint="certificate_thumbprint"}
```
Чтобы вручную настроить прослушиватель HTTPS WinRM в соответствии с документацией WinRM, см. раздел [Веб-страница настройки WinRM для HTTPS](https://support.microsoft.com/en-us/help/2019527/how-to-configure-winrm-for-https).

- 3. Включите базовую аутентификацию локальных пользователей Windows, выполнив следующую команду из командной строки администрирования. winrm set winrm/config/service/Auth @{Basic="true"}
- 4. Чтобы избежать возможного тайм-аута и отправки ошибок запроса WinRM при проверке соответствия и выполнении обновлений драйверов, увеличьте значение по умолчанию для

тайм-аута ответа WinRM, выполнив следующую команду из административной командной строки. Рекомендуется использовать значение 280 000. Дополнительные сведения см. в разделе Установка и настройка веб-страницы службы удаленного управления Windows. winrm set winrm/config @{MaxTimeoutms="280000"}

- 5. Откройте порт в брандмауэре, настроенный для прослушивателя HTTPS WinRM. HTTPS-порт по умолчанию - 5986. Например: netsh advfirewall firewall add rule name="Windows Remote Management (HTTPS-In)" dir=in action=allow protocol=TCP localport=5986
- 6. При использовании прослушивателей HTTPS добавьте в доверенное хранилище XClarity Administrator сертификат, выполнив указанные ниже действия. Добавление сертификата в доверенное хранилище позволяет решению XClarity Administrator доверять прослушивателям HTTPS WinRM, к которым оно подключается. Повторите указанные ниже действия для всех дополнительных путей сертификации, которым должна доверять служба удаленного управления Windows.
	- а. Определите и получите корневой сертификат центра сертификации, которым подписывались сертификаты сервера для целевых систем Windows. При отсутствии доступа к корневому сертификату ЦС получите сертификат сервера или другой сертификат в пути сертификации.
	- b. В строке меню XClarity Administrator выберите **Администрирование**  $\rightarrow$  **Безопасность**, чтобы открыть страницу Безопасность.
	- с. В разделе «Управление сертификатами» нажмите **Доверенные сертификаты**.
	- d. Нажмите значок Создать (С), чтобы открыть диалоговое окно Добавить сертификат.
	- е. Найдите файл сертификата, полученный на шаге 1, или скопируйте и вставьте содержимое файла сертификата в текстовое поле.
	- f. Нажмите Создать.
- 7. После запуска прослушивателя WinRM в целевых системах Windows решение XClarity Administrator может подключаться к этим системам и выполнять обновления драйверов устройств.

## • Для НТТР

- 1. Настройте команды удаленного управления и данные, передаваемые по НТТР-соединению, выполнив в командной строке администрирования указанную ниже команду, и подтвердите предлагаемые изменения конфигурации. winrm quickconfig
- 2. Включите базовую аутентификацию локальных пользователей Windows, выполнив следующую команду из командной строки администрирования. winrm set winrm/config/service/Auth @{Basic="true"}
- 3. Выделите достаточно памяти для команд обновления в системе, выполнив следующую команду из командной строки администрирования. winrm set winrm/config/winrs @{MaxMemoryPerShellMB="1024"}
- 4. Разрешите незашифрованные данные, выполнив следующую команду из командной строки администрирования. winrm set winrm/config/service @{AllowUnencrupted="true"}
- 5. Откройте порт в брандмауэре, настроенный для прослушивателя HTTP WinRM. HTTPS-порт по умолчанию - 5985. Например: netsh advfirewall firewall add rule name="Windows Remote Management (HTTP-In)" dir=in action=allow protocol=TCP localport=5985

После запуска прослушивателя WinRM в целевых системах Windows решение XClarity Administrator может подключаться к этим системам и выполнять обновления драйверов устройств.

# <span id="page-514-0"></span>Настройка доменной учетной записи для обновлений драйверов устройств ОС

Доменные учетные записи можно использовать для простого и удобного управления привилегиями в работе с доменным контроллером. Чтобы использовать доменную учетную запись при обновлении драйверов устройств с ОС, нужно настроить доменную учетную запись.

## Перед началом работы

Прежде чем настраивать доменные учетные записи, убедитесь, что управляемые серверы с Windows находятся в доменной сети.

При добавлении пользовательской учетной записи Windows в Lenovo XClarity Administrator используйте формат USER@DOMAIN. Формат DOMAIN/USER не поддерживается.

# Процедура

Чтобы настроить доменную учетную запись, выполните следующие действия.

- Шаг 1. В строке меню Lenovo XClarity Administrator выберите Подготовка ➙ Обновления драйверов Windows: применить. Откроется страница Обновления драйверов Windows: применить.
- Шаг 2. Нажмите Все действия ➙ Управление доменной учетной записью. Отобразится страница «Доменные учетные записи».
- Шаг 3. Нажмите значок Создать ( , чтобы добавить область для доменной учетной записи. Отобразится диалоговое окно Создать область.
- Шаг 4. Укажите имя и одно или несколько имен хостов центров распределения ключей для этой области. С помощью значка Добавить ( ) можно добавить еще одно имя хоста, а с помощью значка Удалить  $(\mathbb{X})$  — удалить его.
- Шаг 5. Нажмите ОК, чтобы сохранить область.
- Шаг 6. На странице «Доменные учетные записи» можно выбрать область, которая будет использоваться по умолчанию.
- Шаг 7. Нажмите кнопку Сохранить, чтобы сохранить конфигурацию.

## После завершения

На странице «Настройка доменной учетной записи» можно выполнить следующие действия.

- Изменить выбранную область, щелкнув значок Изменить ( $\Box$ ).
- Удалить выбранную область, щелкнув значок Удалить ( ).

# Настройка глобальных параметров обновлений драйверов устройств Windows

При применении обновлений драйверов устройств Windows глобальные параметры служат в качестве параметров по умолчанию.

## Об этой задаче

На странице «Глобальные параметры» можно настроить следующие параметры:

• Использовать HTTPS для обновлений драйверов Windows

• Показать драйверы устройств для установленного оборудования

# Процедура

Чтобы настроить глобальные параметры для использования на всех серверах, выполните следующие действия.

- Шаг 1. В строке меню Lenovo XClarity Administrator выберите Подготовка ➙ Обновления драйверов Windows: применить. Откроется страница Обновления драйверов Windows: применить.
- Шаг 2. Нажмите Все действия ➙ Глобальные параметры, чтобы открыть диалоговое окно Глобальные параметры: применить обновления драйверов Windows.

Use HTTPS for Windows driver updates

Select this option to use HTTPS for Windows device-driver updates (default). Clear this option to use HTTP.

Warning: When using HTTP, the Windows user credentials are sent over the network using no encryption and can be easily viewed using commonly available network troubleshooting tools.

Show Device Drivers for installed hardware

Select this option to show device drivers for installed hardware (default). Clear this option to show installed drivers according to the assigned UXSP.

#### Шаг 3. При необходимости выберите следующие параметры.

• Выберите Использовать HTTPS для обновлений драйверов Windows, чтобы использовать службу удаленного управления Windows (WinRM), осуществляющую прослушивание по протоколу HTTPS или HTTP, для выполнения команд обновления драйверов устройств в целевых системах Windows. По умолчанию используется HTTPS.

Чтобы использовать HTTP, снимите этот флажок.

Внимание: При использовании HTTP учетные данные пользователя Windows отправляются по сети без шифрования, и их можно легко просмотреть с помощью доступных сетевых средств устранения неполадок.

• Выберите Показать драйверы устройств для установленного оборудования, чтобы отобразить список драйверов устройств для управляемого оборудования.

Снимите этот флажок, чтобы отобразить список всех драйверов устройств в каждом импортированном UpdateXpress System Packs (UXSPs).

Важно: После выбора этого параметра необходимо выполнить проверку соответствия,

нажав значок **Проверить соответствие** (**ВАЗ)** на странице Обновления драйверов Windows: применить.

<span id="page-515-0"></span>Шаг 4. Нажмите ОК, чтобы закрыть диалоговое окно.

## Применение драйверов устройств Windows

Драйверы устройств можно применять для управляемых серверов на базе Windows.

## Перед началом работы

• Lenovo XClarity Administrator использует службу удаленного управления Windows (WinRM), осуществляющую прослушивание по протоколу HTTPS или HTTP. Прежде чем пытаться обновить драйверы устройств ОС, необходимо правильно настроить службу WinRM на целевых серверах (см. раздел [Настройка Windows Server для обновлений драйверов устройств ОС](#page-512-0).)

- Выбрать для обновлений неподдерживаемые устройства невозможно.
- Прежде чем пытаться обновить драйверы устройств на управляемых серверах, прочитайте замечания по обновлению этих драйверов (см. раздел [Замечания по обновлению драйверов](#page-505-0)  [устройств ОС\)](#page-505-0).
- Убедитесь, что в репозитории содержатся пакеты UXSPs и драйверы устройств, которые планируется развернуть (см. раздел [Загрузка драйверов устройств Windows \)](#page-509-0).

Примечание: Если решение XClarity Administrator установлено изначально, каталог и репозиторий пусты.

• Для выполнения команд обновления драйверов устройств в целевых системах Windows решение XClarity Administrator может использовать службу удаленного управления Windows (WinRM), осуществляющую прослушивание по протоколу HTTPS или HTTP. По умолчанию используется НТТРЅ. Для использования НТТР выберите Все действия → Глобальные параметры на странице «Обновления драйверов Windows: применить» и снимите флажок Использовать HTTPS для драйверов устройств Windows.

Внимание: При использовании HTTP учетные данные пользователя Windows отправляются по сети без шифрования, и их можно легко просмотреть с помощью доступных сетевых средств устранения неполадок.

#### Важно:

- Убедитесь, что служба удаленного управления Windows (WinRM) на целевом сервере настроена для использования тех же настроек(HTTPS или HTTP), которые определены в разделе XClarity Administrator (см. раздел [Настройка Windows Server для обновлений драйверов устройств ОС](#page-512-0)).
- Убедитесь, что WinRM на целевом сервере настроена с использованием базовой конфигурации.
- При использовании HTTPS убедитесь, что WinRM на целевом сервере настроена с использованием allowUnencrypted = false.
- Убедитесь, что на целевом сервере поддерживается PowerShell.
- Прежде чем пытаться обновить драйверы устройств, убедитесь, что целевой сервер включен. Если он не включен, выберите целевой сервер, а затем последовательно выберите Все действия → Действия с питанием → Включить.
- Убедитесь, что в XClarity Administrator есть информация, необходимая для получения доступа к операционной системе хоста (см. раздел [Управление доступом к операционным системам на](#page-295-0) [управляемых серверах\)](#page-295-0).
- Если вы хотите использовать для обновления драйверов устройства с ОС доменную учетную запись, не забудьте создать необходимый файл конфигурации (см. раздел [Настройка доменной](#page-514-0) [учетной записи для обновлений драйверов устройств ОС\)](#page-514-0).
- Убедитесь, что на целевом сервере на данный момент не запущены задания. Обновить драйверы устройств на управляемом сервере, который заблокирован выполняющимся заданием, невозможно. Если на целевом сервере выполняется другое задание обновления, данное задание обновления будет находиться в очереди до завершения выполнения текущего задания обновления. Чтобы просмотреть список активных заданий, нажмите Мониторинг → Задания.

## Об этой задаче

XClarity Administrator обновляет только несоответствующие драйверы устройств. Драйвер устройства является несоответствующим, если на сервере используется более ранняя версия драйвера, чем в выбранном пакете UXSP. Драйверы устройств, версии которых совпадают с версией в выбранном пакете UXSP или являются более поздними, пропускаются.

# Процедура

Чтобы применить драйверы устройств Windows на управляемых серверах, выполните следующие действия.

Шаг 1. В строке меню XClarity Administrator выберите **Подготовка**  $\rightarrow$  **Обновления драйверов** Windows: применить, чтобы открыть страницу Обновления драйверов Windows: применить.

#### Важно:

- Чтобы обнаружить драйверы устройств на целевом сервере и определить состояние соответствия, необходимо выбрать нужный сервер и выполнить проверку соответствия. После первого выполнения проверки соответствия можно развернуть строку, чтобы просмотреть список драйверов устройств на целевом сервере.
- В столбце Система Windows указывается имя хоста или IP-адрес операционной системы хоста.
- В столбце Сервер указываются имя и IP-адрес управляемого сервера.

Обновления драйвера Windows: Применить

<sup>(?)</sup> Обновите драйверы устройств Windows на сервере, проверив аутентификацию в операционной системе хоста, назначив UXSP,<br>проверив соответствие и щелкнув "Выполнить обновления". Убедитесь, что сервер включен. Можно изменит аутентификации со страницы Управление доступом к ОС. Соответствие является точным только при наличии оборудования. Если оборудование отсутствует, обновления драйверов устройств все же применяются. При добавлении отсутствующего оборудования Windows загружает последнюю версию.

| G<br>- 1 28.<br>떡<br>Все действия - |             |                   |                                 |                         |                          | Фильтр          |              |
|-------------------------------------|-------------|-------------------|---------------------------------|-------------------------|--------------------------|-----------------|--------------|
| Служебные -  ▼                      | Сервер      | Питание           | Установленная версия драйв      | Показатель соответствия |                          | Состояние по    |              |
| node4F9F6251                        | ch01n13-imm | ® Вкл.            | Требуется проверка соответствия | Invgy_utl_uxsp_c4       | ٠                        | Аутентификаці А |              |
| 10.243.15.38                        | ch01n10-imm | <u>®</u> Вкл.     | Требуется проверка соответствия | Invgy_utl_uxsp_c4       | ٠                        | Аутентификаці   |              |
|                                     | ch01n08-imm | <sup>©</sup> Вкл. | Не назначен пакет UXSP          | Не назначено            | $\overline{\phantom{a}}$ | He roros        |              |
|                                     | ch01n05-imm | ® Вкл.            | Не назначен пакет UXSP          | Не назначено            | $\overline{\phantom{a}}$ | Не готов        |              |
|                                     |             |                   |                                 |                         |                          |                 | $\checkmark$ |

Шаг 2. Выберите один или несколько целевых серверов и драйверов устройств.

Строки таблицы можно сортировать по столбцам для упрощения поиска требуемых серверов. Кроме того, список отображаемых серверов можно фильтровать путем ввода текста (например, имени или IP-адреса) в поле Фильтр.

#### Рекомендация.

- Можно выбрать возможность обновления всех драйверов устройств для конкретной операционной системы или развернуть узел операционной системы и выбрать возможность обновления только определенных устройств
- В столбце Состояние обновления отображается состояние аутентификации каждого сервера и состояние обновления каждого драйвера устройства.
- В столбце Учетные данные ОС отображаются сохраненные учетные данные, которые используются для аутентификации в операционной системе (например, «901 – company \USER1»).

Если учетные данные ОС не определены для операционной системы хоста на целевом сервере, отобразится диалоговое окно Изменение учетных данных ОС. При наличии одного целевого сервера укажите имя пользователя и пароль, которые требуется

использовать для этой операции. При наличии нескольких целевых серверов выберите сохраненные учетные данные, которые следует использовать для каждого сервера. Затем нажмите Сохранить.

Примечание: Учетные данные ОС, которые выбираются в диалоговом окне Изменение учетных данных ОС, не сохраняются для операционной системы хоста. Сведения о сохранении учетных данных ОС см. в разделе [Управление доступом к операционным](#page-295-0) [системам на управляемых серверах.](#page-295-0)

Шаг 3. Нажмите значок Проверка аутентификации ( ), чтобы выполнить проверку аутентификации и другие необходимые проверки.

XClarity Administrator подключается к операционной системе хоста с использованием сохраненных учетных данных, указанных в столбце Учетные данные ОС, определяет версию ОС, проверяет, включена ли служба WinRM, выполняет дополнительные необходимые проверки и отключается от ОС хоста.

Сведения об изменении сохраненных учетных данных для операционной системы хоста см. в разделе [Управление доступом к операционным системам на управляемых серверах.](#page-295-0)

- Шаг 4. Для каждого целевого сервера выберите в столбце Показатель соответствия целевой пакет UXSP, который требуется использовать для обновления драйверов устройств.
- Шаг 5. Снова выберите целевые серверы и нажмите значок Проверить соответствие (<sup>202</sup>), чтобы проверить соответствие всех драйверов устройств.

После проверки соответствия состояние соответствия в столбце Установленная версия драйвера обновляется. В этом столбце отображается общее состояние соответствия сервера и установленной версии, а также состояние соответствия каждого драйвера устройства относительно назначенного пакета UXSP.

- Соответствует. Установленный драйвер устройства имеет версию, совпадающую с версией в назначенном пакете UXSP, или более позднюю версию.
- $\langle \cdot \rangle$  Не соответствует. Установленный драйвер устройства имеет более раннюю версию по сравнению с версией в назначенном пакете UXSP. Для получения дополнительных сведений о несоответствии можно нажать ссылку.

Примечание: Соответствие драйверов устройств является точным только при наличии оборудования. Если оборудование отсутствует, драйверы устройств все же применяются к серверу. При добавлении отсутствующего оборудования на сервер Windows загружает последнюю версию.

- Шаг 6. Нажмите значок Выполнить обновления (<sup>14</sup>).
- Шаг 7. Выберите одно из следующих правил обновления.
	- Остановить все обновления при ошибке. Если при обновлении какого-либо драйвера целевого устройства происходит ошибка, процесс обновления прекращается для всех целевых устройств в текущем задании обновления драйверов устройств. В этом случае ни одно из обновлений драйверов устройств в пакете UXSP для целевого устройства не применяется. На всех целевых устройствах продолжает действовать текущий установленный драйвер устройства.
	- Продолжить при ошибке. Если при обновлении какого-либо драйвера целевого устройства происходит ошибка, драйвер этого устройства не обновляется. Однако обновление других драйверов этого устройства и всех других целевых устройств в текущем задании обновления драйверов устройств продолжается.
- Продолжить для следующей системы при ошибке. Если при обновлении какого-либо драйвера устройства происходит ошибка, все попытки обновления драйверов этого устройства прекращаются, поэтому продолжают действовать текущие драйверы, установленные на этом устройстве. Обновление всех других устройств в текущем задании обновления драйверов устройств продолжается.
- Шаг 8. Нажмите Выполнить обновления, чтобы выполнить обновление сразу, или Расписание, чтобы запланировать выполнение этого обновления на более поздний срок.

### После завершения

Если при применении обновления целевой сервер не может перейти в режим обслуживания, повторите попытку применить обновление.

Если обновления завершены с ошибками, обратитесь к разделу [Замечания по обновлению драйверов](#page-505-0)  [устройств ОС](#page-505-0), где описаны действия по устранению неполадок и корректирующие действия.

На странице Обновления драйверов Windows: применить можно выполнить следующие действия.

- Просмотреть состояние обновления драйверов устройств непосредственно на странице «Применить» в столбце Состояние обновления.
- Отследить состояние обновления драйверов устройств в журнале заданий. В строке меню XClarity Administrator выберите Мониторинг  $\rightarrow$  Задания.

Дополнительные сведения о журнале заданий см. в разделе [Мониторинг заданий.](#page-197-0)

После завершения задания обновления можно проверить соответствие устройств на странице «Обновления драйверов Windows: применить». Текущая версия драйвера, активная на каждом устройстве, указывается в столбце Установленная версия драйвера.

# <span id="page-520-0"></span>Глава 15. Установка операционных систем на «чистых» серверах

Lenovo XClarity Administrator можно использовать для управления Репозиторий образов ОС и развертывания образов операционных систем на максимум 28 «чистых» серверах в одновременно.

## Подробнее:

- [XClarity Administrator: от исходного состояния к кластеру](https://www.youtube.com/watch?v=jnrM33_i_gM)
- **[XClarity Administrator: развертывание операционной системы](https://www.youtube.com/watch?v=Rs4_zJAqFsM)**

## Перед началом работы

По истечении срока действия 90-дневной бесплатной пробной версии можно продолжать бесплатно использовать XClarity Administrator для мониторинга оборудования и управления им. Однако чтобы продолжить использование функции развертывания ОС, необходимо приобрести лицензию на активацию полнофункциональной системы для каждого управляемого сервера, поддерживающего расширенные функции XClarity Administrator. Lenovo XClarity Pro предоставляет право на обслуживание и поддержку, а также лицензию на активацию полнофункциональной системы. Для получения дополнительных сведений о приобретении Lenovo XClarity Pro обратитесь к представителю Lenovo или авторизованному бизнес-партнеру. Дополнительные сведения см. в разделе [Установка](https://pubs.lenovo.com/lxca/update_license.html)  [лицензии на полнофункциональную активацию](https://pubs.lenovo.com/lxca/update_license.html) в документации по XClarity Administrator в Интернете.

## Об этой задаче

XClarity Administrator предоставляет простой способ развертывания образов операционных систем на чистых серверах, где обычно еще не установлена операционная система.

Внимание: При развертывании операционной системы на сервере, на котором уже установлена операционная система, XClarity Administrator выполняет новую установку, перезаписывая разделы на целевых дисках.

На продолжительность развертывания операционной системы на сервере влияет ряд факторов:

- Объем оперативной памяти на сервере, от которого зависит скорость загрузки сервера.
- Количество и типы адаптеров ввода-вывода на сервере, от которых зависит продолжительность инвентаризации сервера, выполняемой XClarity Administrator. Это также влияет на продолжительность запуска микропрограммы UEFI при запуске сервера. Во время развертывания операционной системы сервер несколько раз перезагружается.
- Сетевой трафик. XClarity Administrator загружает образ операционной системы по сети данных или сети развертывания операционной системы.
- Конфигурация оборудования на хосте, где установлено виртуальное устройство Lenovo XClarity Administrator. На продолжительность загрузки могут повлиять объем оперативной памяти и жестких дисков, количество процессоров.

Важно: Для развертывания образа операционной системы из XClarity Administrator по крайней мере один интерфейс XClarity Administrator (Eth0 или Eth1) должен иметь возможность подключения через IP-сеть к сетевому интерфейсу сервера, который используется для доступа к операционной системе хоста. Для развертывания операционной системы используется интерфейс, заданный на странице Доступ к сети. Дополнительные сведения о состояниях параметрах сети см. в разделе [Настройка](#page-98-0)  [доступа к сети](#page-98-0).

Перед выполнением развертывания операционной системы на пустом сервере подготовьте сервер, обновив микропрограмму до последней версии и настроив сервер с помощью Шаблоны конфигурации. Дополнительные сведения см. в разделах [Обновление микропрограммы на](#page-442-0) [управляемых устройствах](#page-442-0), [Настройка серверов с помощью шаблонов конфигурации.](#page-364-0)

Внимание: Для исходного развертывания операционных систем программно-аппаратных комплексов Converged и ThinkAgile использовать XClarity Administrator не рекомендуется.

# Процедура

На следующем рисунке показан рабочий процесс развертывания образа ОС на сервере.

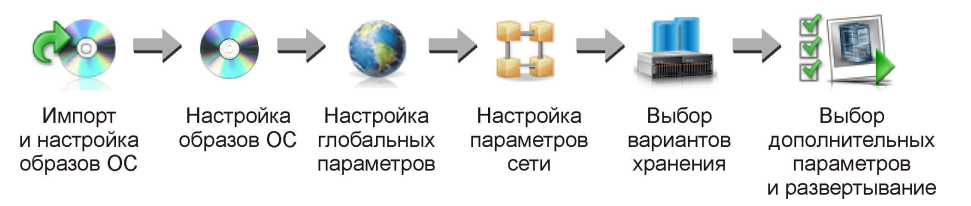

## Шаг 1. Импортируйте образы ОС.

Перед развертыванием образа ОС на сервере сначала необходимо импортировать операционную систему в репозиторий. При импорте образа ОС XClarity Administrator:

- Перед импортом операционной системы проверяет, что в Репозиторий образов ОС достаточно места. Если для импорта образа недостаточно места, удалите существующий образ из репозитория и снова попытайтесь импортировать новый образ.
- Создает один или несколько профилей этого образа и сохраняет профиль в Репозиторий образов ОС. Каждый профиль содержит образ ОС и параметры установки. Дополнительные сведения о предопределенных профилях образа ОС см. в разделе [Профили образов операционных систем](#page-533-0).

Базовая операционная система — это полный образ ОС, импортированный в репозиторий образов ОС. Импортированный базовый образ содержит заранее определенные профили, в которых описываются различные конфигурации установки этого образа. В базовом образе ОС можно создать настраиваемые профили, которые можно развернуть для конкретных конфигураций.

Можно также импортировать пользовательские операционные системы. Этот пользовательский образ содержит заранее определенный профиль-прототип, развернуть который невозможно. Необходимо импортировать настраиваемый профиль, который можно развернуть, или создать собственный настраиваемый профиль на основе профиляпрототипа. После добавления настраиваемого профиля профиль-прототип автоматически удаляется.

Если вы работаете с Microsoft Windows Server 2016 и 2019, можно импортировать пользовательский образ операционной системы для каждого выпуска. Импортированный базовый образ содержит заранее определенные профили, в которых описываются различные конфигурации установки этого образа. Невозможно создавать пользовательские профили в пользовательском образе ОС.

Список поддерживаемых базовых и пользовательских операционных систем см. в разделе Поддерживаемые операционные системы[Поддерживаемые операционные системы](https://pubs.lenovo.com/lxca/supported_operating_system_images.html) в документации по Lenovo XClarity Administrator в Интернете.

#### Шаг 2. (Дополнительно) Настройте образ ОС.

Образ ОС можно настроить, добавив драйверы устройств, загрузочные файлы (только для Windows), параметры конфигурации, файлы автоматической установки, послеустановочные скрипты и программное обеспечение. При настройке базового образа ОС программное обеспечение XClarity Administrator создает настроенный профиль образа ОС, содержащий пользовательские файлы и параметры установки.

В репозитории образов ОС может храниться неограниченное число заранее определенных и пользовательских файлов, если для их хранения есть место.

#### Шаг 3. Настройка глобальных параметров.

Глобальные параметры - это параметры конфигурации, которые используются по умолчанию для развертывания операционной системы. Можно настроить следующие глобальные параметры.

- Пароль для учетной записи пользователя администратора, который будет использоваться при развертывании операционных систем.
- Способ назначения IP-адресов серверам.
- Лицензионные ключи для использования при активации установленных операционных систем.
- При желании можно присоединиться к домену Active Directory в рамках развертывания операционной системы Windows.

#### Шаг 4. Настройка параметров сети.

Можно указать параметры сети для каждого сервера, на котором планируется развертывание операционной системы.

При использовании DHCP для назначения IP-адресов динамически необходимо настроить МАС-адрес.

При использовании статических IP-адресов необходимо настроить следующие параметры сети для конкретного сервера перед развертыванием операционной системы на этом сервере. После настройки этих параметров состояние развертывания сервера изменится на «Готов». (Обратите внимание, что некоторые поля недоступны для статических адресов IPv6.)

• Имя хоста

Имя хоста должно соответствовать следующим правилам:

- Имя хоста каждого управляемого сервера должно быть уникальным.
- Имя хоста может содержать строки (метки), разделенные точкой (.).
- Каждая метка может содержать буквы ASCII, цифры и тире (-). Однако строка не может начинаться или заканчиваться тире и не может содержать только цифры.
- Первая метка может иметь длину от 2 до 15 символов. Последующие метки могут иметь длину от 2 до 63 символов.
- Общая длина имени хоста не должна превышать 255 символов.
- МАС-адрес порта хоста, где будет установлена операционная система.

МАС-адрес имеет значение AUTO по умолчанию. Этот параметр автоматически обнаруживает порты Ethernet, которые можно настроить и использовать для развертывания. По умолчанию используется первый обнаруженный МАС-адрес (порт). Если обнаружено подключение на другом MAC-адресе, хост XClarity Administrator автоматически перезапускается, чтобы использовать новый обнаруженный МАС-адрес для развертывания.

Можно определить состояние порта МАС-адреса, который используется для развертывания ОС, в раскрывающемся меню МАС-адрес в диалоговом окне Параметры

сети. Если работоспособны несколько портов или все порты неработоспособны, по умолчанию используется режим AUTO.

#### Примечания:

- Виртуальные сетевые порты не поддерживаются. Не используйте один физический сетевой порт для имитации нескольких виртуальных сетевых портов.
- Если для параметра сети сервера задано значение AUTO, XClarity Administrator может автоматически определять сетевые порты в гнездах 1–16. По меньшей мере один порт в гнездах 1–16 должен иметь подключение к XClarity Administrator.
- Если требуется использовать сетевой порт в гнезде 17 или выше для MAC-адреса, использовать AUTO невозможно. Вместо этого необходимо задать для параметра сети сервера MAC-адрес определенного порта, который требуется использовать.
- В случае серверов ThinkServer отображаются не все MAC-адреса хоста. В большинстве случаев MAC-адреса для Ethernet-адаптеров AnyFabric перечислены в диалоговом окне Изменить параметры сети. MAC-адреса для других Ethernet -адаптеров (например, Lan-On-Motherboard) не указываются. В тех случаях, когда MAC-адрес адаптера недоступен, используйте метод AUTO для развертываний, не использующих VLAN.
- IP-адрес и текущая маска
- IP-шлюз
- До двух серверов системы доменных имен (DNS)
- Максимальная скорость MTU
- Идентификатор VLAN, если включен режим VLAN IP

При использовании VLAN можно назначить идентификатор Д VLAN сетевому адаптеру хоста, настройка которого выполняется.

#### Шаг 5. Выбор вариантов хранения.

Для каждого развертывания можно выбрать предпочитаемое местоположение хранилища, где будет развернута операционная система. В зависимости от операционной системы можно выбрать развертывание на локальном диске, на встроенном накопителе гипервизора или на SAN.

#### Шаг 6. Выберите дополнительные параметры и пользовательские параметры конфигурации и разверните образ ОС.

Можно задать дополнительные параметры развертывания (например, лицензионный ключ для развертывания ОС) и пользовательские параметры конфигурации. При установке Microsoft Windows можно также настроить домен Active Directory, к которому будет подключаться система.

#### Примечания:

- Если для конкретного настраиваемого профиля ОС были заданы пользовательские параметры конфигурации, перед развертыванием этого профиля на сервере необходимо задать значения обязательных пользовательских параметров конфигурации.
- При развертывании настраиваемого профиля ОС, содержащего пользовательские параметры, все целевые серверы должны использовать этот настраиваемый профиль, и значения пользовательских параметров применяются для всех целевых серверов.

Затем можно выбрать целевые серверы для развертывания и образы ОС для развертывания. Помните, что для развертывания операционной состояние развертывания сервера должно быть «Готов.»

Одновременно можно развернуть образы операционной системы на 28 серверах (макс.).

Перед началом развертывания образа операционной системы ознакомьтесь с разделом Замечания по развертыванию операционной системы.

### <span id="page-524-0"></span>Замечания по развертыванию операционной системы

Перед началом развертывания образа операционной системы ознакомьтесь со следующими замечаниями.

#### замечания Lenovo XClarity Administrator

- Убедитесь, что на целевом сервере на данный момент не запущены задания. Чтобы просмотреть список активных заданий, нажмите Мониторинг → Задания.
- Убедитесь, что целевой сервер не имеет отсроченного или частично активированного шаблона сервера. Если шаблон сервера был отложен или частично активирован на управляемом сервере, перезапустите сервер, чтобы применить все параметры конфигурации. Не пытайтесь развернуть операционную систему на сервере с частично активированными шаблоном сервера. Чтобы определить состояние конфигурации сервера, см. поле Состояние конфигурации на странице «Общие сведения» для управляемого сервера (см. Просмотр сведений об управляемом сервере).
- Убедитесь, что пароль для учетной записи администратора, который будет использоваться для развертывания операционной системы, указан в диалоговом окне Глобальные параметры: развертывание операционных систем. Дополнительные сведения о настройке пароля см. в Настройка глобальных параметров развертывания ОС.
- Проверьте правильность глобальных параметров по умолчанию для развертывания данной операционной системы (см. Настройка глобальных параметров развертывания ОС).

#### Замечания по операционной системе

- Убедитесь, что у вас есть все применимые лицензии на операционные системы для активации установленных операционных систем. Вы несете ответственность за получение лицензий непосредственно от производителя операционной системы.
- Убедитесь, что образ операционной системы, которую вы намереваетесь развернуть, уже загружен в Репозиторий образов ОС. Дополнительные сведения об импорте образов см. в разделе Импорт образов операционных систем.
- Образы операционных систем в репозитории XClarity Administrator могут не поддерживаться только на некоторых аппаратных платформах. На странице «Развертывание образов ОС» перечисляются только те профили образов ОС, которые поддерживаются выбранным сервером. Определить, совместима ли операционная система с определенным сервером, можно из Веб-сайт с руководством по совместимости ОС Lenovo.
- Для Windows загрузочный файл необходимо импортировать в репозиторий образов ОС перед развертыванием профиля Windows. Lenovo объединяет заранее определенный загрузочный файл WinPE 64. wim вместе с набором драйверов устройств в один пакет, который можно загрузить с сайта Веб-страница драйверов Lenovo Windows и репозитория образов WinPE и затем импортировать в репозиторий образов ОС. Поскольку файл пакета содержит драйверы устройств и загрузочные файлы, его можно импортировать с вкладки Драйвер устройства или Загрузочные файлы.
- Для SLES 15 и 15 SP1 необходимо импортировать образ установщика и связанный с ним образ пакета с Веб-страница центра поддержки ОС сервера. Для SLES 15 SP2 и более поздних версий нужно импортировать только полный образ установочного носителя, поскольку DVD-диски унифицированного установщика и пакетов из SUSE Linux Enterprise Server 15 и 15 SP1 использовать не рекомендуется.
- Для серверов ThinkSystem программное обеспечение XClarity Administrator содержит драйверы устройств от производителей оборудования для активации установки операционной системы, а

также базовую конфигурация сети и хранилища для окончательной операционной системы. Для других серверов убедитесь, что образ операционной системы, которую предполагается развернуть, содержит соответствующие драйверы адаптеров Ethernet, Fibre Channel и хранилища для вашего оборудования. Если драйвер устройства адаптера ввода-вывода не входит в операционную систему, адаптер не поддерживается для развертывания ОС. Всегда следует устанавливать операционные системы последних версий, чтобы иметь необходимые актуальные встроенные драйверы адаптеров ввода-вывода и загрузочные файлы. Кроме того, в операционные системы, которые были импортированы в XClarity Administrator, можно добавить драйверы устройств от производителей оборудования и загрузочные файлы (см. раздел [Настройка профилей](https://pubs.lenovo.com/lxca/osdeploy_customizeosprofiles.html) [образов ОС](https://pubs.lenovo.com/lxca/osdeploy_customizeosprofiles.html) в документации по XClarity Administrator в Интернете).

Для VMware используйте последний образ Lenovo Custom для ESXi, который включает в себя поддержку для последних адаптеров. Сведения о получении этого образа см.: [Веб-страница](http://vmware.lenovo.com) [поддержки VMware — Downloads \(Загрузки\)](http://vmware.lenovo.com).

• Для серверов ThinkSystem необходимо использовать профиль kISO для развертывания SLES 12 SP2. Чтобы получить профили kISO, необходимо импортировать соответствующий образ kISO SLES после импорта базовой операционной системы SLES. Можно скачать образ kISO SLES из [Веб-страница поддержки Linux — Downloads \(Загрузки\)](http://linux.lenovo.com).

#### Примечания:

– Образ kISO SLES учитывается в максимальном количестве импортированных образов ОС.

Список поддерживаемых базовых и пользовательских операционных систем см. в разделе Поддерживаемые операционные системы[Поддерживаемые операционные системы](https://pubs.lenovo.com/lxca/supported_operating_system_images.html) в документации по Lenovo XClarity Administrator в Интернете.

- Если вы удалите все профили kISO, необходимо удалить базовую операционную систему SLES и затем импортировать базовую операционную систему и образ kISO снова, чтобы развернуть SLES 12 SP2 на сервере ThinkSystem.
- Если настраиваемый профиль ОС создается на основе профиля kISO, предопределенные драйверы устройств в базовую операционную систему не включаются. Вместо этого используются драйверы устройств, включенные в kISO. Также можно добавить драйверы устройств в пользовательские профили ОС (см. раздел [Создание настраиваемого профиля](#page-599-0)  [образа ОС\)](#page-599-0).

Дополнительные сведения об ограничениях в отношении конкретных операционных систем см. на следующих ресурсах: [Поддерживаемые операционные системы.](#page-529-0)

#### Замечания по сети

- Убедитесь, что все необходимые порты открыты (см. [Наличие портов для развернутых](#page-538-0)  [операционных систем\)](#page-538-0).
- Убедитесь, что XClarity Administrator может взаимодействовать с целевым сервером (контроллером управления материнской платой и сетью данных серверов) через интерфейс (Eth0 или Eth1), который был выбран при настройке сетевого доступа XClarity Administrator.

Сведения о задании интерфейса, который будет использоваться для развертывания операционных систем, см. в разделе [Настройка доступа к сети](#page-98-0).

Дополнительные сведения о сети и интерфейсах при развертывании операционной системы см. в разделе [Замечания по сети](https://pubs.lenovo.com/lxca/plan_networkconsiderations.html) в документации по XClarity Administrator в Интернете.

- IP-адреса должны быть уникальны для операционной системы хоста. При указании сетевых адресов в процессе развертывания программное обеспечение XClarity Administrator выполняет проверку на наличие дублированных IP-адресов.
- Если сеть работает медленно или нестабильно, при развертывании операционных систем возможны непредсказуемые результаты.
- Сетевой интерфейс XClarity Administrator, используемый для управления, необходимо настроить для подключения к контроллеру управления материнской платой с помощью того же метода IPадресов, который выбран в диалоговом окне «Глобальные параметры: развертывание операционных систем». Например, если в XClarity Administrator настроено использование интерфейса eth0 для управления и выбрано использование вручную назначенных статических адресов IPv6 при настройке развернутой ОС, то интерфейс eth0 должен быть настроен с использованием адреса IPv6, который может подключиться к контроллеру управления материнской платой.
- Если в глобальных параметрах развертывания ОС выбрать использование адресов IPv6, адрес IPv6 для XClarity Administrator должен маршрутизироваться на контроллер управления материнской платой и сеть данных серверов.
- Для ThinkServer режим IPv6 не поддерживается (см. раздел [Ограничения конфигурации IPv6](https://pubs.lenovo.com/lxca/plan_networkconsiderations_ipv6limits.html) в документации по XClarity Administrator в Интернете).
- При использовании DHCP для назначения IP-адресов динамически необходимо настроить MACадрес.
- При использовании статических IP-адресов необходимо настроить следующие параметры сети для конкретного сервера перед развертыванием операционной системы на этом сервере. После настройки этих параметров состояние развертывания сервера изменится на «Готов». (Обратите внимание, что некоторые поля недоступны для статических адресов IPv6.)
	- Имя хоста

Имя хоста должно соответствовать следующим правилам:

- Имя хоста каждого управляемого сервера должно быть уникальным.
- Имя хоста может содержать строки (метки), разделенные точкой (.).
- Каждая метка может содержать буквы ASCII, цифры и тире (-). Однако строка не может начинаться или заканчиваться тире и не может содержать только цифры.
- Первая метка может иметь длину от 2 до 15 символов. Последующие метки могут иметь длину от 2 до 63 символов.
- Общая длина имени хоста не должна превышать 255 символов.
- MAC-адрес порта хоста, где будет установлена операционная система.

MAC-адрес имеет значение AUTO по умолчанию. Этот параметр автоматически обнаруживает порты Ethernet, которые можно настроить и использовать для развертывания. По умолчанию используется первый обнаруженный MAC-адрес (порт). Если обнаружено подключение на другом MAC-адресе, хост XClarity Administrator автоматически перезапускается, чтобы использовать новый обнаруженный MAC-адрес для развертывания.

Можно определить состояние порта MAC-адреса, который используется для развертывания ОС, в раскрывающемся меню MAC-адрес в диалоговом окне Параметры сети. Если работоспособны несколько портов или все порты неработоспособны, по умолчанию используется режим AUTO.

#### Примечания:

- Виртуальные сетевые порты не поддерживаются. Не используйте один физический сетевой порт для имитации нескольких виртуальных сетевых портов.
- Если для параметра сети сервера задано значение AUTO, XClarity Administrator может автоматически определять сетевые порты в гнездах 1–16. По меньшей мере один порт в гнездах 1–16 должен иметь подключение к XClarity Administrator.
- Если требуется использовать сетевой порт в гнезде 17 или выше для MAC-адреса, использовать AUTO невозможно. Вместо этого необходимо задать для параметра сети сервера MAC-адрес определенного порта, который требуется использовать.
- В случае серверов ThinkServer отображаются не все MAC-адреса хоста. В большинстве случаев MAC-адреса для Ethernet-адаптеров AnyFabric перечислены в диалоговом окне

Изменить параметры сети. MAC-адреса для других Ethernet -адаптеров (например, Lan-On-Motherboard) не указываются. В тех случаях, когда МАС-адрес адаптера недоступен, используйте метод AUTO для развертываний, не использующих VLAN.

- IP-адрес и текущая маска
- IP-шлюз
- До двух серверов системы доменных имен (DNS)
- Максимальная скорость MTU
- Идентификатор VLAN, если включен режим VLAN IP
- При использовании VLAN можно назначить идентификатор Д VLAN сетевому адаптеру хоста, настройка которого выполняется.

Дополнительные сведения о сети и интерфейсах при развертывании операционной системы см. в разделах Настройка параметров сети для управляемых серверов. Настройка параметров сети для управляемых серверов и Замечания по сети в документации по XClarity Administrator в Интернете.

#### Замечания по хранению и параметрам загрузки

- Перед развертыванием операционной системы убедитесь, что параметр загрузки UEFI на целевом сервере настроен как «только загрузка UEFI». Параметры загрузки «Только Legacy» и «Сначала UEFI, затем Legacy» не поддерживаются для развертывания операционной системы.
- В каждом сервере должен быть установлен и настроен адаптер аппаратного RAID.

#### Внимание:

- Поддерживается только хранилище, работающее с аппаратным массивом RAID
- Программный массив RAID, который обычно присутствует во встроенном адаптере накопителя Intel SATA, и накопитель, настроенный в качестве массива JBOD, не поддерживаются. Однако если адаптер аппаратного массива RAID отсутствует, в некоторых случаях также можно перевести адаптер SATA в режим AHCI SATA, активированный для развертывания операционной системы, или настроить исправные ненастроенные диски в качестве массива JBOD. Дополнительные сведения см. в разделе Установщик ОС не может найти диск для установки XClarity Administrator в документации по XClarity Administrator в Интернете.

Это исключение не применяется к дискам М.2.

- Если в управляемом устройстве есть как локальные диски (SATA, SAS или SSD), не настроенные для аппаратного массива RAID, так и диски М.2, необходимо отключить локальные диски, если планируется использовать диски М.2, или отключить диски М.2, если планируется использовать локальные диски. Можно отключить встроенные устройства контроллера памяти и ПЗУ предыдущей системы хранения и UEFI с помощью шаблонов конфигурации, выбрав «Отключить локальный диск» на вкладке «Локальное хранилище» мастера или создав шаблон конфигурации на основе существующего сервера и затем отключив устройства М.2 в расширенном шаблоне UEFI.
- Если адаптер SATA включен, режим SATA не должен быть задан как «IDE.»
- Хранилище NVMe, подключенное к материнской плате сервера или контроллеру HBA, не поддерживается и не должно устанавливаться на устройстве; в противном случае развертывание ОС в хранилище, отличное от NVMe, завершится сбоем.
- При развертывании RHEL подключение нескольких портов к одному и тому же LUN в целевом хранилище не поддерживается.
- Убедитесь, что режим безопасной загрузки отключен для сервера. Если вы разворачиваете операционную систему (например, Windows) со включенным режимом безопасной загрузки, отключите режим безопасной загрузки, разверните операционную систему, а затем повторно включите режим безопасной загрузки.
- При развертывании Microsoft Windows на сервере подключенные диски не должны иметь существующих системных разделов (см. [Не удается выполнить развертывание ОС из-за](https://pubs.lenovo.com/lxca/sym_osdeploy_windows_partitions_on_attached_drive.html)  [существующих системных разделов в подключенном дисковом накопителе](https://pubs.lenovo.com/lxca/sym_osdeploy_windows_partitions_on_attached_drive.html) в документации по XClarity Administrator в Интернете).
- Убедитесь, что для серверов ThinkServer выполняются следующие требования:
	- Параметры загрузки на сервер должны включать политику хранилища OpROM с настройкой UEFI Only. Дополнительные сведения см. в разделе [Установщик ОС не может загрузиться на сервере](https://pubs.lenovo.com/lxca/sym_osdeploy_tinyiso_fails_to_boot_on_thinkserver.html) [ThinkServer — XClarity Administrator](https://pubs.lenovo.com/lxca/sym_osdeploy_tinyiso_fails_to_boot_on_thinkserver.html) в документации по XClarity Administrator в Интернете.
	- Если вы разворачиваете ESXi и присутствуют сетевые адаптеры, которые поддерживают загрузку PXE, отключите поддержку PXE в сетевых адаптерах перед развертыванием операционной системы. Развертывание завершено, можно повторно включить поддержку PXE при необходимости.
	- Если вы разворачиваете ESXi и в списке порядка загрузки имеются загрузочные устройства, отличные от диска, на котором должна быть установлена операционная система, удалите загрузочные устройства из списка порядка загрузки перед развертыванием операционной системы. После завершения развертывания можно добавить загрузочное устройство обратно в список. Убедитесь, что установленный диск находится в верхней части списка.

Дополнительные сведения о параметрах расположения хранилища см. в разделе [Выбор места](#page-606-0) [хранения для управляемых серверов](#page-606-0).

#### Замечания по управляемым устройствам

- Информацию об ограничениях на развертывание операционной системы для определенных устройств см. в [Веб-страница поддержки XClarity Administrator — совместимость](https://datacentersupport.lenovo.com/solutions/lnvo-xclarity), откройте вкладку Совместимость и щелкните ссылку для соответствующих типов устройств.
- Убедитесь, что на целевом сервере нет подключенных носителей (например, ISO). Кроме того, убедитесь, что на контроллере управления нет активных открытых сеансов «Удаленный носитель».
- Убедитесь, что отметка времени в BIOS установлена на текущую дату и время.
- В случае серверов с XCC2, на которых включена функция System Guard и в качестве действия установлено Предотвращение загрузки ОС, обеспечьте, чтобы функция System Guard на устройстве соответствовала требованиям. Если System Guard не будет соответствовать требованиям, устройства не смогут завершить процесс загрузки, что приведет к сбою развертывания ОС. Для подготовки этих устройств вручную ответьте на запрос загрузки System Guard, разрешив нормальную загрузку устройств.
- Для серверов ThinkSystem и System x убедитесь, что параметр «Устаревшая BIOS» отключен. В BIOS/UEFI (F1) Setup Utility нажмите Настройка UEFI → Параметры системы и убедитесь, что для параметра «Устаревшая BIOS» установлено значение «Отключено».
- Для серверов Flex System убедитесь, что рама включена.
- Убедитесь, что для серверов Converged, NeXtScale и System x установлен ключ Feature on Demand (FoD) для удаленного присутствия. Можно определить, следует ли включить, отключить или не устанавливать удаленное присутствие на сервере, на странице «Серверы» (см. раздел [Просмотр](#page-269-0)  [состояния управляемого сервера](#page-269-0)). Дополнительные сведения о ключах FoD, устанавливаемых на ваши серверы, см. в разделе [Просмотр ключей Features on Demand.](#page-297-0)
- Для развертывания операционных систем серверов ThinkSystem и программно-аппаратных комплексов ThinkAgile требуется компонент XClarity Controller, уровень Enterprise. Дополнительные сведения см. в разделе [Просмотр ключей Features on Demand](#page-297-0).
- Для исходного развертывания операционных систем программно-аппаратных комплексов Converged и ThinkAgile использовать XClarity Administrator не рекомендуется.

## <span id="page-529-0"></span>Поддерживаемые операционные системы

Lenovo XClarity Administrator поддерживает развертывание нескольких операционных систем. В Репозиторий образов ОС XClarity Administrator могут быть загружены только поддерживаемые версии операционных систем.

#### Важно:

- Информацию об ограничениях на развертывание операционной системы для определенных устройств см. в [Веб-страница поддержки XClarity Administrator — совместимость](https://datacentersupport.lenovo.com/solutions/lnvo-xclarity), откройте вкладку Совместимость и щелкните ссылку для соответствующих типов устройств.
- Предусмотренная в XClarity Administrator функция криптографического управления позволяет установить ограничение на минимальные версии режимов SSL/TLS для связи. Например, если выбран режим TLS 1.2, то с помощью XClarity Administrator могут быть развернуты только операционные системы с процессом установки, который поддерживает режим TLS 1.2 и стойкие криптографические алгоритмы.
- Образы операционных систем в репозитории XClarity Administrator могут не поддерживаться только на некоторых аппаратных платформах. На странице «Развертывание образов ОС» перечисляются только те профили образов ОС, которые поддерживаются выбранным сервером. Определить, совместима ли операционная система с определенным сервером, можно из [Веб-сайт](https://lenovopress.com/osig) [с руководством по совместимости ОС Lenovo](https://lenovopress.com/osig).
- Сведения о совместимости ОС и гипервизора и поддержке, а также ресурсы для серверов Lenovo и решения см. в разделе [Веб-страница центра поддержки ОС сервера](https://datacentersupport.lenovo.com/solutions/server-os).

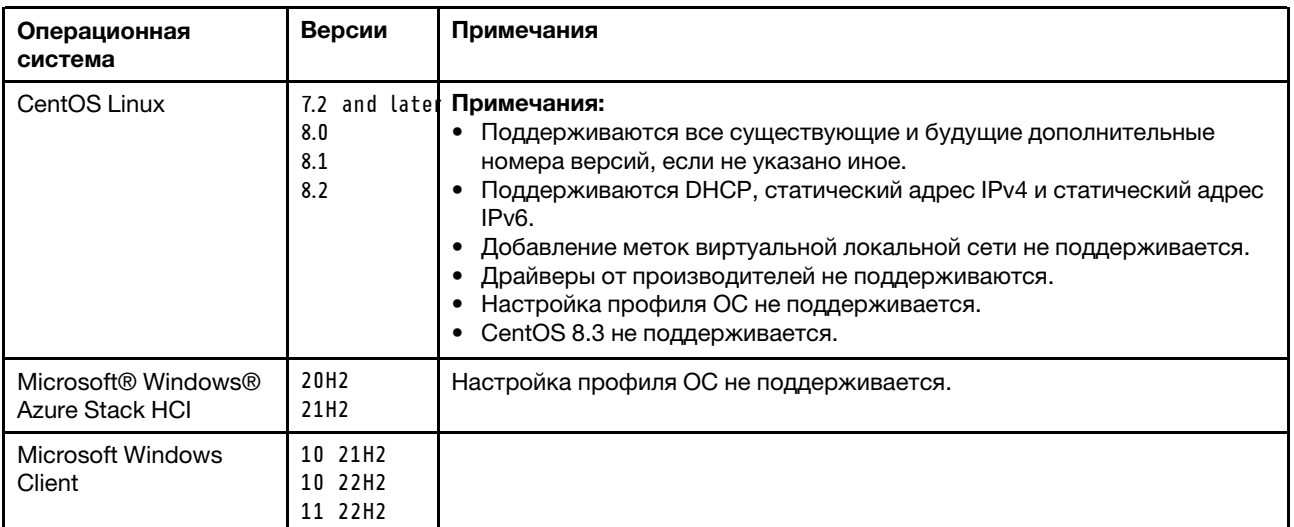

В следующей таблице перечислены 64-разрядные операционные системы, которые может развернуть XClarity Administrator.

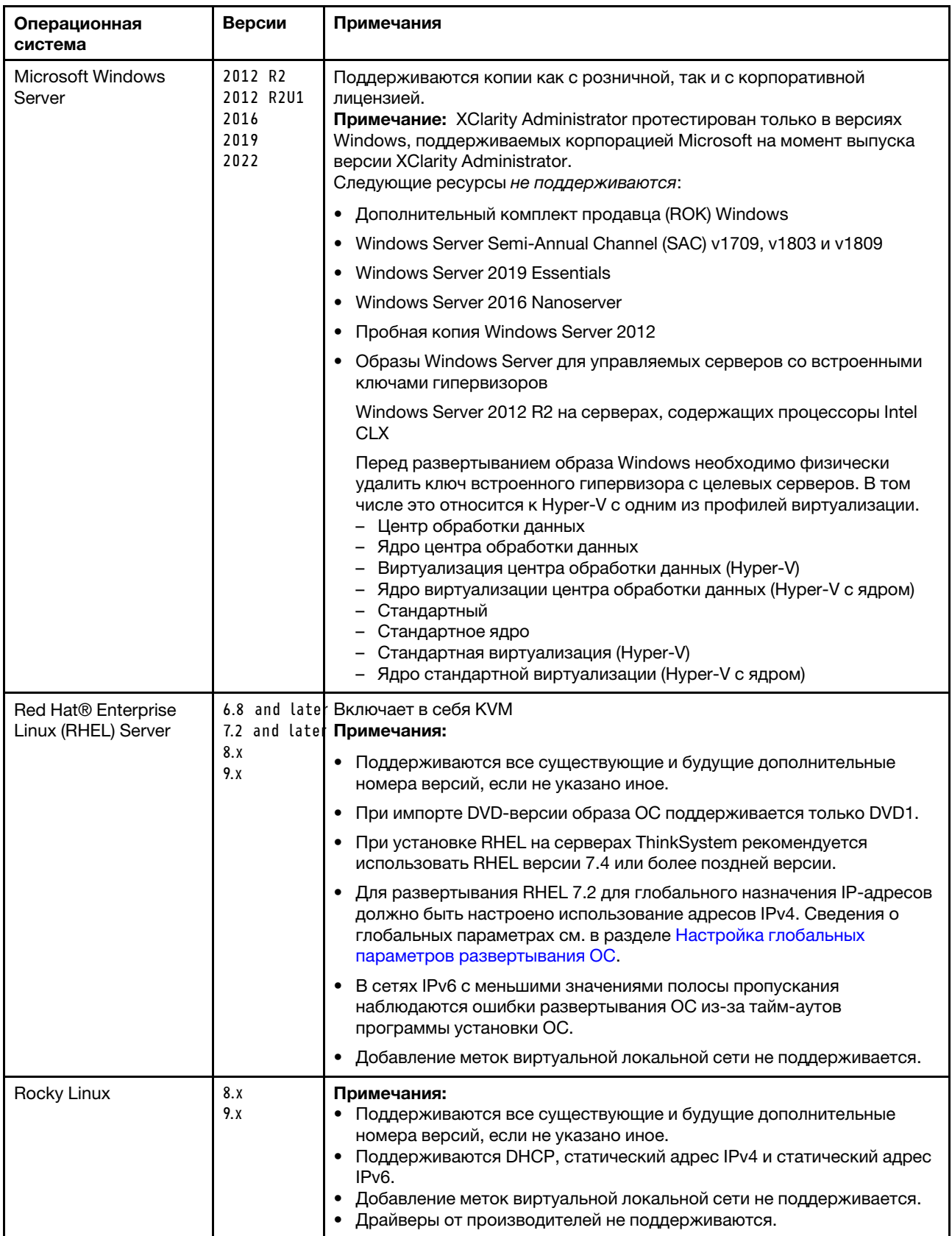

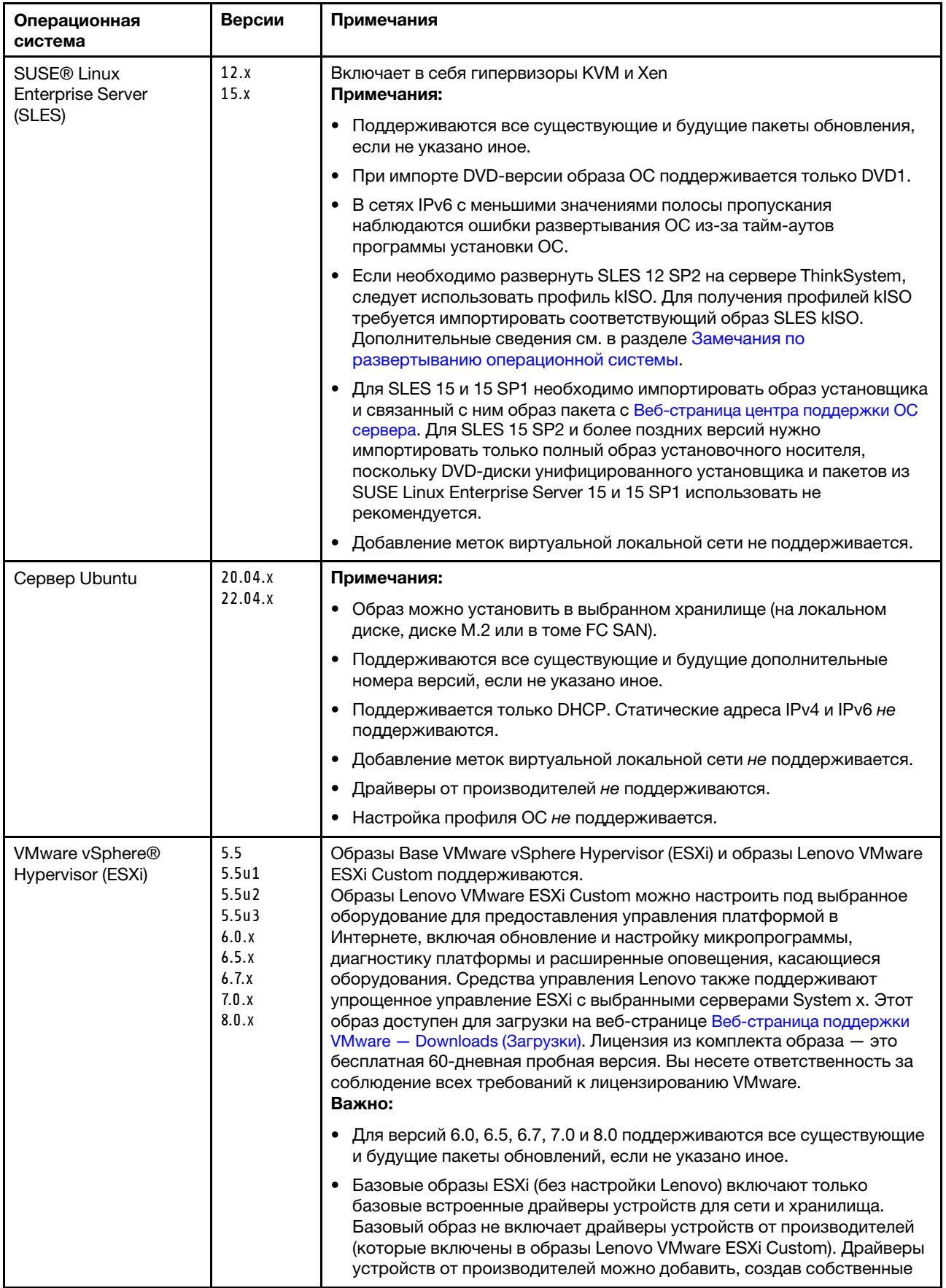

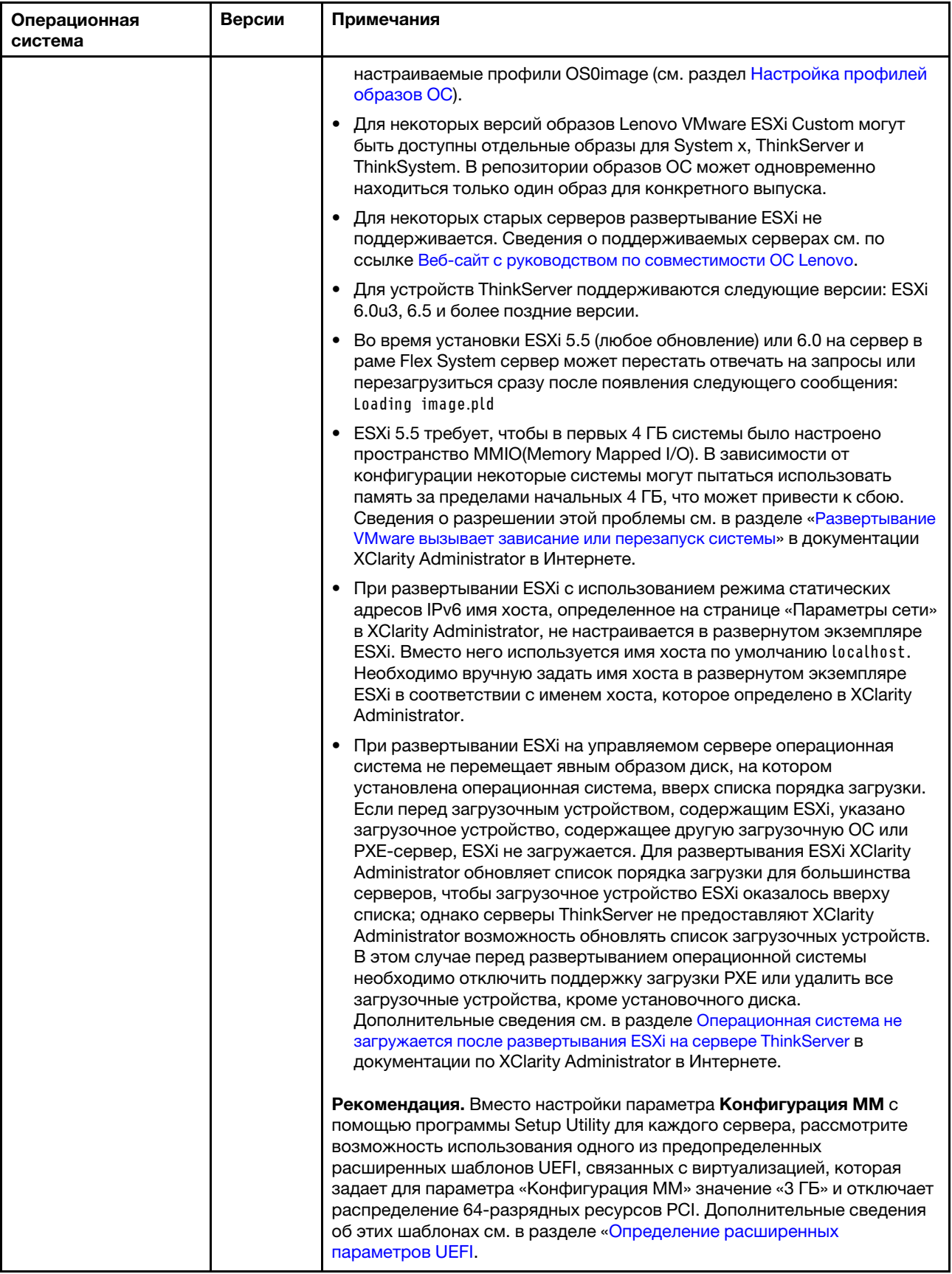

# <span id="page-533-0"></span>Профили образов операционных систем

При импортировании образа ОС в Репозиторий образов ОС, Lenovo XClarity Administrator создает один или несколько профилей для этого образа и сохраняет профили в Репозиторий образов ОС. Каждый предопределенный профиль включает в себя параметры образа и установки ОС для этого образа.

### Атрибуты профиля образа OС

Атрибуты профиля образа ОС предоставляют дополнительные сведения о профиле образа ОС. Могут отображаться указанные ниже атрибуты.

• kISO. Необходимо использовать профиль kISO для развертывания SLES 12 SP2 на сервере ThinkSystem. Можно скачать образ kISO SLES из [Веб-страница поддержки Linux — Downloads](http://linux.lenovo.com)  [\(Загрузки\)](http://linux.lenovo.com).

#### Предопределенные профили образов ОС

В следующей таблице перечислены предопределенные программным обеспечением XClarity Administrator профили при импорте образа операционной системы. В этой таблице также перечислены пакеты, включенные в каждый профиль.

Можно создать настроенный профиль образа ОС для базовой операционной системы. Дополнительные сведения см. в разделе [Настройка профилей образов ОС](#page-545-0).

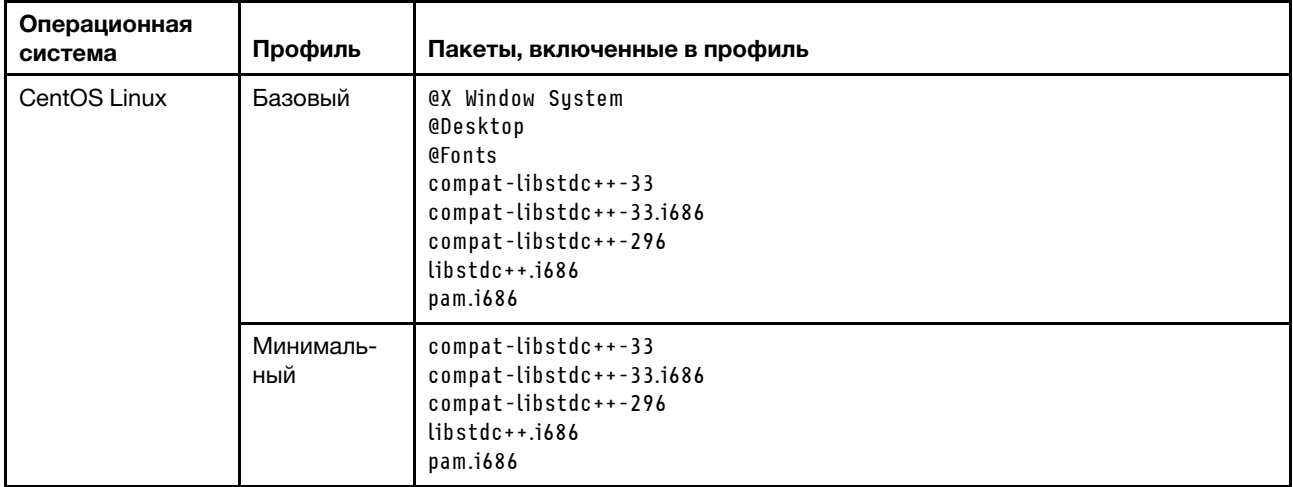

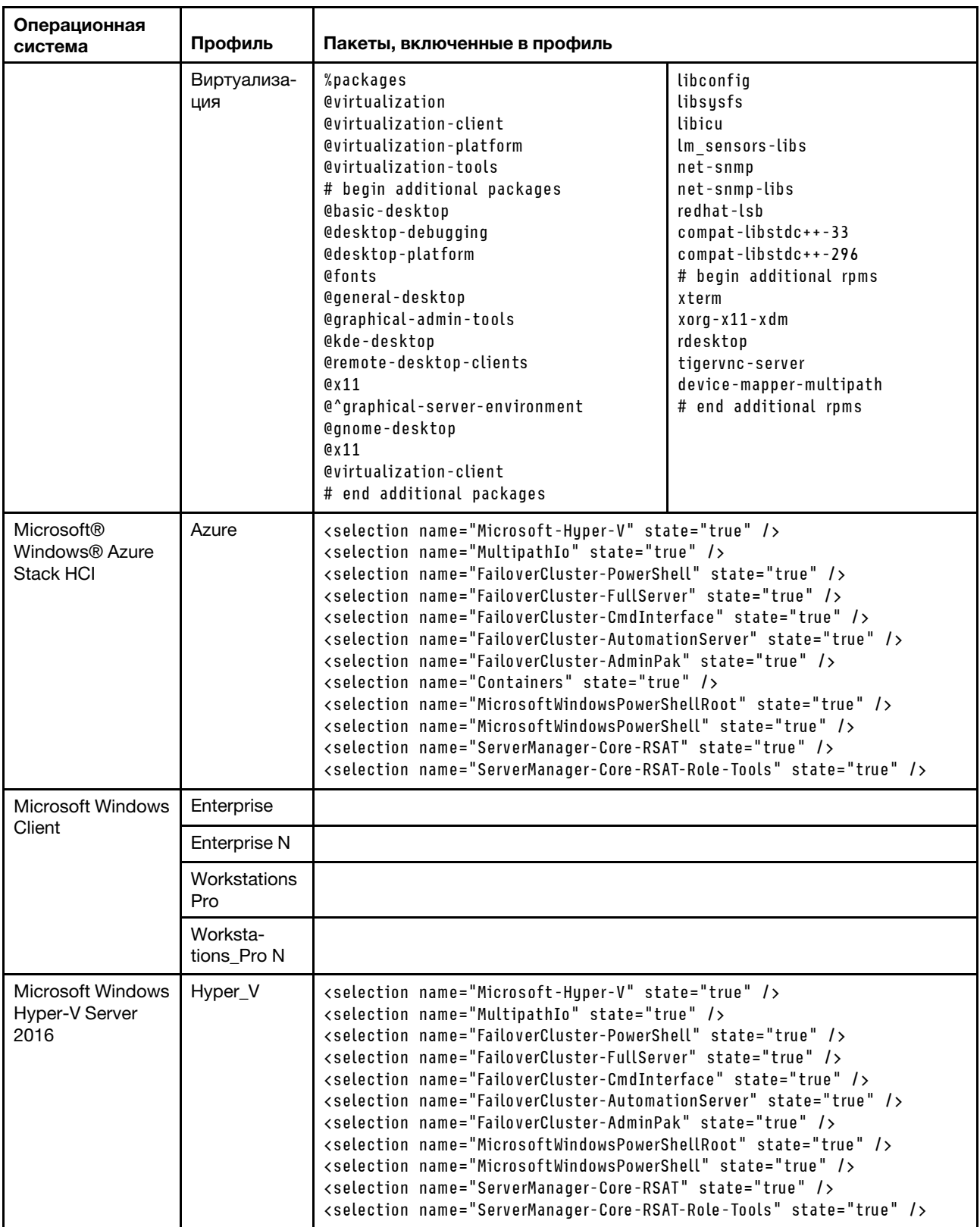

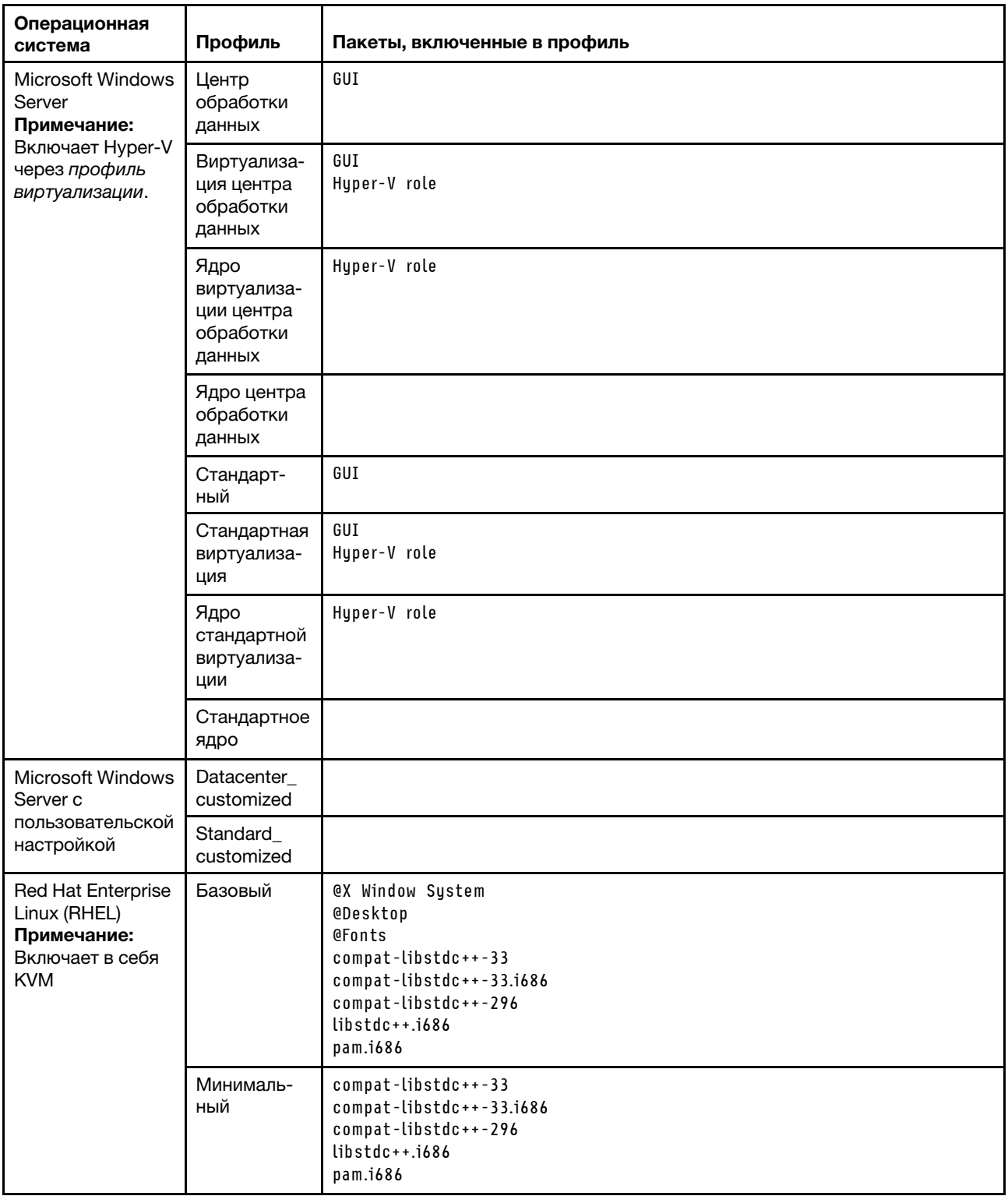

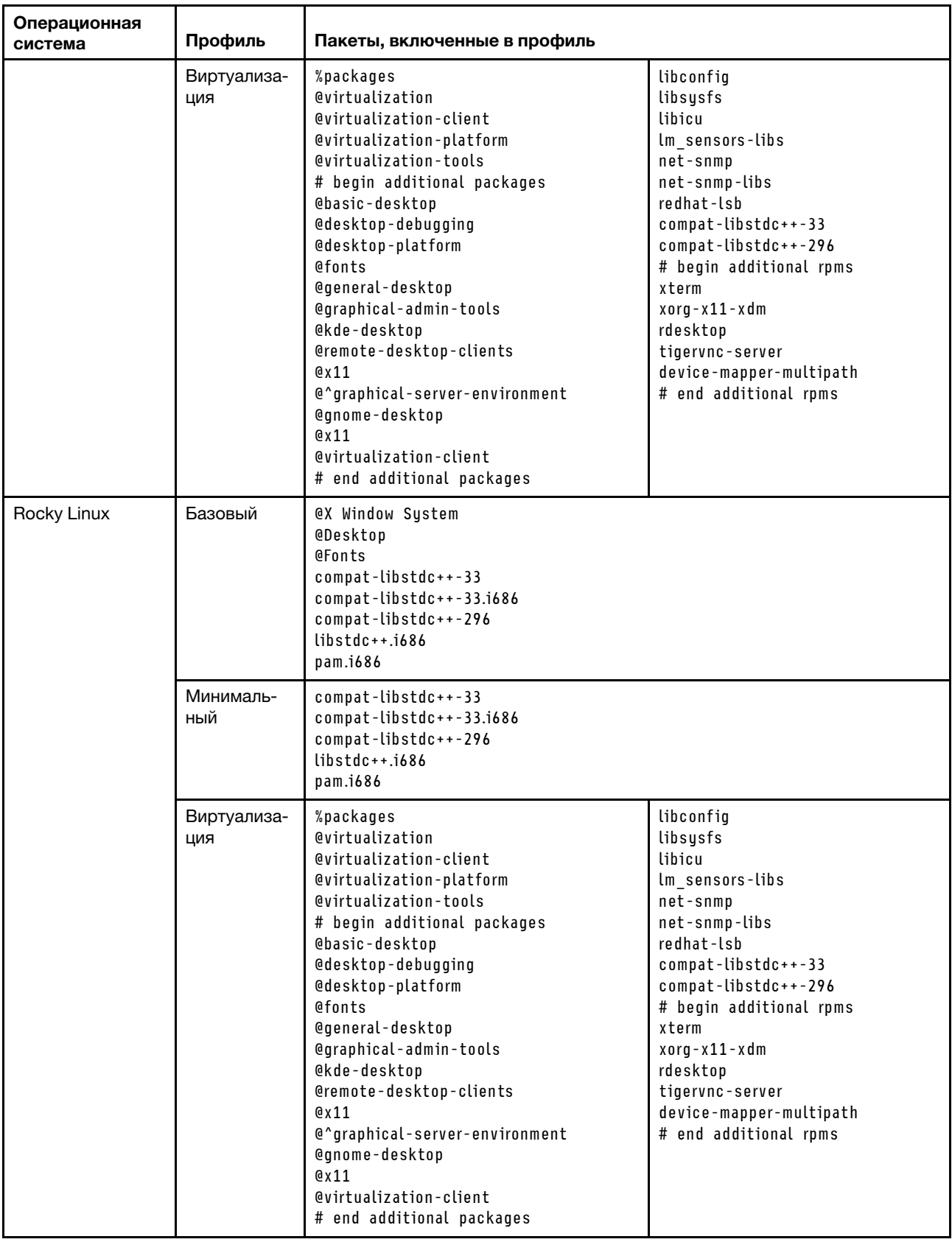

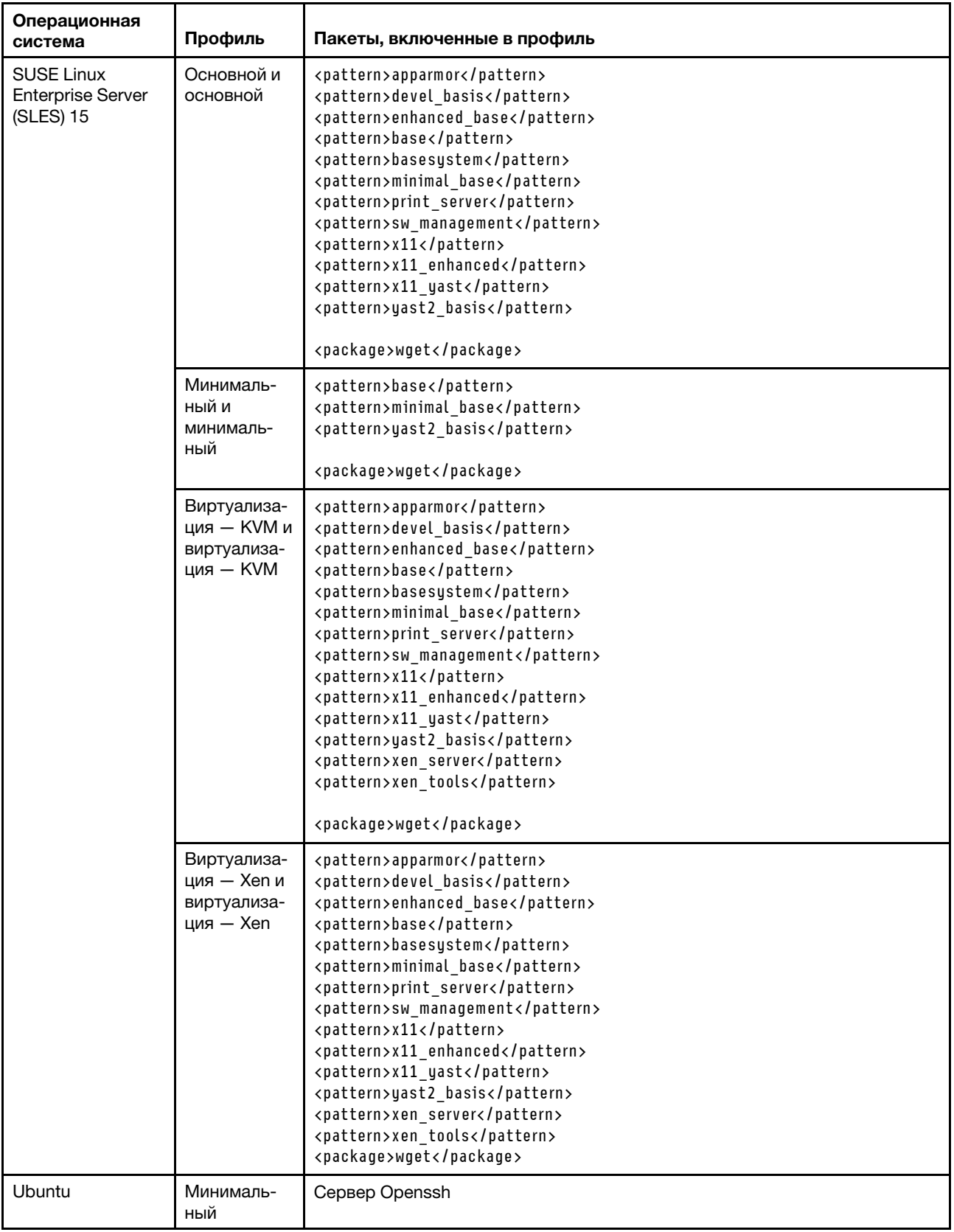

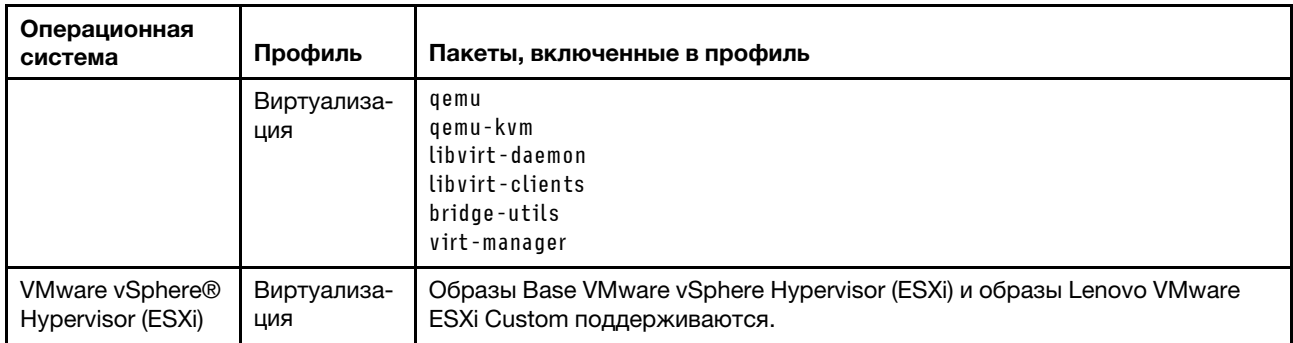

## <span id="page-538-0"></span>Наличие портов для развернутых операционных систем

Некоторые порты блокируются конкретными профилями операционной системы. В приведенных ниже таблицах перечислены порты, которые должны быть открыты (не заблокированы).

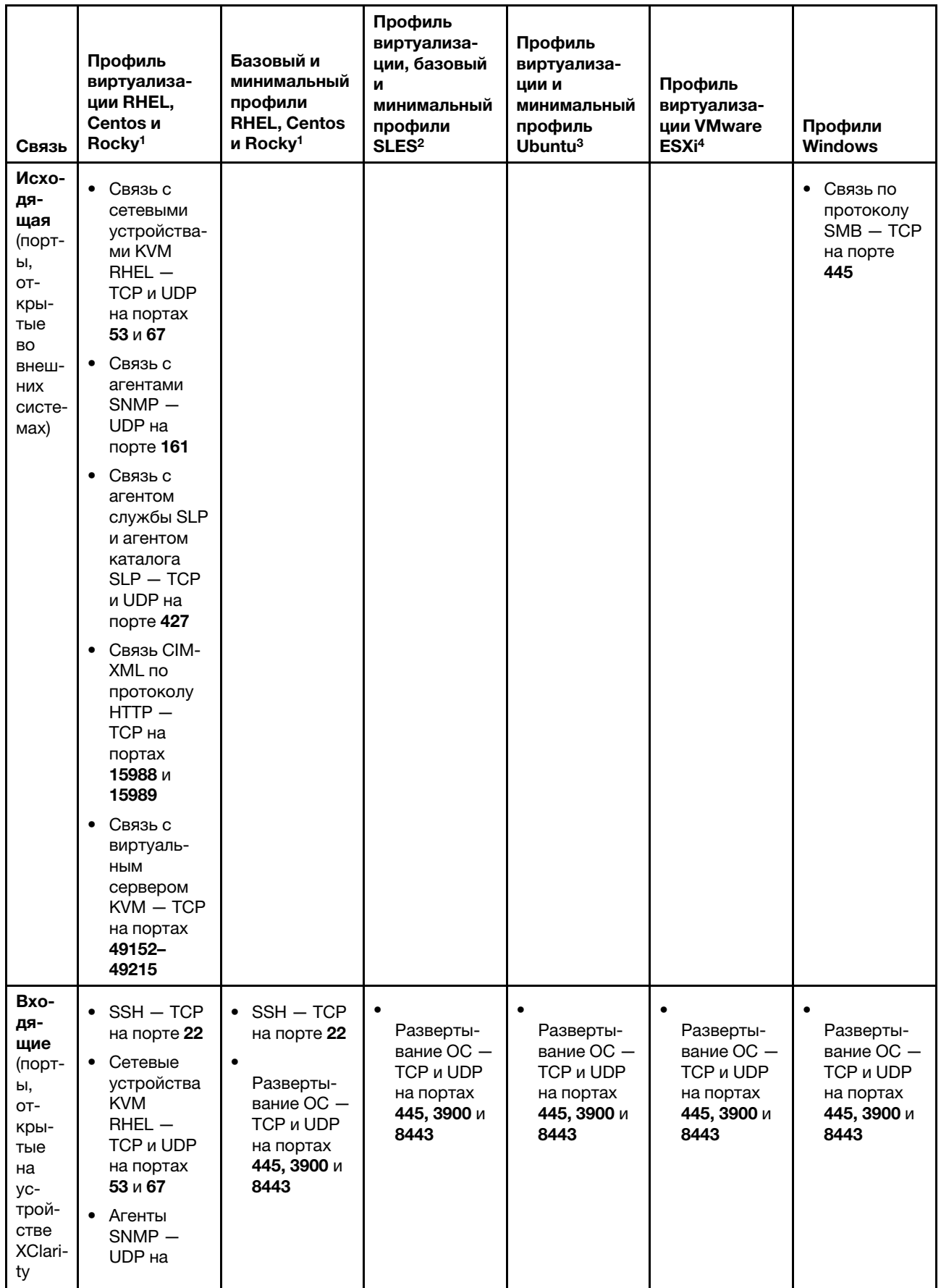
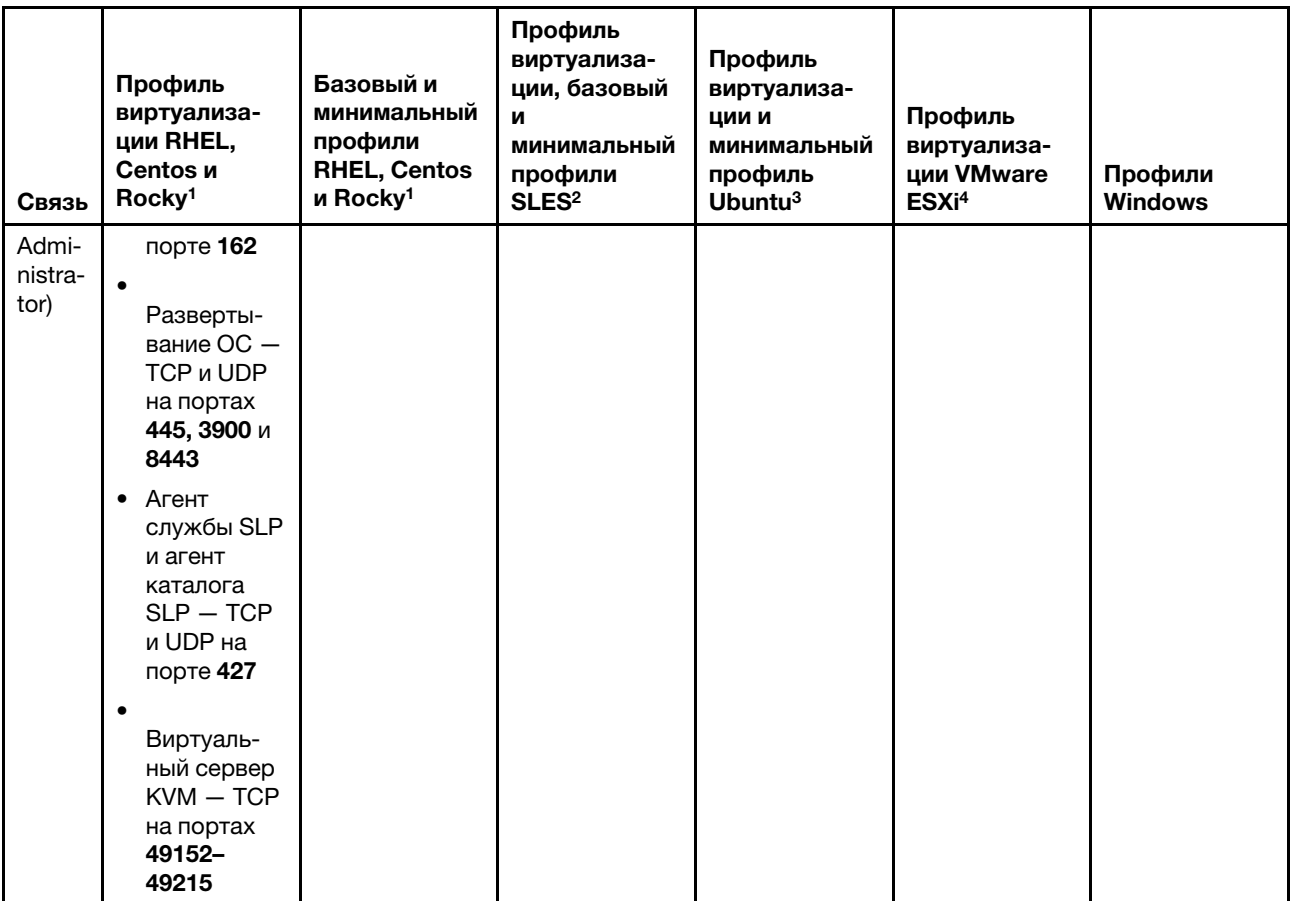

- 1. По умолчанию профили Red Hat Enterprise Linux (RHEL) блокируют все порты, за исключением перечисленных в следующей таблице.
- 2. Для SUSE Linux Enterprise Server (SLES) некоторые открытые порты назначаются динамически, исходя из версии операционной системы и профилей. Полный список открытых портов приведен в документации SUSE Linux Enterprise Server.
- 3. Для Ubuntu Linux Server некоторые открытые порты назначаются динамически с учетом версии операционной системы и профилей. Полный список открытых портов см. в документации Ubuntu Server.
- 4. Полный список открытых портов для VMware vSphere Hypervisor (ESXi)с настройкой Lenovo см. в документации VMware для ESXi на Веб-сайт базы знаний VMware.

# <span id="page-540-0"></span>Настройка удаленного файлового сервера

Образы ОС, драйверы устройств и загрузочные файлы можно импортировать в репозиторий образов ОС из локальной системы или с удаленного файлового сервера. Чтобы импортировать файлы с удаленного файлового сервера, сначала необходимо создать профиль, используемый для аутентификации подключения к удаленному файловому серверу.

# Об этой задаче

Поддерживаются следующие криптографические алгоритмы:

- $\bullet$  RSA  $-$  2048 бит
- RSA 4096 бит
- ECDSA  $-521$  бит (кривая secp521r1)

Поддерживаются следующие протоколы:

- HTTP без аутентификации.
- НТТР с базовой аутентификацией.
- HTTPS (проверка сертификата) с базовой аутентификацией.
- HTTPS (проверка сертификата) без базовой аутентификации.
- FTP с аутентификацией при помощи пароля.
- SFTP (проверка клиента) с аутентификацией при помощи пароля.
- SFTP (проверка клиента) с аутентификацией при помощи открытого ключа.

Для аутентификации SFTP при помощи открытого ключа и проверки сертификата HTTPS Lenovo XClarity Administrator производит проверку этого сертификата удаленного файлового сервера. Если сертификата сервера в хранилище доверия нет, вам будет предложено принять сертификат сервера и добавить его в хранилище доверия. Сведения об устранении неполадок при проблемах с проверкой см. в разделе [Сбой проверки сертификации сервера](https://pubs.lenovo.com/lxca/sym_security_failedcertificatevalidation.html) в документации по XClarity Administrator в Интернете.

# Процедура

Для настройки удаленного файлового сервера выполните следующие действия.

- Шаг 1. В строке меню XClarity Administrator нажмите Подготовка  $\rightarrow$  Управление образами ОС, чтобы открыть страницу Развертывание операционной системы: управление образами ОС.
- Шаг 2. Нажмите кнопку **Настройка файлового сервера** ( ) для отображения диалогового окна Настройка удаленного файлового сервера .

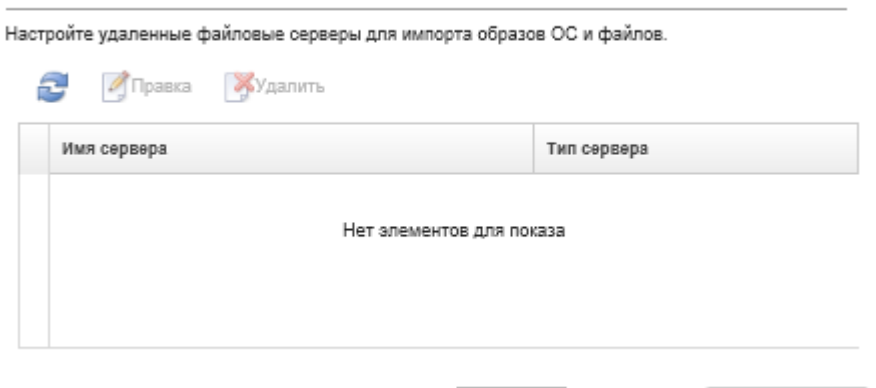

Настройка удаленного файлового сервера

Шаг 3. Выберите протокол для удаленного файлового сервера из списка Протокол удаленного файлового сервера.

HTTP | +

Шаг 4. Нажмите Создать. Откроется диалоговое окно «Настройка удаленного файлового сервера».

Примечание: Это диалоговое окно различается в зависимости от выбранного протокола.

Создать

Шаг 5. Введите имя сервера, адрес и порт.

Протокол удаленного файлового сервера

- Шаг 6. В случае с HTTP, HTTPS, FTP и SFTP с базовой аутентификацией введите имя пользователя и пароль, если требуется аутентификация для доступа к серверу.
- Шаг 7. В случае SFTP с базовой аутентификацией нажмите **Проверить сертификат сервера** для получения открытого ключа подписи.

Примечание: Может появиться диалоговое окно с информацией о том, что процесс развертывания ОС не доверяет открытому ключу файлового сервера SFTP. Нажмите кнопку ОК, чтобы сохранить открытый ключ SFTP в хранилище доверенных ключей для развертывания ОС и обеспечить доверие ему. В случае успеха в поле Подпись открытого ключа сервера SFTP отобразится подпись с открытым ключом.

- Шаг 8. Для SFTP с аутентификация при помощи открытого ключа:
	- a. Введите фразу-пароль ключа и пароль и выберите тип ключа, если для доступа к серверу требуется аутентификация.
	- b. Нажмите Создать ключ сервера управления для получения открытого ключа подписи.
	- c. Скопируйте созданный ключ в файл authorized\_keys на удаленном файловом сервере SFTP.
	- d. Установите в XClarity Administrator флажок Ключ управления был скопирован на сервер.
	- e. Нажмите Проверить сертификат сервера, чтобы проверить подпись с открытым ключом.

Примечание: Может появиться диалоговое окно с информацией о том, что процесс развертывания ОС не доверяет открытому ключу файлового сервера SFTP. Нажмите кнопку ОК, чтобы сохранить открытый ключ SFTP в хранилище доверенных ключей для развертывания ОС и обеспечить доверие ему. В случае успеха в поле Подпись открытого ключа сервера SFTP отобразится подпись с открытым ключом.

f. Нажмите Сохранить.

### Шаг 9. Нажмите Сохранить сервер.

## После завершения

В диалоговом окне Настройка удаленного файлового сервера можно выполнить указанные ниже действия:

- Обновить список удаленных файловых серверов, щелкнув значок Обновить (  $\Box$ ).
- Изменить выбранный удаленный файловый сервер, нажав значок Редактировать (4).
- Удалить выбранный удаленный файловый сервер, нажав значок Удалить ( ).

# Импорт образов операционных систем

Прежде чем вы сможете развернуть лицензированную операционную систему на управляемые серверы, необходимо импортировать образ в XClarity Administrator Репозиторий образов ОС.

## Об этой задаче

Сведения об образах операционных систем, которые можно импортировать и развернуться см. в [Поддерживаемые операционные системы](#page-529-0).

Список поддерживаемых базовых и пользовательских операционных систем см. в разделе Поддерживаемые операционные системы[Поддерживаемые операционные системы](https://pubs.lenovo.com/lxca/supported_operating_system_images.html) в документации по Lenovo XClarity Administrator в Интернете.

Образы можно импортировать только по одному. Прежде чем пытаться импортировать другой образ, дождитесь, пока он появится в Репозиторий образов ОС. Импорт операционной системы может занять некоторое время.

Только для ESXi: в репозиторий образов ОС можно импортировать несколько образов ESXi с одинаковой основной/дополнительной версией.

Только для ESXi: в репозиторий образов ОС можно импортировать несколько настроенных образов ESXi с одинаковой основной/дополнительной версией и одним и тем же номером build.

При импорте образа операционной системы XClarity Administrator выполняет следующие действия.

- Перед импортом операционной системы проверяет, что в Репозиторий образов ОС достаточно места. Если для импорта образа недостаточно места, удалите существующий образ из репозитория и снова попытайтесь импортировать новый образ.
- Создает один или несколько профилей этого образа и сохраняет профиль в Репозиторий образов ОС. Каждый профиль содержит образ ОС и параметры установки. Дополнительные сведения о предопределенных профилях образа ОС см. в разделе [Профили образов операционных систем](#page-533-0).

Примечание: В веб-браузерах Internet Explorer и Microsoft Edge есть предел отправки в 4 ГБ. Если размер импортируемого файла больше 4 ГБ, используйте другой веб-браузер (например, Chrome и Firefox) или скопируйте файл на удаленный файловый сервер и импортируйте его с помощью параметра Удаленный импорт.

# Процедура

Чтобы импортировать образ операционной системы в Репозиторий образов ОС, выполните следующие действия.

Шаг 1. Получите лицензированный ISO-образ операционной системы.

Примечание: Вы несете ответственность за получение необходимых лицензий на операционные системы.

- Шаг 2. В строке меню XClarity Administrator нажмите **Подготовка → Управление образами ОС**, чтобы открыть страницу Развертывание операционных систем : управление образами ОС.
- Шаг 3. Нажмите значок Импортировать файлы ( $\Box$ ), чтобы открыть диалоговое окно Импортировать образы и файлы ОС.
- Шаг 4. Выберите вкладку Локальные для отправки файлов из локальной системы или вкладку Удаленные для отправки файлов с удаленного файлового сервера.

Примечание: Для отправки файла с удаленного файлового сервера необходимо сначала создать профиль удаленного файлового сервера, щелкнув значок Настройка файлового сервера ( ). Дополнительные сведения см. в разделе [Настройка удаленного файлового](#page-540-0) [сервера](#page-540-0) .

- Шаг 5. Если вы используете удаленный файловый сервер, выберите сервер, который вы хотите использовать, из списка Удаленный файловый сервер.
- Шаг 6. Введите путь и имя файла образа ISO или нажмите Обзор, чтобы найти образ ISO, который требуется импортировать.

Если вы решили использовать локальный файловый сервер, необходимо ввести абсолютный путь к файлу образа ISO. Если вы решили использовать удаленный файловый сервер, необходимо ввести абсолютный путь (например, /home/user/isos.osimage.iso) или относительный путь (например, /isos.osimage.iso) к файлу образа ISO (в зависимости от конфигурации удаленного файлового сервера). Если файл не найден, убедитесь в правильности пути к файлу и повторите попытку.

Шаг 7. Дополнительно: введите описание образа ОС.

Шаг 8. Дополнительно: выберите тип контрольной суммы, чтобы убедиться, что импортируемый в XClarity Administrator образ ISO не поврежден, и скопируйте и вставьте значение контрольной суммы в предоставленное текстовое поле.

Если выбран тип контрольной суммы, необходимо указать значение контрольной суммы для проверки целостности и безопасности отправленного образа ОС. Значение должно поступать из надежного источника от организации, которой вы доверяете. Если отправленный образ соответствует значению контрольной суммы, можно приступить к развертыванию. В противном случае вам необходимо отправить образ снова или проверить значение контрольной суммы.

Поддерживаются три типа контрольных сумм:

- MD5
- SHA1
- SHA256

### Шаг 9. Нажмите Импорт.

Рекомендация: образ ISO отправляется через защищенное сетевое подключение. Поэтому надежность и производительность сети влияют на длительность процесса импорта образа. Если вы закроете вкладку веб-браузера или окно, в котором отправляется образ операционной системы, до завершения отправки, импорт не будет выполнен.

## Результаты

XClarity Administrator отправляет образ ОС и создает профиль образа в Репозиторий образов ОС.

### Развертывание операционных систем: Управление образами ОС

Вы можете импортировать и удалять образы операционной системы, драйверы устройств и загрузочные файлы. Вы также можете настроить удаленные файловые серверы и настроить профили операционной системы. Подробнее...

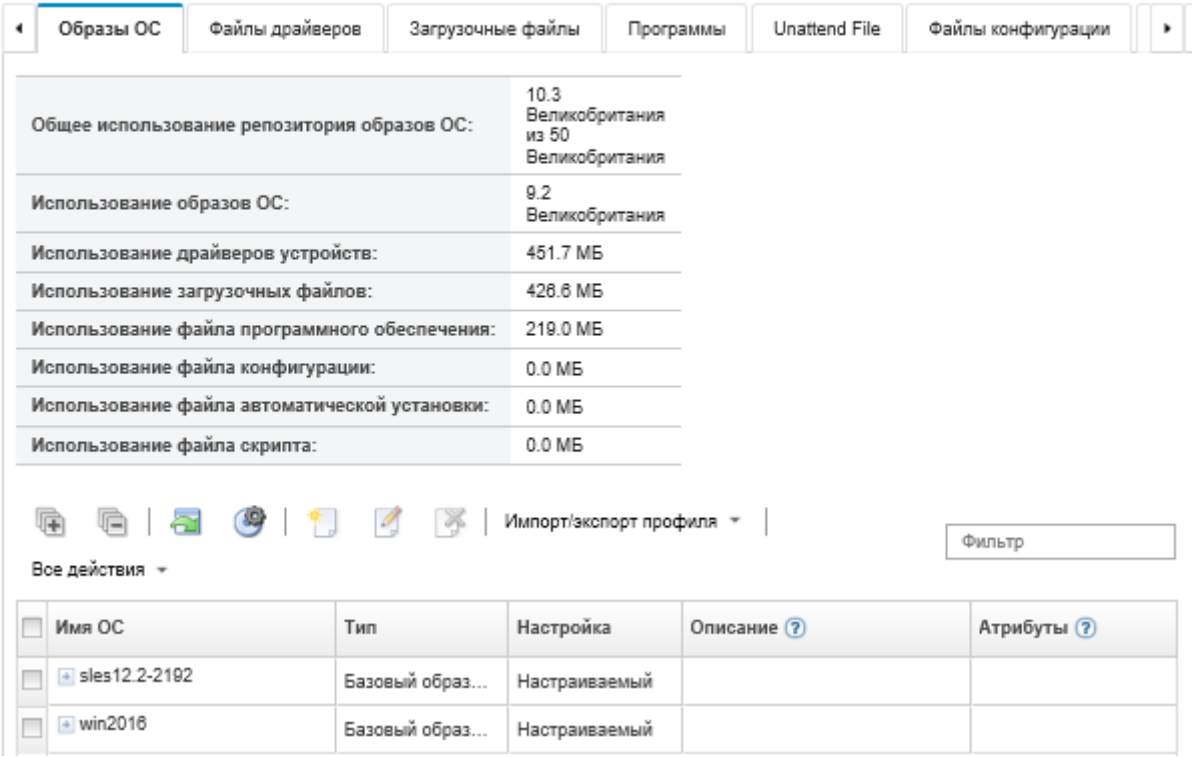

На этой странице можно выполнить следующие действия.

- Создать профиль удаленного файлового сервера, шелкнув значок Настройка файлового сервера  $\bigcirc$
- Настроить образ ОС, щелкнув значок Создать настроенный профиль ( $\Box$ ).
- Изменить образ ОС, щелкнув значок Изменить (
- Импортировать настроенный профиль образа ОС и применить его к базовому образу ОС, щелкнув Импорт/экспорт профиля → [Импорт](#page-553-0) настроенного образа профиля (см. раздел Импорт [настроенного профиля образа ОС](#page-553-0)).
- Удалять выбранный образ ОС или настроенный профиль образа ОС, нажимая значок Удалить (....).
- Экспортировать выбранный настроенный профиль образа ОС, щелкнув Импорт/экспорт профиля ➙ Экспорт настроенного образа профиля.

Примечание: При импорте образов Windows Server необходимо также импортировать соответствующий файл пакета. Lenovo объединяет заранее определенный загрузочный файл WinPE\_ 64.wim вместе с набором драйверов устройств в один пакет, который можно загрузить с сайта [Веб](https://windows-server.lenovo.com/repo/lxca_bundles/)[страница драйверов Lenovo Windows и репозитория образов WinPE](https://windows-server.lenovo.com/repo/lxca_bundles/) и затем импортировать в репозиторий образов ОС. Поскольку файл пакета содержит драйверы устройств и загрузочные файлы, его можно импортировать с вкладки Драйвер устройства или Загрузочные файлы.. Дополнительные сведения см. в разделах [Импорт загрузочных файлов](#page-555-0) и [Импорт драйверов](#page-561-0)  [устройств.](#page-561-0)

# Настройка профилей образов ОС

Базовая операционная система — это полный образ ОС, импортированный в репозиторий образов ОС. Импортированный базовый образ содержит заранее определенные профили, в которых описываются различные конфигурации установки этого образа. В базовом образе ОС также можно создать настраиваемые профили, которые можно развернуть для конкретных конфигураций. Настраиваемый профиль содержит пользовательские файлы и параметры установки.

Примечание: Невозможно создать пользовательский профиль образа ОС для пользовательского образа Microsoft Windows Server.

Несколько примеров сценариев настройки и развертывания образов операционных систем, включая Windows и SLES, доступны только на английском языке. Дополнительные сведения см. в разделе [Комплексные сценарии настройки новых устройств.](#page-668-0)

В настраиваемый профиль образа ОС можно добавить следующие типы файлов.

## • Загрузочные файлы

Загрузочный файл действует в качестве среды установки для начальной загрузки. Для Windows это файл предварительной установки Windows (WinPE). Загрузочный файл WinPE требуется для развертывания Windows

Lenovo XClarity Administrator поддерживает заранее определенные и пользовательские загрузочные файлы.

– Заранее определенные загрузочные файлы. Lenovo предоставляет загрузочный файл WinPE\_ 64.wim, который можно использовать для развертывания заранее определенных профилей образов ОС.

Lenovo объединяет заранее определенный загрузочный файл WinPE\_64.wim вместе с набором драйверов устройств в один пакет, который можно загрузить с сайта [Веб-страница драйверов](https://windows-server.lenovo.com/repo/lxca_bundles/) [Lenovo Windows и репозитория образов WinPE](https://windows-server.lenovo.com/repo/lxca_bundles/) и затем импортировать в репозиторий образов ОС. Поскольку файл пакета содержит драйверы устройств и загрузочные файлы, его можно импортировать с вкладки Драйвер устройства или Загрузочные файлы.

### Примечания:

- Предварительная загрузка заранее определенного загрузочного файла программным обеспечением XClarity Administrator не выполняется. Загрузочный файл необходимо импортировать в репозитории образов ОС перед развертыванием профиля Windows.
- Удалить заранее определенные загрузочные файлы, загруженные при установке XClarity Administrator, невозможно. Однако можно удалить заранее определенные загрузочные файлы, импортированные из пакета Lenovo.
- XClarity Administrator требует, чтобы импортированные пакетные файлы были подписаны Lenovo. При импорте файла пакета необходимо также импортировать ASC-файл подписи.
- Пользовательские загрузочные файлы. Можно создать загрузочный файл WinPE, чтобы настроить параметры загрузки для развертывания Windows. Затем можно добавить загрузочный файл в пользовательские профили Windows.

XClarity Administrator предоставляет скрипты для создания загрузочных файлов в соответствующем формате. Сведения о создании пользовательских загрузочных файлов см. в разделах [Создание загрузочного файла \(WinPE\)](#page-559-0) и [Веб-сайт с общими сведениями о Windows PE](https://docs.microsoft.com/en-us/windows-hardware/manufacture/desktop/winpe-intro)  [\(WinPE\)](https://docs.microsoft.com/en-us/windows-hardware/manufacture/desktop/winpe-intro).

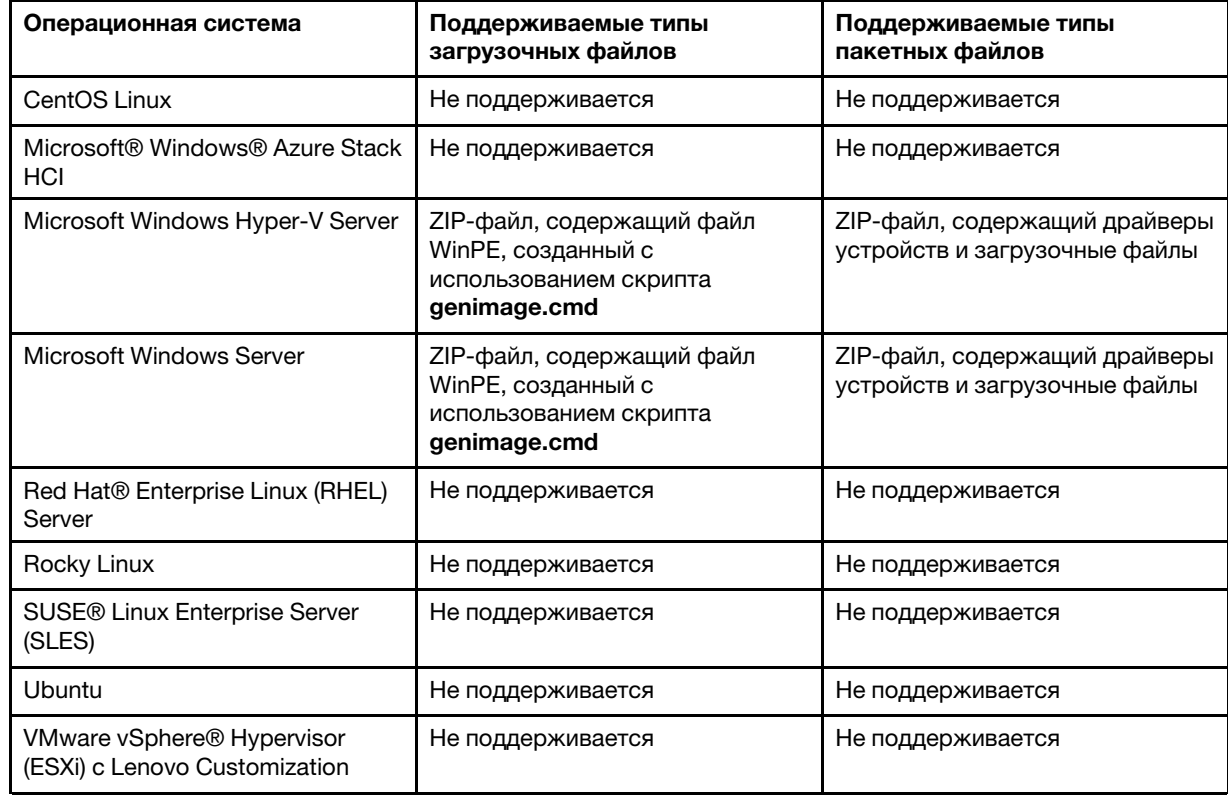

Для импорта пользовательских загрузочных файлов поддерживаются следующие типы файлов.

## • Драйверы устройств

Необходимо убедиться, что образ операционной системы, которую предполагается развернуть, содержит соответствующие драйверы адаптеров Ethernet, Fibre Channel и хранилища для используемого оборудования. Если драйвер адаптера ввода-вывода не входит в образ или профиль операционной системы, этот адаптер не поддерживается для развертывания ОС. Можно создать профили образов ОС, которые содержат необходимые драйверы устройств от производителей оборудования.

Lenovo XClarity Administrator поддерживает встроенные драйверы устройств, а также заранее определенные и пользовательские драйверы устройств от производителей оборудования.

– Встроенные драйверы устройств. XClarity Administrator не управляет встроенными драйверами устройств. Всегда следует устанавливать операционные системы последних версий, чтобы иметь необходимые встроенные драйверы устройств последних версий.

Примечание: Встроенные драйверы устройств можно добавить в настраиваемый профиль Windows, создав пользовательский загрузочный файл WinPE и скопировав файлы драйверов устройств в каталог C:\drivers хост-системы. При создании настраиваемого профиля образов ОС, который использует пользовательский загрузочный файл, драйверы устройств, расположенные в каталоге C:\drivers, включаются как в WinPE, так и в ОС окончательной версии. Они интерпретируются как поставляемые с Windows. Поэтому при указании подлежащих использованию драйверов устройств во время создания настраиваемого профиля образов ОС импортировать эти драйверы в программное обеспечение XClarity Administrator не требуется.

– Заранее определенные драйверы устройств. Для серверов ThinkSystem программное обеспечение XClarity Administrator содержит ряд драйверов устройств от производителей оборудования для Linux для активации установки операционной системы, а также базовую конфигурация сети и хранилища для окончательной операционной системы. Эти заранее определенные драйверы устройств можно добавить в пользовательские профили образов ОС, а затем развернуть эти профили на управляемых серверах.

Lenovo также объединяет наборы заранее определенных драйверов устройств в один пакет, который можно загрузить с сайта [Веб-страница драйверов Lenovo Windows и репозитория образов](https://windows-server.lenovo.com/repo/lxca_bundles/)  [WinPE](https://windows-server.lenovo.com/repo/lxca_bundles/) и затем импортировать в репозиторий образов ОС. В настоящее время пакетные файлы доступны только для Windows. Если файл пакета содержит драйверы устройств и загрузочные файлы, его можно импортировать с вкладки Драйвер устройства или Образ загрузки.

## Примечания:

- По умолчанию заранее определенные профили образов ОС содержат заранее определенные драйверы устройств.
- Удалить заранее определенные драйверы устройств, загруженные при установке XClarity Administrator, невозможно. Однако можно удалить заранее определенные драйверы устройств, импортированные из пакета Lenovo.
- XClarity Administrator требует, чтобы импортированные пакетные файлы были подписаны Lenovo. При импорте файла пакета необходимо также импортировать ASC-файл подписи.
- Пользовательские драйверы устройств. Драйверы устройств от производителей оборудования можно импортировать в репозиторий образов ОС, а затем добавить в пользовательский профиль образа ОС.

Драйверы устройств можно получить с сайта [Веб-страница репозитория Lenovo YUM](https://linux.lenovo.com/yum/latest/repo_readme.html), от поставщика (например, Red Hat) или с помощью пользовательского драйвера устройства, созданного самостоятельно. Для некоторых драйверов устройств Windows можно создать пользовательский драйвер устройства путем извлечения драйвера устройства из установочного EXE-файла в локальную систему и создания ZIP-файла архива.

Для импорта пользовательских драйверов устройств поддерживаются следующие типы файлов.

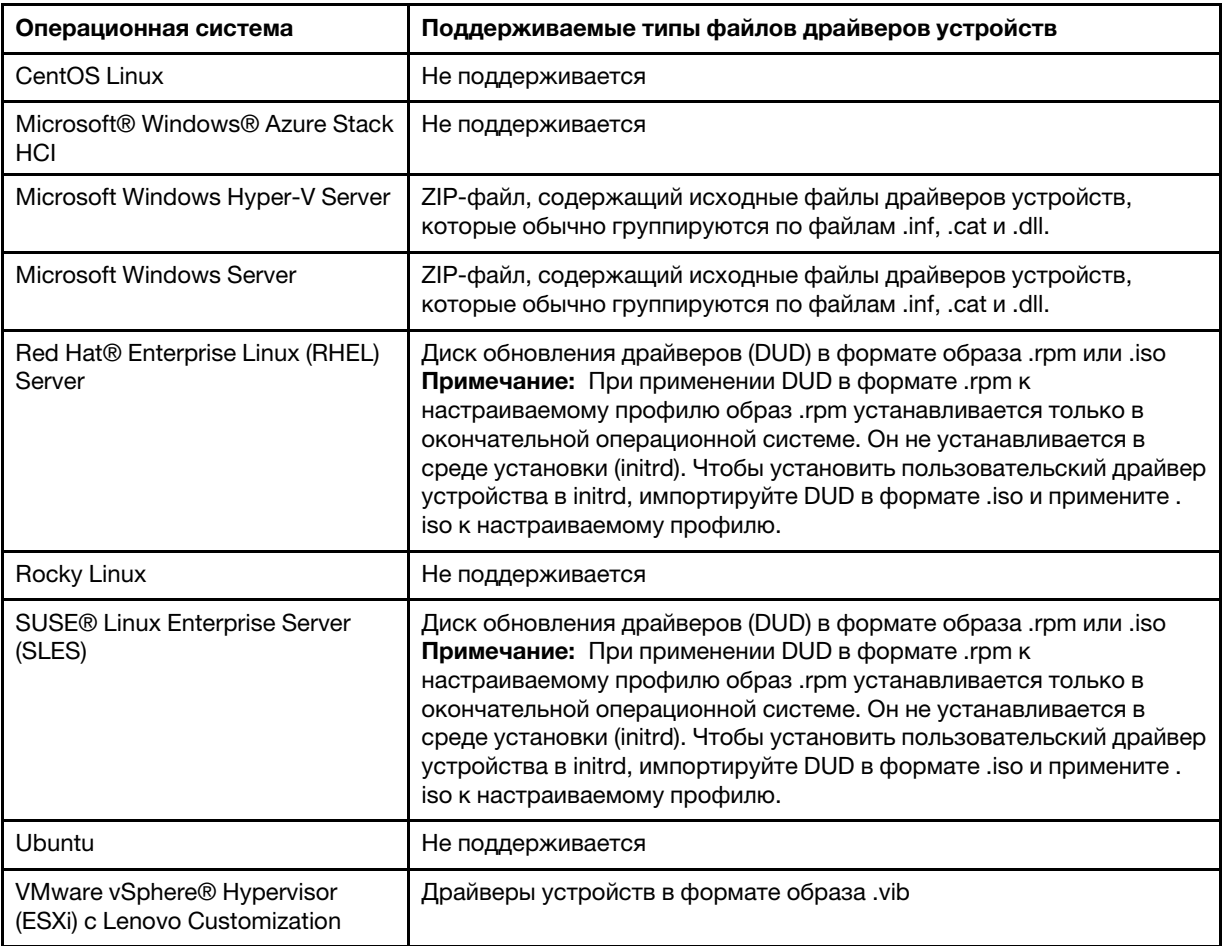

Примечание: В репозитории образов ОС может храниться неограниченное число заранее определенных и пользовательских файлов, если для их хранения есть место.

## • Пользовательские параметры конфигурации

Параметры конфигурации определяют данные, которые необходимо собирать динамически во время развертывания ОС. Lenovo XClarity Administrator использует ряд заранее определенных параметров, включая глобальные параметры, сетевые параметры и параметры расположения хранилища. Можно использовать эти заранее определенные параметры конфигурации и добавлять пользовательские параметры конфигурации, которые недоступны в XClarity Administrator.

Пользовательские параметры конфигурации определены в форме схемы JSON. Эта схема должна соответствовать спецификации JSON.

При импорте пользовательских параметров конфигурации в XClarity Administrator программное обеспечение XClarity Administrator проверяет схему JSON. Если проверка завершается успешно, программное обеспечение XClarity Administrator создает для каждого параметра пользовательские макросы.

Пользовательские макросы можно использовать в файле автоматической установки и послеустановочном скрипте.

## В файлах автоматической установки

Пользовательский файл конфигурации можно связать с файлом автоматической установки и включить эти пользовательские макросы (и заранее определенные макросы) в этот файл автоматической установки.

В настраиваемый профиль можно добавить один или несколько пользовательских файлов параметров конфигурации. При развертывании профиля операционной системы на нескольких целевых серверах можно выбрать файл параметров конфигурации для использования. XClarity Administrator отображает вкладку Пользовательские параметры в диалоговом окне «Развертывание образов ОС» на основе схемы JSON в файле параметров конфигурации и позволяет задать значение для каждого параметра (объекта JSON), определенного в этом файле.

Примечание: Если для обязательных пользовательских параметров конфигурации значения не заданы, развертывание ОС продолжено не будет.

### В послеустановочных скриптах

После сбора данных во время развертывания ОС программное обеспечение XClarity Administrator создает в хост-системе экземпляр файла параметров конфигурации, который может использоваться послеустановочным скриптом (этот файл содержит пользовательские параметры в выбранном файле и подмножество заранее определенных параметров).

### Примечания:

- Файл параметров конфигурации уникален для настраиваемого профиля образа ОС.
- Изменить параметры конфигурации для заранее определенных профилей образа ОС невозможно.
- Параметры конфигурации поддерживаются только для следующих операционных систем:
	- Microsoft® Windows® Server
	- Red Hat® Enterprise Linux (RHEL) Server
	- Rocky Linux
	- SUSE® Linux Enterprise Server (SLES)
	- VMware vSphere® Hypervisor (ESXi) с Lenovo Customization 6.0u3 и более поздних обновлений, а также для версии 6.5 и более поздних версий.

В репозитории образов ОС может храниться неограниченное число заранее определенных и пользовательских файлов, если для их хранения есть место.

### • Пользовательские файлы автоматической установки

Профили образа ОС можно настроить на использование файлов автоматической установки для автоматизации развертывания операционной системы.

Для пользовательских файлов автоматической установки поддерживаются следующие типы файлов.

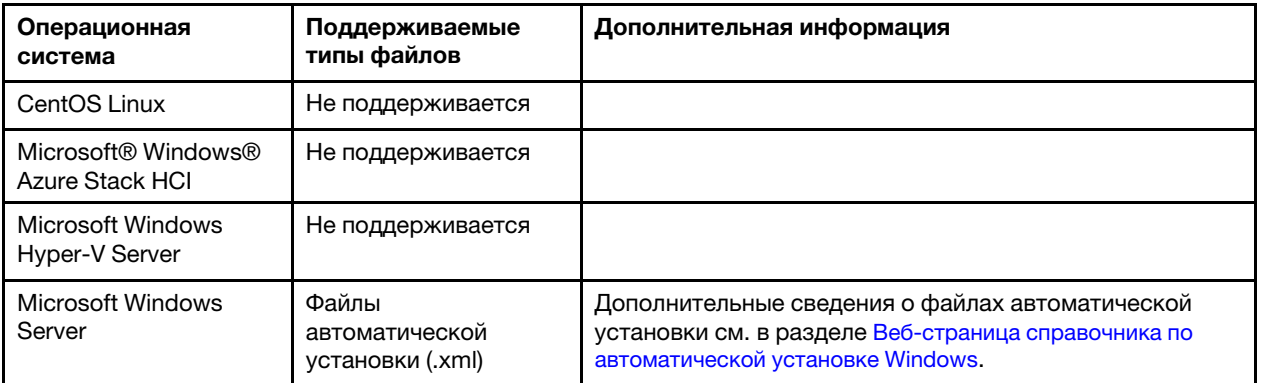

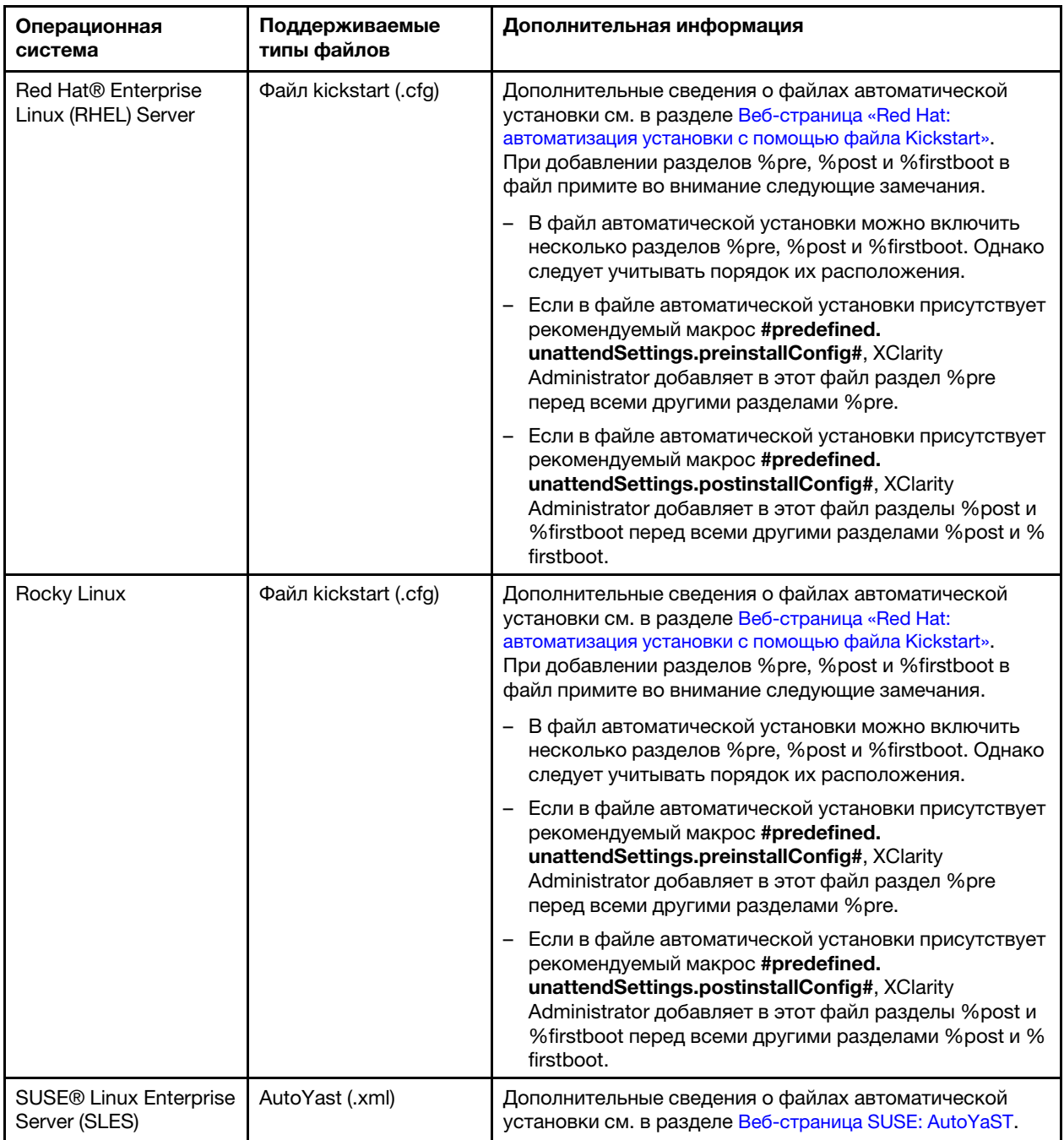

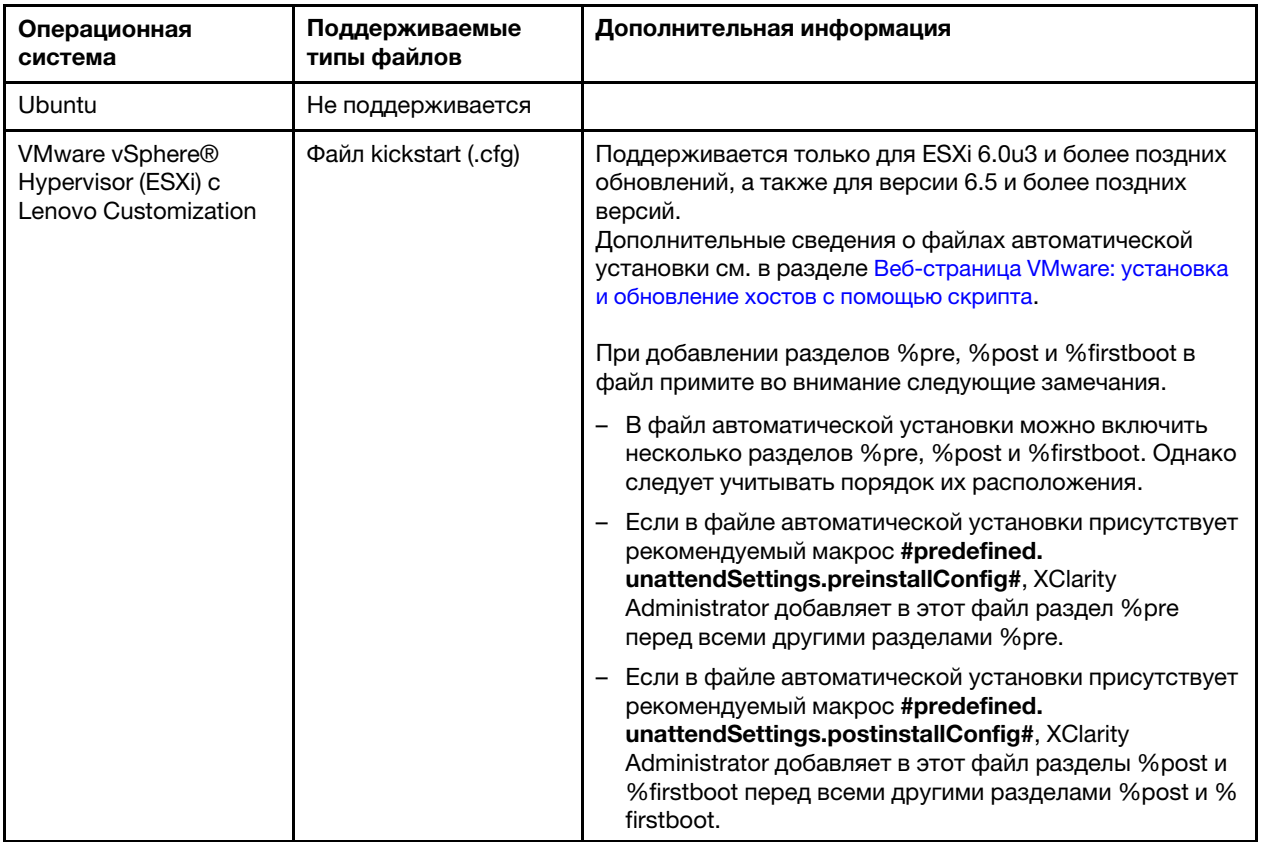

### Внимание:

– В файл автоматической установки можно ввести заранее определенные и пользовательские макросы (параметры конфигурации), используя уникальное имя объекта. Заранее определенные значения являются динамическими и зависят от экземпляров XClarity Administrator. Пользовательские макросы являются динамическими и зависят от вводимых пользователем данных, которые указываются во время развертывания ОС.

### Примечания:

- Заключите имя макроса в символы «решетки» (#).
- В случае вложенных объектов разделите каждое имя объекта с помощью точки (например, #server\_settings.server0.locale#).
- В случае пользовательских макросов не включайте имя объекта верхнего уровня. В случае заранее определенных макросов добавьте к имени макроса префикс «predefined».
- При создании объекта с помощью шаблона к имени добавляется уникальный номер, начиная с 0 (например, server0 и server1).
- Имя каждого макроса отображается в диалоговом окне «Развертывание образов OC» на вкладках «Пользовательские параметры» при наведении указателя мыши на значок «Справка» (<sup>2</sup>) рядом с каждым пользовательским параметром.
- Список заранее определенных макросов см. в разделе [Заранее определенные макросы.](#page-580-0) Сведения о пользовательских параметрах конфигурации и макросах см. в разделе [Пользовательские макросы.](#page-567-0)
- XClarity Administrator предоставляет указанные ниже заранее определенные макросы, которые используются для передачи информации о состоянии от программы установки ОС, а также предусматривает нескольких других важных шагов установки. Настоятельно рекомендуется

включить эти макросы в файл автоматической установки (см. раздел Добавление заранее определенных и пользовательских макросов в файл автоматической установки).

- #predefined.unattendSettings.preinstallConfig#
- #predefined.unattendSettings postinstallConfig#

### • Пользовательские скрипты установки

Профили образа ОС можно настроить для выполнения скрипта установки после завершения развертывания ОС.

В настоящее время поддерживаются только послеустановочные скрипты.

В следующей таблице перечислены типы файлов скриптов установки, которые Lenovo XClarity Administrator поддерживает для каждой операционной системы. Обратите внимание, что определенные версии операционной системы не поддерживают все типы файлов, которые поддерживаются в XClarity Administrator (например, некоторые версии RHEL могут не содержать Perl в минимальном профиле и, следовательно, скрипт Perl не будет выполняться). Для развертываемых версий операционных систем необходимо использовать надлежащие типы файлов.

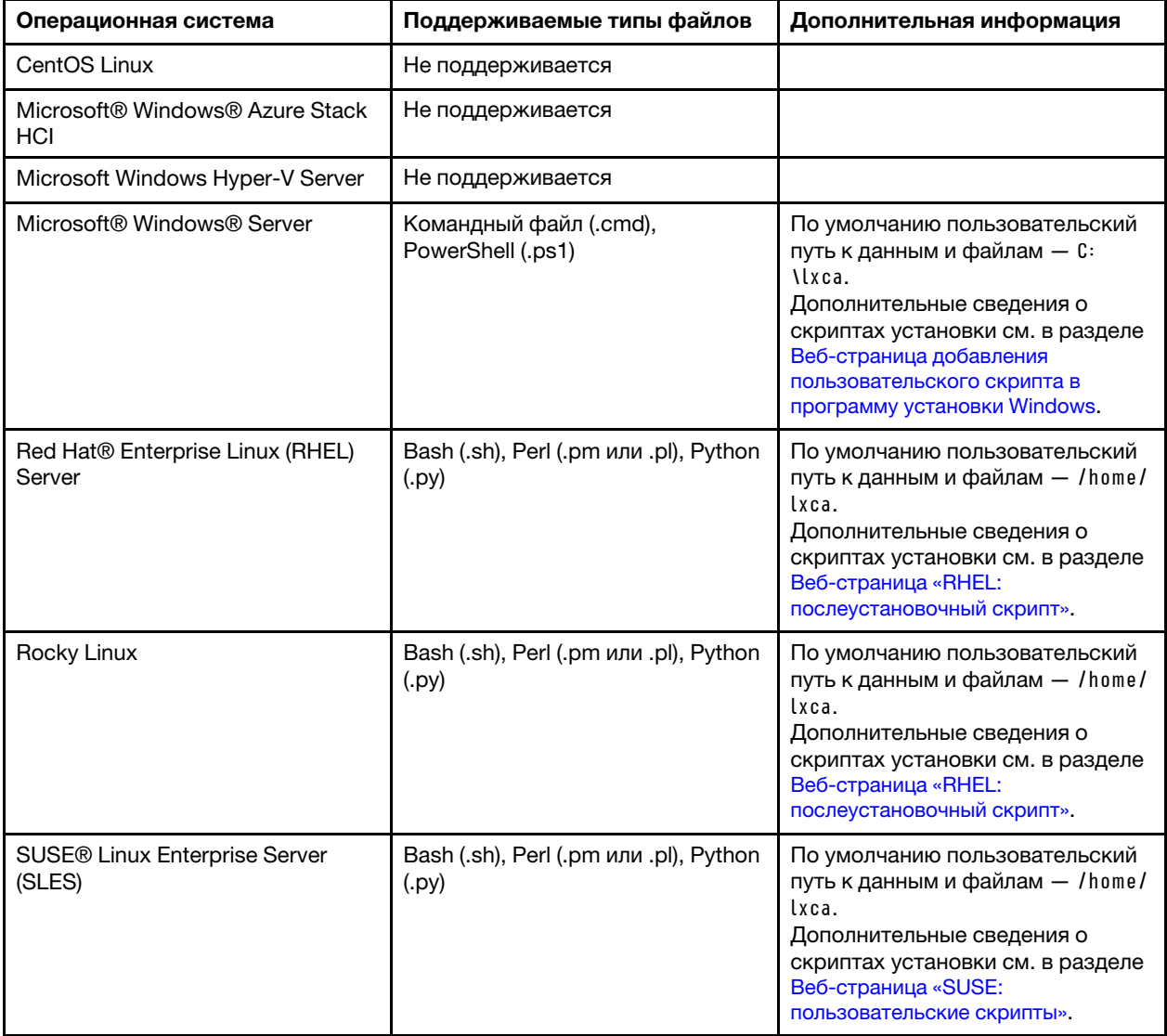

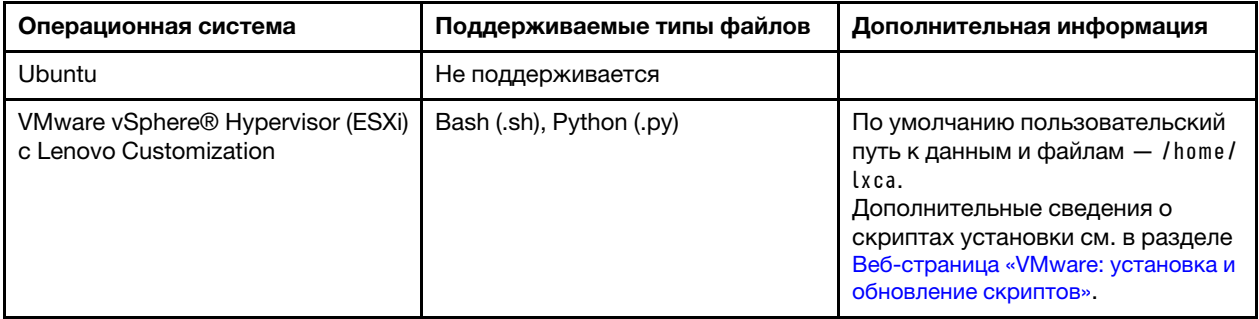

## • Специальное программное обеспечение

Профили образа ОС можно настроить для установки специальных загружаемых файлов программного обеспечения по окончании развертывания ОС и выполнения послеустановочных скриптов.

Для специального программного обеспечения поддерживаются следующие типы файлов.

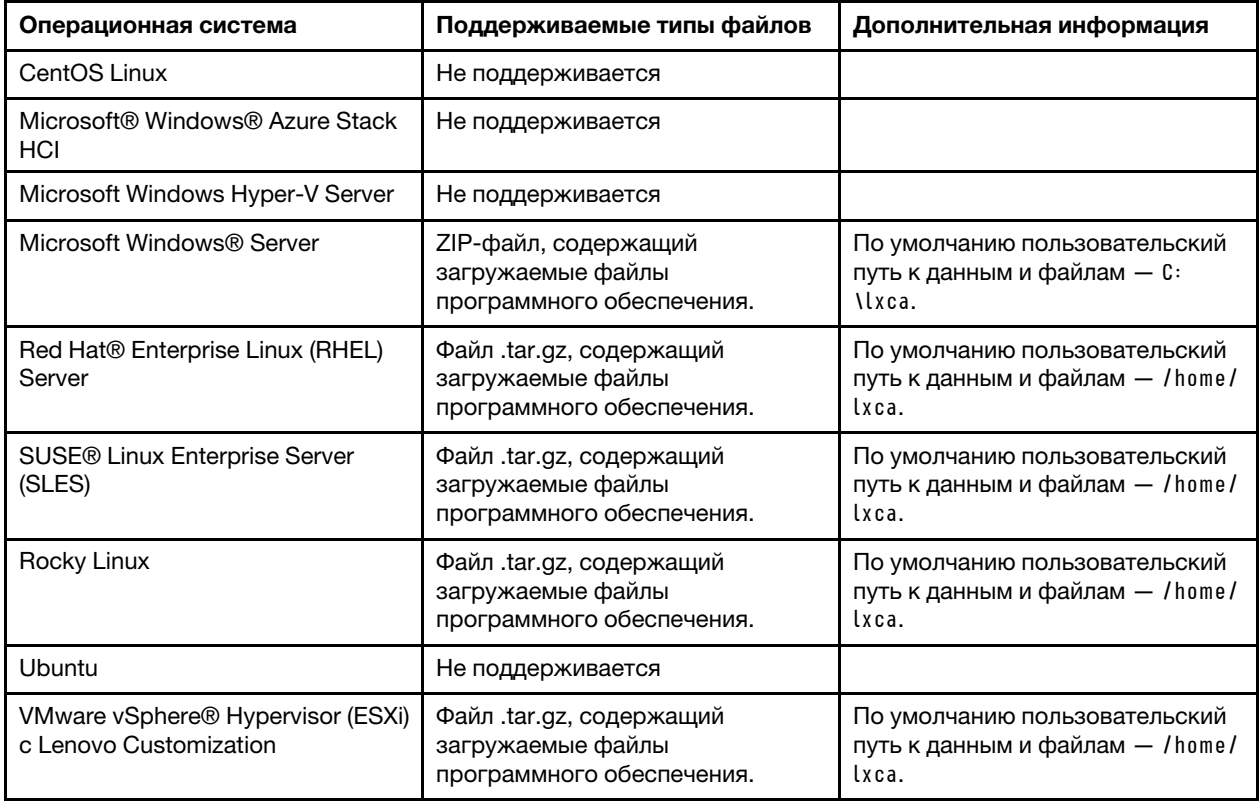

# <span id="page-553-0"></span>Импорт настроенного профиля образа ОС

Можно импортировать настроенный профиль образ ОС и добавить его к существующему совместимому базовому образу ОС.

# Об этой задаче

Прежде чем импортировать настраиваемый профиль, необходимо импортировать базовый образ ОС.

Настраиваемый профиль образа ОС можно добавить только в базовый образ ОС того же типа. Например, если экспортированный профиль предназначен для образа Windows 2016, его можно импортировать и добавить только в образ Windows 2016, который существует в репозитории образов ОС.

В репозитории образов ОС может храниться неограниченное число настраиваемых профилей, если для их хранения есть место.

# Процедура

Чтобы импортировать настроенный профиль образа ОС, выполните следующие действия.

- Шаг 1. В строке меню Lenovo XClarity Administrator нажмите Подготовка → Управление образами OC, чтобы открыть страницу Развертывание операционной системы: управление образами ОС.
- Шаг 2. На вкладке Образы ОС выберите базовый образ ОС, к которому вы хотите добавить настроенный профиль образа ОС.
- Шаг 3. Нажмите Профиль импорта/экспорта ➙ Импорт настраиваемого профиля образа. Откроется диалоговое окно Импорт настраиваемого профиля образа ОС.
- Шаг 4. Откройте вкладку Локальный импорт для отправки файлов из локальной системы или вкладку Удаленный импорт для отправки файлов с удаленного файлового сервера.

Примечание: Для отправки файла с удаленного файлового сервера, необходимо сначала создать профиль удаленного файлового сервера, щелкнув значок Настройка файлового

сервера ( ). Дополнительные сведения см. в разделе [Настройка удаленного файлового](#page-540-0) [сервера .](#page-540-0)

- Шаг 5. Если вы используете удаленный файловый сервер, выберите сервер, который вы хотите использовать, из списка Удаленный файловый сервер.
- Шаг 6. Введите имя профиля или нажмите Обзор, чтобы найти профиль, который требуется импортировать.
- Шаг 7. Дополнительно: для локального импорта выберите тип контрольной суммы, чтобы убедиться, что отправляемый файл не поврежден, и скопируйте и вставьте значение контрольной суммы в предоставленное текстовое поле.

Если выбран тип контрольной суммы, необходимо указать значение контрольной суммы для проверки целостности и безопасности отправленного файла. Значение должно поступать из надежного источника от организации, которой вы доверяете. Если отправленный файл соответствует значению контрольной суммы, можно приступить к развертыванию. В противном случае вам необходимо отправить файл снова или проверить значение контрольной суммы.

Поддерживаются три типа контрольных сумм:

- MD5
- SHA1
- SHA256
- Шаг 8. Нажмите Импорт.

Рекомендация: файл отправлен через защищенное сетевое подключение. Поэтому надежность и производительность сети влияют на длительность процесса импорта файла.

Если закрыть вкладку или окно веб-браузера, в котором файл отправляется локально, до завершения отправки, импорт не будет выполнен.

## После завершения

### Настроенный профиль образа ОС указывается в базовой операционной системе на странице «Управление образами ОС».

#### Развертывание операционных систем: Управление образами ОС

Вы можете импортировать и удалять образы операционной системы, драйверы устройств и загрузочные файлы. Вы также можете настроить удаленные файловые серверы и настроить профили операционной системы. Подробнее...

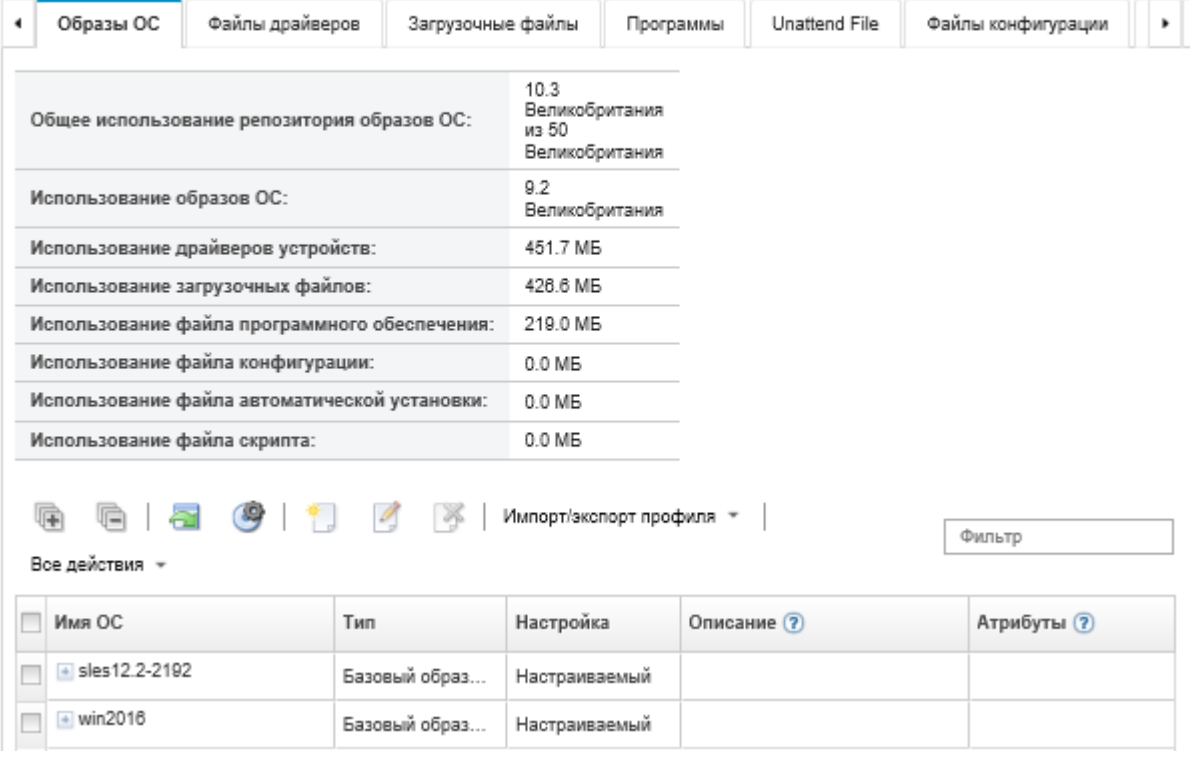

На этой странице можно выполнить следующие действия:

- Создать настроенный профиль образа ОС (см. раздел [Создание настраиваемого профиля образа](#page-599-0)  [ОС\)](#page-599-0).
- Экспортировать выбранный настроенный профиль образа ОС, щелкнув Импорт/экспорт профиля ➙ Экспорт настроенного образа профиля.

Важно: Можно экспортировать настроенные профили образа ОС на удаленный файловый сервер, настроенный для использования протоколов FTP или SFTP. Осуществлять экспорт на удаленный файловый сервер, настроенный для использования HTTP или HTTPS, нельзя.

- Измените выбранный настраиваемый профиль образа ОС, щелкнув значок Изменить (2).
- Удалите выбранный настраиваемый профиль образа ОС, щелкнув значок Удалить ( ).

# <span id="page-555-0"></span>Импорт загрузочных файлов

Загрузочные файлы можно импортировать в репозиторий образов ОС. Затем эти файлы можно использовать для настройки и развертывания образов Windows.

# Об этой задаче

Загрузочный файл действует в качестве среды установки для начальной загрузки. Для Windows это файл предварительной установки Windows (WinPE). Загрузочный файл WinPE требуется для развертывания Windows

Lenovo XClarity Administrator поддерживает заранее определенные и пользовательские загрузочные файлы.

• Заранее определенные загрузочные файлы. Lenovo предоставляет загрузочный файл WinPE 64. wim, который можно использовать для развертывания заранее определенных профилей образов ОС.

Lenovo объединяет заранее определенный загрузочный файл WinPE\_64.wim вместе с набором драйверов устройств в один пакет, который можно загрузить с сайта [Веб-страница драйверов](https://windows-server.lenovo.com/repo/lxca_bundles/)  [Lenovo Windows и репозитория образов WinPE](https://windows-server.lenovo.com/repo/lxca_bundles/) и затем импортировать в репозиторий образов ОС. Поскольку файл пакета содержит драйверы устройств и загрузочные файлы, его можно импортировать с вкладки Драйвер устройства или Загрузочные файлы.

## Примечания:

- Предварительная загрузка заранее определенного загрузочного файла программным обеспечением XClarity Administrator не выполняется. Загрузочный файл необходимо импортировать в репозитории образов ОС перед развертыванием профиля Windows.
- Удалить заранее определенные загрузочные файлы, загруженные при установке XClarity Administrator, невозможно. Однако можно удалить заранее определенные загрузочные файлы, импортированные из пакета Lenovo.
- XClarity Administrator требует, чтобы импортированные пакетные файлы были подписаны Lenovo. При импорте файла пакета необходимо также импортировать ASC-файл подписи.
- Пользовательские загрузочные файлы. Можно создать загрузочный файл WinPE, чтобы настроить параметры загрузки для развертывания Windows. Затем можно добавить загрузочный файл в пользовательские профили Windows.

XClarity Administrator предоставляет скрипты для создания загрузочных файлов в соответствующем формате. Сведения о создании пользовательских загрузочных файлов см. в разделах [Создание загрузочного файла \(WinPE\)](#page-559-0) и [Веб-сайт с общими сведениями о Windows PE](https://docs.microsoft.com/en-us/windows-hardware/manufacture/desktop/winpe-intro) [\(WinPE\)](https://docs.microsoft.com/en-us/windows-hardware/manufacture/desktop/winpe-intro).

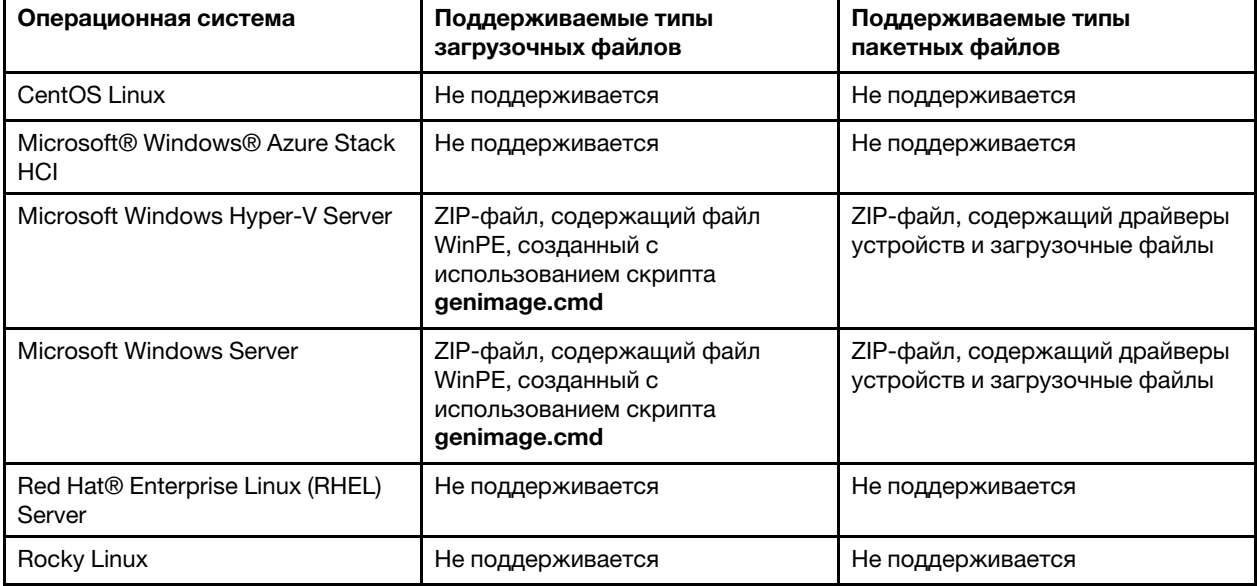

Для импорта пользовательских загрузочных файлов поддерживаются следующие типы файлов.

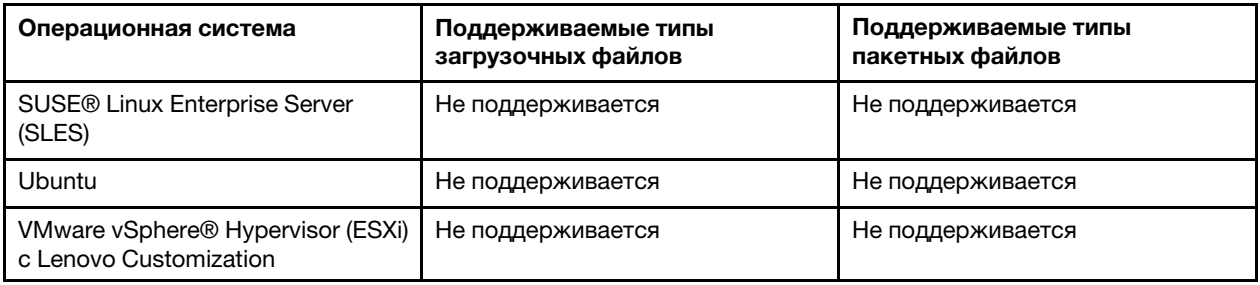

Примечание: В репозитории образов ОС может храниться неограниченное число заранее определенных и пользовательских файлов, если для их хранения есть место.

# Процедура

- Чтобы импортировать в репозиторий образов ОС файл пакета Windows, содержащий загрузочные файлы, выполните следующие действия.
	- 1. В строке меню XClarity Administrator нажмите Подготовка Управление образами ОС, чтобы открыть страницу Развертывание операционной системы: управление образами ОС.
	- 2. Перейдите на вкладку Загрузочные файлы.

Развертывание операционных систем: Управление образами ОС

Вы можете импортировать и удалять образы операционной системы, драйверы устройств и загрузочные файлы. Вы также можете настроить удаленные файловые серверы и настроить профили операционной системы. Подробнее...

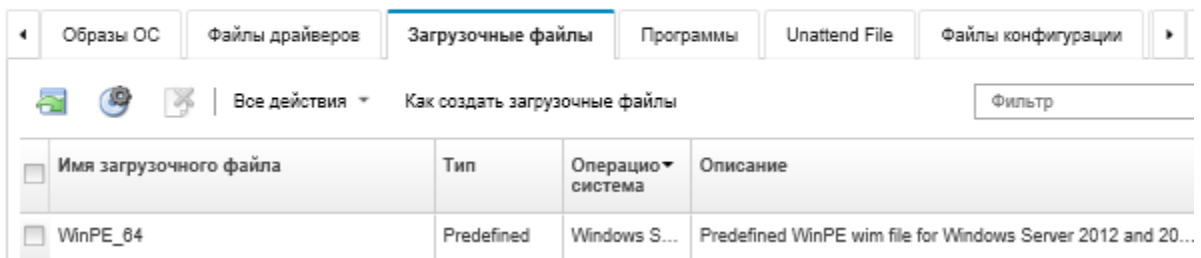

- 3. Щелкните Загрузки → Пакетные файлы Windows, чтобы перейти на веб-страницу поддержки Lenovo, и загрузите в локальную систему соответствующий файл пакета и связанный с ним файл подписи для образа ОС.
- 4. Нажмите значок Импорт пакетного файла (•• ). Откроется диалоговое окно Импорт пакетного файла.
- 5. Откройте вкладку Локальный импорт для отправки файлов из локальной системы или вкладку Удаленный импорт для отправки файлов с удаленного файлового сервера.

Примечание: Для отправки файла с удаленного файлового сервера, необходимо сначала создать профиль удаленного файлового сервера, щелкнув значок Настройка файлового

сервера (У). Дополнительные сведения см. в разделе Настройка удаленного файлового сервера.

- 6. Если вы используете удаленный файловый сервер, выберите сервер, который вы хотите использовать, из списка Удаленный файловый сервер.
- 7. Выберите тип операционной системы и ее выпуск.
- 8. Введите имя файла для файла пакета и связанного с ним файла подписи или нажмите кнопку Обзор, чтобы найти файлы, которые требуется импортировать.
- 9. Дополнительно: введите описание файла пакета.
- 10. Нажмите Импорт.

Рекомендация: файл отправлен через защищенное сетевое подключение. Поэтому надежность и производительность сети влияют на длительность процесса импорта файла.

Если закрыть вкладку или окно веб-браузера, в котором файл отправляется локально, до завершения отправки, импорт не будет выполнен.

- Чтобы импортировать отдельный загрузочный файл в репозиторий образов ОС, выполните следующие действия.
	- 1. В строке меню XClarity Administrator нажмите Подготовка Управление образами ОС, чтобы открыть страницу Развертывание операционной системы: управление образами ОС.
	- 2. Перейдите на вкладку Загрузочные файлы.
	- 3. Нажмите значок Импорт файла (• ). Откроется диалоговое окно Импорт файлов.
	- 4. Откройте вкладку Локальный импорт для отправки файлов из локальной системы или вкладку Удаленный импорт для отправки файлов с удаленного файлового сервера.

Примечание: Для отправки файла с удаленного файлового сервера, необходимо сначала создать профиль удаленного файлового сервера, щелкнув значок Настройка файлового

сервера (У). Дополнительные сведения см. в разделе Настройка удаленного файлового сервера.

- 5. Если вы используете удаленный файловый сервер, выберите сервер, который вы хотите использовать, из списка Удаленный файловый сервер.
- 6. Выберите тип операционной системы и ее выпуск.
- 7. Введите имя файла или нажмите кнопку Обзор, чтобы найти загрузочный файл, который требуется импортировать.
- 8. Дополнительно: введите описание загрузочного файла.
- 9. Дополнительно: выберите тип контрольной суммы, чтобы убедиться, что отправляемый файл не поврежден, и скопируйте и вставьте значение контрольной суммы в предоставленное текстовое поле.

Если выбран тип контрольной суммы, необходимо указать значение контрольной суммы для проверки целостности и безопасности отправленного файла. Значение должно поступать из надежного источника от организации, которой вы доверяете. Если отправленный файл соответствует значению контрольной суммы, можно приступить к развертыванию. В противном случае вам необходимо отправить файл снова или проверить значение контрольной суммы.

Поддерживаются три типа контрольных сумм:

- $-$  MD5
- SHA1
- $-$  SHA256
- 10. Нажмите Импорт.

Рекомендация: файл отправлен через защищенное сетевое подключение. Поэтому надежность и производительность сети влияют на длительность процесса импорта файла.

Если закрыть вкладку или окно веб-браузера, в котором файл отправляется локально, до завершения отправки, импорт не будет выполнен.

### После завершения

Загрузочный файл указан на вкладке Загрузочные файлы на странице Управление образами ОС.

На этой странице можно выполнить следующие действия.

- Создать профиль удаленного файлового сервера, щелкнув значок Настройка файлового сервера  $\circledcirc$
- Удалить выбранный загрузочный файл, нажав значок Удалить ( ).
- Добавить загрузочный файл в настроенный профиль образа ОС (см. раздел [Создание](#page-599-0)  [настраиваемого профиля образа ОС\)](#page-599-0).

# <span id="page-559-0"></span>Создание загрузочного файла (WinPE)

Можно создать загрузочные файлы, которые можно использовать для настройки образов Windows.

# Перед началом работы

- Убедитесь, что операционная система, которую предполагается подготовить, установлена на хосте. Например, если планируется подготовить ОС Windows 2016 с помощью файлов WinPE, установите на хосте ОС Windows 2016.
- Убедитесь, что на хосте также установлен комплект ADK Microsoft, совместимый с установленной операционной системой. Например, для Windows 2012 R2 требуется обновление ADK версии 8.1.
- Получите драйверы устройств, которые требуется добавить в загрузочный файл, в формате .inf.

Драйверы устройств можно получить с сайта [Веб-страница репозитория Lenovo YUM](https://linux.lenovo.com/yum/latest/repo_readme.html), от поставщика (например, Red Hat) или с помощью пользовательского драйвера устройства, созданного самостоятельно. Для некоторых драйверов устройств Windows можно создать пользовательский драйвер устройства путем извлечения драйвера устройства из установочного EXE-файла в локальную систему и создания ZIP-файла архива.

Lenovo также объединяет наборы заранее определенных драйверов устройств в один пакет, который можно загрузить с сайта [Веб-страница драйверов Lenovo Windows и репозитория образов](https://windows-server.lenovo.com/repo/lxca_bundles/) [WinPE](https://windows-server.lenovo.com/repo/lxca_bundles/) и затем импортировать в репозиторий образов ОС. В настоящее время пакетные файлы доступны только для Windows. Если файл пакета содержит драйверы устройств и загрузочные файлы, его можно импортировать с вкладки Драйвер устройства или Образ загрузки.

• Загрузите файлы  $\sigma$ enimage.cmd и startnet.cmd [на хост во временный каталог, например](https://pubs.lenovo.com/lxca/startnet.cmd)  $0$ : \customwim.

Команда genimage.cmd служит для создания загрузочных файлов WinPE, включая WIM-файл. XClarity Administrator использует команду startnet.cmd для загрузки установщика Windows.

- Решите, как следует вставлять драйверы устройств в загрузочный файл. Можно выбрать один из следующих способов:
	- Добавьте поставляемые с Windows драйверы устройств в настраиваемый профиль Windows, скопировав файлы драйверов устройств в каталог C:\drivers хост-системы. Эти драйверы будут включены в загрузочный файл при запуске genimage.cmd позже.

Примечание: При создании настраиваемого профиля образов ОС, который использует пользовательский загрузочный файл, драйверы устройств, расположенные в каталоге C:\drivers, включаются как в WinPE, так и в ОС окончательной версии. Они интерпретируются как поставляемые с Windows. Поэтому при указании подлежащих использованию драйверов устройств во время создания настраиваемого профиля образов ОС импортировать эти драйверы в программное обеспечение XClarity Administrator не требуется.

– Добавьте драйверы устройств от производителей оборудования непосредственно в загрузочный файл.

Примечание: При использовании этого способа драйверы устройств применяются только для загрузочного файла и, следовательно, для среды установки WinPE. Для окончательно установленной ОС драйверы устройств не применяются. Драйверы устройств необходимо

вручную импортировать в репозиторий этих драйверов в образах ОС и выбрать их для использования в ходе настройки профиля образа ОС.

• Дополнительные сведения о загрузочных файлах см. в разделе Веб-сайт с общими сведениями о Windows PE (WinPE).

# Процедура

Чтобы создать загрузочный файл, выполните указанные ниже действия.

- Шаг 1. С помощью ИД пользователя с правами администратора запустите команду Windows ADK «Deployment and Imaging Tools Environment.» Откроется сеанс команды.
- Шаг 2. Из сеанса команды перейдите в каталог, где были загружены файлы genimage.cmd и starnet.cmd (например, C:\customwim).
- Шаг 3. Убедитесь, что на хосте нет ранее установленных образов, запустив следующую команду: dism /get-mountedwiminfo

Если установленные образы есть, отмените их, запустив следующую команду:

dism /unmount-wim /MountDir:C:\<mount path> /Discard

- Шаг 4. В случае добавления поставляемых с Windows драйверов устройств в настраиваемый профиль Windows скопируйте исходные файлы драйверов устройств в каталог C: \drivers хост-системы (в формате .inf).
- Шаг 5. Введите следующую команду для создания загрузочного файла в формате .wim и подождите несколько минут, пока она выполнится. genimage.cmd amd64 <ADK\_Version>

Где <ADK Version> имеет одно из следующих значений.

- 8.1. Для Windows 2012 R2
- 10. Для Windows 2016

Эта команда создает загрузочный файл: C:\WinPE 64\media\Boot\WinPE 64.wim.

- Шаг 6. Подключите загрузочный файл. выполнив следующую команду: DISM /Mount-Image /ImageFile:C:\WinPE 64\media\Boot\WinPE 64.wim /index:1 /MountDir:C:\WinPE 64\mount
- Шаг 7. При добавлении драйверов устройств от производителей оборудования непосредственно в загрузочный файл выполните следующие действия.
	- 1. Создайте следующую структуру каталогов, где <os release> 2012, 2012R2 или 2016 drivers\<os release>\
	- 2. Скопируйте драйверы устройств в формате .inf в каталог по этому пути, например: drivers\<os release>\<driver1>\<driver1 files>
	- 3. Скопируйте каталог drivers в каталог подключения, например: C:\WinPE 64\mount\drivers
- Шаг 8. Выполните дополнительные настройки в загрузочном файле, например добавьте папки, файлы, скрипты загрузки, языковые пакеты и приложения. Дополнительные сведения о настройке загрузочных файлов см. в разделе Веб-сайт «WinPE: подключение и настройка».
- Шаг 9. Отключите образ, выполнив следующую команду. DISM / Unmount-Image / MountDir:C: \WinPE 64\mount / commit
- Шаг 10. Выполните сжатие содержимого каталога C: \WinPE 64\media, создав ZIP-файл с именем WinPE\_64.zip.
- Шаг 11. Импортируйте ZIP-файл в XClarity Administrator (см. раздел Импорт загрузочных файлов).

# <span id="page-561-0"></span>Импорт драйверов устройств

Отдельные драйверы устройств и пакетные файлы можно импортировать в репозиторий образов ОС. Эти файлы затем могут использоваться для настройки образов Linux и Windows.

# Об этой задаче

Необходимо убедиться, что образ операционной системы, которую предполагается развернуть, содержит соответствующие драйверы адаптеров Ethernet, Fibre Channel и хранилища для используемого оборудования. Если драйвер адаптера ввода-вывода не входит в образ или профиль операционной системы, этот адаптер не поддерживается для развертывания ОС. Можно создать профили образов ОС, которые содержат необходимые драйверы устройств от производителей оборудования.

Lenovo XClarity Administrator поддерживает встроенные драйверы устройств, а также заранее определенные и пользовательские драйверы устройств от производителей оборудования.

• Встроенные драйверы устройств. XClarity Administrator не управляет встроенными драйверами устройств. Всегда следует устанавливать операционные системы последних версий, чтобы иметь необходимые встроенные драйверы устройств последних версий.

Примечание: Встроенные драйверы устройств можно добавить в настраиваемый профиль Windows, создав пользовательский загрузочный файл WinPE и скопировав файлы драйверов устройств в каталог C:\drivers хост-системы. При создании настраиваемого профиля образов ОС, который использует пользовательский загрузочный файл, драйверы устройств, расположенные в каталоге C:\drivers, включаются как в WinPE, так и в ОС окончательной версии. Они интерпретируются как поставляемые с Windows. Поэтому при указании подлежащих использованию драйверов устройств во время создания настраиваемого профиля образов ОС импортировать эти драйверы в программное обеспечение XClarity Administrator не требуется.

• Заранее определенные драйверы устройств. Для серверов ThinkSystem программное обеспечение XClarity Administrator содержит ряд драйверов устройств от производителей оборудования для Linux для активации установки операционной системы, а также базовую конфигурация сети и хранилища для окончательной операционной системы. Эти заранее определенные драйверы устройств можно добавить в пользовательские профили образов ОС, а затем развернуть эти профили на управляемых серверах.

Lenovo также объединяет наборы заранее определенных драйверов устройств в один пакет, который можно загрузить с сайта [Веб-страница драйверов Lenovo Windows и репозитория образов](https://windows-server.lenovo.com/repo/lxca_bundles/) [WinPE](https://windows-server.lenovo.com/repo/lxca_bundles/) и затем импортировать в репозиторий образов ОС. В настоящее время пакетные файлы доступны только для Windows. Если файл пакета содержит драйверы устройств и загрузочные файлы, его можно импортировать с вкладки Драйвер устройства или Образ загрузки.

## Примечания:

- По умолчанию заранее определенные профили образов ОС содержат заранее определенные драйверы устройств.
- Удалить заранее определенные драйверы устройств, загруженные при установке XClarity Administrator, невозможно. Однако можно удалить заранее определенные драйверы устройств, импортированные из пакета Lenovo.
- XClarity Administrator требует, чтобы импортированные пакетные файлы были подписаны Lenovo. При импорте файла пакета необходимо также импортировать ASC-файл подписи.
- Пользовательские драйверы устройств. Драйверы устройств от производителей оборудования можно импортировать в репозиторий образов ОС, а затем добавить в пользовательский профиль образа ОС.

Драйверы устройств можно получить с сайта [Веб-страница репозитория Lenovo YUM](https://linux.lenovo.com/yum/latest/repo_readme.html), от поставщика (например, Red Hat) или с помощью пользовательского драйвера устройства, созданного самостоятельно. Для некоторых драйверов устройств Windows можно создать пользовательский драйвер устройства путем извлечения драйвера устройства из установочного EXE-файла в локальную систему и создания ZIP-файла архива.

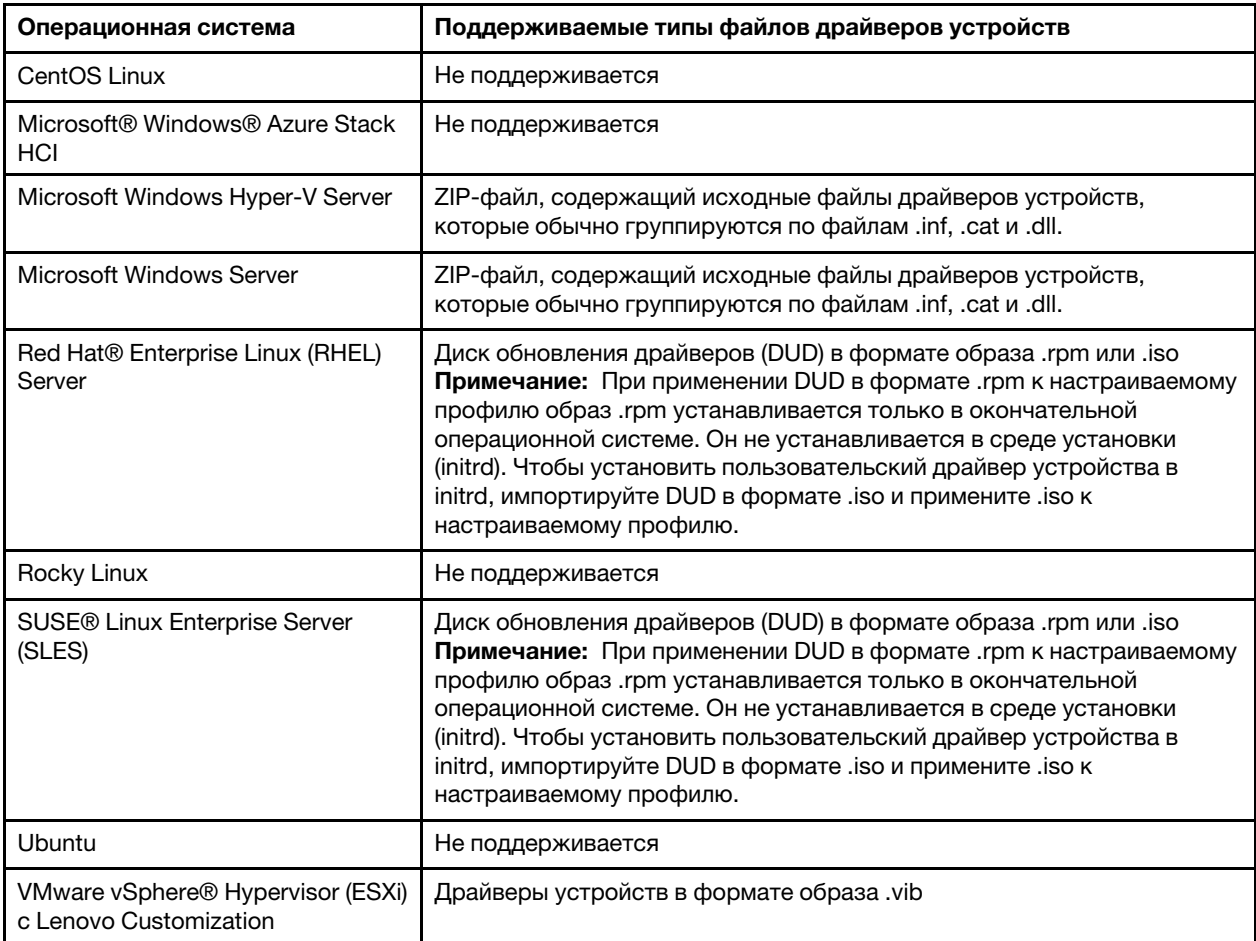

Для импорта пользовательских драйверов устройств поддерживаются следующие типы файлов.

Примечание: В репозитории образов ОС может храниться неограниченное число заранее определенных и пользовательских файлов, если для их хранения есть место.

# Процедура

- Чтобы импортировать в репозиторий образов ОС файл пакета Windows, содержащий драйверы устройств, выполните следующие действия.
	- 1. В строке меню XClarity Administrator нажмите Подготовка ➙ Управление образами OC, чтобы открыть страницу Развертывание операционной системы: управление образами ОС.
	- 2. Перейдите на вкладку Файл драйвера.

#### Развертывание операционных систем: Управление образами ОС

Вы можете импортировать и удалять образы операционной оистемы, драйверы устройств и загрузочные файлы. Вы также можете настроить удаленные файловые серверы и настроить профили операционной системы. Подробнее...

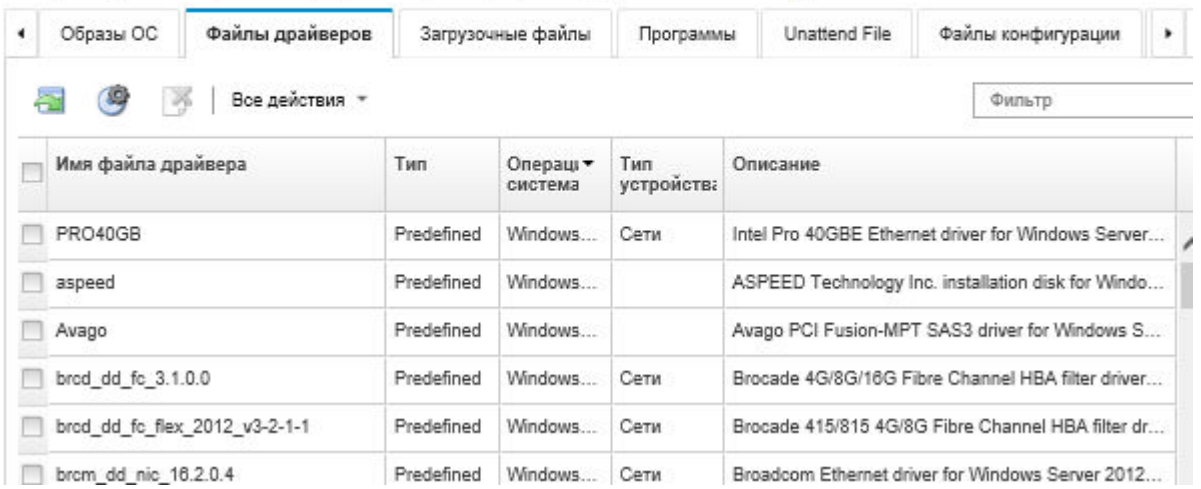

- 3. Щелкните Загрузки → Пакетные файлы Windows, чтобы перейти на веб-страницу поддержки Lenovo, и загрузите в локальную систему соответствующий файл пакета и связанный с ним файл подписи для образа ОС.
- 4. Нажмите значок Импорт пакетного файла (• ). Откроется диалоговое окно Импорт пакетного файла.
- 5. Откройте вкладку Локальный импорт для отправки файлов из локальной системы или вкладку Удаленный импорт для отправки файлов с удаленного файлового сервера.

Примечание: Для отправки файла с удаленного файлового сервера, необходимо сначала создать профиль удаленного файлового сервера, щелкнув значок Настройка файлового

сервера ( ). Дополнительные сведения см. в разделе Настройка удаленного файлового [сервера .](#page-540-0)

- 6. Если вы используете удаленный файловый сервер, выберите сервер, который вы хотите использовать, из списка Удаленный файловый сервер.
- 7. Выберите тип операционной системы и ее выпуск.
- 8. Введите имя файла для файла пакета и связанного с ним файла подписи или нажмите кнопку Обзор, чтобы найти файлы, которые требуется импортировать.
- 9. Дополнительно: введите описание файла пакета.
- 10. Нажмите Импорт.

Рекомендация: файл отправлен через защищенное сетевое подключение. Поэтому надежность и производительность сети влияют на длительность процесса импорта файла.

Если закрыть вкладку или окно веб-браузера, в котором файл отправляется локально, до завершения отправки, импорт не будет выполнен.

- Чтобы импортировать в репозиторий образов ОС отдельный драйвер устройства, выполните следующие действия.
	- 1. В строке меню XClarity Administrator нажмите Подготовка → Управление образами ОС, чтобы открыть страницу Развертывание операционной системы: управление образами ОС.
	- 2. Перейдите на вкладку Файлы драйверов.
	- 3. Нажмите значок Импорт файла (<sup>21</sup>). Откроется диалоговое окно Импорт файлов.

4. Откройте вкладку Локальный импорт для отправки файлов из локальной системы или вкладку Удаленный импорт для отправки файлов с удаленного файлового сервера.

Примечание: Для отправки файла с удаленного файлового сервера, необходимо сначала создать профиль удаленного файлового сервера, щелкнув значок Настройка файлового

сервера ( ). Дополнительные сведения см. в разделе [Настройка удаленного файлового](#page-540-0) [сервера](#page-540-0) .

- 5. Если вы используете удаленный файловый сервер, выберите сервер, который вы хотите использовать, из списка Удаленный файловый сервер.
- 6. Выберите тип операционной системы и ее выпуск.
- 7. Введите имя файла или нажмите кнопку Обзор, чтобы найти драйвер устройства, который требуется импортировать.
- 8. Дополнительно: введите описание драйвера устройства.
- 9. Дополнительно: выберите тип контрольной суммы, чтобы убедиться, что отправляемый файл не поврежден, и скопируйте и вставьте значение контрольной суммы в предоставленное текстовое поле.

Если выбран тип контрольной суммы, необходимо указать значение контрольной суммы для проверки целостности и безопасности отправленного файла. Значение должно поступать из надежного источника от организации, которой вы доверяете. Если отправленный файл соответствует значению контрольной суммы, можно приступить к развертыванию. В противном случае вам необходимо отправить файл снова или проверить значение контрольной суммы.

Поддерживаются три типа контрольных сумм:

- MD5
- SHA1
- SHA256
- 10. Нажмите Импорт.

Рекомендация: файл отправлен через защищенное сетевое подключение. Поэтому надежность и производительность сети влияют на длительность процесса импорта файла.

Если закрыть вкладку или окно веб-браузера, в котором файл отправляется локально, до завершения отправки, импорт не будет выполнен.

## После завершения

Образ драйвера устройства указан на вкладке Файлы драйверов на странице Управление образами ОС.

На этой странице можно выполнить следующие действия.

- Создать профиль удаленного файлового сервера, щелкнув значок Настройка файлового сервера  $\bigcirc$
- Удалить выбранный драйвер устройства, нажав значок Удалить ( ).
- Добавить драйвер устройства в настроенный профиль образа ОС (см. раздел [Создание](#page-599-0) [настраиваемого профиля образа ОС](#page-599-0)).

# Импорт пользовательских параметров конфигурации

Параметры конфигурации определяют данные, которые необходимо собирать динамически во время развертывания ОС. Lenovo XClarity Administrator использует ряд заранее определенных параметров, включая глобальные параметры, сетевые параметры и параметры расположения хранилища. Можно

использовать эти заранее определенные параметры конфигурации и добавлять пользовательские параметры конфигурации, которые недоступны в XClarity Administrator.

## Об этой задаче

Пользовательские параметры конфигурации определены в форме схемы JSON. Эта схема должна соответствовать спецификации JSON.

При импорте пользовательских параметров конфигурации в XClarity Administrator программное обеспечение XClarity Administrator проверяет схему JSON. Если проверка завершается успешно, программное обеспечение XClarity Administrator создает для каждого параметра пользовательские макросы.

Пользовательские макросы можно использовать в файле автоматической установки и послеустановочном скрипте.

### В файлах автоматической установки

Пользовательский файл конфигурации можно связать с файлом автоматической установки и включить эти пользовательские макросы (и заранее определенные макросы) в этот файл автоматической установки.

В настраиваемый профиль можно добавить один или несколько пользовательских файлов параметров конфигурации. При развертывании профиля операционной системы на нескольких целевых серверах можно выбрать файл параметров конфигурации для использования. XClarity Administrator отображает вкладку Пользовательские параметры в диалоговом окне «Развертывание образов ОС» на основе схемы JSON в файле параметров конфигурации и позволяет задать значение для каждого параметра (объекта JSON), определенного в этом файле.

Примечание: Если для обязательных пользовательских параметров конфигурации значения не заданы, развертывание ОС продолжено не будет.

### В послеустановочных скриптах

После сбора данных во время развертывания ОС программное обеспечение XClarity Administrator создает в хост-системе экземпляр файла параметров конфигурации, который может использоваться послеустановочным скриптом (этот файл содержит пользовательские параметры в выбранном файле и подмножество заранее определенных параметров).

### Примечания:

- Файл параметров конфигурации уникален для настраиваемого профиля образа ОС.
- Изменить параметры конфигурации для заранее определенных профилей образа ОС невозможно.
- Параметры конфигурации поддерживаются только для следующих операционных систем:
	- Microsoft® Windows® Server
	- Red Hat® Enterprise Linux (RHEL) Server
	- Rocky Linux
	- SUSE® Linux Enterprise Server (SLES)
	- VMware vSphere® Hypervisor (ESXi) с Lenovo Customization 6.0u3 и более поздних обновлений, а также для версии 6.5 и более поздних версий.

В репозитории образов ОС может храниться неограниченное число заранее определенных и пользовательских файлов, если для их хранения есть место.

# Процедура

Чтобы импортировать файлы параметров конфигурации в репозиторий образов ОС, выполните указанные ниже действия.

- Шаг 1. В строке меню XClarity Administrator нажмите Подготовка  $\rightarrow$  Управление образами ОС, чтобы открыть страницу Развертывание операционной системы: управление образами ОС.
- Шаг 2. Откройте вкладку Параметры конфигурации.

Развертывание операционных систем: Управление образами ОС

Вы можете импортировать и удалять образы операционной системы, драйверы устройств и загрузочные файлы. Вы также можете настроить удаленные файловые серверы и настроить профили операционной системы. Подробнее...

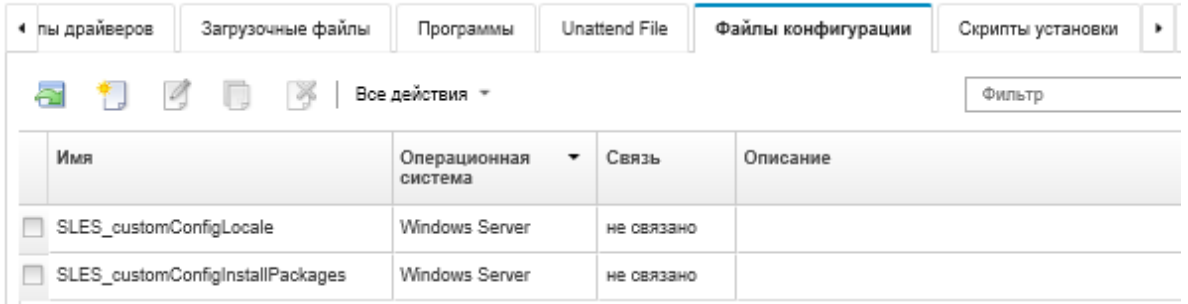

- Шаг 3. Нажмите значок Импорт файла ( ). Откроется диалоговое окно «Импорт параметров конфигурации».
- Шаг 4. Откройте вкладку Локальный импорт для отправки файлов из локальной системы или вкладку Удаленный импорт для отправки файлов с удаленного файлового сервера.

Примечание: Для отправки файла с удаленного файлового сервера, необходимо сначала создать профиль удаленного файлового сервера, щелкнув значок Настройка файлового

сервера ( ). Дополнительные сведения см. в разделе [Настройка удаленного файлового](#page-540-0) [сервера .](#page-540-0)

- Шаг 5. Если вы используете удаленный файловый сервер, выберите сервер, который вы хотите использовать, из списка Удаленный файловый сервер.
- Шаг 6. Выберите тип операционной системы.
- Шаг 7. Введите имя файла параметров конфигурации или нажмите Обзор, чтобы найти файл, который требуется импортировать.
- Шаг 8. Дополнительно: введите описание параметров конфигурации.

Рекомендация. Используйте поле Описание, чтобы различить пользовательские файлы с одинаковым именем.

Шаг 9. Дополнительно: выберите тип контрольной суммы, чтобы убедиться, что отправляемый файл не поврежден, и скопируйте и вставьте значение контрольной суммы в предоставленное текстовое поле.

Если выбран тип контрольной суммы, необходимо указать значение контрольной суммы для проверки целостности и безопасности отправленного файла. Значение должно поступать из надежного источника от организации, которой вы доверяете. Если отправленный файл соответствует значению контрольной суммы, можно приступить к развертыванию. В противном случае вам необходимо отправить файл снова или проверить значение контрольной суммы.

Поддерживаются три типа контрольных сумм:

- MD5
- SHA1

### • SHA256

Шаг 10. Нажмите Импорт. При импорте файла проверяется формат JSON. При обнаружении ошибки появляется диалоговое окно с сообщением об ошибке и указанием места ошибки.

Рекомендация: файл отправлен через защищенное сетевое подключение. Поэтому надежность и производительность сети влияют на длительность процесса импорта файла.

Внимание: Если закрыть вкладку или окно веб-браузера, в котором файл отправляется локально, до завершения отправки, импорт не будет выполнен.

## После завершения

Файлы параметров конфигурации перечисляются на вкладке Параметры конфигурации страницы «Управление образами ОС».

На этой странице можно также выполнить следующие действия.

• Создать файл параметров конфигурации, нажав значок Создать ( ) и указав имя файла, описание, тип ОС, параметры конфигурации и значения. Перед сохранением файла следует нажать Проверить, чтобы проверить схему.

Редактор определяет расположение ошибок, имеющихся в файле. Обратите внимание, что некоторые сообщения отображаются только на английском языке.

• Просмотреть и изменить файл параметров конфигурации, нажав значок Изменить (4).

Изменить файл параметров конфигурации, связанный с файлом автоматической установки, невозможно.

Редактор определяет расположение ошибок, имеющихся в файле. Обратите внимание, что некоторые сообщения отображаются только на английском языке.

• Скопировать файл параметров конфигурации, нажав значок Копировать (.).

При копировании файла параметров конфигурации, связанного с файлом автоматической установки, связанный файл автоматической установки также копируется, и между скопированными файлами автоматически создается взаимосвязь.

- Удалить выбранные файлы параметров конфигурации, нажав значок Удалить (
- Создать профиль удаленного файлового сервера, шелкнув значок Настройка файлового сервера G

Сведения о добавлении параметров конфигурации в настроенный профиль образа ОС см. в разделе Создание настраиваемого профиля образа ОС.

### <span id="page-567-0"></span>Пользовательские макросы

Макросы предоставляют возможность добавить переменные данные (параметры конфигурации) в файл автоматической установки или послеустановочный скрипт. Lenovo XClarity Administrator позволяет определять собственные пользовательские параметры путем создания пользовательского файла параметров конфигурации в формате JSON.

Значение каждого пользовательского параметра конфигурации отличается в зависимости от вводимых пользователем данных, которые указываются во время развертывания ОС.

При импорте пользовательских параметров конфигурации в XClarity Administrator программное обеспечение XClarity Administrator проверяет схему JSON. Если проверка завершается успешно, программное обеспечение XClarity Administrator создает для каждого параметра пользовательские макросы.

Чтобы добавить пользовательские макросы в файл автоматической установки или послеустановочный скрипт, используйте уникальное имя объекта, разделите вложенные объекты с помощью точки и заключите имя макроса в символы «решетки» (#), например #server settings. server0.locale#.

### Примечания:

- Не включайте имя объекта верхнего уровня.
- При создании объекта с помощью шаблона к имени добавляется уникальный номер, начиная с 0 (например, server0 и server1).
- Имя каждого макроса отображается в диалоговом окне «Развертывание образов ОС» на вкладках «Пользовательские параметры» при наведении указателя мыши на значок Справка (<sup>2)</sup>) рядом с каждым пользовательским параметром.

## Параметры конфигурации

Можно определить следующие пользовательские параметры конфигурации:

- Общие для всех целевых серверов или уникальные для конкретного целевого сервера.
- Со статическими (ненастраиваемыми) или динамическими (настраиваемыми) значениями, введенными при развертывании профиля образа ОС.
- С различным числом элементов в зависимости от шаблона. Например, можно определить параметр конфигурации, который позволит задать от 0 до 3 серверов NTP во время развертывания.

### Общие параметры

Во время развертывания ОС элементы пользовательского интерфейса на вкладках Общие параметры диалогового окна «Развертывание образа ОС» отображаются на основе объектов, представленных в объекте content. Эти объекты описывают параметры и значения, которые требуются всем целевым серверам для развертывания ОС.

Для представления параметров, общих для всех серверов, файл JSON должен содержать родительский объект с вложенным объектом, содержащим пару «имя-значение» "common":true.

В следующем примере для всех серверов используются одни и те же настраиваемые (динамические) серверы NTP.

```
"category": "dynamic",
"content": ["category": "dynamic",
   "common": true,
   "description": "NTP Servers",
   "label": "NTP Servers",
   "maxElements": 3,
   "minElements": 0,
   "name": "common-ntpservers",
   "optional": true,
   "template": [{
      "autoCreateInstance": true,
      "category": "dynamic",
      "common": true,
      "description": "A NTP Server",
      "label": "NTP Server",
```

```
"name": "ntpserver", 
           "optional": true, 
           "regex": "[\\w\\.]{1,64}$", 
           "type": "string" 
       }], 
        "type": "array" 
   }, 
   ..., 
}
```
В следующем примере используется один и тот же ненастраиваемый (статический) каталог журнала послеустановочного скрипта.

```
{ 
   "category": "dynamic", 
   "content": [{ 
       "category": "static", 
       "common": true, 
       "description": "Directory location for post-installation script logging.", 
       "name": "logpath", 
       "optional": false, 
       "type": "string", 
       "value": "/tmp/mylogger.log" 
   }, 
   ..., 
}
```
Параметры для конкретного сервера

Во время развертывания ОС элементы пользовательского интерфейса на вкладке Параметры для конкретного сервера диалогового окна «Развертывание образа ОС» отображаются на основе объектов, представленных в объектах content шаблона. Эти объекты описывают параметры и значения, которые требуются конкретному целевому серверу для развертывания ОС.

После сбора в пользовательском интерфейсе значений для конкретного сервера в JSON для каждого целевого сервера создается объект content на основе объекта template. Каждый объект content содержит уникальные поля name и targetServer, а также любые значения, которые были введены для этого сервера.

Для представления параметров для конкретного сервера файл JSON должен содержать родительский объект, в который входят следующие элементы:

- Пара «имя-значение» "category": "dynamic".
- Вложенный объект, содержащий пару «имя–значение» "common":false. Только один объект "common": false поддерживается в содержимом родительского объекта.
- Объект template со встроенным объектом content. Этот массив шаблонов может содержать только один объект.

Например, для определения уникального языка ОС для каждого целевого сервера

```
"category": "dynamic", 
"content": [{ 
   "category": "dynamic", 
   "common": false, 
   "name": "server-settings", 
   "optional": false, 
   "template": [{ 
      "category": "dynamic", 
      "common": false, 
      "content": [{
```
{

```
"category": "dynamic", 
              "choices": ["en_US", "pt_BR", "ja_JP"], 
              "common": false, 
              "label": "OS Locale", 
              "name": "locale", 
              "optional": false, 
              "type": "string", 
              "value": "en_US" 
           }], 
           "name": "server", 
           "optional": false, 
           "type": "assoc_array" 
       }], 
       "type": "assoc_array" 
   }, 
   ..., 
}
```
## Спецификация JSON

В следующей таблице описаны поля, которые разрешены в спецификации JSON.

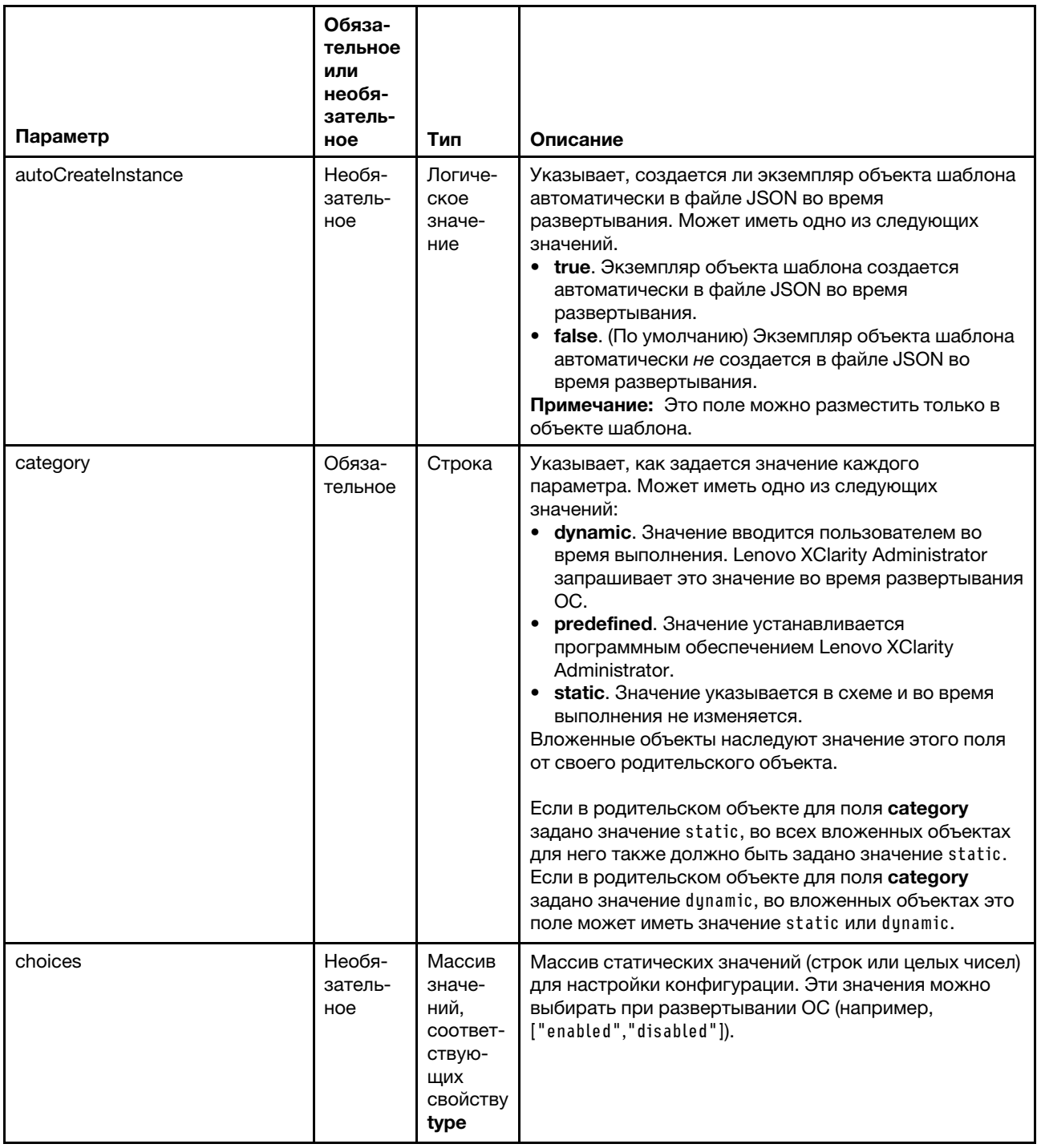

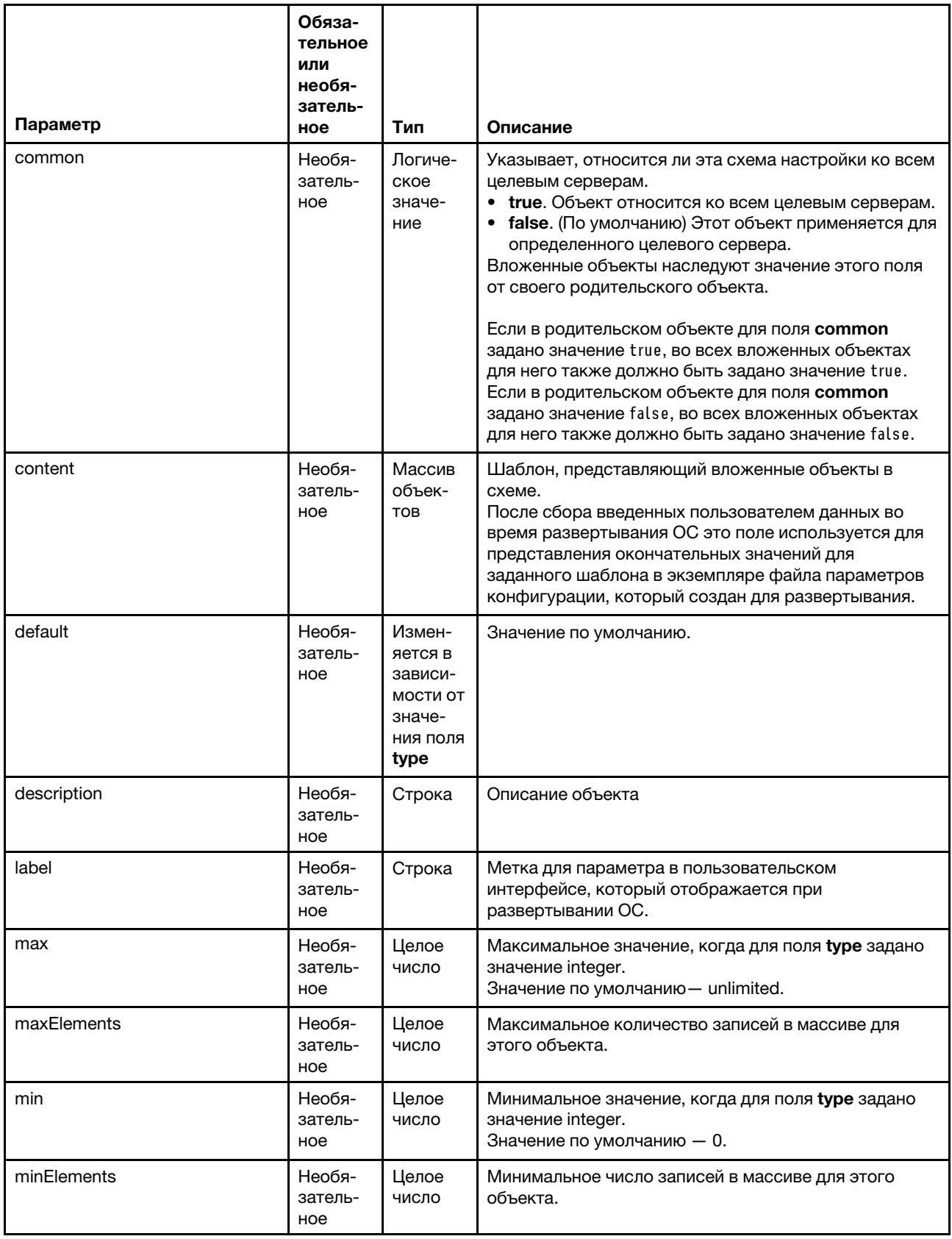

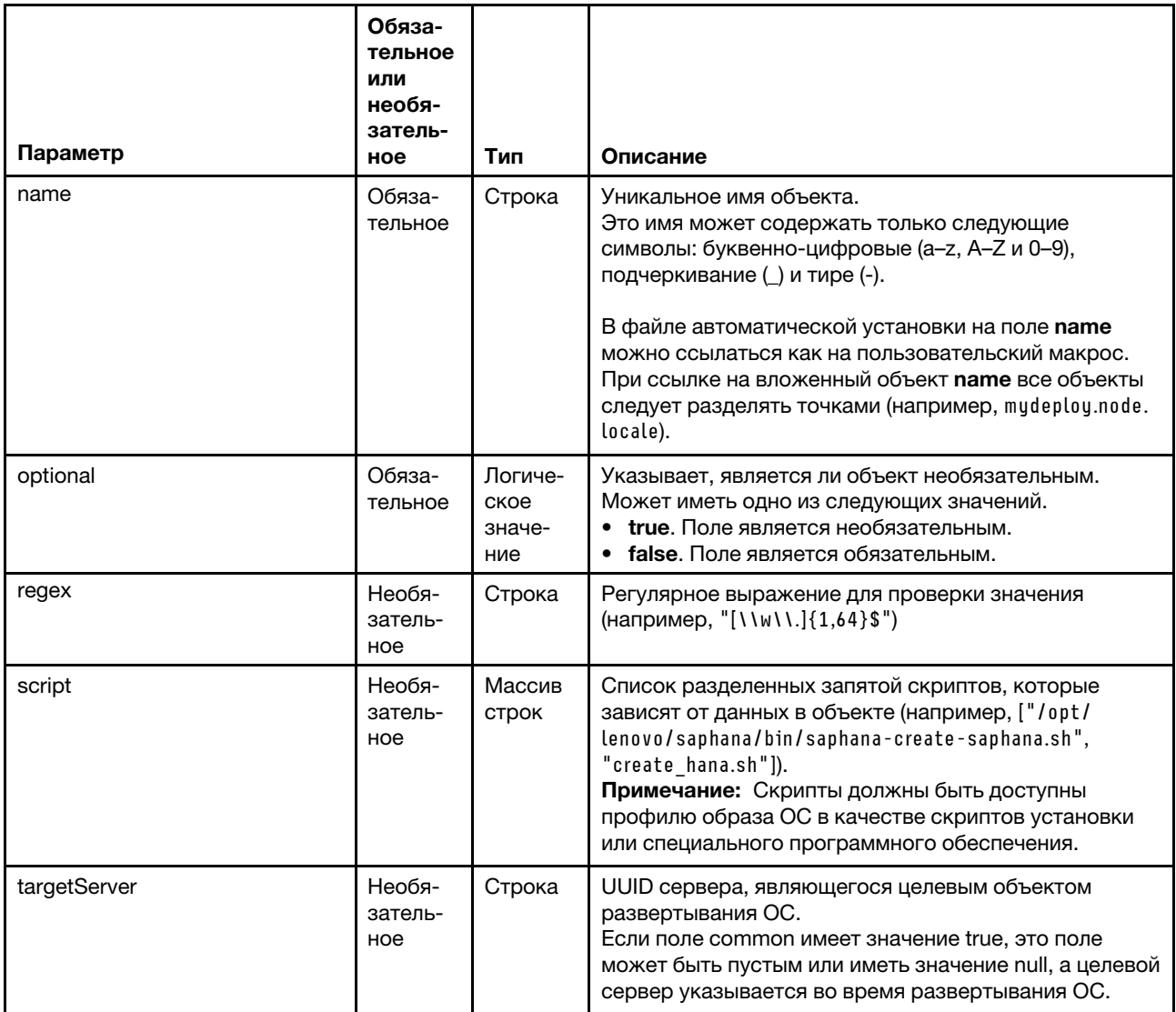

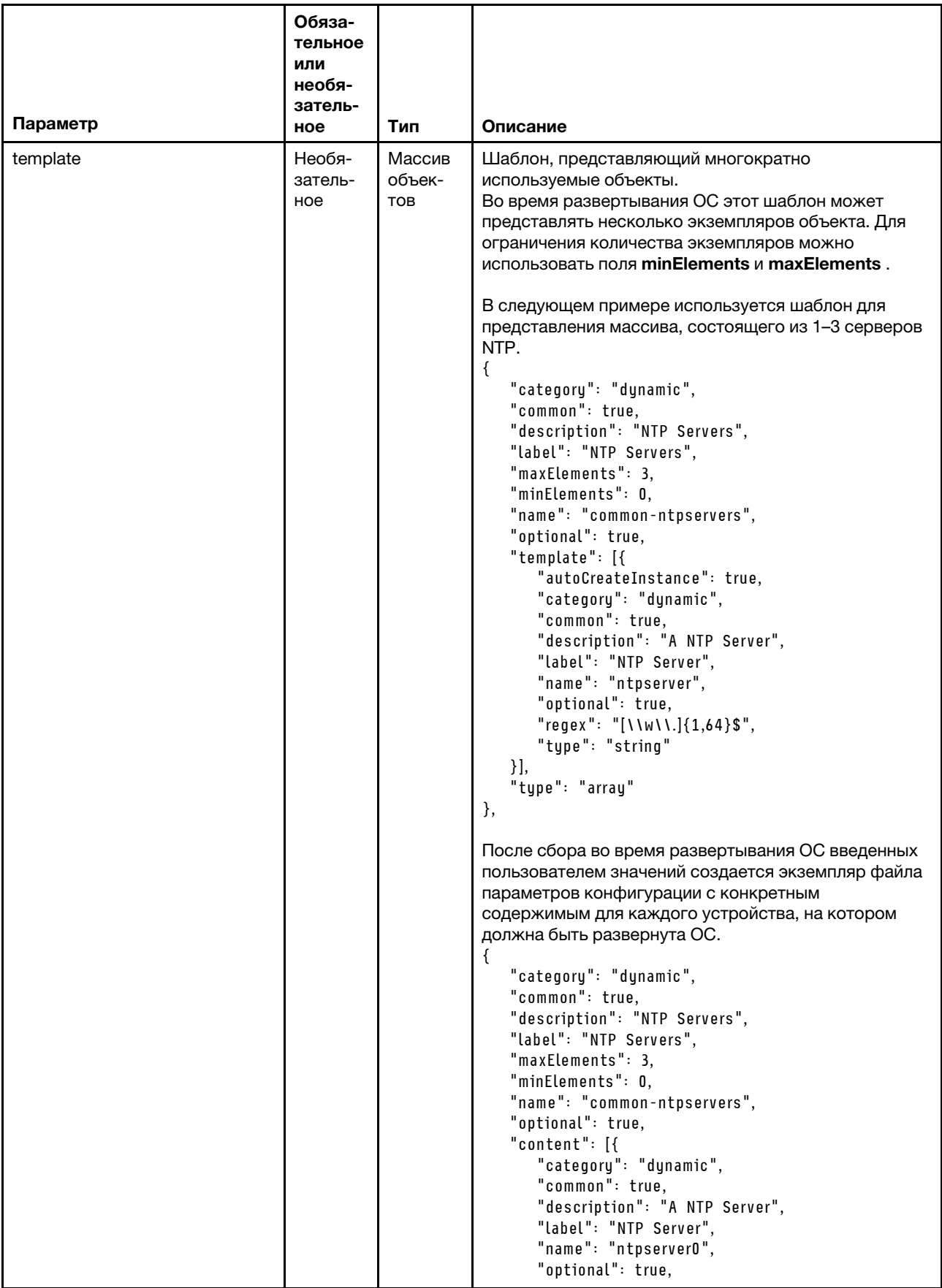

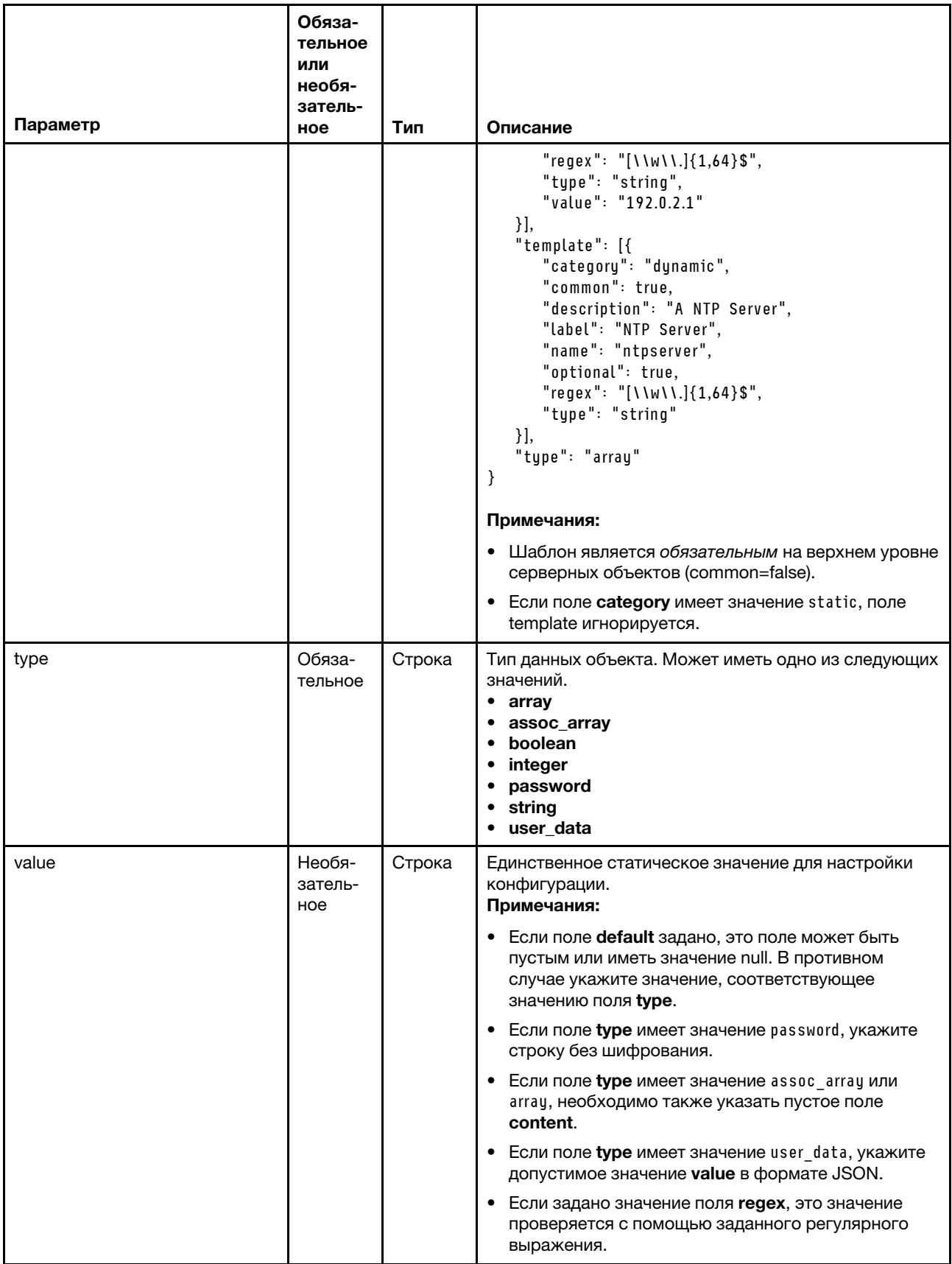
В следующем примере параметры конфигурации определяют параметры языкового стандарта для развертывания SLES, которые можно добавить в настраиваемый профиль.

{

```
"category": "dynamic", 
"content": [{ 
   "category": "dynamic", 
    "common": false, 
   "name": "server-settings", 
   "optional": false, 
    "template": [{ 
       "autoCreateInstance": true,
       "category": "dynamic", 
       "common": false, 
       "content": [{ 
          "category": "dynamic", 
          "choices": ["en_US", "pt_BR", "ja_JP"], 
          "common": false, 
          "description": "This parameter defines the OS language locale to use with this deployment. 
                             English, Brazilian Portuguese, and Japanese are supported.", 
          "label": "OS Locale", 
          "name": "locale", 
          "optional": false, 
          "type": "string", 
           "value": "en_US" 
       }, 
       { 
          "category": "dynamic", 
          "choices": ["english-us", "pt_BR", "ja_JP"], 
           "common": false, 
           "description": "This parameter defines the keyboard locale to use with this deployment. 
                            English, Brazilian Portuguese, and Japanese are supported.", 
          "label": "Keyboard Locale", 
           "name": "keyboardLocale", 
           "optional": false, 
           "type": "string", 
           "value": "english-us" 
       }], 
       "name": "server", 
       "optional": false, 
       "type": "assoc_array" 
   }], 
    "type": "assoc_array" 
}, 
{ 
   "category": "dynamic", 
   "common": true, 
   "description": "NTP Servers", 
    "label": "NTP Servers", 
   "maxElements": 3, 
    "minElements": 0, 
    "name": "common-ntpservers", 
    "optional": true, 
    "template": [{ 
       "category": "dynamic", 
       "common": true, 
       "description": "A NTP Server", 
       "label": "NTP Server", 
       "name": "ntpserver", 
       "optional": true, 
       "regex": "[\\w\\.]{1,64}$", 
       "type": "string"
```

```
}], 
    "type": "array" 
}, 
{ 
    "category": "static", 
    "common": true, 
    "description": "Directory for post-installation script logging.", 
    "name": "logpath", 
    "optional": false, 
    "type": "string", 
    "value": "/tmp/mylogger.log" 
}], 
"description": "Custom configuration file for deployment of custom locale, NTP server, 
                   and directory for post-installation script logs.", 
"label": "My Custom Deployment", 
"name": "myCustomDeploy", 
"optional": false, 
"type": "array"
```
}

{

В следующем примере представлен экземпляр файла параметров конфигурации, который создан в хост-системе после задания вводимых пользователем данных во время развертывания.

```
"category": "dynamic", 
"content": [{ 
   "category": "dynamic", 
   "common": false, 
   "name": "server-settings", 
   "optional": false, 
   "content": [{ 
      "category": "dynamic", 
      "common": false, 
      "content": [{ 
          "category": "dynamic", 
          "choices": ["en_US", "pt_BR", "ja_JP"], 
          "common": false, 
          "description": "This parameter defines the OS language locale to use with this deployment. 
                             English, Brazilian Portuguese, and Japanese are supported.", 
          "label": "OS Locale", 
          "name": "locale", 
          "optional": false, 
          "type": "string", 
          "value": "en_US" 
      }, 
      { 
          "category": "dynamic", 
          "choices": ["english-us", "pt_BR", "ja_JP"], 
          "common": false, 
          "description": "This parameter defines the keyboard locale to use with this deployment. 
                            English, Brazilian Portuguese, and Japanese are supported.", 
          "label": "Keyboard Locale", 
          "name": "keyboardLocale", 
          "optional": false, 
          "type": "string", 
          "value": "english-us" 
      }], 
      "name": "server0", 
      "optional": false, 
      "type": "assoc_array", 
      "targetServer": "AAAAAAAAAAAAAAAAAAAAAAAAAAAAAAAA" 
   },
```

```
{ 
   "category": "dynamic", 
   "common": false, 
   "content": [{ 
       "category": "dynamic", 
       "choices": ["en_US", "pt_BR", "ja_JP"], 
       "common": false, 
       "description": "This parameter defines the OS language locale to use with this deployment. 
                         English, Brazilian Portuguese, and Japanese are supported.", 
       "label": "OS Locale", 
       "name": "locale", 
       "optional": false, 
       "type": "string", 
       "value": "en_US" 
   }, 
   { 
       "category": "dynamic", 
       "choices": ["english-us", "pt_BR", "ja_JP"], 
       "common": false, 
       "description": "This parameter defines the keyboard locale to use with this deployment. 
                         English, Brazilian Portuguese, and Japanese are supported.", 
       "label": "Keyboard Locale", 
       "name": "keyboardLocale", 
       "optional": false, 
       "type": "string", 
       "value": "english-us" 
   }], 
   "name": "server1", 
   "optional": false, 
   "type": "assoc_array", 
   "targetServer": "BBBBBBBBBBBBBBBBBBBBBBBBBBBBBBBB" 
}], 
"template": [{ 
   "category": "dynamic", 
   "common": false, 
   "content": [{ 
       "category": "dynamic", 
       "choices": ["en_US", "pt_BR", "ja_JP"], 
       "common": false, 
       "description": "This parameter defines the OS language locale to use with this deployment. 
                         English, Brazilian Portuguese, and Japanese are supported.", 
       "label": "OS Locale", 
       "name": "locale", 
       "optional": false, 
       "type": "string", 
       "value": "en_US" 
   }, 
   { 
       "category": "dynamic", 
       "choices": ["english-us", "pt_BR", "ja_JP"], 
       "common": false, 
       "description": "This parameter defines the keyboard locale to use with this deployment. 
                         English, Brazilian Portuguese, and Japanese are supported.", 
       "label": "Keyboard Locale", 
       "name": "keyboardLocale", 
       "optional": false, 
       "type": "string", 
       "value": "english-us" 
   }], 
   "name": "server", 
   "optional": false,
```

```
"type": "assoc_array" 
   }], 
    "type": "assoc_array" 
}, 
   "category": "dynamic", 
   "common": true, 
   "description": "NTP Servers", 
    "label": "NTP Servers", 
    "maxElements": 3, 
    "minElements": 0, 
    "name": "common-ntpservers", 
    "optional": true, 
    "content": [{ 
       "category": "dynamic", 
       "common": true, 
       "description": "A NTP Server", 
       "label": "NTP Server", 
       "name": "ntpserver0, 
       "optional": true, 
       "regex": "[\\w\\.]{1,64}$", 
       "type": "string", 
       "value": "192.0.2.1" 
   }, 
   { 
       "category": "dynamic", 
       "common": true, 
       "description": "A NTP Server", 
       "label": "NTP Server", 
       "name": "ntpserver1", 
       "optional": true, 
       "regex": "[\\w\\.]{1,64}$", 
       "type": "string", 
       "value": "192.0.2.2" 
   }], 
    "template": [{ 
       "category": "dynamic", 
       "common": true, 
       "description": "A NTP Server", 
       "label": "NTP Server", 
       "name": "ntpserver", 
       "optional": true, 
       "regex": "[\\w\\.]{1,64}$", 
       "type": "string" 
   }], 
    "type": "array" 
}, 
{ 
   "category": "static", 
   "common": true, 
   "description": "Directory for post-installation script logs.", 
    "name": "logpath", 
    "optional": false, 
    "type": "string", 
   "value": "/tmp/mylogger.log" 
}], 
"description": "Custom configuration file for deployment of custom locale, NTP server, 
                   and directory for post-installation script logs.", 
"label": "My Custom Deployment", 
"name": "myCustomDeploy", 
"optional": false,
```
{

```
"type": "array"
\}
```
### <span id="page-580-0"></span>Заранее определенные макросы

Макросы предоставляют возможность добавить переменные данные (параметры конфигурации) в файл автоматической установки или послеустановочный скрипт. Lenovo XClarity Administrator предоставляет набор заранее определенных параметров, которые можно использовать.

Чтобы добавить заранее определенные макросы в файл автоматической установки или послеустановочный скрипт, добавьте в качестве префикса макроса predefined для заранее определенных макросов, разделите вложенные объекты с помощью точки и заключите имя макроса в символы «решетки» (#), например #predefined.globalSettings.ipAssignment#.

Значение для каждого заранее определенного макроса отличается в зависимости от экземпляра XClarity Administrator. Например, выбрав Развертывание образов ОС → Глобальные параметры → Назначение IP-адресов, можно задать режим назначения IP-адресов. После получения введенного пользователем значения во время развертывания ОС это значение представляется в заранее определенных параметрах конфигурации заранее определенным макросом #predefined. globalSettings.ipAssignment# и в экземпляре JSON-файла параметров конфигурации под именем объекта ipAssignment.

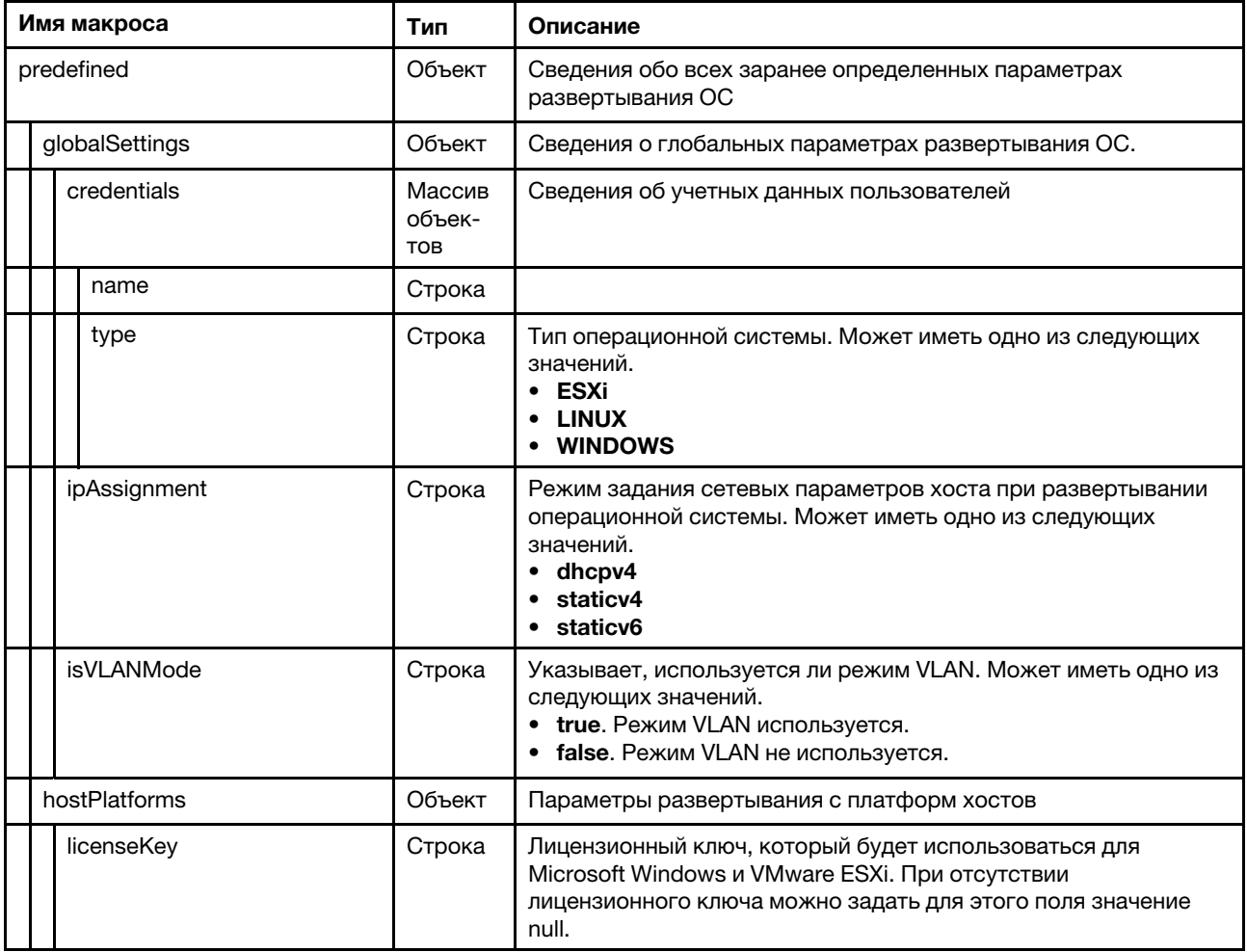

В следующей таблице перечислены заранее определенные макросы (параметры конфигурации), доступные в XClarity Administrator.

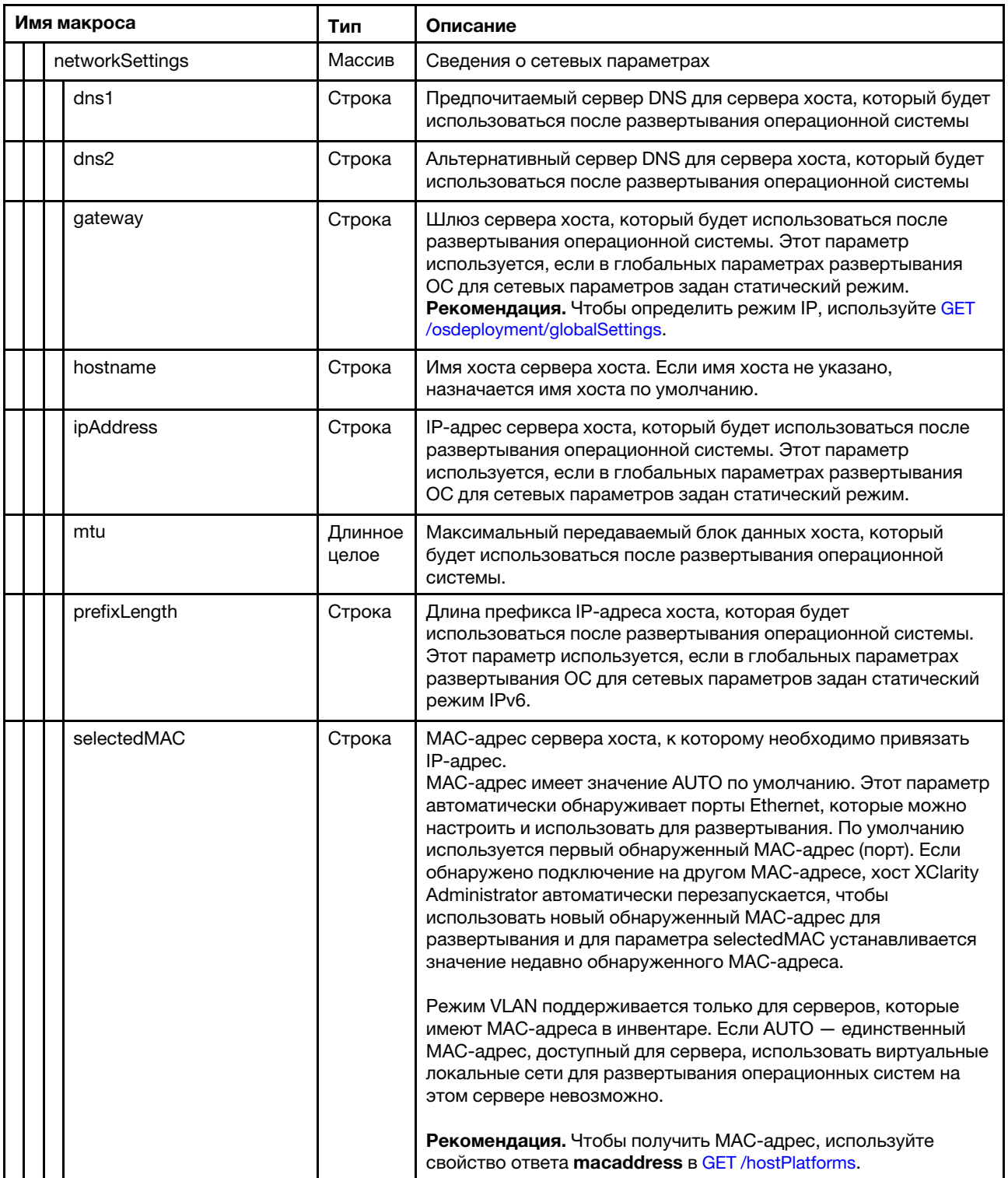

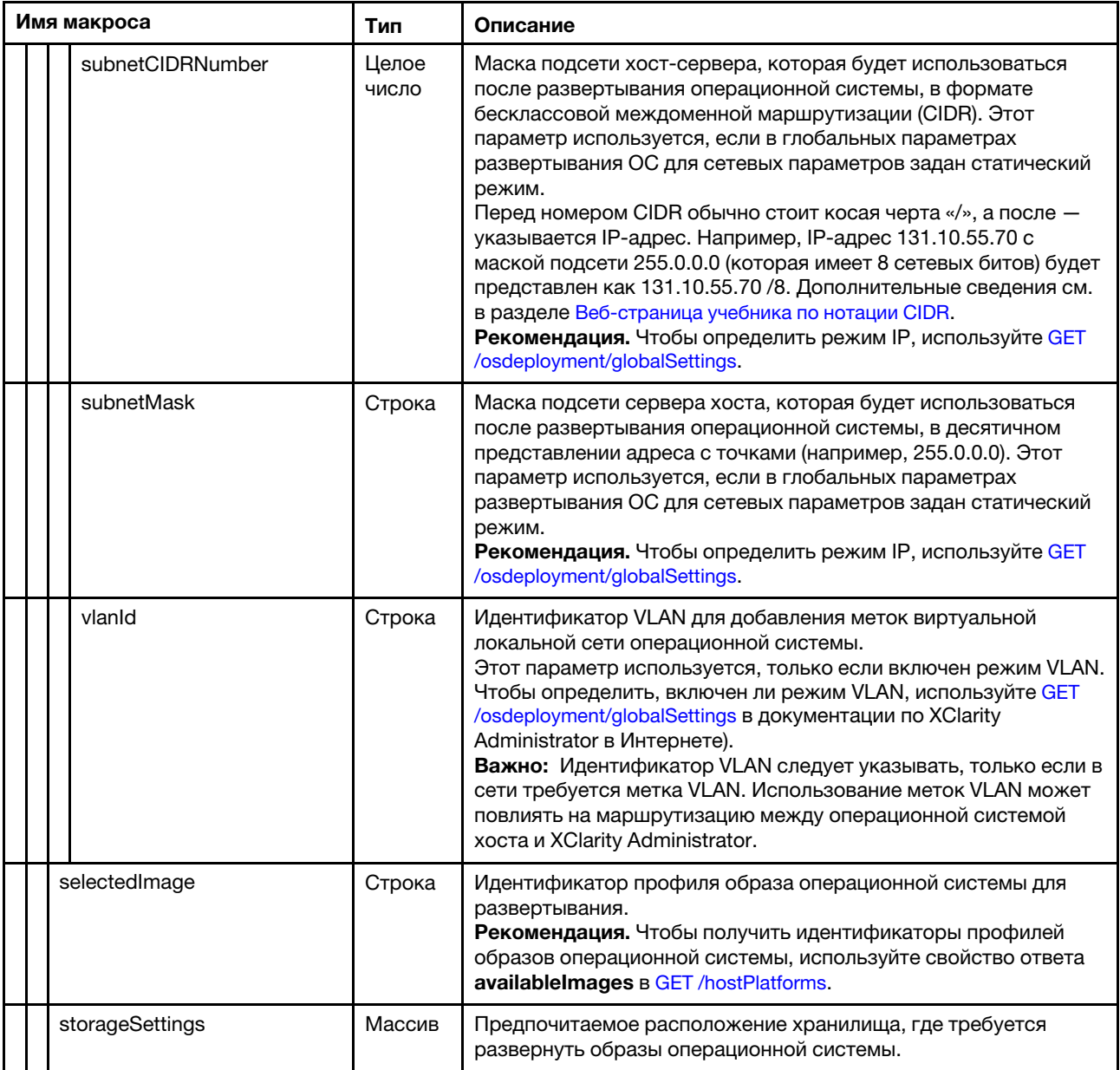

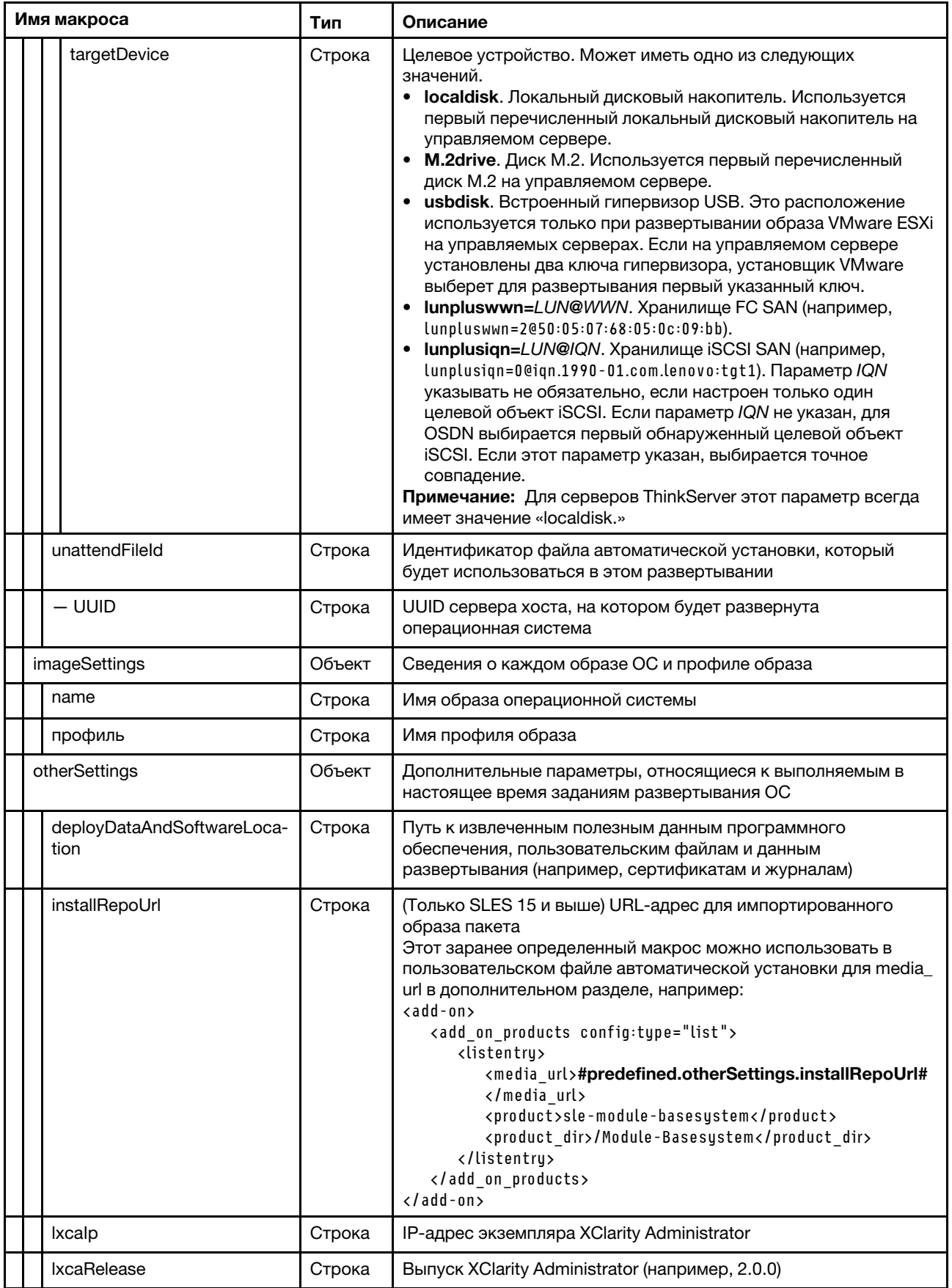

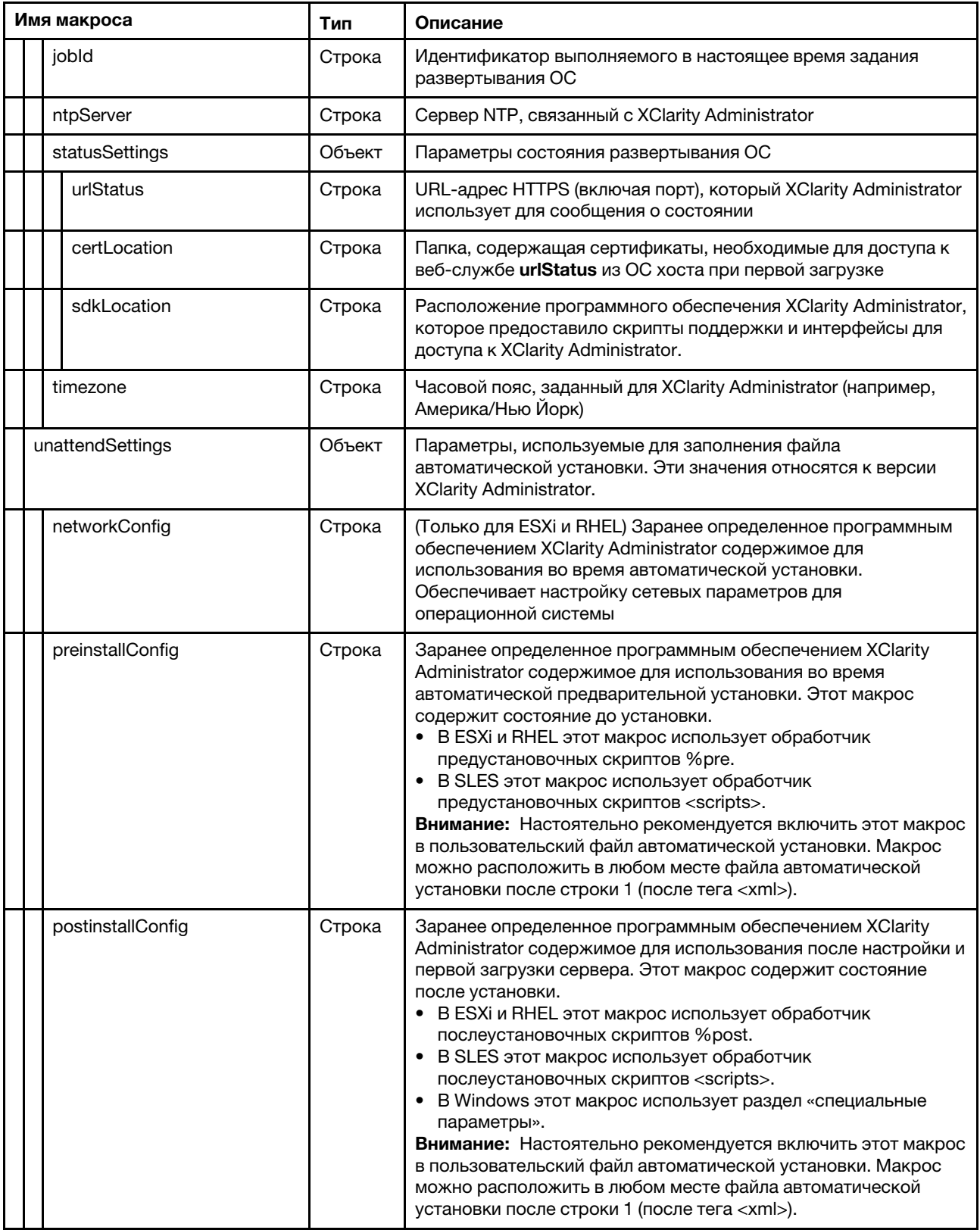

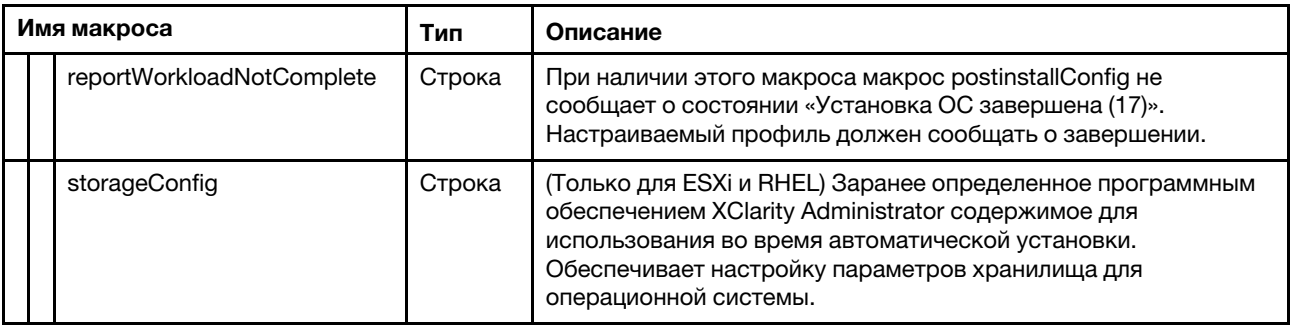

# <span id="page-585-0"></span>Импорт пользовательских файлов автоматической установки

Пользовательские файлы автоматической установки можно импортировать в репозиторий образов ОС. Эти файлы затем могут использоваться для настройки профилей образов ОС Linux и Windows.

## Об этой задаче

Для пользовательских файлов автоматической установки поддерживаются следующие типы файлов.

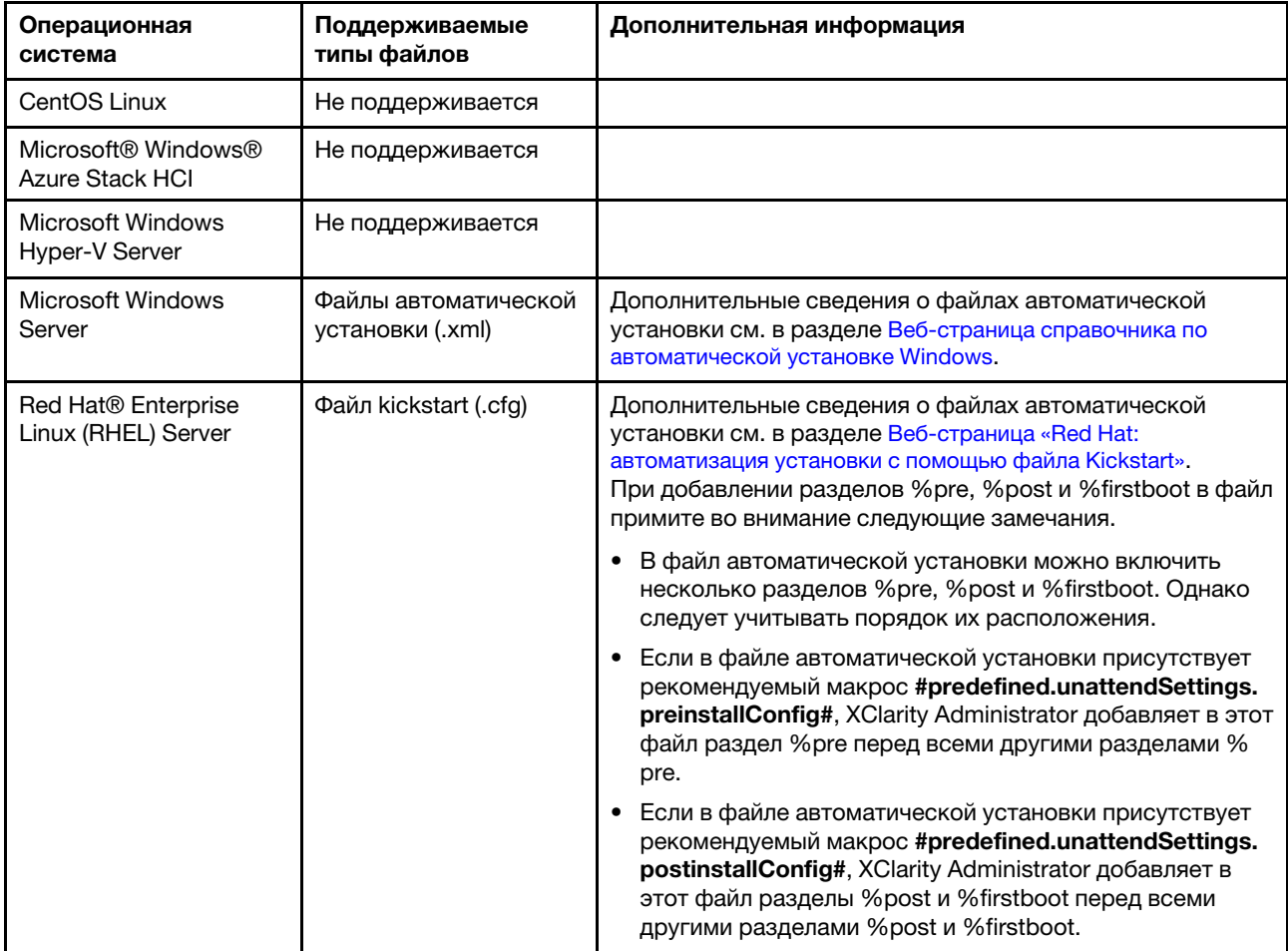

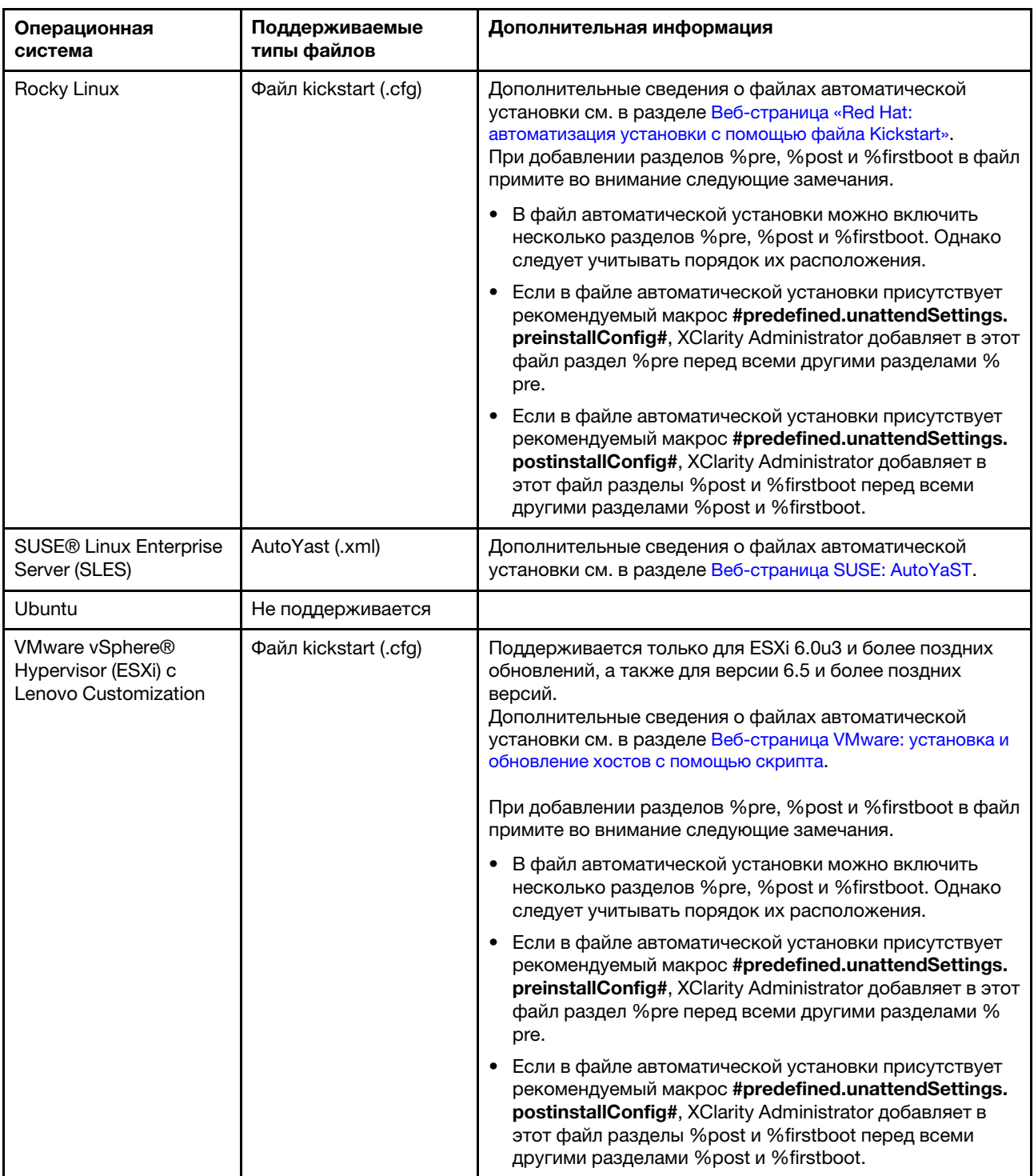

#### Внимание:

• В файл автоматической установки можно ввести заранее определенные и пользовательские макросы (параметры конфигурации), используя уникальное имя объекта. Заранее определенные значения являются динамическими и зависят от экземпляров XClarity Administrator. Пользовательские макросы являются динамическими и зависят от вводимых пользователем данных, которые указываются во время развертывания ОС.

#### Примечания:

- Заключите имя макроса в символы «решетки» (#).
- В случае вложенных объектов разделите каждое имя объекта с помощью точки (например, #server\_settings.server0.locale#).
- В случае пользовательских макросов не включайте имя объекта верхнего уровня. В случае заранее определенных макросов добавьте к имени макроса префикс «predefined».
- При создании объекта с помощью шаблона к имени добавляется уникальный номер, начиная с 0 (например, server0 и server1).
- Имя каждого макроса отображается в диалоговом окне «Развертывание образов OC» на вкладках «Пользовательские параметры» при наведении указателя мыши на значок «Справка» (

) рядом с каждым пользовательским параметром.

- Список заранее определенных макросов см. в разделе [Заранее определенные макросы](#page-580-0). Сведения о пользовательских параметрах конфигурации и макросах см. в разделе [Пользовательские макросы](#page-567-0).
- XClarity Administrator предоставляет указанные ниже заранее определенные макросы, которые используются для передачи информации о состоянии от программы установки ОС, а также предусматривает нескольких других важных шагов установки. Настоятельно рекомендуется включить эти макросы в файл автоматической установки (см. раздел [Добавление заранее](#page-589-0) [определенных и пользовательских макросов в файл автоматической установки\)](#page-589-0).
	- #predefined.unattendSettings.preinstallConfig#
	- #predefined.unattendSettings postinstallConfig#

В репозитории образов ОС может храниться неограниченное число заранее определенных и пользовательских файлов, если для их хранения есть место.

## Процедура

Чтобы импортировать файлы автоматической установки в репозиторий образов ОС, выполните указанные ниже действия.

- Шаг 1. В строке меню XClarity Administrator нажмите Подготовка  $\rightarrow$  Управление образами ОС, чтобы открыть страницу Развертывание операционной системы: управление образами ОС.
- Шаг 2. Откройте вкладку Файлы автоматической установки.

Развертывание операционных систем: Управление образами ОС

Вы можете импортировать и удалять образы операционной системы, драйверы устройств и загрузочные файлы. Вы также можете настроить удаленные файловые серверы и настроить профили операционной системы. Подробнее...

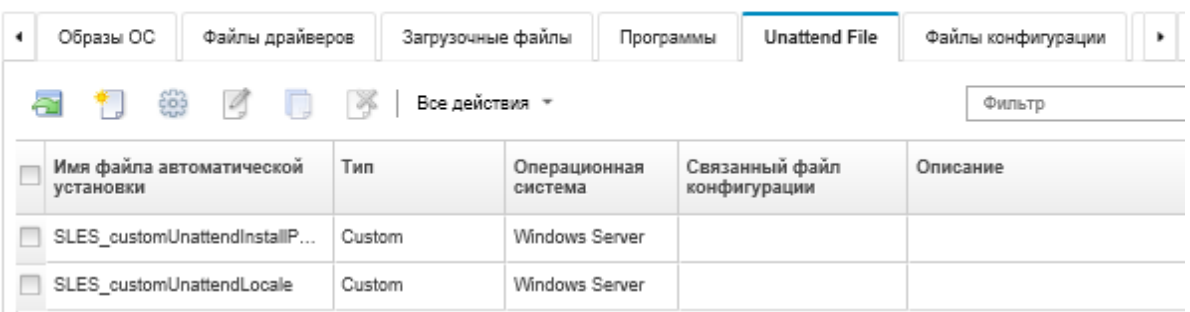

- Шаг 3. Нажмите значок Импорт файла ( ). Откроется диалоговое окно «Импорт файлов».
- Шаг 4. Откройте вкладку Локальный импорт для отправки файлов из локальной системы или вкладку Удаленный импорт для отправки файлов с удаленного файлового сервера.

Примечание: Для отправки файла с удаленного файлового сервера, необходимо сначала создать профиль удаленного файлового сервера, щелкнув значок Настройка файлового

сервера (<sup>3)</sup>. Дополнительные сведения см. в разделе [Настройка удаленного файлового](#page-540-0) [сервера](#page-540-0) 

- Шаг 5. Если вы используете удаленный файловый сервер, выберите сервер, который вы хотите использовать, из списка Удаленный файловый сервер.
- Шаг 6. Выберите тип операционной системы.
- Шаг 7. Введите имя файла автоматической установки или нажмите Обзор, чтобы найти файл, который требуется импортировать.
- Шаг 8. Дополнительно: введите описание файла автоматической установки.

Рекомендация. Используйте поле Описание, чтобы различить пользовательские файлы с одинаковым именем.

Шаг 9. Дополнительно: выберите тип контрольной суммы, чтобы убедиться, что отправляемый файл не поврежден, и скопируйте и вставьте значение контрольной суммы в предоставленное текстовое поле.

Если выбран тип контрольной суммы, необходимо указать значение контрольной суммы для проверки целостности и безопасности отправленного файла. Значение должно поступать из надежного источника от организации, которой вы доверяете. Если отправленный файл соответствует значению контрольной суммы, можно приступить к развертыванию. В противном случае вам необходимо отправить файл снова или проверить значение контрольной суммы.

Поддерживаются три типа контрольных сумм:

- MD5
- SHA1
- SHA256

Шаг 10. Нажмите Импорт.

Рекомендация: файл отправлен через защищенное сетевое подключение. Поэтому надежность и производительность сети влияют на длительность процесса импорта файла.

Если закрыть вкладку или окно веб-браузера, в котором файл отправляется локально, до завершения отправки, импорт не будет выполнен.

### После завершения

Образ файла автоматической установки указывается на вкладке Файлы автоматической установки страницы Управление образами ОС.

На этой странице можно выполнить следующие действия.

• Создать файл автоматической установки, нажав значок Создать (

Редактор определяет расположение ошибок, имеющихся в файле. Обратите внимание, что некоторые сообщения отображаются только на английском языке.

- Связать файл автоматической установки с файлом параметров конфигурации (см. раздел [Связывание файла автоматической установки с файлом параметров конфигурации\)](#page-591-0).
- Просмотреть и изменить файл автоматической установки, нажав значок Изменить (4).

Редактор определяет расположение ошибок, имеющихся в файле. Обратите внимание, что некоторые сообщения отображаются только на английском языке.

• Скопировать файл автоматической установки, нажав значок Копировать ( , ).

При копировании файла автоматической установки, связанного с файлом параметров конфигурации, связанный файл параметров конфигурации также копируется, и между скопированными файлами автоматически создается взаимосвязь.

- Удалить выбранные файлы автоматической установки, нажав значок Удалить ( ).
- Создать профиль удаленного файлового сервера, щелкнув значок Настройка файлового сервера  $\bigcirc$

Сведения о добавлении файла автоматической установки в настроенный профиль образа ОС см. в разделе [Создание настраиваемого профиля образа ОС.](#page-599-0)

### <span id="page-589-0"></span>Добавление заранее определенных и пользовательских макросов в файл автоматической установки

В файл автоматической установки можно добавить заранее определенные и пользовательские макросы.

## Об этой задаче

Макросы позволяют добавлять в файл автоматической установки динамические данные (параметры конфигурации). Данные необходимо вводить при развертывании профиля образа ОС.

Lenovo XClarity Administrator предоставляет набор заранее определенных макросов, которые можно добавлять в файл автоматической установки, не связывая его с пользовательским файлом параметров конфигурации. Список заранее определенных макросов см. в разделе [Заранее](#page-580-0)  [определенные макросы](#page-580-0).

Настоятельно рекомендуется включить следующие заранее определенные макросы в пользовательские файлы автоматической установки.

• #predefined.unattendSettings.preinstallConfig# и #predefined.unattendSettings postinstallConfig #. Используются для передачи информации о состоянии от программы установки ОС. Также представлено несколько других важных шагов установки.

Дополнительные сведения о включении макросов конфигурации установки см. в следующих примерах сценариев развертывания ОС.

- [Развертывания RHEL и приложения PHP Hello World с помощью пользовательского файла](#page-620-0) [автоматической установки](#page-620-0)
- [Развертывание SLES 12 с пакетом обновления 3 \(SP3\), настраиваемым языковым стандартом и](#page-638-0) [серверами NTP](#page-638-0)
- [Развертывание VMware ESXi версии 6.7 с Lenovo Customization на локальный диск с](#page-644-0)  [использованием статического IP-адреса](#page-644-0)
- [Развертывание Windows 2016 со специальными компонентами](#page-652-0)
- #predefined.unattendSettings.networkConfig#. (Только для ESXi и RHEL) Позволяет XClarity Administrator настраивать сеть. Этот макрос использует параметры сети, указанные на странице «Развертывание образов OC». Если этот макрос не включен в файл автоматической установки или параметры сети не определены в XClarity Administrator, необходимо настроить IP-интерфейс как часть файла автоматической установки, чтобы хост-сервер имел сетевой маршрут назад к XClarity Administrator.

Дополнительные сведения о включении макроса конфигурации сети см. в следующих примерах сценариев развертывания ОС.

- [Развертывания RHEL и приложения PHP Hello World с помощью пользовательского файла](#page-620-0) [автоматической установки](#page-620-0)
- [Развертывание VMware ESXi версии 6.7 с Lenovo Customization на локальный диск с](#page-644-0)  [использованием статического IP-адреса](#page-644-0)

#predefined.unattendSettings.storageConfig#. (Только для ESXi и RHEL) Позволяет XClarity Administrator настраивать хранилище на хост-сервере. Этот макрос использует параметры хранилища, указанные на странице «Развертывание образов ОС». Если этот макрос не включен в файл автоматической установки или параметры хранилища не определены в XClarity Administrator, необходимо указать конфигурацию хранилища в файле автоматической установки.

Дополнительные сведения о включении макроса конфигурации хранилища см. в следующих примерах сценариев развертывания ОС.

- Развертывания RHEL и приложения PHP Hello World с помощью пользовательского файла автоматической установки
- Развертывание VMware ESXi версии 6.7 с Lenovo Customization на локальный диск с использованием статического IP-адреса

Чтобы создать пользовательские макросы, создайте файл параметров конфигурации и свяжите файл параметров установки с пользовательским файлом параметров конфигурации. При импорте пользовательского файла параметров конфигурации программное обеспечение XClarity Administrator создает макрос для каждого параметра конфигурации в этом файле.

# Процедура

Чтобы добавить макросы в файл автоматической установки, выполните указанные ниже действия.

- Шаг 1. В строке меню XClarity Administrator нажмите Подготовка → Управление образами ОС. чтобы открыть страницу Развертывание операционной системы: управление образами ОС.
- Шаг 2. Откройте вкладку Файлы автоматической установки.

Изменить файл автоматической установки

- Шаг 3. Выберите файл автоматической установки, который требуется изменить.
- Шаг 4. Нажмите значок Изменить (С), чтобы открыть диалоговое окно Изменить файл автоматической установки.

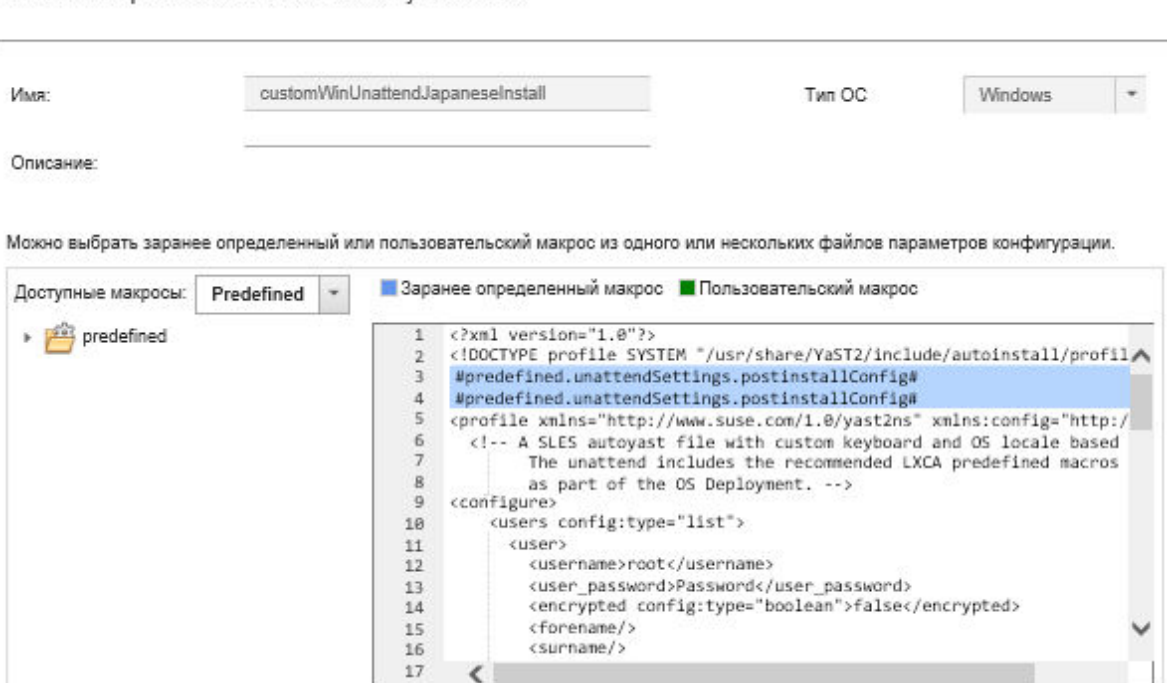

Шаг 5. Добавьте рекомендованные заранее определенные макросы, например:

1. Расположите курсор в любом месте файла автоматической установки после строки 1 (после тега <xml>).

- 2. В списке доступных макросов разверните список Предопределенные → Параметры автоматической установки.
- 3. Нажмите **preinstallConfig и postinstallConfig**, чтобы добавить в файл автоматической установки необходимые заранее определенные макросы.

В файл добавляется следующий код:

#predefined.unattendSettings.preinstallConfig# #predefined.unattendSettings.postinstallConfig#

- Шаг 6. Добавьте дополнительные заранее определенные или пользовательские макросы, разместив курсор в нужном месте файла автоматической установки и выбрав макрос из списка.
- Шаг 7. Нажмите Сохранить.

# <span id="page-591-0"></span>Связывание файла автоматической установки с файлом параметров конфигурации

Параметры конфигурации можно связать (сопоставить) с файлом автоматической установки, а затем добавить в этот файл соответствующие пользовательские макросы.

## Об этой задаче

Заранее определенные макросы можно добавить в файл автоматической установки без связывания пользовательского файла параметров конфигурации.

Изменить файлы параметров конфигурации, связанные с файлами автоматической установки, невозможно. Однако можно скопировать связанный файл и затем изменить копию.

## Процедура

Чтобы связать файл автоматической установки с файлом параметров конфигурации, выполните указанные ниже действия.

- Шаг 1. В строке меню Lenovo XClarity Administrator нажмите **Подготовка → Управление образами** OC, чтобы открыть страницу Развертывание операционной системы: управление образами ОС.
- Шаг 2. Откройте вкладку Файлы автоматической установки.
- Шаг 3. Выберите пользовательский файл автоматической установки.
- Шаг 4. Щелкните значок Связать файл конфигурации (...), чтобы открыть диалоговое окно связывания файла автоматической установки.
- Шаг 5. Выберите файл параметров конфигурации для связывания с файлом автоматической установки.
- Шаг 6. Добавьте в файл автоматической установки заранее определенные и пользовательские макросы, разместив курсор в редакторе там, где требуется добавить макрос, и выбрав макрос в списке доступных макросов (см. раздел [Добавление заранее определенных и](#page-589-0)  [пользовательских макросов в файл автоматической установки](#page-589-0)).

Макросы можно ввести в файл автоматической установки, используя уникальное имя объекта. Вложенные объекты name разделяйте точками (например, server\_specific\_settings. server.locale). Не включайте имя верхнего уровня.

Шаг 7. Нажмите Связать, чтобы связать файлы друг с другом.

# <span id="page-592-0"></span>Импорт пользовательских скриптов установки

Скрипты установки можно импортировать в репозиторий образов ОС. Эти файлы затем могут использоваться для настройки образов Linux и Windows.

## Об этой задаче

В настоящее время поддерживаются только послеустановочные скрипты.

В следующей таблице перечислены типы файлов скриптов установки, которые Lenovo XClarity Administrator поддерживает для каждой операционной системы. Обратите внимание, что определенные версии операционной системы не поддерживают все типы файлов, которые поддерживаются в XClarity Administrator (например, некоторые версии RHEL могут не содержать Perl в минимальном профиле и, следовательно, скрипт Perl не будет выполняться). Для развертываемых версий операционных систем необходимо использовать надлежащие типы файлов.

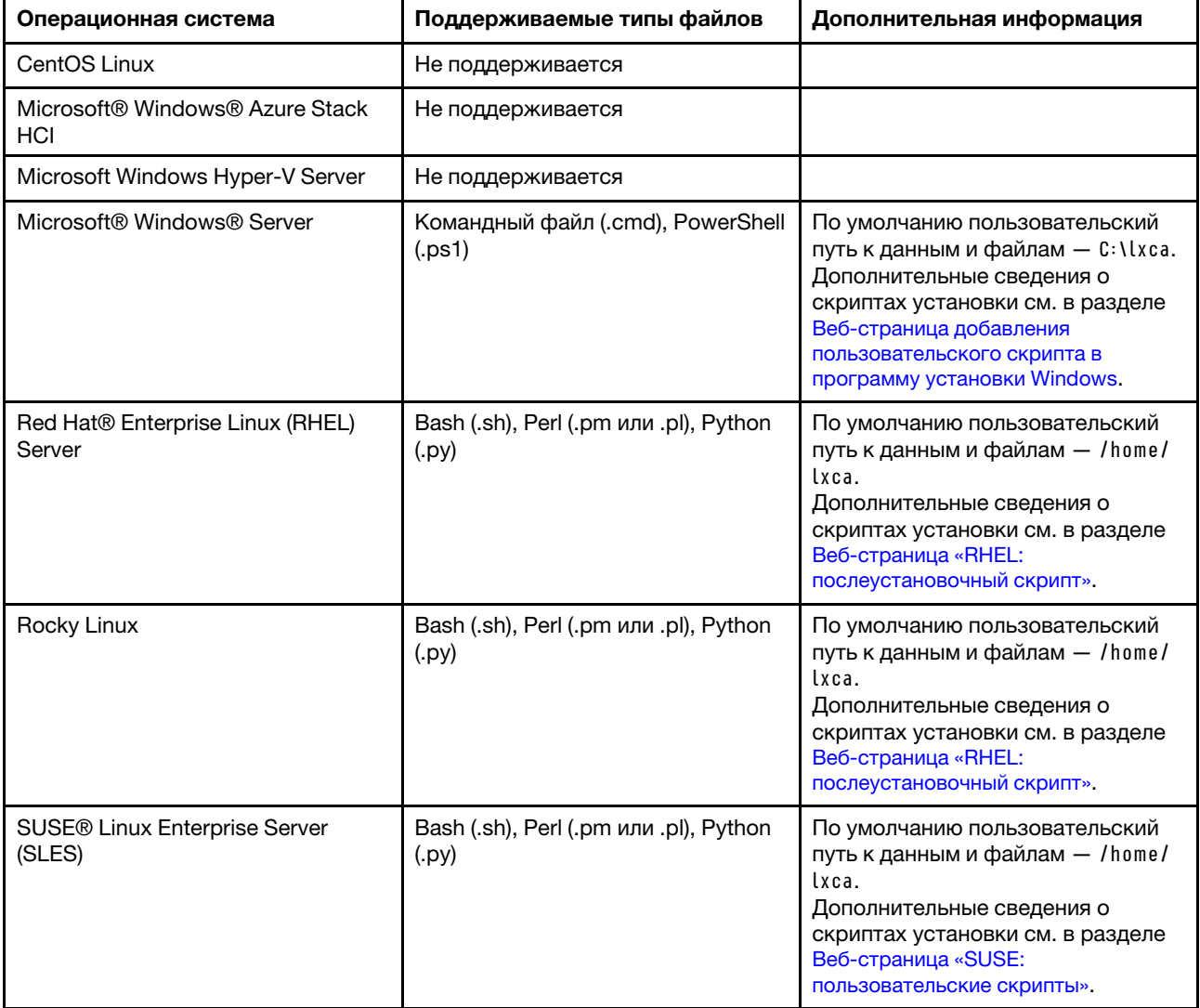

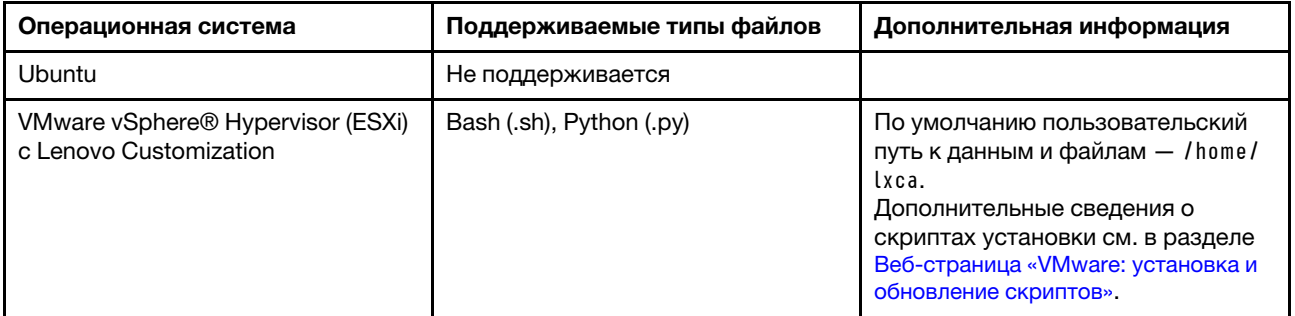

Примечание: В репозитории образов ОС может храниться неограниченное число заранее определенных и пользовательских файлов, если для их хранения есть место.

После сбора данных во время развертывания ОС программное обеспечение XClarity Administrator создает в хост-системе экземпляр файла параметров конфигурации, который может использоваться послеустановочным скриптом (этот файл содержит пользовательские параметры в выбранном файле и подмножество заранее определенных параметров).

В послеустановочный скрипт можно ввести заранее определенные и пользовательские макросы (параметры конфигурации), используя уникальное имя объекта. Заранее определенные значения являются динамическими и зависят от экземпляров XClarity Administrator. Пользовательские макросы являются динамическими и зависят от вводимых пользователем данных, которые указываются во время развертывания ОС.

### Примечания:

- Заключите имя макроса в символы «решетки» (#).
- В случае вложенных объектов разделите каждое имя объекта с помощью точки (например, #server\_settings.server0.locale#).
- В случае пользовательских макросов не включайте имя объекта верхнего уровня. В случае заранее определенных макросов добавьте к имени макроса префикс «predefined».
- При создании объекта с помощью шаблона к имени добавляется уникальный номер, начиная с 0 (например, server0 и server1).
- Имя каждого макроса отображается в диалоговом окне «Развертывание образов ОС» на вкладках «Пользовательские параметры» при наведении указателя мыши на значок «Справка» ( $\bullet$ ) рядом с каждым пользовательским параметром.
- Список заранее определенных макросов см. в разделе [Заранее определенные макросы.](#page-580-0) Сведения о пользовательских параметрах конфигурации и макросах см. в разделе [Пользовательские](#page-567-0) [макросы](#page-567-0).

Рекомендуемые заранее определенные макросы в файле автоматической установки сообщают об окончательном состоянии развертывания операционной системы, а также о состоянии при загрузке и выполнении послеустановочных скриптов. Послеустановочный скрипт можно изменить, чтобы включить возможность создания пользовательских отчетов о состоянии в зависимости от целевой операционной системы. Дополнительные сведения см. в разделе [Добавление пользовательских](#page-595-0) [средств сообщения о состоянии в скрипты установки](#page-595-0).

# Процедура

Чтобы импортировать скрипты установки в репозиторий образов ОС, выполните указанные ниже действия.

Шаг 1. В строке меню XClarity Administrator нажмите Подготовка  $\rightarrow$  Управление образами ОС, чтобы открыть страницу Развертывание операционной системы: управление образами ОС.

#### Шаг 2. Откройте вкладку Скрипты установки.

#### Развертывание операционных систем: Управление образами ОС

Вы можете импортировать и удалять образы операционной системы, драйверы устройств и загрузочные файлы. Вы также можете настроить удаленные файловые серверы и настроить профили операционной системы. Подробнее...

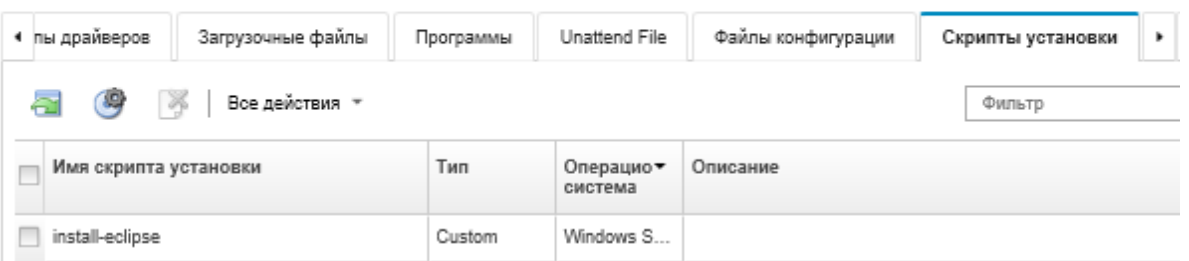

- Шаг 3. Нажмите значок Импорт файла (**1)**. Откроется диалоговое окно «Импорт скрипта установки».
- Шаг 4. Откройте вкладку Локальный импорт для отправки файлов из локальной системы или вкладку Удаленный импорт для отправки файлов с удаленного файлового сервера.

Примечание: Для отправки файла с удаленного файлового сервера, необходимо сначала создать профиль удаленного файлового сервера, щелкнув значок Настройка файлового

сервера ( ). Дополнительные сведения см. в разделе [Настройка удаленного файлового](#page-540-0) [сервера .](#page-540-0)

- Шаг 5. Если вы используете удаленный файловый сервер, выберите сервер, который вы хотите использовать, из списка Удаленный файловый сервер.
- Шаг 6. Выберите тип операционной системы.
- Шаг 7. Введите имя файла скрипта установки или нажмите Обзор, чтобы найти файл, который требуется импортировать.
- Шаг 8. Дополнительно: введите описание скрипта установки.

Рекомендация. Используйте поле Описание, чтобы различить пользовательские файлы с одинаковым именем.

Шаг 9. Дополнительно: выберите тип контрольной суммы, чтобы убедиться, что отправляемый файл не поврежден, и скопируйте и вставьте значение контрольной суммы в предоставленное текстовое поле.

Если выбран тип контрольной суммы, необходимо указать значение контрольной суммы для проверки целостности и безопасности отправленного файла. Значение должно поступать из надежного источника от организации, которой вы доверяете. Если отправленный файл соответствует значению контрольной суммы, можно приступить к развертыванию. В противном случае вам необходимо отправить файл снова или проверить значение контрольной суммы.

Поддерживаются три типа контрольных сумм:

- MD5
- SHA1
- SHA256

#### Шаг 10. Нажмите Импорт.

Рекомендация: файл отправлен через защищенное сетевое подключение. Поэтому надежность и производительность сети влияют на длительность процесса импорта файла.

Если закрыть вкладку или окно веб-браузера, в котором файл отправляется локально, до завершения отправки, импорт не будет выполнен.

### После завершения

Скрипты установки перечисляются на вкладке Скрипты установки страницы Управление образами ОС.

На этой странице можно выполнить следующие действия.

- Создать профиль удаленного файлового сервера, щелкнув значок Настройка файлового сервера  $\mathcal G$
- Удалить выбранные скрипты установки, нажав значок Удалить ( ).

Сведения о добавлении скрипта установки в настроенный профиль образа ОС см. в разделе [Создание настраиваемого профиля образа ОС](#page-599-0).

### <span id="page-595-0"></span>Добавление пользовательских средств сообщения о состоянии в скрипты установки

Рекомендуемые заранее определенные макросы в файле автоматической установки сообщают об окончательном состоянии развертывания операционной системы, а также о состоянии при загрузке и выполнении послеустановочных скриптов. В послеустановочные скрипты можно включить дополнительные средства сообщения о состоянии.

### Linux

Для сообщения о состоянии в Linux можно использовать следующую команду curl.

curl -X PUT - qloboff #predefined.otherSettings.statusSettings.urlStatus#

-H "Content-Type: application/json" -d '{"deployStatus":{"id":"<status\_ID>"}}'

-cert #predefined.otherSettings.statusSettings.certLocation#/cert.pem

-key #predefined.otherSettings.statusSettings.certLocation#/key.pem

-cacert #predefined.otherSettings.statusSettings.certLocation#/ca-bundle.crt

Где <status\_ID> может иметь одно из следующих значений.

- 44. Развертывание рабочей нагрузки выполнено
- 45. Развертывание рабочей нагрузки выполняется с предупреждением
- 46. Развертывание рабочей нагрузки завершилось сбоем
- 47. Сообщение о развертывании рабочей нагрузки
- 48. Ошибка пользовательского послеустановочного скрипта

Обратите внимание, что команда curl применяет заранее определенные макросы как для URLадреса HTTPS, который Lenovo XClarity Administrator использует для сообщения о состояния (predefined.otherSettings.statusSettings.urlStatus), так и для папки, содержащей сертификаты, необходимые для доступа к веб-службе urlStatus из ОС хоста при первой загрузке (**predefined.** otherSettings.statusSettings.certLocation). В следующем примере сообщается, что в послеустановочном скрипте произошла ошибка.

В следующем примере сообщается, что в послеустановочном скрипте произошла ошибка. curl -X PUT -globoff #predefined.otherSettings.statusSettings.urlStatus#

-H "Content-Type: application/json" -d '{"deployStatus":{"id":"48"}}'

-cert #predefined.otherSettings.statusSettings.certLocation#/cert.pem

-key #predefined.otherSettings.statusSettings.certLocation#/key.pem

-cacert #predefined.otherSettings.statusSettings.certLocation#/ca-bundle.crt

### **Windows**

Для сообщения о состоянии в Windows можно импортировать скрипт LXCA, psm1 и затем вызвать следующие команды.

#### • initializeRestClient

Инициализирует клиента REST. Для выполнения этой команды используйте следующий синтаксис. Эта команда требуется перед выполнением команд сообщения о состоянии.

initializeRestClient

#### • testLXCAConnection

Проверяет, может ли XClarity Administrator подключиться к серверу хоста. Для выполнения этой команды используйте следующий синтаксис. Это необязательная команда, но ее рекомендуется использовать в скрипте установки перед выполнением команд сообщения о состоянии.

testLXCAConnection -masterIP "#predefined.otherSettings.lxcalp#"

### • reportWorkloadDeploymentSucceeded

Выводит сообщение об успешном выполнении, регистрируемое в журнале заданий XClarity Administrator. Для выполнения этой команды используйте следующий синтаксис.

Рекомендация. Если макрос #predefined.unattendSettings.reportWorkloadNotComplete# включен в пользовательский файл автоматической установки или послеустановочный скрипт, включите команду reportWorkloadDeploymentSucceeded в послеустановочный скрипт для сигнализации об успешном выполнении. В противном случае XClarity Administrator будет автоматически сообщать о состоянии выполнения после завершения всех послеустановочных скриптов.

reportWorkloadDeploymentSucceeded -masterIP "#predefined.otherSettings.Ixcalp#"

-UUID "#predefined.hostPlatforms.uuid#"

### • reportWorkloadDeploymentRunningWithWarning

Выводит предупреждающее сообщение, регистрируемое в журнале заданий XClarity Administrator. Для выполнения этой команды используйте следующий синтаксис.

reportWorkloadDeploymentRunningWithWarning -masterIP "#predefined.otherSettings.lxcalp#" -UUID "#predefined.hostPlatforms.uuid#" -WarningMessage "<message\_text>"

### • reportWorkloadDeploymentFailed

Выводит сообщение о сбое, регистрируемое в журнале заданий XClarity Administrator. Для выполнения этой команды используйте следующий синтаксис.

reportWorkloadDeploymentFailed -masterIP "#predefined.otherSettings.lxcalp#" - UUID "#predefined.hostPlatforms.uuid#" - ErrorMessage "<message\_text>'

### • reportCustomPostInstallScriptError

Выводит сообщение об ошибке послеустановочного скрипта, регистрируемое в журнале заданий XClarity Administrator. Для выполнения этой команды используйте следующий синтаксис.

reportCustomPostInstallScriptError -masterIP "#predefined.otherSettings.lxcalp#" - UUID "#predefined.hostPlatforms.uuid#" - Message "<message\_text>"

#### • reportWorkloadDeploymentMessage

Выводит общее сообщение, регистрируемое в журнале заданий XClarity Administrator без влияния на состояние развертывания. Для выполнения этой команды используйте следующий синтаксис.

reportWorkloadDeploymentMessage -masterIP "#predefined.otherSettings.Ixcalp#" - UUID "#predefined.hostPlatforms.uuid#" -Message "<message\_text>"

Где <message text> - сообщение, которое требуется возвращать в XClarity Administrator для каждого состояния.

Обратите внимание, что в этих командах используются заранее определенные макросы для IP-адреса экземпляра XClarity Administrator (#predefined.otherSettings.lxcalp#) и для UUID сервера хоста, на котором должна быть развернута операционная система (# predefined.hostPlatforms.uuid#).

В следующем примере показан скрипт установки PowerShell, который устанавливает Java и в случае сбоя установки сообщает об ошибке

import-module C:\windows\system32\WindowsPowerShell\v1.0\Modules\LXCA\LXCA.psm1

```
initializeRestClient
testLXCAConnection -masterIP "#predefined.otherSettings.lxcalp#"
Write-Output "Reporting status to Lenovo XClarity Administator..."
   reportWorkloadDeploymentMessage -masterIP "#predefined.otherSettings.Ixcalp#"
   - UUID "#predefined.hostPlatforms.uuid#" - Message "Installing Java"
Write-Output "Install Java...."
   Invoke-Command -ScriptBlock {#predefined.otherSettings.deployDataAndSoftwareLocation#\jre-8u151-windows-x64.exe
   [INSTALLCFG=#predefined.otherSettings.deployDataAndSoftwareLocation#\java configfile.cfg] /s}
if ($LastExitCode -ne 0) {
   reportWorkloadDeploymentFailed -masterIP "#predefined.otherSettings.lxcalp#"
      -UUID "#predefined.hostPlatforms.uuid#" -ErrorMessage "Java could not be installed"
\mathcal{E}
```
Write-Output "Completed install of Java for Administrator user."

## <span id="page-597-0"></span>Импорт специального программного обеспечения

Программное обеспечение можно импортировать в репозиторий образов ОС. Эти файлы затем могут использоваться для настройки образов Linux и Windows.

## Об этой задаче

Файлы специального программного обеспечения устанавливаются после развертывания операционной системы и выполнения послеустановочных скриптов.

Для специального программного обеспечения поддерживаются следующие типы файлов.

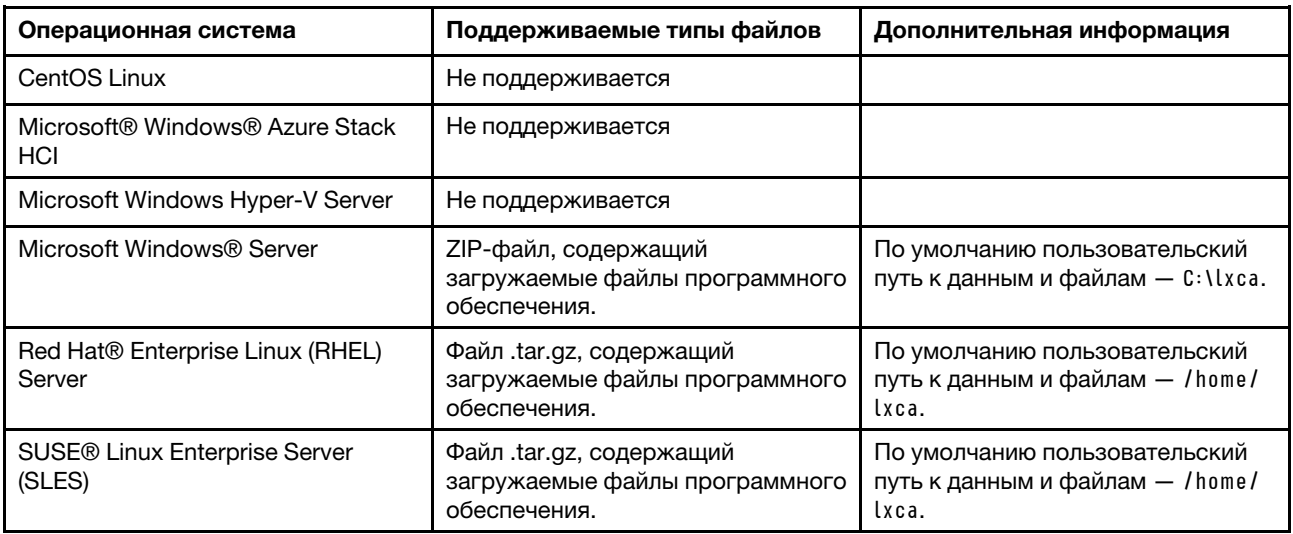

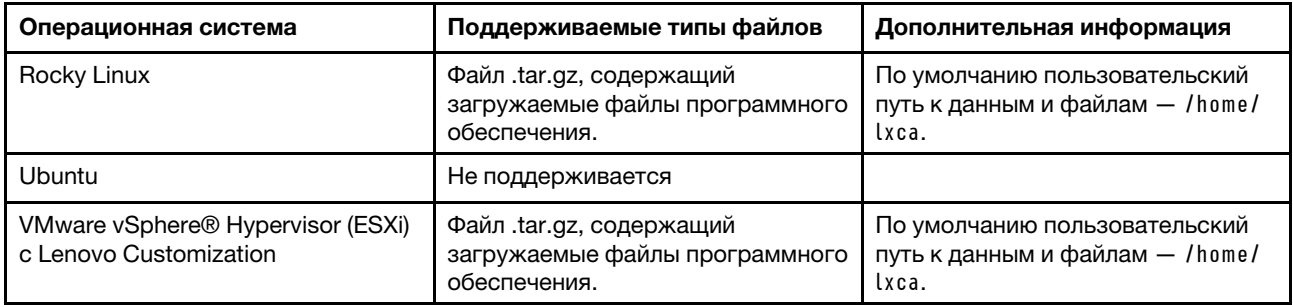

Примечание: В репозитории образов ОС может храниться неограниченное число заранее определенных и пользовательских файлов, если для их хранения есть место.

## Процедура

Чтобы импортировать программное обеспечение в репозиторий образов ОС, выполните указанные ниже действия.

- Шаг 1. В строке меню Lenovo XClarity Administrator нажмите Подготовка → Управление образами OC, чтобы открыть страницу Развертывание операционной системы: управление образами ОС.
- Шаг 2. Откройте вкладку Программное обеспечение.

Развертывание операционных систем: Управление образами ОС

Вы можете импортировать и удалять образы операционной системы, драйверы устройств и загрузочные файлы. Вы также можете настроить удаленные файловые серверы и настроить профили операционной системы. Подробнее...

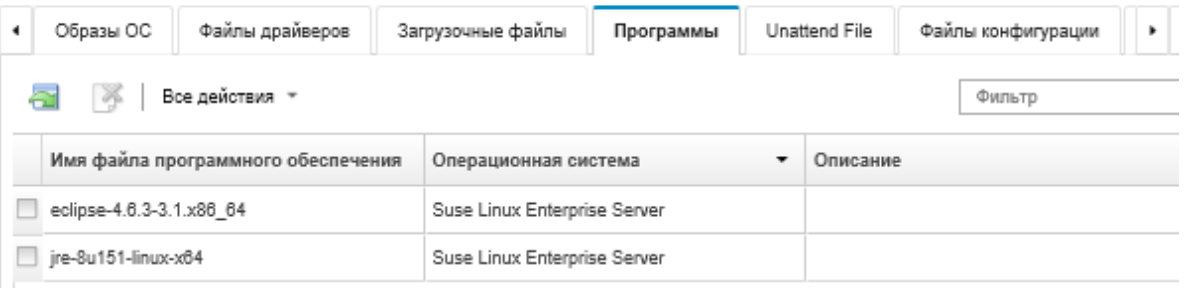

- Шаг 3. Нажмите значок Импорт файла (<sup>11</sup>). Откроется диалоговое окно «Импорт скрипта установки».
- Шаг 4. Откройте вкладку Локальный импорт для отправки файлов из локальной системы или вкладку Удаленный импорт для отправки файлов с удаленного файлового сервера.

Примечание: Для отправки файла с удаленного файлового сервера, необходимо сначала создать профиль удаленного файлового сервера, щелкнув значок Настройка файлового

сервера ( ). Дополнительные сведения см. в разделе [Настройка удаленного файлового](#page-540-0) [сервера .](#page-540-0)

- Шаг 5. Если вы используете удаленный файловый сервер, выберите сервер, который вы хотите использовать, из списка Удаленный файловый сервер.
- Шаг 6. Выберите тип операционной системы.
- Шаг 7. Введите имя файла программного обеспечения или нажмите Обзор, чтобы найти файл, который требуется импортировать.
- Шаг 8. Дополнительно: введите описание файла программного обеспечения.

Рекомендация. Используйте поле Описание, чтобы различить пользовательские файлы с одинаковым именем.

Шаг 9. Дополнительно: выберите тип контрольной суммы, чтобы убедиться, что отправляемый файл не поврежден, и скопируйте и вставьте значение контрольной суммы в предоставленное текстовое поле.

Если выбран тип контрольной суммы, необходимо указать значение контрольной суммы для проверки целостности и безопасности отправленного файла. Значение должно поступать из надежного источника от организации, которой вы доверяете. Если отправленный файл соответствует значению контрольной суммы, можно приступить к развертыванию. В противном случае вам необходимо отправить файл снова или проверить значение контрольной суммы.

Поддерживаются три типа контрольных сумм:

- $\bullet$  MD5
- $•$  SHA1
- SHA256

Шаг 10. Нажмите Импорт.

Рекомендация: файл отправлен через защищенное сетевое подключение. Поэтому надежность и производительность сети влияют на длительность процесса импорта файла.

Если закрыть вкладку или окно веб-браузера, в котором файл отправляется локально, до завершения отправки, импорт не будет выполнен.

### После завершения

Скрипты установки перечисляются на вкладке Программное обеспечение страницы Управление образами ОС.

На этой странице можно выполнить следующие действия.

- Создать профиль удаленного файлового сервера, щелкнув значок Настройка файлового сервера  $\bullet$
- Удалить выбранные файлы программного обеспечения, нажав значок Удалить ( ).

Сведения о добавлении файла программного обеспечения в настроенный профиль образа ОС см. в разделе Создание настраиваемого профиля образа ОС.

# <span id="page-599-0"></span>Создание настраиваемого профиля образа ОС

В предопределенный профиль образа ОС, находящийся в репозитории образов ОС, можно добавить пользовательские драйверы устройств, загрузочные файлы (только для Windows), параметры конфигурации, файлы автоматической установки, скрипты установки и программное обеспечение. При добавлении файлов в образ ОС программное обеспечение Lenovo XClarity Administrator создает для этого образа настраиваемый профиль. Этот профиль содержит пользовательские файлы и параметры установки.

## Перед началом работы

Пользовательские файлы, которые требуется добавить, должны находиться в репозитории образов ОС (см. разделы Импорт загрузочных файлов, Импорт драйверов устройств, Импорт пользовательских параметров конфигурации, Импорт пользовательских файлов автоматической

установки, Импорт пользовательских скриптов установки и Импорт специального программного обеспечения).

## Процедура

Чтобы настроить образ ОС, выполните указанные ниже действия.

- Шаг 1. В строке меню XClarity Administrator нажмите Подготовка → Управление образами ОС. чтобы открыть страницу Развертывание операционной системы: управление образами ОС.
- Шаг 2. Перейдите на вкладку Образы ОС.
- Шаг 3. Выберите предопределенный профиль образа ОС, который вы хотите настроить.

Столбец Настройка определяет, какие образы ОС можно настроить. Нажмите значок Справка (?) для получения дополнительных сведений о настройке для конкретного образа OC.

- Настраиваемый. Образ ОС поддерживает настройку, но не настроен.
- Ненастраиваемый. Образ ОС не поддерживает настройку.

Примечание: Можно импортировать дополнительные базовые образы ОС (в формате .iso) из локальной или удаленной системы, нажав значок Импорт файла (

Шаг 4. Нажмите значок Создать настроенный профиль (L). Появится диалоговое окно «Создать настроенный образ ОС».

Создать настраиваемый образ ОС

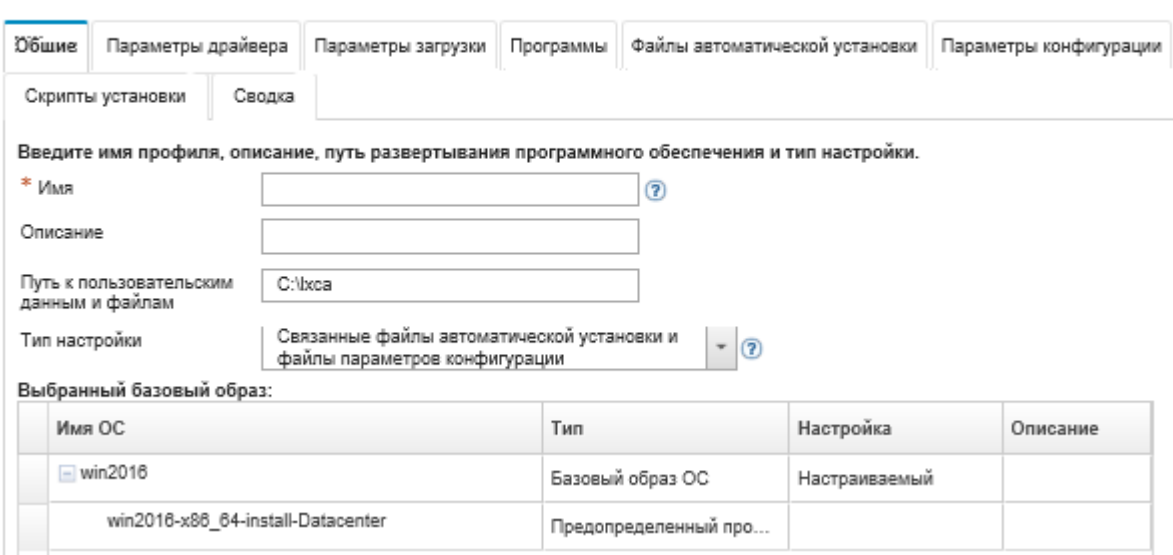

Шаг 5. На вкладке Общие укажите имя, описание, путь к пользовательским файлам и данным развертывания на хосте развертывания, а также тип настройки нового настраиваемого профиля образа ОС.

Тип настройки может иметь одно из следующих значений:

- Только файлы автоматической установки
- Только файлы конфигурации
- Несвязанные файлы автоматической установки и файлы конфигурации
- Связанные файлы автоматической установки и файлы конфигурации
- $•$  Het
- Шаг 6. Нажмите Далее.
- Шаг 7. На вкладке Драйверы устройств выберите диск устройства, который требуется добавить в профиль образа ОС Linux.

Список поддерживаемых форматов см. в разделе [Импорт драйверов устройств](#page-561-0).

Выбранный файл применяется после завершения работы мастера настройки.

Примечание: Можно импортировать дополнительные драйверы устройств (в формате .iso)

из локальной или удаленной системы, нажав значок Импорт файла (

- Шаг 8. Нажмите Далее.
- Шаг 9. (Только для Windows) На вкладке **Параметры загрузки** выберите загрузочные файлы, которые требуется добавить в профиль образа ОС Windows.

Список поддерживаемых форматов см. в разделе [Импорт загрузочных файлов](#page-555-0).

Выбранный файл применяется после завершения работы мастера настройки.

- Шаг 10. Нажмите Далее.
- Шаг 11. На вкладке Параметры конфигурации (если применимо) выберите один или несколько пользовательских файлов конфигурации, которые требуется добавить в профиль образа ОС. Можно выбрать не более одного файла.
- Шаг 12. Нажмите Далее.
- Шаг 13. На вкладке Файлы автоматической установки выполните указанные ниже действия.
	- a. Выберите файл автоматической установки, который требуется добавить в профиль образа ОС.

Список поддерживаемых форматов см. в разделе [Импорт пользовательских файлов](#page-585-0) [автоматической установки.](#page-585-0)

Выбранный файл применяется после завершения работы мастера настройки.

- b. В столбце Связанный файл конфигурации выберите файл конфигурации, который требуется связать с данным файлом автоматической установки.
- c. При необходимости выберите пользовательские макросы, доступные в выбранном файле конфигурации, или добавьте пользовательские макросы в формате XML.
- Шаг 14. Нажмите Далее.
- Шаг 15. На вкладке Скрипты установки (если применимо) выберите скрипты установки, которые требуется добавить в профиль образа ОС Windows. Можно выбрать не более одного послеустановочного скрипта.

Список поддерживаемых форматов см. в разделе [Импорт пользовательских скриптов](#page-592-0)  [установки.](#page-592-0)

Выбранный файл применяется после завершения работы мастера настройки.

Примечание: Можно импортировать дополнительные скрипты установки из локальной или удаленной системы, нажав значок Импорт файлов (

- Шаг 16. Нажмите Далее.
- Шаг 17. На вкладке Программное обеспечение выберите программное обеспечение, которое требуется добавить в профиль образа ОС Linux.

Список поддерживаемых форматов см. в разделе [Импорт специального программного](#page-597-0) [обеспечения.](#page-597-0)

Выбранный файл применяется после завершения работы мастера настройки.

Примечание: Можно импортировать дополнительное программное обеспечение из

локальной или удаленной системы, нажав значок Импорт файлов ( ).

- Шаг 18. Нажмите Далее.
- Шаг 19. Просмотрите параметры на вкладке Сводка и нажмите кнопку Настройка для создания настраиваемого профиля образа ОС.

### После завершения

Настроенный профиль образов ОС указывается в базовой операционной системе на вкладке Образы ОС на странице «Управление образами ОС».

На этой странице можно выполнить следующие действия:

- Импортируйте настроенный профиль образа ОС и примените базовый образ ОС, щелкнув Профиль импорта/экспорта → Экспорт настраиваемого профиля образа (см. [Импорт](#page-553-0) [настроенного профиля образа ОС\)](#page-553-0).
- Экспортировать выбранный настроенный профиль образа ОС, щелкнув Импорт/экспорт профиля ➙ Экспорт настроенного образа профиля.
- Измените выбранный настраиваемый профиль образа ОС, щелкнув значок Изменить (4).
- <span id="page-602-0"></span>• Удалите выбранный настраиваемый профиль образа ОС, щелкнув значок Удалить ( ).

# Настройка глобальных параметров развертывания ОС

Глобальные параметры служат как параметры по умолчанию при развертывании операционных систем.

### Об этой задаче

На странице «Глобальные параметры» можно настроить следующие параметры:

- Пароль для учетной записи пользователя администратора, который будет использоваться при развертывании операционных систем.
- Способ назначения IP-адресов серверам.
- Лицензионные ключи для использования при активации установленных операционных систем.
- При желании можно присоединиться к домену Active Directory в рамках развертывания операционной системы Windows.

# Процедура

Чтобы настроить глобальные параметры для использования на всех серверах, выполните следующие действия.

- Шаг 1. В строке меню Lenovo XClarity Administrator нажмите Подготовка  $\rightarrow$  Развертывание образов OC, чтобы открыть страницу Развертывание образов OC.
- Шаг 2. Нажмите значок Глобальные параметры (В), чтобы отрыть диалоговое окно Глобальные параметры: развертывание операционных систем.

#### Глобальные параметры: Развертывание операционных систем

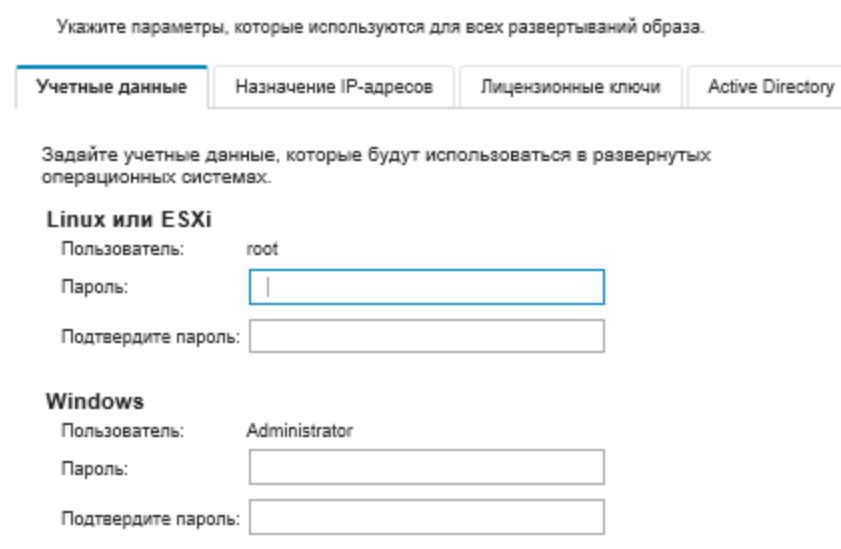

- Шаг 3. На вкладке Учетные данные введите пароль для учетной записи администратора, которая будет использоваться для входа в операционную систему.
- Шаг 4. На вкладке Назначение IP-адресов выберите следующие параметры.
	- a. Дополнительно. Выберите Использовать VLAN, чтобы разрешить настройку параметров VLAN в диалоговом окне «Параметры сети» (см. раздел [Настройка](#page-604-0)  [параметров сети для управляемых серверов\)](#page-604-0).

#### Примечания: Примечания

- Добавление меток виртуальной локальной сети не поддерживается для развертываний операционной системы Linux.
- Добавление меток виртуальной локальной сети не поддерживается для развертываний операционных систем на устройствах ThinkServer.
- Режим VLAN поддерживается только для серверов, которые имеют MAC-адреса в инвентаре. Если AUTO — единственный MAC-адрес, который доступен для сервера, невозможно использовать VLAN для развертывания операционных систем на этом сервере.
- b. Выберите способ назначения IP-адресов при настройке развернутой операционной системы:

Примечание: Сетевой интерфейс XClarity Administrator, используемый для управления, необходимо настроить для подключения к контроллеру управления материнской платой с помощью того же метода IP-адресов, который выбран в диалоговом окне «Глобальные параметры: развертывание операционных систем». Например, если в XClarity Administrator настроено использование интерфейса eth0 для управления и выбрано использование вручную назначенных статических адресов IPv6 при настройке развернутой ОС, то интерфейс eth0 должен быть настроен с использованием адреса IPv6, который может подключиться к контроллеру управления материнской платой.

• Вручную назначить статический адрес IPv4. При назначении статических адресов IPv4 перед развертыванием операционной системы убедитесь, что для сервера задан статический адрес IPv4, адрес шлюза и маска подсети (см. раздел [Настройка](#page-604-0) [параметров сети для управляемых серверов](#page-604-0)).

Использовать протокол динамической настройки хостов (DHCP) для назначения адресов. При наличии инфраструктуры DHCPv4 в сети ее можно использовать для назначения IP-адресов серверам.

Примечание: DHCP IPv6 не поддерживается для развертывания операционных СИСТАМ

- Вручную назначить статический адрес IPv6. При назначении статических адресов IPv6 перед развертыванием операционной системы убедитесь, что для сервера задан статический адрес IPv6, адрес шлюза и маска подсети (см. раздел Настройка параметров сети для управляемых серверов).
- Шаг 5. Дополнительно. На вкладке Лицензионные ключи укажите лицензионные ключи корпоративного лицензирования для использования при активации установленных операционных систем Windows.

При указании лицензионных ключей корпоративного лицензирования на этой вкладке можно выбрать указанные лицензионные ключи для любого профиля образа ОС Windows на странице Развертывание образов ОС.

Рекомендация. XClarity Administrator поддерживает лицензионные ключи корпоративного лицензирования для установок Windows и отдельные ключи розничной лицензии для Windows и VMware ESXi. Отдельные ключи розничной лицензии можно указать при выполнении процедуры развертывания (см. раздел Развертывание образа операционной системы).

- Шаг 6. Дополнительно. На вкладке Active Directory настройте параметры Active Directory для развертываний операционных систем Windows. Дополнительные сведения об интеграции с Active Directory см. в разделе Интеграция с Windows Active Directory.
- <span id="page-604-0"></span>Шаг 7. Нажмите ОК, чтобы закрыть диалоговое окно.

# Настройка параметров сети для управляемых серверов

Параметры сети – это параметры конфигурации, характерные для каждого сервера. Необходимо настроить параметры сети для управляемого сервера перед развертыванием операционной системы на этом сервере.

## Об этой задаче

При использовании DHCP для назначения IP-адресов динамически необходимо настроить MACадрес.

При использовании статических IP-адресов необходимо настроить следующие параметры сети для конкретного сервера перед развертыванием операционной системы на этом сервере. После настройки этих параметров состояние развертывания сервера изменится на «Готов». (Обратите внимание, что некоторые поля недоступны для статических адресов IPv6.)

• Имя хоста

Имя хоста должно соответствовать следующим правилам:

- Имя хоста каждого управляемого сервера должно быть уникальным.
- Имя хоста может содержать строки (метки), разделенные точкой (.).
- Каждая метка может содержать буквы ASCII, цифры и тире (-). Однако строка не может начинаться или заканчиваться тире и не может содержать только цифры.
- Первая метка может иметь длину от 2 до 15 символов. Последующие метки могут иметь длину от 2 до 63 символов.
- Общая длина имени хоста не должна превышать 255 символов.

• MAC-адрес порта хоста, где будет установлена операционная система.

MAC-адрес имеет значение AUTO по умолчанию. Этот параметр автоматически обнаруживает порты Ethernet, которые можно настроить и использовать для развертывания. По умолчанию используется первый обнаруженный MAC-адрес (порт). Если обнаружено подключение на другом MAC-адресе, хост XClarity Administrator автоматически перезапускается, чтобы использовать новый обнаруженный MAC-адрес для развертывания.

Можно определить состояние порта MAC-адреса, который используется для развертывания ОС, в раскрывающемся меню MAC-адрес в диалоговом окне Параметры сети. Если работоспособны несколько портов или все порты неработоспособны, по умолчанию используется режим AUTO.

#### Примечания:

- Виртуальные сетевые порты не поддерживаются. Не используйте один физический сетевой порт для имитации нескольких виртуальных сетевых портов.
- Если для параметра сети сервера задано значение AUTO, XClarity Administrator может автоматически определять сетевые порты в гнездах 1–16. По меньшей мере один порт в гнездах 1–16 должен иметь подключение к XClarity Administrator.
- Если требуется использовать сетевой порт в гнезде 17 или выше для MAC-адреса, использовать AUTO невозможно. Вместо этого необходимо задать для параметра сети сервера MAC-адрес определенного порта, который требуется использовать.
- В случае серверов ThinkServer отображаются не все MAC-адреса хоста. В большинстве случаев MAC-адреса для Ethernet-адаптеров AnyFabric перечислены в диалоговом окне Изменить параметры сети. MAC-адреса для других Ethernet -адаптеров (например, Lan-On-Motherboard) не указываются. В тех случаях, когда MAC-адрес адаптера недоступен, используйте метод AUTO для развертываний, не использующих VLAN.
- IP-адрес и текущая маска
- IP-шлюз
- До двух серверов системы доменных имен (DNS)
- Максимальная скорость MTU
- Идентификатор VLAN, если включен режим VLAN IP

При использовании VLAN можно назначить идентификатор Д VLAN сетевому адаптеру хоста, настройка которого выполняется.

# Процедура

Чтобы настроить параметры сети для одного или нескольких серверов, выполните следующие действия.

- Шаг 1. В строке меню XClarity Administrator нажмите Подготовка  $\rightarrow$  Развертывание образов ОС, чтобы открыть страницу Развертывание операционной системы: развертывание образов ОС.
- Шаг 2. Выберите один или несколько серверов для настройки. Можно выбрать до 28 серверов для настройки одновременно.
- Шаг 3. Нажмите Изменить выбранное → Параметры сети, чтобы открыть страницу Изменить параметры сети.
- Шаг 4. Заполните поля в таблице для каждого сервера.

Рекомендация. В качестве альтернативы заполнению каждой строки можно обновить все строки в таблице для некоторых полей:

а. Нажмите Изменить все строки  $\rightarrow$  Имя хоста, чтобы задать имена хоста для всех серверов с помощью предопределенной или пользовательской схемы именования.

- b. Нажмите Изменить все строки → IP-адрес, чтобы назначить диапазон IP-адресов, маску подсети и шлюз. IP-адрес назначается каждому серверу, начиная с первого IPадреса и заканчивая последним IP-адресом, который отображается. Маска подсети и IPадрес шлюза применяются к каждому серверу.
- c. Нажмите Изменить все строки  $\rightarrow$  Система доменных имен (DNS), чтобы задать сервер DNS для использования в операционной системе для поиска в DNS. Если сеть определяет серверы DNS автоматически или если не требуется определять серверы DNS, выберите Нет.
- d. Нажмите Изменить все строки → Максимальная единица передачи, чтобы задать максимальную единицу передачи для использования в настроенном Ethernet-адаптере в развернутой операционной системе.
- e. Нажмите Изменить все строки  $\rightarrow$  Идентификатор VLAN, чтобы задать конкретный идентификатор VLAN для добавления меток виртуальной локальной сети операционной системы.

Можно указать значение от 1 до 4095. Значение по умолчанию — 1, при котором режим VLAN не используется.

Этот параметр доступен, только если включен параметр «Использовать VLAN» в диалоговом окне Глобальные параметры (см. раздел [Настройка глобальных параметров](#page-602-0) [развертывания ОС](#page-602-0)).

#### Важно:

- Идентификатор VLAN следует указывать, только если в сети требуется метка VLAN. Использование меток VLAN может повлиять на сетевую маршрутизацию между операционной системой хоста и XClarity Administrator.
- Рама и стоечные коммутаторы верхнего уровня должны быть настроены независимо для обработки помеченных пакетов VLAN. Убедитесь, что XClarity Administrator и сеть данных настроены правильно для обработки этих пакетов.
- Режим VLAN поддерживается только для серверов, которые имеют MAC-адреса в инвентаре. Если AUTO — единственный MAC-адрес, который доступен для сервера, невозможно использовать VLAN для развертывания операционных систем на этом сервере.
- Добавление меток виртуальной локальной сети для развертывания операционной системы Linux не поддерживается. Однако если требуется одновременно выполнить развертывание на некоторых серверах с VLAN и на других серверах без VLAN, можно принудительно осуществить развертывание в режиме VLAN, установив для идентификатора VLAN значение 1.
- Шаг 5. Нажмите ОК, чтобы сохранить параметры. Параметры сохраняются и не изменяются только в кэше локального хранилища веб-браузера.

### Результаты

Каждый настроенный сервер теперь имеет состояние развертывания Готов на странице Развертывание операционной системы: развертывание образов ОС.

## Выбор места хранения для управляемых серверов

Выберите предпочитаемое местоположение хранилища, где будет развернут образ операционной системы для одного или нескольких серверов, для каждого развертывания.

# Перед началом работы

Перед выбором места хранения изучите замечания по хранению и параметрам загрузки (см. [Замечания по развертыванию операционной системы\)](#page-524-0).

Операционную систему можно развернуть в хранилищах следующих типов:

#### • Локальный дисковый накопитель

Поддерживаются только диски, подключенные к контроллеру RAID или адаптеру шины SAS/SATA.

Lenovo XClarity Administrator устанавливает образ операционной системы на первом (по номеру) локальном диске RAID управляемого сервера.

Если конфигурация RAID на сервере настроена неправильно или если он неактивен, локальный диск может не обнаруживаться для Lenovo XClarity Administrator. Чтобы решить эту проблему, включите конфигурацию RAID в шаблонах конфигурации (см. раздел [Определение локального](#page-383-0)  [хранилища](#page-383-0)) или в программном обеспечении для управления RAID на сервере.

### Примечания:

- Если также установлен накопитель M.2, локальный дисковый накопитель необходимо настроить для аппаратного RAID.
- Если включен адаптер SATA, режим SATA не должен быть задан как «IDE».
- Для серверов ThinkServer операционные системы можно развернуть только на локальном диске. Хранилища SAN и встраиваемые гипервизоры не поддерживаются.
- Для серверов ThinkServer настройка доступна только через программное обеспечение для управления RAID на сервере.

Пример сценария развертывания VMware ESXi 5.5 на локальном дисковом накопителе см. в разделе [Развертывание ESXi на локальном жестком диске](#page-668-0).

#### • (Только ESXi) Встраиваемый гипервизор (USB или адаптер SD-накопителя)

Это место используется только при развертывании образа VMware ESXi на управляемых серверах.

Встраиваемый гипервизор может быть устройством одно из следующих типов:

- USB-накопитель с лицензией IBM (PN 41Y8298) или USB-накопитель с лицензией Lenovo, вставленный в специальный порт на одном из следующих серверов:
	- Flex System x222
	- Flex System x240
	- Flex System x440
	- Flex System x480
	- Flex System x880
	- System x3850 X6
	- System x3950 X6
- Адаптер SD-накопителя установлен на следующих серверах:
	- Flex System x240 M5
	- System x3500 M5
	- System x3550 M5
	- System x3650 M5

Кроме того, накопитель должен быть настроен следующим образом:

- На адаптере накопителя должны быть заданы соответствующие диски.
- Режим адаптера SD-накопителя должен быть Рабочий.
- В качестве владельца должно быть задано «Система» или «Только система».
- Доступ необходимо задать как «Чтение и запись».
- Диску следует присвоить номер LUN «0».

Важно: Если адаптер SD-накопителя настроен неправильно, развертывание операционной системы на адаптере SD-накопителя из Lenovo XClarity Administrator будет невозможно.

Можно изменить режим адаптера SD-накопителя на **Конфигурация** и настроить адаптер накопителя в CLI контроллера управления с помощью команды sdraid. Дополнительные сведения о задании режима адаптера SD-накопителя и настройке адаптера в CLI см. в разделе [Документация по Integrated Management Module II в Интернете](http://systemx.lenovofiles.com/help/topic/com.lenovo.sysx.imm2.doc/product_page.html).

Если на управляемом сервере установлены два ключа гипервизора, установщик VMware выберет для развертывания первый указанный ключ.

Примечание: При попытке развертывания Microsoft Windows на управляемом сервере с установленным ключом гипервизора могут возникнуть проблемы, даже если ключ встраиваемого гипервизора не выбран. При возникновении ошибок развертывания Windows удалите ключ встраиваемого гипервизора с управляемого сервера и снова попробуйте развернуть Microsoft Windows на этом сервере.

#### • Диск M.2

Lenovo XClarity Administrator устанавливает образ операционной системы на первом диске М.2, настроенном на управляемом сервере.

Хранилище M.2 поддерживается только для серверов ThinkSystem.

Внимание: Если в управляемом устройстве есть как локальные диски (SATA, SAS или SSD), не настроенные для аппаратного массива RAID, так и диски M.2, необходимо отключить локальные диски, если планируется использовать диски M.2, или отключить диски M.2, если планируется использовать локальные диски. Можно отключить встроенные устройства контроллера памяти и ПЗУ предыдущей системы хранения и UEFI с помощью шаблонов конфигурации, выбрав «Отключить локальный диск» на вкладке «Локальное хранилище» мастера или создав шаблон конфигурации на основе существующего сервера и затем отключив устройства M.2 в расширенном шаблоне UEFI.

### • Хранилище SAN

Lenovo XClarity Administrator устанавливает образ операционной системы на целевом объекте загрузки SAN, настроенном на управляемом сервере.

Поддерживаются следующие протоколы.

- Fibre Channel
- Fibre Channel over Ethernet
- SAN iSCSI (с использованием только 2-портового адаптера Emulex VFA5.2 10 GbE SFP+ и ПО FCoE/iSCSI или 2-портового адаптера Emulex VFA5.2 ML2 10 GbE SFP+ и ПО FCoE/iSCSI)

На управляемых стоечных серверах можно развернуть только Windows или RHEL в хранилище SAN. Убедитесь, что целевой объект загрузки SAN настроен на управляемых серверах. Также целевой объект загрузки FC SAN можно настроить с помощью шаблона сервера (см. раздел [Определение параметров загрузки\)](#page-387-0).

При развертывании VMware ESXi:

- Локальные жесткие диски необходимо отключить или снять с сервера. Можно отключить локальные жесткие диски с помощью шаблонов сервера (см. раздел [Определение локального](#page-383-0) [хранилища\)](#page-383-0).
- Если есть несколько томов SAN, для развертывания используется только первый том.

Убедитесь, что том ОС, на который выполняется установка, является единственным томом, видимым для операционной системы.

Пример сценария развертывания VMware ESXi 5.5 в томах SAN, связанных с серверами, см. в разделе [Развертывание ESXi в хранилище SAN](#page-676-0).

Примечание: На каждом сервере должен быть установлен и настроен адаптер аппаратного массива RAID или адаптер шины SAS/SATA. Программный массив RAID, который обычно присутствует во встроенном адаптере накопителя Intel SATA, и накопитель, настроенный в качестве массива JBOD, не поддерживаются. Однако если адаптер аппаратного массива RAID отсутствует, в некоторых случаях также можно перевести адаптер SATA в режим AHCI SATA, активированный для развертывания операционной системы, или настроить исправные ненастроенные диски в качестве массива JBOD. Дополнительные сведения см. в разделе [Установщик ОС не может найти диск для установки XClarity](https://pubs.lenovo.com/lxca/sym_osdeploy_cannot_find_disk_to_install_on.html)  [Administrator](https://pubs.lenovo.com/lxca/sym_osdeploy_cannot_find_disk_to_install_on.html) в документации по XClarity Administrator в Интернете.

# Процедура

Для выбора места хранения для одного или нескольких управляемых серверов выполните следующие действия.

- Шаг 1. В строке меню Lenovo XClarity Administrator нажмите Подготовка  $\rightarrow$  Развертывание образов OC, чтобы открыть страницу «Развертывание образов ОС».
- Шаг 2. Выберите серверы, для которых необходимо изменить параметры хранения.
- Шаг 3. Нажмите Изменить выбранное → Местоположение хранилища, чтобы изменить приоритет местоположения хранилища для всех выбранных серверов. Если первое хранилище не соответствует требованиям, система пробует следующее.

Изменить расположение хранилища

Настройте расположение хранилища развертывания образа для выбранных устройств. Значения в таблице будут применяться в порядке приоритета. Если некоторое расположение хранилища несовместимо, предпринимается попытка использовать следующее расположение хранилища.

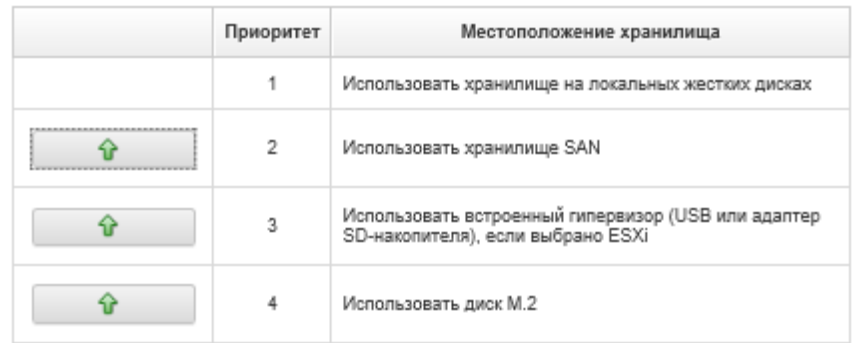

Можно задать приоритет для следующих местоположений хранилища:

- Использовать локальный жесткий диск
- Использовать встроенный гипервизор (USB или адаптер SD-накопителя), если выбрано ESXi
- Использовать диск M.2
- Использовать хранилище SAN
- Шаг 4. Для каждого сервера выберите предпочитаемое местоположение хранилища, где будет развернут образ операционной системы, в столбце Хранилище. Можно выбрать одно из следующих значений, которые соответствуют значениям на предыдущем этапе.
	- Локальный дисковый накопитель
	- Встроенный гипервизор
	- Диск M.2
	- Хранилище SAN

Если выбран параметр Хранилище SAN, откроется диалоговое окно для настройки тома SAN. Убедитесь, что целевой том SAN доступен во время развертывания.

Если выбранное местоположение хранилища несовместимо с сервером, Lenovo XClarity Administrator попытается развернуть операционную систему в следующем хранилище, в порядке, заданном на предыдущем этапе.

## <span id="page-610-0"></span>Развертывание образа операционной системы

Lenovo XClarity Administrator можно использовать для развертывания образа операционной системы на 28 (макс.) серверах в одновременно.

### Перед началом работы

Перед развертыванием операционных систем на управляемых серверах ознакомьтесь с замечаниями по развертыванию операционной системы (см. Замечания по развертыванию операционной системы).

На вкладке Образы ОС убедитесь, что параметр Состояние развертывания операционной системы, которую требуется развернуть, имеет значение «Готов». Для развертывания операционной системы Windows требуется загрузочный файл WinPE. Если соответствующий файл WinPE недоступен, параметр Состояние развертывания имеет значение «Не готов», и развернуть операционную систему невозможно. Необходимо вручную загрузить и импортировать файл WinPE (см. раздел Импорт загрузочных файлов).

На вкладке Управление образами ОС можно отфильтровать список образов ОС, нажав Показать все - Состояние развертывания. Можно отфильтровать список для отображения только серверов с состоянием «Готов», «Не готов» и «Предупреждение». Обратите внимание, что если для образа операционной системы отображается состояние развертывания «Не готов», значит операционная система не включена в список развертываемых операционных систем.

Английский язык поддерживается по умолчанию. Чтобы указать конкретный языковой стандарт, следует использовать пользовательский файл конфигурации и файл автоматической установки. Дополнительные сведения см. в разделах Развертывание SLES 12 с пакетом обновления 3 (SP3), настраиваемым языковым стандартом и серверами NTP, Развертывание Windows 2016 для японского языка.

Развертывание операционной системы в хранилище без RAID не поддерживается.

Внимание: Если на сервере в настоящее время установлена операционная система, при развертывании профиля образа ОС текущая операционная система будет перезаписана.

В случае серверов с XCC2, на которых включена функция System Guard и в качестве действия установлено **Предотвращение загрузки ОС**, обеспечьте, чтобы функция System Guard на устройстве соответствовала требованиям. Если System Guard не будет соответствовать требованиям, устройства не смогут завершить процесс загрузки, что приведет к сбою развертывания ОС. Для подготовки этих устройств вручную ответьте на запрос загрузки System Guard, разрешив нормальную загрузку устройств.

# Процедура

Для развертывания образа операционной системы на одном или нескольких управляемых серверах выполните следующие действия.

Шаг 1. В строке меню XClarity Administrator нажмите Подготовка - Развертывание образов ОС, чтобы открыть страницу Развертывание операционной системы: развертывание образов ОС.

Рекомендация. Для масштабируемых комплексов операционная система разворачивается в основном разделе, поэтому в списке серверов указан только основной раздел.

Шаг 2. Выберите один или несколько серверов, на которых будет развернута операционная система. Одновременно можно развернуть операционную систему на 28 серверах (макс.).

Строки таблицы можно сортировать по столбцам для упрощения поиска требуемых серверов. Кроме того, можно отфильтровать список отображаемых устройств, выбрав в меню Показать соответствующий параметр, чтобы отображались только устройства, расположенные в конкретной раме, стойке или группе, или введя текст (например, имя или IP-адрес) в поле Фильтр.

Рекомендация. Можно выбрать несколько вычислительных узлов в нескольких рамах Flex System, если планируется развертывание одной и той же операционной системы на всех вычислительных узлах.

Развертывание операционных систем: Развертывание образов ОС

Выберите один или несколько серверов, на которых будут развернуты образы. Подробнее...

Примечание Прежде чем начать, убедитесь, что сетевой порт сервера управления, используемый для подключения к сети данных, настроен для той же сети, что и порты сети данных на серверах.

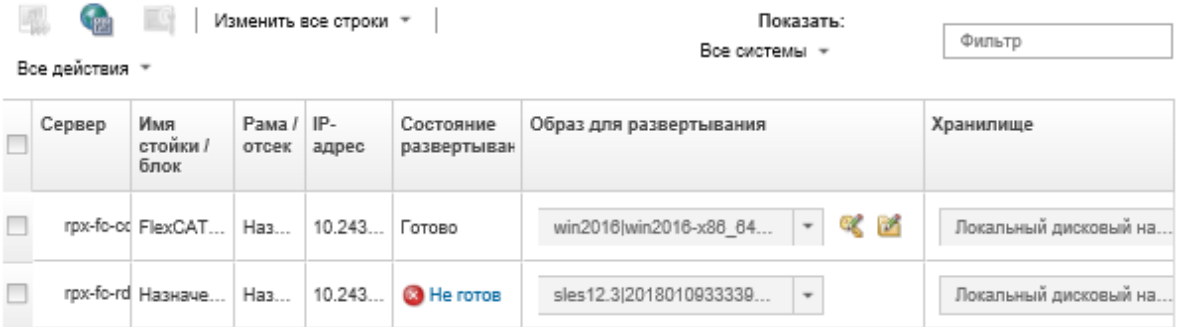

Шаг 3. Нажмите Изменить выбранное → Параметры сети, чтобы задать параметры сети.

Дополнительные сведения см. в разделе Настройка параметров сети для управляемых серверов.

Шаг 4. Для каждого сервера выберите профиль образа разворачиваемой ОС в раскрывающемся списке в столбце Образы для развертывания.

Убедитесь, что выбран профиль образа ОС, совместимый с выбранным сервером. Совместимость можно проверить по атрибутам профиля в столбце Атрибут на странице Управление образами ОС. Сведения об атрибутах профиля см. в разделе Профили образов операционных систем.

Шаг 5. Для каждого сервера щелкните значок **Лицензионный ключ** ( ) и введите лицензионный ключ для активации операционной системы после ее установки.

XClarity Administrator поддерживает лицензионные ключи корпоративного лицензирования по умолчанию для установки Windows и отдельные ключи розничной лицензии для Windows и VMware ESXi.

Чтобы использовать глобальный лицензионный ключ корпоративного лицензирования, указанный в диалоговом окне «Глобальные параметры», выберите Использовать лицензионные ключи корпоративного лицензирования, определенные в глобальных настройках. Дополнительные сведения о глобальных лицензионных ключах корпоративного лицензирования см. в разделе Настройка глобальных параметров развертывания ОС.
Для использования отдельного лицензионного ключа розничной лицензии выберите Использовать следующий ключ розничной лицензии и введите ключ в соответствующее поле.

Выбрать лицензионный ключ

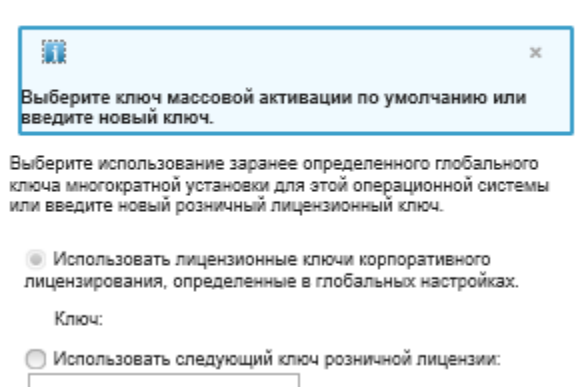

Шаг 6. Необязательно. Если для сервера выбрана операционная система Windows ее можно подключить к домену Active Directory в рамках развертывания операционной системы, щелкнув значок Папка (М) рядом с образом операционной системы и выбрав имя Active Directory.

Чтобы использовать Active Directory по умолчанию, указанный в диалоговом окне «Глобальные параметры», выберите Использовать Active Directory, определенный в глобальных настройках. Дополнительные сведения о подключении к домену Active Directory см. в разделе Интеграция с Windows Active Directory.

Чтобы использовать отдельный Active Directory, нажмите Использовать следующий Active Directory и выберите домен Active Directory.

- Шаг 7. Для каждого сервера выберите предпочитаемое местоположение хранилища, где будет развернут образ операционной системы в столбце Хранилище.
	- Локальный дисковый накопитель
	- Встроенный гипервизор
	- Диск М.2
	- Хранилище SAN

Если выбранное местоположение хранилища несовместимо с сервером, XClarity Administrator попытается развернуть операционную систему в следующем хранилище, в порядке приоритета.

Примечание: Для серверов ThinkServer доступен только Локальный диск.

Дополнительные сведения о настройке местоположения хранилища см. в разделе Выбор места хранения для управляемых серверов.

Примечание: Для успешного развертывания операционной системы отключите все хранилища от управляемого сервера, кроме хранилища, выбранного для развертывания операционной системы.

Шаг 8. Проверьте, что состояние развертывания для всех выбранных серверов имеет значение «Готов».

Важно: Убедитесь, что состояние развертывания для всех выбранных серверов имеет значение «Готов». Если состояние сервера имеет значение «Не готов», образ операционной системы невозможно развернуть на этом сервере. Нажмите ссылку Не готов, чтобы получить информацию для разрешения проблемы. Если параметры сети являются недопустимыми, нажмите Изменить выбранное - Параметры сети, чтобы задать параметры сети.

Шаг 9. Нажмите значок Развертывание образов ( ), чтобы начать развертывание операционной системы.

Если в профиль образа ОС были добавлены пользовательские параметры конфигурации, в диалоговом окне Развертывание образа ОС будет присутствовать вкладка Пользовательские параметры. Задайте пользовательские параметры, общие параметры сервера и параметры конкретного сервера, а затем нажмите кнопку Далее, чтобы продолжить развертывание ОС. Обратите внимание, что если для обязательных пользовательских параметров конфигурации значения не заданы, развертывание ОС продолжено не будет.

### После завершения

В журнале заданий можно отслеживать состояние процесса развертывания. В строке меню XClarity Administrator выберите Мониторинг → Задания. Дополнительные сведения о журнале заданий см. в разделе Мониторинг заданий.

Для отслеживания хода развертывания на сервере можно также настроить сеанс удаленного управления через контроллер управления материнской платой. Дополнительные сведения об удаленном управлении см. в разделе Удаленное управление серверами Converged, Flex System, NeXtScale и System x.

Сведения о развертывании сохраняются для операционной системы. Их можно просмотреть, щелкнув Подготовка → Управление доступом к ОС и наведя курсор мыши на имя сервера.

# <span id="page-613-0"></span>Интеграция с Windows Active Directory

При развертывании образа Windows с помощью Lenovo XClarity Administrator можно присоединиться к домену Active Directory при развертывании операционной системы.

## Перед началом работы

Чтобы присоединиться к домену Active Directory при развертывании образа Windows, необходимо настроить и сервер управления, и сервер Windows, на котором работает соответствующий контроллер домена Active Directory. Для выполнения этой настройки требуется следующий доступ:

- Учетная запись администратора с разрешениями для аутентификации и присоединения к домену серверов Active Directory. Эта учетная запись должна иметь разрешения, аналогичные группе администраторов домена по умолчанию. Для данной конфигурации можно использовать учетную запись в этой группе.
- Доступ к системе доменных имен (DNS), разрешающей сервер Active Directory, на котором выполняется контроллер домена. Этот сервер DNS должен быть указан в поле **Параметры сети**  $\rightarrow$ DNS как сервер, на который выполняется развертывание операционной системы.
- Администратор сервера Active Directory должен создать имя нужного компьютера на сервере домена, прежде чем развертывать операционную систему. При попытке присоединения имя компьютера не создается. Если имя не указано, присоединение завершается сбоем.

• Администратор сервера Active Directory должен указать имя хоста сервера, на который развертывается образ, как имя компьютера в целевой организационной единице, щелкнув поле Параметры сети → Имя хоста.

Указанное имя хоста (имя компьютера) должно быть уникальными. Указание имени, которое уже используется другим экземпляром Windows, вызывает сбой соединения.

Можно присоединиться к домену Active Directory, с помощью одного из следующих методов:

#### • Использование домена Active Directory

Можно использовать конкретный домен Active Directory из списка предопределенных доменов. Выполните следующие действия, чтобы определить домен Active Directory в XClarity Administrator. Если планируется использовать несколько доменов, повторите эти действия для каждого доменного имени.

- 1. В строке меню XClarity Administrator нажмите Подготовка Развертывание образов ОС. чтобы открыть страницу «Развертывание образов ОС».
- 2. Нажмите значок **Глобальные параметры** (Ча), чтобы отрыть диалоговое окно Глобальные параметры: развертывание операционных систем.
- 3. Нажмите вкладку Active Directory.
- 4. Нажмите значок Создать ( L ), чтобы открыть диалоговое окно Добавить новый домен Active Directory.
- 5. Укажите доменное имя и организационную единицу.

Развертывание операционной системы поддерживает присоединение к домену и создание вложенных организационных единиц в пределах домена. Если вы указываете организационные единицы, можно не указывать ОЕ явно как часть соединения. Active Directory может определить правильную ОЕ, используя доменное имя и имя компьютера.

6. Нажмите ОК.

#### • Использование домена Active Directory по умолчанию

Можно использовать домен Active Directory по умолчанию, определенный в разделе глобальных параметров. Выполните следующие действия, чтобы задать домен Active Directory по умолчанию в **XClarity Administrator.** 

- 1. В строке меню XClarity Administrator нажмите Подготовка Развертывание образов ОС, чтобы открыть страницу «Развертывание образов ОС».
- 2. Нажмите значок **Глобальные параметры** (Ч<sup>ин</sup>), чтобы отрыть диалоговое окно Глобальные параметры: развертывание операционных систем.
- 3. Нажмите вкладку Active Directory.

Глобальные параметры: Развертывание операционных систем

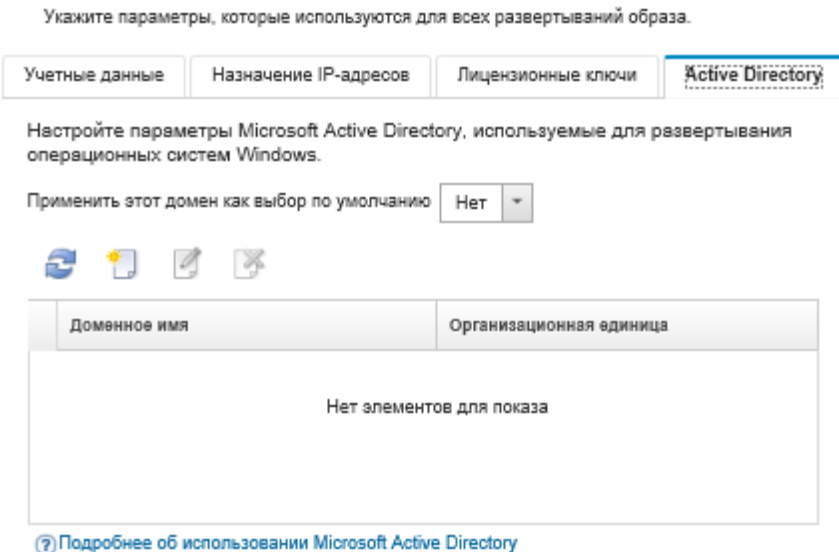

- 4. В раскрывающемся меню Применить этот домен как выбор по умолчанию выберите домен Active Directory, который следует использовать по умолчанию для каждого развертывания Windows.
- 5. Нажмите ОК.

#### • Использование blob-данных метаданных

Можно использовать метаданные учетной записи компьютера Active Directory (в формате зашифрованного Base-64 blob-объекта) для присоединения к домену Active Directory для любого сервера. Выполните следующие действия, чтобы создать blob-данные метаданных.

- 1. Используйте учетную запись администратора для входа в систему. Компьютер должен быть частью домена Active Directory, к которому вы присоединяетесь.
- 2. Нажмите Пуск → Программы → Стандартные. Нажмите правой кнопкой мыши Командная строка и выберите пункт Запуск от имени администратора.
- 3. Перейдите в каталог C:\windows\system32.
- 4. Выполните команду djoin, используя следующий формат, для выполнения автономного присоединения к домену:

djoin /provision /domain <AD domain name> /machine <hostname> /savefile blob

где:

- $-$  <AD domain name>  $-$  это имя домена Active Directory.
- $-$  <hostname>  $-$  это имя хоста сервера, на который развертывается образ, как имя компьютера в целевой организационной единице, задаваемое щелком поля Параметры сети → Имя хоста.

Эта команда создает файл с именем blob, содержащий blob-данные метаданных. Содержимое этого файла используется в процессе развертывания операционной системы, чтобы указать сведения о присоединении к Active Directory, поэтому держите эти данные под рукой.

Blob-данные метаданных - это конфиденциальные данные.

Подробные сведения о развертывании образа операционной системы см. в разделе Развертывание образа операционной системы.

# Процедура

Чтобы присоединиться к домену Active Directory, выполните следующие действия.

- Шаг 1. Импортируйте образ операционной системы Windows в Репозиторий образов ОС (см. [Импорт](#page-542-0) [образов операционных систем](#page-542-0)).
- Шаг 2. Выберите один или несколько серверов, на которых будет развернута операционная система. Одновременно можно развернуть операционную систему на 28 серверах (макс.).

Рекомендация. Можно выбрать несколько вычислительных узлов в нескольких рамах Flex System, если планируется развертывание одной и той же операционной системы на всех вычислительных узлах.

Развертывание операционных систем: Развертывание образов ОС

Выберите один или несколько серверов, на которых будут развернуты образы. Подробнее...

Примечание Прежде чем начать, убедитесь, что сетевой порт сервера управления, используемый для подключения к сети данных, настроен для той же сети, что и порты сети данных на серверах.

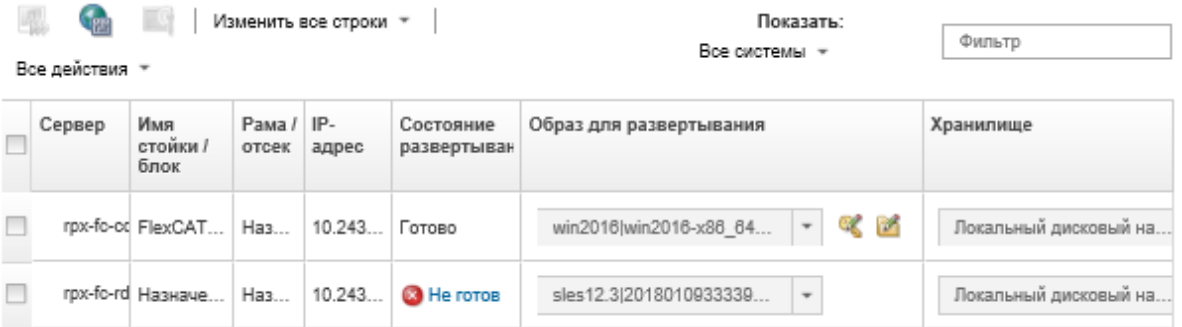

- Шаг 3. Нажмите Изменить выбранное ➙ Параметры сети, чтобы задать параметры сети.
	- а. Нажмите Изменить все строки → Система DNS и укажите хотя бы DNS, разрешающий домен Active Directory.
	- b. Для каждого сервера укажите имя хоста, которое совпадает с существующим именем компьютера в домене, и организационную единицу, к которой выполняется присоединение.

Дополнительные сведения об установке параметров сети см. в разделе [Настройка](#page-604-0)  [параметров сети для управляемых серверов](#page-604-0).

- Шаг 4. Для каждого сервера выберите разворачиваемый образ операционной системы Windows в столбце Образы для развертывания. Рядом с именем образа отображаются значки папки и лицензионного ключа.
- Шаг 5. Для каждого сервера нажмите значок **Лицензионный ключ** ( ) и введите лицензионный ключ для активации операционной системы после ее установки.
- Шаг 6. Для каждого сервера, нажмите значок Папка ( $\Box$ ) и укажите домен Active Directory. Можно выбрать одно из следующих значений.
	- Использовать Active Directory, определенный в глобальных настройках, чтобы использовать домен по умолчанию.
	- Использовать следующий Active Directory, чтобы выбрать конкретный домен.
	- Используйте данные блока метаданных, чтобы указать содержимое файла blob.

Blob-данные метаданных содержат конфиденциальную информацию и не отображаются в поле. Эта информация доступна только до завершения операции развертывания. Она не сохраняется.

- Шаг 7. Для каждого сервера выберите предпочитаемое местоположение хранилища, где будет развернут образ операционной системы, в столбце Хранилище.
	- Локальный дисковый накопитель
	- Встроенный гипервизор
	- Диск М.2
	- Хранилище SAN

Если выбранное местоположение хранилища несовместимо с сервером. XClarity Administrator попытается развернуть операционную систему в следующем хранилище, в порядке приоритета.

Дополнительные сведения о настройке местоположения хранилища см. в разделе Выбор места хранения для управляемых серверов.

Примечание: Для успешного развертывания операционной системы отключите все хранилища от управляемого сервера, кроме хранилища, выбранного для развертывания операционной системы.

Шаг 8. Проверьте, что состояние развертывания для всех выбранных серверов имеет значение «Готов».

Если состояние сервера имеет значение «Не готов», образ операционной системы невозможно развернуть на этом сервере. Нажмите ссылку Не готов, чтобы получить информацию для разрешения проблемы. Если параметры сети являются недопустимыми, нажмите Изменить выбранное - Параметры сети, чтобы задать параметры сети.

Шаг 9. Нажмите значок Развертывание образов ( ). чтобы начать развертывание операционной системы.

Диалоговое окно Подтверждение развертывания запрашивает учетные данные, используемые для аутентификации на сервере Active Directory и присоединения к домену. По соображениям безопасности эти учетные данные не хранятся в XClarity Administrator. Необходимо предоставить учетные данные для каждого развертывания Windows, которое присоединяется к домену.

В журнале заданий можно отслеживать состояние процесса развертывания. В строке меню XClarity Administrator выберите Мониторинг → Задания. Дополнительные сведения о журнале заданий см. в разделе Мониторинг заданий.

### Результаты

После завершения развертывания операционной системы откройте веб-браузер и перейдите по IPадресу, указанному на странице Изменить параметры сети, и войдите в систему, чтобы продолжить процесс настройки.

## Сценарии развертывания ОС

Эти сценарии помогут настроить и развернуть операционные системы на управляемых серверах.

# Развертывание RHEL с пользовательскими драйверами устройств

В этом сценарии устанавливается операционная система Red Hat Enterprise Linux (RHEL) и дополнительные драйверы устройств, отсутствующие в базовой операционной системе. Используется настраиваемый профиль, который содержит дополнительные драйверы устройств. Этот профиль можно выбрать на странице «Развертывание образов OC».

## Перед началом работы

При развертывании операционных систем с помощью Lenovo XClarity Administrator операционная система должна содержать соответствующие драйверы устройств для адаптеров Ethernet, Fibre Channel и накопителей существующего оборудования. Если какой-либо драйвер устройства не входит в операционную систему, соответствующий адаптер не поддерживается для развертывания ОС. В XClarity Administrator v1.2.0 и более поздних версий операционную систему можно настроить, добавляя драйверы устройств.

Драйверы устройств можно получить с сайта [Веб-страница репозитория Lenovo YUM](https://linux.lenovo.com/yum/latest/repo_readme.html), от поставщика (например, Red Hat) или с помощью пользовательского драйвера устройства, созданного самостоятельно. Для некоторых драйверов устройств Windows можно создать пользовательский драйвер устройства путем извлечения драйвера устройства из установочного EXE-файла в локальную систему и создания ZIP-файла архива.

Примечание: Драйверы устройств RHEL должны иметь формат .rpm или .iso.

## Процедура

Для развертывания RHEL с пользовательскими драйверами устройств выполните указанные ниже действия.

- Шаг 1. Загрузите базовую операционную систему RHEL с веб-сайта Red Hat в локальную систему и импортируйте образ в репозиторий образов ОС. Дополнительные сведения см. в разделе [Импорт образов операционных систем.](#page-542-0)
	- 1. В строке меню XClarity Administrator нажмите Подготовка  $\rightarrow$  Управление образами ОС, чтобы открыть страницу Развертывание операционной системы: управление образами ОС.
	- 2. Перейдите на вкладку Образы ОС.
	- 3. Нажмите значок Импорт  $(\blacksquare)$ .
	- 4. Нажмите Локальный импорт.
	- 5. Нажмите кнопку Обзор, чтобы найти и выбрать образ RHEL для импорта (например, RHEL- <ver>–<date>-Server-x86\_64-dvd1.iso).
	- 6. Нажмите Импорт, чтобы отправить образ в репозиторий образов ОС.
	- 7. Подождите, пока завершится импорт. Это может занять некоторое время.
- Шаг 2. Загрузите пользовательские драйверы устройств в локальную систему и импортируйте файлы в репозиторий образов ОС. Дополнительные сведения см. в разделе [Импорт](#page-561-0)  [драйверов устройств.](#page-561-0)
	- 1. Откройте вкладку Драйверы устройств.
	- 2. Щелкните значок Импорт (
	- 3. Нажмите Локальный импорт.
	- 4. Выберите RHEL в качестве операционной системы.
	- 5. Выберите версию операционной с системы.
	- 6. Выберите тип устройства.
- 7. Нажмите кнопку Обзор, чтобы найти и выбрать драйвер устройства для импорта (например, kmod-i40e-2.0.12-1.el7.x86\_64.rpm).
- 8. Нажмите Импорт, чтобы отправить файл в репозиторий образов ОС.
- Шаг 3. Создайте настраиваемый профиль образа ОС, который содержит пользовательские драйверы устройств. Дополнительные сведения см. в разделе [Создание настраиваемого](#page-599-0) [профиля образа ОС](#page-599-0).
	- 1. Перейдите на вкладку Образы ОС.
	- 2. Выберите профиль образа ОС для настройки (например, Virtualization).
	- 3. Щелкните значок **Создать** (  $\Box$ ), чтобы открыть диалоговое окно «Создать настроенный профиль».
	- 4. На вкладке Общие:
		- a. Введите имя профиля (например, Настраиваемый профиль RHEL с драйверами устройств).
		- b. Используйте значение по умолчанию для поля Путь к пользовательским данным и файлам.
		- c. Выберите Нет для типа настройки.
		- d. Нажмите Далее.
	- 5. На вкладке Параметры драйвера выберите пользовательские драйверы устройств для включения в профиль и нажмите кнопку Далее. По умолчанию включены встроенные драйверы устройств.
	- 6. На вкладке Программное обеспечение нажмите кнопку Далее.
	- 7. Нажмите Настроить, чтобы создать настраиваемый профиль образа ОС.
- Шаг 4. Разверните настраиваемый профиль образа ОС на целевых серверах. Дополнительные сведения см. в разделе [Развертывание образа операционной системы](#page-610-0).
	- 1. В строке меню XClarity Administrator нажмите Подготовка  $\rightarrow$  Развертывание образов OC, чтобы открыть страницу Развертывание операционной системы: развертывание образов ОС.
	- 2. Для каждого целевого сервера выполните указанные ниже действия.
		- a. Выберите сервер.
		- b. Нажмите Изменить выбранное → Параметры сети и укажите для сервера имя хоста, IP-адрес, а также параметры DNS, MTU и VLAN.

Рекомендация. Параметры VLAN доступны только в том случае, если на странице, открываемой при выборе пунктов Глобальные параметры → Назначение IPадресов ➙ Использовать VLAN, установлен режим VLAN.

c. В раскрывающемся списке столбца Образы для развертывания выберите настраиваемый профиль образа ОС (например, <br/>base\_OS>|<timestamp> Настраиваемый профиль RHEL с драйверами устройств).

Примечание: Убедитесь, что все целевые серверы используют один и тот же настраиваемый профиль.

- d. (Дополнительно) Щелкните значок Лицензионный ключ (4) и введите лицензионный ключ для активации операционной системы после ее установки.
- e. В столбце Хранилище выберите предпочтительное место хранения, где требуется развернуть образ операционной системы.

Примечание: Для успешного развертывания операционной системы отключите все хранилища от управляемого сервера, кроме хранилища, выбранного для развертывания операционной системы.

- f. Проверьте, что состояние развертывания для выбранного сервера - Готов.
- 3. Выберите все целевые серверы и нажмите значок Развернуть образ (Ви), чтобы начать развертывание операционной системы.
- 4. На вкладке Сводка проверьте параметры.
- 5. Нажмите Развернуть, чтобы развернуть операционную систему.

# <span id="page-620-0"></span>Развертывания RHEL и приложения PHP Hello World с помощью пользовательского файла автоматической установки

В этом сценарии устанавливается операционная система RHEL со специальным программным обеспечением (Apache HTTP, PHP и приложение PHP Hello World). Используется настраиваемый профиль образа ОС, включающий пользовательский файл автоматической установки, который регистрирует операционную систему во внутренней службе подписки Lenovo RHEL, чтобы в ней могли использоваться репозитории YUM, устанавливает пакеты Apache и PHP, настраивает брандмауэр таким образом, чтобы допускались подключения Apache, создает приложение PHP Hello World и копирует его в каталог веб-сервера Apache, а также настраивает файлы конфигурации Apache для поддержки PHP.

### Перед началом работы

RHEL со специальным программным обеспечением можно развернуть несколькими различными способами. В этом примере используется пользовательский файл автоматической установки, который включается в настраиваемый профиль образа ОС. Также можно использовать послеустановочный скрипт, устанавливающий специальное программное обеспечение, которое импортируется в репозиторий, и включается в настраиваемый профиль образа ОС. Дополнительные сведения по установке программного обеспечения с помощью послеустановочного скрипта см. в разделе Развертывание RHEL и приложения PHP Hello World со специальным программным обеспечением с помощью послеустановочного скрипта.

В этом сценарии используется следующий пример файла.

RHEL installSoftware customUnattend.cfg Этот пользовательский файл автоматической установки использует значения в заранее определенных и пользовательских макросах, а также устанавливает и настраивает специальное программное обеспечение.

## Процедура

Чтобы развернуть RHEL со специальным программным обеспечением с помощью пользовательского файла автоматической установки, выполните следующие действия.

- Шаг 1. Загрузите базовую операционную систему RHEL с веб-сайта Red Hat в локальную систему и импортируйте образ в репозиторий образов ОС. Дополнительные сведения см. в разделе Импорт образов операционных систем.
	- 1. В строке меню XClarity Administrator нажмите Подготовка  $\rightarrow$  Управление образами ОС, чтобы открыть страницу Развертывание операционной системы: управление образами OC.
	- 2. Перейдите на вкладку Образы ОС.
	- 3. Нажмите значок Импорт (
	- 4. Нажмите Локальный импорт.
	- 5. Нажмите кнопку Обзор, чтобы найти и выбрать образ RHEL для импорта (например, RHEL-<ver> -< date > - Server - x86\_64 - dvd1.iso).
	- 6. Нажмите Импорт, чтобы отправить образ в репозиторий образов ОС.
	- 7. Подождите, пока завершится импорт. Это может занять некоторое время.

Шаг 2. Измените файл автоматической установки RHEL (kickstart), чтобы зарегистрировать операционную систему в спутниковой службе подписки RHEL, установите пакеты HTTP (Apache) и PHP, создайте простое приложение PHP Hello World, добавьте требуемые заранее определенные макросы и другие заранее определенные макросы, где это применимо, например IP-адрес, шлюз, DNS и имя хоста, а затем импортируйте пользовательский файл в репозиторий образов ОС. Дополнительные сведения см. в разделе Импорт пользовательских файлов автоматической установки.

Добавьте команды, чтобы зарегистрировать хост в спутнике RHEL, например: rpm - Uvh http://<YOUR SATELLITE SERVER IP>/pub/katello-ca-consumer-latest.noarch.rpm subscription-manager register --org="<YOUR ORGANIZATION>" --activationkey="RHEL Base" --force subscription-manager repos --enable rhel-7-server-rpms

Важно: В приведенном в качестве примера файле автоматической установки укажите IPадрес спутникового сервера и организации на основании конфигурации службы подписки.

Добавьте команды, чтобы обновить хост, а также установить и настроить пакеты Apache и РНР, например: %packages

```
@base
Acore
afonts
@gnome-desktop
@internet-browser
Gmultimedia
a v 11
@print-client
-gnome-initial-setup
#Add the Apache and PHP packages
httpd
mod ssl
openssl
nhnphp-mysql
php-gd
%end
yum -y update
systemctl enable httpd.service
firewall-cmd --permanent --zone=public --add-service=http
firewall-cmd --permanent --zone=public --add-service=https
firewall-cmd --reload
echo "<?PHP
echo 'Hello World !! ';
?>" | tee /var/www/html/index.php
sudo cp /etc/httpd/conf/httpd.conf /etc/httpd/conf/httpd.conf.original
sudo sed -i -e 's/^[ \t]*//' /etc/httpd/conf/httpd.conf
sudo sed -i "s|IncludeOptional|#IncludeOptional|" /etc/httpd/conf/httpd.conf
sudo sed -i "s|#ServerName www.example.com:80|ServerName localhost|" /etc/httpd/conf/httpd.conf
sudo sed -i "s|DirectoryIndex index.html|DirectoryIndex index.html index.php|" /etc/httpd/conf/httpd.conf
echo "AddType application/x-httpd-php .php" | tee -a /etc/httpd/conf/httpd.conf
```
Примечание: Приведенный в качестве примера файл автоматической установки изменит пакеты по умолчанию, установленные с файлом kickstart. Пакеты Apache и PHO будут указаны как часть раздела %packages.

Только для ESXi и RHEL решение XClarity Administrator предоставляет макрос #predefined. unattendSettings.networkConfig#, который добавляет все параметры сети, определенные в пользовательском интерфейсе, в файл автоматической установки, и макрос #predefined. unattendSettings.storageConfig#, который добавляет все параметры хранилища, определенные в пользовательском интерфейсе, в файл автоматической установки. В приведенном для примера файле автоматической установки уже содержатся эти макросы.

XClarity Administrator также предоставляет некоторые удобные базовые макросы, например для добавления драйверов OOB и создания отчетов о состоянии, а также послеустановочные скрипты и специальное программное обеспечение. Однако для использования преимуществ этих заранее определенных макросов необходимо указать в пользовательском файле автоматической установки представленные ниже макросы. В приведенном для примера файле уже содержатся необходимые макросы. #predefined.unattendSettings.preinstallConfig# #predefined.unattendSettings.postinstallConfig#

В приведенном для примера файле уже содержатся необходимые макросы и дополнительные заранее определенные макросы для динамического задания параметров сети целевого сервера и часового пояса. Дополнительные сведения о добавлении макросов в файлы автоматической установки см. в разделе [Добавление заранее определенных и](#page-589-0) [пользовательских макросов в файл автоматической установки](#page-589-0).

Также можно добавить команды для отправки пользовательских сообщений в задания для входа в систему XClarity Administrator. Дополнительные сведения см. в разделе [Добавление](#page-595-0)  [пользовательских средств сообщения о состоянии в скрипты установки.](#page-595-0)

Чтобы импортировать пользовательский скрипт установки, выполните указанные ниже действия. Дополнительные сведения см. в разделе [Импорт пользовательских скриптов](#page-592-0) [установки](#page-592-0).

Чтобы импортировать пользовательский файл автоматической установки, выполните указанные ниже действия.

- 1. Откройте вкладку Файлы автоматической установки.
- 2. Щелкните значок Импорт (
- 3. Нажмите Локальный импорт.
- 4. Выберите RHEL в качестве операционной системы.
- 5. Нажмите Обзор, чтобы найти и выбрать файл программного обеспечения для импорта (например, RHEL\_installSoftware\_customUnattend.cfg).
- 6. Нажмите Импорт, чтобы отправить файл в репозиторий образов ОС.
- Шаг 3. Создайте настраиваемый профиль образа ОС, который содержит специальное программное обеспечение и послеустановочный скрипт. Дополнительные сведения см. в разделе [Создание настраиваемого профиля образа ОС](#page-599-0).
	- 1. Перейдите на вкладку Образы ОС.
	- 2. Выберите профиль образа ОС для настройки (например, Basic).
	- 3. Щелкните значок Создать (  $\Box$ ), чтобы открыть диалоговое окно «Создать настроенный профиль».
- 4. На вкладке Общие:
	- a. Введите имя профиля (например, Настраиваемый профиль RHEL с программным обеспечением, использующим пользовательский файл автоматической установки).
	- b. Используйте значение по умолчанию для поля Путь к пользовательским данным и файлам.
	- с. Для типа настройки выберите Только файлы автоматической установки.
	- d. Нажмите **Далее**.
- 5. На вкладке Параметры драйвера нажмите кнопку Далее. По умолчанию включены встроенные драйверы устройств.
- 6. На вкладке Программное обеспечение нажмите кнопку Далее.
- 7. На вкладке Файлы автоматической установки выберите пользовательский файл автоматической установки (например, RHEL installSoftware customUnattend.cfg) и нажмите кнопку Далее.
- 8. На вкладке Скрипты установки нажмите кнопку Далее.
- 9. На вкладке Сводка проверьте параметры.
- 10. Нажмите Настроить, чтобы создать настраиваемый профиль образа ОС.
- Шаг 4. Разверните настраиваемый профиль образа ОС на целевых серверах. Дополнительные сведения см. в разделе Развертывание образа операционной системы.
	- 1. В строке меню XClarity Administrator нажмите Подготовка Развертывание образов ОС, чтобы открыть страницу Развертывание операционной системы: развертывание образов ОС.
	- 2. Для каждого целевого сервера выполните указанные ниже действия.
		- а. Выберите сервер.
		- b. Нажмите Изменить выбранное → Параметры сети и укажите для сервера имя хоста, IP-адрес, а также параметры DNS, MTU и VLAN.

#### Рекомендация.

- Параметры VLAN доступны только в том случае, если на странице, открываемой при выборе пунктов Глобальные параметры → Назначение IP-адресов → Использовать VLAN, установлен режим VLAN.
- Сетевые параметры, задаваемые в диалоговом окне «Сетевые параметры», добавляются в файл автоматической установки во время выполнения с помощью макроса #predefined.hostPlatforms.networkSettings.<setting>#.
- с. В раскрывающемся списке столбца Образ для развертывания выберите настраиваемый профиль образа ОС (например, <base OS>|<timestamp> Настраиваемый профиль RHEL с программным обеспечением, использующим пользовательский файл автоматической установки).

Примечание: Убедитесь, что все целевые серверы используют один и тот же настраиваемый профиль.

- d. (Дополнительно) Щелкните значок Лицензионный ключ (4) и введите лицензионный ключ для активации операционной системы после ее установки.
- е. В столбце Хранилище выберите предпочтительное место хранения, где требуется развернуть образ операционной системы.

Примечание: Для успешного развертывания операционной системы отключите все хранилища от управляемого сервера, кроме хранилища, выбранного для развертывания операционной системы.

f. Проверьте, что состояние развертывания для выбранного сервера - Готов.

- 3. Выберите все целевые серверы и нажмите значок Развернуть образ ( ), чтобы начать развертывание операционной системы.
- 4. На вкладке «Пользовательские параметры» перейдите на вложенную вкладку Параметры файла автоматической установки и конфигурации и выберите пользовательский файл автоматической установки (например, RHEL\_installSoftware\_ customUnattend.cfg).

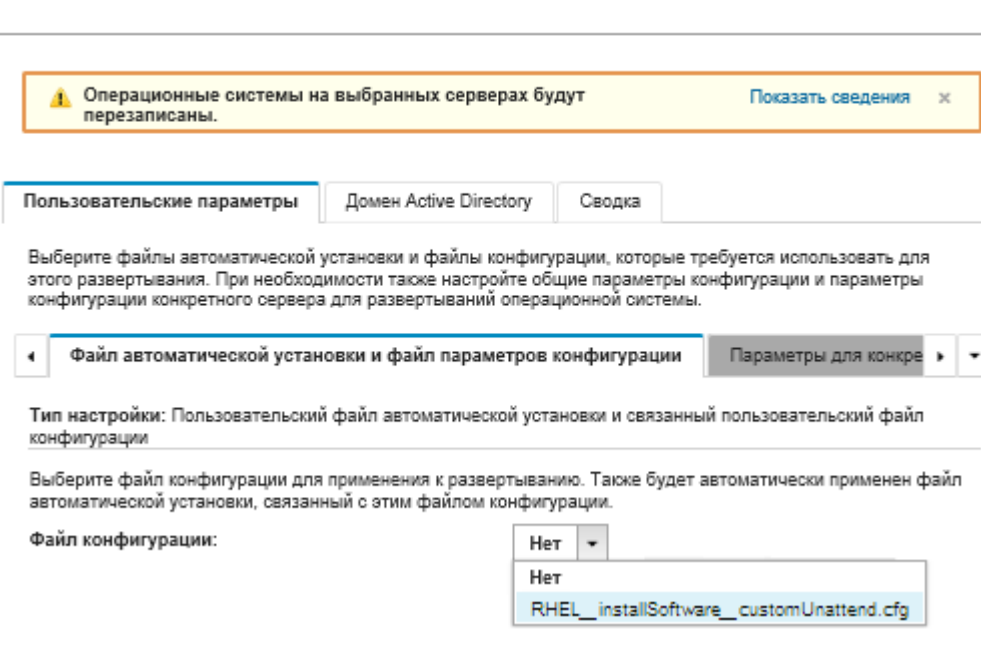

Развертывание образов ОС

- 5. На вкладке Сводка проверьте параметры.
- 6. Нажмите Развернуть, чтобы развернуть операционную систему.

# <span id="page-624-0"></span>Развертывание RHEL и приложения PHP Hello World со специальным программным обеспечением с помощью послеустановочного скрипта

В этом сценарии устанавливается операционная система RHEL со специальным программным обеспечением (Apache HTTP, PHP и приложение PHP Hello World). Используется настраиваемый профиль образа ОС, включающий специальное программное обеспечение и послеустановочный скрипт, который регистрирует операционную систему во внутренней службе подписки Lenovo RHEL, чтобы в ней могли использоваться репозитории YUM, устанавливает пакеты Apache и PHP, настраивает брандмауэр таким образом, чтобы допускались подключения Apache, создает приложение PHP Hello World и копирует его в каталог веб-сервера Apache, а также настраивает файлы конфигурации Apache для поддержки PHP. Пакеты специального программного обеспечения экспортируются на хост во время развертывания и становятся доступными для использования пользовательским послеустановочным скриптом.

## Перед началом работы

RHEL и приложение PHP Hello World можно развернуть несколькими различными способами. В этом примере используется послеустановочный скрипт, устанавливающий специальное программное обеспечение, которое импортируется в репозиторий и включается в настраиваемый профиль образа ОС. Также можно использовать пользовательский файл автоматической установки, который включается в настраиваемый профиль образа ОС. Дополнительные сведения по установке программного обеспечения с помощью пользовательского файла автоматической установки см. в

разделе Развертывания RHEL и приложения PHP Hello World с помощью пользовательского файла автоматической установки.

В этом сценарии используются следующие примеры файлов.

- httpd.conf. Это файл установки для Apache HTTP.
- hello\_world.php Это приложение PHP Hello World.
- RHEL installSoftware customScript.sh Этот послеустановочный скрипт устанавливает и настраивает специальное программное обеспечение.

#### Примечания:

- Скрипты установки RHEL могут иметь один из следующих форматов: Bash (.sh), Perl (.рт или .pl), Python (.pv)
- Файлы программного обеспечения и скрипты установки устанавливаются из каталога, определяемого пользовательским путем к данным и файлам, который указывается во время развертывания. По умолчанию пользовательский путь к данным и файлам - /home/lxca.

## Процедура

Чтобы развернуть RHEL со специальным программным обеспечением с помощью послеустановочного скрипта, выполните следующие действия.

- Шаг 1. Загрузите базовую операционную систему RHEL с веб-сайта Red Hat в локальную систему и импортируйте образ в репозиторий образов ОС. Дополнительные сведения см. в разделе Импорт образов операционных систем.
	- 1. В строке меню XClarity Administrator нажмите Подготовка  $\rightarrow$  Управление образами ОС. чтобы открыть страницу Развертывание операционной системы: управление образами OC.
	- 2. Перейдите на вкладку Образы ОС.
	- 3. Нажмите значок Импорт (
	- 4. Нажмите Локальный импорт.
	- 5. Нажмите кнопку Обзор, чтобы найти и выбрать образ RHEL для импорта (например, RHEL-<ver>-<date>-Server-x86\_64-dvd1.iso).
	- 6. Нажмите Импорт, чтобы отправить образ в репозиторий образов ОС.
	- 7. Подождите, пока завершится импорт. Это может занять некоторое время.
- Шаг 2. Загрузите специальное программное обеспечение в локальную систему и импортируйте файлы в репозиторий образов ОС. Дополнительные сведения см. в разделе Импорт специального программного обеспечения.

Рекомендация. Для импорта специального программного обеспечения в XClarity Administrator файлы должны содержаться в файле tar.gz. В этом примере выполните сжатие представленных для примера файлов программного обеспечения httpd.conf и index.php в файл tar.gz с именем RHEL installSoftware customsw.tar.gz, прежде чем продолжить.

- 1. Откройте вкладку Программное обеспечение.
- 2. Щелкните значок Импорт (
- 3. Нажмите Локальный импорт.
- 4. Выберите RHEL в качестве операционной системы.
- 5. Нажмите Обзор, чтобы найти и выбрать файл программного обеспечения для импорта (например, RHEL\_installSoftware\_customsw.tar.gz).
- 6. Нажмите Импорт, чтобы отправить файл в репозиторий образов ОС.

Шаг 3. Создайте пользовательский послеустановочный скрипт и импортируйте файл в репозиторий образов ОС.

Добавьте команды, чтобы зарегистрировать хост в спутнике RHEL, например: rpm -Uvh http://satellite.labs.lenovo.com/pub/katello-ca-consumer-latest.noarch.rpm subscription-manager register --org="Default Organization" --activationkey="RHEL Base" --force subscription-manager repos --enable rhel-7-server-rpms A

Добавьте команду, чтобы обновить хост, а также установить и настроить пакеты Apache и РНР, например:

```
yum -y update
yum -y install httpd mod_ssl openssl php php-mysql php-gd
```
systemctl enable httpd.service

firewall-cmd --permanent --zone=public --add-service=http firewall-cmd --permanent --zone=public --add-service=https firewall-cmd --reload

Добавьте команды, чтобы добавить приложение РНР в спутник веб-сервера, например: cp #predefined.otherSettings.deployDataAndSoftwareLocation#/lxca/index.php /var/www/html/index.php

Добавьте команды, чтобы настроить Apache HTTP, например: cp /etc/httpd/conf/httpd.conf /etc/httpd/conf/httpd.conf.original cp #predefined.otherSettings.deployDataAndSoftwareLocation#/httpd.conf /etc/httpd/conf/httpd.conf

Обратите внимание, что в этих командах используются заранее определенные макросы для пути к извлеченным файлам данных и программного обеспечения (predefined.otherSettings. deployDataAndSoftwareLocation).

Также можно добавить команды для отправки пользовательских сообщений в задания для входа в систему XClarity Administrator. Дополнительные сведения см. в разделе Добавление пользовательских средств сообщения о состоянии в скрипты установки.

Чтобы импортировать пользовательский скрипт установки, выполните указанные ниже действия. Дополнительные сведения см. в разделе Импорт пользовательских скриптов установки.

- 1. Откройте вкладку Скрипты установки.
- 2. Щелкните значок Импорт (
- 3. Нажмите Локальный импорт.
- 4. Выберите RHEL в качестве операционной системы.
- 5. Нажмите Обзор, чтобы найти и выбрать послеустановочный скрипт для импорта (например, RHEL\_installSoftware\_customScript.sh).
- 6. Нажмите Импорт, чтобы отправить файл в репозиторий образов ОС.
- Шаг 4. Создайте настраиваемый профиль образа ОС, который содержит специальное программное обеспечение и послеустановочный скрипт. Дополнительные сведения см. в разделе Создание настраиваемого профиля образа ОС.
	- 1. Перейдите на вкладку Образы ОС.
	- 2. Выберите профиль образа ОС для настройки (например, Basic).
	- 3. Щелкните значок Создать ( L), чтобы открыть диалоговое окно «Создать настроенный профиль».
	- 4. На вкладке Общие:
- а. Введите имя профиля (например, Настраиваемый профиль RHEL с программным обеспечением, использующим послеустановочный скрипт).
- b. Используйте значение по умолчанию для поля Путь к пользовательским данным и файлам.
- с. Выберите Нет для типа настройки.
- d. Нажмите **Далее**.
- 5. На вкладке Параметры драйвера нажмите кнопку Далее. По умолчанию включены встроенные драйверы устройств.
- 6. На вкладке Программное обеспечение выберите файлы установки программного обеспечения (например, httpd.conf и index.php) и нажмите кнопку Далее.
- 7. На вкладке Скрипты установки выберите скрипты установки (например, RHEL installSoftware customScript.sh) и нажмите кнопку Далее.
- 8. На вкладке Сводка проверьте параметры.
- 9. Нажмите Настроить, чтобы создать настраиваемый профиль образа ОС.
- Шаг 5. Разверните настраиваемый профиль образа ОС на целевых серверах. Дополнительные сведения см. в разделе Развертывание образа операционной системы.
	- 1. В строке меню XClarity Administrator нажмите Подготовка  $\rightarrow$  Развертывание образов ОС, чтобы открыть страницу Развертывание операционной системы: развертывание образов ОС.
	- 2. Для каждого целевого сервера выполните указанные ниже действия.
		- а. Выберите сервер.
		- b. Нажмите Изменить выбранное → Параметры сети и укажите для сервера имя хоста, IP-адрес, а также параметры DNS, MTU и VLAN.

Рекомендация. Параметры VLAN доступны только в том случае, если на странице, открываемой при выборе пунктов Глобальные параметры → Назначение IPадресов - Использовать VLAN, установлен режим VLAN.

с. В раскрывающемся списке столбца Образы для развертывания выберите настраиваемый профиль образа ОС (например, <base OS>|<timestamp> Настраиваемый профиль RHEL с программным обеспечением, использующим послеустановочный скрипт)

Примечание: Убедитесь, что все целевые серверы используют один и тот же настраиваемый профиль.

d. В столбце Хранилище выберите предпочтительное место хранения, где требуется развернуть образ операционной системы.

Примечание: Для успешного развертывания операционной системы отключите все хранилища от управляемого сервера, кроме хранилища, выбранного для развертывания операционной системы.

- Проверьте, что состояние развертывания для выбранного сервера Готов.  $e_{i}$
- 3. Выберите все целевые серверы и нажмите значок Развернуть образ (- ), чтобы начать развертывание операционной системы.
- 4. На вкладке Сводка проверьте параметры.
- 5. Нажмите Развернуть, чтобы развернуть операционную систему.

# Развертывание SLES 12 с пакетом обновления 3 (SP3), специальными пакетами и часовым поясом

В этом сценарии устанавливается операционная система SLES 12 с пакетом обновления 3 (SP3) (на английском языке) и несколько дополнительных пакетов SLES. Также запрашивается часовой пояс. Используется настраиваемый профиль образа ОС, который содержит пользовательский файл конфигурации и пользовательский файл автоматической установки. Этот настраиваемый профиль можно выбрать на странице «Развертывание образов OC». Затем на вкладке Пользовательские параметры можно выбрать пакеты SLE для развертывания и указать часовой пояс. Выбранные значения подставляются в пользовательские макросы пользовательского файла автоматической установки, и программа установки autoyast SLES использует их для настройки операционной системы.

## Перед началом работы

В этом сценарии используются следующие примеры файлов.

- [SLES\\_installPackages\\_customConfig.json.](https://pubs.lenovo.com/lxca/OS_deploy_samples/SLES_installPackages_customConfig.json) Этот файл конфигурации запрашивает часовой пояс и дополнительные пакеты SLES (Linux, Apache, MySQL, программный пакет PHP, пакет почтового сервера SLES и пакет файлового сервера SLES) для установки.
- SLES installPackages customUnattend.xml Этот файл автоматической установки использует значения в заранее определенных и пользовательских макросах, которые заданы в файле конфигурации.

# Процедура

Чтобы развернуть на серверах операционную систему SLES 12 с пакетом обновления 3 (SP3), используя настраиваемый профиль образа ОС, выполните указанные ниже действия.

- Шаг 1. Загрузите базовую операционную систему SLES с веб-сайта SUSE в локальную систему и импортируйте образ в репозиторий образов ОС. Дополнительные сведения см. в разделе [Импорт образов операционных систем.](#page-542-0)
	- 1. В строке меню XClarity Administrator нажмите Подготовка  $\rightarrow$  Управление образами ОС, чтобы открыть страницу Развертывание операционной системы: управление образами ОС.
	- 2. Перейдите на вкладку Образы ОС.
	- 3. Нажмите значок **Импорт** ( $\Box$ ).
	- 4. Нажмите Локальный импорт.
	- 5. Нажмите кнопку Обзор, чтобы найти и выбрать образ SLES 12 SP3 для импорта (например, SLE-12-SP3-Server-DVD-x86\_64-GM-DVD1.iso).
	- 6. Нажмите Импорт, чтобы отправить образ в репозиторий образов ОС.
	- 7. Подождите, пока завершится импорт. Это может занять некоторое время.
- Шаг 2. Создайте пользовательский файл параметров конфигурации и импортируйте его в репозиторий образов ОС.

Файл параметров конфигурации — это JSON-файл с описанием данных, которые требуется собрать динамически в процессе развертывания ОС. В этом сценарии необходимо указать дополнительные пакеты SLES, которые можно установить (включая SLES Linux, Apache, MySQL, программный пакет PHP, пакет почтового сервера SLES и пакет файлового сервера SLES), и часовой пояс для каждого развертывания ОС. Дополнительные сведения о создании файла параметров конфигурации см. в разделе [Пользовательские макросы](#page-567-0).

Чтобы импортировать файл параметров конфигурации, выполните указанные ниже действия. Дополнительные сведения см. в разделе Импорт пользовательских параметров конфигурации.

- 1. Откройте вкладку Файлы конфигурации.
- 2. Щелкните значок Импорт (
- 3. Нажмите Локальный импорт.
- 4. Выберите SLES в качестве операционной системы.
- 5. Нажмите кнопку Обзор, чтобы найти и выбрать файл параметров конфигурации для импорта (например, SLES\_installPackages\_customConfig.json).
- 6. Нажмите Импорт, чтобы отправить файл в репозиторий образов ОС.

Примечание: При импорте пользовательского файла параметров конфигурации программное обеспечение XClarity Administrator создает для каждого параметра в этом файле пользовательский макрос. Созданные макросы можно добавить в файл автоматической установки. Во время развертывания ОС макросы заменяются фактическими значениями.

Шаг 3. Измените файл автоматической установки SLES, чтобы задать динамические значения для дополнительных пакетов SLES и часового пояса, а затем импортируйте пользовательский файл в репозиторий образов ОС. Дополнительные сведения см. в разделе Импорт пользовательских файлов автоматической установки.

```
В разделе <general> добавьте информацию о часовом поясе:
<timezone>
  <hwclock></hwclock>
  <timezone></timezone>
```

```
</timezone>
```
В разделе <patterns> добавьте три тега шаблонов. Эти теги используются для пользовательских макросов, предназначенных для параметров дополнительных пакетов SLES, например:

```
<patterns config:type="list">
   <pattern>32bit</pattern>
   <pattern>Basis-Devel</pattern>
   <pattern>Minimal</pattern>
   <pattern>WBEM</pattern>
   <pattern>apparmor</pattern>
   <pattern>base</pattern>
   <pattern>documentation</pattern>
   <pattern>fips</pattern>
   <pattern>gateway server</pattern>
   <pattern>ofed</pattern>
   <pattern>printing</pattern>
   <pattern>sap server</pattern>
   <br />
coattern>x11</battern>
   <pattern></pattern>
   <pattern></pattern>
   <pattern></pattern>
</patterns>
```
#### Примечания:

- Эти теги находятся в файле автоматической установки, представленном в качестве примера.
- При использовании пользовательского файла автоматической установки программное обеспечение XClarity Administrator не предоставляет многих удобных функций, которые

предоставляются при использовании заранее определенного файла автоматической установки. Например, в отправляемом пользовательском файле автоматической установки необходимо указать целевые объекты <DiskConfiguration>, <ImageInstall>, <ProductKey> и <UserAccounts> для администратора, <Interfaces> для сетевых подключений и список <package> для функций установки.

Чтобы импортировать пользовательский файл автоматической установки, выполните указанные ниже действия.

- 1. Откройте вкладку Файлы автоматической установки.
- 2. Щелкните значок Импорт (
- 3. Нажмите Локальный импорт.
- 4. Выберите SLES в качестве операционной системы.
- 5. Нажмите Обзор, чтобы найти и выбрать файл автоматической установки для импорта (например, SLES\_installPackages\_customUnattend.xml).
- 6. Нажмите Импорт, чтобы отправить файл в репозиторий образов ОС.

Примечание: Появится предупреждение о том, что в файле автоматической установки отсутствуют заранее определенные макросы. Сейчас это предупреждение можно игнорировать. Заранее определенные макросы будут добавлены на следующем шаге

- 7. В диалоговом окне с предупреждением нажмите кнопку Закрыть, чтобы открыть диалоговое окно Изменить файл автоматической установки.
- Шаг 4. Свяжите пользовательский файл автоматической установки с пользовательским файлом параметров конфигурации и добавьте в файл автоматической установки необходимые заранее определенные и пользовательские макросы (параметры) из файла параметров конфигурации. Дополнительные сведения см. в разделах Связывание файла автоматической установки с файлом параметров конфигурации, Добавление заранее определенных и пользовательских макросов в файл автоматической установки.

Рекомендация. При необходимости можно связать пользовательский файл автоматической установки с пользовательским файлом параметров конфигурации и добавить макросы при импорте файла автоматической установки.

- 1. В диалоговом окне Изменить файл автоматической установки в раскрывающемся списке Связать файл конфигурации выберите файл параметров конфигурации, который требуется связать с файлом автоматической установки (например, SLES\_installPackages\_ customConfig).
- 2. Добавьте в файл автоматической установки необходимые заранее определенные макросы.
	- а. В раскрывающемся списке Доступные макросы выберите Предопределенные.
	- b. Расположите курсор в любом месте файла автоматической установки после строки 1 (после тега  $<$ xml>).
	- $C<sub>1</sub>$ В списке доступных заранее определенных макросов разверните элементы Предопределенные → Параметры автоматической установки.
	- d. Нажмите макросы preinstallConfig и postinstallConfig, чтобы добавить их в файл автоматической установки.

#### Например:

```
#predefined.unattendSettings.preinstallConfig#
#predefined.unattendSettings.postinstallConfig#
<profile xmlns="http://www.suse.com/1.0/yast2ns" xmlns:config="http://www.suse.com/1.0/configns">
```
3. Добавьте пользовательский макрос для указания часового пояса.

- В раскрывающемся списке Доступные макросы выберите Пользовательские. a.
- b. Расположите курсор после тега <hwclock> и нажмите timezone, чтобы добавить макрос часового пояса.
- Расположите курсор после тега <timezone> и нажмите timezone, чтобы добавить  $\mathbf{C}$ макрос часового пояса.

Например:

```
<timezone>
   <hwclock>#timezone#</hwclock>
   <timezone>#timezone#</timezone>
</timezone>
```
- 4. Добавьте пользовательский макрос для указания дополнительных пакетов SLES.
	- В списке доступных пользовательских макросов разверните элементы Параметры сервера → Узел.
	- b. Расположите курсор в одном из пустых тегов <pattern> и нажмите fileserver.
	- с. Расположите курсор в одном из пустых тегов <pattern> и нажмите lampserver.
	- d. Расположите курсор в одном из пустых тегов <pattern> и нажмите mailserver.

Например:

```
<patterns config:type="list">
   <pattern>32bit</pattern>
   <pattern>Basis-Devel</pattern>
   <pattern>Minimal</pattern>
   <pattern>apparmor</pattern>
   <pattern>base</pattern>
   <pattern>documentation</pattern>
   <pattern>fips</pattern>
   <pattern>gateway_server</pattern>
   <pattern>ofed</pattern>
   <pattern>printing</pattern>
   <pattern>sap_server</pattern>
   <pattern>x11</pattern>
   <pattern>#server-settings.node.fileserver#</pattern>
   <pattern>#server-settings.node.lampserver#</pattern>
   <pattern>#server-settings.node.mailserver#</pattern>
</patterns>
```
- 5. Нажмите Сохранить, чтобы связать файлы друг с другом и сохранить изменения в файле автоматической установки.
- Шаг 5. Создайте настраиваемый профиль образа ОС, который содержит пользовательские параметры конфигурации и файлы автоматической установки. Дополнительные сведения см. в разделе Создание настраиваемого профиля образа ОС.
	- 1. Перейдите на вкладку Образы ОС.
	- 2. Выберите профиль образа ОС для настройки (например, Basic).
	- 3. Щелкните значок Создать (L), чтобы открыть диалоговое окно «Создать настроенный профиль».
	- 4. На вкладке Общие:
		- a. Введите имя профиля (например, Настраиваемый профиль SLES с дополнительными пакетами).
		- b. Используйте значение по умолчанию для поля Путь к пользовательским данным и файлам.
		- с. Выберите Связанные файлы автоматической установки и параметров конфигурации для типа настройки.
- d. Нажмите Далее.
- 5. На вкладке Параметры драйвера нажмите кнопку Далее. По умолчанию включены встроенные драйверы устройств.
- 6. На вкладке Программное обеспечение нажмите кнопку Далее.
- 7. На вкладке Файлы автоматической установки выберите файл автоматической установки (например, SLES installPackages customUnattend.xml) и нажмите кнопку Далее.

Будет автоматически выбран связанный файл параметров конфигурации.

- 8. На вкладке Скрипты установки нажмите кнопку Далее.
- 9. На вкладке Сводка проверьте параметры.
- 10. Нажмите Настроить, чтобы создать настраиваемый профиль образа ОС.
- Шаг 6. Разверните настраиваемый профиль образа ОС на целевых серверах. Дополнительные сведения см. в разделе [Развертывание образа операционной системы](#page-610-0).
	- 1. В строке меню XClarity Administrator нажмите Подготовка  $\rightarrow$  Развертывание образов OC, чтобы открыть страницу Развертывание операционной системы: развертывание образов ОС.
	- 2. Для каждого целевого сервера выполните указанные ниже действия.
		- a. Выберите сервер.
		- b. Нажмите Изменить выбранное → Параметры сети и укажите для сервера имя хоста, IP-адрес, а также параметры DNS, MTU и VLAN.

Рекомендация. Параметры VLAN доступны только в том случае, если на странице, открываемой при выборе пунктов Глобальные параметры → Назначение IPадресов ➙ Использовать VLAN, установлен режим VLAN.

c. В раскрывающемся списке столбца Образы для развертывания выберите настраиваемый профиль образа ОС (например, <br/>base\_OS>|<timestamp>\_ Настраиваемый профиль SLES с дополнительными пакетами)

Примечание: Убедитесь, что все целевые серверы используют один и тот же настраиваемый профиль.

d. В столбце Хранилище выберите предпочтительное место хранения, где требуется развернуть образ операционной системы.

Примечание: Для успешного развертывания операционной системы отключите все хранилища от управляемого сервера, кроме хранилища, выбранного для развертывания операционной системы.

- e. Проверьте, что состояние развертывания для выбранного сервера Готов.
- 3. Выберите все целевые серверы и нажмите значок Развернуть образ ( ), чтобы начать развертывание операционной системы.
- 4. На вкладке Пользовательские параметры перейдите на вложенную вкладку Параметры файла автоматической установки и конфигурации и выберите пользовательский файл параметров конфигурации (например, SLES\_installPackages\_ customConfig).

Примечание: Соответствующий пользовательский файл автоматической установки выбирается автоматически.

## Развертывание образов ОС

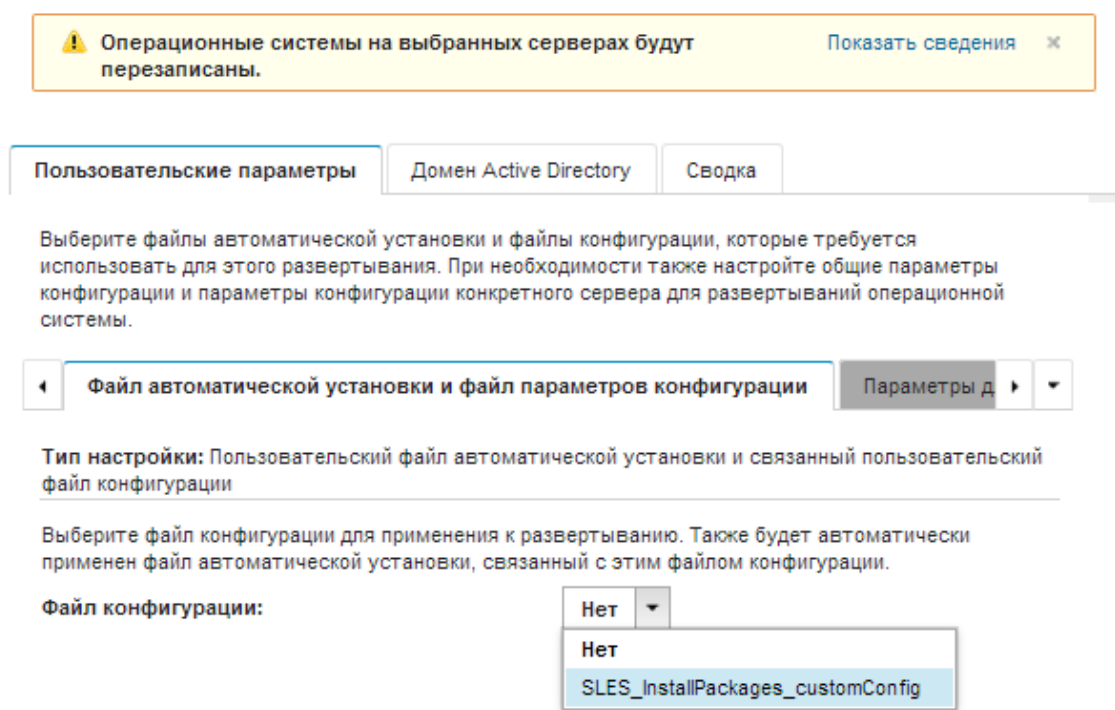

5. На вложенной вкладке Параметры для конкретного сервера выберите целевой сервер и дополнительные пакеты SLES для развертывания.

## Развертывание образов ОС

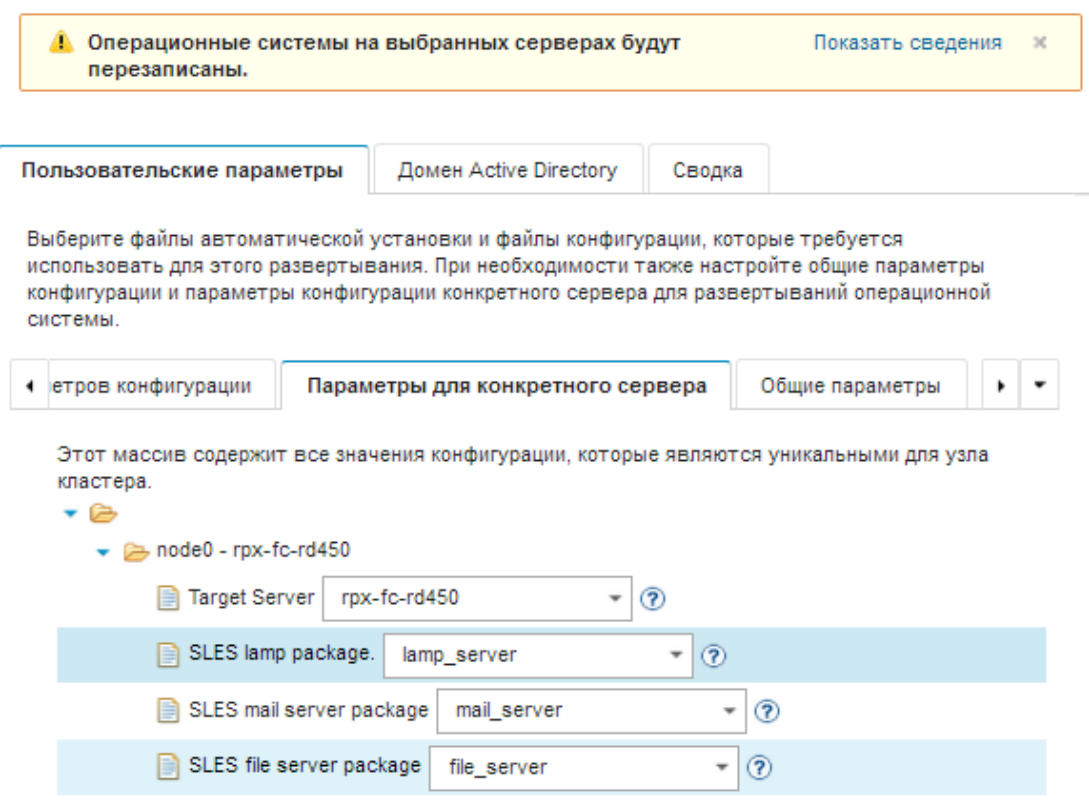

6. На вложенной вкладке Общие параметры выберите часовой пояс, который будет установлен для всех целевых серверов.

Развертывание образов ОС

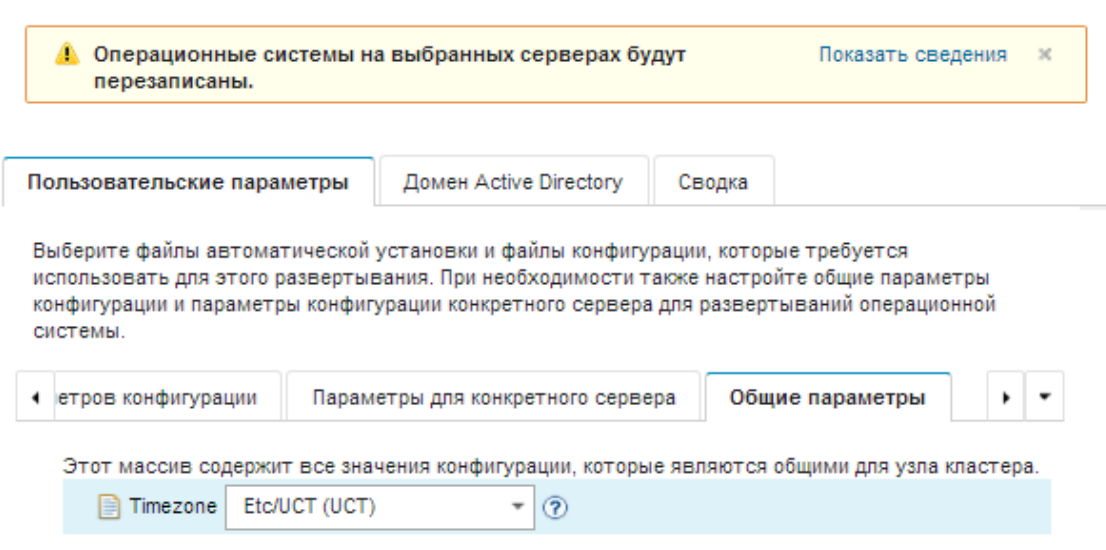

- 7. На вкладке Сводка проверьте параметры.
- 8. Нажмите Развернуть, чтобы развернуть операционную систему.

# Развертывание SLES 12 с пакетом обновления 3 (SP3) и специальным программным обеспечением

В этом сценарии устанавливается операционная система SLES 12 с пакетом обновления 3 (SP3) и специальным программным обеспечением (Java и Eclipse IDE). Используется настраиваемый профиль, который содержит специальное программное обеспечение и послеустановочные скрипты для установки и настройки специального программного обеспечения. Пакеты специального программного обеспечения копируются на хост во время развертывания и становятся доступными для использования пользовательским послеустановочным скриптом.

# Перед началом работы

В этом сценарии используются следующие примеры файлов.

- [jre-8u151-linux-x64.tar.gz.](https://pubs.lenovo.com/lxca/OS_deploy_samples/jre-8u151-linux-x64.tar.gz) Это файл установки Java для Eclipse.
- eclipse-4.6.3-3.1.x86 64.tar.gz Это файл установки Eclipse IDE.
- [SLES\\_installSoftware\\_customScript.sh](https://pubs.lenovo.com/lxca/OS_deploy_samples/SLES_installSoftware_customScript.sh) Этот послеустановочный скрипт создает пользователя для запуска Eclipse и устанавливает Eclipse IDE и Java.

### Примечания:

- Скрипты установки SLES могут иметь один из следующих форматов: Bash (.sh), Perl (.pm или .pl), Python (.py)
- Файлы программного обеспечения и скрипты установки устанавливаются из каталога, определяемого пользовательским путем к данным и файлам, который указывается во время развертывания. По умолчанию пользовательский путь к данным и файлам — /home/lxca.
- В SLES 12 с пакетом обновления 3 (SP3) для среды Eclipse IDE требуется компилятор GCC, который включен в заранее определенный базовый профиль. В этом сценарии создается настраиваемый профиль образа ОС с использованием заранее определенного базового профиля в качестве основы. В случае выбора другого профиля необходимо убедиться, что он содержит компилятор GCC.

## Процедура

Для развертывания SLES 12 с пакетом обновления 3 (SP3) и специальным программным обеспечением выполните указанные ниже действия.

- Шаг 1. Загрузите базовую операционную систему SLES 12 с пакетом обновления 3 (SP3) с веб-сайта SUSE в локальную систему и импортируйте образ в репозиторий образов ОС. Дополнительные сведения см. в разделе [Импорт образов операционных систем](#page-542-0).
	- 1. В строке меню XClarity Administrator нажмите Подготовка → Управление образами ОС, чтобы открыть страницу Развертывание операционной системы: управление образами ОС.
	- 2. Перейдите на вкладку Образы ОС.
	- 3. Нажмите значок Импорт  $(\Box)$ .
	- 4. Нажмите Локальный импорт.
	- 5. Нажмите кнопку Обзор, чтобы найти и выбрать образ SLES 12 SP3 для импорта (например, SLE-12-SP3-Server-DVD-x86\_64-GM-DVD1.iso).
	- 6. Нажмите Импорт, чтобы отправить образ в репозиторий образов ОС.
	- 7. Подождите, пока завершится импорт. Это может занять некоторое время.
- Шаг 2. Загрузите специальное программное обеспечение в локальную систему и импортируйте файлы в репозиторий образов ОС. Дополнительные сведения см. в разделе [Импорт](#page-597-0) [специального программного обеспечения](#page-597-0).
- 1. Откройте вкладку Программное обеспечение.
- 2. Шелкните значок Импорт (
- 3. Нажмите Локальный импорт.
- 4. Выберите SLES в качестве операционной системы.
- 5. Нажмите Обзор, чтобы найти и выбрать файл программного обеспечения для импорта (например, jre-8u151-linux-x64.tar.gz).
- 6. Нажмите Импорт, чтобы отправить файл в репозиторий образов ОС.
- 7. Снова нажмите значок Импорт (
- 8. Нажмите Локальный импорт.
- 9. Выберите SLES в качестве операционной системы.
- 10. Нажмите Обзор, чтобы найти и выбрать файл программного обеспечения для импорта (например, eclipse-4.6.3-3.1.x86\_64.tar.gz).
- 11. Нажмите Импорт, чтобы отправить файл в репозиторий образов ОС.
- Шаг 3. Создайте пользовательский послеустановочный скрипт и импортируйте файл в репозиторий образов ОС.

```
Добавьте в этот файл команды, чтобы создать пользователя для запуска eclipse, например:
echo "Create a user called lenovo...'
egrep "lenovo" /etc/passwd >/dev/null
pass=$(perl -e 'print crypt($ARGV[0], "password")' "PasswOrd")
useradd -m -p $pass lenovo
[ $? -eq 0 ] & & echo "User has been created." || curl -X PUT
--globoff #predefined.otherSettings.statusSettings.urlStatus# -H "Content-Type: application/json"
-d '{"deployStatus":{"id":"46","parameters":["'"Could not create lenovo user"'"]}}'
--cert #predefined.otherSettings.statusSettings.certLocation#/cert.pem
-- key #predefined.otherSettings.statusSettings.certLocation#/key.pem
--cacert #predefined.otherSettings.statusSettings.certLocation#/ca-bundle.crt
Добавьте команды для установки программного обеспечения, например:
```
#Install Java for eclipse echo "Installing Java JRE 8...." rpm -ivh #predefined.otherSettings.deployDataAndSoftwareLocation#/jre-8u151-linux-x64.rpm

#Install eclipse echo "Installing Eclipse IDE..." rpm -ivh #predefined.otherSettings.deployDataAndSoftwareLocation#/eclipse-4.6.3-3.1.x86 64.rpm

Обратите внимание, что эти команды применяют заранее определенные макросы для URLадреса HTTPS, который XClarity Administrator использует для сообщения о состояния (predefined.otherSettings.statusSettings.urlStatus), для папки, содержащей сертификаты, необходимые для доступа к веб-службе urlStatus из ОС хоста при первой загрузке (predefined.otherSettings.statusSettings.certLocation), и для пути к извлеченным файлам данных и программного обеспечения (predefined.otherSettings. deployDataAndSoftwareLocation).

Также можно добавить команды для отправки пользовательских сообщений в задания для входа в систему XClarity Administrator, как показано в файле примера. Дополнительные сведения см. в разделе Добавление пользовательских средств сообщения о состоянии в скрипты установки.

Чтобы импортировать пользовательский скрипт установки, выполните указанные ниже действия. Дополнительные сведения см. в разделе Импорт пользовательских скриптов **VCTAHOBKИ.** 

- 1. Откройте вкладку Скрипты установки.
- 2. Щелкните значок Импорт (
- 3. Нажмите Локальный импорт.
- 4. Выберите SLES в качестве операционной системы.
- 5. Нажмите Обзор, чтобы найти и выбрать послеустановочный скрипт для импорта (например, SLES installSoftware customScript.sh).
- 6. Нажмите Импорт, чтобы отправить файл в репозиторий образов ОС.
- Шаг 4. Создайте настраиваемый профиль образа ОС, который содержит специальное программное обеспечение и послеустановочный скрипт. Дополнительные сведения см. в разделе Создание настраиваемого профиля образа ОС.
	- 1. Перейдите на вкладку Образы ОС.
	- 2. Выберите профиль образа ОС для настройки (например, Basic).
	- 3. Щелкните значок Создать (L), чтобы открыть диалоговое окно «Создать настроенный профиль».
	- 4. На вкладке Общие:
		- а. Введите имя профиля (например, Настраиваемый профиль SLES с программным обеспечением).
		- b. Используйте значение по умолчанию для поля Путь к пользовательским данным и файлам.
		- с. Выберите Нет для типа настройки.
		- d. Нажмите **Далее**.
	- 5. На вкладке Параметры драйвера нажмите кнопку Далее. По умолчанию включены встроенные драйверы устройств.
	- 6. На вкладке Программное обеспечение выберите файлы установки программного обеспечения (например, jre-8u151-linux-x64.tar.gz и eclipse-4.6.3-3.1.x86 64.tar.gz) и нажмите кнопку Далее.
	- 7. На вкладке Скрипты установки выберите скрипты установки (например, SLES installSoftware customScript.sh) и нажмите кнопку Далее.
	- 8. На вкладке Сводка проверьте параметры.
	- 9. Нажмите Настроить, чтобы создать настраиваемый профиль образа ОС.
- Шаг 5. Разверните настраиваемый профиль образа ОС на целевых серверах. Дополнительные сведения см. в разделе Развертывание образа операционной системы.
	- 1. В строке меню XClarity Administrator нажмите Подготовка  $\rightarrow$  Развертывание образов ОС, чтобы открыть страницу Развертывание операционной системы: развертывание образов ОС.
	- 2. Для каждого целевого сервера выполните указанные ниже действия.
		- а. Выберите сервер.
		- b. Нажмите Изменить выбранное → Параметры сети и укажите для сервера имя хоста, IP-адрес, а также параметры DNS, MTU и VLAN.

Рекомендация. Параметры VLAN доступны только в том случае, если на странице, открываемой при выборе пунктов Глобальные параметры → Назначение IPадресов - Использовать VLAN, установлен режим VLAN.

с. В раскрывающемся списке столбца Образ для развертывания выберите настраиваемый профиль образа ОС (например, <base OS>|<timestamp> Настраиваемый профиль SLES с программным обеспечением).

Примечание: Убедитесь, что все целевые серверы используют один и тот же настраиваемый профиль.

 $d_{\rm m}$ В столбце Хранилище выберите предпочтительное место хранения, где требуется развернуть образ операционной системы.

Примечание: Для успешного развертывания операционной системы отключите все хранилища от управляемого сервера, кроме хранилища, выбранного для развертывания операционной системы.

- Проверьте, что состояние развертывания для выбранного сервера Готов.  $e_{1}$
- 3. Выберите все целевые серверы и нажмите значок Развернуть образ (Ви), чтобы начать развертывание операционной системы.
- 4. На вкладке Сводка проверьте параметры.
- 5. Нажмите Развернуть, чтобы развернуть операционную систему.

# Развертывание SLES 12 с пакетом обновления 3 (SP3), настраиваемым языковым стандартом и серверами NTP

В этом сценарии устанавливается операционная система SLES 12 с пакетом обновления 3 (SP3) и поддержкой английского, португальского (Бразилия) или японского языка для языковых стандартов клавиатуры и операционной системы. В нем также задаются IP-адреса максимум для трех серверов NTP. Используется настраиваемый профиль образа ОС, который содержит файл автоматической установки (с заранее определенными и пользовательскими макросами) и файл параметров конфигурации для выбора параметров языковых стандартов и серверов NTP. Этот настраиваемый профиль можно выбрать на странице «Развертывание образов ОС». Затем на вкладке Пользовательские параметры можно выбрать параметры языковых стандартов и серверов NTP. Указанные значения подставляются в пользовательские макросы пользовательского файла автоматической установки и программа установки autoyast SLES использует их для настройки операционной системы.

### Перед началом работы

В этом сценарии используются следующие примеры файлов.

- SLES locale customConfig.json. Этот пользовательский файл конфигурации запрашивает язык, который требуется установить для языковых стандартов ОС и клавиатуры для SLES и серверов NTP.
- SLES\_locale\_customUnattend.xml. Этот пользовательский файл автоматической установки использует значения в пользовательских макросах, которые определены в файле конфигурации.

# Процедура

Чтобы развернуть операционную систему SLES 12 с пакетом обновления 3 (SP3), используя настраиваемый профиль образа ОС, выполните указанные ниже действия.

- Шаг 1. Загрузите базовую операционную систему SLES с веб-сайта SUSE в локальную систему и импортируйте образ в репозиторий образов ОС. Дополнительные сведения см. в разделе Импорт образов операционных систем.
	- 1. В строке меню XClarity Administrator нажмите Подготовка  $\rightarrow$  Управление образами ОС, чтобы открыть страницу Развертывание операционной системы: управление образами OC.
- 2. Перейдите на вкладку Образы ОС.
- 3. Нажмите значок **Импорт** ( $\Box$ ).
- 4. Нажмите Локальный импорт.
- 5. Нажмите кнопку Обзор, чтобы найти и выбрать образ SLES 12 SP3 для импорта (например, SLE-12-SP3-Server-DVD-x86\_64-GM-DVD1.iso).
- 6. Нажмите Импорт, чтобы отправить образ в репозиторий образов ОС.
- 7. Подождите, пока завершится импорт.
- Шаг 2. Создайте пользовательский файл параметров конфигурации и импортируйте его в репозиторий образов ОС.

Файл параметров конфигурации — это JSON-файл с описанием данных, которые требуется собрать динамически в процессе развертывания ОС. В этом сценарии для каждого развертывания ОС требуется указать языковой стандарт операционной системы (en\_US, ja\_ JP, pt\_BR), языковой стандарт клавиатуры (english-us, Japanese или portugese-br) и до трех IPадресов серверов NTP. Дополнительные сведения о создании файла параметров конфигурации см. в разделе [Пользовательские макросы](#page-567-0).

Чтобы импортировать файл параметров конфигурации, выполните указанные ниже действия. Дополнительные сведения см. в разделе [Импорт пользовательских параметров](#page-564-0)  [конфигурации](#page-564-0).

- 1. Откройте вкладку Файлы конфигурации.
- 2. Щелкните значок Импорт  $(\Box)$ .
- 3. Нажмите Локальный импорт.
- 4. Выберите SLES в качестве операционной системы.
- 5. Нажмите кнопку **Обзор**, чтобы найти и выбрать файл параметров конфигурации для импорта (например, SLES\_locale\_customConfig.json).
- 6. Нажмите Импорт, чтобы отправить файл в репозиторий образов ОС.

Примечание: При импорте пользовательского файла параметров конфигурации программное обеспечение XClarity Administrator создает для каждого параметра в этом файле пользовательский макрос. Созданные макросы можно добавить в файл автоматической установки. Во время развертывания ОС макросы заменяются фактическими значениями.

Шаг 3. Измените файл автоматической установки SLES, чтобы задать динамические значения для языкового стандарта операционной системы, языкового стандарта клавиатуры и IP-адресов серверов NTP, а затем импортируйте пользовательский файл в репозиторий образов ОС. Дополнительные сведения см. в разделе [Импорт пользовательских файлов автоматической](#page-585-0) [установки.](#page-585-0)

Сразу после тега <profile> добавьте сведения о серверах NTP и сетевую информацию. В следующем примере содержатся теги для двух серверов NTP. IP-адреса будут добавлены в виде макросов на более позднем шаге. <ntp-client>

```
<configure_dhcp config:type="boolean">false</configure_dhcp> 
<peers config:type="list"> 
   <peer> 
      <address></address> 
      <initial_sync config:type="boolean">true</initial_sync> 
      <options></options> 
      <type>server</type> 
   </peer>
```

```
<neer>
          <address></address>
          <initial_sync config:type="boolean">true</initial_sync>
          <options></options>
          <type>server</type>
      \langle/peer>
   \langle/peers>
   <start at boot config:type="boolean">true</start at boot>
   <start in chroot config:type="boolean">true</start in chroot>
\langle/ntp-client>
```
В разделе <general> добавьте сведения о языковых стандартах ОС и клавиатуры, как показано в следующем примере. Параметры языковых стандартов клавиатуры и ОС будут добавлены в виде макросов на более позднем шаге. <keyboard>

```
<keymap></keymap>
</keyboard>
<language></language>
```
Примечание: При использовании пользовательского файла автоматической установки программное обеспечение XClarity Administrator не предоставляет многих удобных функций, которые предоставляются при использовании заранее определенного файла автоматической установки. Например, в отправляемом пользовательском файле автоматической установки необходимо указать целевые объекты <DiskConfiguration>, <ImageInstall>, <ProductKey> и <UserAccounts> для администратора, <Interfaces> для сетевых подключений и список <package> для функций установки.

Чтобы импортировать пользовательский файл автоматической установки, выполните указанные ниже действия.

- 1. Откройте вкладку Файлы автоматической установки.
- 2. Шелкните значок Импорт (
- 3. Нажмите Локальный импорт.
- 4. Выберите SLES в качестве операционной системы.
- 5. Нажмите Обзор, чтобы найти и выбрать файл автоматической установки для импорта (например, SLES locale custom Unattend.xml).
- 6. Нажмите Импорт, чтобы отправить файл в репозиторий образов ОС.
- Шаг 4. Свяжите пользовательский файл автоматической установки с пользовательским файлом параметров конфигурации и добавьте в файл автоматической установки необходимые заранее определенные и пользовательские макросы (параметры) из файла параметров конфигурации. Дополнительные сведения см. в разделах Связывание файла автоматической установки с файлом параметров конфигурации, Добавление заранее определенных и пользовательских макросов в файл автоматической установки.

Рекомендация. При необходимости можно связать пользовательский файл автоматической установки с пользовательским файлом параметров конфигурации и добавить макросы при импорте файла автоматической установки.

- 1. На вкладке Файлы автоматической установки выберите пользовательский файл автоматической установки (например, SLES\_locale\_customUnattend.xml).
- 2. Щелкните значок Связать файл конфигурации (....), чтобы открыть диалоговое окно связывания файла автоматической установки.
- 3. Выберите файл параметров конфигурации, который требуется связать с файлом автоматической установки (например, SLES locale customConfig).
- 4. Добавьте в файл автоматической установки необходимые заранее определенные макросы.
	- a. В раскрывающемся списке Доступные макросы выберите Предопределенные.
	- b. Расположите курсор в любом месте файла автоматической установки после строки 1 (после тега  $\langle xml \rangle$ ).
	- c. В списке доступных заранее определенных макросов разверните элементы Предопределенные ➙ Параметры автоматической установки.
	- d. Нажмите макросы preinstallConfig и postinstallConfig, чтобы добавить их.

Например:

```
<?xml version="1.0"?> 
<!DOCTYPE profile SYSTEM "/usr/share/YaST2/include/autoinstall/profile.dtd"> 
   #predefined.unattendSettings.preinstallConfig# 
   #predefined.unattendSettings.postinstallConfig# 
<profile xmlns="http://www.suse.com/1.0/yast2ns" xmlns:config="http://www.suse.com/1.0/configns">
```
- 5. Добавьте пользовательский макрос для указания языкового стандарта операционной системы.
	- a. В раскрывающемся списке Доступные макросы выберите Пользовательские.
	- b. Расположите курсор после тега <language>.
	- c. В списке доступных пользовательских макросов разверните элементы Параметры сервера ➙ Узел, а затем нажмите locale, чтобы добавить макрос языкового стандарта ОС.

Например:

<language>#server-settings.node.locale#</language>

- 6. Добавьте пользовательский макрос для указания языкового стандарта клавиатуры.
	- а. Расположите курсор после тега <**keymap>**.
	- b. В списке доступных пользовательских макросов разверните элементы Параметры сервера ➙ Узел, а затем нажмите keyboardLocale, чтобы добавить макрос языкового стандарта клавиатуры.

Например:

```
<keyboard>
```

```
<keymap>#server-settings.node.keyboardLocale#</keymap> 
</keyboard>
```
7. Добавьте пользовательский макрос для указания IP-адресов серверов NTP.

В этом сценарии в пользовательском файле параметров конфигурации используется шаблон для указания от нуля до трех серверов NTP. Если в файле параметров конфигурации используются шаблоны, связанные с ними макросы в диалоговом окне «Связать файл автоматической установки» не отображаются. Поэтому необходимо вручную изменить файл автоматической установки и добавить макросы и соответствующие теги.

Например, чтобы включить три сервера NTP, нужно добавить в файл автоматической установки следующие теги и макросы. Эти теги и макросы уже существуют в приведенном в качестве примера файле автоматической установки для данного сценария.

```
<ntp-client> 
   <configure_dhcp config:type="boolean">false</configure_dhcp> 
   <peers config:type="list"> 
      <peer> 
          <address>#server-settings.ntpserver1#</address> 
          <initial_sync config:type="boolean">true</initial_sync>
```

```
<options></options>
          <type>server</type>
      \langle/peer>
      cneer>
          <address>#server-settings.ntpserver2#</address>
          <initial_sync config:type="boolean">true</initial_sync>
          <options></options>
          <type>server</type>
      \langle/peer>
      cheers
          <address>#server-settings.ntpserver3#</address>
          <initial sync config:type="boolean">true</initial sync>
          <options></options>
          <type>server</type>
      \langle/peer>
   \langle/peers>
   <start at boot config:type="boolean">true</start at boot>
    <start in chroot config:type="boolean">true</start in chroot>
</ntp-client>
```
- 8. Нажмите Связать, чтобы связать файлы друг с другом и сохранить изменения в файле автоматической установки.
- Шаг 5. Создайте настраиваемый профиль образа ОС, который содержит пользовательские параметры конфигурации и файлы автоматической установки. Дополнительные сведения см. в разделе Создание настраиваемого профиля образа ОС.
	- 1. Перейдите на вкладку Образы ОС.
	- 2. Выберите профиль образа ОС для настройки (например, Basic).
	- 3. Щелкните значок Создать (L), чтобы открыть диалоговое окно «Создать настроенный профиль».
	- 4. На вкладке Общие:
		- $a_{-}$ Введите имя профиля (например, Настраиваемый профиль SLES для языкового стандарта ОС и клавиатуры, а также сервера NTP).
		- b. Используйте значение по умолчанию для поля Путь к пользовательским данным и файлам.
		- $C<sub>1</sub>$ Выберите Связанные файлы автоматической установки и параметров конфигурации для типа настройки.
		- d. Нажмите **Далее**.
	- 5. На вкладке Параметры драйвера нажмите кнопку Далее. По умолчанию включены встроенные драйверы устройств.
	- 6. На вкладке Программное обеспечение нажмите кнопку Далее.
	- 7. На вкладке Файлы автоматической установки выберите файл автоматической установки (например, SLES locale customUnattend.xml) и нажмите кнопку Далее.

Будет автоматически выбран связанный файл параметров конфигурации.

- 8. На вкладке Скрипты установки нажмите кнопку Далее.
- 9. На вкладке Сводка проверьте параметры.
- 10. Нажмите Настроить, чтобы создать настраиваемый профиль образа ОС.
- Шаг 6. Разверните настраиваемый профиль образа ОС на целевом сервере. Дополнительные сведения см. в разделе Развертывание образа операционной системы.
	- 1. В строке меню XClarity Administrator нажмите Подготовка  $\rightarrow$  Развертывание образов ОС, чтобы открыть страницу Развертывание операционной системы: развертывание образов ОС.
	- 2. Для каждого целевого сервера выполните указанные ниже действия.
- а. Выберите сервер.
- Ь. Нажмите Изменить выбранное → Параметры сети и укажите для сервера имя хоста, IP-адрес, а также параметры DNS, MTU и VLAN.

Рекомендация. Параметры VLAN доступны только в том случае, если на странице, открываемой при выборе пунктов Глобальные параметры → Назначение IPадресов - Использовать VLAN, установлен режим VLAN.

с. В раскрывающемся списке столбца Образ для развертывания выберите настраиваемый профиль образа ОС (например, <base OS>|<timestamp> Настраиваемый профиль SLES для языкового стандарта ОС и клавиатуры, а также сервера NTP).

Примечание: Убедитесь, что все целевые серверы используют один и тот же настраиваемый профиль.

d. В столбце Хранилище выберите предпочтительное место хранения, где требуется развернуть образ операционной системы.

Примечание: Для успешного развертывания операционной системы отключите все хранилища от управляемого сервера, кроме хранилища, выбранного для развертывания операционной системы.

- Проверьте, что состояние развертывания для выбранного сервера Готов. e.
- 3. Выберите все целевые серверы и нажмите значок Развернуть образ (Ви), чтобы начать развертывание операционной системы.
- 4. На вкладке Пользовательские параметры перейдите на вложенную вкладку Параметры файла автоматической установки и конфигурации и выберите пользовательский файл параметров конфигурации (например, SLES\_locale\_customConfig).

Примечание: Соответствующий пользовательский файл автоматической установки выбирается автоматически.

Развертывание образов ОС

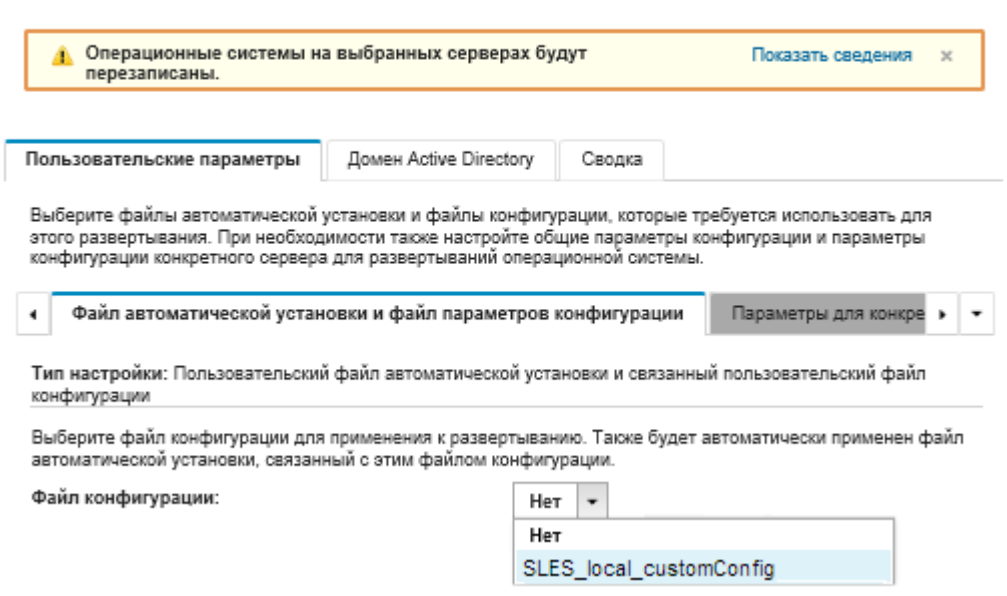

5. На вложенной вкладке Параметры для конкретного сервера выберите целевой сервер, языковой стандарт ОС и языковой стандарт клавиатуры.

- 6. На вложенной вкладке Общие параметры нажмите Добавить, чтобы указать IP-адреса до трех серверов NTP.
- 7. На вкладке Сводка проверьте параметры.
- 8. Нажмите Развернуть, чтобы развернуть операционную систему.

# Развертывание VMware ESXi версии 6.7 с Lenovo Customization на локальный диск с использованием статического IP-адреса

В этом сценарии выполняется установка операционной системы VMware ESXi версии 6.7 с Lenovo Customization на локальный диск с использованием статического IP-адреса сервера хоста. Используется настраиваемый профиль образа ОС, который содержит пользовательский файл автоматической установки с заранее определенными макросами. Этот настраиваемый профиль можно выбрать на странице «Развертывание образов ОС». В заранее определенные макросы пользовательского файла автоматической установки подставляются известные значения и программа установки VMware ESXi (kickstart) использует их для настройки операционной системы.

## Перед началом работы

В этом сценарии используются следующие примеры файлов.

• ESXi\_staticIP\_customUnattend.cfg. Этот пользовательский файл автоматической использует значения в заранее определенных макросах.

## Процедура

Чтобы развернуть VMware ESXi версии 6.7 с использованием настраиваемого профиля образа ОС, выполните следующие действия.

- Шаг 1. Загрузите операционную систему VMware vSphere® Hypervisor (ESXi) с Lenovo Customization с веб-сайта Веб-страница поддержки VMware - Downloads (Загрузки) в локальную систему и импортируйте образ в репозиторий образов ОС. Дополнительные сведения см. в разделе Импорт образов операционных систем.
	- 1. В строке меню XClarity Administrator нажмите Подготовка Управление образами ОС, чтобы открыть страницу Развертывание операционной системы: управление образами OC.
	- 2. Перейдите на вкладку Образы ОС.
	- 3. Нажмите значок Импорт (
	- 4. Нажмите Локальный импорт.
	- 5. Нажмите кнопку Обзор, чтобы найти и выбрать образ ESXi для импорта (например, ESX16.7-7535516-RC-Lenovo\_20180126\_Async.iso).
	- 6. Нажмите Импорт, чтобы отправить образ в репозиторий образов ОС.
	- 7. Подождите, пока завершится импорт.
- Шаг 2. Измените файл автоматической установки ESXi (kickstart), добавив в него необходимые заранее определенные макросы и другие заранее определенные макросы (если они требуются) (например, параметры IP-адреса, шлюза, DNS-серверов и имени хоста), а затем импортируйте пользовательский файл в репозиторий образов ОС. Дополнительные сведения см. в разделе Импорт пользовательских файлов автоматической установки.

Только для ESXi и RHEL решение XClarity Administrator предоставляет макрос #predefined. unattendSettings.networkConfig#, который добавляет в файл автоматической установки все параметры сети, определенные в пользовательском интерфейсе. Поскольку в данном примере задается параметр (--addvmportgroup), который не определен в пользовательском интерфейсе, макрос #predefinedunattendSettings.storageConfig# в приведенном для

примера файле автоматической установки не используется. Вместо этого сетевые параметры добавляются в файл по отдельности и используется макрос #predefined. hostPlatforms.networkSettings.<setting>#.

Только для ESXi и RHEL решение XClarity Administrator также предоставляет макрос #predefined.unattendSettings.storageConfig#, который добавляет в файл автоматической установки все параметры хранилища, определенные в пользовательском интерфейсе. Поскольку в данном примере задаются параметры (--novmfsondisk и -ignoressd), которые не определены в пользовательском интерфейсе, макрос #predefinedunattendSettings. storageConfig# в приведенном для примера файле автоматической установки не используется. Вместо этого параметры хранилища добавляются по отдельности и в файл включен параметр --firstdisk=local.

Примечание: XClarity Administrator предоставляет некоторые удобные базовые макросы, например для добавления драйверов OOB, создания отчетов о состоянии, послеустановочные скрипты, специальное программное обеспечение. Однако для использования преимуществ этих заранее определенных макросов необходимо указать в пользовательском файле автоматической установки представленные ниже макросы. В приведенном для примера файле уже содержатся необходимые макросы. Обратите внимание, что из-за наличия раздела %firstboot порядок этих заранее определенных макросов имеет значение. Дополнительные сведения см. в разделе [Импорт](#page-585-0)  [пользовательских файлов автоматической установки](#page-585-0).

#predefined.unattendSettings.preinstallConfig#

#predefined.unattendSettings.postinstallConfig#

В приведенном для примера файле уже содержатся необходимые макросы и дополнительные заранее определенные макросы для динамического задания сетевых параметров целевого сервера. Дополнительные сведения о добавлении макросов в файлы автоматической установки см. в разделе [Добавление заранее определенных и](#page-589-0) [пользовательских макросов в файл автоматической установки](#page-589-0).

Дополнительные сведения о доступных заранее определенных макросах см. в разделе [Заранее определенные макросы.](#page-580-0)

Чтобы импортировать пользовательский файл автоматической установки, выполните указанные ниже действия.

- 1. Откройте вкладку Файлы автоматической установки.
- 2. Щелкните значок Импорт (
- 3. Нажмите Локальный импорт.
- 4. Выберите ESXi в качестве операционной системы.
- 5. Нажмите Обзор, чтобы найти и выбрать файл автоматической установки для импорта (например, ESXi\_staticIP\_customUnattend.cfg).
- 6. Нажмите Импорт, чтобы отправить файл в репозиторий образов ОС.
- Шаг 3. Создайте настраиваемый профиль образа ОС, который содержит пользовательский файл автоматической установки. Дополнительные сведения см. в разделе [Создание](#page-599-0) [настраиваемого профиля образа ОС](#page-599-0).
	- 1. Перейдите на вкладку Образы ОС.
	- 2. Выберите профиль образа ОС для настройки (например, Virtualization).
	- 3. Щелкните значок Создать (  $\Box$ ), чтобы открыть диалоговое окно «Создать настроенный профиль».
	- 4. На вкладке Общие:
- а. Введите имя профиля (например, Настраиваемый профиль ESXi, использующий статический IP-адрес).
- b. Используйте значение по умолчанию для поля Путь к пользовательским данным и файлам.
- с. Для типа настройки выберите Только файлы автоматической установки.
- d. Нажмите **Далее**.
- 5. На вкладке Файлы автоматической установки выберите файл автоматической установки (например, ESXi staticIP customUnattend.cfg) и нажмите кнопку Далее.
- 6. На вкладке Сводка проверьте параметры.
- 7. Нажмите Настроить, чтобы создать настраиваемый профиль образа ОС.
- Шаг 4. Разверните настраиваемый профиль образа ОС на целевом сервере. Дополнительные сведения см. в разделе Развертывание образа операционной системы.
	- 1. В строке меню XClarity Administrator нажмите Подготовка Развертывание образов ОС, чтобы открыть страницу Развертывание операционной системы: развертывание образов ОС.
	- 2. Для каждого целевого сервера выполните указанные ниже действия.
		- Выберите сервер.  $a_{-}$
		- b. Нажмите Изменить выбранное → Параметры сети и укажите для сервера имя хоста, IP-адрес, а также параметры DNS, MTU и VLAN.

#### Рекомендация.

- Параметры VLAN доступны только в том случае, если на странице, открываемой при выборе пунктов Глобальные параметры → Назначение IP-адресов → Использовать VLAN, установлен режим VLAN.
- Сетевые параметры, задаваемые в диалоговом окне «Сетевые параметры», добавляются в файл автоматической установки во время выполнения с помощью макроса #predefined.hostPlatforms.networkSettings.<setting>#.
- В раскрывающемся списке столбца Образы для развертывания выберите C. настраиваемый профиль образа ОС (например, <br/>base\_OS>|<timestamp> Настраиваемый профиль ESXi, использующий статический IP-адрес)

Примечание: Убедитесь, что все целевые серверы используют один и тот же настраиваемый профиль.

- d. (Дополнительно) Щелкните значок **Лицензионный ключ** (4) и введите лицензионный ключ для активации операционной системы после ее установки.
- $e_{i}$ Проверьте, что состояние развертывания для выбранного сервера - Готов.

Примечание: Поскольку в файле автоматической установки задан параметр --firstdisk= local, указывать предпочтительное расположение хранилища в столбце Хранилище не требуется. В пользовательском интерфейсе этот параметр игнорируется.

- 3. Выберите все целевые серверы и нажмите значок Развернуть образ (Ви), чтобы начать развертывание операционной системы.
- 4. На вкладке Пользовательские параметры перейдите на вложенную вкладку Параметры файла автоматической установки и конфигурации и выберите пользовательский файл автоматической установки (например, ESXi\_staticIP\_ customUnattend.cfg).

## ปรับใช้อิมเมจ OS

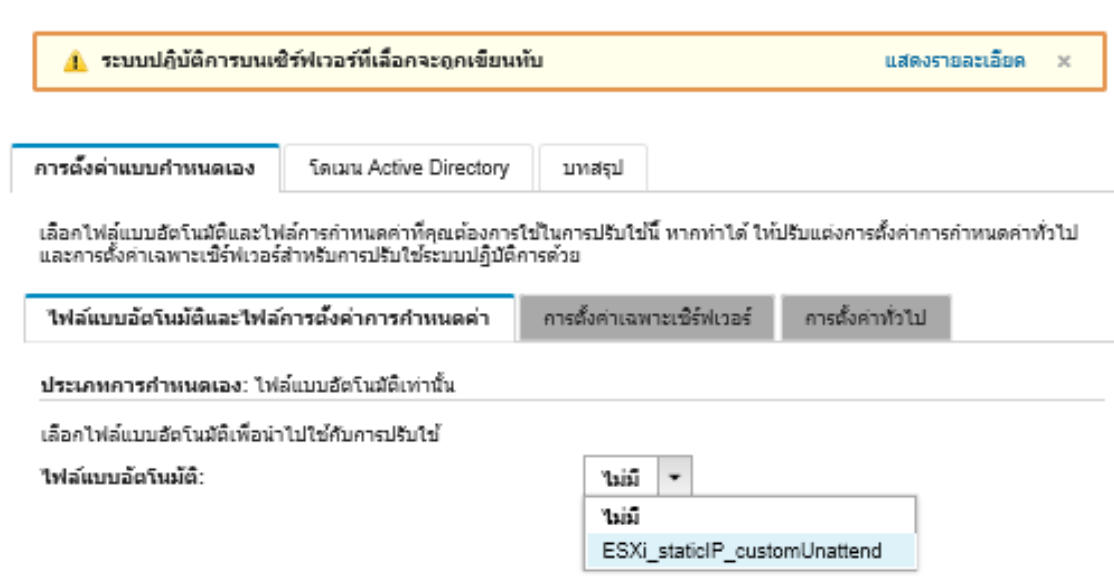

- 5. На вкладке Сводка проверьте параметры.
- 6. Нажмите Развернуть, чтобы развернуть операционную систему.

# Развертывание VMware ESXI версии 6.7 с Lenovo Customization, настраиваемым языковым стандартом и учетными данными второго пользователя

В этом сценарии устанавливается операционная система VMware ESXi версии 6.7 с Lenovo Customization, настраиваемым языком для языкового стандарта клавиатуры и учетными данными для второго пользователя ESXi. В этом примере также используются базовые сетевые параметры и базовые параметры хранилища, определенные в пользовательском интерфейсе. Используется настраиваемый профиль образа ОС, который содержит файл автоматической установки (с заранее определенными и пользовательскими макросами) и файл параметров конфигурации для выбора пароля. Этот настраиваемый профиль можно выбрать на странице «Развертывание образов ОС». Затем можно задать пароль на вкладке Пользовательские параметры. Указанное значение подставляется в пользовательский макрос пользовательского файла автоматической установки, и программа установки ESXi использует его для настройки операционной системы.

### Перед началом работы

В этом сценарии используются следующие примеры файлов.

- ESXi locale\_customConfig.json. Этот пользовательский файл конфигурации запрашивает языковой стандарт клавиатуры и учетные данные для второго пользователя ESXi.
- ESXi locale customUnattend.cfg. Этот пользовательский файл автоматической установки использует значения в заранее определенных макросах и пользовательских макросах, которые определены в файле конфигурации.

### Процедура

Чтобы развернуть VMware ESXi версии 6.7 с использованием настраиваемого профиля образа ОС, выполните следующие действия.

Шаг 1. Загрузите операционную систему VMware vSphere® Hypervisor (ESXi) с Lenovo Customization с веб-сайта Веб-страница поддержки VMware - Downloads (Загрузки) в локальную систему и
импортируйте образ в репозиторий образов ОС. Дополнительные сведения см. в разделе [Импорт образов операционных систем.](#page-542-0)

- 1. В строке меню XClarity Administrator нажмите Подготовка  $\rightarrow$  Управление образами ОС, чтобы открыть страницу Развертывание операционной системы: управление образами ОС.
- 2. Перейдите на вкладку Образы ОС.
- 3. Нажмите значок **Импорт** ( $\Box$ ).
- 4. Нажмите Локальный импорт.
- 5. Нажмите кнопку Обзор, чтобы найти и выбрать образ ESXi для импорта (например, ESXi6.7-7535516-RC-Lenovo\_20180126\_Async.iso).
- 6. Нажмите Импорт, чтобы отправить образ в репозиторий образов ОС.
- 7. Подождите, пока завершится импорт.
- Шаг 2. Создайте пользовательский файл параметров конфигурации и импортируйте его в репозиторий образов ОС.

Файл параметров конфигурации — это JSON-файл с описанием данных, которые требуется собрать динамически в процессе развертывания ОС. В этом сценарии нужно выбрать языковой стандарт клавиатуры, а также идентификатор и пароль для второго пользователя ESXi для каждого развертывания ОС. Дополнительные сведения о создании файла параметров конфигурации см. в разделе [Пользовательские макросы](#page-567-0).

Чтобы импортировать файл параметров конфигурации, выполните указанные ниже действия. Дополнительные сведения см. в разделе [Импорт пользовательских параметров](#page-564-0) [конфигурации.](#page-564-0)

- 1. Откройте вкладку Файлы конфигурации.
- 2. Щелкните значок Импорт (
- 3. Нажмите Локальный импорт.
- 4. Выберите ESXi в качестве операционной системы.
- 5. Нажмите кнопку Обзор, чтобы найти и выбрать файл параметров конфигурации для импорта (например, ESXi\_locale\_customConfig.json).
- 6. Нажмите Импорт, чтобы отправить файл в репозиторий образов ОС.

Примечание: При импорте пользовательского файла параметров конфигурации программное обеспечение XClarity Administrator создает для каждого параметра в этом файле пользовательский макрос. Созданные макросы можно добавить в файл автоматической установки. Во время развертывания ОС макросы заменяются фактическими значениями.

Шаг 3. Измените файл автоматической установки ESXi (kickstart), указав языковой стандарт операционной системы, а также языковой стандарт клавиатуры и учетные данные для второго пользователя ESXi, а затем импортируйте пользовательский файл в репозиторий образов ОС. Дополнительные сведения см. в разделе [Импорт пользовательских файлов](#page-585-0)  [автоматической установки](#page-585-0).

Добавьте команды для настройки языкового стандарта клавиатуры, например: # Set the keyboard locale keyboard ''

Добавьте команды для создания второго пользователя ESXi. В следующем примере <user\_id> и <password> заменяются пользовательскими макросами на следующем шаге.

#Create second user /usr/lib/vmware/auth/bin/adduser -D -h /tmp <user\_id> echo <password> | /usr/lib/vmware/auth/bin/passwd <user\_id> --stdin /bin/vim-cmd vimsvc/auth/entity\_permission\_add vim.Folder:ha-folder-root <user\_id> false Admin true

Чтобы импортировать пользовательский файл автоматической установки, выполните указанные ниже действия.

- 1. Откройте вкладку Файлы автоматической установки.
- 2. Щелкните значок Импорт (
- 3. Нажмите Локальный импорт.
- 4. Выберите ESXi в качестве операционной системы.
- 5. Нажмите Обзор, чтобы найти и выбрать файл автоматической установки для импорта (например, ESXi locale custom Unattend.cfg).
- 6. Нажмите Импорт, чтобы отправить файл в репозиторий образов ОС.
- Шаг 4. Свяжите пользовательский файл автоматической установки с пользовательским файлом параметров конфигурации и добавьте в файл автоматической установки необходимые заранее определенные и пользовательские макросы (параметры) из файла параметров конфигурации. Дополнительные сведения см. в разделах Связывание файла автоматической установки с файлом параметров конфигурации, Добавление заранее определенных и пользовательских макросов в файл автоматической установки.

### Рекомендация.

- При необходимости пользовательский файл автоматической установки можно связать с пользовательским файлом параметров конфигурации и при импорте файла автоматической установки добавить макросы.
- XClarity Administrator предоставляет некоторые удобные базовые макросы, например для добавления драйверов ООВ, создания отчетов о состоянии, послеустановочные скрипты, специальное программное обеспечение. Однако для использования преимуществ этих заранее определенных макросов необходимо указать в пользовательском файле автоматической установки представленные ниже макросы. В приведенном для примера файле уже содержатся необходимые макросы. Обратите внимание, что из-за наличия раздела %firstboot порядок этих заранее определенных макросов имеет значение. Дополнительные сведения см. в разделе Импорт пользовательских файлов автоматической установки. #predefined.unattendSettings.preinstallConfig#

#predefined.unattendSettings.postinstallConfig#

• XClarity Administrator также предоставляет макросы, обеспечивающие ввод всех сетевых параметров и параметров расположения хранилища, которые определены в пользовательском интерфейсе. Эти макросы удобны, только если для развертывания требуются базовые параметры. В приведенном для примера файле уже содержатся необходимые макросы.

#predefined.unattendSettings.networkConfig# #predefined.unattendSettings.storageConfig#

Дополнительные сведения о добавлении макросов в файлы автоматической установки см. в разделе Добавление заранее определенных и пользовательских макросов в файл автоматической установки. Дополнительные сведения о доступных заранее определенных макросах см. в разделе Заранее определенные макросы.

Чтобы связать пользовательский файл автоматической установки с пользовательским файлом параметров конфигурации, выполните следующие действия.

- 1. На вкладке Файлы автоматической установки выберите пользовательский файл автоматической установки (например, ESXi\_locale\_customUnattend.cfg).
- 2. Щелкните значок Связать файл конфигурации (....), чтобы открыть диалоговое окно связывания файла автоматической установки.
- 3. Выберите файл параметров конфигурации, который требуется связать с файлом автоматической установки (например, ESXi\_locale\_customConfig).
- 4. В раскрывающемся списке Доступные макросы выберите Пользовательские.
- 5. Добавьте пользовательский макрос для указания языкового стандарта клавиатуры, разместив курсор между одинарными кавычками после keyboard и нажав keyboard locale.

Например:

# Set the keyboard locale keyboard '#keyboard\_locale#'

6. Добавьте пользовательский макрос для указания идентификатора второго пользователя, разместив курсор во всех местах, где требуется добавить идентификатор пользователя, и нажав **second user id.** В приведенном для примера файле замените все вхождения <user\_id> пользовательским макросом.

Например:

```
#Create second user 
/usr/lib/vmware/auth/bin/adduser -D -h /tmp #second_user_id# 
echo <password> | /usr/lib/vmware/auth/bin/passwd #second_user_id# --stdin
/bin/vim-cmd vimsvc/auth/entity_permission_add vim.Folder:ha-folder-root #second_user_id# false Admin true
```
7. Добавьте пользовательский макрос для указания пароля второго пользователя, разместив курсор во всех местах, где требуется добавить пароль, и нажав **second user** password. В приведенном для примера файле замените <password> пользовательским макросом.

Например:

```
#Create second user 
/usr/lib/vmware/auth/bin/adduser -D -h /tmp #second_user_id# 
echo #second user password# | /usr/lib/vmware/auth/bin/passwd #second user id# --stdin
/bin/vim-cmd vimsvc/auth/entity_permission_add vim.Folder:ha-folder-root #second_user_id# false Admin true
```
8. Нажмите Связать, чтобы связать файлы друг с другом и сохранить изменения в файле автоматической установки.

### Шаг 5. Создайте настраиваемый профиль образа ОС, который содержит пользовательские параметры конфигурации и файлы автоматической установки. Дополнительные сведения см. в разделе [Создание настраиваемого профиля образа ОС.](#page-599-0)

- 1. Перейдите на вкладку Образы ОС.
- 2. Выберите профиль образа ОС для настройки (например, Virtualization).
- 3. Щелкните значок Создать ( L), чтобы открыть диалоговое окно «Создать настроенный профиль».
- 4. На вкладке Общие:
	- a. Введите имя профиля (например, Настраиваемый профиль ESXi, использующий настраиваемый языковой стандарт и учетные данные второго пользователя).
	- b. Используйте значение по умолчанию для поля Путь к пользовательским данным и файлам.
	- c. Выберите Связанные файлы автоматической установки и параметров конфигурации для типа настройки.
	- d. Нажмите Далее.

5. На вкладке Файлы автоматической установки выберите файл автоматической установки (например, ESXi locale customUnattend.cfg) и нажмите кнопку Далее.

Будет автоматически выбран связанный файл параметров конфигурации.

- 6. На вкладке Сводка проверьте параметры.
- 7. Нажмите Настроить, чтобы создать настраиваемый профиль образа ОС.

Шаг 6. Разверните настраиваемый профиль образа ОС на целевом сервере. Дополнительные сведения см. в разделе Развертывание образа операционной системы.

- 1. В строке меню XClarity Administrator нажмите Подготовка Развертывание образов ОС, чтобы открыть страницу Развертывание операционной системы: развертывание образов ОС.
- 2. Для каждого целевого сервера выполните указанные ниже действия.
	- а. Выберите сервер.
	- b. Нажмите Изменить выбранное → Параметры сети и укажите для сервера имя хоста, IP-адрес, а также параметры DNS, MTU и VLAN.

### Рекомендация.

- Параметры VLAN доступны только в том случае, если на странице, открываемой при выборе пунктов Глобальные параметры → Назначение IP-адресов → Использовать VLAN, установлен режим VLAN.
- Сетевые параметры, задаваемые в диалоговом окне «Сетевые параметры», добавляются в файл автоматической установки во время выполнения с помощью макроса #predefined.hostPlatforms.networkConfig#.
- с. В раскрывающемся списке столбца Образы для развертывания выберите настраиваемый профиль образа ОС (например, <base OS>|<timestamp> Настраиваемый профиль ESXi, использующий настраиваемый языковой стандарт и учетные данные второго пользователя)

Примечание: Убедитесь, что все целевые серверы используют один и тот же настраиваемый профиль.

- d. (Дополнительно) Шелкните значок **Лицензионный ключ** (4) и введите лицензионный ключ для активации операционной системы после ее установки.
- е. В столбце Хранилище выберите предпочтительное место хранения, где требуется развернуть образ операционной системы.

#### Примечания:

- Для успешного развертывания операционной системы отключите все хранилища от управляемого сервера, кроме хранилища, выбранного для развертывания операционной системы.
- Параметры хранилища, задаваемые в диалоговом окне «Параметры хранилища», добавляются в файл автоматической установки во время выполнения с помощью макроса #predefined.hostPlatforms.storageConfig#.
- Проверьте, что состояние развертывания для выбранного сервера Готов. f.
- 3. Выберите все целевые серверы и нажмите значок Развернуть образ ( ), чтобы начать развертывание операционной системы.
- 4. На вкладке **Пользовательские параметры** перейдите на вложенную вкладку Параметры файла автоматической установки и конфигурации и выберите пользовательский файл параметров конфигурации (например, ESXi locale customConfig).

Примечание: Соответствующий пользовательский файл автоматической установки выбирается автоматически.

Развертывание образов ОС

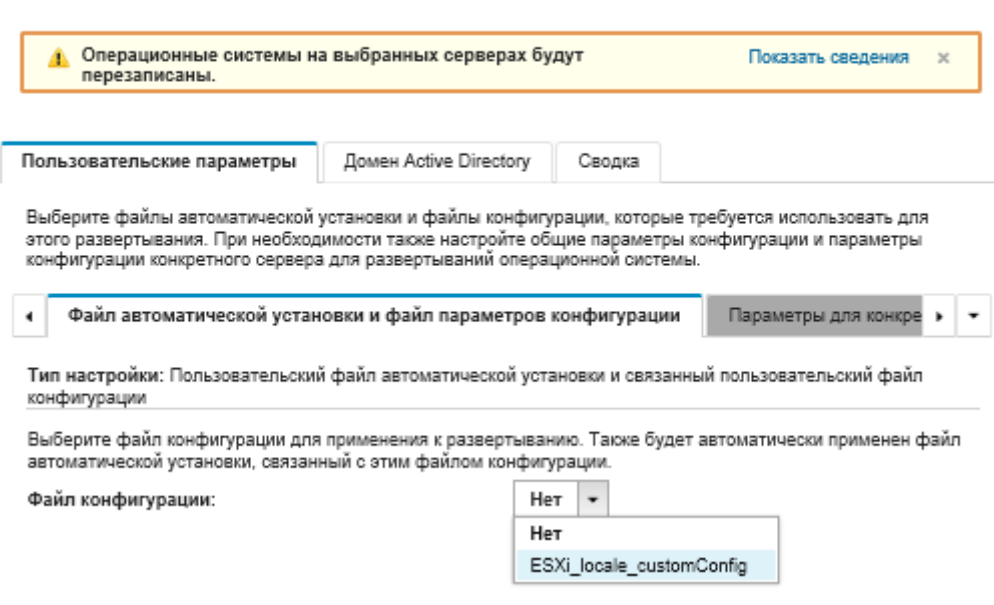

- 5. На вложенной вкладке Параметры для конкретного сервера выберите языковой стандарт клавиатуры и учетные данные для второго пользователя ESXi.
- 6. На вкладке Сводка проверьте параметры.
- 7. Нажмите Развернуть, чтобы развернуть операционную систему.

# Развертывание Windows 2016 со специальными компонентами

В этом сценарии устанавливается операционная система Windows 2016 и несколько дополнительных компонентов. Используется настраиваемый профиль, который содержит пользовательский файл автоматической установки. Этот профиль можно выбрать на странице «Развертывание образов ОС».

### Перед началом работы

В этом сценарии используются следующие примеры файлов.

• Windows installFeatures customUnattend.xml. Этот пользовательский файл автоматической установки устанавливает компоненты WindowsMediaPlayer и BitLocker и использует заранее определенные макросы для динамических значений.

### Процедура

Для развертывания Windows 2016 со специальными компонентами выполните указанные ниже действия.

- Шаг 1. Загрузите японскую версию операционной системы Windows 2016 в локальную систему и импортируйте образ в репозиторий образов ОС. Дополнительные сведения см. в разделе Импорт образов операционных систем.
	- 1. В строке меню XClarity Administrator нажмите Подготовка  $\rightarrow$  Управление образами ОС, чтобы открыть страницу Развертывание операционной системы: управление образами OC.
	- 2. Перейдите на вкладку Образы ОС.
- 3. Нажмите значок **Импорт** ( $\Box$ ).
- 4. Нажмите Локальный импорт.
- 5. Нажмите Обзор, чтобы найти и выбрать образ ОС для импорта (например, ja\_windows server\_2016\_x64\_dvd\_9720230.iso).
- 6. Нажмите Импорт, чтобы отправить образ в репозиторий образов ОС.
- 7. Подождите, пока завершится импорт. Это может занять некоторое время.
- Шаг 2. Загрузите файл пакета для операционной системы Windows 2016 в локальную систему и импортируйте образ в репозиторий образов ОС. Дополнительные сведения см. в разделе [Импорт драйверов устройств.](#page-561-0)

Файл пакета содержит последние версии драйверов устройств и загрузочные файлы WinPE, которые можно добавить в настраиваемые профили образов ОС. В этом сценарии используется пользовательский загрузочный файл, поэтому загрузочный файл, имеющийся в пакете, использоваться не будет.

- 1. Перейдите на вкладку Файлы драйверов.
- 2. Щелкните Загрузки → Пакетные файлы Windows, чтобы перейти на веб-страницу поддержки Lenovo, и загрузите файл пакета для Windows 2016 в локальную систему.
- 3. Нажмите значок **Импорт** ( $\Box$ ).
- 4. Нажмите Локальный импорт.
- 5. Нажмите кнопку Обзор чтобы найти и выбрать образ ОС для импорта (например, bundle\_ win2016 20180126130051.zip).
- 6. Нажмите Импорт, чтобы отправить файл в репозиторий образов ОС.
- 7. Подождите, пока завершится импорт. Это может занять некоторое время.
- Шаг 3. Измените файл автоматической установки Windows, чтобы установить дополнительные компоненты (например, WindowsMediaPlayer и BitLocker), и импортируйте пользовательский файл в репозиторий образов ОС.

В разделе «Обслуживание» файла автоматической установки Windows добавьте компоненты Windows, которые требуется установить, например <servicing>

```
<package action="configure"> 
      <assemblyIdentity name="Microsoft-Windows-Foundation-Package" version="10.0.14393.0" 
                         processorArchitecture="amd64" publicKeyToken="31bf3856ad364e35" 
                         language=""></assemblyIdentity> 
      <selection name="Microsoft-Hyper-V" state="true"></selection> 
      <selection name="MultipathIo" state="true"></selection> 
      <selection name="FailoverCluster-PowerShell" state="true"></selection> 
      <selection name="FailoverCluster-FullServer" state="true"></selection> 
      <selection name="FailoverCluster-CmdInterface" state="true"></selection> 
      <selection name="FailoverCluster-AutomationServer" state="true"></selection> 
      <selection name="FailoverCluster-AdminPak" state="true"></selection> 
      <selection name="MicrosoftWindowsPowerShellRoot" state="true"></selection> 
      <selection name="MicrosoftWindowsPowerShell" state="true"></selection> 
      <selection name="ServerManager-Core-RSAT" state="true"></selection> 
      <selection name="WindowsMediaPlayer" state="true"></selection> 
      <selection name="BitLocker" state="true"></selection> 
   </package> 
</servicing>
```
#### Примечания:

- Эти теги находятся в файле автоматической установки, представленном в качестве примера.
- При использовании пользовательского файла автоматической установки программное обеспечение XClarity Administrator не предоставляет многих удобных функций, которые предоставляются при использовании заранее определенного файла автоматической установки. Например, в отправляемом пользовательском файле автоматической установки необходимо задать целевые объекты <br />
DiskConfiguration>, <ImageInstall>, <ProductKey> и <UserAccounts> для администратора, <Interfaces> для сетевых подключений и список <package> для функций установки.

Чтобы импортировать пользовательский файл автоматической установки, выполните указанные ниже действия. Дополнительные сведения см. в разделе Импорт пользовательских файлов автоматической установки.

- 1. Откройте вкладку Файлы автоматической установки.
- 2. Нажмите значок Импорт (
- 3. Нажмите Локальный импорт.
- 4. Выберите Windows в качестве операционной системы.
- 5. Нажмите Обзор, чтобы найти и выбрать пользовательский файл автоматической установки (например, Windows\_installFeatures\_customUnattend.xml).
- 6. Нажмите Импорт, чтобы отправить файл в репозиторий образов ОС.

XClarity Administrator предоставляет некоторые удобные базовые макросы, например для добавления драйверов ООВ и создания отчетов о состоянии, а также послеустановочные скрипты и специальное программное обеспечение. Однако для использования преимуществ этих заранее определенных макросов необходимо указать в пользовательском файле автоматической установки представленные ниже макросы.

- #predefined.unattendSettings.preinstallConfig#
- #predefined.unattendSettings.postinstallConfig#

В приведенном для примера файле уже содержится код для установки дополнительных компонентов, требуемые макросы и другие макросы, необходимые для динамического ввода. Дополнительные сведения о добавлении макросов в файлы автоматической установки см. в разделе Добавление заранее определенных и пользовательских макросов в файл автоматической установки.

Дополнительные сведения о доступных заранее определенных макросах см. в разделе Заранее определенные макросы.

- Шаг 4. Создайте настраиваемый профиль образа ОС, который содержит файл автоматической установки. Дополнительные сведения см. в разделе Создание настраиваемого профиля образа ОС
	- 1. Перейдите на вкладку Образы ОС.
	- 2. Выберите профиль для настройки (например, win2016-x86 64-install-Datacenter Virtualization).
	- 3. Щелкните значок Создать (L), чтобы открыть диалоговое окно «Создать настроенный профиль».
	- 4. На вкладке Общие:
		- Введите имя профиля (например, Настраиваемый профиль Windows с компонентами).  $a_{-}$
		- b. Используйте значение по умолчанию для поля Путь к пользовательским данным и файлам.
		- с. Для типа настройки выберите Только файлы автоматической установки.
- d. Нажмите Далее.
- 5. На вкладке Параметры драйвера нажмите кнопку Далее. По умолчанию включены встроенные драйверы устройств.
- 6. На вкладке Параметры загрузки нажмите кнопку Далее. Заранее определенный загрузочный файл WinPE выбран по умолчанию.
- 7. На вкладке Программное обеспечение нажмите кнопку Далее.
- 8. На вкладке Файлы автоматической установки выберите пользовательский файл автоматической установки (например, Windows\_installFeatures\_customUnattend.xml) и нажмите кнопку Далее.
- 9. На вкладке Скрипты установки нажмите кнопку Далее.
- 10. На вкладке Сводка проверьте параметры.
- 11. Нажмите Настроить, чтобы создать настраиваемый профиль образа ОС.
- Шаг 5. Разверните настраиваемый профиль образа ОС на целевых серверах. Дополнительные сведения см. в разделе [Развертывание образа операционной системы](#page-610-0).
	- 1. В строке меню XClarity Administrator нажмите Подготовка  $\rightarrow$  Развертывание образов OC, чтобы открыть страницу Развертывание операционной системы: развертывание образов ОС.
	- 2. Для каждого целевого сервера выполните указанные ниже действия.
		- a. Выберите сервер.
		- b. Нажмите Изменить выбранное → Параметры сети и укажите для сервера имя хоста, IP-адрес, маску подсети, шлюз, а также параметры DNS, MTU и VLAN.

Рекомендация. Параметры VLAN доступны только в том случае, если на странице, открываемой при выборе пунктов Глобальные параметры → Назначение IPадресов ➙ Использовать VLAN, установлен режим VLAN.

c. В раскрывающемся списке столбца Образ для развертывания выберите настраиваемый профиль образа ОС (например, <br/>base\_OS>|<timestamp> Настраиваемый профиль Windows с компонентами).

Примечание: Убедитесь, что все целевые серверы используют один и тот же настраиваемый профиль.

- d. (Дополнительно) Щелкните значок **Лицензионный ключ** (4) и введите лицензионный ключ для активации операционной системы после ее установки.
- e. В столбце Хранилище выберите предпочтительное место хранения, где требуется развернуть образ операционной системы.

Примечание: Для успешного развертывания операционной системы отключите все хранилища от управляемого сервера, кроме хранилища, выбранного для развертывания операционной системы.

- f. Проверьте, что состояние развертывания для выбранного сервера Готов.
- 3. Выберите все целевые серверы и нажмите значок Развернуть образ ( ), чтобы начать развертывание операционной системы.
- 4. На вкладке Пользовательские параметры перейдите на вложенную вкладку Параметры файла автоматической установки и конфигурации и выберите пользовательский файл автоматической установки (например, Windows\_installFeatures\_ customUnattend.xml).
- 5. (Дополнительно) На вкладке Домен Active Directory укажите сведения для присоединения к домену Active Directory во время развертывания образа Windows (см. раздел Интеграция с Windows Active Directory).
- 6. На вкладке Сводка проверьте параметры.
- 7. Нажмите Развернуть, чтобы развернуть операционную систему.

# Развертывание Windows 2016 со специальным программным обеспечением

В этом сценарии устанавливается операционная система Windows 2016 со специальным программным обеспечением (Java и Eclipse IDE). Используется настраиваемый профиль, который содержит специальное программное обеспечение и послеустановочные скрипты для установки и настройки специального программного обеспечения. Пакеты специального программного обеспечения копируются на хост во время развертывания и становятся доступными для использования пользовательским послеустановочным скриптом.

# Перед началом работы

В этом сценарии используются следующие примеры файлов.

- ire-8u151-windows-x64-with-configfile.zip. Это файл установки Java для Eclipse.
- eclipse-java-oxygen-1a-win32-x86\_64.zip Это файл установки для Eclipse IDE.
- Windows installSoftware customScript.ps1 Этот послеустановочный скрипт создает пользователя для запуска Eclipse и устанавливает Eclipse IDE и Java.

### Примечания:

- Скрипты установки Windows могут иметь один из следующих форматов: Командный файл (.cmd), PowerShell (.ps1)
- Файлы программного обеспечения и скрипты установки устанавливаются из каталога, определяемого пользовательским путем к данным и файлам, который указывается во время развертывания. По умолчанию пользовательский путь к данным и файлам - C:\lxca.

# Процедура

Для развертывания Windows 2016 со специальным программным обеспечением выполните указанные ниже действия.

- Шаг 1. Загрузите японскую версию операционной системы Windows 2016 в локальную систему и импортируйте образ в репозиторий образов ОС. Дополнительные сведения см. в разделе Импорт образов операционных систем.
	- 1. В строке меню XClarity Administrator нажмите Подготовка Управление образами ОС. чтобы открыть страницу Развертывание операционной системы: управление образами OC.
	- 2. Перейдите на вкладку Образы ОС.
	- 3. Нажмите значок Импорт (
	- 4. Нажмите Локальный импорт.
	- 5. Нажмите Обзор, чтобы найти и выбрать образ ОС для импорта (например, ja windows server\_2016\_x64\_dvd\_9720230.iso).
	- 6. Нажмите Импорт, чтобы отправить образ в репозиторий образов ОС.
	- 7. Подождите, пока завершится импорт. Это может занять некоторое время.

Шаг 2. Загрузите файл пакета для операционной системы Windows 2016 в локальную систему и импортируйте образ в репозиторий образов ОС. Дополнительные сведения см. в разделе [Импорт драйверов устройств.](#page-561-0)

Файл пакета содержит последние версии драйверов устройств и загрузочные файлы WinPE, которые можно добавить в настраиваемые профили образов ОС. В этом сценарии используется пользовательский загрузочный файл, поэтому загрузочный файл, имеющийся в пакете, использоваться не будет.

- 1. Перейдите на вкладку Файлы драйверов.
- 2. Щелкните Загрузки → Пакетные файлы Windows, чтобы перейти на веб-страницу поддержки Lenovo, и загрузите файл пакета для Windows 2016 в локальную систему.
- 3. Нажмите значок **Импорт** ( $\Box$ ).
- 4. Нажмите Локальный импорт.
- 5. Нажмите кнопку Обзор чтобы найти и выбрать образ ОС для импорта (например, bundle\_ win2016\_20180126130051.zip).
- 6. Нажмите Импорт, чтобы отправить файл в репозиторий образов ОС.
- 7. Подождите, пока завершится импорт. Это может занять некоторое время.
- Шаг 3. Загрузите специальное программное обеспечение в локальную систему и импортируйте файлы в репозиторий образов ОС. Дополнительные сведения см. в разделе [Импорт](#page-597-0) [специального программного обеспечения](#page-597-0).
	- 1. Откройте вкладку Программное обеспечение.
	- 2. Щелкните значок Импорт  $( 2)$ .
	- 3. Нажмите Локальный импорт.
	- 4. Выберите Windows в качестве операционной системы.
	- 5. Нажмите кнопку Обзор, чтобы найти и выбрать файл параметров конфигурации для импорта (например, jre-8u151-windows-x64-with-configfile.zip).
	- 6. Нажмите Импорт, чтобы отправить файл в репозиторий образов ОС.
	- 7. Снова нажмите значок Импорт (
	- 8. Нажмите Локальный импорт.
	- 9. Выберите Windows в качестве операционной системы.
	- 10. Нажмите кнопку Обзор, чтобы найти и выбрать файл параметров конфигурации для импорта (например, eclipse-java-oxygen-1a-win32-x86\_64.zip).
	- 11. Нажмите Импорт, чтобы отправить файл в репозиторий образов ОС.
- Шаг 4. Создайте пользовательский послеустановочный скрипт и импортируйте файл в репозиторий образов ОС.

Добавьте команды для установки программного обеспечения, например: Write-Output "Install Java....' Invoke-Command -ScriptBlock {#predefined.otherSettings.deployDataAndSoftwareLocation#\jre-8u151-windows-x64.exe [INSTALLCFG=#predefined.otherSettings.deployDataAndSoftwareLocation#\java\_configfile.cfg] /s}

```
Write-Output "Install Eclipse..." 
$eclipseDir="C:\Users\Administrator\Desktop\eclipse" 
New-Item -ItemType directory -Path $eclipseDir 
Expand-Archive -LiteralPath
```
"#predefined.otherSettings.deployDataAndSoftwareLocation#\eclipse-java-oxygen-1a-win32-x86\_64.zip"

-DestinationPath \$eclipseDir

Обратите внимание, что в этих командах используется заранее определенный макрос для пути к извлеченным файлам данных и программного обеспечения (predefined.otherSettings. deployDataAndSoftwareLocation).

Также можно добавить команды для отправки пользовательских сообщений в задания для входа в систему XClarity Administrator, как показано в файле примера. Дополнительные сведения см. в разделе Добавление пользовательских средств сообщения о состоянии в скрипты установки.

Чтобы импортировать пользовательский скрипт установки, выполните указанные ниже действия. Дополнительные сведения см. в разделе Импорт пользовательских скриптов установки

- 1. Откройте вкладку Скрипты установки.
- 2. Щелкните значок Импорт (
- 3. Нажмите Локальный импорт.
- 4. Выберите Windows в качестве операционной системы.
- 5. Нажмите Обзор, чтобы найти и выбрать файл автоматической установки для импорта (например, Windows\_installSoftware\_customScript.ps1).
- 6. Нажмите Импорт, чтобы отправить файл в репозиторий образов ОС.
- Шаг 5. Создайте настраиваемый профиль образа ОС, который содержит пользовательский файл автоматической установки. Дополнительные сведения см. в разделе Создание настраиваемого профиля образа ОС.
	- 1. Перейдите на вкладку Образы ОС.
	- 2. Выберите профиль образа ОС для настройки (например, Datacenter virtualization).
	- 3. Щелкните значок Создать (L), чтобы открыть диалоговое окно «Создать настроенный профиль».
	- 4. На вкладке Общие:
		- a. Введите имя профиля (например, Настраиваемый профиль Windows с программным обеспечением).
		- b. Используйте значение по умолчанию для поля Путь к пользовательским данным и файлам.
		- с. Выберите Нет для типа настройки.
		- d. Нажмите Далее.
	- 5. На вкладке Параметры драйвера нажмите кнопку Далее. По умолчанию включены встроенные драйверы устройств.
	- 6. На вкладке Параметры загрузки нажмите кнопку Далее. Заранее определенный загрузочный файл WinPE выбран по умолчанию.
	- 7. На вкладке Программное обеспечение выберите файлы установки программного обеспечения (например, jre-8u151-windows-x64-with-configfile.zip и eclipse-java-oxygen-1a-win32-x86 64.zip) и нажмите кнопку Далее.
	- 8. На вкладке Скрипты установки выберите скрипты установки (например, Windows installSoftware customScript.ps1) и нажмите кнопку Далее.
	- 9. На вкладке Сводка проверьте параметры.
	- 10. Нажмите Настроить, чтобы создать настраиваемый профиль образа ОС.
- Шаг 6. Разверните настраиваемый профиль образа ОС на целевых серверах. Дополнительные сведения см. в разделе Развертывание образа операционной системы.
- 1. В строке меню XClarity Administrator нажмите Подготовка Развертывание образов ОС, чтобы открыть страницу Развертывание операционной системы: развертывание образов ОС.
- 2. Для каждого целевого сервера выполните указанные ниже действия.
	- а. Выберите сервер.
	- b. Нажмите Изменить выбранное → Параметры сети и укажите для сервера имя хоста, IP-адрес, а также параметры DNS, MTU и VLAN.

Рекомендация. Параметры VLAN доступны только в том случае, если на странице, открываемой при выборе пунктов Глобальные параметры → Назначение IPадресов - Использовать VLAN, установлен режим VLAN.

с. В раскрывающемся списке столбца Образ для развертывания выберите настраиваемый профиль образа ОС (например, <base\_OS>|<timestamp>\_ Настраиваемый профиль Windows с программным обеспечением).

Примечание: Убедитесь, что все целевые серверы используют один и тот же настраиваемый профиль.

- d. (Дополнительно) Щелкните значок Лицензионный ключ (4) и введите лицензионный ключ для активации операционной системы после ее установки.
- е. В столбце Хранилище выберите предпочтительное место хранения, где требуется развернуть образ операционной системы.

Примечание: Для успешного развертывания операционной системы отключите все хранилища от управляемого сервера, кроме хранилища, выбранного для развертывания операционной системы.

- Проверьте, что состояние развертывания для выбранного сервера Готов. f.
- 3. Выберите все целевые серверы и нажмите значок Развернуть образ (Ви), чтобы начать развертывание операционной системы.
- 4. На вкладке Сводка проверьте параметры.
- 5. Нажмите Развернуть, чтобы развернуть операционную систему.

# Развертывание Windows 2016 для японского языка

В этом сценарии на нескольких серверах устанавливается операционная система Windows 2016 с поддержкой японского языка для языковых стандартов клавиатуры и операционной системы. Используется настраиваемый профиль, который содержит пользовательский файл загрузки WinPE и файл автоматической установки. Этот профиль можно выбрать на странице «Развертывание образов OC».

### Перед началом работы

В этом сценарии используются следующие примеры файлов.

- WinPE 64 ja.zip. Этот пользовательский файл загрузки Windows (WinPE) обеспечивает установку японского языка.
- Windows locale customUnattend.xml. Этот пользовательский файл автоматической установки использует файл WinPE для установки японского языка.

Примечания: В примере пользовательского файла автоматической установки предполагается, что выполняются следующие условия.

• Сервер содержит только один видимый диск (диск 0), на котором нет системного раздела.

• Используется режим статического адреса IPv4 и задан статический IP-адрес (который в пользовательском файле автоматической установки используется в качестве заранее определенного макроса).

# Процедура

Чтобы развернуть на целевых серверах японскую версию Windows 2016 с использованием настраиваемого профиля образа ОС, выполните указанные ниже действия.

- Шаг 1. Загрузите японскую версию операционной системы Windows 2016 в локальную систему и импортируйте образ в репозиторий образов ОС. Дополнительные сведения см. в разделе Импорт образов операционных систем.
	- 1. В строке меню XClarity Administrator нажмите Подготовка Управление образами ОС, чтобы открыть страницу Развертывание операционной системы: управление образами OC.
	- 2. Перейдите на вкладку Образы ОС.
	- 3. Нажмите значок Импорт (
	- 4. Нажмите Локальный импорт.
	- 5. Нажмите Обзор, чтобы найти и выбрать образ ОС для импорта (например, ja windows server\_2016\_x64\_dvd\_9720230.iso).
	- 6. Нажмите Импорт, чтобы отправить образ в репозиторий образов ОС.
	- 7. Подождите, пока завершится импорт. Это может занять некоторое время.
- Шаг 2. Загрузите файл пакета для операционной системы Windows 2016 в локальную систему и импортируйте образ в репозиторий образов ОС. Дополнительные сведения см. в разделе Импорт драйверов устройств.

Файл пакета содержит последние версии драйверов устройств и загрузочные файлы WinPE, которые можно добавить в настраиваемые профили образов ОС. В этом сценарии используется пользовательский загрузочный файл, поэтому загрузочный файл, имеющийся в пакете, использоваться не будет.

- 1. Перейдите на вкладку Файлы драйверов.
- 2. Щелкните Загрузки → Пакетные файлы Windows, чтобы перейти на веб-страницу поддержки Lenovo, и загрузите файл пакета для Windows 2016 в локальную систему.
- 3. Нажмите значок Импорт (
- 4. Нажмите Локальный импорт.
- 5. Нажмите кнопку Обзор чтобы найти и выбрать образ ОС для импорта (например, bundle win2016 20180126130051.zip).
- 6. Нажмите Импорт, чтобы отправить файл в репозиторий образов ОС.
- 7. Подождите, пока завершится импорт. Это может занять некоторое время.
- Шаг 3. Создайте пользовательский загрузочный файл WinPE, который во время установки WinPE использует японский языковой стандарт, и импортируйте его в репозиторий образов ОС.

XClarity Administrator использует для установки операционной системы Windows заранее определенный файл загрузки WinPE. С этим заранее определенным файлом используется английский языковой стандарт (en-US). Если требуется изменить языковой стандарт, используемый при установке Windows, можно создать пользовательский файл загрузки WinPE нужного языкового стандарта и назначить этот файл настраиваемому профилю.

Сведения о добавлении языковых стандартов в WinPE см. в разделе Веб-страница «Windows WinPE: добавление пакетов».

Важно: При задании в файле загрузки WinPE языкового стандарта, отличного от английского, языковой стандарт развертываемой операционной системы окончательной версии не изменяется. Изменяется только языковой стандарт, отображаемый во время установки и настройки Windows.

Чтобы создать пользовательский загрузочный файл WinPE, содержащий японский языковой стандарт, выполните следующие действия. Дополнительные сведения см. в разделе Создание загрузочного файла (WinPE).

- 1. С помощью ИД пользователя с правами администратора запустите команду Windows ADK «Deployment and Imaging Tools Environment.» Откроется сеанс команды.
- 2. Из сеанса команды перейдите в каталог, где были загружены файлы genimage.cmd и starnet.cmd (например, C:\customwim).
- 3. Убедитесь, что на хосте нет ранее установленных образов, запустив следующую команду:

dism /get-mountedwiminfo

Если установленные образы есть, отмените их, запустив следующую команду:

dism /unmount-wim /MountDir:C:\<mount\_path> /Discard

- 4. В случае добавления поставляемых с Windows драйверов устройств в настраиваемый профиль Windows скопируйте исходные файлы драйверов устройств в каталог C:\drivers хост-системы (в формате .inf).
- 5. Введите следующую команду для создания загрузочного файла в формате .wim и подождите несколько минут, пока она выполнится. genimage.cmd amd64 <ADK\_Version>

Где <ADK Version> имеет одно из следующих значений.

- 8.1. Для Windows 2012 R2
- 10. Для Windows 2016

Эта команда создает загрузочный файл с именем C: \WinPE 64\media\Boot\WinPE 64.wim.

- 6. Подключите загрузочный файл, выполнив следующую команду: DISM /Mount-Image /ImageFile:C:\WinPE 64\media\Boot\WinPE 64.wim /index:1 /MountDir:C:\WinPE 64\mount
- 7. При добавлении драйверов устройств от производителей оборудования непосредственно в загрузочный файл выполните следующие действия.
	- а. Создайте следующую структуру каталогов, где <os release> 2012R2 или 2016. drivers\<os release>\
	- b. Скопируйте драйверы устройств в формате .inf в каталог по этому пути, например: drivers\<os release>\<driver1>\<driver1 files>
	- Скопируйте каталог drivers в каталог подключения, например:  $C_{\rm{m}}$ C:\WinPE 64\mount\drivers
- 8. Необязательно. Выполните дополнительные настройки в загрузочном файле, например добавьте папки, файлы, скрипты загрузки, языковые пакеты и приложения. Дополнительные сведения о настройке загрузочных файлов см. в разделе Веб-сайт «WinPE: подключение и настройка».
- 9. Добавьте, например, пакеты для японского языка.
- 10. Просмотрите установленные пакеты, чтобы убедиться в том, что пакеты для японского языка установлены.

Dism /Add-Package /Image:"C:\WinPE 64\mount"

/PackagePath="C:\Program Files (x86)\Windows Kits\10\Assessment and Deployment Kit\Windows Preinstallation Environment\amd64\WinPE OCs\ja-jp\lp.cab" /PackagePath="C:\Program Files (x86)\Windows Kits\10\Assessment and Deployment Kit\Windows Preinstallation Environment\amd64\WinPE OCs\ja-jp\WinPE-DismCmdlets ja-jp.cab"

/PackagePath="C:\Program Files (x86)\Windows Kits\10\Assessment and Deployment Kit\Windows Preinstallation Environment\amd64\WinPE\_OCs\ja-jp\WinPE-NetFx\_ja-jp.cab" /PackagePath="C:\Program Files (x86)\Windows Kits\10\Assessment and Deployment Kit\Windows Preinstallation Environment\amd64\WinPE\_OCs\ja-jp\WinPE-PowerShell\_ja-jp.cab" /PackagePath="C:\Program Files (x86)\Windows Kits\10\Assessment and Deployment Kit\Windows Preinstallation Environment\amd64\WinPE\_OCs\ja-jp\WinPE-RNDIS\_ja-jp.cab" /PackagePath="C:\Program Files (x86)\Windows Kits\10\Assessment and Deployment Kit\Windows Preinstallation Environment\amd64\WinPE\_OCs\ja-jp\WinPE-Scripting\_ja-jp.cab" /PackagePath="C:\Program Files (x86)\Windows Kits\10\Assessment and Deployment Kit\Windows Preinstallation Environment\amd64\WinPE OCs\ja-jp\WinPE-StorageWMI\_ja-jp.cab" /PackagePath="C:\Program Files (x86)\Windows Kits\10\Assessment and Deployment Kit\Windows Preinstallation Environment\amd64\WinPE\_OCs\ja-jp\WinPE-WDS-Tools\_ja-jp.cab" /PackagePath="C:\Program Files (x86)\Windows Kits\10\Assessment and Deployment Kit\Windows Preinstallation Environment\amd64\WinPE\_OCs\ja-jp\WinPE-WMI\_ja-jp.cab" /PackagePath="C:\Program Files (x86)\Windows Kits\10\Assessment and Deployment Kit\Windows Preinstallation Environment\amd64\WinPE\_OCs\WinPE-FontSupport-JA-JP.cab"

- 11. Проверьте международные параметры в образе. Dism /Get-Packages /Image:"C:\WinPE 64\mount"
- 12. Отключите образ, выполнив следующую команду. DISM / Unmount-Image / MountDir: C: \ WinPE 64\mount / commit
- 13. Выполните сжатие содержимого каталога C:\WinPE\_64\media, создав ZIP-файл с именем WinPE 64 ja.zip.
- 14. Импортируйте ZIP-файл в XClarity Administrator (см. раздел [Импорт загрузочных файлов](#page-555-0)).
	- a. Перейдите на вкладку Загрузочные файлы.
	- b. Нажмите значок **Импорт** ( $\Box$ ).
	- c. Нажмите Локальный импорт.
	- d. Выберите Windows в качестве операционной системы.
	- e. Нажмите Обзор, чтобы найти и выбрать пользовательский файл загрузки (например, WinPE\_64\_ja.zip).
	- f. Нажмите Импорт, чтобы отправить файл в репозиторий образов ОС.
- Шаг 4. Измените файл автоматической установки Windows, чтобы указать, что в образ ОС включен японский язык, и импортируйте пользовательский файл в репозиторий образов ОС.

```
На этапе «windowsPE» установки Windows добавьте японский язык в качестве языка 
операционной системы и языкового стандарта, например: 
<settings pass="windowsPE"> 
   <component name="Microsoft-Windows-International-Core-WinPE" processorArchitecture="amd64" 
              publicKeyToken="31bf3856ad364e35" language="neutral" versionScope="nonSxS" 
              xmlns:wcm="http://schemas.microsoft.com/WMIConfig/2002/State" 
              xmlns:xsi="http://www.w3.org/2001/XMLSchema-instance"> 
      <SetupUILanguage> 
         <UILanguage>ja-JP</UILanguage> 
      </SetupUILanguage> 
      <SystemLocale>ja-JP</SystemLocale> 
      <UILanguage>ja-JP</UILanguage> 
      <UserLocale>ja-JP</UserLocale> 
      <InputLocale>0411:00000411</InputLocale> 
   </component> 
</settings>
```
Примечание: При использовании пользовательского файла автоматической установки программное обеспечение XClarity Administrator не предоставляет многих удобных функций, которые предоставляются при использовании заранее определенного файла автоматической установки. Например, в отправляемом пользовательском файле автоматической установки

необходимо задать целевые объекты <DiskConfiguration>, <ImageInstall>, <ProductKey> и <UserAccounts> для администратора, <Interfaces> для сетевых подключений и список <package> для функций установки.

XClarity Administrator предоставляет некоторые удобные базовые макросы, например для добавления драйверов OOB, создания отчетов о состоянии, послеустановочные скрипты, специальное программное обеспечение. Однако для использования преимуществ этих заранее определенных макросов необходимо указать в пользовательском файле автоматической установки представленные ниже макросы.

- #predefined.unattendSettings.preinstallConfig#
- #predefined.unattendSettings.postinstallConfig#

В примере файла уже содержатся необходимые макросы. Дополнительные сведения о добавлении макросов в файлы автоматической установки см. в разделе Добавление заранее [определенных и пользовательских макросов в файл автоматической установки](#page-589-0). Дополнительные сведения о доступных заранее определенных макросах см. в разделе [Заранее определенные макросы.](#page-580-0)

Чтобы импортировать пользовательский файл автоматической установки, выполните указанные ниже действия. Дополнительные сведения см. в разделе [Импорт](#page-585-0) [пользовательских файлов автоматической установки](#page-585-0).

- 1. Откройте вкладку Файлы автоматической установки.
- 2. Нажмите значок **Импорт** ( $\Box$ ).
- 3. Нажмите Локальный импорт.
- 4. Выберите Windows в качестве операционной системы.
- 5. Нажмите Обзор, чтобы найти и выбрать пользовательский файл автоматической установки (например, Windows\_locale\_customUnattend.xml).
- 6. Нажмите Импорт, чтобы отправить файл в репозиторий образов ОС.
- Шаг 5. Создайте настраиваемый профиль образа ОС, который содержит пользовательский файл загрузки (WinPE) и файл автоматической установки. Дополнительные сведения см. в разделе [Создание настраиваемого профиля образа ОС.](#page-599-0)
	- 1. Перейдите на вкладку Образы ОС.
	- 2. Выберите профиль для настройки (например, win2016-x86\_64-install-Datacenter\_ Virtualization).
	- 3. Щелкните значок Создать (  $\Box$ ), чтобы открыть диалоговое окно «Создать настроенный профиль».
	- 4. На вкладке Общие:
		- a. Введите имя профиля (например, Настраиваемый профиль Windows для японского языка).
		- b. Используйте значение по умолчанию для поля Путь к пользовательским данным и файлам.
		- c. Для типа настройки выберите Только файлы автоматической установки.
		- d. Нажмите Далее.
	- 5. На вкладке Параметры драйвера нажмите кнопку Далее. По умолчанию включены встроенные драйверы устройств.
	- 6. На вкладке Загрузочные файлы выберите пользовательский файл загрузки (например, WinPE  $64$  ja) и нажмите кнопку Далее.
	- 7. На вкладке Программное обеспечение нажмите кнопку Далее.
- 8. На вкладке Файлы автоматической установки выберите пользовательский файл автоматической установки (например, Windows locale customUnattend.xml) и нажмите кнопку Далее.
- 9. На вкладке Скрипты установки нажмите кнопку Далее.
- 10. На вкладке Сводка проверьте параметры.

Создать настраиваемый образ ОС

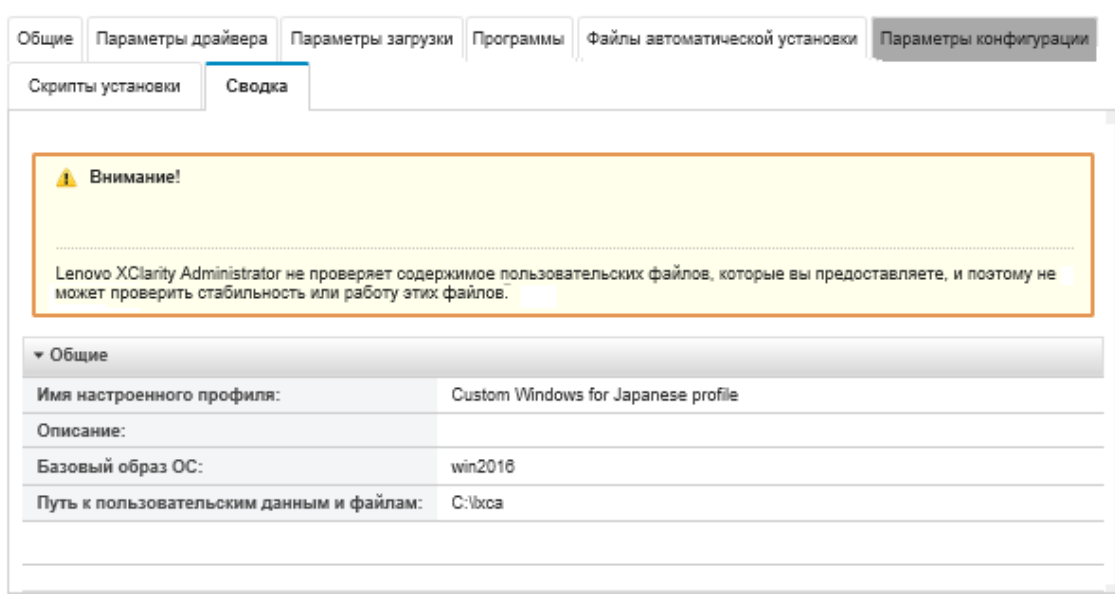

- 11. Нажмите Настроить, чтобы создать настраиваемый профиль образа ОС.
- Шаг 6. Разверните настраиваемый профиль образа ОС на целевых серверах. Дополнительные сведения см. в разделе Развертывание образа операционной системы.
	- 1. В строке меню XClarity Administrator нажмите Подготовка Развертывание образов ОС, чтобы открыть страницу Развертывание операционной системы: развертывание образов ОС.
	- 2. Для каждого целевого сервера выполните указанные ниже действия.
		- а. Выберите сервер.
		- b. Нажмите Изменить выбранное → Параметры сети и укажите для сервера имя хоста, IP-адрес, маску подсети, шлюз, а также параметры DNS, MTU и VLAN.

Рекомендация. Параметры VLAN доступны только в том случае, если на странице, открываемой при выборе пунктов Глобальные параметры → Назначение IPадресов - Использовать VLAN, установлен режим VLAN.

с. В раскрывающемся списке столбца Образ для развертывания выберите настраиваемый профиль образа ОС (например, <base\_OS>|<timestamp>\_ Настраиваемый профиль Windows для японского языка).

Примечание: Убедитесь, что все целевые серверы используют один и тот же настраиваемый профиль.

- d. (Дополнительно) Щелкните значок **Лицензионный ключ** (4) и введите лицензионный ключ для активации операционной системы после ее установки.
- е. В столбце Хранилище выберите предпочтительное место хранения, где требуется развернуть образ операционной системы.

Примечание: Для успешного развертывания операционной системы отключите все хранилища от управляемого сервера, кроме хранилища, выбранного для развертывания операционной системы.

- Проверьте, что состояние развертывания для выбранного сервера Готов. f.
- 3. Выберите все целевые серверы и нажмите значок Развернуть образ ( ), чтобы начать развертывание операционной системы.
- 4. На вкладке Пользовательские параметры перейдите на вложенную вкладку Параметры файла автоматической установки и конфигурации и выберите пользовательский файл автоматической установки (например, Windows\_locale\_ customUnattend.xml).

Развертывание образов ОС

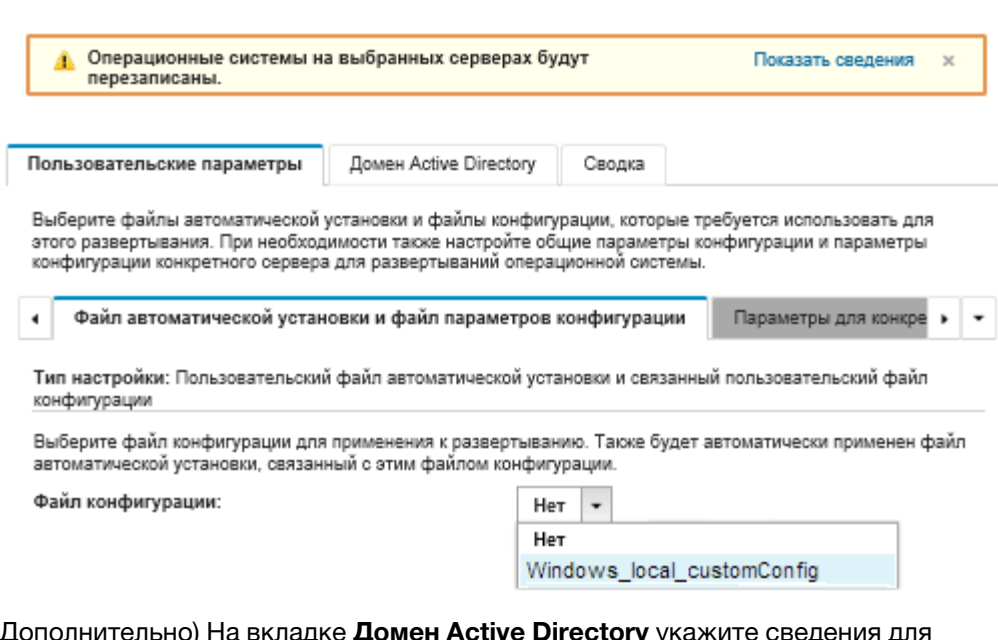

- 5. (Дс присоединения к домену Active Directory во время развертывания образа Windows (см. раздел Интеграция с Windows Active Directory).
- 6. На вкладке Сводка проверьте параметры.
- 7. Нажмите Развернуть, чтобы развернуть операционную систему.

Откроется диалоговое окно установки Windows на японском языке.

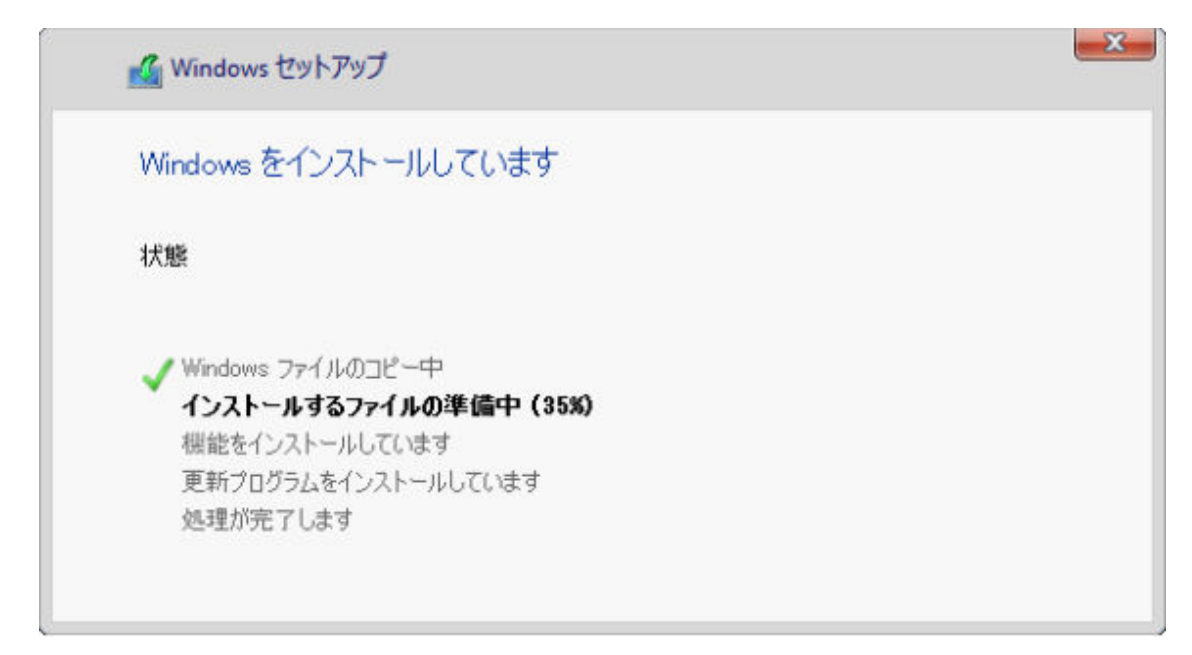

После завершения установки откроется страница входа Windows также на японском языке.

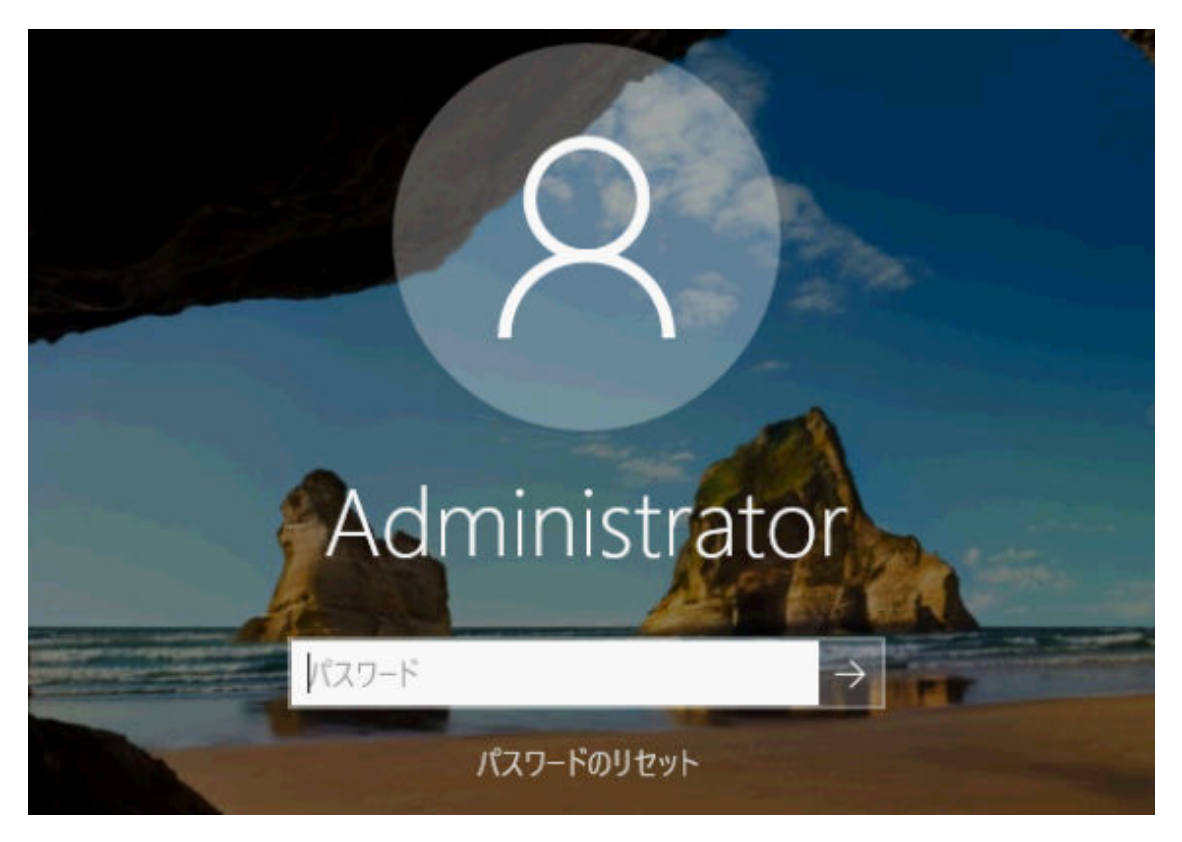

# <span id="page-668-0"></span>Глава 16. Комплексные сценарии настройки новых устройств

В этих сценариях описывается, как следует использовать Lenovo XClarity Administrator для настройки новых устройств соответствующим способом, который легко повторять.

# Развертывание ESXi на локальном жестком диске

Выполните эти процедуры для развертывания VMware ESXi 5.5 на локальном жестком диске в Вычислительный узел Flex System x240. В них показано, как получить шаблон сервера из существующего сервера, как изменять расширенный шаблон категории параметров UEFI для этого шаблона сервера и как установить VMware ESXi.

VMware ESXi 5.5 требует, чтобы в первых 4 ГБ системы был настроен ввода-вывод с отображением на пространство памяти (MMIO). В зависимости от конфигурации некоторые системы пытаются использовать больше 4 ГБ памяти, что может привести к сбою. Для решения этой проблемы можно увеличить значение параметра конфигурации ММ до 3 ГБ через служебную программу установки Setup Utility для каждого сервера, на котором планируется установка VMware ESXi 5.5.

Альтернативным решением является развертывание шаблона сервера, содержащего один из предопределенных расширенных шаблонов категории UEFI, связанных с виртуализацией, который задает параметр конфигурации ММ и отключает выделение ресурсов PCI 64-bit.

# Развертывание предопределенного шаблона виртуализации

Шаблон категории определяет конкретные параметры микропрограммы, которые могут повторно использоваться несколькими шаблонами сервера. Для развертывания предопределенного шаблона виртуализации создается шаблон сервера и затем применяется предопределенный расширенный шаблон UEFI для этого шаблона сервера. Этот шаблон сервера затем можно применить к нескольким серверам одного типа, например Вычислительный узел Flex System x240 или Вычислительный узел Flex System x880 X6.

# Об этой задаче

При создании шаблона сервера можно выбрать самостоятельное завершение настройки или получить атрибуты шаблона от существующего сервера, который уже настроен. При получении нового шаблона из существующего сервера, большинство атрибутов шаблона уже определены.

Дополнительные сведения о шаблонах серверов и шаблонах категорий см. в разделе Работа с шаблонами серверов.

# Процедура

Для получения нового шаблона от существующего сервера выполните следующие действия.

- Шаг 1. В строке меню XClarity Administrator нажмите Подготовка → Шаблоны. Откроется страница Шаблоны конфигурации: шаблоны.
- Шаг 2. Перейдите на вкладку Шаблоны серверов.

Шаг 3. Нажмите значок Создать (  $\Box$ ). Откроется Мастер создания шаблона сервера.<br>Мастер создания шаблона сервера

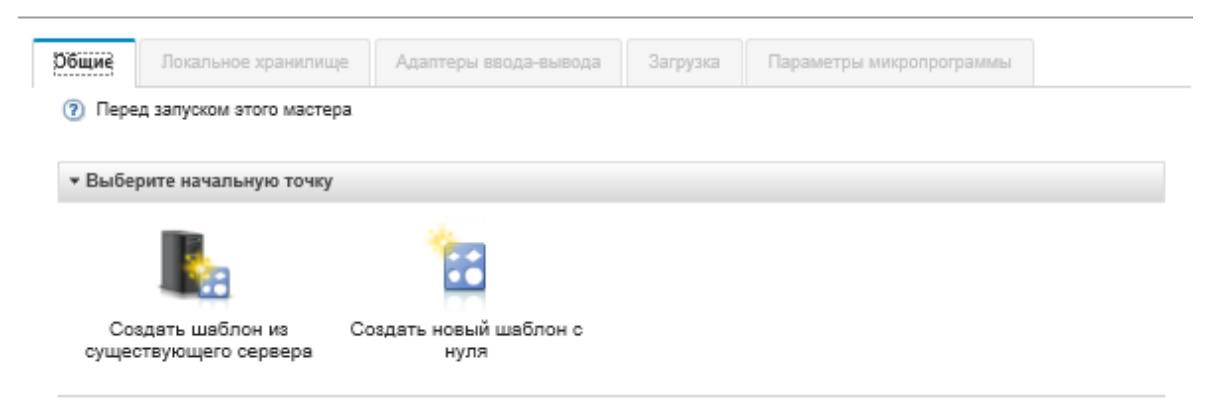

Шаг 4. Нажмите Создать шаблон из существующего сервера. Можно создать шаблон с нуля, но обычно более эффективно создать шаблон из существующего сервера с нужной конфигурацией.

При создании шаблона сервера из существующего сервера, XClarity Administrator получает параметры из управляемого сервера (в том числе расширенные параметры портов, UEFI и контроллера управления материнской платой) и динамически создает шаблоны категорий для таких параметров. Если сервер является новым, XClarity Administrator получает заводские параметры. Если сервер уже используется, XClarity Administrator получает настроенные параметры. Затем можно изменить параметры для конкретного сервера, на котором будет развернут этот шаблон.

Шаг 5. При создании шаблона выберите сервер, который будет использоваться в качестве базовой конфигурации.

Примечание: Помните, что выбранный сервер должен быть той же модели, что и серверы, на которых планируется развернуть шаблон сервера. Этот сценарий основан на выборе Вычислительный узел Flex System x240.

Шаг 6. Введите имя нового шаблона и описание.

Например:

- Имя: x240 ESXi deployment
- Описание: шаблон с расширенными параметрами UEFI, которые подходят для развертывания VMware ESXi
- Шаг 7. Нажмите Далее, чтобы загрузить информацию из выбранного сервера.
- Шаг 8. На вкладке Локальное хранилище выберите Выбрать конфигурацию сервера и выберите один из типов хранилищ. Затем нажмите кнопку Далее.

Дополнительные сведения о параметрах локального хранилища см. в разделе [Определение](#page-383-0) [локального хранилища](#page-383-0).

Шаг 9. На вкладке Адаптеры ввода-вывода введите сведения об адаптерах, установленные в серверах, на которых планируется установить VMware ESXi.

Отображаются все адаптеры, которые были установлены в базовом сервере.

Если во всех Вычислительные узлы Flex System x240 установлены одинаковые адаптеры, нет необходимости изменять параметры на этой вкладке.

Дополнительные сведения о параметрах адаптеров ввода-вывода см. в разделе [Определение адаптеров ввода-вывода](#page-385-0).

- Шаг 10. Нажмите кнопку Далее для продолжения.
- Шаг 11. На вкладке Загрузка задайте параметры для среды загрузки только устаревшей ОС и для среды загрузки SAN. Если используется одна из этих сред, примите значения по умолчанию — Загрузка только UEFI и нажмите Далее.

Дополнительные сведения о параметрах загрузки см. в разделе [Определение параметров](#page-387-0)  [загрузки.](#page-387-0)

Шаг 12. На вкладке Параметры микропрограммы укажите контроллер управления и параметры микропрограммы UEFI, которые должны использоваться для целевых серверов, где будет развернут шаблон (например, выберите Виртуализация x240).

На этой вкладке можно выбрать один из заранее определенных расширенных шаблонов UEFI:

Расширенный - Не выбрано ни одного шаблона - $\mathcal{D}$ ÷ UEFI: **ESXi Install Options** Efficiency - Favor Performance Efficiency - Favor Power Maximum Performance Minimal Power - Не выбрано ни одного шаблона -

Дополнительные сведения о параметрах микропрограммы см. в разделе [Определение](#page-389-0)  [параметров микропрограммы](#page-389-0)

Шаг 13. Нажмите Сохранить и развернуть, чтобы сохранить шаблон в XClarity Administrator и развернуть его на серверах, на которых планируется установить VMware ESXi.

### После завершения

После развертывания шаблона сервера на всех серверах на них можно установить операционную систему.

# Развертывание VMware ESXi в Вычислительный узел Flex System x240

Используйте эту процедуру в качестве примера процесса развертывания операционной системы ESXi в Вычислительный узел Flex System x240.

### Перед началом работы

Перед началом работы убедитесь, что Lenovo XClarity Administrator управляет рамой, в которой установлен Вычислительный узел Flex System x240.

# Процедура

Для развертывания операционной системы ESXi в Вычислительный узел Flex System x240 выполните следующие действия.

### Шаг 1. Убедитесь, что развертываемый образ, уже загружен в Репозиторий образов ОС, нажав Все действия ➙ Управление образами ОС, чтобы открыть список всех доступных образов.

Развертывание операционных систем: Управление образами ОС

Вы можете импортировать и удалять образы операционной системы, драйверы устройств и загрузочные файлы. Вы также можете настроить удаленные файловые серверы и настроить профили операционной системы. Подробнее...

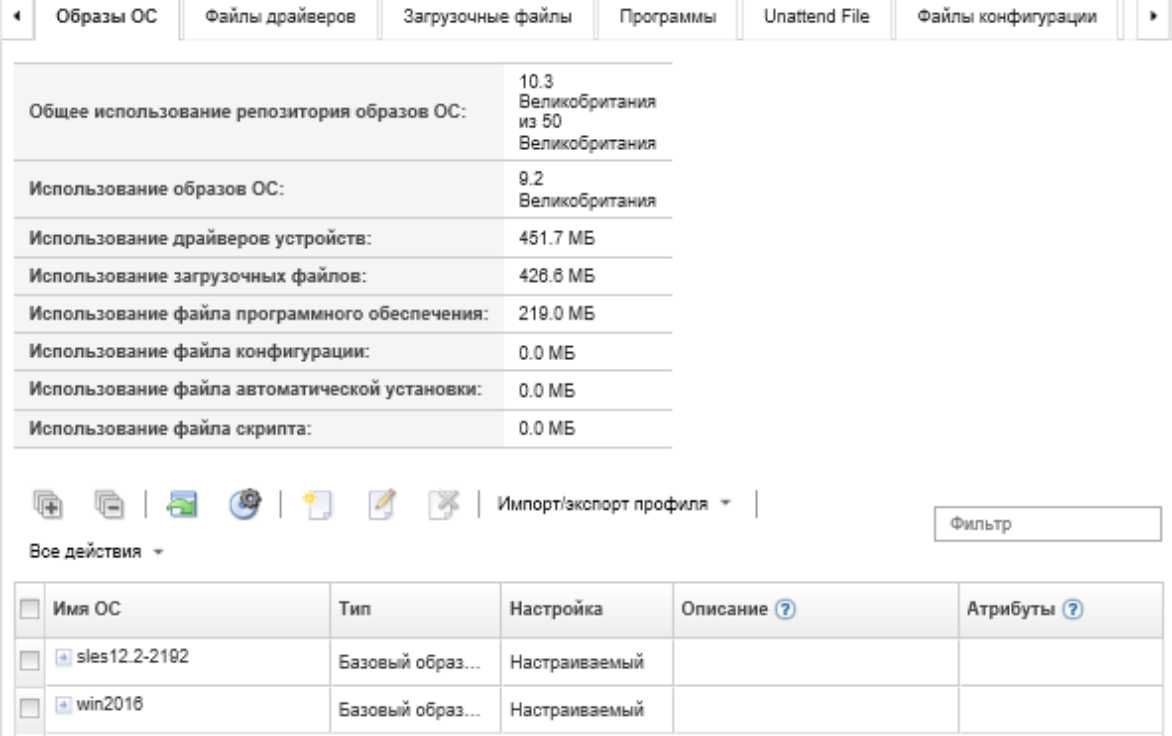

- Шаг 2. В строке меню Lenovo XClarity Administrator нажмите Подготовка  $\rightarrow$  Развертывание образов OC. Откроется страница Развертывание образов OC.
- <span id="page-671-0"></span>Шаг 3. Задайте глобальные параметры, которые должны использоваться в качестве значений по умолчанию для всех развертываний образов, нажав Все действия → Глобальные параметры, чтобы открыть диалоговое окно «Глобальные параметры».

#### Глобальные параметры: Развертывание операционных систем

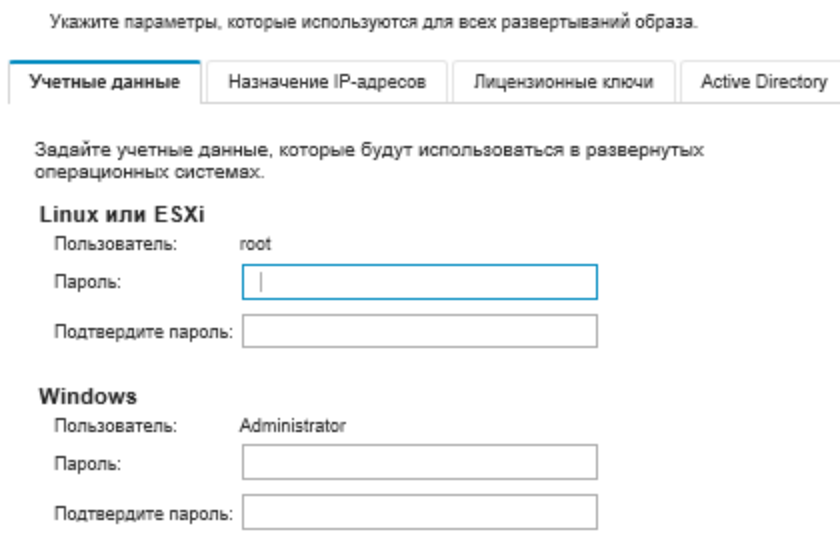

- a. На вкладке Учетные данные введите пароль, который будет использоваться для учетной записи администратора для входа в операционную систему.
- b. На вкладке Назначение IP-адресов укажите способ назначения IP-адреса для сервера для операционной системы.

Если выбран вариант Использовать протокол динамической настройки протокола узла (DHCP) для назначения IP-адресов, сведения об IP-адресах не будут показаны в диалоговом окне Изменить параметры сети (см. шаг [Шаг 8 9 на странице 662](#page-673-0)). Если выбран вариант Назначить статический IP-адрес (IPv4), можно указать IP-адреса, подсеть и шлюз для каждого развертывания.

- c. На вкладке Лицензионные ключи введите лицензионный ключ для массовой активации, если это необходимо.
- d. Нажмите ОК, чтобы закрыть диалоговое окно.
- Шаг 4. Убедитесь, что сервер готов для развертывания операционной системы, выбрав сервер, на который осуществляется развертывание операционной системы. Изначально состояние развертывания может иметь значение «Не готов». Перед развертыванием операционной системы на севере состояние развертывания должно быть «Готов».

Рекомендация. Можно выбрать несколько серверов в нескольких рамах Flex System, если планируется развертывание одной и той же операционной системы на всех серверах. Можно выбрать до 28 серверов.

#### Развертывание операционных систем: Развертывание образов ОС

Выберите один или несколько серверов, на которых будут развернуты образы. Подробнее...

Примечание Прежде чем начать, убедитесь, что сетевой порт сервера управления, используемый для подключения к сети данных, настроен для той же сети, что и порты сети данных на серверах.

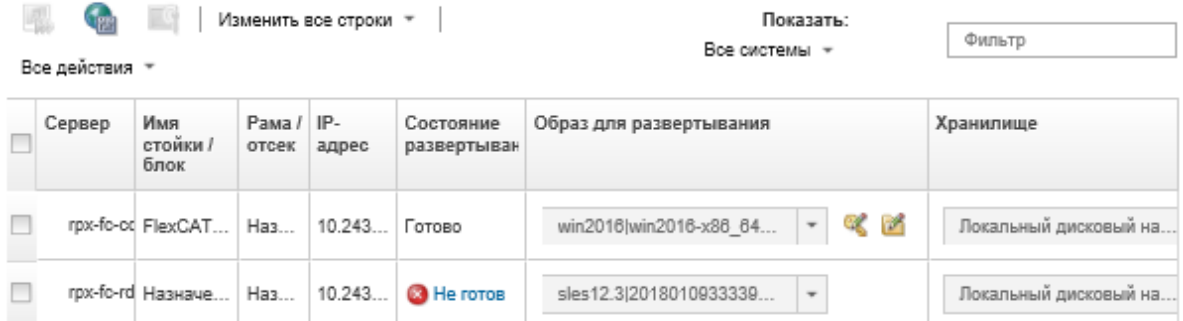

- Шаг 5. Нажмите столбец Образы для развертывания и выберите VMware ESXi 5.5 (esxi5.5\_2.33| esxi5.5 2.33-x86 64-install-Virtualization).
- Шаг 6. В том же столбце нажмите значок Лицензионный ключ ( ), чтобы ввести лицензионный ключ для этого развертывания.

Рекомендация. Также можно выбрать использование ключа массовой активации, введенного в диалоговом окне «Глобальные параметры».

- Шаг 7. Убедитесь, что в столбце «Хранилище» выбран вариант Локальный диск.
- <span id="page-673-0"></span>Шаг 8. Нажмите Изменить в столбце Параметры сети в строке сервера для настройки параметров сети, которые должны использоваться для этого развертывания. Откроется страница «Изменение параметров сети».

Заполните следующие поля:

- Имя хоста
- MAC-адрес порта хоста, где будет установлена операционная система
- Серверы DNS, если требуются
- максимальная скорость MTU

Примечания: Если в диалоговом окне «Глобальные параметры» выбран вариант Назначить статический IP-адрес (IPv4) (см. шаг [Шаг 3 4 на странице 660\)](#page-671-0), укажите также следующую информацию:

- Адрес IPv4
- Маска подсети
- Шлюз

#### Изменить параметры сети

Управляйте параметрами сети для развертывания операционных систем. Подробнее...

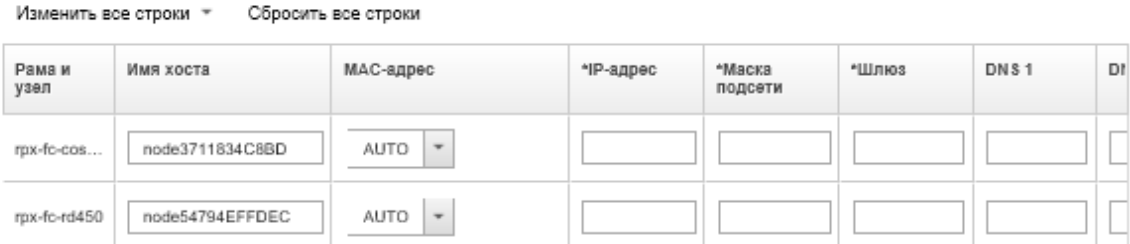

#### Шаг 9. Нажмите ОК, чтобы закрыть диалоговое окно.

На странице Развертывание образов OC, убедитесь, что для сервера показано состояние готовности к развертыванию.

- Шаг 10. Разверните операционную систему, нажав Все действия ➙ Развертывание образов.
- Шаг 11. На странице подтверждения нажмите Развернуть, чтобы развернуть образ.

Если на сервере в настоящее время установлена операционная система, будет выдано предупреждение о том, что при развертывании образа текущая операционная система будет перезаписана.

Рекомендация. Для просмотра хода установки можно настроить сеанс удаленного управления. Нажмите Все действия → Удаленное управление, чтобы начать сеанс удаленного управления сервером.

При развертывании операционной системы Lenovo XClarity Administrator запускает задание для отслеживания развертывания. Для просмотра состояния задания развертывания выберите Задания в строке меню Lenovo XClarity Administrator. Затем перейдите на вкладку Запуск.

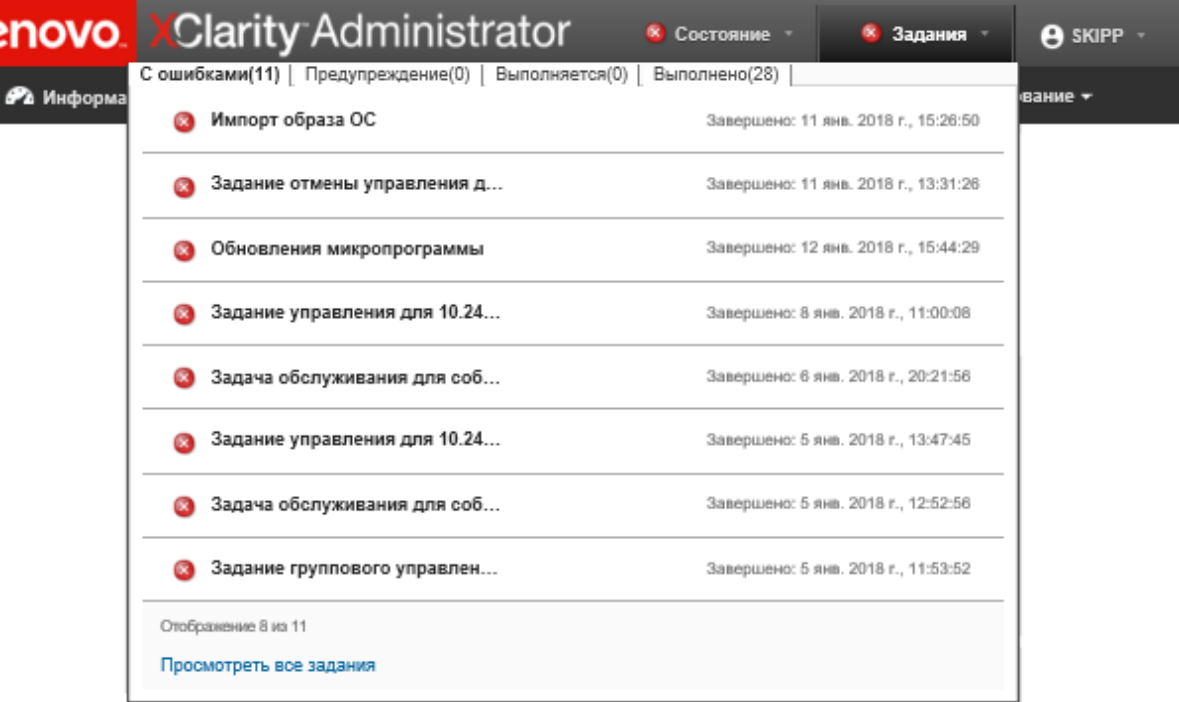

Наведите курсор на выполняющееся задание для просмотра сведений о нем (например, процента завершения задания).

### Результаты

По окончанию развертывания операционной системы войдите в систему по IP-адресу, указанному на странице «Изменение параметров сети», чтобы продолжить процесс настройки.

Примечание: Лицензия из комплекта образа — это бесплатная 60-дневная пробная версия. Вы несете ответственность за соблюдение всех требований к лицензированию VMware.

# VMware ESXi Welcome

# Getting Started

If you need to access this host remotely, use the following program to install vSphere Client software. After running the installer, start the client and log in to this host.

Please note that the traditional vSphere Client does not support features added to vSphere in the 5.1 and 5.5 releases. The traditional vSphere Client is intended for use if you need to connect directly to an ESXi host, are performing certain vSphere Update Manager operations, or are running vCenter Plug-ins that support only the vSphere Client such as vCenter Site Recovery Manager or vCenter Multi-Hypervisor Manager.

You can take advantage of the fullest range of functionality introduced or updated in this release by using the vSphere Web Client

### . Download vSphere Client

To streamline your IT operations with vSphere, use the following program to install vCenter, vCenter will help you consolidate and optimize workload distribution across ESX hosts, reduce new system deployment time from weeks to seconds, monitor your virtual computing environment around the clock, avoid service disruptions due to planned hardware maintenance or unexpected failure, centralize access control, and automate system administration tasks.

#### · Download VMware vCenter

If you need more help, please refer to our documentation library:

#### · vSphere Documentation

You are running IBM Customized Image ESXi5.5 (based on ESXi 5.5 **A TELANSANA** 

#### **For Administrators**

#### vSphere Remote Command Line

The Remote Command Line allows you to use command line tools to manage vSphere from a client machine. These tools can be used in shell scripts to automate day-to-day operations.

- . Download the Virtual Appliance
- . Download the Windows Installer (exe)
- . Download the Linux Installer (tar.gz)

#### **Web-Based Datastore Browser**

Use your web browser to find and download files (for example, virtual machine and virtual disk files).

· Browse datastores in this host's inventory

#### **For Developers**

#### vSphere Web Services SDK

Learn about our latest SDKs, Toolkits, and APIs for managing VMware ESX, ESXi, and VMware vCenter, Get sample code, reference documentation, participate in our Forum Discussions, and view our latest Sessions and Webinars.

- . Learn more about the Web Services SDK
- Browse objects managed by this host

# Развертывание ESXi в хранилище SAN

Выполните эти процедуры для развертывания VMware ESXi 5.5 в томах SAN, связанных с серверами.

При развертывании операционной системы в SAN она развертывается в первом целевом объекте загрузки SAN, который задается в шаблоне сервера. Кроме того, локальный жесткий диск невозможно включить на сервере, который будет загружаться из SAN. Если установлен жесткий диск, его следует выключить или удалить.

# Развертывание шаблона сервера для поддержки загрузки SAN

При создании и развертывании шаблона сервера для поддержки загрузки системы из SAN убедитесь, что задан целевой объект загрузки SAN и адаптеры установлены на сервере.

# Процедура

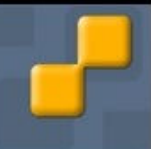

Для создания и развертывания шаблона сервера, который поддерживает развертывание операционной системы в хранилище SAN, выполните следующие действия.

- Шаг 1. В строке меню Lenovo XClarity Administrator нажмите Подготовка → Шаблоны. Откроется страница Шаблоны конфигурации: шаблоны.
- Шаг 2. Для идентификации WWPN и идентификаторов LUN томов хранилища, где будет развернута операционная система, создайте шаблон категории.
	- a. Перейдите на вкладку Шаблоны категорий.
	- b. Нажмите Целевой объект загрузки Fibre Channel и нажмите значок Создать (1).
	- c. Введите WWPN целевого хранилища.

Примечание: Нажмите Разрешить несколько идентификаторов LUN, чтобы назначить несколько идентификаторов LUN целевого объекта для тех же томов хранилища.

Создание шаблона целевого объекта загрузки Fibre Channel

(?) В случае вычислительного узла Flex Compute Node для использования этого шаблона в шаблоне сервера должна быть включена виртуальная адресация ввода-вывода.

#### Введите имя и описание

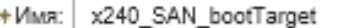

Описание (ограничение - 500 знаков):

FC boot target for Flex System x240 servers

### +Указать основные целевые объекты загрузки ?

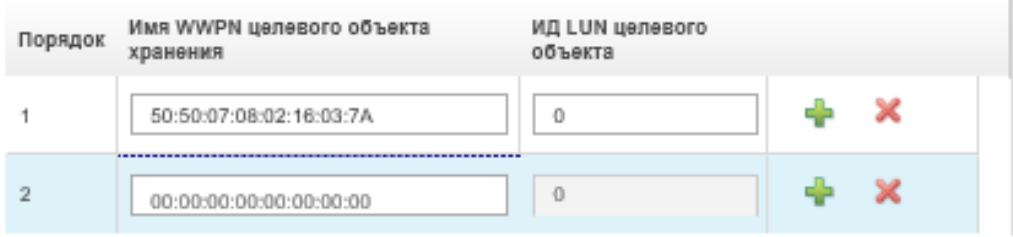

**Указать вторичные целевые объекты загрузки** 

- d. Нажмите Создать, чтобы создать шаблон. Целевой объект отображается в списке целевых объектов загрузки Fibre Channel.
- Шаг 3. Перейдите на вкладку Шаблоны серверов, чтобы создать шаблон.
- Шаг 4. Нажмите значок Создать ( ). Откроется Мастер создания шаблона сервера.

### Мастер создания шаблона сервера

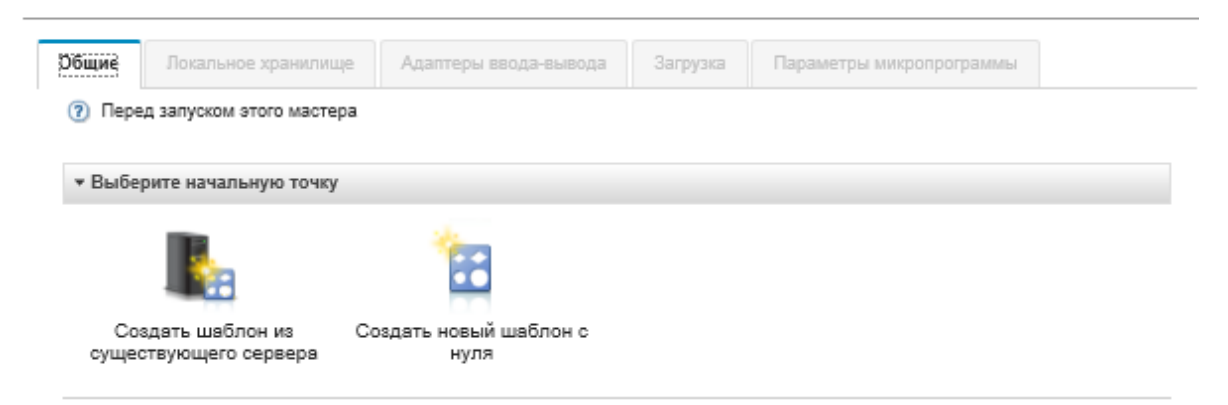

- Шаг 5. Нажмите Создать новый шаблон с нуля.
- Шаг 6. На вкладке Общие:
	- Выберите Flex Compute Node в качестве форм-фактора.
	- Укажите имя шаблона (x240\_san\_boot) и описание.
	- Нажмите Далее.
- Шаг 7. На вкладке Локальное хранилище рекомендуется отключить адаптер локального хранилища, если используется бездисковая система, для ускорения загрузки (на время загрузки влияет сканирование локальных дисков). Затем нажмите кнопку Далее.
- Шаг 8. На вкладке **Адаптеры ввода-вывода** добавьте карты Ethernet и Fibre Channel. Убедитесь, что они находятся в соответствующих гнездах PCI.
	- a. Для каждой карты нажмите Добавить адаптер ввода-вывода, выберите гнездо PCI, где установлена карта, и выберите карту.

Примечание: Убедитесь, что карта Ethernet и карта Fibre Channel указаны.

#### Мастер редактирования шаблона сервера

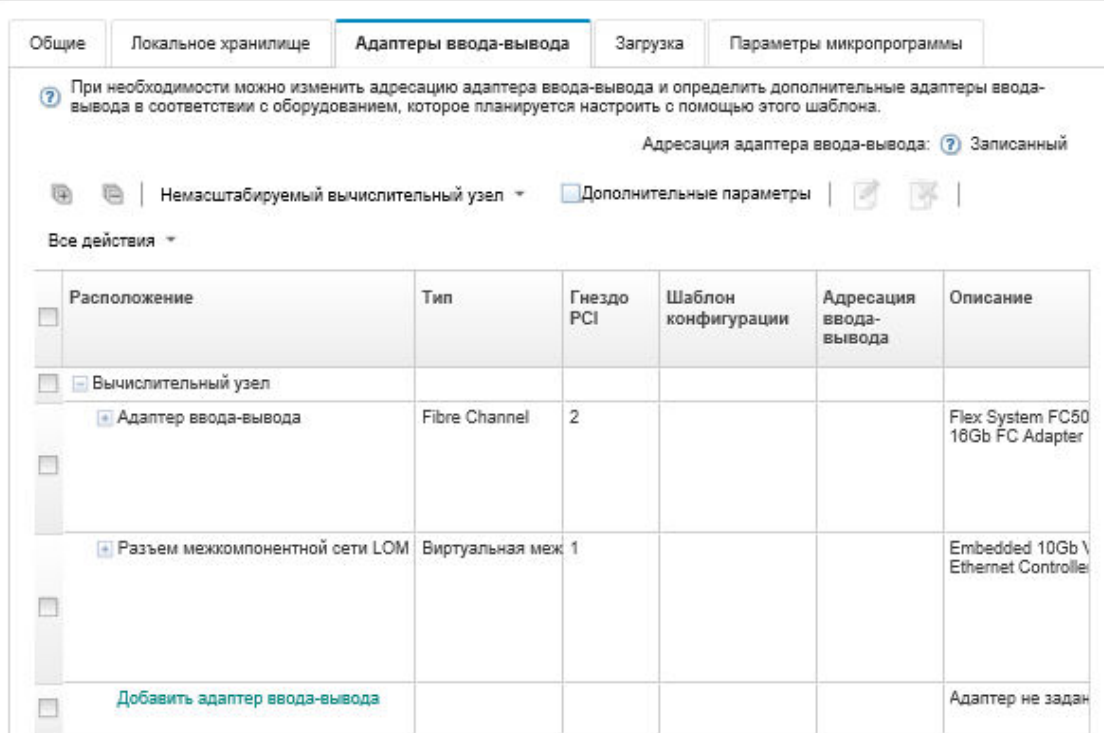

b. Убедитесь, что решение адресация адаптеров ввода-вывода задана как Виртуальная. Затем нажмите значок Изменить , чтобы указать конфигурацию, которая должна использоваться для виртуальной адресации Ethernet (MAC) и виртуальной адресации Fibre Channel (WWN).

Примечание: На странице Изменить виртуальную адресацию можно выбрать использование записанного MAC-адреса для карты Ethernet путем отключения виртуальной адресации. Однако, чтобы выбрать и использовать шаблон целевого объекта загрузки Fibre Channel, для адаптера Fibre Channel необходимо использовать виртуальную адресацию.

- c. Нажмите Далее.
- Шаг 9. На вкладке Загрузка добавьте ранее созданный шаблон целевого объекта загрузки SAN.
	- a. На вкладке Загрузка SAN выберите ранее заданный шаблон целевого объекта загрузки SAN.
	- b. Нажмите Далее.
- Шаг 10. На вкладке Параметры микропрограммы укажите дополнительные шаблоны категорий, которые должны быть включены в этот шаблон сервера. Можно задать следующие категории шаблонов.
	- Сведения о системе (см. раздел [Определение параметров сведений о системе](#page-391-0))
	- Интерфейс управления (см. раздел [Определение параметров интерфейса управления](#page-392-0))
	- Устройство и порты ввода-вывода (см. раздел [Определение параметров устройств и](#page-394-0)  [портов ввода-вывода\)](#page-394-0)
	- Extended BMC. Можно использовать уже полученные параметры контроллера управления материнской платой (см. раздел [Определение расширенных параметров контроллера](#page-400-0)  [управления](#page-400-0)).
- Extended UEFI. Можно использовать предопределенные параметры или уже полученные параметры UEFI (см. раздел Определение расширенных параметров UEFI).
- Шаг 11. Нажмите Сохранить и развернуть, чтобы сохранить шаблон в Lenovo XClarity Administrator и развернуть его на серверах, на которых планируется установить VMware ESXi.

### После завершения

После развертывания шаблона сервера на всех серверах рекомендуется выполнить следующие действия.

1. Добавьте созданные виртуализированные адреса WWPN в зону хранилища, чтобы сервер мог получить заданные LUN хранилища.

Рекомендация. После развертывания профиля сервера виртуализированные адреса WWPN можно найти в профиле сервера.

- а. В строке меню Lenovo XClarity Administrator нажмите Подготовка → Профили сервера.
- b. Нажмите профиль развернутого сервера (например, x240\_SAN\_boot). Откроется вкладка Сопоставление виртуальных адресов со списком адресов.
- 2. Разверните операционную систему на сервере.

# Развертывание VMware ESXi в хранилище SAN

Используйте эту процедуру в качестве примера процесса развертывания операционной системы ESXi в хранилище SAN, подключенном к серверу.

### Перед началом работы

Перед началом работы убедитесь, что Lenovo XClarity Administrator управляет рамой, в которой установлен Вычислительный узел Flex System x220.

# Процедура

Для развертывания операционной системы ESXi в Вычислительный узел Flex System x222 выполните следующие действия.

Шаг 1. Убедитесь, что развертываемый образ уже загружен в Репозиторий образов ОС, нажав Все действия → Управление образами ОС.

#### Развертывание операционных систем: Управление образами ОС

Вы можете импортировать и удалять образы операционной системы, драйверы устройств и загрузочные файлы. Вы также можете настроить удаленные файловые серверы и настроить профили операционной системы. Подробнее...

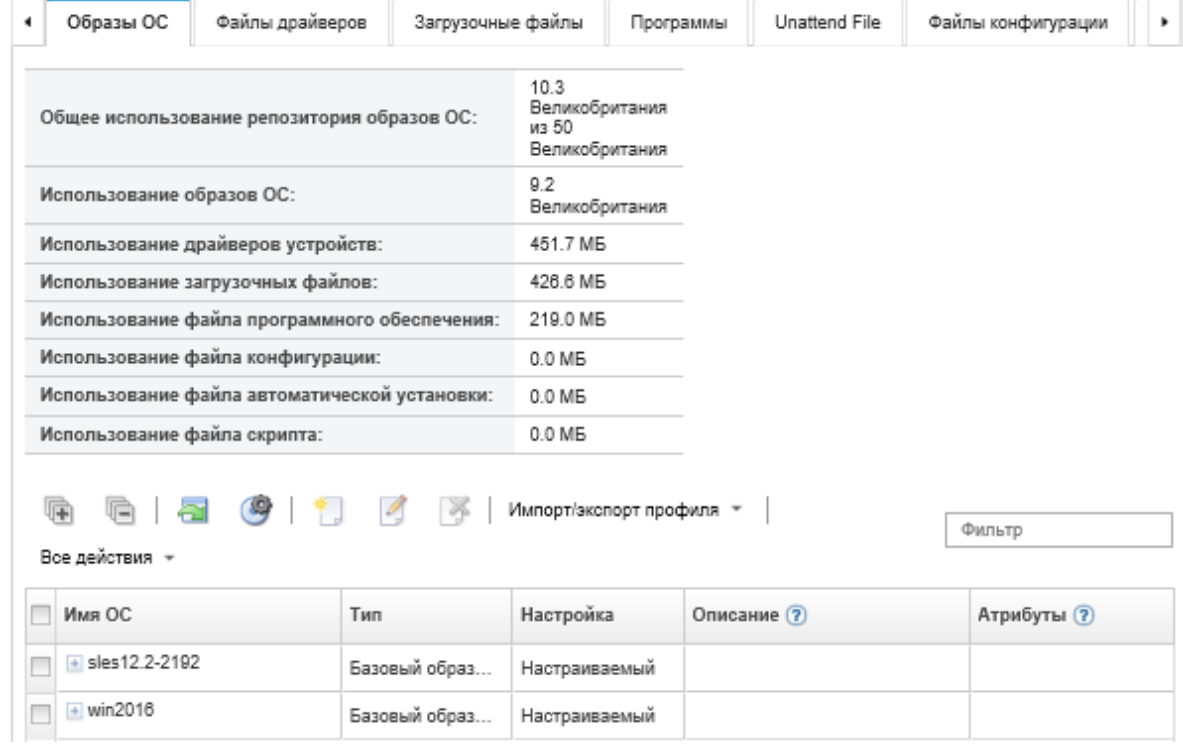

- Шаг 2. В строке меню Lenovo XClarity Administrator нажмите Подготовка  $\rightarrow$  Развертывание образов OC.
- <span id="page-681-0"></span>Шаг 3. Задайте глобальные параметры, которые должны использоваться в качестве значений по умолчанию для всех развертываний образов, нажав Все действия → Глобальные параметры, чтобы открыть диалоговое окно Глобальные параметры: развертывание операционных систем.

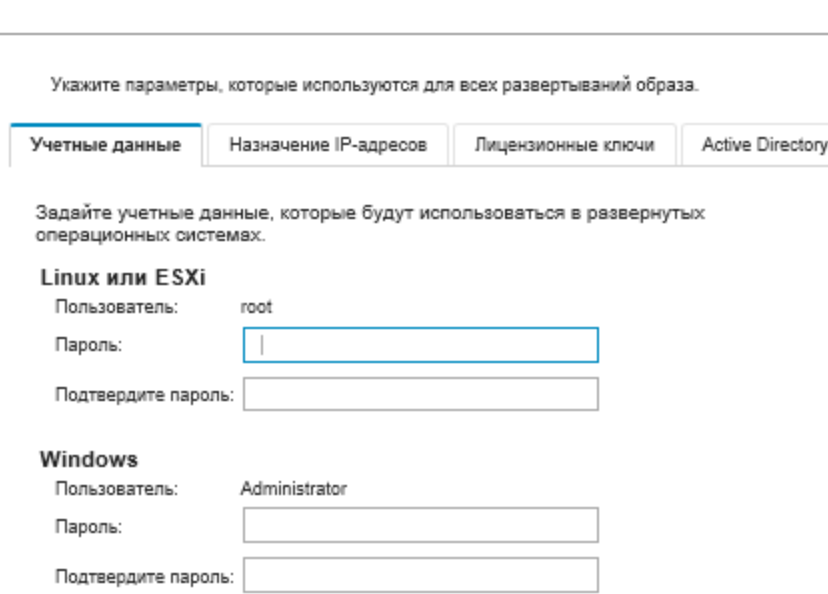

Глобальные параметры: Развертывание операционных систем

- а. На вкладке Учетные данные введите пароль, который будет использоваться для учетной записи администратора для входа в операционную систему.
- b. На вкладке Назначение IP-адресов укажите способ назначения IP-адреса для сервера для операционной системы.

Если выбран вариант Использовать протокол динамической настройки протокола узла (DHCP) для назначения IP-адресов, сведения об IP-адресах не будут показаны в диалоговом окне Изменить параметры сети (см. шаг Шаг 89 на странице 672). Если выбран вариант Назначить статический IP-адрес (IPv4), можно указать IP-адреса, подсеть и шлюз для каждого развертывания.

- с. На вкладке Лицензионные ключи введите лицензионный ключ для массовой активации, если это необходимо.
- d. Нажмите ОК, чтобы закрыть диалоговое окно.
- Шаг 4. Убедитесь, что сервер готов для развертывания операционной системы, выбрав сервер, на который осуществляется развертывание операционной системы. Изначально состояние развертывания может иметь значение «Не готов». Перед развертыванием операционной системы на севере состояние развертывания должно быть «Готов».

Рекомендация. Можно выбрать несколько серверов в нескольких рамах Flex System, если планируется развертывание одной и той же операционной системы на всех серверах. Можно выбрать до 28 серверов.

Развертывание операционных систем: Развертывание образов ОС

Выберите один или несколько серверов, на которых будут развернуты образы. Подробнее...

Примечание Прежде чем начать, убедитесь, что сетевой порт сервера управления, используемый для подключения к сети данных, настроен для той же сети, что и порты сети данных на серверах.

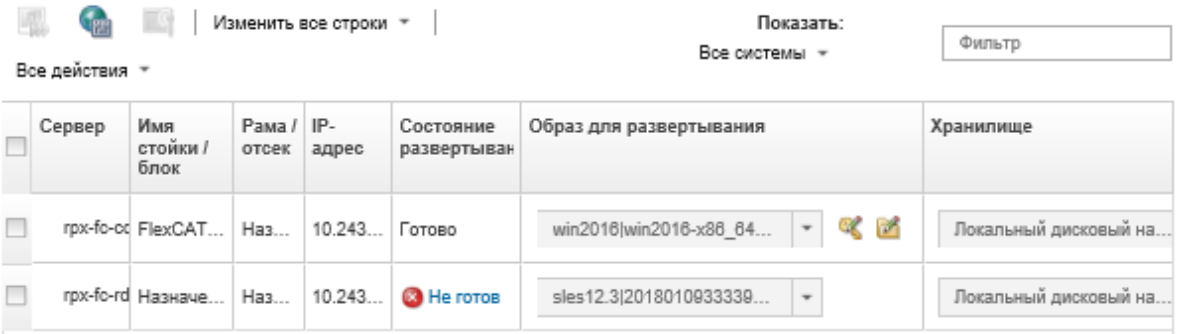

- Шаг 5. Нажмите столбец Образы для развертывания и выберите VMware ESXi 5.5 (esxi5.5\_2.33) esxi5.5 2.33-x86 64-install-Virtualization).
- Шаг 6. В том же столбце нажмите значок Лицензионный ключ ( ), чтобы ввести лицензионный ключ для этого развертывания.

Рекомендация. Также можно выбрать использование ключа массовой активации, введенного в диалоговом окне Глобальные параметры: развертывание операционных систем.

Шаг 7. В столбце Хранилище выберите хранилище SAN, в котором следует развернуть операционную систему.

Хранилише указано как: LUN: <LUN VALUE> WWPN: <WWPN VALUE> <span id="page-683-0"></span>Шаг 8. Нажмите Изменить в столбце Параметры сети в строке сервера для настройки параметров сети, которые должны использоваться для этого развертывания. Откроется страница «Изменение параметров сети».

Заполните следующие поля:

- Имя хоста
- MAC-адрес порта хоста, где будет установлена операционная система
- Серверы DNS, если требуются
- Максимальная скорость MTU

Примечания: Если в диалоговом окне Глобальные параметры: развертывание операционных систем выбран вариант Назначить статический IP-адрес (IPv4) (см. шаг [Шаг 3](#page-681-0) [4 на странице 670](#page-681-0)), укажите также следующую информацию:

- Адрес IPv4
- Маска подсети
- Шлюз

Изменить параметры сети

Управляйте параметрами сети для развертывания операционных систем. Подробнее...

Изменить все строки \* Сбросить все строки

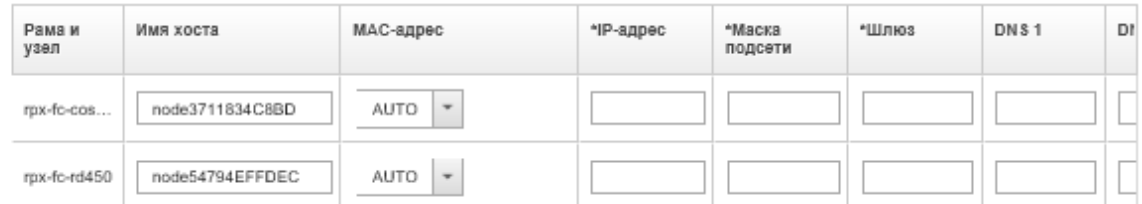

Шаг 9. Нажмите ОК, чтобы закрыть диалоговое окно.

На странице Развертывание образов OC, убедитесь, что теперь для сервера показано состояние готовности к развертыванию.

- Шаг 10. Разверните операционную систему, нажав Все действия ➙ Развертывание образов.
- Шаг 11. На странице подтверждения нажмите Развернуть, чтобы развернуть образ.

Если на сервере в настоящее время установлена операционная система, будет выдано предупреждение о том, что при развертывании образа текущая операционная система будет перезаписана.

Рекомендация. Для просмотра хода установки можно настроить сеанс удаленного управления. Нажмите Все действия ➙ Удаленное управление, чтобы начать сеанс удаленного управления сервером.

При развертывании операционной системы Lenovo XClarity Administrator запускает задание для отслеживания развертывания. Для просмотра состояния задания развертывания выберите Задания в строке меню Lenovo XClarity Administrator. Затем перейдите на вкладку Запуск.
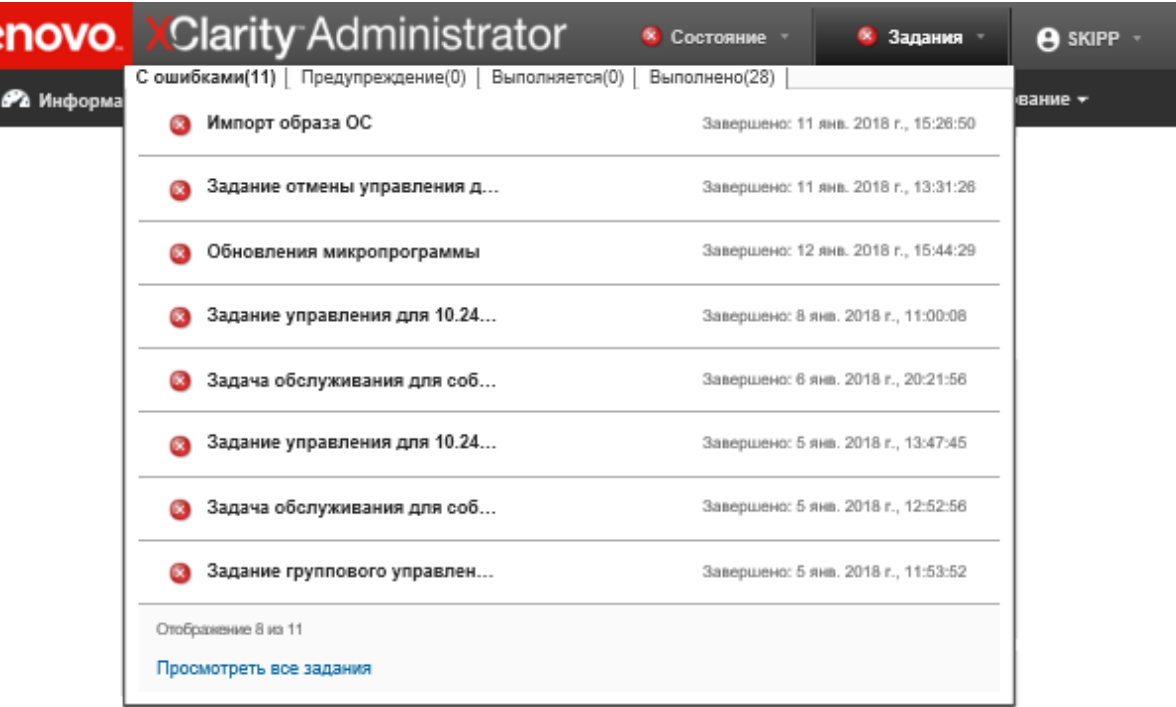

Наведите курсор на выполняющееся задание для просмотра сведений о нем (например, процента завершения задания).

## Результаты

По окончанию развертывания операционной системы войдите в систему по IP-адресу, указанному на странице Изменение параметров сети, чтобы продолжить процесс настройки.

Примечание: Лицензия из комплекта образа — это бесплатная 60-дневная пробная версия. Вы несете ответственность за соблюдение всех требований к лицензированию VMware.

# VMware ESXi Welcome

# Getting Started

If you need to access this host remotely, use the following program to install vSphere Client software. After running the installer, start the client and log in to this host.

Please note that the traditional vSphere Client does not support features added to vSphere in the 5.1 and 5.5 releases. The traditional vSphere Client is intended for use if you need to connect directly to an ESXi host, are performing certain vSphere Update Manager operations, or are running vCenter Plug-ins that support only the vSphere Client such as vCenter Site Recovery Manager or vCenter Multi-Hypervisor Manager.

You can take advantage of the fullest range of functionality introduced or updated in this release by using the vSphere Web Client.

## . Download vSphere Client

To streamline your IT operations with vSphere, use the following program to install vCenter. vCenter will help you consolidate and optimize workload distribution across ESX hosts, reduce new system deployment time from weeks to seconds, monitor your virtual computing environment around the clock, avoid service disruptions due to planned hardware maintenance or unexpected failure, centralize access control, and automate system administration tasks.

## · Download VMware vCenter

If you need more help, please refer to our documentation library:

· vSphere Documentation

You are running IBM Customized Image ESXi5.5 (based on ESXi 5.5  $\overline{\phantom{a}}$  $-11$ 

### **For Administrators**

#### vSphere Remote Command Line

The Remote Command Line allows you to use command line tools to manage vSphere from a client machine. These tools can be used in shell scripts to automate day-to-day operations.

- . Download the Virtual Appliance
- · Download the Windows Installer (exe)
- . Download the Linux Installer (tar.gz)

#### **Web-Based Datastore Browser**

Use your web browser to find and download files (for example, virtual machine and virtual disk files).

· Browse datastores in this host's inventory

### **For Developers**

#### vSphere Web Services SDK

Learn about our latest SDKs, Toolkits, and APIs for managing VMware ESX, ESXi, and VMware vCenter. Get sample code, reference documentation, participate in our Forum Discussions, and view our latest Sessions and Webinars.

- . Learn more about the Web Services SDK
- Browse objects managed by this host

## Замечания

Lenovo может предоставлять продукты, услуги и компоненты, описанные в этом документе, не во всех странах. Сведения о продуктах и услугах, доступных в настоящее время в вашем регионе, можно получить у местного представителя Lenovo.

Ссылки на продукты, программы или услуги Lenovo не означают и не предполагают, что можно использовать только указанные продукты, программы или услуги Lenovo. Допускается использовать любые функционально эквивалентные продукты, программы или услуги, если при этом не нарушаются права Lenovo на интеллектуальную собственность. Однако при этом ответственность за оценку и проверку работы других продуктов, программ или услуг возлагается на пользователя.

Lenovo может располагать патентами или рассматриваемыми заявками на патенты, относящимися к предмету данной публикации. Предоставление этого документа не является предложением и не дает лицензию в рамках каких-либо патентов или заявок на патенты. Вы можете послать запрос на лицензию в письменном виде по следующему адресу:

Lenovo (United States), Inc. 1009 Think Place Morrisville, NC 27560 U.S.A. Attention: Lenovo VP of Intellectual Property

LENOVO ПРЕДОСТАВЛЯЕТ ДАННУЮ ПУБЛИКАЦИЮ «КАК ЕСТЬ», БЕЗ КАКИХ-ЛИБО ГАРАНТИЙ, ЯВНЫХ ИЛИ ПОДРАЗУМЕВАЕМЫХ, ВКЛЮЧАЯ, НО НЕ ОГРАНИЧИВАЯСЬ ТАКОВЫМИ, ПОДРАЗУМЕВАЕМЫЕ ГАРАНТИИ ОТНОСИТЕЛЬНО ЕЕ КОММЕРЧЕСКОГО ИСПОЛЬЗОВАНИЯ ИЛИ ПРИГОДНОСТИ ДЛЯ КАКИХ-ЛИБО ЦЕЛЕЙ. Законодательство некоторых стран не допускает отказ от явных или предполагаемых гарантий для ряда операций; в таком случае данное положение может к вам не относиться.

В приведенной здесь информации могут встретиться технические неточности или типографские опечатки. В публикацию время от времени вносятся изменения, которые будут отражены в следующих изданиях. Lenovo может в любой момент без предварительного уведомления вносить изменения в продукты и (или) программы, описанные в данной публикации.

Продукты, описанные в этом документе, не предназначаются для имплантации или использования в каких-либо устройствах жизнеобеспечения, отказ которых может привести к травмам или смерти. Информация, содержащаяся в этом документе, не влияет на спецификации продукта и гарантийные обязательства Lenovo и не меняет их. Ничто в этом документе не служит явной или неявной лицензией или гарантией возмещения ущерба в связи с правами на интеллектуальную собственность Lenovo или третьих сторон. Все данные, содержащиеся в этом документе, получены в специфических условиях и приводятся только в качестве иллюстрации. Результаты, полученные в других рабочих условиях, могут существенно отличаться.

Lenovo может использовать и распространять присланную вами информацию любым способом, каким сочтет нужным, без каких-либо обязательств перед вами.

Любые ссылки в данной информации на веб-сайты, не принадлежащие Lenovo, приводятся только для удобства и никоим образом не означают поддержки Lenovo этих веб-сайтов. Материалы на этих веб-сайтах не входят в число материалов по данному продукту Lenovo, и всю ответственность за использование этих веб-сайтов вы принимаете на себя.

Все данные по производительности, содержащиеся в этой публикации, получены в управляемой среде. Поэтому результаты, полученные в других рабочих условиях, могут существенно отличаться. Некоторые измерения могли быть выполнены в разрабатываемых системах, и нет гарантии, что в общедоступных системах результаты этих измерений будут такими же. Кроме того, результаты некоторых измерений могли быть получены экстраполяцией. Реальные результаты могут отличаться. Пользователи должны проверить эти данные для своих конкретных условий.

# Товарные знаки

LENOVO, SYSTEM, NEXTSCALE, SYSTEM X, THINKSERVER, THINKSYSTEM, и XCLARITY являются товарными знаками Lenovo.

Intel — товарный знак Intel Corporation в США и других странах.

Linux — зарегистрированный товарный знак Linus Torvalds.

Microsoft, Windows, Windows Server, Windows PowerShell, Hyper-V, Internet Explorer и Active Directory зарегистрированные товарные знаки группы компаний Microsoft.

Mozilla и Firefox — зарегистрированные товарные знаками Sun Microsystems, Inc. в США и других странах.

Nutanix — товарный знак Nutanix, Inc. в США и других странах.

Red Hat — зарегистрированный товарный знак Red Hat, Inc. в США и других странах.

SUSE — товарный знак компании SUSE IP Development Limited, ее дочерних подразделений и филиалов.

VMware vSphere —зарегистрированный товарный знак VMware в США и других странах.

Все прочие товарные знаки являются собственностью соответствующих владельцев.

# Lenovo